### **Companion Web Site**

- **Example FileMaker Pro 10 application**
- **Demos, tips, and additional resources**

# **FileMaker ® Pro 10**

**Go** from basics to full-scale development

**Write** your own FileMaker applications

**Work** on PCs or Macs, in workgroups or solo

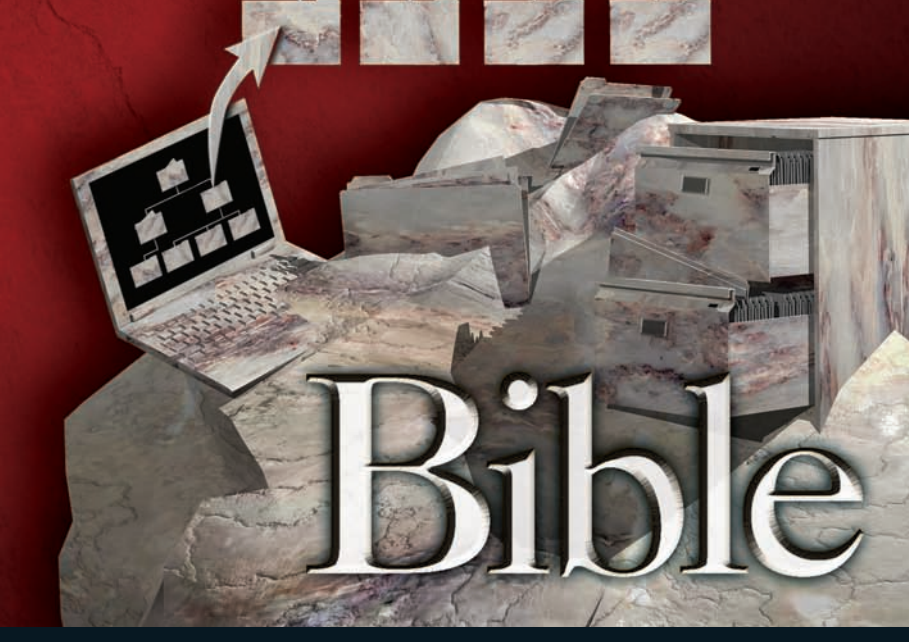

**Ray Cologon**

**The book you need to succeed!**

# **FileMaker**®  **Pro 10 Bible**

# **FileMaker**®  **Pro 10 Bible**

**Ray Cologon, PhD**

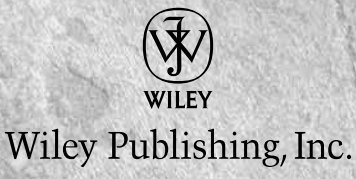

#### **FileMaker® Pro 10 Bible**

Published by **Wiley Publishing, Inc.** 10475 Crosspoint Boulevard Indianapolis, IN 46256 <www.wiley.com>

Copyright © 2009 by Wiley Publishing, Inc., Indianapolis, Indiana

Published simultaneously in Canada

ISBN-13: 978-0-470-42900-6

Manufactured in the United States of America

10 9 8 7 6 5 4 3 2 1

No part of this publication may be reproduced, stored in a retrieval system or transmitted in any form or by any means, electronic, mechanical, photocopying, recording, scanning or otherwise, except as permitted under Sections 107 or 108 of the 1976 United States Copyright Act, without either the prior written permission of the Publisher, or authorization through payment of the appropriate per-copy fee to the Copyright Clearance Center, 222 Rosewood Drive, Danvers, MA 01923, (978) 750-8400, fax (978) 646-8600. Requests to the Publisher for permission should be addressed to the Permissions Department, John Wiley & Sons, Inc., 111 River Street, Hoboken, NJ 07030, (201) 748-6011, fax (201) 748- 6008, or online at [http://www.wiley.com/go/permissions](www.wiley.com/go/permissions).

**LIMIT OF LIABILITY/DISCLAIMER OF WARRANTY: THE PUBLISHER AND THE AUTHOR MAKE NO REPRESENTATIONS OR WARRANTIES WITH RESPECT TO THE ACCURACY OR COMPLETENESS OF THE CONTENTS OF THIS WORK AND SPECIFICALLY DISCLAIM ALL WARRANTIES, INCLUDING WITHOUT LIMITATION WARRANTIES OF FITNESS FOR A PARTICULAR PURPOSE. NO WARRANTY MAY BE CREATED OR EXTENDED BY SALES OR PROMOTIONAL MATERIALS. THE ADVICE AND STRATEGIES CONTAINED HEREIN MAY NOT BE SUITABLE FOR EVERY SITUATION. THIS WORK IS SOLD WITH THE UNDERSTANDING THAT THE PUBLISHER IS NOT ENGAGED IN RENDERING LEGAL, ACCOUNTING, OR OTHER PROFESSIONAL SERVICES. IF PROFESSIONAL ASSISTANCE IS REQUIRED, THE SERVICES OF A COMPETENT PROFESSIONAL PERSON SHOULD BE SOUGHT. NEITHER THE PUBLISHER NOR THE AUTHOR SHALL BE LIABLE FOR DAMAGES ARISING HEREFROM. THE FACT THAT AN ORGANIZATION OR WEBSITE IS REFERRED TO IN THIS WORK AS A CITATION AND/OR A POTENTIAL SOURCE OF FURTHER INFORMATION DOES NOT MEAN THAT THE AUTHOR OR THE PUBLISHER ENDORSES THE INFORMATION THE ORGANIZATION OR WEBSITE MAY PROVIDE OR RECOMMENDATIONS IT MAY MAKE. FURTHER, READERS SHOULD BE AWARE THAT INTERNET WEBSITES LISTED IN THIS WORK MAY HAVE CHANGED OR DISAPPEARED BETWEEN WHEN THIS WORK WAS WRITTEN AND WHEN IT IS READ.**

For general information on our other products and services or to obtain technical support, please contact our Customer Care Department within the U.S. at (877) 762-2974, outside the U.S. at (317) 572-3993 or fax (317) 572-4002.

Wiley also publishes its books in a variety of electronic formats. Some content that appears in print may not be available in electronic books.

Library of Congress Control Number: 2009924155

Trademarks: Wiley and related trade dress are registered trademarks of Wiley Publishing, Inc., in the United States and other countries, and may not be used without written permission. FileMaker is a registered trademark of FileMaker, Inc. All other trademarks are the property of their respective owners. Wiley Publishing, Inc., is not associated with any product or vendor mentioned in this book.

*To my many colleagues in the FileMaker Developer Community,whose commitment, ingenuity, and passion provide constant inspiration!*

# **About the Author**

**Ray Cologon** began using FileMaker in 1990, after having taught and worked with a number of other database tools. He subsequently used FileMaker to compile and analyze data for his doctoral thesis, as well as to design databases for a wide range of other purposes.

Ray has had a diverse career in the creative arts, education, and consulting. Over the past decade, he has developed his own business, NightWing Enterprises, (www.nightwing.com.au/ FileMaker) which specializes in the design and development of bespoke FileMaker Pro solutions and provides consulting services to developers and clients in various parts of the world. In 2005, Ray was recipient of the FileMaker Excellence Award for Leadership and Technical Excellence in FileMaker Pro, and he has been a presenter at recent FileMaker Developer Conferences in the United States. He has also been a significant contributor to and moderator of a number of public forums on FileMaker and is a FileMaker Certified Developer.

Ray lives in Melbourne, Australia, where he is known for his sculpture and music, as well as his innovative work with FileMaker Pro.

# **Credits**

**Acquisitions Editor** Kyle Looper

**Project Editor** Kelly Ewing

**Copy Editor** Kelly Ewing

**Technical Editors** Corn Walker Jason DeLooze

**Editorial Manager** Jodi Jensen

**Vice President & Executive Group Publisher** Richard Swadley

**Vice President and Publisher** Andy Cummings

**Editorial Director** Mary C. Corder

**Project Coordinator** Kristie Rees

**Graphics and Production Specialists** Andrea Hornberger Sarah Philippart

**Quality Control Technician** Melissa Cossell

**Proofreading and Indexing** Bonnie Mikkelson Sossity R. Smith Broccoli Information Mgt.

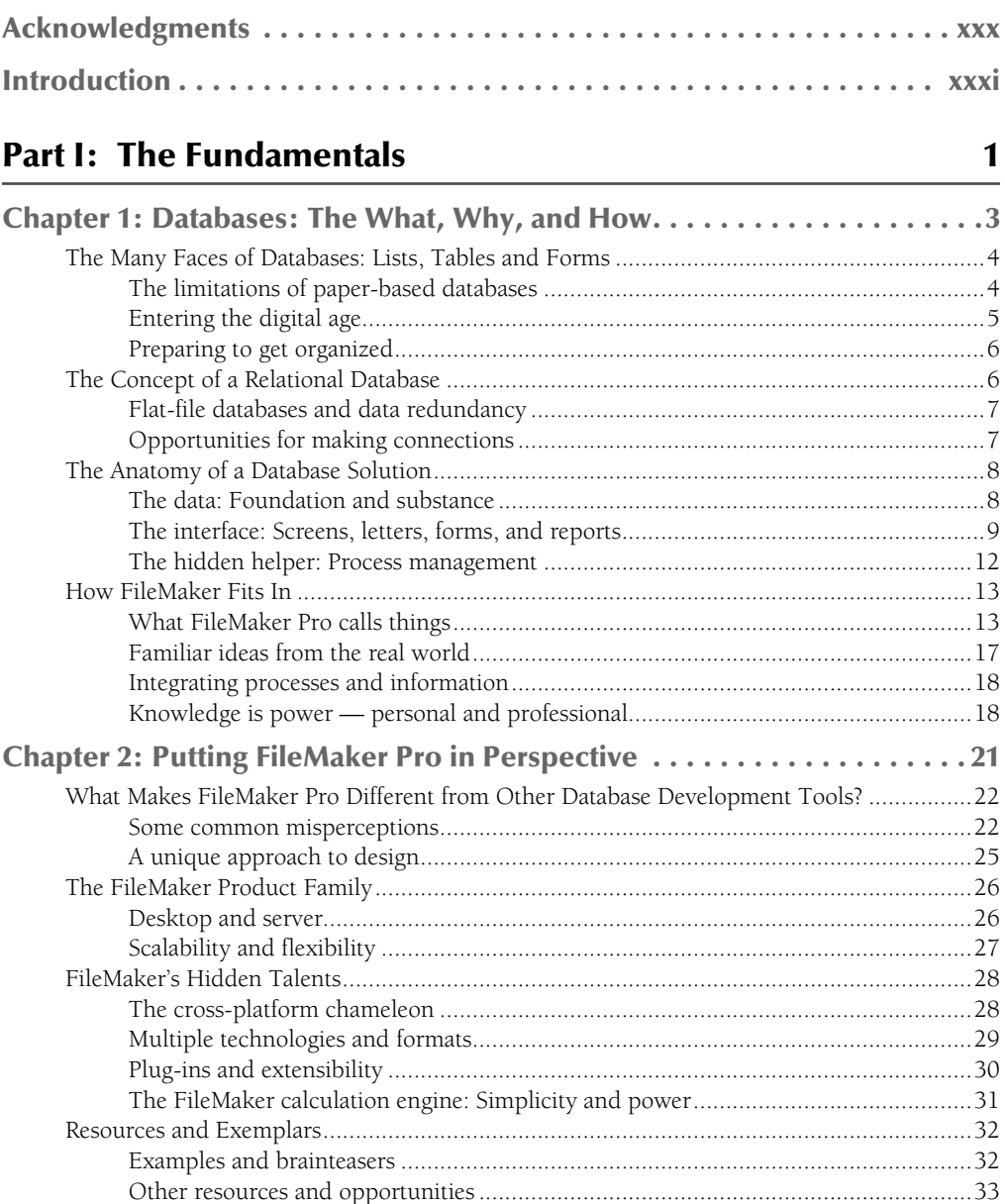

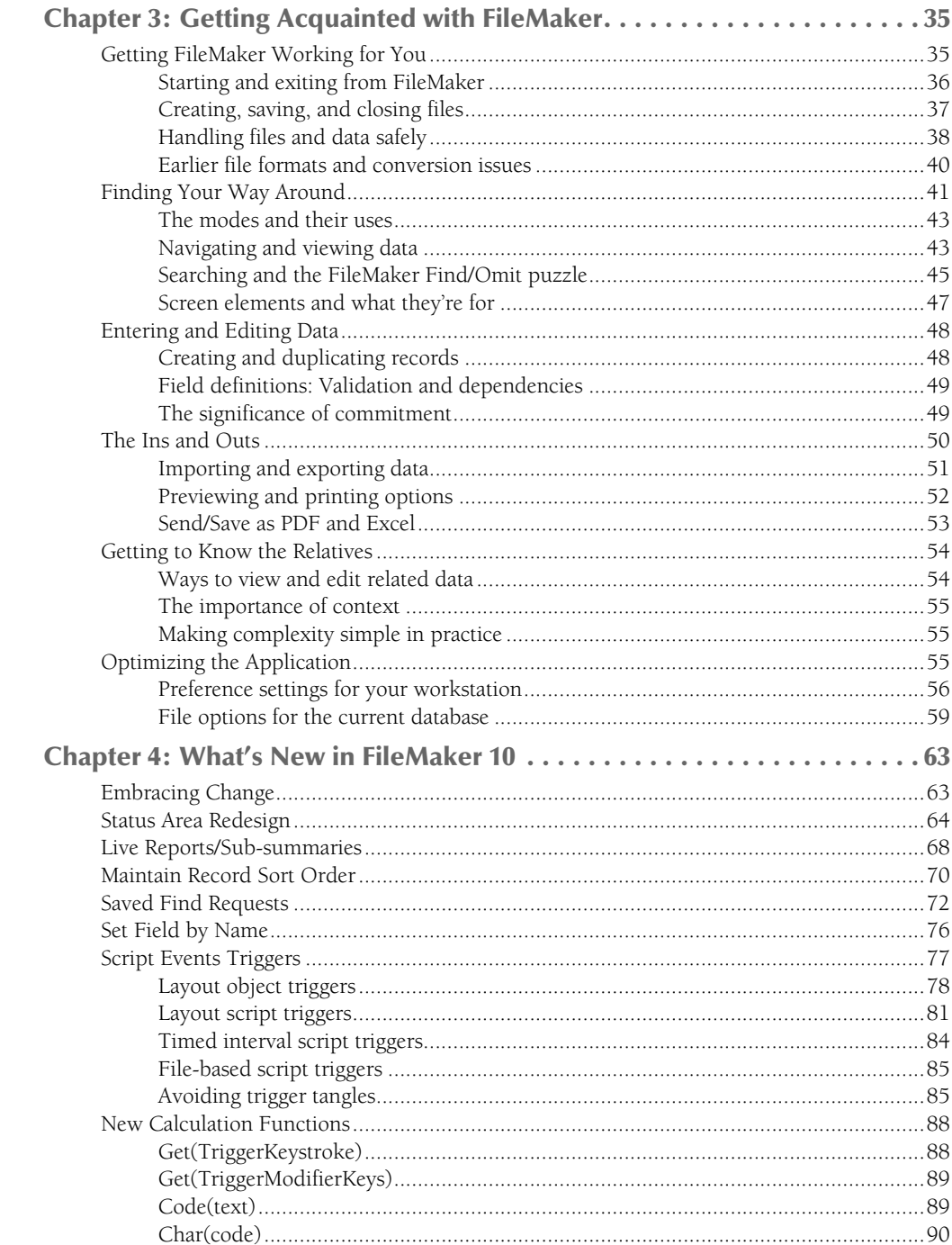

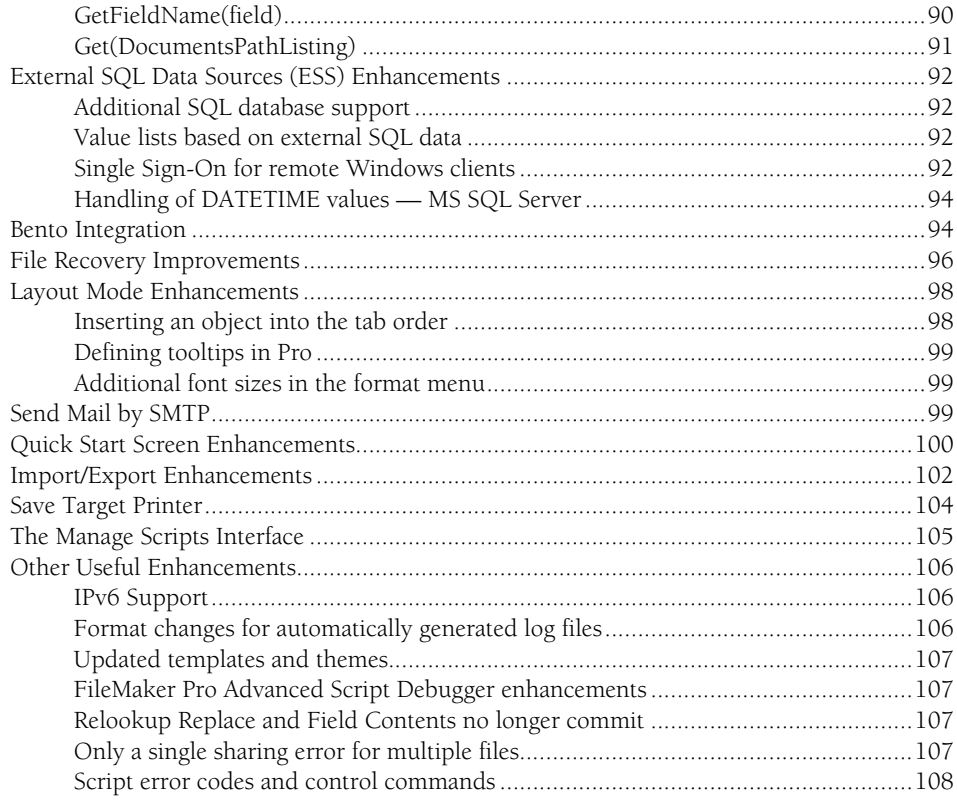

## Part II: Introduction to Database Design

#### 109

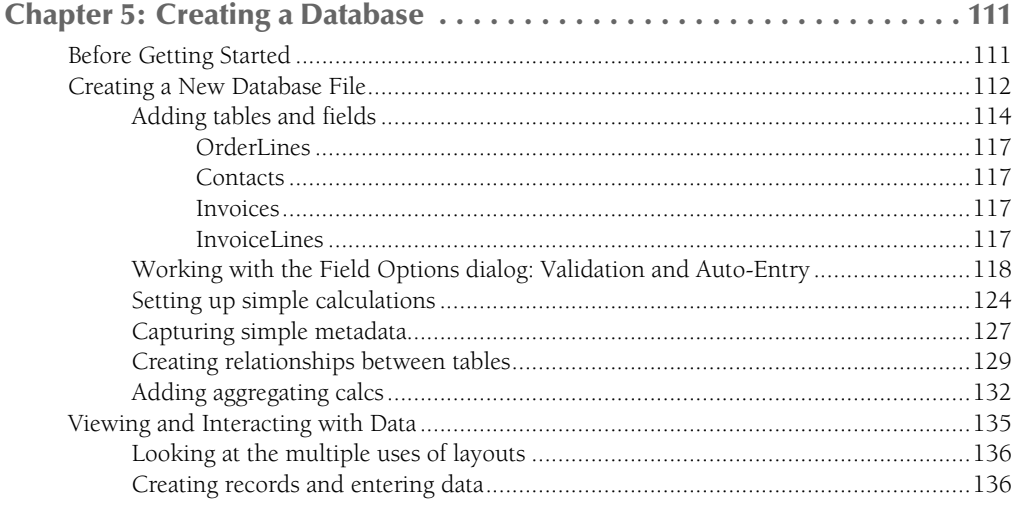

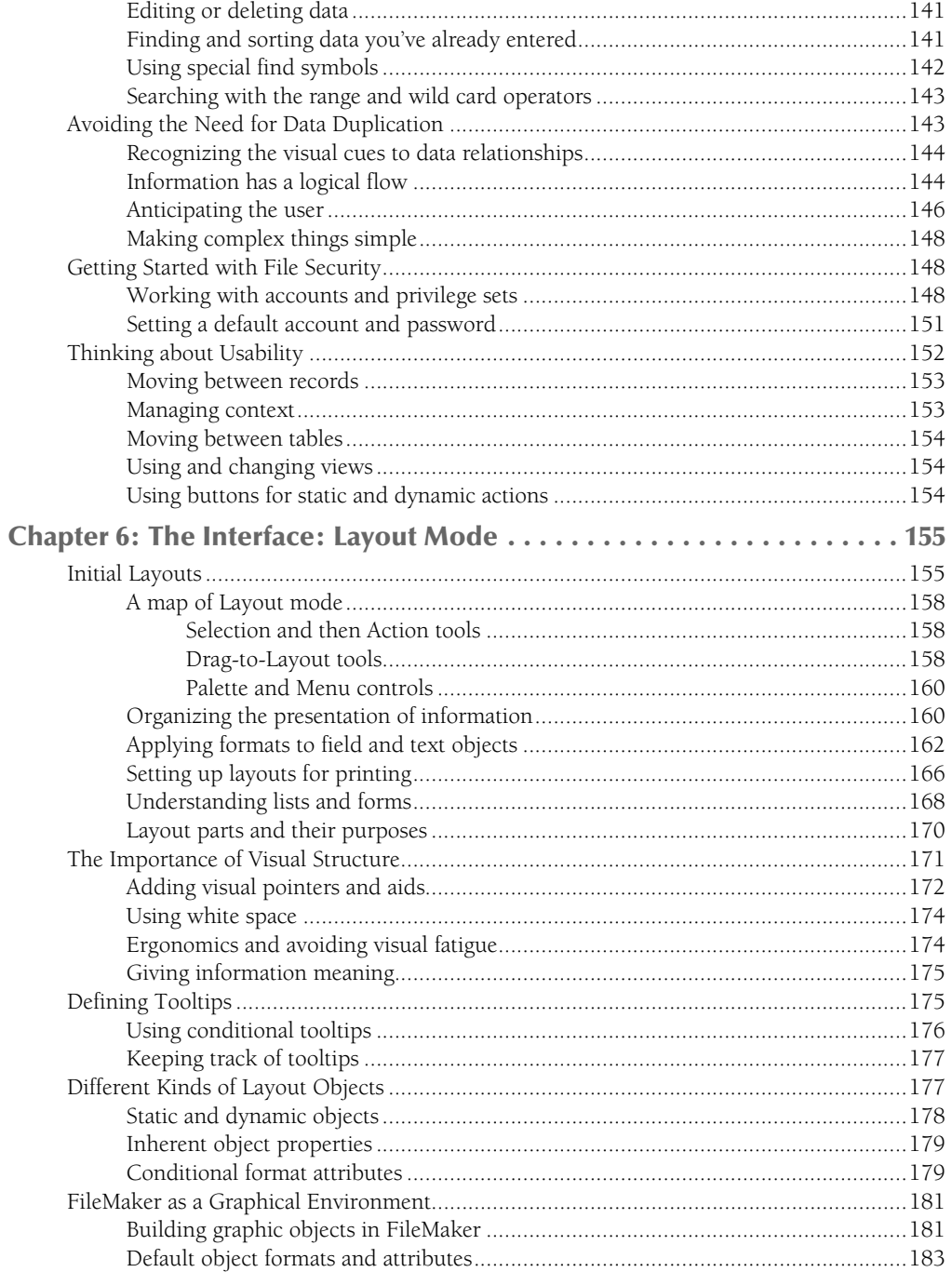

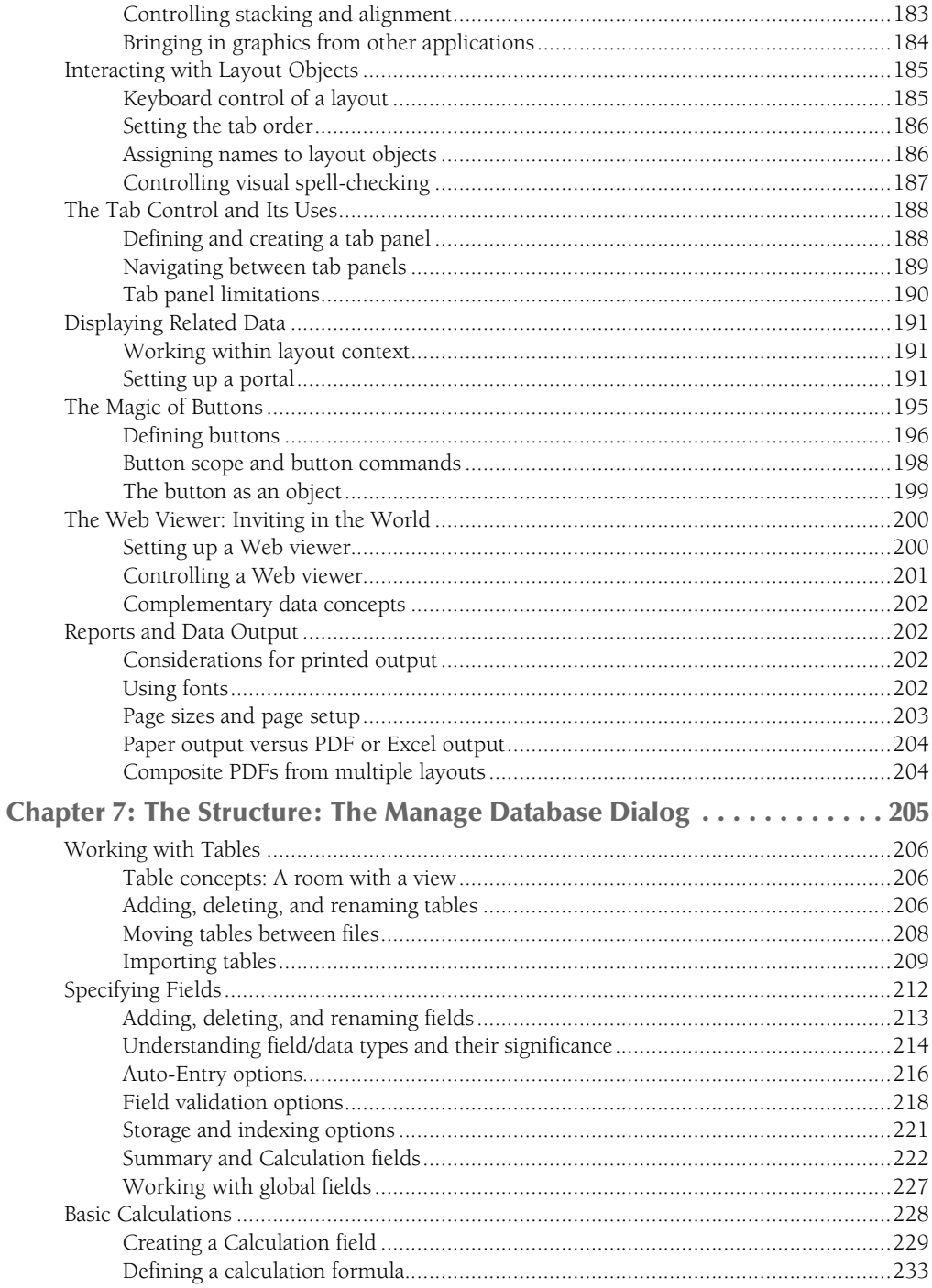

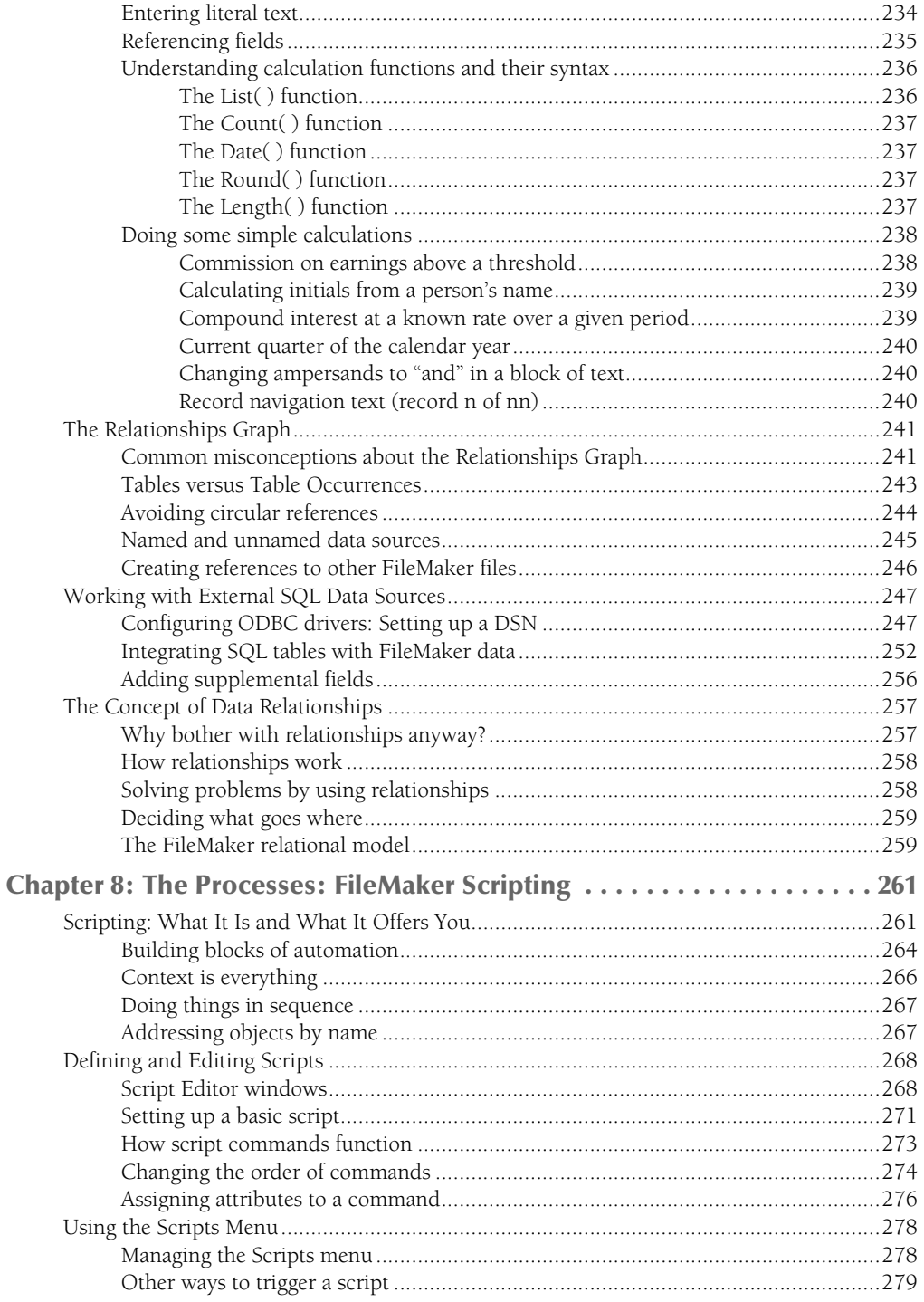

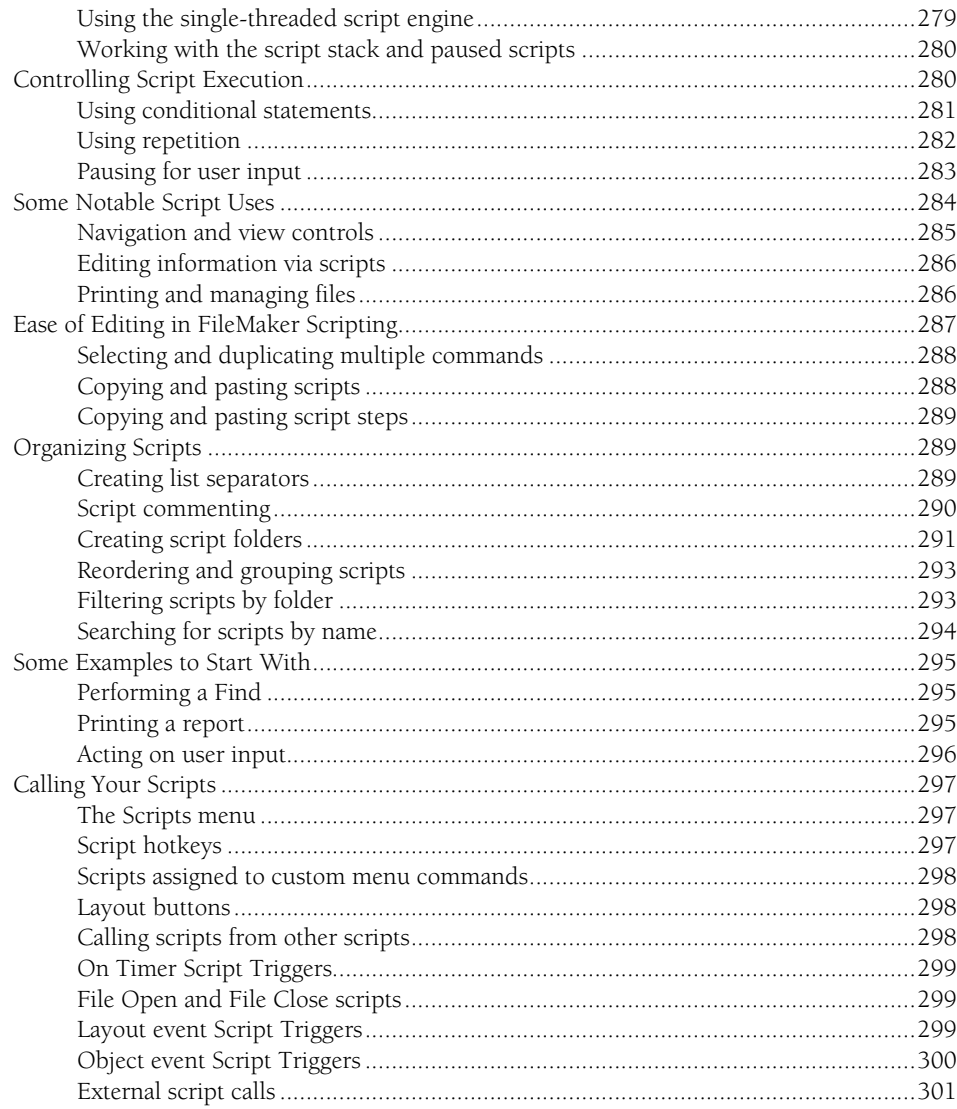

#### Part III: Beyond the Basic

#### Chapter 9: The FileMaker Power User ..............................305

#### $XV$

303

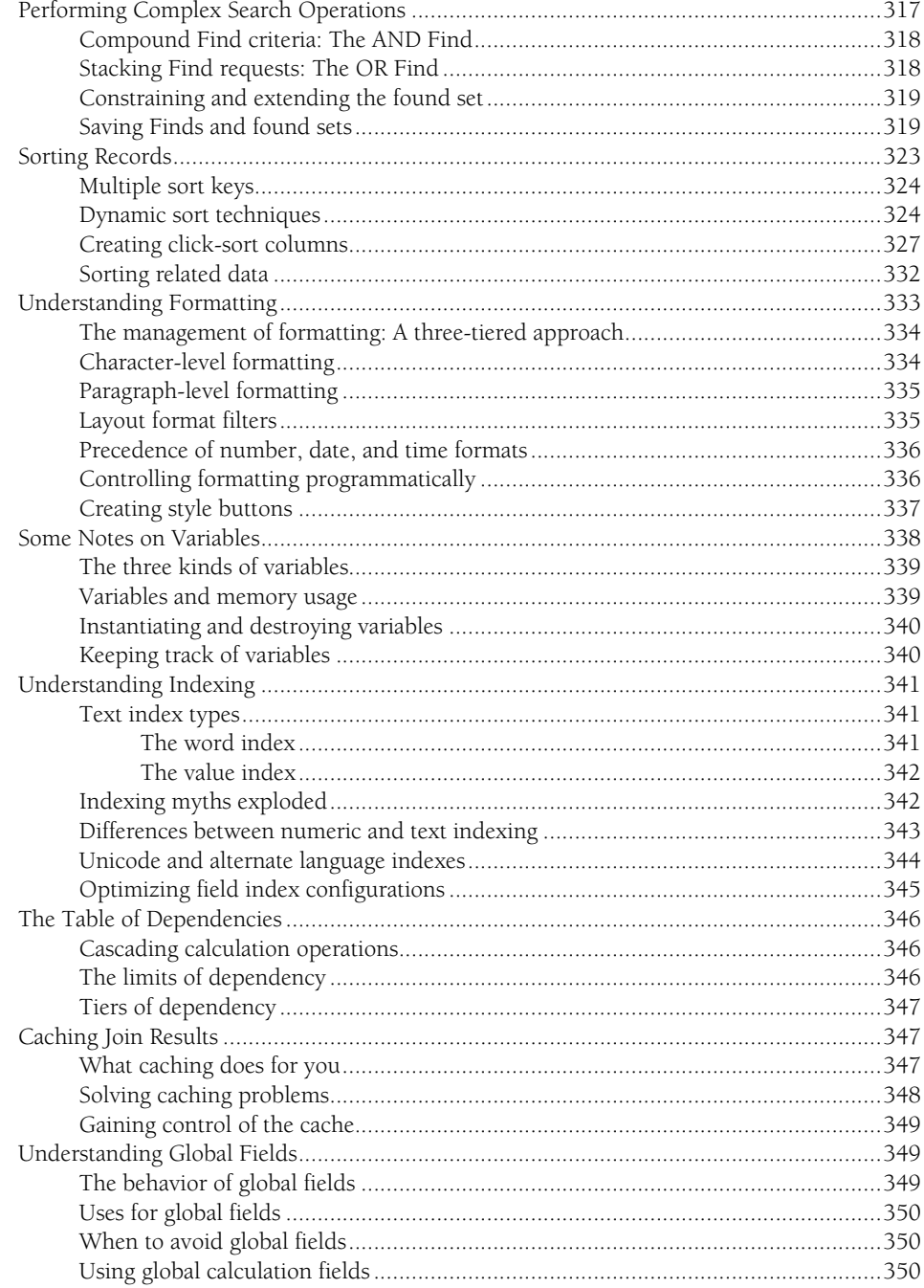

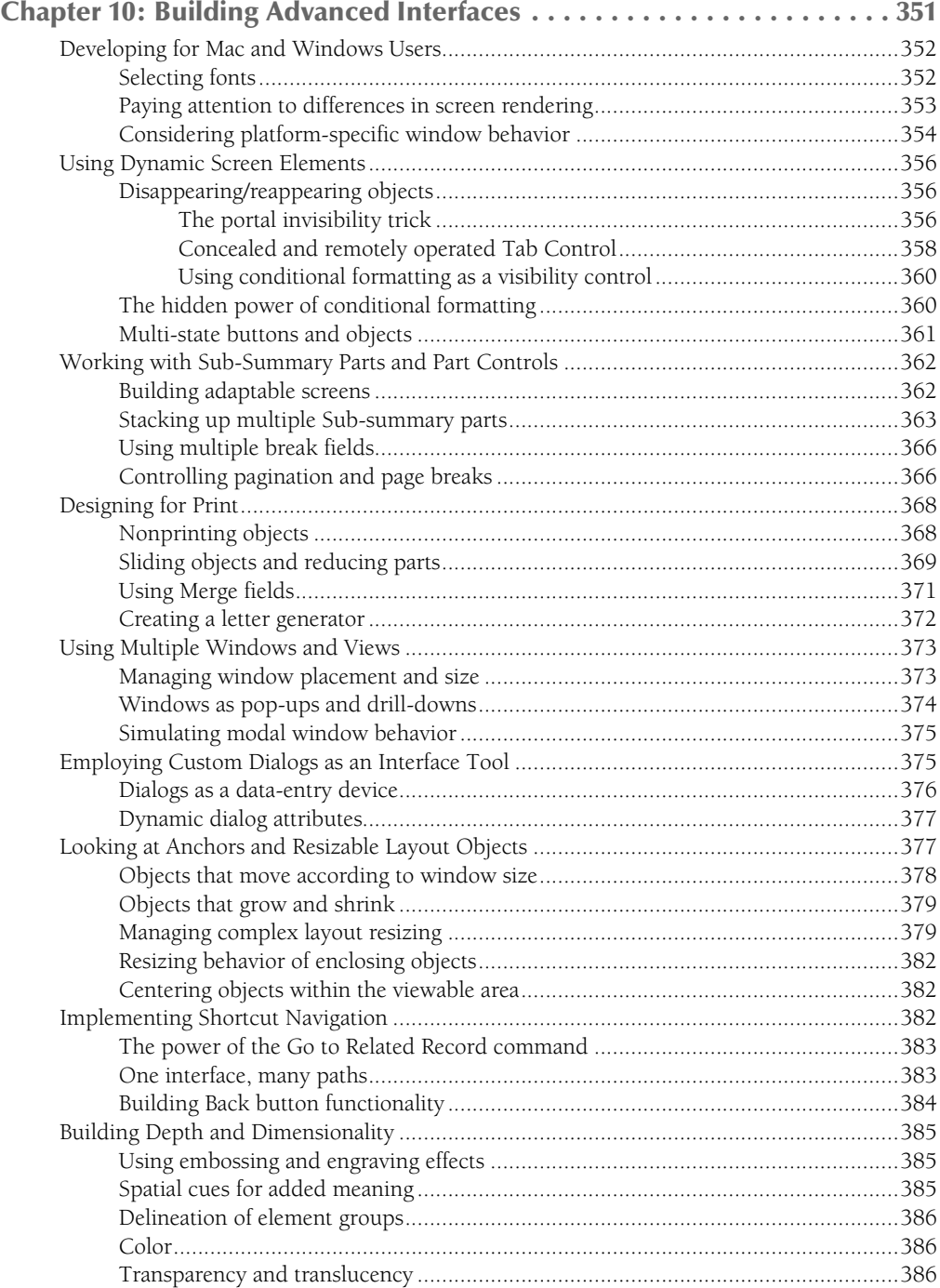

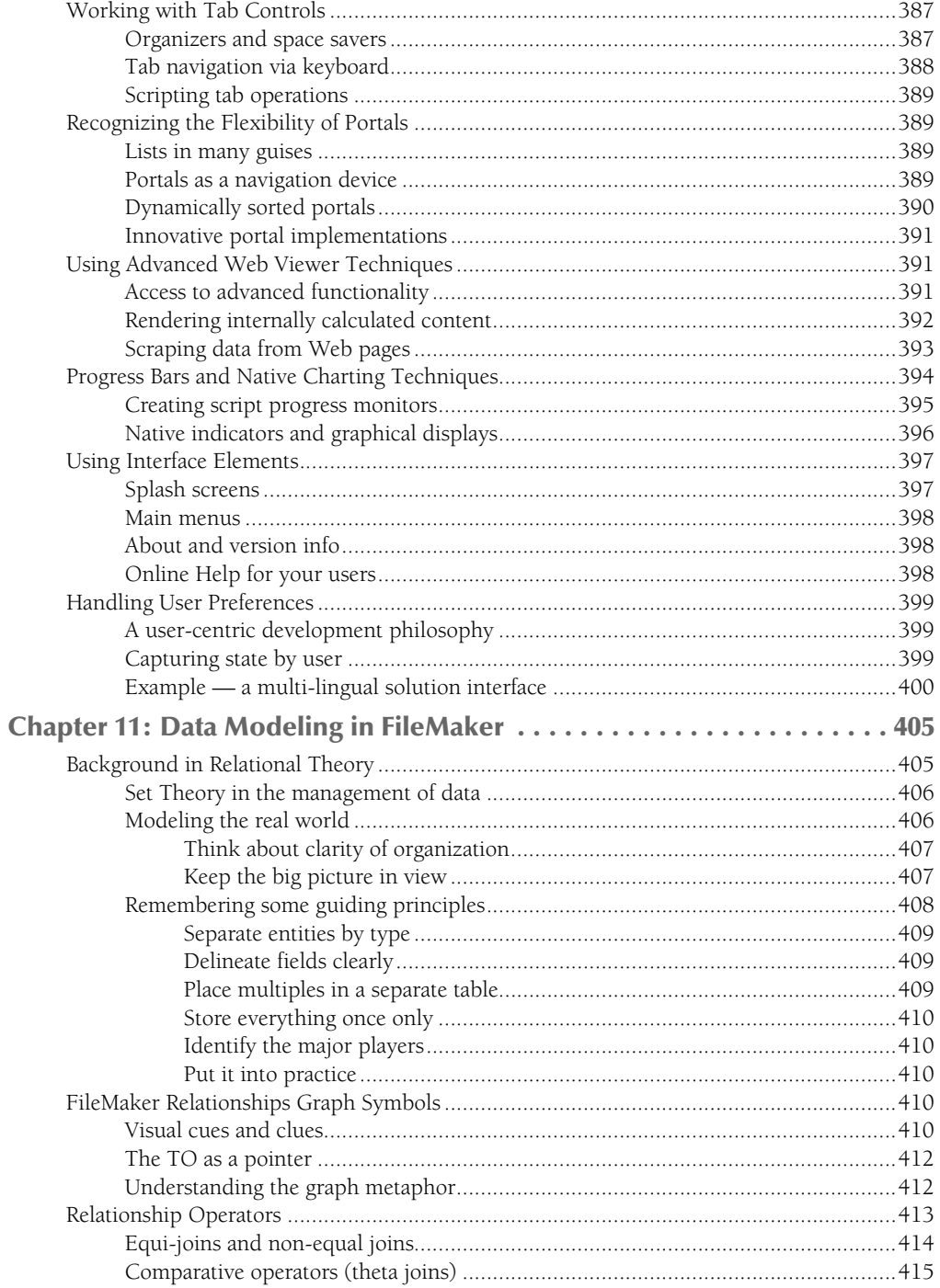

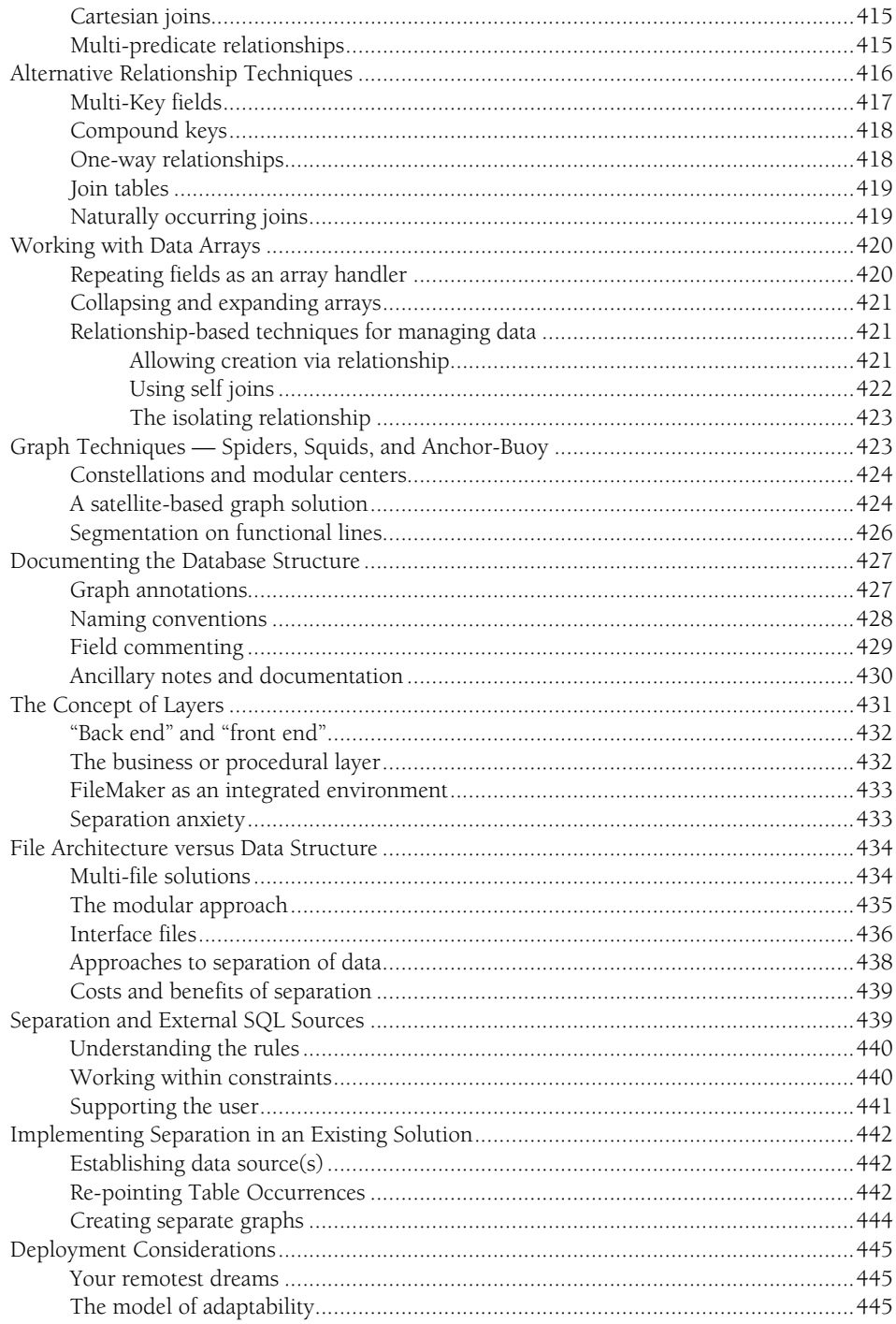

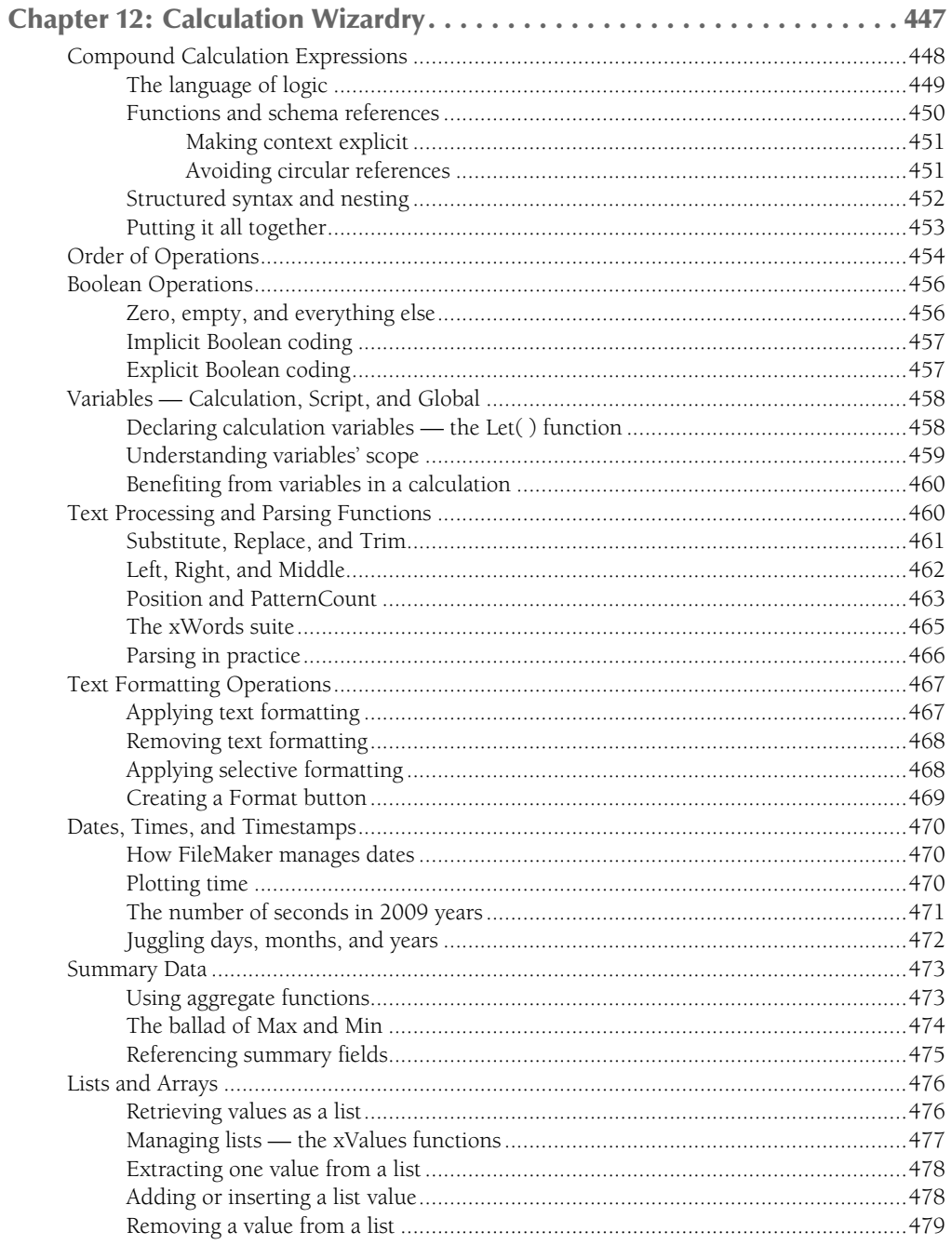

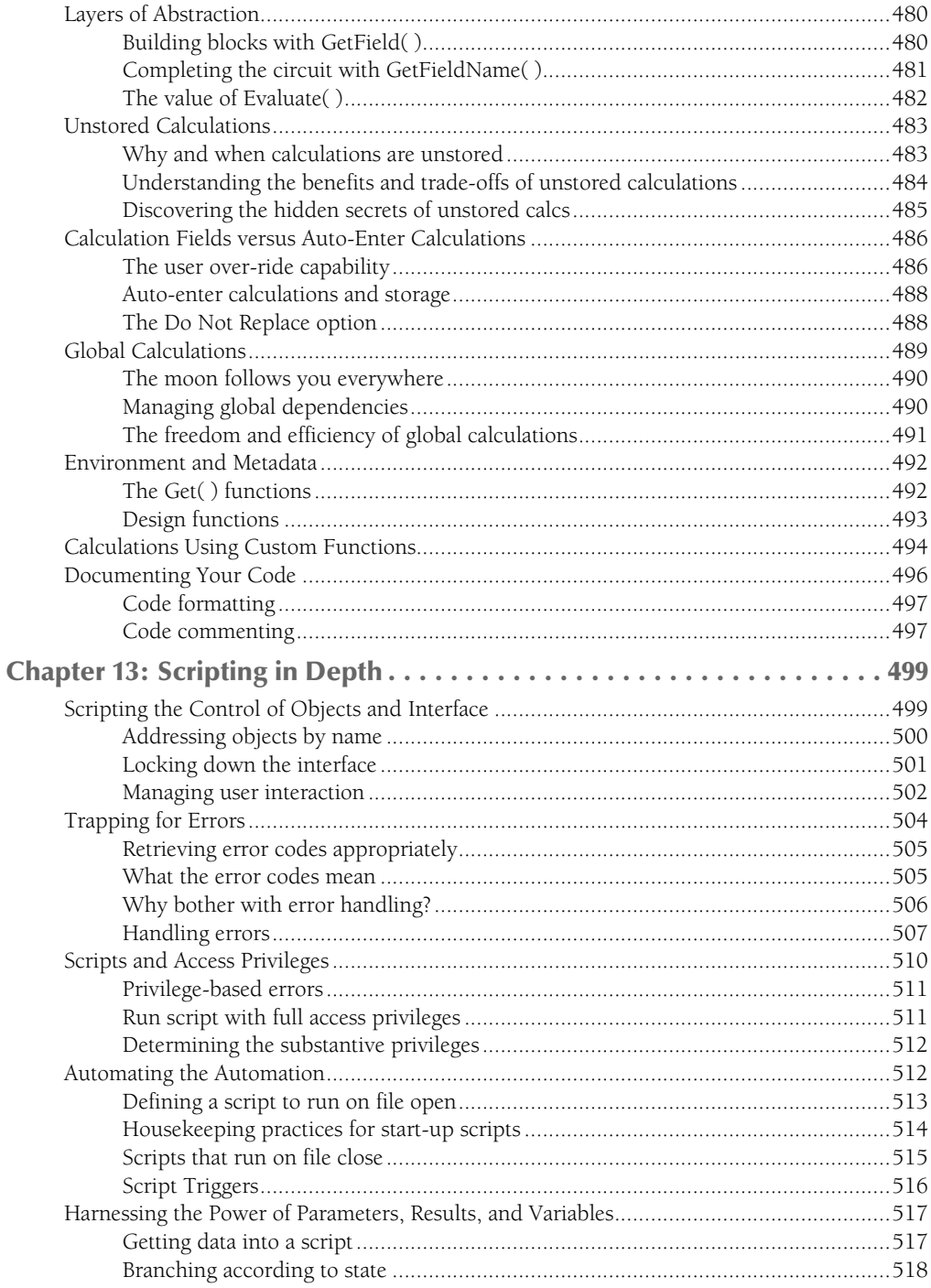

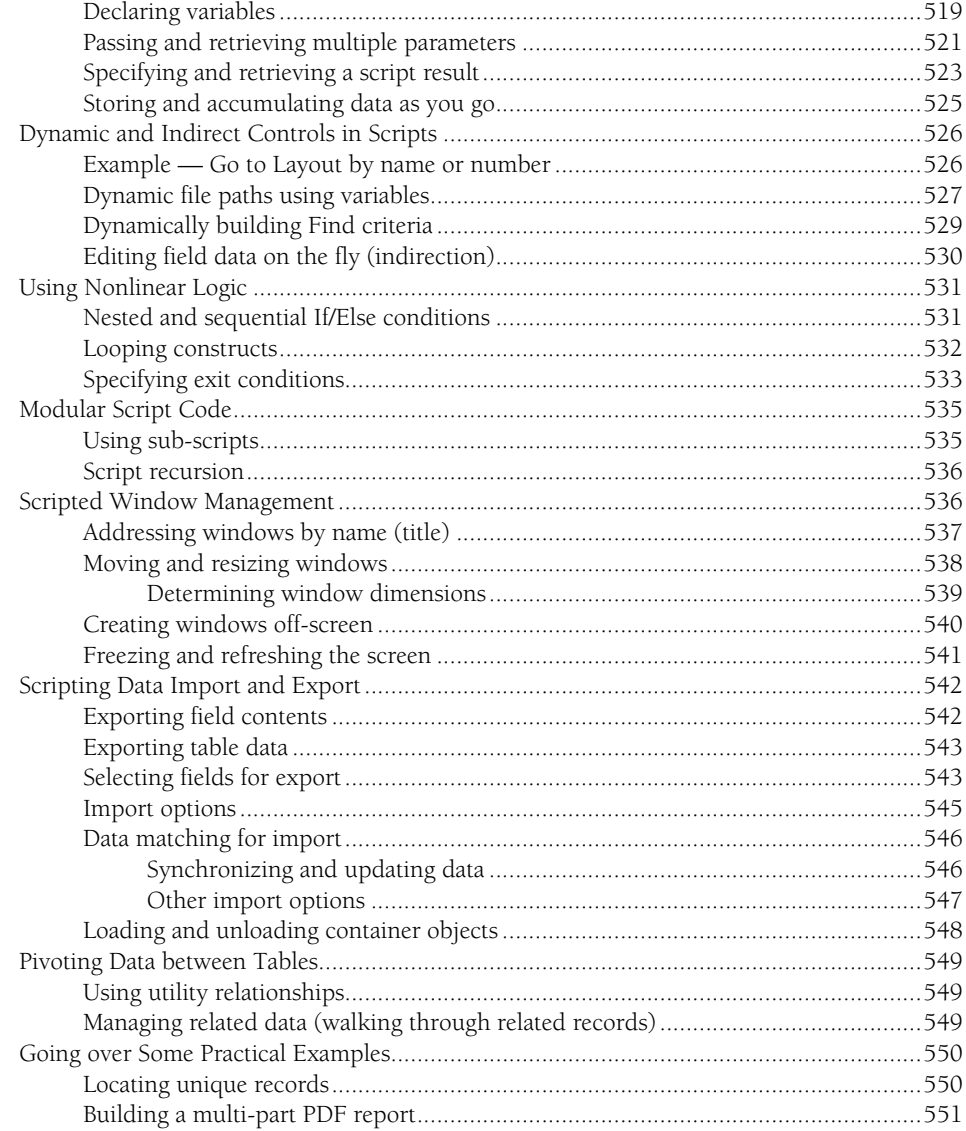

#### **Part IV: Integrity and Security**

Chapter 14: In Control with FileMaker Security ..................555 

553

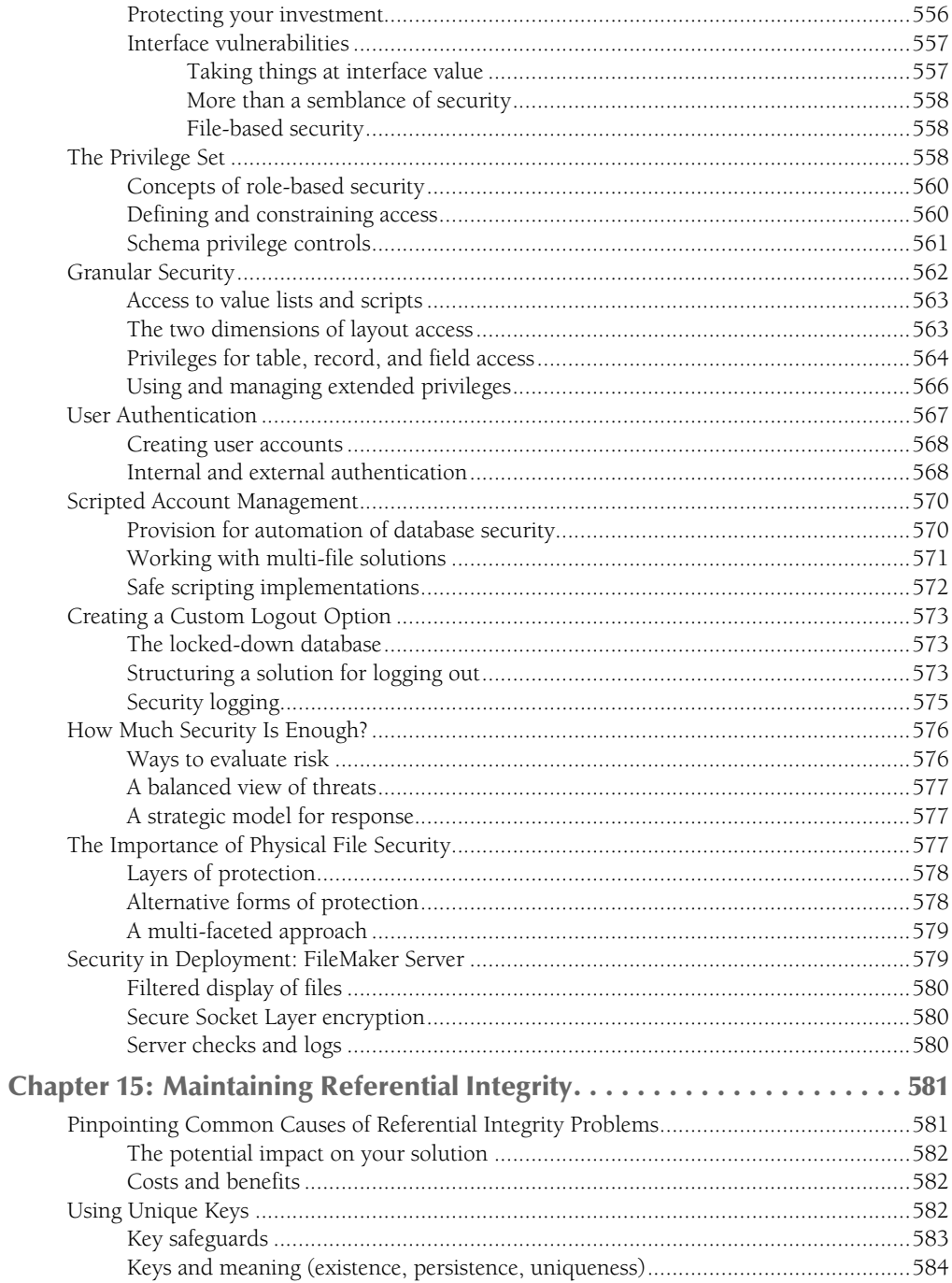

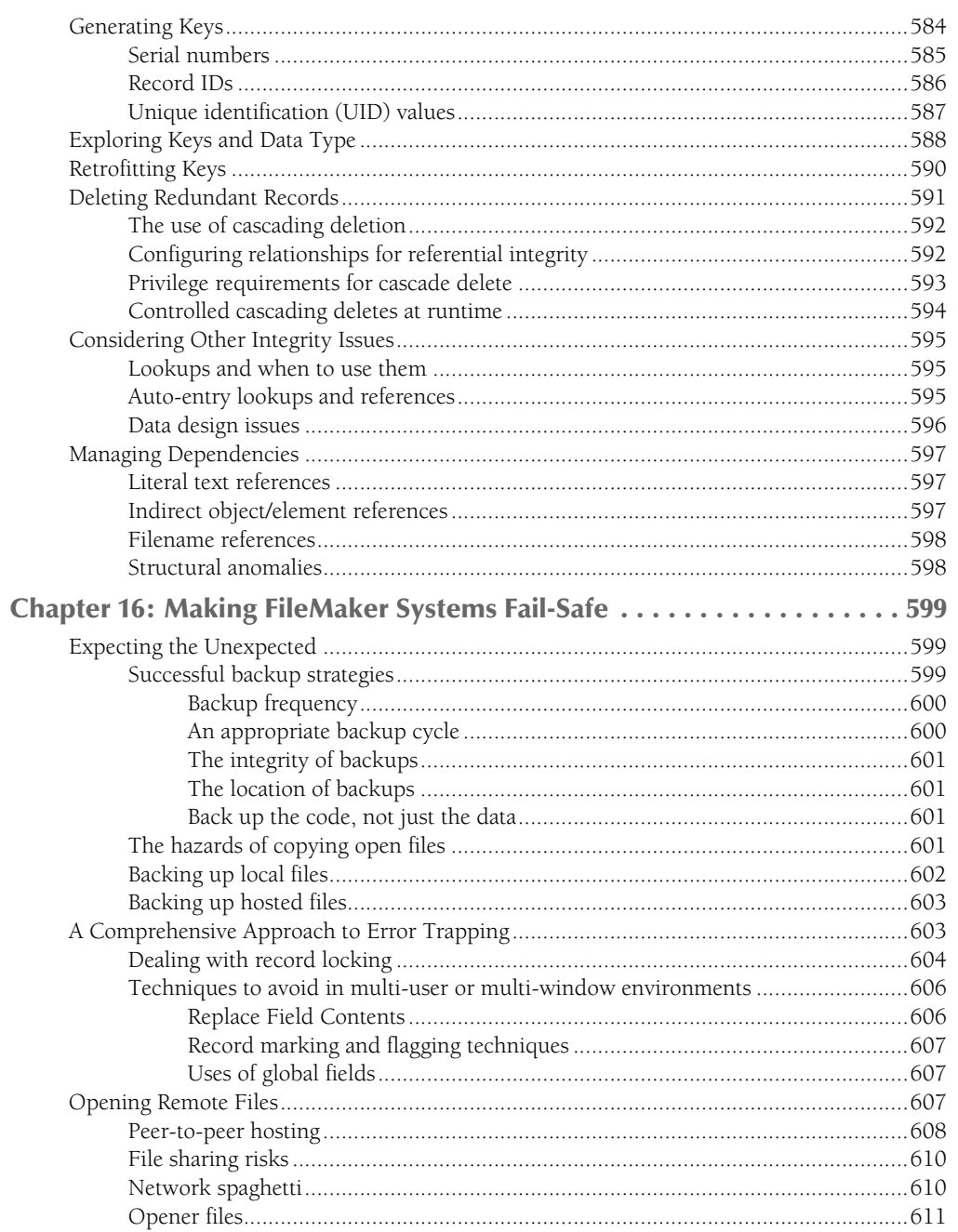

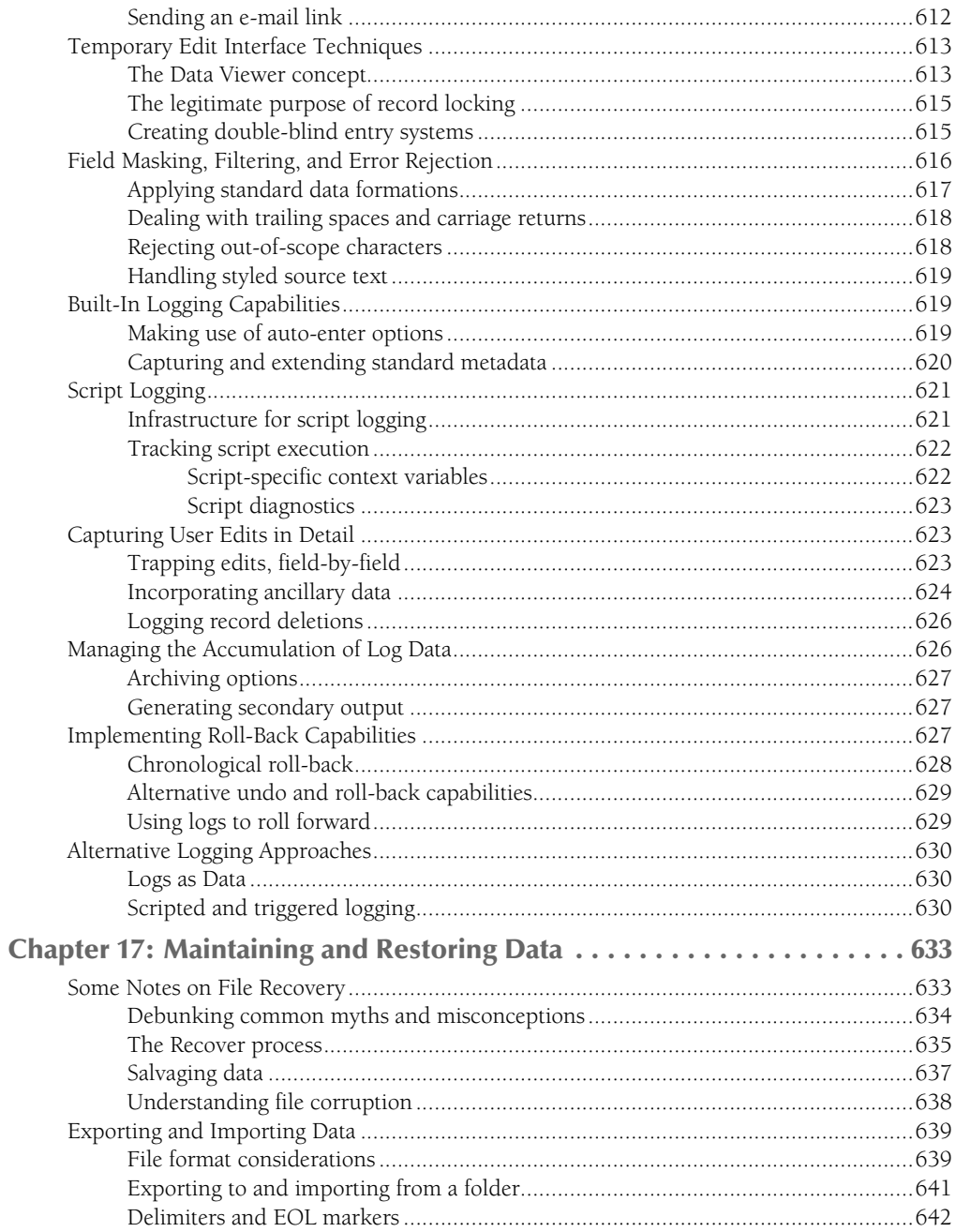

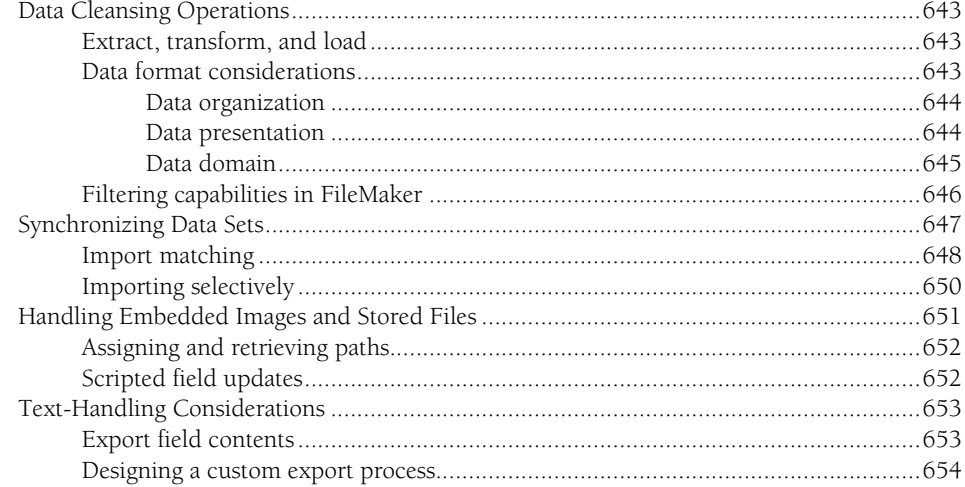

655

# Part V: Raising the Bar

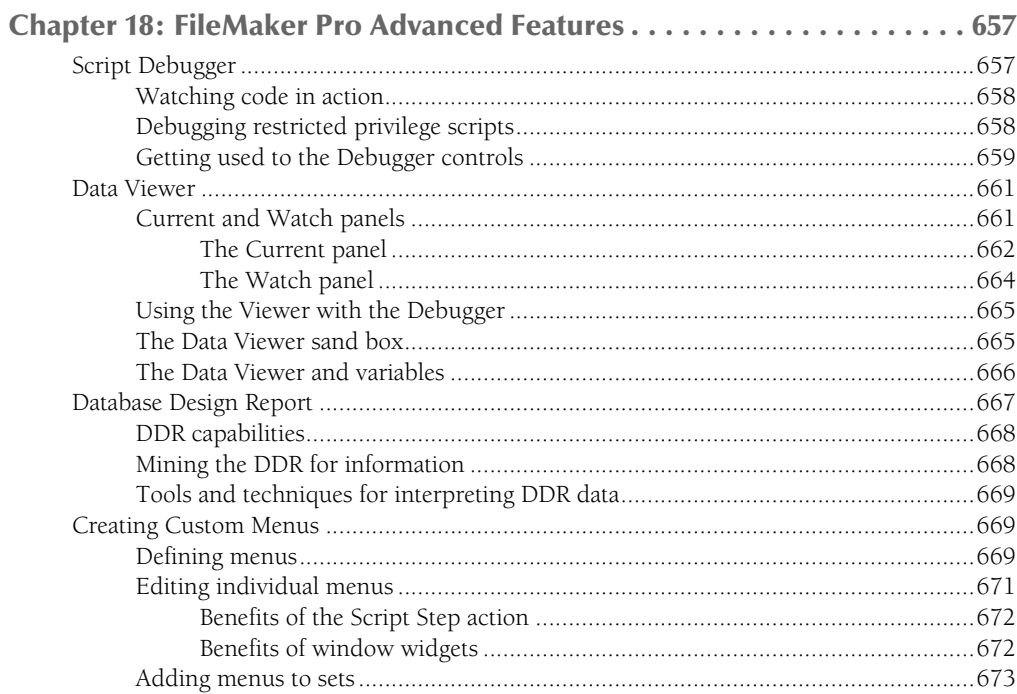

xxvi

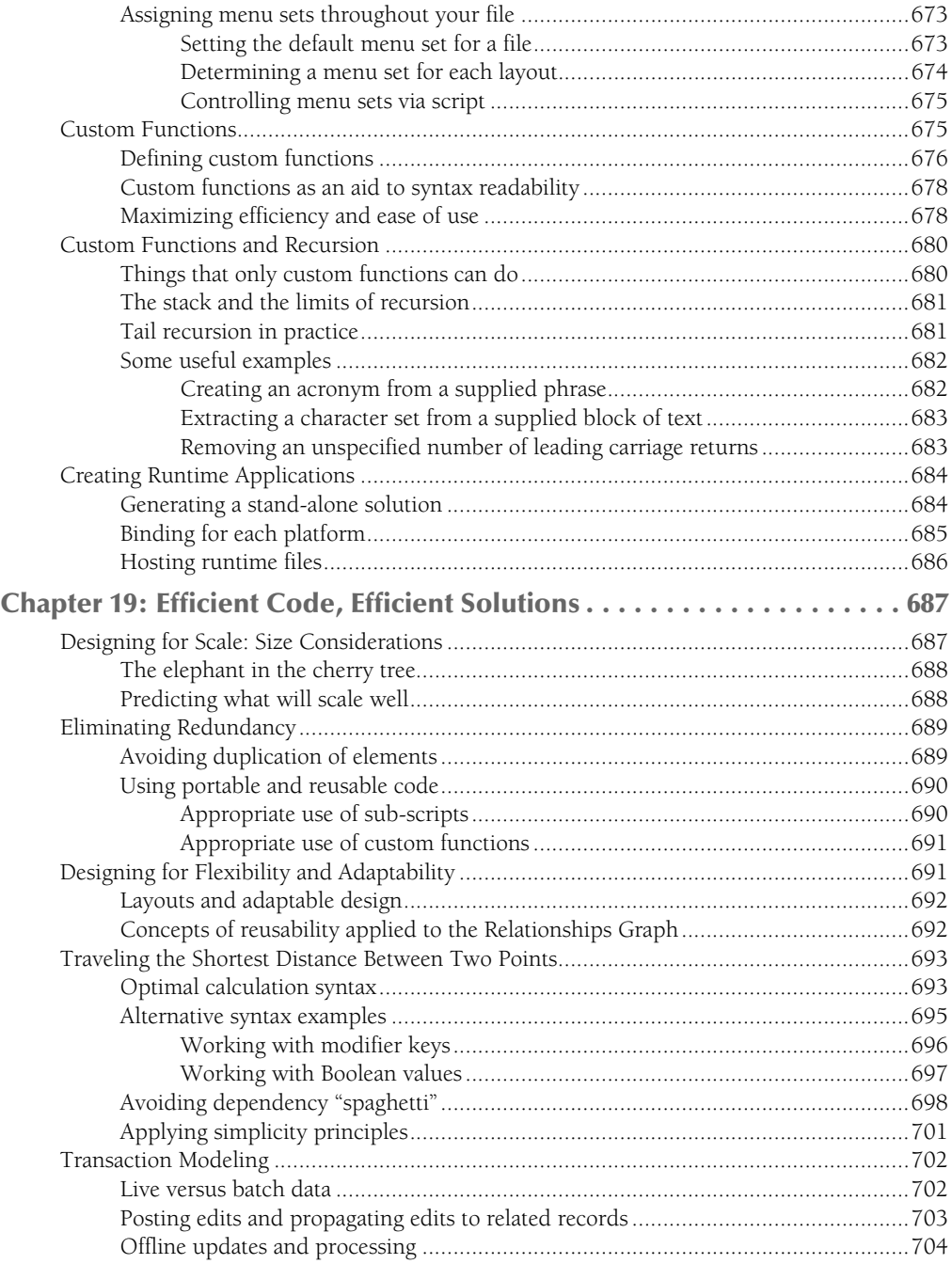

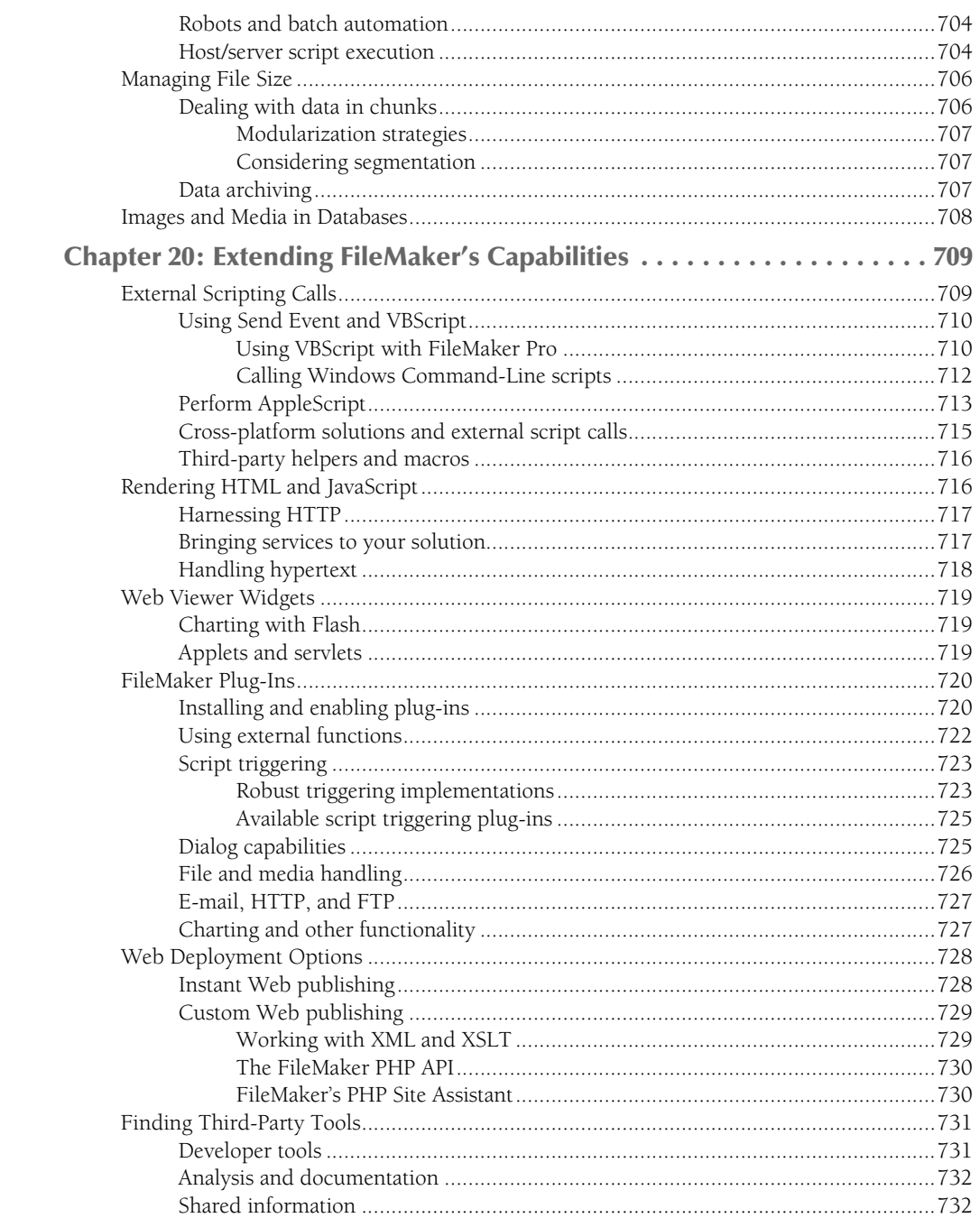

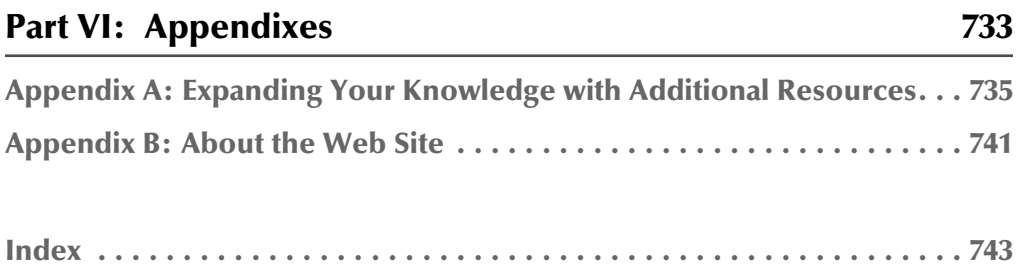

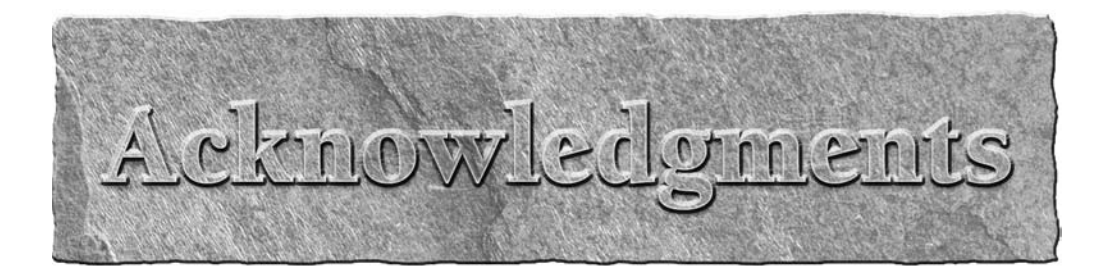

II a project of the size and complexity of this book, many people are involved in the prothat delivers the final bound copy into your hands, and 'listing or individually thanking all isn't feasible. However, I'd like to ma n a project of the size and complexity of this book, many people are involved in the process that delivers the final bound copy into your hands, and 'listing or individually thanking them all isn't feasible. However, I'd like to make a special mention of those at FileMaker, Inc. whose FileMaker Pro 10.

Additionally, I'd like to thank my editor, Kelly Ewing, and technical reviewers, Jason DeLooze and Corn Walker, for their attention to detail and their considerable contributions to the success of this project.

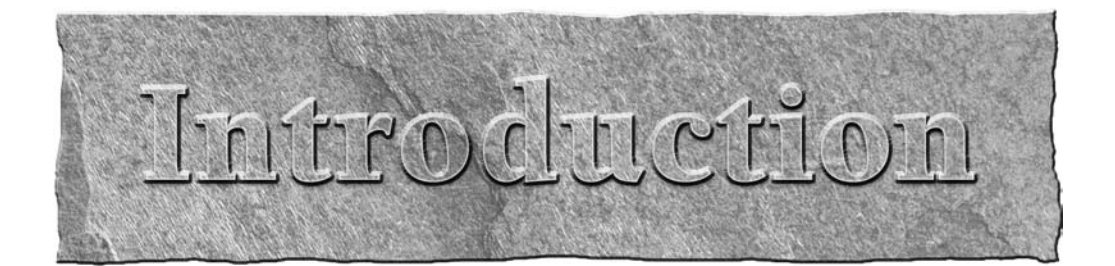

**F**ileMaker first emerged as a database application in the 1980s and has steadily increased in popularity in the decades since then. FileMaker is a veteran alongside well-established productivity applications, such as Micr popularity in the decades since then. FileMaker is a veteran alongside well-established productivity applications, such as Microsoft Excel and Microsoft Word. Moreover, FileMaker Pro has been available as a cross-platform application (Mac and Windows) since 1992.

From its humble beginnings, FileMaker has acquired new features and capabilities with each successive version. Version 10, the most powerful and flexible yet, retains much of the essential core of earlier days, enabling rapid development and providing new users with a moderate initial learning curve. As a longstanding user of FileMaker (I began using FileMaker Pro with Version 2 in 1990), I have seen many of these changes and can unreservedly commend you on your choice. FileMaker Pro has earned its reputation for a combination of ease of use and power — and if you're prepared to take the trouble to look a little more deeply into its capabilities (by reading this book, for example!), you''ll find that it's also extraordinarily versatile and capable.

The *FileMaker Pro 10 Bible* features FileMaker Pro 10 and FileMaker Pro 10 Advanced. As a user wishing to create basic solutions, FileMaker Pro 10 is an ideal place for you to start, and the bulk of the information in this book will be immediately useful to you. For more complex requirements or for serious development work, you'll find that FileMaker Pro 10 Advanced offers numerous advantages, with improved diagnostics and powerful developer-oriented features — and again, you'll find information herein to ensure that you're able to get the most out of your purchase.

In addition, FileMaker, Inc. provides the server-based (Web and local network) deployment products FileMaker Server 10 and FileMaker Server 10 Advanced, providing you with options to host FileMaker solutions for large workgroups. While the Server products aren't the focus of the FileMaker Pro 10 Bible, I nevertheless include some references to design considerations for multiuser deployment.

# **About This Book**

The content of this book leverages the wealth of information and examples in the bestselling FileMaker Pro 9 Bible, re-orienting it to the new features of FileMaker Pro 10 and giving you substantial added value. Radical new features, such as Script Triggers, have been incorporated, and I've reworked the text

#### **Introduction**

with these features in mind. This edition and the one immediately preceding it represent a major step forward (the previous book was a total ground-up rewrite) and are a substantial departure from earlier books in the series.

The *FileMaker Pro 10 Bible* brings together practical advice and examples, bringing essential theory together with explanations and techniques covering a wide variety of topics that you won't find covered in other books or in the user guide and Help files that ship with FileMaker Pro. I've designed the book to provide value when read straight-through, as a place to quickly delve into a particular topic or feature, or as a deep reference work when accessing information via the Index.

Although the early chapters (Parts I and II) assume no prior experience with FileMaker, I do assume that you're prepared to refer to the FileMaker Pro User Guide and the application's online Help entries as needed (so I don't repeat the information contained in the documentation that installs by default with the application). In the second half of the book, I cover more advanced aspects of material previously introduced; however, when doing so, I refer you to the relevant introductory passages in case you need to catch up on the basics first. For those occasions when you need to check a fact, find a technique, or solve a problem, the book includes a comprehensive Index and an extensive Table of Contents that help you find topics of interest.

FileMaker Pro 10 is a cross-platform product that operates similarly on Mac and Windows operating systems. In those cases where a feature is specific to one platform, I draw your attention to it and discuss its use (including in cross-platform solutions). When referencing keyboard shortcuts, I include the Mac shortcut and also the Windows shortcut (for example,  $\mathcal{H}_+T$  / Ctrl+T). In those few cases where a dialog is significantly different on Mac or Windows, I provide screenshots of both versions of the dialog the first time it's encountered, but otherwise I show the Mac version in each screenshot.

I've taken care to frame the explanations provided here in standard conventions and terminology wherever possible. For example, I use standard notations, such as 1:n, where applicable and a tilde (~) character to indicate an unspecified object (such as one or many records in a relationship). When terms are used with a special meaning, you can find them in the glossary provided in Appendix A.

Although this is a substantial volume, I nevertheless have a finite number of pages with which to address a vast quantity of information; FileMaker Pro is a very big subject! Rather than reiterating information already covered elsewhere, I have been at pains to employ available space within the book to add value and focus on new material you don't already have at your fingertips. In some cases, this approach means presenting basic information in new ways or elucidating it beyond the common understanding (how FileMaker *really* works, and *why*!). As part of that goal, I present information that isn't documented anywhere else, sharing with you insights gleaned from more than a decade in the trenches with various versions of the FileMaker Pro suite of products.

As part of the *Bible* series, this book is intended to provide self-contained, comprehensive coverage of its subject. With that aim in mind, this edition of *FileMaker Pro Bible* is the most comprehensive ever and does more to help you become productive with FileMaker Pro.

# **About This Book's Target Audience**

If you want to create databases and database solutions using FileMaker Pro 10 or FileMaker Pro 10 Advanced, you're the target audience for this book. Whether you're a serious amateur who's creating a database solution for your family, club, or organization; a professional managing data as part of your wider role; or a developer who's building custom systems or turnkey solutions to sell or license to others, *FileMaker Pro 10 Bible* can help you attain your goals.

I do make a few basic assumptions about you:

- I assume that you know how to use your computer and operating system, whether it's a PC running Windows XP or Windows Vista, or a Mac running Mac OS X.
- I assume that you have, or have access to, FileMaker Pro 10 or FileMaker Pro 10 Advanced. The book is more useful if you have access to FileMaker Pro 10 while you read and work through the examples I present.
- $\blacksquare$  The third assumption is that you want to both understand the database design process and learn how to accomplish a broad range of tasks using FileMaker Pro 10.

## **How This Book Is Organized**

In keeping with *Bible* tradition, *FileMaker Pro 10 Bible* is divided into parts, and each part is divided into chapters. The parts of this book are as follows.

#### **Part I: The Fundamentals**

This part covers the basics of database theory and design and provides a high-level overview of the features of FileMaker Pro 10.

#### **Part II: Introduction to Database Design**

This part is where you learn more details of database design theory and how to use FileMaker Pro 10 to actually create a database solution.

#### **Part III: Beyond the Basics**

In this part, you find out how to use more advanced FileMaker Pro 10 features in such tasks as producing more comprehensive reports, implementing fault-tolerant input forms, designing layouts for cross-platform use, designing target-specific (screen, print, and Web) layouts, and automating data processing.

#### **Part IV: Integrity and Security**

This part delves deeply into the concepts and implementation of data integrity, access control, and risk management.

#### **Part V: Raising the Bar**

Here, I delve into the additional features and capabilities offered by FileMaker Pro 10 Advanced and explore tools and techniques facilitating professional-level database development processes.

#### **Part VI: Appendixes**

The appendixes provide a compendium of other references you might find valuable, such as targeted technical books, related publications, and useful Web sites, and a synopsis of what you can find on this book's companion Web site.

## **Icons Used in This Book**

The book includes a number of icons to call attention to specific passages throughout the book. The icons are as follows:

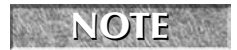

**NOTE Indicates useful, but noncritical, information concerning the material being presented.**

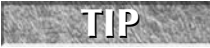

Indicates information that makes performing a task easier or describes how a fea**ture can be utilized in a useful, but not obvious, manner.**

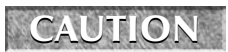

**ITION** Indicates possible pitfalls or side effects arising from the use of the feature being **discussed.**

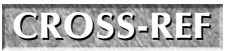

**CROSS-REF CROSS-REF Indicates where to look for additional (including prerequisite) information about the material being discussed.**

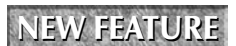

**EW FEATURE** Indicates a feature introduced in FileMaker Pro 10 or FileMaker Pro 10 Advanced.

**ON the the WEB Indicates material that you can find on the book's companion Web site at www. wiley.com/go/filemaker10bible.**

# **Where to Go from Here**

If you're new to creating databases, you should start with Part I. If you're experienced at database design but new to FileMaker Pro, try skimming Part I to learn the FileMaker Pro interface and feature set. If you're an experienced FileMaker Pro user, you'll probably want to check out Chapter 4 to see what's new in FileMaker Pro 10 and then bounce around the book to those areas of particular interest (so the book's Index should prove immediately useful to you).

All the example files for this book are available for download from the book's companion Web site at www.wiley.com/go/filemaker9bible.
# Parril

# **The Fundamentals**

**K**eeping track of information is a challenge you face in every area of your life, and everything from a grocery list to an inventory of books or music, to a company annual report, is part of that challenge. For your information to be useful, you'll need ways to organize, store, retrieve and present it when needed. I assume that you're reading this book because you recognize that using automated and computerdriven data organizing tools such as FileMaker Pro offers you many advantages — once you've taken the time to gain an understanding of the fundamentals.

In this first part of the FileMaker Pro Bible, I offer you a broad introduction to the terms and concepts that you'll encounter when coming to grips with FileMaker Pro. As well as describing the ways computer database systems can help you to accomplish your goals, I highlight some of the special features and attributes FileMaker Pro offers — those things that set it apart from competing applications, including the support it provides for novice or lay users. Moreover, this part provides a survey of new features in FileMaker Pro 10 that will be of interest to readers who have used previous versions of the application.

#### **IN THIS PART**

**Chapter 1 Databases: The What, Why, and How**

**Chapter 2 Putting FileMaker Pro in Perspective**

**Chapter 3 Getting Acquainted with FileMaker**

**Chapter 4 What's New in FileMaker 10**

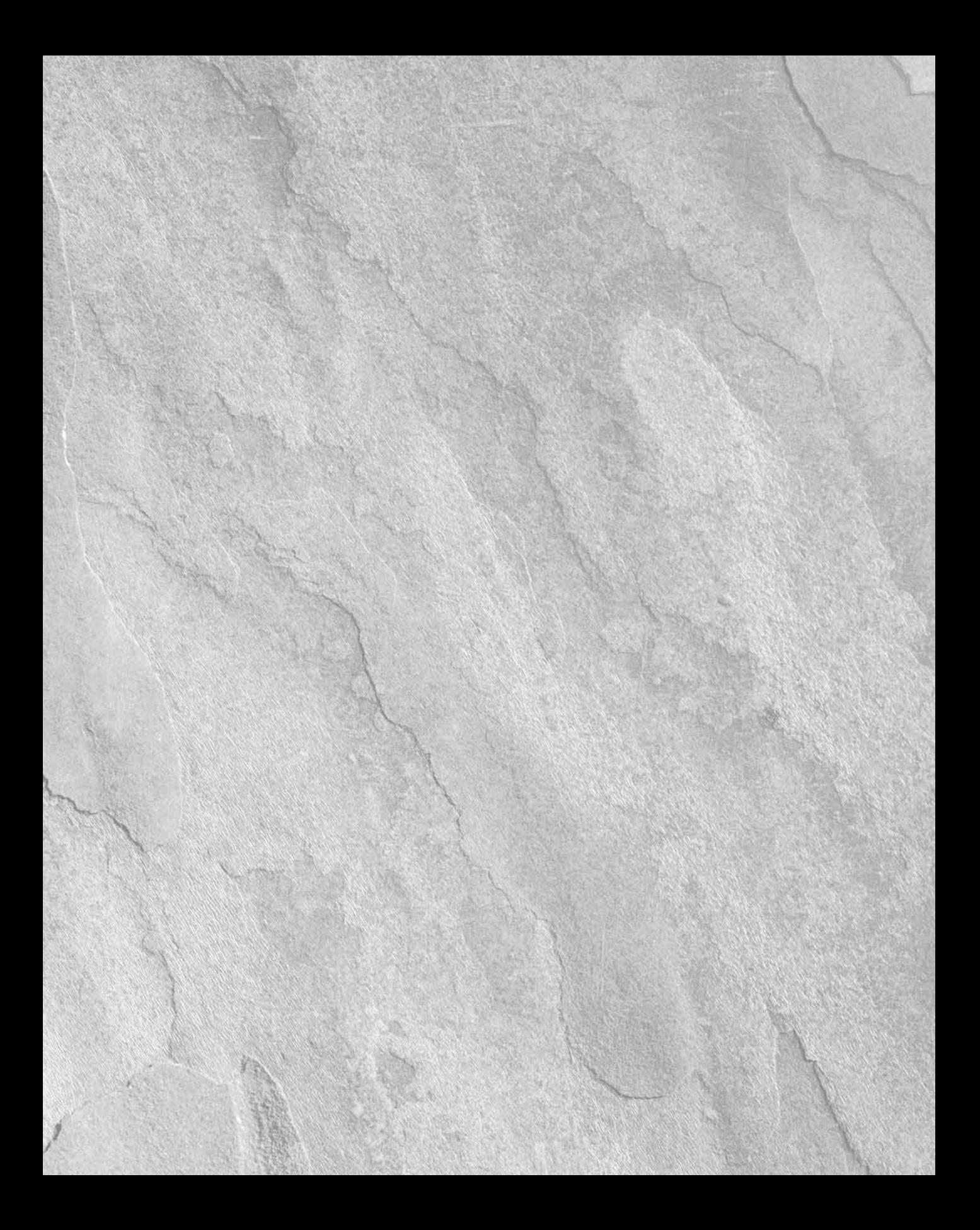

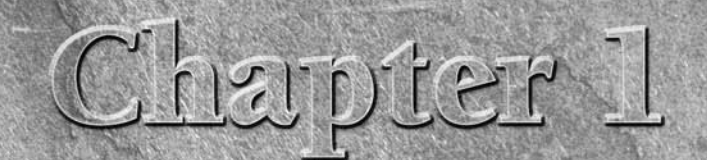

# **Databases: The What, Why, and How**

**Y**ou'll find no shortage of references to data and databases in books, magazines, TV shows, and Web articles. In fact, referring to databases has become so commonplace that most people take it as shorthand for the use of magazines, TV shows, and Web articles. In fact, referring to databases has become so commonplace that most people take it as shorthand for the use of sophisticated computer techniques to track and analyze information — and indeed computerized databases are everywhere. Despite this, databases have existed much longer than computers, and the basic concept has its origins in much more humble methods of information storage and retrieval.

The term *database* refers to any collection of ordered information, whether a computer is involved or not. So everything from the four-day weather forecast to your grocery list to a pocket dictionary is a database. In fact, this book, with its table of contents and index, is a database too, offering a compendium of useful data and several useful ways to access it. In the same way, computer databases mirror all the other familiar data management techniques that have been used throughout centuries — allowing you to organize information, store it, and access it efficiently.

The first and most important principle of any data organization method is that what you get out is only as good as what went in. In many cases (unless the way the information is organized is carefully conceived and followed), information will always be as easy to find as you would hope. This generalization can apply equally to a handwritten list or a computerized data management tool, depending on the skill and care with which the data has been arranged or entered, and on the suitability of the method for the uses to which you will put the information.

Of course, using a computer to keep track of information offers you many advantages, including speed and reliability, automation of common tasks, and the ability to sort, search, and summarize your information efficiently.

#### **IN THIS CHAPTER**

**Identifying the elements of a database**

#### **Relating data**

**Solving problems by using a database**

**Looking at FileMaker's role in streamlining data management** My purpose in this book is to provide you with a comprehensive overview of techniques and strategies for taking control of your information, using the capabilities of one of the best Database Management Systems available — FileMaker Pro 10!

# **The Many Faces of Databases: Lists, Tables and Forms**

The most common form of database is a list — any kind of list. Lists of things to do, shopping lists, lists of names and addresses, and countless others are everyday databases that are so familiar that you scarcely think about them. Lists that hold more than one kind of information are commonly organized into tables with different columns for each kind of fact and a separate row for facts about each item. (For example, a shopping list may have a column naming the items to be purchased and an adjacent column listing the quantity of each item required.) As soon as you have two or more pieces of interrelated information to manage, organizing your data into a tabular form provides a framework that is clear and simple and makes it easy for you to locate the information you need.

A computer database holds one or more tables of information, where your data is held within an organized structure that allows you to easily access it. Instead of columns and rows, however, the elements of a FileMaker database are described by using slightly different language. Here are a few of the basic terms:

- **Field:** In FileMaker, a field holds a discrete piece of information, such as a date, a name, a price, or a ZIP code. Fields correspond to the columns in a conventional table, or to the cells within a row of a spreadsheet.
- **Record:** One of a set of separate instances of a group of fields, containing a set of information about a specific item — for example, a person, a place, or a product. Records are analogous to the rows in a conventional table or spreadsheet.
- **n Table:** A collection of records containing information about a number of similar items.
- **Database:** One or more tables containing organized information.

## **The limitations of paper-based databases**

Information is commonly collected by having people fill out forms. Often, the completed forms are filed in cabinets (for example, in alphabetical order), and essential parts of the information may be transcribed into a log or tracked via entries in an index card system.

When information is stored on pieces of paper or on cards, to access it you must delve into the filing system to locate a particular card or form. When you remove it, you must be sure to put it back in the same place. Large number of records take up lots of space, and it can be quite a job to keep them all in order. In addition, this process is pretty inefficient and error prone. Should you need to know general facts (such as the number of single males who have filled out a particular form), you'll have quite a task on your hands working through the entire collection of data and counting up the relevant entries.

#### [www.allitebooks.com](http://www.allitebooks.org)

After all the effort you might expend getting paper forms sorted and filing them, you'll have them arranged in a single order (for example, by name or date of birth). Should you need the information sorted or grouped differently (such as by ZIP code so that you can claim a price break from the post office when sending mail to all the people who filled out forms), you have a huge manual task ahead. If you're paying someone to assemble the information, such requirements can quickly become too expensive to justify.

Finally, should you need to update any information in the forms stored in such a filing system, someone will have to cross out the old information (such as an out-of-date phone number) and write in different data. After there have been several changes of the same or similar information, the forms (or cards or journal entries and so on) may become jumbled and difficult to read.

### **Entering the digital age**

The impact of computerization has been felt in all corners of the globe. Even folk who don't own and may never aspire to owning computers benefit both directly and indirectly from the many ways computers change the world we live in — from weather forecasting to traffic control to scientific breakthroughs to library loans systems: The digital age is upon us. Databases are at the very center of this world of change, because almost all computerized processes involve storing and manipulating data in some way.

Because you're reading this book, I assume that you're familiar with one or more operating systems. However, it may not have occurred to you that in the process of opening and closing folders and viewing the files they contain, you're navigating a database. Your computer maintains a database that tracks the locations (and names, types, and other characteristics) of all the files on each disk drive. When you double-click a file inside a folder, the operating system looks up its database to find out which application should be used to view or open the file in question. So you've been using databases long before you found your way to a database management application such as FileMaker Pro.

Storing your data digitally offers several compelling advantages:

- $\blacksquare$  The data can easily be edited. (You don't need erasers; you don't make a mess crossing things out; you can automatically track and reverse changes at will. . . .).
- You can use computer programs to search your data and find specific entries much more quickly than you can do manually.
- $\blacksquare$  Computers can repackage your information and present it to you in different formats or in different sort orders, all at the click of a button or the move of a mouse.

Each of these tasks would be painstakingly laborious to undertake manually by using conventional (paper) records. And the more data you have, the slower a manual process becomes, whereas computers can apply the same processes to 5 records or 5,000, often with barely any perceptible difference in the time they take to complete their task.

Ideally, a computerized database should provide all the advantages of a conventional records system, without any of the disadvantages. As part of that, your computer databases should allow you to transpose information from paper-based forms into screens that have a similar appearance and

utility. That is, the information may be arranged in the same configurations, and the screen forms may even resemble the familiar paper forms. When you print a form from a program that has been designed to mirror the appearance of your paper forms, you can move information freely between conventional filing systems and your digital database.

Adding to the advantages a digital database provides for entering, editing, searching, sorting, presenting, and reformatting information, a further benefit is that you can use computers to summarize data (automatically adding up totals or averages and so on), generate new data by using calculations, analyze your data, create graphical representations of your data, or make the data available remotely (such as via a Web page).

#### **Preparing to get organized**

Getting started on any significant task requires planning. Databases help you get your information organized, but before you can use them effectively, you may need to spend time organizing the database itself. In turn, to do that, you need to organize your thoughts.

The first thing you must establish in order to approach the task of getting organized is the kinds of information you need the database to store. For example, to keep track of inventory for a retail business, you're likely to need product names, prices, and stock codes. You might also need to know other facts, such as item sizes, availability, sources of supply, or packaging options (boxed or single). In addition, you'll likely need to keep track of how many of each item is on hand so that you'll know when to order more stock from the supplier. When you know what information you need to track, you have a much clearer idea about what you need to put into your database.

Separately, you'll need to determine what information your database should provide as outputs. For example, a products database may be required to produce a catalog or price list, a checklist for stock-take or a summary of items on special, and so on. When you consider what kinds of output will be required, you'll have a clearer idea what information your database will be required to store.

The start of the process of defining and designing your database, therefore, should be to set out the inputs and the outputs and to make sure that what is going in will be sufficient to provide what you require to come out.

# **The Concept of a Relational Database**

When information is arranged in a single table format (such as one you might create with columns and rows on paper or in a spreadsheet program), it's referred to as flat — or as a *flat-file database*. It's flat in the sense that it has only two dimensions — columns and rows. Most simple forms of databases (whether computerized or not) are flat in this way. A flat-file database is a computer database that contains a single table to hold all the fields (or columns or cells) of information together in one place. In that regard, a simple spreadsheet is a prime example of a flat-file database.

#### **Flat-file databases and data redundancy**

When working with flat-file databases, you'll frequently encounter situations where the same information must be entered in more than one record (row) of the table. For example, in a database containing information about people, if one of the fields holds the home address and two of the people (John and Mary) live in the same place, the same address must appear twice (once on the record for John and again on the record for Mary). The immediate consequence of this duplication of information is that if you find an error, you're likely to have to correct it in both places — or risk having your data contradicting itself and therefore becoming less dependable and useful.

Another issue you'll encounter when using a flat-file database to deal with large amounts of information is that it's hard to view all the relevant information at once (such as when a table must become very wide to accommodate a lot of fields). To make the process manageable, you may need to work with subsets of the data. If using subsets involves separating the information into two or more tables, you're likely to find that you need to repeat some of the information from one table in the other. For example, if you decide to use separate tables to track people and their addresses and people and their jobs, some of the information (such as people's names) must be in both tables. Again, when this repetition of data occurs, any duplicated information that has to be corrected or updated must be changed in two (or more) places to keep your data accurate and internally consistent.

Almost 40 years ago, an elegant solution to the problem of redundancy in databases was proposed by Edgar F. Codd when he described an idea he called the *relational model* that could be applied to enable Database Management Systems to manage interrelated sets of data more effectively. (You can find a copy of the original article in which Codd described his breakthrough at http:// portal.acm.org/portal.cfm). The mathematical model Codd proposed applied set theory and predicate logic as the basis of a system that would connect data in different sets (tables). For your purposes, the significant thing is that Codd's work led to the widespread creation of database systems where you can *relate* information in tables based upon a common field.

In fact, long before relational databases became commonplace on computers, a similar concept was in use in various other forms. For example, before teachers began using computers to record attendance, assignment submissions, grades, and so on, many teachers employed special notebooks containing a main page with basic student detail, plus adjacent narrower pages for the teacher to enter columns of details against each student's name (roll call, assignment results, test scores, and so on). When the same basic concept is implemented within a relational database, a table of student information is matched by a unique field value (such as student's name or an ID number) to corresponding information in other tables, where attendance, grades, and the like are recorded.

## **Opportunities for making connections**

You encounter databases just about everywhere you turn. From the telephone book to your bank statements, from game scores to the electoral roll, each time you need to look up some information, you're going to be reaching for a database. While some of these databases reside on computers (for example, Internet search engines are in fact giant databases), even those that are in books or other traditional formats often originate in computers (before being printed and bound into the form in which you access them).

By setting up an appropriate computerized database, you can create a framework within which to work with your data so that you can easily access information you need and see connections between corresponding information (which people live in which houses and so on). FileMaker Pro 10 provides an efficient environment that enables you to create flexible and powerful solutions to store and retrieve your data. As part of the process of configuring your solution, FileMaker Pro lets you set up relationships that link data in one table with corresponding data elsewhere in your solution.

An example of the kind of database solution you might create with FileMaker Pro 10 would be a system to track your music collection, wherein songs, artists, and albums will each appear in separate tables, with links between the tables to associate each song with an artist and with one or more albums on which it appears. In the event you decide to loan some items from your collection to friends, you might add a fourth table to record which items are on loan to whom (and presumably, to mark them off when they're returned).

Similarly, you might choose to create a database to keep track of the names, telephone numbers, and addresses of your friends or business contacts. In this case, you might create a table of people, a table of addresses, and a table of employers (companies or workplaces). In this case, one or more people records may be associated with each address record, one or more people may be associated with each employer, and each employer may be associated with one or more addresses. Note that in this case, because all the addresses would be together in one table, separate joins are required to connect both the people table and the employers table to the addresses table.

While the two examples I mention here are common requirements, there are many other possibilities. From tracking your finances and expenditures to storing trip details and expenses for your vehicle, to organizing your favorite recipes to tracking invitations and responses for as gala banquet, there is no shortage of uses for custom database design skill.

## **The Anatomy of a Database Solution**

You can find a number of basic components in any *database solution,* regardless of its purpose and origins. These elements include tables to hold the organized data, screens or forms to enter and view the data, reports to produce printed (or other) output. All but the simplest solutions can also be expected to include relationships that make the connections between different categories of information (linking people with companies, products with sales, and so on). The combination of the components that make up a database enable you to enter, edit, and extract data in ways that help you to get things done.

#### **The data: Foundation and substance**

Nearly everyone has a need to work with information in some area of their life — which is the reason databases are so widely used. The information you need to manage is the whole reason for considering having a database — so your data is the first, most important, and central component of your database. At the simplest level, your *data* and the way they're organized (into tables containing records that in turn are comprised of fields holding individual facts) provide the core of your database.

The way your data is organized provides your database with structure — sometimes called its *data architecture* — which provides the basis for every function and procedure you perform. The decisions you make about data structure are important because they determine what will be possible, and what won't, when you're working with your data.

The model for data relationships developed in the 1970s may seem abstract; however, it provides an effective way of capturing relationships that exist in the real world and replicating them in the information stored in your database. The goal is devising a structure for your data that's a good match for the things that data represents — and the relationships between them.

An ideal database structure is one that captures information about things (people, objects, places, and so on) and also accurately represents the relationships between them. People have relationships with each other — family and work relationships, for example — but they also have relationships of ownership and association with objects and places. Your databases should provide a way to represent information and its interrelations.

#### **The interface: Screens, letters, forms, and reports**

When you interact with a computer database, you view and manipulate data onscreen. Different views of data presented onscreen are therefore often called *screens,* irrespective of how they're organized. A screen in this sense combines data, labels, and other control elements, such as menus and command buttons, that enable you to interact with the data and navigate the solution. Frequently, however, the visual elements of a screen are arranged in a way that is analogous to a familiar realworld object, such as a list, form, letter, or report. In many cases, you'll find it helpful to refer to screens as *forms* or *lists,* as these terms are more descriptive.

The most common screen format is the *digital form,* which presents a selection of the fields of a single record, arranged in a logical and useful order. A digital form therefore mirrors familiar real-world paper forms and can be used for the same purposes — to create and update records. Figure 1.1 shows an example of an entry form used in the iTunes music database to interact with information about a song.

If you're familiar with creating lists or using spreadsheets, you've encountered lists or tables containing so much data that they're cumbersome. When a table has too many columns, it becomes unwieldy making the task of seeing connections and considering the data as a whole very challenging. Database forms provide a way to ameliorate this problem by allowing you to view a subset of the fields (columns) of data, arranged in a way that makes the connections clear. For example, the components of an address — street, city, state, postal code, and so on — can be grouped together and viewed as a whole. Similarly, a person's name, title, and personal details will be grouped together. When viewed in this way — rather than spread out across a row as in a conventional table or spreadsheet — you can much more easily understand what the information means and how it interrelates.

Because you can arrange a selection of fields of data onto a form, you can deal with a situation where there is too much information to fit comfortably on one screen. Just as a real-world paper form may have multiple pages, you can divide a digital form across multiple screens. In this way, the data can be broken into manageable sections, and the user won't be overwhelmed with complexity or clutter. This approach can make data entry simpler and swifter, while reducing the scope for error.

#### **FIGURE 1.1**

A form enables you to enter or update information in your database.

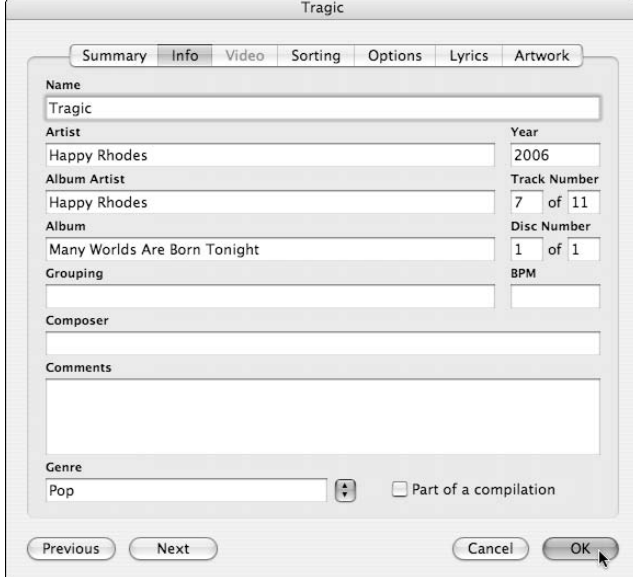

You can also use forms to retrieve your data, but that limits you to viewing one record at a time. Moreover, forms frequently present a subset of a record's data. Although working with forms showing a subset of fields from record data may be advantageous during data entry — allowing you to deal with the data in manageable "chunks" — separate forms may not provide a comprehensive view of the record's data. That may be what you want some of the time, for example, when printing an invoice. However, one of an electronic database's major benefits is that you can quickly and easily get a consolidated report, possibly with summary information, of your data or some defined subset of that data. Figure 1.2 shows such a report — summary data from a music database created with FileMaker Pro.

As the example in Figure 1.2 shows, reports are frequently arranged as a list of data from successive records in rows, along with headings and appropriate summaries or totals. Although the many variations on this concept represent the most common kinds of reports required in a database, there are some exceptions.

When you were in school, you probably received a report card at the end of every quarter or semester that provided an overview of your achievements for the preceding period. Some schools present these reports as a simple list of the classes taken and the grades awarded. However, some school reports are arranged more like a form than a list, with classes and explanatory text arranged in different parts of the page according to the way the curriculum has been structured. Moreover, instead of listing many students, only a single student's results are included. In both respects, this is an example of a report employing the essential elements of a form rather than a list.

Another common use of information is as the basis of correspondence. Letters to colleagues, associates, customers, or clients usually contain information that is relevant and specific to the recipient. These letters can be produced from a database as a kind of report — one in which the elements of data and/or summary information are arranged within appropriate text, in a format that is conventional for correspondence. In this way, using the data that is already in your database, you can efficiently create dozens, or even hundreds, of different letters — each specific to the addressee. This particular type of correspondence, sometimes called a *form letter,* is a common feature of word-processing applications, such as Microsoft Word. In Word, this feature is called Data Merge, and you use it to retrieve data from a separate merge data file (such as an Excel or Access file). FileMaker Pro lets you create such correspondence without involving other applications.

By enabling you to enter your data once and then retrieve it in a variety of configurations and formats (as screens, forms, reports, summaries, lists, or letters), a database turns unwieldy tables of data into a flexible and powerful tool.

#### **FIGURE 1.2**

A report shows you multiple records at one time.

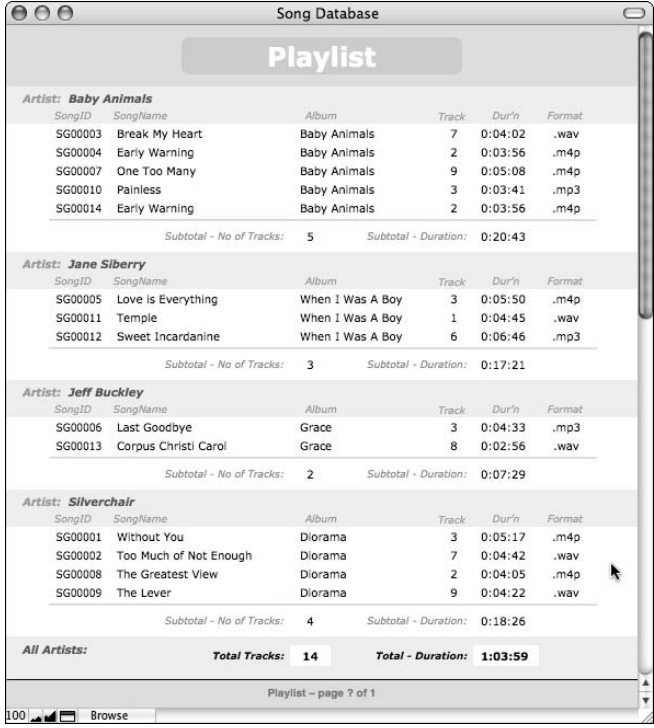

#### **The hidden helper: Process management**

So far I've talked about putting data into computer databases via forms and getting it back out in reports of various kinds. Between the two ends of the process, however, databases make themselves useful in many other ways. Database solutions can be configured to filter information, confirm its validity, make connections, calculate new data from raw inputs, summarize sets of data, and automate a variety of tasks involving data.

During the process of data entry, you first create a record and then enter information into the fields within the record. Database applications may allow you to specify a default value for some or all fields, so when a new record is created, some of the fields already have data in them. Sometimes the data entered automatically in this way will be *static* (always the same), but on other occasions, it may vary depending on the current situation. Examples of default values that vary are a serial number, which will increment as each new record is created, or a date or time field that takes its value from the computer's internal clock and calendar.

Still more helpful is the ability to define values that will be created automatically, depending on the values you enter. For example, you may enter an item's unit price and the quantity purchased into a database, and the database automatically fills in the sales tax and total price in other fields, saving you time and effort and reducing the potential for mistakes.

Database screens are often set up with lists of values for particular fields, to prompt you to select an appropriate value — and to speed up the process, enabling you to replace the work of many keystrokes with a single click or just one or two keystrokes. Moreover, databases are often configured with rules determining which values are valid and which should be rejected. The user can, thus, be alerted when making an error during data entry, greatly reducing the incidence of data-entry errors.

Because of these capabilities, entering data into a well-designed database solution can be much quicker and easier than typing a table in a word processor or even a spreadsheet, and the results can be more accurate. If you have large amounts of data to manage, or if several different people are involved, using a database has many advantages. These advantages go well beyond data entry because you can automate many other aspects of a database solution.

When you work with data, you'll frequently have to perform repetitive tasks as part of the process of managing information. For example, if you're maintaining a sales and billing system, you may need to go through the purchase invoices, marking and dating those that have been paid and mailing out receipts to the person or company that made each purchase.

If your sales and billing are done within a database, you might instead have the database automatically cross-reference payments with outstanding invoices, update the invoices accordingly, create the corresponding receipts, and send them to the printer in the mailroom. A whole morning's tedious work can be done in the time it takes to pour your first coffee — and without the errors and omissions that are inevitable during manual processing in a busy office with endless interruptions. If implemented well, process automation can free you from much of the drudgery of massaging data, enabling you to do the more important work of dealing with clients, making decisions, and making things happen. Let the computer do what computers are good at so that you're freed to get on with doing the things that *humans* are good at.

## **How FileMaker Fits In**

In contemporary computing, you'll find no shortage of database software — from relatively simple desktop database programs to industrial strength enterprise systems. A few of these products are excellent in the spheres where they operate, but most are not. FileMaker Pro 10, however, stands apart from the rest in several key ways, not least of them being its unusual combination of power, accessibility, and flexibility. However, each Database Management System also has its own terms, techniques, and concepts, as well as its own particular strengths and quirks, with which its users become familiar. To begin your FileMaker journey, I show you a few of the ways to "think" FileMaker.

#### **What FileMaker Pro calls things**

In the section "The Many Faces of Databases: Lists, Tables and Forms," earlier in this chapter, I refer to database solutions, using that term's general meaning. However, in the context of FileMaker Pro, a *solution* refers to a database file or a collection of database files that interact with one another to achieve a set of user-defined objectives. Whereas a file containing only a few tables might be referred to as a *database,* the term *solution* is generally reserved for the whole set of (one or more) database files forming a particular database system.

A FileMaker solution is composed of one or more files, which in turn may contain one or more tables in which data can be stored. FileMaker offers a great deal of flexibility regarding the way a solution is configured. You can put many tables into a single file, have many files each holding only a single table — or even have some files that have no tables at all (that is, containing only code or interface). You'll make these choices depending upon the ways you want your solution to work.

The English language is rich with names, and many things have more than one name. In a wordprocessor table or a spreadsheet, information is entered into cells. In some SQL databases, adhering to the terminology of E. F. Codd (see the section "Flat-file databases and data redundancy," earlier in this chapter), the equivalent place for entering a specific item of data is called an *attribute.* However, in FileMaker, as noted previously, they're called fields. Similarly, what you would refer to as a row in a spreadsheet is called a record in FileMaker.

**NOTE** Some folk argue that *tuple* is the appropriate term for a record or that *join* is the *NOTE* **correct name for a relation. However, in my view, the terms** *record* **and** *relation* **have the advantage of being more widely used and understood (including by those who have no background in advanced math). Should you decide to delve into technical papers on the subject of data theory, you'll encounter many such terms employed in discussion of the theory of relational databases. For everyday purposes, including when using FileMaker Pro, the terms in general use are all you'll need.**

Most of the terminology used to describe the elements of a FileMaker solution differ little from other database software: FileMaker uses terms such as field, record, table, and relation. However, two notable exceptions are screens and searches. The design surface you use to create forms and reports in FileMaker are called *layouts*. Figure 1.3 shows the appearance of the same solution

window in two different modes. At the left, the window is in Layout mode, where the objects on the screen can be edited; at the right, the window appears in Browse mode, and you can see that it is displaying data.

The use of the word *layout* is significant for two reasons. First, FileMaker provides a set of tools for building screens and reports, which are not unlike those you would encounter in a graphic design program — its interface builder is a *layout* builder. Second, layouts are vehicles for creating all different sorts of display and print output and can even create multipurpose screens that can be presented as a form or a list or printed as a report. Instead of providing separate objects and toolsets for building each different kind of display or output (for example, a form builder and a separate report builder), FileMaker provides a single highly flexible object — the layout. With the exception of dialogs, borders, and the Status Area (the gray band at the top), everything you see in a FileMaker window is a layout.

#### **FIGURE 1.3**

A layout being edited in Layout mode (left) and displaying data in Browse mode (right).

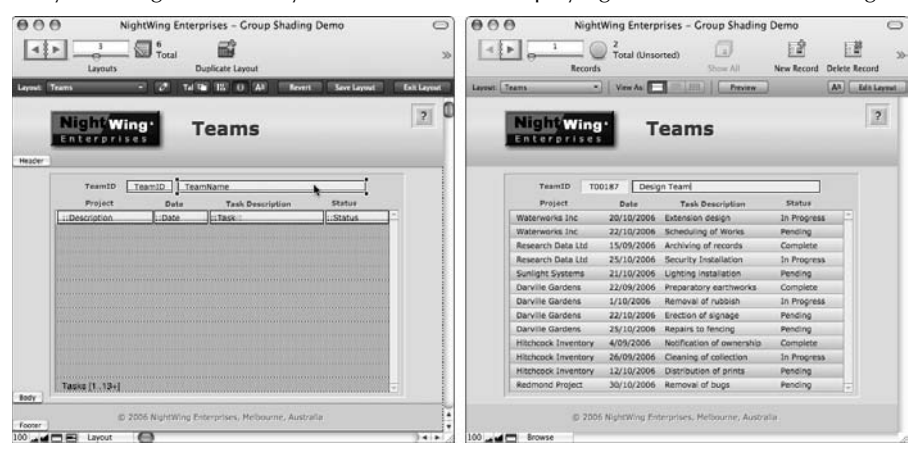

Another way that FileMaker terminology differs from most other database systems is that what others call search or query is referred to in FileMaker as a *find,* and the result of a find is termed the *found set*. To find something in FileMaker, you fill in some information (such as a word or part of a word) into a blank Find screen, shown in Figure 1.4, and FileMaker will subsequently locate any matching records and present them to you. By contrast, to perform a search in many other database environments, you have to create exacting *queries,* usually conforming to a standardized language called SQL (short for *Structured Query Language*). A fairly simple query might be

SELECT \* FROM Teams WHERE TeamName='Design Team'

#### [www.allitebooks.com](http://www.allitebooks.org)

to locate and return the contents of records in your Teams table where the TeamName field holds "Design Team" as its value. An SQL query also requires that you specify which fields are to be returned. (Otherwise, all fields in the table are returned.) Moreover, if you add further criteria to an SQL query, it soon becomes quite long and complex. By comparison, FileMaker's Find process is quick and intuitive and less vulnerable to user errors. (It involves a lot less typing!)

As you can see in Figure 1.4, other than the tools provided in the panel on the window's left side, there is virtually no visual difference between a new, empty record (as shown in Figure 1.3) and a Find request's layout area.

In FileMaker, to find records that match given criteria, you go into *Find mode*, whereupon the current layout is presented to you with blank fields. You fill in one or more of the blank field boxes with your search criteria (in a layout that has the fields you want retrieved) and when you perform the find (using the Perform Find icon at the top of the window), FileMaker locates the records that match what you've entered. So, for example, when you're viewing a screen that presents data about teams, you can go to Find mode and enter part of a team name, shown in Figure 1.4, to locate records for teams with names beginning with the letters you've entered. After performing the Find, you can browse or print the resulting records.

#### **FIGURE 1.4**

FileMaker lets you enter find criteria directly, rather than construct complex queries.

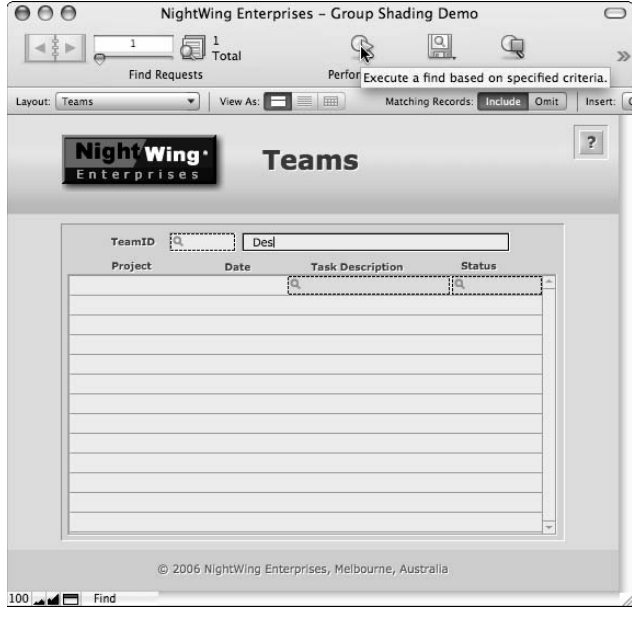

**CROSS-REF CROSS-REF I cover Find requests in Chapter 3 and delve more deeply into them in Chapter 5.**

Just as searches or queries are made easy via Find requests, retrieving data from related records is made simple. In cases where only a single related record is to be displayed (for example, the name of the school a student is attending), FileMaker allows you to simply place the relevant field from a related table directly onto a layout. The first related value will then be displayed. However, in cases where there is a need to display data other than the first related record or to display a list of related records, FileMaker enables you to achieve this via the use of *portals,* groupings of fields on your layout from tables related to the table on which the layout is based. The name derives from the portal object being a window (or doorway) into related tables — maybe a little trite, but descriptive and easy to remember. The list area appearing in the lower part of the Teams layout featured in Figures 1.3 and 1.4 is an example of a portal that displays a list of projects assigned to the current team.

#### **CROSS-REF CROSS-REF I cover portals in detail in Chapter 6.**

In FileMaker, the process by which default values — both static and varying —are assigned to fields is referred to as *Auto-Entry,* and the automatic checking of data input against predefined criteria for completeness and consistency is termed *validation.*

You can generate derived values and dependent variables in FileMaker in several ways, but one of the most common is via the use of special kinds of fields in FileMaker: *calculation fields* and *summary fields*. To support its extensive abilities for logical, textual, and mathematical manipulation, FileMaker provides a sophisticated built-in capability for interpreting and applying your instructions, which is often termed the *calculation engine.* Moreover, in order to keep its calculation results consistent with your data, FileMaker keeps track of which fields depend on the values in other fields. The process of keeping track of calculations so that they can automatically be updated appropriately is done behind the scenes in what is sometimes referred to as FileMaker's *table of dependencies.*

# **CROSS-REF** Look for additional details about Auto-Entry, validation, and calculation and sum-<br> **CROSS-REF** mary fields in Chapter 7.

In database programs, there is sometimes a need to store a group of values as a cohesive set applying to a single data attribute. Value sets are often known as *arrays.* However, in FileMaker, fields designated to hold data arrays are referred to as *repeating fields* and must be predefined for a specific maximum number of *repetitions.* Both data fields and memory variables in FileMaker can have repetitions.

## **CROSS-REF CROSS-REF I discuss memory variables in depth in Chapters 9 and 12.**

In general, the information held in a field, in a variable, or in a given repetition of a field or variable is referred to as a *value.* However, a text field may hold multiple lines separated by carriage returns — for example, a list — and in such cases, the content of each line is collectively regarded as a value in its own right. In that respect, a single (nonrepeating) FileMaker text field may hold multiple values.

Fields that are used to define *joins* (relationships) between tables are referred to as *Key fields* or *Match fields* in FileMaker, with the default relationship type (an *equi-join*) being one requiring a matching value in the Key fields of both tables being joined. However, if the Key fields are text fields and may be expected to hold multiple values, each value is separately indexed and used to establish a pluralistic relationship. In FileMaker, fields used in relationships in this way are referred to as *Multi-Key fields.*

#### **CROSS-REF CROSS-REF Relationships and Key fields are explored in detail in Chapters 7 and 11.**

Many computer programs and programming environments provide the ability to create stored procedures or *macros* (collections of instructions, actions, or commands that can be performed automatically or called on at will by the user). In FileMaker Pro, these sets of stored instructions are referred to as *scripts,* and the environment in which they're created is called *ScriptMaker.* Scripts are made up of sequences of *script steps,* sometimes also referred to as *script commands.* When scripts are required to interact with fields, buttons, or other elements on one of the layouts in your solution, the elements they target are referred to as *objects.*

FileMaker provides support for storage of binary objects — movies, images, sounds, and even files in fields within the database. The type of field that provides this capability is called a C*ontainer field* and is capable of displaying the contents of a range of supported media (images, movies, and sounds in a range of supported formats). Alongside this, FileMaker is able to render HTML and other Webrelated technologies within designated layout objects called *Web Viewer objects.*

When multiple database files are designed to operate together and interact as part of a solution, individual files will be programmed to locate and use data or call scripts within other files in the solution. Links and references to other files that allow this interaction to occur are called External Data Sources in FileMaker 10 and can include FileMaker files and also supported SQL databases.

#### **NOTE** In previous versions of FileMaker Pro, External Data Sources were referred to as *File* **NOTE** *References* **and included only FileMaker database files.**

I've provided you with a quick overview of the central concepts and terms used in FileMaker, with particular emphasis on areas where the terminology or its application differs from that found in other databases. As you read on, you'll encounter many other terms that are either in common use or that I will explain within the text. You'll also find a glossary of terms on the Web site, which will be helpful if you encounter anything unfamiliar while browsing through the chapters.

## **Familiar ideas from the real world**

From its very first versions in the 1980s, FileMaker has provided a rich graphical interface that operates as a metaphor — mimicking familiar objects and ideas from the world around us. One of the clearest illustrations of this is FileMaker's ubiquitous navigation icon, which appears in the Status Area at the top of each window and represents a Rolodex or spiral-bound book. In FileMaker Pro 10, clicking the right page of the spiral-bound book icon moves you forward one record; clicking the left page moves you back one record. The use of the FileMaker Pro navigation icon sets the scene for a program that makes extensive use of visual metaphor and that has powerful graphical capabilities.

FileMaker offers a suite of layout design tools you can employ to create screens and printed output that replicate the appearance of your real-world forms and reports. In addition to a basic suite of drawing and text tools with which you can assemble the layouts that provide screens and printed output, FileMaker supports direct import of image files (including PNG, JPEG, and GIF formats) for display on layouts along with other layout elements. The combination of these elements lends itself to the creation of graphically rich database applications. Moreover, layout elements can be defined to be interactive so that clicking them performs a specific action or gives the user access to a particular record, field, or screen. These capabilities have seen FileMaker used to build a startlingly diverse range of applications, from children's games to boardroom presentation viewers as well as the many more conventional database exploits.

It would be a mistake, however, to assume that FileMaker's strength lies primarily in its chameleonlike interface capabilities. The real power of any database is in its ability to model information and its relationships in the real world — to find order within complexity. FileMaker responds to this challenge in a very particular way, by providing an extensive palette of tools and capabilities that can be combined in many ways to solve a given problem. In this respect, FileMaker provides an environment in which to model both the problems and the solutions of the real world.

#### **Integrating processes and information**

The real value of databases — and FileMaker is no exception — is not in their ability to store and retrieve data, but in their ability to empower you to use your data more effectively. If all you hope to do is store your information, a database is a good way to do so — but most information is part of ongoing processes and is not static.

One of the simplest examples of the power of a database solution is the ability to enter your data in one format (such as a form layout) and then retrieve subsets of it in another format, perhaps in a different sort order and with totals or summary values added. These are everyday feats for a computer database, yet they may be inordinately time consuming to achieve by using traditional record-keeping techniques. This ability alone is empowering.

Even more valuable is the ability to create screens and data views that support a process and follow it through from commencement to completion. This process requires that data be viewed as an essential part of a larger process or project, and that the database be commissioned as a facilitative tool. When viewed in this light, it's clear that the role of the database is significant and can either guide or hinder the progress of a project, depending on its design.

If your aim is to gain a greater command of data and the processes it supports, you have chosen wisely in exploring the capabilities of FileMaker Pro. In the following chapters, I show you how truly flexible and powerful a modern desktop database can be.

## **Knowledge is power — personal and professional**

Without ready access to accurate and well-organized information, you cannot make optimal decisions and that can have immediate and lasting implications for you, your employer, or your business. The old saying *ignorance is bliss* does not apply. (Presumably it was coined by someone who didn't know any better. . . .) Rather, having good data to base your decisions on is the surest way to a profitable day's work and a good night's sleep.

FileMaker Pro provides you with tools to enhance the ways you assemble, interpret, and interrogate your data, enabling you to build and use purpose-built databases that match the way you work, store only the data you need, reduce redundancies and errors, and automate tedious processes. The data in question can be anything from your shopping list, weekly grocery budget, or sporting scores to the sales, inventory, payroll, or research data for your business — any kind of information you need to manage. Using the summary and reporting capabilities FileMaker provides, you're able to analyze your data, quickly viewing totals, averages, trends, or highlights. Alternatively, FileMaker makes it easy to extract relevant data and export it in standard formats so that you can use other applications (such as a spreadsheet program) to perform projections, evaluate scenarios, perform analysis, or render charts from your data.

A further way that FileMaker can assist you is by performing a range of routine checks on your information to ensure that it meets basic error-check criteria. For example, you can define rules that stipulate that a particular field (such as client name) may not be left empty or that a value must fall in a certain range. Similarly, you can save time and reduce the potential for errors by defining default (auto-enter) values that will be generated when a new record is created. A computer program can't do all the work for you, but it certainly can assist you to use your time effectively and focus on the things that matter most (the decisions only you can make)!

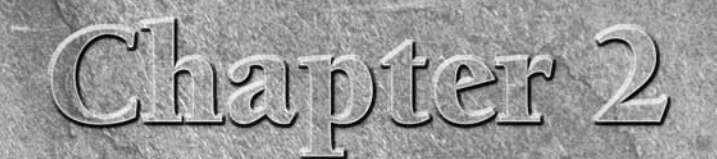

# **Putting FileMaker Pro in Perspective**

**FileMaker Pro is a widely used database application and development environment, and it's well established as the best-selling database on Mac OS and among the most prevalent in Windows. However, several things set FileMa** environment, and it's well established as the best-selling database on Mac OS and among the most prevalent in Windows. However, several things set FileMaker Pro apart from most other Database Management Systems.

The first version of FileMaker made its appearance as a Macintosh-only application in 1985 (as a graphical interface version of an established DOSbased database program called Nutshell, which had been developed and marketed by Nashoba Systems). Early versions of FileMaker were relatively simple by current standards (and were essentially nonrelational), but the program offered a number of innovative features that made a significant impression on the software market of the time.

After establishing a solid user base and undergoing successive enhancements during the latter half of the 1980s, FileMaker was renamed FileMaker Pro in 1990, went cross-platform in 1992, and became relational in 1995. As a cross-platform database, FileMaker Pro shares a common file format between Mac OS and Windows, enabling users to access the same data simultaneously (including over a network). With the advent of relational capabilities, FileMaker Pro became a sophisticated business tool capable of meeting complex requirements efficiently.

FileMaker Pro has continued to evolve with every release, and its flexibility and power has enabled it to retain its position at the forefront of the database market. In 2004, the release of FileMaker Pro 7 provided a radical revision of the power and scope of the application, greatly increasing capacity, flexibility, and power (and allowing multiple tables per file for the first time). FileMaker Pro 10 represents a further leap forward with the introduction of strategically important features such as an interface-based script event trigger architecture and important interface updates along with a host of other improvements.

#### **IN THIS CHAPTER**

**Understanding what sets FileMaker Pro apart from other database environments**

**Introducing the FileMaker Pro product family**

**Identifying surprising capabilities in FileMaker Pro**

**Finding outside resources and information about FileMaker**

Despite the many changes FileMaker has undergone in the 24 years since its debut, it remains elegant and intuitive and is exceptionally easy to use given its power, flexibility, and the sophisticated functionality of which it is capable.

# **What Makes FileMaker Pro Different from Other Database Development Tools?**

Perhaps the most significant difference between FileMaker Pro and the majority of other database environments is that FileMaker provides a seamless environment where the *application* (the components that provide interface and process support) is integrated with the database engine that provides structure and data storage for your solutions.

A further point of contrast is the scalability the FileMaker suite of products offers. While most databases will accommodate a range of requirements, FileMaker is capable of covering an exceptionally broad spectrum. While FileMaker Pro operating alone can accommodate the requirements of single users or small workgroups, FileMaker Pro Advanced provides capabilities for advanced developers and solution providers. When coupled with FileMaker Server or FileMaker Server Advanced, provision can be made for larger-scale networked deployments (up to 250 simultaneous users with FileMaker Server and up to 999 simultaneous users with FileMaker Server Advanced) and online data requirements. However, across this broad spectrum, the user interface, file format, and database engine enjoy a high level of consistency.

**NOTE FileMaker, Inc., also offers Bento, an unrelated single-user database product exclusively for Mac OS X Leopard users. FileMaker 10 supports data imports from Bento; however, live data transfer and multi-user or simultaneous data access isn't possible, and Bento is better suited for personal rather than business or enterprise use. For modest data requirements on Mac OS X 10.5, Bento is an attractive option. Because this text focuses on meeting demanding database requirements, Bento is outside the scope of this book.**

#### **Some common misperceptions**

Misperceptions abound when it comes to data management and FileMaker Pro:

- **n All Database Management Systems are similar.** You may be tempted to consider that all Database Management Systems are similar. However, while database systems may have comparable goals, the approach they take and the skills required to use them effectively to build a solution may differ markedly. In the same way that a speed boat and a dune buggy both provide means of transport yet operate quite differently and within different domains, Database Management Systems serve comparable aims via different means.
- n **FileMaker Pro offers a gentle learning curve and therefore must lack power.** The apparent simplicity of use of various features of FileMaker Pro leads some to assume that the program may be inflexible, offer narrow options, or be otherwise limited in scope.

Don't be fooled — the reverse is true! Unlike many applications, FileMaker conceals its complexities, allowing you to make good initial progress without a great deal of technical know-how. However, as you gain confidence, FileMaker exposes deeper layers of functionality and capability that you can use to access a rich resource of complex and advanced features.

 To help novice users to be productive, while nevertheless providing power users with advanced features, FileMaker Pro has been designed to simplify complex tasks, revealing complexity only as and when it is needed. In addition, the interface has been designed to work in a consistent way throughout, so that a single skill, when mastered, can be used in a variety of contexts throughout the application. An example of this consistency is the Specify Calculation dialog, shown in Figure 2.1. The Specify Calculation dialog is used throughout the product, wherever you need to determine a result, so instead of presenting separate interfaces for performing math, processing text, defining a script parameter, or composing a URL, the same dialog appears for all these tasks and more.

**NOTE** In some situations, you can supply a parameter or result without delving into the **NOTE Specify Calculation dialog. For example, you can enter a static URL for a Web Viewer object or a simple decision for conditional formatting without involving Specify Calculation; however, the dialog is always available for the more complex decisions and computations.**

- Planning your data structure is an optional extra you can postpone until a rainy **day.** New users often underestimate the importance of giving thought to the data structure (the tables and relationships between them) for their solution. When you're starting out, lumping everything together into a single table may seem easier. However, doing so leads to complications and closes off opportunities for improved efficiency and clarity as your confidence (and the complexity of your solution) increases.
- **n** The boxes on the FileMaker Pro Relationships Graph are tables. FileMaker Pro utilizes a Relationships Graph, shown in Figure 2.2, as the tool for viewing and defining relationships between the tables of your solution. The boxes appearing on the graph aren't the tables themselves but pointers to them, commonly called *Table Occurrences* (TOs). There can be multiple TOs for each table. Each TO in the graph provides a view or connection to a selected table.
- You can connect anything to anything else on the FileMaker Relationships Graph. FileMaker Pro doesn't permit circular relationship paths; if you try to add a relationship that would make the path circular, you're prompted to create an additional occurrence of one of the tables so that the circular reference will be avoided. Consequently, there is only ever one path between any two TOs on the Graph. For example, in a company database, you're likely to have a table of employees that includes information about their manager and the staff they supervise. However, the associated records for the manager and subordinate staff will also be located within the employee table. In this situation, FileMaker creates additional occurrences of the employee table for managers and subordinate staff to enable you to implement these relationships without requiring circular relationship paths.

#### **FIGURE 2.1**

The Specify Calculation dialog is reused for multiple purposes throughout FileMaker Pro.

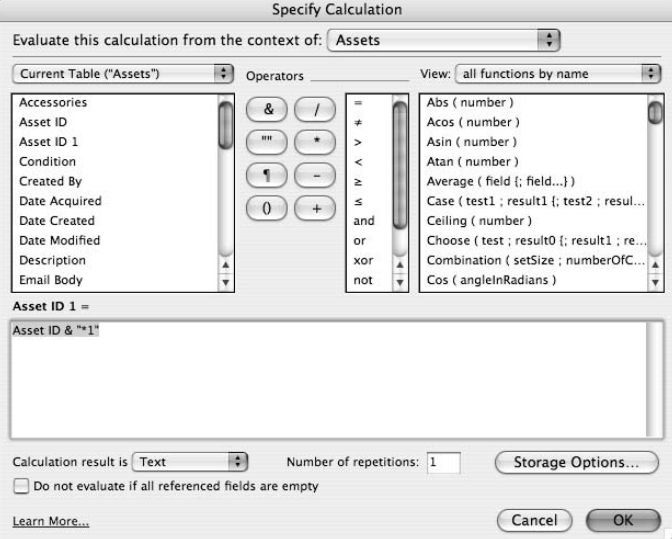

#### **FIGURE 2.2**

The Relationships Graph represents relationships between the tables in your solution.

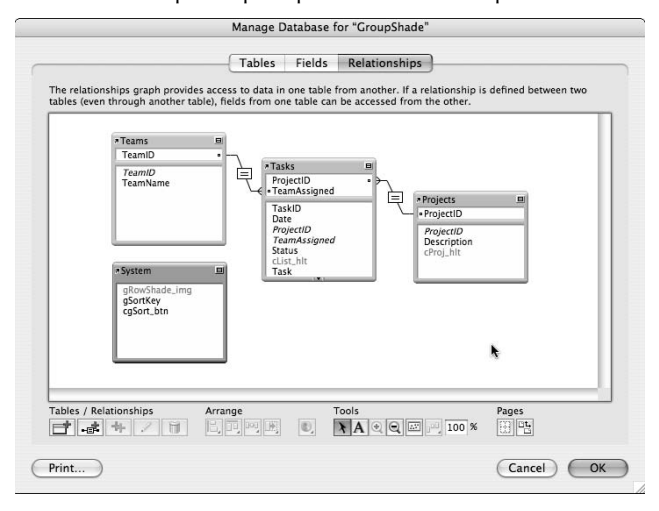

- **n** The Relationships Graph is like an Entity Relationship Diagram (ERD). In some respects, the FileMaker Pro Relationships Graph resembles an Entity Relationship Diagram (ERD) commonly used to represent the essential elements of a data model. However, don't assume that you can treat the Relationships Graph as an ERD because of the need to represent tables multiple times on FileMaker's Relationships Graph to avoid circular references (direct or indirect) and to support various navigation and interface requirements — neither of which is required in an Entity Relationship Diagram. Thus, the similarities are mostly superficial and are not generally helpful for understanding how best to use the Relationships Graph in FileMaker.
- **n There is one best or correct way of doing anything. One of the defining characteristics of** FileMaker Pro is its flexibility. As part of that, you can frequently approach a problem in more than one way — sometimes many different ways. The first way that occurs to you may not be the best way for your particular situation. The way that is suggested in the manual or Help documentation or in a forum post you locate via a search engine may not be the best for your situation, either, though each method may work. In this book, I encourage you to consider alternatives and to be creative in thinking of some of your own — but I have room only to cover a fraction of the possible techniques in a volume of this size. The fact that you've selected this book and are evidently reading it shows that you're astute, discerning, and resourceful. So I'm assuming that you're also eager to consider all the quirks and possibilities that FileMaker Pro 10 has to offer and to creatively adapt and apply the examples throughout the book to your own situation and your own solutions.

### **A unique approach to design**

FileMaker offers you great breadth of creative scope when designing and implementing your solutions. Everything from the appearance to the structure and the process logic of your solution can be conceived and executed in a wide variety of ways. In that respect, FileMaker provides the tools and the environment, but the ideas and the content are entirely yours. For example, FileMaker's layouts support imported graphics and free-form text, enabling you to produce highly customized screen and report designs. However, you can also use layouts to display help text or instructions on how to use your solution. The demonstration files provided by many solution developers include instructive layouts like the one shown in Figure 2.3. This figure shows the Information layout of the free Calendar View Demo from NightWing Enterprises.

To extend the scope of the design options FileMaker layouts afford, you have a choice of a variety of field formats, allowing you to present users with checkbox, radio button, pop-up menu, or drop-down list interface elements as alternatives to standard text boxes. You can configure field validation requirements to constrain the data users can enter or to require a value in a given field. You can use auto-entry options to prepopulate fields in new records with default values. You can use tab objects to reuse one or more areas of your layouts to present alternative interface options (or to save space and simplify complex layouts), and you can use portals to integrate data from related tables into your layouts. By adding Web Viewers to your layouts, you can incorporate browser capabilities and online content as part of your solution interfaces. In all these ways and many more, FileMaker gives you open-ended creative potential, enabling you to adapt your solution to meet the needs of end-users.

#### **FIGURE 2.3**

Including an informational layout (or layouts) is a common practice when providing a solution.

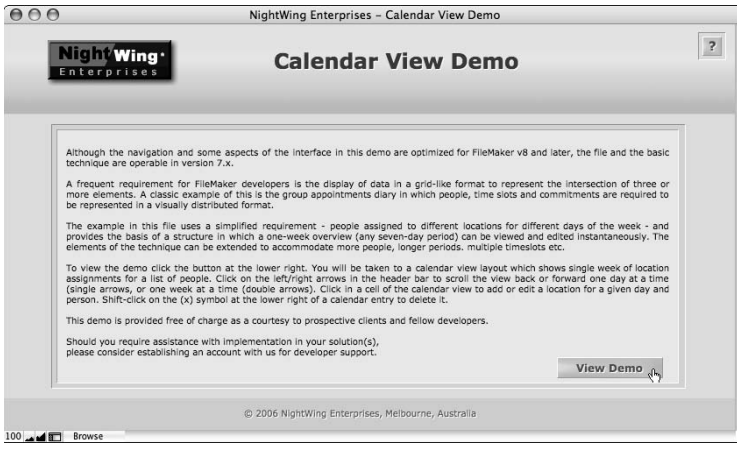

The storage architecture of your solutions is another area where FileMaker provides you with a range of alternatives. While it is possible to have the code, interface, and data tables in a single solution file, you can place the tables in a separate file or distribute them between a number of files. Moreover, you can use FileMaker's External SQL Source (ESS) feature to access one or more data tables in a supported SQL database. Similarly, you can create multiple interfaces to a single solution to serve the needs of different users or to manage version updates.

For an in-depth discussion of alternative file configurations, including the use of **separate files for data and interface, see Chapter 11.**

## **The FileMaker Product Family**

Although this book focuses (almost) exclusively on FileMaker Pro 10 and FileMaker Pro 10 Advanced, FileMaker, Inc., offers other related products to fill out its product line. There is considerable integration between the main products in the range, so transitioning from one to another is straightforward.

#### **Desktop and server**

FileMaker Pro 10 is a self-contained application that enables you to develop, maintain, and use databases by employing a broad-based set of essential tools for designing, programming, and deploying databases large and small. Included in FileMaker Pro are the layout design tools, relationship and schema editing capabilities, ScriptMaker, and a comprehensive suite of commands and functions. Moreover, FileMaker Pro enables you to share databases from your workstation to up to nine concurrent client connections and access them via a web browser by using built-in Instant Web Publishing for up to five simultaneous sessions.

With FileMaker Pro 10 Advanced, you get an application that includes all the capabilities of FileMaker Pro, plus some key extra powers enabling you to develop more rapidly, access extended capabilities such as custom functions (for example, building a custom calculation function), custom menus (for example, changing the contents and behavior of menus), and other powerful developer features. Moreover, FileMaker Pro 10 Advanced lets you create *runtime solutions* — completely selfcontained single-user desktop databases that don't require the user to have a copy of FileMaker Pro. You can configure such solutions to work as kiosk implementations for customers to check on product availability in your store or to sign in or out at the front desk of a business, including the printing of a visitor's badge. Runtime applications can also operate as stand-alone desktop applications serving a wide variety of purposes and needs.

# **CROSS-REF CROSS-REF I provide a more detailed exploration of the additional features and capabilities of FileMaker Po 10 Advanced in Chapter 18.**

In addition to the main desktop products — FileMaker Pro 10 and FileMaker Pro 10 Advanced the FileMaker suite includes two FileMaker Server products that offer enterprise-level distributed database usage, web publishing capabilities, and integration with remote ODBC client applications. FileMaker Server 10 enables you to securely and efficiently make your solutions available to up to 999 simultaneous FileMaker Pro users over a network and to make data available via PHP or XML to an appropriately configured Web site.

When you install FileMaker Server 10 Advanced, you gain access to all the features of FileMaker Server 10, plus two key additional capabilities:

- The ability to make FileMaker data available to remote client applications via ODBC or JDBC protocols
- $\blacksquare$  The ability to publish your databases to as many as 100 simultaneous Web users via Instant Web Publishing (IWP)

## **Scalability and flexibility**

FileMaker's ability to adapt to the task at hand is sometimes surprising. Performing a quick analysis of a few hundred records or sorting the invitations for a party are not too trivial a task for this tool to accomplish. And yet, in some cases, FileMaker has been used to build applications of vast complexity, accommodating millions of records in hundreds of tables. Everything in between these two extremes can be encountered in schools and universities, business, government, and industry the world over.

Despite the breadth of capability and extent of scalability that FileMaker offers, it's nevertheless fair to state that FileMaker is ideally suited to applications accessed by up to several hundred users that typically handle tens of thousands of records. Moreover, the way a solution is designed is a significant determining factor in its capability to scale. Features or designs that are acceptable in singleuser or small-scale solutions may be inappropriate for large or complex server-based implementations.

**CROSS-REF CROSS-REF For a detailed discussion about designing for scale and solution efficiency, refer to Chapter 19.**

A key component of FileMaker's strengths is its networkable and multi-user capability. A single FileMaker solution hosted on an appropriate database server can be accessed simultaneously by several hundred users or can be configured to provide the basis of a data-driven Web solution. At its upper limits, FileMaker is capable of integrating with third-party technologies to synchronize multiple servers so as to provide increased security, performance, or extensibility.

As well as providing for both large- and small-scale solutions, FileMaker incorporates a surprisingly diverse feature set, supporting everything from powerful text formatting to workflow automation and document management, to multimedia presentation, playing digital video and sound directly from fields in the database. Moreover, FileMaker provides built-in support for external scripting protocols, such as AppleScript on the Mac and VBScript in Windows, so your solution can interact with other scriptable applications, such as Microsoft Excel or iTunes, to retrieve data or even to control the other application.

# **FileMaker's Hidden Talents**

FileMaker is available in multiple languages and supports multilingual functionality, using Unicode as the technology for managing character sets. Text values can be indexed according to the conventions of more than 26 languages and variants, and techniques are available to create multilingual interfaces within a single solution (see Figure 2.4).

Additionally, the inclusion of ESS to access SQL data, plus ODBC (Open Database Connectivity) support and the ability FileMaker provides to handle several different data formats (text, number, date, time, image, movie, sound, file, and so on) provides a great breadth of scope and functionality, enabling FileMaker to integrate with existing computing applications. FileMaker also provides a plug-in interface that third-party developers can use to provide specialized extended functionality, introducing an extensive array of additional features and further extending the ability to integrate with external systems.

#### **The cross-platform chameleon**

Unlike other Database Management Systems, FileMaker Pro provides an almost-seamless crossplatform experience, dealing with most platform differences behind the scenes. The file format is the same on Mac OS and in Windows, and, with very few exceptions, the application controls, menus, dialogs, and features are consistent between platforms. Consequently, you can create a solution on one platform and have it work the same way on the other platform.

# **CROSS-REF CROSS-REF For an in-depth discussion of techniques and considerations for cross-platform development, refer to Chapter 10.**

Equally attractive is the capability to have a mix of Mac OS and Windows client computers accessing a single-served solution simultaneously. In mixed-platform work environments, this benefit alone is an outstanding feature.

#### **FIGURE 2.4**

The Field Options dialog showing language indexing options for text fields in FileMaker Pro 10.

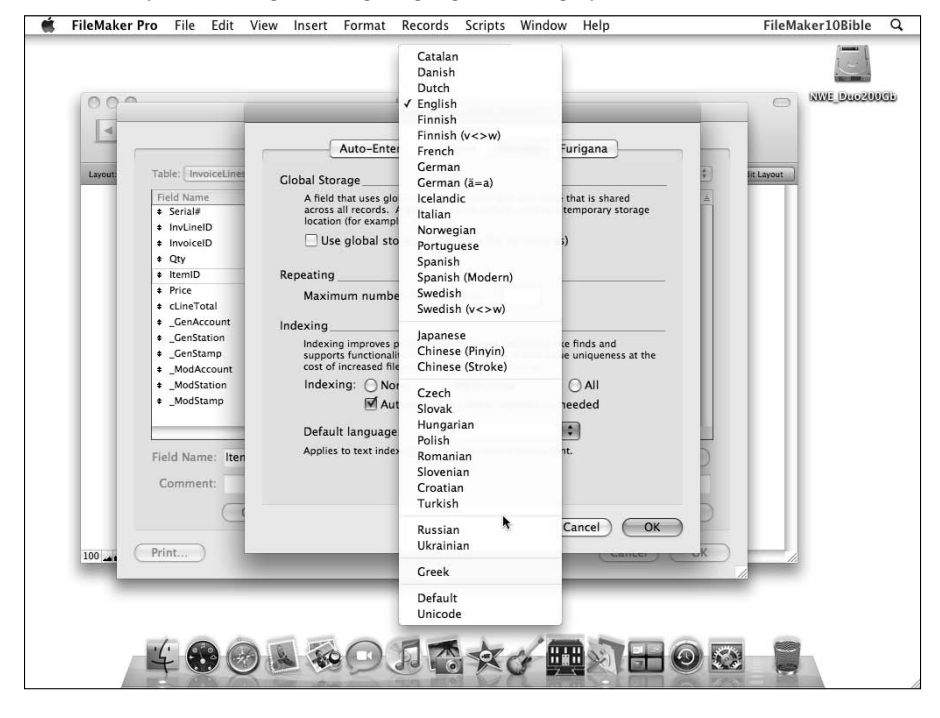

## **Multiple technologies and formats**

FileMaker has a long history of working alongside a variety of other applications. First and foremost, it includes the capability to import and export data in a variety of formats, including common interchange formats, such as comma-separated values (CSV), tab-delimited files, and Microsoft Excel files, and a number of other common desktop database formats (see Figure 2.5).

Instead of importing, if you simply drag a Microsoft Excel file (or various other supported file formats) onto the FileMaker Pro icon, the file will be converted automatically and presented to you in FileMaker database format. It really is that easy.

Equally significant is FileMaker's ability to import and export eXtensible Markup Language (XML) data, including from online XML data sources, and using parsing via eXtensible Style Language Transformation (XSLT) style sheets. Again, this ability provides broad-based support for data exchange and interoperability.

#### **FIGURE 2.5**

The available formats for data import from local files in FileMaker Pro 10.

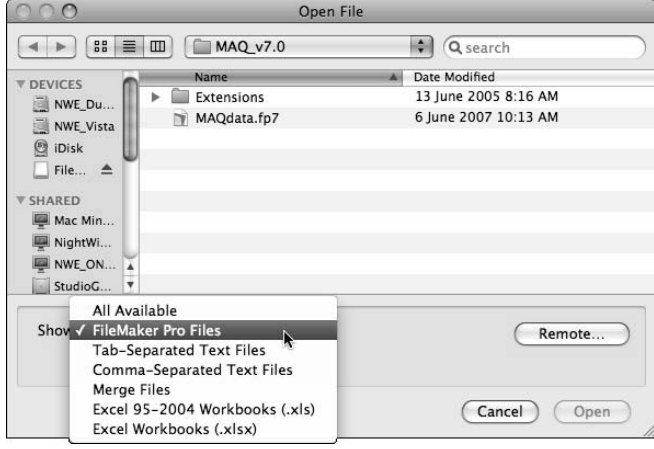

Similarly, FileMaker's ability to read and write seamlessly to data tables in supported versions of MySQL, Oracle, and Microsoft SQL Server gives you extensive options and capabilities from desktop to enterprise systems. Moreover, you can mix and match the formats and technologies, using FileMaker as the conduit. For example, a FileMaker database that uses one or more remote SQL data sources can seamlessly generate reports or data outputs (Excel, PDF, and so on) containing data from any one (or a combination) of the available sources. It's therefore not unrealistic to use FileMaker as the report generator or analysis tool for data that resides in other systems.

## **Plug-ins and extensibility**

FileMaker doesn't restrict you to data entered into a layout via the keyboard or by importing a file from disc. With its plug-in architecture, you can access data from scanners, digital cameras, bar code readers, and other such devices — but FileMaker doesn't stop there.

When the engineers at FileMaker, Inc., first envisioned a plug-in Application/Program Interface (API) for FileMaker, the primary intended purpose was adding the capability to perform complex math and calculation operations outside the core feature set. However, ingenious third-party developers have been devising unexpected uses of the API ever since.

Shortly after the plug-in API was released in 1997, third-party products began to emerge with such diverse features as e-mail client capabilities, drawing and graphics tools, file manipulation tools, charting capabilities, Internet telephony, serial port controllers, custom dialog generators, and encryption tools — the complete list is much too long to include here (and would likely be outdated by the time this book made it to the shelves). Developers found that, via the API, they could

pass data from a FileMaker calculation to a compiled application (in the form of a plug-in) and then return a result — and despite some early limitations, this capability has provided the basis of an enormous variety of plug-ins from vendors all over the globe.

Although many plug-ins serve a very specialized purpose — interfacing with specific hardware (such as a TWAIN scanner) or exchanging data with a proprietary application (such as the elegant accounting software suite from Cognito — www.cognito.co.nz) — a number of plug-ins have focused on extending the core feature set of FileMaker itself. As a result, these plug-ins have become widely recognized and used by FileMaker developers the world over. Examples include SecureFM from New Millennium Communications (www.securefm.com), Troi File from Troi Automatisering (www.troi.com), and xmCHART from X2max Software (www.x2max.com/en/ products/xmCHART/info.html). These and other plug-in-based products have found a place as part of the mainstream of FileMaker development.

**CROSS-REF CROSS-REF You can find a more complete discussion of plug-in extensibility in Chapter 20.**

## **The FileMaker calculation engine: Simplicity and power**

Starting from promising beginnings in the 1980s, FileMaker's calculation capabilities have been steadily extended to the point where their diversity and scope is considerable. Although FileMaker 10 provides approximately 250 native calculation functions, each designed to accomplish a specific range of objectives, you can combine these functions in compound calculation expressions in myriad ways to solve a wide range of problems.

FileMaker's calculation interface is consistent throughout the application. Additionally, the calculation expression syntax is straightforward and follows consistent rules. Defining simple calculation formulas, therefore, requires no special expertise — it works intuitively and elegantly, so if you enter  $2 + 2$  into the calculation engine (or quantity  $*$  price), you'll get the expected results directly and effortlessly. With a little effort and experience (and with the aid of this book), considerably more challenging tasks are made easy.

# **CROSS-REF CROSS-REF I explore the uses of FileMaker's calculation engine in depth in Chapters 7 and 12.**

FileMaker Pro Advanced also provides a developer interface for creating custom functions. Using the building blocks of the calculation engine, you can define new functions within a file, which perform complex operations with a single function call. Significantly, you can define custom functions to use recursive capabilities, further extending their scope and power.

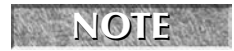

**NOTE Even though FileMaker Pro Advanced is required to create custom functions, FileMaker Pro is all that's required to use these functions after they're in the solution.**

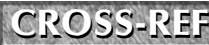

**CS-REF I** discuss custom functions in greater detail, providing examples of their application, **in Chapter 18.**

## **Resources and Exemplars**

The first and most important thing to know about FileMaker Pro is that a thriving global developer community exists, made up of consultants and developers with considerable expertise and backgrounds in an extraordinarily diverse range of industries. Although FileMaker Pro is an application that you can use straight out of the box — and I encourage you to do so — be aware that, if you want to extend your reach beyond what you can easily achieve on your own, there is no shortage of professionals available to provide assistance or support.

The FileMaker developer community is vital for a number of other reasons as well. Within this community, new ways to use the application and new insights into its capabilities frequently emerge. An ongoing discourse between active and gifted developers in various parts of the globe often results in new and ingenious approaches to puzzling or elusive problems. Just such a network exists in the FileMaker community, and many have benefited from the resourcefulness and generosity of its many members.

A secondary consequence of the thriving developer community's existence is that the community spawns a plethora of diagnostic tools and development aids, and many such tools and aids exist for FileMaker. Analysis tools Inspector from FMNEXUS (www.fmnexus.com/products/inspector), FMDiff from Huslik Verlag GmbH (www.fmdiff.com), BaseElements from Goya (www.goya. com.au/baseelements), and various other examples provide extensive additional capability and insight to what is already a powerful core product base.

In a further signal of the FileMaker development environment's maturity, recent years have seen the introduction of a worldwide developer certification program by FileMaker, Inc. This certification program increases the visibility and viability of FileMaker as a platform for professional application developers, as well as provides users and business clients with an indication of the skills and credentials of professionals working in the field. Along with annual developer conferences in several countries around the world, certification bodes well for an ongoing wealth of support and expertise in all things FileMaker.

As an important adjunct to its other activities, FileMaker, Inc., offers several support and assistance programs to companies and developers working across the FileMaker product line. Foremost among these programs is FileMaker TechNet (www.filemaker.com/technet) — a membership-based network of developers and users who participate on a technical mailing list/forum hosted by FileMaker, Inc. Similarly, FileMaker, Inc., makes FileMaker Business Alliance membership (www. filemaker.com/fba) available to businesses that have a substantial interest in or involvement with FileMaker support, sales, or development.

## **Examples and brainteasers**

Flowing directly from the fertile developer community are many thorny questions concerning the best ways to approach particular problems or solve difficult development problems. As part of their participation in this ongoing discourse, a number of developers in various parts of the world publish examples, samples, tips, and tricks that provide insight into novel or elegant solutions to various development challenges.

You can find some of the many free professional-quality examples, tips, demos, and other resources made by participants in the FileMaker developer community at the Web sites of companies in various parts of the world. In addition to the multitude of demos and example files available from NightWing Enterprises (www.nightwing.com.au/FileMaker), you can find a wealth of resources and samples at sites such as Database Pros (www.databasepros.com), Excelisys (www.excelisys.com), SeedCode (www.seedcode.com), and numerous others. Moreover, online forums, such as FMForums (www.fmforums.com), and resources, such as the inimitable user group network at FMPug (www.fmpug.com), provide both depth and breadth of expertise, as well as a host of information and resource directories.

## **Other resources and opportunities**

In addition to the many resources I describe in this chapter, FileMaker, Inc., maintains a network of training partners who are ready and able to provide high-quality support and training to endusers and aspiring developers.

Although I believe that FileMaker is remarkable for its easy learning curve and the way it enables new users to ease into the realm of database design, don't underestimate how much more there is to know. Even after working through the many examples and explanations I provide in this book, you'll find value in exploring the wealth of training and support options available.

[www.allitebooks.com](http://www.allitebooks.org)

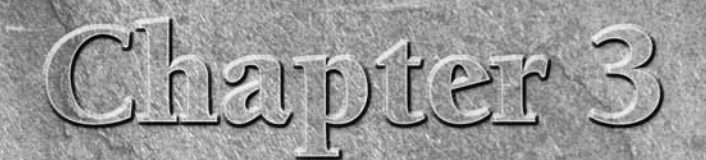

# **Getting Acquainted with FileMaker**

There is no substitute for experience when it comes to using a computer application, so if you haven't already done so, it's time to get front of a computer and begin to use FileMaker. You can take the book with you if you puter application, so if you haven't already done so, it's time to get in front of a computer and begin to use FileMaker. You can take the book with you, if you wish. (In fact, that's a good way to proceed.)

For the purposes of following the descriptions in *FileMaker Pro 10 Bible,* you'll need a copy of FileMaker Pro 10 or FileMaker Pro 10 Advanced, installed on a supported version of either a Windows or Macintosh operating system. In most respects, the Pro and Pro Advanced applications look identical, although there are a few additional menu commands and features in the Advanced version. Screenshots throughout are generally applicable to both versions and to both Mac and Windows systems, though the appearance of window frames and dialogs differs slightly between platforms.

If this is your very first use of FileMaker, you may need to first run the installer to get the software set up and ready for use. After FileMaker is installed, launch it from the Dock (Mac) or by choosing Start ➪ All Programs ➪ FileMaker Pro (Windows).

# **Getting FileMaker Working for You**

During installation, FileMaker Pro 10 will prompt you to enter an activation code and register your product. Registering ensures that you will receive update notices and e-mails with information about support, news, and matters of interest to users and developers.

#### **IN THIS CHAPTER**

**Starting to use FileMaker Navigating your database Entering data in your database Importing and exporting data Dealing with related data Configuring FileMaker**

After the launch sequence (during which the opening splash screen is displayed), FileMaker presents the Quick Start screen, providing access to three options, as follows:

- Create Database
- $\Box$  Open Database
- **Learn More**

Clicking the Create Database icon provides access to 30 starter templates that provide basic preprogrammed functionality for a range of various types of business, education, and home databases. The templates provide a rapid way to get started with a file that has some of the basic elements already created for you; however, as you build your knowledge of FileMaker, you'll want to customize the files to meet your own requirements.

The Open Database icon at the left of the FileMaker Quick Start window provides a convenient list of recently opened files. You may also add favorite files under either the Favorite Files (local) or Favorite Files (remote) subheadings. To add a recently opened file (appearing in the recently opened files list in the Quick Start window) to the relevant favorites menu, select it in the list panel at the right of the window and click the Add to Favorites button appearing below the list. If the selected file is hosted from another computer or server, it will be added to the Favorite Files (remote) group. Otherwise, it will appear in the Favorite Files (local) list.

**NOTE The term** *local* **refers to FileMaker files that are located on disk drives attached to the computer you are working on, or shared drives accessed from the current computer.** *Remote* **files are those that are hosted on another computer (that is, opened in FileMaker Pro 10, FileMaker Pro 10 Advanced or FileMaker Server 10) and accessed by using FileMaker's built-in networking.**

In addition, the Quick Start screen includes an icon labeled Learn More that provides access to an introductory video, links to the product documentation, and various sites for online information, feedback, and guidance. This gathers together, in one location, a number of resources of interest to you as you become acquainted with the application.

**The Quick Start screen is optional. You can click the Do Not Show Quick Start Again checkbox that appears at the bottom of the panel. If you do this, you can still create new files and open existing files by using commands on the File menu.**

## **Starting and exiting from FileMaker**

Your computer operating system provides numerous ways to launch FileMaker Pro. Here are several common methods:

■ During installation, an icon for the application is installed (at your option) in the Dock (Mac) or (by default) in the Start  $\Rightarrow$  All Programs menu (Windows). Clicking the program icon in the Dock or choosing it in the Start menu starts FileMaker Pro.
- You may have an alias (in Windows, it's called a shortcut) on your computer's desktop and/or in the Quick Launch toolbar (Windows). Double-clicking an alias/shortcut icon starts FileMaker, as does selecting FileMaker from the Windows Quick Launch toolbar.
- You can locate the application itself and double-click it, or double-click a FileMaker file anywhere on your desktop or within the disk directories on your computer.

**NOTE The default path to the FileMaker Pro application on the Mac is Macintosh HD/ Applications/FileMaker Pro 10/FileMaker Pro.app. In Windows, it's C:\Program Files\FileMaker\FileMaker Pro 10\FileMaker Pro.exe.**

A few seconds after the application launches, you see the Quick Start screen (or if the Quick Start screen has been disabled, a standard Open File dialog appears). You are then ready to create a new database file or to locate and open an existing file.

When you've finished using FileMaker Pro for the moment, you may end the current application session by choosing FileMaker Pro ↔ Quit FileMaker Pro (Mac) or File ↔ Exit (Windows). If you have any database files open when you choose to end the application session, the files are automatically saved and closed before FileMaker exits.

# **Creating, saving, and closing files**

The steps in the process of creating a new database file depend on whether FileMaker is already running and whether your computer is configured to use the Quick Start screen.

# **CROSS-REF CROSS-REF Details about how to change the configuration of FileMaker on your computer, including enabling and disabling the Quick Start screen, are included in the "Preference settings for your workstation" section, later in this chapter.**

If FileMaker is not yet running, after you launch it you see a dialog with the option to create a new database. If the Quick Start screen is enabled, you can choose whether to create a new empty file or to use one of the starter templates that ship with the application. Otherwise, you're presented with a File dialog. On the Mac, the dialog includes a New button at the lower right; in Windows, you must first enter a filename and then click the Open button, in order to be presented with a dialog confirming that you want to create a new file.

If FileMaker is already running, you can begin creating a new database file by choosing File  $\ddot{\mathbf{\cdot}}$ New Database.

**NOTE FileMaker database files for all versions from 7 to 10 inclusive use the filename extension .fp7. Using this extension on all your database filenames is important because the operating system uses it to associate the file with the FileMaker Pro application.**

When you choose a folder, enter a suitable filename, and confirm the creation of the file, a new database window is displayed. If you selected a template, the new file appears, ready to use or modify. However, if you choose to create a new empty file, a blank layout window appears and the

Manage Database dialog automatically opens. Because a database file cannot hold any data until there are some fields in which to store the data, a default table (with a name corresponding to the file name) is added, and you're prompted to create fields for your new database.

To create one or more fields, enter a name in the Field Name box of the Manage Database dialog, as shown in Figure 3.1, and click the Create button. Then click OK to close the dialog. At this point, FileMaker generates a single default layout containing the fields you've created, plus a single record. The cursor appears in the first field, ready for you to enter some data.

You now have a very simple database file, and you can begin to use it. It doesn't yet have many useful features, but those can follow. For the moment, try entering a few values into the field (or fields) on the layout. If you have several fields you can use the mouse or the Tab key to move between them.

Unlike many other computer applications, FileMaker saves data at two levels. When you change a record or a layout, the change must be saved before you can go on to do anything else. By default, FileMaker handles the saving of records automatically without asking you to confirm — so, when you exit a record, its contents are saved. Similarly, the file must periodically be saved to disk and this, too, is handled automatically. As data is entered and accumulates, FileMaker writes data to disk progressively. You can change the default auto-save behavior for records on a layout-by-layout basis by going to layout mode, choosing a layout, choosing Layouts $\div$  Layout Setup, and, in the Layout Setup dialog that appears, deselecting the checkbox labeled Save Record Changes Automatically. Similarly, when you don't want layout changes saved automatically, you can control the auto-save behavior by choosing FileMaker Pro ➪ Preferences (Mac OS) or Edit ➪ Preferences (Windows), and, in the Preferences dialog that appears, navigating to the Layout tab and clicking the checkbox option labeled Save Layout Changes Automatically (Do Not Ask).

FileMaker handles the saving of data behind the scenes, so normally you don't have to worry about it. However, one consequence of this automatic operation is that, when a file is open, it's in a fluid state where, at any point, some parts of the file may not yet have been transferred to disk. Thus, if you duplicate a file while it's open, you can expect the resulting duplicate file to be incomplete because FileMaker Pro has yet to write everything to disk. When the file is closed, any remaining unsaved portions are saved to disk before the file closes.

To close a file, select its window (if you have more than one file or window open in FileMaker) and then choose File  $\div$  Close ( $\mathcal{H}_+$ W or Ctrl+W). You may also close a file by closing all its windows.

**TIP A database file cannot be closed while it's still in use. In particular, a file that is a data source for another open file cannot be closed. If you choose File ☆ Close in this situation, the file is hidden rather than closed.**

# **Handling files and data safely**

FileMaker reads data from disk into memory when a database file is opened. The contents of the *cache* (data not yet written back to disk) are then maintained as fields and records are updated. Cached data is written back to disk periodically, keeping the cache's size within a defined range.

#### **FIGURE 3.1**

Creating the first field in a new database, using the Manage Database dialog.

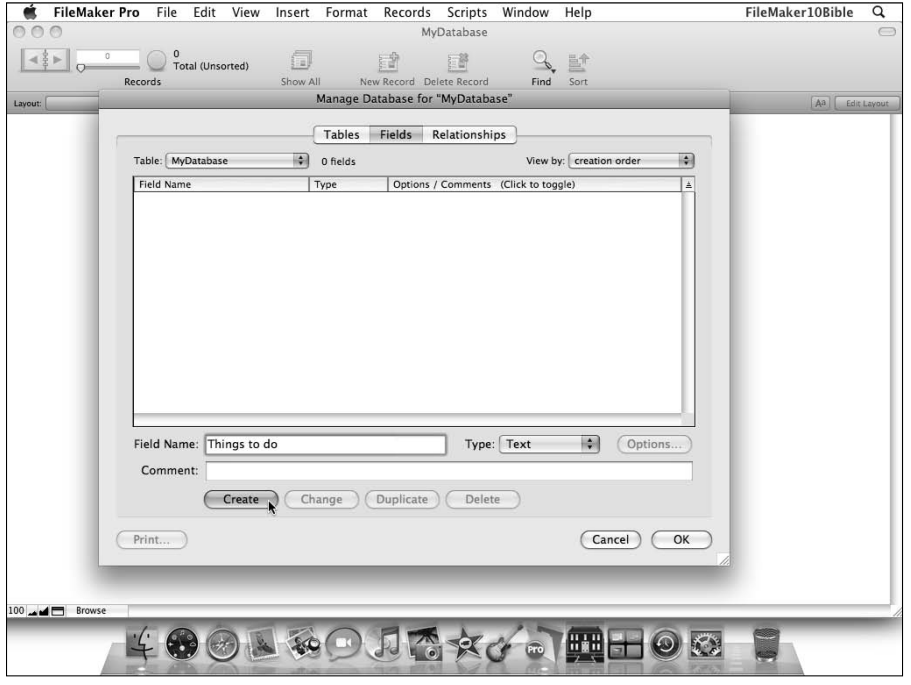

**CROSS-REF** You can find instructions for setting the cache size and the frequency with which data is saved to disk in the "Preference settings for your workstation" section, later **in this chapter.**

While FileMaker has a database open, the current state of the file includes some data that resides on disk and some that is held in cache. Neither the disk nor the cache holds a complete copy of the file. It isn't until the file is closed that FileMaker fully reconciles the data held in cache with the data on disk and thereby ensures that the copy on disk is complete and current. Consequently, in the event that FileMaker quits prematurely — without first closing the files you have open — it is possible that some data held in cache may not have been written to disk.

**CAUTION CAUTION If a FileMaker database file is closed improperly (for example, a forced quit) some recent changes may be lost. It is possible, however, that an untimely end to the application session (for example, a power outage) may occur at a moment when FileMaker is updating the disk and some parts of the record structure — or other file elements — may be only partially written to disk. In such a case, there is a risk that the file may be damaged and may no longer work properly. Fortunately, this is an extremely rare occurrence; however, you should avoid situations where FileMaker is stopped when files have not first been properly closed.**

Occasionally, you'll encounter situations where you can't avoid improper closure of files. Hardware failures or power outages do occur, so despite your best efforts, there may be occasional mishaps. In most cases, if a mishap occurs, the file opens again and no data has been lost. If you have difficulty opening a file, refer to Chapter 17, where I discuss the recovery of files.

Unlike other applications, databases manage many different pieces of information, so they require ready access to data from all parts of a file. This is in contrast to an application, such as a word processor, that typically accesses only one or two sections of a file at a time. This, along with the fact that FileMaker holds part of the file in cache, means that it is wise to open files from a reliable hard disk that is directly and permanently connected to your computer, instead of opening files from a network drive. This approach not only improves performance, it also reduces the risk of the network connection to the disk being lost during the session, perhaps compromising the integrity of the file.

No matter how careful your file handling, or how reliable your computer hardware, **I encourage you to make frequent backups of your files. That way, if you run into a problem, you have a recent copy of your database files to go back to and you won't lose much work. The more important your data, and the more intense the rate at which data is added or changed, the more frequently you should make backup copies.**

**NOTE Avoid using the Macintosh Finder or Windows Explorer to make a duplicate of a file while it is open. (You won't get the whole file, because some of it is residing in cache when open.) Either close the file first and then copy it, or in FileMaker choose File Save a Copy As to make a backup copy of your file.**

## **Earlier file formats and conversion issues**

FileMaker 10 opens and works directly with files created with versions of FileMaker Pro from version 7 onward. All these files should have been saved with the . fp7 extension as part of their filenames. Because the file format is the same, you can expect all . fp7 files to work in FileMaker 10 in the same way that they worked in the prior version of FileMaker in which they were created.

**CAUTION CAUTION FileMaker 10 includes some capabilities that aren't supported by previous versions. If you make structural changes to a file in FileMaker 10, be aware that some of the features you add may not work as intended if the file is reopened in an earlier version of FileMaker. For example, Web Viewer objects aren't recognized by FileMaker Pro 7 or 8, but they are recognized by FileMaker Pro 8.5, 9, and 10.**

If you want to open a FileMaker file that was created with a version of FileMaker prior to version 7, you first have to convert the file to the .fp7 file format. The first time you attempt to open a file that was created in FileMaker versions 3 through 6, you're prompted to convert the file, and a new file in .fp7 format is created.

**NOTE If you want to convert a file from a version of FileMaker earlier than version 3, for use with FileMaker 10, you must first convert the file to either the .fp3 or .fp5 format by using a copy of FileMaker Pro 3.***x,* **4.***x,* **5.***x,* **or 6.***x***. The resulting .fp3 or .fp5 file can then be converted to the .fp7 format by FileMaker 10. (When you try to open the file with FileMaker 10, you will be prompted to convert it.)**

Because versions of FileMaker prior to 7 differed in a number of respects (as well as using a different file format) from more recent editions of FileMaker, some calculations and other functionality may no longer work as intended after conversion. In general, FileMaker does an excellent job of anticipating many of the adjustments that must be made, and it applies them for you during the automated conversion process. Consequently, if the file you're converting is relatively straightforward in function and scope, it may require little or no further adjustment in order to operate to specification in FileMaker 10. Nevertheless, you should test the operation of the file carefully before proceeding.

In the case of complex multi-file solutions that were originally designed to operate in FileMaker version 6 or earlier, some additional preparations for conversion may be warranted. Moreover, a more thorough period of testing and revision to ensure that the solution functions effectively in the .fp7 application environment is advisable. This process may be more or less time consuming, depending on the design and coding approach used in a given solution.

A detailed examination of the intricacies of migrating legacy solutions is outside the scope of this book. However, if you find yourself faced with this challenge, I recommend that you acquaint yourself with resources that are freely available from the downloads area of FileMaker, Inc.'s Web site. These include a comprehensive white paper entitled *Migration Foundations and Methodologies* (www.filemaker.com/products/upgrade/techbriefs.html)*,* which provides extensive information and advice concerning issues that should be addressed to ensure a successful migration of a pre-.fp7 solution.

# **Finding Your Way Around**

When you launch FileMaker Pro 10 and open a file, you immediately encounter two things: a menu bar that includes familiar menus (File, Edit, and so on) and some database-specific menus, and a database window with a title and a few controls at the lower left corner.

The contents of the window depend almost entirely on the particular database file (or collection of files) you have opened. FileMaker windows show the contents of a layout, and their appearance may vary widely. However, you'll likely see a screen containing some mix of data, labels, buttons, and/or images.

Basic FileMaker housekeeping operations (Open, Close, New Database, Print, and so on) are located on the File menu. In Windows, the File menu also includes an Exit command; however, on the Mac, the equivalent command is named Quit and it resides in the FileMaker Pro menu, conforming to the OS X standard. Meanwhile, a list of open windows appears in the Window menu. If you're new to FileMaker, many of the commands in the remaining menus may be unfamiliar to you. The following pages help you to understand how FileMaker works and why, and assist you in locating the commands you seek.

First, you should familiarize yourself with the standard window controls, as shown at Figure 3.2. These appear at the lower left of every FileMaker database window.

The gray area that can be seen spanning the top of the window in Figure 3.2 is the Status Toolbar and includes basic contextual information and navigation controls. At the lower left of the window, are the window zoom controls. The zoom percentage appears at the far left. Clicking the percentage returns it to 100% (normal size) from whatever setting it may have. Clicking the percentage again toggles you back to the last selected zoom ratio. The buttons adorned with close-up and distant horizon icons next to the percentage button are the zoom out and zoom in buttons — their function is to reduce or enlarge the contents of the window.

The Status Toolbar control is beside the zoom controls at the lower left of Figure 3.2. Clicking this button hides or shows the Status Toolbar at the top of the current window. Finally, to the right of the Status Toolbar control is FileMaker's Mini Mode menu, which indicates the current window mode and can be used to change modes. These basic controls are present at the lower left of all FileMaker database windows at all times.

#### **FIGURE 3.2**

The standard controls at the lower left of a FileMaker window.

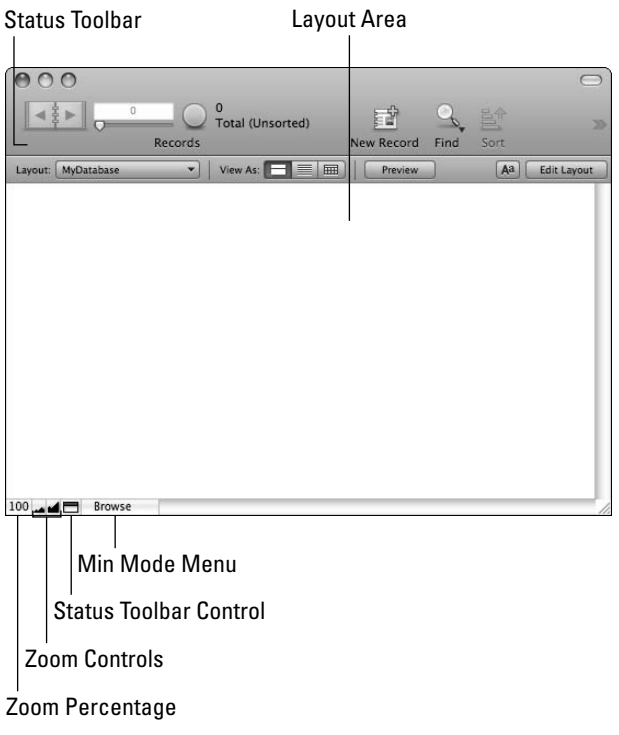

# **The modes and their uses**

The first and most important thing to know about FileMaker Pro is that it has several modes of operation. What you can do in each mode is different, and how the application responds to commands is also different. Until you grasp this essential concept, you may find FileMaker a little mystifying; however, the modes actually simplify matters when you understand their functions.

There are four operational modes in FileMaker. They are listed at the top of the View menu as well as in the Mini Mode menu. Buttons and icons provided in the Status Toolbar at the top of the window can also be used to change mode. The four operational modes are

- Browse: The mode used for viewing, entering, and editing data in your databases is called the Browse mode. By default, databases open in Browse mode, and much of your day-to-day database work is performed in Browse mode — you can think of it as the normal operational mode. The keyboard command to reinstate Browse mode from any other mode is  $\mathcal{H}_{+}$ B or Ctrl+B.
- **Find:** So that you can search for records, FileMaker provides a Find mode ( $\mathcal{H}_+$ F or Ctrl+F). In Find mode, layouts appear as they did in Browse mode, but the data fields are devoid of data. This enables you to enter criteria for FileMaker to use in a search operation. When the database enters Find mode, the Mini Mode menu changes to read "Find" and the Status Toolbar controls change to provide support for the Find process.
- Layout: The third FileMaker mode is called the Layout mode ( $\mathcal{H}_+$ L or Ctrl+L) and it is in this mode that FileMaker becomes a screen- and report-building environment. In Layout mode, all the objects within the window take on the behavior of elements in a drawing program, and the Status Toolbar populates with graphical tools you can use to change the size, color, and placement of objects within the layout, and to add and remove objects at will. In Layout mode, rather than changing the data in the database, you're changing the database's interface.
- **Preview:** FileMaker provides a Preview mode ( $\mathcal{H}$ +U or Ctrl+U) to display page images that demonstrate how the current layout, using the current data, looks if printed on the currently selected printer (and with current page size and printer settings).

# **Navigating and viewing data**

Data in your database files can be viewed in Browse mode, using an appropriate layout in a database window. With a new file, or a file relying on FileMaker's built-in interface controls, you can use the Status Toolbar to locate a layout and move around among the records within a table.

At the left of the Status Toolbar, as shown in Figure 3.3, below the navigation slider, you can see a label identifying what you are viewing in the current mode. In Browse mode, you can view and navigate through records, so the label says "Records". (In other modes, it says "Requests", "Pages", or "Layouts".)

#### **FIGURE 3.3**

The Status Toolbar controls in Browse mode.

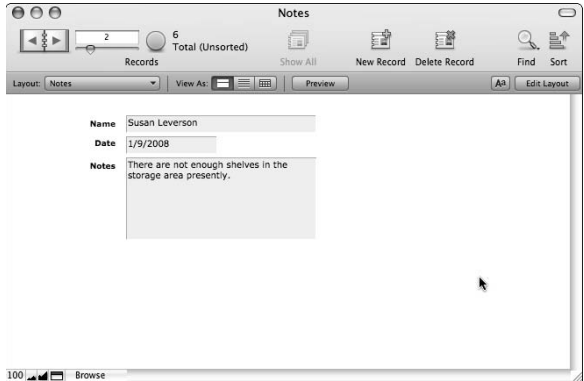

Below the navigation tools and the "Records" label, a menu of viewable layouts is provided. From this menu you're able to select different layouts to provide different views of the data available to the file. The layouts listed may relate to a single table of data, presenting different views or extracts of it, or to a variety of different tables. Layout names ideally should give you some guidance about the contents of each layout.

**NOTE The menu of available layouts, as with menus in many dialogs, conform to the User Interface standards of the platform on which you're working. Thus, on a Mac, the menu will be implemented as a pop-up menu; in Windows, the menu will be shown as a dropdown list. Rather than the more cumbersome** *pop-up menus/drop-down lists***, I just refer to them as** *menus***.**

When you select a layout, the controls available in the Status Toolbar change to reflect the state of the records in the table with which the layout is associated. In the example shown in Figure 3.3, the Status Toolbar indicates that you're viewing record 2 of a total of 6 records on a layout called Notes. FileMaker provides a navigation (spiral-bound book) icon and a slider at the left of the Status Toolbar, providing you with the means to navigate through the records in the table being viewed. Clicking the right page of the book icon takes you to the next record; clicking the left page of the book icon takes you back to the previous record. Similarly, the position of the slider control below the Rolodex represents the current location among the available records. Dragging the slider to a new location takes you to the corresponding record in the current table.

**NOTE More precisely, dragging the slider takes you to the corresponding record in the currently available records from the current table. Find mode, as I discuss in the next section, can restrict the available records to a subset of the current table's records.**

Finally, you can move between records in three other ways:

 $\blacksquare$  If you want to go to a specific record — say record  $3$  — you can enter the number 3 into the Record field above the slider at the left of the Status Toolbar, and then press the Enter (or Return) key on your keyboard.

#### [www.allitebooks.com](http://www.allitebooks.org)

- You can choose Records ☆ Go to Record ☆ Next, Records ☆ Go to Record ☆ Previous, and Records ➪ Go to Record ➪ Specify.
- You can move to the next and previous records by pressing Ctrl+up arrow and Ctrl+down arrow.

# **Searching and the FileMaker Find/Omit puzzle**

When you have just a few records in a FileMaker table, scrolling through them and looking for the information you need isn't too difficult. However, when your records accumulate to the point where there are hundreds or even thousands of them in a table, a more efficient method of searching is needed. That's where FileMaker's Find mode comes in.

On entering Find mode, the current layout remains in view, but all the fields that displayed data in Browse mode appear empty, waiting for you to supply search criteria. Depending on the field frames setting of the current layout, unselected searchable fields also show a magnifying glass icon at the upper left when viewed in Find mode. Moreover, the Status Toolbar changes its appearance when you enter Find Mode.

As you can see in Figure 3.4, when you place the database window into Find mode, the layout menu and view buttons remain at the left of the Status Toolbar; however, the text underneath the slider now refers to Find Requests rather than Records. Moreover, Include/Omit buttons and an Insert Operators menu are included, and a Perform Find button appears in the upper toolbar area. While these are the default Status Toolbar options, you can customize the Toolbar — adding, removing, or repositioning icons — by choosing View $\Rightarrow$  Customize Status Toolbar.

If you want to locate all the records in the current data table referring to a person whose name starts with the letters *Da,* you can simply enter Find mode, type **Da** in the Name field, and click the Status Toolbar's Perform Find button. If any records in the current table contain a name starting with Da, such as Danielle, David, or Damon, those records are found.

#### **FIGURE 3.4**

The Status Toolbar controls in Find mode.

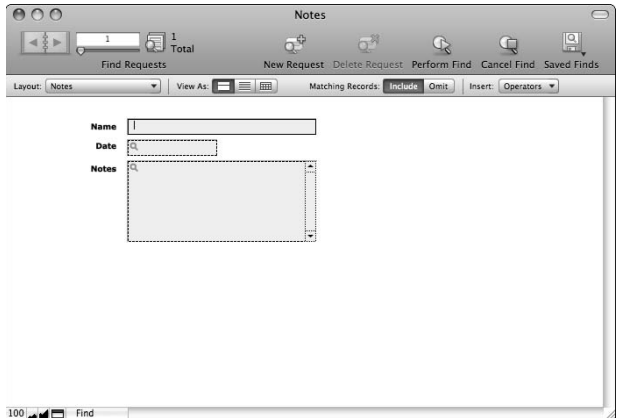

When records are returned as the result of a Find, they are termed the *Found Set* and FileMaker temporarily presents the found records to you in Browse mode — isolated, as though they're the only records available. The rest of the records are not lost at this point; they've simply been omitted (ignored) for the moment.

When a Find has been conducted, the Status Toolbar indicates the number of found records as well as the total number of records in the table. As is shown in Figure 3.5, the six records that were indicated in the Status Toolbar in Figure 3.3 are still present, though only two are presently "found." Just as there is a found set of two records in this situation, there is also an omitted set of four records, bringing the total up to six.

At any point, when the view of a table is split into a found set and (by implication) an omitted set, you can bring the table back into a unified whole by choosing Records $\Leftrightarrow$  Show All Records ( $\mathcal{H}_+$ ] or Ctrl+J) or clicking the Show All icon that appears in the Status Toolbar. (The Show All icon is accessible only when a found set is in place.) Alternatively, you can exchange the found and omitted record sets by choosing Records < Show Omitted Only. Moreover, choosing Records < Omit Record  $(\mathcal{H}+T)$  or Ctrl+T) and Records  $\Rightarrow$  Omit Multiple  $(\mathcal{H}+Shift+T)$  or Ctrl+Shift+T) make it possible to manually fine-tune the found set, isolating a specific group of records of interest.

The found set principle gives you a mechanism to split up the records according to any criteria (or even arbitrarily or manually), isolating any subgroup of records. This is an important feature that provides support for producing extracts, summaries, and analyses of groups and subgroups of your data set.

#### **FIGURE 3.5**

Records returned as a result of a Find for *Da* in the Name field.

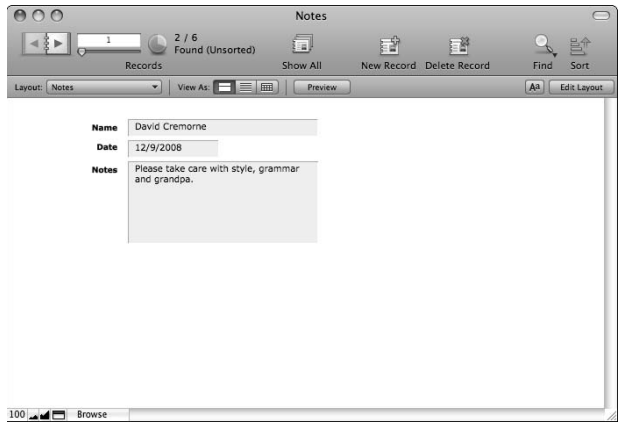

# **Screen elements and what they're for**

So far you've seen the window and Status Toolbar controls for Browse mode and Find mode and you know how they work during navigation and Find procedures. However, much of the action when you're working with a database file takes place within the layouts themselves.

FileMaker database layouts include a variety of elements, some of which are purely visual. For example, text labels, headings, shaded areas, lines, and even images may be included in a layout to provide a frame of reference for the data or to contribute to the appearance of the layout. However, other layout components perform a function in the database and are part of the way users interact with the data. For example, field boxes, such as those in the white layout area in Figure 3.5, dynamically display the data within the current record — and users may click into the field boxes to enter or edit data within them.

The elements that make up layouts, in addition to static text and graphical elements, include fields, buttons, portals, tab controls, and Web Viewers. In addition, layouts may be subdivided into defined horizontal areas such as Header, Body, Footer, and so on, and these are referred to as *parts.*

A *field,* or *field box,* is a rectangular object drawn or placed (pasted) onto a layout in Layout mode that is attached to a data field within a table of the database. Fields may be sized and positioned and given other graphical attributes (color, outlining, embossing, and so on). In addition to their graphical appearance, fields provide direct access to data when the layout is viewed or used in Browse mode. The cursor may be placed into a field and the data inside that field selected, formatted, deleted, or supplemented.

Layout buttons are objects having an action or command assigned to them in Layout mode. When an object has been defined as a button, clicking it in Browse or Find modes causes the assigned action to be performed. FileMaker provides a special type of graphical object (an embossed rectangle with an attached text label) to be used where buttons are required; however, in Layout mode, any object or group of objects (except tab controls and object groups already containing a button) can be designated as a button to perform a corresponding action. Thus images, lines, rectangles, text objects, or even fields themselves can be defined to act as buttons.

Portals are rectangular layout objects that provide a virtual window into the data in another (related) table. So, for example, in a table of kitchen ingredients, you might add a portal to display a list of recipes that use a given ingredient.

Tab Control objects are collections of panels that operate like file index cards with labeled tabs protruding at the top. Clicking the tab of a particular panel brings it to the front. Tab Controls provide an efficient method of organizing layout elements so that groups of related layout objects can be brought forward and accessed as needed. One example might be in an automobile dealership database, where passenger cars and trucks each have their own tabs containing fields specific to that type of automobile (for example, trunk space and number of doors for cars, tow weight and capacity specifications for trucks).

The FileMaker Web viewer is a powerful object capable of retrieving and rendering hypertext and other related Web content, directly on a database layout. This allows your database users to access browser capabilities from within the screens and reports of the database. Moreover, the content of a Web viewer can be controlled directly from the data available within the database.

**CROSS-REF CROSS-REF I cover Layouts in detail in Chapter 6 and explore interface design in depth in Chapter 10.**

The layouts appearing in FileMaker's database windows present you with collections of the various elements mentioned here, organized to provide you with the means to view, interpret, and interact with the data stored within your database files.

# **Entering and Editing Data**

So far I've talked about how you can view records and search for specific data. In many cases, your database usage is not merely as a spectator, but as an active participant, adding data and making changes to data, extending its usefulness or keeping it current.

If you need to make changes to existing data, you first need to locate the data to be changed. First, you should use the layouts menu to go to an appropriate layout — one displaying records from the table in which you want to make changes. Then you should locate the record or records that you want to change — either by navigating through the records or by conducting a Find.

When you've located a record you want to edit, the first step is to place the cursor into a field. You can do this by pressing the Tab key once to enter the first field and then repeatedly to move through the fields, or by clicking directly on the field with the mouse. In either case, the field becomes active and a text cursor appears within it. You can then enter, delete, or modify the data in the field.

If you have changes to make or data to add to several fields in the same record, you can move directly from field to field via the mouse or the Tab key, changing or adding information in each. The changes are not committed (saved) until you exit the record.

**NOTE At any time until you commit the data by exiting the record or invoking a script with a Commit command, you can return the record to the state it had upon entry by choosing Records** ➪ **Revert Record. In fact, Revert Record will revert** *all* **record changes made since data was last committed, so a single Revert may simultaneously undo changes in the active record and one or more related records.**

# **Creating and duplicating records**

To add a record to the current table, choose Records  $\mathfrak{S}$  New Record ( $\mathfrak{B}$ +N or Ctrl+N) or click on the New Record icon in the Status Toolbar. A new record is added and the cursor is automatically placed into the first field (that is, the first field in the Layout's tab order, which is defined to allow entry in Browse mode), ready for you to enter some data.

In some cases, you may prefer to copy an existing record (for example, a record that has similar data to one you want to create). You can achieve this by choosing Records $\Rightarrow$  Duplicate Record  $(\mathcal{H}+D)$  or Ctrl+D). As with the New Record command, the cursor is automatically placed into the first field, ready for you to begin editing the newly created record.

**NOTE When a new record is first created, it initially exists only in memory — it has not yet been stored. If you make a mistake and want to discard the new record, you can do so by choosing Records** ➪ **Revert Record.**

Some layouts show related records (for example, as a list in a portal). An example of such a layout would be an invoice where multiple purchases are shown, one per line — where an invoice table is used to store invoice details, but a separate table stores the details for each line. With a layout designed to include the display of related records, providing the relationship between the tables is appropriately configured, you are able to enter new related records by typing them directly into the portal, dependent upon the relationship specification.

**CROSS-REF CROSS-REF For additional details concerning relationships and the creation of related records, see Chapter 11.**

# **Field definitions: Validation and dependencies**

Databases often include fields designed to hold specific values, or fields that are dependent on the values in other fields. Frequently, such fields are set up to acquire a value automatically when the values they depend upon are entered. In other cases, the database is programmed to confirm that values entered are valid before accepting them and saving the record.

An example of a dependent value is the name of the state, as it can be determined automatically (by linking to a reference table) after the ZIP code for a location or address is entered. Similarly, a total value may be computed for each line of an order, based on the quantity and item price entries.

You can access options for the creation of dependencies between fields, for defining rules for acceptance of valid data, and for setting a variety of default or automatically entered values for each field by choosing File ➪ Manage ➪ Database.

### **CROSS-REF CROSS-REF In Chapter 7, I look in detail at the uses of the Manage Database dialog.**

In some cases, default values or values dependent on other inputs can be overwritten if you want. However, fields created by using the explicit calculation field type cannot be overwritten (they always display the result of the calculation with which you have defined them).

# **The significance of commitment**

When you create a new record, duplicate a record, or make changes to the data in a record, the changes are visible only on the current workstation, even if other users are sharing the file. It is not until you finish making changes and exit the record that the new contents are saved as part of the database and may be seen by other users.

The process of exiting a record is called *record commit* — the changes to the data are committed at this point and can no longer be undone or discarded (though of course you can always go back into the record and change it back to how it was).

Because exiting a record commits its contents, there are several different ways to save a record you have been working on. One is to press the Enter key on the numeric keypad. Another is to click in an open area of the layout, outside the field boxes. In some cases a script, button, or menu item (attached to the Commit Records/Requests command) may also be available. When you commit the record, by whatever means, the record is exited (the cursor focus is removed from the fields) and any changes are saved. As noted earlier in this chapter, an optional setting for the Layout (available by choosing Layouts ➪ Layout Setup in Layout mode) lets you specify whether record changes should be saved automatically. When this option is not selected, the user is prompted to save or discard changes when exiting the record in Browse mode.

A record can also be committed in less direct ways: by navigating to a different record, a different table (that is, a layout that is based on another Table Occurrence), or by closing the file. In each case, any changes made to the immediately preceding record are stored and the record becomes available for editing by others (only one user can edit a record at a time).

Prior to the commit point, changes to a record have not been saved and can be reverted. This is done by choosing Records ➪ Revert Record. When a record is reverted, all changes made since the previous time the record was committed are discarded — so if you've changed the value in several fields, all the changes are reversed if you revert the record.

**NOTE After a record is committed, the changes made to it are permanent and cannot be undone. At this point, returning the record to its previous state would require that it be edited again to reverse the changes.**

When your solution is available to multiple users simultaneously over a network (that is, a multiuser database), the process of committing a record has additional implications. While changes to a record are being made by one user, the record is locked and other users are unable to make changes to it — although they can see it — and can edit *other* records. The commit point releases the lock and the record becomes available for other users to edit. Moreover, it is at the commit point that changes you have made can be seen by other users viewing the record — that is, they see your changes appear when you exit the record.

# **The Ins and Outs**

Manually accessing, entering, and editing information in your solutions is a key part of maintaining your data, but it is labor intensive and can also be error prone. Occasionally, the data you require is already available in computerized form, so you may prefer to avoid entering the data by hand.

Similarly, there are occasions when the best solution to a problem is to take some data from your FileMaker database and view, analyze, or print it in another application. There are a variety of reasons you may choose to do this — to make use of existing chart templates in a spreadsheet application, to submit information for publication in a word-processing format, to examine your data in a statistical analysis tool, and so on.

In any case, FileMaker's powerful data import and export capabilities provide you with options covering a broad range of requirements and support a wide variety of standard formats.

# **Importing and exporting data**

FileMaker Pro makes it extremely easy to get data from text files (comma- or tab-separated data) or Excel spreadsheet files into database files. In its simplest form, you drag and drop such files onto the FileMaker icon and they are automatically converted into databases (you're given the option to use the first row of data in the source text file to provide field names in the resulting database file). In just a few minutes you can start using the powerful searching, sorting, and organizing capabilities of a database to work with your text or spreadsheet tables.

In cases where you already have a database file into which you want to bring data from existing files in other formats, choose File  $\div$  Import Records  $\div$  File. When you choose this command, you'll first be prompted to locate the file holding the data you want to import. Then you'll be presented with a dialog prompting you to map the columns or cells in the file you've selected with the fields in the table (Table Occurrence) associated with the current layout of the current database file, as shown in Figure 3.6.

In the Import Field Mapping dialog (see Figure 3.6) the data elements found in the selected file are displayed in a column at the left of the window. Navigation buttons below the column of incoming data allow you to move through the rows of data to ascertain what content the file holds. Meanwhile, the right side of the dialog provides a menu for selecting whether to import data via the Table Occurrence that the current layout is based on, or to create a new table to accommodate the imported data. When you make a selection from the target menu, the right column displays a list of fields in the selected table.

Between the columns of fields in the Import Field Mapping dialog are two rows of symbols — a horizontal arrow and a vertical handle symbol. The arrow can be clicked to enable or disable import into a particular field, while the handle icon can be used to drag Target fields in the column at the right up and down to position them adjacent to appropriate incoming data elements.

**NOTE** On selecting a field in the right column of the Import Field Mapping dialog, you <br>may press  $\frac{a}{b} + \frac{b}{c}$  arrow or Ctrl+up arrow and  $\frac{a}{b} + \frac{c}{d}$  arrow or Ctrl+down arrow to **move the field up and down in the list. Similarly, when you select a number of fields in the right column (by pressing Shift+Click or** Ô**+Click or Ctrl+Click), clicking an arrow symbol adjacent to any selected field toggles the import state for all selected fields simultaneously.**

The lower part of the Import Field Mapping dialog provides additional options relating to the import process — including the capability to add records to the selected table, or to synchronize the data with existing records in the found set. Also included is a key to the meaning of the alternate field mapping symbols. Moreover, if the file chosen as the source of your import is a text file, an additional option is provided, allowing you to choose the character set (text encoding) to use when reading the contents of the file.

In a procedure comparable to the import process, FileMaker enables you to export data into a variety of supported file formats by choosing File <sup>↓</sup> Export Records. After you choose this menu option, you're prompted to choose a file format, provide a filename, and indicate a location for the file to be created.

#### **FIGURE 3.6**

The Import Field Mapping dialog — matching incoming data to database fields.

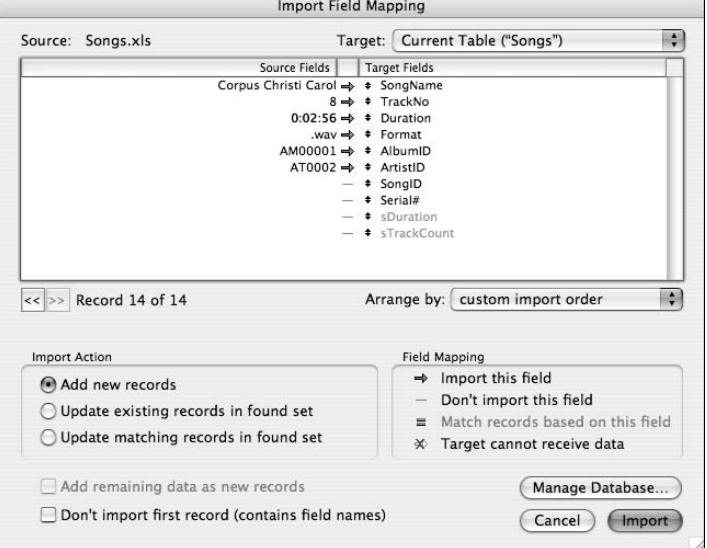

After you click the Save button in the Export Records to File dialog, you're presented with a dialog in which you specify and order the fields to be included in the export (see Figure 3.7). The menu above the list of fields on the left enables you to select the context from which fields are located, and the buttons in the middle of the dialog enable you to add fields to the export.

**NOTE** The data exported is sourced from the current layout context and includes only the current found set in the frontmost layout. If you add fields from other tables, the **values for inclusion depend on their table's relationship to the current layout's table.**

If the data in the current found set is sorted, the grouping options at the upper right of the Specify Field Order For Export dialog becomes active. When a group-by-field option is selected, records with matching values in the selected field result in only a single entry in the exported file. This provides a means to export data summaries.

**FIP Because exports are based on the found set in the current layout, you can easily perform a Find then Export to create summaries and batch exports of subgroups of** 

**records.**

# **Previewing and printing options**

One of the most common requirements when it comes to getting data out of your database is the production of printed output. By default, FileMaker layouts operate on the WYSIWYG (what-yousee-is-what-you-get) principle, so, for the most part, if you choose File  $\div$  Print ( $\mathcal{H}$ +P or Ctrl+P), what comes out of the printer closely resembles what you see onscreen.

#### **FIGURE 3.7**

The Specify Field Order for Export dialog is where you determine which fields are to be exported and in what order.

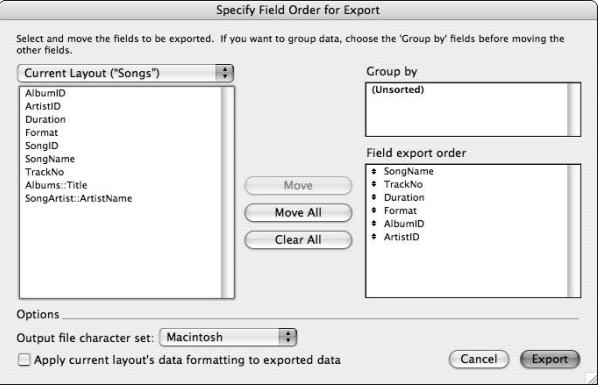

Before printing, however, it's best to check the File  $\div$  Page Setup (Mac) or File  $\div$  Print Setup (Windows) settings to check the current print driver settings and confirm page size and orientation settings. Before proceeding to print, I also recommend that you pay a visit to the Preview mode  $(\mathcal{H}+U)$  or Ctrl+U) to ensure that the way the output is going to be rendered matches your expectations. It's always best to find out there is a problem *before* you've used up the last ream of paper printing the contents of your database.

**TIP The available options and the accuracy of the match between the Preview mode display and the actual printed output depend on the installed/selected printer driver, the printer itself, and the match between the two. When constructing the preview image, FileMaker interacts with the printer driver to arrive at a rendering of the instructions the driver prepares to send to the printer. While this is generally accurate, some combinations of drivers and printers produce results that vary slightly from the preview images. If you encounter this, it may signal that an update of the printer driver is required.**

# **Send/Save as PDF and Excel**

In addition to its comprehensive printing and data export options, FileMaker Pro 10 provides two special-purpose output options — one to directly generate PDF files from the current found set (using the current layout to format the data) and one to efficiently create an Excel spreadsheet file from the current found set, including fields that appear on the current layout. You can access these options by choosing File ➪ Save/Send Records As ➪ PDF and File ➪ Save/Send Records As ➪ Excel, respectively.

The Save/Send Records As commands provide an elegant and immediate way to capture the current context in a form that can be archived, viewed, or shared with others (for example, as an e-mail attachment). The two supported file formats can be opened/viewed in a variety of applications on contemporary operating systems — so these options make your data very portable.

**TIP The Save/Send as PDF option operates in much the same way as the Print command – it reflects the appearance of the current layout and also the current print driver settings — and it requires database access with printing privileges. By contrast, the Save/Send as Excel option operates along the lines of an export of data and requires database access with exporting privileges.**

**CROSS-REF CROSS-REF The setting of database access privileges, including privileges for printing and exporting, is described in Chapter 14.**

# **Getting to Know the Relatives**

In FileMaker solutions containing multiple tables connected via relationships, you require ways to view and edit data from related tables. For example, if you have a customer table and an invoices table, when viewing a customer record, you may want to be able to see details of that customer's invoices — and when viewing an invoice, you need to see the name and address of the customer for whom it was created.

# **Ways to view and edit related data**

You can see a single record from a related table, such as the name of the customer for a particular invoice, by simply placing the Customer::Name field directly onto the invoice layout. FileMaker locates and displays the first matching customer name. Moreover, the data in the corresponding customer record is editable directly from the invoice layout, just as if it were in the invoice table.

In situations where there are multiple related records, viewing just the first is usually inadequate, so FileMaker provides a layout Portal object supporting the display of a list of related records. Thus, in order to display a list of invoices for the current customer (for example, on the Customer layout), you should place a portal based on the Invoice table on the Customer layout. If desired, invoice data can be entered or edited directly in the portal, without visiting the Invoice layout, and any such changes are stored in the Invoice table and displayed on the Invoice layout when you next visit it.

Relationships in FileMaker work in both directions, so a single relationship between the Customer and Invoice tables should be sufficient to enable the relevant invoices to be displayed on the customer layout and the customer details to appear on the invoice layout.

Although the capability to view related data directly on the current layout makes FileMaker's interface powerful and flexible, it's also possible to jump directly to related records in their own table and layout. FileMaker's built-in Go to Related Records functionality (for example, via a button command or a script) can be used to achieve this efficiently.

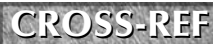

**CROSS-REF** I cover advanced interface techniques, using the Go to Related Records command, CROSS-REF in Chapter 10.

#### [www.allitebooks.com](http://www.allitebooks.org)

# **The importance of context**

Everything you do in FileMaker works from the current context. The current mode, the layout displayed in the frontmost database window, and the found set and the current record in that window, determine the context from which data in the solution as a whole are viewed. The effect of any action, therefore, varies depending on context.

When you change records, the values in the match fields for relationships to other tables also change. This means that the sets of related records that are available to view and edit (from the current context) also change. If you navigate to a layout based on a different table — or on a different graph representation (Table Occurrence) of the same table, then the relationship views alter accordingly.

**CROSS-REF CROSS-REF For a discussion of the workings of FileMaker's Relationships Graph, see Chapter 7.**

Likewise, summary and calculated data may vary according to the found set, so what you see when viewing all records in a table may be different from what you see after performing a Find to isolate a subgroup of records.

# **Making complexity simple in practice**

On your first encounter with a relational data system, you may be tempted to throw up your hands, thinking that it's all too complicated. Surely it would be much easier to keep things in one large table than to divide the data among multiple tables?

It's important to realize that the purpose of setting up appropriate relationships within your data is to simplify matters — to let the computer handle many trivial operations so that you don't have to. So, while it may be true that setting up relationships in your data structure takes a little more thought, planning, and configuration at the outset, the resultant operational simplicity more than justifies the effort.

# **Optimizing the Application**

Many aspects of FileMaker Pro's operation automatically adjust to your working environment. For example, the settings for date, time, and language that are in place on the computer you are using are automatically reflected in the FileMaker interface and in the ways that your solution files operate.

Nevertheless, a number of aspects of the FileMaker feature set are user configurable via two preference settings dialogs. The first of these dialogs sets application preferences applying to all FileMaker work done on the current computer. The second dialog sets preferences specific to the current database file, regardless of the computer it's used on.

## **Preference settings for your workstation**

The Preferences dialog allows you to control the behavior of FileMaker on the current workstation. You can access it by choosing FileMaker Pro < Preferences (Mac) or Edit < Preferences (Windows).

As you can see in Figure 3.8, the Preferences dialog is arranged into five panels, each selectable via a tab at the top of the dialog panel.

The General tab allows several interface options — in the upper section, drag-and-drop text editing functionality, the Quick Start screen, and the recent files submenu are enabled or disabled. Below that, the General tab allows you to assign a custom name to the current workstation. Although this is termed the *User Name,* it refers to the workstation instead of to an individual and isn't to be confused with the login account name. Finally, the General tab allows you to enable or disable automatically checking the FileMaker, Inc., servers for application updates. The Preferences dialog's Layout tab, shown in Figure 3.9, provides access to options affecting the way the application works in Layout mode. The Always Lock Layout Tools setting alters the behavior of the drawing palette in the Status Toolbar in Layout mode so that when a tool (for example, the Line tool or the Text tool) is selected, it remains active until another tool is selected; whereas, by default, a tool only remains active for a single action, unless its icon is double-clicked. Additionally, the Layout tab provides an option to add new fields to the current layout, and to save layout changes automatically.

If you're doing complex or exacting layout work, you may be well advised to disable **the option to add new fields to the current layout (it's on by default) because creation of a new field otherwise results in changes to layouts that you may have spent many hours perfecting. You may also prefer to leave the Save Layout Changes Automatically option disabled so that you have an option to discard changes when leaving a layout (or when leaving Layout mode) after making modifications.**

#### **FIGURE 3.8**

The General tab of the FileMaker Pro 10 Preferences dialog.

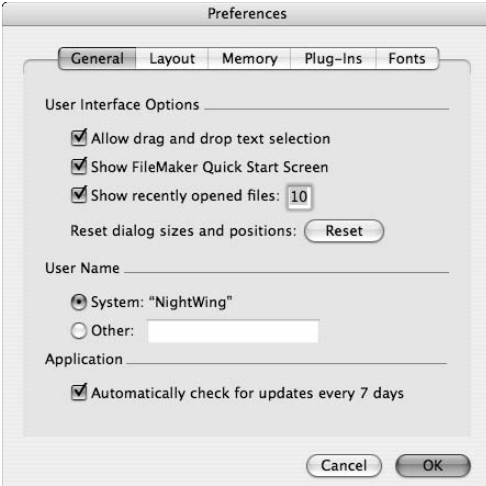

#### **FIGURE 3.9**

The Layout tab of the FileMaker Pro 10 Preferences dialog.

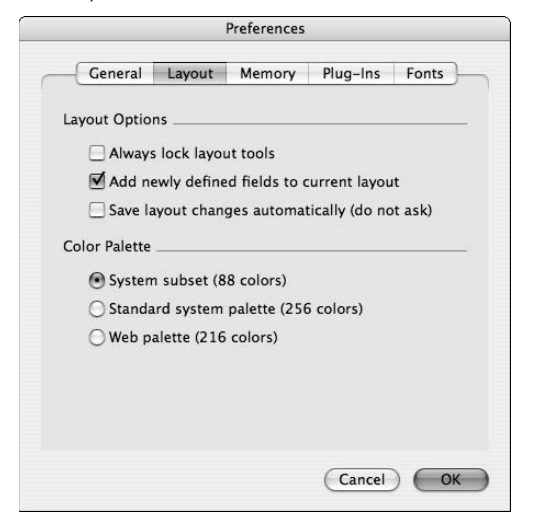

Finally, the Layout tab of the Preferences dialog enables you to constrain or extend the color palette available in Layout mode. The settings you choose here may depend in part on your personal tastes, but should also take account of the color support of the systems (both hardware and software) via which users are to access the interfaces you create in Layout mode.

**NOTE The selected color palette gives you the convenience of a ready set of 88, 216, or 256 colors to choose from. However, you have the option to select Other Color from the color palette and adjust the color settings (using Red, Green, Blue values or Hue Saturation and Brightness settings and so on) to create a custom hue for any purpose.**

The Preferences dialog's Memory tab, shown in Figure 3.10, provides controls for the cache size and save cycle of the application. When FileMaker is installed, a cache setting adequate for most situations is set. Unless you encounter specific problems that may indicate memory management issues, I recommend that you leave the cache setting at the default value. Similarly, the default save setting During Idle Time is best for the majority of users.

The Plug-Ins tab of the Preferences dialog (see Figure 3.11) allows you to enable/disable and configure third-party plug-ins and the Auto-Update utility (configurable to automatically load plug-in updates from FileMaker Server over a local network).

#### **CROSS-REF** In Chapter 20, I provide a more detailed exploration of the use of FileMaker's plug**in architecture.**

At the right of the Preferences dialog is the Fonts tab (see Figure 3.12). It provides access to configuration options for default fonts for each supported character system, as well as synchronization and font locking options (controlling the behavior of fields defined for a specific character system when characters from outside that system are entered — for example, Roman characters entered into a field defined to accept Kanji text).

#### **FIGURE 3.10**

The Memory tab of the FileMaker Pro 10 Preferences dialog.

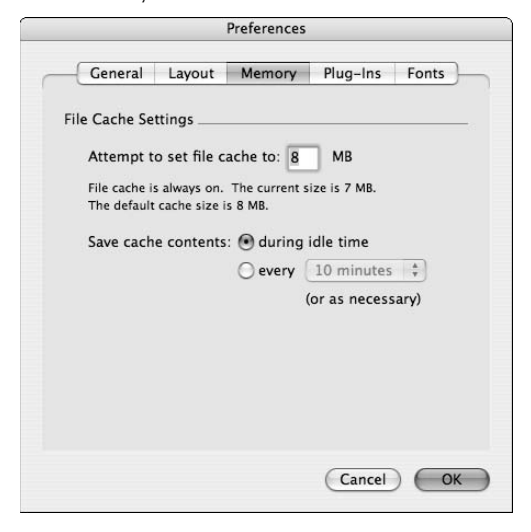

#### **FIGURE 3.11**

The Plug-Ins tab of the FileMaker Pro 10 Preferences dialog.

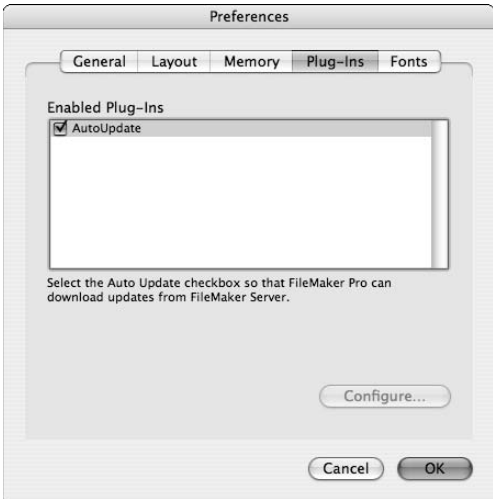

#### **FIGURE 3.12**

The Fonts tab of the FileMaker Pro 10 Preferences dialog.

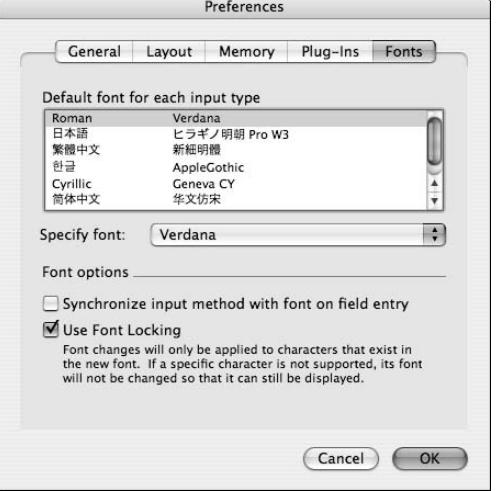

## **File options for the current database**

For each database file, you can access a range of additional configuration options by choosing File  $\Rightarrow$  File Options. Settings defined in this way are saved with the file and affect its behavior whenever, wherever, and however it is opened.

The File Options dialog presents a range of controls grouped within three tab panels in Windows, and with a fourth appearing when the file is open on a Mac (as in the case of the screenshot in Figure 3.13). The first panel, shown in Figure 3.13, provides default settings for the behavior of the file when it's opened, allowing you to specify a default login account, specify a default layout, and specify a script to run automatically when the file is opened. Similarly, an option is provided to have a script run automatically when the file is closed.

The Spelling panel, shown in Figure 3.14, provides access to settings for visual and audible alerts when the spelling of a word during data entry appears questionable (that is, when it is not in the installed FileMaker dictionary).

**TIP When visual spell checking is enabled, you can override it on a field-by-field basis by choosing Format** ➪ **Field Control/Behavior in Layout mode.**

The Text panel of the File Preferences dialog (see Figure 3.15) includes a setting for the use of smart quotes within the file (where straight quotation marks are automatically substituted with curly typesetting quote marks oriented forward or backward, depending on their position with respect to adjacent text). Also included are controls for the specification of line breaking (automatic text line wrapping) for Roman and Asian lettering systems.

#### **FIGURE 3.13**

The Open/Close tab of the FileMaker Pro 10 File Options dialog.

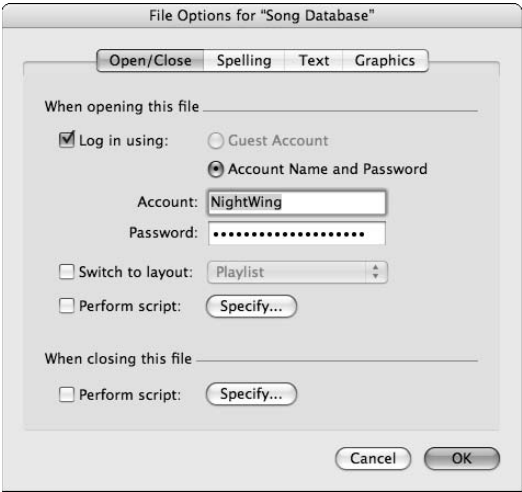

#### **FIGURE 3.14**

The Spelling tab of the FileMaker Pro 10 File Options dialog.

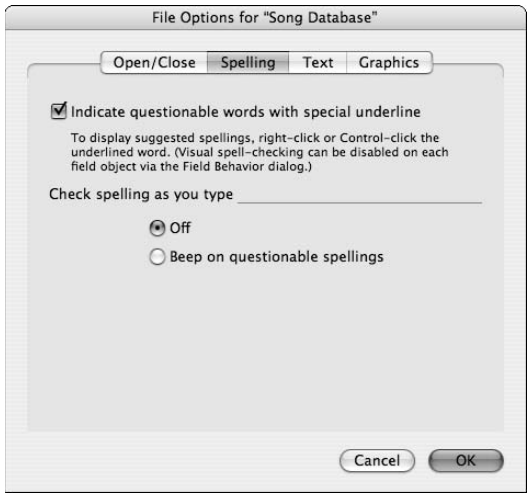

Surprisingly, the Text panel also includes a control to set the behavior of the file with respect to localization settings for number, date, and time (including timestamp) formats. It is perhaps counterintuitive that such a control is located on a tab called "Text," because its effects apply to the storage and

display formats of data-entry field types *other than* text and Container fields, but you do enter them as text before FileMaker (re)formats them to match the system-set representations. These controls are important and provide the ability to configure a file to operate consistently on all systems (Always Use File's Saved Settings), to adapt to changing contexts (Always Use Current System Settings), or to require the user to make a choice every time the file is opened on a system with settings that differ from the environment in which the file was created (Ask Whenever Settings Are Different).

**NOTE The selection you make in the Data Entry panel of the Text tab in the File Options dialog does not alter the way data is stored internally in your file. However, it does alter the way data will be displayed in the file's interface.**

By default, FileMaker Pro 10 applies the Always Use Current System Settings option, which works well in many cases.

**I advise against choosing the Ask Whenever Settings Are Different option, because users — unless they programmed the file themselves — are unlikely to appreciate the implications of the choice when it is offered to them. Consequently, in addition to the tedium of being repeatedly presented with a dialog they don't understand, the option frequently forces the user to make an arbitrary rather than informed choice.**

Finally, on the Mac, a fourth tab titled Graphics appears at the right of the File Options dialog, as shown in Figure 3.16. The Graphics panel includes a single control that enables/disables the automatic initiation of photo import when a camera is plugged in on the Mac. Because this automation option is not supported in Windows, the option is not displayed when a file is opened in Windows.

#### **FIGURE 3.15**

The Text tab of the FileMaker Pro 10 File Options dialog.

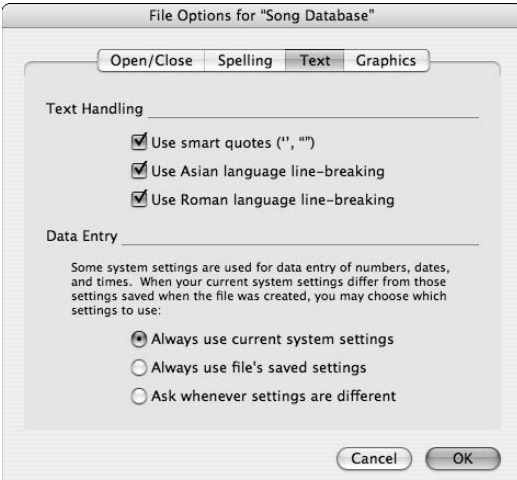

#### **FIGURE 3.16**

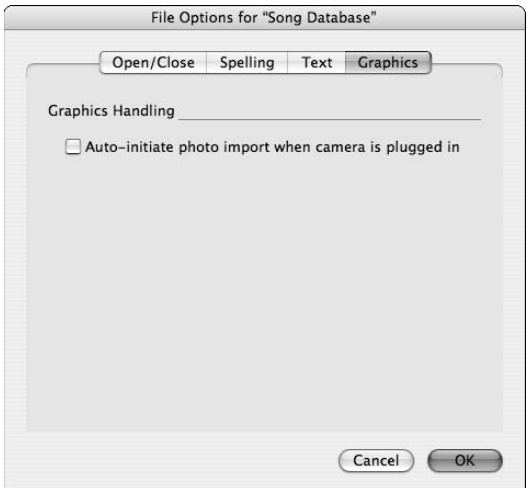

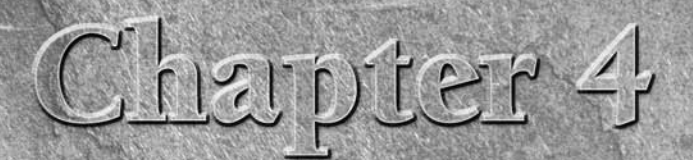

# **What's New in FileMaker 10**

**F**ileMaker 10 provides a significant enhancement of the application, introducing essential new features to complement and extend its power and versatility, while offering a range of enhancements to provide functionality. introducing essential new features to complement and extend its power and versatility, while offering a range of enhancements to previous functionality. The changes in this version provide exciting new options for simplification of processes and automation of your solutions, while also ushering in updates to the look and feel of the interface to lend a more contemporary appearance to your solutions.

This chapter offers an overview of the new features and enhancements in FileMaker 10, along with a discussion of their use and their implications for the ways you design and deploy your solutions.

# **Embracing Change**

If you have created FileMaker solutions in previous versions of FileMaker, you may be pleased to know that FileMaker Pro 10 uses the file format (and the fp7 file extension) that has been current since the release of FileMaker 7 in 2004. Consequently, you can open solutions created in previous editions of FileMaker in FileMaker Pro 10 without conversion, and you can also open solutions created in FileMaker Pro 10 in the preceding versions.

Notwithstanding file format compatibility, you should consider a number of other issues. Before deciding to access a pre-existing solution by using FileMaker Pro 10, to access a FileMaker Pro 10 solution by using an earlier version of FileMaker, or to host a solution to multiple users with mixed versions of FileMaker, consider these important factors:

## **IN THIS CHAPTER**

**Introducing the new FileMaker Status Toolbar**

**Exploring Live Sub-summaries and maintenance of sort order**

**Using Saved Find Requests**

**Making use of Set Field by Name**

**Understanding Script Events Triggers and associated new calculation functions**

**Taking advantage of ESS Enhancements and Bento integration**

**Considering File Recovery improvements and changes**

**Inserting objects in the middle of a layout's object tab order**

**Importing, Exporting, Quick Start Screen, and printer selection Enhancements**

- n Changes to the size and position of the Status Area (now called the Status Toolbar) significantly impact the available/viewable layout area in your database windows, so layout designs that were appropriate for previous versions of FileMaker may not be ideal when the same layouts are viewed in FileMaker 10 (and vice versa). While the file format is the same, the presentation format is not, so your pre-existing solutions may require adjustment to work optimally in FileMaker Pro 10.
- Several new features of FileMaker 10 (as detailed throughout this chapter) provide opportunities to design solutions that are more responsive to users or that are more efficient in operation. For example, FileMaker Pro 10 Script Trigger capabilities provide some new options for interface design, while the new Set Field By Name command will engender more compact script code in some cases. However, because these and other FileMaker 10 features are not available in earlier versions, solutions that depend on them won't work as intended if accessed in earlier versions. Conversely, solutions that don't make use of these powerful features may not make best use of (or be optimally designed for) FileMaker Pro 10.
- **NOTE If you intend to make your solution available to users who may be using different versions of FileMaker Pro, consider having your solution check the current version of the application as the file is opened. Your solution can then either make adjustments (such as changing to an appropriate layout) or present a dialog to alert the user to version issues.**

**To ascertain whether the current FileMaker application is FileMaker Pro 10 (or FileMaker Pro 10 Advanced) or later, you can add an If[ ] / End If script sequence to a script that runs on file open, using a calculation expression such as GetAsNumber(Get(ApplicationVersion)) > 10 as the If[ ] test.**

**CROSS-REF For additional detail about the process of defining scripts to run on file open in your solutions, refer to Chapter 13.**

# **Status Area Redesign**

For anyone who is familiar with previous versions of FileMaker Pro, the significant first impact of opening FileMaker Pro 10 comes from the substantially redesigned interface for standard FileMaker database windows. The Status Area that has been present in successive releases of FileMaker for decades is no longer available at the left of every database window. Gone, too, are the tear-off toolbars that made their appearance below the overhead menus (except in Layout mode, where the Arrange and Align palettes remain available). Instead, FileMaker Pro 10 offers an all-new *Status Toolbar* that appears (when active) across the top of each window, providing ready access to a range of frequently used commands and features, as well as enhanced control and user feedback about the navigation and search options appropriate to the mode of the current window.

The FileMaker 10 Status Toolbar provides you with functionality that is broadly equivalent to the Status Area it replaces. In a few respects, the Status Toolbar offers added functionality, while in others it adds elegance and intuitive touches that new and experienced users alike will appreciate. Aside from its location and horizontal orientation, the most striking difference between the traditional Status Area and the Status Toolbar is its appearance. The Status Toolbar, shown in Figure 4.1, has a contemporary, graduated and graphically refined appearance, with contrasting elements, intuitive icons, and subtle simplicity.

#### **FIGURE 4.1**

The FileMaker Pro 10 Status Toolbar, as it appears in Browse mode.

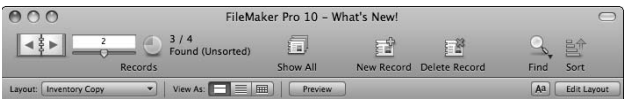

As with the Status Area, you can invoke or dismiss the Status Toolbar by clicking the (appropriately redesigned) reveal icon at the lower left of a database window. Moreover, you can use the updated View menu, shown in Figure 4.2, to show or hide the Status Toolbar by choosing View  $\Rightarrow$  Status Toolbar ( $\mathcal{H}$ +option+S or Ctrl+Alt+S). The state of the Status Toolbar is specific to the window, so when multiple windows are displayed (whether from the same database or from different database files), each can have an independent (shown or hidden) Status Toolbar state.

**NOTE The dimensions of a window designed to accommodate the Status Area in previous versions of FileMaker may no longer be optimal when the same solution is opened in FileMaker 10. It may be appropriate to make adjustments to layouts (to increase their width and reduce their height) in order to achieve equivalent utilization of screen real estate when the Status Toolbar is showing, when your solution is accessed by using FileMaker Pro 10.**

#### **FIGURE 4.2**

Using the View menu to toggle the display of the Status Toolbar.

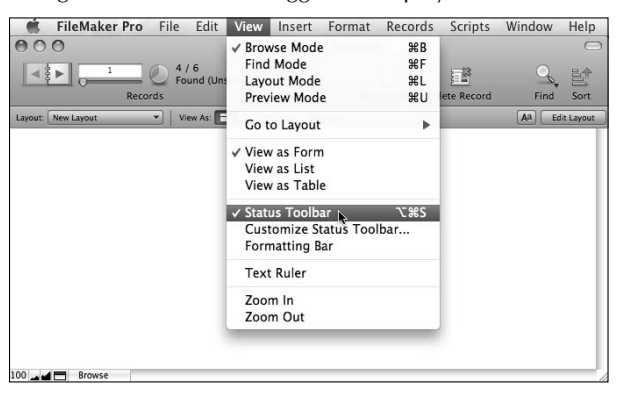

The FileMaker Pro 10 Status Toolbar is made up of two parts:

- $\blacksquare$  The main Status Bar containing the record navigation tools at the left (including a pie chart that represents the state of the found set — clicking on the pie swaps the found and omitted record sets
- A row of buttons for a selection of commonly used commands, such as Show All, New Record, Delete Record, Find, and Sort

Immediately below the main Status Bar, shown in Figure 4-1, the Layout Bar appears, providing you with access to controls pertaining to the current window's layout, including the layouts menu, view buttons, a button to invoke Preview mode, a button to toggle the display of the formatting bar, and at the far right, a button to invoke Layout mode.

The Status Toolbar adapts in appearance as you move between modes, presenting you with a range of controls appropriate to the mode of the window. Moreover, the Layout bar becomes darker in Layout mode and lighter in Find mode to help to visually differentiate those modes from Browse and Preview modes. However, the selection of command icons displayed in each mode is not fixed; you can choose a combination of icons to suit your work requirements at will by choosing View ➪ Customize Status Toolbar. The process for adding or removing commands from the Status Toolbar is a little different on each platform. On Mac OS, you're presented with an editor dialog, as shown in Figure 4.3.

#### **FIGURE 4.3**

Using the Mac OS Customize dialog to change the Status Toolbar.

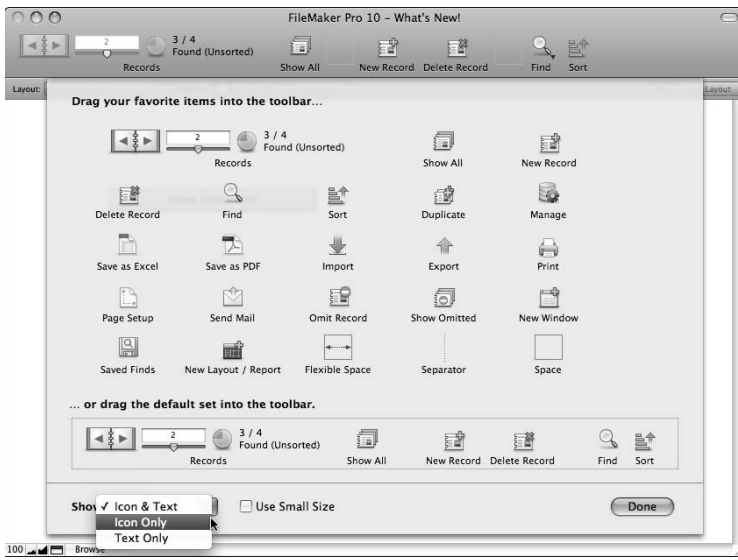

Using the options laid out in the Mac OS Customize dialog, you can drag icons to or from the Status Toolbar. If you have previously made changes, you can restore the default set (for the current mode). Controls are also provided to adjust the display style (Icon & Text, Icon Only, or Text Only) and to adjust the size of the icons displayed.

**NOTE:** The Status Toolbar belongs to the application (and is specific to each application **COTE mode), not to the solution or to the individual database window. Each user of your solutions can freely customize the Status Toolbar within his own installation of FileMaker Pro 10, so you can't assume that specific command buttons will be present when your solution is being accessed. Moreover, unlike custom menus, which you can control programmatically, there is no mechanism for you as the developer to automatically configure the user's Status Toolbar appropriately for your solution.**

In Microsoft Windows, the process is similar to that described in the preceding paragraph. However, the dialog has a different appearance and is organized into tabs, as shown in Figure 4.4. After choosing View $\vec{\sim}$  Customize Status Toolbar, ensure that the Status Toolbar option is selected in the Toolbars tab and then navigate to the Commands tab to access the list of available commands. You can drag commands appearing in the list panel at the right of the Commands tab to the Status Toolbar, as well as rearrange or remove commands on the toolbar.

#### **FIGURE 4.4**

Using the Windows OS Customize dialog to change the Status Toolbar.

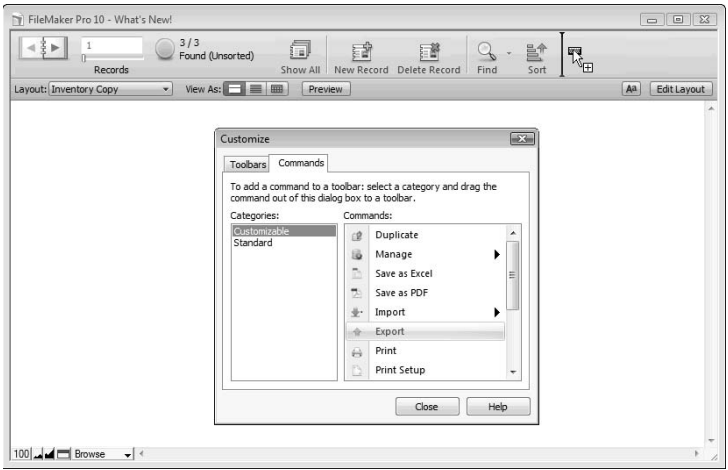

When you finish making changes to the Status Toolbar, dismiss the Customize dialog. The updated toolbar will take effect in the applicable mode (the mode of the currently active window) throughout all windows of the current installation of FileMaker Pro. Customization will remain in effect on the current workstation until you make another change, such as reinstating the default commands.

**NOTE Icons appearing on the Status Toolbar, along with their associated label text, are <br>
<b>NOTE dimmed when the command is unavailable. Toolbar commands will be dimmed and inactive when the corresponding command is not present in the current menu set, so although you can't control which icons will be present on the Status Toolbar within your solution, you can use custom menus to ensure that Status Toolbar icons (if present) will be dimmed and inactive at times when their use would be inappropriate in your solution.**

The FileMaker Pro 10 Status Toolbar also provides a control to reveal and hide the new Formatting Bar, replacing the Text Formatting toolbar, as shown in Figure 4.5. The Formatting Bar is available in both Browse and Layout modes.

#### **FIGURE 4.5**

Using the Aa button on the Layout Bar to control the display of the Formatting Bar.

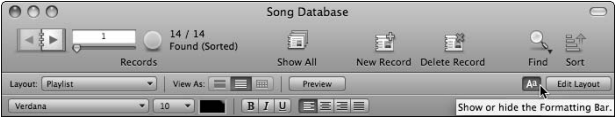

**CROSS-REF CROSS-REF For a detailed guide to the operation of the Status Toolbar in Layout mode, refer to Chapter 6.**

# **Live Reports/Sub-summaries**

A significant evolution of the interface of FileMaker Pro 10 focuses on the ability to present subsummarized data displays in Browse mode. In previous versions of FileMaker, you could preview, print, or export (for example, to a PDF document) grouped and summarized reports, but the reports weren't available while working with your data in Browse mode.

In FileMaker 10, Browse mode presents the data in your List View and Table View layouts in the same grouped and sub-summarized formations as preview and print output, so instead of being static "snapshots" of your data at a particular instant, sub-summarized list and Table Views can be live and editable. This means that you're able to see recalculated Sub-summary values in Browse mode that will update as the data throughout your solution is edited. You can interact with the data in report format and see the changes you make reflected in real time in the report summary data.

Sub-summary parts appear only when the records are sorted by the field on which the part is based (the *break field* for the Sub-summary part). In FileMaker Pro 10, when you sort the found set by a field on which a Sub-summary part is based, the Sub-summary part will appear in Browse mode, as shown in Figure 4.6.

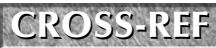

**CROSS-REF CROSS-REF For additional details about working with Sub-summary parts and part controls, refer to Chapter 10.**

#### **FIGURE 4.6**

Viewing and editing a Sub-summary report in Browse mode.

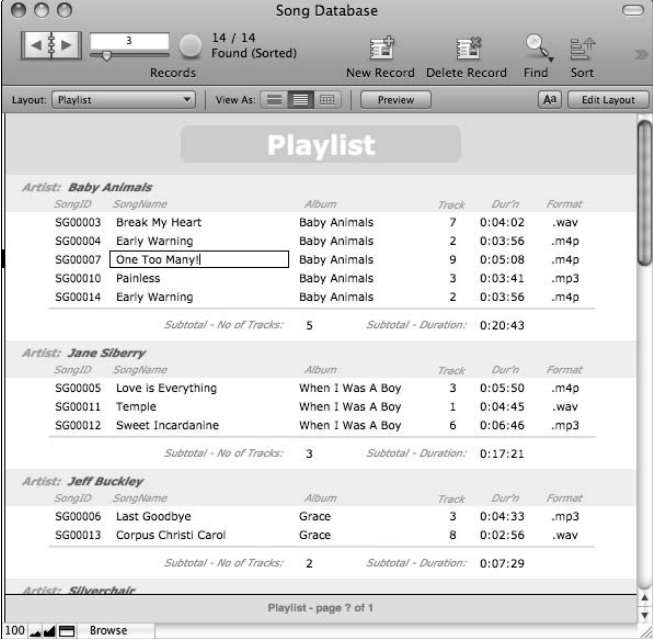

To further consolidate the support for dynamic summary data, FileMaker Pro 10 introduces important enhancements to the way Table View works. In particular, layouts in Table View are no longer restricted to showing the same group of fields that are physically present on the layout. Rather, you can modify the Table View to remove some fields (without deleting them from the layout) and to add others that aren't present on the layout.

To make changes to the Table View configuration of a layout, first view the layout in Browse mode and switch to Table View. Then click the Modify button at the right of the Layout bar. The Modify Table View dialog appears, as shown in Figure 4.7.

By deselecting the checkbox at the left of some of the fields listed in the Modify Table View dialog and by using the + button at the lower left of the dialog to add other fields, you can customize the Table View of a layout without making any changes to the way the layout appears in other views.

Table View in FileMaker Pro 10 also makes provision for the inclusion of Sub-summary parts defined for the layout, according to the sort order of the found records in the current window. FileMaker aligns any summary fields in the Sub-summary part with the column showing the data field being summarized and adds a label according to the type of aggregation the summary field performs (for example, Count or Total, as shown in Figure 4.7).

#### **FIGURE 4.7**

Modifying the fields included in the Table View of a layout without changing the layout.

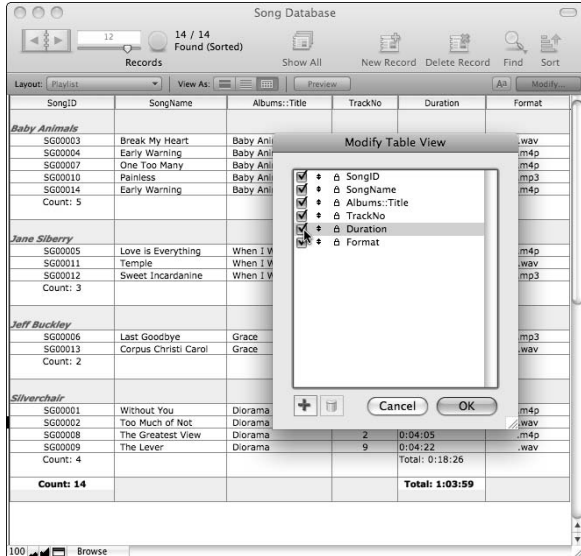

Similarly, leading and trailing Grand Summary parts also now appear when a layout is displayed in Table View. As grand summaries are not dependent on sort order, they will be displayed regardless of the sort state of the found set.

**NOTE** Although the Browse mode appearance of layouts in List View and Table View in **NOTE FileMaker Pro 10 more closely resembles what you see in Preview mode (and in printed output), several significant differences remain. For example, object attributes for sliding, printing, or reducing part size don't take effect in Browse mode, only in preview and print (including PDF output). When you preview or print, what you see may still differ in several respects from what appears in Browse mode.**

# **Maintain Record Sort Order**

As soon as the data in a field that is part of the sort order is edited — or a new record is added the sort sequencing of records that made sense before the change may no longer be appropriate. Previous versions of FileMaker Pro changed the declared state (as shown in the Status Area) of the found set to "Semi-sorted" in such cases. However, FileMaker Pro 10 solves this problem in an entirely different way — by automatically updating the sort order after a data change affecting it is committed. In this way, live Sub-summary data that depends on the sort order of the record set remains current, and, as changes are made to data, the chosen sort order is maintained.

The way FileMaker Pro 10 handles automatic updates of the sort order of the found set is designed to disrupt the user as little as possible. To keep the feature as unobtrusive as possible, refreshes of the sort order will occur during moments of idle time, as the screen refreshes to reflect other changes. Re-sorting will not occur while a user is editing a record (that is, while there are uncommitted changes) nor while a script is in progress, so the sort order will remain predictable during the course of a script that updates records (for example, while looping through a found set of records).

### **NOTE** When you create a script to make changes that may affect the current sort order, because re-sorting won't occur while the script is running, if you don't want the **records left in a partially sorted state, you should engineer your script to either unsort or re-sort the current table before concluding.**

There are no new controls to adjust to take advantage of the new FileMaker sorting behavior, so there's nothing to turn on or off. You simply apply a sort (for example, by choosing Records  $\div$  Sort Records), and FileMaker will keep the records sorted in that order until one of the following events occur:

- The records are unsorted.
- A different sort order is applied.
- The found set changes. (A Find is performed or the Show All Records or Find Omitted commands are selected).

FileMaker Pro 10 maintains the sort order regardless of how the records came to be sorted, whether it's via the Sort Records dialog (accessible from the Records menu and the Contextual menu), by clicking column headers in Table View, by clicking a button that has the Sort Records command attached to it, running a script that includes a Sort Records command, or as a result of calling a Go To Related Records command that acts through a sorted relationship.

When you manually change the value in a field that is defined as part of the current sort order, in the first idle time after commit, the record is moved to a position in the current record set that corresponds to the new value you have entered.

#### **NOTE When FileMaker automatically changes the order of records to preserve the current sort order, the active record does not change. However, in List or Table View, the window scroll position is not adjusted when records are automatically re-sorted, so in some cases, the active record in a List or Table View layout will no longer be in view (having been sorted to a new position above or below the bounds of the current window).**

**If the current record is no longer in view after being re-sorted automatically, pressing theTab key (to enter a field on the active record) will cause FileMaker to auto-scroll the window to bring the active record into view.**

Every sorted record set (as distinct from sorted portals and sorted relationships) is affected by this new FileMaker Pro sorting behavior. The only notable exception is that FileMaker does not re-sort records after an import operation (one that affects a current sorted found set) so that you'll have an

opportunity to view the records in their original order after the import, to decide whether or not you want to re-sort. In this situation, FileMaker Pro 10 declares the records as "Semi-sorted" in the Status Toolbar.

An important characteristic of the maintain sort order feature in FileMaker Pro 10 is that the record order is updated to reflect changes made on the current workstation and also on remote workstations when your solution is hosted. When a user elsewhere on the network makes changes that will affect the sort sequence of a record that is part of a list of records you're viewing and then commits the record, your list will be updated (during the first idle time on your workstation) to reflect the change. Moreover, instead of performing a complete re-sort (with the overheads that would entail), FileMaker tracks only the records that have changed and relocates them within the existing sort order so that the process remains efficient.

**CAUTION** Sort order is not always maintained when the sort depends on related fields that are changed indirectly or by other users. Only changes to related data made locally **and from the current active record are tracked for the purposes of maintaining sort order.**

# **Saved Find Requests**

A useful new end-user feature introduced in FileMaker Pro 10 is the ability for users to rerun their recent Finds and to save their Finds so that they can run them at will in the future. Using saved Find requests is a great time-saving and convenience feature for individual users, enabling creation of a customized and more efficient work process for Finds within each solution. This feature is of particular benefit where specific users regularly perform complex or multi-request Finds that are laborious to set up, yet they lack the scripting skills (or don't have access privileges that allow scripting) to automate the process for themselves.

Saved and recent Finds using this new feature are particular to each user account, so one user can't see or access Finds performed or saved by any other users of the same solution. Developers wishing to create Finds that multiple users can apply can still do so by providing scripts to apply repetitive complex Finds. However, FileMaker now provides a way for ad hoc Finds performed by individual users to be readily reapplied without being painstakingly re-created each time.

Because the data about saved Finds is stored with the user's account, saved Finds for a given user will be available anywhere on the network they log in and will be maintained from one application or login session to the next. When user accounts are set to log in using external authentication, a separate option becomes available (accessible via the User Data button at the lower left of the Edit Account dialog for any account set to authenticate via an external server) so that when you're administering accounts, you can view the accumulated user data and delete user data associated with defunct user accounts.

**CROSS-REF** If you want to configure your solution so that ad hoc Finds performed by users will be stored and available to be reapplied at will by other users (or groups of users) of **your solution, saved Finds will not be suitable and you will need to build your own method of saving Finds so they will be shared among users. You will find an example of one such technique described in detail in Chapter 9.**
The user performing the Finds can reuse his recent Finds without any special effort to save them. Any Find you perform is automatically added to the Recent Finds menu, and you can re-apply it at will by choosing it from the Records <sup>↓</sup> Saved Finds ↓ Recent Finds menu list, as shown in Figure 4.8. The Recent Finds list shows the most recent Finds performed by the current user up to a maximum of ten, with each Find appearing in the form of a summary of the criteria used.

**CAUTION** Because the names of Finds stored on the most recent Finds menu don't indicate in which fields the criteria were entered, multiple different Finds may appear with **identical names in the Recent Finds menu list. This is a limitation of the recent Finds feature. If you need to reuse Finds that used similar criteria (entered in different fields), you should consider saving the Finds with names that differentiate them.**

**A further potential issue is that recent Finds give no indication of the layout or table to which they relate, leaving the user to remember the context for each listed Find. You can address this limitation of the recent Finds feature by creating saved Finds with appropriate detail in their names.**

As well as accessing the Saved Finds options from the Records menu, you can also access this new feature from the Status Toolbar, either by clicking and holding on the Find icon (which is part of the default icon set for the Status Toolbar) to access a drop-down menu, shown in Figure 4.9, or, if it has been added via the Customize Status Toolbar option, you can use the Saved Finds Toolbar icon.

#### **FIGURE 4.8**

Accessing a recent Find from the Records menu.

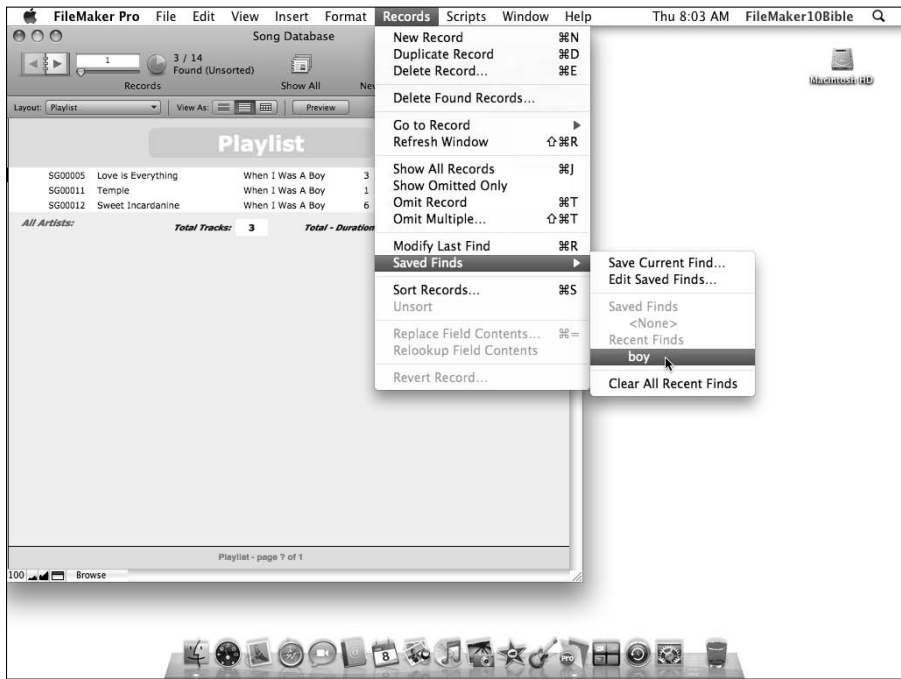

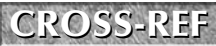

**CROSS-REF CROSS-REF For a description of the process for customizing the Status Area, refer to the "Status Area Redesign" section, earlier in this chapter.**

**NOTE When you re-use a Find by selecting it from the Saved Finds menu, FileMaker performs the Find afresh against the data currently residing in the table. If you have made changes to data since the Find was previously performed, the results may be different (for instance, some records that previously met the Find criteria may no longer do so).**

In addition, FileMaker Pro 10 provides you with the option to save the last Find performed on the current layout, giving it a name so that it will be permanently available (when you are logged into the current file with the current account) in the Records <sup>↓</sup> Saved Finds ↓ Saved Finds menu list. To save a Find:

- **1.** Create a Find request and perform the Find in the normal way.
- **2.** Choose Records <sup>↓</sup> Saved Finds <sup>↓</sup> Save Current Find. The Specify Option for the Saved Find dialog appears.
- **3.** Enter a descriptive name for the Find you performed in Step 1, as shown in Figure 4.10.

#### **FIGURE 4.9**

Accessing a recent Find from the Find icon drop-down menu on the Status Toolbar.

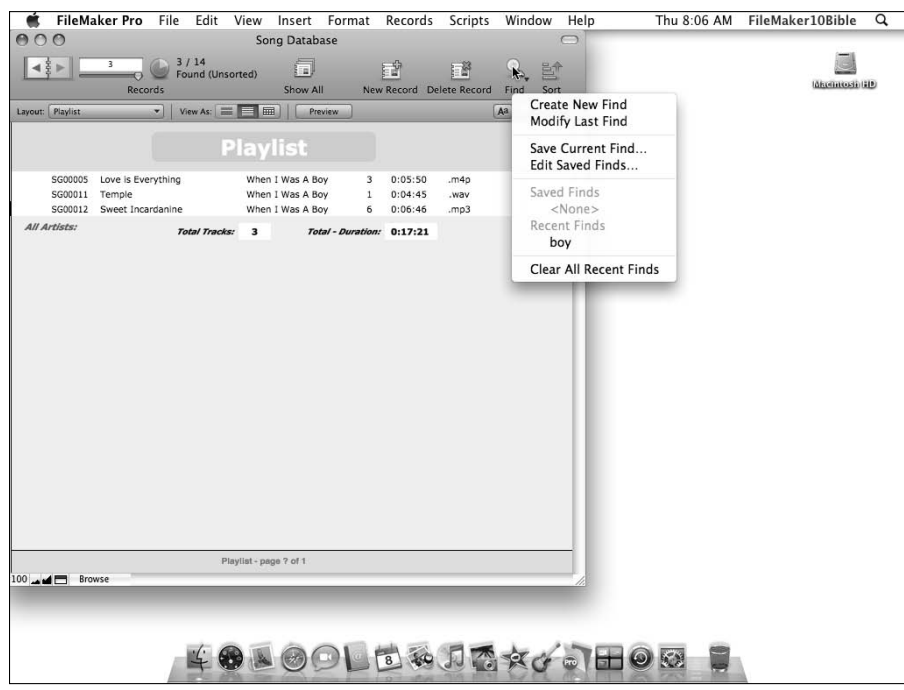

#### **FIGURE 4.10**

Entering a Find name into the Specify Options for the Saved Find dialog.

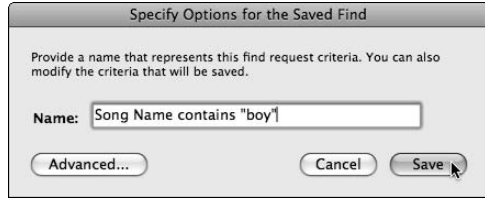

- **4.** If you want to view or edit the criteria for the Find, click the Advanced button at the lower left of the dialog.
- **5.** Click Save to in the Specify Options for the Saved Find dialog to complete the process.

Saved Finds you create by using the preceding procedure are displayed in the Saved Finds menu for the current user account and will be available whenever you log in to the file with the same credentials. To change the order of saved Finds in the menu, to rename a saved Find, to edit the criteria for a saved Find, or to delete a saved Find, choose Records ➪ Saved Finds ➪ Edit Saved Finds to invoke the Edit Saved Finds dialog, as shown in Figure 4.11.

#### **FIGURE 4.11**

Making changes with the Edit Saved Finds dialog.

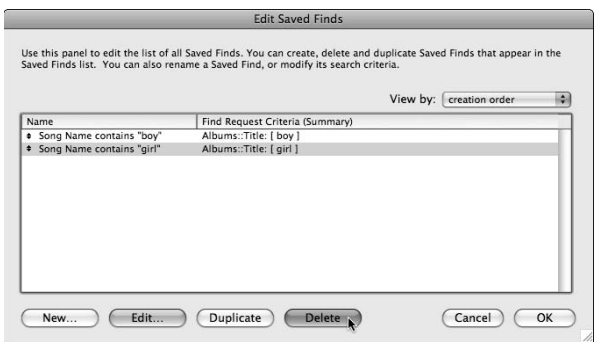

The procedure for editing Find requests in the Edit Saved Finds dialog is comparable to the familiar process used to manage Finds and Find criteria associated with script and button commands, such as Enter Find Mode[ ] and Perform Find[ ].

In all, the saved Find requests feature adds utility and convenience to the user interface of your FileMaker solutions and provides a useful supplement to the functionality that can be provided via the use of FileMaker's scripting capabilities.

## **Set Field by Name**

A favorite of mine among the new features in FileMaker Pro 10 is the ability to set a field programmatically without determining in advance (and specifying in hard code) which field is to be set. The addition of the Set Field by Name [ ] script and button command brings a new level of flexibility and agility to FileMaker programming, enabling developers to supply calculations that will determine which field will be targeted by a Set Field operation.

Users of previous versions will be familiar with the Set Field [ ] command, which remains unchanged in FileMaker Pro 10. Set Field [ ] admits two arguments, the first of which is the target field that must be selected from a list of fields in the Specify Field dialog and the second of which is a calculated result that is to be set into the target field.

The Set Field by Name [ ] command operates in the same way as the Set Field [ ] command with one important exception. The target field is not selected from a list dialog but rather is supplied in the form of a calculation you enter that resolves to provide the name of the target field. Using this new capability, you can set up script sequences with embedded conditions so that different fields will be targeted depending on context. Consider, for example, the following segment of script code that might have been seen in a solution developed in the previous version of FileMaker:

```
If [Get(LayoutTableName) = "Invoices"]
  Set Field [Invoices::Status; "Complete"]
Else If [Get(LayoutTableName) = "Orders"]
  Set Field [Orders::Status; "Complete"]
Else If [Get(LayoutTableName) = "Payment"]
   Set Field [Payment::Status; "Complete"]
Else If [Get(LayoutTableName) = "Requisition"]
  Set Field [Requisition::Status; "Complete"]
Else If [Get(LayoutTableName) = "Diagnosis"]
  Set Field [Diagnosis::Status; "Complete"]
Else If [Get(LayoutTableName) = "WorkBrief"]
   Set Field [WorkBrief::Status; "Complete"]
Else If [Get(LayoutTableName) = "Specification"]
   Set Field [Specification::Status; "Complete"]
End If
```
While the preceding segment of script code extends to 15 lines, seasoned developers will have encountered comparable requirements that extend to many multiples of the length of this example. With the availability of the Set Field by Name [ ] command, the preceding example and many others like it can be reduced to a single line of code, along the lines of

Set Field by Name [Get(LayoutTableName) & "::Status"; "Complete"]

The example I provide here is one of many possible uses for this new and powerful command. With some ingenuity and a little patience, you can expect to see this command making your solutions more powerful and more agile. Equally important, the ability to make set field operations depend on context lets you create code that is more portable so that you can reuse it in a variety of places in your solution. Re-use of code helps you be more accurate and more efficient in development and makes your code easier to maintain (such as when a change need be made only in one place rather than several).

Of course, like any powerful tool or technique, the ability to calculate the target field to be set carries some risks. If your calculation expression does not anticipate all the conditions that the script will encounter, your command may set the wrong field — or no field at all. Moreover, because the success of the Set Field by Name [ ] command depends on the result of the calculation matching the name of a field in your solution, if you change a field name but don't make a corresponding change to the calculation expression, the command will stop working.

To assist in addressing the potential for problems when a field's name is changed, FileMaker Pro 10 provides a new calculation function that enables you to retrieve the name of a field (as a literal string) by referencing it: GetFieldName( ). If you use the calculation function instead of supplying the name of a field as literal text, the correct name of the field will be returned, even if the name of the field has subsequently been changed.

### **CROSS-REF CROSS-REF For additional details about the GetFieldName( ) function introduced in FileMaker Pro 10, see the "New Calculation Functions" section, later in this Chapter.**

The addition of the Set Field by Name [ ] function to the FileMaker Pro script arsenal increases the level of flexibility and power that FileMaker offers to developers, helping them to create and maintain solutions that meet real-world needs.

## **Script Events Triggers**

Speaking of real-world needs, nearly every complex solution developed over the past decade has called for ways to automatically trigger scripts in response to user actions or events or simply on a timer or schedule. Third-party developers have provided a host of plug-ins as a first step toward filling this need, because hitherto FileMaker has provided no native script events framework. However, plug-in script triggering is limiting, being linked to the use of external functions within calculations.

FileMaker Pro 10 introduces interface-driven script triggering that works at two levels: layout objects and layouts. In addition, a third kind of script triggering is provided in the form of timer-based triggers. These new capabilities are in addition to the existing feature that enables you to trigger scripts on file open and/or on file close. Because the new script-triggering capabilities depend on the active layout and/or layout object instead of depending directly on the data residing in your solution, the new features supplement rather than replace the options provided by script-triggering plug-ins. Nevertheless, this new feature significantly extends the power of FileMaker Pro.

Despite its power, I would be remiss if I didn't state upfront that the implementation of triggers in FileMaker Pro 10 is as an interface tool and therefore not a suitable mechanism for enforcing rules or validations in your solutions. That is, triggers can readily be bypassed by the use of an alternative interface or by contriving ways to edit an object while its corresponding interface element is

inactive (for example, via drag-and-drop). You should therefore look to script triggers as an aid to the creation of easy interfaces for your users, but not as a means to maintain data integrity or aid security. For those purposes, other mechanisms (including plug-ins that provide calculation-based script triggering) are better suited.

**TIP Script triggers are associated with an event that occurs in relation to a specific context. The context is established by the Layout object (for Layout Object triggers) or by the Layout (for Layout triggers and so on, while the event is specific to the type of trigger. For example, an OnObjectEnter event can be used to trigger a selected script when a particular layout object is entered. In this example, the event is the user's action (such as pressing the Tab key or clicking the mouse button to enter a field), which causes the object trigger to fire.**

## **Layout object triggers**

FileMaker Pro 10 provides five kinds of layout object triggers, each of which can be set to fire when the user (or a script) interacts with a specific layout object. When configured, layout object triggers form part of your solution's interface, responding to specific actions applied to the interface object to which they are attached.

You can configure layout object triggers to operate in Browse mode, Find mode, or both. The layout object script triggers available in FileMaker Pro 10 are as follows:

- $\Box$  OnObjectEnter
- n OnObjectKeystroke
- $\Box$  OnObjectModify
- n OnObjectSave
- OnObjectExit

Two of the five layout object triggers, OnObjectEnter and OnObjectModify, call the associated script after the user performs the corresponding action on the object to which you assign the trigger, in the mode(s) for which you enable the triggers. These two triggers are termed "post" triggers because the user (or script) action occurs and then, immediately afterwards, the associated script runs. For example, if you assign an OnObjectEnter trigger to a field in your solution and enable it for Browse mode, when the user presses the Tab key to enter the field in Browse mode (or clicks into the field with the mouse), the field will become active, and then the triggered script will commence. Similarly, when you assign an OnObjectModify trigger to a field in your solution, when the field is active (in the mode for which the trigger is enabled) and the user makes a change to the data in the field (such as by pasting or typing), the data in the field will be changed, and then the triggered script will commence.

The remaining three layout object triggers — OnObjectKeystroke, OnObjectSave, and OnObjectExit — call the associated script prior to allowing the user action. These triggers are termed "pre" triggers because the script runs before the corresponding action is processed. Moreover, the action can be allowed or denied depending on the result of the script. For example, when you assign an OnObjectKeystroke trigger to a field object and enable it for Browse

mode, if the field is active in Browse mode and you press a key on the keyboard, the associated script runs and then, only after the script completes execution and only if the script returns a True result (or if the script is not configured to return any result), the keystroke is issued (and affects the field, if it is still active). However, if the script returns an explicitly False result (either zero or null), the triggering event — in this case, a keystroke — will be cancelled.

**NOTE Script results, which control the fate of pre-event script trigger actions (keystroke, save, and exit) are assigned by supplying an argument to the Exit Script [ ] command at the concluding line of the triggered script.**

CAUTION If there is no script result defined, either because a triggered script does not<br>conclude with an Exit Script [] command or because the Exit Script [] **command does not specify a result, the triggering action will proceed as if the script returned a True result. Only if an explicit False result (either zero or null) is returned will the triggering action be cancelled.**

**In this case, there is a subtle (but crucial) distinction between a** *null* **script result and** *no* **script result; so a concluding script line defined as Exit Script [ ] permits the triggering action, whereas a concluding line defined as Exit Script [Result: "" ] cancels the triggering action.**

You can assign a layout object script trigger to an object by entering Layout mode, selecting the object to which you wish to assign a trigger, and then choosing Format  $\Leftrightarrow$  Set Script Triggers. The Set Script Triggers dialog appears, as shown in Figure 4.12. On selecting the checkbox adjacent to one of the trigger options in the list box at the top of the dialog, you're prompted to select a script to assign to the trigger and (optionally) enter a script parameter. In the lower panel of the Set Script Triggers dialog, you set associated properties for the selected trigger, including the mode(s) in which the trigger will be enabled.

#### **FIGURE 4.12**

Configuring a layout object script trigger in the Set Script Triggers dialog.

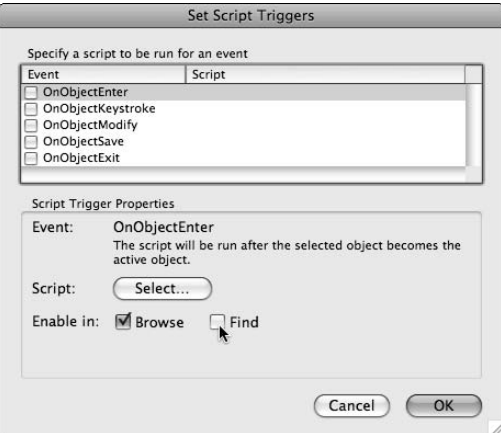

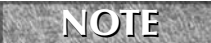

**NOTE You can also access the Set Script Triggers dialog from the object contextual menu in Layout mode.**

**TIP When you've defined a script trigger and want to disable it without deleting it, you can do so by deselecting all the mode checkboxes in the settings panel. In this scenario the trigger definition, including the assigned script and associated script parameter, remain in place, but the trigger will not fire in any mode. You can enable the script trigger again at any time by selecting it and enabling one or more modes.**

You can assign layout object triggers to field box, button, tab control, portal, and Web Viewer objects in your layouts. You can assign multiple triggers of different types to a single layout object. When you have multiple instances of the same object (for example, field box) on a layout, the trigger configurations are assigned separately for each instance. So whether a script is triggered, and if so, which script, will depend on which instance of the field is active.

When you've assigned one or more script triggers to a layout object, it appears with a red asterisk in the lower right corner of the object in Layout mode, provided that the View  $\ddot{\mathbf{\cdot}}$  Show  $\ddot{\mathbf{\cdot}}$  Script Triggers menu option is enabled, as shown in Figure 4.13.

As a part of your solution's interface, assigned script triggers will fire based on interaction with the specific layout objects to which the triggers are assigned — whether the interaction occurs as a result of user input or during the execution of a script. When a script command, such as Go to Field [ ], activates a script trigger assigned to the field that the script has made active, the triggered script will execute before the initiating script proceeds.

#### **FIGURE 4.13**

Configuring a layout object script trigger in the Set Script Triggers dialog.

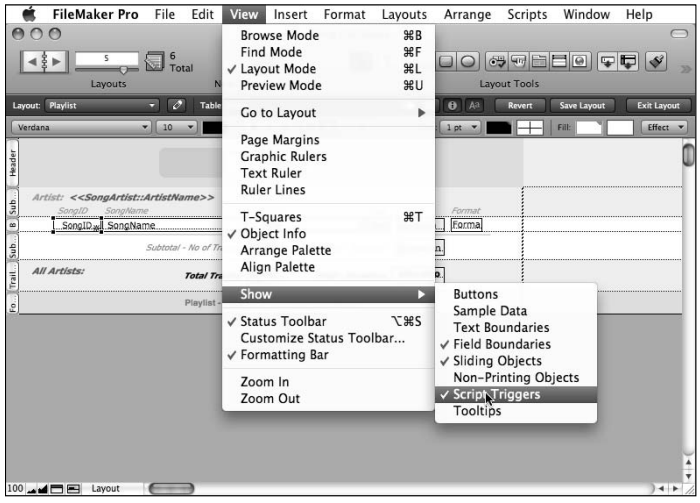

In order for the triggers assigned to a layout object to take effect, the object must be active (have current focus). When you perform an action that changes a field that is not presently the active field, its triggers will not fire. Moreover, if you change the data in a field by any means that does not work directly through the interface object that the script trigger is attached to, the trigger will not fire. For example, if you click a button that uses the Set Field [ ] command to change a value in a field, the field contents will be updated but, because the Set Field [ ] command works behind the scenes, not through the interface, triggers attached to the field object on the layout will not fire. Similarly, when you drag and drop content from one FileMaker field to another, the source field remains active throughout, so triggers attached to the destination field for the drag-and-drop action will not fire. This applies also to content dragged and dropped to a FileMaker field from another application, except in the case where the destination field for the external drag-and-drop is already the active field in FileMaker.

You should also bear in mind that bulk operations (those that may change many records as a result of a single action or command) don't cause object-related script triggers to fire. For the sake of efficiency, as well as for logistical reasons (for example, scripts don't run while modal dialogs are displayed), triggers will be ignored when you perform any of the following operations:

- External scripted operations (such as AppleScript) that work on multiple records
- $\blacksquare$  Find/Replace
- **n** Import
- Refresh Window
- Relookup
- Replace Field Contents
- $\Box$  Spell checking

**NOTE** Script triggers do not fire as a result of user actions performed via a web interface **(either IWP or CWP). However, when a web-compatible script is triggered from a web-user session, triggers activated by script actions will fire in the same way they do if the script is run within the FileMaker Pro client application.**

### **Layout script triggers**

FileMaker Pro 10 provides seven kinds of layout triggers, each of which can be set to fire when the user (or a script) interacts with the layout to which you assign one or more triggers. Like object triggers, layout triggers form part of your solution's interface, responding to user and script actions involving the associated layout.

You can configure layout triggers to operate in Browse mode and/or Find mode, and in several cases also in Preview mode. The Layout script triggers available in FileMaker Pro 10 are as follows:

- n OnRecordLoad
- n OnRecordCommit
- n OnRecordRevert
- n OnLayoutKeystroke
- $\Box$  OnLayoutLoad
- OnModeEnter
- OnModeExit

As with object triggers, some layout triggers are designed to fire after the associated event has occurred, while some fire before the event. The OnRecordLoad, OnLayoutLoad, and OnModeEnter triggers are "Post" triggers so the assigned script will run after the trigger event has been processed. However the remaining layout triggers, OnRecordCommit, OnRecordRevert, OnLayoutKeystroke and OnModeExit, are implemented as pre-event triggers so the assigned script runs before the trigger event occurs, and the originating event will proceed only if the triggered script returns a True result (or if the triggered script is not defined to return a result). If the script assigned to a pre-event trigger returns a result that is zero or null, the triggering event will be cancelled, and the solution will remain in the state that prevailed before the user action that activated the trigger.

You can assign a layout script trigger by entering Layout mode, choosing Layouts ➪ Layout Setup, and then navigating to the Script Triggers tab of the Layout Setup dialog, as shown in Figure 4.14.

#### **FIGURE 4.14**

Configuring a layout script trigger in the Script Triggers tab of the Layout Setup dialog.

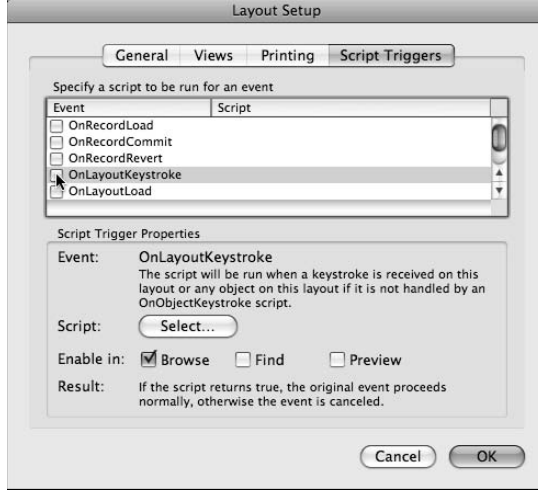

You can also invoke the Layout Setup dialog by Ctrl+clicking/Right-Clicking in the **layout background in Layout mode and choosing Layout Setup from the contextual** 

**menu.**

As with object triggers described in the preceding section, on selecting the checkbox adjacent to one of the trigger options in the list box at the top of the Script Triggers tab, you select a script to assign to the trigger and, if desired, specify a script parameter. In the lower panel of the Layout Setup Script Triggers tab, you can review and/or configure associated properties for the selected trigger, including the mode(s) in which the trigger will be enabled.

You can assign multiple script triggers for each layout, one of each of the available types. Each trigger can be assigned to call a different script and can be configured independently to operate in one or more of the available modes.

**TIP Although you can assign only one of each trigger type to a layout, the script your triggers call can itself call one or more sub-scripts, if desired. By creating a master script that calls several other scripts in sequence and assigning the master script to be triggered by a layout event, you can achieve the effect of assigning multiple scripts to a specific trigger.**

**NOTE** There is no visual indication that a layout has script triggers assigned. To ascertain the status of script triggers (if any) assigned to a layout, you must navigate to the **layout in layout mode, invoke the Layout Setup dialog, and review the settings in the Script Triggers panel.**

When you assign multiple script triggers, including layout triggers and object triggers, it is possible for multiple triggers to fire resulting from a single action, in which case FileMaker follows an order of precedence to determine the sequence of the triggered scripts. The following are examples of three typical scenarios:

- When you assign an OnLayoutLoad trigger to a layout and also assign an OnRecordLoad trigger to the same layout and then navigate to the layout, the OnLayoutLoad script will fire first, immediately followed by the OnRecordLoad script for the displayed record.
- When you assign an OnLayoutKeystroke to a layout and an OnObjectKeystroke to a field on the layout, both enabled for Browse mode, and then in Browse mode place the cursor into the field and press an alphanumeric key on the keyboard, the OnObjectKeystroke script fires first. If the OnObjectKeystroke script returns True, the OnLayoutKeystroke script commences. If the OnLayoutKeystroke script also returns True, then the character corresponding to the key you pressed is entered into the active field.
- When you assign an OnRecordCommit trigger and an OnRecordLoad trigger to a layout and an OnObjectEnter trigger to the first field on the layout and then make changes to a record in List View and subsequently click into the first field in another record in the list, the OnCommit trigger fires on the originating record, then subsequently (if the OnCommit trigger script returns True and the commit event succeeds), FileMaker will retry the initiating action of navigating between records, and the OnRecordLoad script commences for the record you clicked into. Then after the OnRecordLoad script completes, the OnObjectEnter script runs. In this example, a single mouse click can result in three scripts being triggered in succession.

**TIP When a pre-event script runs and returns an explicit <b>False** (zero or null) result, the **initiating action is not processed. In the preceding example, if the OnCommit script returns false, the current record is not committed and therefore remains active. Consequently, any follow-on actions including navigation to a different record and entry into a field on that record also fail.**

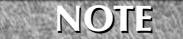

**NOTE The OnLayoutKeystroke and OnObjectKeystroke triggers do not respond to command shortcuts, field changes made via a script or button command, mouse actions (such as selecting a radio button), or a value list entry from a drop-down menu.**

**CROSS-REF CROSS-REF FileMaker Pro 10 introduced new calculation functions to enable you to retrieve and identify keystrokes used to trigger scripts, as described in the next section.**

## **Timed interval script triggers**

In addition to layout and object triggers, FileMaker Pro 10 provides the ability to set a timer to trigger a script at a specified recurring interval. This new feature is implemented in the form of an Install OnTimer Script [ ] command that can be called either within a script or as a button action. You can find the Install OnTimer Script [ ] command in the "Control" group in the list of available commands in the Edit Script and Button Setup dialogs.

The OnTimer script trigger is specific to the database window that is active when the trigger is installed. When installed, the OnTimer trigger runs the assigned script every time the specified interval (in seconds) has elapsed, provided that the system is idle (no other scripts are running, no modal dialogs are displayed, and so on) and the window is in Browse mode, Find mode, or Preview mode.

**NOTE** If a script is already running when the interval has passed, the OnTimer script will **NOTE be queued to run at the first idle time.**

FileMaker allows you to specify only one timer-based trigger per window at a time. If you install a new trigger in the same window, it supersedes the previous one. An OnTimer script trigger continues to trigger the assigned script at the specified interval until

- $\blacksquare$  A different OnTimer script trigger is installed in the same window.
- $\blacksquare$  The OnTimer script trigger is cancelled.
- $\blacksquare$  The window in which the OnTimer script trigger is installed enters Layout mode.
- The window in which the OnTimer script trigger is installed is closed.

While the window is in Layout mode, the OnTimer script remains in a suspended state and will resume triggering if and when the window is restored to Browse, Find, or Preview mode.

To cancel an OnTimer script trigger, you issue a further call to the Install OnTimer Script [ ] command, with either a zero or null interval or with no script assigned.

Because you can have multiple windows open simultaneously, you can have multiple OnTimer scripts installed, each assigned to a different window.

**CAUTION OnTimer scripts can't run from the Web (using either IWP or CWP), nor will they can't run in the strip of the strip of the strip of the strip of the strip of the strip of the strip of the strip of the strip of t run on FileMaker Server. OnTimer scripts are a feature of the FileMaker Pro client application.**

## **File-based script triggers**

As in previous versions of FileMaker, provision is made for scripts to be assigned to run OnFileOpen and OnFileClose. This capability has not changed in FileMaker Pro 10, and the opening and closing scripts are defined by accessing the Open/Close tab of the File Options dialog (choose File ➪ File Options).

Although the dialog options for the file-based script triggers refer to opening and closing the file, in reality, the OnFileOpen script doesn't run until the first window is displayed. Thus, when a file is opened "hidden" (either via script or as a consequence of as an external data source for another open file), the opening script will not be called. Only when and if a window is opened onscreen will the opening script be triggered. Thus, the OnFileOpen script trigger might more properly be considered an "OnFirstWindowDraw" trigger. Similarly, because a file that is referenced by another open file won't close until all the files referencing it also close, but the OnFileClose trigger will fire when the last window associated with the file is closed, the OnFileClose trigger might be better considered an OnLastWindowClose trigger

When a file has been opened without a window being drawn and is closed again **without a window ever having been drawn, neither the OnFileOpen script nor the OnFileClose script will run.**

## **Avoiding trigger tangles**

Script triggering offers a world of open-ended functionality that is at once inviting and a little awe-inspiring. You may be tempted to run amok attaching triggers to everything in sight, but before you do, take a moment to consider which things triggers can do best and to contemplate some of the potential pitfalls for the unwary developer.

If used sparingly and with careful planning, script triggers can significantly enhance your solution interfaces, providing support to users and navigation finesse. Here are a few of the many things you might consider using script triggering to implement:

- n When your users select a value in a field, your solution can automatically navigate them to the corresponding record or layout.
- When your users select a value from a value list, FileMaker can automatically perform a Find to filter the displayed records to include only matching values.
- When your users enter a value that is out of range, FileMaker can post an alert before they even leave the field (avoiding situations such as when the user enters far more text than is permitted in a given field, but does not find out until they have wasted the effort to type the text, leave the field, and only then see the validation error message).

- When your users navigate around your solution, FileMaker can keep a separate log of their movements, allowing you to establish usage patterns as a basis to refine your solution designs.
- When your users type search text into a field, FileMaker can filter an adjacent portal in real time to display a list of possible matching entries.

There are many other examples of uses for script triggering, limited only by your imagination and ingenuity. Notwithstanding the fertile ground that script triggers provide, I encourage you to proceed with caution, keeping in mind the following broad guidelines:

■ **Use script triggers sparingly.** Script triggers operate like trip wires in your solution, and you should try to avoid getting your wires crossed or tangled. The actions of a script called from one trigger may cause another trigger to fire. In the event that the actions of the second trigger are such as to cause the first trigger to fire again, your solution will enter a loop, and the user may assume that the application is frozen.

 For example, if the script called from an OnObjectModify trigger on field A inserts a value into field B which in turn triggers an OnObjectModify script that (among other things) inserts a value into field A, when you edit either field, the two triggered scripts will be called alternately until you abort the running script (such as by pressing  $\mathcal{H}_{+}/\text{esc}$ ) or force-quit the application. In either case, the "crossing of the trigger wires" places your solution into an unstable state.

 While the preceding example is a little contrived, you may stumble upon many other configurations with similarly undesirable, unintended, or even spectacular consequences, if you proceed without due caution.

**n Consider all the ways users interact with your solution.** Script triggering is a powerful feature that provides you with scope to radically alter the behavior of FileMaker Pro. However, unless you map out changes to functionality and account for all the ways a user may cause a trigger to run and all the ensuing effects when the trigger script proceeds, you may create situations that are immensely confusing to the user.

 For example, if your solution includes a list-view layout with an OnCommit trigger that calls a script that navigates to the next record, users may find the arrangement convenient in some situations. However, when users click another record to navigate to it in List or Table View (or enters a record number into the navigation field in the Status Toolbar), they may be frustrated and mystified to find that they're not on the record they intended. Moreover, in the event a user doesn't notice the sleight of hand your trigger script has caused, they may end up overwriting or deleting the wrong record.

 To minimize the chance of this scenario or others like it, I recommend that you develop a process map for any complex interface procedure involving triggers. In your map, you should plot each of the paths the user might conceivably take that would cause your triggers to fire and ensure that the assigned script will gracefully handle each of the possible process outcomes.

**n Don't rely solely on script triggers to enforce rules in your solution.** Although script triggers are primarily an interface tool, you may be tempted to use them for a variety of purposes that have more to do with data handling, validation, or security than with supporting the user experience.

 For example, if you set an OnObjectExit trigger script to apply validation rules ensuring the integrity or cleanliness of your solution's data or to apply data formats or update other fields to correspond to the data entered, bear in mind that the trigger scripts will run only on those occasions when data is edited by directly interacting with the specific layout object you have applied the trigger to. All bets are off, and your carefully built validation scripts will be bypassed in the following situations:

- $\Box$  Data is modified by a script or a button or via a batch process, such as the Replace Field Contents [ ] or Import [ ] commands.
- $\blacksquare$  The field is present (without the same trigger assigned) on other layouts.
- $\Box$  The solution is accessed via the Web.
- $\Box$  Data is edited via a third-party application or utility, such as AppleScript.
- $\blacksquare$  The user creates a separate file to use as an interface to the data in your solution.

 Despite the apparent convenience and flexibility of script triggers, in most occasions, validation constraints applied at the schema level will have greater merit.

 While there are few absolutes in solution design and different solution requirements may call for different approaches, I counsel you to view triggers first and foremost as a convenience and a way to make your solutions more efficient and friendly, rather than as part of the core data management functionality your solution depends upon.

From a practical viewpoint, although you can define script triggers freely by using FileMaker Pro 10, the additional capabilities of FileMaker Pro 10 Advanced will prove invaluable when designing and troubleshooting complex operations involving one or more script triggers. In particular, the Script Debugger in FileMaker Pro Advanced enables you to step through a sequence of scripts one line at a time so that you can review the way they affect the data and interface of your solution in different conditions and with different inputs.

It is important to note that when a script performs an action that results in another script being triggered, the triggered script executes before the original script resumes. Moreover, FileMaker treats the triggered script (and any script its actions in turn trigger) as sub-scripts of the substantive script. When using the Script Debugger in FileMaker Pro 10 Advanced, therefore, advancing through a script using the *Step Into* button (F6) will cause the triggered script to be displayed and stepped in the Script Debugger, while pressing the Step Over button (F5) results in execution (outside the Debugger) of the triggered script(s) and allows you to proceed through the original script uninterrupted.

#### **TIP The Script Debugger in FileMaker Pro 10 Advanced has been enhanced so that when a triggered script is running, the area immediately below the control buttons at the top of the Script Debugger window (where the name of the current script is displayed) also states the type of script trigger that fired the script. If the current script did not execute as the result of a trigger, the script name appears as it has in the past.**

Because the presence of triggers associated with a script action is not evident when viewing the script in the Script Debugger window, you will gain a more complete picture of the components of a process — including the role of triggered scripts in the outcome — if you use the Step Into button routinely to work through a script sequence in the Debugger, reserving the Step Over button for those occasions when you're aware that the current steps will fire one or more triggers, but want to continue with the underlying script without viewing the step sequence of the triggered scripts.

**CROSS-REF CROSS-REF For additional discussion about the use of the Script Debugger in FileMaker Pro Advanced, refer to Chapter 18.**

## **New Calculation Functions**

FileMaker Pro 10 includes six new calculation functions, four of which provide added support for the use of script triggers based on keystroke events, a further function that is of especial value when you are using the Set Field by Name [ ] command (although it has a range of other uses, too), and a function that will assist with file-handling operations. In all, the new calculation functions are

- Get(TriggerKeystroke)
- Get(TriggerModifierKeys)
- $\blacksquare$  Char(number)
- Code(text)
- GetFieldName(field)
- Get(DocumentsPathListing)

When you use the four functions that provide added support for script triggering, you're able to determine which key was pressed when an OnObjectKeystroke or OnLayoutKeystroke script has been triggered, including when the key pressed was an arrow key or other special key (backspace, tab and so on). This enables you to control the behavior of triggered scripts to ensure that they behave in the ways the user would expect, depending on the keystroke issued.

## **Get(TriggerKeystroke)**

The Get(TriggerKeystroke) function is active while a script that was triggered by an OnObjectKeystroke or OnLayoutKeystroke script trigger (or any subscripts it calls) is in progress. It returns the character associated with the keystroke that triggered the script. For example, when you place the cursor into a field box that has an OnObjectKeystroke assigned and press the **a** key on the keyboard, the assigned script trigger fires. During the course of the script, the Get(TriggerKeystroke) function returns a.

When a script has not been launched by an OnObjectKeystroke or OnLayoutKeystroke, or when there is no script in progress, the Get (TriggerKeystroke) function returns a null result.

The operation of the Get(TriggerKeystroke) function is useful for all cases where you press an alphanumeric key that results in an OnObjectKeystroke or OnLayoutKeystroke trigger firing. However, when the key you press does not return a recognizable character, such as when you press backspace or an arrow key, you need a way to identify which key was pressed. Moreover, if one or more modifier keys (such as Shift, Command, Control, Alt, or CapsLock) were pressed while the keystroke was issued, you may also need a way to ascertain that. FileMaker Pro 10 provides the functions described in the following sections to assist.

## **Get(TriggerModifierKeys)**

Like the function described in the preceding section, the Get (TriggerModifierKeys) function enables you to ascertain the combination of keys that set the script in motion during the course of a script launched by an OnObjectKeystroke or OnLayoutKeystroke trigger. The function returns a result that reflects the modifier keys that were pressed at the time when the trigger was activated, regardless of which keys may be pressed while the triggered script is in process.

The result returned by the Get(TriggerModifierKeys) function is in the form of a number representing the combination of modifier keys (if any) pressed when the keystroke that activated the trigger was received. The format of the result is equivalent to the codified results returned by the existing Get(ActiveModifierKeys) function.

**CROSS-REF CROSS-REF For detailed information on working with modifier keys, refer to the section by that name in Chapter 19.**

## **Code(text)**

The Code( ) function is designed to return the Unicode character number(s) of one or more characters supplied as text. If only one character is in the supplied text, the Unicode code point of that character will be returned. However, if multiple characters are supplied, the code point for the leftmost character in the supplied string will be returned as the low (rightmost) five digits of the returned number; the code point value of the following characters will be in the next (to the left) five digit blocks of the returned value.

**TIP** Low ASCII characters (7-bit) have the same values in Unicode, so for a range of **common purposes, the value returned by the Char( ) function will be equal to the ASCII value of the supplied character.**

Therefore, because the Unicode code point for the letter A is 65, for B is 66, for C is 67, and for D is 68, the expression Code("ABCD") returns 68000670006600065.

When you need to identify a keystroke character returned — especially a non-alphanumeric character, such as a backspace, arrow key, or other key such as is returned by the Get(TriggerKeystroke) function, you can do so by using an expression such as Code(Get(TriggerKeystroke)).

## **Char(code)**

FileMaker Pro 10 provides the Char () function to return a character by supplying its index number in the Unicode character set. While this capability may have a range of applications in text processing, cryptography, and so on, it provides a useful partner to the Code( ) function, enabling you to ascertain the identity of characters passed into code points by the Code( ) function.

If the number supplied as the parameter to the Char( ) function contains five or less digits (that is, if it's between 1 and 99,999 inclusive), the result will be a single character from the Unicode standard. However, if the number supplied is comprised of more than five digits, multiple Unicode characters are returned where the rightmost five digits determine the first character, the sixth to the tenth digits from the right determine the second character, and so on.

Therefore, because the letter corresponding to Unicode code point 65 is A, to 66 is B, to 67 is C, and to 68 is D, the expression Code(68000670006600065) returns ABCD.

**TIP Because Unicode permits multiple code points as the representation of a composite character (such as an accented letter), number values greater than 99,999 may in some cases be drawn as a single character with inflection.**

### **GetFieldName(field)**

There are a variety of situations when it is necessary to pass the name of a field (as a literal text string) as an input parameter for a function or command. That's not too hard to do, because you can just type the field name between quotes and be done — but should you subsequently change the name of the field, the literal text you entered will not match, and the code that depends on it will no longer work.

The GetFieldName( ) function introduced in FileMaker Pro 10 provides a way to make references to field names in your code more robust by tying them to the field itself. For example, when you use

GetFieldName(Invoices::InvoiceDate)

rather than

"Invoices::InvoiceDate"

the fully qualified field name of the referenced field will be retrieved at run time, ensuring that the correct and current name of the field will always be returned. This is very useful as an adjunct to the new Set Field by Name[ ] command, allowing you to ensure that the calculation expressions you use to specify the target field always return a valid field name. However, the ability to calculate the name of a field at run time is also valuable when you're using the GetField( ) and Evaluate( ) functions, as well as any of the various design functions that require a field name as an input parameter.

## **Get(DocumentsPathListing)**

If you want to set your scripts to check that a file exists before importing it (or overwriting it), you need a way to check the contents of a directory. Throughout many years, developers have contrived ways to have FileMaker Pro interact with files on the local computer, sometimes using external technologies to supplement the capabilities FileMaker provides in this area. However, FileMaker Pro 10 provides some assistance in the form of the Get(DocumentsPathListing) function.

Using this new function, you can obtain a return-delimited list of files and directories within the user's documents directory on the current workstation. Be aware, however, that the path to the documents folder will vary depending on the platform, operating system version, and configuration of the computer where FileMaker is installed. The path to the documents folder on the current workstation is returned by the Get(DocumentsPath) function in FileMaker Pro. The path may take forms such as those set out in Table 4.1.

#### **TABLE 4.1**

#### **Examples of the Documents Path in Different Environments**

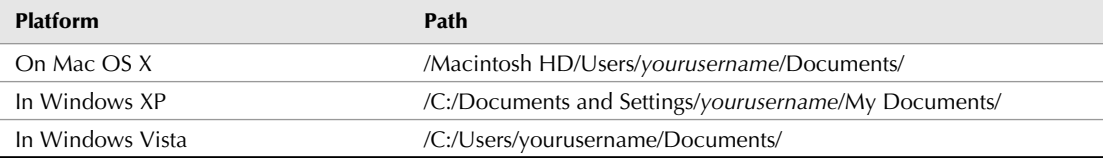

**NOTE The Get(DocumentsPathListing) function operates recursively to build a complete list of the contents of the target (documents) folder, including the files contained within folders that are nested within the documents folder. The function will delve as many layers deep as it needs to, to return the fully specified paths of all the files contained anywhere within the documents folder.**

Because the text string returned by the Get(DocumentsPathListing) function is returndelimited, you can use the GetValue( ) function to extract individual lines, or the PatternCount ( ) or Position( ) functions to check whether a specific file is present in the user's documents folder.

**CAUTION Be aware that users commonly store all their files in the Documents folder**<br>
(including subfolders within the documents folder), and therefore the documents path contents listing may include many thousands of files. In such cases, the Get (Documents **PathListing) function may take some time to evaluate, and the result may be an exceedingly long text string. You should consider providing user feedback about what is happening during this process.**

## **External SQL Data Sources (ESS) Enhancements**

When support for External SQL Data Sources (ESS) was first introduced in FileMaker Pro 9, it opened up a wealth of new opportunities and provided solutions for many longstanding problems in integrating data from a variety of sources. FileMaker Pro 10 offers several additions to the capabilities of ESS that increase its usability and extend its reach.

## **Additional SQL database support**

FileMaker Pro 10 adds to the selection of mainstream SQL database management systems that are supported for access via ESS. In addition to the products and versions supported previously, FileMaker Pro 10 adds support for the following:

- $\blacksquare$  Microsoft SQL Server 2008 (10.0.1049)
- $\Box$  Oracle 11g (11.1.0.6)
- MySQL Community Server 5.1

**NOTE When you're working on Mac OS, to configure and use ESS access to the additional <b>NOTE database systems supported by FileMaker Pro 10, you will require updated ODBC drivers available from Actual Technologies.**

## **Value lists based on external SQL data**

In FileMaker Pro 10, when you're defining a value list, you are now able to choose a field in an ESS shadow table when you select the option to Use Values from a Field.

As shown in Figure 4.15, you can also choose the option to Include Only Related Values, provided you first create an appropriate relationship to the relevant shadow table, in the Relationships Graph of the current FileMaker Pro file.

## **Single Sign-On for remote Windows clients**

When configuring an external data source, it's previously been possible to choose settings to prompt the user to provide authentication details (username and password) or to supply credentials in the data source configuration (either as literal values or via calculation). FileMaker Pro 10 provides a third authentication option, allowing you to use Windows Authentication (Single Sign-on).

To use Single Sign-On for a data source defined to use ODBC, select the third radio button in the Authentication panel of the Edit Data Source dialog. (You can access the Edit Data Source by choosing File ➪ Manage ➪ External Data Sources and either selecting a data source and clicking the Edit button, or clicking the New button). After selecting the option to Use Windows Authentication, enter a Service Principal Name (SPN) into the text box provided, as shown in Figure 4.16.

#### **FIGURE 4.15**

Configuring a Value List to use values based on an ESS shadow field.

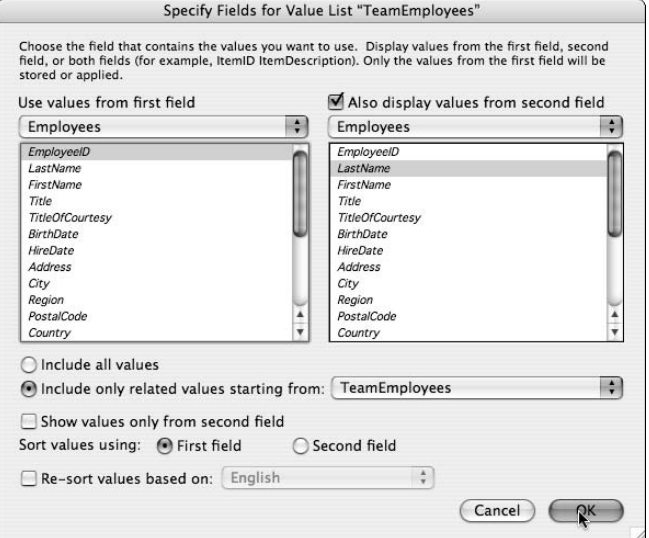

#### **FIGURE 4.16**

Configuring an External Sequel Data Source to use Windows Single Sign-On.

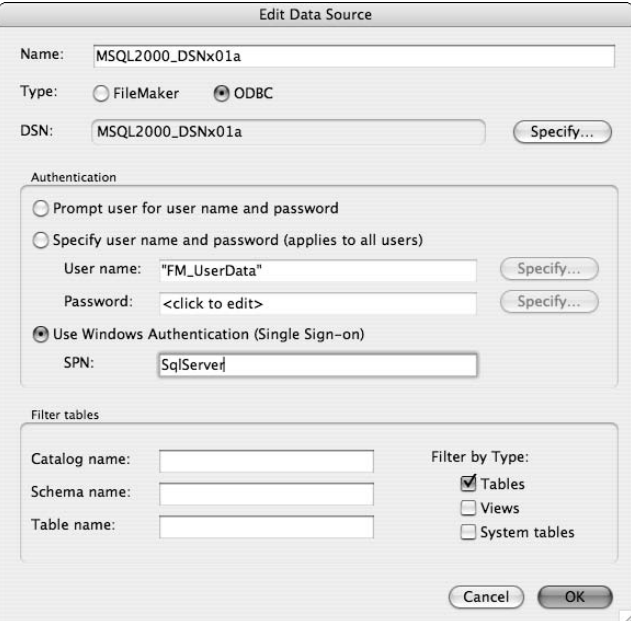

After you select the Windows Authentication option for a SQL data source, provided both the client (FMP) and host (FMS) applications are version 10 (or later), Windows Single Sign-On credentials will be forwarded to the SQL server during ESS connect.

**NOTE** If either FileMaker or FileMaker Server is still running version 9, when you connect, **you'll be prompted to supply credentials.**

### **Handling of DATETIME values — MS SQL Server**

In Microsoft SQL Server (the 2000, 2005, and 2008 versions), dates, times, and timestamps are all stored as attributes of data type DATETIME or SMALLDATETIME and, when accessed by using ESS in FileMaker Pro, such fields are treated by default as timestamp fields. Previously, this presented some difficulty in cases where the field was intended to be used for a date or a time, because the timestamp format required the user to enter a redundant time value with each date, or a redundant date value accompanying each time.

FileMaker Pro 10 provides you with the flexibility to specify the data type of an ESS shadow field created from a Microsoft SQL Server DATETIME or SMALLDATETIME column. To change a FileMaker shadow field that represents a Microsoft SQL Server column to operate as either a Date or Time field rather than as a Timestamp, choose File  $\triangle$  Manage Database, navigate to the Fields tab, and select the shadow table for the SQL table containing the DATETIME or SMALLDATETIME value you want to change. From the Type drop-down menu, select a Date or Time and click the Change button.

When you've specified a Date or Time data type for a DATETIME or SMALLDATETIME field, FileMaker will not prompt for the redundant component (time when the value is to be entered as a date, or date when the value is to be entered as a time), so the user will be able to work with the field as they would if it were a FileMaker field of the appropriate type.

## **Bento Integration**

If you're a Mac user and make use of Bento 2 (or later), the personal database solution available from FileMaker, Inc., you'll be pleased to know that FileMaker Pro 10 includes support for direct import of data from Bento. This provides you with a straightforward way to access your Bento 2 data (including Address Book and iCal data) and integrate it with existing data in your FileMaker solutions.

As shown in Figure 4.17, an additional option has been added to the menu system as File  $\Rightarrow$ Import ➪ Bento Data Source, enabling you to load Bento data directly into an existing table in your solution. When you choose Bento as the source of your import, the import field mapping dialog (familiar from previous versions of FileMaker) enables you to align incoming data with fields in a selected table of your FileMaker solution.

In addition to the option to import from Bento 2 into your existing FileMaker Pro 10 solution's tables, an option is provided to create a new database by using the structure and content of a library from your Bento data as a starting point.

To create a new file based on Bento data, invoke the Quick Start screen, select the option to Create a Database From An Existing, and then use the drop-down menu to choose the Bento Source option, as shown in Figure 4.18. After confirming the source data set and field map for import, click OK.

#### **FIGURE 4.17**

Selecting Bento as the data source for an import in your FileMaker Pro 10 solution.

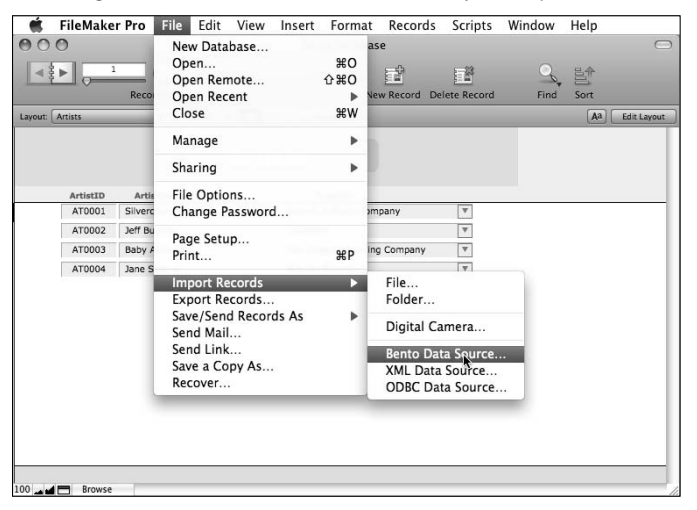

#### **FIGURE 4.18**

Creating a new file by using a Bento Source as the starting point.

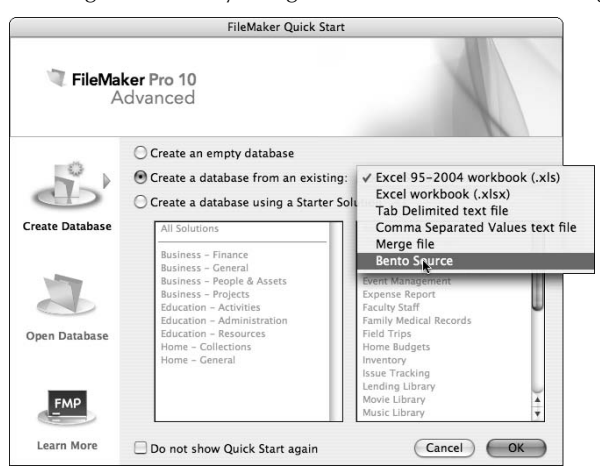

## **File Recovery Improvements**

There have been significant changes to the way the File Recovery process is implemented in FileMaker Pro 10, making the procedure more flexible and more robust, as well as giving you greater control and additional feedback about what has occurred.

As a part of this change, the Tools $\leftrightarrow$  File Maintenance option has been removed from FileMaker Pro Advanced. In the process of rethinking the approach to salvage and data recovery operations, the file maintenance feature has been superseded by more reliable and more extensive options within the recovery procedure. As part of this change, the Optimize procedure that was previously available from the File Maintenance dialog in FileMaker Pro Advanced is now performed routinely when you select File  $\Rightarrow$  Save a Copy As and choose the Compacted Copy (Smaller) option, using either FileMaker Pro or FileMaker Pro Advanced.

In FileMaker Pro 10, when you choose File  $\div$  Recover, you gain access to a new option enabling you to check the consistency of a file. The consistency check is nondestructive; it doesn't change anything in the selected file, but merely reports on its state. Consequently, the consistency check is safe to perform at will as a routine health check on your files. To check the consistency of a file, proceed as follows:

- **1.** Choose File **⇨** Recover. The Select Damaged File dialog appears.
- **2.** Navigate through the folder structure to locate and select the file you want to check.
- **3.** Click the Check Consistency button at the right of the panel appearing below the file list.
- **4.** Review the consistency result dialog that provides results of the consistency check, as shown in Figure 4.19.

#### **FIGURE 4.19**

Using the Recover process to perform a consistency check.

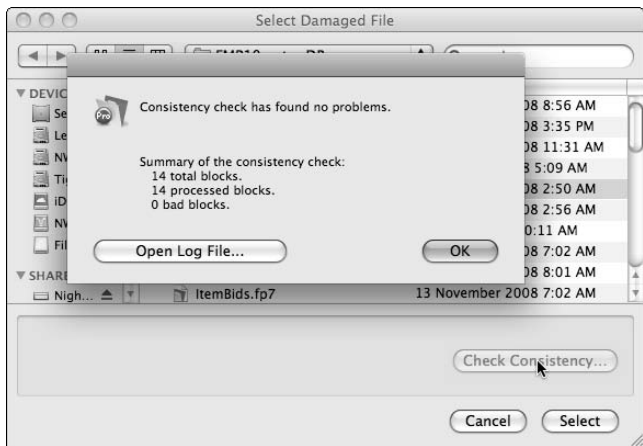

If you conclude that a file is damaged (for example, you're experiencing problems with the file, and it fails the consistency check), select the file in the Select Damaged File dialog and click the Select button at the lower right of the dialog. (The Name New Recovered File dialog appears.) If you click the Save button directly, default recovery options will be used to attempt to rebuild the file. However, if you click the Use Advanced Options checkbox in the panel below the file list, you will see the Advanced Recover Options dialog, shown in Figure 4.20, and you will be able to control the way the Recover process works and which procedures will be applied as FileMaker Pro attempts to rebuild the file.

#### **FIGURE 4.20**

Specifying Advanced Recover Options to control the Recover process.

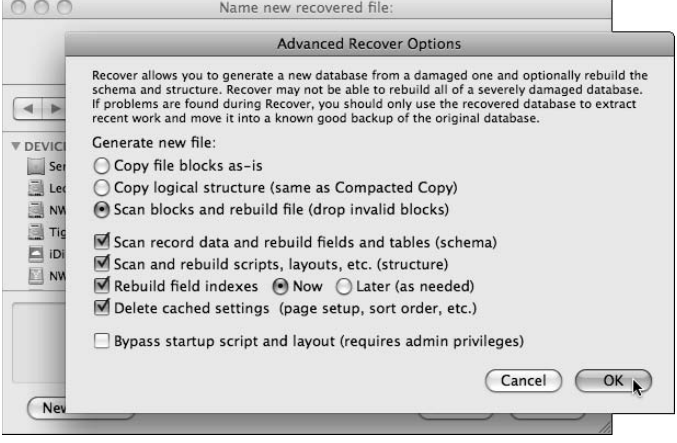

By adjusting the configured options in the Advanced Recover Options dialog, you can perform a wide variety of modifications to the selected file, dealing with specific problem as required. For example, if your file has exhibited anomalies with Finds or relationship matches but appears otherwise intact, you may choose to select only the option to Rebuild Field Indexes. Each of the options provided addresses a specific range of potential issues, resulting in different changes being made in the recovered file.

**NOTE** The recovery process does not change the original file. Rather, it creates a newly rebuilt file that contains selected components of the original file. If you try a combi**nation of settings that don't produce the result you desire, you can try again as many times as necessary.**

In addition to the control of file rebuild processes, the Advanced Recover Options dialog includes a new option to bypass the startup script. When using this option, you'll be required to authenticate with a [Full Access] account for the file being recovered, whereupon the file options in the resulting (recovered) file will be altered to remove the OnFileOpen script selection. On accessing the

Advanced Recover Options, you also gain access to two options that are new in FileMaker Pro 10, namely the alternate first and second steps allowing you to copy the file as is or copy the logical structure.

**NOTE** After each file recovery operation, FileMaker Pro 10 creates a log of the process **NOTE and stores it in a file called Recover.log located in the same folder as the file being recovered. You can access the log directly by clicking on the button labeled Open Log File in the lower left corner of the dialog reporting the recovery results.**

The Recover procedure in FileMaker Pro 10 provides improved feedback and also gives you access to a comprehensive log of the results of each part of the Recover procedure. In this respect, you have considerably improved information about the process and the likely state of the resulting recovered file(s).

**CROSS-REF CROSS-REF For additional information about file recovery, refer to Chapter 17.**

## **Layout Mode Enhancements**

There have been several changes in FileMaker Pro 10 that affect Layout mode, making it easier to use than in previous versions. One small but useful change is the inclusion of the Manage Layouts command in the Manage submenu of the File menu. This placement means that (among other things) you can now access the Manage Layouts dialog — and from there, the Layout Setup dialog without first going to Layout mode. In addition, when you are in Layout mode, the menu of layouts on the Layout bar (the lower section of the Status Toolbar) includes the Manage Layouts command at the top of the menu, above the first layout.

## **Inserting an object into the tab order**

Additionally, FileMaker Pro 10 provides you with the ability to insert a layout object into the middle of the tab-through order on a layout. This enhancement addresses a long-standing irritation among many developers, as in the past it was necessary to manually reassign tab sequence numbering to all the layout objects following the inserted object.

To insert an object into the middle of an existing tab order, you simply enter the new object position number for the object in question. If the number you enter conflicts with the sequential number of an existing object in the tab order, the tab order will be automatically resequenced to accommodate the change. For example, if your layout has a tab order that touches a total of 50 objects and you decide to move the 38th object to occupy the 12th position in the tab order, you can do so by simply entering "12" for the 38th object. When you do, the objects previously numbered 12 through 37 are automatically renumbered to positions 13 through 38 in the tab order.

In the same way, you can move an object forward in the tab order, and the subsequent numbers will be moved back to ensure continuity, saving you considerable time and frustration when editing the tab order on layouts that have more than a handful of fields in the tab order.

## **Defining tooltips in Pro**

In the past, mouse-over tooltips were visible in both FileMaker Pro and FileMaker Pro Advanced. However, you could define or edit tooltips only in FileMaker Pro Advanced. However with the advent of FileMaker Pro 10, you can also specify and edit tooltips in FileMaker Pro.

To add or edit tooltips for a layout object in FileMaker Pro, first enter Layout mode, select the object, and then choose Format  $\leftrightarrow$  Set Tooltip. The Set Tooltip dialog appears, and you can enter a literal value or a calculation expression to determine the mouse-over tip for the selected object.

Also new in FileMaker Pro 10 is the ability to enable display of Layout mode tooltip icons for objects that have a tooltip attached. When you choose View ➪ Show ➪ Tooltips, FileMaker Pro will now add a pale orange note icon at the lower right corner of any layout object that carries a tooltip. (Previously, this view option was available only in FileMaker Pro Advanced.)

## **Additional font sizes in the format menu**

While on the subject of Layout mode (where most of your font formatting likely takes place), I should mention that FileMaker Pro 10 includes 11-point and 13-point sizes in the Format  $\ddot{\mathbf{v}}$  Size submenu by default.

This change may not seem like big news until you consider that, previously, developers have had to choose the Format  $\odot$  Size  $\odot$  Custom option and enter a custom size into the resulting dialog each and every time an 11-point or 13-point font size was called for. The presence of these commonly used sizes on the menus will save some folk a lot of time.

In addition, FileMaker Pro 10 provides you with menu commands (with associated keyboard shortcuts) to increase and decrease the font size of the currently selected text or active object. The commands are Format  $\triangle$  Size  $\triangle$  Increase Size and Format  $\triangle$  Size  $\triangle$  Decrease Size and the corresponding shortcuts are  $\mathcal{B}$ +Shift+>/Ctrl+Shift+> and  $\mathcal{B}$ +Shift+</Ctrl+Shift+< respectively.

## **Send Mail by SMTP**

For many years, it has been possible to have FileMaker pass an outgoing message to the installed (default) e-mail client application. However, exactly how such e-mails are then handled varies between e-mail applications and is outside the scope of the initiating FileMaker action.

In FileMaker Pro 10, you can choose to send an e-mail message either via the e-mail client application or directly via the SMTP server that handles your outgoing mail. When you choose the latter option, FileMaker prompts you to supply sender details, the outgoing SMTP server address, and login credentials, if applicable, as shown in Figure 4.21.

**NOTE The setup dialogs and procedure are the same whether the user selects the File** ➪ **Send Mail option or whether the Send Mail[ ] script command is used. Moreover, the Send Mail script command can run on the server provided the Via SMTP option is used. In conjunction with scheduled server scripts, the Send Via SMTP option enables you to configure your solutions to handle batch mail operations centrally.**

#### **FIGURE 4.21**

Providing SMTP server address and credentials to send e-mail directly from FileMaker Pro 10.

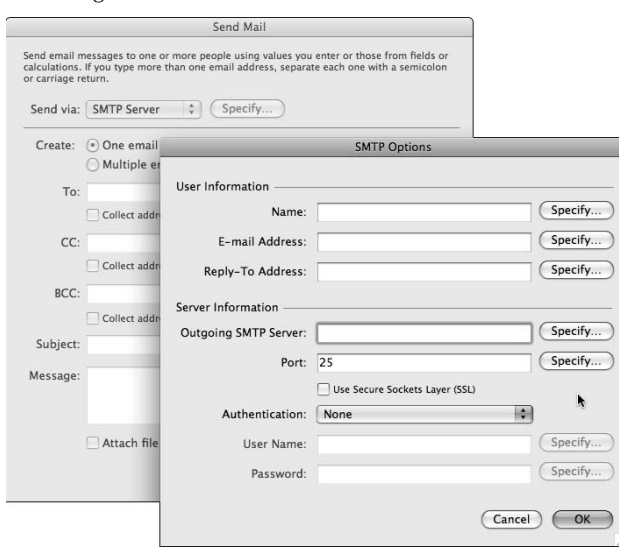

# **Quick Start Screen Enhancements**

The Quick Start screen has had several changes made to it in FileMaker 10. This screen appears when FileMaker Pro is first launched and when you choose File ↔ New Database command (provided the Show FileMaker Quick Start Screen option has not been disabled in the General tab of the FileMaker Preferences dialog).

As shown in Figure 4.22, the Learn More group of links in the Quick Start screen is arranged into four categories in FileMaker Pro 10. This new arrangement provides ready access to new tutorial materials to provide an introduction to the main features of FileMaker Pro.

#### **FIGURE 4.22**

The new organization of the Learn More links on the Quick Start screen FileMaker Pro 10.

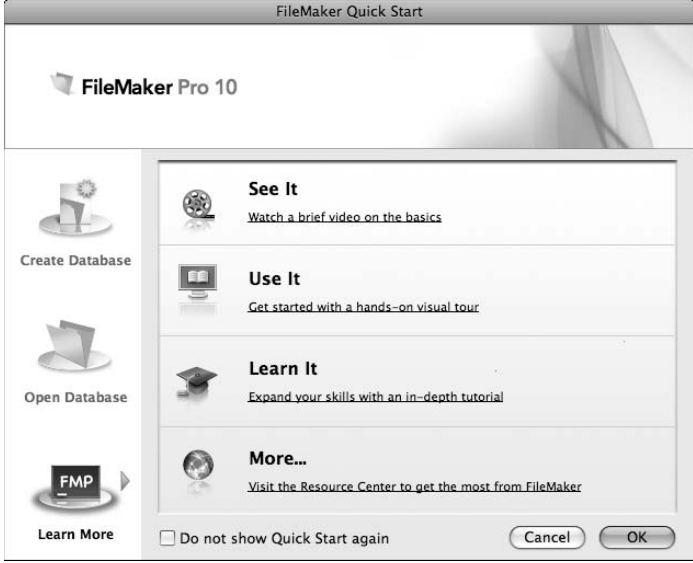

A further change to the Quick Start screen in FileMaker 10 is the inclusion of an additional option in the Create Database tab. As shown in Figure 4.23, a new option to Create a Database from an Existing has been added, with an adjacent pull-down menu providing the following options:

- Excel 95-2004 workbook  $(x_{ls})$
- Excel workbook  $(x \, 1$ sx)
- Tab Delimited text file
- Comma Separated Values text file
- $\blacksquare$  Merge file
- Bento Source

When you choose the option to create a database file with an existing Excel, Tab delimited, CSV, Merge, or Bento data, FileMaker applies special defaults to create a file with the form (structure) and content of the file you select.

#### **FIGURE 4.23**

The additional Quick Start option to create a database from an external file.

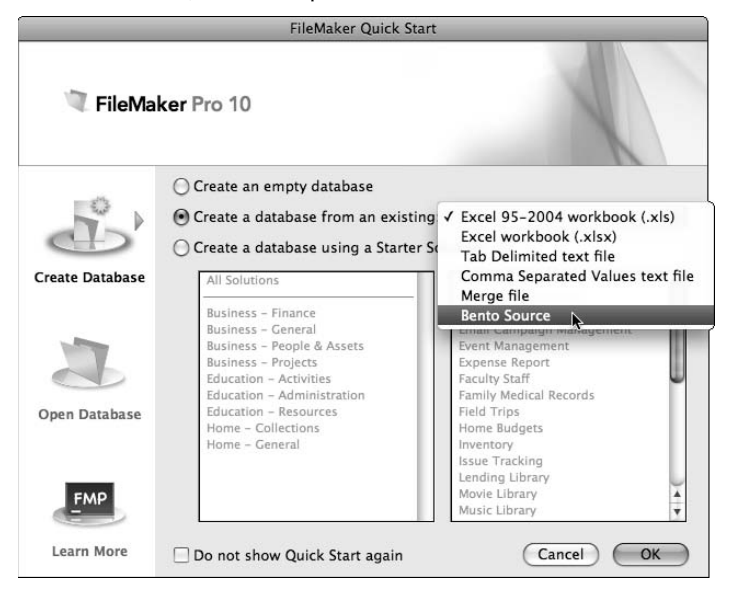

## **Import/Export Enhancements**

The import and export options have undergone a face-lift in FileMaker Pro 10, with arcane and obsolete formats (including VisiCalc, Lotus, Sylk, and dBase DOS) being purged from the menu of supported file options and support for the most recent version of Microsoft Excel being added. In addition to the ability to import from a Bento 2 source (as noted previously) and XML and ODBC imports (also available previously), FileMaker Pro 10 provides you with support for import from the following file types:

- FileMaker Pro Files
- Tab-Separated Text Files
- Comma-Separated Text Files
- **n** Merge Files
- Excel  $95 2004$  Workbooks (.xls)
- Excel Workbooks (.xlsx)

Similarly, the supported file types for export have been updated and are as follows:

- n Tab-Separated Text
- Comma-Separated Text
- $Mere$
- HTML Table
- FileMaker Pro
- $\blacksquare$  XML
- Excel  $95 2004$  Workbooks  $(x1s)$
- Excel Workbooks (.xlsx)

You can access these options by choosing File ➪ Import Records ➪ File or File ➪ Export Records commands respectively.

A further significant enhancement of Import and export capabilities in FileMaker Pro 10 is the ability to specify server-side scripts to include the Import Records and Export Records commands. That is, if your solution is hosted on FileMaker Server 10, server-side scripts can perform import and export operations.

**In FileMaker Server 10, Server Activated Script Execution (SASE) is able to perform imports and exports.**

To underscore the new distinction between commands available for use in different contexts, a new system for filtering available scripting commands has been implemented in the script editing interface. Scripts can be executed now in three environments, and the capabilities of each is different. Hence, FileMaker Pro 10 allows you to select from a Show Compatibility pull-down menu at the lower left of the Edit Script window, as shown in Figure 4.24. When you select the compatibility filters for Server or Web Publishing, script commands that are unavailable in the selected environment appear dimmed in the list of available commands and (where applicable) also in the script definition. Your selection in the Show Compatibility is retained for the duration of your application session in the FileMaker Pro client, but reverts to the default setting (Client) the next time FileMaker Pro is launched.

**CAUTION** Server compatibility shown in the Edit Script window in FileMaker Pro 10 refers to **CAUTION CAUTION CAUTION script commands that are executable in FileMaker Server 10. When you host a FileMaker solution on a different version of FileMaker Server, script compatibility may differ from that shown in FileMaker Pro 10.**

**NOTE** Script steps that can work under SASE in some cases work only with certain config-<br>
NOTE **urations of options. For example, the Perform Without Dialog setting is required (because the server can't display a user dialog). When you choose Server from the Show Compatibility pull-down menu and then add a command to your script with settings that are not compatible, it will not appear dimmed in the script definition, but while the unsupported options for the command are in place, FileMaker will append the words NOT COMPATIBLE in parentheses within the arguments for the command.**

#### **FIGURE 4.24**

Selecting the option to view Server compatible commands in the Edit Script window.

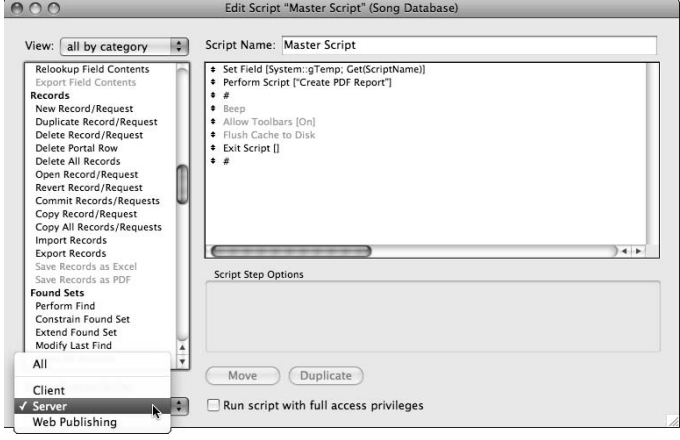

To provide additional support for import and export within SASE, a change to the behavior of the Get(TemporaryPath) function has been made so that it now returns the path to a folder one level deeper than in previous versions. In addition, the temporary path will point to a temporary session folder on the local workstation. The session folder will be automatically created the first time the Get(TemporaryPath) function is evaluated within each FileMaker (client or server) application session. The session folder will be named with a leading S followed by a number assigned by FileMaker to identify the application session.

At the conclusion of the application session (for example, when you quit FileMaker Pro), the temporary files the application has spawned, including the session folder and all its contents, are deleted.

## **Save Target Printer**

When you create a script (or button) that calls the  $Print[]$  command, you're able to specify print options as one of the arguments for the command, and the resulting configuration dialog allows you to choose (among other things) the target printer for the print operation.

**NOTE In previous versions of FileMaker Pro, the identity of the target printer for a scripted print operation was not saved on Mac OS. In Windows, it was saved only if the printer name was 30 characters or less in length.**

In FileMaker Pro 10, when you configure the print options for the Print[ ] script or button command, the identity of the target printer is stored with the print settings and reinstated when the command is executed.

**IIP** In cases where the printer you choose can't be found as the command is (subse**quently) executed, or if you don't choose a printer when configuring the Print[ ] command, FileMaker will select the printer that is designated as the default for the current user account on your computer.**

The application of the stored printer selection depends on the availability of the selected printer and on the state of the Specify Print Options checkbox for the Print[ ] command. If you have also selected the Perform Without Dialog checkbox, FileMaker will send the print job to the selected printer (or the default printer, if the selected printer is not available). However, if you don't select the Perform Without Dialog checkbox, FileMaker will present the Print dialog with the saved printer pre-selected, if available.

**CAUTION** Print options — including the target printer name — are defined separately for each platform. If you define a print command to use a target printer on Mac OS, for **example, you'll have to select the print options and choose the printer in Windows as well in order to have the setting work as desired on each platform.**

## **The Manage Scripts Interface**

The pull-down menu beside the button labeled New at the lower left of the Manage Scripts window has changed. The option labeled New Script has been replaced by two options, the first being Empty Script and the second being Default Script, as shown in Figure 4.25.

#### **FIGURE 4.25**

Accessing the new Default Script option in the Manage Script window.

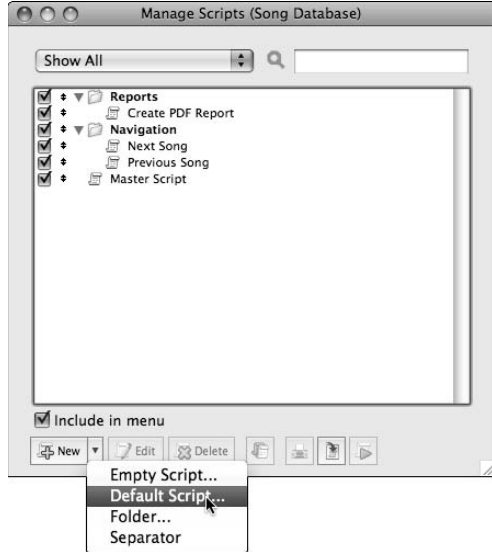

When you select the Default Script option in FileMaker Pro 10, a new script is created and prepopulated with three script commands for you to use as the basis of your new script. The default steps added to your script are along the lines of the following:

Enter Browse Mode [ ] Go to Layout ["YourCurrentLayout" (CurrentLayoutTable)] Show All Records

Additionally, in Windows, when you open the Manage Scripts window, it opens in a restored state even if the current database window has been maximized — that is, opening Manage Scripts reverts maximized windows to the restored state automatically.

# **Other Useful Enhancements**

By now you've probably concluded that FileMaker Pro 10 is a significant release with a lot of important new features and changes to the behavior of the application. If so, then I am in agreement with you. The inclusion of script triggers alone makes this release a powerhouse of new possibilities. However, while the features I've described in detail earlier in this chapter are what I regard as the highlights of this new version, FileMaker Pro 10 includes a number of other changes that make it more powerful, more flexible, or easier to use. In the closing pages of this chapter, I will take a moment to mention some of the other ways in which this release departs from its predecessors.

## **IPv6 Support**

The Internet is approaching a time when IP addresses conforming to the prevailing standard (IPv4) will be exhausted. In fact, some projections suggest that this is likely to occur within the coming two years. The answer is a move to lengthier IP addresses by using the IPv6 format (which is 128 bits long, as compared to 32 bits for IPv4 addresses).

When FileMaker Pro 10 is running in an IPv6 network, functions such as Get(SystemIPAddress) and Get(HostIPAddress) that return an IP address will return IPv6 addresses. Moreover, it's now possible to enter IPv6 addresses in dialogs (such as Open Remote and Open URL) that require an IP address.

**CONE COMPLEMENT CONDUCTS** On Mac OS, the Send Mail command, when configured to use SMTP, is not com**patible with IPv6. In Windows, however, IPv6 can be used to specify the address of the SMTP server for outgoing e-mails.**

## **Format changes for automatically generated log files**

All log files created automatically by FileMaker (Conversion.log, Import.log, and Recover.log) now use a tab-delimited format. Moreover, the timestamp format used in FileMaker Pro 10 .log files is now the universal time format adopted for logs generated from FileMaker Server 9. That is, the timestamp includes a reference to the UMT adjustment of the time zone where the computer is located.

## **Updated templates and themes**

If you're content with using templates and premade solutions as the basis of your work, you will be pleased to know that the Starter Solution templates (accessible from the Quick Start screen) have undergone a face-lift in FileMaker Pro 10. There are now 30 starter solutions to choose from, and their layout designs have been improved and modernized.

Similarly, the New Layout Wizard in FileMaker Pro 10 will offer you a clutch of new layout themes that will preformat your new layouts with background colors and fonts to save you a little time dealing with the interface design requirements of your solution.

## **FileMaker Pro Advanced Script Debugger enhancements**

In FileMaker Pro 10 Advanced, the Step button in the Script Debugger has been renamed Step Over, and it acts to dismiss paused states invoked by the current script step. Moreover, after you complete a pause by using the Step Over button, the pause step remains the current step until you click the button once again to advance to the next step.

In addition, the Step Over button executes any scripts triggered by the current step's action, without displaying them in the Debugger. If you want to view and step through any scripts triggered by the current script's actions, use the Step Into button instead.

## **Relookup Replace and Field Contents no longer commit**

When you change a value in a field and then, without taking any action that would commit the record, choose Records ↓ Replace Field Contents or Records ↓ Relookup Field Contents, FileMaker performs the requested action (including using the new uncommitted data as the basis of the action on the current record) without committing the current record. Thus, even after the Relookup or Replace action has completed its action across the found set, you will still be able to revert the current record.

## **Only a single sharing error for multiple files**

In FileMaker Pro 10, when you open the first file of a multi-file solution, in the event that a file sharing error occurs (for example, you're presented with a dialog that reads along the lines of "FileMaker cannot share files because..."), the error will be displayed only once regardless of the number of files in the solution you have just opened.

This change will be worth the upgrade fee alone if you have a solution that is comprised of 50 or more files.

## **Script error codes and control commands**

In FileMaker Pro 10, the control steps in scripts no longer clear the error code returned by the Get(LastError) function. This makes good sense because control steps can't themselves generate an error — and it makes it easier to handle errors, because you can test for the error and then handle it without losing access to the error result at the point where you test. The script commands that are affected by this change are

- $I[f]$
- n Else
- $\blacksquare$  Else If [ ]
- End If
- **n** Loop
- $\blacksquare$  Exit Loop If [ ]
- End Loop
- Exit Script [ ]
- Halt Script

With this change, it will no longer be necessary, in most cases, to commit the Get (LastError) result to a variable (or otherwise store it) before testing — making your scripts shorter, quicker, and easier to write, and a little quicker in execution.
# Therry II

# **Introduction to Database Design**

**A**n essential part of your journey of discovery with FileMaker Pro involves designing and creating a new database from first principles. In this second part of the *FileMaker Pro 10 Bible,* I invite you to roll up your sleeves and work through the creation of an example Inventory System that will allow you to see procedures in context and to acquire many of the basic skills and techniques you'll need as you begin to work with FileMaker.

In the development of the example solution featured here, you'll start with a completely fresh and empty database file, adding structure and features progressively until, after several chapters, you'll have the basis of a simple working solution. Throughout subsequent chapters and parts of the book, I will refer back to the example commenced here, showing how you can use more complex features and advanced techniques to extend and enhance what you have created.

I invite you to follow along with the practical experience of creating the example as described. However, the book's Web site provides copies of the completed example file from each chapter, so you can download and compare (or simply work directly with) the example file I've provided, if you prefer.

## **IN THIS PART**

**Chapter 5 Creating a Database**

**Chapter 6 The Interface: Layout Mode**

**Chapter 7 The Structure: The Manage Database Dialog**

**Chapter 8 The Processes: FileMaker Scripting**

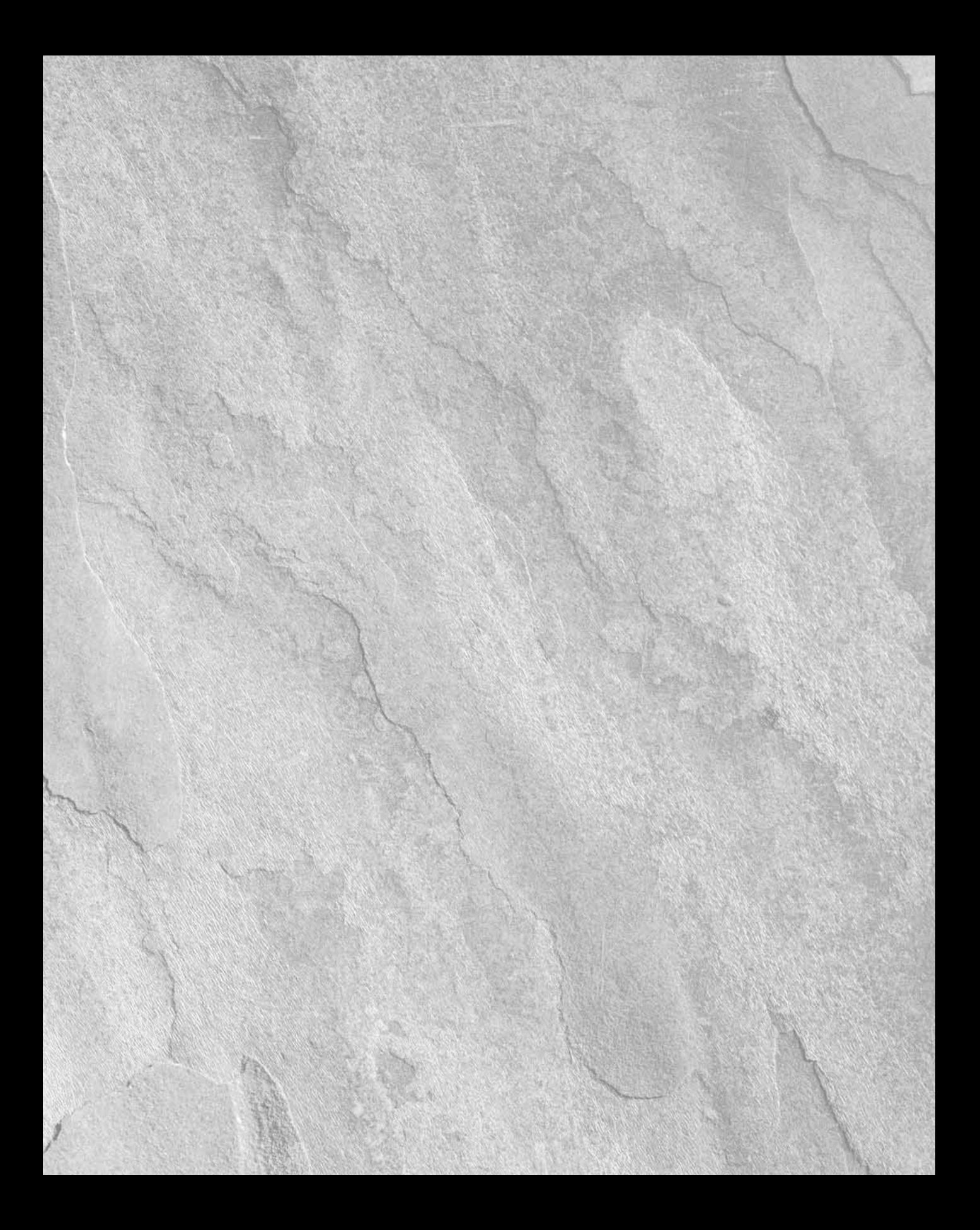

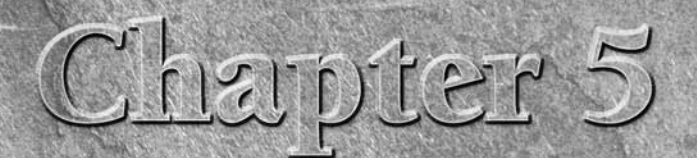

# **Creating a Database**

II n Part I, I provide you with broad background information concerning databases, their uses, and FileMaker Pro and its role. I introduce you to many of the terms and concepts that I feature throughout this book. Much of n Part I, I provide you with broad background information concerning databases, their uses, and FileMaker Pro and its role. I introduce you to many of the terms and concepts that I feature throughout this book. but that's about to change, so roll up your sleeves. To jump-start you into the hands-on creation of databases, in this chapter I walk you through the creation of an example database that illustrates many basic techniques and that is developed further in subsequent chapters to explore alternative approaches and more advanced techniques.

# **Before Getting Started**

You need to consider several things before you proceed with the example that follows:

- $\blacksquare$  The completed example file for this chapter is available from the book's companion Web site (see Appendix B) at www.wiley. com/go/filemaker10bible so that you can follow along if you like or download the completed example and review it if you prefer. Either way, the files available on the Web site provide you with a point of reference.
- $\blacksquare$  Although the procedures described in this chapter are lengthy, you can stop and exit FileMaker at any point and then open the files again and resume later. If you're new to FileMaker, you may want to take a break or two along the way.

## **IN THIS CHAPTER**

**Creating an empty database**

**Working with data**

**Making sure you avoid duplicating data**

**Keeping your files secure**

**Considering usability**

- $\blacksquare$  The database techniques I describe here are equally applicable to many other kinds of solutions. Although I walk you through a specific example, I assume that you'll be able to transfer what you learn here and apply it within the context of your own solutions.
- The example discussed here isn't offered as a complete solution for any particular need or as an exhaustive representation of techniques for managing inventory. Rather, it's a vehicle to introduce a variety of useful concepts, skills, and methods, and to get you thinking about the ways FileMaker Pro enables you to solve a variety of problems you'll encounter in your own solutions.

As I indicate in Chapter 3, the Quick Start window that appears when you first launch FileMaker, or when you choose File ➪ New Database, includes lists of Starter Solutions. These Starter Solutions provide ready-made files for a range of common purposes. However, the real strength of FileMaker Pro is that it gives you the ability to custom build a solution to meet your own needs. If a ready-made, one-size-fits-all solution were all you needed, then you could probably have found a suitable shareware solution for a few dollars, and you wouldn't be reading this book.

Starter Solutions, then, are what you might use on occasions when you don't want to create a new database file (that is, when you're happy to simply use or adapt a solution that somebody else has created for you). Here, however, I lead you through the process of creating your own database from scratch, working through several stages of development to arrive at a workable and useful solution.

The example I've chosen for this exercise is the creation of a simple system to keep track of inventory. Although this is only one of the many situations where databases are useful, it clearly illustrates many of the challenges you'll encounter when building your own solutions. In fact, an inventory system that tracks products and sales has a lot in common with many other kinds of solutions, such as a school solution that tracks students and courses or a research laboratory database that tracks samples and test results. Consequently, the techniques I cover in this chapter and throughout this book are applicable to many of the challenges you'll encounter when creating your own solutions, even though the names of the things you're tracking may be different.

## **Creating a New Database File**

To get started, follow these steps:

- **1.** Launch FileMaker Pro 10 and wait until the Quick Start screen appears. If FileMaker is already running (and the Quick Start screen isn't on display), choose File  $\Rightarrow$  New Database to begin.
- **2.** In the Quick Start screen, confirm that the Create Database icon is selected at the left, select the Create an Empty Database radio button (see Figure 5.1), and click OK.

**3.** You're prompted to select a location to save the file and to supply a name. I suggest that you name the file Inventory. fp7 and that you save the file to the Documents folder on a Mac or the My Documents folder in Windows. The database is created, its window appears, and the Manage Database for "Inventory" dialog (shown in Figure 5.2) appears.

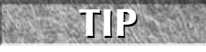

**TIP The example file developed according to the procedures set out in this chapter (available from the book's companion Web page at the link you'll find in Appendix B) is named Inventory\_Ch05.fp7.**

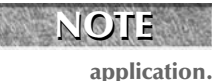

**NOTE All the files you create should be given an .fp7 suffix because that's the extension used by your computer's operating system to associate files with the FileMaker Pro** 

#### **FIGURE 5.1**

Creating an empty database from FileMaker's Quick Start Screen.

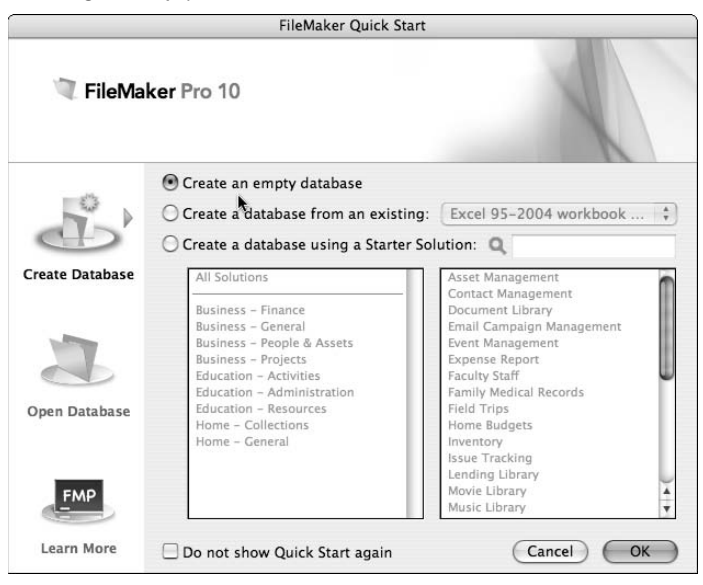

When you create a new file in the manner just described in the preceding steps, FileMaker creates a single default table with the same name as the first part of the filename — in this case "Inventory." It then opens the Manage Database dialog to the Fields tab with the default table selected, ready for you to begin adding fields to this new empty database. (A database is not much use without fields in which you can store your data.)

#### **FIGURE 5.2**

The new file, showing the Manage Database for "Inventory" dialog, ready to begin.

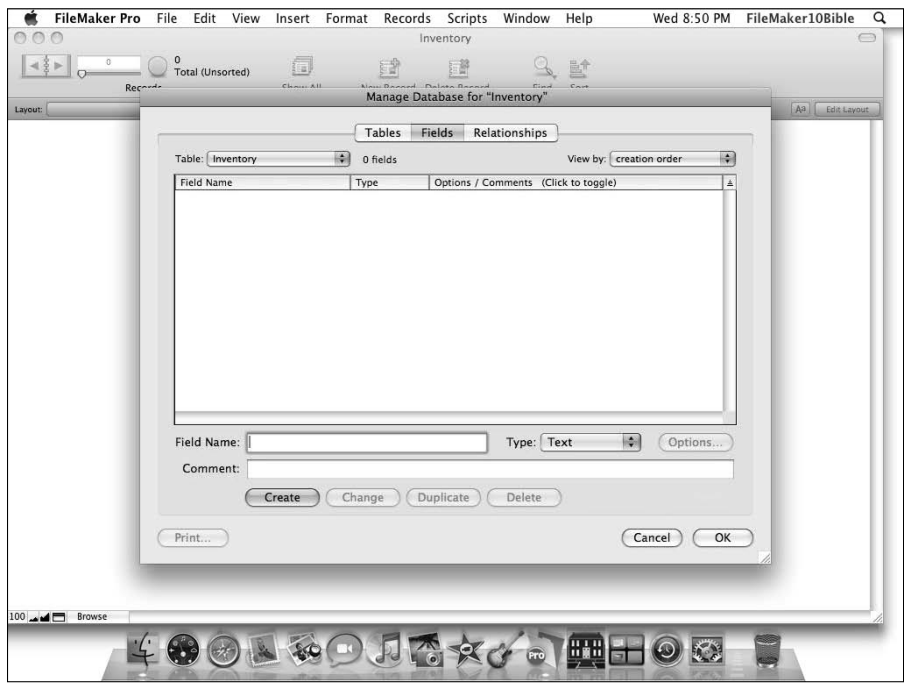

## **Adding tables and fields**

Your new file is ready and waiting for you to create some fields — and nothing could be easier. To begin, follow these steps:

- **1.** Check that the cursor is in the Field Name box and type the name **Serial#** for the first field.
- **2.** From the Type menu (at the right of the Field Name box), select Number and click the Create button near the lower left of the dialog. A line appears at the top of the list of fields, showing the field that you've just created.

**TIP You can use the keyboard to choose the Type for a field:**  $\mathcal{B}$ **+T or Ctrl+T for Text,**  $\mathcal{B}$ **+N or Ctrl+N for Number, and so on (as you can see when the Type menu is open).**

 **3.** Repeat Steps 1 and 2 to create four additional fields, setting each as Text in the Type menu and naming these additional fields: ItemID, Name, Description, and SupplierID.

 **4.** Create two Number fields called Cost and SalePrice, respectively. The dialog should now resemble the one shown in Figure 5.3. Above the list of fields, it shows the name of the table (Inventory) and number of fields (7), and the list of fields displays the name and type of each field in the order in which you entered them.

**I recommend that you leave spaces out of field names and, instead, start each new word with a capital letter. This practice is sometimes known as camel case, because of the shape of the word forms it produces, or as intercapping. Alternatively, if you prefer, you can use underscore charactersrather than spaces.**

**Although FileMaker permits spaces in field names, some other technologies don't (Web and ODBC, for example). So one reason for omitting spaces is that you may need to pass data to another application or environment at some point. Omitting spaces also makes field names slightly shorter, which may be visually convenient in some situations (such as when viewing lists of field names in narrow dialogs).**

#### **FIGURE 5.3**

Creating fields in the Fields tab of the Manage Database for "Inventory" dialog.

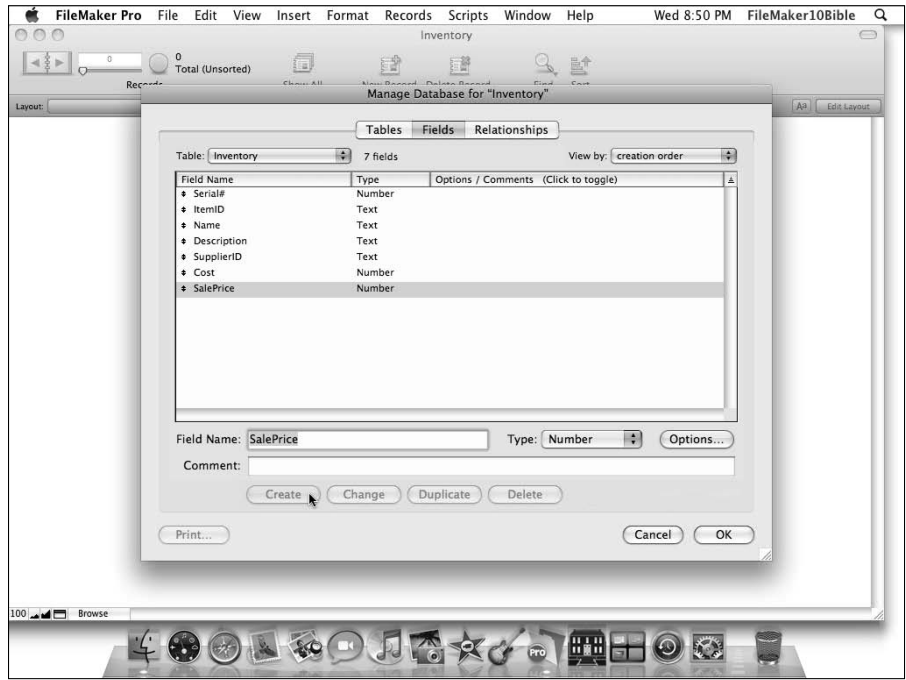

After you enter the first few fields, you've created the basis for a single table in your new file — a place to store some data. However, to make this into a useful solution, you need additional tables to store information about what happens to each of the items listed in the main table. Because this is an inventory solution, its purpose is not simply to list the various kinds of items on hand, but to allow you to record where they come from and when, what they cost, where they go to, and how many of each you have.

Therefore, to provide the basic framework for tracking inventory items, you need to record arrivals of items, departure of items, and their source and destination. At this stage, I propose that you add five more tables to start this example file. To create the additional tables, follow these steps:

- **1.** Navigate to the Tables tab of the Manage Database for "Inventory" dialog by clicking the leftmost tab along the top of the dialog. In the Tables tab, a single table named Inventory appears in the list — this is the default table (named according to the name of the file) that FileMaker creates with a new file. The Details column of the Tables list shows that the Inventory table has seven fields (these are the seven fields you just created on the Fields tab) and zero records.
- **2.** Check that the cursor is in the Table Name box (at the lower left of the Tables tab) and type the name Orders for the second table.
- **3.** Click the Create button. Two lines are displayed in the list of tables the original Inventory table, plus the Orders table you've just created.

**If you make an error — for example, misspell a table name — simply select the table in the list, edit the name in the Table Name box, and click the Change button.**

 **4.** Repeat Steps 2 and 3 to add four more tables to the file, naming them OrderLines, Invoices, InvoiceLines, and Contacts, respectively. The dialog now resembles the one shown in Figure 5.4, with the annotation above the tables list reading "6 tables defined in this file."

Now that you have six tables, you're ready to add some appropriate fields to each of them. To accomplish this, you need to select each of the new tables in turn on the Manage Database dialog's Fields tab. Alternatively, from the Tables tab, you can select a table and view the corresponding Fields tab by double-clicking its entry in the list of tables. When you're on the Fields tab, you can move between different tables by selecting them from the Table menu at the upper left of the Fields tab.

Follow these steps:

- **1.** Select the Orders table on the Fields tab, using the same procedure you followed when adding fields to the Inventory table (as described earlier in this section).
- **2.** Add a Number field called Serial#, a Text field called OrderID, a Date field called OrderDate, a Text field called SupplierID, and a Number field called Shipping.

 **3.** Move through the remaining four tables, creating fields with name and field type as outlined in the following tables.

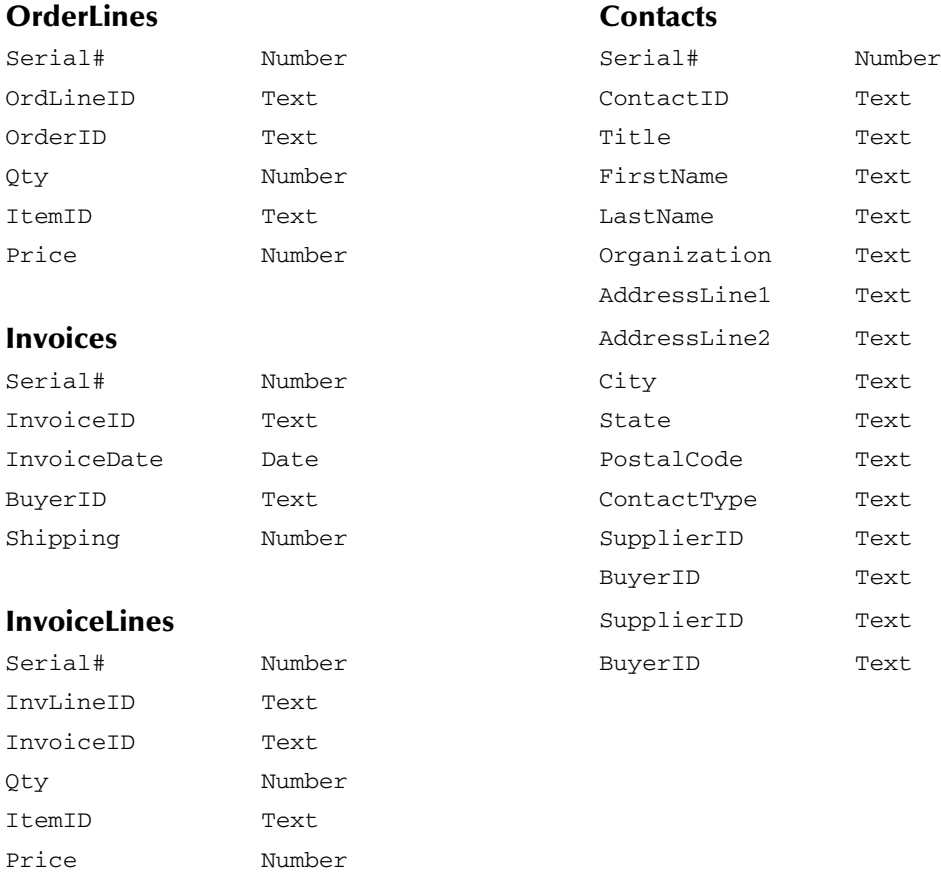

You've now created a basic set of data fields in each of your tables. These data fields will provide places to enter information that will accumulate, providing you with a history of items. However, there are still several additional steps to complete before your new file's data structure will be truly useful.

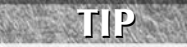

**IIIP If you want to take a break and continue at a later time, simply click OK to dismiss the Manage Database dialog. Then you can close the Inventory file and quit FileMaker Pro. When you reopen the file to continue, choose File** ➪**Manage Database to take up where you left off.**

Adding tables on the Tables tab of the Manage Database for "Inventory" dialog.

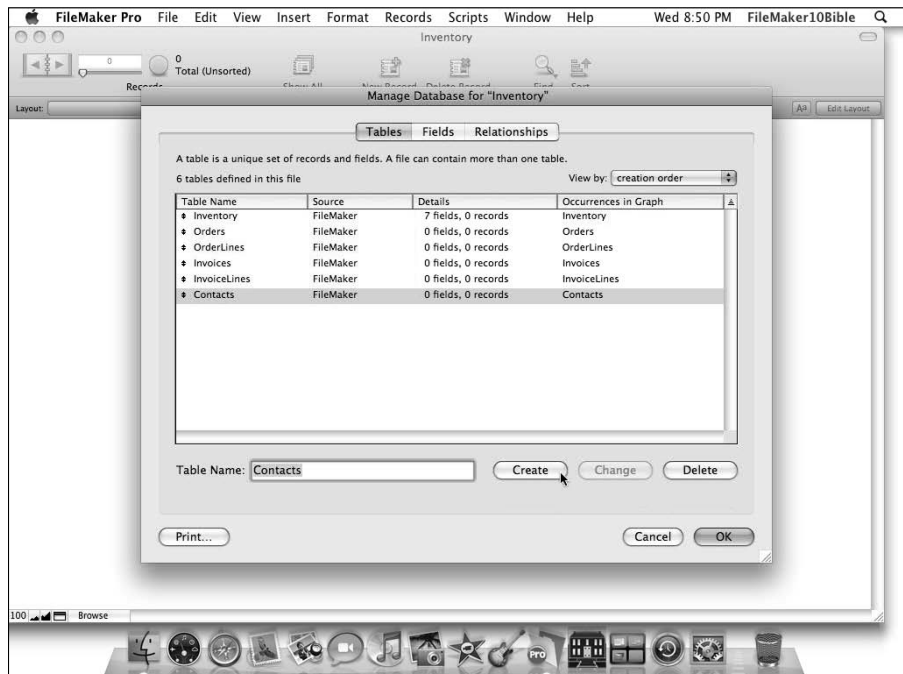

## **Working with the Field Options dialog: Validation and Auto-Entry**

Some of the information required in each record in the tables you've created is routine enough that FileMaker can create it for you. The first field in each table is a serial number — a good candidate for automatic data entry. To begin setting up some automation of this kind, use the Table menu near the upper left of the Fields tab in the Manage Database dialog to return to the list of fields for the Inventory table. Then follow these steps:

**1.** In the Inventory table field list, select the first line — the one showing the Serial# field — and then click the Options button. The Options for Field "Serial#" dialog appears.

**TIP** You can also invoke the Options for Field dialog by double-clicking a field in the list or by selecting the field and then using the  $\%$ +O (Ctrl+O) keyboard shortcut.

> When the Options for Field dialog appears, it displays the first of four tabs, showing a group of controls under the heading Auto-Enter (see Figure 5.5). The Auto-Enter options available on this panel include the capability to generate data in various ways; however, on this occasion, the option you require is an automatic serial number for each record.

The Auto-Enter tab of the Options for Field dialog.

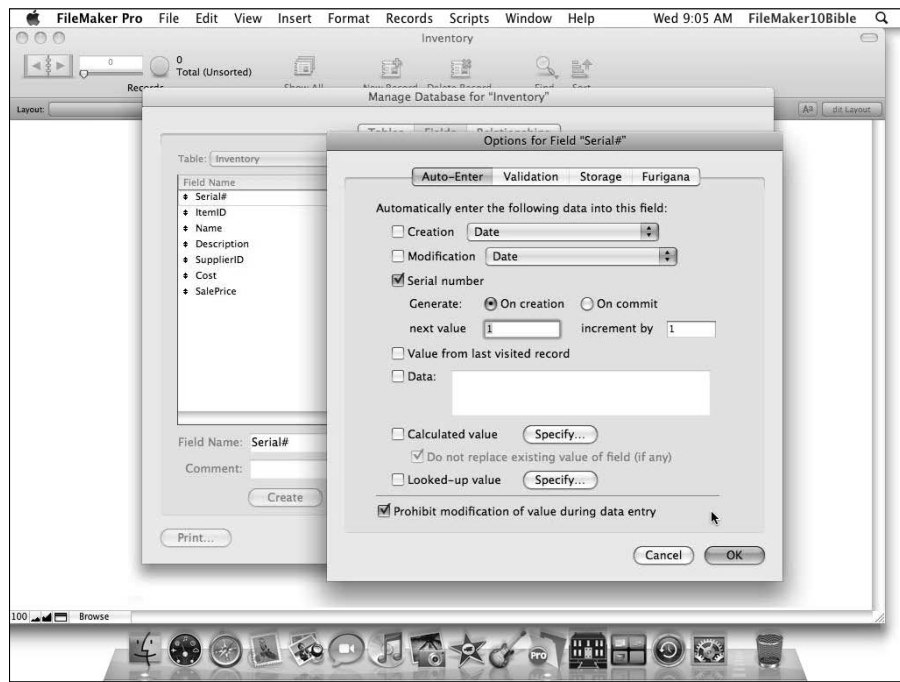

- **2.** To set automatic serialization of the Serial# field, follow these steps:
	- Select the Serial Number checkbox.
	- Leave Generate set to the default On Creation.
	- $\blacksquare$  Make sure that Next Value and Increment By are both set to 1.
	- Select the Prohibit Modification of Value during Data Entry checkbox.

When configured, the dialog should resemble the one pictured in Figure 5.5.

 **3.** Click OK to accept the settings and dismiss the dialog. When the Options for Field dialog is closed and you're back in the Manage Database for "Inventory" dialog, the Options/ Comments column of the field list includes the details of the settings you've applied to the Serial# field. If you completed this step correctly, beside the Serial# field it will say Auto Enter Serial, Can't Modify Auto. If it doesn't say this, you've missed a step, and you need to return to the Options for Field dialog to rectify it.

The next field in the Inventory table is named ItemID and has been defined as a text field. At this point, you may be wondering why I've suggested that you create both a serial number field and a separate ID field. This is because for some purposes a numeric serial is useful, while for other purposes a text identifier is preferable. So as a matter of course, it's good practice to create both at

the outset for each table. Doing so gives you choices and flexibility later on. Similarly, even in cases where other record identifiers (such as Social Security numbers or license numbers) are available, a separately issued and controlled primary key value is still a good idea because it makes your database more resistant to problems arising from duplicate values, data entry errors, and other mishaps.

**CROSS-REF CROSS-REF For a more detailed discussion of the use of serial and text values as primary record identifiers (keys), refer to the section on alternative relationship techniques in Chapter 11.**

To tie the values of the first two fields together, I recommend that the ID field be based on the Serial number field. That way, you can be confident that the two will never fall out of step — and knowing one, you'll be able to infer the value of the other. Follow these steps:

- **1.** Select the ItemID field and click the Options button. The Options for Field "ItemID" dialog appears.
- **2.** Select the Calculated Value checkbox in the Auto-Enter panel. Another dialog appears, prompting you to specify what the calculated value should be. Shortly, I discuss the use of this dialog in more detail. For now, just place the cursor in the main text area in the lower part of the dialog and enter the following formula:

SerialIncrement("ITM00000"; Serial#)

 With the formula in place, the Specify Calculation dialog should look like the one shown in Figure 5.6.

**CROSS-REF CROSS-REF For in-depth explorations of the creation and use of calculations, such as the one shown here, refer to Chapters 7 and 12.**

**NOTE What this particular calculation does is create IDs consisting of "ITM" followed by the serial number, with the numeric portion of the ID padded, if necessary, by leading zeroes to guarantee ItemIDs of at least eight characters in length.**

- **3.** Click OK to accept the formula and dismiss the Specify Calculation dialog. You're now back at the Options for Field "ItemID" dialog.
- **4.** Enable the Prohibit Modification of Value during Data Entry checkbox and click OK to apply the selected options. In the list of fields showing in the Manage Database dialog, you should now see, in the Options/Comments area adjacent to the ItemID field, Auto Enter Calculation, Can't Modify Auto. If you don't see this, retrace your steps to ensure that you've completed the procedure as outlined.

**If you haven't entered the formula exactly as it is shown in Step 2 of this list, or if** <br> **If you haven't entered the formula exactly as it is shown in Step 2 of this list, or if your field names don't match the ones I've indicated, an error dialog will prevent you from closing the Specify Calculation dialog. If that occurs, check the formula and make sure that the field names used match the names of the fields as you entered them in the Manage Database dialog.**

Specifying the Auto-Entry calculation formula for the ItemID field in the Inventory table.

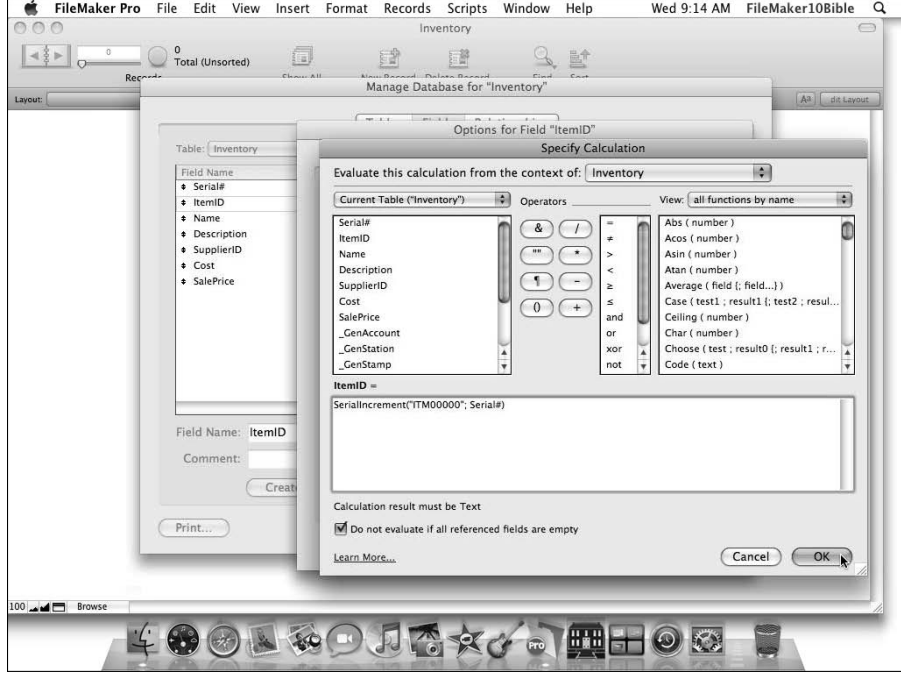

When you successfully complete the preceding set of steps, repeat the process for the first two fields of each table you've created. In each case, however, vary the prefix appearing at the start of the formula for the ID field to provide an appropriate mnemonic for the table in question. I suggest using the following formulas:

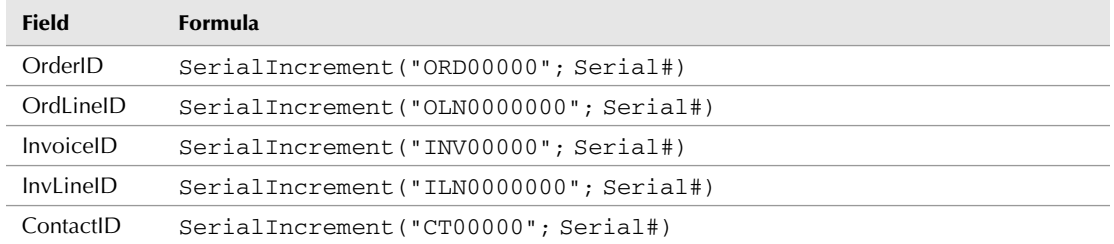

**NOTE** Although some of the tables include more than one ID field, only the first ID field **in each table — the primary key for the table — should be configured as outlined here.**

Now that you've set up the serial and ID fields, the next step is to add validation rules. For example, it makes no sense to add an inventory item without providing a name for it, so it would be appropriate to make the Inventory: : Name field a required value.

**NOTE The standard convention for referring to a field in FileMaker is to provide the table name, followed by a pair of colons, and then the field name. The table name used for this purpose is the name given to the relevant table reference (usually called a** *Table Occurrence* **or TO) in FileMaker's Relationships Graph. In a new file, however, the Table Occurrence names default to the same names as the corresponding table (as in case of the Inventory TO).**

To set up suitable validation for the Inventory table's Name field, follow these steps:

- **1.** Select the Inventory table on the Fields tab of the Manage Database dialog (for example, by selecting Inventory from the Table menu at the upper left of the dialog) and then double-click the Name field. The Options for Field "Name" dialog appears. You want to guarantee that the user enters a name for every item carried in inventory.
- **2.** In the Options for Field "Name" dialog, select the Validation tab and select the Not Empty checkbox.
- **3.** Select the Display Custom Message If Validation Fails checkbox and enter the following message into the text area below it:

You are required to enter a name for this item!

The dialog should match the one shown in Figure 5.7.

- **4.** When you're satisfied that the configuration is complete, click OK to accept the settings and dismiss the Options for Field dialog. In the Manage Database dialog, you should now see that the Options/Comments column adjacent to the Name field displays the legend Required Value, Allow Override, Message. If you don't see this, retrace your steps to ensure that you haven't omitted anything.
- **5.** Navigate to the field list for the Contacts table, select the ContactType field, and click the Options button. The Options for Field dialog appears.
- **6.** Click the Validation tab (if it is not already selected) and select the Member of Value List checkbox.
- **7.** Select the Manage Value Lists option from the Member of Value List menu.
- **8.** In the Manage Value Lists for "Inventory" dialog, click the New button. The Edit Value List dialog appears.
- **9.** Enter ContactType in the Value List Name box at the top of the dialog.
- **10.** Enter the words Supplier and Buyer on separate lines within the custom values area at the lower left of the dialog. Figure 5.8 shows how the Edit Value List dialog should now look.

Specifying validation rules for the Name field in the Inventory table.

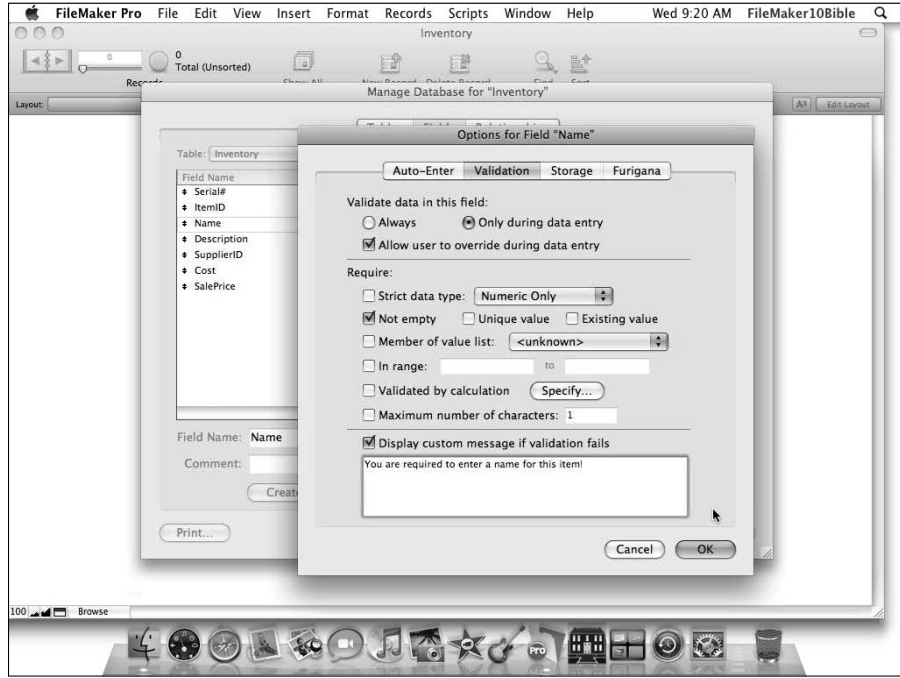

**ITIP It is preferable to avoid adding Return/Enter characters after the final entry in your list of values, as trailing returns are hard to see and if you have more than one trailing return, FileMaker will include an extra, empty value in the resulting list.**

- **11.** Click OK to accept the settings and dismiss the dialog.
- **12.** Click OK in the Manage Value Lists dialog to accept and dismiss it.
- **13.** Click OK in the Options for Field "Contact Type" dialog to return to the Manage Database dialog.
- **14.** In the field list adjacent to the ContactType field, the text By Value List, Allow Override should now be showing.

You've now established some initial Auto-Entry and validation configurations for the new database. However, some additional settings will depend on creating relationships between the tables, so they can't be added yet. I provide you with instructions for the remaining Auto-Entry options after describing some basic calculation and relationship configurations.

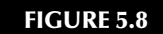

Creating a value list for validation of the ContactType field.

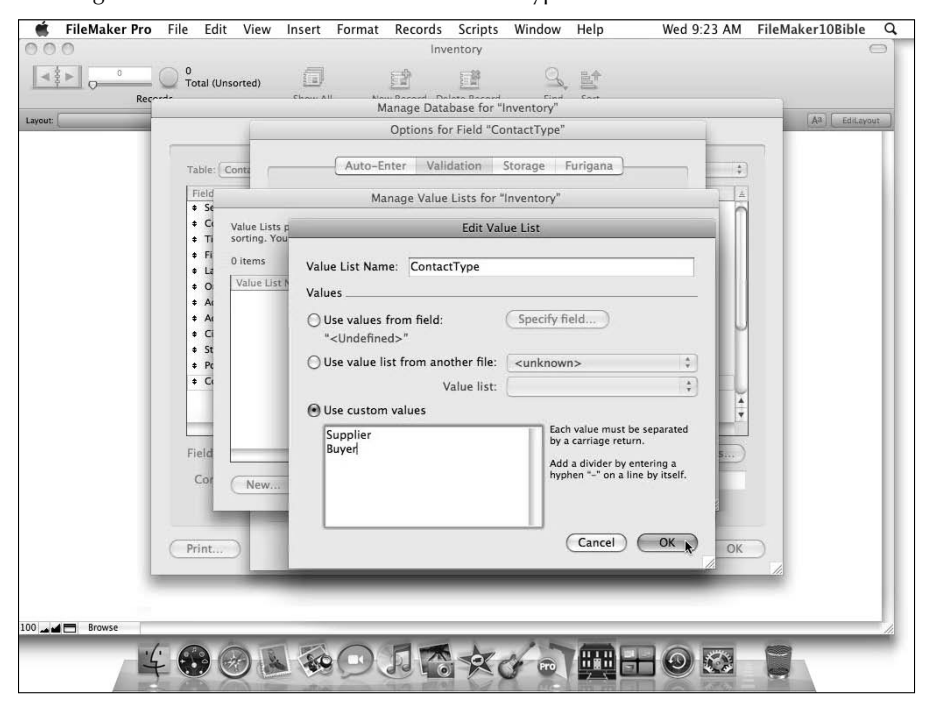

## **Setting up simple calculations**

In addition to automatically entering data into some of the fields, you'll want some data to be calculated from the information you enter. To create such a calculation, follow these steps:

- **1.** Select the OrderLines table from the Table menu at the top left of the Manage Database dialog's Fields tab.
- **2.** In the Field Name box, enter cLineTotal.
- **3.** From the Type menu select Calculation ( $\mathcal{H}$ +L or Ctrl+L).
- **4.** Click the Create button. The Specify Calculation dialog appears.

**I I** prepended a lowercase *c* to the field name so as to be reminded at all times that **the field is a calculation field type (that is, it can only acquire information via internal calculation, not by data entry, import, or any other means). Although prepending the lowercase** *c* **is not essential, conventions of this sort can prove helpful as your databases become more complex. (In programming terminology, this convention is known as** *Hungarian notation* **— the use of leading characters in an identifier name to convey data type information.)**

#### **CROSS-REF CROSS-REF Field naming conventions and other development standards are discussed in greater depth in Chapter 11.**

 In the Specify Calculation dialog, you see a list of fields at the upper left, a list of functions at the upper right, and, between them, buttons showing mathematical symbols and operators (add, multiply, divide, and so on).

- **5.** Double-click the Qty field in the fields list. It appears in the calculation formula box in the lower part of the dialog.
- **6.** Click the multiplication symbol button (\*).
- **7.** Double-click the Price field in the fields list. You should see a complete formula in the calculation area, as follows (see Figure 5.9):

Qty \* Price

 **8.** When you confirm that the formula is correct, click OK to accept and dismiss the Specify Calculation dialog. The Type and Options/Comments columns adjacent to the new cLineTotal field should now show:

Calculation =  $Qty * Price$ 

#### **FIGURE 5.9**

Specifying a calculation formula for the cLineTotal field in the OrderLines table.

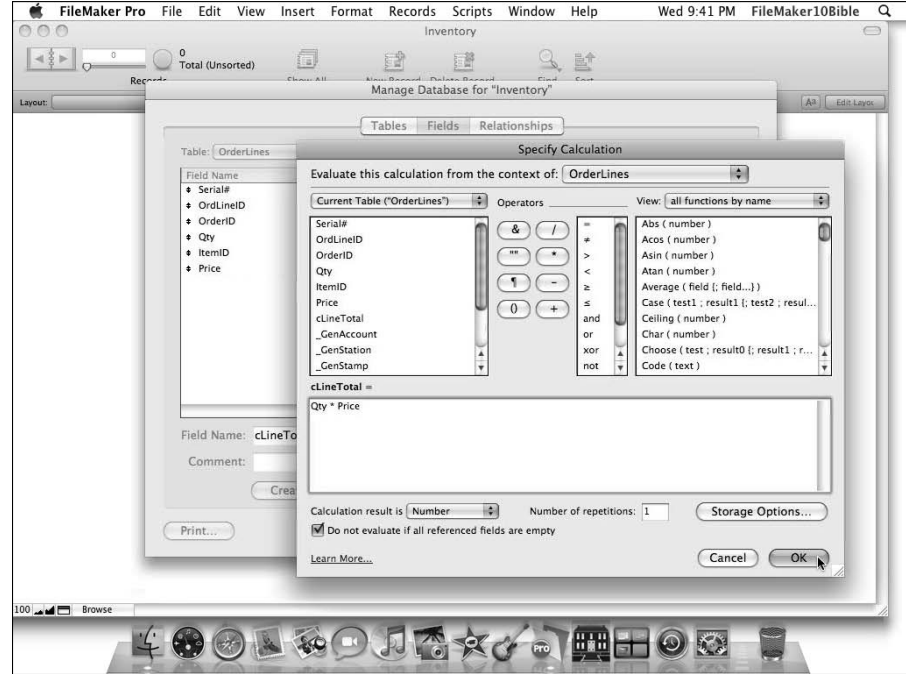

**NOTE The calculation you just created is an instruction to multiply the quantity by the price. In other words, the number found in the quantity field will be multiplied by the number found in the price field on each record to return a total for that record. Although you selected the field names from a list, you could have typed them in if you knew what they were.**

**Although this is a very straightforward computation performing a very simple math operation, the calculation capabilities of FileMaker are extensive, as you discover in later chapters. Many forms of manipulation and formatting of numbers, text, dates, times, and other data types are possible.**

**9.** Now repeat Steps 2 through 8 to create a cLineTotal field along similar lines (same field name and same formula) in the InvoiceLines table.

If you're using FileMaker Pro 10 Advanced, you don't have to repeat the procedure **to create a line total calculation in the InvoiceLines table. Instead, you can copy and paste the field from the OrderLines table. Copying and pasting of fields in the Manage Database dialog is not available in FileMaker Pro 10, although nothing is stopping you from copying the formula from the calculation dialog for a field in one table and pasting it into the calculation dialog for a field in a different table.**

- **10.** Using a variation on the technique described in steps 3 through 8, go to the Contacts field list, select the SupplierID field, and call up the Options dialog.
- **11.** On the Auto-Entry tab, select the Calculated Value checkbox. The Specify Calculation dialog appears.
- **12.** Enter the following formula and click OK:

If(PatternCount(ContactType; "Supplier"); ContactID)

**13.** Uncheck the Do Not Replace Existing Value of Field (If Any) checkbox and click OK. This ensures that the Supplier ID value will only exist if the contact is listed as a supplier.

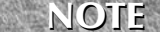

**NOTE In FileMaker Pro's calculation syntax, a conditional expression is of the form** If (condition; then-clause; else-clause) **where the** then **clause is executed when the condition is true and the optional** else **clause is executed when the condition is false. Therefore, in the foregoing example, if the character string "Supplier" is present in the ContactType field, the ContactID is placed in the SupplierID field; otherwise, the field's value is left empty.**

**14.** Repeat Steps 10 through 13 for the BuyerID field, this time entering the formula

If(PatternCount(ContactType; "Buyer"); ContactID)

 With both of these formulae in place, a contact can be either a supplier or a buyer, depending on the value entered into the ContactType field.

**15.** Create a calculation field called cFullName in the Contacts table with the formula

FirstName & " " & LastName

**16.** Set the calculation result type for the cFullName field to Text by using the Calculation Result Is menu near the lower left of the Specify Calculation dialog and click OK. This calculation brings together the text elements of the name on each record, for convenient display in lists and reports.

## **Capturing simple metadata**

As part of the process of tracking what's happening with your data, it's often helpful to have some additional fields that store reference information. This information can assist you in troubleshooting a problem, if you need to compare two versions of a database file, or if you need to synchronize two copies of your data.

To facilitate such tracking, follow these steps:

- **1.** Return to the field list for the Inventory table (on the Fields tab of the Manage Database dialog) and create a new text field called GenAccount. This field will be used to track the account associated with the genesis (or generation, if you prefer) of each record. Note that I am suggesting an underscore prefix for your metadata fields to ensure that they're easily separated visually from other fields in your tables.
- **2.** Double-click the \_GenAccount field. The Options dialog appears.
- **3.** Select the Creation checkbox, located near the top left of the Auto-Enter tab.
- **4.** Using the menu to the right of the Creation checkbox, choose the Account Name option.
- **5.** Select the Prohibit Modification of Value during Data Entry checkbox, located at the lower left of the dialog. The dialog settings should match those shown in Figure 5.10.

#### **FIGURE 5.10**

Configuring a field to automatically capture the creation login account for each record.

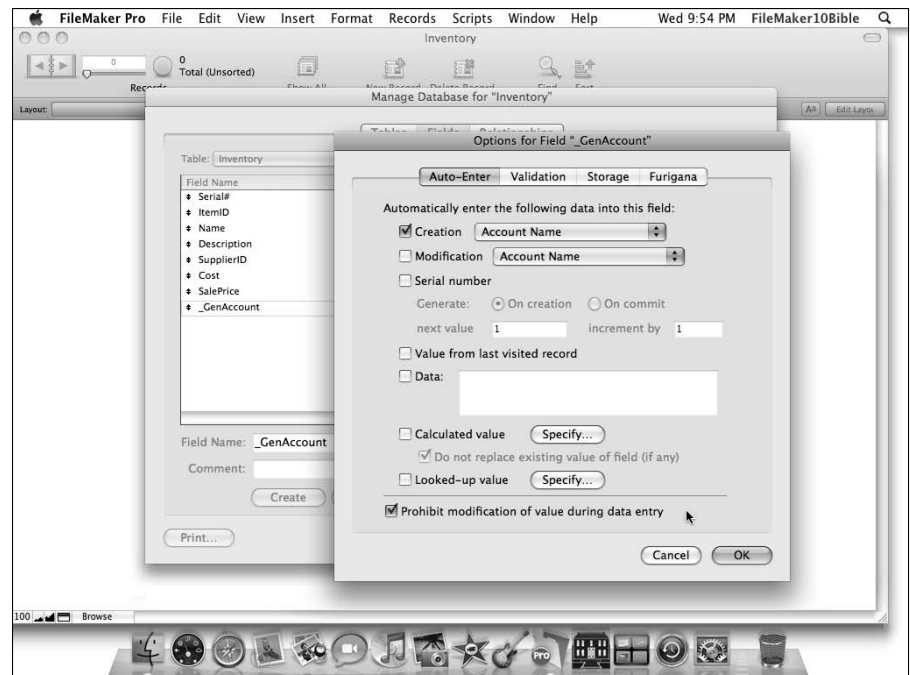

- **6.** Click OK to accept the settings and confirm that the Options/Comments field adjacent to the \_GenAccount field says Creation Account Name, Can't Modify Auto.
- **7.** Create two more fields a text field named \_GenStation to capture the name associated with the workstation where each record is created and a timestamp field named \_ GenStamp to capture the date and time of record creation. Configure options for these two additional fields similarly to the \_GenAccount field; however, when selecting from the Creation menu, choose the Name and TimeStamp options, respectively.

**NOTE A timestamp is a value generated by FileMaker, combining both date and time in a single value. It is a compact and efficient way to track sequences of events spanning days or even years.**

- **8.** Now that you've defined your three \_Gen fields in the Inventory table, proceed along similar lines to create three fields capturing the modification account name, workstation, and timestamp. I suggest you name these fields \_ModAccount, \_ModName, and \_ ModStamp, respectively. When setting the options for each \_Mod field, select the Modification checkbox and choose the associated value from the adjacent menu. When you've completed this process, the field list for the Inventory table should match the one shown in Figure 5.11.
- **9.** Repeat the process outlined in Steps 1 through 8 to add a basic complement of metadata fields to each of the tables in your new database.

#### **FIGURE 5.11**

The Inventory table field list, including six metadata fields.

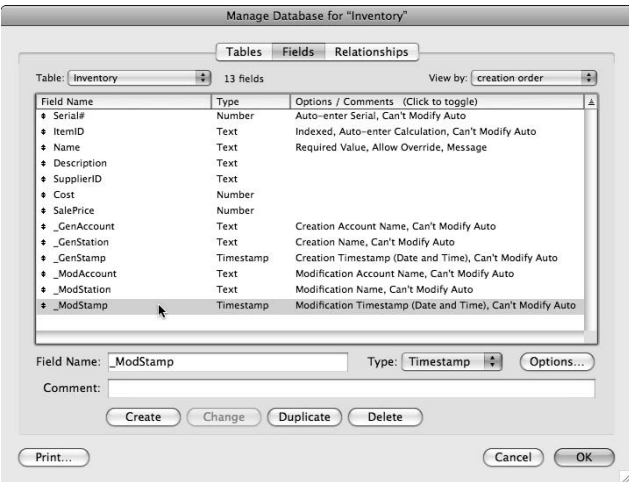

## **Creating relationships between tables**

Although you've added six tables and defined a number of fields in each table, they aren't yet connected in any way. In practice, you'll employ a simple mechanism to associate each record with its related records in other tables. That's where relationships come in — links created in a visual environment referred to as the *Relationships Graph.*

To access the Relationships Graph for your Inventory file, click the Manage Database dialog's Relationships tab. You're presented with a series of boxes — one for each table — containing lists of the fields you have defined. These boxes are referred to as Table Occurrences (TOs). The default TO for each table has a header area containing, initially, the name of the table to which it refers. (The default TO names can subsequently be changed if desired.) You can drag the TOs around by their header bars to position them more conveniently.

In order to create relationships between tables, you point the mouse at a field in one TO, click and drag to a corresponding field in another TO, and then release. A line representing the relationship is created.

One of the relationships you'll need is an association between order lines and their corresponding order. To create this relationship, locate the TOs for OrderLines and Orders (if necessary, reposition them so that they're adjacent to each other) and then drag a line between the OrderID field in each, as shown at Figure 5.12.

#### **FIGURE 5.12**

Using the mouse to "drag" a relationship between the Orders and OrderLines TOs.

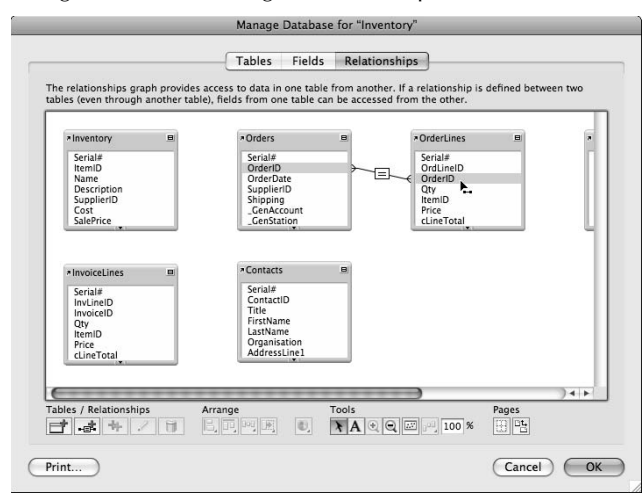

By default, when you create a relationship in this manner, FileMaker sets up the simplest kind of relationship — one where records will be related if the value in the two fields used for the join is the same in both tables. This kind of relationship is called an *equi-join* and is represented by the = sign that appears on the box that bisects the line between the two tables.

**CROSS-REF CROSS-REF You can find a detailed discussion of different kinds of relationships and their uses in Chapter 11.**

The default equi-join relationship is suitable for the join between Orders and OrderLines; however, an additional setting is required. Double-click the box containing the equal sign to bring up the Edit Relationship dialog. As you can see in Figure 5.13, the two tables that the relationship joins are listed on either side of the dialog, with corresponding settings and options listed below. On the side of the dialog where the OrderLines table appears, select the Allow Creation of Records in This Table via This Relationship checkbox.

Similarly, you'll require a relationship between the Invoices and InvoiceLines TOs, so drag a line between the InvoiceID fields in those two TOs and edit the relationship, selecting the checkbox option allowing creation of records in the InvoiceLines table via the relationship.

So far, I've only been working with the default TOs for the six tables in the file. At this point, I need to ensure that the graph reflects the fact that Contacts can be suppliers or buyers — and a way to do this is to represent the Contacts table multiple times on the Relationships Graph. Similarly, I need to monitor orders and invoices to track items purchased and sold. To implement this, proceed as follows:

- **1.** Select the Contacts table's TO and click twice on the third button from the left below the Graph window. (The button bears a double-plus symbol in green.) Two duplicates of the Contacts TO, called Contacts 2 and Contacts 3, respectively, are created.
- **2.** Double-click the Contacts TO. The Specify Table dialog appears.
- **3.** In the Name field, change the name to Suppliers and then click OK.
- **4.** Repeat Step 2, changing the Contacts 2 TO to ItemSupplier and then changing the Contacts 3 TO to **Buyers**.
- **5.** Drag a line from the SupplierID field in the Orders TO to the SupplierID in the Suppliers TO. Similarly, drag a line from the BuyerID field in the Invoices TO to the BuyerID field in the Buyers TO.

**NOTE** If the fields you're dragging relationship lines between aren't visible in the TOs, **you can either scroll the field view in the TO by clicking the arrow at the bottom center of the TO or enlarge the TO by dragging its bottom border downward until the desired fields are visible.**

- **6.** Drag a line from the SupplierID field in the Inventory table to the SupplierID field in the ItemSupplier TO.
- **7.** To Select the OrderLines and InvoiceLines TOs and click the double-plus button to duplicate them.

Configuring the relationship to allow creation of related records in the OrderLines table.

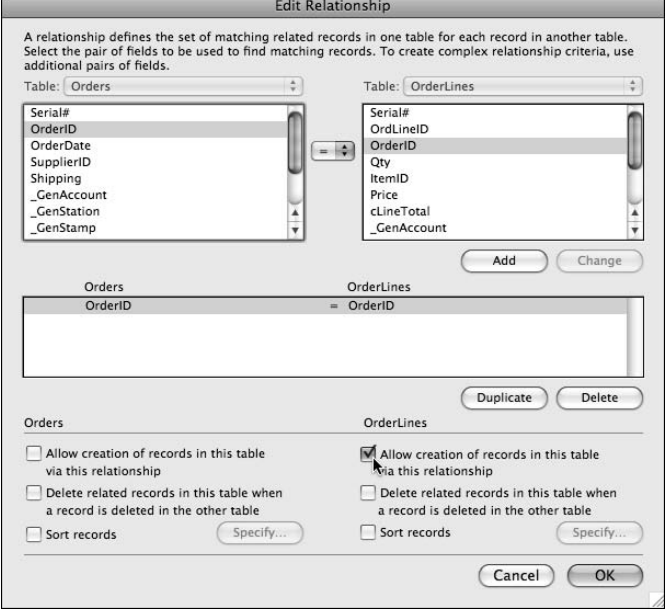

- **8.** Repeat Steps 2 and 3, renaming the OrderLines TO duplicate (OrderLines 2) to ItemsPurchased and the InvoiceLines TO (InvoiceLines 2) duplicate to ItemsSold.
- **9.** Draw lines from the Inventory TO's ItemID field to the ItemID field in the ItemsPurchased TO, and from the Inventory TO's ItemID field to the ItemID field in the ItemsSold TO (see Figure 5-14).

**TIP When you have created multiple TOs assigned to the same base table, as in Steps 1 and 7 of the preceding instructions, it can be helpful to assign a color to each base table and color each TO according to the base table it points to. You can assign a color to a TO by selecting it and choosing a color from the color palette that appears among the tools along the bottom of the Relationships tab of the Manage Database dialog.**

After completing these steps, I enlarged the Manage Database dialog and arranged and colored the TOs so that it's easy to see at a glance what's going on. The result is shown in Figure 5.14. As you can see, three separate groups of related tables are now supporting distinct functions (inventory, ordering, and invoicing).

Arrangement of the Relationships Graph into three distinct Table Occurrence groups.

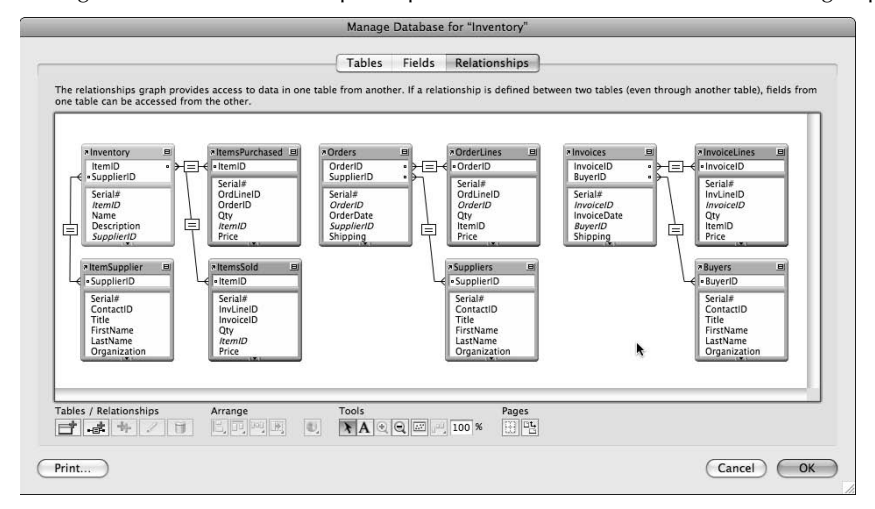

## **Adding aggregating calcs**

When your file has a suitable relationship structure, some additional calculation capabilities become available, enabling you to draw on data from related tables.

To begin setting up aggregating calculations, navigate to the Inventory table on the Manage Database dialog's Fields tab and create a calculation field called cStockLevel, entering the formula

```
0 + Sum(ItemsPurchased::Qty) - Sum(ItemsSold::Qty)
```
Make sure that the Calculation Result Is menu, at the lower left of the Calculation dialog, is set to Number and that the Do Not Evaluate If All Referenced Fields Are Empty checkbox is deselected and then click OK to accept the calculation settings. With this calculation in place, FileMaker subtracts the total number of sales of a given item from the total number of orders for the item to automatically determine how many of each item remain. The Specify Calculation dialog for this procedure is shown in Figure 5.15.

**NOTE** The leading zero in the calculation provided in the preceding formula may appear **NOTE redundant, but its inclusion ensures that FileMaker is able to return a value even if no records are in either the ItemsPurchased or ItemsSold tables.**

A calculation using relationships to determine aggregate stock levels.

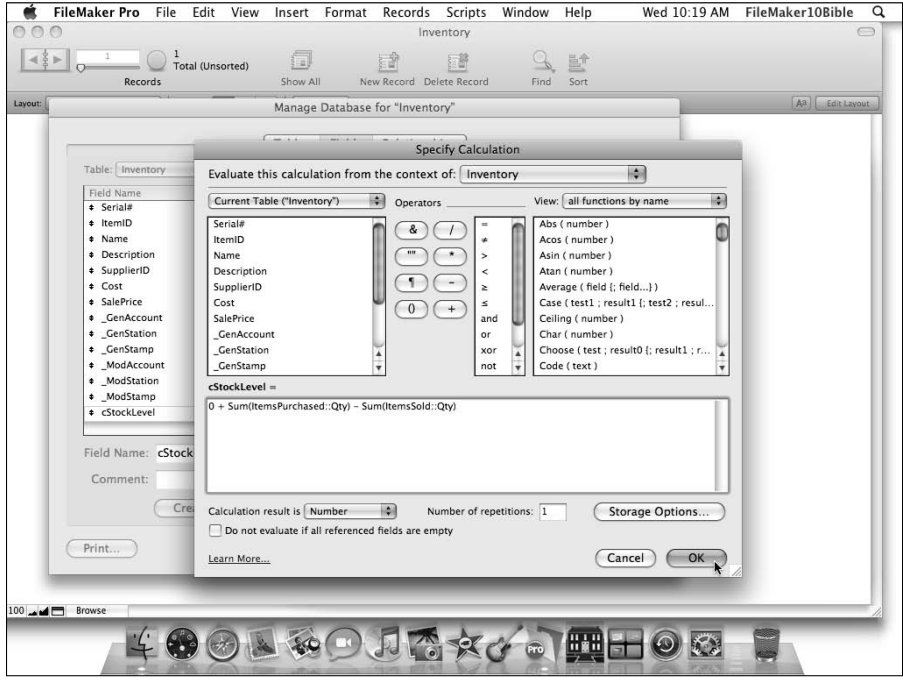

Next, navigate to the Orders table on the Fields tab of the Manage Database dialog and add a calculation field called cOrderTotal, entering the formula:

Sum(OrderLines::cLineTotal) + Shipping

Again, confirm that the calculation result menu is set to Number and then click OK to confirm the settings and dismiss the dialog.

Similarly, navigate to the fields list of the Invoices table and add a calculation field called cInvoiceTotal with the formula

Sum(InvoiceLines::cLineTotal) + Shipping

Check that the result is Number and click OK to accept the dialog.

Next, you instruct FileMaker to retrieve pricing information for the OrderLines table from the Inventory table as follows:

- **1.** Choose the fields list for the OrderLines table.
- **2.** Double-click the Price field. The Options dialog appears.
- **3.** Select the Auto-Enter tab and select the Looked-Up Value checkbox near the bottom of the dialog. The Lookup for Field "Price" dialog appears.
- **4.** From the Starting with Table menu, choose the ItemsPurchased TO.
- **5.** From the Lookup from Related Table menu, choose Inventory.
- **6.** Select the Cost field from the list at the lower left.

The completed settings for this dialog are shown in Figure 5.16. When the settings are in place, click OK to accept the Lookup dialog and click OK again to confirm the settings for the OrderLines::Price field.

#### **FIGURE 5.16**

Configuring a lookup to retrieve the cost price of items from the Inventory table.

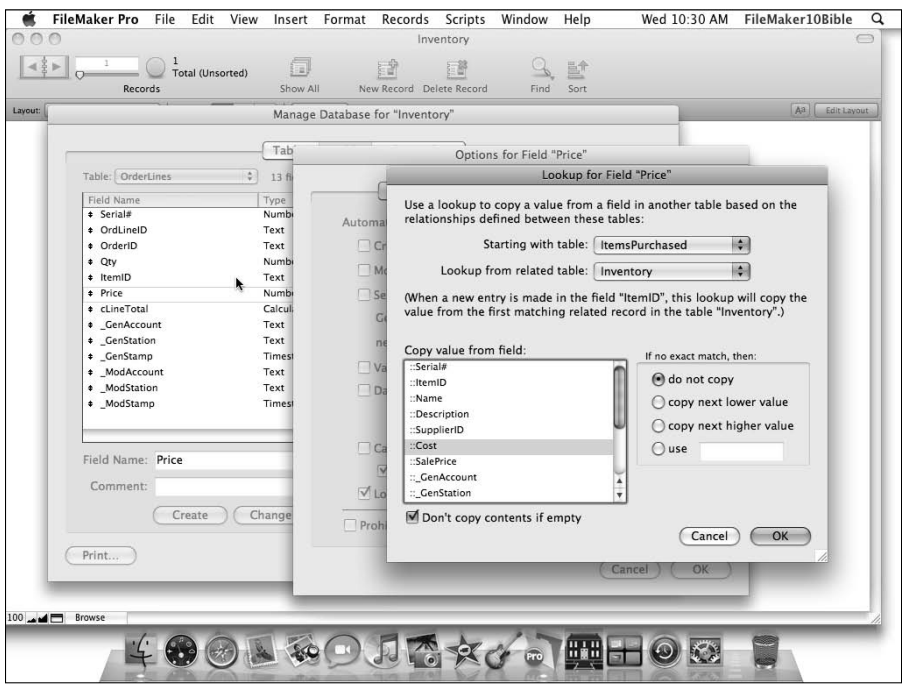

Choose the field list for the InvoiceLines table and repeat Steps 2 through 6 for the InvoiceLines::Price field, configuring the lookup to start from the ItemsSold TO. From the list of fields to copy, select the SalePrice field.

**NOTE** With these lookups in place, when you select an item for an order or invoice, <br>FileMaker automatically enters the price for you, saving time and increasing the **accuracy of your work.**

At this point, the initial structure of an inventory system is in place, so click OK to save your work and exit to the new file. When you do, FileMaker creates an initial default layout for each of the tables you created in the file, plus a record in the first (Inventory) table. On first leaving the Manage Database dialog (if you followed my instructions regarding field validations), because the Inventory table has been set to require a name for each item, you'll be prompted to enter an item name before leaving the first record. Enter the name of an item (for example, CD-ROMs) so that you can exit the record and take a look around the file.

**NOTE:** If you took a break and closed the Manage Database dialog before setting up field **validations in the Inventory table, you won't see a prompt when you close the dialog at this point.**

Instead of entering an item name to satisfy the validation requirement, you can **alternatively choose Records**  $\div$  **Revert Record to reverse the creation of the Inventory table record, or you can click the No button on the validation message dialog to override the validation.**

# **Viewing and Interacting with Data**

When you first exit the Manage Database dialog, the layouts created by default are very basic they simply present a list of the fields created, table by table, arranged one above the next in the order in which they occur in the table's list of fields. There is no logical grouping of similar elements (for example, the parts of an address); the layout is unadorned white on white, and the only visual cues are field names positioned to the left of the fields. Nevertheless, you have a sufficient basis to begin entering some initial data and testing the auto-enter fields, validation criteria, and the defined calculations.

Before proceeding, you might find it helpful to take a quick tour of the layouts in the file (selecting each in turn from the Layout menu at the lower left of the Status Toolbar). Note that as you navigate among the layouts, the Status Toolbar indicates that there are presently no records in any of the tables but the first (Inventory).

## **Looking at the multiple uses of layouts**

It's worth pausing again to note that FileMaker layouts are a multipurpose tool. They provide screens for viewing, entering, and editing the data within records, but they also provide options for

List or Table Views and can be configured to provide printed output. Moreover, layouts serve equally well as the query interface when you employ FileMaker's Find mode.

While doing initial tests and familiarizing yourself with the default layouts in the Inventory file, you might find it helpful to consider ways in which the information could be arranged to increase clarity and usability. It won't be long before you begin the process of organizing the information and building the interface for this file.

**CROSS-REF CROSS-REF You can find additional details regarding the development of the solution interface in Chapter 6.**

## **Creating records and entering data**

In order to test the basic structure that the Inventory file has in place, the first step is to enter some data and observe how the file responds. To complete your preparations for testing, proceed as follows:

- **1.** Navigate to the layout based on the Contacts table (for the moment, it will be called Suppliers — or, if you did not follow earlier directions exactly, it may be called Buyers, or ItemSupplier based on the TO of the same name).
- **2.** Before creating any records, go to the overhead menus and choose View  $\Phi$  Layout Mode and then choose Layouts  $\triangle$  Layout Setup. The Layout Setup dialog appears, providing access to the layout settings.
- **3.** Change the Layout Name to Contacts, shown in Figure 5.17, and click OK to save the change.

If you exited the Manage Database dialog early in the process of creating tables and **TOs (and resumed later to get to this point), a default layout may not have been created based on the Contacts table. In that case, you should now go to Layout Mode and choose Layouts** ➪ **New Layout/Report, select Contacts from the Show Records From pull-down menu, enter "Contacts" into the Layout Name field, choose Standard Form as the layout type, and proceed through the layout wizard screens to create a default themed layout with all the fields from the Contacts table on it.**

While you are still in Layout mode, double-click the ContactType field. The Field/Control Setup dialog for the ContactType field appears. At the upper left of the dialog, choose Checkbox Set from the Display As menu. Choose ContactType in the Display Values From menu, as shown in Figure 5.18. With the field configured in this way, the user will be presented with a prompt to enter data by selecting from among the values in the value list you defined when setting up the ContactType field's validation rule.

After configuring the control style settings for the ContactType field as indicated, click OK to accept the change and exit the dialog. Then choose View ➪ Browse mode to see the effects of the changes you've made.

Editing the layout name in the Layout Setup dialog.

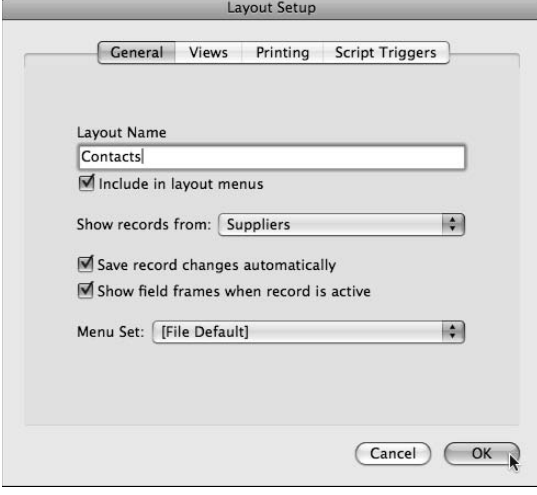

#### **FIGURE 5.18**

Attaching the ContactType value list to the corresponding field via the Field/Control Setup dialog.

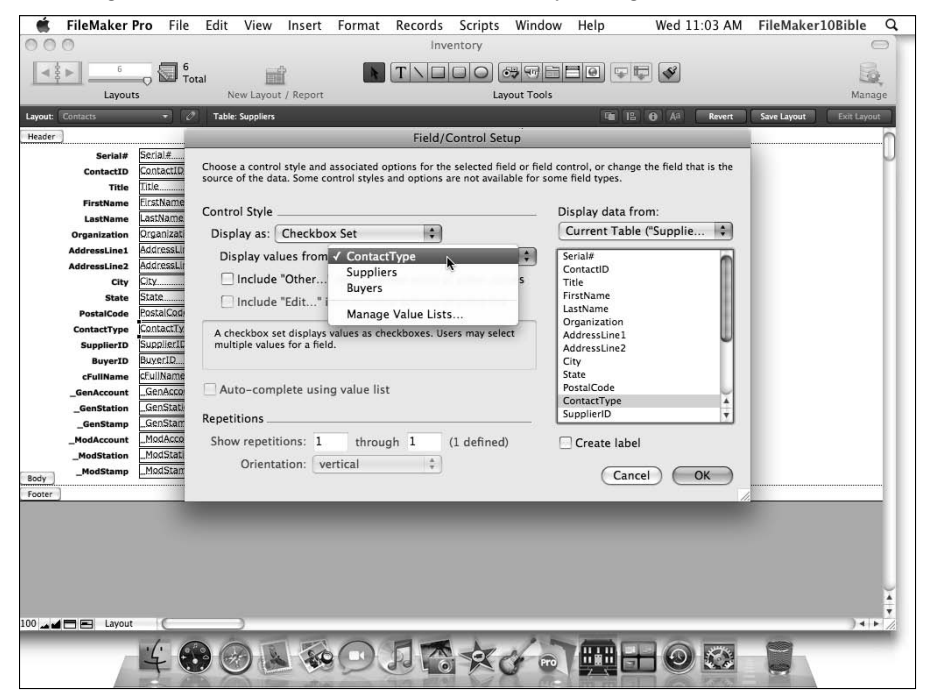

**NOTE** When changing mode or navigating to a different layout after making changes to a layout in Layout mode, you may be presented with a dialog prompt to save changes **to the layout. If you've selected the option in the Layout tab of FileMaker Preferences dialog to Save Layout Changes Automatically (Do Not Ask), as described in Chapter 3, you won't see the save dialog.**

When in Browse mode, choose Records $\Leftrightarrow$  New Record and, using the Tab key and/or the mouse to move between fields, enter data into the empty fields. Note that you don't need to use the AddressLine2 field for most addresses, and that you can't directly fill in the SupplierID and BuyerID fields — they acquire a value based on the selection in the ContactType field.

For testing purposes, the data you enter can be purely fictional — so stretch your imagination and add four or so records to the Contacts table, using the Contacts layout (by choosing the Records ➪ New Record command to create each new record in turn and then typing information into the fields). An example Contacts record that I entered as described here is shown in Figure 5.19. When entering your test records, add a mix of suppliers and buyers.

#### **FIGURE 5.19**

Entering some initial test data into the Contacts layout.

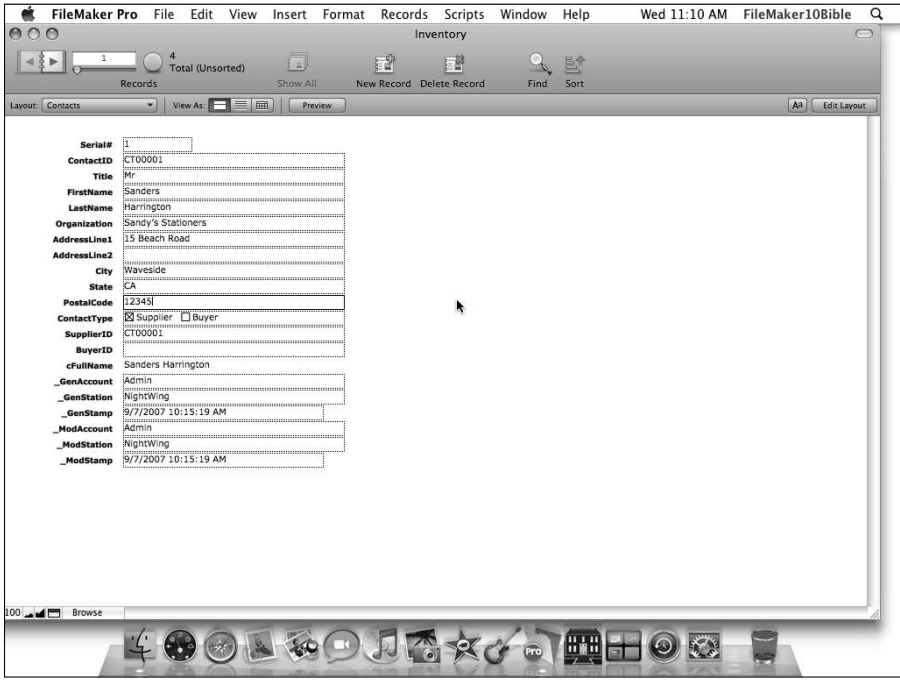

Now that you have some Data in the Contacts table, you need to be able to refer to it from elsewhere in the solution. One available option is to create value lists of suppliers and buyers that can be attached to fields on other layouts. To do so, follow these steps:

- **1.** Choose File **↔** Manage ↔ Value Lists to display the Manage Value Lists dialog.
- **2.** Click the New button at the lower left of the dialog. The Edit Value List dialog appears.
- **3.** Type Suppliers into the Value List Name box.
- **4.** Select the Use Values from Field radio button. The Specify Fields for Value List "Suppliers" dialog appears, ready for you to configure it, as shown in Figure 5.20.
- **5.** In the Specify Fields for Value List dialog, choose Suppliers from the Use Values from First field menu at the upper left. Then locate and select SupplierID in the list of fields that appears in the box at the left of the dialog.
- **6.** Select the Also Display Values from Second Field checkbox and locate the Suppliers cFullName field, as shown at Figure 5.20.

#### **FIGURE 5.20**

Setting up a value list to display suppliers from the data in the Contacts table.

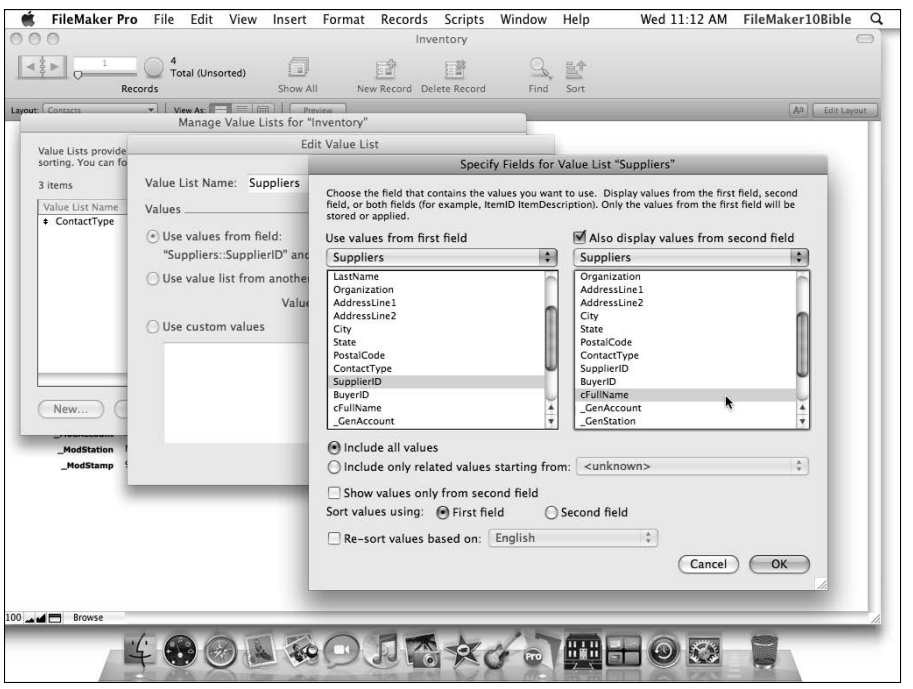

- **7.** When these settings are complete, click OK to exit the Specify Fields for Value List dialog and click OK again to exit the Edit Value Lists dialog.
- **8.** Click the Manage Value Lists dialog's New button again and repeat Steps 3 through 7 to create a Buyers value list, choosing the BuyerID field from the Buyers TO for the first field and the cFullName field (also from the Buyers TO) as the second. When you've created both value lists, click OK to dismiss the Manage Value Lists dialog, saving the changes you made.
- **9.** Navigate to the Inventory layout, choose View  $\div$  Layout Mode, and double-click the SupplierID field to invoke the Field/Control Setup dialog.
- **10.** From the Display As menu, select the Drop-Down List option and from the Display Values From menu, select the Suppliers Value List.
- **11.** Click OK to dismiss the Field/Control Setup dialog, and choose View **☆** Browse Mode.

**NOTE FileMaker provides field control options for lists, menus, checkboxes, and radio <b>NOTE buttons, giving you alternative methods for selecting field values from a value list. I chose to display the values in a drop-down menu in this instance because a drop-down menu offers maximum user flexibility, works well with lists of differing lengths, and allows you to type a value** *or* **choose from the list of already existing values.**

- **12.** Complete your initial Inventory record by entering values in the Description, SupplierID, Cost, and Sale Price fields. Note that the sale price may include a markup, in line with the practice of buying wholesale and selling at retail prices.
- **13.** After completing the first record, choose Records **↔** New Record to add several additional Inventory records for testing purposes, completing each with data, either real or fictitious — it doesn't matter for the purposes of the test.
- **14.** Navigate to the Orders layout and create an order record; then go to the OrderLines layout and create a corresponding record, entering the OrderID of the order you have just created, the ItemID for your first inventory item, and a quantity of 20. After you've completed these two records, return to the Orders layout to confirm that the cOrder-Total field is correctly showing the combined price of the 20 items plus shipping.
- **15.** Return to the corresponding Inventory item record in the Inventory layout and confirm that the cStockLevel value is showing 20, which reflects the stock purchase for which you have just entered an order.
- **16.** As a final check, navigate to the Invoices and InvoiceLines layouts and create a record in each, completing them with details for a sale of 5 of the same item for which you have entered an order above.

After completing the InvoiceLines entry, check that the correct total (including shipping) is showing in the Invoices::cInvoiceTotal field, and that the Inventory::cStockLevel field for the first inventory item is now showing 15, reflecting the number of items remaining after you have purchased 20 and sold 5.

During the preceding process, you copied values from layout to layout — not a very efficient way to work — so some additional value lists and interface tools are needed. However, if the various tests have worked, then you've confirmed that the basic structure is operable, and that's enough at this stage. If anything *didn't* work as expected, look back over the process to see what you missed or compare your file to the copy of the file (for this chapter), available from the book's companion Web page at www.wiley.com/go/filemaker10bible, to see what you've done differently.

## **Editing or deleting data**

Now that you have some data accumulating in the Inventory solution, you need to be able to efficiently navigate it and update where necessary, adding, editing, and deleting record and field data. Moreover, you need to know that when you make a change in one part of the solution, it will be reflected elsewhere.

## **CROSS-REF CROSS-REF For an introduction to basic FileMaker navigation techniques, refer to Chapter 3.**

Navigate to the test record you entered on the InvoiceLines layout, click in the Quantity field, and change its value from 5 to 3. As you tab or click out of the field, watch to confirm that the InvoiceLines::cLineTotal value updates to reflect the change. Similarly, click in the Shipping field in the Invoices layout, select its value, and make a change — again checking that when you leave the Shipping field, the Invoices::cInvoiceTotal updates to the appropriate new value.

Now that you've changed the number of items sold to 3, the stock level should be 17 rather than 15. Pay a visit to the Inventory layout to confirm that the cStockLevel field is accurately reflecting this change. You might also try switching to the InvoiceLines layout and choosing Records  $\Rightarrow$  Delete Record (you'll be prompted to confirm), and then verify that the stock level appearing on the Inventory layout has returned to 20.

## **Finding and sorting data you've already entered**

In Chapter 3, I describe the workings of the FileMaker Find mechanism. If you haven't already done so, now is a good time to experiment with performing finds on your test data set.

In the Inventory layout, choose View $\leftrightarrow$  Find Mode and enter the first few letters of the name of one of the inventory items in your test data into the Name field. Click the Find button on the Status Toolbar and confirm that FileMaker has located the record matching the Find criteria you entered. If more than one record in your test set included a word in the name field starting with the same characters, confirm that it was also returned as part of the found set after you clicked the Find button.

Because you have a found set in place, try choosing Records ↔ Show Omitted Only and confirm that the records you're viewing are now the group of items that were *not* found. Choose Records  $\Leftrightarrow$ Show Omitted Only again, and you'll have swapped back to the original found set. Now choose Records <sup>→</sup> Show All Records to cancel the find and bring all the available records back together, noting that as you do so, the text adjacent to the slider on the Status Toolbar updates to reflect the state of the records you're viewing.

When you're viewing multiple records, you may want to sort them so that they display in a predictable order. Unless sorted, records will appear in the order of their creation.

To sort the current found set of records (or all records, if there is no found set at present), choose Records ➪ Sort Records. The Sort Records dialog appears. Select a field in the list of fields at the upper left and click the Move button to add it to the Sort Order list panel at the upper right. If you want to sort by multiple fields, repeat the process to add other fields to the sort order list.

### **NOTE** When sorting by multiple fields, FileMaker sorts the records in the current table by the uppermost value in the sort order. Only if there are multiple records with the **same value in the field that is first in the sort order is the next field in the sort order used and then only to determine the presentation order of the records that have the same value in the prior sort field(s).**

When sorting by multiple fields, you can alter their precedence in the sort order by dragging them up or down in the list at the upper right. To drag an item, position the mouse pointer over the handle icon appearing to the left of the field name in the sort order list and click and drag it to a new position in the list.

By default, the sequence of values for each field in the sort order will be ascending — for example, from 0 to 99 for numeric values or from A to Z for text values. If you want to modify the presentation order for a particular field in the current sort, select it in the sort order list at the upper right and use the controls in the lower half of the dialog to select an alternative sort method.

When you finish establishing the desired sort order, click the Sort button at the lower right of the dialog to start sorting. When the sorting process is complete, the Status Toolbar will indicate that the records are sorted.

To return the records to their default (creation) order at any time, choose Records  $\Leftrightarrow$ **Sort Records or click the Sort icon in the Status Toolbar (the Sort Records dialog appears) and then click the Unsort button at the lower left of the dialog.**

## **Using special find symbols**

Searching for a word or number value, as you've just done, is useful but somewhat limited. However, FileMaker presents a range of Find options that extend the scope of searching in various ways.

Choose View ➪ Find Mode and place the cursor in the Inventory::cStockLevel field. Now locate the Operators button to access the Symbols menu in the Status Toolbar and click it to bring up FileMaker's menu of built-in Find operators. These symbols alter the way your Find criteria are interpreted. Select the fourth item (less than) from the symbols list and note that a less-than character  $(<)$  is placed into the selected field. Now type the numeral 1 into the field after the  $<$  symbol. You are requesting that FileMaker locate any inventory items where the stock levels are below 1 (in other words, out of stock).

Click the Find button in the Status Toolbar and confirm that FileMaker locates all test inventory item records for which you have not yet created orders or for which the number of invoices is equal to or greater than the number of orders for the corresponding item.

## **Searching with the range and wild card operators**

Among the special Find operators included in the Find mode's Status Toolbar Operators menu are four worth mentioning of here. The first of these is the Range operator, represented by an ellipsis (...) character.

**If you prefer, you can simply type the special Find symbols from the keyboard. In the case of the ellipsis, FileMaker will accept a string of either two or three periods in its place.**

Try entering the Find criterion **1…20** into the Inventory::cStockLevel field, and note that when you perform the find (for example, by clicking the Perform Find button in the Status Toolbar), FileMaker locates all records that are showing stock levels between 1 and 20, inclusive.

Similarly, FileMaker supports the use of wild card operators in Find mode. Wild cards are special characters that you can use to represent an unknown or unspecified character. The three wild card operators available in FileMaker's Find mode are

- @ One character (either alphabetic or numeric)
- # One digit
- Zero or more characters

As an example, if you enter the criterion Jo\*n into a text field, FileMaker will locate records that have words such as Joan, John, Jon, or Jordan in that field. If you supply the criterion as Jo@n, FileMaker will locate records containing John and Joan, but not Jon or Jordan. I encourage you to experiment with these and other special find operators to become comfortable and practiced with their use.

# **Avoiding the Need for Data Duplication**

If you use paper-based record-keeping systems, or even if you use a spreadsheet or word processor to create and manage invoices, you'll enter the customer details on every invoice — a duplication of effort that is inherently error prone (as well as mind-numbingly tedious and time consuming).

By contrast, the structure of the inventory system under development allows you to store each contact only once in the Contacts table and then reference that one record by its ID whenever an item record or a transaction involves that contact. In its present state, however, the database does not show you the related data — you have to take it on faith that when you enter the ID CT00001 on an item record, it creates a link to the corresponding contact record.

## **Recognizing the visual cues to data relationships**

A solution is much more useful if you can see the relationships working and if the data is presented to you in ways that make sense of the connections and data flow. One example of this usefulness is that after you select a contact ID for an item record in the Inventory layout, you can see brief details of the relevant contact record.

To make the connection between Inventory and Contact visible, follow these steps:

- **1.** Navigate to the Inventory layout and enter Layout mode (click the Edit Layout button at the lower right of the Status Toolbar or choose View  $\leftrightarrow$  Layout Mode).
- **2.** Click the SupplierID field to select it (it will acquire black selection boxes at each corner) and drag the lower right corner left, reducing the size of the box. It needs to be only about an inch wide to accommodate the ID values it's designed to hold.
- **3.** Click on the Field/Control tool in the Status Toolbar and drag a rectangle on the layout, to the right of the SupplierID field. When you release the mouse button, FileMaker draws a new field in the current position and displays the Specify Field dialog.
- **4.** Click the menu near the top of the Specify Field dialog to access a list of available TOs from which to retrieve data for the field you're adding to the layout.
- **5.** Select the ItemSupplier TO, as shown in Figure 5.21. With the ItemSupplier TO chosen in the Specify Field dialog's menu, the fields from the Contacts table appear in the main body of the dialog (each preceded by two colons to indicate that they're located in a different table from the layout's primary table).
- **6.** Click the cFullName field to select it, deselect the Create Label checkbox, and click OK to accept the selection.
- **7.** Choose View ➪ Browse Mode to return to Browse mode.

You've now added the supplier name field from the related record, so selecting a SupplierID value immediately displays the corresponding supplier's name. It's important to note that the field you've added simply displays the data located in the corresponding record in the Contacts table. If the Contacts record is edited, the change is automatically reflected on every other record referencing it. Instead of having to manage multiple copies of the same information, keeping them in sync whenever there is a change, the database now manages that for you.

## **Information has a logical flow**

What you've seen so far is that it's possible to create clean demarcations between different types of data, placing each in its own logical group, so that contacts are stored in an ordered way in the Contacts table, items in the Inventory table, and so on. Yet you're able to use the relationships to bring the data together in endless combinations, wherever you need to.
#### **FIGURE 5.21**

Selecting a field from a related table to add to the Inventory layout.

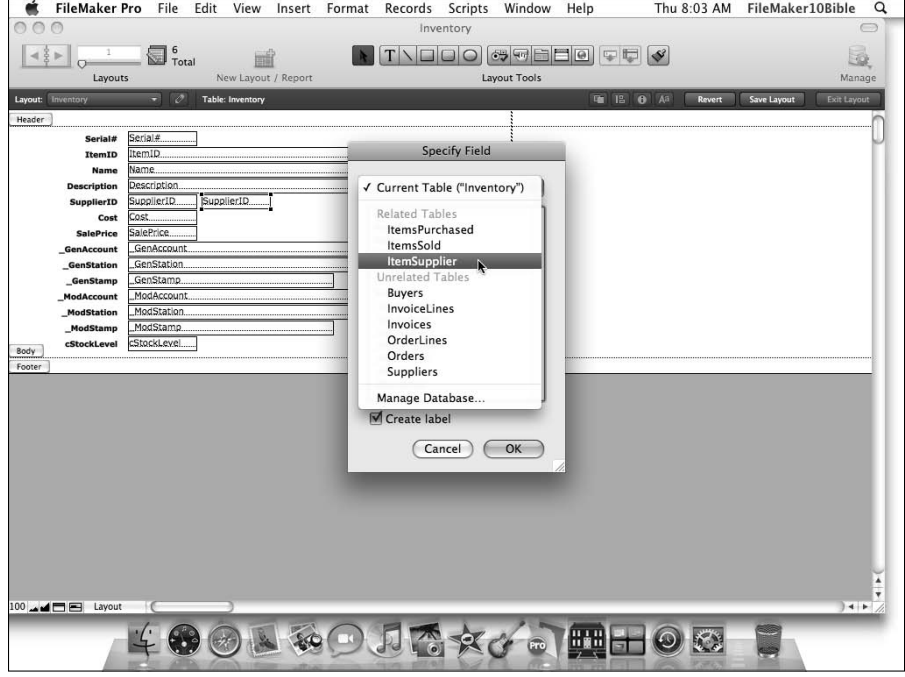

The capability to combine data from different tables without duplicating the data (that is, simply using the relationships to enable you to see the data in its original record) has many advantages and many implications. For example, if a related field is editable, any changes you make when viewing the field from a related table will be stored in the table of origin and will, therefore, be visible everywhere that field appears. If you correct a spelling error in a contact's name, you won't have to find all the items, invoices, or orders referring to that contact and repeat the correction, because the name is stored only once.

The underlying concept driving the approach employed here is one of keeping everything in its proper place. The information about individuals belongs in the Contacts table. You refer to it from other places, via relationships, but the information itself stays put in the part of the data structure designed for it.

The key to understanding how you can make the necessary connections is that the relationships you create provide the logic for all information flow in a solution. When setting up relationships, you're defining one or more logical connections between different kinds of "things."

## **Anticipating the user**

When setting up the Inventory file, you defined several Auto-Entry options for fields throughout the structure. In doing so, you are enabling the solution to anticipate the required data in some of the fields. In some cases, the Auto-Entry options are creating information that is not directly useful to the work the user is undertaking — serial numbers, creation timestamp, and so on. However, these items have an essential role in supporting the structure of the database and allowing you to track basic details of the origins of the most recent changes to the data.

The Auto-Entry lookup options you set up for the OrderLines::Price and InvoiceLine::Price fields don't merely manage solution data; they anticipate the user by looking up and entering the current wholesale or retail price for the item the user has selected. By setting default values and calculated values wherever appropriate, your solution can anticipate users, reducing effort and likelihood of error.

**CROSS-REF For an in-depth discussion of lookups and when to use them, refer to the section on the subject in Chanter 15 on the subject in Chapter 15.**

Similarly, the data and relationship structure can anticipate the user by grouping information about different kinds of entities and ensuring that each piece of information need be entered only once. This means that you can edit a name or address in the Contacts table (or any of the layouts that point to it) and be confident that all references to it are updated. Similarly, it means that you can enter a single value such as SupplierID, and all the information on the related Contact record becomes available to the current Item or Order record — no need to enter the address or any other details. They're already there!

To make the relevant contact details visible on the Inventory layout, follow these steps:

- **1.** Return to Layout mode on the Inventory layout.
- **2.** Select the cFullName field and type  $\mathcal{H}$ +D or Ctrl+D to duplicate it. The Specify Field list dialog appears.
- **3.** Using the pull-down menu at the top of the dialog, choose the ItemSupplier TO and then select the Title field from the list.
- **4.** Repeat the process in Steps 1 through 3 to place copies of the ItemSupplier::Organization, ItemSupplier::AddressLine1, ItemSupplier::AddressLine2, ItemSupplier::City, ItemSupplier::State, and ItemSupplier::PostalCode fields onto the layout.
- **5.** Arrange the fields into an orderly group, as shown in Figure 5.22.
- **6.** Click the Text tool (the one labeled with a capital A) in the Status Toolbar and then click above the group of fields you've just added and type **Preferred Item Supplier Details:**.
- **7.** Click a blank area of the layout (or press the Enter key on the numeric keypad) to conclude text entry.
- **8.** Choose View  $\triangle$  Browse Mode to view the results of your work.

**If the font face, size, style, or color of fields or text you add to a layout don't match other similar elements already there, a quick way to achieve consistency is to use the FileMaker Pro Format Painter. To use the Format Painter, go to Layout mode, select an item with the appearance you desire, click the format painter icon (the rightmost of the layout tools in the Status Toolbar in Layout mode), and then click the object you wish to transfer the formats to. To reinstate the Format Painter to apply the same format to multiple objects, press the Enter key (on the numeric keypad) and then click another target object to format it.**

With the preceding steps complete, you're ready to perform some tests. First, try selecting different values in the SupplierID field and confirm that the fields you added update to show the corresponding details from the Contacts table. Now, try editing the AddressLine1 entry for the supplier address, using the field appearing on the Inventory layout, and navigate to the corresponding record on the Contacts layout to confirm that the change has been stored there. Finally, edit the same address on the Contacts layout and return to the Items layout to confirm that the latest change is visible there, as well.

#### **FIGURE 5.22**

An organized group of ItemSupplier fields added to the Inventory layout.

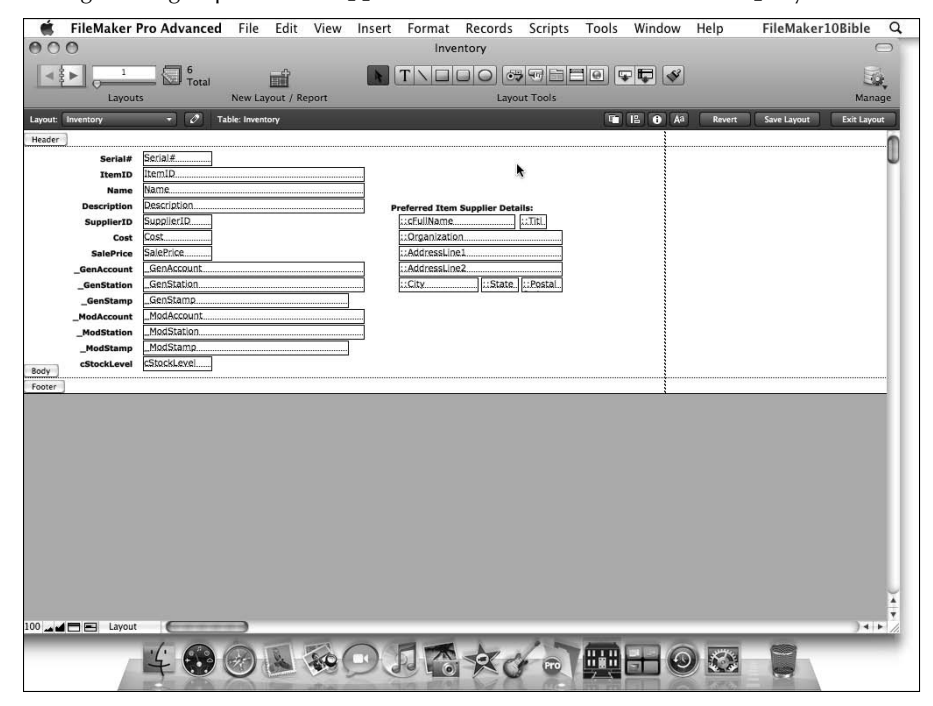

## **Making complex things simple**

If you're new to working with databases, the structure I've proposed for the inventory example may at first have seemed unduly complex. As you can now see, however, its purpose is to introduce both order and simplicity, enabling many data management and organizational tasks to occur automatically or with minimal effort.

A question to ask when considering a data structure — or indeed any aspect of solution design is "Will this ultimately make things simpler?" It's clearly worth wrestling for a few hours to get a seemingly complex structure in place if it saves you hundreds or even thousands of hours a year by linking up data consistently, fluently, and automatically.

**CROSS-REF For an in-depth discussion of data modeling as a key part of the design of your solutions, refer to Chapter 11.**

## **Getting Started with File Security**

Before proceeding further with the development of a solution, it's important to pay some attention to file security. If your work is worth doing and/or your data is worth organizing, then both are worth protecting. Just as you would be unwise to leave your house wide open when going on vacation or leave your car with the keys in the ignition while attending the theater, you'd be unwise to leave your solution or the data it contains unsecured.

## **Working with accounts and privilege sets**

FileMaker enables you to define different levels or kinds of access that can then be assigned to one or more user accounts. These are called *privilege sets,* and they group together a range of settings that define what the user can and cannot do in your solution.

Additionally, FileMaker supports creation of multiple user accounts, each having an Account Name and password and assigned to a privilege set. Both accounts and privilege sets are defined on a file-by-file basis and apply to all elements, layouts, records, value lists, records fields, and so on within the file.

By default, a FileMaker file is created with three privilege sets — [Full Access], [Data Entry Only], and [Read-Only Access] — and one active account named Admin, which has no password and is assigned to the [Full Access] privilege set. Take a moment now to put some more useful and appropriate settings in place, as follows:

- **1.** Choose File **↔** Manage ↔ Accounts & Privileges. The Manage Accounts & Privileges dialog appears.
- **2.** In the Accounts tab of the dialog, double-click the line identified as Admin. The Edit Account dialog appears.
- **3.** In the Password box, enter **BibleExample**. The password will appear as bullets as you type, (to conceal it from others who may have a view of your monitor), as shown in Figure 5.23.
- **4.** In the Description box, enter "Developer access account".
- **5.** Click OK.

**FIP FileMaker passwords are case-sensitive (though account names are not).** 

#### **FIGURE 5.23**

Specifying a password for the default Admin account.

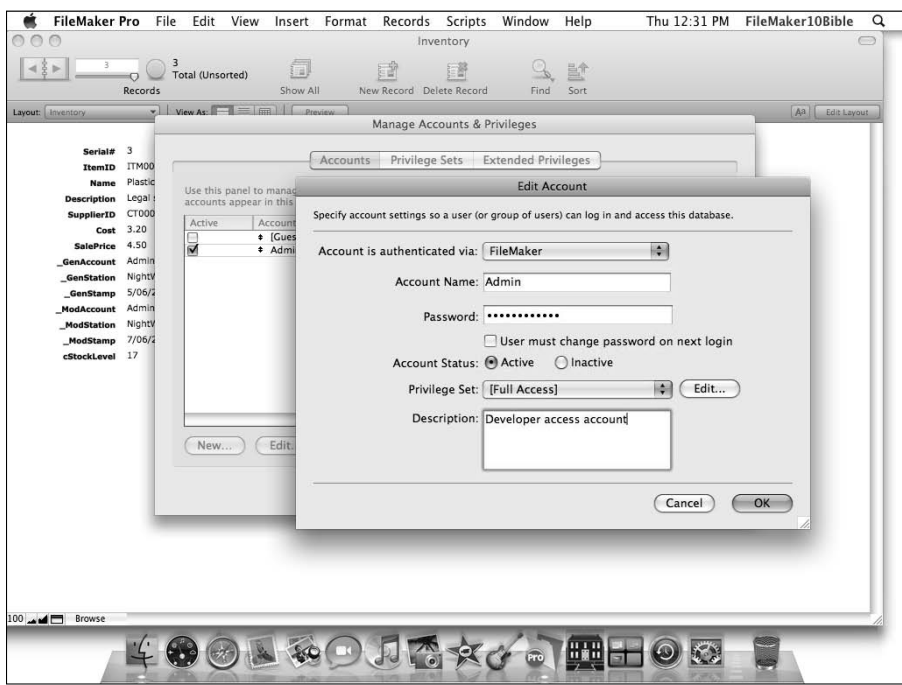

- **6.** Navigate to the Privilege Sets tab of the Manage Accounts & Privileges dialog.
- **7.** Click the New button. The Edit Privilege Set dialog appears.
- **8.** In the Privilege Set Name box, enter **Regular User**.
- **9.** Under the Data Access and Design heading, use the menus to choose the following settings (see Figure 5.24):
	- n Records: Create, Edit, and Delete in All Tables
	- **Layouts: All View Only**
	- n Value Lists: All Modifiable
	- **n** Scripts: All Executable Only

#### **FIGURE 5.24**

#### Creating access settings and options for a new privilege set.

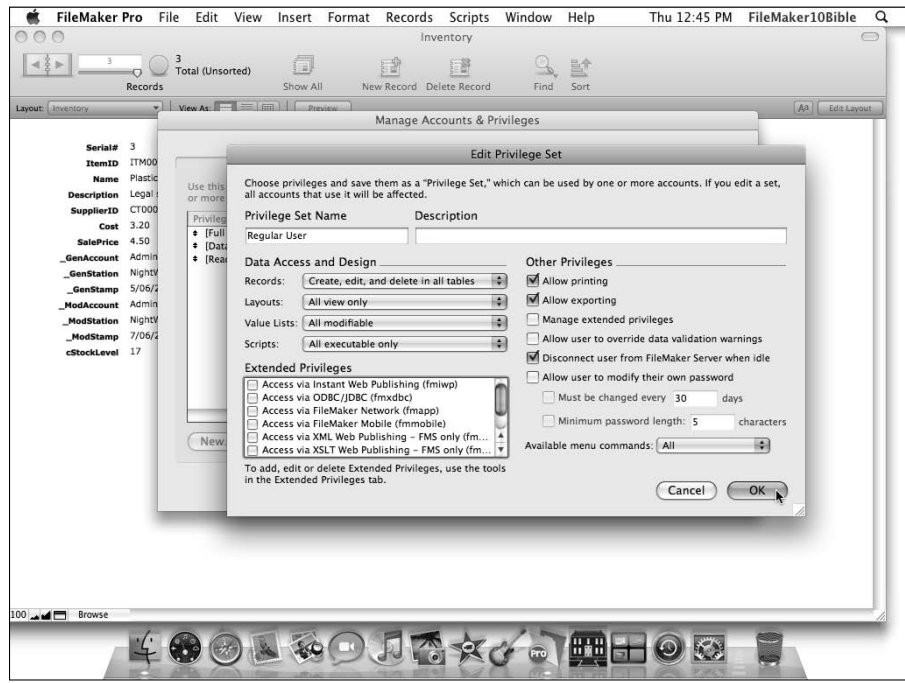

- **10.** Under Other Privileges, select the Allow Printing checkbox and the Allow Exporting checkbox.
- **11.** Click OK.
- **12.** Navigate to the Accounts tab of the Manage Accounts & Privileges dialog.
- **13.** Click New.
- **14.** In the Account Name box, enter **User01**; in the Password box, enter **mypassword**; and from the Privilege Set menu select Regular User.
- **15.** Click OK to close the Edit Account dialog and then click OK again to save and close the Manage Accounts & Privileges dialog.

**NOTE Before closing the Manage Accounts & Privileges dialog, FileMaker will prompt you to enter a full access account and password. This is to prevent a situation where you have set a full access password inaccurately and could, therefore, permanently lock yourself out of the file.**

## **Setting a default account and password**

After you complete the steps outlined in the preceding section, FileMaker prompts you to enter an account name and password every time the file is opened. This provides a way to reserve file access for those you determine should have it — and to protect the structure of the file from inadvertent or inappropriate changes by users whose purpose in using the file is limited to data entry or access to the data (who will, therefore, log in by using an account assigned to the Regular User privilege set).

In some cases, defining a default privilege set is helpful so that the file opens automatically with a particular account (without prompting the user for account name and password). For example, to set the User01 account as the default, choose File  $\triangle$  File Options. Then in the upper area of the Open/Close tab of the File Options dialog, ensure that the Log In Using checkbox is selected and enter the account and password into their corresponding boxes.

When you click OK to close the File Options dialog after specifying a default account and password, an alert will appear, as shown at Figure 5.25, confirming that the settings have been accepted (providing you enter valid credentials). If the details you enter don't match the account/ password combinations in the file, an error dialog will be displayed.

**NOTE As the alert message indicates, after a default account/password has been set, you can still open the file by using a different account by holding down a modifier key as you're opening the file. On the Mac, you use the Option key to perform this function; in Windows, you use the Shift key.**

#### **FIGURE 5.25**

Specifying a password for the default Admin account.

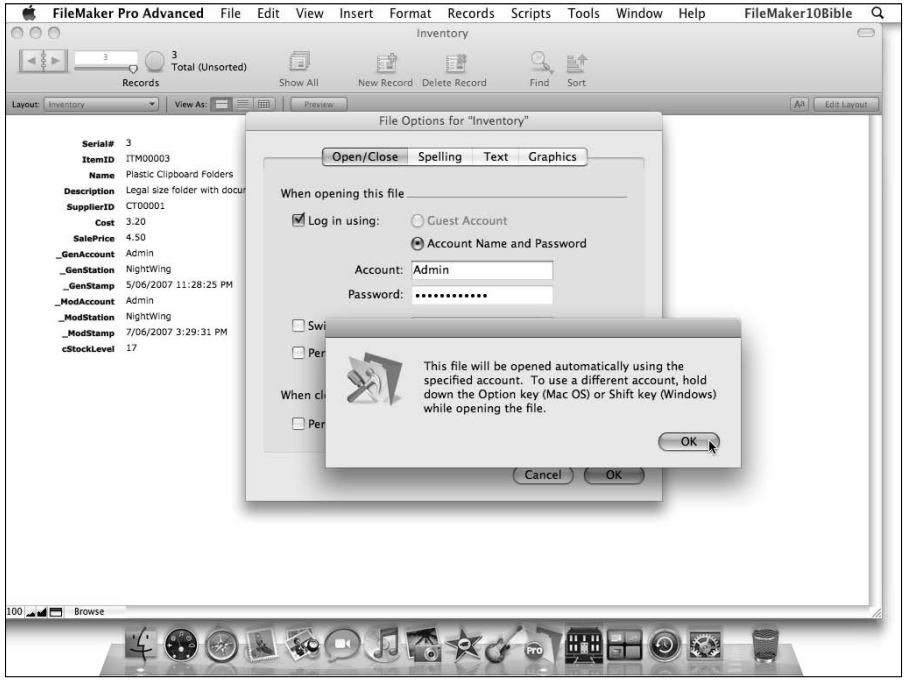

**ITIP In most circumstances, except during development, when you choose to set a default account and password for a file, you should select a restricted-access account as the default. In the previous example, the account with Regular User privileges is assigned as the default. If you choose an account with [Full Access] privileges as the default in a deployed file, you're effectively negating all security in the file. (Anyone can then open the file and do anything to it.)**

## **Thinking about Usability**

After working through the example described in this chapter, you have a basic file containing data and capable of performing some essential operations. It has passed a few basic tests along the way, but in most respects it isn't yet very useful.

**ON the the WEB A copy of the database, as constructed through this chapter, is available on this book's companion Web site. The copy of the file containing the work described in this chapter is named Inventory\_Ch05.fp7.**

In particular, the file lacks a suitable interface — everything is pretty much wherever it fell, and the only visual or functional aids are those that are provided by default by FileMaker itself. Such a minimal interface is restrictive and inconvenient. In Chapter 6, I examine some of the techniques you can use to build a more suitable interface.

Meanwhile, it is important to begin thinking about how the solution should operate, look, and feel. Most important, this will be determined by the ways you want to use the solution, the order and frequency you'll need to perform different tasks, and the range of processes you need the solution to support.

## **Moving between records**

In this example, you're presently moving between records by using the controls in the Status Toolbar or perhaps the corresponding keyboard or menu commands (as outlined in Chapter 3). However, you can move around your data in many other ways — lists to select from, buttons to automatically take you to particular records, and so on.

As a central part of designing the interaction model for a solution's interface, you need to determine how users will move around the solution and what kinds of support the interface should give them to facilitate this navigation. When considering navigation, think about other computer applications you're familiar with, from music players to photo viewers — all of which provide ways of moving around that may provide models upon which you can draw.

## **Managing context**

When creating the Relationships Graph for the inventory example, you connected TOs into groups. As shown in Figure 5.14, earlier in this chapter, the file presently has three separate "islands" of interconnected graph objects. Sets of TOs of this kind are often termed *Table Occurrence Groups* (TOGs) and operate as separate contextual "environments" — each TO within a group is able to "see" data from the other TOs in its group, according to the rules you set up for the relationships in the group.

When you're using the solution, you navigate to layouts attached to a specific TO and, therefore, present a view of data from the perspective of that TO. This is referred to as *Layout context.* The data you see and interact with depends on the current layout context and on the relationships radiating from the underlying TO.

Because context determines what you see and when, one interface design challenge is ensuring that the users can understand context and know how to interpret what they see on different layouts. You can apply layout headings, colors, and other design cues to make context clear as the user navigates around the solution.

## **Moving between tables**

When you navigate from one layout to another, you may be changing context or not, depending on whether the layouts you're moving between are displaying records from different TOs. If the layouts are displaying records from the same TO, you may be accessing a different view of the same data. Similarly, if the layouts are based on different TOs within the same TOG, you may be accessing alternate views of the same data. Consistent visual themes or elements on layouts based on TOs within a functional group can help the user make these connections when using the solution.

In other situations, navigating to another layout may take you to a vantage point that's underpinned by a TO in a different TOG. For example, moving from the Orders layout to the Inventory layout in the example solution you've been building takes the user to a different TOG context. Both you and other users who may use the solution must be able to determine the operative perspective at all times.

## **Using and changing views**

Instead of changing context or perspective, it's occasionally preferable to view the same data in an alternate presentation format. FileMaker provides options to view a given layout in Form, List, or Table presentations. Frequently, however, it's best to provide separate layouts optimized for a specific view and provide the user with an efficient means to switch between them.

**CROSS-REF** Details of the commands and processes for selecting alternate views (form list or **CROSS-REF** table) of your layouts are discussed in Chanter 6 **table) of your layouts are discussed in Chapter 6.**

## **Using buttons for static and dynamic actions**

A key to making usable solutions is the addition of control elements that guide and support you. To achieve this, you can add screen devices (that is, layout objects) that perform actions or commands. These provide you with signposts, shortcuts, and other forms of assistance when using your solution.

With all the preceding considerations in mind, Chapter 6 examines a number of key techniques for developing the interface and beginning to build an appropriate user interaction model of your solutions.

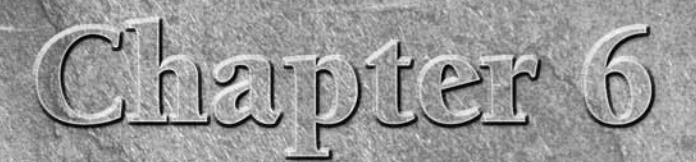

# **The Interface: Layout Mode**

**So far, I've discussed various aspects of Layout mode's role, and you've seen a few of its basic capabilities. However, my primary focus has been elsewhere. In this chapter, you come to grips with the practicalities. work** seen a few of its basic capabilities. However, my primary focus has been elsewhere. In this chapter, you come to grips with the practicalities, working through a hands-on tour of the tools and techniques for building interfaces.

In many respects, a solution is only as good as its interface. Users do not understand information if it's presented in opaque or confusing ways, they don't use features they don't know about, and they avoid working with solutions that are perplexing or tedious to use. By contrast, a thoughtfully designed solution interface makes everything easier and leads the user through the processes that the solution is designed to support. Fortunately, FileMaker Pro provides excellent tools for creating interfaces of the latter kind.

FileMaker's Layout mode exemplifies two of the central concepts of the application — simplicity and common sense. You need to be able to build a variety of screens and reports, so FileMaker gives you a flexible environment and a broad set of tools for your work. Each of the elements and each of the tools are straightforward, and when you understand how they can be pieced together, the power of FileMaker's Layout mode becomes clear.

## **Initial Layouts**

As you can see in Chapter 5, when you create a new database file, FileMaker adds default layouts for each of the tables in the file. The default layouts are arranged in a simple form presentation with the fields appearing in a list with their names shown as labels on the left. Both the fields themselves and the labels beside them appear in a default font, with black text and no fill, and the layout's background is white with no other adornments.

## **IN THIS CHAPTER**

**Setting up Initial layouts**

**Appreciating visual structure**

**Working with layout objects**

**Leveraging the FileMaker graphical environment**

**Interacting with layout objects**

**Using Tab Controls**

**Employing navigation options and techniques**

**Exploring the magic of buttons**

**Inviting the world in via the Web viewer**

**Generating reports and data output**

Although the initial layouts get you started and enable you to see the fields and (in due course) data in the file, they don't present or group information in meaningful ways, nor do they aid the user in comprehension, navigation, or use of the solution. Before you begin to change and enhance the layouts, however, I recommend a couple of adjustments to FileMaker's preference settings:

- **1.** Choose FileMaker Pro  $\triangle$  Preferences on the Mac or Edit  $\triangle$  Preferences in Windows to display the Preferences dialog.
- **2.** Click the Layout tab.
- **3.** Ensure that the Add Newly Defined Fields to Current Layout checkbox is deselected and the Save Layout Changes Automatically (Do Not Ask) checkbox is selected, as shown in Figure 6.1.

 These recommended settings allow you to work more efficiently when building the interface in a new file. The option to add fields to the current layout is useful in some situations, but when you're designing custom layouts, a change of schema results in undesired changes to the layout if this option is in force. Similarly, when starting a new file, it's generally most convenient to have layout changes save automatically. When the layouts are taking shape and are complex, however, the safety net of a save prompt or the option to revert or reject layout changes can be pretty convenient.

 **4.** In the lower part of the Preferences dialog's Layout panel, select the Standard System Palette (256 Colors) radio button. This ensures that you have a diverse selection of stock colors available in the Formatting bar text, line and fill color palettes, as well as the text color submenu that appears when you choose Format ➪ Text Color in Browse mode or Layout mode.

#### **FIGURE 6.1**

Adjusting settings in the Layout tab of the FileMaker Preferences dialog.

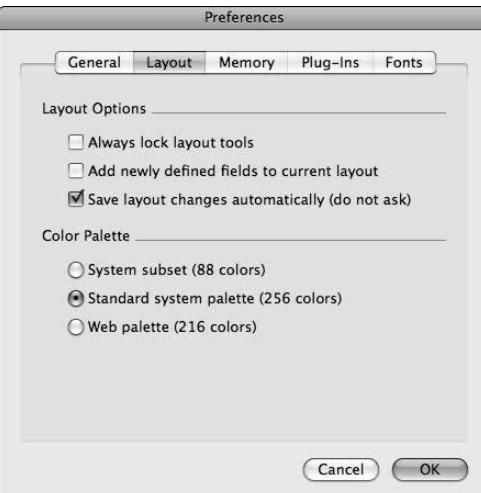

- **5.** Select the Fonts tab.
- **6.** Choose the Roman input type and select a default font from the menu below the list of input types. The dialog should match the settings shown in Figure 6.2.

Choosing a default font for the input and display of Roman characters.

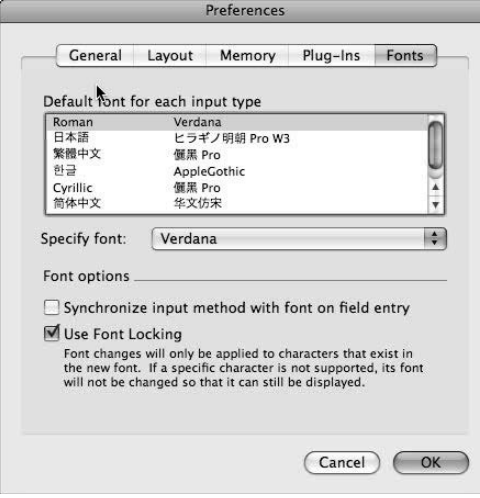

**NOTE I** recommend Verdana as the default font — both because it's installed by default on **NOTE both Mac and Windows operating systems and because it renders well at a number of sizes both onscreen and in printed output.**

 **7.** Click OK to save the settings and dismiss the Preferences dialog.

If you haven't already done so, open the copy of the Inventory solution discussed in Chapter 5.

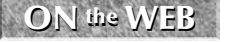

**ON the the WEB You can download the Chapter 5 Inventory solution from this book's companion Web site to use as your starting point.**

**CROSS-REF CROSS-REF For additional details about setting preferences and file options in FileMaker, refer to Chapter 3.**

If you made a change to the font input preference, before proceeding you should go into Layout mode and select all objects on each layout and change their font to the newly selected default font. To accomplish this, follow these steps:

 **1.** Navigate to the Inventory layout, using the Layout menu at the left of the Status Toolbar.

- **2.** Choose View  $\triangle$  Layout Mode ( $\mathcal{H}_+$ L or Ctrl+L) or click the Edit Layout button at the right of the Status Toolbar.
- **3.** Choose Edit ⇔ Select All.
- **4.** Choose Format  $\odot$  Font  $\odot$  Verdana (or whichever alternate font you chose as your default).
- **5.** Now click in an open area of the layout to deselect all the objects and then repeat Step 4. The default font changes, and any new objects you add to the layout subsequently will be in the selected font.

## **A map of Layout mode**

Before you begin serious work in Layout mode, take a moment to acquaint yourself with its various tools and features. When you choose View ⊅ Layout Mode, FileMaker's Status Toolbar and Layout Bar populates with a number of controls and tools that, at first glance, may appear daunting. If you have any experience with a drawing or presentation application, some of the tools may seem a little familiar.

As you can see in Figures 6.3 and 6.4, you can access many of the operations you perform in Layout mode via the tools, palettes, and controls located in the Status Toolbar. The Status Toolbar tools work in three distinct ways.

#### **Selection and then Action tools**

Using a single click, you can select the tools at the upper right of the Status Toolbar, starting with the Object Selection tool and ending with the Format Painter (excepting the Field tool and Part tool) can be selected with a single click (The tool becomes shaded to indicate that it's active). A subsequent mouse click/drag action in the main layout area selects the enclosed objects (if you chose the Object Selection tool) or creates an object of the corresponding type (all other tools). For example, when you click the Web Viewer tool and then drag across a section of the layout, a Web Viewer object is created in the area where you drag the mouse. Similarly, when you click the line tool and drag between two points in the layout area, a line is created between those points. In all, 12 tools in this group operate in a similar manner.

**By default, after each use of any of the 12 select/act tools, the Object Selection tool**<br>**becomes active. However, if you double-click another tool, the tool is locked as the active tool until you choose a different tool. When a tool is locked, it appears in a darker shade. You can change the behavior to leave tools selected in Layout Preferences (by selecting the Always Lock Layout Tools checkbox; refer to Figure 6.1).**

#### **Drag-to-Layout tools**

Within the group of layout tools at the upper right of the Status Toolbar are two tools labeled Field and Part, respectively. When the mouse button is depressed with the cursor positioned over either of these tools, it takes the shape of a hand, indicating that you may drag from the tool to the layout area to add the corresponding element (field or part) to the current layout. When you release the mouse button over the layout, a field or part will be added at the location of the mouse coordinates.

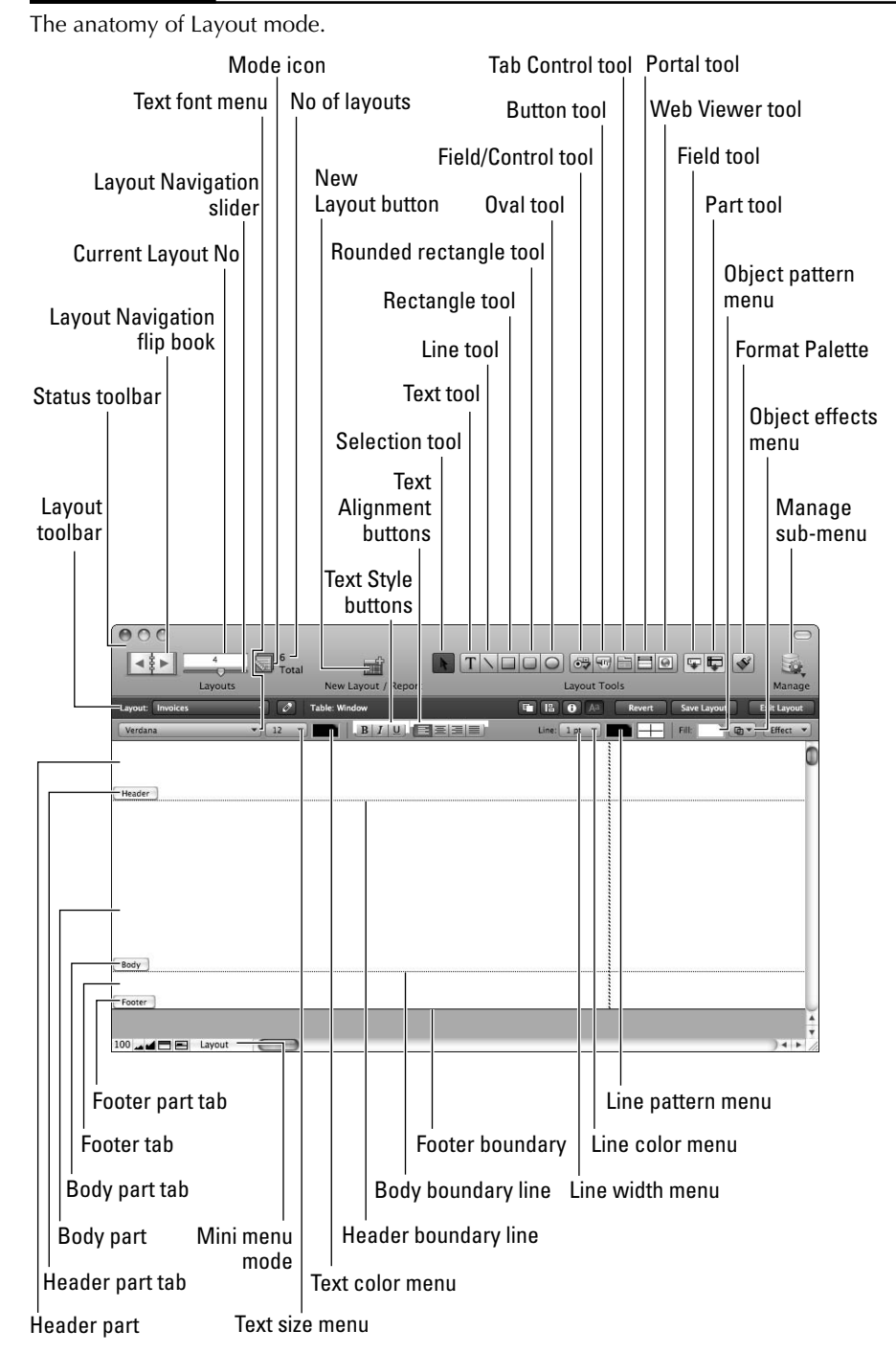

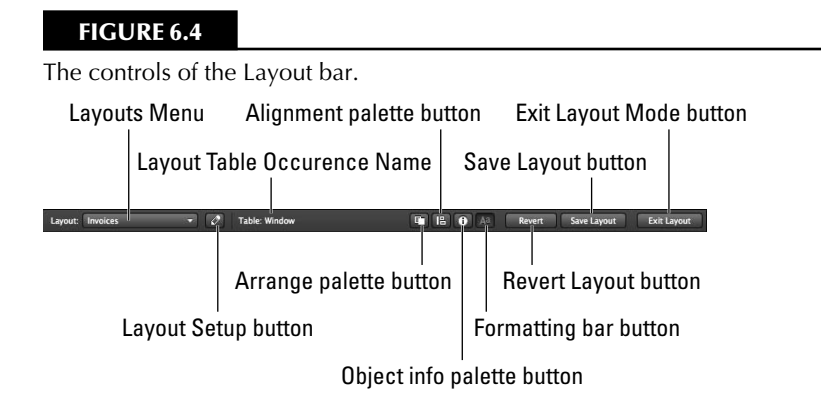

#### **Palette and Menu controls**

When the Formatting bar is displayed (it can be toggled on and off by using the button labeled Aa in the Layout bar — the dark gray area below the main body of the Status Toolbar), you have access to menus of color, pattern, and appearance settings for the line (border) and fill attributes of selected layout objects, and for the color and font attributes of text objects. These controls work like conventional text menus: Click once to reveal the corresponding palette of options and then click a second time on the option (color, pattern, or line/fill attribute) you want to apply to currently selected objects.

**TIP** *You can change the arrangement and selection of icons on the Status Toolbar by* **choosing View** ➪ **Customize Status Toolbar and dragging icons (or groups of icons) from the Customize dialog to the Toolbar, dragging icons off the Toolbar, or dragging icons to new positions on the Toolbar. Changes you make to the Status Toolbar remain in effect for all solutions and application sessions on the current workstation, until you make a further change.**

**For additional details of the processes for customizing the Status Toolbar, refer to Chapter 4.**

## **Organizing the presentation of information**

One of the keys that people use to understand information is its position relative to other information. For example, if the name Martha has the name Samuel immediately to its right, you may conclude that you're seeing the first and last names of an individual. Conversely, if the name Martha has the name Samuel appearing immediately below it, a more likely conclusion is that you're viewing a list of names and that Martha and Samuel are two individuals who belong together in a group of some kind. Simply by positioning information according to conventions of this type, you provide intuitive cues to suggest meaning and relationships. When employing such techniques, labels become a secondary aid, confirming what object placement has already suggested.

As an example of the way information can be grouped to make its meaning clearer, I made some initial changes to the preceding chapter's Inventory layout. You can see the result of these modifications in Figure 6.5.

Reorganizing the information in the Inventory layout into logical groupings.

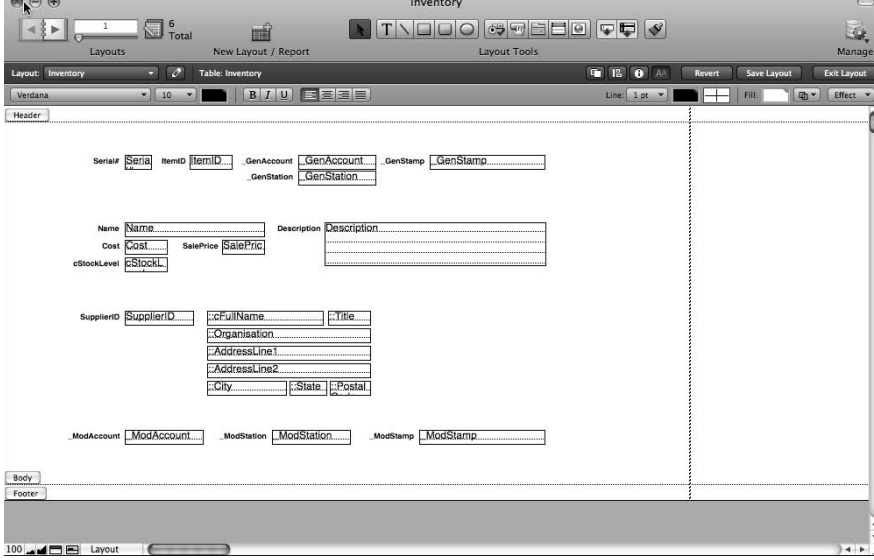

At this stage, the only things that have been altered in the Inventory layout are the relative sizes and placement of the elements. None has been added, removed, or otherwise altered. Yet the layout already makes more sense and is easier to scan.

To make comparable changes in your Inventory layout, follow these steps:

- **1.** Click the Body tab at the lower left of the layout and drag it downward, enlarging the layout area.
- **2.** Click the field and label objects and drag them around the screen to new positions.

**TIP You can Shift+click objects to make multiple selections and then drag a group of selected objects to reposition them simultaneously. I recommend moving the labels and fields simultaneously.**

> **3.** To resize field boxes, click them once to select them — corner handles appear — and then drag the lower right corner handle and release when the box is the desired size.

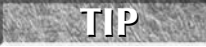

**TIP To make fine adjustments to the position of an object or group of objects, first select the objects and then use the arrow keys to move them. They're nudged one pixel at a time in the direction of the arrow key you press.**

## **Applying formats to field and text objects**

You can apply a variety of formatting changes to selected layout objects, including text format (font size, style, color, and so on) as well as graphical effects, such as line and fill color, embossing, and drop shadow. You can use combinations of effects to reinforce the groupings and distinctions between elements on your layouts. The following steps walk you through such a process:

- **1.** In Layout mode in the Inventory layout, select the Auto-Entry fields (Serial#, ItemID, \_GenAccount, \_GetStation, \_GenStamp, \_ModAccount, \_ ModStation, and \_ModStamp).
- **2.** Click the Fill Color palette in the Formatting bar of the Status Toolbar and select the lilac fill color, as shown in Figure 6.6.
- **3.** With the Auto-Entry fields still selected, choose the object effects palette (at the right of the row of controls that includes fill color and pattern) and from the resulting menu, select the Engraved option, as shown in Figure 6.7.

**NOTE The engraving effect creates an illusion of depth, giving the impression that you're looking into a shallow depression in the layout. This effect imparts the idea of looking into something and is therefore useful for fields or other objects containing information. (That is, one is "looking into" the database to see the contents of a field, so the engraving provides a useful visual analogy.)**

- **4.** Choose Format **☆** TextColor and select a medium dark gray from the submenu color palette, as shown in Figure 6.8.
- **5.** Choose Format **☆** Field/Control **☆** Behavior. The Field Behavior dialog appears.
- **6.** Deselect the In Browse mode checkbox in the section labeled Allow Field to be Entered.
- **7.** Select the Do Not Apply Visual Spell-Checking checkbox, as shown in Figure 6.9.
- **8.** Click OK.
- **9.** Select the Name, Description, Cost, SalePrice, and SupplierID fields and apply the lightest gray fill and the Engraved fill effect to them.
- **10.** Select the remaining fields and apply the second gray shade (one shade darker than the lightest gray) fill to them and, again, apply the engraved fill effect.

**NOTE The slightly darker fill effect applied to the final group of fields differentiates them from the light gray data entry input fields. The remaining fields acquire their values automatically when the input values are entered.**

- **11.** Select the Serial#, ItemID, Cost, SalePrice, cStockLevel, State, and PostalCode fields and choose Format ➪ Align Text ➪ Center.
- 12. Select the Cost and SalePrice fields.
- **13.** Choose Format **☆** Number. The Number Format for selected objects dialog appears.

Setting a lilac fill color for selected fields in the Inventory layout.

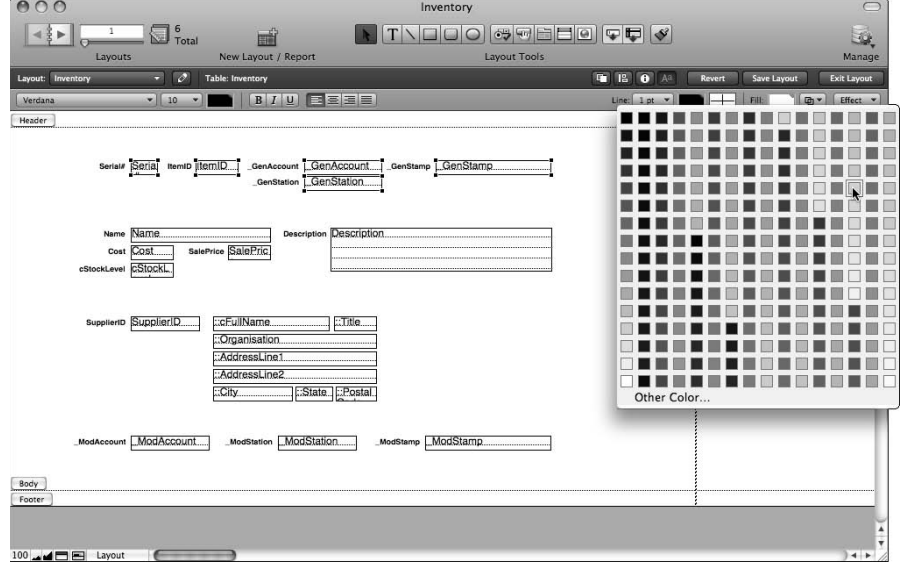

### **FIGURE 6.7**

Applying the Engraved effect to selected fields in the Inventory layout.

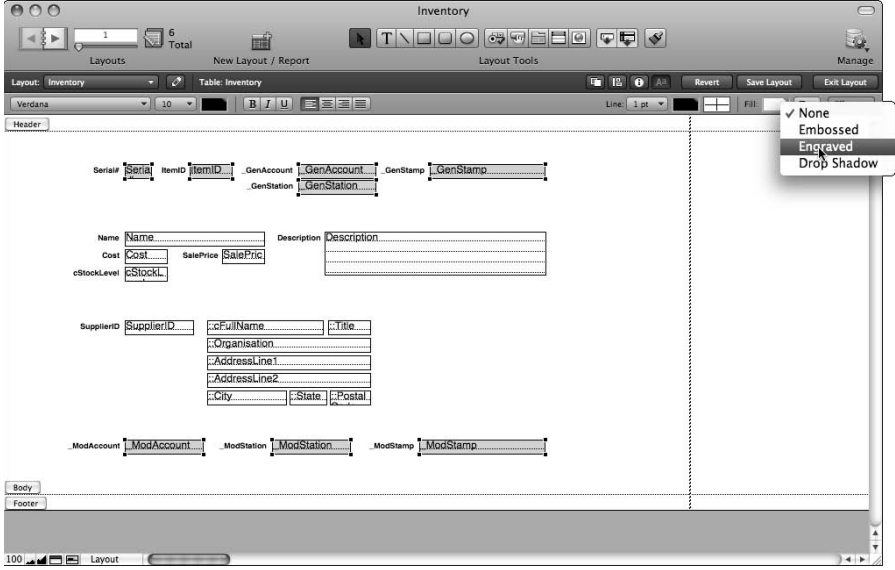

Setting a dark gray text color for selected fields in the Inventory layout.

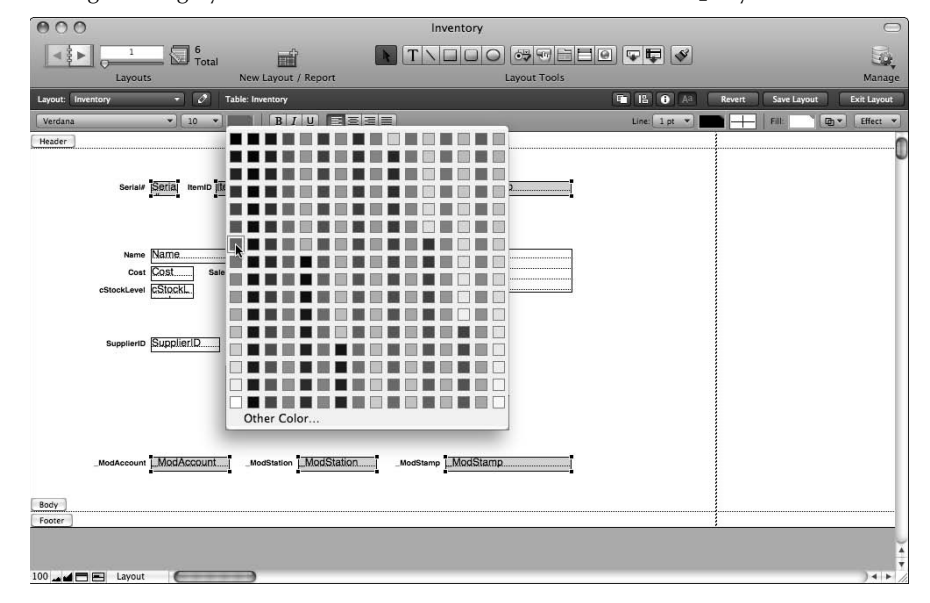

#### **FIGURE 6.9**

Configuring field behavior settings for a group of fields.

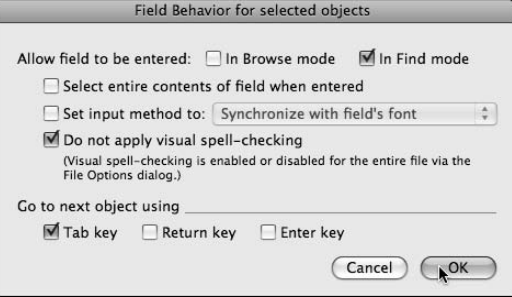

- **14.** Select the Format as Decimal radio button, the Fixed Number of Decimal Digits checkbox (make sure that the adjacent number is 2), and the Use Notation checkbox (making sure that Currency Leading/Inside is selected in the adjacent drop-down list and that the correct currency symbol appears at the right), as shown in Figure 6.10.
- **15.** Click OK.
- **16.** Choose View <sup>←</sup> Browse Mode to view the results of your work. Your Inventory layout should now resemble the one shown in Figure 6.11.

Setting number display options for decimal currency.

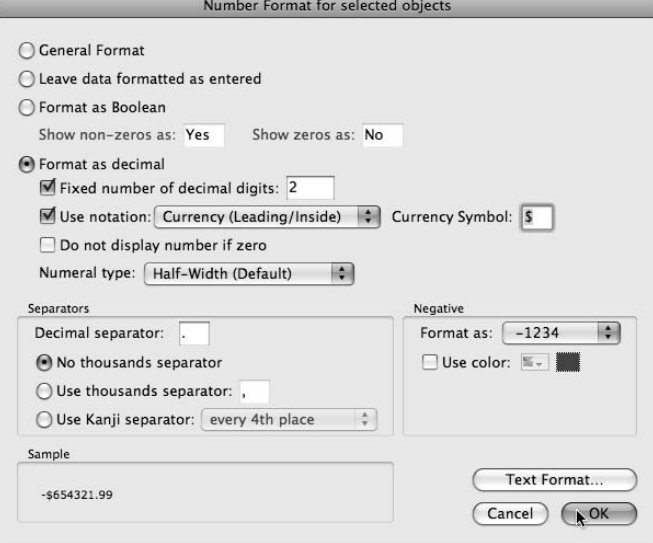

### **FIGURE 6.11**

The Inventory layout in Browse mode with basic field formatting applied.

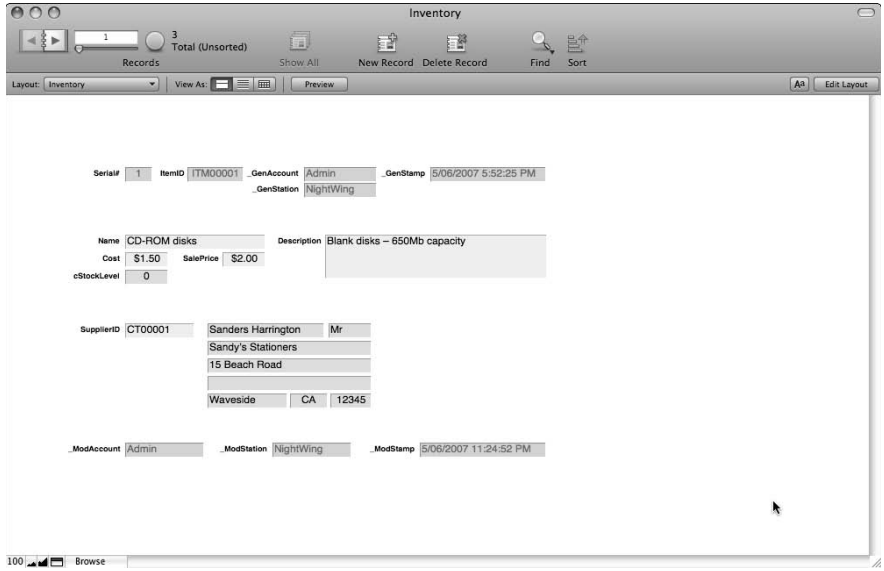

The preceding process is a first step toward providing an interface for the Inventory layout, but already its appearance is transformed — it's now easier to see what different elements are, and the layout is already more usable.

## **Setting up layouts for printing**

What works well onscreen is not always ideal when the document is sent to a printer. One aspect of this is the use of color. Careful and tasteful use of color can make screens more attractive and more readable, but many printers require black and white or grayscale, and even when color is available, ink can bleed, making text against a color background harder to read. Moreover, the orientation and arrangement of elements you want onscreen may not match printed output requirements.

One answer to this dilemma — sometimes the easiest or cleanest solution — is to create separate layouts for printing. It's certainly an option, and for some purposes — such as printing onto irregular or special-purpose paper such as labels or envelopes, or matching pre-existing forms or letter formats — it is necessary. For relatively simple requirements, however, FileMaker provides you with techniques to control the way things print.

Before making adjustments to a layout's printing configuration, choose File  $\Rightarrow$  Page Setup (Mac) or File  $\div$  Print Setup (Windows) to choose an appropriate printer and page orientation. Next, go to Layout mode and choose Layout <sup>±</sup> Layout Setup and click the Printing tab of the Layout Setup dialog that appears. Here you can set column printing and set fixed margin widths for the current layout.

**NOTE Print settings (orientation, scaling, page margins, and so on) also affect the output FileMaker produces when you create PDF documents, such as when you choose File** ➪ **Save/Send Records As** ➪ **PDF.**

On first entering the Layout Setup dialog's Printing tab for a particular layout, the Use Fixed Page Margins option is disabled, and the margin widths are default values based on the current print driver and page setup configuration. As shown in Figure 6.12, after selecting the Use Fixed Page Margins checkbox, you can enter alternative margin widths. Bear in mind when doing so that, if you specify fixed margins less than the minimums for the selected printer, the page is nevertheless cropped. (That is, you can't use margin settings to extend the printable area outside your printer's hardware limits.)

**COTE For exacting printing requirements, you should set fixed page margins to ensure that page dimensions and placement are not dependent on the printer and driver selections. Note, however, that the paper size and orientation settings still impact the layout dimensions.**

In Layout mode (refer to Figure 6.3), a vertical dotted line appears to the right side of the main window area. This line identifies the edge of the printable area, based on the current printer, page setup (orientation, scaling, and so on), and the margin settings for the current layout. If you make a change to any of these settings, the line appears in a new position, indicating the new width of the layout that can be printed on the selected paper size.

**NOTE You can position objects outside the printable area of the layout. If you do, they nevertheless appear onscreen and behave normally, with the exception that they don't appear (or are cropped, depending on placement) in the printed output.**

After setting the Page Setup configuration and specifying margins, choose View ➪ Preview Mode to view the placement of the current layout within the area of the printed page. With settings in place for U.S. letter and landscape orientation, the preview should resemble Figure 6.13.

**The View**  $\psi$  **Page Margins to view the layout in context, with the limits of the selected paper size and margin allowances shown. This technique can be useful for preparing a layout for printing.**

#### **FIGURE 6.12**

Setting fixed page margins via the Printing tab of the Layout Setup dialog.

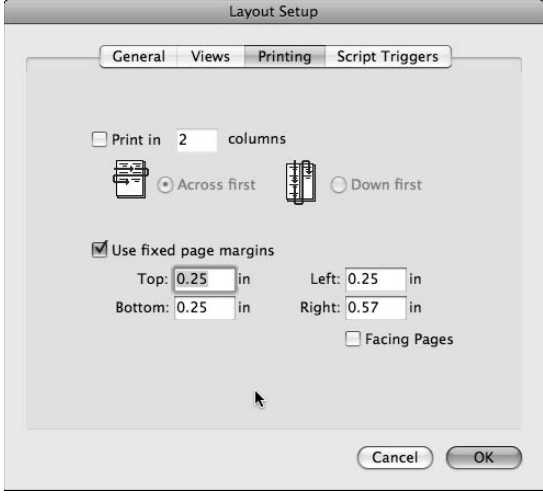

An invaluable feature when setting up pages for printing enables you to exclude particular layout objects from the printed image. (That is, the printed output can optionally present a subset of the layout objects.) In the Inventory layout example shown in Figure 6.13, you may want to print only the data fields and their corresponding text labels, without the ancillary (metadata) fields showing record generation and modification details.

To invoke the Do Not Print option, go to Layout mode and select the metadata fields and their adjacent text labels; then choose Format ➪ Set Sliding/Printing. In the Set Sliding/Printing dialog that appears (shown in Figure 6.14), select the Do Not Print the Selected Objects checkbox in the lower left and then click OK to dismiss the dialog.

After applying the Do Not Print setting, return to Browse mode and confirm that the fields and their labels still appear and display their data. Now return to Preview mode and note that the metadata fields no longer appear there. If you want, try a test print to confirm that the printed output corresponds to the preview image.

**CROSS-REF CROSS-REF For a more in-depth discussion of the options for setting up layouts for print, refer to Chapter 10.**

#### **FIGURE 6.13**

Preview mode shows how the current layout appears on the printed page.

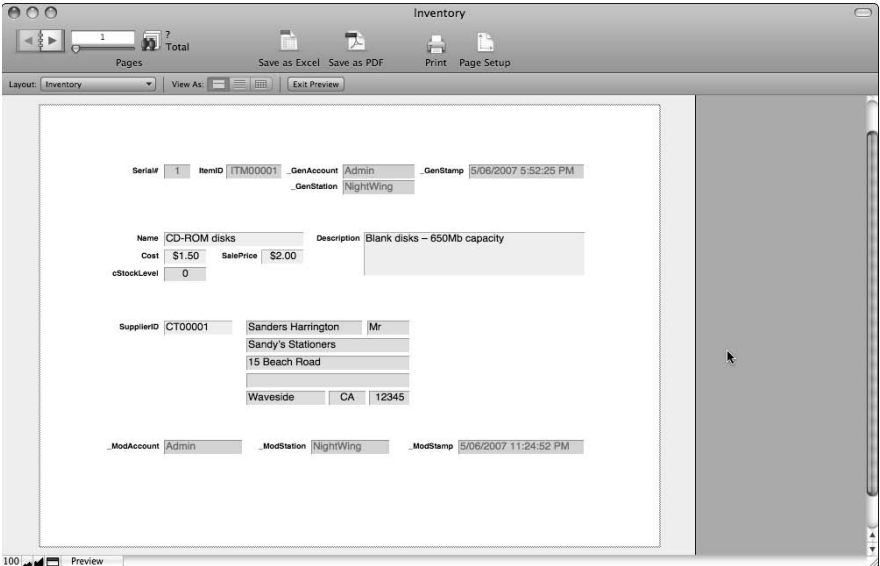

## **Understanding lists and forms**

FileMaker allows you to view a layout in a Form, List, or Table presentation format.

- **Form View** presents the data one record at a time in a manner analogous to paper forms. To view a different record, you must navigate forward or backward (for example, using the Flip book tool in the Status Toolbar).
- **List View**, as the name suggests, presents multiple records (assuming that the current found set has than one record), one below another, allowing you to scroll through the records.
- **n Table View** also shows the records as a list but ignores the appearance of the current layout, instead showing records in a display format resembling a spreadsheet.

Setting selected objects as nonprinting (so that they're not included in printed output).

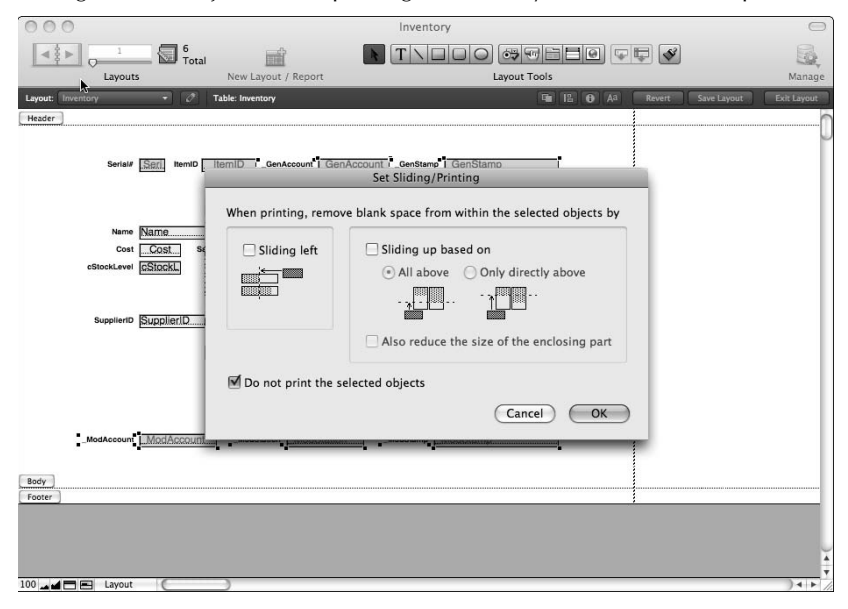

To see the current layout in different views, enter Browse mode, check that you're viewing a found set of two or more records, and then (sequentially) choose the View  $\mathfrak{S}$  View as Form, View  $\mathfrak{S}$ View as List, and View <sup>→</sup> View as Table commands. As you can see, FileMaker gives you a lot of control over how your layouts are presented.

Commonly, your layouts are designed with a particular presentation format in mind. Form layouts generally take up most of the screen and don't work so well when viewed as List, whereas list layouts are frequently designed to be wide and shallow so that many records fit on the screen. Consequently, you may want to constrain users to view each layout only in the formats for which you have designed them.

To specify the layout views available for selection by the user, navigate to the layout, enter Layout mode, and choose Layouts ↔ Layout Setup to display the Layout Setup dialog. Select the Views tab, as shown in Figure 6.15. By deselecting one or more checkboxes on the Views tab, you prevent users from choosing to display the current layout in the corresponding presentation format. (The menu commands for the disabled views are dimmed and unavailable when the layout is displayed.)

**NOTE** When constraining a layout to a single view, you should consider providing an alter**nate means for users to see data in a variety of appropriate formats. For example, you may want to provide two or more layouts — one or more to show records from a table in a summary list view and another to show more extensive detail of the same records in a form view.**

#### **FIGURE 6.15**

Constraining the available (user selectable) views for the current layout.

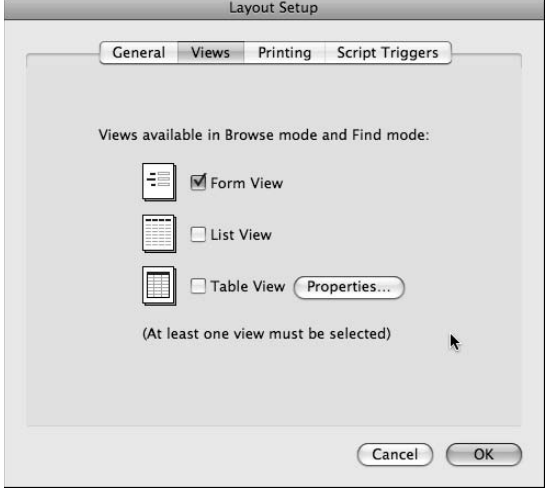

As a general principle, list views are more useful when they include a relatively small number of essential fields, providing a summary of the data in a table, whereas form presentations are better suited to the display of larger numbers (a dozen or more) fields. There is no hard rule about this, but appropriate use of forms and lists reduces clutter and confusion in your solutions.

## **Layout parts and their purposes**

The default layouts generated by FileMaker when you create a new file — or when you choose Layouts ➪ New Layout/Report (in Layout mode) to generate a new blank layout — are subdivided vertically into three parts identified as Header, Body, and Footer. At the left side of the boundary of each part is a tab bearing its name. Clicking a part tab selects the part, and dragging a part tab up or down changes the corresponding part's size.

The purpose of a layout's Header and Footer parts is to provide a reserved area for layout elements that are to appear only once at the top or bottom of each screen or page (regardless of the number of records displayed). These parts are useful for the display of headings, page numbers, logos, or design elements, and anything else of a general nature (that is, applying to all records).

A layout's Body area is repeated for each record in the layout's table, giving all the detail that is particular to one record. In List View or when printed, multiple instances of the body part (one for each record) may appear between each occurrence of the Header and Footer parts, depending on the size of the body part, the size of the page, the part settings, and the number of records being displayed.

When required, you may include additional layout parts to support summary information. You do this by dragging the Status Toolbar's Part tool to the place in the layout where you want to add a part. In addition to the Header, Body, and Footer, FileMaker supports the following layout part types:

- **Title Header:** Enables you to create a different header to appear on the first page
- **Leading Grand Summary:** Provides a place to include summary information that should appear only once, at the top of a screen or start of a printout or report
- Sub-Summary When Sorted By: Enables you to include summary details before and/or after each group of values in a sorted set
- **n Trailing Grand Summary:** Provides a place to include summary information that should appear only once, at the bottom of a screen or at the end of a printout or report
- **Title Footer:** Enables you to create a different footer to appear only on the first page

You may create layouts containing many parts. However, with the exception of Sub-summary parts, each part type may only appear once in a layout. You can create up to two Sub-summary parts per field — one leading (that is, preceding the Body part) and/or one trailing.

**NOTE A Sub-summary part is displayed in Browse mode, in Preview mode and print (or PDF) output, when the records are sorted according to the corresponding field (the break field associated with the Sub-summary part). You may create multiple Sub-summary parts, each coming into play only if the current found set is sorted by an associated field.**

A layout must have at least one part, but that part may be of any kind. Thus, you can define a layout with sub-summaries but no body, for example, to display summary data about groups of records without including details of the records themselves.

**CROSS-REF CROSS-REF The creation and use of Sub-summary parts is explored in greater detail in Chapter 10.**

## **The Importance of Visual Structure**

In the section "Organizing the presentation of information," earlier in this chapter, you moved the fields on the Inventory layout into organized groups to give order and meaning to the data they present. This provided a first step toward an intuitive interface — one leading the eye to the relevant data in an ordered fashion.

To assist in the interpretation of information, you should arrange it in a sequence that users find easiest to comprehend. Frequently, this order entails moving from the general to the specific. (For example, users generally need to know what something is before learning about its history or other attributes, so name and ID fields should generally come before descriptive details.)

## **Adding visual pointers and aids**

In addition to the placement of fields on your layouts, a variety of graphical elements can help to communicate the relationships between the elements and reinforce the visual effect of grouping and placement. These elements may include text, lines, borders, boxes or panels, arrows, logos, or other graphical indicators.

Using the Inventory layout as an example, in Layout mode, add a rectangle around the first group of fields. To implement this, proceed as follows:

- **1.** Select the rectangle tool in the Status Toolbar.
- **2.** Draw a rectangle around the first group of fields. (Initially, the rectangle may obscure the fields.)
- **3.** With the rectangle selected, choose Arrange **⇨** Send to Back.
- **4.** Apply a light gray fill by using the Fill tool in the Status Toolbar.
- **5.** Select and apply the Engraved effect from the Object Effects palette in the Status Toolbar.
- **6.** Locate the Line Pattern menu (next to the Line Color tool in the Formatting bar section of the Status Toolbar; see Figure 6.16), and choose the transparent line option at the upper left of the menu of line patterns.

#### **FIGURE 6.16**

Selecting the transparent line attribute from the Line Pattern tool in the Status Toolbar in Layout mode.

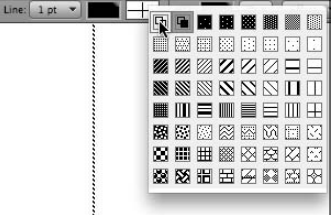

After completing the preceding process, the layout should include an engraved rectangle positioned behind the group of five fields nearest the top of the screen, as shown in Figure 6.17.

Repeat the preceding steps to add boxes behind each of the remaining three groups of fields. Apply the same shade of gray to the box behind the group of fields near the bottom of the layout, but choose a lighter shade for the data fields in the middle two groups. Then proceed as follows:

 **1.** Click the Header part's tab to select it.

- **2.** Select the lightest gray fill color from the Fill Color tool in the Status Toolbar. This changes the Header part's background color to light gray. Select the Footer by clicking its tab and again apply the lightest gray fill to it.
- **3.** Select the Text tool in the Status Toolbar (the one labeled with an A), click near the top left of each rectangle, and type a text label to identify the group of fields.
- **4.** Using the Text tool, click the field labels and (as appropriate) edit their names to conventional English labels for clarity.
- **5.** Using the text tool, click in the Header area and type the word **Inventory**.
- **6.** With the heading text selected, choose Format  $\Rightarrow$  Text Color and apply a mid-gray,
- **7.** Choose Format **↔** Size to enlarge the heading and Format  $\triangle$  Style to apply a bold type setting.
- **8.** Increase the height of the header area (by dragging the Header tab downward a short distance) and drag the heading label text into a central position above the layout contents.

After completing these steps, return to Browse mode to view the effect of your work. Your Inventory layout should resemble the one shown in Figure 6.18.

#### **FIGURE 6.17**

Adding a rectangular box behind the first group of fields on the Inventory layout.

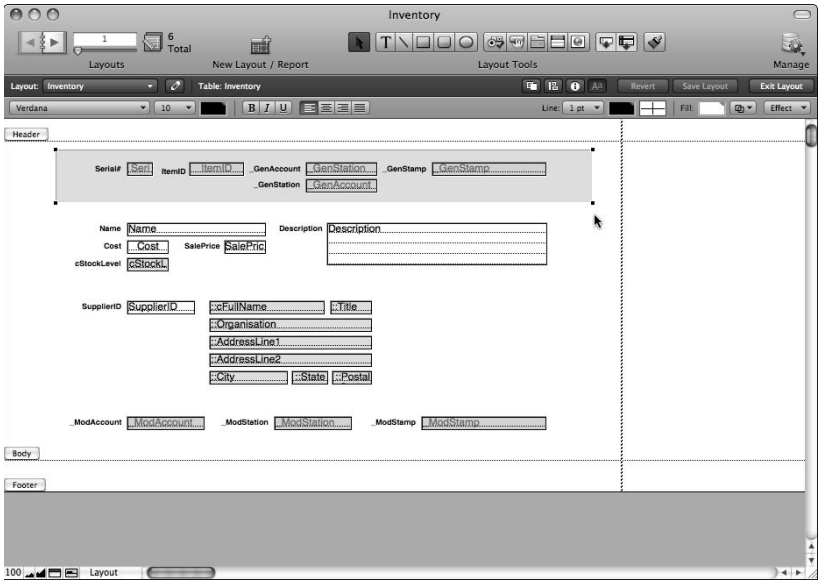

#### **FIGURE 6.18**

The Inventory layout, showing added visual cues to improve readability.

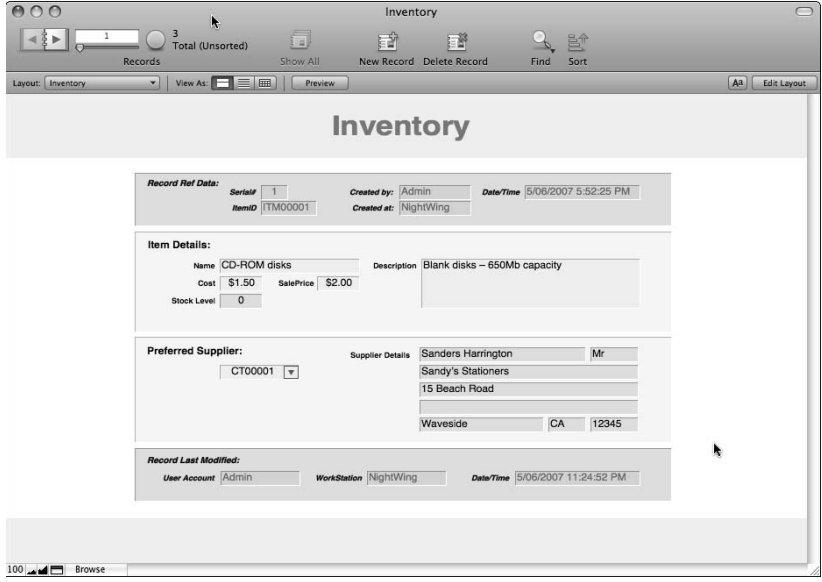

## **Using white space**

The proximity of layout elements is one of the cues indicating relationships between them, so grouping elements is important. To achieve the desired effect, it's equally important to leave space between the groups of elements. In other words, the spaces you leave are as important as the elements you add, when it comes to the user interpreting the screen (or page) content.

It's equally important to avoid clutter. If your table has many fields, consider showing only a manageable number of fields or groups of data on any one screen — use multiple screens or multiple panels of a Tab Control to create separation between groups of fields. Aim to present the user with clear and striking ideas, allowing them to focus on the essential elements that are important at each step.

## **Ergonomics and avoiding visual fatigue**

One of the reasons you should avoid clutter is that it's stressful and fatiguing for the user. As information is processed, mental connections are made and held in memory. It requires much more work and concentration to hold ten connections in mind than four or five. If you're able to present users with no more than a handful of interconnected ideas at any one time, your solutions become much easier to use.

Consider the essential ideas presented by the Inventory screen in its present form. In broad terms, the flow of ideas can be expressed as:

- $\blacksquare$  There is an item record created by a certain user at a certain time.
- $\blacksquare$  The item has a name, description, and price.
- $\blacksquare$  I have a certain quantity of the item in stock.
- $\blacksquare$  There is a preferred supplier with an associated address.
- $\blacksquare$  The record was last modified by a certain user at a certain time.

With screen data grouped in this way, your users have a manageable group of ideas to digest at any one time.

Just as a screen's clutter or complexity affects the amount of user effort required, so do various other design aspects. Rich, or bright, colors make a strong impression and grab the user's attention, so if you want to draw attention to important items, you may want to use strong colors. However, if you overuse bright or strongly contrasting colors throughout a layout, the user is torn between many items that are all shouting for attention, which is also fatiguing.

I recommend that you choose subtle and relatively gentle shades for the majority of your layout areas, reserving strong or bright elements for those things that you want your screens to "shout" about.

## **Giving information meaning**

Most of the information you enter into the fields of a database means little on its own. The number 42 may be a profound answer — if your user knows what the question is. A fact such as 17 Priory Lane may solve all problems — if your user knows where it fits or to whom it belongs. The table and record structure of your solution provides a means of storing information in an ordered way, but users rely on the interfaces you design to make the order clear.

While the techniques shown earlier in the chapter help your users understand the immediate connections between fields within a single record, they have to be able to comprehend the wider context. One aspect of the wider context is the overall data set encompassing the data subset displayed on the current layout. Another is the solution process or processes that the current screen supports. To add cues for these larger purposes, some additional techniques are required.

## **Defining Tooltips**

FileMaker Pro 10 includes the ability to define and display *tooltips* (text flags associated with layout objects) in both Browse and Find modes. Tooltips make it easier for users to learn how your interface works, giving ready reminders as users work. Moreover, most users are familiar with tooltips, having experienced them on web browsers and productivity applications.

To define a tooltip for an object in FileMaker Pro, follow these steps:

- **1.** Enter Layout mode and select the object.
- **2.** Choose Format  $\Rightarrow$  Set Tooltip. (You can also access the Set Tooltip command from the contextual menu by Ctrl+clicking/right-clicking with the mouse on the layout object.) The Set Tooltip dialog appears, as shown in Figure 6.19.
- **3.** Type the tooltip text you want to use for a layout object and click OK. The relevant tip rectangle appears when the mouse pointer is stationary above the object (in Find or Browse mode) for a little more than a second, as shown in Figure 6.20.

**TIP To efficiently identify objects with tooltips attached when viewing your solution in Layout mode, choose View**  $\uplus$  **Show**  $\uplus$  **Tooltips.** A small, colored note icon appears at **the lower-right corner of objects with a tooltip defined.**

#### **FIGURE 6.19**

Defining a tooltip for a selected object via the Set Tooltip dialog.

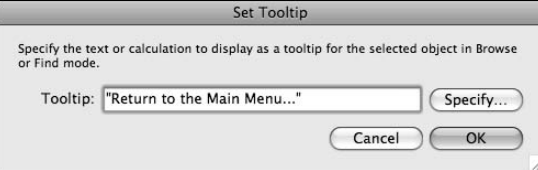

#### **FIGURE 6.20**

A button tooltip displayed in Browse mode.

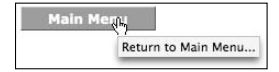

## **Using conditional tooltips**

In the preceding example, the tooltip was supplied as a literal text value. However, FileMaker Pro supports the use of calculation syntax when defining tooltips, enabling you to define different tooltips to display in different circumstances or to implement a method of turning tooltips on or off according to user preferences.

For example, if you have a script attached to a button that takes users to Find mode (if they're currently in Browse mode) or performs the Find if the solution is already in Find mode, you may want to vary the tooltip text according to the current window's mode. You can achieve mode-dependent tip text with a tooltip definition, using a calculation expression along the lines of

Choose(Get(WindowMode); "Go to Find mode..."; "Perform the current Find...")

**NOTE** The Get (WindowMode) function returns 0 in Browse mode and 1 in Find mode.

Similarly, if your solution keeps track of user preferences in a Users table, you can set your login script to store the user's tooltip preference (whether or not the user wants tooltips displayed during their sessions) in a global field, such as in a Utility table. With such a mechanism in place, you can determine whether your tooltips appear, based on the user's preference, by using a calculation expression such as

```
If(Utility::gTooltipPref = 1; "Your tooltip text here...")
```
## **Keeping track of tooltips**

If your solution is complex, you'll likely have many tooltips defined, and the same tooltip text may appear in multiple places. For example, when defining a tip such as the one shown in Figure 6.20, you're likely to want the same tip text appearing on all main menu navigation buttons throughout your solution — in other words, on most of the layouts.

When managing the text for a large number of tooltips, you should consider storing the tooltip content in a single location to facilitate managing it and updating it as needed. For example, if your solution has around 25 main menu buttons throughout, a better solution than defining (and subsequently managing) all the tooltip text separately is to create a global field called  $q$ Main-MenuButton in a table called Tooltips in your solution and then specify the tooltip for the main menu buttons as

If(Utility::gTooltipPref = 1; Tooltips::gMainMenuButton)

With an approach of this kind, you can update the tooltip text for all the main menu buttons at once by editing the default value in the Tooltips::gMainMenuButton field.

To enhance the usefulness of a centralized tooltip management approach, I suggest that you store the reference text for each tooltip in your solution in separate records in the Tooltips table, loading the relevant values into the global field(s) referenced by your tooltip calculation expressions, as a sub-routine of your solution's start-up script. That way, when the solution is hosted, the current tooltip text is made available in the global fields in the Tooltips table at the commencement of each client session.

## **Different Kinds of Layout Objects**

In your work so far on the Inventory layout, you've dealt with three kinds of layout objects field boxes, text labels, and graphical rectangles. Of these, the field boxes are the only ones that interact with the user or display different content from mode to mode or record to record. The text labels and graphical rectangles serve their purpose in a more passive fashion.

When using a database, you need a variety of ways to interact with the data and the interface. To this end, FileMaker provides a number of additional object types, as represented by the main group of 11 tools in the Status Toolbar.

Among the tools, the Object Selection tool is used to choose one or more objects in the layout; you can also use it to drag objects (or groups of objects) to new locations in the layout. The remaining two blocks of five tools represent various kinds of layout objects, as follows:

- **n** Text objects
- Graphical line objects
- Rectangular (or square) objects
- Rectangles (or squares) with rounded corners
- Elliptical (or circular) objects
- $\blacksquare$  Field controls (checkboxes, radio buttons, menus, and lists)
- $B$ uttons
- Tab Controls
- Portals
- $\blacksquare$  Web viewers

In addition to the ten layout object types listed here, two more types of objects are supported by FileMaker. You can create the first of these objects, the field box, by using the Field tool immediately to the right of the main groups of tools. The final object type is any supported object (for example, a picture or illustration) created in another application that you can paste into a layout or add by choosing Insert < Picture.

**NOTE FileMaker supports more than a dozen common image formats, enabling you to place pictures and graphics from other applications directly onto FileMaker layouts. Supported formats include .jpg, .gif, .tif, .png, .eps, .fpx, and .pdf image files.**

## **Static and dynamic objects**

Six of the 12 types of layout objects in FileMaker can be described as *static* — they add to the appearance of the layout, but you can't interact directly with them. In that regard, such objects serve their purposes passively. Inherently static layout objects include text objects, lines, squares/ rectangles, round-cornered squares/rectangles, circles/ellipses, and inserted graphics/images.

By their nature, the remaining six layout object types support user interaction and can, therefore, be characterized as dynamic objects. In brief, their properties are as follows:

- **Field controls** are dynamic when you click them, a value in the field they're attached to changes.
- **n Portals** display lists of related records that you can (optionally) scroll, select, add, delete, or edit (depending on the portal and relationship configuration).
- Tab controls let you click alternate tabs to view different layout content.
- **n Web Viewer objects** display content from a remote (or local) Web site; they can be configured to enable you to click hyperlinks and interact directly with the content.
- **Field boxes** enable you to "enter" a record and directly add, edit, or delete data within the fields of the database.
- **n Buttons** can be configured to execute any of 127 commands when you click them.

Now that I've told you that some objects are static and others are dynamic, I'm going to risk confusing the issue by telling you that all but one type of object (a Tab Control) can *also* be formatted to act as a button. So you can even give objects that are by nature static (such as lines, circles, imported images, and so on) button properties so that a command is executed when the user selects them (for example, by clicking them).

## **Inherent object properties**

Each of the different kinds of objects has a number of inherent attributes, according to its intended function. For example, you can assign color, style, size, and font attributes to text objects, and line objects can have color, pattern, and thickness attributes. Additionally, you can assign a name to each object you place on a layout, change its size and position, and apply a variety of other formats and properties.

**TIP Object names, coordinates, and auto-resize properties are assigned by using the Object Info palette, accessible in Layout mode by choosing View ☆ Object Info, or by clicking the "i" button in the Layout bar.**

According to its different appearance and behavior, each object type accepts a different range of properties and attributes. In the case of dynamic layout objects, each has a configuration dialog, letting you specify its behavior. Double-clicking dynamic objects in Layout mode causes the corresponding configuration dialog to display so that you can edit the object's properties and parameters.

In addition to properties particular to their function, you can assign all objects a variety of appearance attributes, such as line and/or fill color, engraving or embossing effects, and so on. You can apply these attributes efficiently by using the tools and controls in Layout mode's Status Toolbar.

**NOTE The effect of applying graphical attributes to different kinds of objects varies according to the nature of the object. For example, fill/line color or transparency does not affect an inserted picture (because the picture's appearance and transparency attributes are set in the application in which it was created), but 3-D object effects can still be applied.**

## **Conditional format attributes**

When you create an object, adding it to a layout, you establish its appearance as well as its size and placement on the layout. As you assemble the layout's components, the layout's overall appearance emerges. Moreover, FileMaker 10 provides you with the ability to link the appearance of various kinds of objects to the data within the database.

**III In the Inventory layout, for example, you may want to alert users when the stock level of an item falls below a certain level. One way to do that is to apply conditional formatting so that the text is displayed in a different color when the stock level is low.**

To apply conditional formatting, follow these steps:

- **1.** Enter Layout mode with the Inventory layout active.
- **2.** Select the cStockLevel field.
- **3.** Choose Format **↔** Conditional. The Conditional Formatting dialog appears.
- **4.** Click the Add button to create a condition.
- **5.** Using the menus in the Condition area of the dialog, enter a value for the condition (for example, "Value is . . . less than . . . 5").
- **6.** In the Format area of the dialog, choose the formatting attributes to be applied when the condition is met. Figure 6.21 shows the settings for a condition that changes the text color of the cStockLevel field to red when the stocking level of an item drops to fewer than five.

#### **FIGURE 6.21**

Settings to apply conditional text color to the cStockLevel field.

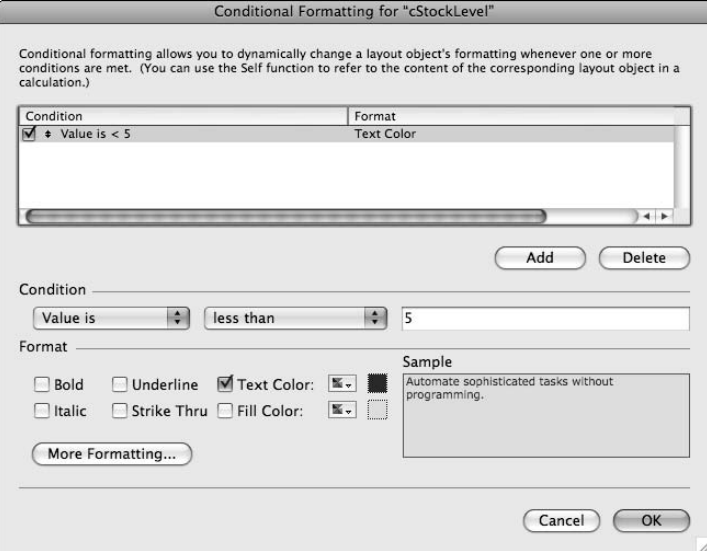
You can apply conditional formatting to textual objects, including fields, buttons, and Web viewers, and use it to control the text style, color, size, font, and background fill of the object. Moreover, you can specify multiple conditions for an object, with conditions being evaluated in the order in which they appear in the list at the top of the dialog.

**CROSS-REF CROSS-REF For a more detailed discussion of the uses of conditional formatting, see Chapter 10.**

# **FileMaker as a Graphical Environment**

FileMaker's Layout mode provides you with a drawing environment, enabling you to create graphical objects and assemble them into layouts. You can create designs, pictures, stationery, forms, slide presentations, and many other visual displays by using Layout mode — with or without displaying data from FileMaker's database tables. The ability to insert images created in other applications further enriches FileMaker's interface-building environment's creative possibilities.

Layout mode's flexibility is such that FileMaker has been used to create everything from boardroom presentations to store window advertising displays, shopping mall kiosks, and children's educational games. FileMaker enables you to arrange some pictures, shapes, and text and make them "do stuff" — the rest is up to your imagination.

## **Building graphic objects in FileMaker**

Using the Inventory layout as an example, try creating a graphical logo to appear in the header part, as described in the following steps:

- **1.** Enter Layout mode for the Inventory layout.
- **2.** Select the Oval tool and draw an elliptical shape approximately 2 inches wide and 0.75 inch high.
- **3.** Using the fill color control, choose a dark mauve color, apply a dark blue line color and, as shown in Figure 6.22, select the embossed option from the Object Effects palette.

#### **FIGURE 6.22**

Applying a 3-D embossed effect from the Object Effects palette.

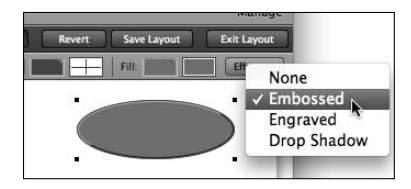

 **4.** Create a slightly smaller ellipse, giving it a lighter shade (of a similar hue), apply the Engraved effect, and position it centered on top of the first ellipse.

To create a (fictitious) company name for the logo, the process is as follows:

- **a.** Choose the Text tool and type **xyz** as the logo name for this example.
- **b.** Using the Selection tool (arrow), click the text.
- **c.** Choose Format ➪ Font ➪ Courier New.
- **d.** Choose Format  $\ddot{\bullet}$  Size  $\ddot{\bullet}$  Custom and, in the resulting dialog, enter a custom size of 32 points. Click OK.
- **e.** Choose Format  **Style**  $\div$  Italic.
- **f.** Click the text and drag it to the middle of the smaller oval shape.
- **g.** Choose Format **☆** Text Color and select white from the submenu palette of text colors.
- **h.** Choose Edit  $\Rightarrow$  Duplicate to create a duplicate of the xyz text. The duplicate is positioned one grid space down and to the right. (A grid space defaults to six pixels, but you can set a different value by choosing Layouts <a>↓ Set Rulers).
- **i.** Choose Format **☆** Text Color and select a dark purple color from the submenu palette of text colors.
- **j.** Position the dark purple text object exactly on top of the white text object in the middle of the two oval shapes.
- **k.** With the dark purple text object still selected, press the up arrow key (on the keyboard) to nudge it upward by one pixel and then press the left arrow key to nudge it left by one pixel.

 When you've completed these steps, your completed logo should resemble the one shown in Figure 6.23.

#### **FIGURE 6.23**

A logo image assembled in FileMaker from four graphical objects.

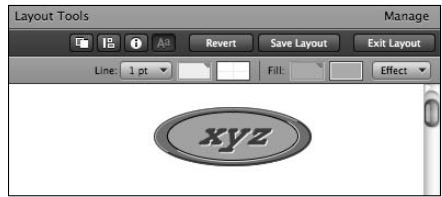

**5.** Select all the logo parts at once by dragging a selection rectangle to encompass the entire logo and then choose Arrange  $\Leftrightarrow$  Group to lock the elements together.

## **Default object formats and attributes**

When you create an object in Layout mode, it appears with default formats including style, font, color and line, although you can subsequently make alterations, if desired. If you're creating a number of similar objects, however, you'll find it advantageous to set default formats before you begin.

To set the default formats, first click with the Selection tool in a blank area of the layout to ensure that no objects are selected. Then choose the formats you want to use as defaults for objects you're about to create (for example, text color, font, style, and size — and, for fields and graphical shapes, fill, effects, and line attributes).

Now, when you select an object tool and create an object, the settings you've stored are used to determine the initial formats and attributes of each object. You can, of course, still select the objects and apply other settings if you want — setting default attributes simply saves you time by allowing you to determine the initial appearance of objects.

**If P If you want to change the formatting on multiple items at once, first select them all (for example, by shift-clicking each in turn). Formatting and other attributes are then applied simultaneously to all selected items.**

## **Controlling stacking and alignment**

When creating the xyz logo in the preceding example, each of its parts was created in order so that each new part lay in front of the previous one. In this process, graphical objects are being stacked up in a certain order to achieve the final effect. Each new object added to a layout goes on top of the stack (in front of any other objects already on the layout).

In FileMaker, you have control over the stacking order of objects, so you can change it if necessary to achieve the effect you desire.

To continue the developing visual theme of the Inventory layout, follow these steps:

- **1.** Choose the Rounded Rectangle tool and draw a rectangle approximately 8.5 inches wide and a little less than 1 inch high. (Remember, you can use the Object Info palette — View ➪ Object Info — to check the size and coordinates of selected layout objects.)
- **2.** With the rectangle selected, use the Object Effects palette to apply the Embossed effect and the Fill Color palette to apply a pale lilac color and then select the transparency option from the Line Pattern palette.
- **3.** Drag the resulting rectangle to a central position in the header. With the rectangle in the header, you can no longer see the header text because the rectangle obscures it. The next step addresses this.
- **4.** Move the mouse to a blank area at one side just below the header area and drag a selection rectangle that encompasses the area where the heading text object is located (but not large enough to fully encompass the new rectangle you've placed in the header). When

you release the mouse after dragging the selection rectangle, four selection boxes should appear to indicate that the text object in the header is selected, even though it is presently out of sight.

- **5.** Choose Arrange **☆** Bring to Front to alter the stacking order, bringing the selected text object forward so that it appears in front of the colored rectangle.
- **6.** Select the logo object and drag it to a position within the left end of the rectangle in the header. Because the logo was created before the rectangle, it disappears behind the rectangle.
- **7.** Click the rectangle to select it and choose Arrange  $\Rightarrow$  Send to Back ( $\mathcal{H}$ +Option+] or Ctrl+Alt+]) to place it behind the logo.

After you adjust the placement and stacking order of the logo, heading text, and embossed rectangle, the Inventory layout should resemble the one shown in Figure 6.24.

#### **FIGURE 6.24**

The Inventory layout with logo and header band stacked and positioned.

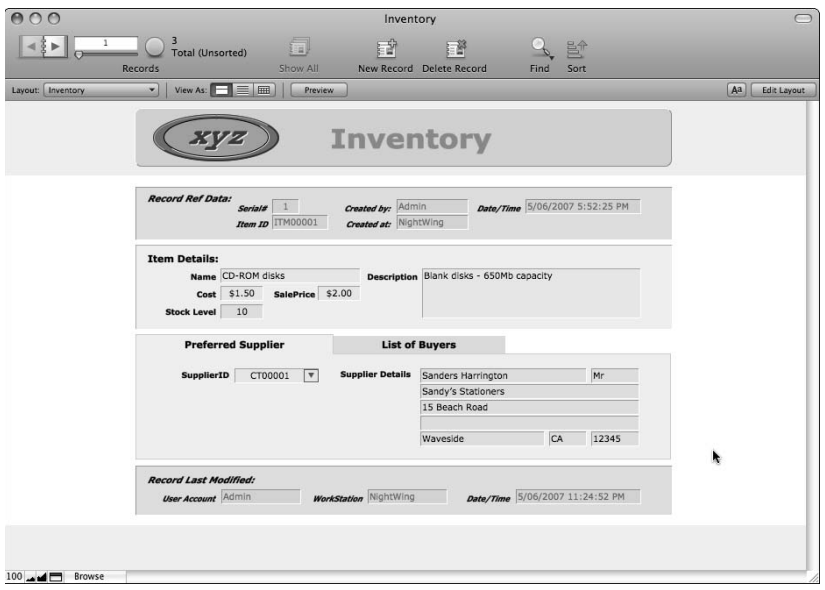

## **Bringing in graphics from other applications**

Instead of building graphics such as logos in FileMaker, you may prefer to create them in another application — or it may be appropriate to use photographs or other images you have on hand. In that case, you can use the images as objects in FileMaker's layouts.

Although you can copy images from other applications and paste them into FileMaker layouts, this method does not always produce optimal results, depending on the attributes of the original image. I recommend that you save the image to disk in a standard format (such as .png, .gif, or .jpg) and then bring the file directly into FileMaker.

To place a picture stored in a supported file format directly onto a FileMaker layout, go to Layout mode, choose Insert  $\Rightarrow$  Picture, locate the file you want to add, and then click OK. The file is inserted and displayed on the layout, and you can move it, resize it, and position it within the stacking order along with other layout objects.

# **Interacting with Layout Objects**

The work you do in Layout mode creates layouts for you to use in other modes, when interacting with your solution via its screens and reports. An important consideration when you build a layout is how efficiently you're able to use the layout in Browse mode and Find mode.

## **Keyboard control of a layout**

Controlling the behavior of layout objects (fields, buttons, Tab Controls, and so on) in Browse mode by clicking them with the mouse isn't always the most efficient way for your users to work. When entering data, many users prefer to perform common actions by using keyboard commands.

With appropriate preparation, you can ensure that your layouts can be navigated and controlled by using the keyboard. Using the Field Behavior dialog (select a field and then choose Format  $\Rightarrow$  Field/ Control  $\Leftrightarrow$  Behavior), you can specify to go to the next object by using the Tab key, the Return key, and/or the Enter Key. Figure 6.25 shows the Field Behavior dialog, displaying the settings for Go to Next Object Using near the bottom.

#### **FIGURE 6.25**

Setting the keystrokes for Go to Next Object Using in the Field Behavior dialog.

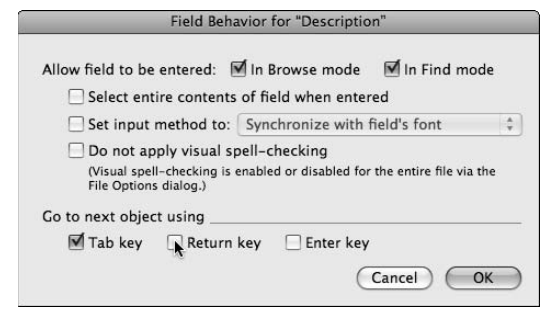

**NOTE The Return key is the carriage return key at the right of the alphabetic section of the computer keyboard (even though on some keyboards, especially those common to Windows systems, it's labeled Enter). In FileMaker, the Enter key refers specifically to the numeric keypad's Enter key.**

By default, navigating layout fields follows a sequence that goes from left to right and then top to bottom. By using the keystrokes defined in the Field Behavior dialog, you can move from field to field through the layout in Browse and Find modes. The navigation sequence that enables you to move around the layout in this way is referred to as the *tab order.*

Specifying the Return key as one of the Go to Next Field keystrokes for a field pre**vents users from typing a carriage return into the field. (However, users are not prevented from pasting carriage returns into the field from the clipboard.)**

**This technique can, of course, be useful for fields where the inclusion of carriage returns is not desired or may present problems.**

## **Setting the tab order**

In many cases, you'll find it beneficial to predetermine the order of navigation through fields in your layouts, perhaps excluding some fields from the tab order. Moreover, you may want to include any Tab Controls, buttons, or Web viewers on your layouts in the tab order so that they can be controlled from the keyboard.

To edit a layout's tab order, go to Layout mode and choose Layouts ➪ Set Tab Order to display the Set Tab Order dialog. As shown in Figure 6.26, fields (and any other keyboard-controllable objects) are displayed with adjacent arrows. The arrows attached to fields shown in the tab order include numbers indicating the field's position in the tab order sequence. Clicking the Clear All button in the Set Tab Order dialog removes the tab order numbering throughout the layout. Clicking the arrows in sequence enables you to edit the tab order or apply a new tab order.

**NOTE If a Tab Control object is included in the tab order, after you navigate to it by using the keyboard, you can use the left and right arrows to select a specific tab and either the spacebar or the Return key to bring the selected tab to the front. Similarly, if a button object is included in the tab order, after selecting it by using the keyboard, you can execute the button operation by using the spacebar or the Return key.**

## **Assigning names to layout objects**

FileMaker 8.5 introduced the ability to name objects on your layouts. Naming objects opens many possibilities — including letting you control or reference an object by its assigned name when you're defining a script or button command.

#### **FIGURE 6.26**

Specifying a custom tab order for fields on the Inventory layout.

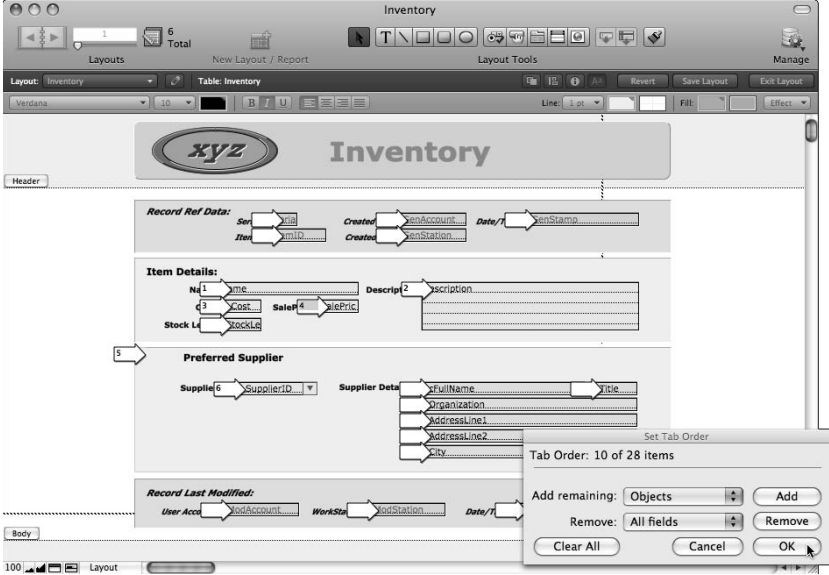

As an example, if you create a button object assigned to the Go to Object command and supply the object name of a field on the same layout, the button, when clicked, places the cursor into the corresponding field. You can use the same procedure to place focus on (or modify the behavior of) portals, Web viewers, Tab Control panels, and so on.

## **Controlling visual spell-checking**

A key usability feature in FileMaker Pro is visual spell-checking — automatic underscoring of questionable words in the active field throughout a FileMaker file. However, it's the nature of databases that some fields are designed to hold values that don't benefit from spell-checking (IDs, codes, names, and so on). In these cases, visual spell-checking is an annoyance and a distraction.

**TIP You can disable the visual spell-checking feature for specific field objects on your layouts. Figure 6.27 shows Layout mode's Field Behavior dialog for the SupplierID field (Format**➪ **Field/Control** ➪ **Behavior) with the Do Not Apply Visual Spell-Checking option enabled.**

#### **FIGURE 6.27**

Excluding a field from visual spell-checking via the Field Behavior dialog.

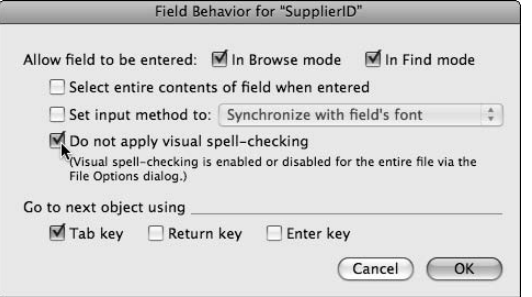

# **The Tab Control and Its Uses**

In complex solutions, layouts can rapidly become cluttered and the clarity of the interface impaired. FileMaker provides a useful organizational tool that lets you put groups of objects away out of sight until you need them: the Tab Control.

One of the best uses of Tab Controls is to provide locations for alternative and low-use views of data. A single click takes you to the data when you need it, but the rest of the time it's not cluttering up your view of the data.

Here is one such example: The Inventory layout shows the preferred supplier for each item, but it may occasionally be useful to be able to view a list of buyers for the item. Because that's a secondary purpose of the layout, it would be better included on a concealed panel until needed.

## **Defining and creating a tab panel**

To add a tab panel to the Inventory layout, perform the following steps:

- **1.** Enter Layout mode for the Inventory layout.
- **2.** Delete the rectangular background behind the Preferred Supplier field.
- **3.** Click the Status Toolbar's Tab Control tool and then drag across the area of the Preferred Supplier fields. The Tab Control Setup dialog appears.
- **4.** Enter **Preferred Supplier** into the Tab Name field and click the Create button.
- **5.** Enter **List of Buyers** into the Tab Name field and click Create again.
- **6.** In the dialog settings at the right, choose Left from the Tab Justification menu and Square from the Appearance menu, set the Tab Width menu to Label Width + Margin of:, enter **55** in the following field, and choose Pixels from the bottom menu, as shown in Figure 6.28.

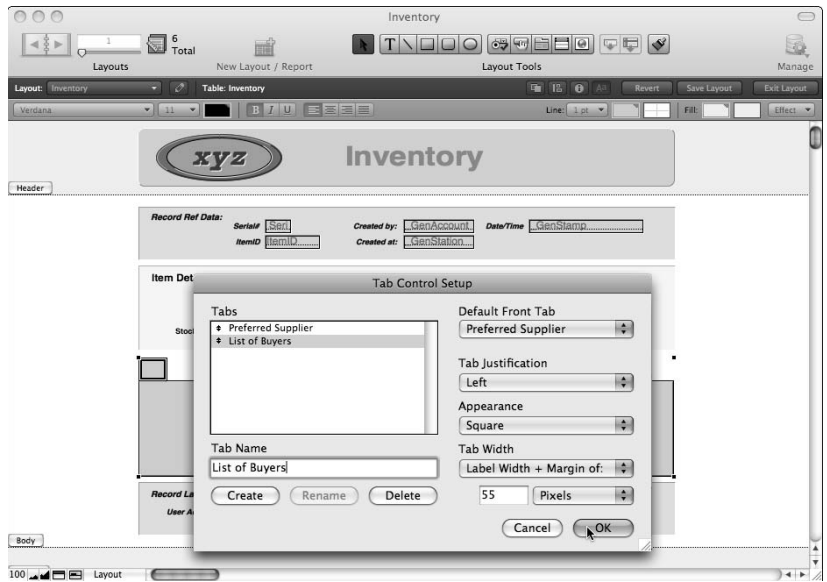

 **FIGURE 6.28**

Adding a Tab Control to the Inventory layout.

- **7.** Click OK to accept the Tab Control settings.
- **8.** Choose Arrange  $\div$  Send to Back to place the Tab Control behind the existing supplier fields.
- **9.** With the Tab Control still selected, choose lightest gray fill color and mid-gray line color and select None from the Object Effects menu. If necessary, adjust the sizes and positions of the Tab Control and other elements on the layout to achieve appropriate spacing between objects and check that the font settings are appropriate.

After completing these steps, return to Browse mode to review the effects of your work. If all is well, the modified layout should be similar in appearance to Figure 6.29.

## **Navigating between tab panels**

In Browse mode, the default tab panel (Preferred Supplier) appears at the front, displaying the fields previously enclosed by a static rectangular panel. The tab for the second panel (List of Buyers) appears dimmed.

Click with the mouse on the List of Buyers tab and note that it comes to the foreground, obscuring the Preferred Supplier tab and its contents (the Preferred Supplier tab is now dimmed). Now click the Preferred Supplier tab, and it returns to the front, reinstating your view of the supplier fields.

#### **FIGURE 6.29**

The appearance of the Inventory Layout tab panel when viewed in Browse mode.

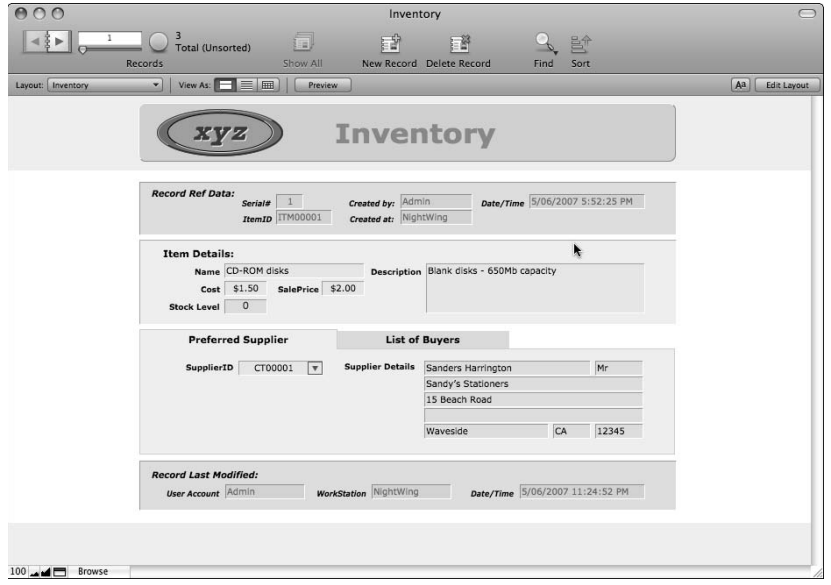

## **Tab panel limitations**

Although Tab Controls are powerful and flexible, an essential feature of their operation is that they provide a view of the data in your database from the same vantage point (TO on the Relationships Graph) as the layout where they're placed. Tab Controls, like everything else on your layouts, are context dependent.

In cases where you need to take the user outside the current layout context, you should consider two options:

- Place a portal in the Tab Control and build a supporting relationship structure enabling you to display the appropriate data from elsewhere in your solution.
- Create a separate layout based on an alternative TO that serves in place of the tab. To provide comparable functionality, provide a button on each layout that the users can click to move back and forth seamlessly between the two layouts. (If you set it up with care, the user experience is comparable to the use of a Tab Control.)

**CROSS-REF CROSS-REF For a more detailed exploration of the uses and advanced options available for Tab Controls, refer to Chapter 10.**

# **Displaying Related Data**

The Inventory layout is based on the TO named Inventory and, by default, fields you place on the layout are sourced from the current record in the Inventory table. In some cases, however, you need to show fields from other tables so, as in the case of the Supplier Details group of fields, you choose an alternative (related) TO as the fields' source.

When you're working from a different layout (one based on a different TO), your view of the data in your solution is from a different vantage point. When sourcing data from another table, you must ensure that the TO you use to access fields from the other table is appropriately related to the current table. If in doubt, consult the Relationships Graph.

During the course of this chapter, I've described in detail processes for initial refinement of the Inventory layout. Before proceeding, take a few moments to work through the same processes on the remaining layouts in the file, using the same techniques to bring them into line with the layout and appearance of the Inventory layout.

## **Working within layout context**

When making adjustments to the second layout (Orders) in the file, as well as defining the SupplierID field as a drop-down list (choosing Format  $\ddot{\phi}$  Field/Control  $\ddot{\phi}$  Setup) and setting it to display the Suppliers value list, you need to add relevant fields from the Contacts table.

Whereas on the Inventory layout related suppliers fields were sourced from the ItemSupplier TO (related to Inventory), on the Orders layout, supplier fields must come from a TO that is appropriately related to the Orders TO. If you consult the Relationships Graph (in the Manage Database dialog, accessible by choosing File ↔ Manage ↔ Database), you'll see that the TO named Suppliers is directly related to the Orders TO.

On the Orders layout, when adding related fields to show the supplier details, you should source the fields from the Supplier TO, as shown in Figure 6.30.

The Supplier fields, when placed on the Orders layout, do their job of showing related data. There is one supplier for each order, and the relevant supplier details appear in the related fields (on the Orders layout) when a value is selected in the Orders::SupplierID field.

## **Setting up a portal**

Each order has only one supplier. However, a single order may consist of a number of items. Simply adding fields from the OrderLines TO is not adequate; you need a method to show a list of related records from the OrderLines TO. For this purpose, FileMaker provides the Portal object.

To add a portal to the Orders layout, enter Layout mode, click the Portal tool in the Status Toolbar, and drag the mouse across the area of the layout where you want to add the portal. The Portal Setup dialog appears.

#### **FIGURE 6.30**

Using the Specify Field dialog to source fields from the related Supplier TO for inclusion on the Orders layout.

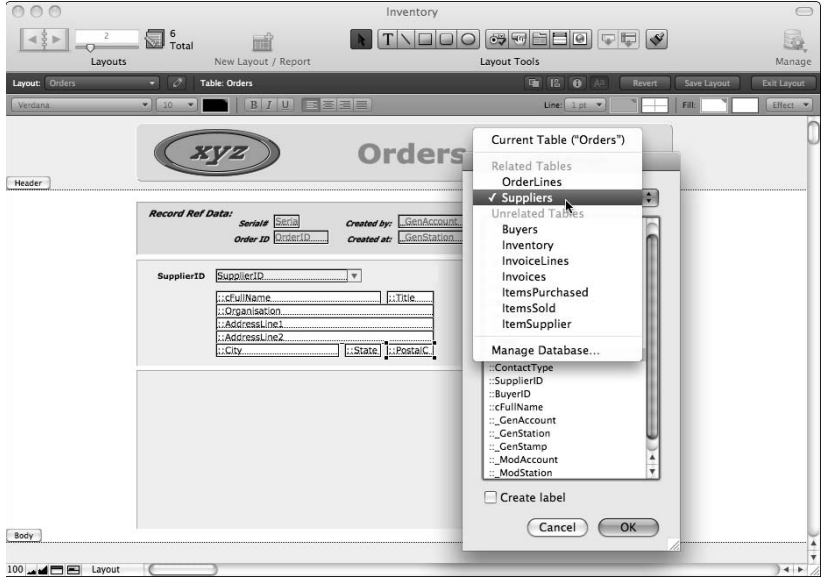

As shown in Figure 6.31, use the Show Related Records From menu near the top of the Portal Setup dialog to choose the OrderLines table from the group of related tables appearing in the list. Then select the Allow Deletion of Portal Records checkbox and enter 8 into the Number of Rows field. Also, select the Alternate Background Fill checkbox and choose the second lightest gray from the adjacent color palette. When you're finished, click OK to accept the portal setup.

Immediately upon dismissing the Portal Setup dialog, you see the Add Fields to Portal dialog. In the column at the left, select the OrderLines::Qty field and click the button labeled » Move » to include it in the column at the right of the dialog. Repeat this procedure to include the OrderLines::ItemID field, the OrderLines::Price field, and the OrderLines:: cLineTotal field (as shown in Figure 6.32). When complete, click the OK button.

You now have a portal on the Orders layout, but it needs some further configuration before it's ready for use. To complete the process, proceed as follows:

- **1.** Select the ItemID field in your new portal and choose Format  $\div$  Field/Control  $\div$  Setup  $($  $\mathcal{H}$  $+$ Option $+$ F/Ctrl $+$ Alt $+$ F).
- **2.** In the Field/Control Setup dialog, choose Pop-up Menu from the Display As menu at the top left of the dialog.

#### **FIGURE 6.31**

Adding a portal object (based on the OrderLines TO) to the Orders layout.

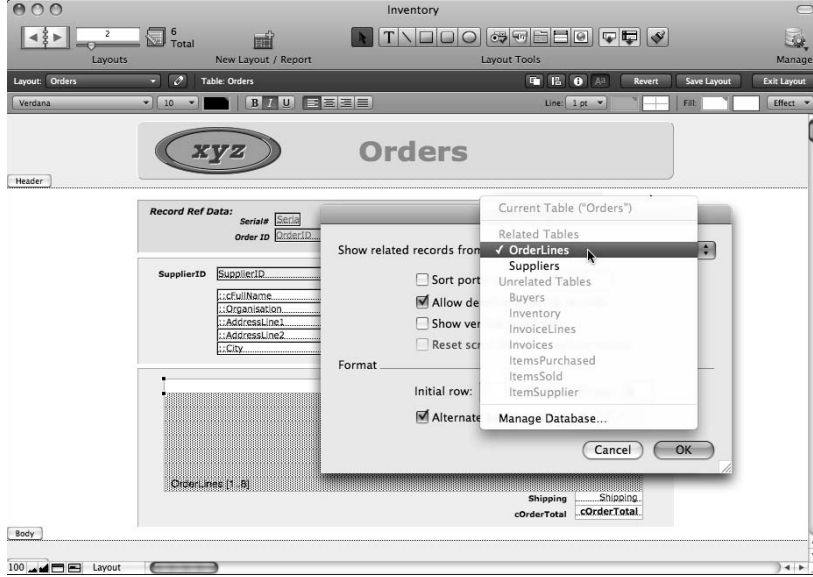

#### **FIGURE 6.32**

Adding fields to the OrderLines portal.

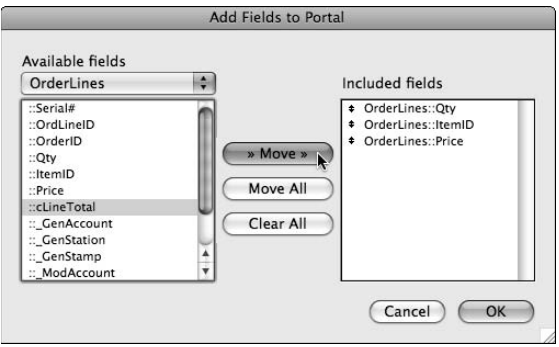

- **3.** Choose Manage Value Lists from the Display values from menu (immediately below the Display As menu).
- **4.** In the Manage Value Lists dialog, click the New button at the lower left.

- **5.** In the resulting Edit Value List dialog, enter AllItems into the field labeled Value List Name. Then select the Use Values from Field radio button. The Specify Fields for Value List "AllItems" dialog appears.
- **6.** Choose the Inventory TO from the menu above the column at the left of the Specify Fields dialog.
- **7.** In the list in the left column of the Specify Fields dialog, select ItemID.
- **8.** Above the column at the right of the Specify Fields dialog, select the Also Use Values from Second Field checkbox and then select the Name field in the list in the right column.
- **9.** Near the bottom of the dialog, select the Show Values Only from Second Field checkbox.
- **10.** Click OK to accept and dismiss each of the dialogs in turn.
- **11.** In the portal, select all four fields and apply transparent line and fill attributes.
- **12.** Resize the OrderLines:: Qty field to approximately 0.5 inch wide and move it to the far left of the portal.
- **13.** Resize both the OrderLines::Price and OrderLines::cLineTotal fields to approximately 1 inch wide each and move them to the right side of the portal.
- **14.** With the OrderLines::Price and OrderLines::cLineTotal fields still selected, choose Format ➪ Number and select the options to Format as decimal, fixed number of digits 2, use currency notation, and use thousands separator. Then click OK to accept the number format settings.
- **15.** Choose Format  $\triangle$  Align Text  $\triangle$  Right.
- **16.** Reposition and resize the portal appropriately, applying a white fill and gray line attributes to it.
- **17.** Immediately above the portal, add text labels for Qty, Item, Price, and Extended Price.

After you complete these steps, return to Browse mode to view the results of your efforts. The Orders layout should now resemble Figure 6.33.

Try adding some items to the portal (by entering them into the first blank line). The portal accepts and displays up to eight lines, automatically calculating the price, extended price, and order total values. Of particular note is the way the value list operates in this case, automatically retrieving a list of available items from the Inventory table so that you can select them when adding a line to an order. In conjunction with the use of a portal to add OrderItems records, the value list in this example provides powerful and flexible support to the user.

Before proceeding, take a little time to look over the other layouts in the file and bring them into line with the changes you've made to the Orders layout. In particular, the Invoices layout should be developed to closely resemble the Orders layout, including the use of a portal to display invoice lines. The Contacts layout is simpler, and its presentation will more closely resemble the Inventory layout.

#### **FIGURE 6.33**

The Orders layout in Browse mode showing the completed OrderLines portal.

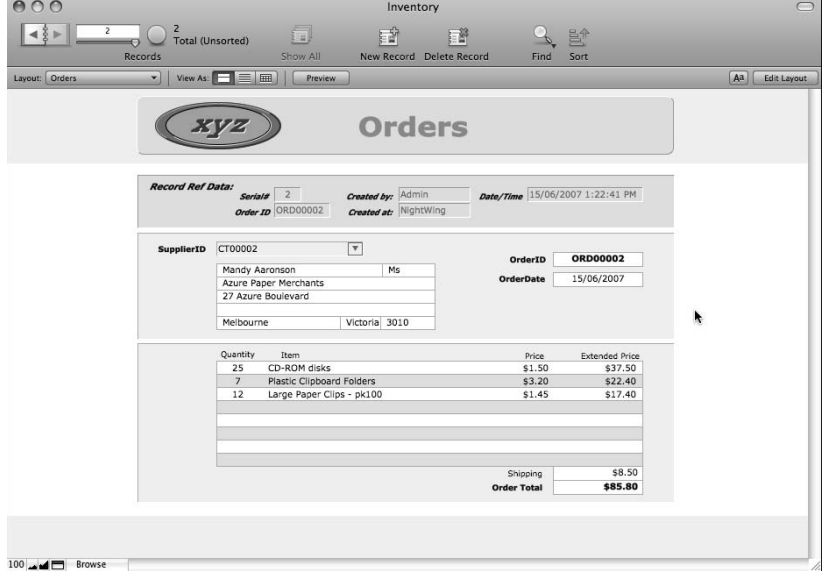

# **The Magic of Buttons**

FileMaker provides a special tool in Layout mode's Status Toolbar for the creation of buttons. Buttons created with the Button tool are embossed rectangular text objects with a command attached.

You should know two things about buttons:

- You can choose Format  $\mathfrak{S}$  Button Setup to attach a command to any layout object (with the exception of a Tab Control) — not just to objects created with the Button tool. So almost anything can be a button.
- n One of the commands you can attach to a button is more important than all the rest combined. It's the Perform Script [ ] command, and it's important because it enables a button to run a script containing many commands, capable of performing complex operations.

**CROSS-REF CROSS-REF For further discussion about advanced uses of buttons, refer to Chapter 10.**

## **Defining buttons**

In the Inventory database, go to Layout mode on the Orders layout. To add a button to the layout, follow these steps:

- **1.** Select the Button tool.
- **2.** Drag a rectangle approximately 2 inches wide into the footer area. When you release the mouse button, the Button Setup dialog immediately appears.
- **3.** Choose the Go to Layout option in the list of commands at the left of the Button Setup dialog, as shown in Figure 6.34.
- **4.** Use the Specify menu in the panel at the upper right to choose the Inventory layout.
- **5.** Click OK to accept the settings and dismiss the dialog.

#### **FIGURE 6.34**

Creating a button in the footer area of the Orders layout.

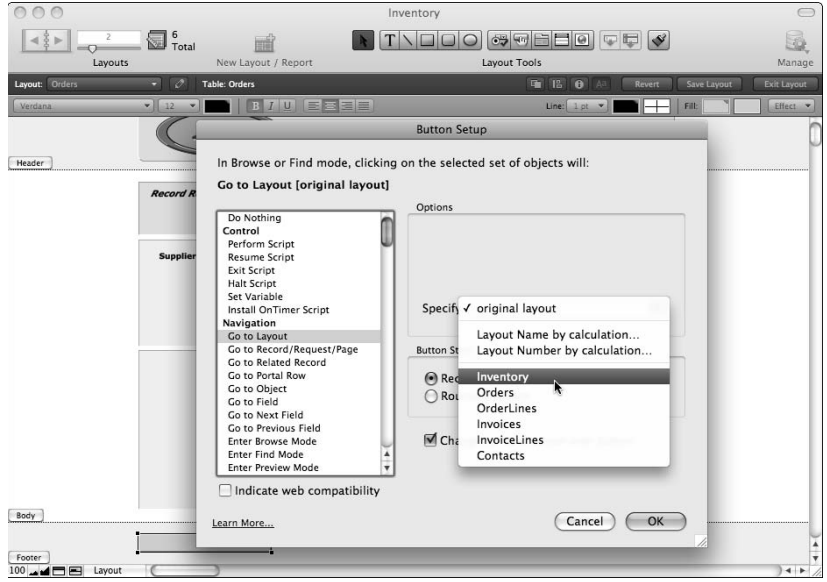

- **6.** After you close the Button Setup dialog, the cursor flashes in the new button you've created, waiting for you to enter a button label — type **Inventory**.
- **7.** Press the Enter key (on the numeric keypad) or click in a blank area of the layout to exit the button.

Now you have a button in the footer area of the layout, and it's assigned to the Go to Layout [ ] command. Further work is required, however, to bring its appearance into line with the design of the layout. To style the button, proceed as follows:

- **1.** With the button selected, choose View <del>∇</del> Object Info. The Object Info command acquires a tick and the Info palette appears.
- **2.** Click the scale values at the right of the palette (the ones that read "in," "cm," or "px") to toggle the scale until it displays measurements in px (pixels).
- **3.** Type **153** as the horizontal dimension and **22** as the vertical dimension.

**TIP TIP The horizontal and vertical dimension parameters in the Object Info palette are grouped together and identified by double-ended arrow symbols oriented horizontally and vertically, respectively.**

- **4.** Choose Format ➪ Size ➪ 12.
- **5.** Choose Format  $\div$  Style  $\div$  Bold.
- **6.** Choose Format  $\div$  Color  $\div$  [white].
- **7.** Select a medium gray from the Fill Color palette and the transparent option from the Line Pattern palette.

After you complete these steps, your button has both form and function and is ready for duty as part of the interface of your solution. To create a second button, select the Inventory button and follow these steps:

- **1.** Choose Edit  $\vec{v}$  Duplicate (or type  $\mathcal{H}_+D$  or Ctrl+D). A second button appears.
- **2.** Position the duplicate button immediately to the right of the original button.
- **3.** Click the text tool in the Status Toolbar and then click the duplicate button and edit the text to **Orders**.
- **4.** Change the text color of the duplicate button to match the background color of the logo and change the fill color to two shades lighter gray.
- **5.** Double-click the Orders button. The Button Setup dialog appears.
- **6.** From the Specify menu in the upper-right area of the dialog, choose the Orders layout.

With both buttons complete and functional, the next task is to create corresponding buttons on another layout so that you can navigate back and forth by using the buttons in the footer. To replicate the two buttons you've created so far and to complete the navigation button set, follow these steps:

- **1.** Select both buttons
- **2.** Note the left and top coordinates shown in the Object Info palette.

The left and top coordinates in the Object Info palette are identified by an arrow **symbol pointing left and an arrow symbol pointing up, respectively.**

- **3.** Choose Edit **↓** Copy.
- **4.** Navigate to the Inventory layout.
- **5.** Choose Edit **⇒** $Paste.$
- **6.** Enter the left and top coordinates (as noted before leaving the Orders layout) into the Object Info palette and press the Enter key (on the numeric keypad). This step results in the pair of buttons being positioned identically in both layouts.
- **7.** Edit the colors of the text and fill for both buttons on the Inventory layout so that the lighter gray fill is on the Inventory button and the mid-gray fill on the Orders button, the text on the Inventory button matches the color of the logo background, and the text on the Orders button is white.
- **8.** Make two duplicates of the Orders button.
- **9.** Change the text on the duplicate buttons to **Invoices** and **Contacts,** respectively.
- **10.** Edit the button setup of the duplicate buttons to go to the layouts corresponding to their names.
- **11.** Position the Invoices and Contacts buttons side by side to the right of the first two buttons on both the Invoices and Orders layouts.
- **12.** Copy the four buttons and paste them at the same location in the footers of the Invoices and Contacts layouts.
- **13.** Ensure in each case that the button corresponding to the current layout has lighter gray fill and colored text and that all the other buttons have mid-gray fill and white text.

With these steps complete, return to Browse mode and click your new buttons. You can now navigate to the four main areas of your solution by using simple mouse clicks in the footer, as shown in Figure 6.35.

#### **Button scope and button commands**

As you saw in the preceding exercise, creating buttons is not difficult. Moreover, although all four of the buttons you've created so far use the Go to Layout command, you've seen that the Button Setup dialog provides access to a great variety of commands.

FileMaker buttons are an interface tool and have no meaning outside the layouts where they reside; they always act from the context of the layout where you place them. For some button commands such as the Go to Layout command — context is not critical, and the command can be executed from anywhere in the file. Other commands, however, require access to the data structure of the file and are therefore constrained to operate from the perspective of the layout (and the TO associated with the layout).

#### **FIGURE 6.35**

The Inventory layout complete with navigation buttons in the footer to provide direct access to the other main screens in the file.

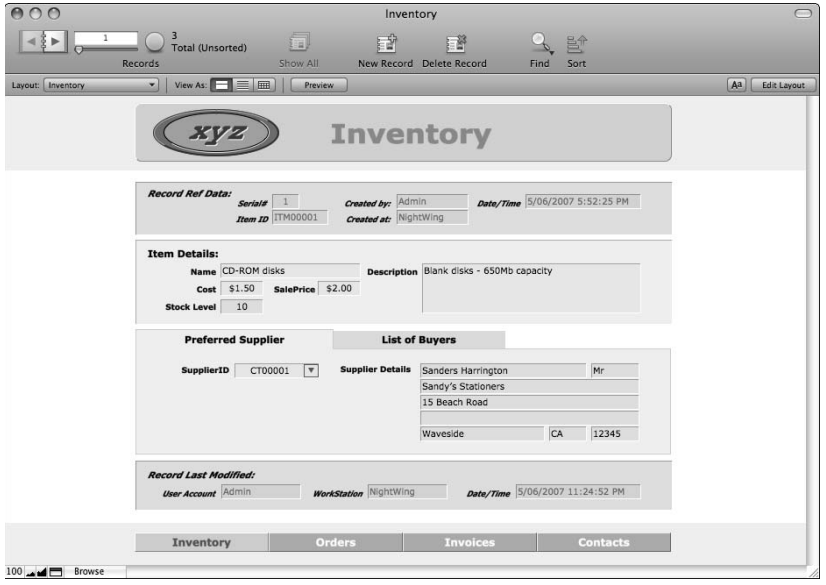

#### **The button as an object**

Like other objects, buttons can be assigned an object name. The object name is separate from the label you type onto the button and is only seen in the Object Info palette when the button is selected in Layout mode.

**Object names for buttons and all other objects are entered and edited via the Object Name field at the top of the Object Info palette.**

When you've assigned a button's object name, scripts or buttons can select it automatically by executing the Go to Object command (supplying the relevant object name as the command parameter).

Similarly, you can include buttons in the layout tab order, along with fields, Tab Controls, and Web viewers. When you add a button to the tab order, you'll be able to select it by using the keyboard command(s) assigned to Go to Next Object for the object preceding the button in the tab order.

When you selecte a button — either via the Go to Object command or via the keyboard — you can execute it by pressing either Return or Space.

# **The Web Viewer: Inviting in the World**

FileMaker's Web Viewer object enables you to incorporate Web browser capabilities within defined areas of the layouts of your solution. In FileMaker 10, you can deploy a Web viewer to retrieve online content from the World Wide Web, render HTML content stored on your computer's drives or on a local network, or display content directly from your database.

## **Setting up a Web viewer**

Implementing a Web viewer on your layout is neither difficult nor time consuming. Simply click the Web Viewer tool in the Status Toolbar in Layout mode and drag across an empty area in your layout. When you release the mouse button, the Web Viewer Setup dialog appears.

The Web Viewer Setup dialog provides automated setup options for a number of useful Web resources. If you know the URL of the location you want to display, however, you can select the Custom Web Address option in the Choose a Website list and enter the desired URL directly into the Web Address field in the lower part of the dialog (see Figure 6.36).

#### **FIGURE 6.36**

Specifying an Internet location (URL) in the Web Address field of the Web Viewer Setup dialog.

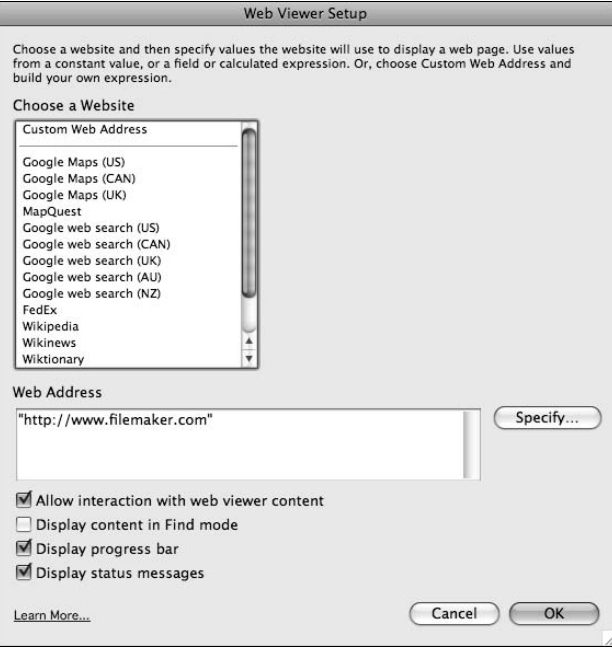

After setting up a Web viewer in this way, you can view the Web page content in your layout in Browse mode. Clicking hyperlinks enables you to navigate to other sites, download files, and so on, just as you do in a browser.

**CROSS-REF CROSS-REF You can find additional information about alternative configurations and uses for Webviewers in Chapter 10.**

### **Controlling a Web viewer**

Although a Web viewer, as outlined in the preceding section, provides the direct Web surfing capability such as you experience in a Web browser, it does not automatically provide the various standard controls for operations such as back, forward, refresh, and so on. If you require additional functions of that kind, you have to build your own controls.

FileMaker provides a button and script command — Set Web Viewer — configurable in various ways to provide either manual or automatic control of a Web viewer. To direct FileMaker to control a specific Web viewer (it's possible to have more than one on the same layout), you must first assign an object name to the Web viewer. You can then enter the Web viewer's name into the Object Name field when configuring the options for the Set Web Viewer command, as shown in Figure 6.37.

#### **FIGURE 6.37**

Setting options to control a Web viewer with the Set Web Viewer command.

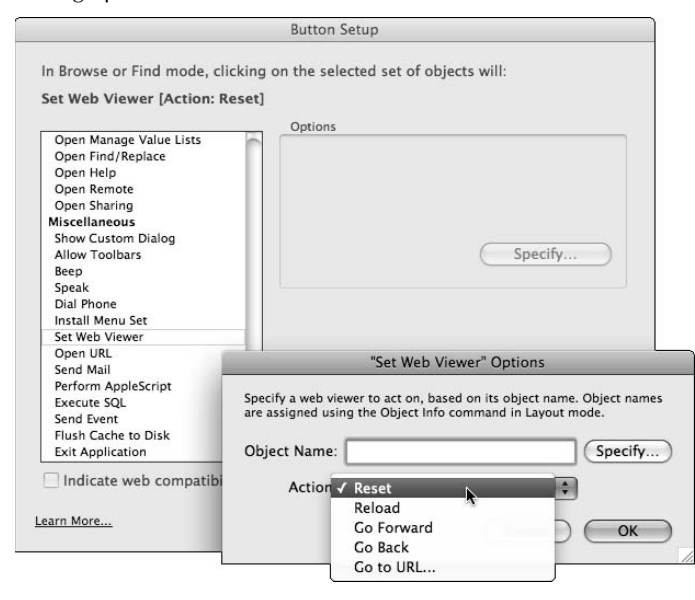

## **Complementary data concepts**

The value of including Web content within your databases is greatest when it directly supports and extends the core functionality of your solutions — such as providing maps to your supplier's dispatch stations or retrieving catalog entries and prices for new products. In other words, data and images from the Web can complement and enrich your solution.

If you have your own organization or business, you're probably publishing key information on a public Web site of your own, keeping your clients, customers, students, patients, or constituents informed. Web viewers provide you with an excellent opportunity to view your organization's public information and your internal data side by side, placing the information you need at your fingertips. For example, you may want to show a picture (from the Web) of each product in your inventory system.

# **Reports and Data Output**

This chapter has focused primarily on ways to make your solution functional and its interface operationally efficient. Consequently, the layouts and examples provided have been directed toward creating screens rather than useful printed output. However, while databases must first enable you to add data, it is equally essential that you retrieve and present data efficiently.

I encourage you to consider making separate screens for printing information from your solution. That way, you don't have to compromise screen designs to accommodate the limitations of paper sizes and printer capabilities — and your letters, lists, and summary reports are not constrained by screen ergonomics.

## **Considerations for printed output**

Most printed matter — from business correspondence to boardroom reports — is printed in black (or dark) ink on white (or at least light) stationery. With a few exceptions, business documents are preferred in portrait orientation, and efficient use of space on the page (packing a lot of information in) is mandated.

In each of these respects, the requirements for printed output are at odds with the things that make good and useable screens. Screens are typically landscape in orientation; judicious use of color is beneficial, and it's preferable to avoid packing the information too densely.

Creation of good reports is frequently an exercise in efficient organization of large amounts of information into compact formats, using clean lines and simple (but elegant!) presentation.

## **Using fonts**

Modern printers are capable of much higher resolutions than computer monitors. So, although many people begin to complain of eye strain when reading screen lettering at sizes of 10 points or less, smaller font sizes are readily accepted in most printed formats. Moreover, the most readable screen fonts are well spaced, rounded, and generally sans serif, whereas compact serif fonts work best for printed output.

I've previously suggested Verdana as a good font for general purpose use, and it's well suited to onscreen data display. For some kinds of reports, Verdana also works well, but substitutions with Trebuchet, Times, or other comparable fonts may be appropriate for more densely packed report formats.

Whatever your choices of font, I offer two essential rules:

- **Be consistent and moderate.** Try to keep to one or two fonts throughout a solution (logos and occasional special headings aside) and make sparing and judicious use of alternate faces and weights (italic, bold, and so on).
- Ensure that whatever fonts you choose are available on every computer that the **solution is to be used on.** If a font is not available, font substitution occurs, and its effects can make an appalling mess of your carefully constructed layouts and reports.

Finally, be aware that fonts (even the same font family) are rendered slightly differently (including different size) on different operating systems and can even vary depending upon the font supplier. Typically, fonts appear slightly larger in Windows than they do on Macintosh, so you may need to allow for this in your screen designs.

**CROSS-REF CROSS-REF I discuss issues related to developing for cross-platform deployment in greater detail in Chapter 10.**

## **Page sizes and page setup**

In most parts of the world, page sizes are standardized — unfortunately, to different standards. In Australia, in Japan, and throughout Europe, the International Standards Organization (ISO) A4 standard is customary, while in the United States, the American National Standards Institute (ANSI) letter format holds sway. With globalization and the increasing use of the Internet, it's no longer safe to assume that all users of a solution have access to the same kinds of stationery. I recommend that you make a margin allowance to ensure that your reports and letters can be accommodated on an alternative page format should the need arise.

Meanwhile, FileMaker Pro is accommodating with regard to the many printers, printer drivers, and stationery formats — it provides you with options to save page specifications and other settings in scripts that automatically generate your reports.

**TIP If you frequently switch among different paper sizes or orientations while printing manually, consider making buttons to restore the settings for particular situations (save sets of Page Setup settings in a button command configuration). In this manner, a single mouse-click can (re)set the appropriate configuration for you.**

### **Paper output versus PDF or Excel output**

I'm not about to break into song about the dream of the paperless office — but I would nevertheless like to encourage you to save a few trees by taking advantage of FileMaker's excellent support for generation of data and reports direct to widely used formats such as Excel and PDF.

The capability to index and store documentation in electronic form is not only fast and ecofriendly, it also saves you money, effort, and storage space. You can compress and store an entire filing drawer of text documents on a single DVD. You can store terabytes of information in economical and reliable hard drives. Further, when the inevitable time arrives where you need to update your documentation, even more trees survive.

If you need any more encouragement, we note that FileMaker enables you to create a document and automatically attach it to an e-mail — all as part of a single process. With a little thought and planning, you can design your solutions to take fullest advantage of these capabilities.

**CROSS-REF CROSS-REF More detailed coverage of techniques for generating reports and summaries in FileMaker is provided in Chapter 10.**

## **Composite PDFs from multiple layouts**

Layouts are the face of your data. When printing or viewing data, you're accessing the underlying tables through a layout. Although layouts are very flexible, they constrain you to a specific perspective or vantage point within the structure of your solution. In some cases, you want a report to combine content from several different vantage points, so you produce reports that combine pages or sections from different layouts.

FileMaker Pro provides the capability to append pages to an existing PDF file via **script — so you can produce compact documents combining elements from any part of your solution.**

**CROSS-REF CROSS-REF In Chapter 13 you can find a detailed discussion about the process of generating composite PDF reports with FileMaker's scripting engine.**

In the last two chapters, you've seen and used most of the basic solution-building techniques, including creating relationships to bring data together from different tables. You've seen some indications of the power at FileMaker's core. Now it's time to delve more deeply into the heart of the database and take a closer look at the workings of the Manage Database dialog, where the structure of your solutions takes shape.

**ON the WEB The example database we've been developing, as it exists at this point, can be found on the companion Web site at www.wiley.com/go/filemaker10bible.**

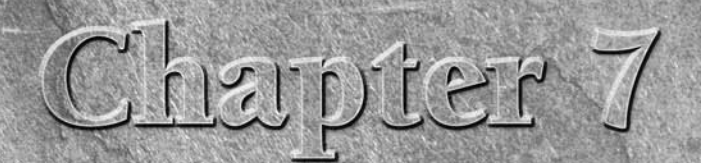

# **The Structure: The Manage Database Dialog**

**F**ileMaker presents you with different interfaces to perform different tasks — and from the user's perspective, Browse mode, Find mode, and Preview mode cover most requirements. However, when you're in the process of deve tasks — and from the user's perspective, Browse mode, Find mode, and Preview mode cover most requirements. However, when you're in the process of developing or modifying your database, you'll spend much of your time in Layout Mode (discussed in Chapter 6), in the Manage Scripts and Edit Script dialogs (see Chapter 8), and in the various tabs and panels of the Manage Database dialog. The Manage Database dialog is thus one of the three main developer centers within FileMaker and is where the plans and specifications for your database reside, allowing you to build and edit the tables and relationship structures that support your data.

Creating a database is a design process that involves a series of decisions, each of which impacts the subsequent operation of the solution — affecting its efficiency as well as the development time and complexity of the project. A few good decisions early in the development cycle may save you a great deal of stress and frustration later on.

FileMaker Pro is built around principles that take care of much of the tedium of the database design process. FileMaker anticipates your needs in a number of ways — from automatic creation of an initial default Table Occurrence and layout for each table you create, to the automatic update of object names (for example, field and table names) throughout your solution's code whenever you edit them. In these and a variety of other ways, FileMaker can be considered to be a *rapid application development* (RAD). As part of the commitment to RAD principles, a simple change of your solution's field or table definitions in the Manage Database dialog flows on throughout your solution's code and interface, so references to the field in labels on layouts, in scripts, and even in custom function definitions will be automatically updated, saving you what would otherwise be a great deal of painstaking labor.

#### **IN THIS CHAPTER**

**Organizing data with tables**

**Creating data structure with fields**

**Doing basic calculations**

**Understanding the Relationships Graph**

**Working with External SQL Data Sources**

**Looking at data relationships**

Notwithstanding the various ways FileMaker anticipates your actions and makes various parts of the process straightforward or even easy, the decisions you make when creating and updating the structure of your database will require thought and skill because they have deep implications for the ways your solution will work (or fail to work). In this chapter, many of the subtleties of the Manage Database dialog are laid bare.

# **Working with Tables**

Database tables are part of the organizing principle for your data. When you have things to organize, you group them together, first into broad (but clear) categories and then into finer categories. All your clothes go into a certain closet, but within that closet, the socks go into a certain drawer, the handkerchiefs into another. Tables provide a receptacle for information about a particular kind or class of things, allowing you to establish hierarchies of order and clarity as a framework for management of the information in your solution.

## **Table concepts: A room with a view**

A good way for you to think about structures for organizing data is to consider how other familiar things around you are organized. For example, houses are comprised of rooms in much the same way as database solutions may incorporate a number of tables. The various rooms in a house have different purposes — the kitchen, the laundry, the bedroom, and so on — and some rooms are connected to others by corridors, doors, serving hatch, and the like.

Just like the rooms of a house, the tables of your solution can be connected to each other so that from the perspective of one table, you have access to related data from another table. FileMaker provides a Relationships Graph where you can manage these data connections to and between the tables you define in your solution. Moreover, FileMaker allows you to place multiple occurrences of each table onto the Relationships Graph — so they operate like multiple doors or windows into a given room, each providing a different path to the data contained there, or, if you will, a different view.

The tabs of the Manage Database dialog are where you create the rooms (tables) for your database and the Relationships Graph is where you add doors and windows to enable you to see from one to another and to navigate between them.

## **Adding, deleting, and renaming tables**

When working with the FileMaker Relationships Graph, you're dealing with TOs that provide views into your tables. Each TO is a specific view (like a window or a doorway) into a particular table. Just as you may require several different points of access to a room in your house (to enable entry from different places or for different purposes), you can add multiple TOs of the same table and position them differently in the logical structure of your database. The Manage Database dialog provides you with a Tables tab to create, modify, or delete tables and a Relationships tab where you create, modify, or delete TOs.

**NOTE You can find out how many TOs of each table appear in the Relationships Graph by counting them in the Occurrences in Graph column on the Tables tab of the Manage Database dialog. If you have numerous occurrences, you may need to enlarge the dialog to see them all. Alternatively, you can select one of the Table Occurrences in the**  Relationships Graph and type  $\#+U$  or Ctrl+U to select all TOs with the same source table and **then count the selected TOs.**

The Inventory example file developed over the course of the previous two chapters has six tables defined and ten TOs, as you can see in the Tables tab of the Manage Database dialog shown in Figure 7.1. To access a fresh copy of the in-progress Inventory example at the end of the preceding chapter (to follow along with the examples here), download the Inventory\_Ch6.fp7 file from the book's companion Web site.

#### **FIGURE 7.1**

Create, remove, and rename your tables in the Manage Database dialog's Tables tab.

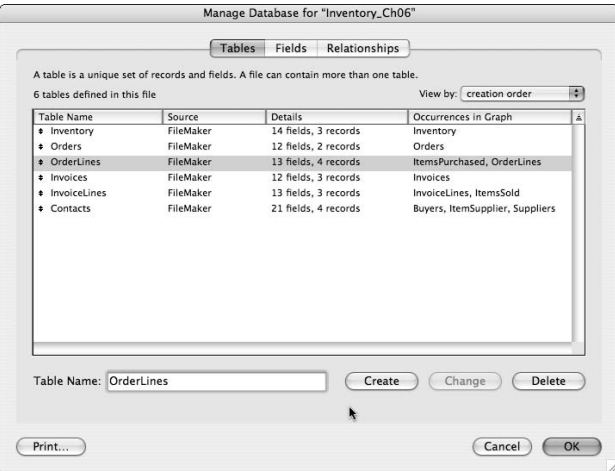

The Tables tab of the Manage Database dialog has relatively few controls, but it provides you with some essential data about the basic structure and content of your solution. Among the information the Tables tab makes available is the list (by name) of each table's occurrences in the Graph that appears in the right-hand column of the list area. This information is not immediately apparent from looking at the Graph itself, nor from viewing layouts or dialogs elsewhere in your solutions. In addition, the Tables tab lists the tables' names, their source (shown as FileMaker if the table is stored in the current file, or as the name of the DSN from which the data is sourced if the table is external), plus summary details regarding the number of fields and records in each table. (If a table is external, its entry will be italicized, and the number of records will appear only if the table has been cached by FileMaker. Otherwise, a question mark will appear in place of the number of records.)

**NOTE If you have access to a copy of FileMaker Pro 10 Advanced, you can make use of the Database Design Report (DDR) option to obtain data about the structure and content of your solution. The DDR collects all the information about your solution — tables, fields, relationships, scripts, and so on — into one consolidated report. (See Chapter 18 for additional details.)**

In the Manage Database dialog's Tables tab, you can change the width of the columns by dragging the column joins to the left or right. At the upper right, you'll find the View By pop-up menu, from which you can choose the presentation order for tables listed in the main data panel. You can choose to show tables in creation order, alphabetically by table name, or in a custom (userdefined) sequence. To specify a custom order, you can use the handle symbols at the left of the table names to drag the corresponding line to a new position in the list. (Doing so automatically changes the setting in the View By menu to show it's a custom order.)

In Chapter 5, I provide details of the process for creation of a new table: You type a table name into the text box provided below the main list of tables and then click the Create button to the right of the text box. To change the name of a table, first select it (the selected table's name will appear in the Table Name field below the list of tables), modify the name in the Table Name field, and click the Change button. (Note that the Change button is dimmed except when a name edit is waiting to be saved.) Excising a table is equally simple: Just click on it in the list to select it and then click the Delete button at the lower right. (You'll be prompted to also remove occurrences in the Graph of tables you're deleting, which you'll generally want to do unless you intend to assign them to a different table — for example, a table in another file.)

When you make a change to the name of a table, FileMaker Pro updates both direct and indirect references to it throughout the current file. For example, the names of associated TOs (either with the same name as the table or the same name with an appended number) will be updated to reflect the edited table name. Similarly, if you have layouts in the file that are associated with those TOs (and have exactly matching names), they, too, will be renamed automatically. Moreover, if you have references to the TOs that have been renamed (such as in calculations or script code), they, too, will be automatically updated to show the revised naming.

**IOTE In some cases, you may not want cascading name changes throughout elements in your solution. If you edit the names of the TOs so that they no longer exactly match the source table name, FileMaker doesn't apply any automatic changes when you change a table name.**

### **Moving tables between files**

For a variety of reasons, you may find yourself wanting to move one or more tables between FileMaker files. You may want to do so because you've created a table that would be useful in more than one solution — or because you have a solution that has previously been in multiple files (for example, a solution migrated from an earlier version of FileMaker), and you want to consolidate the tables in a single file (or in a smaller number of files).

Assuming that you have access to a copy of FileMaker Pro 10 Advanced, one option available to you is to open two files simultaneously, choose a source table in the tables tab of one of the files' Manage Database dialog, and then choose Edit  $\triangle$  Copy ( $\mathcal{H}$ +C or Ctrl+C). Then navigating to the Tables tab of the Manage Database dialog for the target file, choose Edit  $\Rightarrow$  Paste ( $\mathcal{H}$ +V or Ctrl+V).

FileMaker Pro Advanced also provides a table import capability in the Tables tab of the Manage Database dialog. This feature adds the table structure (fields and all their calculations validation options and so on) but doesn't import data, relationships, or any other associated elements.

Whether or not you're using FileMaker Pro Advanced, you have the option of importing a table from one solution into another by using the File  $\Rightarrow$  Import Records  $\Rightarrow$  File command, as described in the following section.

## **Importing tables**

Although nowhere near as efficient as copying and pasting, the process of importing a table from another FileMaker file does more than replicate the source table. When you import a table into a different file by choosing the File  $\Rightarrow$  Import Records  $\Rightarrow$  File command, you simultaneously add part or all of the table's field structure and its data contents. As with other kinds of import procedures in FileMaker, if you establish a found set in the frontmost window of an open source file, only the found records will be imported.

**Notify the adding a table to the destination file, FileMaker always creates the entire <b>COTE table. (All fields from the source table are created in the new destination table.) However, you can use the Import mapping process to choose which fields to import data into.**

**CAU IMPORTION IMPORTION IS AND A TABLE IS A TABLE IN THE STATE OF TABLE IS A TABLE IS A TABLE IS A TABLE IS A TABLE IS A TABLE IS A TABLE IS A TABLE IS A TABLE IS A TABLE IS A TABLE IS A TABLE IS A TABLE IS A TABLE IS A T procedure, make sure that you have a recent backup copy of your solution.**

Following is the procedure for importing a table from the Inventory example file (from the preceding chapter) into a new empty database file:

- **1.** Locate your copy of the Inventory example file named Inventory\_Ch06.fp7 (if necessary, download it from the book's companion Web site — you'll find the URL and download details in Appendix B) and make a note of the path to the folder where you've stored it.
- **2.** Choose File **↔** New Database and then (assuming the QuickStart screen is enabled) select the option to create an empty database.
- **3.** Name the new database **MyItems.fp7** (for the sake of this example). When you click Save, the Manage Database dialog appears. Note that by default, FileMaker has created an empty table with the same name as the file (MyItems).
- **4.** Click OK to dismiss the Manage Database dialog.
- **5.** Choose File **☆** Import Records **☆** File. In the Open File dialog that appears, choose the Inventory\_Ch06solution you located (or downloaded) in Step 1 and then click Open. The Import Field Mapping dialog (see Figure 7.2) appears.

#### **FIGURE 7.2**

Specify what fields to import data from (if any exist in the source file) here.

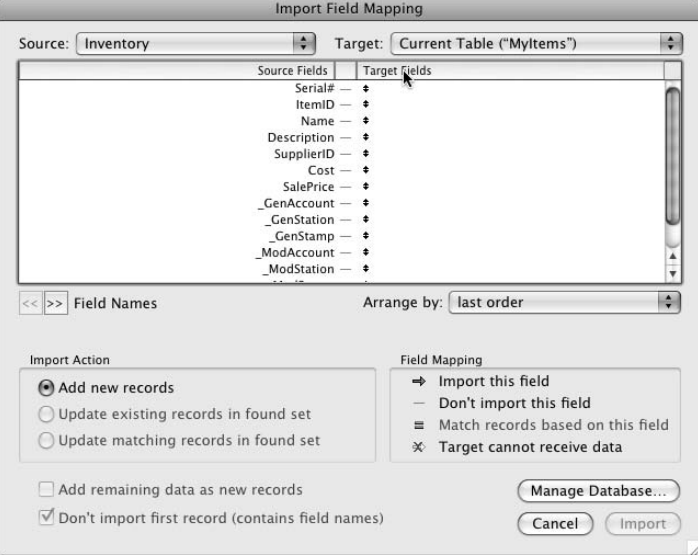

- **6.** Choose New Table ("Inventory") from the Target pop-up menu. The Target Fields column now includes all the fields from Inventory table in the Chapter 6 example file, with each source field pointing to its same-named Target field in the new table that is to be created.
- **7.** Click Import. The Import Options dialog (see Figure 7.3) appears.

 After you click the Import button in the Import Options dialog, FileMaker creates a new table called "Inventory" in the MyItems.fp7 file, populates it with data from the Inventory table in the Inventory\_Ch06.fp7 solution and displays a confirmation dialog, as shown in Figure 7.4.

#### **FIGURE 7.3**

You can specify additional import options in the Import Options dialog.

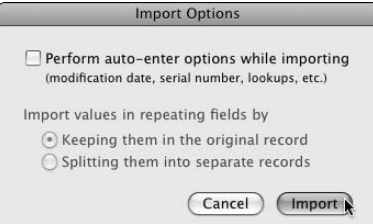

#### **FIGURE 7.4**

FileMaker provides a confirmation via the Import Summary dialog.

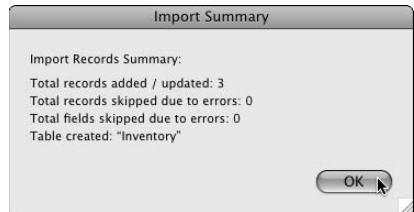

**8.** Click OK on the Import Summary dialog to complete the import process.

If you were using the procedure described in the preceding steps to commence development of a new solution, the default table added to the file in the third step would presumably be superfluous to your needs. However, it's a simple matter for you to delete the default table and be left only with the newly imported Inventory table.

An important part of the process of adding a table to your solution via import is that FileMaker doesn't simply add fields with the same names, but imports all the configurations and specifications for each field, including its data type (number, text, date, time, and so on), its Auto-Entry, validation and storage settings (including indexing settings), and, in the case of calculation fields, formulae. With all these characteristics preserved, plus with the data (if any) from the source table also imported into your file, you have in effect completely transferred the table between files. As shown in Figure 7.5, this procedure results in the Inventory table being transferred in its entirety into the "MyItems" file.

In cases where an existing calculation field imported references fields in other tables, FileMaker will look for fields with the same TO and field naming in the file to which you're importing. If it finds them, then it will preserve the calculation intact. Where a calculation field references fields (in other tables) that aren't present in the file into which you're importing the table, the calculation formulae will be enclosed within comment braces, and the calculation will not function until you make a manual correction (to remove the comment braces and update the field references to ones that are valid within the table's new location).

#### **CROSS-REF CROSS-REF For further details regarding code commenting and the use of comment braces, refer to Chapter 12.**

Each element of a FileMaker file — including fields and tables — is assigned its own internal ID within your solution. When a table is being imported (or copied and pasted) between two different files, the internal IDs of fields are preserved after import. So, for example, a field that had an internal ID of 341 in the original file still has the ID 341 in the new file to which the table has been imported. The preservation of field IDs is important because when links are established between files, FileMaker uses the internal IDs to keep track of elements in other files — so if you re-create a table in a new file, the chances are that the IDs will not match (for example, if the fields aren't

created in the same order). Because of the way FileMaker handles the assignment of internal IDs during transfer of structure, the ability to import tables enables you to build new files that will work interchangeably within an existing multi-file solution, with field references resolving correctly between files.

#### **FIGURE 7.5**

The Manage Database dialog showing the fully configured Inventory table after import into the brand new "MyItems" file.

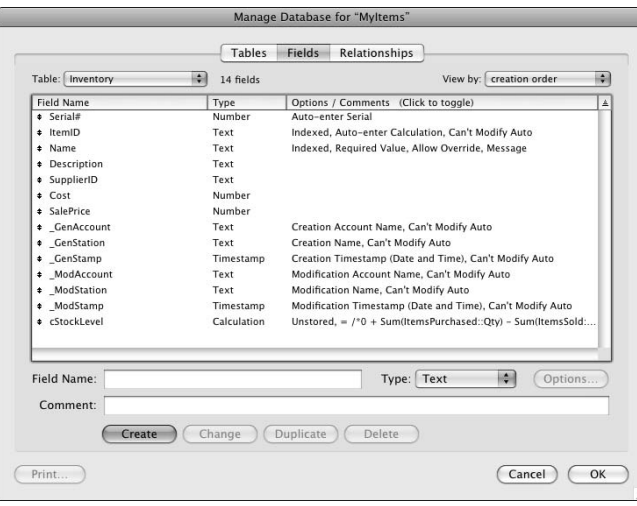

**TIP The internal IDs that FileMaker assigns to each field you create are allotted sequentially, just like the Auto-Enter ID fields created in this book's Inventory example. In general, you don't need to worry about Field IDs, because FileMaker manages them behind the scenes. However, when accessing data from outside the current file, FileMaker resolves all references and relationships by using internal IDs.**

# **Specifying Fields**

At one time, most database systems required that you allocate a specific number of characters for each field. If field contents were shorter than the allocated length of the field, the difference was made up in spaces — and conversely, if anyone needed to enter a value that was longer than the allocated field length, they were out of luck. Worse still, with such systems, adding a field into the mix after the table was in place was a major headache. Fortunately FileMaker, along with most current database technology, is far more flexible than this, providing for fields of variable size and allowing you to add or remove fields with ease at any time.

## **Adding, deleting, and renaming fields**

Using a technique similar to the one for adding, deleting, or renaming tables in your solution, FileMaker lets you make changes, deletions, and additions to the fields within each FileMaker table. Note, however, that you must have access to the file where a table resides in order to make changes to either the table or the fields it contains. (You can access the table's data from other files, but changes to the table itself must be made from within the file that accommodates it.)

To add a field to an existing table:

- **1.** Navigate to the Fields tab of the Manage Database dialog and choose the table in question from the drop-down menu at the upper left.
- **2.** Enter a name in the Field name box (below the list of fields).
- **3.** Choose a field type from the adjacent drop-down menu and then click the Create button.

To edit an existing field (for example, to change its type or modify its name):

- **1.** Select the field in the field list.
- **2.** Make changes in the type menu and/or name box below the list.
- **3.** Click the Change button.

Similarly, to remove a field permanently from the table, select it in the list and then click the Delete button. (FileMaker will present a confirmation dialog before removing a field from your database.) If you remove a field, any data it previously contained throughout your solution will be lost.

**NOTE The fields in an External SQL Data Source are not available for modification (you can't rename or delete them) from within FileMaker — such changes must be made by using utilities provided by the source (SQL) database application. The exception is that you can add summary and calculation fields that exist only in your solution and not in the external file. Moreover, if you delete fields appearing in a SQL table in FileMaker, they're removed from the FileMaker view of the table, but not from the external database. (You can reinstate fields deleted from a shadow table by clicking the Sync button that appears above the shadow table field list in the Manage Database dialog.)**

When you rename a field in FileMaker, a lot of useful things happen behind the scenes. FileMaker helps you out by automatically updating all references in the Relationships Graph, scripts, calculations, and any corresponding layout labels to reflect the field's new name. However, in cases where you've modified a field's layout label or moved it to a different part of the layout (so that it's no longer adjacent to the field box to which it relates), FileMaker no longer keeps track of the item, and it won't be updated when you change the corresponding field name.

Field deletion can occur either because you delete a field in the current FileMaker file (using the Delete button on the Fields tab of the Manage Database dialog) or because you delete the table in which a field resides (using the Delete button on the Tables tab of the Manage Database dialog), in which case, all the table's fields also will automatically be deleted.

FileMaker disallows the deletion of any field referenced in a calculation or summary field within the same table or within a calculation determining privileges for the table. In such cases, to delete the field, you must first modify or delete the calculation(s) and/or summary field(s) referencing the field. When the reference is no longer present, you can successfully delete the field. If a field you want to delete is referenced in a script or used as a key field for a relationship, FileMaker posts a warning dialog (citing the first script or relationship depending in the field) but nevertheless allows you to proceed, if you want. If you disregard the warning and delete a field used in one or more scripts or relationships, the relevant script(s) or relationship(s) will not work as intended until you manually repair them. Finally, if a field you delete is referenced in a calculation in another table or file (including within a script in another file), FileMaker will neither prevent deletion nor post a warning, but external references to the field will be rendered inoperable.

When you delete a field that isn't referenced locally (within the same table) or when you delete a table, FileMaker posts a confirmation alert dialog, but doesn't prevent you from proceeding. However, if a field you have deleted on your layouts has references to it or in calculations, scripts, button calculations, tooltips or elsewhere throughout your solution, they will display a placeholder <Field Missing> flag. Moreover, any calculations referencing missing fields will (typically) return null or inaccurate results (the same is true for summaries), while scripts that refer to missing fields may produce undesired and perhaps unpredictable results.

#### **Understanding field/data types and their significance**

One of the most significant attributes of FileMaker Pro fields is their data type, which determines the kind of information the field can store, the format for storage, and various other aspects of the field's behavior. Choosing the correct type for a field ensures that FileMaker accepts, presents, indexes, and stores the data appropriately, while also determining what you're able to do with the data. For example, if you designate a phone number field as being numeric, leading zeros may be ignored in some instances (such as sorting), and non-numeric characters common in phone numbers (such as spaces, dashes, or alphabetic sequences) may not be handled or displayed appropriately. Phone numbers are not really numbers!

The data type of a field is determined by the Type pop-up menu below the fields list on the Fields tab of the Manage Database dialog, shown in Figure 7.5. The Type pop-up menu provides eight options, two of which are for derived data (calculation and summary fields), and the remainder of which represent data storage formats. The available field types are as follows:

- **Text** fields can store any kind of alphanumeric data, including anything you can enter directly via the keyboard (up to 1,000,000,000 characters).
- n **Number** fields can also store alphabetic characters and may be referenced in some text calculations. However, numeric indexing protocols are applied, so searching for alphanumeric strings will present difficulties. Although number fields can store up to a billion characters, numeric values comprising up to 800 digits on either side of the decimal point (up to 1,600 digits in total) are supported and indexed. Moreover, to be indexed and referenced appropriately, values stored in number fields must be all on one line.

**n Date** fields are stored internally as numeric data and can therefore be employed in calculations to determine the number of days between events. Date fields are restricted to values between 1 January 0001 and 31 December 4000 ce. Values stored in Date fields will sort chronologically, as opposed to dates stored in Text fields, which are subject to alphanumeric sorts. By default, Date fields display according to the date formats determined by the settings on the Text tab of the File Options dialog (that is, in line either with the current system settings or the file defaults established at the time of file creation). Data entry must be in the default date format as specified in File Options. However, you can specify alternative display formats (for example, by choosing Format $\Leftrightarrow$  Date in Layout mode).

**NOTE If you enter dates in an abbreviated format (that is, with fewer than eight digits and two separators), FileMaker makes certain assumptions about what date you're referring to. The first assumption is that entering only a single number is invalid. However, two numbers separated by a forward slash or period (provided they fall in the 1..12 and 1..31 ranges, respectively — or vice versa in most countries outside the United States) are interpreted as specifying a date in the current year. Similarly, if you enter a two-digit year, FileMaker makes an assumption about which year you're referring to and converts your input into an imputed four-digit year.**

**Time** fields contain a time of day (or a duration) in hours, minutes, and seconds, separated by colons. Times can be stored with a resolution of up to one microsecond. To have a time field display a duration greater than 24 hours, choose Format $\Rightarrow$  Time in Layout mode for that field and specify either Leave Data Formatted as Entered or 24-Hour Notation. FileMaker stores times internally as numeric data (in seconds since midnight), so they, too, can be used in calculations (for example, to determine the interval between two times).

If you enter a single number, FileMaker treats the entry as an hour value; two **colon-separated numbers are treated as hours and minutes. To enter a minute value, the leading 0 for hours (and separating colon) is required. To enter a seconds value, the leading 0s for both hours and minutes are required.**

- **Timestamp** fields combine a date and time, separated by a space. You saw examples of Timestamp fields in the Inventory database begun in Chapters 5 and 6. The respective parts of a Timestamp value follow the Date and Time input requirements (except that the time portion must be between 00:00:00 and 23:59:59.999999). FileMaker stores timestamps as a numeric value representing the number of seconds elapsed since 12:00:00 a.m. on 1 January 0001, so you can use these values, too, in computations to determine the duration between two times on given dates.
- **n Container** fields are the catchall for a variety of types of nontextual data. You can store graphics, movies/multimedia (QuickTime supported file formats), sounds you record in FileMaker Pro, or an arbitrary disk file. In Windows machines, you can also store Object Linking and Embedding (OLE) objects.
- **Calculation** fields, the first of two derived data field types, consist of a formula specified to returning one of the first six data types (including Container). Calculations are defined in the Specify Calculation dialog. (See the "Basic Calculations" section, later in this chapter.)

Summary fields bear some similarities to Calculation fields, but instead of acting on values in a single record, they perform their calculation on a group of records (that is, records in the current found set, or the current related set when evaluated from a layout based on another table) in the table where they reside. Summary fields return aggregate results over the current record set (found or related), such as sum, average, count, or standard deviation.

FileMaker supports indexing of text, number, date, time, and timestamp field types. However, the indexing protocols differ according to type. In particular, text fields are indexed and sorted according to conventions that are not applicable to other field types. Number, date, time, and timestamp fields are all numeric in basis, but FileMaker translates date, time, and timestamp values into appropriate formats for display.

**CROSS-REF CROSS-REF For additional detail regarding field indexing, refer to the section titled "Storage and indexing options," later in this chapter.**

#### **Auto-Entry options**

As demonstrated in Chapter 5, situations arise where you want some fields to automatically acquire a value when new records are created — serial numbers, account names, and creation/ modification dates are examples. In these cases, I chose to invoke the Prohibit Modification of Value during Data Entry option because a user override of such values would compromise the integrity or purpose of the data. Another common example benefiting from Auto-Entry is establishing a default value for a field — for example, initializing the State value in a contact record where most of your customers live in the same state. In this situation, you want users to be able to override the initial value, so the Prohibit Modification option is not appropriate. FileMaker Pro offers you great flexibility when specifying Auto-Entry values through the Field Options dialog's Auto-Enter panel (shown in Figure 7.6). You access the Field Options dialog by selecting a field in the Manage Database dialog's Fields tab and clicking Options (or by double-clicking the field entry).

**NOTE I'm happy to report that I love the power and flexibility that FileMaker's Auto-Enter options provide — but to be frank, I also have to admit that I'm not thrilled with the interface. The Auto-Enter panel presents you with seven checkboxes grouped together. In both Mac OS and Windows, a checkbox grouping implies that you can select multiple items, but that's not what's on offer here; the first five checkbox options are mutually exclusive, as are the last two (that is, you can select up to two options — one of the first five and/or one of the last two).**

After you get over your puzzlement at the way the Auto-Enter interface works, you can configure FileMaker to auto-enter values representing the record's creation or modification date, time, or timestamp; generate a serial number; populate a field with the value from the last record visited or with a static default value; calculate a default value; or look up a value from a record in another table. Here's how the Auto-Enter options work:
#### **FIGURE 7.6**

The Options for Field dialog's Auto-Enter panel.

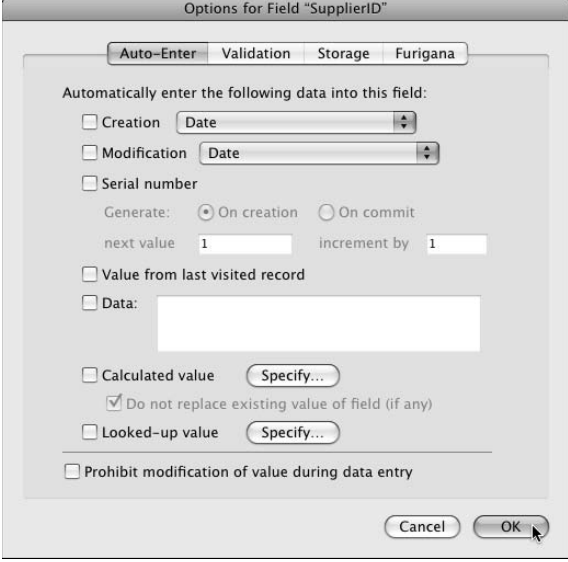

- Select the **Creation** checkbox and choose from the associated pop-up menu to have FileMaker automatically place the date, time, timestamp, *username* (a name assigned to the instance of FileMaker on the current workstation), or *account name* (the user's login credential for the current file) active at the time the user creates the record.
- Select the **Modification** checkbox to have FileMaker enter the date, time, timestamp, username, or account name active when any field in the record is modified.
- n Select the **Serial Number** checkbox to have FileMaker generate automatic, incrementing numeric, or alphanumeric serial values. When an alphanumeric serial format (that is, a serial number incorporating both letters and numbers) is specified, only the rightmost numeric portion of the value is incremented.
- n Select the **Value from Last Visited Record** checkbox to have FileMaker initialize the field with the previously viewed record's value for the field. For the purposes of this feature, *visited* means entering a record (for example, by placing the cursor into a field — merely scrolling past a record or viewing it does not qualify). Moreover, when a file is closed, the last record visited isn't saved, so if a record is created on first opening a file (before visiting any records), the value from last visited record's Auto-Entry option will return a null result.
- Select the **Data** checkbox to have FileMaker place a default value in the field each time a new record is created— for example, when entering patient data for a local hospital in Dallas, you probably want the State field to default to Texas. Type the default value in the text box next to the Data checkbox.

■ Select the **Calculated Value** checkbox to have FileMaker compute a value based upon other field values, system variables (for example, current computer's IP Address), constants, or any mix thereof, as in the Inventory example's various ID and line total fields.

**NOTE By default, the Do Not Replace Existing Value of Field (If Any) checkbox is selected. When this option is selected, changes the user makes to the auto-entered value persist. If the checkbox is deselected, the field value will be overwritten if values it depends on change.**

■ Select the **Looked-Up Value** checkbox when you want FileMaker to retrieve and store a value from a field in a related TO.

## **Field validation options**

Your design goal may be to ensure that the data users enter into a field meets specified requirements, such as determining that a Social Security number is comprised of nine digits (with separators after the third and fifth digits); that product attributes, such as color or size, conform to accepted standards (and are spelled correctly); or that product sale quantities do not exceed available stock. There are many such possibilities, depending on the nature of your solution and the rules of the business it serves.

As shown in Figure 7.7, FileMaker provides a broad spectrum of validation capabilities in the Options for Field dialog's Validation panel.

#### **FIGURE 7.7**

The Validation panel of the Options for Field dialog.

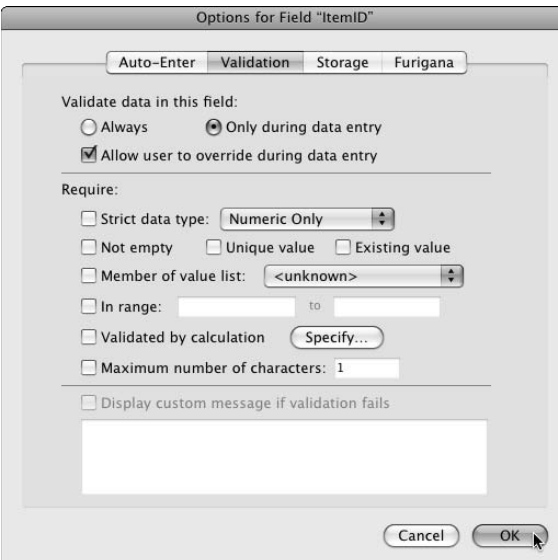

Here is a brief description of the options you'll find on the Validation panel:

- The **Validate Data in This Field** section provides you with two radio buttons and a checkbox that enables you to determine when validation occurs and whether it's to be strictly enforced.
	- n The **Only during Data Entry** radio button (the default) enables you to configure FileMaker to validate the data only when the data is entered directly by the user (but not, for example, when data is imported or modified by a script).
	- n The **Always** radio button tells FileMaker to also validate imported data and scripted field modifications. When this option is selected, imports will ignore records that don't satisfy validation criteria, and scripts will be prevented from committing records with invalid data (and may fail or otherwise malfunction unless appropriately coded to deal with this condition).
	- n The **Allow User to Override during Data Entry** checkbox (selected by default) specifies whether enforcement is absolute (that is, FileMaker will prevent the modified record from being committed unless the criteria are met) or optional (where FileMaker warns the user but permits the user to instruct FileMaker to proceed with the requested change anyway).

**CAUTION CAUTION The validation options fall into two broad groups: those that apply at the field level, such as Strict Data Type or Member of a Value List and so on, and those that apply at the record level (specifically Validated By Calculation and Not Empty). Whereas script or import actions that attempt to make an invalid modification to a field with a validation rule that operates at the field level will fail and other changes to the record will proceed unhampered, modifications that fail record level validation will result in the record either being skipped (during an import process) or being unable to commit (during a script). When Validate Always is selected and a record can't be committed because a record level field validation rule is violated, not even the Commit Records [Skip validation] command will permit the record to be committed.**

- The **Require** section is where you indicate specific validation rules and requirements.
	- n **Strict Data Type** enables you to specify that you want the data to be **Numeric Only** (useful with Number fields), **4-digit Year Date** to only allow entries having a millennium compliant year format, or a **Time of Day** to accept only a valid time value (that is, no durations, or at least none of 24 hours or greater). You can choose one of these three options from the associated pop-up menu.
	- n **Not Empty** allows you to require that a value be present in the field. For example, the Inventory table's Name field in the book's example Inventory solution is an example of a required field.
	- **n Unique Value** and **Existing Value** are mutually exclusive, self-explanatory options. Note that both these options use the field's index to determine that the requirement is satisfied during data entry.

- **n Member of a Value List** allows you to constrain the entered values to correspond to values present on a value list you have defined. You can select the option to **Manage Value Lists** from the pop-up menu, if you want to edit the value lists in your solution or create an additional value list.
- n **In Range** enables you to constrain the entered value to fall within a defined domain, by entering minimum and maximum values allowed for a field. The most obvious uses for this option are its application to Number, Date, Time, and Timestamp fields. However, it also works with text values (according to their position in the collating sequence for the field's language — so that you can define a field to accept only names from *Aarom* to *Mulchahey,* for example).
- n **Validated by Calculation** presents you with the Specify calculation dialog, where you can encode validation rules in the form of a formula to determine whether the data is acceptable. For example, you may want to compare the entered value with values in other fields on the record to make sure that the data is internally consistent — such as when users are required to enter a minimum bid amount and a maximum bid amount (where you may want to set up a rule to ensure that the maximum bid amount is greater than the minimum amount entered).
- n **Maximum Number of Characters** provides you with a way to limit the length of the text a user can enter into a field. This option doesn't prevent the user from typing a long entry, but merely prevents the user from leaving the field if the entry is longer than the stipulated maximum.

**If you want to prevent the user from typing more than a specified number of characters into the field (instead of simply preventing the user from committing the record if they have entered more than the specified maximum number of characters), you can do so by assigning an OnObjectModify script trigger (and an appropriately configured script) to each instance of the field on your solution's layouts. Additional detail about configuring Script Triggers may be found in Chapter 8.**

**NOTE The Not Empty and By Calculation validation criteria are evaluated at record commit. All the other criteria are evaluated when you leave the field. This arises from the distinction between field-level validations and record-level validations and affects the way FileMaker behaves when a validation rule is violated.**

n If you select one or more validation options, you have access to an additional option to **Display Custom Message if Validation Fails.** This feature enables you to enter a message that will be posted on user dialogs to indicate why data entry for the field failed validation (and what to do to address the problem). Note that although multiple validation options may be specified, only one custom message can be defined and must serve for all cases.

In a majority of cases, the built-in validation alert messages are sufficient, although the information they provide is limited, providing only two alternative instructions to the user, depending on the status of the Allow User to Override During Data Entry option. Examples of the two dialog configurations are provided in Figure 7.8.

You don't have control over the size of the native validation alert dialogs or the dialog button labels. Moreover, the Revert button may or may not appear, depending on the state of the record and the validation options in place.

**CROSS-REF CROSS-REF Details of the options for using scripts to validate field contents and provide more flexibility in communicating with the user are provided in Chapter 16.**

#### **FIGURE 7.8**

If the current user is permitted to override validation rules, an alert similar to the one on the top appears. Otherwise, FileMaker displays an alert similar to that on the bottom.

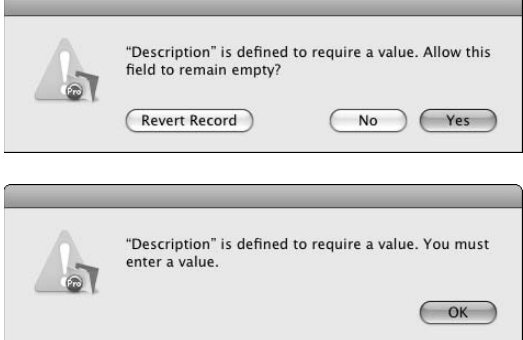

## **Storage and indexing options**

FileMaker has a remarkably no-fuss way of handling indexes — so much so that many basic operations can take place without requiring you to do anything. Indexing is controlled from the Storage panel of the Options for Field dialog and defaults to Automatically Create Indexes as Needed.

Unless you specifically modify the index settings, each field you create will initially be unindexed. Indexes will then be created on demand when any event requiring (or significantly benefiting from) an index for a given field occurs. Examples of events prompting creation of a field index are as follows:

- $\blacksquare$  Performing a Find on the field
- n Accessing records from the table where the field resides via a relationship for which the field has been used as a key (that is, a match field)
- $\blacksquare$  Creating a value list defined to use values from the field
- $\blacksquare$  Setting up unique or existing validation for the field
- Displaying the View Index dialog by choosing Insert  $\Leftrightarrow$  From Index ( $\mathcal{H}$ +I or Ctrl+I)

Additionally, the language option you choose for the indexing of a text field determines the default sorting conventions that FileMaker will apply to it, although the index itself is not directly used for sorting.

**NOTE** You can override the default sorting convention for a field in a specific sort by <br> **NOTE choosing the Override Field's Language for Sort checkbox in the Sort Records dialog, while the field in question is selected in the Sort Order list.**

For databases that you access in stand-alone mode, as well as for solutions of moderate size, you generally need not concern yourself with indexing. Let FileMaker handle it. If your solution becomes large and size and network performance are of concern, the details I provide in later chapters about optimizing indexes will be of interest to you.

When indexing numeric data (that is, number, date, time, and timestamp fields), FileMaker creates only a single type of index (a value index) comprising a sorted list of values in the field, referenced to the IDs of the records where each value occurs.

For text fields, FileMaker manages two different types of indexes — a word index that's used to support Finds and a value index that's principally used to support relationships and value lists. However, FileMaker creates either type of index only when needed, so text fields may acquire only one index. The fact that two types of index can exist for a text field is not evident in the Options/ Comments area of the Fields tab of the Manage Database dialog (which simply lists the fields as indexed) but is indicated in the Storage panel of the Options for Field dialog, where text fields that have only one type of index are shown with the Minimal indexing setting.

**CROSS-REF CROSS-REF For a discussion of indexing in greater depth, including format and optimization options, refer to Chapter 9.**

## **Summary and Calculation fields**

While the data users enter into your solution may provide the core of your records, you can configure your database to generate new or additional data by combining or analyzing inputs. A simple example is that when the user enters a number of items on an order, you may require (or desire) that the solution automatically add up the total value of the order and show that in a separate field. FileMaker provides Calculation and Summary fields to enable you to produce derived data that extends the usefulness of the primary (entered) information. Compared to a manual record-keeping process (where totals and other derived values must be separately calculated and entered manually), the ability to automatically calculate and summarize user inputs is one of the great advantages of a well-designed computer database. As well as saving time and effort, the use of calculation and summary fields can improve accuracy (eliminating the human error component).

For each field you create, you select the field type from the Type menu in the lower part of the Manage Database dialog's Fields tab. When you create a calculation field (or change an existing field to calculation type), FileMaker presents the Specify Calculation dialog (as first described in Chapter 2). Like other fields, however, a calculation's result also has a data type, which you must select from the Calculation Result Is pop-up menu immediately below the formula box of the Specify Calculation dialog. The calculation result data type options, shown in Figure 7.9, are Text, Number, Date, Time, Timestamp, and Container.

**NOTE Originally, the Specify Calculation dialog was conceived solely as a mechanism for defining calculation fields. However, as FileMaker's functionality has increased, the same interface has been used to allow you to create rules for a wide variety of other purposes throughout the application — including determining record level access privileges, defining conditional formatting, supplying the name of the target field for a Set Field by Name[ ] script command, building complex validation rules for a field, assembling the URL for a button that controls a Web viewer, and many more. The Specify Calculation dialog (and FileMaker calculation syntax) appears almost anywhere you require FileMaker to make a runtime decision that's calculated based upon the current status of the user's data or the user's system.**

#### **FIGURE 7.9**

The Specify Calculation dialog's pop-up menu for choosing the data type of the calculation result.

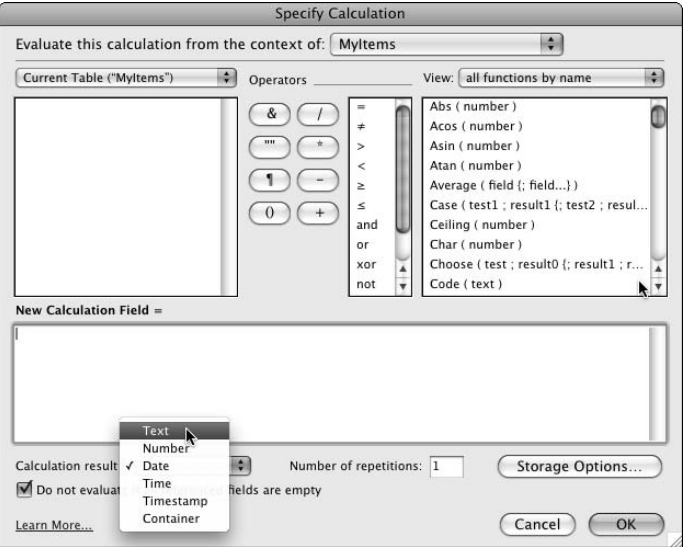

Calculations that reside within a database table and reference other fields within the same table have a predictable point of view (or context). That is, they sit within a record and compute a result from values within that record. However, if you choose to include references to fields in other tables within your calculation, FileMaker must use your solution's relationships to gain access to data located elsewhere. To do that, FileMaker requires both a start point and an end point for the relationship via which it is to source related data. The relationship start point is the current table. However, because you can create more than one TO of the current table (on the Relationships

Graph), FileMaker provides a pop-up menu of context options at the very top of the Specify Calculation dialog (the Evaluate This Calculation from the Context Of pop-up menu). Calculation *context* determines the TO that will be used to establish relationships to fields in other TOs that are referenced in the calculation formula. In cases where a table has only one TO, the pop-up presents only a single (default) option. However, when you have multiple TOs of the current table, the context selection determines which of several possible evaluation paths will be used. For example, the Inventory example's OrderLines table has two occurrences: OrderLines and ItemsPurchased. The OrderLines TO is related to the Orders TO, while the Items Purchased TO is related to the Inventory TO and does not have any relationship path to the Orders TO. If you want to create a calculation within the OrderLines TO that references a field in Inventory, you must choose the ItemsPurchased TO as the context for the calculation (that is, select ItemsPurchased from the Evaluate This Calculation from the Context Of pop-up menu) in order to establish the relationship to be used to resolve the calculation.

When a calculation field's formula references one or more fields within the same record, the calculation result is *dependent* on the values in the referenced fields (so if the value in any of the referenced fields changes, FileMaker re-evaluates the calculation). For example, the Inventory example's OrderLines table includes the cLineTotal Calculation field, defined as =  $0$ ty \* Price  $$ thus making cLineTotal calculation dependent upon the values in the Qty and Price fields within the same record of the OrderLines table. Through an internal process called the *table of dependencies*, FileMaker keeps track of which calculations (including Auto-Enter calculations) to reevaluate when a value in another field changes*.* FileMaker's management of dependencies, however, is limited to the current record of the current context's TO — so references to related fields or global fields are not tracked through the table of dependencies, and calculations will not be automatically re-evaluated when a referenced field outside the current record is modified.

**NOTE When a calculation field references global or related fields, FileMaker automatically changes its storage option to Unstored, whereupon the calculation will be reevaluated whenever it's referenced (such as when the screen is redrawn), because there is no mechanism for managing calculation dependencies outside the current record. Auto-Enter calculations, however, are always stored and are therefore generally unsuitable for tracking the current state of related data.**

**CROSS-REF CROSS-REF If you find you need to store calculated data that references related or global fields (for example, so that the calculation result can be indexed for use in optimized finds, value lists, or as a target key field for a relationship), alternative mechanisms will be required to achieve the desired outcome. Examples of different approaches to problems of this kind are discussed in subsequent chapters, including Chapter 19.**

Calculation fields work well with localized computations (using a single set of inputs to derive a result within the context of a single record), and you can use them with aggregating functions (such as Max( ), List( ), Sum( ) and others) to return a result from a related set of records. However, when you need a straightforward way to summarize values spanning a found set, Summary fields provide an attractive alternative. Here are the steps you should follow to create a Summary field:

- **1.** Enter a field name for your new Summary field into the Field Name box on the Fields tab of the Manage Database dialog and then choose Summary ( $\mathcal{H}$ +S or Ctrl+S) in the Type pop-up menu.
- **2.** Click the Create button. The Options for Summary Field dialog appears, as shown in Figure 7.10.
- **3.** Choose a summary function from the radio button options at the left of the dialog.
- **4.** Select the field you want to summarize in the Available Fields list.

**NOTE** Only Number, Time, Date, and Timestamp fields (or Calculated fields returning one of those data types) are available for summarization. Other field types will be dimmed **and cannot be selected in the Available Fields list in the Options for Summary Field dialog.**

> Where the summary operation you have chosen has additional options available (such as the Running Total and Restart Summary for Each Sorted Group option shown in Figure 7.10), they're presented as checkbox options immediately below the Available Fields list. As appropriate, you can also choose the method by which the values in separate field repetitions (if used) are handled.

#### **FIGURE 7.10**

The Options for Summary Field dialog.

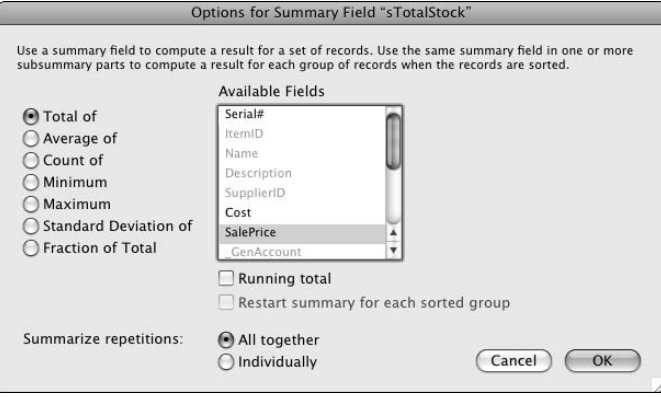

 For a detailed overview of the various Summary functions and their options, refer to Table 7.1.

**5.** Click OK to accept the Summary field definition.

Summary fields produce live statistics reflecting the current state of data in your solution — and this is both their strength and, potentially, their weakness, depending on how you choose to use them. When data sets are relatively small (a few hundred records or less), recalculating complex

summaries every time anything changes will be efficient and, in most cases, useful. However, in solutions where the quantity of data is large — or will become large over time — users will tire of delays introduced while summary data is recalculated with every small change.

For extensive data sets, therefore, you may prefer alternative approaches. Because Summary fields are recalculated each time they appear onscreen, one solution is to exclude them from most screens so that they're evaluated and displayed only when the user specifically requires them. Alternatively, you may consider a scripted approach, which computes summary data either progressively (via transactional modeling) or on demand.

#### **TABLE 7.1**

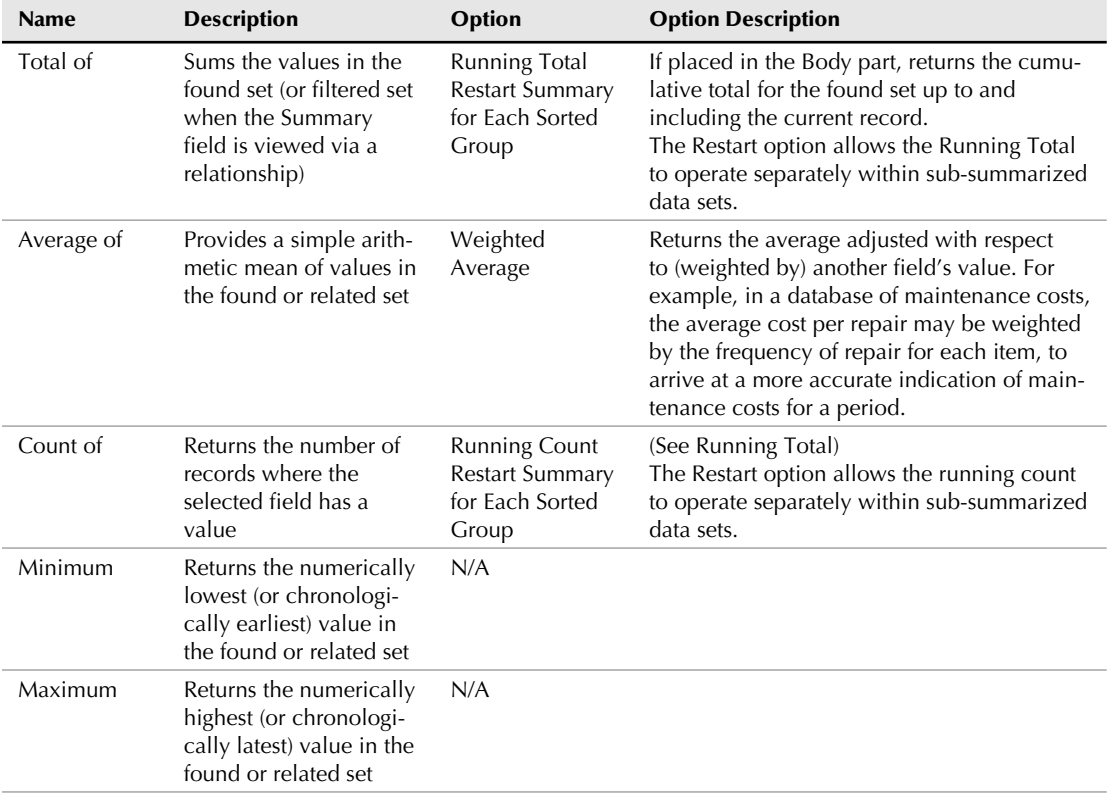

### **Summary Functions, Descriptions, and Options**

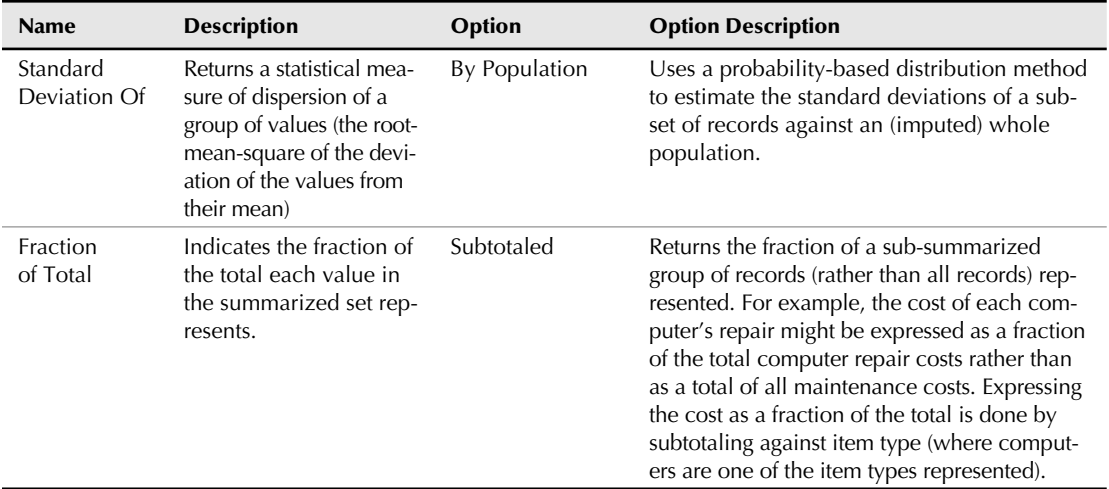

## **Working with global fields**

Most database values are specific to each record in a table, but in a few cases, you may find need to store a value that applies to all records in a table. For example, the prevailing currency exchange rate may affect all the records equally. While you could set such a value into a field in each record (and update it throughout the table when the value changes), FileMaker provides global fields as a more effective alternative. To define a global field in FileMaker:

- **1.** Create the field and click the Options button (in the Fields tab of the Manage Database) dialog).
- **2.** In the Storage panel of the Options for Field dialog, shown in Figure 7.11, specify that the field should use global storage and then click OK.

When you choose the global storage option for a field, its contents are stored outside the table's record structure, and the field is available with the same value to all records in the table. Global fields values form part of a (hidden) *record zero* of the table, and their values are not lost even if all the records of the table are deleted.

Global fields have some properties in common with variables, as a convenient and efficient place to store temporary values. Unlike variables, however, global fields are persistent as part of the schema of the table where they reside, and, as fields, they can be included on layouts and designated as the input fields for custom dialogs. In single-user solutions, their values persist between application sessions. In both single-user and multi-user solutions, global fields provide an ideal place to store graphics and resources (logos and so on) that will be used throughout the solution's interface. Using global fields to store interface resources has the advantage that any change made (with the solution accessed offline) is propagated to all the instances of the field throughout multiple layouts. Using this technique, your solutions can have an accessible library of images and interface elements that you can manage efficiently.

#### **FIGURE 7.11**

The Options for Field dialog's Storage tab lets you set a field to use Global Storage.

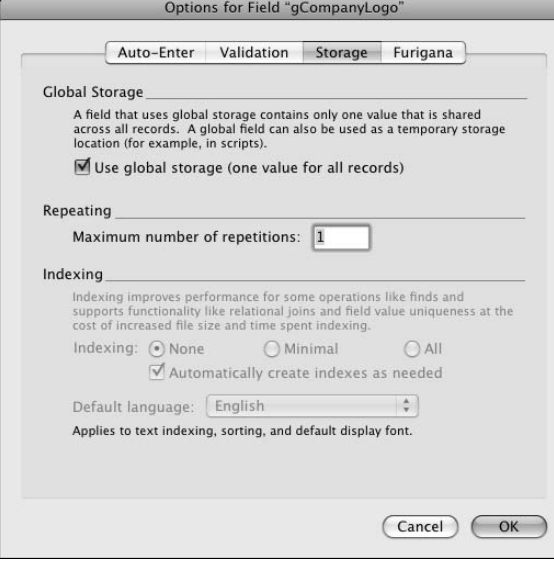

**CROSS-REF CROSS-REF Refer to Chapter 9 for coverage of script variables and a more in-depth discussion of the roles, behavior, and uses of global fields.**

Another useful aspect of global fields is that their value is specific to each user when a database is shared over a network. As a result, when a global field is used to store temporary information (for example, while a script is running), two users can use the field simultaneously without "colliding" with the other. However, updates to global field values made by clients of a hosted database are lost when the client session concludes.

Perhaps the most compelling advantage that global fields offer, however, is their accessibility from other tables in your solution without a relationship. You can access global field values from unrelated tables, either for use within calculations or to display (and edit) on your solution's layouts. This easy access allows you to move data around your solution with considerable flexibility and without adding to the complexity of your solution's Relationships Graph.

# **Basic Calculations**

You can use FileMaker calculations for a wide variety of purposes that go well beyond simple arithmetic. While you can use FileMaker calculations to add and multiply numbers with ease by using familiar math syntax, FileMaker extends the power of calculations to address diverse requirements that include logic, text processing, and a broad range of general data-handling operations.

Calculations of all kinds and for all purposes are created in the same way by using the FileMaker Specify Calculation dialog, which, as noted previously, makes its appearance in many places throughout the FileMaker interface — well beyond the confines of the Manage Database dialog.

Most of the terminology you encounter when dealing with calculations in FileMaker is familiar and straightforward, so with only a few pointers, you're able to make the environment work for you. Many of the terms used are common enough that they have entered mainstream conversation. However, there are a few exceptions. Some of the key terms (with special meanings) that you'll encounter are as follows:

- **Result:** The value produced when a calculation is evaluated.
- **Function:** A predefined, named component of a calculation formula that performs a defined computation and returns a single result.
- **Parameter:** An input value to a command or function.
- **n Argument:** An input value or expression that forms part of the syntax of a function or parameter.
- **n Operator:** A symbol used to denote an arithmetic, textual, or logical operation to be performed, such as  $+$  (plus),  $-$  (minus),  $*$  (times), and  $&$  (concatenate).
- **Literal:** A precisely specified (and predetermined) value (42 and "Henry" are literals).
- **Variable:** A placeholder name for a value.
- **Constant:** A placeholder name for a literal value.
- **F** Syntax: The order in which FileMaker expects to receive functions, arguments, and operators within a calculation (essentially, grammatical rules).
- **Expression:** A sequence of literals, constants, variables, and operators that, when evaluated, returns a result. For example,  $1.075 * (Qty * Price)$  is an expression that, when evaluated, returns the amount due for a purchase in a locale with a 7.5 percent sales tax rate. In FileMaker parlance, *expression* is sometimes used a little more loosely to refer to sequences including functions and field references.
- **Formula:** The entire content of a calculation combining elements described in this list to produce a result — sometimes used interchangeably with *expression.*

You'll find it helpful to be familiar with these terms as you're working with calculations because calculation parlance appears frequently in FileMaker.

## **Creating a Calculation field**

Creating a Calculation field is a straightforward operation, and you can see it in action in Chapter 5. The Specify Calculation dialog (see Figure 7.12) provides all the tools and resources you need to create a Calculation expression.

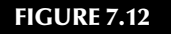

The Specify Calculation dialog and its many parts.

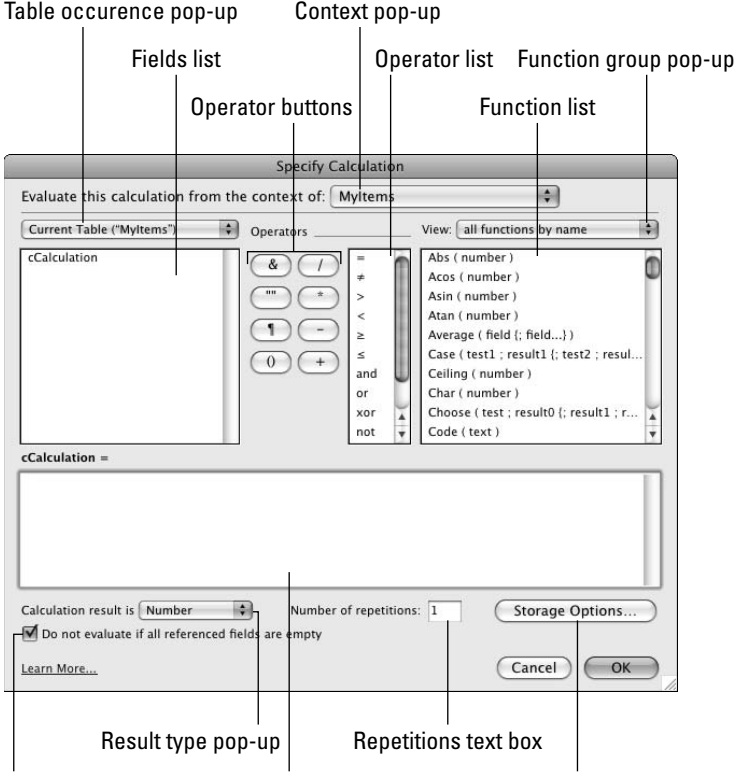

Don't evaluate checkbox Expression text box Storage Option button

The Specify Calculation dialog's parts are as follows:

- **n Context pop-up:** Where you choose a TO from which the calculation is to be evaluated. When the current table in your Relationships Graph has only one TO, the pop-up is disabled.
- n **Table pop-up:** Where you choose a TO to source fields you want to reference in the calculation. (The terminology here can be a little confusing — the table pop-up lists *only* TOs, not the base tables they point to.)
- n **Fields list:** Lists all the fields of the TO chosen in the Table pop-up.
- **n Operator buttons:** Provide a palette of eight of the most commonly used arithmetic and text operators.
- **Operator list:** A scrolling list with an additional 11 operators (logical and comparison) that FileMaker recognizes.

**NOTE There is some inconsistency in FileMaker's naming of the Operator list because it includes the caret (which is an exponentiation operator, yet FileMaker documentation refers to the list as logical and comparison operators). The problem is not immediately obvious, however, because the caret hides out of view at the bottom of the list, and you must scroll down to find it.**

- **Function View pop-up:** A filtering menu from which you can select a sub-group of FileMaker functions to view them in isolation. The Function View pop-up is shown in Figure 7.13.
- **Function list:** A scrolling list of the available functions, as filtered by your selection in the Function View pop-up.

#### **FIGURE 7.13**

The Function View pop-up menu filters your view of the available calculation functions.

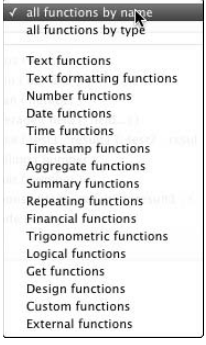

- **Expression text box** (FileMaker Pro's Help calls it the Formula box): The heart of the Specify Calculation dialog. This text box is where your calculation's expression appears as you select functions, operators, fields, and type.
- **Result Type pop-up:** Where you specify what data type your calculation returns as a result.
- **n Repetitions text box:** Lets you specify whether your calculation is a repeating field (that is, returns multiple results) and, if so, how many repetitions it comprises.
- **Don't Evaluate checkbox:** Lets you tell FileMaker not to perform the calculation if none of the referenced fields contains a value (such as in a new record). Note that if even one of the referenced fields contains a value, FileMaker will evaluate the calculation.
- **E** Storage Options button: Provides you with access to controls that determine how the selected field will be incorporated into the structure of your solution, allowing you to select global storage (one value for all records), control indexing options, specify repetitions, and, in the case of calculation fields, make the field unstored (so that a result is calculated only when needed).

When you become familiar with calculation syntax and the names of all the functions and fields your expression references, you can simply type them directly into the Expression text box (and, I'll admit, that's what I generally prefer to do). When in unfamiliar territory (obscure or lengthy field names or working with infrequently encountered functions), however, employing the following mouse-driven shortcuts the Specify Calculation dialog offers is useful:

- $\blacksquare$  To use a function, double-click the function's name in the Function list. The function appears (along with prompts for the inputs it requires) at the cursor location in the Expression text box and with the argument list preselected. Replace the placeholders in the argument list (called *parameters*) with field names, literals, and/or expressions.
- $\blacksquare$  To reference a field, double-click the field's name in the fields list. The field name appears at the cursor position (replacing a selection, if there was one) in the Expression text box.
- n To enter a literal value, type it into the Expression text box. (Remember that numeric literals don't require enclosing quotes, but text literals do.)
- To enter an arithmetic or text operator, click its button.
- To enter a logical or comparison operator, double-click it in the operator list.

**If your calculation references fields in related tables and the current table has multiple occurrences in the Relationships Graph, make sure that you select the appropriate context for your calculation, as described in the "Summary and Calculation fields" section, earlier in this chapter. Choosing the appropriate Evaluate From TO enables FileMaker to determine which relationship path to use to source data from related tables.**

Specifying an appropriate result type for your calculation is important for several reasons. Perhaps most important, some calculation functions and operations produce different results depending on the data type of the result, as FileMaker determines whether to treat ambiguous elements as text strings or numeric values. Moreover, FileMaker Pro references the result type when performing many operations, such as indexing and sorting. If you specify that a Calculation field (or a regular field) is a text field rather than a number field, 29 appears before 3. Similarly, with dates in a text field, December sorts before November.

**CROSS-REF** A more detailed discussion of indexing and sorting issues and conventions is  $\frac{1}{2}$  and  $\frac{1}{2}$  and  $\frac{1}{2}$  and  $\frac{1}{2}$  and  $\frac{1}{2}$  and  $\frac{1}{2}$  and  $\frac{1}{2}$  and  $\frac{1}{2}$  and  $\frac{1}{2}$  and  $\frac{1}{2$ **included in Chapter 9.**

**TIP If you occasionally want to present data as a type other than its natural type, you can use Calculation expressions to convert formats through the many type-conversion functions, such as GetAsDate( ), GetAsText( ), and GetAsTimestamp( ).**

I urge you to consider the use of descriptive field names, along with the use of Hungarian notation (or some similar, consistent scheme) when naming calculation fields, global fields, and Summary fields to make their nature clear while developing, working with, and maintaining your solution.

## **Defining a calculation formula**

Computers follow rules when interpreting your calculations, so as long as you understand the rules and follow them, the results are consistent and accurate. However, because computers interpret inputs literally, formulas must conform to syntax rules to be parsed correctly. Consequently, calculations take a form that is designed around the need for human comprehension (that is, it resembles human language) but adapted to the requirements of the computer (its format follows clear and unambiguous rules).

An essential principle of calculation syntax is that calculation operations follow a predetermined order of precedence. Among the arithmetic operators, exponentiation has the highest precedence, followed by multiplication and division, and then addition and subtraction. Operators of equal precedence are evaluated from left to right, with expressions in parentheses performed first (from inside out and then left to right). The following examples illustrate the impact of operator precedence:

8 + 5 \* 4 returns 28, because the multiplication is performed first, followed by the addition  $(8 + 5)$  \* 4 returns 52, because the operation in parentheses is performed first  $((8 + 2)^2$  \* 4) + 1 returns 401  $(8 + 2^{(2 * 4)) + 1$  returns 265  $(8 + 256 + 1)$  $((8 + 2^2) * 4) + 1$  returns 49

To increase the readability (by humans) of the code, it is customary to include white space and line breaks so that the code more closely resembles human language. If you're anything like me, you will find it easier to make sense of

```
If(Qty > 10; GetRepetition(gStockIndicator; 1);
           GetRepetition(gStockIndicator; 2))
```
than

```
If(Qty>10;GetRepetition(gStockIndicator;1);GetRepetition
  (gStockIndicator;2))
```
In addition, the need for readability aids becomes increasingly important in longer formulas.

When a function accepts multiple parameters, FileMaker requires that the parameters be separated by semicolons (as demonstrated in the preceding example regarding white space). Many functions follow a fixed format, insofar as they always require the same number of parameters. However, some parameters are optional for several functions.

A classic example of a function with optional parameters is the Case statement. A Case statement includes at least one test and one result. However, Case statements can optionally include additional tests and results and may also include a closing result (to be used by default if none of the tests returns true). For example, if you had a global repeating field containing graphics for "Unavailable" "While Stocks Last" and "In Stock", you could use the following Case statement to display the unavailable graphic when the quantity on hand was zero, to display the While Stocks

Last graphic when only one or two items are left in stock, and the In Stock image when three or more items are available:

```
Case( Qty = 0; gStockStatus[1];
      Qty < 3; gStockStatus[2];
      gStockStatus[3])
```
The successive conditions you can include in a Case statement are evaluated from left to right and top to bottom, with evaluation ceasing with the first test that returns true. Thus, in the preceding example, if zero items are on hand, the second test ( $0$ ty < 3) isn't performed.

**NOTE** The process whereby FileMaker terminates evaluation upon reaching a true test is **NOTE called** *short-circuited evaluation* **and has implications. For example, tests can call functions that reference related data requiring calls to a remote server, introducing a brief delay. However, the cumulative impact of a series of such effects is dependent upon how many of the tests are performed. Thus, the order in which tests are performed can influence the time FileMaker takes to determine a result.**

## **Entering literal text**

Frequently, your calculations will require known values, which you'll be able to enter directly into the calculation formula. For example, when you need to determine whether the value in a text field contains a specific word (such as "overdue"), you can employ an expression such as If( Pattern Count( Collection::LoanStatus; "Overdue") > 0; "Late") returns the text "Late" when the LoanStatus field contains "Overdue", "Now Overdue", or "More than a Week Overdue". In this calculation, Overdue, and Late are both literals.

FileMaker requires that text literals are enclosed in quotation marks. Consequently, the calculation engine can distinguish between a literal and what may otherwise be interpreted as a function, table, or field reference. Moreover, some functions, such as GetField( ) and Evaluate( ), are designed to process the contents of literal strings and the text results returned from other functions. To ensure that a literal or the text value returned by a function will not be processed, FileMaker provides the Quote( ) function. For example: Evaluate("Pi") returns the value "3.1415926535897932". However, Evaluate(Quote("Pi")) returns the text "Pi".

Keep in mind that when you work with literal strings in a calculation, some FileMaker textprocessing functions are case sensitive, while others are not, which can be a significant determinant of the result. For example, Substitute( ) is case-sensitive, but PatternCount( ) is not. Moreover, it pays to keep in mind that some results will be required to be case-specific. (For example, if your calculation is constructing a URL to be sent to a server, it may be required to be in a specific case format because some Internet servers are case-sensitive.)

Within text in calculations, several characters are reserved — they have a special meaning as text operators. Notably, the quote character is used to indicate the start and end of literal text, and the pilcrow (¶) signifies a carriage return. So what can you do if you want to include quotes or pilcrows within your literal text?

To deal with this problem, FileMaker lets you use a prefix character (called an *escape character*) to instruct the calculation engine to read the following character as written. The character used to escape quotes and pilcrows is the backslash. So anywhere you want to insert a quote in literal text, you must use \". For example, the calculation

"You're the kind of girl\¶that \"fits in\" with my world."

returns

You're the kind of girl¶that "fits in" with my world.

With those two problems (" and  $\P$ ) solved, there remains the issue of how to deal with the backslash itself, which now has a special meaning as an escape character for the other reserved characters. Oddly enough, the answer is the same: You can escape the backslash character with itself, if you want FileMaker to interpret it as a backslash rather than an escape character for what follows. In other words:

1.  $\vee$  " = " 2.  $\qquad \qquad \setminus \mathbb{I} = \mathbb{I}$  $3. \quad \qquad \setminus \setminus = \setminus$ 

## **Referencing fields**

It's worth noting that when you create a formula referencing fields and tables, FileMaker simply accepts the names you type (or select from lists). But if, after creating a calculation formula, you change the name of one of the fields the calculation references, the next time you open the Specify Calculation dialog, the new field name is already there staring back at you. The first time you see it, it's kind of spooky — although after the thrill wears off, it's just mildly geeky. Either way, it's very cool. Even if you've referenced a field in dozens of places, when you change its name, they're all instantly updated without your having to lifting a finger. The same thing is true of many things that have a name in FileMaker (for example, scripts, tables, layouts, and so on).

FileMaker achieves this feat by storing and tracking everything (behind the scenes) by an ID. When you access a list of tables and fields — for example by opening the Specify Calculation dialog, FileMaker simply looks up and displays the current names for the tables and fields referenced there. The use of internal IDs for objects throughout your solution gives you a lot of freedom to change your mind and modify your solution as you build it.

However, some words and characters are off limits when it comes to field and table names. Function names and various *reserved words* (words that have a special meaning as an argument for a function) don't make good choices for field names. Moreover, field names should not start with a number or include any of the symbols used as operators.

If you do use an inappropriate name for a field or table, FileMaker deals with the problem by enclosing references to the offending field (or table::field combination) within prefixed braces as follows: \${ }. So, for example, if you have a field named Average, when you include it

in calculations, it will appear as \${Average} so as not to be confused with FileMaker's Average( ) function.

When you create calculations within a table and reference fields in the same table (from the same TO selected in the table pop-up at the upper left of the Specify Calculation dialog), FileMaker accepts references to the field without a preceding TO name. However, in all other cases, fields must be referenced in the form TOname::FieldName.

Finally, FileMaker manages calculation dependencies only within the current record. If a calculation references another field in the record, it will automatically update when the referenced field is edited. However, if you create a calculation referencing a field outside the current record, such as a field from another TO, FileMaker will make the calculation unstored, and it will be evaluated only when a screen it appears on is displayed or refreshed (or when the calculation is otherwise referenced). Similarly, calculation fields referencing global fields (even those defined within the same table) are required to be unstored.

## **Understanding calculation functions and their syntax**

Functions work rather like building blocks, letting you fabricate answers for all sorts of problems. The FileMaker calculation engine includes close to 400 native calculation functions, which you can combine in many interesting and useful ways. You can place one function within another so that its result becomes one of the inputs (arguments) for the function enclosing it.

With so many functions, each able to be used in various ways, I could devote an entire book the size of this one to exploring each in turn. Fortunately, that's not necessary — FileMaker provides the basic syntax for functions in the Function list at the upper right of the Specify Calculation dialog. Moreover, when you get started, you'll discover that the process follows some straightforward predictable patterns. The following sections describe a few examples.

### **The List( ) function**

The List( ) function accepts one or more fields (separated by semicolons) and returns a carriagereturn separated list of all values it finds there on the current record (if the supplied fields are in the current table) or on all related records (if the supplied fields are sourced from a related TO).

If the List( ) argument includes only one field, the function will look for multiple instances of the field either in the current record (if it's a local field) or in multiple related records (if it comes from another TO) and will list any values it finds, one per line.

If, in the Inventory solution, you wanted to compose an e-mail confirming the contents of an order, you would need a list of the order's item stock numbers to include in the e-mail. From the Order record, the expression List(OrderLines::ItemID) returns a list of stock numbers on the current order. For example:

- $\blacksquare$  ITM00001
- ITM00003
- $\blacksquare$  ITM00002

#### **The Count( ) function**

For the same Inventory example and e-mail of order details, the e-mail needs to include a summary line stating how many types of items are being stored. In the same way, as you create a list of items, you can create a count of items: The expression Count(OrderLines::ItemID) for the preceding order returns the number 3.

#### **The Date( ) function**

To convert a human-readable date into the internal numeric format that FileMaker uses to perform computations with dates, FileMaker provides the Date( ) function, which accepts month, day, and year as its arguments. So to supply FileMaker with New Year's Day in a calculation, I can enter **Date(1; 1; 2008).**

Among many other date and time functions, FileMaker provides the function Get(CurrentDate) to let you retrieve the current date from the computer's internal clock and calendar. Thus, to determine how long it is to (or since) January 1, you can use the following expression:

```
Date(1; 1; 2008) - Get(CurrentDate)
```
FileMaker returns a result which is the number of days between now and New Year.

#### **The Round( ) function**

In cases where fractions or percentages have been multiplied — for example, when you add tax or deduct discounts from a total amount — you need to round the result (because most people don't deal with fractions of a cent) before displaying it in a letter or report. FileMaker's Round( ) function accepts two arguments: the amount to be rounded and the number of decimal places to round it to. Thus, the expression " $\sin$ " & Round(37.25297; 2) returns a result of \$37.25. In practice, however, the first argument for such a calculation will likely either be a field holding the value to be rounded or a calculation — or perhaps a combination of the two. If the amount is in a field in the Orders table, you can achieve the desired result with the following expressions:

```
"$" & Round(32.822 * 1.135; 2)
"$" & Round(Orders::cFinalTotal; 2)
"$" & Round(Orders::cFinalTotal * 1.135; 2)
```
Note that you can supply the arguments (in this case, the first argument) in any form, which will resolve when evaluated to pass the necessary input value to the Round( ) function.

#### **The Length( ) function**

FileMaker calculations work with all kinds of data (locating a relevant word or phrase, extracting an e-mail address from a paragraph of text, checking that an address will display correctly in an envelope window, and so on. (In fact, many calculations are designed to manipulate text for a wide range of purposes.)

The building blocks that FileMaker provides so that you can work with text in calculations are just as straightforward as the other examples I cite in this list. For example, to determine the number of characters (including all punctuation, spaces, and carriage returns) in a field, you use FileMaker's Length( ) function. For example,

Length(OrderItems::Name)

will return a number representing the length of the text in the indicated field.

All the examples listed in this section have several things in common. They start with a function name that is plain English and give a clear and simple indication of the purpose of the function. You could probably guess many of the function names correctly. In parentheses after each function are one or more values (separated by semicolons) to determine what the function will work on and what it will do — for example, what number is to be rounded, to what precision, and so on.

Although initially the building blocks will be unfamiliar, the process is consistent and follows straightforward and largely intuitive principles.

## **Doing some simple calculations**

After you know the basics of how FileMaker calculations are assembled, you're ready to see some concrete examples of formulae that you can use to solve common challenges and problems by the clever use of calculations. The following examples are indicative of the range of tasks you can address by using calculations. They also will give you some ideas to get started with when building your own solutions.

#### **Commission on earnings above a threshold**

In any situation where you need to apply a rule to values that exceed a threshold, you will find it a great help to put the logic into a database so that the work will be done for you and your logic will be automatically applied according to the data available. For example, if you need to pay a 50 percent commission to each sales representative in your company on the quarterly company earnings they generate that exceeds an agreed threshold, you can create a field in your table of sales representatives called QuarterlyEarnings (where you enter the income generated by each rep) and a field named Threshold to store the agreed minimum target each rep must meet to qualify. With these fields in place, you can create an unstored calculation field called cCommission with a formula along the lines of the following:

```
If(QuarterlyEarnings ≥ Threshold; (QuartlerlyEarnings — Threshold) / 2; 0)
```
Approaching the problem in this way makes good use of the  $If()$  function, a staple of logical expressions, but the formula isn't as compact or as efficient in execution as it could be. If you have a lot of data to process (or if you will in the future), you may want to consider a swifter path to the same result:

```
Max(0; (QuarterlyEarnings - Threshold) / 2)
```
#### **Calculating initials from a person's name**

A frequent business practice is to include the initials of persons involved in the preparation of documents in a reference code or document number. This simple mnemonic makes remembering the document's origins or history in a busy organization easier. If your solution includes a table of staff details, you may want to include a field that computes staff initials for inclusion on documents generated by your database. If the staff's names are stored in fields called FirstName, MiddleName, and LastName, it will be a simple matter to create an additional field called cInitials in the Staff table, defined with a formula such as

```
Left(Staff::FirstName; 1) & Left(Staff::MiddleName; 1) & Left(Staff::LastName;
  1)
```
This calculation works its way through the values in the three name fields, extracting the first letter from each and concatenating them into a single string of up to three characters. In the event that the middle name field is blank for a given staff member (some people don't have a middle name), the second function will return a null result, and the initials will be two characters long rather than three.

**CAUTION** While the practice of adding initials to documents as handy mnemonics is reason-<br>able, you should never rely upon it as the definitive method of identifying a docu**ment's origins (lest, for example, more than one individual with the same initials enters the company). The separate StaffID field should continue to provide the basis of an authoritative link to the related records identifying the subject or originator of the record.**

#### **Compound interest at a known rate over a given period**

There was once a time when people painstakingly calculated compound interest over lengthy periods as a series of manual computations, the results of which were then summed to arrive at a result. Changing any of the dates or amounts required that the process be repeated — which, no doubt, was enough to try the patience of even the most dutiful clerk. With the advent of programs such as FileMaker — and with the application of a little skill with calculations — the process of computing compound interest becomes effortless and immediate.

Compound interest is calculated by multiplying the principal amount by the interest rate plus one, raised to the power of the number of periods. So, for example, if I were to invest \$1,000 at a fixed interest rate of 12 percent per annum (1 percent per month) for a period of 12 months, based on month periods, the compound interest would be calculated as  $1000*1.01^12$ . In FileMaker terms, this formula is not difficult to apply as a calculation. Assuming that you have a table set up with fields for the principal amount, the interest rate, and the number of periods of the investment, you can create a calculation with the following formula:

```
Round(PrincipalAmount * (1 + MonthlyInterestRate) ^ Periods; 2)
```
With this formula in place, when you enter  $1000$  into PrincipalAmount,  $0.01$  ( $1/12$  of the annual interest rate) into MonthlyInterestRate, and 12 into Periods, you get the result \$1,126.83. Change any of the input values, and FileMaker will instantly return the resulting compounded value.

#### **Current quarter of the calendar year**

The calendar year is often divided into quarters. Whether for financial reporting, scheduling short courses, product releases, or sporting seasons, you may need to sort dates into the correct quarters so that you can group records appropriately. FileMaker provides no direct method for converting dates into calendar year quarter values, but with a little thought, you can build a calculation to do just that task.

Following the custom where the quarter of the year is identified with the number of the quarter (prefixed with a Q), followed by a slash and the final two digits of the year — for example, Q2/09 for the second quarter of 2009 — you'd require a calculation along the lines of

```
"Q" & Ceiling(Month(EventDate) / 3) & "/" & Right(Year(EventDate); 2)
```
In this expression, the quarter number is produced by applying the Ceiling( ) function to the fraction produced by dividing the month component of the date by the number of months in a quarter (3). Using Ceiling raises the resulting fraction to the next highest integer, thus returning the number of the quarter in which the date value in the EventDate field falls.

### **Changing ampersands to "and" in a block of text**

FileMaker provides extensive text-processing capabilities, and one of the staple procedures enabling you to manage a variety of text handling requirements is the use of functions such as Substitute ( ) and Replace( ). In this example, you see how you can replace occurrences of the ampersand (&) character in a text field with the word *and.* FileMaker provides two calculations functions that perform text replacement: Replace( ) changes a specified number of characters at an indicated position in the text with a designated replacement string, whereas Substitute( ) changes all occurrences of a search string throughout an indicated text block with the replacement string you supply. In this example, the Substitute () function is best suited to the purpose at hand:

```
Substitute(YourTextField ; "&"; "and")
```
**TIP** You can use the Substitute ( ) function to perform multiple substitutions simul**taneously, as exemplified by the following example, which replaces ampersands with** *and* **and virgules (forward slashes) with** *or.*

```
Substitute(TextField; ["&"; "and"]; ["/"; " or "])
```
#### **Record navigation text (record n of nn)**

The FileMaker Status Toolbar provides you with controls and information to aid in the navigation of your solution. However, on occasion, you'll not want users to have the complete freedom the Status Toolbar affords. In such cases, you can lock the Status Toolbar out of harm's way and provide users with layout objects (buttons and text) that offer similar functionality.

One of the most useful indicators on the Status Toolbar is the dynamic text area that tells the user where in the table they're presently located. To replicate this functionality within your layouts, you'll require a calculation formula that assembles comparable information about the state of

navigation in the current table. With the aid of a couple of built-in FileMaker Get( ) functions, the task of building an unstored calculation to return custom navigation text is readily achievable as follows:

"Record " & Get(RecordNumber) & " of " Get(FoundCount)

**TIP When you create a calculation that draws upon contextual information, such as the navigation status data referenced in the preceding calculation, you need to set the storage options for the calculation field to "Unstored" to ensure that the calculation will refresh as you navigate from record to record.**

In a List (or Table View) layout, a navigation indicator is best displayed in the header or footer. However, on a form layout, you can incorporate navigation buttons and text into the main body of the form, as an integral part of your layout design.

# **The Relationships Graph**

The Relationships Graph in FileMaker Pro is both a visual metaphor to aid your understanding and a tool through which you manipulate your solution's data model. It seeks to provide you with a single, all-encompassing view of your solution's structure. It's an ambitious aim, particularly as a solution becomes complex, yet the Graph is undoubtedly a powerful tool — albeit one peculiarly well suited to visual thinkers.

A number of divergent approaches to working with the Graph have appeared in the years since FileMaker Pro 7 was introduced — one testament to the flexibility of the model it encapsulates. In reality, however, a solution is multi-dimensional and the Graph is two-dimensional, so a certain amount of awkwardness is inevitable. Perhaps the most significant contribution to complexity arises because FileMaker relies on the Graph not only for underlying data frameworks but also for direct support of the interface. TOs that provide data filtering, portal displays, or script support mingle unfettered among core data dependencies defining the data structure fundamentals. Keeping both in an orderly perspective is both the joy and the challenge of the Relationships Graph.

## **Common misconceptions about the Relationships Graph**

Where the Relationships Graph is concerned, various myths and misconceptions abound. Foremost among the misconceptions is the impression that those boxes you see on the Graph *are* tables, rather than merely pointers to tables. The distinction is crucial; grasping it is essential to the ease of understanding of all that flows from FileMaker's context management model. The way the interface is grafted to structure via the layout-TO-table pathway places the Graph at the heart of everything.

Confusion surrounding the distinction between tables and TOs is not helped, perhaps, by the fact that, throughout FileMaker's own interface, the distinction is blurred, with numerous dialogs displaying TO names with labels such as Current Table, Related Tables, and so on distributed among them. Figure 7.14 shows one such example.

#### **FIGURE 7.14**

The Specify Field list dialog is one of many that exclusively lists TOs, yet refers to them throughout as "Tables."

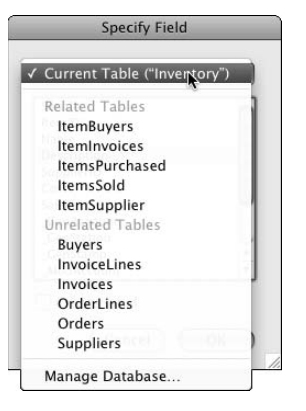

The blurring of the distinction between TOs and the tables they point to is unfortunate because it makes grasping the pivotal importance of context more difficult. Further, it makes the necessary existence of multiple TOs for a given base table appear perplexing or even incomprehensible. This misconception leads to a second one about the Relationships Graph — that it is essentially an Entity Relationship Diagram (ERD). In glossing over the distinction between TOs and tables, fundamental differences between the Relationships Graph and a conventional ERD are obscured, and inappropriate patterns of use appear both feasible and viable.

#### **NOTE** I've yet to see a FileMaker solution of any complexity with a Graph resembling an **NOTE ERD, although I've seen a few hopelessly mired projects where it seems that the developers tried to envision the Graph in this way.**

Whereas an ERD serves to outline defining structures to tie operations to essentials — the database equivalent of a floor plan — the Relationships Graph exists in curved space around a process better understood as analogous to fission. You solve problems in FileMaker not by referencing back always to a unified core, but by a more organic process of branching and enclosing structures; alternate paths meet only within the substrata (that is, the underlying tables). If you try to work with the Relationships Graph as though it were really an ERD with a different name, you'll encounter the frustration of circular reference errors as a constant frustration — that is simply not how FileMaker works.

## **Tables versus Table Occurrences**

It's a defining strength of FileMaker that the nexus between process and structure is chameleonlike in its flexibility. TOs, as the building blocks of the Graph, operate as tokens — that is, they're analogous to shortcuts or aliases to tables in the underlying database structure and can be multiplied and repurposed at will to perform a variety of major and minor roles spanning the data layer, the process layer, and the interface layer of your solutions.

Although tables are the central structural element in a FileMaker database's data layer, TOs are the conduit between the data and the process and interface layers. The structure of the Relationships Graph is, therefore, dictated as much by process and interface considerations as it is by entity relationships.

Key to the distinction between tables and TOs is that you can have many TOs associated with a single table, each named however you choose. (None of the TO names need to resemble the underlying table name.) For example, a college database may have a table called People, which may have spawned TOs named Students, Faculty,, AdminStaff, Alumni,, and BoardMembers each having a distinct and essential role in the solution, each related differently to various other TOs in the Graph.

You can easily tell which table each TO is attached to by moving the mouse pointer over the reveal arrow at the left of the header bar on a TO in the Relationships Graph. As Figure 7.15 shows, an info panel appears indicating the source table, the data source, and (if applicable) the location of the file in which the table is stored. When you have multiple TOs attached to a base table, this feature becomes especially useful.

#### **FIGURE 7.15**

Creating multiple TOs pointing to a single table and viewing the info panel that reveals the source of data for a TO.

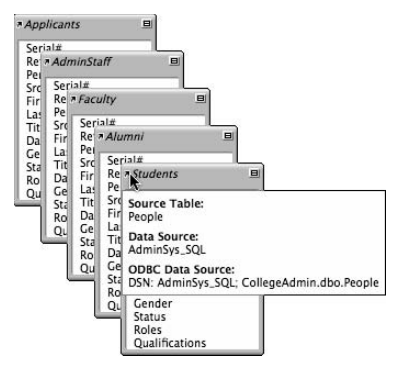

## **Avoiding circular references**

When you create a relationship between two TOs, you can reference related data via the relationship by prefixing the name of a field with the name of the related TO. For this setup to work, you must have only one path (direct or indirect) between any two TOs. Consider a sales force database with a relationship between the customer and sales staff tables and also a relationship between customer and bill-of-sale tables. Figure 7.16 shows what happens when you try to create a relationship between the sale and the cashier who made the sale.

#### **FIGURE 7.16**

The Add Relationship dialog prompts you to create an additional TO if a relationship you're creating would result in more than one path between two existing TOs.

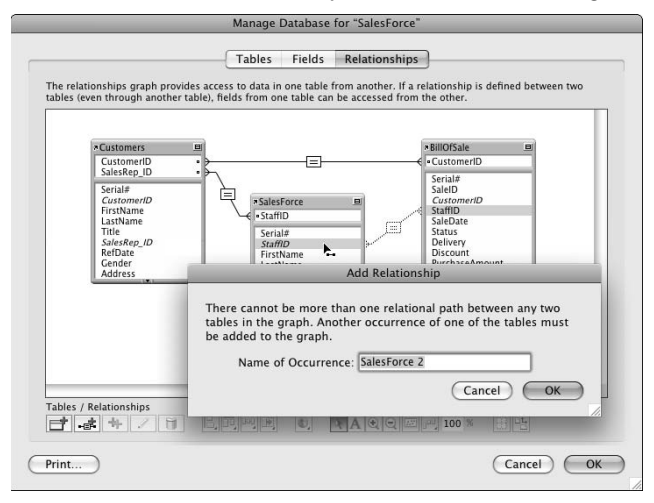

If FileMaker permitted you to add a relationship between the BillOfSale and SalesForce TOs, a reference to either of the other tables from any of the three would create confusion, because the direct path or the indirect path (via the third table) would be equally valid, yet may produce different results. For example, the cashiers for a customer's purchases may not always have been the sales rep assigned as their contact — so from a Customer layout, the assigned contact would be returned via a direct link to the SalesForce TO, but a link that passes via the BillOfSale TO may return the name of the cashier who sold the customer an appliance last week.

Instead, FileMaker requires that an additional TO be created, providing an alternate (and distinct) path to the sales staff table, so that confusion is avoided. The result, as Figure 7.17 shows, is an additional TO associated with the SalesForce table, supporting the desired logic while avoiding conflict. Instead of being a circular reference, this path formation might be thought of as a spiral form because it returns to the same point, yet a displaced location.

The requirement to avoid circular references and the consequent displacement of points of connection to the underlying table structure are central to grasping the way the Graph works. Unlike a two-dimensional floor plan, it's best thought of as an exercise in multi-dimensional modeling.

#### **FIGURE 7.17**

A typical spiral formation in the FileMaker Relationships Graph.

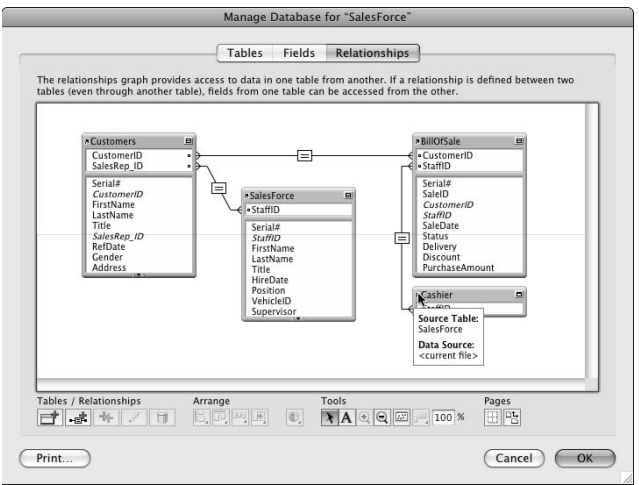

## **Named and unnamed data sources**

FileMaker keeps track of the locations of files you're using. These locations include files containing the tables associated with TOs on the Relationships Graph, files from which you're importing data, and also files your solution will create (files containing exported data, PDF files of database content, and so on).

When storing details about the identity or location of a file that your solution uses, FileMaker differentiates between data sources (files containing one or more of the tables referenced on the Relationships Graph) and all other files. A key aspect of this distinction is that files containing tables referenced on the Relationships Graph are given a name and are stored for reuse. You can view and edit a list of these named data sources by choosing File  $\triangle$  Manage  $\triangle$  External Data Sources. Named Data Sources can include any mix of FileMaker files (both local and hosted) and SQL databases sourced via ODBC (from hosts running supported versions of SQL Server, MySQL, or Oracle).

Referenced files not containing tables you've associated with TOs on the Relationships Graph include files designated in script or button commands, such as Open File[ ], Import Records[ ], Insert File[ ], Save Records as PDF[ ], and the like. In these cases, the location of the file (its path or server address) is specified and saved as a property of the command to which it relates via the Specify File dialog shown in Figure 7.18.

Whereas you can reuse named data source references, unnamed file specifications are specific to a single command. Even if you've referenced the same file several times in one or more scripts, each instance is specified and stored separately.

#### **FIGURE 7.18**

The Specify File dialog that FileMaker provides for entering or editing unnamed file specifications.

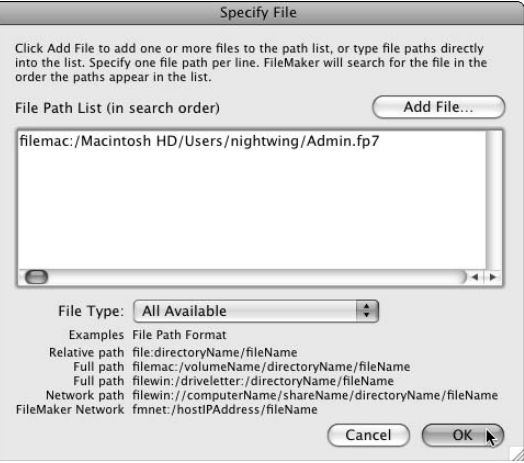

## **Creating references to other FileMaker files**

FileMaker presents the Specify Table dialog showing, by default, a list of the tables in the current file when you add TOs to the Relationships Graph. At the top of the dialog is a pop-up menu of available data sources (see Figure 7.19).

If you want to use a table in another FileMaker file as the basis for a TO in the current file and the file isn't already present in the Data Source list, you can choose to add it to the list by choosing Add FileMaker Data Source (within the group of options at the bottom of the menu). Choosing this option presents the standard Open File dialog, so you can choose a local or remote file. After selecting a file, as long as you have appropriate access privileges to the file, it's added to the menu, and a list of available tables appears in the dialog.

As you add a FileMaker data source (as described in the preceding section), its name and location are stored so that you can later view or edit them (after leaving the Manage Database dialog) by choosing File ➪ Manage ➪ External Data Sources. When you choose this command, FileMaker displays the Manage External Data Sources dialog, listing each external data source referenced by the current file, its type, and its location.

#### **FIGURE 7.19**

Adding a TO to the current file in the Specify Table dialog.

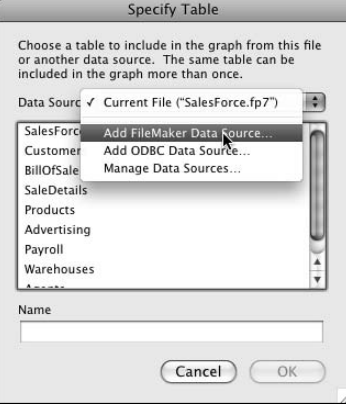

# **Working with External SQL Data Sources**

FileMaker Pro 10 provides you with seamless access to data from a variety of sources — and the ability to combine data from disparate sources. In doing so, it delivers new power and simplicity. When your connections are configured, you can work with remote data from one or more SQL systems in the same ways in which you work with FileMaker data. In many cases, users need not even be aware of the source of the data they're accessing.

Support for External SQL Data Sources (ESS) not only lets you integrate data from FileMaker, MySQL, SQL Server, and Oracle systems — allowing you to search, view, create, edit, and delete records in the remote systems — but also enables you to output data from any mix of these systems to a variety of formats. You won't need to write a single line of SQL to make it all work.

In many cases, systems to which you'll connect by using ESS will be managed by others, and you may have little influence over the form of the data or the nature of access available. Nevertheless, you'll be able to create calculations and summaries by using SQL tables, while working entirely within the familiar environment of FileMaker.

## **Configuring ODBC drivers: Setting up a DSN**

FileMaker Pro 10 lets you work directly with tables stored in supported SQL databases. Prior to doing so, however, you need to configure your computer's connection to the relevant ODBC host. This configuration requires creating a Data Source Name (DSN) that points to the location of the external database.

**NOTE ODBC** stands for Open Database Connectivity and is a widely supported protocol **allowing data exchange between enterprise data systems. FileMaker uses ODBC as the technology that enables its connections to supported SQL database hosts.**

If you intend to use the database as a stand-alone solution, you'll need the appropriate ODBC drivers and DSN configuration on your workstation. However, when a FileMaker file is hosted by using FileMaker Server 9 or 10, the ODBC drivers and DSN configuration are required only on the server, not on individual workstations accessing the solution.

To begin, you'll need appropriate ODBC drivers for the versions of SQL you'll be accessing, which, when installed, will be available for selection in the ODBC Data Source Administrator utility on your computer.

**If you're working on a Windows computer, you can expect that the required drivers are already installed. (They ship with the operating system.) On the Mac, however, you'll need to purchase and install the required drivers, which are available from Actual Technologies (www.actualtechnologies.com).**

To access the ODBC Data Source Administrator in Windows (XP or Vista), go to the Start menu and navigate to Control Panel  $\Rightarrow$  Administrative Tools $\Rightarrow$  Data Sources (ODBC). After selecting this option, the ODBC Data Source Administrator control panel appears. Choose the System DSN tab (see Figure 7.20).

#### **FIGURE 7.20**

The ODBC Data Source Administrator control panel in Windows Vista.

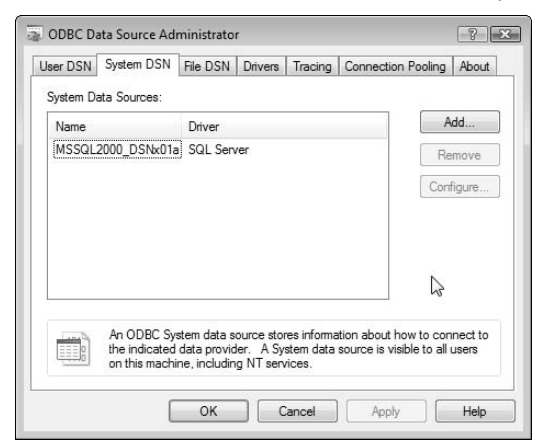

To access the ODBC Administrator on Mac OS, open the Applications folder on your system disk and locate and open the Utilities folder. Inside Applications/Utilities, you'll find an application called ODBC Administrator. Double-click it, and the ODBC Administrator utility window appears. Click the padlock icon at the lower left and authenticate as an administrator for the computer. Choose the System DSN tab to show the panel in Figure 7.21.

After you've accessed the ODBC Administrator on your computer (as described in the preceding paragraphs), click the Add button at the upper right of the window. You'll be prompted to select a driver. Choose the driver appropriate to the source to which you're connecting — MySQL, SQL Server, or Oracle. (If the appropriate driver isn't present in the list, you'll first have to obtain and install it.) Accept the driver selection, and you'll be presented with the driver configuration panel. Although there is some variation between drivers and systems, the process is similar, requiring you to enter a name, a server address, and authentication details.

In the following steps, I show the process for creating a new DSN to connect to SQL Server from Mac OS by using the Actual SQL Server driver:

**1.** In the first configuration panel (shown in Figure 7.22), enter the name for this connection (I chose to call the connection AdminSys\_SQL, but any recognizable name will do) and the connection type (System), along with the address of the server, which may be in the form of an IP address or a domain pointer (for example, data.yourdomain.com). The description field, if available, is optional.

#### **FIGURE 7.21**

The ODBC Administrator Utility in Mac OS.

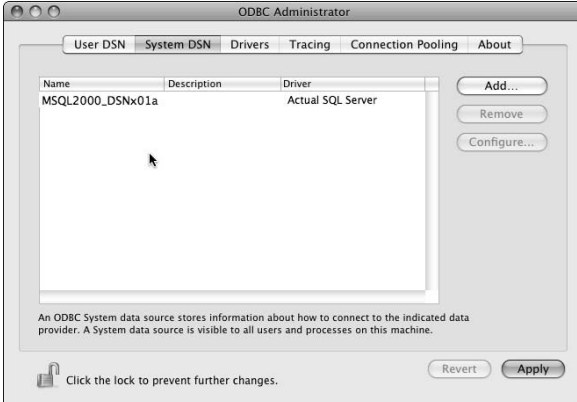

 After you accept the settings on the first panel, a second panel asks for authentication details, as shown in Figure 7.23. The login and password you enter here must match a valid account in the host system you're accessing.

 **2.** In this panel, you can click the Client Configuration button to change the network protocol or the connection's port assignment. In my case, the default settings (TCP-IP, port 1433) were appropriate. As long as your login ID and password are valid (and the server address, port, and protocol are correct), the connection is established and you're taken to a third screen (shown in Figure 7.24) that displays settings specific to the server.

#### **FIGURE 7.22**

Configuring the DSN, Part 1: Connection name and server address.

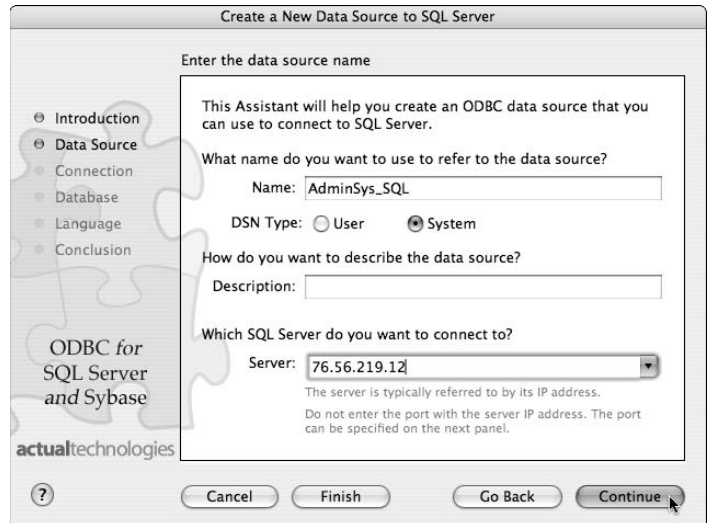

 **3.** If necessary (that is, if your login provides access to more than one database on the selected host), choose a database as the default. Options to change the default language and regional settings and log file locations, plus a confirmation screen, appear.

#### **FIGURE 7.23**

Configuring the DSN, Part 2: Authentication.

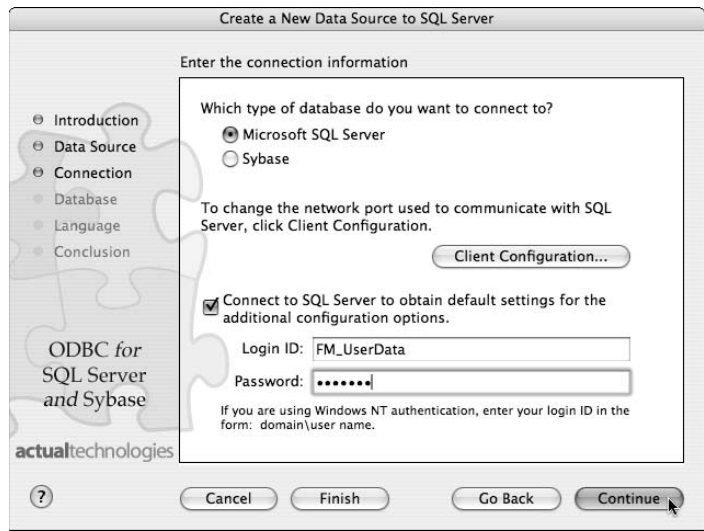

### **FIGURE 7.24**

Configuring the DSN, Part 3: Server-specific settings.

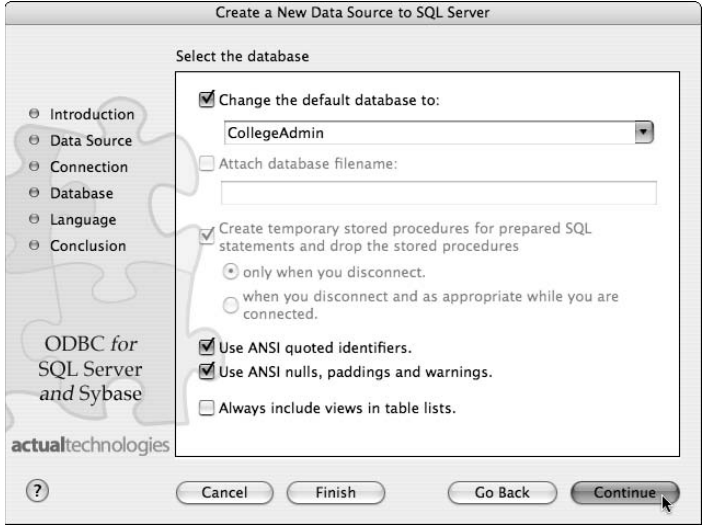

 **4.** I accepted all the default settings. On dismissing the confirmation panel of the driver configuration panel, a new DSN was added to the ODBC Administrator panel, as shown in Figure 7.25.

Although the configuration process described here and the accompanying images are on a Mac using the Actual SQL Server driver, I repeated the process in Windows Vista (using the default SQL Server driver in Windows), and the process was identical.

#### **FIGURE 7.25**

The resulting DSN appearing in the ODBC Administrator Utility, after configuration of the ODBC Driver.

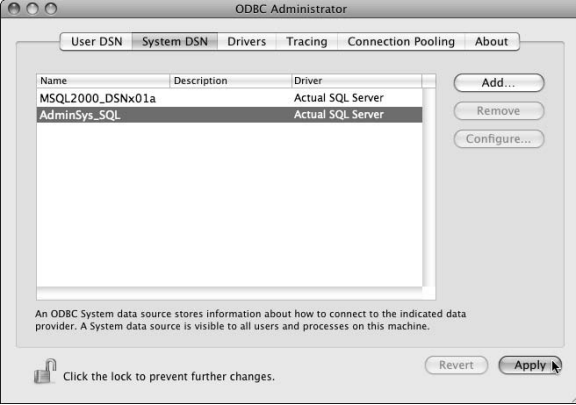

## **Integrating SQL tables with FileMaker data**

After establishing a DSN as described in the preceding section, you can add SQL tables directly onto the Relationships Graph in FileMaker Pro 10. To do so, follow these steps:

- **1.** Choose File **↔** Manage  $\triangle$  Database and navigate to the Relationships tab.
- **2.** Click the New TO icon at the far left of the tools along the bottom of the dialog. The Specify Table dialog appears, as shown in Figure 7.26.
- **3.** Select Add ODBC Data Source from the Data Source menu. You're prompted to choose a DSN (from a list of previously configured DSNs).
#### **FIGURE 7.26**

Adding an ODBC Data Source via the Specify Table dialog.

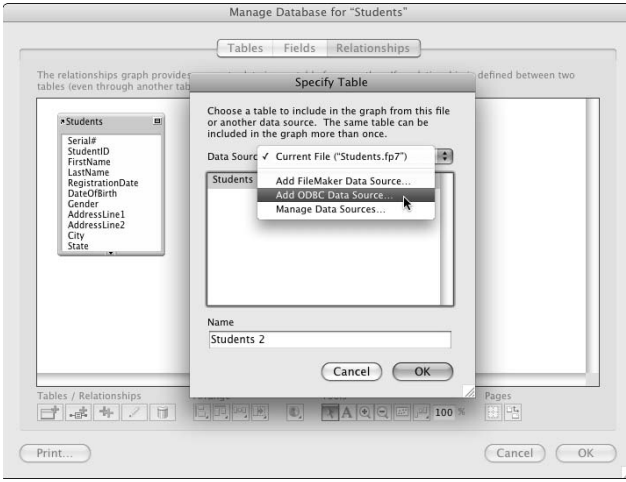

 **4.** Select the appropriate DSN and click Continue. FileMaker displays the Edit Data source dialog, as shown in Figure 7.27.

 The only essential settings when configuring your connection to a SQL database are a valid System DSN and a name to identify the external source within FileMaker. (It can be the same as the DSN name if you want.) You will, of course, need a valid username and password to access the SQL host. However, you have the choice of being prompted to authenticate for every connection or to save the authentication details when creating the connection.

#### **CAUTION** If you store authentication details for an SQL Host in your FileMaker file, ensure that your solution is appropriately secured with its own account and password **authentication (see Chapters 5 and 14).**

 For most purposes, you can leave the Filter options at the bottom of the Edit Data Source dialog with the default settings, but it may vary depending on the nature and configuration of the SQL database and the settings of the DSN on your computer. If you're unfamiliar with the database to which you're connecting, you may want to confer with the database administrator to ensure that you have an appropriate account and other configuration details.

 On accepting the Data Source settings, you're returned to the Specify Table dialog, and a list of tables available in the selected SQL database is displayed, as shown in Figure 7.28.

#### **FIGURE 7.27**

The Edit Data Source dialog for configuration of an external SQL connection.

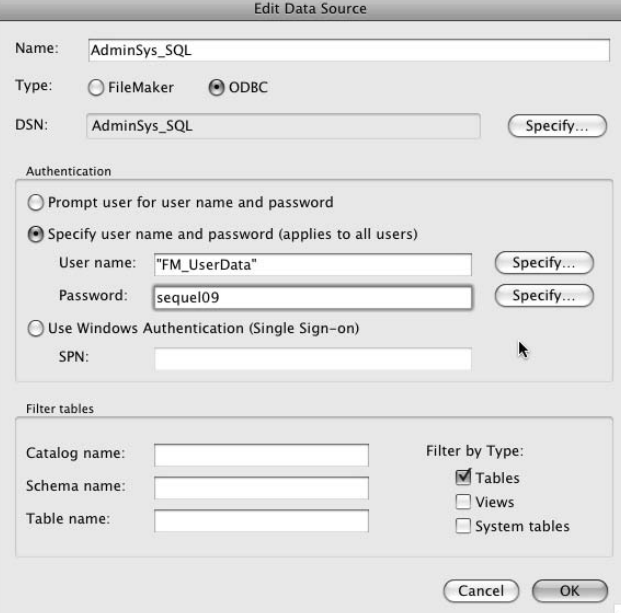

#### **FIGURE 7.28**

Selecting from a list of SQL Server tables in the Specify Table dialog.

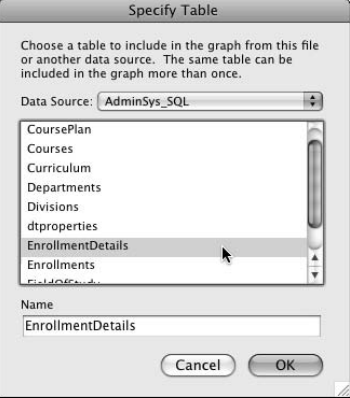

 **5.** For the purposes of this example, I've added three SQL tables to a file alongside a FileMaker table called Students. With SQL tables appearing as TOs on the Relationships Graph, as shown in Figure 7.29, you're able to drag connections between the tables to create relationships, exactly as you do when working with FileMaker tables.

**NOTE The names of TOs based on external tables (both FileMaker and SQL) appear in italic in the header band of their boxes on the Relationships Graph.**

With relationships in place, you can work with your solution, incorporating SQL data alongside FileMaker data, performing Finds, and creating and editing records (subject to privilege restrictions, if any, of your account to the SQL host).

#### **FIGURE 7.29**

Creating relationships to join FileMaker tables and SQL tables.

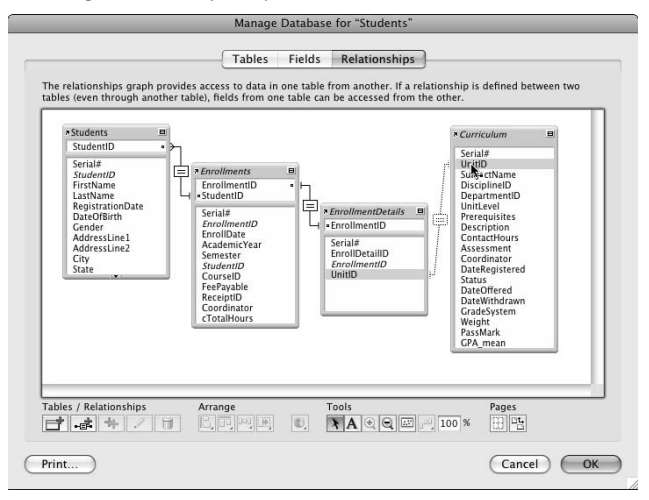

Because some of the tables in your solution are created and hosted elsewhere, you'll be constrained by the available fields and their formats. SQL fields don't always behave in the same ways as FileMaker fields. However, you'll be able to define Auto-Enter options (default values, serial numbers, auto-enter calculations and lookups, and so on) and data validations for the fields in the SQL tables in your solution. To facilitate the application of Auto-Entry options and creation of calculations for ESS tables, FileMaker creates shadow tables representing the content of the SQL tables you've referenced, as shown in Figure 7.30.

#### **FIGURE 7.30**

Shadow tables created by FileMaker to support SQL TOs added to the Relationships Graph.

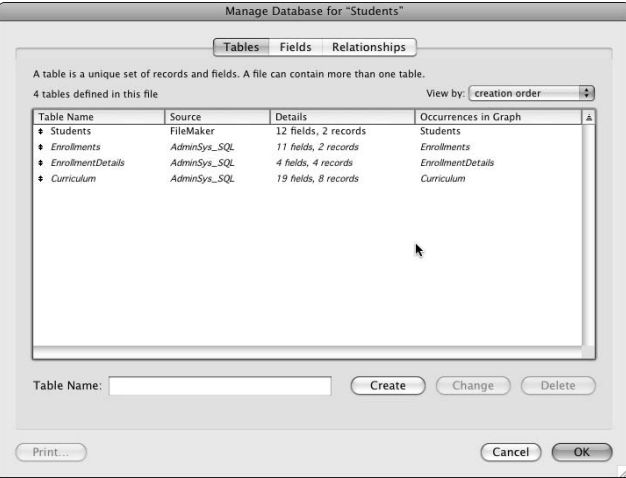

### **Adding supplemental fields**

In addition to specifying Auto-Enter and validation options for fields within shadow tables, FileMaker lets you add summary and calculation fields (for use only within FileMaker).

Using the example shown in Figures 7.29 and 7.30, you can add data to create and update student enrollment records in the remote SQL Server database. As subjects are added to a student's enrollment, the total attendance hours increase. However, the SQL database has no facility to calculate the total. You can resolve an issue of this kind by adding a calculation field to the Enrollment table, exactly as you would if it were a FileMaker table.

Figure 7.31 shows the FileMaker calculation field added to the Enrollments table. Supplemental fields added in this way are re-evaluated as data is displayed in the same way as unstored calculations within native FileMaker tables.

**CROSS-REF** For further discussion of the use of SQL data, you may want to consult the discus-<br> **CROSS-REF** sign on the use of conserved that the CO **sion on the use of separated data in SQL sources in Chapter 11.**

#### **FIGURE 7.31**

A FileMaker supplemental field added to the SQL Enrollments table that calculates the sum of course hours by using a FileMaker relationship between two SQL tables.

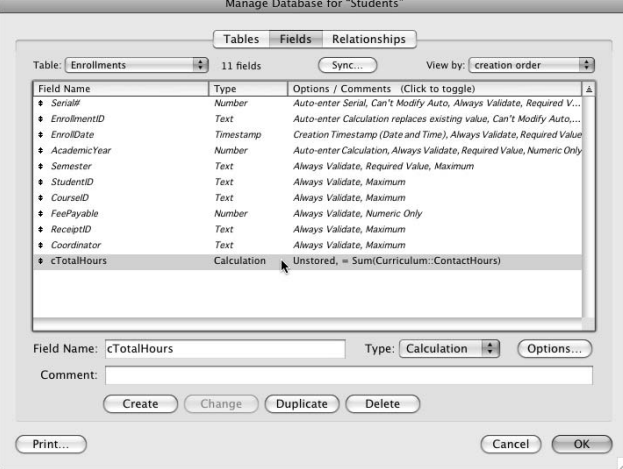

# **The Concept of Data Relationships**

Previously, I've mentioned the value of investing time and effort in setting up appropriate data relationships in your solutions. Establishing a comfortable and "natural" fit between the information itself and the structures where you store it greatly simplifies effective information management.

As well as mirroring reality, relational data systems make practical sense because they allow you to store each piece of information once and connect it to other relevant information. The reduced duplication not only saves labor but also reduces the scope for error.

### **Why bother with relationships anyway?**

In a solution such as the Inventory example from the previous chapters, each kind of item has a single corresponding record in the Inventory table. Wherever the item is purchased or sold — or included on a list of acquisitions for a customer in the contacts table — the name and description of the item, as stored in its Inventory record, is displayed. If you correct an error in the description of an item, the change instantly propagates to every place in the system referencing the item.

Similarly, each buyer and supplier has a single record in the Contacts table. If a contact's address is updated, the change will be seen throughout the system without further effort on your part.

In coming years, the time and money you invest designing and implementing an appropriate structure (and solution to support it) for your databases will pay off many times over in the improved accuracy and accessibility of your data and the time saved.

#### **How relationships work**

Relationships use one or more key fields, which are matched to corresponding values in another table. The values used as keys follow three guidelines:

- $\blacksquare$  They should be unique (duplicates cause instant confusion).
- $\blacksquare$  They should be persistent (not changing periodically).
- $\blacksquare$  They should not be empty.

Using an attribute such as a person's name or initials (or some other data about them) as the key to a record is generally unwise. The information may not be unique (people can have the same name), and it may not be persistent. (People occasionally change their names.) For these and similar reasons, using serial numbers or code values as keys is often safer.

When you've chosen key values, FileMaker builds value indexes for the key fields so that relationship matching can be undertaken efficiently. When your solution retrieves data from another table, it's the other table's index that is used. The value of the key field in the current table is referenced against the index of the related table to instantly locate matching records. For this reason, a relationship will work as long as the "other" table's match field is indexed.

In FileMaker, most fields can be indexed, so most relationships work in both directions (from the perspective of layouts associated with TOs at both ends of the join). However, in cases where a global field or an unstored calculation has been used as the key field on one side of a relationship, the relationship will work in one direction only.

### **Solving problems by using relationships**

A useful feature of FileMaker relationships is that they match field values. In text fields, a value is one line of text. Because text fields can hold multiple lines, however, a text field can hold multiple key values. When you place multiple values (separated by carriage returns) into a text field that you've defined as the key field for a relationship, matches to any of the values will be valid. A key field used in this way is referred to as a *Multi-Key field* (or sometimes just a *Multi-Key*). By employing Multi-Key fields, you increase the possible matches, creating an OR relationship condition. (That is, records will be related to the current record if they match one value *or* the other.) You can use Multi-Key text fields on either side, or both sides, of a relationship. (In the latter case, the join is valid if any of the values on one side matches any of the values on the other.)

FileMaker also lets you narrow the scope of a relationship by specifying additional pairs of key fields, Relationships of this kind are called *multi-predicate relationships.* When more than one pair of key fields has been assigned to a relationship, both criteria are applied, returning an AND condition. (The first pair of keys must match, *and* any subsequent pairs must match in order for the relationship to be valid.)

By far the most common kind of relationship is one in which values on either side of the relationship must exactly match. This kind of relation is called an *equi-join* and is symbolized by the = relationship operator. However, FileMaker provides a number of alternative operators that you can use to control the behavior of relationships.

For example, when you want to relate an invoice record to the record for the customer who you're invoicing, your relationship between the Invoices and Customers TOs will be an equi-join that connects the CustomerID fields in both tables. However, when you want to view a list of previous invoices, your relationship between two TOs based on the invoices table will use the less than operator to match the InvoiceDate fields in both TOs. In this latter example, the invoices with dates earlier than (less than) the date of the current invoice will appear.

**CROSS-REF CROSS-REF For additional detail about relationships and relationship operators in FileMaker, refer to Chapter 11.**

#### **Deciding what goes where**

A central principle of relational design is that of separating entities and describing their attributes. From a data design perspective, each kind of entity warrants a table, and each attribute of an entity warrants a field in the entity's table.

In practical terms, tables are used to store information about a class of items. Whenever an item has independence from another (with which it is associated), you should consider treating them as separate entities and giving them separate tables.

Persons are entities, and they live at addresses. Because persons are not inseparable from their places of residence, however, storing addresses in a separate table from persons often makes sense. Similarly, employees occupy jobs for periods of time, but they can be viewed as discrete entities, so it makes sense to have separate tables for them and relationships to show who is in which job and when.

**CROSS-REF CROSS-REF I provide a more extensive discussion of relational modeling and data design in Chapters 11 and 15.**

### **The FileMaker relational model**

FileMaker offers you a very appealing combination of elements. It provides coverage for a wide range of requirements from stand-alone systems to major server-based installations. It's a stealth weapon, concealing its power behind a demure interface and apparent ease of use.

A defining characteristic of FileMaker has been its integrated approach — wherein data, logic, and interface are combined within a unified format. But in reality, FileMaker's extraordinary flexibility gives you many choices. The ability to work seamlessly with SQL data in FileMaker 10 further extends FileMaker's scope as an all-purpose tool.

However, powerful relational tools and good data modeling aren't the only things that make FileMaker an instant asset. Its capability to automate your work processes adds another dimension. In Chapter 8, I delve into FileMaker's capabilities as a process management tool.

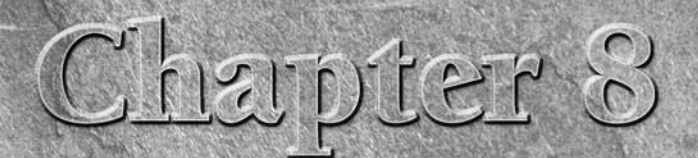

# **The Processes: FileMaker Scripting**

**A** key benefit when you choose to embrace technology is that it can make life easier for you. However, getting the most out of technology means not only choosing well, but also using well. It is at the poin where you wish make life easier for you. However, getting the most out of technology means not only choosing well, but also using well. It is at the point where you wish to gain maximum benefit from your use of FileMaker Pro that the FileMaker built-in scripting environment comes to the fore.

In the preceding chapters, you've become acquainted with the tools and techniques for building database structures and interfaces. Scripting provides a third essential element that makes everything work together. When you need your solution to take a more active role, you have to provide it with a script. That's where scripting comes in. Scripting enables you to store instructions about tasks to be performed with your data; then a script performs those tasks for you!

Any series of database tasks that you need to do repetitively may benefit from being scripted and performed on demand. Scripting performs this essential automation role, with the potential to take much of the drudgery out of your digital days. The best thing is that you'll find it very easy to get started using scripting — and, when you do, you'll wonder how you ever got by without it!

# **Scripting: What It Is and What It Offers You**

At its inception, FileMaker scripting was analogous to a macro environment; its focus was to perform a number of simple tasks in the same ways in which the users would perform the tasks. That was a couple of decades

#### **IN THIS CHAPTER**

**Getting acquainted with scripting**

**Creating and modifying FileMaker scripts**

**Getting acquainted with Script menu**

**Designing script automation**

**Identifying some notable script uses**

**Organizing your scripts**

**Getting started with some examples**

**Putting your scripts into action in your solutions**

ago, however, and scripting's capabilities have been growing and evolving, version by version, ever since. Nevertheless, scripting retains those original capabilities, making it easy for you to get started.

A FileMaker *script* is essentially a sequence of instructions saved together — a stored procedure. Scripts typically perform a series of actions in the same sequence in which you'd perform those actions if you were stepping through a task manually. When the actions are set out in a script, however, you can perform them as though they were a single action or command. For example, when you create a database to keep track of customer details, you'll find it useful to be able to locate a customer's details and then click a button to see corresponding orders. Similarly, you may want to create an automatic procedure to create banking reconciliations or to delete inactive customer records.

Before beginning a journey into the realm of scripting, it will help you become familiar with some of the terms and concepts you'll encounter as you work with scripts. You can get started creating and organizing your own scripts in the Manage Scripts window in FileMaker by choosing Scripts  $\Rightarrow$  Manage Scripts or Shift+ $\mathcal{B}+S/Ctrl+S$ hift+S). The instructions within a script are called *commands* and are sometimes also referred to as *steps* or *script steps.* The FileMaker Edit Script windows (you access the Edit Script windows from within the Manage Scripts window) present a list of script commands groups within the following 12 functional categories:

- **n Control commands** enable you to manage the flow of your scripts, determining when it will exit, introducing conditions, repeating (looping) particular sequences, detecting errors, and so on.
- **n** Navigation commands allow your scripts to move the focus between layouts, fields, layout objects (buttons, tab controls, Web viewers, and so on) and modes within your solution.
- n **Editing commands** let your scripts make changes to data in the fields of your database, selecting text, clearing values, inserting data, and cutting, copying, pasting, and replacing data.
- **Fields commands** enable you to programmatically set or update the value in a field or a group of fields or to export the contents of a field.
- **Records commands** allow you to create, delete, save, duplicate, import, or export the records in your database and to generate find requests when scripting search operations.
- **Found Sets commands** enable your scripts to perform and modify Finds, adjust found sets, and sort records.
- **Nindows commands** provide your scripts with control over the display, position, and behavior of the database windows of your solution, enabling the creation of new windows, selection of existing windows, closure of windows, and adjustment of window size and position.
- $\blacksquare$  Files commands allow your scripts to automatically control database files, creating, opening and closing files; adjusting formats; and selecting printers and printing documents.
- **n Accounts commands** give your scripts an interface to file security, allowing them to add and delete user accounts, enable and disable accounts, update passwords, and change the login status of the current file.
- **n Spelling commands** provide script options for control of the spell-checking features and dictionary support of FileMaker Pro.
- **n Open Menu Item commands** offer your scripts a means to access a range of standard menu actions to display key configuration dialogs, including Online Help, File Options, Preferences, Sharing, Manage Database, and numerous others.
- **n** Miscellaneous commands provide additional controls and extended functionality, from toolbars and custom dialogs to Web viewer controls, SMTP e-mail external events, and inter-application scripting.

Scripting in FileMaker is easier than text-based programming (in languages that require you to write code directly) because FileMaker provides Edit Script windows that enable you to build scripts by pointing and clicking. The Manage Scripts dialog and the Edit Script windows provide you with lists of commands to select from, plus buttons, checkboxes, and menus for associated parameters and controls so that you don't have to be so concerned about remembering the syntax or typing things out correctly. Instead, you can select the commands you require from the lists provided and then configure the required parameters in a panel below the main script definition panel. As you can see in Figure 8.1, dialogs such as the "New Window" Options dialog prompt you to enter the necessary details to support each script command. Moreover, many dialogs, like the one in Figure 8.1, include Specify buttons adjacent to many input fields, allowing you direct access to the calculation dialog so that the script command's parameter values can be determined dynamically (that is, calculated as the script runs).

#### **FIGURE 8.1**

Specify buttons present calculation dialogs where you can create calculations that will determine command parameters dynamically each time your script is executed.

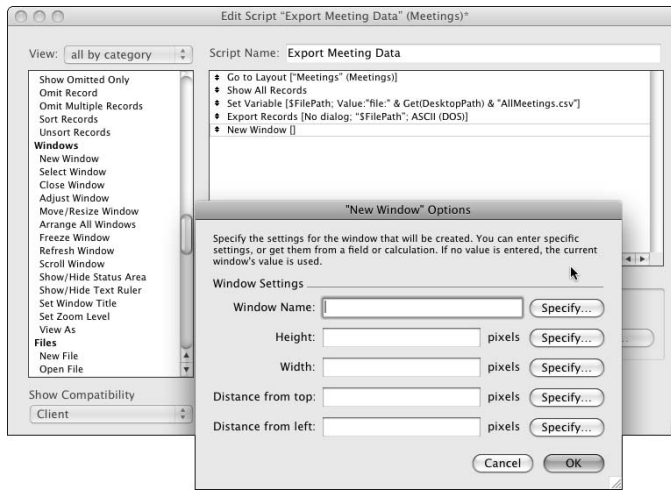

**TIP If your solution may be Web hosted or if you're creating a script that you may need to run remotely on FileMaker Server, make sure to visit the Show Compatibility drop-down menu at the lower left corner of the Edit Script dialog. Knowing which steps won't function in a given environment allows you to adjust your approach or disable specific functionality when designing scripts to be run remotely.**

### **Building blocks of automation**

The FileMaker Scripting environment offers 15 Control commands, 11 Navigation commands, 8 Editing commands, 16 Fields commands (Mac) or 18 Fields commands (Windows), 14 Records commands, 10 Found Sets commands, 14 Windows commands, 10 Files commands, 6 Accounts commands, 7 Spelling commands, 11 Open Menu Item commands, and 15 Miscellaneous steps (Mac) or 14 Miscellaneous steps (Windows), making a total of 137 script commands on Mac OS and 138 script commands in Windows. However, two of the Miscellaneous commands (Perform AppleScript and Speak) are Mac-only, and three (Insert Object, Update Link, and Send DDE Execute) are Windows-specific, while the Send Event command is present on both platforms but requires different syntax.

I won't provide you with a blow-by-blow account of the operations of each of the 140 commands (both platforms combined) here. If I were to give full details (listing and describing them all) here, you would not get the best value because you already have lists and descriptions in the online Help system that installs with every copy of FileMaker Pro (and the same information is also available on the Web and in downloadable PDF documents from the FileMaker, Inc., Web site)

# **CROSS-REF CROSS-REF Refer to Appendix A for links to free and comprehensive resources detailing the operation of each script command.**

The FileMaker Specify Calculation dialog allows (but does not require) you to type your calculation expression. However, the Edit Script dialog requires that you create and edit scripts by selecting items from lists and configuring their predefined options. Some users start out performing these selections and manipulations entirely via the mouse, but you'll quickly find that you can use keyboard commands to control the whole process efficiently. You select script steps (using the mouse, the Tab and arrow keys, or type-ahead selection) in a list box at the left of the Edit Script window. After you've located/selected the step you want, you can add it to the current script (by double-clicking or by pressing Return). By default, new steps appear at the end of the current script, but if you've selected a step in the current script, any new steps will be added immediately after that step.

In the main working area of the Edit Script window, you use the same methods to select a script step to configure, reposition, or delete. You can select options for a selected script step from checkboxes (occasionally with adjoining Specify buttons) in the Script Step Options panel, as shown in the lower portion of the dialog in Figure 8.2.

**TIP The Tab key provides a convenient way to shift the focus between the Script Name text box, the Script Step list box, and the Script Definition list box. (Shift+Tab changes focus in the reverse direction.)**

**When one of the two list boxes in the Edit Script window has focus (a blue border), you can use the keyboard to select items/lines by typing the first letter(s) of the entry. For example, in Figure 8.2, typing en selects the End If script command line.**

**When a line is selected in the list box, press Return (or Enter or the space bar) to add it to the current script. When a line in the script definition window is selected, press Return (or Enter or the space bar) to open a configuration dialog.**

#### **FIGURE 8.2**

The Edit Script window with a command in the current script selected.

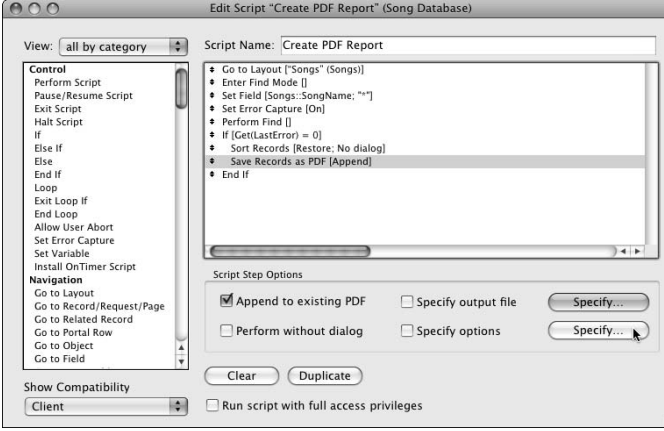

When you select a script command, configuration options are shown in the Script Step Options panel immediately below the script definition panel, as shown in Figure 8.2. Moreover, script command options are summarized in square brackets ([]) adjacent to each configurable command in the Script Definition panel. The additional information that command options provide are frequently termed *arguments* or *parameters.* After a brief period working with FileMaker scripting, you'll find that you become familiar with the way commands are presented, and it becomes easier to read a script definition and understand the arguments. Although FileMaker makes it relatively easy, it is nevertheless a programming language that provides complex information in a compact form, ready to be parsed and executed by the FileMaker script engine.

Some script steps are straightforward and have no parameters to be configured. Perhaps the best example is the Halt Script command, which stops the script dead in its tracks. Another example is the New Record/Request step, which requires no parameters and always simply creates a new record (if the database is in Browse mode at the time) or a new Find request (if the database is in Find mode).

Many script commands have multiple options and can perform a variety of different actions, depending on the options you select. A simple example is the Undo/Redo command, which provides a menu of three options: Undo, Redo, or Toggle. In effect, the Undo/Redo command can provide three different behaviors, depending on the parameter you select.

At the opposite extreme, however, are some commands that have many options and can be configured to do a variety of different tasks within a single script step. One such command is Go to Related Records[ ]. It can be configured to

- Select records from a related table.
- Choose an appropriate layout to display the selected records.
- $\blacksquare$  Create a new window.
- Give the new window a custom title.
- $\blacksquare$  Size and position the new window.
- $\blacksquare$  Constrain the found set of records in the selected table.

With all these capabilities available simultaneously, this one particular command can do work that would otherwise require a number of steps. In this manner, many of the available script commands may be viewed as "packages" of functionality.

Similarly, when you create a script, you're assembling a number of steps into a particular order (and with particular options selected), such that the script itself becomes a package of functionality in your solution. In other words, you can call your script with one action (for example, from a menu or with an assigned keystroke), and it responds, delivering the full functionality of its sequence of steps, at a single stroke.

### **Context is everything**

FileMaker scripts act as though they're the user — they temporarily take over control of your solution and perform a sequence of actions. In doing so, scripts are constrained to work with the solution's layouts and windows (although they can be programmed to switch layouts or create new windows if desired). Just like the user, a script must be focused on the appropriate screen before it can act on the data that's accessible from that screen.

The way your scripts depend on context is similar to the way you, as a user, depend on context when using your solutions. From a particular layout, you can see data from the associated table and also from related tables (for example, in a portal). Similarly, scripts can act on the current record or on related records, based on the currently active layout and record as each script command executes.

Many script steps require not only that the correct layout be active but that the field or object they're programmed to act on also be present on the layout. For example, when your script includes the command

Paste [Select; Contacts::ContactName]

The step will fail if you remove the ContactName field from the current layout.

Although scripts act from the context established via the interface, some script com-<br>mands, such as Set Field [], work directly with the data structure available from **the current layout context, regardless of the presence of fields on the layout.**

To ensure that your scripts work as intended, you should code them to manage context. Doing so entails establishing the correct context before taking context-dependent actions (such as changing data), testing for context where appropriate, and returning the user to a familiar context after completing their operation.

### **Doing things in sequence**

Because scripts control the interface and act on your solution as a user does, they're constrained to perform actions in the same logical sequence that a user would. If you want to create a record in the Invoice table, you have to make sure that you're in Browse mode, navigate to an invoice layout and then select the New Record command. To script the same procedure, you'd require three commands as follows:

```
Enter Browse Mode [ ]
Go to Layout ["InvoiceList" (Invoices)]
New Record/Request
```
A script is a list of instructions to be performed in the order in which they appear. In this respect, your scripts are a detailed and sequential documentation of a specific process. If you're able to clearly document all the steps required to perform a specific task, then you'll be able to script the task by assembling the commands that represent each user action, in the order in which the actions are to occur.

## **Addressing objects by name**

Many script commands act directly on the solution interface, whether entering data into a field on the layout or setting a URL into a Web viewer. To do this, scripts must move the cursor to the appropriate field or layout, select the appropriate Web viewer, and so on.

Some layout objects types have a special command to place the focus on them. For example, the commands

```
Go to Field [ ]
Go to Portal Row [ ]
```
are specially designed to move the focus to a specific field on the current layout or row of the current portal. However, you can address objects of other types by first assigning an object name (via the Object Info palette) and then using the command:

```
Go to Object [ ]
```
For example, if you have more than one portal on a layout called InvoiceSummary, in order to place the cursor into a particular field in the last row in one of the portals, you could use a script sequence such as:

```
Enter Browse Mode [ ]
Go to Layout ["InvoiceSummary" (Invoices)]
Go to Object ["AvailableItems"]
Go to Portal Row [Last]
Go to Field [Items::QuantityAvailable]
```
By naming the portal in question AvailableItems and then addressing it explicitly by its name in the script, you ensure that the script will locate the desired portal and the correct instance of the Items::QuantityAvailable field.

In any situation where more than one instance of an object may be present on the layout, the Go to Object [ ] command provides a way to ensure that your script will target the desired object. Moreover, you can use the Go to Object [ ] command to place the focus on a variety of different object types including tab panels, buttons, and Web viewers as well as fields and portals.

**NOTE An added advantage of the Go to Object [ ] command is the ability to determine the name of the object it is to target by calculation. This command enables you to program your scripts to behave more intelligently (for example, taking the user to the first empty field, or selecting a field if it has a value in it, but if not, going to a different field).**

# **Defining and Editing Scripts**

In the sense that script commands and scripts themselves can be considered packages of functionality, you can view scripting as analogous to an object environment, where larger objects can be assembled from smaller ones and then, in turn, used as components in the assembly of still other objects. Just as you can supply parameters (or *arguments*) to a script command to determine its behavior, you can pass and reference a script parameter within the script to control the behavior of the script.

**CROSS-REF CROSS-REF The use of script parameters is explored in detail in Chapter 9.**

I encourage you to think about scripts as reusable objects — maps of action and process — and to strive for a mix of simplicity and versatility. As you develop your skills with scripting, you may come to view a script as operating like the roll of a player piano — encapsulating detail while recreating artistry.

### **Script Editor windows**

When you choose File  $\div$  Manage  $\div$  Scripts ( $\mathcal{H}$ +Shift+S or Ctrl+Shift+S), FileMaker displays the Manage Scripts window for the current file.

#### **NOTE** An alternative way to invoke the Manage Scripts window is to choose Scripts  $\circ$ **Manage Scripts. Both commands take you to the same window.**

As shown in Figure 8.3, the Manage Scripts window provides a list of scripts in the current file, along with basic search and selection tools at the top of the window and a selection of controls along the bottom.

The Manage Scripts window in FileMaker 10 is nonmodal, so you can leave it open (off to one side of your monitor) while you continue to work with your solution in Browse mode, Layout mode, and so on. Moreover, if you have more than one FileMaker database file open, you can display the Manage Scripts windows for both files simultaneously. This ability is particularly useful for comparing different versions of the same file or copying and pasting scripts between files. The title bars of the Manage Scripts windows show the name of the file to which each belongs.

#### **FIGURE 8.3**

The Manage Scripts window and its controls. Group Selection Menu

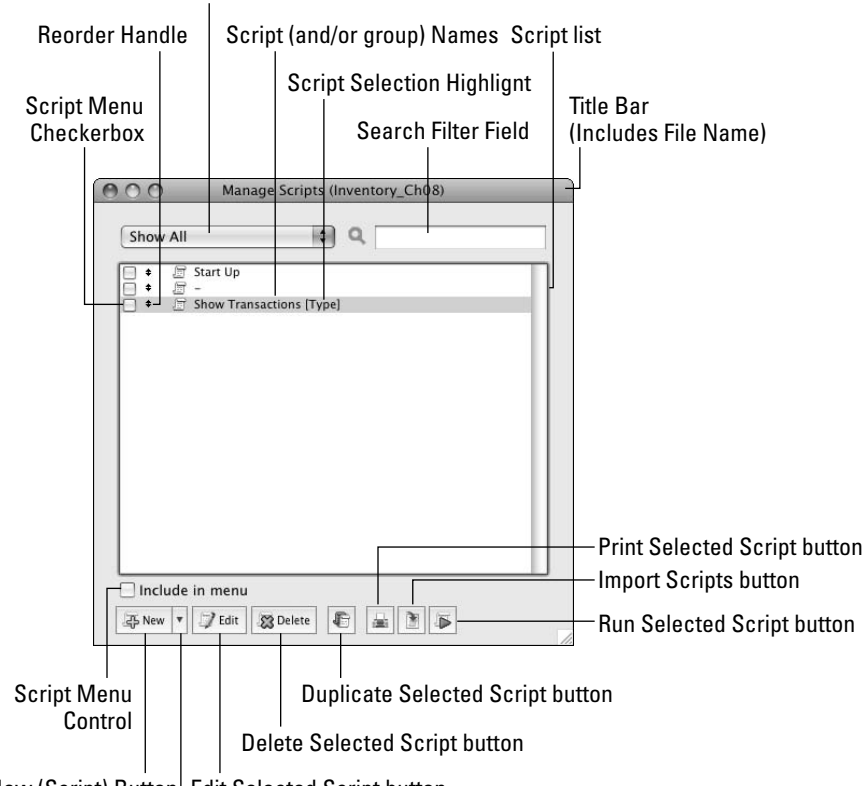

New (Script) Button Edit Selected Script button

New (Script/Default Script/Folder/Separator) Menu

**NOTE The Include in Menu option adds the selected script(s) to the Scripts menu. However, if you have access to FileMaker Pro 10 Advanced, you can create custom menus to add script calls to other menus throughout your solution.**

**CROSS-REF CROSS-REF For a more detailed discussion of the creation and use of custom menus in FileMaker Pro Advanced, refer to Chapter 18.**

Although only three of the controls at the bottom of the Manage Scripts window have text labels, mouse-over tooltips provide reminders about the function of the remaining four icon-only buttons.

To create a script, click the New button at the lower left. To edit an existing script, select it in the list (it appears highlighted, as shown in Figure 8.3) and click the Edit button (or simply doubleclick the script). In either case, an Edit Script window will be displayed for the script in question, as shown in Figure 8.4.

#### **FIGURE 8.4**

The Edit Script window and its controls and parts.

Script Steps Selection Title bar (includes name of Steps in Current Script script and name of file) Script Steps Filter Script Name Edit Script "Start Up" (In  $ChOS$ Script Name: Start Up View: all by category 圈 Control<br>Perform Script + Set Window Title [Current Window; New Title: "Inventory"]<br>+ Move/Resize Window [Current Window; Height: 644; Width: 1000; Top: 0; Left: 0] Pause/Resume Script<br>Exit Script **Halt Script** ..<br>Else If Else<br>End If Loop Exit Loop<br>
Exit Loop<br>
End Loop<br>
Allow User Abort<br>
Set Error Capture Set Variable Install OnTimer Script Install On Limer Script<br>Navigation<br>Go to Layout<br>Go to Record/Request/Page Script Step Options Go to Related Record Specify... Go to Portal Row Go to Object<br>Go to Field  $\frac{1}{\sqrt{2}}$ Clear Duplicate **Show Compatibility** 圖 Run script with full access privileges Client Script Step Controls Script Definition Panel Full Access Privileges Checkbox Script Step Options Panel

Show Compatibility pull-down menu

Like the Manage Scripts window, the Edit Script window is nonmodal in FileMaker 10, meaning that you can open the Edit Script window for multiple scripts (from the same or different files)

simultaneously. For comparison and also for copying and pasting commands (or groups of commands) between scripts, this ability is advantageous.

When you open multiple Manage Script or Edit Script windows, each is added to the list of windows appearing at the bottom of the Window menu. Selecting a window from the Window menu will bring it to the front.

To save changes to a script in an Edit Script window, choose Scripts → Save Script. To discard all changes since the script was last saved, choose Scripts ➪ Revert Script.

To close an Edit Script window, or the Manage Scripts window (while either has focus), choose File  $\div$  Close ( $\mathcal{B}$ +W or Ctrl+W) or click the Close button in the window's title bar. If you've made changes to a script in an Edit Script window and you haven't saved the changes, you'll be prompted to save (or discard) the changes when closing the window.

## **Setting up a basic script**

The process of creating a script to perform a common task requires that you first identify the component actions of the task. After you've done that, creating the script to put the actions into effect is relatively straightforward. For example, to create a script that prints a list of acquired items in the example Inventory database, follow these steps:

- **1.** Choose File **↔** Manage ↔ --Scripts. The Manage Scripts window appears.
- **2.** Click New. A new script is created, and an empty Edit Script window appears.
- **3.** In the Script Name field, replace the default text for the script name with **Acquired Items Report**.
- **4.** In the list of commands at the left (under the heading Navigation), locate the Enter Browse Mode [ ] command, and double-click it. An Enter Browse Mode [ ] step is added to the script definition panel.
- **5.** Choose the Windows option in the View pop-up menu at the upper left of the Edit Script window; then, in the resulting list of commands, double-click the Freeze Window command.
- **6.** Select the Navigation group of commands; then locate the Go to Layout command and double-click it.
- **7.** With the Go to Layout [ ] command selected in the script definition panel, click the Specify menu in the Script Step Options panel and choose the OrderLines layout.
- **8.** Choose Found Sets in the filter menu that sits above the list of commands on the left in the Edit Script window; in the resulting list of commands, double-click the Show All Records command.
- **9.** From the Found Sets group of commands, double-click the Sort Records command.
- **10.** With the Sort Records [ ] command selected in the script definition panel, select the Perform without Dialog checkbox in the Script Step Options panel; then click the Specify Sort Order checkbox. The Sort Records dialog appears.

- **11.** In the Sort Records dialog, locate the OrderLines table in the menu at the upper left and double-click the ItemID field. It appears in the Sort Order panel at the upper right.
- **12.** Click OK to accept the Sort Records dialog settings.
- **13.** Choose Files in the filter menu at the top of the list of commands at the left of the Edit Script window and, in the resulting list of commands, double-click the Print Setup command.
- **14.** With the Print Setup [ ] command selected in the script definition panel, select the Perform without Dialog checkbox in the Script Step Options panel and select the Specify Page Setup checkbox. The Page Setup dialog appears.
- **15.** Choose page attributes for portrait orientation and either US Letter or A4 paper size (as appropriate to your region); then click OK.
- **16.** Double-click the Print command in the list at the left.
- **17.** With the Print [ ] command selected in the script definition panel, select the Perform without Dialog checkbox in the Script Step Options panel and select the Specify Print Options checkbox. The Print Options dialog appears.
- **18.** Choose an appropriate printer, a single copy, and from the FileMaker Pro section of the dialog options — the Records Being Browsed radio button and click Print (Mac) or OK (Windows).
- **19.** In the Navigation group of commands, locate the Go to Layout command and doubleclick it. The content of the script is now complete, as shown in Figure 8.5.
- **20.** Choose Scripts **<** Save Script (<del>∞</del>+S or Ctrl+S) to save your work.

#### **FIGURE 8.5**

The complete Acquired Items Report script definition as it is shown in the Edit Script window.

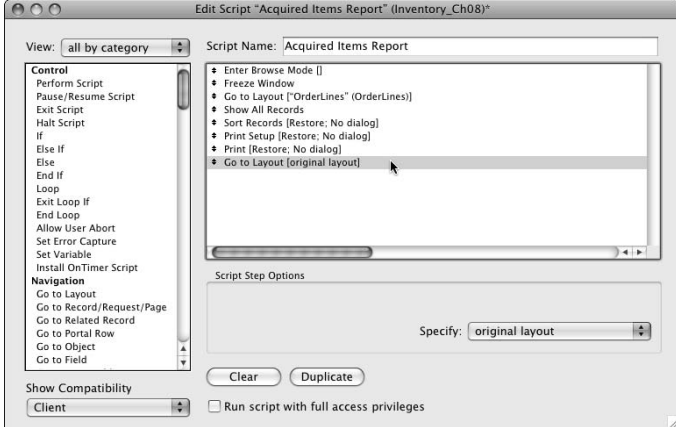

- **21.** Choose File  $\div$  Close ( $\mathcal{H}$ +W or Ctrl+W) to close the Script Editor window.
- **22.** In the Manage Scripts window, select the Acquired Items Report and the Include in Menu checkbox.
- **23.** Choose File  $\div$  Close ( $\mathcal{H}_+W$ ) or Ctrl+W) to close the Manage Scripts window.
- **24.** Test your new script (by choosing Scripts **↔** Acquired Items Report) to ensure that it produces a printed data sheet from the OrderLines table and returns you to the layout you were in when you chose the script from the Scripts menu.

**NOTE For reference purposes, a complete copy of the preceding script, with comments added, is included in the Inventory example file for this chapter. For the purpose of viewing the results of the script, I also made some rudimentary changes to the InvoiceLines layout in this chapter's copy of the Inventory example, so the printout produced presents information in a list format.**

**CROSS-REF CROSS-REF In Chapters 9 and 10, I provide detailed instructions for formatting the InvoiceLines and OrderLines layouts to achieve more useful output.**

After completion of this process, you've created a simple eight-step script that fully automates the process of creating a report from the OrderLines layout. You can generate the report by selecting the script from the Scripts menu from wherever you are in the solution. You will be returned to the screen you started from as soon as the report has been created.

### **How script commands function**

Script commands execute an action (or a folder of actions) in real time as the script runs. Some commands, though, are more dependent on the interface than others. For example, commands such as Cut, Copy, Paste, Clear, and Insert work directly with fields in the user interface, placing the cursor into the field and acting on its contents. These commands are not only constrained by the current layout context, but they're also dependent on the relevant field being present on the current layout (if you remove the field from the layout, these script commands will fail). Such commands can be described as *interface dependent.*

A second category of commands replicate the actions of menu commands throughout FileMaker. These commands include script commands, such as New Record/Request, Show All Records, and Save Copy As. There are many commands of this kind, and they provide access to the broad range of activities that are routinely available to the user of a solution.

In addition, scripting provides a number of commands that directly leverage the underlying FileMaker engine. Commands such as Set Field [ ], Set Next Serial Value [ ], Add Account [ ], and Set Selection [ ] exemplify this script step category. They allow your scripts to reach around behind the interface, directly manipulating components of the solution.

Finally, a significant number of commands provide control over the script itself, managing the flow of commands and altering their execution. You can find the majority of these commands in the Control group of commands — they include If [ ]/End If, Loop/End Loop, Perform Script [ ], and numerous others.

A significant aspect of script commands is that they provide controls and options that extend FileMaker's preset capabilities. You can achieve many actions via careful use of scripting that are not available via the standard user interface of FileMaker. A few of the many examples are Execute SQL [ ], Set Window Title [ ], Dial Phone [ ] (Windows only) and OpenURL [ ]. These commands and others like them extend FileMaker's functional capabilities, enabling you to use scripts to create a rich and varied experience for your solution's users.

### **Changing the order of commands**

When you're editing your scripts, you'll encounter situations where you need to move a command to a position elsewhere within your script. The FileMaker Edit Script dialog offers the capability to move a step by using either the mouse or keyboard. Alternatively, if you prefer, you can achieve a similar result by copying and pasting one or more steps to a new location. (This approach isn't particularly useful for a single line of your script, but it may be worth considering if you need to move a group of commands together.)

**NOTE Unfortunately, no Cut command is available when editing scripts. To simulate the effect of a Cut operation, you need to first copy the command (or group of commands) and then click Clear to delete it. The copied code remains on the clipboard ready to be pasted elsewhere.**

When you move the mouse pointer over the column of symbols at the left of the script definition panel, it changes to the familiar FileMaker handle cursor, showing double-headed arrows to signify that you can drag the object up or down. You can click the handle, illustrated in Figure 8.6, and drag the adjacent command to a new position in your script.

#### **FIGURE 8.6**

Drag the command handle to move a script step to a new position.

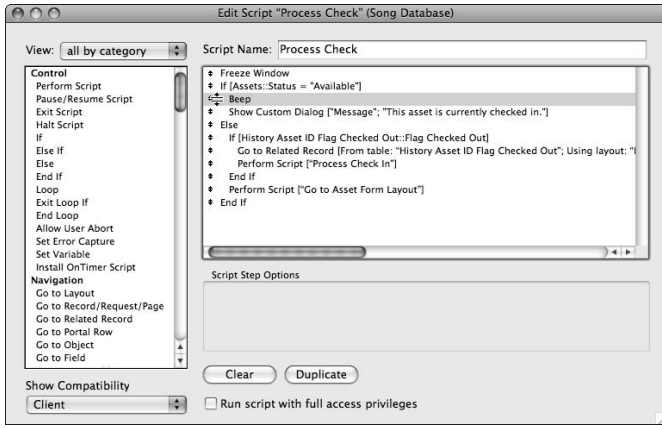

If you prefer, another way to move a script command is to select the step and press  $\mathcal{H}_+ \cap \text{crcl} + \cap$ to move the selected step upward and  $\mathcal{H}_+\downarrow$  or Ctrl+ $\downarrow$  to move the step to a position farther down your script.

FileMaker doesn't provide direct support for moving a block of script steps all at once, but two methods are useful when you need to do this task: the copy/clear/paste method and the inline duplication method.

Follow these steps to use the copy/clear/paste method:

- **1.** Select the block of commands you want to move.
- **2.** Choose Edit  $\Rightarrow$  Copy ( $\mathcal{B}$ +C or Ctrl+C).
- **3.** Click the Clear button.
- **4.** Select the script step immediately above the desired new location.
- **5.** Choose Edit **⇨** Paste ( $\mathcal{H}$ +V or Ctrl+V).

Follow these steps to use the inline duplication method:

- **1.** Select the block of commands you want to move.
- **2.** Press  $\mathcal{H}$ +click or Ctrl+click to select a subsequent command immediately above the desired new location.
- **3.** Click the Duplicate button.
- **4.** Select the final line of the resulting (duplicated) block of commands.
- **5.** Click the Clear button.
- **6.** Reselect the original block of commands.
- **7.** Click the Clear button.

Although inline duplication is less versatile, it has the advantage of working in earlier versions of FileMaker and can be an effective method for some requirements in FileMaker 10. However, inline duplication has the limitation that it's convenient only if you require the duplicate lines below the original lines you're duplicating.

Adding a script command to your script (either by selecting it in the step list and clicking the Move button or by double-clicking it in the step list) places that step immediately below the currently selected line in the script definition window — or, if no line is selected, the command will be added at the end of your script. However, you can easily reposition the step to a different location.

**No. 2018 When you select an item in the list of commands, FileMaker deselects any selected steps in the Script Definition box. Nevertheless, FileMaker remembers which line was selected. However, should you wish to add a command as the first line in your script (after adding other lines), you need to add it first and move it to the top subsequently, because commands are always inserted after, rather than before, the selected (or last) step in the definition panel.**

I expand on these and other script-editing techniques in the "Ease of Editing in FileMaker Scripting" section, later in this chapter.

### **Assigning attributes to a command**

Some script commands, such as Select All or Open Record/Request, are self-contained, requiring no parameters. However, most script commands accept (or require) configuration arguments specifying the scope of (or content for) their action. For example, when your script creates a new window by using the New Window [ ]script command, you can (optionally) supply a window name, dimensions, and location for the window that is to be created. In this instance, if you don't supply one or more of the arguments, their values will instead be based on the currently selected window.

The controls that appear in the Script Step Options panel relate to the currently selected script command in the script definition panel, as shown in Figure 8.7. FileMaker assists you and aids clarity by displaying only those controls pertinent to the selected step. The parameters are entered and edited by using a variety of controls, such as checkboxes, pop-up menus, and Specify buttons, which frequently invoke the Specify Calculation dialog (where you can enter a formula to determine the relevant parameter). When you click the relevant controls, FileMaker updates the corresponding command definition in the Script Definition panel.

#### **FIGURE 8.7**

Configure your script commands with the controls provided in the Script Step Options panel.

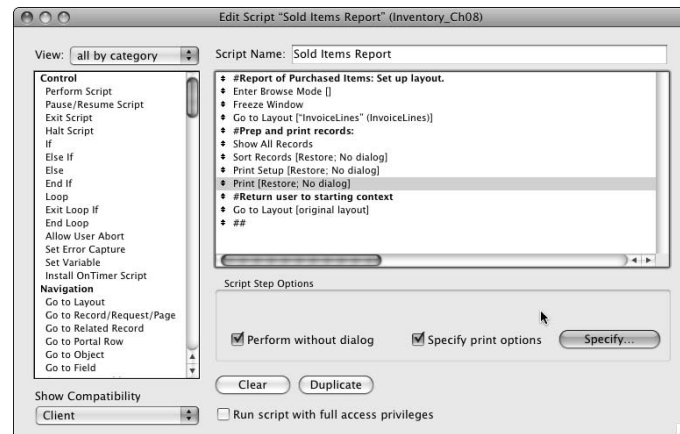

Clicking a Specify button presents a context-appropriate dialog, such as the Specify Field dialog, shown in Figure 8.8, which appears when you select the Specify Target Field checkbox (or its associated Specify button).

#### **FIGURE 8.8**

Clicking a Specify button presents a corresponding dialog.

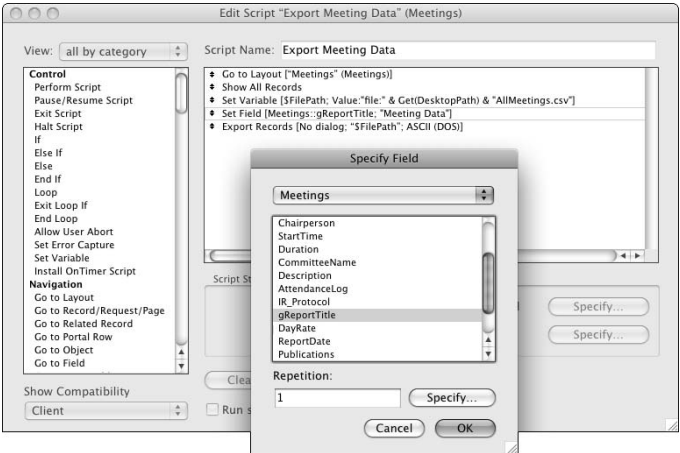

**NOTE** Double-clicking a command in the Script Definition Panel – or selecting a com**mand and then pressing the Enter key — brings up the default dialog for commands that have one or more parameters configurable by dialog.**

You can see examples of the process of setting parameters in the Acquired Items Report script described in the "Setting up a basic script" section, earlier in this chapter, where you selected parameters for the Go to Layout [ ], Sort Records [ ], Print Setup [ ], and Print [ ] script steps.

One of the most frequently used script steps, Set Field [ ], has two Specify options, as shown in Figure 8.8. One of the options determines the field to be set (the target field) via the Specify Field List dialog; the other determines the value to be set in the target field. When the Set Field [ ] command is selected in the Script Definition panel, you can access the Specify Field dialog by any of the following means:

- Clicking the first Specify button
- Pressing the space bar, the Return key, or the Enter key (Mac) or pressing Alt+S (Windows)
- $\blacksquare$  Double-clicking the script step

Similarly, you can access the Specify Calculation dialog by any of the following means:

- Clicking the second Specify button
- **n** Pressing the Ctl+Option+space bar (Mac) or pressing  $Alt+F$  (Windows)
- $\Box$  Option+double-clicking or Alt+double-clicking the script step

You can employ the same alternatives to access the Specify dialogs of most script commands that use the Specify Calculation dialog.

You'll encounter many circumstances where you don't know the inputs for a script command in advance. In fact, many script actions will depend on the values in your database at the time the script runs. For example, when your script is designed to add the values in a series of records and place the total into a field, the value it must write depends on the values present when the script is executed. Similarly, you may want the script to act differently depending on the date or day of the week (for example, to send batch reminder e-mails every Friday or as the end of the month approaches).

For these and many other cases, you'll find that you can define script step parameters as a calculation formula (to be resolved when the script runs), rather than a static (literal) value. When you click a Specify button on the Script Step Options panel or within a configuration dialog for a script command, in many cases, FileMaker presents you with the Specify Calculation dialog. This dialog allows you to define a formula that will determine the command parameter when the script is executed. When you have access to the Specify Calculation dialog, you can use any combination of field values from your database and calculation functions, including the many Get( ) functions FileMaker provides, to return a wide range of environment and status information.

# **Using the Scripts Menu**

FileMaker enables you to display many scripts on the Scripts menu. Because menus provide a widely understood user interface paradigm, this ability is a way of immediately delivering the functionality of your scripts to your users.

If you want to provide a more complex menu interface incorporating your scripts (for example, distributing them among other menus), you can do this via the Custom menus feature of FileMaker Pro 10 Advanced.

**CROSS-REF CROSS-REF For a more detailed discussion of the creation and use of custom menus in FileMaker Pro 10 Advanced, refer to Chapter 18.**

### **Managing the Scripts menu**

The order in which scripts appear in the Scripts menu corresponds to the order of their arrangement in the Manage Scripts window. Thus re-sorting, rearranging, or grouping scripts in the Manage Scripts window directly affects the usability of the Scripts menu.

Only those scripts specifically enabled for menu access (via the checkboxes to the left of each script's name in the Manage Scripts window) appear in the Scripts menu, so the Scripts menu is typically a subset of a file's available scripts. Where a script's functions are specific to only one area of a file (for example, a group of layouts), you may prefer not to include it in the Scripts menu (which is accessible throughout your solution), instead making it available only from those layouts where it's appropriate.

When you add folders to the Manage Scripts window and place scripts within folders, the folders will appear as submenus in the Scripts menu. When you add folders within folders, FileMaker creates corresponding cascading submenus in the Scripts menu.

**TIP Don't go overboard with folders within folders. Users find traversing multiple layers of cascading submenus awkward, visually confusing, and frustrating. Although not cast in stone, two levels of submenus is a reasonable limit.**

**CROSS-REF CROSS-REF Additional information is provided in the "Organizing Scripts" section, later in chapter.**

### **Other ways to trigger a script**

FileMaker provides a number of alternative ways to call scripts in your solutions:

- $\blacksquare$  Scripts called from the Scripts menu (or submenus of grouped scripts on the Scripts menu)
- Scripts designated to run automatically OnFileOpen and OnFileClose via the File Options dialog (accessed by choosing File ➪ File Options)
- Scripts launched from Buttons by using the Perform Script [ ] button command
- Scripts called from within other scripts by using the Perform Script [ ] script step
- n Scripts called from other menu commands and interface widgets throughout the application, via the use of the FileMaker Pro 10 Advanced Custom Menus capability (see Chapter 18)
- $\blacksquare$  Scripts called by a script trigger assigned to a layout or layout object
- Scripts called by an Install OnTimer Script command on a button or in a script
- Scripts called by plug-ins, using the external function API (see Chapter 20)
- Scripts called by other applications or protocols (for example, AppleScript on the Mac or ActiveX in Windows)

**CROSS-REF** For a detailed discussion of various methods of triggering a script, refer to the sec-<br> **CROSS-REF** tion "Calling Your Scripts" later in this chapter **tion "Calling Your Scripts," later in this chapter.**

### **Using the single-threaded script engine**

Scripts are sequential in nature — they execute one step at a time and one script at a time. Accordingly, script execution in the FileMaker client application is single threaded. Only one script can be active at a time, and when a script is executing, the application is not available to the user.

To manage the execution of scripts, FileMaker keeps track of called scripts on a script stack. The script at the top of the stack is the active script. However, if a script calls another script, the calling script moves down the stack, waiting until the called script (often termed a *sub-script*) completes its run. Then the calling script moves up the stack and continues to execute. In this way, focus may move between a number of scripts during the completion of a single scripted procedure.

Because FileMaker is a multi-user application, each user has the ability to run his own separately executing script thread. Although the client-specific execution of scripts has certain advantages (users aren't delayed while other users run scripts), it does have implications for the way you structure your scripts — you need to consider that multiple instances of a script may be running (on different client workstations) simultaneously. For example, scripts that mark records as part of their process will be apt to conflict if more than one user is running the script because one script may delete marks as the other adds them, or one script may act on records marked by a different script. Similarly, scripts should test for record locking before updating any data because users or scripts may be modifying the current record. (FileMaker locks records while they're being modified.) Without such checks, your scripts may fail intermittently due to conflicts with legitimate activity on other client workstations.

### **Working with the script stack and paused scripts**

When a script is indefinitely paused, it remains active. Meanwhile, the solution interface is made available to the user so that input can be provided or action taken. To facilitate this setup, the solution's functionality while in this state is limited. Because the solution is waiting for input from the user, window switching and file closure are disabled, along with most other options and commands. Such limitations remain until the script resumes and completes execution, or until the user cancels the script. However, if the script includes the Allow User Abort [Off] command prior to the pause, the user won't have access to the Cancel button.

When a script is paused, the user can nevertheless run another script (or another instance of the same script). If you use script pauses frequently in your solution, the user can encounter a situation where a number of scripts are paused and awaiting completion on the script stack. This situation is generally undesirable (because it's hard to predict the effects of part-scripts executing out of sequence) and should, therefore, be managed.

You can limit the likelihood of issues with multiple incomplete (paused) scripts by reducing users' access to scripts during periods when a script is paused or by

- **n** Appropriate use of the Halt Script command to terminate the current script and any other paused scripts.
- Employing the FileMaker controls for script stack management when launching scripts via buttons. An argument accepted by the Perform Script [ ] button command controls the fate of any currently running script when the new script begins, providing you with the option to halt, exit, resume, or pause the current script.

# **Controlling Script Execution**

Manage Scripts provides a meta-command framework — a series of script commands that give you control of the way other commands are executed. Using these process controls enables you to set up scripts to repeat a process (that is, looping and recursion) or to conditionally omit or insert sequences of commands within a process.

### **Using conditional statements**

Occasionally, you need a script to perform the same sequence of actions every time it runs — consistently and uniformly. Sometimes, however, you'll want to set up a script that takes account of different circumstances and responses accordingly. For example, your script that finds all the overdue accounts and sends out reminders should not proceed if no accounts are overdue. Similarly, you may want to have your script post an alert dialog and delete a record only if the user confirms that it should be deleted. These examples and other cases like them require that your code incorporate mechanisms of *conditional execution*. To enable you to implement conditions in the logic of your scripts, the FileMaker Scripting environment provides script commands such as If, Else If, Else, and End If script commands.

**NOTE Conditional evaluation occurs in calculations as described in Chapter 7. In addition to the If function, FileMaker provides functions such as Case and Choose. It's important to note that a number of parallels between the logical forms of calculation conditionals and script conditionals, where tests and corresponding results are paired.**

One of the most common forms of conditional implementation in scripting is a sequence of commands enclosed between If and End If steps. The If command accepts an argument, and if the argument evaluates as true, the enclosed commands are executed; otherwise, they're skipped. For example, if your invoice table has a PaymentDueDate field, you might include a conditional statement in an invoice-processing script to change the invoice status to "Overdue" if the due date has passed:

```
If [Invoice::PaymentDueDate < Get(CurrentDate)]
     Set Field [Invoice::Status; "Overdue"]
End If
```
**NOTE Unlike most other script commands, selecting the If command adds both an If and an End If step to your script, ready to receive your conditional logic. The only other script command that is added with a "partner step" is Loop, which is always accompanied by an End Loop step.**

When introducing conditional logic into your scripts, you'll often need to deal with situations where an alternative sequence of steps is required when the If condition fails. For this purpose, FileMaker provides an Else step to delineate sequences of commands associated with true and false results from the If test. For example, if you have a script that navigates to the associated supplier record from the current order, it makes sense to implement a conditional sequence in your script to provide user feedback in the event that there is no supplier record for the current order. One way to achieve that is with the following script code:

```
If [not IsEmpty(Suppliers::ContactID]
   Go to Related Record [From table: "Suppliers"; Using layout: "Contacts"]
Else
   Beep
End If
```
In cases with more than two alternatives, FileMaker provides scripting syntax that allows you to extend the conditional logic, by using the Else If command to define successive conditions. For example:

```
If [IsEmpty(Enrollment::Date]
   Set Field [Enrollment::Date; Get(CurrentDate]
Else If [Enrollment::Status = "Draft"]
   Set Field [Enrollment::Status; "In Progress"]
Else If [Enrollment::Status = "Complete"]
   New Record/Request
Else
   Beep
   Show Message [Enrollment is in Progress. Please confirm subject selections.]
End If
```
**NOTE A conditional script sequence may contain an extensive number of Else If steps, enclosed by a single If and End If pair. However, you can only use a single Else step immediately prior to the End If command. (That is, the Else If, when used, must precede the final sequence of steps within the If/End If construct.)**

## **Using repetition**

One of the strongest arguments for using scripting is that it can help you avoid (or at least minimize) repetitive tasks. The more frequently a task is repeated, the more ideal a candidate it is for scripting. In particular, tasks that may need to be repeated many times over in quick succession (such as when you need to update a value on all records in a set) can be very time consuming, and a well-thought-out script makes it possible for you to save a lot of time. For this purpose, FileMaker's Loop command and the accompanying Exit Loop If and End Loop commands provide a convenient mechanism. In addition, several navigation script commands include an Exit After Last option that automatically terminates the loop when no more records remain.

Using looping script sequences allows you to define a series of steps that are repeated until a defined condition is met. For example, to compile a countdown string of values in a text field, you could use the following:

```
Set Variable [$counter; Value:8]
Set Field [Index::Countdown; ""]
Loop
     Exit Loop If [$counter < 0]
     Set Field [Index::Countdown; Trim(Index::Countdown & " " & $counter)]
     Set Variable [$counter; Value:$counter - 1]
End Loop
```
When the script runs, FileMaker will update the Countdown field on each pass through the loop, appending a decremented number. The field will acquire a series of numbers (with a space between each) starting from 8 and ending with 0:

8 7 6 5 4 3 2 1 0

While a countdown of numbers in a field is a simple way to illustrate the action of a looping script, its simplicity is the main thing that makes it useful as an example. However, you can do a great deal more with scripts. Consider for a moment that you can combine both Loop/End Loop and If/ Else/End If syntax to have your script perform a conditional action on each pass of the loop. For example, to have your script work through a set of item records omitting any where the value in a bid field is below the value in a threshold field (on the same record), you can use the following:

```
Go to Record/Request/Page [First]
Loop
     If [Item::Bid < Item::Threshold]
         Omit Record
     Else
         Go to Record/Request/Page [Next; Exit after last]
     End If
End Loop
```
**TIP** Your loop sequences should always include a valid escape condition — a situation **that will arise where the loop will be exited. Otherwise, the loop continues infinitely, and the user will be apt to assume that the computer has stopped responding. (It hasn't, but the user won't know that.) The preceding examples use alternate methods of exiting the loop, the first with the Exit Loop If [ ] command and the second with the Exit after last option on the Go to Record/Request/Page [ ] command. You can use any combination of exit conditions, and the loop will terminate on the first pass when any of the exit conditions is met.**

## **Pausing for user input**

Important aspects in controlling your scripts are the ability to pause scripts and determine the timing of their execution. When you want to pause a script to provide the user an opportunity to provide input, you have several options:

- Display a custom dialog allowing the user to make a button selection (in the dialog) or to enter information (into a dialog field).
- Select the Pause argument on a script step, such as a mode change command (for example, Enter Browse Mode [Pause]).
- Add the Pause/Resume Script [Indefinitely] command.

In each case, the script will be placed on hold, and partial control of the solution interface will be returned to the user, enabling the editing or entry of information, navigation in the current table, printing, launching of another script, or resumption of the current script.

FileMaker also provides you with the ability to pause a script for a defined period, placing the database into the same limited state, but automatically resuming the current script at the end of the allotted time. You can achieve this process by configuring the Pause/Resume Script [ ] command, as shown in Figure 8.9.

#### **FIGURE 8.9**

The configuration dialog for the Pause/Resume Script [ ] command.

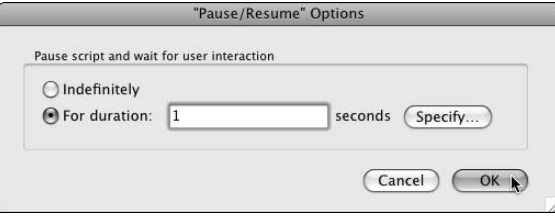

When defining a pause interval, you can enter a finite value in seconds or use the calculation engine to determine a numeric value (also applied as seconds). Timed pauses are useful for creating processes that will run unattended.

**COTE FileMaker will accept sub-second pause durations, and FileMaker 10 will apply them <b>OTE with moderate error tolerances down to periods of around 50 milliseconds (0.05 seconds), below which the margin of error increases. Moreover, error varies between platforms and hardware configurations, so sub-second pauses should be considered indicative. However, FileMaker 10 does provide greater precision than previous versions, which is useful for more accurate control of scripted process and more responsive procedures where pauses need not be defined in whole seconds when shorter durations will suffice.**

# **Some Notable Script Uses**

Before you became familiar with the concept of scripting, you may have found it difficult to imagine how you would use it. After you've made a start, though, the possibilities seem limitless. Nevertheless, some processes are better suited to scripting than others, and it's important to identify the best candidates.

Scripting is essentially a process of automation. Any process that is performed in essentially the same way many times over may be a good candidate for automation — especially if it can be constructed to require minimal (or no) human intervention. However, the real test is

- Whether the amount of time saved (over a period of solution use) by scripting a process exceeds the time taken to create the script
- $\blacksquare$  Whether the accuracy of the process will improve significantly if it's scripted (in which case, the reduction in errors may justify the investment of time in automating the process)

In short, spending five hours automating a process doesn't make sense if doing so saves the users five minutes a year. But five hours would certainly be worth spending if the result is a much more substantial saving or if doing so would reduce the scope for operator error.

## **Navigation and view controls**

Although you can provide basic navigation capabilities (such as layout switching and record browsing) by using button commands, scripting such navigation may provide an opportunity to perform other functions, validations, or housekeeping operations, or to provide additional functionality along the way.

In the Inventory example, I had previously configured navigation buttons in the footer area to take the user to other main layouts. However, if these buttons call scripts instead of being attached directly to the Go to Layout [ ] command, you can introduce additional functionality. To demonstrate this concept, I created a script to find incomplete orders or invoices. I structured the script so that

- $\blacksquare$  It finds either orders or invoices, depending on the script parameter it receives.
- $\blacksquare$  It finds all orders or invoices unless the Shift key is depressed.
- $\blacksquare$  If the Shift key is depressed when the script runs, it finds only those orders or invoices not marked as complete (that is, incomplete orders or invoices).

The definition of the script created for this purpose is shown in Figure 8.10. It's called Show Transactions [Type]. The bracketed suffix in the name serves as a reminder that the script requires a parameter to indicate the type of transactions to be shown.

#### **FIGURE 8.10**

Definition of the Show Transactions [Type] script in the Inventory example file.

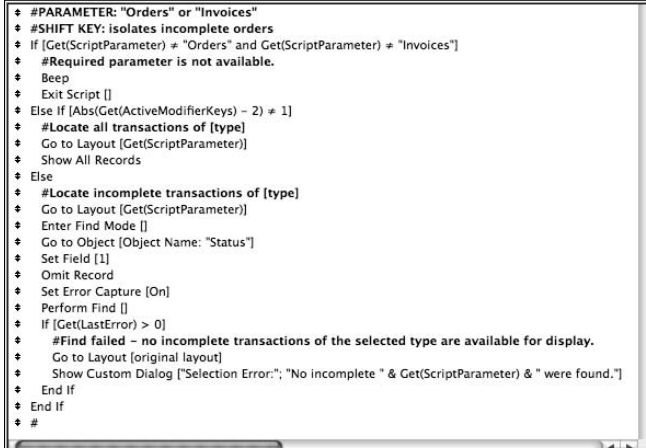

After installing the Show Transactions [Type] script and configuring the navigation buttons to call the script (with an accompanying parameter of either Orders or Invoices, depending on the function of the particular button), you can filter the displayed orders or invoices to include only incomplete transactions by holding down the Shift key while clicking the corresponding button.

### **Editing information via scripts**

You can use scripts to provide guidance for data entry or editing and to perform associated checks and validations, providing the user with information and support and improving the quality of the data. You can achieve this goal by

- **n** Using dialogs and viewer windows for data entry: Your scripts can present the user with a dialog (or a pop-up window controlled to behave in a way resembling a dialog) with fields for entry of required information. A dialog or pop-up window can be advantageous as a prompt for required information, where the user can't proceed until the relevant input is complete.
- **n Scripting for batch processing of data updates:** Where a group of records periodically need to be updated (for example, to reflect the current date or to recalculate with respect to revised budget projections, and so on), a script can gather the necessary inputs and then work its way through a large number of records, applying the required updates to each in turn.
- **n** Scripting find and data-cleansing routines: You can use scripts very effectively for locating anomalous records and correcting known or anticipated issues. For example, if data imported into your solution frequently has undesirable characters such as tabs or trailing punctuation in the fields, you can create a script to search for records exhibiting these problems and cycle through them, checking and correcting them.

### **Printing and managing files**

As in the case of the example Acquired Items Report script you created in the section Setting up a basic script," earlier in this chapter, scripts provide an ideal mechanism for generating consistent reports because they can apply the same criteria (find, sort, and so on) each time and produce printed copy by using identical page and print settings. You can set up and refine all the details and settings for a report once (in the script) and then be confident that you'll get the correct output every time you use the script to create the same report.

Similarly, you can use scripts to greatly simplify and improve the repeatability of data import and export procedures, each of which can require painstaking configuration — with an attendant risk of error over repeated occurrences.

Finally, you can create a simple script (employing the Save a Copy as [ ] command) to automate the process of generating backup copies of a solution while it's used in stand-alone mode (or hosted by using FileMaker Pro). An example of such a script is as follows:

```
If [Get(MultiUserState) < 2]
   Set Variable [$path; Value:
                 "file:" & Get(DocumentsPath) & Get(FileName) & "_BU_" & 
                Year(Get(CurrentDate)) &
                 Right("0" & Month(Get(CurrentDate)); 2) &
                 Right("0" & Day(Get(CurrentDate)); 2) & "_" &
                 Right("0" & Hour(Get(CurrentTime)); 2) &
                 Right("0" & Minute(Get(CurrentTime)); 2) & ".fp7"]
   Save a Copy as ["$path"; compacted]
Else
   Beep
   Show Custom Dialog ["Backups must be performed on the host computer."]
End If
```
Whenever the preceding script is called, a fresh backup copy of the current database will be created in the current user's Documents folder with the filename, including the backup's date and time (in a canonical format). An automated backup procedure is a useful way to keep copies of a file as you're developing (enabling you to return to a previous version in case of a mishap).

For a discussion of the process of setting filenames by calculation, as used in the **preceding script, turn to Chapter 13.**

**ON the the WEB I've added the preceding script to the Inventory example file for this chapter so that you can refer to it if you want. Look for the script named Save Local Backup.**

**Notice in the preceding backup script only on the computer where the cur-**<br> **C**) **IE** *C* **rent database is located (that is, being hosted) and is, therefore, not suitable for solutions being accessed via FileMaker Server. FileMaker Server provides its own built-in backup scheduling options.**

# **Ease of Editing in FileMaker Scripting**

FileMaker 10 enables you to open multiple Edit Script windows simultaneously, which has the obvious advantage of letting you compare scripts and copy and paste steps or groups of steps between scripts (from the same or different files). A less obvious advantage is that, in a hosted solution, multiple developers can work in Manage Scripts concurrently — while only one user can modify a specific script at a time, users can work on different scripts simultaneously.

**TIP When you open a script and make changes to it, an asterisk appears to the right of the script name in the window's title bar, indicating unsaved changes. Whenever the asterisk is present, you can choose Scripts** ➪ **Revert Script to discard the changes and go back to the last saved version of the script. Alternatively, you can close the Edit Script window and select the Don't Save option when FileMaker presents a dialog to prompt you to save changes to the script.**

#### **Selecting and duplicating multiple commands**

To select contiguous blocks of script commands on both Windows and Mac, you can click the first step and then Shift+click the last step of your selection. Similarly, you can select noncontiguous blocks by  $\mathcal{H}_+$ clicking (Mac) or Ctrl+clicking (Windows). You can exclude individual steps from an existing selection by  $\mathcal{B}$ +clicking or Ctrl+clicking the step(s) you want to deselect.

**TIP You can use the keyboard to extend a selection downward by pressing Shift+**↓ **or upward by pressing Shift+**↑**. After extending a selection, you can reduce it by using the Shift key with the opposite arrow (opposite to the direction in which you extended the selection).**

When you select noncontiguous blocks of script commands by using the methods described here, you can clear, duplicate, or disable all the selected commands at once. When duplicating commands by this method, note that the duplicated commands will be placed together immediately after the last selected command.

An alternative method of duplicating script commands (or groups of commands) is to select them and copy and paste. Note that when you paste, the commands from the clipboard will be inserted after the current selection (or after the last command in the current selection, if multiple commands are selected).

### **Copying and pasting scripts**

In FileMaker Pro 10, you can copy and paste whole scripts in the Manage Scripts window (or between the Manage Scripts windows of different files). You can copy and paste multiple scripts as well as single scripts. The ability to open the Manage Scripts windows for multiple files simultaneously makes copying and pasting scripts easy to use.

In cases where you want to duplicate multiple scripts, copying and pasting them within the same Manage Scripts window is one option.

**COTE The naming methodology FileMaker uses when pasting multiple copies of a script is different from the naming technique employed for duplicating scripts. For pasted multiples, FileMaker appends the number 2 (separated from the name by a space), and subsequent copies acquire an incremented number (3, 4, 5, and so on). When using the Duplicate button, the first duplicate has Copy appended to the name (separated from the name by a space) and subsequent duplicates acquire an incrementing number (Copy2, Copy3, and so on).**

Every script in a FileMaker file has a unique internal ID assigned. References to scripts (from buttons and scripts using the Perform Script [ ] command) are resolved by using the assigned ID. This ID lets you change the name of a script without affecting references to it.

When you paste a script, FileMaker assigns an internal ID to it. When a script you paste includes references to other scripts, FileMaker will try to resolve those references by name at the point of pasting. If the name doesn't match any existing script (or any script currently being pasted), the reference will be broken and will appear in the script as <unknown>. When this situation occurs, you must manually reassign script references to correct the errors.
When copying and pasting scripts that include references to other scripts, you should do one of the following:

- $\Box$  Copy and paste all the scripts (referring to each other) at once.
- $\Box$  Copy and paste the scripts that are referenced first and then copy/paste the scripts that refer to them.

FileMaker resolves references to schema and other elements by name at the point when scripts are pasted into a file in the same way it resolves references to other scripts. If a reference in a script is being pasted to a field called Invoice::Serial#, FileMaker will look for an Invoice:: Serial# field in the file where you paste the script. If there is no exact match, FileMaker won't resolve the reference.

### **Copying and pasting script steps**

FileMaker supports copying and pasting of script steps between scripts — either between scripts in the same file or between scripts in different files. This capability is available in FileMaker Pro 10 as well as in FileMaker Pro 10 Advanced.

Copying and pasting supports multiple (including discontiguous) script steps. The copied step (or steps) will be added immediately after the current selection in the active Script Definition panel.

## **Organizing Scripts**

Scripts are defined within a FileMaker file, and their scope of action is limited to the file where they reside. Each file, therefore, has its own collection of scripts and a separate Manage Scripts window in which to access and organize them.

Scripts accept free-form text names of up to 100 characters on a single line. (Carriage returns aren't permitted.) Within these limits, you can name scripts as you choose, but I recommend avoiding obscure character sets and keeping names brief and explanatory.

Although FileMaker permits duplicate script names, you should take care to avoid duplicates in cases where confusion may result. Moreover, some third-party products (such as plug-ins) reference scripts by name and may produce unintended results if script names are duplicated within a file.

## **Creating list separators**

Using scripts named with a single hyphen as separators in the Manage Scripts window is customary and is supported directly by FileMaker. In fact, the Separator option on the New Item menu (near the lower left of the Manage Scripts window) automatically creates an empty script that uses a hyphen as its name for precisely this purpose.

#### **Part II Introduction to Database Design**

When you create list separators in the Manage Scripts window and set the Include in Menu option for them, they appear as menu separators in the Scripts menu. The use of a modest number of separators as a grouping or organizational cue can make the Scripts menu easier to use when you have more than a handful of scripts to display there.

You can use scripts, script folders, or a combination of both to introduce order into the presentation of scripts in your solution. (See the section "Creating script folders," later in this chapter.) The ability to organize your scripts into folders serves the dual purpose of improving script manageability during development and maintenance and improving the usability of the Scripts menu.

### **Script commenting**

I counsel you to document your work — I can't say it more directly than that. Unless you have a perfect memory, you'll benefit from a reminder in the future as to what you had in mind about a script's purpose and logic. Should you need to make changes or add new code to your solution, you'll be glad you left some pointers and notes for guidance. Similarly, should other developers have occasion to make changes to your code, they'll be thankful for the pointers that help them understand what you've done and why.

You'll hear different views about the amount of documentation that's desirable. Large organizations, such as government departments, frequently require detailed descriptive and analytical documentation for each component of business applications they use. Frequently, such extensive documentation gets in the road of development and, instead of aiding clarity, simply adds to the bulk and burden of the code — but documentation shouldn't be too burdensome to write, or too tedious to decipher. You should exercise some caution in deciding how much commenting and documentation is enough to be helpful without becoming more hindrance than help.

One general rule that applies in a majority of cases is that the commenting should be less bulky than the code itself — and this is especially true if you're able to create code that is in part selfdocumenting. That is, the names and structure of the code itself is suggestive of its purpose and its logic. In FileMaker, creating code that is self-documenting is relatively easy, especially if you use human-readable field, table, script, layout, and custom function names. In such cases, relatively simple scripts may need little or no commentary at all. More complex scripts may benefit from the inclusion of comments explaining the presence of particular steps or notes of caution regarding points of ambiguity or possible problems and errors. In lengthy or more complex scripts, it may also be helpful to delineate the main sections of the script so that it's easier to find your way around and to locate blocks of functionality.

As a general rule, you should avoid commenting the obvious. For example, when the New Record/ Request script step appears, it does not require an adjacent comment stating that it creates a new record. Such comments may actually reduce the clarity of the code because they add clutter without amplifying meaning. In such cases, comments may be used to good effect to label groups of steps to indicate their purpose.

Conversely, obscure aspects of the logic of your scripts *should* be elucidated so that they may be readily understood by those who follow. You need to provide pointers not only to the logic of the script itself, but also to its purpose and place in your solution.

FileMaker Scripting's Comment function (appearing in the Miscellaneous category) inserts a comment step represented by a leading hash symbol (#). The comment step provides a Specify button that invokes a simple text entry dialog (see Figure 8.11) into which you can type comments and details about the script.

#### **FIGURE 8.11**

Enter your comment's text in the Specify dialog's text box.

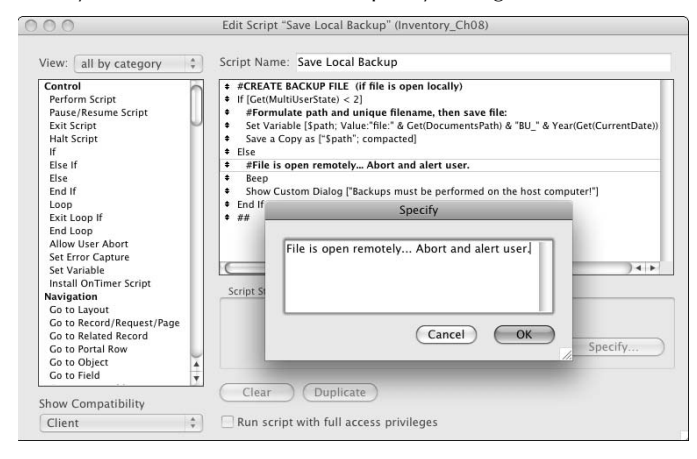

**NOTE** You may also employ Comment steps with no text as white space, to visually sepa**rate blocks of steps. Moreover, an empty comment line at the end of a script may prove useful when debugging sub-scripts in FileMaker Pro Advanced, because the Script Debugger in FileMaker Pro Advanced will stop on the closing comment line if the prenultimate script step has an error and the script is run in the debugger with the Pause on Error option enabled.**

## **Creating script folders**

FileMaker lets you create folders, which serve as groups for organizing your scripts in the Manage Scripts window. Folders can contain scripts, separators, and other folders, enabling you to build ordered hierarchies of scripts.

When viewed in the Manage Scripts window, folders appear as a folder icon in the list of scripts, with an adjacent disclosure triangle to display or hide the contents of the folder.

#### **Part II Introduction to Database Design**

To add a script folder, choose Folder from the New Items drop-down menu at the lower left of the Manage Scripts window. An Edit Folder dialog appears to prompt you to enter a name for the folder. If a script is selected when you create a folder, the folder will be added immediately below the selected item; otherwise, the new folder will appear at the end of the list of items in the Manage Scripts window.

You can move scripts into and out of folders either with the mouse or the keyboard:

- **1.** Open the script folder by clicking its disclosure triangle with the mouse or by selecting the folder (using the keyboard arrow keys) and pressing  $\rightarrow$ /{numeric keypad plus}.
- **2.** Use the mouse or keyboard to position the desired script immediately below the open script folder.
- **3.** With the mouse, grab the desired script by its handle icon (a four-pointed arrow will appear, as shown in Figure 8.12) and drag the handle to the right. (Or press the  $\mathcal{B}+\uparrow$  or Ctrl+ $\uparrow$  key combination to add the script to the folder.)

#### **FIGURE 8.12**

Using the four-pointed arrow cursor to move the Sold Items Report script into the Reports script folder in the Manage Scripts window of the Inventory example file.

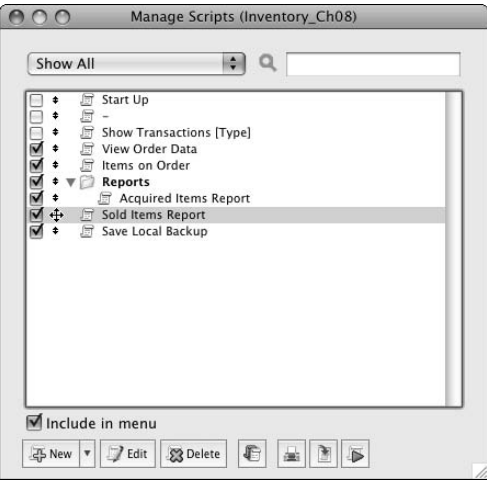

You can move scripts out of folders by dragging them with the mouse or moving them with the keyboard.

After you add scripts to a folder, those set to appear in the Scripts menu will be presented in cascading submenus, as shown in Figure 8.13.

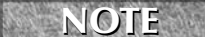

**NOTE If items within a folder are set to appear in the Scripts menu but the folder itself is not, the items will appear on the Scripts menu at the previous level (that is, not in a submenu for their enclosing folder). In this way, you can use script folders as an organizational tool in the Manage Scripts window without affecting the arrangement of Scripts menu items.**

#### **FIGURE 8.13**

The Reports script folder appears as a Reports submenu on the Scripts menu.

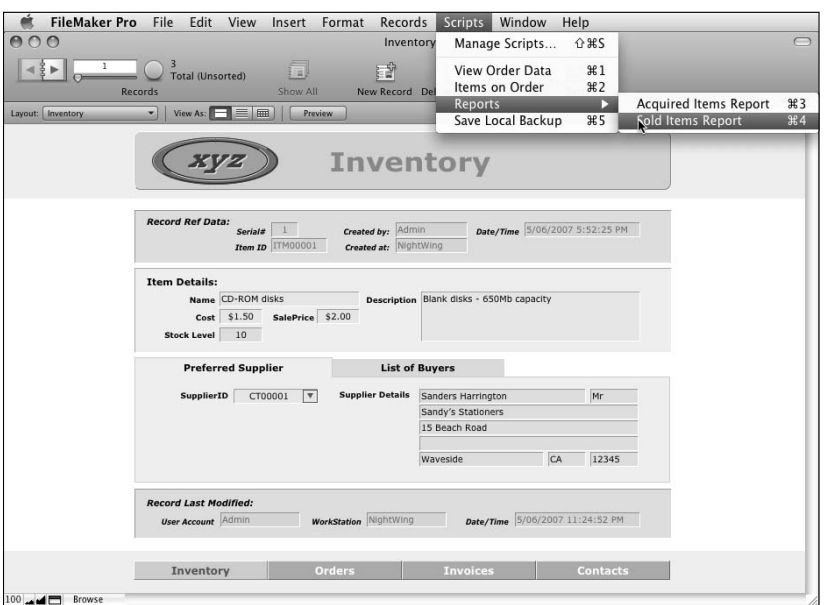

## **Reordering and grouping scripts**

You can drag script folders to new positions by using their handles or by using the keyboard commands, in the same way you can move scripts. Moreover, you can move folders into or out of other folders by using the procedures described in the preceding section. You can also create multiple levels of script folders, although only 20 levels of cascading submenus are supported.

When you move a folder (whether on its own or as part of a larger selection of items) to a new position in the Manage Scripts window, the folder's contents are moved with it to the new location.

## **Filtering scripts by folder**

When you create one or more script folders in the Manage Scripts window, you can filter your view of the Manage Scripts list by folder. To filter, select the desired folder from the folder selection menu at the upper left of the Manage Scripts window, as shown in Figure 8.14.

#### **Part II Introduction to Database Design**

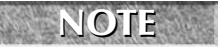

**NOTE If you name a folder with a single hyphen, it will act as a separator in both the folder selection menu and (if enabled for inclusion) the Scripts menu.**

**CAUTION CAUTION CAUTION If you use a script folder as a separator, include it in the Scripts menu, and enclose scripts within it, you won't be able to access the enclosed scripts on the Scripts menu, even if they're enabled to appear there. (The submenu that would otherwise contain them is inaccessible, being presented as a separator.)**

#### **FIGURE 8.14**

Filtering the Manage Scripts item list to display the contents of a specific folder.

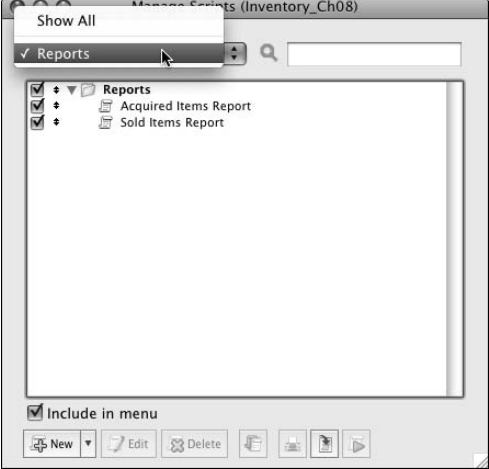

#### **Searching for scripts by name**

If you have many scripts in your solution, FileMaker enables you to search for scripts by their names. To do so, enter one or more characters into the search field at the upper right of the Manage Scripts window. All character strings in a script name are targeted by the search.

Script folders containing scripts meeting the search criteria (or partial criteria as the search string is entered) will be pulled open (if they were previously closed) to reveal their contents. Only those scripts matching the entered criteria will be displayed while the search is active.

To disable a script search, delete the search string from the search field. All scripts will again be displayed in the script items list.

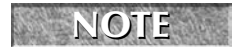

**NOTE The search status of the Manage Scripts window has no effect on the contents of <b>NOTE the Scripts menu.**

## **Some Examples to Start With**

Earlier in this chapter, I refer to sample scripts implemented in the Inventory example file to illustrate techniques discussed here. In this section, I describe three straightforward scripts that automate actions common to most solutions.

## **Performing a Find**

If you need to view a list of items ordered but not received, you navigate to the layout listing ordered items (the OrderLines layout) and perform a search for items for which the order status is blank. (Enter Find mode, select the Order Status checkbox, select the Status Area's Omit option, and then click Find.) If any items are found, you may view or print the resulting list and return to where you came from.

If you (or your users) need to perform a find frequently, setting up a script automating the process makes sense. Before creating this script, perform the task manually so that you're clear on the process. Doing so also sets up the Find criteria for the script you're about to create. When you're ready, create a script called Items on Order as follows:

```
Go to Layout ["OrderLines" (OrderLines)]
Set Error Capture [On]
Perform Find [Restore]
If [Get(LastError) \neq 0] Go to Layout [original layout]
  Beep
   Show Custom Dialog ["Error:"; "No items were found."]
End If
```
## **Printing a report**

A frequent requirement in solutions of all kinds is to produce printed output of selected or summarized data in a predetermined fashion. In the "Setting up a basic script" section, earlier in the chapter, I give detailed instructions for the creation of an Acquired Items Report script. Along similar lines, I've created a Sold Items Report script in the Inventory example for this chapter.

The script definition for the Sold Items Report is as follows:

```
Enter Browse Mode [ ]
Freeze Window
Go to Layout ["InvoiceLines" (InvoiceLines)]
Show All Records
Sort Records [Restore; No Dialog]
Print Setup [Restore; No Dialog]
Print [Restore; No Dialog]
Go to Layout [original layout]
```
#### **Part II Introduction to Database Design**

#### **Acting on user input**

You can improve the flexibility and versatility of your scripts by structuring them to receive input from the user. For example, when providing users with a script to display order data, you may want to give them a choice of formats. One way to do so is to display a custom dialog and then use the Get(LastMessageChoice) function to determine which selection the user has made.

For this example script, I configured the custom dialog with three buttons (corresponding to Get(LastMessageChoice) values 1, 2, and 3), as shown in Figure 8.15.

The script definition for the View Order Data script is as follows:

```
Show Custom Dialog ["Note:" Do you wish to view Orders or an Order Items List?"]
If [Get(LastMassageChoice) < 3]
  Go to Layout [If(Get(LastMessageChoice) = 1; "Orders"; "OrderLines")]
  Show All Records
End If
```
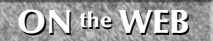

**ON the WEB The example file containing the scripts and associated code discussed in this chapter is available among the download materials on the book's Web site.**

#### **FIGURE 8.15**

Configuration of a custom dialog to prompt for user input.

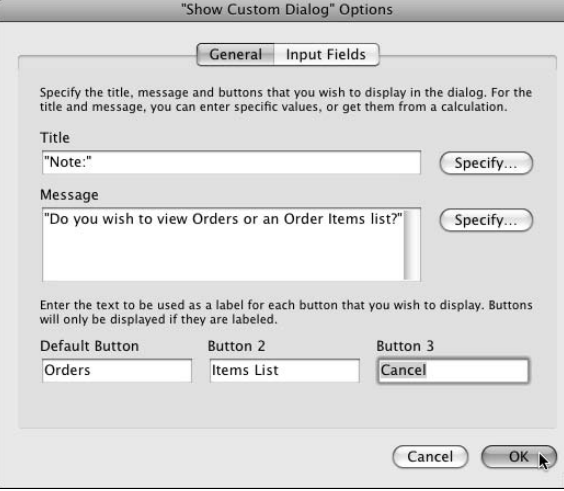

# **Calling Your Scripts**

When you have created one or more scripts in your solution, you need to determine how and when scripts will be called into action. FileMaker provides you with many options, and you may frequently choose to make the same script available to be triggered in more than one way in your solution interface. pointing the following sections, I provide a brief overview of the script calling options available to you.

## **The Scripts menu**

The most immediate and obvious point of access for your scripts is the Scripts menu. By default, scripts you create are enabled to appear in the Scripts menu. (You have to turn off the checkbox at the left of a script in the Manage Scripts window to remove it from the Scripts menu.)

If a script is selected in the Manage Scripts window when you create a new script, **the new script will be placed immediately below the selected script and will acquire the Include In Menu checkbox status of the selected item, overriding the default behavior noted in the preceding paragraph.**

If your solution has only a few scripts, this mechanism may be more than adequate for most users of the solution — and it has the advantage of requiring little action or thought on your part. The chief consideration to bear in mind for scripts that will be accessible from the Scripts menu is that you should choose names for them that will be meaningful to your users (and preferably not too lengthy).

A further consideration when adding items to the Scripts menu is that the scripts on the menu, unlike scripts attached to buttons, will be available from all layouts in your solution. You should therefore take care to ensure that scripts you make accessible from the Scripts menu perform appropriate checks and/or take any necessary steps to ensure that they operate in the intended contexts only.

The Scripts menu is well suited for up to a dozen scripts, or perhaps even a few more. When your solution has more than a moderate number of scripts, however, consider providing alternate ways of launching them because scrolling through a lengthy menu will soon frustrate the users of your solution.

## **Script hotkeys**

The first ten scripts on the Scripts menu are automatically assigned to the keyboard shortcut commands  $\mathcal{H}_+1$  through  $\mathcal{H}_+0$  on Mac or Ctrl+1 through Ctrl+0 in Windows. While shortcut keys are convenient, they're limited in several ways:

- The shortcut keys aren't particularly ergonomic.
- The keys aren't easy to remember.
- You're limited to only ten shortcuts.
- n The shortcuts are always tied to the position of the scripts in the menu. (If you delete or move a script in the menu, the shortcuts will change, and your users will be apt to be confused.)

#### **Scripts assigned to custom menu commands**

A more comprehensive solution to the use of menus and keyboard shortcuts to launch scripts in your solutions is via the creation of Custom Menus. When your solution uses Custom Menus, you can assign scripts to existing or new menu items, and you can edit or add keyboard commands (using the mnemonic of alphanumeric and modifier key combinations to assist users to recollect them).

**NOTE Although you can access Custom Menus, when created, in FileMaker Pro, you need FileMaker Pro Advanced to install and configure them.**

An important advantage of the use of Custom Menus is that you can replace existing features of FileMaker with scripts that provide alternative or supplementary functionality. When you do, the scripts are launched not only when the menu command itself is selected, but also when the user clicks on any associated widget in the Status Toolbar or the database windows of your solution. For example, if you assign a script to the File  $\div$  Close menu command, the script will also run when the user clicks the Close box on the title bar of the frontmost database window.

**CROSS-REF CROSS-REF An example of the use of Custom Menus to support a Find logging process is pro-vided in Chapter 9.**

#### **Layout buttons**

When you add buttons to your layouts, you can assign to them a range of individual commands, including the Perform Script[ ] command. Attaching commands enables you to provide a comprehensive and context-appropriate interface for access to scripts associated with specific layouts of your solution.

The use of buttons on your layouts, as exemplified in the Inventory example, is an ideal point of access for navigation scripts throughout your solution. If your solution is complex, the ability to locate buttons within the interface will be invaluable as a way to increase your solution's usability.

**CROSS-REF CROSS-REF For details of the procedures for defining layout objects as buttons, refer to Chapter 6.**

## **Calling scripts from other scripts**

Just as you can assign a button to the Perform Script[ ] command, you can also assign a step within a script to call a script in the current file, or in any other file defined as a data source for the current file. In fact, a script can also call itself via the Perform Script[ ] command, giving you an alternative way to achieve a looping or recursive construct.

When a script calls another script, the first script remains in progress awaiting the completion of the second (sub-)script, whereupon the first script resumes, continuing until it concludes. By using a combination of conditional steps and calls to other scripts, you can build a master script that calls any of various other scripts depending on the context, timing, or other factors at the time the script runs.

### **On Timer Script Triggers**

As well as making direct calls to other scripts, FileMaker 10 enables you to configure your scripts to call other scripts (or themselves) indirectly through the use of the Install OnTimer Script[ ] command.

The Install OnTimer Script[ ] command accepts two arguments:

- $\blacksquare$  The script to be called
- $\blacksquare$  The interval (time in seconds) before the script should be called

You can enter the latter parameter as a literal value or calculate it when the script executes. You can queue only one OnTimer script per window at a time, so the script will be called repeatedly at the specified interval (subject to idle time being available on the current workstation) until you cancel it.

To cancel an OnTimer event, you can issue a further call to the Install OnTimer Script[ ] command with either the script or interval left blank, or with an interval specified as zero seconds.

## **File Open and File Close scripts**

FileMaker provides options for you to specify a script to run at file open and a script to run at file close. When you set a script to run at file open, it will be executed the first time a window is drawn after the file is opened. So if a file is opened hidden, as would be the case if it's drawn open by a related file, the OnFileOpen script will not run until/unless the file window is selected for display.

**CROSS-REF CROSS-REF For details of the procedure for specifying a script to run on file open (and/or on file close) refer to Chapter 13.**

## **Layout event Script Triggers**

FileMaker 10 provides seven kinds of event triggers that you can specify for each layout. They include the following: OnRecordLoad, OnRecordCommit, OnRecordRevert, OnLayoutKeystroke, OnLayoutLoad, OnModeEnter, and OnModeExit. You can configure layout Script Triggers by selecting them on the Script Triggers tab of the Layout Setup dialog for the relevant layout, as shown in Figure 8.16.

#### **Part II Introduction to Database Design**

#### **FIGURE 8.16**

Setting up a script to run on record load in the Layout Setup Script Triggers panel.

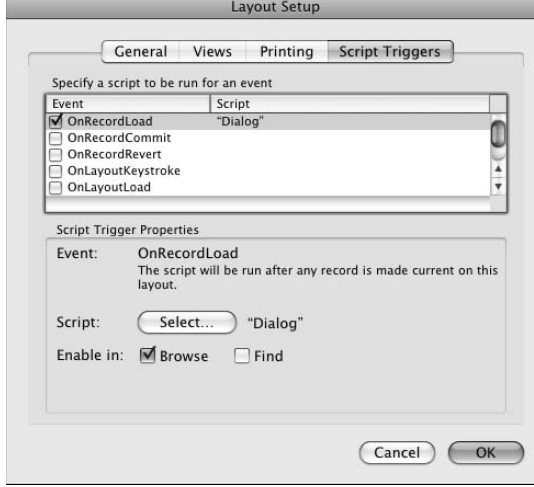

Among the layout triggers provided, OnRecordCommit, OnRecordRevert, OnLayout Keystroke, and OnModeExit are designed to execute the selected script prior to the trigger event, and the script when it runs determines whether the trigger event will proceed by passing a script result, using the Exit Script [ ] command. That is, a script result of zero will cancel the trigger event.

## **Object event Script Triggers**

In addition, FileMaker 10 provides five more event triggers that you can specify for individual layout objects (such as fields, tab controls, Web viewers, and so on). They include the following: OnObjectEnter, OnObjectKeystroke, OnObjectModify, OnObjectSave, and OnObjectExit. You can configure object Script Triggers by selecting the relevant object and choosing Format ➪ Set Script Triggers. You then choose from the options presented in the Set Script Triggers dialog, as shown in Figure 8.17.

Among the object triggers provided, OnObjectKeystroke, OnObjectSave, and OnObjectExit are designed to execute the selected script prior to the trigger event, and a script result of zero will cancel the trigger event.

**CROSS-REF CROSS-REF You can find additional details about Script Triggers in FileMaker Pro 10 in Chapters 4 and 13.**

#### **FIGURE 8.17**

Setting up a script to run OnObjectEnter in the Set Script Triggers dialog.

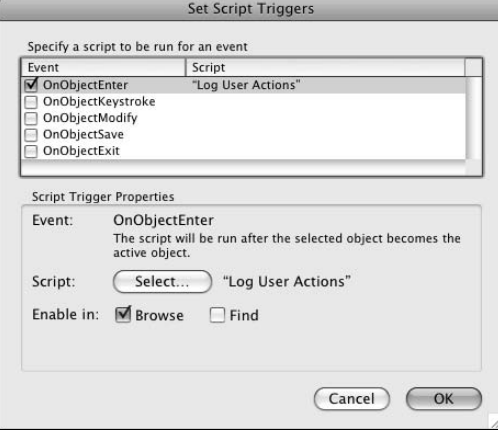

#### **External script calls**

While all the script calling methods detailed are native to FileMaker, options also exist for calling a FileMaker script from alternate and external sources. Specifically, FileMaker scripts can be called by AppleScript on Mac OS, by Active X in Windows, and by various third-party script-triggering plug-ins.

**CROSS-REF CROSS-REF For further discussion of the use of external scripting and third-party plug-ins for FileMaker, refer to Chapter 20.**

# Parri III

# **Beyond the Basics**

**F**ileMaker Pro has something of a reputation for ease of use — and it's certainly true that you can accomplish many things swiftly and without great effort, as you've witnessed in the preceding chapters. Beneath its friendly interface, however, FileMaker conceals considerable power and capability, positioning it as a high-end development environment for desktop and networked solutions. If you're ready for the challenge, there is a great deal more to discover and a wealth of skills and techniques that will help you to gain command of the tools FileMaker provides.

In this part, you begin an exploration of the more advanced options available for creation of sophisticated interfaces, efficient data organization, and enhanced usability and automation in your solutions. It is here that I begin to reveal the flexibility and depth of the development platform provided by FileMaker Pro 10 and FileMaker Pro Advanced 10.

#### **IN THIS PART**

**Chapter 9 The FileMaker Power User**

**Chapter 10 Building Advanced Interfaces**

**Chapter 11 Data Modeling in FileMaker**

**Chapter 12 Calculation Wizardry**

**Chapter 13 Scripting in Depth**

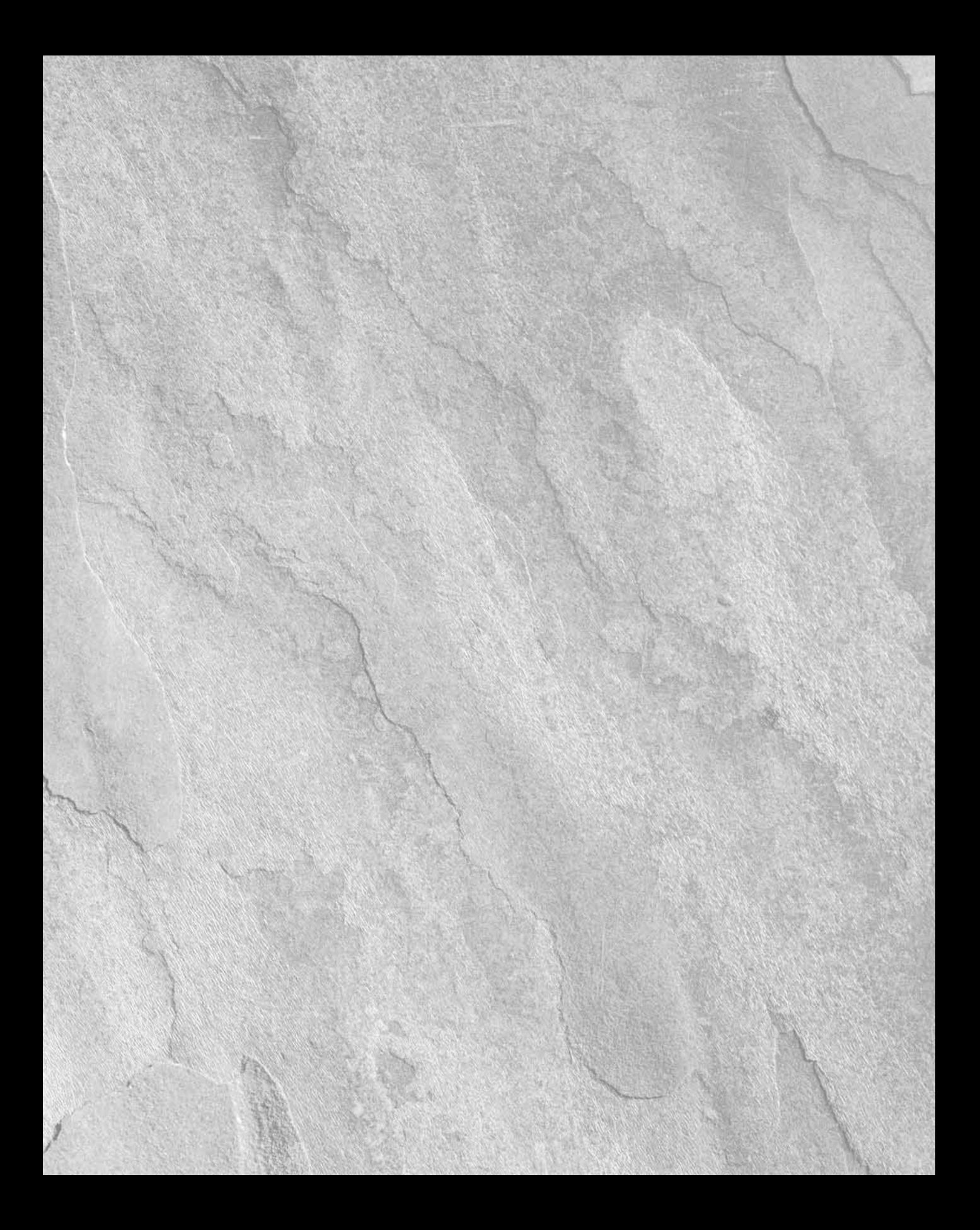

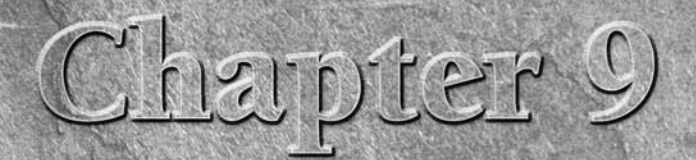

# **The FileMaker Power User**

**I I I I cre power.** n the preceding chapters, you've employed the fundamental database creation techniques and used FileMaker's scripting, calculation, and  $\mathsf L$  interface tools. Along the way, you've glimpsed FileMaker's depth and

Because you've come this far, I figure you must be serious — and the fact that you're still reading means you've realized there is much more to learn. You're right — in fact, there is much more to know about FileMaker than I can cover in detail, even in a book of this size. Consequently, I've chosen to encourage you to seek out additional details about the basics, in available resources such as the Users Guide, Help file, and online references. Going forward, I won't cover entire processes in great detail; instead, I'll focus on key insights and development strategies, to make best use of the available pages in this book.

So far, you've acquired the skills to set the core elements of a database in place — techniques that you'll use repeatedly. However, FileMaker is noted for, among other things, providing alternative ways of achieving any given outcome. It is the mark of the experienced user to be aware of the options and to make informed choices.

FileMaker is something of a chameleon insofar as it presents you with a friendly, easy interface for a range of basic tasks, yet possesses the sophistication to deal with more complex requirements when needed. As a result, you'll encounter a steeper learning curve when transitioning to more demanding tasks. This is the transition between FileMaker's legendary ease of use and its hidden power.

In the following chapters, I introduce a range of techniques and capabilities that take you beyond the obvious and into the domain of the FileMaker power user.

#### **IN THIS CHAPTER**

**Working with Browse mode**

**Understanding the secrets of search operations**

**Controlling the sort order of your records**

**Formatting fields and text**

**Working with variables**

**Making sense of indexing**

**Discovering the table of dependencies**

**Seeing the benefit of caching**

**Working with global fields**

## **Making Browse Mode Work for You**

When you open a database, a window appears, enabling you to navigate between layouts and records — following the thread of your work processes. Although clear delineations between screens make sense structurally, work is apt to fall outside neat divisions. Interruptions and distractions often require that one task be paused so that another can be performed.

Lucky for you, many more tools are at your disposal in the FileMaker Browse mode. You're not constrained by a single screen and its Status toolbar. Using a combination of advanced techniques, you can greatly increase the power and usability of your solutions.

#### **Using multiple windows and views**

When you choose Window  $\div$  New Window — or use the equivalent button or script command — FileMaker leaves the current window in place and creates a new window in front of it. As you create a new window, FileMaker creates a separate workspace, allowing you to take actions in the new window without affecting the work you were doing in the previous window. This works in a way analogous to having two separate users logged in: Each window can operate separately, but only one can edit a given record at any given time.

One of the immediate advantages of opening a new window is that each window has its own current layout, found set, and selected record. If you're viewing a found set and an interruption requires you to perform a search for a different group of records, you can do so in a new window without disturbing the found set, sort order, or active record in the window you're working in. You can open as many windows as you require, navigating between them by clicking them (if a portion is visible) or selecting them from the list appearing in the Window menu.

You can position windows in a variety of ways so that they overlay each other (the frontmost window obscuring the view of windows behind it), overlapping, or side by side. In the latter cases, users can still view a previous window after opening another, allowing them to see and compare information in different views. Thus, for example, one window may display a summary list of available records while another window shows details of a selected record.

## **Filtering portals and creating pick lists**

Displaying small floating windows configured to operate like dialogs is one way to take advantage of the ability to show multiple windows, inviting the user to make a selection. After a selection is made, the smaller window is closed, and the selection is applied to the original screen in the main (underlying) window. Allowing your users to select items from a list — especially for cases when the number of items on the list may be too long to be conveniently displayed in a radio button field, a list, or a menu — is one common application of this technique.

An example where you can use a selection window is specifying the customer to invoice in the Inventory example discussed in preceding chapters. Currently, the example provides a dropdown menu displaying the contacts identified as buyers. However, as the number of customers increases, the menu becomes unwieldy, and an alternate selection method is desirable.

Implementing a pop-up selection window requires three separate components working in unison:

- $\blacksquare$  A filtering relationship
- $\blacksquare$  A utility portal layout
- $\blacksquare$  A control script

To set up the filtering relationship, open the Inventory file and follow these steps:

- **1.** Choose File **☆** Manage **☆** Database. The Manage Database dialog appears.
- **2.** Select the Tables tab and create a new table named Utility.
- **3.** Double-click the new table's entry in the tables list to select it on the Fields tab.
- **4.** Create a global text field named gFilter txt.
- **5.** Create a global calculation field named cFilter\_key with a result type of text and enter the following formula:

```
If(IsEmpty(gFilter_txt); "0¶z"; gFilter_txt & ¶ & gFilter_txt
   \& "zzz")
```
- **6.** Create a global text field named gType\_key.
- **7.** In the Relationships panel, select the Buyers TO and click the duplicate button at the lower left (third from the left with the double-plus sign icon).
- **8.** Double-click the duplicate TO and rename it ContactFilter.
- **9.** Position the ContactFilter TO next to the Utility TO and drag a join between the Utility::gType\_key field and the ContactFilter::ContactType field. Either resize the ContactFilter TO box or scroll its field list until its ContactType field is visible.
- **10.** Drag a second join between the Utility:: cFilter\_key field and the ContactFilter::LastName field.
- **11.** Double-click the box bisecting the relationship line joining the Utility TO to the ContactFilter TO. The Edit Relationship dialog appears.
- **12.** In the panel in the middle area of the Edit Relationship dialog, select the cFilter\_key = LastName join attribute line, choose the  $\leq$  relationship symbol from the menu of operators between the field list boxes at the top of the dialog, and click the Change button.
- **13.** Choose the  $\geq$  relationship symbol from the menu of operators between the field list boxes, and click the Add button to create a third relationship predicate. The Edit relationship dialog now resembles the one shown in Figure 9.1.

**TIP Testing for both** ≥ **and** ≤ **against a pair of key field values (as in this case) is a technique to return just those values starting with a sequence of characters. Testing for**  equality returns only exact matches; however, the ≤ test eliminates any items starting with char**acters subsequent to those in the second of the pair of search strings, and the** ≥ **test removes all items starting with characters preceding those in the first of the search string pair.**

 **14.** Click OK to close the Edit Relationship dialog and again to close the Manage Database dialog.

#### **FIGURE 9.1**

The Edit Relationship dialog showing the completed relationship definition for the join between the Utility TO and the ContactFilter TO.

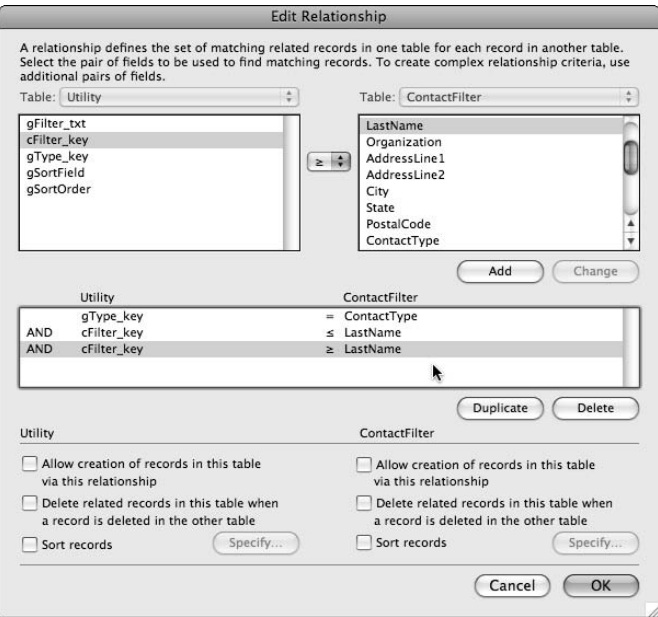

You now have a relationship in place, using Utility table global fields to control a relationship with the Contacts table. By changing the global field values, the relationship retrieves only a selection of the available Contact records. You can use this mechanism to support selection functionality in a pop-up window.

When you create the Utility table as described in the preceding steps, FileMaker creates a default layout named Utility based on this table. Select the Utility layout and switch to Layout mode to prepare the layout for use as a selection window, by following these steps:

- **1.** Drag the Header tab upward to the top of the layout to delete the Header part.
- **2.** Drag the Footer tab up to the body part boundary to delete the Footer part.
- **3.** Select the Body tab and choose a pale gray/mauve fill color.
- **4.** Delete the cFilter\_key and gType\_key fields and their labels.
- 5. Select the gFilter\_txt field box, apply the engraved effect, select lightest gray fill, and position it near the upper left of the layout.
- **6.** Edit the text label of the gFilter\_txt field to read **Filter**:
- **7.** Place a text object (10pt, plain style, centered) near the top of the layout and enter the this instruction: **Enter one or more characters in the filter field to filter the list by last name.**
- **8.** Select the Portal tool and drag across the left area of the layout beneath the Filter field to create a portal. Base the portal on the ContactFilter TO, specify a sort order by the LastName field, enable the vertical scroll bar, enter **12** as the number of rows, and choose an alternate background fill. Figure 9.2 shows the Portal Setup dialog with these settings.

#### **FIGURE 9.2**

The Portal Setup dialog for the filtered selection portal on the Utility layout.

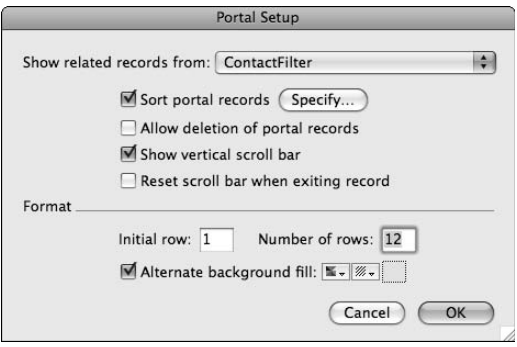

- **9.** Click OK to accept the Portal Setup dialog settings. The Add Fields to Portal dialog appears.
- **10.** Select the cFullName field, click the Move button to add it to the portal, and click OK to dismiss the dialog.
- **11.** Create a button, attach it to the Close Window command, label it Cancel, and position it below the portal.
- **12.** Create a button attached to the Go to Next Field command, label it Filter, and position it to the right of the gFilter\_txt field.
- **13.** Create a button attached to the Set Field command, set the target field as Utility:: gFilter\_txt, specify the calculated result as null (""), label the button Clear, and position it to the right of the Filter button. Your Utility layout should resemble the one shown in Figure 9.3.

You now have your selection window's layout ready. The final preparations set a script in place to control the window's behavior. To create the required script, follow these steps:

- **1.** Choose File **↔** Manage **↔** Scripts. The Manage Scripts window appears.
- **2.** Click New to create a new empty script. The Edit Script window appears.
- **3.** In the Script Name field, enter **Select Contact [Type]**.
- **4.** Using the command list at the left of the Edit Script window and, for each command, using the configuration buttons below the script panel, create the following script:

```
If [not IsEmpty(Get(ScriptParameter))]
      #Display Selection Filter Window...
      Set Field [Utility::gFilter_txt; "" ]
      Set Field [Utility::gType_key; Get(ScriptParameter) ]
      New Window [Name: "Select " & Get(ScriptParameter);
      Height: 458;
      Width: 340;
     Top: Get(WindowTop) + (Get(WindowHeight) - 400) / 2;
      Left: Get(WindowLeft) + (Get(WindowWidth) — 340) / 2 ]
      Show/Hide Status Area [Lock; Hide]
      Allow Toolbars [Off]
      Go to Layout ["Utility" (Utility)]
      Enter Browse Mode [ ]
      Go to Field [Utility::gFilter_txt]
Else
      #Select Contact record
      Set Variable [$SelectID; Value:ContactFilter::ContactID]
      Close Window [Current Window ]
      Freeze Window
      Go to Object [Object Name: "ContactID"]
      Set Field [$SelectID ]
      Commit Records/Requests [Skip data entry validation; No 
   dialog]
End If
```
- **5.** Save the Select Contact [Type] script, close the Edit Script window, and then click the New button in the Manage Scripts window to create another script.
- **6.** In the Script Name field, enter **Refresh Portal**.
- **7.** As in Step 4, create the following script:

```
#Refresh portal by updating key value
Set Variable [$CursorPosn; Value: Get(ActiveSelectionStart)]
Set Field [Utility::gFilter_txt; Utility::gFilter_txt]
Set Selection [Utility::gFilter_txt; Start Position: $CursorPosn; 
   End Position: $CursorPosn – 1]
##
```
- **8.** Save the script, close the Edit Script window, and close the Manage Scripts window.
- **9.** Select the gFilter field in the Utility layout and then choose Format  $\vec{v}$  Set Script Triggers. The Set Script Triggers dialog appears.
- **10.** In the Set Script Triggers dialog, choose the checkbox labeled OnObjectModify in the list box. The Specify Script dialog appears.
- **11.** In the Specify Script dialog, choose the Refresh Portal script and then click OK to close the dialog. The Set Script Triggers dialog should now be configured, as shown in Figure 9.3.
- **12.** Close the Set Script Triggers dialog and confirm that the left area of the layout is arranged, as shown in Figure 9.3.
- **13.** Select the cFullName field in the ContactFilter portal of the Utility layout.
- **14.** Choose Format  $\triangle$  Field/Control  $\triangle$  Behavior. The Field Behavior for "cFullName" dialog appears.
- **15.** Uncheck the options labeled In Browse mode and In Find mode at the top of the dialog, and then click OK to dismiss the dialog.
- **16.** Choose Format **<** Button Setup. The Button Setup dialog appears.
- **17.** Choose the Perform Script command in the column at the left.
- **18.** In the Current Script menu at in the panel at the right, choose Exit.
- **19.** Click the Specify button in the panel at the right of the Button Setup dialog. The Specify Script Options dialog appears.
- **20.** Choose the Select Contact [Type] script in the list of scripts and click OK to dismiss the dialog.
- **21.** Click OK to close the Button Setup dialog.

#### **FIGURE 9.3**

The Utility layout configured to include the ContactFilter portal and showing the configuration of the Set Script Triggers dialog for the gFilter field.

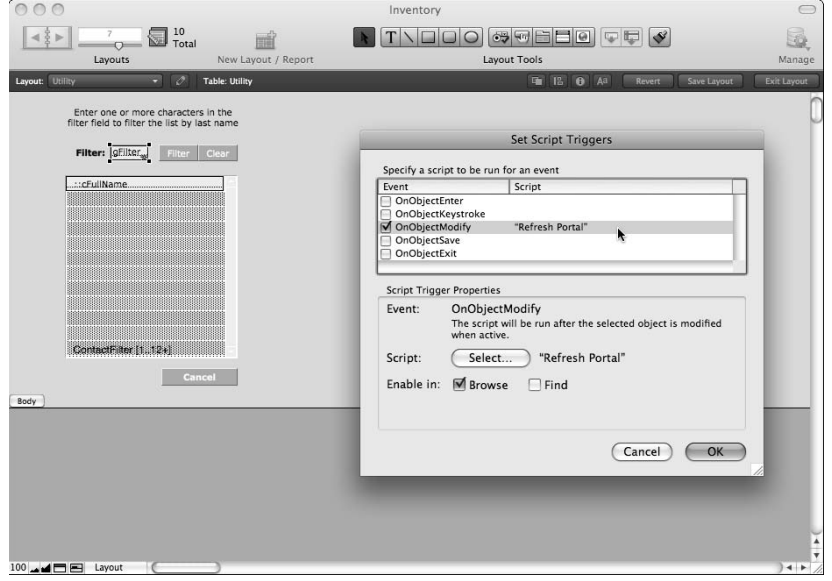

Your preparations are now complete. Now, it's time to add controls to the Invoices layout so that users can invoke the new selection window. To make the required adjustments, follow these steps:

- **1.** Navigate to the Invoices layout and enter Layout mode.
- **2.** Create a button to the right of the BuyerID field and attach the Perform Script command.
- **3.** In the Current Script menu in the panel at the right, choose Exit.
- **4.** Click the Specify button in the panel at the right of the Button Setup dialog. The Specify Script Options dialog appears.
- **5.** Choose the Select Contact [Type] script in the list of scripts.
- **6.** In the Optional Script Parameter box, near the bottom of the dialog, enter **Buyer.**
- **7.** Click OK to dismiss the dialog.
- **8.** Label the newly created button **Specify Buyer.**
- **9.** Double-click the BuyerID field. The Field/Control Setup dialog appears.
- **10.** In the Display As menu, select Edit Box and click OK to dismiss the dialog.
- **11.** If the Info palette is not currently displayed, choose View ↓ Object Info.
- 12. With the BuyerID field still selected, enter ContactID into the Object Name field. Your Invoices layout should be similar in appearance to the one shown in Figure 9.4.

#### **FIGURE 9.4**

The Invoices layout with the addition of the Specify Buyer control button.

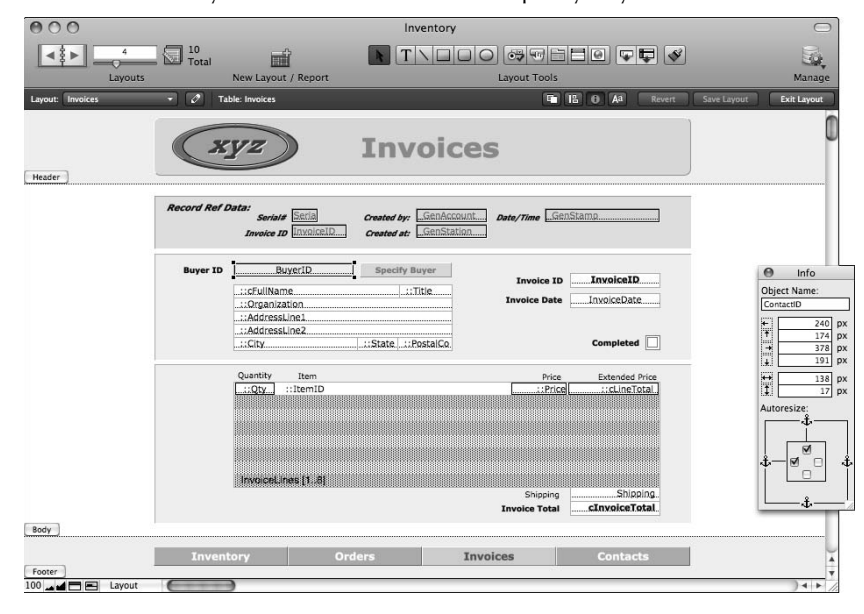

You're ready to test your modifications. To begin, enter Browse mode on the Invoices layout and click the Specify Buyer button. The Select Buyer window should appear centered over the Inventory window, as shown in Figure 9.5. The pop-up window displays the portal you created on the Utility layout. The portal lists all the Contacts who are flagged as buyers in the Contacts table. Entering one or more letters into the Filter field should automatically reduce the list of names showing in the portal to include only those contacts whose last name begins with the letters you've typed.

Clicking a name in the portal should simultaneously close the window and enter the contact whose name you clicked as the buyer for the current invoice.

Although the number of buyers in the Contacts table remains small, the filtering capabilities of the new selection window aren't needed. However, as the number of buyers extends to hundreds or even thousands, the filtered selection list provides users with a very efficient method to locate and select a specific customer for each invoice.

#### **FIGURE 9.5**

#### Testing the Select Buyer pop-up window.

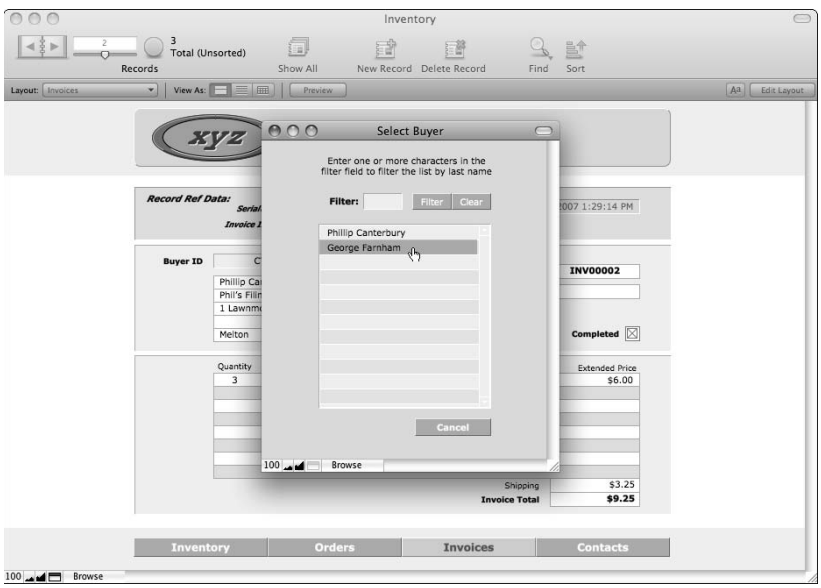

## **Jump buttons: Shortcut navigation**

In Chapter 3, I cover the use of shortcut navigation to enable the user to move efficiently between relevant views of data in your solutions. The Go to Related Record[ ] command, which you can use to automatically display associated data in an alternate layout, underpins shortcut navigation.

A useful Go to Related Record[ ] feature is the ability to simultaneously generate a new window to display the results. You can use this feature to show detail or summary data in a convenient pop-up window, without losing the context (found set, sort order, active record) in the window in which you're working.

Using the Inventory example file, if you change the Contacts layout to be based on the ItemSupplier TO, you can add a button to locate and display all the items available from the current supplier.

#### **NOTE To change a layout to a different TO, navigate to the layout, go to Layout mode, choose Layouts** ➪ **Layout Setup, and then change the setting in the Show Records From menu.**

**After you make this change, you also have to reassign any field objects on the layout so that they access the field via the appropriate TO. Double-click each field in turn to access the Field Control Setup dialog and use the menu above the list of fields in the dialog to select the TO identified as the current table.**

After you've reassigned the Contacts layout, follow these steps to implement jump navigation to display supplier items in a pop-up window:

- **1.** Navigate to the Inventory layout and choose Layouts ➪ Duplicate Layout.
- **2.** Choose Layouts **<** ∠ Layout Setup. The Layout Setup dialog appears.
- **3.** Change the layout name to Inventory List and deselect the option to include it in the Layout menu.
- **4.** Navigate to the Layout Setup dialog's Views panel, deselect the options for Form View and Table View, and click OK to dismiss the dialog.
- **5.** Rearrange the elements on the layout as shown in Figure 9.6, deleting superfluous objects.
- **6.** Navigate to the Contacts layout, create a button at the lower right of the Contact Details panel, and select the Go to Related Record command from the list at the left of the Button Setup dialog.
- **7.** Click the Specify button in the panel at the upper right of the dialog. The Go to Related Record Options dialog appears.
- **8.** Configure the Go to Related Record settings as shown in Figure 9.7.
- **9.** When you select the Show in New Window checkbox, the New Window Options dialog appears. Configure the settings for the new window, as shown in Figure 9.8.

**NOTE You can either type the formulas in the Window Name, Distance from Top, and Distance from Left text boxes or click the associated Specify buttons and create the formulas in the Specify Calculation dialogs that appear. The latter method reduces the potential for typographic errors.**

#### **FIGURE 9.6**

The arrangement of layout objects for the Inventory List layout.

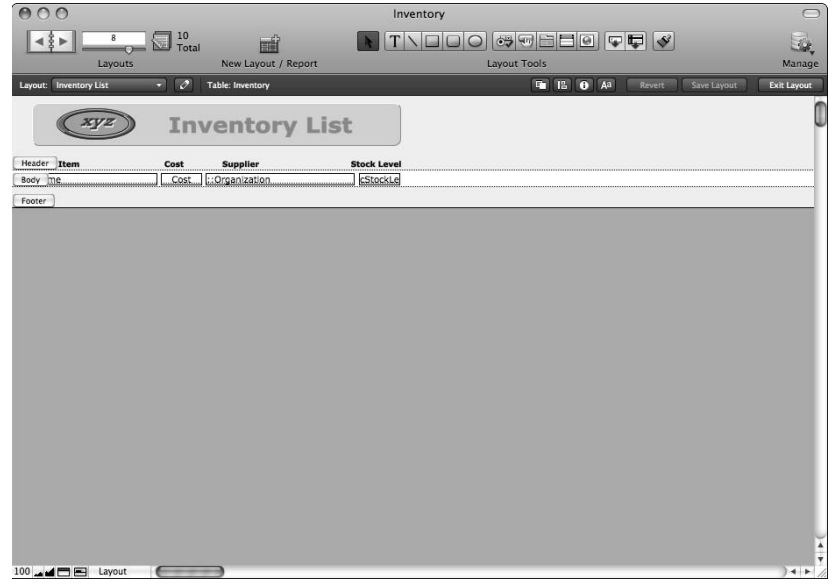

#### **FIGURE 9.7**

Settings in the Go to Related Record Options dialog for the Available Items button.

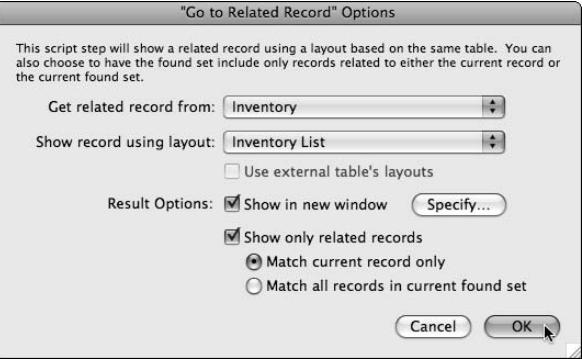

- **10.** Click OK to accept the settings and dismiss each of the dialogs.
- **11.** Label the new button Available Items, size and position it appropriately, and color it to match the Contacts layout's header panel.

#### **FIGURE 9.8**

The New Window Options configuration for the Go to Related Record command.

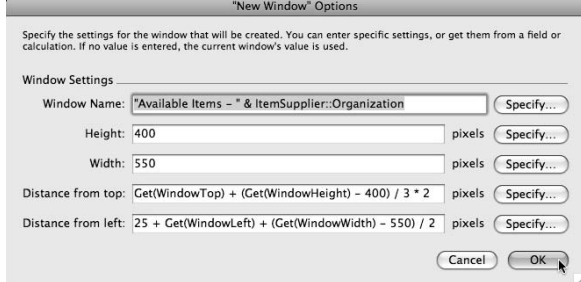

After completing these steps, return to Browse mode and locate a contact record with the Supplier option checked and entered as Preferred Supplier on some inventory items in your Inventory file.

Click your new Available Items button to invoke a pop-up window showing a summary list of items for the current supplier, as shown in Figure 9.9.

You can use variations of this technique to provide ease of access to related information and supplementary detail throughout your solutions.

#### **FIGURE 9.9**

The pop-up Available Items window listing Inventory items supplied by the current contact.

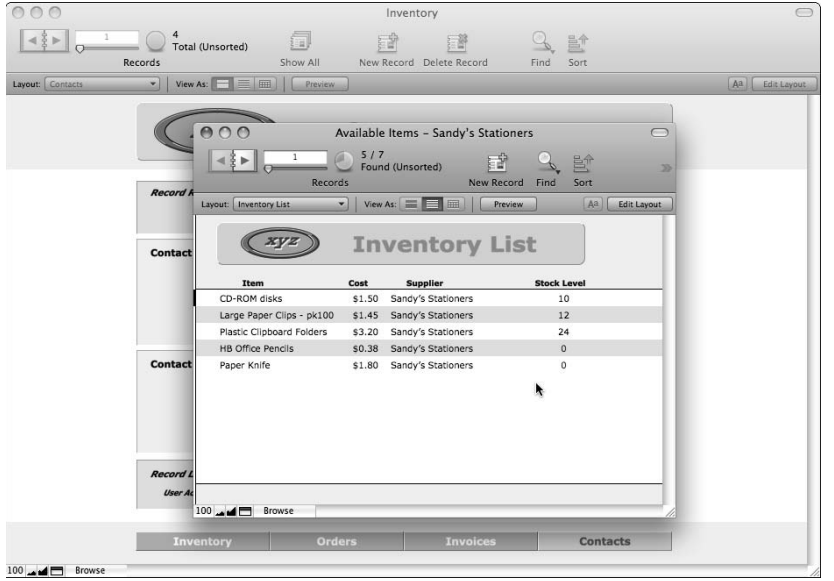

### **Controlling one window from another**

A further example of the flexibility that FileMaker's window management controls afford is the ability to display multiple windows and control their appearance and behavior from a single "main" window. To implement this functionality, you can create buttons and controls attached to scripts by selecting the appropriate window, performing an action on it, and then returning the focus to the controller window.

Careful use of this technique enables you to provide one or more controller palettes that allow the user to navigate or manipulate images, text, or records in one or more windows displayed elsewhere on the screen. For example, you can use such a technique to provide controls for navigating a document preview where the controlling window is in Browse mode, as shown in Figure 9.10.

#### **FIGURE 9.10**

Using controls in one window to modify the display in another window.

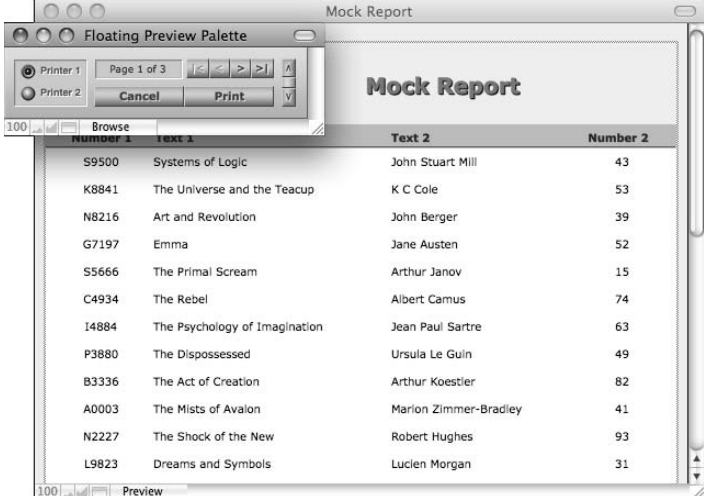

## **Performing Complex Search Operations**

The Find procedures discussed in Chapters 3 and 5 allow you to search for partial word matches or whole word matches. The special Find Symbols you can select from Find mode's Status Toolbar extend the search capability, enabling you to search for ranges or employ wild card operators. But there is much more to searching, as you can see in the following sections.

#### **Compound Find criteria: The AND Find**

If your Finds are returning too many results, one option is to make your Find criteria more specific. FileMaker provides you with a straightforward way to approach this problem when constructing your initial Find criteria.

To extend the original Find criteria, you can enter additional detail into the search field (for example, entering **ja** rather than **j** returns Jackson but not Johnson). Alternatively, you can enter criteria into more than one field. For example, entering **j** in the LastName field and **p** in the FirstName field tells FileMaker to return only those records satisfying both criteria (that is, those that have a last name starting with *j* and a first name starting with *p*). You can enter Find criteria into as many fields as necessary to locate the records you're looking for.

Additionally, FileMaker permits the use of multiple sequential Find requests, and you can use the second or subsequent requests to narrow the Find by omitting certain records from the found set. To do so, create a Find request (with appropriate initial criteria) and then, while still in Find mode, choose Requests  $\triangle$  Add New Request. A second find request appears, ready to accept additional criteria. By selecting the Omit checkbox in the Status Toolbar, you can instruct FileMaker to exclude from the found set those records returned by the first request meeting the second request's criteria.

**NOTE** When you use multiple Find requests, FileMaker processes them in the order in **NOTE which you create them. When the Find is performed, the first request acts on all records in the current table, and subsequent requests add or omit records from the found set returned by preceding requests.**

The processes outlined here provide ways to ensure that more than one criterion is applied in a Find, with additional criteria acting in sequence to make the search more specific.

## **Stacking Find requests: The OR Find**

You can create multiple simultaneous Find requests for Finds that return sets of records meeting any of the request criteria. That is, when multiple requests are created without the Omit option (in the Find mode Status Toolbar) selected, each request is independently evaluated, and its results are added to any preceding requests' results.

In this way, you can instruct FileMaker to search simultaneously according to different criteria, increasing the scope of the search. For example, if you create a Find request and enter **j** in the LastName field and then — before performing the Find — create a second request and enter **p** into the FirstName field, FileMaker returns all records that have an entry in the LastName field starting with j OR an entry in the FirstName field starting with p.

When creating multiple Find requests, you can set specific requests to omit certain records because the Omit option is specific to each request. Thus, you can assemble complex search operations involving multiple Find requests, combining many details to locate records according to very specific requirements.

#### **Constraining and extending the found set**

Find criteria assembled in the ways described in the previous sections are applied to all the records in the current table (as determined by the TO associated with the layout in the frontmost window). However, at times, using the results of a previous Find as the starting point for your search is convenient. You can do this in either of two ways:

- $\blacksquare$  If you want to search only within the records already showing in a found set on the **current layout,** go to Find mode, create your Find criteria, and choose Requests ➪ Constrain Found Set. FileMaker locates only records within the current found set that meet the criteria you supply.
- If you want to preserve the current found set and *add* to it any records meeting your **criteria,** go to Find mode, create your Find criteria, and choose Requests ➪ Extend Found Set. When extending the found set, FileMaker applies the supplied criteria to currently omitted records (that is, those not in the current found set), adding the results to the preexisting found set.

In both instances, you're able to refine an existing found set, thereby progressively building the criteria until you've isolated the desired group of records.

## **Saving Finds and found sets**

In any solution where you're frequently performing complex Finds, you'll occasionally want to store Find criteria so that you can efficiently and reliably repeat specific Finds.

FileMaker provides for Find criteria to be stored within the properties of the Perform Find[ ] button or script command. When the command is first selected, you have the option to specify Find requests. On selecting this option, the Find properties automatically populate with the criteria of the last Find performed. Thus, one way to store a Find is to first perform it manually and then create a button or script to execute the Perform Find[ ] command, reinstating (and storing) the criteria of the Find you just performed. Alternatively, the Perform Find[ ] command provides a Specify Find Requests dialog to receive the criteria for one or more Find requests.

Although the creation of scripts or buttons to automate Finds is a great feature, end-users will sometimes perform complex Finds manually and will want to be able to save a record of those Finds. FileMaker Pro 10 provides a partial solution for this problem by allowing users to save their own finds by choosing Records <sup>←</sup> Saved Finds. This new feature stores finds against the user's login account so that you can reaccess previous finds at a later time. Although this feature is great for cases where each user has his own particular Finds that won't be of interest to other users, it doesn't allow one user to make use of the Finds created by other users of the same database.

If you want users to be able to share complex Finds and see a history of the Finds performed by themselves and others, you need to build a method for capturing and storing find criteria (from finds performed by all users) within the database. Ideally, you want to be able to provide an easy way for users to reinstate saved Finds as well.

When discussing reinstating a Find, it's important to consider that the data may have changed since the Find was performed. Records that matched the criteria at the time of the Find may have been edited so that they no longer match. Records that didn't match may have been edited so that they do, and, of course, records may have been added or deleted. To reinstate a Find, you can either

- Locate the records that were located previously (if they still exist), whether or not **they still match the original Find criteria.** This technique is useful when retrieving historical data.
- **n** Perform a new Find by using the original Find criteria to locate the records (if any) **matching those criteria now.** Use this technique to determine the current status.

Using FileMaker's scripting capabilities, you can configure your solutions to do either of the preceding — depending on the requirements of the solution and its users. In either case, you need a table (in the same file or another file) in which to store each Find and a script to build an array of information and store that information array in a Finds table record.

If you decide to store a record of the specific records located in a Find (rather than the criteria), the best way to do so is by gathering the unique key values of records in the found set. Traditionally, developers have used a technique involving the use of the Copy All Records/Requests [] command on a special layout and then a Paste command to store the contents of the clipboard. I don't recommend this approach because it modifies the clipboard and depends on the interface (special layouts with the correct fields present). Instead, I prefer to employ a script looping through the found set, gathering unique key values into a variable, and then to write the variable's contents into a text field in a new record in your Finds table.

**NOTE** If you have access to FileMaker Pro 10 Advanced, another alternative for found sets <br> **NOTE** If you dent a simple served a surface for the description to require the productions unique learn **of moderate size is to create a custom function to recursively retrieve unique keys for the found set via the use of the GetNthRecord( ) function. See Chapter 18 for a further discussion of custom functions and recursion.**

**CAUTION CAUTION If found sets in your solution may be large (for example, tens of thousands of records or more), you should consider carefully whether an approach to gathering and storing unique keys is viable, because doing so involves significant storage and processing overhead.**

The second approach to storing Finds entails the capture of the original Find criteria. It requires creating a script to run when a Find is performed, working through the fields on each request to gather the Find criteria into a text array for storage in your Finds table.

Because this approach is not as widely known as others, here's an example of the essentials of a script performing this task:

```
If [Get(WindowMode) ≠ 1]
      Beep
Else
```

```
 Commit Records/Requests[Skip data entry validation; No dialog]
      Go to Record/Request/Page [First]
      Go to Next Field
      Set Variable [$Layout; Value:Get(LayoutName)]
      Set Variable [$FirstField; Value:Get(ActiveFieldName)]
      Loop
        Loop
          If [not IsEmpty(Get(ActiveFieldContents))]
            Set Variable [$Criteria; Value:If(not IsEmpty($Criteria);
              $Criteria & ¶) & Get(RecordNumber) & "»" &
              Get(RequestOmitState) & "»" & Get(ActiveFieldName) &
              "»" & Get(ActiveFieldContents)]
          End If
          Go to Next Field
          Exit Loop If [Get(ActiveFieldName) = $FirstField]
        End Loop
        Go to Record/Request/Page [Next; Exit after last]
      End Loop
      Set Error Capture[On]
      Perform Find []
      If [Get(LastError) = 0]
       Freeze Window
       Go to Layout ["StoredFinds" (StoredFinds)]
       New Record/Request
        Set Field [StoredFinds::LayoutName; $Layout]
        Set Field [StoredFinds::Criteria_array; $Criteria]
        Go to Layout [$Layout]
      Else
        Beep
        Show All Records
        Show Custom Dialog [Message: "No records were found."]
      End If
End If
```
The preceding script requires that a StoredFinds table and layout be added to your solution and that it include text fields called LayoutName and Criteria\_array. You probably would want to add other fields (such as a serial number, a date and/or time, a field to store the number of records found, the name of the user, and perhaps a brief description of the purpose of the Find). Whenever a Find is performed by using a script such as this one, a record is created containing codified details of the complete criteria used for any and all requests in the Find in the StoredFinds table.

**IF IF YOU have access to FileMaker Pro 10 Advanced, I recommend that you use the custom menus feature to attach the preceding script to the Perform Find command so that it automatically runs whenever a Find is performed.**

When you implement a process to store Find criteria sets, your users can browse or search through a complete Find history. You can also provide a simple process for users to automatically reinstate a Find (that is, to rerun the Find against the current data in the relevant table). The essentials of a script to reinstate a Find (stored in the form outlined earlier) are as follows:

```
Set Variable [$Criteria; Value:StoredFinds::Criteria_array]
Go to Layout [StoredFinds::LayoutName]
Freeze Window
Enter Find Mode [ ]
Loop
      Set Variable [$RequestNo; Value:Leftwords($Criteria; 1)]
      Set Variable [$OmitState; Value:Let([
       p1 = Position($Criteria; "»"; 1; 1);
       p2 = Position($Criteria; "»"; 1; 2)];
      Middle($Criteria; p1 + 1; p2 - p1 - 1))]
      If [$OmitState]
        Omit Record
      End If
      Loop
        Set Variable [$FieldName; Value:Let([
         p1 = Position($Criteria; "»"; 1; 2);
        p2 = Position(SCriteria; "\, 1; 3)];
        Middle($Criteria; p1 + 1; p2 - p1 - 1))]
        Go to Next Field
        If [Get(ActiveFieldName) = $FieldName]
          Set Field [Let([
            p1 = Position($Criteria; "»"; 1; 3) + 1;
           p2 = Position(SCriteria & I; I; 1);
            Middle($Criteria; p1; p2 — p1))]
          Set Variable[$Criteria; Value:RightValues(
            $Criteria; ValueCount($Criteria) - 1)]
        End If
        Exit Loop If[IsEmpty($Criteria) or Left($Criteria;
         Position($Criteria; ">>"; 1; 1) - 1) > $RequestNo] End Loop
      Exit Loop If [IsEmpty($Criteria)]
     New Record/Request
End Loop
Perform Find [ ]
```
When you attach the preceding script to a button on the StoredFinds layout, users are able to click it to automatically view the results of a Find on the layout where the Find was originally performed. A complete history of Finds performed is available in the StoredFinds table. Figure 9.11 shows a Find Log, implemented in the updated Inventory example file for this chapter.

**ON the WEB** In case you want to view the preceding scripts in action or review them within the **Script Editor in FileMaker, I've added them to the example Inventory solution (see the file for this chapter among the Web resources).**

An implementation of the Stored Find technique in the Inventory example file.

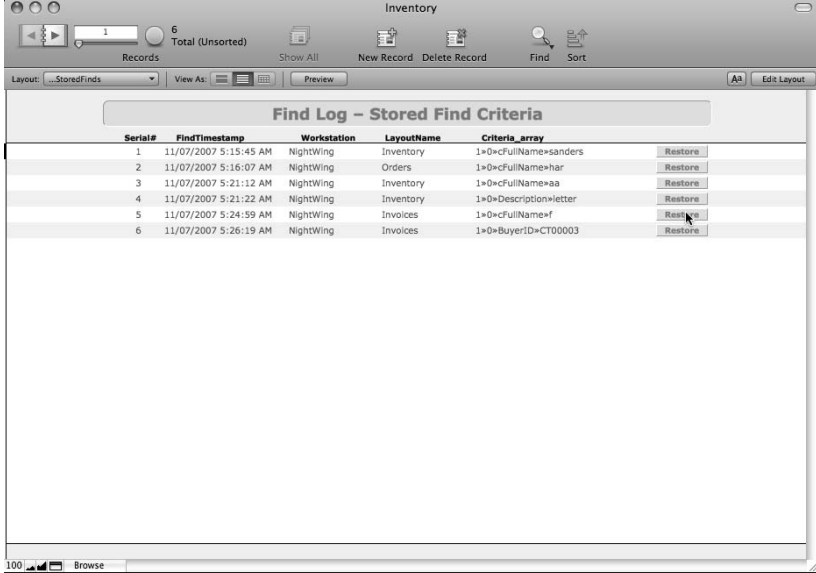

## **Sorting Records**

A common misconception about sorting is that it depends upon (or is made more efficient by) field indexing. However, the truth is that sorting doesn't use field indexes at all. When operating on stored values (as opposed to unstored calculations), your sort operations are processed with the same efficiency irrespective of any field indexing.

Although sorting doesn't use indexes, it does depend on data type and, for text fields, the indexing specification (that is, the selected language). For example, if you select Unicode as the default language for indexing and sorting text on a text field's Options for Field dialog's Storage panel, sorting on the field is case-sensitive (a, b, and c all come *after* X, Y, and Z).

When you choose a numeric data type (including date, time, and timestamp field types), FileMaker applies a different sorting principle. In conventional text sorting, aa comes before b. When this convention is applied to numerals, 11 comes before 2. Hence, a separate methodology is applied when sorting fields having a numeric value.

**IP** In cases where you need to store numeric values as text without losing the ability to **sort according to numeric sequence, the solution is to pad the values with leading zeros (or spaces) so that they're of consistent length. Whereas a text sort places 11 before 2, 02 sorts before 11 (and 002 sorts before 011, and so on).**

#### **Multiple sort keys**

Sorting your data by multiple fields is a hierarchical process. FileMaker looks at the first field in the sort order first and applies it across the board. If there are two records with the same value in the first sort field, they're returned in default (creation) order unless there is a second field in the sort order — whereupon they're returned according to the sort order of the second field.

**TIP Only with very large or very constrained (that is, containing little variation in values regardless of the number of records) data sets are you likely to need to create sorts depending on more than one or two fields.**

For relatively small or simple databases, FileMaker's Sort dialog is easy to use, and end users are able to achieve satisfactory results with it, as long as field names are relatively short and intelligible to the user. However, when sorts must include data from multiple tables and the data model is complex, sorting can present some challenges for end users.

### **Dynamic sort techniques**

To provide a simple and efficient sorting interface for end users, a widely used technique is to store a series of predetermined sorts within a script and provide users with a simplified menu of sort options.

One variant of this technique involves creating a value list of sort options, a global field (where users select a sort option by using a menu of values from the value list), and an adjacent button to run a script configured to apply the appropriate sort. For example, if the desired options are to sort by name, batch, or value, your value list requires values such as the following:

- Unsorted
- Name Order
- Batch Order
- $\blacksquare$  By Value

When the value list is attached to a global text field (for example, called gSortSelecton), you can construct your sort script (attached to the button next to the sort selection field) as follows:

```
If [Utilty:gSortSelection = "Name Order"]
      Sort Records [Restore; No Dialog]
Else If [Utilty:gSortSelection = "Batch Order"]
      Sort Records[Restore; No Dialog]
Else If [Utilty:gSortSelection = "By Value"]
     Sort Records [Restore; No Dialog]
Else
     Unsort Records
End If
```
**NOTE In the preceding script, the sort order specified for each of the Sort Records[ ] commands must be set to correspond to the selection named in the preceding If[ ] or Else If[ ] command. For example, the first Sort Records[ ] command must be configured to sort by the Name field, the second by the Batch field, and so on.**

Although this technique provides an adequate solution in some cases, occasionally the number of combinations makes it impractical (especially when sorts involving multiple fields are required). For such cases, I offer an alternative technique. To create an open-ended three-tier sorting system, follow these steps:

- **1.** Create a value list of the names of fields you want to be available for sorting.
- **2.** Create a value list called Switch with the value 1.
- **3.** Create three global text fields (gSortField1, gSortField2, and gSortField3), place them on your layout, and configure them as menus, attaching the value list of fields to each of them.
- **4.** Create three global number fields (gSortOrder1, gSortOrder2, and gSort Order3), place them on your layout, configure them as checkbox fields, attach the Switch value list to them, size them to 12px by 12px, and position them beside the three global text fields.
- **5.** Create an unstored text calculation called cSort1\_asc and enter the following formula:

```
Case(
gSortOrder1 = 1; "";
MiddleWords(FieldType(Get(FileName); gSortField1); 2; 1) = "text";
GetField(gSortField1);
Let([
nF = GetField(gSortField1);
nA = Abs(nF);nS = nF > 0:
nT = Int(nA):
nM = Mod(nA; 1);nX = If(nM; nM; ".0") ;
Case(
IsEmpty(nF; 0;
nS; "P" & Right("0000000000000000" & nT; 12) & nX;
"N" & (9999999999999999 – nA))
\lambda\lambda
```
**6.** Create an unstored text calculation called cSort1\_dsc and enter the following formula:

```
Case(
qSortOrder1 \neq 1; "";MiddleWords(FieldType(Get(FileName); gSortField1); 2; 1) = "text";
GetField(gSortField1);
Let([
```

```
nF = GetField(gSortField1);
nA = Abs(nF);nS = nF > 0;
nT = Int(nA);nM = Mod(nA; 1);nX = If(nM; nM; ".0");
Case(
IsEmpty(nF; 0;
nS; "P" & Right("0000000000000000" & nT; 12) & nX;
"N" & (9999999999999999 - nA))
)
)
```
**NOTE** The calculation formulae presented here are designed to dynamically retrieve the **NOTE value of the selected sort field. They achieve this via the use of the GetField( ) function. They then conditionally add leading zeros to ensure that numeric values will sort** 

**appropriately although the result is returned as text.**

**CROSS-REF CROSS-REF The techniques used in these calculations and others like them are explored in greater detail in Chapter 12.**

- **7.** Create unstored text calculations called cSort2\_asc and cSort2\_dsc with the formula along the same lines as those in Step 6, except substitute references to gSort-Field1 and gSortOrder1 with gSortField2 and gSortOrder2.
- **8.** Create unstored text calculations called cSort3\_asc and cSort3\_dsc with the formula along the same lines as those in Step 6, except substitute references to gSort-Field1 and gSortOrder1 with gSortField3 and gSortOrder3.
- **9.** Go to Layout mode, create a button labeled Sort attached to the Sort Records [ ] command, configure the button setup to Perform without Dialog, and Specify the Sort Order configuration depicted in Figure 9.12.

 Take particular note of the assignment of alternate ascending and descending sort order properties to the six calculation fields.

When you complete these steps, return to Browse mode, select one or more field names in the gSortField fields, and click the Sort button to confirm that the sort settings are applied. Selecting the checkboxes in the gSortOrder fields reverses the direction of the sort for the corresponding sort field.

Using this technique, you can create entirely customized sorting control interfaces, providing your users with a clean and simple user experience that doesn't involve scrolling through lengthy lists of field names or negotiating a complex table structure. To illustrate the flexibility of such an arrangement, with lists of ten fields for users to select from, a three-tier sort interface of this kind permits users to select from well over 5,000 possible sort configurations.

Although I've described the process for creating an optional three-tier custom sort interface, you can apply the same principles to the creation of custom interfaces for fewer tiers or for additional tiers, according to the requirements of your solutions.

#### **FIGURE 9.12**

The Button Setup sort order settings for your dynamic Sort button.

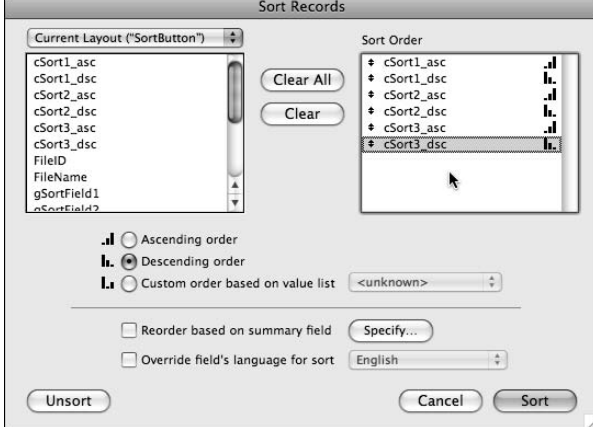

#### **Creating click-sort columns**

The dynamic sorting technique described in the preceding section enables you to provide users with a custom sorting interface. You can also adapt the same approach to support a variety of other user interaction models. By way of example, you can configure a three-field sorting mechanism to provide column sorting where the user can click column headings to sort or, if already sorted, reverse the sort order of the corresponding column.

To implement this variant of the technique in the Inventory example file, follow these steps:

- **1.** In the Utility table, create a global text field called gSortField.
- **2.** In the Utility table, create a global number field called gSortOrder.
- **3.** In the OrderLines table, create a calculation field called cSort\_asc with result type of text and enter the following formula:

```
Case(
Utility::gSortOrder \neq 1; "";
MiddleWords(FieldType(Get(FileName); Utility::gSortField); 2; 1) = 
   "text";
GetField(Utility::gSortField);
Let([
nF = GetField(Utility::gSortField);
nA = Abs(nF);nS = nF > 0;nT = Int(nA);nM = Mod(nA; 1);
nX = If(nM; nM; ".0");
```

```
Case(
IsEmpty(nF); 0;
nS; Right("000000000000" & nT; 12) & nX;
"000000000000" & (9999999999999 - nA))
\lambda)
```
 **4.** In the OrderLines table, create a calculation field called cSort\_dsc with result type of text and enter the formula

```
Case(
Utility::gSortOrder = 1; "";
MiddleWords(FieldType(Get(FileName); Utility::gSortField); 2; 1) = 
   "text";
GetField(Utility::gSortField);
Let([
nF = GetField(Utility::gSortField);
nA = Abs(nF);nS = nF > 0;nT = Int(nA);nM = Mod(nA; 1);nX = If(nM; nM; "0");
Case(
IsEmpty(nF); 0;
nS; Right("000000000000" & nT; 12) & nX;
"000000000000" & (9999999999999 - nA))
)
)
```
- **5.** Repeat Steps 3 and 4 to create identical calculation fields in the InvoiceLines table.
- **6.** Create a new script called ColumnSort and define it as follows:

```
If[Get(ScriptParameter) = Utility::gSortField]
      Set Field[Utility::gSortOrder; Abs(Utility::gSortOrder — 1)]
Else
      Set Field[Utility::gSortField; Get(ScriptParameter)]
      Set Field[Utility::gSortOrder; Abs(Get(ActiveModifierKeys)-2) 
   = 1]
End If
Sort Records [Restore; No dialog]
```
 *Note:* When defining the sort order properties for the final step of the script, select the four calculation fields created at Steps 3, 4, and 5, configuring them as shown in Figure 9.13.

- **7.** Go to the OrderLines layout and enter Layout mode.
- **8.** Delete the Serial#, \_Gen, and \_Mod field boxes from the layout and rearrange the remaining fields in a horizontal row at the top of the Body part, with their corresponding labels above them (at the bottom of the Header part).
- **9.** Reduce the height of the Body part so that it's just high enough to accommodate the fields.
- **10.** Choose Layouts **<** Layout Setup. The Layout Setup dialog appears.
- **11.** Click the Views tab, disable the Form View and Table View checkboxes, and click OK to dismiss the dialog.
- **12.** Click the tabs for the Header and Footer parts in turn, applying the lightest gray fill color to each.
- **13.** Copy the header panel, label, and logo from the Orders layout, paste them into the OrderLines layout's header, reduce their size, and edit the label to read "Order Lines."
- **14.** Choose File  $\vec{\cdot}$  Manage  $\vec{\cdot}$  Database (Shift+ $\mathcal{B}$ +D or Ctrl+Shift+D), navigate to the Relationships panel, add a TO based on the Inventory table called OrderItems, and join it to the OrderLines TO matching the ItemID field in both TOs.

#### **FIGURE 9.13**

Sort order properties for the final step of the ColumnSort script.

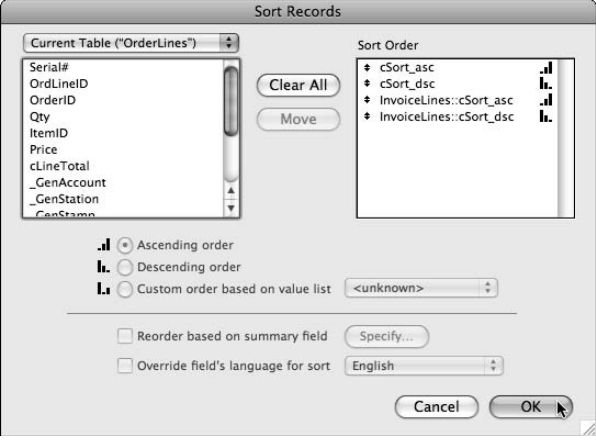

- **15.** Repeat Step 14 to add an InvoiceItems TO joined to the InvoiceLines TO (again, matching the ItemID fields in both TOs).
- **16.** Return to Layout mode and add the OrderItems: : Name field to the OrderLines layout, positioning it beside the ItemID field.
- **17.** Select the field labels, apply the embossing 3-D effect, and apply gray fill (a shade darker than the background fill of the Header part).
- **18.** Select the OrdLineID label and choose Format  $\Phi$  Button Setup. The Button Setup dialog appears.

- **19.** Select the Perform Script command in the column at the left, choose Exit from the Current Script pop-up menu in the panel at the upper right, and then click Specify. The Specify Script Options dialog appears.
- **20.** Select the ColumnSort script in the list of scripts and then, in the Optional script parameter field near the bottom of the dialog, enter the formula

```
Get(LayoutTableName) & "::OrdLineID"
```
- **21.** Click OK in the Specify Script Options and Button Setup dialogs to return to Layout mode.
- **22.** With the OrdLineID label still selected, choose Format **↔** Conditional. The Conditional Formatting for Selected Objects dialog appears.
- **23.** Click the Add button and, in the field adjacent to the Formula Is menu selection, enter

```
Utility::gSortField = Get(LayoutTableName) & "::OrdLineID"
```
- **24.** Select the Fill Color checkbox in the format area near the bottom of the dialog and, from the adjacent color palette, choose a medium-toned highlight color, such as gray-blue).
- **25.** Click the Add button again and in the Formula Is field, enter

```
Utility::gSortOrder = 1 and
Utility::gSortField = Get(LayoutTableName) & "::OrdLineID"
```
- **26.** Select the Text Color checkbox in the format area of the dialog and, from the color palette, choose white.
- **27.** Click OK to dismiss the Conditional Formatting dialog.
- **28.** Select each of the remaining text labels in turn, choose Format **☆** Conditional, and repeat Steps 23 through 27 to configure them, varying the formulas to correspond with the associated field.
- **29.** Adjust the widths of the field labels to correspond to the widths of the fields below them.
- **30.** Select the field boxes, choose Format  $\triangle$  Field/Control  $\triangle$  Borders, and apply light gray side borders. Your OrderLines layout should resemble the one shown in Figure 9.14.
- **31.** Repeat the layout formatting process to make comparable changes to the InvoiceLines layout.

Now, when you return to Browse mode on either layout, you can click the column headings to apply an ascending sort by the corresponding field. The first click on a heading sorts the column in ascending order, and the column label highlights with a light blue shade, as shown in Figure 9.15. (You can see it in full color by opening the Inventory example database from the companion Web site.) A subsequent click on the same column heading toggles the sort order between ascending and descending, and the highlight changes color accordingly. When you hold down the Shift key during your first click on a column label, the initial sort order is reversed.

#### **FIGURE 9.14**

The OrderLines layout reformatted as a list with dynamically sorting column headers.

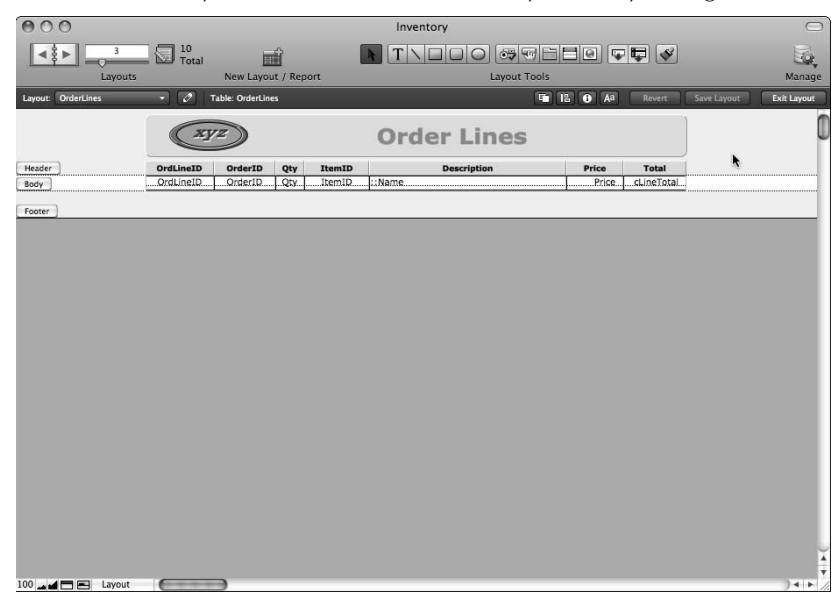

#### **FIGURE 9.15**

The InvoiceLines layout sorted by clicking one column heading.

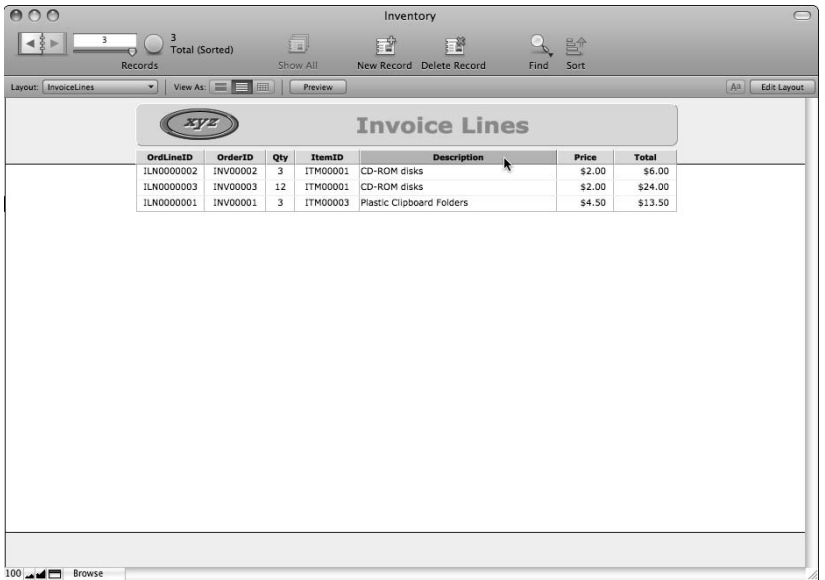

## **Sorting related data**

In the preceding section, you set up a sorting mechanism for a series of fields, including a field outside the table being sorted (for example, the OrderItems: : Name field). When a related field is included in the sort order, FileMaker resolves the relationship and sorts the records according to the data it finds (for each record) in the related table.

In addition to letting you sort the current table by related fields, FileMaker provides mechanisms for you to sort the related data so that when multiple records are related to the current record, they're presented in a specified order.

**COTE** If related records aren't explicitly sorted, then they're presented by default in the **order of their creation.**

When defining a relationship between any two TOs, you can specify the sort order for the relationship in either or both directions (that is, you can indicate the order in which records from either table should be presented to the other). You do this by selecting the Sort Records checkbox on the corresponding side of the Edit Relationship dialog, accessible from the Manage Database dialog's Relationships panel. You assign Sort properties by using the same Sort dialog you see when sorting records in Browse mode, as shown in Figure 9.16.

**CAUTION Bear in mind that sorting a relationship adds to the work that FileMaker has to do to <br>
return records for display in portals and found sets throughout your solution, especially when the number of records in the related table is large. Avoid redundant use or overuse of sorted relationships to avoid unnecessary slowdowns of your solutions.**

Regardless of a relationship's sort status, you can independently sort portals. You can set up portal sorting by selecting the Portal Setup dialog's Sort Portal Records checkbox when adding or editing the portal. When alternate sorts of the same data sets may be required in different parts of your solution interface, leaving the relationship(s) unsorted and instead applying sorting to individual portals as required makes sense.

**NOTE To provide click-sort column functionality by using portals, you can apply a variant of the dynamic sorting technique to portal data.**

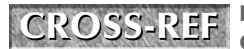

**CROSS-REF CROSS-REF I discuss the use of portals, including interfaces for dynamic portal sorting, in Chapter 10.**

#### **FIGURE 9.16**

Specifying the sort order for a relationship.

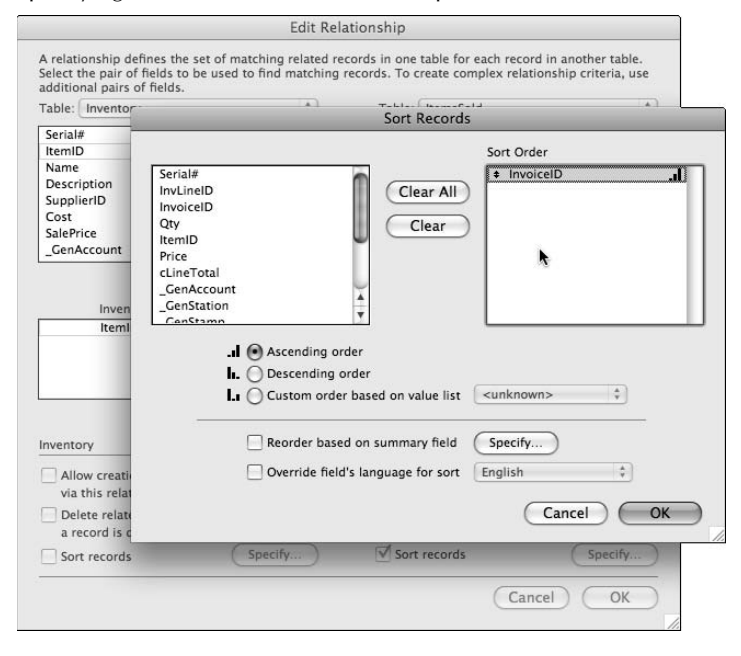

## **Understanding Formatting**

FileMaker provides you with powerful mechanisms for applying and controlling text formatting. However, in order to make full use of these features, you need a thorough understanding of the way the different mechanisms interact. Format options include text style, text size, text font, text color, and a range of paragraph attributes, such as indentation, margins, alignment, tab stops, and line spacing. Moreover, you can apply formatting at several different levels, with attributes at some levels overriding those at other levels.

FileMaker includes support for formatting protocols shared between computer applications, so you can copy formatted content from a word processor, a Web browser, or another application and paste that content into FileMaker with its formatting intact. In fact, if you want to paste text without its original formatting, you need to use FileMaker's Paste Text Only option.

### **The management of formatting: A three-tiered approach**

FileMaker manages formatting at three distinct levels:

- Calculated formatting
- $\blacksquare$  Embedded character and paragraph formatting
- Layout format filtering (including conditional formatting)

Each of these tiers of formatting takes precedence over the next. If calculated formats are in place, they override embedded or layout-based formatting. Embedded character/paragraph formatting overrides attributes applied at the layout level.

## **Character-level formatting**

You can apply formatting to individual characters of text within a FileMaker field. You can select a single word or letter in a field and change its font, size, color, or style. When you do so, the attributes you apply remain in place wherever the text appears, unless overridden explicitly by a calculation within the schema (or via a script). These formats are embedded.

In addition to applying formatting directly to selected text within a database field, you can paste data from other applications, preserving the formatting applied elsewhere. This is part of the same encoded character-level formatting stored with the data and displayed wherever the data appears.

**NOTE** Only formatting options available within FileMaker are preserved. For example, **custom kerning or tracking from Adobe Illustrator and double-strikethrough from Microsoft Word aren't preserved.**

To manually apply character-level formatting, click a field box, select one or more characters, and use the commands on the Format menu to change the color, size, font, or style of the selected characters. Any embedded formatting applied is retained by default even if the characters are copied and pasted to another field or combined with other data in a calculation (unless the calculation includes formatting commands to coerce the result into a specific format).

The process for pasting content (copied from other applications or from elsewhere within FileMaker) without including embedded formatting varies between operating systems. On the Mac, you can hold the Option key down while choosing Edit <sup>→</sup> Paste Text Only or use the keyboard shortcut (Option+ $\mathcal{B}$ +V). In Windows, you can choose Edit  $\mathcal{D}$  Paste Special and use the resulting dialog to select the option for unformatted text or use the keyboard shortcut (Ctrl+Shift+V).

**TIP When you paste formatted text into a field in FileMaker Pro 10, FileMaker treats it as performing two operations: pasting the text and then applying the formatting. Thus, choosing Edit** ➪ **Undo (**Ô**+Z or Ctrl+Z) removes the formatting, leaving the unformatted text in the field. (A further Undo command is required to remove the pasted text altogether.)**

## **Paragraph-level formatting**

Just as you can apply embedded character formatting to specific text stored within the database, you can also apply embedded paragraph attributes (alignment, line spacing, and orientation) and store them with the data. Paragraph formats apply to the text preceding a carriage return (or text in between two carriage returns, if multiple carriage returns are in a field).

As with embedded font, size, color, and style attributes, you can apply embedded paragraph attributes directly to selected text in a field by using Format menu commands or by interacting with the Text Ruler (accessible from the View menu in Browse mode).

As with character formatting, you can remove paragraph formatting when you paste text, by using the Paste [No style] script step or button command or by choosing Paste Text Only (Mac) or Paste Unformatted Text (Windows).

Unlike character formatting, however, you can't override paragraph formatting by calculation because FileMaker doesn't provide calculation functions to control any paragraph format attributes.

## **Layout format filters**

When you place a field box onto a layout, it includes a full complement of attributes for both character and paragraph formatting. These layout object formats operate as defaults for the single instance they represent, applying only to characters and paragraphs that do not have embedded formatting for a given attribute.

You can regard layout field boxes as passive filters that apply their formats to any unformatted text viewed through them — but allowing formatted text to pass unmodified. The filtering effect applies to all aspects of the displayed text not governed by explicit (embedded) format attributes.

In addition to embedded formats, layout format filtering is also overridden by calculated character formatting.

Conditional formatting dynamically alters the filtering properties of layout objects, also operating as a default applied only to characters that do not carry embedded or calculated format attributes.

A significant feature of the operation of layout object formats is the "apply-if-different" rule. When you're applying formatting to content within the database via a specific field box, formatting instructions are interpreted by FileMaker with reference to the default formats specified for the particular field box. When you select format options matching the formats of the current field box, FileMaker removes embedded formatting. When you select format options different from the field box defaults, they're stored as embedded formats.

For example, if you select the text in a 10pt field box and choose Format  $\Rightarrow$  Size  $\Rightarrow$  10pt, no embedded character size formats are applied because the selected format matches the field box default. However, if you switch to a different layout and select the same text in a 12pt field box and choose Format ➪ Size ➪ 10pt, embedded character size formatting is applied because the selected format differs from the field box default. Immediately, the selected text assumes 10pt size everywhere it

appears, regardless of the default sizes specified for the field boxes where it's displayed. Conversely, by applying a format that matches the attributes of the enclosing field box, you remove the attribute instead of applying it. For example, if field text has an embedded size of 12pt and you format it to 9pt in a field box to which 9pt font size has also been applied, not only is the 9pt font size not applied, but the 12pt embedded size attribute is removed.

#### **Precedence of number, date, and time formats**

In addition to character and paragraph style and format defaults, layout objects associated with number, date, time, or timestamp fields accept formatting masks to control the way the relevant data is presented (to conform to various date, time, currency, and other numeric conventions). Unlike other layout-level format defaults, data masks take precedence over relevant formatting stored with the data.

In versions up to and including FileMaker 8.5, data masks also suppressed character formatting in some cases. For example, number formatting, including the option to display negative numbers in a different color, took precedence over calculated text color. In FileMaker 10, however, the embedded or calculated formats of the first character are reflected throughout the entirety of a masked field. This applies to merge field text objects to which date, time, or number formats have been applied, as well as to field boxes that carry data presentation formatting.

**CAUTION CAUTION Although I applaud this behavior change, it may have implications for you if your solution is used in a mixed environment where some users access your files by using earlier versions of FileMaker.**

## **Controlling formatting programmatically**

FileMaker provides you with a suite of calculation functions to add and remove text font, size, style, and color settings. You can combine these functions with other functions within calculation expressions, enabling you to fully control the appearance of the text your calculations produce.

To supply a color value to the TextColor( ) function, you can pass individual color values for red, green, and blue to the RGB( ) function. The RGB( ) function computes a composite number by using the formula

```
red * 256<sup>2</sup> + green * 256 + blue
```
Thus, the entire RGB color spectrum is represented by the sequence of numbers between 0 (black) and 16,777,215 (white). In many cases, when you've determined a specific hue that you want FileMaker to return in certain conditions, it makes sense to calculate the RGB result number once and enter that directly into the calculation, instead of requiring FileMaker to compute it every time it is required. So, for example, you can reduce

TextColor("This is purple"; RGB(120; 40; 255))

to

TextColor("This is purple"; 7874815)

**TIP Even better is defining a global variable with a suggestive name to hold this constant value (assign it once, when the solution opens). Seven- and eight-digit numeric literals don't tell you all that much when you come back to your solution in a few months to make enhancements or fix a bug.**

By combining functions of this kind with logical and match operations, you can provide users with subtle cues to the significance of different elements of the data in your solutions.

**NOTE A particularly useful technique is FileMaker's use of auto-enter calculations and their ability to self-reference. You can set up self-referencing by using the Self function. By defining an auto-enter calculation to replace itself with colored text, you can set up your database to respond dynamically (and colorfully) to data entry. For example, an auto-enter (replaces existing value) calc applied to a number field with the formula**

```
TextColor(Self; If(Self > 10; 11801640; 0))
```
**automatically changes the color of any entered values greater than 10 to dark red.**

## **Creating style buttons**

Because FileMaker provides fine-grained control over character formatting, you can build interface tools for your users that enable them to perform operations on text like those provided in a range of familiar text-processing environments. You're also able to tailor the functionality to suit your solution's specific requirements.

For example, if you create a button attached to the Set Field[ ] command, with the target field left unassigned and the formula entered as

```
Let([
text = Get(ActiveFieldContents);
start = Get(ActiveSelectionStart);
size = Get(ActiveSelectionSize)];
Left(text; start - 1) &
TextStyleAdd(Middle(text; start ; size ); bold) &
Right(text; Length(text) - start - size + 1)
)
```
clicking the button automatically applies bold character formatting to selected text in any field on the current layout.

**NOTE A useful aspect of the Set Field[ ] command's behavior is that when you do not provide a target field parameter, it acts on the currently selected field (if any).**

This example utilizes Set Field[ ] with Get( ) functions to supply selection parameters, the Left( ), Middle( ), and Right( ) functions for text parsing, and the TextStyleAdd( ) function to change the text appearance. When combined appropriately, these functions let you automate the application of selective formatting.

Although this kind of button does its primary task of applying formatting, it has one significant shortcoming: After the formatting is applied, your text is no longer selected (the cursor is moved to the end of the field contents). If this is of concern, you can incorporate the Set Field[ ] functionality into a short script as follows:

```
Set Variable [$size: Value:Get(ActiveSelectionSize)]
If [$size]
      Set Variable [$text; Value:Get(ActiveFieldContents)]
      Set Variable [$start; Value:Get(ActiveSelectionStart)]
      Set Field [Left($text; $start — 1) &
       TextStyleAdd(Middle($text ; $start; $size); Bold) &
      Right($text; Length($text) – $start – $size + 1) ]
      Set Selection [Start Position: $start;
       End Position: $start + $size - 1]End If
```
You can attach the preceding script to your button by using the Perform Script command so that when you click the button, the selected text acquires bold formatting. However, now the selection is remembered and reinstated, making the process self-contained and seamless.

Style buttons such as the preceding one exploit the behavior of each of these elements (Set Field[ ], TextStyleAdd[ ], Set Selection[ ], and so on) to provide users with useful and context-appropriate interface tools.

## **Some Notes on Variables**

FileMaker enables developers to store and manipulate information in temporary memory locations called *variables.* Variables have several advantages:

- n Variables are very quick because they don't require FileMaker to reference the schema or read/write to disk.
- n Variables aren't tied to the data structure, so you can reference them from a variety of contexts and modes regardless of the availability/accessibility of fields and relationships.

To be fair, variables also have a downside:

- $\blacksquare$  They're difficult to keep track of in large and complex solutions.
- $\blacksquare$  They're not particularly secure.
- $\blacksquare$  They're specific to an individual file session.

Each of these issues simply requires some care and planning on your part as the developer.

Until the release of version 8, FileMaker did not provide native support for variables. Much of the work that you can now do by using variables previously required the use of global fields. However, global fields retain some properties that ensure their continued usefulness, despite the many benefits of memory variables.

## **The three kinds of variables**

FileMaker provides three distinct kinds of variables, each working within a different scope:

- **n Calculation variables:** This kind of variable is defined within the syntax of the Let () function. You can use calculation variables to improve the efficiency and readability of calculations. Any variable you create in a calculation that is not named with a  $\frac{1}{5}$  or  $\frac{1}{5}$ prefix is a calculation variable.
- Local variables: So-called local variables have a lifespan determined by an individual script thread in a single file on the current workstation (that is, they only exist while a given instance of the script they're associated with is running). Local variable names always commence with a single dollar sign (\$).
- **n Global variables:** Identified by names commencing with two dollar signs (\$\$), global variables persist throughout the file where they're defined, while it remains open on the current workstation.

Although these working definitions indicate the way variables are used, the boundaries are somewhat blurred. For example, you can declare local  $(\xi)$  or global  $(\xi \xi)$  variables within a Let () calculation; then they have scope outside the calculation and can be retrieved by scripts or other calculations.

Similarly, you can declare local variables when no scripts are running — with the result that they're associated with a hypothetical "script zero" and available only when the script stack is empty.

Although variables are sometimes referred to as "script variables," I consider this name something of a misnomer, because you can define and reference all three kinds of variables both inside and outside of scripts. A more apt description is the sometimes used *memory variables,* or simply *variables.*

## **Variables and memory usage**

In FileMaker, variables are created automatically when you assign a value to them; you don't need to specify or name them in advance. You can assign values to variables within any calculation expression (via the use of the Let( ) function) or via the Set Variable[ ] script and button commands. The value you assign to a variable is held in memory at a fixed location, enabling you to retrieve the value within its scope of availability.

Because variables are stored in memory, they use a portion of the computer memory reserved for FileMaker. If you intend to create a large number of variables or store a large quantity of data in a variable, be aware that the amount of memory available for other operations is reduced, which may impact performance.

FileMaker does not differentiate between an empty (null) variable and a nonexistent variable. Thus, by setting a variable to null (""), you can release the memory reserved for its contents and take it out of play.

### **Instantiating and destroying variables**

The creation of a variable is sometimes called *instantiation* (that is, creating an instance of the variable). Because you can create and destroy variables at will, a number of instances of the same variable may exist over the course of an application session. A variable is created simply by assigning it a value, so the process of assigning a value to a variable is also frequently referred to as *declaring a variable.*

The most useful and flexible method of declaring variables is via a calculation expression. For example, you can create a variable named something by using the calculation expression

Let(something =  $"107$ %";  $"$ ")

Because the name of the something variable doesn't include any leading \$ characters, FileMaker scopes it to the calculation function where it's created (that is, it has meaning only within the enclosing parentheses of the Let  $( )$  function). However, if you add leading  $\frac{1}{2}$  characters, FileMaker interprets the variable as having local or global scope, and the accessibility and durability of the variable is set accordingly. You can define any mix of differently scoped variables within a single Let( ) expression.

In addition, FileMaker provides button and script commands you can use to directly instantiate a local or global variable. Whether a variable you create by using the Set Variable [ ] command is local (confined to the script where it's created) or global is determined solely by whether you prepend a single or a double dollar prefix to the name of the variable. Thus

```
Set Variable [$something; Value:"107%"]
```
creates a local variable that persists only while the current script is at the top of the script stack; it's not accessible by other scripts that the declaring script might invoke via the Perform Script[] step.

Deleting the contents of a variable (setting the variable to null) is the only way you can destroy a FileMaker variable. Thus, you destroy variables by using the same functions and commands that you use to create them. For example, you can destroy a global variable by using the command

```
Set Variable [$$name; Value:""]
```
Because calculation variables and local variables have narrowly defined scope and expire after the conclusion of the calculation or script in which they're defined, explicitly destroying them is rarely necessary. However, global variables persist throughout the current file session unless you destroy them — so when a global variable is no longer needed, I suggest you destroy it so that FileMaker can reclaim the memory it has occupied.

## **Keeping track of variables**

When you configure a script or calculation to declare or reference a variable, you choose a name for the variable. FileMaker has no mechanism to determine whether the name is correct (for example, that it won't overwrite an existing variable that is still needed). An ever-present danger when working with variables is that you lose sight of them, writing or referencing them with mismatched names or inadvertently overwriting them.

When you work with calculation variables and local variables, because their scope is constrained, the task of managing them and ensuring that you know what they're for and how they're named is finite. Global variables, however, present you with a significant challenge. For this reason, some developers prefer to avoid the use of global variables. Although I'm not about to tell you not to use them, I recommend that you do so sparingly and with caution.

When you do use variables —global variables in particular — you need a reliable way of keeping track of them. One way is to keep a register of variables in each solution, updating it each time you create or reference a variable. This method is almost certainly preferable to tracking variables retroactively — after you've forgotten where they originated and what exactly they were for.

## **Understanding Indexing**

FileMaker does a great job keeping the complexities hidden from the user and even the developer. Sometimes it does this a little too well so that few people know how the program actually works or how best to use it. Field indexes in FileMaker have been the subject of myths of various kinds in part because the interface obscures their status and role.

Indexes have two primary roles and a number of secondary roles. The two primary roles are to

- $\blacksquare$  Establish relationships
- $\blacksquare$  Facilitate Finds

Both of these roles are important. However, although an index is essential for a relationship (it won't work without one), Finds can proceed (albeit more slowly) on unindexed fields.

## **Text index types**

Many FileMaker users are aware that indexes support both relationships and Finds, but fewer users understand that, for text fields, there are, in fact, two distinct types of index — one providing primary support for Finds and the other providing support for relationships.

#### **The word index**

The index that FileMaker uses to support Finds on text fields is an index of words stored in a field. FileMaker treats most characters other than letters and numbers as word separators. So in addition to spaces, characters (such as  $\&$ , ?, +,  $\$\sim$ , and so on) are also used to delimit words.

**NOTE The list characters used as word separators may vary on a field-by-field basis depending on the default language setting on the Options for Field dialog's Storage panel. For example, if Unicode is chosen as the default for a field, most characters other than a space, including those mentioned in the preceding paragraph, are indexed as part of words rather than treated as word separators.**

The word index is created for a field the first time you perform a Find on the contents of the field, unless the default Automatically Create Indexes as Needed option has been disabled in the Storage panel for the field.

If indexing is enabled for a field, you can view its word index by placing the cursor in the field, choosing Insert ➪ From Index, and, in the resulting dialog, selecting the Show Individual Words checkbox. As shown in Figure 9.17, FileMaker shows you each word as a separate entry in the index list.

**CAUTION CAUTION If a word index has not been created for a field, displaying the View Index dialog as described here causes FileMaker to create one, as long as the Automatically Create Indexes as Needed option is enabled for the selected field.**

#### **The value index**

FileMaker uses a value index to support relationship matching, value lists, some special Find operations — for example, a duplicate values search — and uniqueness validation. Value indexing is applied to numeric fields as well as text fields.

When FileMaker creates a value index for a text field, each line of text is treated as a single separate index entry. When a field contains no carriage returns, its contents are treated as a single value. However, when carriage returns are present, they serve as value separators.

**NOTE Although FileMaker indexes very long values, only approximately 110 characters are used when determining uniqueness or matching values (the precise number varies depending on the bit length of the characters involved). In other words, if the first 110 characters of two values are the same, FileMaker treats the values as a match regardless of what follows.**

FileMaker creates value indexes when the Automatically Create Indexes as Needed option is enabled for a field, and a relationship or value list depending on the field index is used, or any other user action is taken (for example, insert from index) requiring the value index.

## **Indexing myths exploded**

Because I'm talking about myths, I start off by reminding you that indexes aren't used for sorting, even though the default language selection in the indexing area of the Options for Field dialog does affect sort order. However, a field without an index sorts in exactly the same amount of time as a field with an index.

Another area of frequent confusion centers on the relationship between storage and indexing. Stored fields aren't necessarily indexed. However, unstored calculations can't be indexed. The fact that a field is unstored means that it can't be indexed. However, the fact that it's stored doesn't signify that it *has* an index.

Finally, you'll encounter a common belief that the index settings None, Minimal, and All in the storage tab of the Options for Field dialog equate to none, value index, and both value and word index. However, the Minimal option refers to any case where only one of the indexes for a text field has been created. If you create a value list by using values from an unindexed field with the Automatically Create Indexes as Needed option enabled, the Minimal setting appears selected. However, if you perform a Find on an unindexed field with the Automatically Create Indexes Needed option enabled, the Minimal setting also appears selected. Thus, the minimal setting, as shown in Figure 9.18, indicates that only one index is present, but it doesn't indicate which one.

#### **FIGURE 9.17**

Viewing the contents of the word index for a text field.

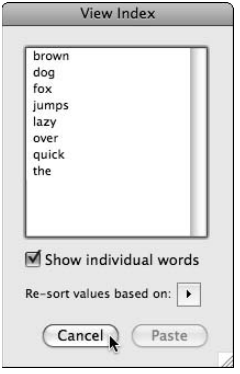

If you encounter a solution (perhaps developed by someone else) with the Minimal index indicator showing and the Automatically Create Indexes as Needed option disabled, how can you tell what kind of index the field has? One answer would be to try to use the field as the basis of a value list if the field's index is a word index, an error dialog is displayed. Perhaps the simplest method is to choose Insert ➪ From Index to expose the View Index dialog. The Show Individual Words setting is inaccessible but nevertheless appears enabled (checked) if the field has a word index or disabled (unchecked) if the field has a value index.

### **Differences between numeric and text indexing**

The most significant difference between the indexing of text and numeric fields is that text fields provide the option for two indexes that operate independently, as noted earlier. However, the sequence and behavior of a numeric index differs from a text index. As shown in Figure 9.19, if you view the index of a number field, the index entries appear as you'd expect, arranged in ascending order according to their numeric value.

If a text field containing the same data as the field that produced the numeric index shown as Figure 9.19 is indexed, the presentation order follows a different convention.

The convention for sorting text data follows different rules, so numeric data stored in a text field is presented in a different format, as shown in Figure 9.20. In this circumstance, when you follow the rules for alphabetic sorting, an ascending order places 12 before 2 and 207 before 21.

**TIP When you create relationships, make sure that the data types of the match fields are the same so that the indexing rules produce predictable results for all cases. Similarly, because the sorting conventions that FileMaker applies are adjusted to correspond to the data type, you should use numeric fields in cases where you expect to see data sorted according to ordinal values.**

#### **FIGURE 9.18**

The Minimal Indexing indicator in the Options for Field dialog.

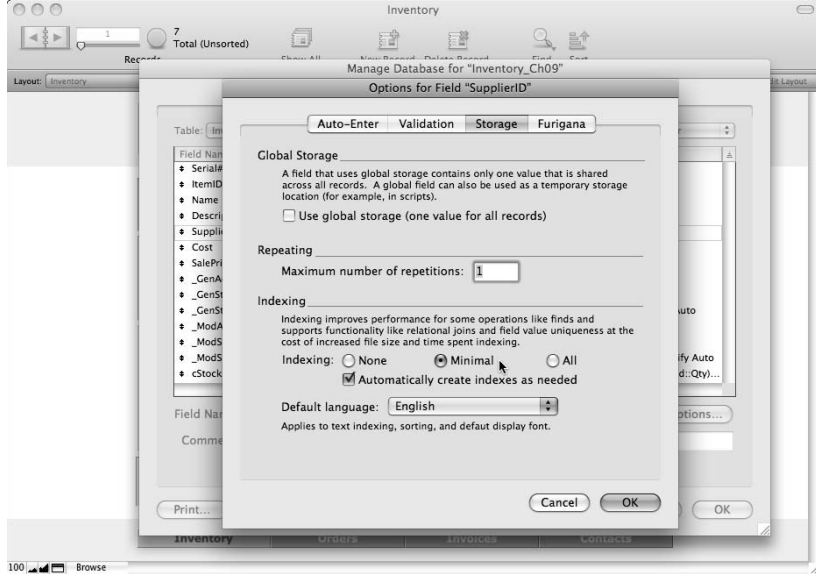

#### **FIGURE 9.19**

Index entries for a numeric field.

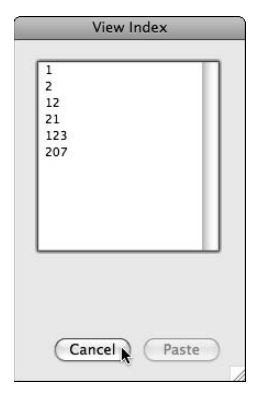

## **Unicode and alternate language indexes**

The way FileMaker treats a text field's character set is contingent on the Default language for indexing and the sorting text setting in the Storage tab of the Options for Field dialog. For most purposes, you'll achieve the desired results by using a language selection that corresponds to the language of

the operating system in the region where your solution is used. However, there are some notable exceptions:

- $\blacksquare$  If you specify Unicode as the language for indexing and sorting for a field, uppercase and lowercase characters are indexed, sorted, and searched separately, enabling you to set up case-sensitive relationship matching.
- n If you choose the Default option for the Indexing and Sorting Language setting, then sorting, searching, and matching aren't case-sensitive, but nevertheless, accented characters are differentiated from unaccented equivalents (for example, *é* does not match to *e*).

#### **FIGURE 9.20**

The index of a text field containing numeric data.

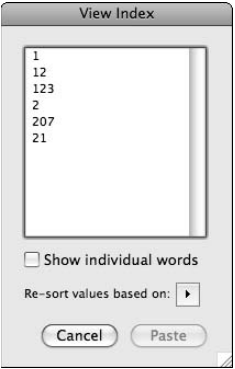

## **Optimizing field index configurations**

To support your solution design, some field indexes are essential. Relationships and field-based value lists, in particular, require that the field they address be indexed. In most other cases, indexes are optional.

When a field is used in a Find (especially if the record count is large), FileMaker can use the field index to significantly improve the Find's execution speed. This benefit comes at a cost because FileMaker must do additional work to maintain the index as values in the database are added, deleted, and changed, and the file's size increases to accommodate the indexes (impacting server and network performance in some cases).

It's a trade-off between faster Finds and slower overall performance, or faster overall performance, with some lengthy Finds on unindexed fields. In most cases, the best answer is to allow indexes to remain on frequently searched fields (as well as value indexes on fields used for relationships and value lists) and disable indexing on other fields. That may sound like a great theory, but it only works well if you have reliable information about the fields where users frequently perform Finds. In large solutions with many users, this information may not be readily available.

In the "Saving Finds and found sets" section, earlier in this chapter, I describe a technique for capturing and storing a complete history of Find criteria. One useful side benefit of implementing such a system is that it provides a comprehensive and reliable source of data about the frequency of Finds on each field in the solution. With a little ingenuity and a small amount of additional code, you'll be able to capture other useful information about Finds performed by the users of your solutions — such as the execution times of Finds and the number of records found.

## **The Table of Dependencies**

The FileMaker Pro calculation engine is a thing of joy, with its combination of power and simplicity. A significant part of the reason you can "set and forget" with FileMaker calculations is because FileMaker does an excellent job of keeping track of things behind the scenes. In particular, calculations in FileMaker are supported by an internal table of dependencies. There is no direct user interface to the table of dependencies; it works almost entirely behind the scenes, keeping track of fields that reference other fields within a FileMaker table.

## **Cascading calculation operations**

As noted in Chapter 7, when you define a calculation referring to values in other fields in the record, you're creating a *dependency* — thus, creating a flow-on effect of the initial change. The plot thickens when you create calculations referencing other calculations. Then FileMaker keeps track of dependencies extending through multiple stages (for example, when an input value changes, a calculation referencing it is targeted for re-evaluation). However, it isn't until FileMaker has computed and returned a new result for this first calculation that other calculations depending on that result can begin re-evaluation. Thus, complex dependencies can result in a cascade of operations.

**Inexperienced developers sometimes create extensive chains of dependent calculations where every calculation is dependent on several others, which are dependent on still others, and so on. In this situation, FileMaker is given a great deal of work to do when a single input value is changed. Moreover, it must work sequentially through the chain of logical dependencies until it has resolved them all. This type of poor solution design leads to performance issues in large or complex solutions.**

## **The limits of dependency**

FileMaker manages calculation dependencies within the record structure of each table. In that sense, a record in a table is a discrete entity that's internally managed and resolved by the application. However, FileMaker doesn't track dependencies outside of the individual record.

You may be aware of several apparent exceptions to this rule. Lookups, for example, draw data from a field in another table, but their dependency is on the relationship key field residing in the same table, not on the related field. Similarly, unstored calculations may reference values in other tables, but they're re-evaluated when the screen is refreshed and not as a consequence of a change in any field outside the table where they reside.

The constraints on FileMaker's internal management of dependencies establish a discipline with which you must become familiar in order to anticipate the behavior of the application. Doing so helps you design solutions harnessing and exploiting FileMaker's strengths.

## **Tiers of dependency**

When calculations reference other calculations, FileMaker uses its table of dependencies to determine an appropriate order of evaluation. In this respect, *tiers* of dependency are created where directly dependent fields are re-evaluated before indirectly dependent fields. In many cases, you don't need to worry about this — it just happens!

In some cases, however, calculation logic does not resolve in a simple linear way. If Field C depends on Field B, which in turn depends on Field A, FileMaker can establish a clear chain of dependency, enabling it to perform evaluation A, then B, and then C. However, in a more complex arrangement for example, where C depends on both A and B, but B depends on both A and C — the logic does not resolve into a clear evaluation order. In this type of case, fields B and C are evaluated in the order in which the fields were created.

## **Caching Join Results**

One of the challenges of relational data management is the way compound data accumulates. Via a one-to-many relationship, a single record may reference several. Each of these several related records may in turn reference several others. If the average number of related records is 10, as you reference data from more remote tables, 10 becomes 100, and 100 becomes 1,000 — an exponential burden, potentially requiring retrieval of large numbers of records to calculate and display a single screen of data.

## **What caching does for you**

FileMaker tackles the potentially exponential challenge of delivering related data by storing related data sets in a cache, thus reducing the number of disk reads and network calls required as you work. The object of caching is transparency — holding data until needed, yet refreshing data automatically as changes occur. FileMaker monitors the user to achieve this transparency, responding to actions impacting cached data and anticipating requirements for fresh data from the host.

In most cases, caching increases the responsiveness of the application without perceptible compromises. However, FileMaker can't anticipate every possible combination of elements, so occasionally situations arise when an update of cached data needs prompting. This occurs most commonly when an action occurring outside the frame of reference of the current window (for example, via a script) has implications for data on display.

## **Solving caching problems**

FileMaker provides a direct and disarmingly simple remedy to cache control issues arising as a consequence of scripted actions. The Refresh Window[ ] command includes options to flush cached join results and/or flush cached SQL data. By including an appropriately configured Refresh command at strategic positions in your scripts, you can correct most script-related caching issues.

In FileMaker Pro 10, a Refresh command is also available on the Records menu (Shift+ $\mathcal{B}$ +R or Ctrl+Shift+R), shown in Figure 9.21, as well as via a button command — so manual control of the cache is possible.

If you're confronted by a refresh issue not solved via these options, a further alternative that may be useful in some cases is to make use of dependencies in the current table (that is, the table the current layout is associated with). Any calculation dependency between a relationship key field and a modified field in the local table prompts a refresh of related data.

 **FIGURE 9.21** The Records ➪ Refresh Window command. FileMaker Pro File Edit View Insert Format Records Scripts Window Help  $\Diamond$   $\Diamond$   $\Diamond$   $\Diamond$  FileMaker10Bible Q  $000$ New Record **HRN Duplicate Record** ЖD  $4\frac{3}{5}$ Total (Unsorted) ЖE Delete Record... Delete All Records... Aa Edit Layout ayout: ×I Go to Record **Refresh Window 企業R**  $XYZ$ In Show All Records 出) Show Omitted Only ЖT **Omit Record** Omit Multiple...  $0$   $#T$  $7.25PM$ **Them ID TM00001** Modify Last Find  $R$ ЖS Sort Records... **Item Details:** Name CD-ROM disks Unsort Cost \$1.50 SalePrice \$2.00 Replace Field Contents...  $90$ sck Level 10 Relookup Field Contents Revert Record **Preferred Supplier** SupplierID CT00001 Sanders Harrington Sandy's Stationers 15 Beach Road  $CA$  12345 d Last Mo  $\sqrt{\text{NWE\_dev#4}}$ Date/Time 31/08/2007 6:23:36 AM 100 **Ad** El Browse **↓●◎▲※◎月で☆びっ興田◎©** 

## **Gaining control of the cache**

Although I've suggested several ways you can ameliorate cache refresh problems should they arise, prevention is better than cure. If you approach your solution design with a view to minimizing complex dependencies on related data, issues are less likely to arise.

You can adopt several strategies to reduce the potential for refresh issues:

- $\blacksquare$  By breaking down data views into focused groups of fewer elements and providing a modular series of screen displays, you reduce the reliance on caching and gain greater control over the data presentation sequence. Tab controls provide a useful interface mechanism supporting data modularization.
- $\blacksquare$  Another technique that assists you to avoid potential caching issues is the use of a scripted solution interface. This approach is one where buttons and custom menu commands are provided for all the basic operations the user undertakes. Because you can script all interface actions, you can determine how and when displayed data is refreshed.

## **Understanding Global Fields**

It's all a matter of perspective, but I've been known to remark that global fields are not as global as their name suggests. One of the notable characteristics of global fields is that in a multi-user solution, each user sees his own separate set of values. When viewed in this way, the behavior of global fields seems decidedly parochial. So why are they called global?

A global field holds one value for all records within the table where it is defined. It's global specifically with respect to the table. However, another useful (and more recently acquired) characteristic of global fields is the fact that they're accessible from anywhere in a file without a relationship. That's a rather different sense in which they might be considered global.

From their inception well over a decade ago, global fields have provided repositories for constants, variables, and interface elements, as well as scratch fields and temporary storage. Several of these uses have diminished with the advent of memory variables, but other uses have arisen to make global fields indispensable.

## **The behavior of global fields**

You have to understand several aspects of global field behavior before you can use them to best advantage:

- $\blacksquare$  They hold a single value (although that value might be a repetition) for all records and can be accessed without a relationship.
- $\blacksquare$  They can be read and written even when no records are in their table.

- Their value is saved only on the host computer (or when the file is edited in stand-alone mode). Each user sees the saved values from the host when the file first opens, but any changes the user makes are specific to that user's workstation.
- They're persistent in Find mode.

## **Uses for global fields**

Global fields provide input fields for custom dialogs, key fields for utility relationships, filter and option fields for interface controls, scriptable summary data fields for reports, portable accommodation for interface elements and corporate logos, and flexible containers for layout text, instructions, or labels.

In short, resourceful developers have thought of many ingenious global field uses, and they have become an essential ingredient in FileMaker's interface tool box.

## **When to avoid global fields**

The use of global fields isn't desirable in several situations. Some of the most notable of these are

- $\blacksquare$  When the persistency of values (between sessions) matters
- $\blacksquare$  When data is to be shared among users in a multi-user solution
- $\blacksquare$  When more expedient options are available

For many purposes, variables offer a good alternative to global fields — and they have certain advantages:

- $\blacksquare$  Variables don't have to be defined within the schema they can be created and destroyed as needed.
- n Reading and writing to variables is more efficient than reading and writing to fields.

### **Using global calculation fields**

In the Storage Options dialog accessed from the Specify Calculation dialog, you can choose to define a calculation as globally stored. When you do so, the calculation takes on several of the key properties of all global fields, most notably one value for all records in the table, accessibility without a relationship, and persistence in Find mode.

You can use global calculations to compute a result from values stored in global fields. However, global calculation fields also have some useful attributes when used to reference standard data fields. When used to reference standard data fields, they're re-evaluated with respect to the record where the referenced fields have been most recently edited on the current client workstation.

**CROSS-REF CROSS-REF For a more detailed discussion of the use of global fields, including an overview of the rules for re-evaluation of global calculations, refer to Chapter 12.**

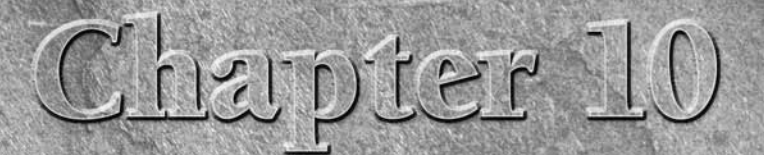

# **Building Advanced Interfaces**

**Computer software may be powerful and innovative, but, with few exceptions, software is only as useful as its interface allows. The user's ability to understand what his computer is telling him and effectively interact wi** exceptions, software is only as useful as its interface allows. The user's ability to understand what his computer is telling him and effectively interact with it is an essential measure of a solution's effectiveness. Thus, your solutions' success is determined as much by your command of interface technique and design as any other single factor.

In Chapter 6, I introduced many of the essential concepts supporting FileMaker's interface building environment — Layout mode — showing you how to use essential interface building tools. I also introduced a number of design concepts, helping you make interface design choices that will enhance the ergonomics and intuitiveness of your solutions.

The goals of good interface design are clarity and consistency, as well as ease and efficiency of use. However, you also have to consider aesthetics. If you expect users to spend lots of time working with your solution, you have to keep in mind that your interface design choices will have a significant impact on user fatigue. Don't underestimate the solutions' cumulative impact on the user's mood and morale.

In the following pages, I delve into a series of deeper challenges, providing specific techniques and recommendations and enabling you to address a variety of challenges, remedy shortcomings, and lend increased professionalism to your solution interfaces.

#### **IN THIS CHAPTER**

**Developing for the crossplatform world**

**Changing layouts dynamically**

**Summarizing, reporting, and printing**

**Working with windows and views**

**Dealing with custom dialogs**

**Building enhanced layouts**

**Making use of Tab Controls and portals**

**Exploring advanced Web viewer techniques**

**Delivering native charts and progress bars**

**Customizing the user experience**

## **Developing for Mac and Windows Users**

One of several key benefits that FileMaker brings to the world of desktop databases is its crossplatform capability. Users have every expectation that they'll be able to choose freely among available operating systems and hardware platforms, without forgoing access to critical business applications. FileMaker's ability to run the same solutions on both Macintosh and Windows operating systems is a powerful plus.

Many businesses accommodate a mix of computer operating systems. And many of those that don't *currently* accommodate a mix of operating systems have done so at some time in the past. Staff members change, policies adapt, companies that resolutely embraced one technology for years sooner or later find themselves confronted with the unexpected need to support another.

**TIP I** advise you not to lock yourself in with support for a single operating system, even if **it seems unlikely at the outset that you'll need FileMaker's cross-platform capabilities.**

In the following sections, I examine the key issues you must address to deliver solutions that work well and look good on both Mac and Windows computers.

## **Selecting fonts**

When you choose a display font for text in your solution, you may be surprised and disappointed to see the result when the solution is opened on another computer (even if the operating system is the same) where the chosen font is not installed. When the specified font is not available, operating systems use a process of font substitution to find an alternative. However, the sizing, spacing, and general appearance of characters may vary. On occasion, text is clipped or cropped, and lines wrap in unattractive ways — sometimes to the point where legibility is compromised. Even if it isn't that bad, your efforts in creating a polished appearance for your screens will be lost if the screens aren't rendered as intended.

For solution portability, carefully select fonts installed as standard with the operating system. That way, you have a high probability that, wherever the solution is viewed, the necessary fonts will be available. Ideally, the fonts you choose should also offer a high level of readability and intelligibility, consistency between operating systems, and a crisp and open appearance.

For best results, I recommend Verdana, Times New Roman, Trebuchet MS, Georgia, **and Tahoma. For occasional touches, Impact, Arial Black, Comic Sans MS, Symbol, and Webdings are other alternatives. All these fonts are part of the standard installation on current and recent versions of both Mac OS and Windows.**

Even with the most careful selection of fonts, differing font imaging technologies will result in the same fonts rendering in different sizes on different platforms, with variations according to the sizes and weights used. Frequently, plain styles render with slightly greater width in Windows, while italic styles generally render with a shallower slant on the Mac. Both of these effects are most evident at smaller font sizes (that is, below 12 points).

When working with small font sizes, leave an allowance to accommodate different rendering characteristics.

**TIP When designing layouts on the Mac, I recommend adding 2- to 3-pixel additional height (per line) on field boxes and text objects and approximately 10 percent extra length. This approach prevents overlapping and truncation of text when viewed in a Windows workstation.**

## **Paying attention to differences in screen rendering**

To illustrate differences in font rendering between platforms, I created some text at three common sizes on a Mac. I took screenshots of the text (still on a Mac) and pasted them above the text objects. On opening the file in Windows, the text objects as rendered by the Windows operating system could be directly compared to the adjacent images of the appearance of the text on the Mac. I enlarged the results and show them in Figure 10.1.

As Figure 10.1 shows, differences in rendering of screen fonts at moderate sizes occur on the Mac and Windows, for one commonplace cross-platform font in plain face. Comparable differences also exist for other fonts. If you don't allow for these differences when designing your layouts, they won't transition well between computers.

#### **FIGURE 10.1**

Enlargement of screen renderings of Verdana at three difference sizes on Mac OS and Windows showing differences in appearance and spacing.

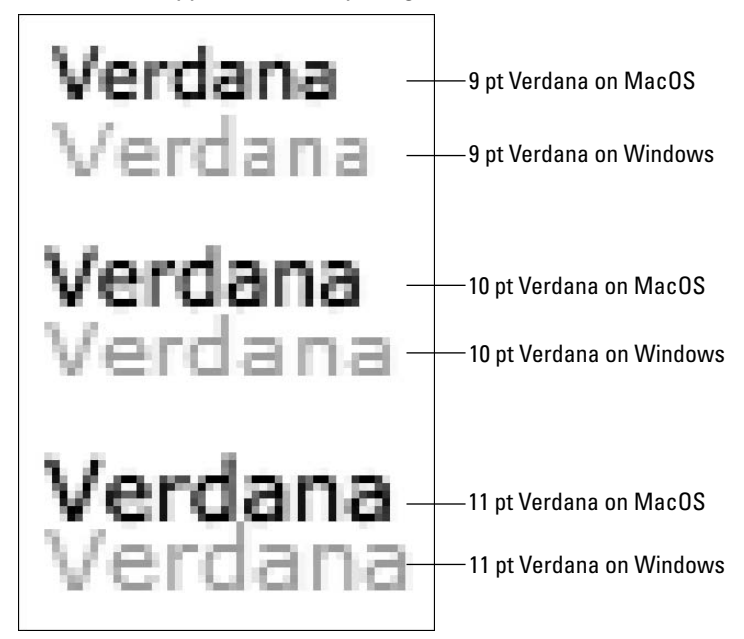

In addition to font rendering issues, several other factors affect the appearance of solutions on alternate platforms:

- Color differences: FileMaker uses the same color palette on both Windows and Macintosh. However, minor differences in operating system and hardware configurations (such as a different white point — 1.8 on Macs and 2.2 in Windows) generally result in perceptible differences in color rendering and overall color temperatures. Differences of this type may also be observed between computers of the same operating system, particularly where different color bit depths have been set in System Preferences (Mac) or the Control Panel (Windows). You'll also often notice differences when using different monitors, particularly when comparing LCD with CRT implementations.
- **n Screen layering:** FileMaker renders layouts progressively, building them in layers according to the layout objects' stacking order (working from back to front). This often results in some flickering or flashing, which is generally more noticeable in the Windows platform due to different graphics handling.
- **TIP** *You can reduce or eliminate screen display artifacts such as flashing by avoiding the* **use of large and unoptimized images on layouts (these images load more slowly, generating flicker) and by applying opaque fill to as many layout objects (including graphics) as possible. You can further refine the appearance of screens as they're rendered by altering the stacking order of elements on the layout — particularly avoiding clusters of large graphical objects loading early (that is, at the back of the stacking order), thus delaying the load of other layout elements. Placing larger objects near the front of the stacking order generally results in a more pleasing rendering sequence.**
	- **n Button click-shade highlighting:** Another notable difference between the appearance of your FileMaker solutions on Macintosh and Windows is the way buttons change appearance when you click them with the mouse. In Windows, the button changes to a color negative (inverted) image while the mouse button is depressed, whereas on Mac the button is shadowed (rendered several shades darker). This difference in visual effect is dramatic, especially when the buttons are large and/or rendered in bold tones. Check the appearance of the click-shade effect on both platforms before finalizing your button designs.

**TIP Very dark buttons lose most of the impact of the click-shading effect on the Mac. (They can't get much darker.) Conversely, mid-gray buttons show little click-shading in Windows. (Their inverse is also mid-gray.) Because extremely light or dark buttons in Windows show such a marked Click Shade effect, they may be unappealing. Mid-toned and colored buttons give the most pleasing overall effect when viewed on either platform.**

## **Considering platform-specific window behavior**

The most notable difference between the appearance and behavior of FileMaker on Macintosh and Windows is that in Windows, all database windows are contained within a single larger application window with the application's menu bar across the top of the application window. By contrast, database windows on the Mac appear separately, not enclosed by an application window, while the application's menus are fixed across the top of the screen.

The application window in Windows (see Figure 10.2) has its own discrete borders, title bar, and controls, including the Application menus incorporated into the band immediately below the application window title bar.

**NEW FEATURE** A notable feature of the application window in previous versions of FileMaker Pro **NEW** in the Windows operating system is that, by default, a gray band called the status **bar (not to be confused with the Status Toolbar, which is the control strip at the top of each database window) appeared along the bottom of the application window. The status bar is no longer present in FileMaker 10. It didn't do very much (and was mainly an annoyance), so its loss is unlikely to cause any grief.**

**TIP You can turn the status bar on the application window off or on by choosing View** ➪ **Status Bar.**

A less obvious — but no less important — consideration regarding the way FileMaker works on Macintosh and Windows is the way dialogs work. In Windows, the general convention places the Cancel dialog button at the lower right of dialogs and other buttons (for example, the OK button usually the default) to the left. However, FileMaker custom dialogs use the rightmost button as the default, and only this button will result in data entered or edited into Custom Dialog Input Fields being stored in the database. Unless you choose dialog and button text with care, Windows users may find this inconsistency confusing.

#### **FIGURE 10.2**

The application window contains all FileMaker database windows in the Microsoft Windows operating system.

#### Application Window

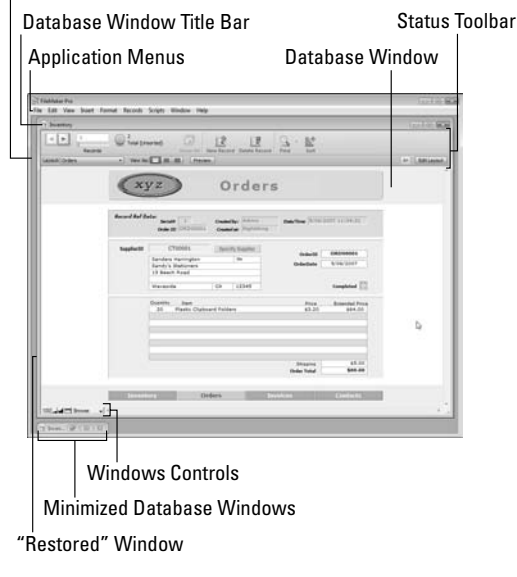

## **Using Dynamic Screen Elements**

Computer users are accustomed to seeing interfaces change to reflect the currently available options or program state. Buttons light up when ready to be clicked or dim when not applicable. This is one way in which applications communicate their state to users. Even on the Web (commonly considered stateless), many sites devise ways to provide visual cues regarding state.

Because your solution's user experience is dependent on how well the interface communicates to the user, you need to provide visual cues about what's going on. How well you deliver an intuitive and appealing user experience depends on your command of dynamic interface techniques ways of changing what users see to help them understand what's required or expected.

## **Disappearing/reappearing objects**

One key way to make your interfaces dynamic is to add or remove elements according to the current situation or context. For example, if your database requires users to enter only an e-mail address for contact records where the preferred communication method is e-mail, you may want to have the E-Mail field remain hidden except when E-Mail is selected in a MethodOfContact field.

There are a number of ways you can use FileMaker's interface tools to make things appear or disappear conditionally. In the following sections, I provide three examples.

#### **The portal invisibility trick**

This technique has been around in a variety of forms for many years. It relies on the fact that, when a relationship is invalid (for example, if the key field on which it depends is empty), the contents of a portal depending on the relationship will not be displayed. If you apply transparent line and fill characteristics to the portal, neither it nor its contents will be visible until the relationship is established.

Using the example file from the previous chapter's Inventory layout, I provide an example of the portal invisibility trick, displaying the Preferred Supplier tab's supplier details only when the user selects a valid value in the SupplierID field. To accomplish this, add a portal based on the ItemSupplier table, as shown in Figure 10.3.

Configure the portal to show a single row (Initial row: 1, Number of rows: 1). On the Preferred Supplier tab, size the portal just large enough to enclose the Supplier Details fields and label, position it behind the fields, and apply transparent line and fill.

When you return to Browse mode, you'll see that if you delete the value from the SupplierID field, the Supplier Details fields no longer appear empty. Instead, the fields and their label disappear completely, as shown in Figure 10.4.

The portal trick described in the preceding paragraphs has the advantage of being driven by the data — no separate action (by the user or by a script) is required to determine and apply the visibility state. Because it's possible to create a calculation field to use as the key field for a portal relationship to determine visibility, you can define calculation rules to determine the visibility of different layout objects.

Setting up a single-row portal on the Inventory layout.

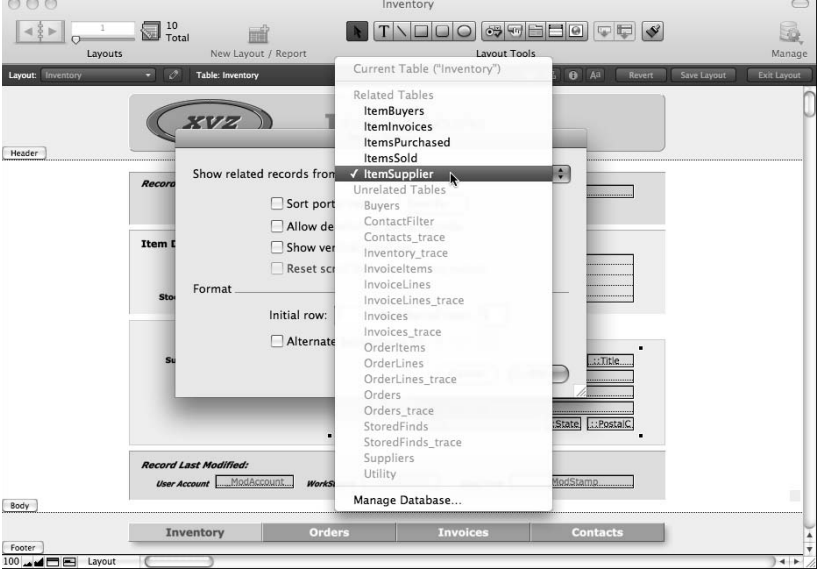

#### **FIGURE 10.4**

Portal invisibility in action — hiding the Supplier Details fields until a SupplierID is entered.

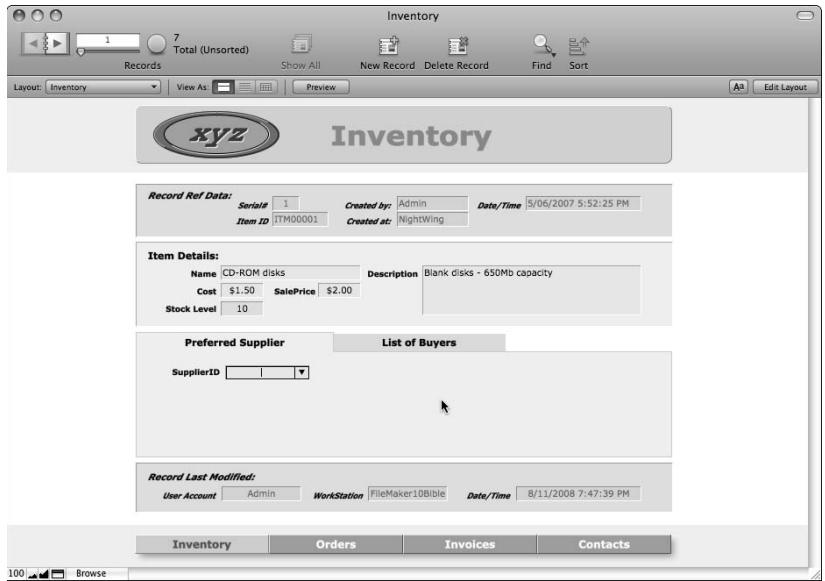

**CAUTION** Although the portal invisibility trick can be useful for occasional requirements, overuse can lead to undesirable clutter of additional calculation fields and relation**ships. The example described here has the advantage of leveraging an existing relationship and, therefore, has minimal impact on the solution.**

#### **Concealed and remotely operated Tab Control**

Another way you can control what appears when on your layouts is to provide a Tab Control that is remotely operated by scripts or buttons so that it changes to show (or hide) layout elements at will. In FileMaker 10, you can assign a script that changes the state of a Tab Control to the Tab Control itself (as an OnObjectModify script trigger) so that user actions that change the state of the Tab Control will invoke a script that conditionally reverses the change or performs other actions. Similarly, you can assign a script that selects an appropriate tab (according to the current user's access privileges, for example) as an OnLayoutLoad script trigger.

**NOTE To assign an ObjectModify script trigger to a Tab Control, go to Layout mode, select the Tab Control, and choose Format**➪ **Set Script Triggers. The Set Script Triggers dialog appears. Choose the checkbox event labeled OnObjectModify and select a script to be performed. To assign an OnLayoutLoad or OnRecordLoad script trigger, navigate**  to the relevant layout, choose Layouts **☆ Layout Setup, and then navigate to the Script Triggers tab of the Layout Setup dialog, where you can choose the relevant script event and select a script to be performed. When assigning a script trigger, you can also choose whether it is to be active in Browse and/or Find modes by using checkboxes provided in the lower part of the ScriptTriggers dialogs.**

**NOTE The visibility state created by using a Tab Control object will persist only for the duration of the display of the current layout. When the user leaves the layout and returns, the layout will be presented in its default state, unless an OnLayoutLoad script trigger has been assigned to select a different tab or restore a previous tab selection when you return to the layout. Moreover, the state of the Tab Control is not dependent on which record is displayed. If you require the state to change when the user navigates to a different record, a script will be required. To manage tab changes on record navigation, you should assign a script to the OnRecordLoad script trigger.**

To implement this technique, follow these steps:

- **1.** Add a Tab Control to your layout with two (or more) tab panels. Give the tabs brief names (such as numbers) to differentiate them and then click OK.
- **2.** Select each of the tabs in turn and, via the Object Info palette (View  $\Rightarrow$  Object Info), specify a unique object name. For example, if you're creating only two tabs, name them "invisible" and "visible," respectively.
- **3.** Leave the first tab blank, but add the objects that you want to conditionally appear or disappear on the subsequent tab(s).
- **4.** Apply a fill color to the tabs matching the layout background's fill color.
- **5.** Select both tab panels, choose Format **⇨** Size **⇨** Custom, and enter a size of 1 point.
- **6.** With the Tab Control selected, choose Format **☆** Tab Control Setup. The Tab Contol Setup dialog appears.
- **7.** From the Tab Width pop-up menu at the lower right of the dialog, choose Fixed Width Of. In the field that appears below it, enter **0**, and select Pixels from the adjacent measurement pop-up.
- **8.** Still in the Tab Control Setup dialog, choose a default front tab from the pop-up menu at the upper right of the dialog, as shown in Figure 10.5. Select the tab you've assigned the "invisible" object name to if you want the tab contents to be invisible by default. Otherwise, select the other (another) tab as the default.

#### **FIGURE 10.5**

Setting up the Tab Control for tab width and default tab.

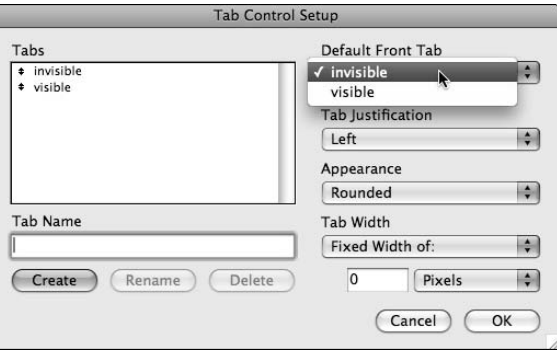

- **9.** Click OK to accept the dialog settings.
- **10.** Finalize the size and position of the Tab Control and its contents on the layout.
- **11.** With the Tab Control selected, apply transparent line attributes and set the 3-D effects to None. After you make these changes, the tab will blend into the background.
- **12.** Create a script or button using the following command:

Go to Object [ "visible" ]

This displays the contents of the visible panel of the Tab Control.

 **13.** Create a script or button using the command:

Go to Object [ "invisible" ]

This renders the contents of the tab panel invisible.

When these changes are complete, the scripts (and/or buttons) in your solution have control over the state of the Tab Control and will, therefore, display or hide its contents when appropriate.

One advantage this technique has over the portal-based technique is that, by using additional tabs, a number of alternate options can be invoked in the same area of the screen. Conversely, its chief disadvantage is that it requires scripted control to activate changes in the state of the Tab Control.

If you want to combine the flexibility of the Tab Control visibility approach with the comparatively automatic operation of the portal visibility technique, you may want to set up a script trigger to ensure that the relevant script will be called whenever a user changes tab panels.

**CROSS-REF CROSS-REF For additional details about configuring Script Triggers in your solutions, refer to Chapters 4 and 8.**

#### **Using conditional formatting as a visibility control**

In addition to the many possible variations of portal and Tab Control techniques for controlling object visibility, FileMaker 10 includes options that, in some circumstances, provide an attractive alternative to the preceding techniques.

In the following section, I take a closer look at some of the ways you can use conditional formatting to achieve dynamic interface effects, including control of visibility.

### **The hidden power of conditional formatting**

FileMaker's conditional formatting options enable you to set up rules for applying formatting to text objects, including fields, buttons, and layout text. Using these options, you can configure FileMaker to make objects visible under specific conditions.

If you apply transparent line and fill characteristics to a text object, everything except the text it contains will be see-through. Similarly, if you set an object's font size to 1 point and choose a font color that matches the background, the object will disappear from view. When you subsequently apply conditional formatting to set the font color, font size, and/or fill color under specific conditions (determined via calculation), the object becomes visible according to the rules you've defined.

As an example of this technique, you may want to adapt the widely used Web form prompt of an asterisk next to required fields. Ideally, the asterisk should no longer appear after the field in question has a value. To achieve that, using conditional formatting for the Inventory solution's SupplierID field, navigate to the Inventory layout and follow these steps:

- **1.** Add a text object to the layout to the right of the SupplierID field and enter an asterisk (\*).
- **2.** Select the asterisk and choose Format  $\div$  Size  $\div$  18 Point.
- **3.** Choose Format **⇨** Conditional. The Conditional Formatting dialog appears.
- **4.** Click the Add button and, in the Formula Is field, enter

IsEmpty(Inventory::SupplierID)

 **5.** Select the Text Color checkbox and, from the adjacent color menu, choose a dark red, as shown in Figure 10.6.
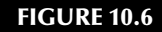

Applying conditional formatting attributes to an asterisk text object.

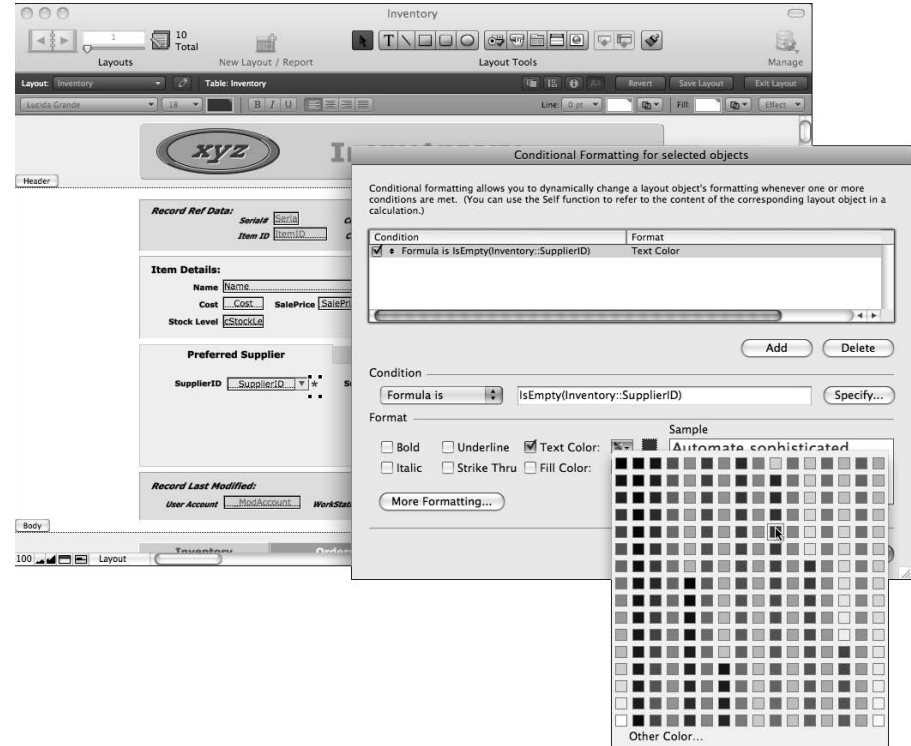

- **6.** Click the OK button to dismiss the Conditional Formatting dialog.
- **7.** With the asterisk text object still selected, choose Format ➪ Text Color and select a light gray to match the color of the tab panel behind the asterisk.

When these changes are complete, return to Browse mode and note that the asterisk appears when the SupplierID field is empty, disappearing when a value is entered or selected.

Using variations of this technique, you can configure your solution's interface to direct the user's gaze to areas or elements on the screen requiring attention, post flags or messages, and/or highlight point(s) where the next data entry should occur. When you employ a thoughtful combination of measures of this kind, you achieve an interactive and adaptable visual interface, increasing the intuitive quality of the user experience.

## **Multi-state buttons and objects**

You can use variations of the technique outlined in the preceding section to create state-aware button objects that light up when the function they perform is available (and that otherwise dim). For

example, a button that performs the Show All Records command after a Find has been performed will be of use only when a found set is in place. To have such a button light up when the user is viewing a found set and dim when all records are displayed, set default text and fill colors in pale gray with low contrast (for the dimmed state) and then specify conditional formatting to apply fill color and strong contrast (between text color and fill color), using the following formula:

```
Get(FoundCount) < Get(TotalRecordCount)
```
With this condition in place, the button automatically lights up when one or more records are omitted, dimming again as soon as all records are returned to the display.

**NOTE For an example of dynamically configured Show All buttons using the technique described here, refer to the lower right corners of the OrderLines and InvoiceLines layouts in the copy of the Inventory example file for this chapter.**

Similarly, you can use conditional formatting to change the appearance of background panels and dividers according to the current context. For example, a layout text object can readily be repurposed to provide a colored background panel in Find mode. This useful visual cue reduces the likelihood that users will inadvertently attempt data entry in Find mode (and lose their work on returning to Browse mode).

A transparent text object placed at the back of the layout and formatted to apply colored fill with the conditional formatting formula creates a sharp visual delineation between Find and Browse modes:

```
Get(WindowMode) = 1
```
If, before applying transparent fill to the text object, you first apply a 3-D effect (such as engraving), the effect also becomes active when the fill color changes, further enhancing the drama of the effect.

# **Working with Sub-Summary Parts and Part Controls**

To enable you to group data and introduce summaries of the grouped data, FileMaker provides a special type of layout part called the Sub-summary part. Sub-summary parts only appear in Browse mode and Preview mode, when the previewed data is sorted according to a particular field.

Using Sub-summary parts, you can instruct FileMaker to dice up a data set, presenting it grouped according to predetermined criteria — or even to dice your data multiple ways simultaneously (for example, to summarize by groups within groups in a hierarchical arrangement).

## **Building adaptable screens**

Clearly, not having to create a new layout for every version of a screen or report is preferable and in many cases, you don't have to. Two factors work in your favor, enabling you to create layouts that serve as both screen displays and versatile reports.

One of the keys to FileMaker's adaptability is its support for nonprinting objects. Select any layout object (or group of objects), choose Format  $\Rightarrow$  Set Sliding/Printing, and, in the resulting dialog, enable the Do Not Print the Selected Objects checkbox, and you can determine what prints. This enables you to build a layout in layers, with the frontmost elements providing the screen view, yet disappearing in preview and print output to reveal the layer of items behind them.

This technique lets you provide graphically rich screens employing color and subtlety, yet produce clean and elegant grayscale printed output from the same layouts. Moreover, because Sub-summary parts operate dynamically to introduce summary data into the layout according to the prevailing sort order, they add a further dimension of flexibility.

Sub-summary parts are associated with values in a sort sequence. When adding a Sub-summary part to your layout, you're prompted to select a When Sorted By field, as shown in Figure 10.7. A *leading Sub-summary part* (one that's placed above the Body part) produces a heading above a group of records within the sort sequence with which it's associated, whereas a *trailing Subsummary part* appears below each sorted group. You can have both a leading and trailing Subsummary part associated with the same sort field. In FileMaker 10, Sub-summary parts appear in both Browse and Preview modes, whenever the database is sorted by the designated field.

## **Stacking up multiple Sub-summary parts**

FileMaker permits you to add multiple Sub-summary parts above and below the body part on your layouts. You may have two (one above and one below) for a given sort field, but you may add many additional Sub-summary parts associated with other sort fields. When the layout is viewed as a list, each Sub-summary part remains dormant until the field with which it's associated is included in the sort order. Thus, by stacking up multiple Sub-summary parts, you can configure a single layout to provide a variety of alternate presentation formats dependent upon the current sort order.

#### **FIGURE 10.7**

Specifying the When Sorted By field for a Sub-summary part.

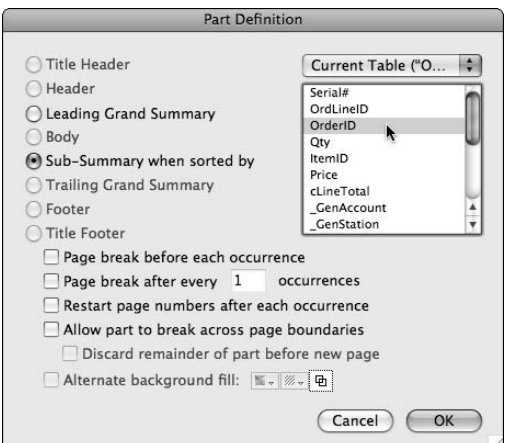

As an example, the Inventory database for this chapter has Sub-summary parts added to the OrderLines layout for both ItemID and OrderID sorts, as shown in Figure 10.8. In addition, the OrderLines layout has been reconfigured, as described under the preceding heading, to print only some of the layout items, thus producing a clean and simple appearance when the layout is previewed or printed.

With the OrderItems layout so configured, the browse, preview, or print output can be broken out and summarized by either Orders or Items, simply by changing the sort order. You can see examples of layouts showing the alternate options in Figures 10.9 and 10.10. As well as illustrating the differently summarized content of the report, Figures 10.9 and 10.10 also show the different appearance of the Browse mode and Preview mode views of the layout. (See the section on "Designing for Print," later in this chapter, for additional details).

In the OrderLines layout, I chose to configure the appearance of the Sub-summary parts for the two different sort configurations differently, so the content of the reports shown in Figure 10.9 and Figure 10.10 are distinct in appearance. However, you can choose to make the appearance of the Sub-summary parts identical if it suits the purposes of your solution.

#### **FIGURE 10.8**

Configuration of multiple Sub-summary parts on the OrderItems layout.

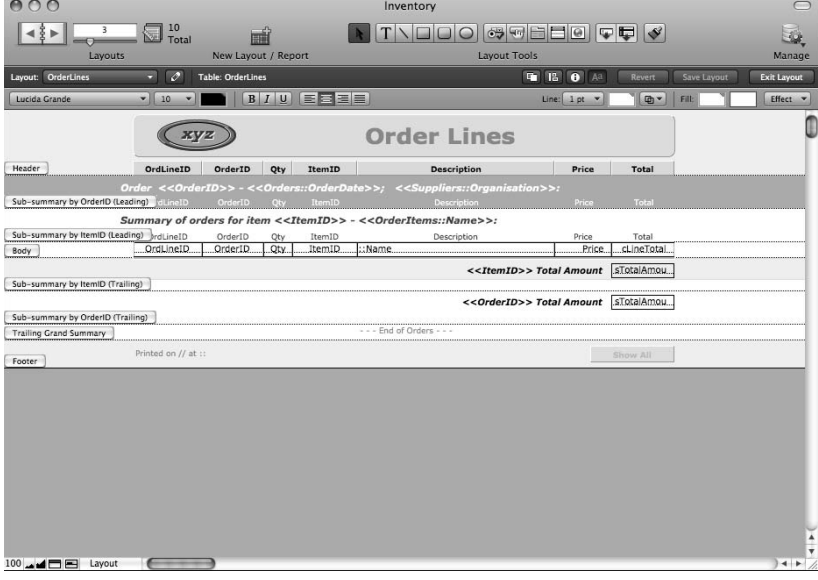

#### **FIGURE 10.9**

A Browse mode view of the OrderItems layout sorted by ItemID.

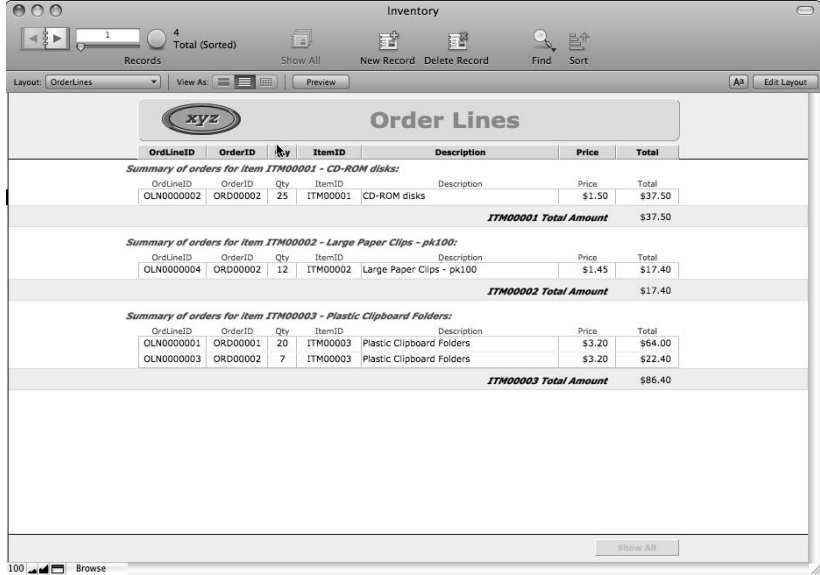

#### **FIGURE 10.10**

A Preview mode view of the OrderItems layout sorted by OrderID.

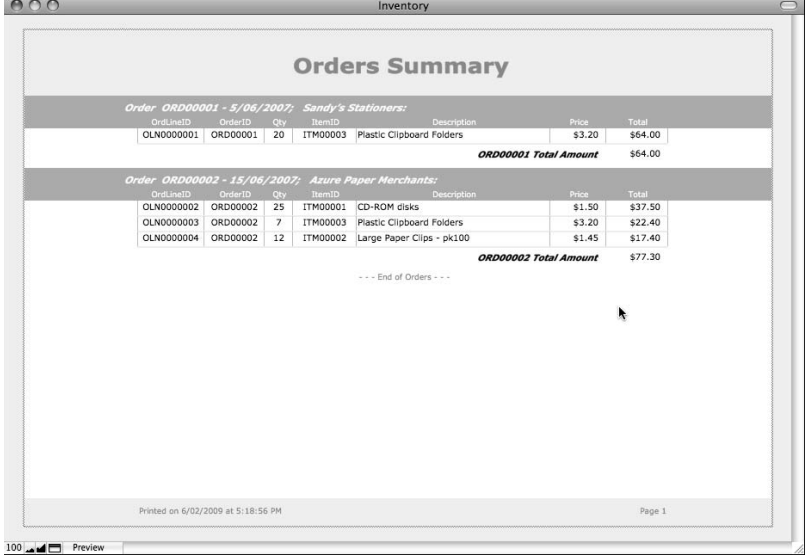

#### **Using multiple break fields**

Sub-summary parts are included (in Browse mode, Preview mode, and print output) whenever the field with which they're associated is included in the sort order. When you create Sub-summary parts for multiple sort fields and then sort by multiple fields, FileMaker presents a hierarchical breakout with group summaries nested within enclosing groups according to the order of precedence of the sort order.

**NOTE In FileMaker 10, sort order is preserved in Browse mode, so when you add records or edit data (in a field that is specified as part of the sort order), records will automatically be repositioned to reflect the appropriate sort sequence. This means that Sub-summary displays in Browse mode are "live" and will remain up-to-date as data changes.**

If, for example, you sort the OrderLines entries by ItemID and then OrderID, the result will be order summaries within each item summary. Conversely, by reversing the order of the sort fields, you can generate a tiered report that summarizes items separately within each order. Figure 10.11 shows the appearance of the OrderLines layout when sorted simultaneously by OrderID and ItemID (in that sequence).

As it happens, the dual-sort report in Figure 10.11 is not particularly useful — other than to illustrate a possibility. Rarely does an order have more than one line for the same item, so summarizing the items per order doesn't tell you anything. However, in many other cases, it may be highly advantageous to produce a groups-within-groups summary report. For example, when a class of students has completed a series of assessment tasks each term, you'll want to be able to summarize each term's task results by student — and you may also want to summarize each student's task results by term.

Applying the logic of the preceding example, after creating Sub-summary parts for term and student, the required reports would be achieved by sorting the data in the task results table by Term and then Student (for the first report) and by StudentID and then Term for the second.

## **Controlling pagination and page breaks**

Using Sub-summary parts in your layouts, in addition to controlling your reports' content and summary characteristics, also affords you a number of controls over where and how page breaks occur when your layout is prepared for preview and printing.

As shown in Figure 10.7, the part controls for pagination include

- Page break before each occurrence
- Page break after every *n* occurrences
- Restart page numbers after each occurrence
- Allow part to break across page boundaries
- Discard remainder of part before new page

#### **FIGURE 10.11**

A preview of the OrderItems layout sorted by OrderID and ItemID.

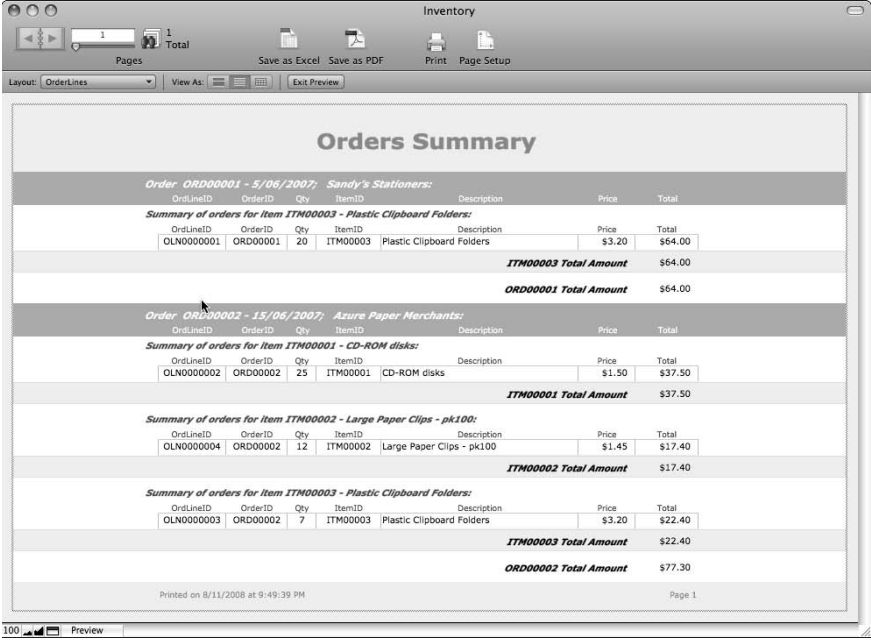

The descriptions of these pagination controls are for the most part self-explanatory. However, keep in mind that these controls all relate to the position of page breaks with respect to parts — they don't give you control over the position of breaks relative to objects within parts. You need to make separate provisions to ensure that page breaks don't occur in the middle of a field or line of text.

When you specify a given report's or printout's paper size and orientation, adjust the size of the margin allocation and/or header and footer parts so that the amount remaining for the body part (or other parts) is an exact multiple of the line height of the text you'll include on the layout. It may help to set the line height to a specific fixed value to ensure consistent behavior.

**TIP To specify line height, select the relevant objects in Layout mode and choose Format** ➪ **Line Spacing** ➪ **Custom. The Paragraph dialog will appear, and, at its upper right, you'll find controls for line height. You can specify line height in lines, pixels, inches, or centimeters. When the height of all objects on the layout sums to a multiple of the line height you've determined, and the layout itself is also a multiple of the line height, you can be confident that page breaks will fall between lines.**

**NOTE The importance of designing complex print layouts to a height in multiples of the set line height forms a general rule for achieving clean/unbroken lines of text at page breaks. This** *rule of multiples* **becomes still more important when using sliding and reducing features, as described in the "Sliding objects and reducing parts" section, later in this chapter.**

# **Designing for Print**

When preparing layouts for printing, consider the printed page as a cohesive whole, arranging elements on the page to direct the reader's eyes to the salient information. The factors making a printed report easy to read and understand are its simplicity, clean lines, use of white space separating distinct items, and the alignment and proximity of associated or related elements. FileMaker provides you with a number of techniques to assist you in creating clean and intelligible printed output, including the ability to determine which objects print (or are visible only onscreen), to control the size and placement of objects with sliding and reducing settings and techniques for merging data with static text.

## **Nonprinting objects**

You can use FileMaker's setting for nonprinting objects, a setting located in the Set Sliding/Printing dialog (Format  $\Rightarrow$  Set Sliding/Printing), shown in Figure 10.12, as part of the process of making adaptable layouts. For example, your screens may include various button objects for navigation or script control — objects that will serve only as a distraction on a printed report, so they should be set as nonprinting.

#### **FIGURE 10.12**

Setting an object (or group of selected objects) as nonprinting.

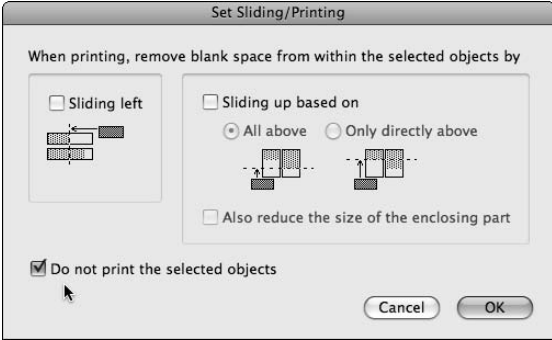

A further use of FileMaker's option for nonprinting objects is to create alternate backgrounds for screen and print. Your screen designs will benefit from subdued, colored, or dark-toned backgrounds and may include graphical elements. By contrast, printed output generally serves best with light or white backgrounds and clear, open arrangement of elements.

**TIP To help you see at a glance which layout objects are set to print and which are not, choose View** ➪ **Show** ➪ **Non-Printing Objects. Objects set as nonprinting will then be displayed with a screen border around them.**

By creating layout objects to serve as screen backgrounds (for example, graphical rectangles) and setting them as nonprinting, you can ensure that your layouts show one background when viewed on screen but another when printed. Foreground objects set as nonprinting are stripped away to reveal background elements more appropriate for print (especially monochrome print).

The header area of the layout pictured in Figures 10.9 and 10.10 is an example of this technique. The various items appearing in the header of the layout in the Browse mode display shown in Figure 10.9 are eliminated from the Preview mode and print output to leave a clear and simple heading at the top of the page, as shown in Figure 10.10.

## **Sliding objects and reducing parts**

When setting out fields for screen display, it's customary to size them so that they're large enough to show the largest amount of content likely to be entered. For example, if you'll be entering descriptions of up to four lines, you make the description fields four lines high so that they show all the text. Although that works well for screen display, fields with fewer lines of text will leave the appearance of unwanted gaps when printed.

FileMaker enables you to configure fields to collapse and the fields beneath (or to the right) to slide up (or across) to close unwanted gaps when the layout is previewed or printed. These settings are applied by selecting the relevant objects in Layout mode and choosing Format ↔ Set Sliding/ Printing. The resulting dialog (refer to Figure 10.12) includes separate controls for horizontal and vertical sliding.

**As a reminder of which layout objects are set to collapse and slide, choose View** Show  $\Leftrightarrow$  Sliding Objects. Objects set to slide and remove white space will be identi**fied with small black arrows. Text objects appear with arrows on their right and/or bottom sides (according to the directions in which they're set to collapse and slide), while other objects will display corresponding arrows on the top and left sides.**

When objects are set to collapse and/or slide upward, an additional control labeled Also Reduce the Size of the Enclosing Part becomes available. Activating this option prevents blank pages from appearing at the end of a printout (or a section of a printout) where collapsing or sliding fields have been accommodated on a preceding page.

**IP In order for a field or text object to collapse to the left, its contents must be leftaligned. Similarly, in order to collapse upward, an object's contents must be topaligned. This applies to container fields as well as text objects.**

As an example, when printing a layout including names composed of a title, first name, and last name, you don't want the printed copy to include large gaps after each part of a name. Figure 10.13 shows a Browse mode view of fields arranged in columns with generous spacing — perfect for data entry, but less than ideal for a printed list (or an address on a letter and so on).

#### **FIGURE 10.13**

Name fields in Browse mode — with ample room for long names.

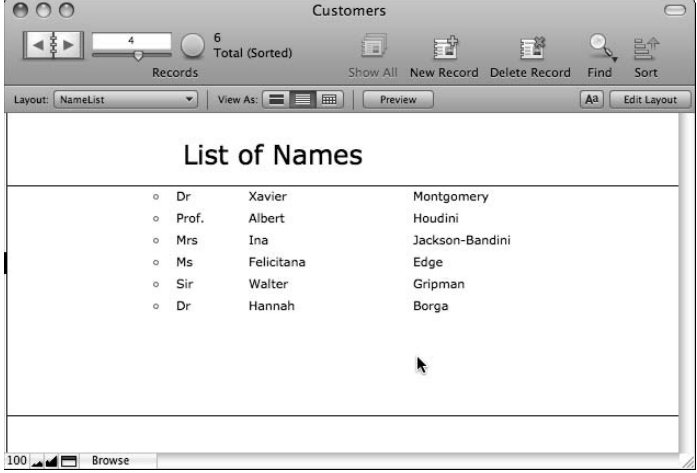

By selecting each of the fields in layout mode, choosing Format ➪ Set Sliding/Printing, and setting the option to slide left, as shown in Figure 10.14, the fields can be configured to print their contents as a continuous line of text without gaps. Figure 10.15 shows the Preview mode appearance of the same layout, where you can see the effect of the sliding attributes.

#### **FIGURE 10.14**

Name fields set to slide left to remove blank space.

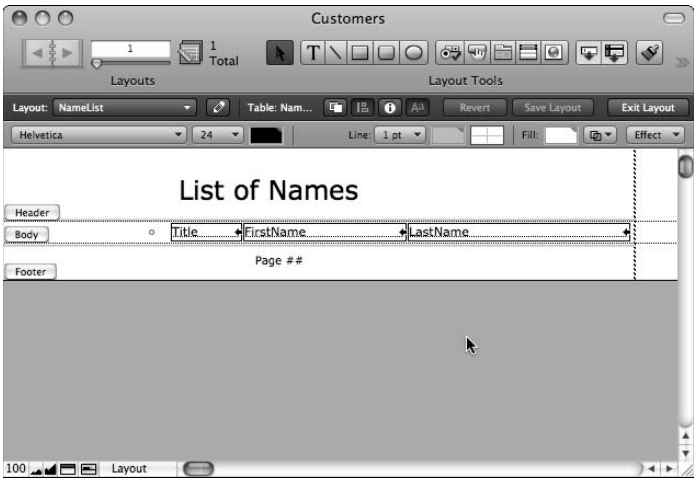

#### **FIGURE 10.15**

The result: Name fields sliding left to remove blank space.

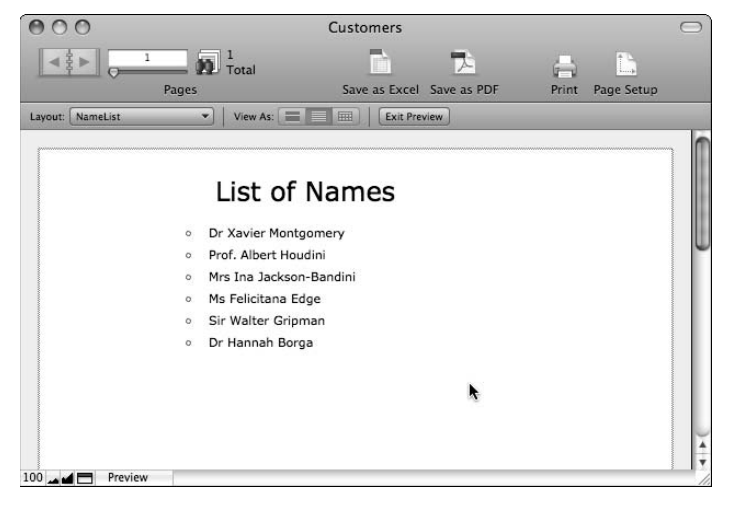

The careful application of sliding and reducing attributes helps you control field arrangement in printed output such as reports, labels, letters, invitation cards, and so on. However, although sliding deals with whole fields, it doesn't have the flexibility to combine blocks of text from multiple fields or text objects in a seamless way (for example, so that line wrapping will flow naturally throughout). For that, you require Merge fields.

**NOTE When objects on your layouts are set to slide upward, the white space between them is maintained. Even in cases where an object collapses entirely (for example, a text field that is empty), the white space between it and the next object on the layout will remain.**

#### **Using Merge fields**

Merge fields enable you to create layout text objects that include references to fields in the current record within the static text. Using this capability, standard text constructions can include dynamic elements, such as names, amounts, addresses, dates, and so on.

To use Merge fields, first create a text object in layout mode and then choose Insert **↔** Merge Field  $(\mathcal{H}-\mathrm{Option}+\mathrm{M})$  or Ctrl+M). The Specify Field dialog appears, prompting you to choose a field to insert into the current text object. After you select a field, it will be added at the cursor as a tagged reference enclosed in double angle brackets. The syntax for a Merge field reference is

<<TableOccurrenceName::FieldName>>

**NOTE The delimiters for a Merge field are two successive left angle brackets, paired with two successive right angle brackets. Do not use the « and » single character quote marks — they aren't an acceptable substitute.**

If the field you select is sourced from the table the current layout is based on, the field name is used for the Merge field placeholder. For all other cases, the table occurrence name and the field name are required. Moreover, if you know the name of the table occurrence (if required) and the field, you can type the Merge field placeholder directly from the keyboard; you don't have to use the menu command for this purpose.

**A** Merge field placeholder will be formatted according to the text formats (size, **color, style, and so on) applied to the leading chevron bracket enclosing it (except where character formatting has been applied to the field contents of the referenced field — in which case the character formatting will take precedence).**

In addition, FileMaker supports a number of generic text placeholders for system and contextual information:

- // Resolves to the current date when the layout is displayed or printed
- :: Resolves to the current time when the layout is displayed or printed
- || Resolves to the workstation username when the layout is displayed or printed
- ## Resolves to the current page number when the layout is previewed or printed
- @@ Resolves to the current record number (according to its current position in the found set or in the current portal display) when the layout is displayed or printed

**TIP When a text object includes generic placeholders or Merge fields including dates, times, timestamps, or numbers, you can control the format of the data when displayed by selecting the text object and choosing Format** ➪ **Number, Format** ➪ **Date, and/or Format** ➪ **Time.**

Merge fields and placeholders have a variety of uses. However, they have the limitation that you can't use them to edit field data in Browse mode. Thus, they're suitable for displaying and printing data, but not as an editing interface. Consequently, Merge fields are most frequently used on specialpurpose layouts, such as form letters, certificates, or various formal documents. In some situations, the non-editable nature of Merge fields is a strength, so you may choose to use Merge fields to display field contents in cases where you don't want the user to be able to copy or edit the data.

## **Creating a letter generator**

Although Merge fields provide a flexible way to create free-form letters using your database's data, they require a familiarity with Layout mode and high-level access privileges. As a developer or advanced user, you should have no hesitation creating or editing documents using layout text and Merge fields. However, there are a few limitations:

- n Solution users may not have the skills to make professional-looking letters in layout mode.
- $\blacksquare$  If the data architecture of the solution is complex, users may have difficulty locating the appropriate fields and table occurrences to base Merge fields on.
- n Giving a large number of users access to creating or modifying your solution's layouts may be risky.
- $\blacksquare$  If a lot of slightly different letters are required, over time the number of layouts required to accommodate them all may grow to unacceptable — or at least, unwieldy — levels.
- n Layouts are not tied to specific records (only to a table occurrence), so they provide no indication which records were used to create which letters/documents or when.

If any of these issues are of concern, you require a different alternative — one that enables users to create letters dynamically without creating or editing layouts, meanwhile maintaining a record of the recipients of each letter. One way to achieve this aim is to set up a single letter layout where the text of the letter is supplied by a calculation field. You can then provide users with a letters table in which they can compose letters, using merge placeholders where they want to reference fields in your solution. Your calculation field (the one producing the letter text) can then perform a substitution to replace the merge placeholders with the appropriate field values for each record as the letters are printed.

When you structure your solution in this way, each letter will be stored in its own record in a letters table. Therefore, it's a simple matter to record in a separate table, such as a join table, which contacts were sent which letters and on which date(s).

If your letters are stored in a field called MergeLetterText in a table named Letters — and if the text in MergeLetterText includes properly formatted field references in double angle brackets — you can use a calculation formula along the lines of the following to resolve the embedded placeholder tags, constructing the appropriate letter text for the current record in your Contacts table:

```
Evaluate("\"" & Substitute(Letters::MergeLetterText ; ["<<"; "\" & "]; [">>"; " & 
   \langle""]) & "\langle"")
```
# **Using Multiple Windows and Views**

FileMaker enables you to display multiple windows showing the same or different views of a file's contents. Windows can be spawned manually by choosing Window  $\Leftrightarrow$  New Window or via button or script. In the latter case, your script can control the location and size of the displayed window, as well as selecting which layout to present to the user.

Given that you have a high degree of programmatic control over the scripted display of database windows, you can use them to perform the roles of pop-up information panels, graphs, auxiliary and drill-down displays of data, selection windows, detail windows, image viewers, and countless other related interface roles.

## **Managing window placement and size**

When you use the New Window [ ] script or button command to create a window, the options are available to set the window name, its height and width (in pixels), and its location. The location is also set in pixels, supplied as coordinates relative to the monitor's upper left corner of the desktop area (Mac) or the Application window (Windows). You can enter each of these window parameters either as a literal value or as a calculation to be evaluated at runtime.

For example, if you specify the Distance from Top parameter using the following formula, the new window will be positioned 50 pixels farther from the top of the screen than the current active window:

Get(WindowTop) + 50

Similarly, if you have specified the height and width of a window (for example, as 500 pixels wide by 300 pixels high) and want to locate the window in the center of the viewable desktop area of the user's monitor, you can do so by using formulas for the Distance from Top and Distance from Left attributes as follows:

- Distance from top: (Get(WindowDesktopHeight) 300) / 2
- Distance from left: (Get(WindowDesktopWidth) 500) / 2

When these formulas are evaluated, they return the correct coordinates to center the  $500 \times 300$ window on the user's monitor.

**CAUTION** *When naming a window, bear in mind that window names are not required to be***<br>
<b>CAUTION** *CAUTION <i>CAUTION* **unique. However, if a window does not have a unique name, script commands won't be able to reliably select the window by name.**

In addition to creating new windows at desired locations, you can move and resize existing windows, addressing them by their window names. This is achieved by using the Move/Resize[ ] script or button command, using similar parameter options to those described for the New Window[ ] command. Similarly, the Select Window[ ] command brings a specified window (or the current window, if none is specified) to the front, making it active.

**NOTE Parameters for size and location in both the New Window[ ] and Move/Resize Window[ ] commands are optional. If you don't specify a parameter, FileMaker makes no change to it. In the case of the New Window[ ] command, the result is that the window takes on attributes for size and/or location from the currently active window. However, where no window name is specified, the window name will be generated based on the active window name, but with a hyphen and incrementing number appended.**

#### **Windows as pop-ups and drill-downs**

FileMaker packs a lot of power and flexibility into the Go To Related Record[ ] command (GTRR), enabling you to locate related records, determine the found set, independently select a suitable layout, spawn a new window (or target the current window), and, if creating a new window, set the name, position, and size of the new window and select it, all in one step. That's a lot of functionality in a tiny package.

Using the Go To Related Record[ ] command, you can create simple layout buttons to move around your solution, including to spawn pop-up windows showing details or related data for content of a current screen, or drilling down into additional detail (showing the source data for an aggregate calculation and so on).

As a further example of the use of windows as pop-up "reveal' interaction elements, if you're storing images of products or people in your solution, it may be appropriate to display a thumbnailsized image on the data-entry screen, configured so that clicking the thumbnail brings up a full-sized image in a window in the foreground of the user's monitor.

## **Simulating modal window behavior**

A common feature of computer interfaces is the *modal window* — a window or dialog that remains in front until the user takes an action to dismiss it. Most dialogs are modal, requiring you to click OK or Cancel before you can resume other activities. In some cases, you may want to have your database windows mimic modal behavior.

One of the ways developers achieve an effect similar to a modal window is by creating a new window in a script and terminating the script within a loop so that the window will be held frontmost by the action of the script until the user cancels or takes some other action. The following script demonstrates the technique:

```
New Window [Name: "Select Item"; Height: 400; Width: 340; Top: 200; Left: 350]
Go to Layout ["Select Item" (Items)]
Show/Hide Status Area [Lock; Hide]
Loop
   Select Window [Name: "Select Item"; Current File]
  Pause/Resume Script [Indefinitely]
End Loop
```
With this script sequence in place, the new Select Item window is displayed and locked as the frontmost window until the user takes an action halting the script. You must, therefore, ensure that the displayed layout provides access to one or more buttons that will halt the looping script and restore control of the interface to the user.

**CAUTION CAUTION Although simulation of modal window behavior may provide a useful mechanism to guide the user, it should not be relied upon to enforce security. You can use various techniques (including the use of the Mac OS's Exposé feature) to partially or fully circumvent a loop-locked window.**

# **Employing Custom Dialogs as an Interface Tool**

Although harnessing database windows for a variety of dynamic interaction modeling techniques provides power and flexibility, simpler requirements can frequently be met by employing FileMaker's native custom dialogs. Custom dialogs can include a heading label, up to four lines of text, up to three buttons, and up to three input fields.

Providing standard and familiar interface techniques has a number of advantages, and users are familiar with the interaction models associated with dialogs. All computer users understand dialogs as alerts and as information entry prompts.

## **Dialogs as a data-entry device**

Using custom dialogs to accept input from the user requires using the Input Fields option. You configure these via the "Show Custom Dialog" Options dialog's Input Fields tab, as shown in Figure 10.16.

Custom dialog field input is always received as text, regardless of the data type of the fields selected to store the data. Moreover, standard data type error alerts won't be displayed when data is entered into fields via a custom dialog. When using dialogs, you must, therefore, perform your own checks for data type consistency.

Using global text fields to accept dialog input and then perform data checks and conversions (if necessary) before writing the content into the appropriate fields in the current record has some value. A single global text field with three repetitions (for example, located in a utility table in your solution) suffices for this purpose.

When using a script to present a dialog containing input fields, placing the dialog call within a loop with an exit loop condition based on a check for the presence of the required input is a common technique to confirm that data has been entered. A simple example of a script sequence achieving this is as follows:

#### **FIGURE 10.16**

Configuring input fields via the "Show Custom Dialog" Options dialog.

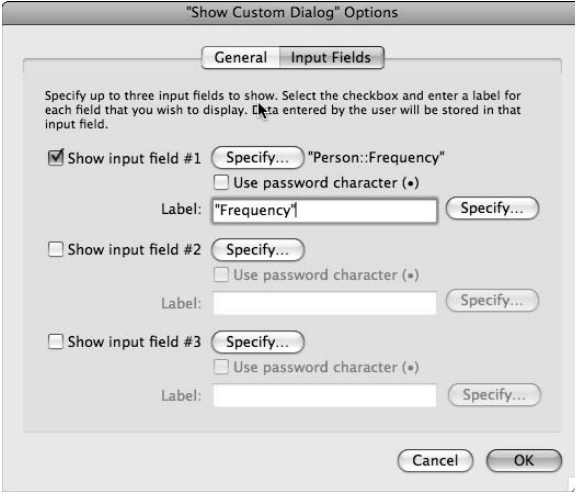

```
If [IsEmpty(Person::Frequency)]
  Loop
     Show Custom Dialog ["Enter the contact frequency." Person::Frequency]
     Exit Loop If [not IsEmpty(Person::Frequency) or Get(LastMessageChoice) = 2]
   End Loop
End If
```
Note that the Exit Loop If [ ] condition includes the Get (LastMessageChoice) test to determine if the user has clicked Cancel.

**CAUTION Data entered into a custom dialog's input field is discarded unless the user clicks**<br>the first button (the button appearing at the far right of the dialog) when accepting/ **dismissing the dialog.**

## **Dynamic dialog attributes**

FileMaker's custom dialog's heading and message attributes can be determined by calculation. Thus, you can set them to reference fields in your solution or to incorporate system variables such as time, account name, operating system, and so on.

To take advantage of the ability to set dialog attributes dynamically, click the Specify buttons in the General and Input Fields panels of the "Show Custom Dialog" Options dialog. A Specify Calculation dialog appears, and you can enter a formula to determine the text for use on the relevant dialog caption.

**No. The Mathough heading, message, and field labels can be calculated, the fields themselves, plus the button text, must be specified in advance.**

# **Looking at Anchors and Resizable Layout Objects**

Over the course of the past decade, computer users' experience with Web browsers and Internet content has increasingly influenced their expectations. Browsers are designed to reposition the content — and sometimes also resize it — according to the size of the browser window. The arrival of ever-larger-format monitors increases appreciation of this capability.

In some cases, resizing components of a database window makes sense (so a field accepting freeform text can be enlarged when there is a lot of text to read or enter/edit). Even when you think that there's no merit to resizing layout elements, you should consider setting window contents to maintain their position with respect to the center of the window.

## **Objects that move according to window size**

FileMaker provides a deceptively simple control mechanism for positioning and resizing layout objects, in the form of a set of four anchor checkboxes. These controls appear on the lower section of the Object Info palette (View  $\vec{\psi}$  Object Info). When you select an object in Layout mode (with the Info palette in display), its anchor settings are shown and can be modified.

By default, all layout objects are anchored to the top left. That means when you select an object and view its settings in the object Info palette, the default state is top and left anchors on, right and bottom anchors off, as shown in Figure 10.17.

When you disable one or both of the default anchors, the selected object is free to move away from the edge of the layout to which it was anchored. This means that if the window is enlarged above the original layout size, the object moves in order to maintain an equal distance from the center (horizontal) or middle (vertical) of the layout area.

**NOTE** The original size of the layout (used as the reference size to determine object mov-<br>ing and scaling) is based vertically on the combined height of the layout parts and, **horizontally, on the distance from the left side of the layout to the right border of the rightmost layout object.**

A layout's moving and resizing behavior in Browse and Find modes depends on the view format of the layout. When you set a layout to List View (View  $\Leftrightarrow$  View as List), vertical resizing is disabled (enlarging the window exposes additional records rather than increasing the vertical size of records). When you set a layout to Table View (View ↔ View as Table), both vertical and horizontal resizing are disabled. Only in Form View (View  $⊑$  View as Form) are both vertical and horizontal resizing (and repositioning) attributes activated.

**COTE Vertical repositioning and resizing is applied to objects in all layout parts. However, <b>COTE if a layout part contains no objects set to reposition or resize vertically, that part will not resize. Layout parts containing objects set to reposition or resize are scaled proportionally in Browse and Find modes when the vertical height of the window is enlarged to a size greater than the combined height of all layout parts.**

#### **FIGURE 10.17**

The default anchor state for all layout objects — anchored to the top and left.

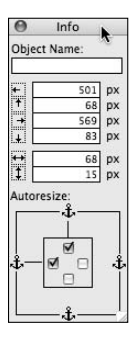

It's common to leave some "breathing room" at the left and right sides of your layouts. In other words, fields or labels are not positioned flush against the edges of the layout. When using repositioning and resizing (as when using the Adjust Window [Resize to Fit] command), you need a way to ensure that FileMaker respects the surrounding space at the right side of your layouts. One way to achieve this is to include an invisible object (for example, a graphical rectangle) at the right edge of the layout area you're using. This establishes a boundary that FileMaker respects when resizing windows and the objects they contain.

**TIP I** suggest that you use an empty text object to establish the right boundary. You can **then format it to acquire the same fill color as the background except when in**  Layout mode (the conditional formatting formula to achieve this is Get (WindowMode)  $\neq$  4). This **means that the boundary object will always be visible in Layout mode (so that you can keep track of it) but not in other modes or in printed output.**

## **Objects that grow and shrink**

When an object is simultaneously anchored to opposing edges of the layout (both top and bottom, or both left and right), it will increase in size as the size of the window exceeds the size required to accommodate the contents of the layout.

If your layout is area is configured to be 500 pixels wide (that is, the right edge of the rightmost object is 500 pixels from the left edge of the layout), the width of a window sized to exactly accommodate the layout will be 515 pixels on the Mac and 528 pixels (in a restored database window) in Windows. The difference of 13 pixels is due to the added size of the scroll bars and window borders in Windows.

When an object is anchored to both the left and right of the layout, its size will be increased in Browse and Find modes when the window width exceeds the minimum width required to accommodate the layout. Given a layout width of 500 pixels, if the window size on the Mac is set to 600 pixels, an object anchored at both left and right will be increased in width by 16 pixels  $(600 - 584 = 16)$ .

**CAUTION Because the size increase of resizing objects is equal (rather than proportional) to the size increase of the window, adjacent objects anchored to opposing sides will overlap as the window size increases.**

## **Managing complex layout resizing**

Multiple objects set to resize in the same direction, within the same area of the screen, will collide and overlap as the window size is increased. This may be ugly or disconcerting, but regardless, it compromises usability in most cases. It's incumbent on you to ensure that this sort of unintended side effect is avoided when resizing.

I recommend a "zoning" approach to the management of resizing — zones being arbitrary horizontal or vertical segments of your layout parts. Identify only one object to resize vertically within a given vertical zone and horizontally within a horizontal zone. (You can choose to work with multiple notional zones if you want.) To illustrate this approach, Figure 10.18 shows a layout comprising nine fields, in which, by using the zoning method, you should identify one column for horizontal resizing and one row to resize vertically.

#### **FIGURE 10.18**

An example layout of nine fields, at the minimum (default) layout size.

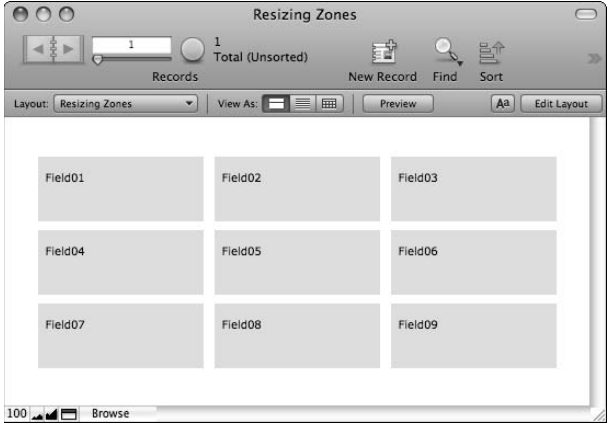

When determining how to gracefully apply resizing properties to the fields in the example layout shown here, I first visualized the layout as comprising three horizontal zones and determined that one field within each zone would expand horizontally. I chose to set Field02, Field04, and Field09 as the horizontally expanding fields. In addition, I visualized the layout as comprised of three vertical zones and chose to apply vertical resizing to Field07, Field08, and Field09.

**NOTE When you've anchored an object to both left and right, all objects to the right of it should be anchored to the right and not anchored at the left. Likewise, all objects to the left of it should be anchored to the left and not the right. This ensures that as the dualanchored object increases in size, objects to the right of it will move across to accommodate it. Similarly, when an object is anchored at both the top and bottom, other objects below it in the same layout part should be anchored at the bottom and not at the top. Likewise, all objects above it should be anchored to the top and not the bottom.**

With the appropriate anchor properties applied, the fields resize as the window is enlarged, without colliding with one another, as shown in Figure 10.19.

Although the zoning method allows you to design layouts that work within the resizing limits of FileMaker Pro 10, sometimes you may want to be able to resize all fields proportionally. Proportional horizontal resizing is not supported in FileMaker 10.

There is, however, a technique you can use for proportionally resizing fields vertically in a Form View screen layout. Because Sub-summary parts are displayed in form view, different "zones" can be assigned to Sub-summary parts. A modified version of the file used as the example for this section is pictured in Figure 10.20, showing the application of this technique to provide proportional vertical resizing to all nine fields.

**CAUTION CAUTION The proportional vertical resizing technique described here is best suited for layouts that will not be used for printing, because further work would be required to ensure that layout parts used to control resizing appear in printed output (and in a desired sequence).**

#### **FIGURE 10.19**

Resizing according to the zone method to avoid overlapping objects.

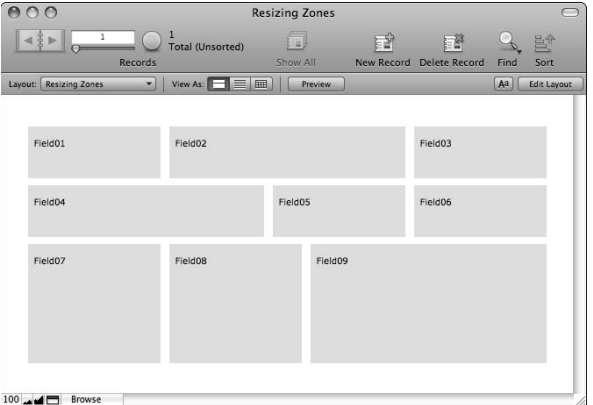

#### **FIGURE 10.20**

A workaround to achieve proportional vertical resizing for a screen-only layout.

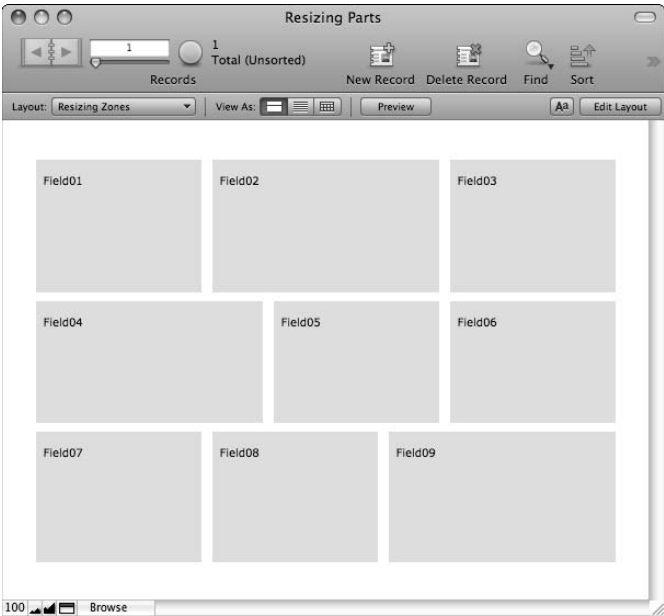

## **Resizing behavior of enclosing objects**

Unlike other layout objects, Tab Controls and portals influence the behavior of the objects they enclose. The first thing to note is that when an object is placed within a portal or a Tab Control object, its anchor settings no longer refer to the edges of the layout. The object is, instead, anchored to the boundaries of the enclosing object. Thus, objects within an enclosing object inherit (or are limited by) the anchor properties of the enclosing object.

Additionally, portals exhibit different vertical resizing behavior depending on the anchor properties of the objects within them. If all the objects within a portal are anchored to the top (but not to the bottom) and the portal is anchored to top and bottom, when the portal height increases, it will display additional rows. However, if any items within the portal are anchored to the bottom and/or not anchored to the top (that is, set to move or resize vertically), the portal rows will increase in height rather than number: The number of rows will remain constant, and their sizes will increase proportionally as the portal is enlarged.

## **Centering objects within the viewable area**

By disabling the anchors on opposing sides, an object is treated by FileMaker as being anchored to the center of the viewable area of the layout (or, vertically, to the layout part). For example, this setting allows you to ensure that a heading remains in the center of the header part when increasing the window size.

Similarly, if an object in the body part has all its anchors disabled, it will float free and remain equidistant from the center (both vertically and horizontally) of the body part as the window is enlarged above the size required to accommodate the layout.

Although this technique does not increase the usability of individual layout objects in the way that resizing may, it can contribute to the sense of balance, aesthetic appeal, and/or dynamism of your solutions. This is clearly evident if you open an old solution designed for a small-format (for example, 800 x 600) monitor and set to maximize on start-up. On a modern, large-format monitor, the blank area at the right and bottom of the layout dwarfs the small usable area at the upper left. Centering objects in the usable area of the window allows your solutions to transition between screens of different sizes more gracefully.

**COTE For examples of object centering, repositioning, and resizing, see the layout header and footer objects in the Inventory example for this chapter. If your monitor is not large enough to increase the window above the layout size, you'll be able to view the effect by zooming the layout to 75 percent or 50 percent.**

# **Implementing Shortcut Navigation**

A well-configured relational database manages the connections between all the components of your data. Items having relationships to other items are intrinsically connected to them via the solution's structures.

Why not exploit the structure of the relationships in your solution to provide navigational pathways from one place to other related places? Instead of requiring the user to laboriously exit from an invoicing screen and then navigate into the products module and search for a product to view its record, why not allow the user to jump directly to any product that appears on any invoice? If you set up your solutions appropriately, the schema can serve as a network of "rabbit holes" for the user to jump through.

## **The power of the Go to Related Record command**

In Chapter 9, I describe in detail the implementation of jump buttons for shortcut navigation using the Go to Related Record [ ] command (GTRR), and earlier in this chapter (in the "Windows as pop-ups and drill-downs" section), I looked at some other applications of the same command.

Instead of providing isolated and idiosyncratic navigation options, well-thought-out use of the GTRR command can provide a central and essential framework for navigation of your solution. Each instance of a GTRR saves users multiple steps versus conventional navigation methods.

An important option that GTRR provides is its ability to isolate a group of records within a found set on a layout associated with the related table (that is, the table where the related records are stored). The resulting found set can be presented to the user in the current window, in a new window, or in another file (if the related table is stored elsewhere). This effectively enables you to "find" a group of records without using Find mode.

Equally important is the ability of the GTRR command to transfer found sets between layouts based on the same underlying table (but on different table occurrences). If you've performed a find to locate a subset of records on the current layout, you can use any other layout associated with a TO that (in turn) is associated with the same base table, to view the found set, by using GTRR to navigate to the desired layout.

## **One interface, many paths**

Sophisticated computer users are aware that you can access many computer features in multiple ways. Menus, buttons, keyboard shortcuts, and so on all provide access to the same commands. Similarly, in your solutions, alternative mechanisms should be available to move from one point to another. In the interest of both utility and ergonomics, you should provide your solutions' users with alternatives suitable to different work processes and styles.

When your solution navigation is designed ergonomically and paths through layouts and records are intuitive and follow work processes and business rules, users will rely less upon FileMaker's Status Toolbar tools and will use Find mode less frequently.

**CROSS-REF** For further discussion of the design and implementation of navigation and menu **CROSS-REF** structures for your solutions, refer to the "Using Interface Elements" section, later **in this chapter.**

#### **Building Back button functionality**

Something all users of the Internet rapidly learn is the value of being able to go back. Providing similar functionality in FileMaker, however, may require that your solution keep a log of where the user has been in relation to both layouts and records.

One relatively straightforward way to achieve an automatically updating log of where the user has been is to set up an unstored calculation to capture the current context and append it to a global variable. This can be done with a calculation along the following lines (where CurrentTable:: Serial# is a reference to the primary key in the current table):

```
Let([
Sn = CurrentTable::Serial#;
Bn = ValueCount($$trace);
Vc = GetValue($$trace; Bn);
Sc = RightWords(Vc; 1);Lc = LeftWords(Vc: WordCount(Vc) - 1);La = Get(LayoutName);
$$trace = $$trace & If(Sn \neq Sc or La \neq Lc; Left(¶; Bn) & La & " " & Sn)];
"")
```
Such a calculation would be required in every table on which a user-accessible layout is based and although empty, the field would be required to be present on each layout (it may, however be both invisible and inaccessible). This method is seamless in operation, automatically capturing a history of navigation steps between both records and layouts, regardless of the method(s) the user uses to move around your solution.

**If your solution includes fields that calculate values for display (for example, navigation text or the current user/account name, and so on), you can readily combine the \$\$trace calculation with an existing calculation.**

When a mechanism is in place to capture user navigation, you can use a single script, structured as follows, to return through the list of previous locations in your solution:

```
If [ValueCount($$trace) < 2]
  Beep
Else
  Set Variable [$PrevCtxt; Value:GetValue($$trace; ValueCount($$trace) – 1)]
  Set Variable [$LastLayout; Value:LeftWords($PrevCtxt; WordCount($PrevCtxt)–1)]
  Set Field [Utility::gTrace_key; RightWords($PrevCtxt; 1)]
  Freeze Window
Go to Layout ["-" (Utility)]
 If [$LastLayout = "Inventory"]
  Go to Related Record [From Table:"Inventory_trace"; Using layout:$LastLayout]
  Else If [$LastLayout = "Orders"]
  Go to Related Record [... ]
   # etc
  End If
  Set Variable [$$trace; Value:Let(Nt = LeftValues($$trace; ValueCount($$trace) – 1); 
  Left(Nt; Length(Nt) – 1))]
End If
```
The technique as presented here requires a utility relationship for each base table in the solution and a single corresponding GTRR command in the script to invoke the relevant relationship.

**NOTE A working example of Back button functionality has been implemented in the accompanying Inventory example file for this chapter.**

# **Building Depth and Dimensionality**

A long time ago, humans discovered that the world is not flat. But even before that discovery, people's minds were wired for three dimensions. Humans are geared for spatial concepts and understand the world in terms of three-dimensional space.

When you use a computer, your understanding and experience aid the interpretation of what the monitor presents to you. Thus, the best computer interfaces are those you perceive as metaphors for tangible objects and mechanisms you've encountered in the world around you.

## **Using embossing and engraving effects**

The embossing effect (available in an elementary form on FileMaker's 3-D effects pop-up menu in Layout mode) provides a simple but effective illusion of depth, creating the appearance of a foreground and background, introducing the semblance of spatial and even tactile qualities to the screen image. As embossing raises, engraving recesses — and stacked (nested) 3-D objects increase the perceived layers of depth.

Although the effect is a simple visual illusion, things that appear raised (with embossing) have the illusion of inviting you to press on them — like buttons — or intruding upon you like neon signs or placards. Conversely, engraved objects carry the illusion of depth, inviting you to enter or suggesting interior or enclosed spaces. Moreover, engraved objects enclosed inside other engraved objects appear to take you additional layers inward, suggestive of hierarchical structures.

For added impact, you may also want to create an embossed or engraved effect for key text elements in your interfaces. Although FileMaker does not directly support embossing and engraving effects for text objects, you can produce such effects using native layout text objects by duplicating the object, stacking the duplicate atop the original, shifting it 1 pixel left and 1 pixel up, and changing its hue (darker for engraving, lighter for embossing). Alternatively, you can add text effects in a third-party program and import the results.

**CAUTION** I recommend that imported graphics be optimized and used sparingly, to avoid unduly enlarging file sizes or impacting solution performance. This is a significant **consideration for solutions that will be remotely hosted.**

## **Spatial cues for added meaning**

The illusion of depth enhances your perception of a screen layout in several ways. The simplest of these is the way in which it tricks the eye — the illusion helps reduce the fatigue associated with long periods viewing flat objects at close range. Equally important, it taps into spatial associations,

assisting you to visualize the relationships between groups of objects — it invokes spatial metaphors and, thus, makes screen arrangements easier to view and easier to interpret.

Careful and consistent use of protruding objects and receding or enclosing spaces creates a much stronger sense of separation and spatial relationships than any flat lines and borders could. This can aid the comprehension of information being presented. Understanding how these tools work is the first step to using them effectively when designing interfaces for your solutions.

## **Delineation of element groups**

Engraved areas of the screen create catchments within which you naturally understand elements to be grouped in a relationship. An additional level, or tier, of engraving can enhance this effect. However, employing more than two levels begins to lose impact and risks complicating rather than simplifying the visual order being imparted.

Similarly, one or (at most) two levels of embossing can enhance the perceived order and separation of elements in a layout. Moreover, embossed elements, seeming closer to the user, take on a more present, urgent, or immediate quality.

## **Color**

Bright colors grab attention and impress themselves vividly upon your eyes. Thus bright colors are best reserved for those screen elements the user should see first, the ones that are most urgent or important.

Overuse of strong or bright colors creates an impression of conflict and competition and is visually fatiguing. An overly bright (or overly strong-colored) screen may seem loud and/or angry. Conversely, softer tones are less fatiguing but also leave a fainter impression. Ideally, a screen should contain a few splashes of color (used to draw the user's eye to key elements) among ordered and more subdued elements.

The use of clean subtle lines throughout your interface provides maximum scope for emphasis of key elements and alerts, while serving to gently guide the user. After you have the user's attention, you don't need to keep shouting (and it's better if you don't). I recommend the use of coordinated themes of subtle tones and backgrounds, with one or two brighter colors for emphasis and contrast.

## **Transparency and translucency**

Although FileMaker's native graphic elements are basic, imported graphics are supported in a range of formats. These include support for translucent and transparent effects in formats such as PNG (Portable Network Graphics, an Internet graphic standard). Judicious use of graphics and visual effects created in third-party graphics environments can significantly extend and enhance the visual appeal of your FileMaker interfaces.

#### **TIP To preserve the integrity of translucent and transparent images in supported formats, choose Insert** ➪ **Picture in Layout mode. Images pasted from the clipboard will not retain these properties.**

Including graphical elements can also increase the tactile and dimensional quality of your screens, introducing subtle shadows and light effects. This sort of subtle touch lends a strengthened illusion of depth and space, reinforcing the spatial metaphors throughout your interface.

However, avoid excessive use of graphical elements in the interest of maintaining performance, particularly overly busy network connections. For best performance, optimize your graphics for smallest size, and after inserting once, duplicate the graphic within FileMaker, pasting copies to other locations. FileMaker stores a single library copy of the graphic and references it elsewhere, thus reducing the resources required to download and display interface images.

**NOTE The example Inventory database for this chapter includes several imported graphical elements (in PNG format) to add shadow, light, and enhanced depth and dimensionality to the screens.**

# **Working with Tab Controls**

In addition to designing your screens to form data into logical groups and present the user with a natural sequence of information, it's important to avoid presenting too much information at once. Clutter is problematic because the user's focus becomes lost.

One solution to the problem of clutter is to spread information out over a larger number of screens. However, this introduces a different problem — fragmentation. An alternative solution that avoids either problem is to nest data within a single screen, keeping data out of sight until it's needed. Tab controls provide an elegant way to achieve that aim.

## **Organizers and space savers**

FileMaker's Tab Controls can be as large as the layout or as small as a postage stamp. They can work side by side in multiple arrays. Tab control panels can contain any combination of other objects including fields, Web viewers, portals, or other Tab Controls. If you place Tab Controls inside other Tab Controls, your layouts will be capable of holding large amounts of data in an ordered hierarchy, while presenting the user with a clean and simple interface design.

The hierarchical principle introduced by Tab Controls is a familiar way of creating order, and your users will instinctively understand. Just as buildings have levels that contain apartments that contain rooms that contain cupboards that contain drawers, your solutions can organize information into multiple levels of order. As long as the allocation of data to each place in a hierarchy makes simple and logical sense, your users will have no difficulty grasping the principle and locating the data they need.

## **Tab navigation via keyboard**

By default, Tab Controls are mouse-driven. However, you can include a Tab Control into the layout tab order so that users can select it by using the keyboard Tab key, just as they can move between fields on your layouts (see Figure 10.21).

When a tab control has been added to the layout tab order:

- $\blacksquare$  The first (or default) tab becomes selected when the user tabs to the Tab Control.
- n The right arrow and left arrow keys will select alternate tabs across the top of the selected Tab Control.
- $\blacksquare$  The Return key or the space bar will bring the currently selected tab to the front.

By default, a Tab Control isn't included in the layout's tab order. However in FileMaker Pro 10, you can insert a Tab Control object — or any other object (such as a field or button) that can receive keyboard focus — into an existing tab order by selecting the arrow next to the object, typing the number corresponding to the desired position in the tab order, and then clicking another arrow or OK on the Set Tab Order dialog. After inserting a number that falls within the sequence of an existing tab order, the object that previously held the same number (the number you entered) is incremented, and all objects that follow it in the preexisting tab order are resequenced to preserve (and increment) their positions within the new tab order.

#### **FIGURE 10.21**

Assigning a Tab Control to the layout tab order so it can be selected via the keyboard.

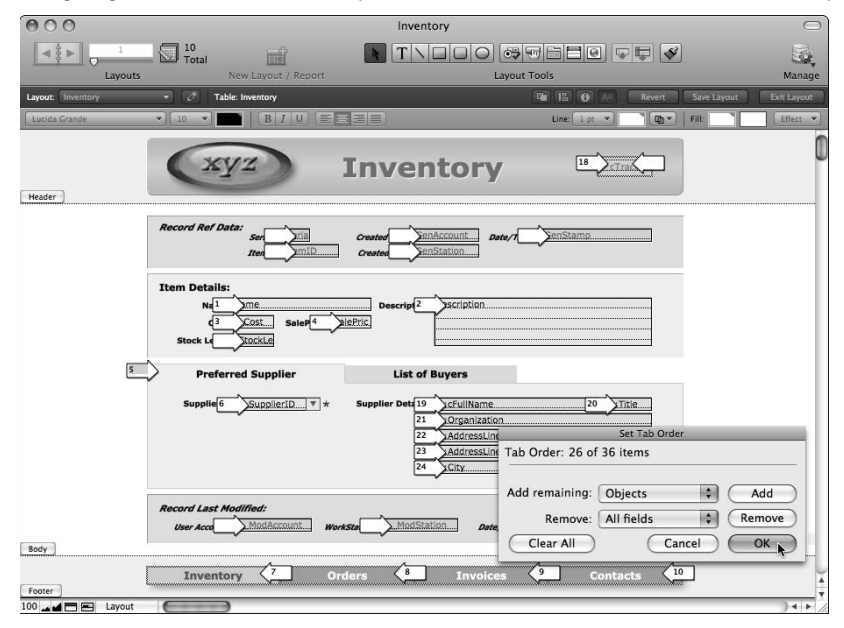

## **Scripting tab operations**

Alternatively, you can provide scripted navigation to take users directly to a specific tab on a given layout. To do this, you must first select the tab panel in layout mode (the tab area of the panel will become outlined in black when it's selected) and assign an object name via the Object Info palette. After you've named the panel, you'll be able to script the selection of a specific tab with a sequence such as

```
Go to Layout ["YourLayout"]
Go to Object ["YourTabPanel"]
```
Similarly, you can build custom menus including menu commands (using FileMaker Pro Advanced) to take the user to specific tabs. To achieve this, a script such as the preceding one should be assigned to a menu selection.

**CROSS-REF CROSS-REF For additional information about the use of FileMaker Pro Advanced features, such as custom menus, refer to Chapter 18.**

# **Recognizing the Flexibility of Portals**

FileMaker's portal object is a powerful tool — providing you with the ability to create windows into alternate spaces in your solutions, using them to combine data from multiple tables within a single layout. Portals are also adaptable, enabling you to implement them in a variety of different ways according to the needs of your solution.

## **Lists in many guises**

By default, FileMaker portals present a range of records from a related table, appearing in a continuous list. However, you can specify a commencing row for a portal (other than the first related record), thus creating portal editions and displaying noncontiguous record sets.

Portals can include a scroll bar, configurable to snap back to the first related record (or first record for the current portal) when the record is exited or to remain at the scrolled position. When the scroll bar option is disabled, a portal presents a fixed list of a predetermined number of related records.

By using multiple portals in conjunction with a tab panel, portal displays can be paginated. For example, the first 20 records can be shown on one tab, records 21 to 49 on a second tab, and so on. This can provide a more convenient interface for addressing related records in defined ranges, in situations where the maximum number of records you'll need to display can be predicted.

## **Portals as a navigation device**

A portal row can contain a button so that clicking the row (either a button contained within and sized to occupy the entire row, or a button located at the edge of the row) executes a GTRR command, navigating to the relevant record on another layout. This navigation technique is useful for

moving the user between related locations in your solution. By providing a portal based on the current table (for example, via a self-join relationship), a portal can provide an efficient navigation tool for the current table.

When displaying records from the current table in a portal, you should consider how to treat the portal display of the current record. One option is to configure the portal to display all records except the current record. Another option is to display all records and highlight the current record in the portal.

To omit the current record from a self-join portal, you should structure the relationship as a *Cartesian product* (one where all records in the first table are matched with all records in the second table, regardless of the value in the match fields), with an added predicate for a nonequal join (also known as an anti-join), matching the primary key to itself. This compound join criterion will be expressed in the relationship definition as the following (where TableID is the primary key for the current table):

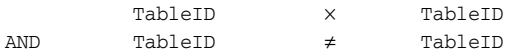

Alternatively, to highlight the current record in a self-join portal, you first need a method to capture and declare the ID of the current (displayed) record. One such method is to include an expression declaring a global variable (setting it to the primary key of the current record) and including the expression within an object set to evaluate as the layout (displaying the current record) is drawn onscreen. The calculation can be included in an unstored calculation field displayed on the layout, in a Web viewer, or in a conditional formatting argument. The form of the expression declaring the variable will be

Let(\$\$ActiveRecord = YourTable::TableID; "")

After the mechanism for capturing the ID of the active record is in place, you can set a conditional formatted object to highlight the portal row with the following formula:

```
$$ActiveRecord = PortalTO::TableID
```
**NOTE** The layout object being used to capture the ID of the current record should be set at the back of the layout's stacking order so that it's drawn first, ensuring that its cal**culation expression is evaluated (and the ActiveRecord variable instantiated) prior to evaluating the conditionally formatted object highlighting the portal row.**

#### **Dynamically sorted portals**

A variety of methods are available for setting up dynamic portal sorting. One of the easiest to configure involves the use of a Tab Control and a series of portals, each configured with a different sorting criterion.

By setting the Tab Control's tabs to match the columns and column widths of the portal, the tabs can serve as portal heading labels. Multiple copies of the portal can then be positioned within each panel of the Tab Control and adjusted to present the related records in the appropriate order. The result is an efficient portal sorting mechanism that's implemented in a matter of minutes.

## **Innovative portal implementations**

Occasionally, a conventional list of related records is a less-than-ideal way to view or interact with related data. For example, calendars are customarily viewed in grids with one week occupying each block in sequential rows of data.

Displays of data requiring grids or matrices call for a little extra ingenuity (and some additional work) in implementing portals on your layouts. To create the effect or a horizontal portal or grid, you can add a series of single-row portals each starting with a different related row. Thus, each separate portal shows one row  $-a$  different row  $-a$  of the data in the related table. These separate "cells" of related data can then be arranged in whatever configuration you choose — according to the seating plan of a theater, according to a calendar of the lunar cycles, according to the grid positions of a football team. . . . All these things and more are possible.

# **Using Advanced Web Viewer Techniques**

In Chapter 6, I introduce the concept of using Web viewers as a way to extend your solution's scope, providing a window into related online information from a company's own Web site or from other online resources. The Web viewer has a number of other potential uses.

Because FileMaker's Web viewer taps directly into the same operating system resources as Web browsers, it provides access to the range of Web-compliant technologies including HTML, JavaScript, CSS, Flash, and others. If you have skills in these or other related areas, the Web viewer allows you to exploit them, and even if you don't, the Web viewer still lets you tap into the vast collections of Internet resources made available by others. I don't propose to go into these fathomless possibilities in great detail — that's not the focus of this book (and there are boundless resources available if you need to explore Web technologies). However, I would like to outline the scope of this FileMaker feature.

#### **Access to advanced functionality**

The FileMaker Web viewer can load and display Web-compliant code objects and widgets created with Flash, JavaScript, or other technologies, without needing to load them from a remote site they can be stored locally. The most obvious way to achieve this is to reference objects as resources stored on a local hard disk. Moreover, FileMaker 10 enables you to store resources as data and output them at start-up to the Temp directory on the current computer. To script this process, you can use the following code (where gSWFresource is a global container field holding a resource file — in this case, a Flash file — that you want to export with the filename, Resource.  $\text{swf}$ , into the Temp directory):

```
Set Variable [$path; Value:"file:" & Get(TemporaryPath) & "Resource.swf"]
Export Field Contents [Utility::gSWFresource; "$path" ]
```
You can use this technique to make a variety of resources available, including images, to be referenced via Web viewers in your solutions.

After you've created the required resources locally, they can be referenced directly (for example, in a Web viewer) by dynamically inserting path references as URLs, using a calculation construction such as

"file:/" & Get(TemporaryPath) & "FileName.xtn"

Using these supporting techniques, you can configure a Web viewer to address local resources as well as remote URLs. The ability to so configure a Web viewer becomes much more useful and powerful when you embed references to local or remote resources into source content that your solution generates on demand.

#### **Rendering internally calculated content**

When you load a URL into a FileMaker Web viewer, the content of the file at the specified location is retrieved, interpreted, and rendered in the Web viewer. However, FileMaker 10 makes it possible for you to generate content within FileMaker and pass it directly to the Web viewer. For example, you could store the text content of a page of HTML in a text field and have the Web viewer display it.

To pass content directly to the Web viewer (rather than a URL pointing to the location of some content), you need to employ the data URL protocol. Assuming that you've placed the text of a fully formed HTML page in a field called Content in a table in your solution called ViewerData, you're able to load the page into a Web viewer by specifying a Web viewer address as follows:

"data:text/html," & ViewerData::Content

Because you're calling upon FileMaker's calculation engine to form the syntax of the content to be displayed, however, you can manipulate the HTML source via calculation, or combine elements from a number of fields for the definition of the page to be displayed. For example, to produce a fully formed HTML report based on a tagged report template stored in a global field in your solution, you can use a calculation such as the following:

```
"data:text/html," &
Substitute(SystemData::gReportTemplate;
["«Heading»"; SystemData::CompanyName & " Report"];
["«ReportYear»"; Year(Get(CurrentDate))];
["«Preamble»"; ReportData::Notes]
["«QuarterSum»"; ReportData::QuarterlyRevenue]
["«YTD»"; Sum(Income::AmountReceived)]
["«Projected»"; Sum(Budget::Income)]
)
```
This approach takes a basic, premade page layout (complete with hypertext formatting, links, images, and other content), inserts relevant data from your solution, and passes the result to be displayed in your Web viewer. Moreover, the content of the Web viewer is then linked live to your data via the calculation engine — so in the preceding example, if a staff member on the next floor processes an additional payment, you'll see the Year to Date amount on your dynamic report change to include the additional amount.

Although this example is relatively simple, you can apply the same principles to dynamically modify almost every aspect of the content of a page to be displayed in a Web viewer. You can use variations on this approach to create and display live graphs of your data, dynamic summaries, diaries, calendars — essentially any formatted representation of information in your solution.

#### **Scraping data from Web pages**

In addition to enabling you to create displays and render data by sending information directly to the Web viewer, FileMaker provides tools you can use to retrieve data from the Web viewer and store it in fields in your solution. This is the process commonly known as *Web scraping.*

Before attempting to retrieve data from a Web page on a remote Web site, you must first provide the URL of the page you want to "scrape" and ensure that it has fully loaded into a Web viewer in your solution. To start the process, begin a script with a command to load the required Web address, such as the following:

```
Set Web Viewer [Object Name: "YourViewer"; URL: "http://www.RemoteSite.com"]
```
If you attempt to retrieve the content of the Web viewer before the page has fully loaded, you may either get nothing or get only part of the page source. To ensure that the page has fully loaded, pause and check for the presence of the closing body tag  $\left\langle \langle \rangle \right\rangle$  before proceeding. In case the Internet connection fails or the remote site is not available, you'll require a timeout. Here's an example of a script sequence implementing the required pause and check:

```
Set Variable [$start; Value:Get(CurrentTimeStamp)]
Loop
  Pause/Resume Script [Duration (seconds): .1]
   Set Variable [$html; Value:GetLayoutObjectAttribute("YourViewer"; "content")]
   Set Variable [$elapsed; Value:Get(CurrentTimeStamp) - $start]
  Exit Loop If [PatternCount($html; "</body>") or $elapsed > 9)]
End Loop
If [PatternCount($html; "</body>") < 1]
   Show Custom Dialog ["Timeout Error: Remote site not responding."]
Else
   # $html has been retrieved for processing:
   # etc...
End If
```
When this process runs, as long as the remote site responds within the allotted timeout (in this case, approximately ten seconds), the source of the targeted page will be returned as text via the variable named \$html. It can then be parsed for use in your solution.

**CAUTION** If a process such as this — which may entail a processing delay — will run while users are accessing your solution, it's important to provide ongoing feedback to **ensure that they're aware the process is under way. This reduces frustration and avoids situations where users force-quit under the impression that the solution has stopped responding. (In the "Progress Bars and Native Charting Techniques" section, later in this chapter, I suggest some of the ways you might address this requirement.)**

To successfully complete the process of retrieving data from a remote site, you need to extract the relevant information from the HTML source returned by the previous script sequence. To do that successfully, first examine the HTML content to locate elements that identify the location of the information you require.

If, for example, your script is automatically retrieving a list of movies shown at a local chapter clubhouse, as posted on its Web site, it's likely that the information you require will routinely follow the segment of text Now Showing:  $\langle \text{big} \rangle$  and will always immediately be followed by  $\langle \rangle$ b></big><br>. In that case, the required calculation expression to retrieve the name of the currently showing movie will be

```
Let([
p1 = Position(\$html; "Now Showing: <big>&gt;&gt;&gt;"; 1; 1) + 20;p2 = Position($html; "</b></big><br>"; p1; 1)];
Middle($html; p1; p2 - p1)
)
```
By adding a Set Field [ ] command configured to write the result of the preceding calculation into a field in your solution, you'll complete the process so that each time the script runs, the name of the current movie feature will be retrieved and stored in your solution.

While the example used here involves a single piece of information (which you can look up and copy/paste into your solution without a great deal more time or trouble), you can use the same procedure to automate complex processes where hundreds of items are retrieved at intervals throughout the day or night, saving a great deal of labor and bringing significant benefits to your users. Alternatively, you could be extracting image source (IMG SRC) hyperlink references to retrieve a graphic associated with the data, such as a book cover thumbnail from Amazon or a product image from an online catalog.

# **Progress Bars and Native Charting Techniques**

User feedback is always a good idea, but when your solution runs a process that takes more than a few seconds, it's essential. Without it, the user is left hanging, wondering what's going on and worrying that the solution is nonresponsive. At best, users will become frustrated; at worst, they'll force-quit or restart, interrupting the process partway and risking damage to the solution files.

You can provide user feedback in many ways, some of which are very simple to implement. For example, you can post a dialog before a lengthy process begins, saying, "This may take a while please come back after your coffee break." However, contriving a form of feedback that stays in place while the process is ongoing, providing a clear indication that the process is active, and that gives some indication of the state of the process and how much longer it has to run, is even better.

#### **Creating script progress monitors**

One of the simplest ways to display a dynamic progress indicator is to show a window, such as the one in Figure 10.22, with a percentage-complete updating as the task progresses.

#### **FIGURE 10.22**

A simple numeric progress indicator in a floating FileMaker window.

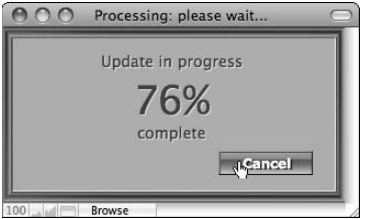

To update a percentage-complete progress indicator, first you need to estimate the size of the task being undertaken and then update the display at intervals to indicate how much has been completed. Many intensive and time-consuming scripting tasks involve repetitive processing (for example, when looping through a series of records). The following is an example of a looping script used to control a progress display while summing the values in the found set:

```
Set Variable [$task; Value:Get(FoundCount)]
Set Field [System::gProgressPercent; 0]
New Window [Name: "Processing: please wait..."; Height: 200; Width: 370; Top: 
  Get(WindowTop) + 120; Left: Get(WindowLeft) + 350]
Go to Layout ["ProgressIndicator" (Meetings)]
Set Zoom Level [Lock; 100%]
Show/Hide Status Area [Lock; Hide]
Adjust Window [Resize to Fit]
Freeze Window
Loop
   Set Variable [$summary; Value:$summary + Meetings::Attendees – 
  Count(Apologies::Serial#)]
   Set Variable [$completed; Value:Int(Get(RecordNumber) / $task * 100)]
   If [$completed > System::gProgressPercent]
     Set Field [System::gProgressPercent; $completed]
     Refresh Window
   End If
   Go to Record/Request/Page [Next; Exit after last]
End Loop
Set Field [Person::Frequency; $summary]
Close Window [Name: "Processing: please wait..."; Current file]
```
With a few added steps, the preceding script maintains a record of its progress in a global number field (System::gProgressPercent), with the result displayed onscreen as an incrementing percentage complete. Although this technique is not difficult to implement, with very little additional effort, a variety of other attractive progress indicators are possible.

For solutions that will be deployed in a mixed environment, a graphical progress indicator can be created relatively simply. For example, to create a text-based progress bar, you can create a global calculation field with a formula such as

```
Substitute(10^System::gProgressPercent - 1; "9"; "|")
```
The preceding formula will return a row of pipe characters (|) representing the percentage completion of the process task (as per the incrementing number in the System::gProgressPercent field). By stacking several copies of the field (offset by 1 pixel), applying transparent fill, and using bold condensed text format, the appearance of a solid bar can be produced, as shown in Figure 10.23.

#### **FIGURE 10.23**

A text-based progress bar in a floating FileMaker window.

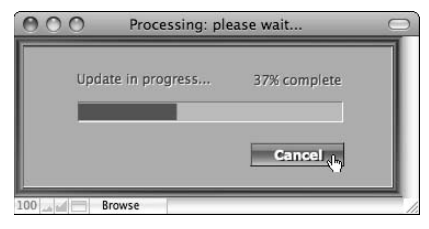

If your solution will be accessed only by using FileMaker 9 or FileMaker 10, several additional possibilities are available for the creation of graphical progress indicators, using either conditional formatting or a Web viewer.

#### **Native indicators and graphical displays**

The FileMaker 10 Web viewer alternative for creating progress indicators provides an excellent example of the ease with which data can be displayed visually using Web technologies. The progress indicator shown in Figure 10.24 uses a small rectangular Web viewer in place of the text field used in the previous example.

To create the progressive movement of the indicator, the relative widths of two cells in an HTML table are varied according to the value in the System::gProgressPercent global field. The table cells can have graphic backgrounds (using standard HTML tags), including animated GIFs if desired. The result is aesthetically pleasing, while having a very light footprint. The essence of the calculation code used to implement this (enclosed within a standard HTML table with a single row) is:

```
"<td height=\"17\" width=\"" & System::gProgressPercent * 2 & "\"> </td>
<td height=\"17\" width=\"" & 200 - System::gProgressPercent * 2 & "\"> </td>"
```
#### **FIGURE 10.24**

A Web viewer progress bar in a floating FileMaker window.

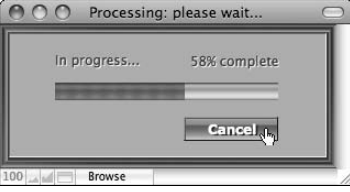

A further advantage of the Web viewer progress-bar technique is that the same viewer can be used to display other kinds of indicators — such as a barber's pole indicator for processes of indeterminate duration, or a variety of other animations, using Web-based image manipulations.

A wide variety of other graphical renderings of FileMaker data can easily be created using variations and alternate applications of this technique. As discussed in the section "Rendering internally calculated content," earlier in this chapter, graphs and live data visualizations can be achieved by making use of the data URL capabilities of the Web Viewer object.

## **Using Interface Elements**

Being different and challenging prevailing wisdom is fashionable, but it isn't always wise. Computer users have become accustomed to a number of ways of interacting with computer applications, and collectively, these familiar patterns form a language. You, as a solution developer, use this language to communicate with your users, and they communicate (impart information) in response. Users do not want or need to learn a new interface vocabulary for every new computer application.

A number of widely understood user interface elements are common to most modern applications. Because they're familiar in function and (often) in operation, standard interface techniques can provide guideposts, focusing the users' attention on the tasks they're supposed to perform.

## **Splash screens**

The splash screen provides a first point of reference, often appearing as an application is first launched. The splash screen performs a welcoming and orienting function — letting the user know he is entering your solution and providing the context for what is to follow. As a first impression, the splash screen sets the standard for your solution.

It is of most help to the user if your splash screen is distinctive in appearance and contains brief essentials about version, authorship, and support of your application. Including ownership, copyright, and/or brief acknowledgments on the splash screen is customary. However, avoid clutter and stick to essentials.

Users should be able to return to the splash screen at any time if they want to check the information set out there (for example, the solution version). After doing so, users should be returned to the place (screen or menu) they left.

## **Main menus**

All but the simplest of solutions have too many functions for users to remember all at once. Ideally, users should be presented with no more than five or six choices at any one time. Any more than that and users have to work much harder to keep track of what the options do.

You can make it easier for users to find their way around your solution by grouping controls into broad logical categories. When you've done that, you'll have the essence of a main menu. How you present that to users is a matter of style; users will rapidly adapt to your style provided it has clear logical underpinnings and you're consistent in its usage.

I recommend that all your decisions about the grouping of functions and controls in your interfaces be based on the way users do their work. The system should follow the natural workflow, minimizing the frequency with which users must switch between sections/modules during a work session. You may find it helpful to consider your interface as a series of interconnected role-based modules.

As a general principle, users should always be able to return to familiar territory with a single click of the mouse, and they should always be able to tell where they are.

## **About and version info**

Although I've mentioned that splash screens often incorporate vendor, copyright, and version information, providing this information separately can make sense. A simple menu command can be invoked (for example, returning a custom dialog) to set out authorship, version, and support information. Doing so leaves the splash screen less cluttered and creates a more positive impression. If you want, a link or button on the splash screen can invoke the version information.

## **Online Help for your users**

I encourage you to consider providing built-in documentation for your solutions. In many cases, the extent of documentation required to get users started and answer basic questions is not great, and, if the system design conforms to intuitive principles, users may only infrequently have to call to check the documentation. Providing answers to the top 10 or 20 questions that a user may ask goes a long way toward building confidence in your solution and your work.

Ideally, because FileMaker is so good at managing data, your support documentation should be made available as a searchable database within your solution. This has the advantage that it can be readily updated and can provide a facility for users to make notes and additions or ask questions. However, the documentation should also be available in a printed format or PDF and, preferably, generated fresh from your solution's Help database on request.

A further option to consider is providing Help content via a Web viewer, where the source documentation is hosted remotely. This approach can have a number of advantages, allowing the developer to update and extend the documentation as questions are asked, problems are solved, or changes are made to the solution.

## **Handling User Preferences**

The best solutions are those that directly respond to the needs of the user, providing a tool to accelerate productivity. However, unless you create solutions for only one user, you have the dilemma of reconciling competing users' needs and preferences.

The ideal answer to many competing requests and concerns is to accommodate a variety of system behaviors by enabling users to control how some features work. When you do this, be sure to structure your solution so that it keeps track of the selections made by each user, reinstating them automatically when the user returns.

## **A user-centric development philosophy**

One of the essential purposes of most solutions (including, but not limited to, FileMaker solutions) is to free users from a variety of mundane and repetitive actions or tasks. Many solutions, however, bring with them a host of new mundane and repetitive tasks, specifically because the developer does not understand how the users want to get from point A to point B.

One answer is to have the developer watch users to determine repetitive sequences of tasks and build the solution around the emerging patterns. Another approach is to build flexibility into the interface and permit users to select how the solution will operate.

## **Capturing state by user**

To capture information about users' preferences and their use of your solution, I recommend you include a users table, with a record automatically created for each login account. The users table provides a place to store preference settings for each user so that when the user logs in again (whether from the same or a different workstation), your login script can locate the user record, retrieve the user's preference settings, and configure the solution accordingly.

A convenient way to manage this process is to

- **1.** Load the user's account name (after login credentials have been accepted) into a global key field.
- **2.** Use a GTRR to isolate the corresponding record in the user table.
- **3.** Load the preference settings into global fields. Because global fields can be accessed without a relationship, the user preferences will be available for read and write from anywhere in your solution throughout the user's login session.

 **4.** Restore the state (selected layout and record) where the user last left the solution. In most solutions, this step should be optional — the user should be able to select whether he wants his logout state restored on next login — and this should be stored as one of the user preference settings.

At the conclusion of the user's session (either logout or file close) your scripts should capture the current state and return to the user table to write the current contents of the preference and state global fields back to the appropriate record in the user table.

## **Example — a multi-lingual solution interface**

One of the most profound kinds of user preferences is language. Many solutions are used by people who speak different languages and who require (or desire) an interface that speaks their language. Although I've seen a number of methods used to create multi-lingual interfaces, most of them require many additional relationships; some stop working when the user enters Find mode and may make working in Layout mode a chore. Here is a method that avoids these problems.

The technique I recommend entails some extra work during development, but after it's in place, providing support for additional languages requires only an additional record in the language resource table. The technique adds two tables to your solution, but they don't have to be related to anything else (just to each other), and no other relationships are required. Moreover, field labels remain reasonably compact and intelligible in Layout mode.

To implement a multilingual interface, follow these steps:

- **1.** Gather a list of the fields, headings, labels, tooltips, dialog messages, window titles, and other text elements required throughout your solution.
- **2.** Create a table called LanguageResources with a primary key (LanguageID), a LanguageName field, and a flag field (container type), plus one text field for every entry in your list from Step 1. Name each field with the logical name (in your own native language) of the element to which it corresponds.
- **3.** Create two or more records in the LanguageResources table, entering the appropriate translations of the element names and text into their respective fields.
- **4.** Create a table named **I**. The uppercase I stands for Interface but is abbreviated for compactness.
- **5.** In the I table, create a global field called gLanguageID, of the same data type as the LanguageID field in the LanguageResources table.
- **6.** Create a relationship from  $I: q$  LanguageID to LanguageResources: LanguageID.

 **7.** For every field in the LanguageResources table, create a corresponding field in the I table, making the I field a global calculation field with the following formula (where the field in question is  $I:$ : FirstName):

Evaluate("LanguageResources::FirstName"; gLanguageID)

- **8.** Create a value list called InterfaceLanguages and define it to use values from a field. Configure the value list to draw values from the LanguageResources::LanguageID and LanguageResources::LanguageName fields and to show values only from the second field, as illustrated in Figure 10.25.
- **9.** On your user preference screens (and elsewhere as appropriate), place the  $\text{I}:$ : g LanguageID field and attach the InterfaceLanguages value list.
- **10.** Adjacent to the I::LanguageID field, place the I::LanguageFlag field so that the selected language will be identified with a corresponding national flag (for the benefit of those not familiar with the language names).
- **11.** Configure the layouts throughout your solution with labels next to them in the form <<I::FirstName>> where the field in question is called FirstName (as shown in Figure 10.26).
- **12.** For all window titles and dialog messages, reference the relevant field in the I table.
- **13.** Create a field in your user table for preferred language.

#### **FIGURE 10.25**

Configuration for the InterfaceLanguages value list.

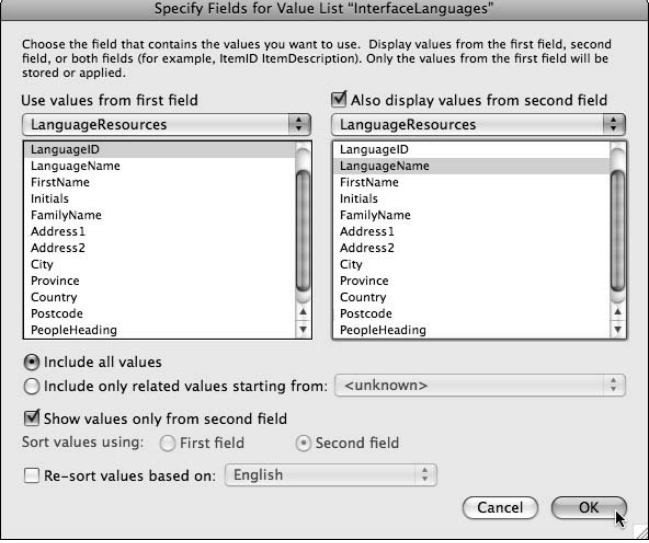

#### **FIGURE 10.26**

The format for field labels and headings in Layout mode.

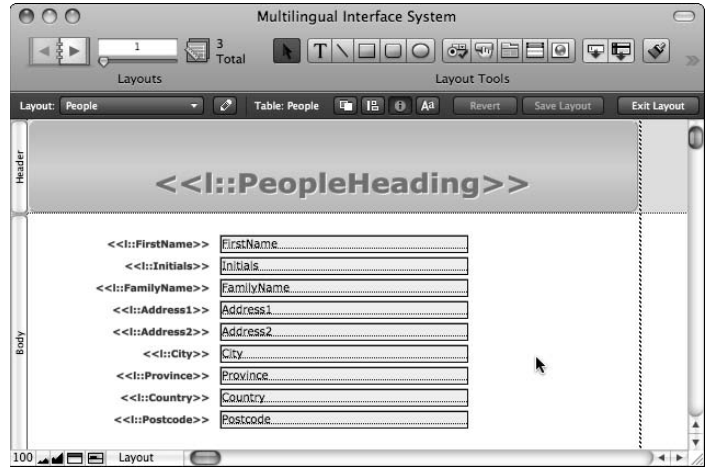

- **14.** Script a prompt for preferred language the first time each user logs in.
- **15.** Set your login script to write the ID of the user's preferred language into the I::gLanguageID field.
- **16.** Set your logout and file close scripts to write the current value of the  $\text{I}:$ : gLanguageID field into the LanguagePreference field of the current user's table. If the user changes interface language preference during the session, the change will be remembered.

Whenever the user makes a new selection in the  $\texttt{I}:g\texttt{LanguageID}$  field, all the text on the layouts throughout your solution's interface of your solution's layouts changes to the new language selection.

**IFIP If you require the window title to change when a new language selection is made, you have to script the language change procedure and reset the window title according to the user's new language selection.**

The field labels, headings, and so on will be present in both Find and Browse modes. In Layout mode, however, you can readily read and work with the labels, and adding more languages only requires an additional record in the LanguageResources table.

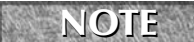

**NOTE Although the language selection will control layout and custom dialog text, FileMaker's native dialogs will continue to display text in the language chosen at the operating system level. For a full language makeover, system preferences must be updated as well.**

#### **CAUTION FileMaker doesn't provide an option to programmatically specify the button text for custom dialogs, so if your solution will require language specific dialog button labels, you'll require a workaround. One option is to create separately specified dialogs for each language (where the button text is required to be language-sensitive) and use conditional statements within your scripts to select the dialog that corresponds to the current language choice. Another way you can address this is to invoke dialogs via external script calls (using AppleScript on Mac OS, VBScript in Windows) or by using a third-party dialog plug-in.**

## **CROSS-REF CROSS-REF For additional discussion of the use of external scripting and third-party plug-ins, refer to Chapter 20.**

For international vertical market, runtime, or shrink-wrapped solutions, consider verifying the current operating system language using Get (SystemLanguage) during your solution's on-open script, and making a corresponding language selection as the commencing (default) language for your solution.

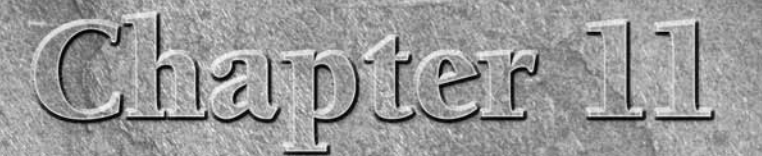

# **Data Modeling in FileMaker**

**FileMaker is as much a problem-solving tool as it is a development plat-**<br>form. As such, it provides you with the means to achieve a wide variety<br>of ends (and in the process, solve many problems). How you use the<br>tools Fi form. As such, it provides you with the means to achieve a wide variety of ends (and in the process, solve many problems). How you use the tools FileMaker makes available is less important than the functionality your solutions are able to deliver. Nevertheless, considering the underpinnings of a well-formed relational data model is helpful — not so much so that you will be bound to adhere rigidly to it, but so that you'll be able to make informed choices about how and when to depart from it.

Regardless how you choose to work in FileMaker, you need a clear plan for the storage of data, including the main connections and interactions between different data types. This over-arching plan is your data model. It doesn't matter where it exists — it could be in your solution itself, on a whiteboard in your office, on a diagram in your diary, or a vision in your imagination. However, without such a plan, little will work well, and your solutions will quickly become mired in confusion and complexity.

A data model's purpose is to establish clarity and simplicity, enabling you to see — from any vantage point — what belongs where, and how to bring together the available elements to achieve required outcomes.

## **Background in Relational Theory**

Modern database applications — including FileMaker — take a set of ideas based on the theoretical work of Edgar F. Codd (first made public in 1970, while Codd was working at IBM) as a starting point for implementation of a relational data management model. Databases implementing Codd's central ideas are commonly referred to as *Relational Database Management Systems* (RDMS). Although relational principles are now widely used, no commercially available RDBMS fully implements the detailed model articulated by Codd and his colleagues.

## **IN THIS CHAPTER**

**Understanding relational theory**

**Recognizing the FileMaker Relationships Graph symbols**

**Using relationship operators**

**Exploring different relationship techniques**

**Working with data sets and arrays**

**Managing your Relationships Graphs**

**Documenting the structure of your database**

**Working with layers in your solution**

**Understanding the differences between file architecture and data structure**

**Using separation and external SQL sources**

**Implementing separation retroactively**

**Considering deployment**

An essential tenet of data theories (including relational theory) is that data form part of a model of the universe. Each datum describes (accurately or otherwise) something in the universe. Thus, an organized data collection represents a model of the universe (and this is true, whether or not the organizers of the data recognize it).

The shortcomings, such as they are, of computer implementations of relational data management concepts are due in part to pragmatism. In other words, rather than exhaustively modeling all the intricacies of the universe, real-world system designers introduce compromises for various reasons. Some of the reasons for compromise (economy, expediency, and business imperatives) are more admirable than others (ignorance or carelessness).

Despite Codd's efforts — publishing dozens of papers on the relational model between 1968 and 1988 — myths and misconceptions about its central tenets abound.

## **Set Theory in the management of data**

When you collect and manage data (by whatever means), you're collecting many facts to describe the properties of an entity or class of entities. In the simplest analysis, you have sets of facts about sets of things, which gives rise to the forms of tables where rows and columns organize things and the facts about them, respectively.

An essential problem when the information you require pertains to more than one kind of thing is that you then have multiple sets of data comprising part of a whole. For example, you can consider an organized group of facts about people and an organized group of facts about houses a unified fact set when it becomes clear that people live in houses. At this point, 19th-century posits regarding Set Theory (first proposed by Georg Cantor) provide a way to resolve seeming conflicts in the organization of complex data.

By using an organizing principle where facts about things (attributes of entities) are organized into tables (one table per entity) and the relationships between those entities are expressed or managed mathematically (which people live in which houses), you can model relationships in the real world. This insight is at the heart of Codd's genius.

Giving form to this concept are the applications of ratio principles to describe relations as one-to-one (1:1), one-to-many (1:n), many to one (n:1), or many to many (m:n), and the concept of join types such as the equi-join (=) and others describing the kinds of relationships between entities within different tables (sets and subsets). These abstract concepts rapidly acquire concrete meaning and usefulness within applications, such as FileMaker, where they enable you to solve problems organizing your data.

## **Modeling the real world**

To model the world (or, at any rate, a part of it) using relational principles, you first need to be clear about the entities each group of facts pertains to. Using the example of people and houses, you may have a number of facts about each person, such as an address. In this simple scenario, you have two entities (each requiring a table) and a relationship between them (based on people's residency). Because more than one person may live at a house, the relationship from houses to people may be one-to-many. By breaking information down into entities and defining relationships between them, you establish a relational model of the real-world "things" your database describes.

A relational solution's data organization centers around using tables to hold information about each class of item (object, thing, or entity). Each row in the table holds all the information about a particular instance of the kind of item, and each column holds a particular fact about the thing. For example, if you have a people table, each person has a single row in the table, and each column holds a different kind of fact, such as eye color, date of birth, sex, and so on. A separate table about vehicle models may have columns for engine capacity, number of seats, manufacturer, paint color, and so on.

#### **Think about clarity of organization**

When applying the concept of relational modeling to your data, the first step is to separate different kinds of entities and to group fundamentally similar entities. The purpose of this exercise is to gain clarity about what belongs where — confusion at this first stage leads to conflicts in the data model. An *entity* is a "thing in the modeled universe," so people, vehicles, houses, and jobs are all entities of different kinds.

**CAUTION Don't describe different kinds of entities within the same table. Vehicles don't belong in a people table, for example. Similarly, you should avoid describing different attributes in the same column within a table — for example, in a people table, eye color doesn't belong in the date of birth column, and vice versa. In addition, don't separate fundamentally similar entities into different tables. You don't need to put sports cars in one table and sedans in another — rather, they're all vehicles, and chassis type is one of their attributes, so it's properly represented as a column in the vehicle table. Similarly, you don't require a separate table for people with brown eyes, as eye color is clearly one of the attributes of a person and should be represented as data in a column of a people table.**

#### **Keep the big picture in view**

Although in simple examples the choices may appear obvious, other times the decision isn't so clear or easy. For example, if you're designing a college database, you may think it's reasonable to have separate tables for staff and students — and many such implementations are in existence. However, all of them produce anomalies when a staff member enrolls in a class or a student is offered employment at the college. (The "solution" then involves creating a duplicate record for that person and then manually keeping the two records in sync by entering everything twice.) This situation is one example of how a departure from one of the central principles of relational design can lead to confusion and burden you with extra work.

In the college database example, an alternative data model, in keeping with relational principles, is to create three tables, not two. Instead of having two marginally different people tables for staff and students, you could create tables for people, enrollments, and job roles, which then allows you to have a single table for all people, with associated records in either or both of the related tables. By the time a college expands its data requirements to keep track of donors, alumni, governors, and visiting fellows (at which point some individuals may require six separate entries if each type of

person is in a separate table), it becomes clear that storing each of these associated characteristics as an attribute of a single record in the People table — with an associated table for accompanying details or donations, visits, enrollments, and so on — is preferable.

Data structures are a way of describing reality. If, in reality, one person may be associated with several different kinds of roles, a data model in which a single person's record is associated with role records in a number of related tables more accurately reflects reality.

#### **NOTE** Any discussion of relational data modeling principles can rapidly descend into a minefield of purist ideologies, conflicting interpretations, debates about "normal **forms," and deeper esoterica. However, my interest here is to provide guiding insights and practical advice. A wealth of specialist resources exists for those who want to explore the intricacies of relational theory.**

## **Remembering some guiding principles**

You need to be clear about the reasons for modeling data in a particular way. The central purposes of relational modeling are clarity, simplicity, accuracy, and efficiency in managing the data (and, incidentally, in representing the reality the data seeks to describe).

One essential way a good relational model achieves these aims is by storing each piece of information only once (while providing access to it as needed, via data relationships). If your solution has multiple people tables, then almost inevitably, you'll end up having multiple records for some people. As soon as this event happens, the following occur:

- **n** Efficiency is compromised because data must be updated in two different places every time a change occurs.
- **n Accuracy** suffers because of the risk that data will be updated in some places but not others. In other words, the potential for data integrity problems is increased.
- **n Clarity** is reduced because it's no longer obvious where to go to locate a particular piece of information — and because when the information in alternate parts of the system differs, it's not clear which is correct.
- **n** Simplicity is eroded as increasing numbers of duplicate records move the data farther away from a representation of reality, and system users are burdened with additional work, such as the need to search in multiple tables to find data about a person, collate multiple reports to summarize all information about one person, or aggregate information about all persons. In such cases, working with the system involves negotiating burgeoning lists of exceptions.

There are good reasons for investing your time and effort in clarifying data relationships early in the solution design process. Of course, one solution isn't necessarily right for all cases, and you must make your own judgments about how and when to apply the principles I outline in the following sections. You should note, however, that the principles I am about to outline apply to the data model rather than to specific fields and tables as you define them within FileMaker Pro — I address details of schema design principles subsequently.

#### **Separate entities by type**

Relational principles are best served by creating separate tables for each basic kind of entity, with fields (columns) only for the attributes reasonably expected to apply to all the table's entities. Similarly, you should consolidate information about essentially similar entities in one table.

**CAUTION CAUTION Although you may be tempted to view the methodology described here as absolute, form your decisions with due consideration of the importance and purpose of each kind of entity in relation to the business at hand.**

**For example, in a sales system, you may want to treat everything being sold as the same kind of entity, storing it in the Products table. In a social club database, however, cars may belong in a Vehicles table, whereas trampolines belong in a Facilities table. In yet another kind of solution, both cars and trampolines may belong in an Assets table. You should consider an entity's basic nature, as well as its purpose, in context.**

#### **Delineate fields clearly**

Each field in a table should hold a specific kind of fact, such as a date, color, or measurement, about the entity described in the table. Try to minimize fields with general names like Appearance or Facts, which are so nonspecific that they could hold all sorts of different kinds of information. Try to minimize reliance on Notes, Comments or Other fields in each table.

**TIP Your users may insist on including a Notes or Comments field, and if so, I encourage you to consider doing so. If you have modeled the users' data requirements effectively, however, such ancillary fields will prove superfluous. (Take it as a measure of your success when such fields are largely or entirely unused.)**

#### **Place multiples in a separate table**

Frequently, multiple instances of an attribute for a particular entity are an indication that the attribute should instead be classed as an associated entity and should be in a table of its own (with a relationship to the current table). For example, where students may enroll in a variety of classes, it's clear that enrollments aren't a student attribute; instead, they belong in a separate table.

As part of separating multiples, storing abstract objects, such as ownership or association, in separate tables is often desirable. For example, if you have a table of people and a table of car models, you may find that one person can own multiple vehicles (at once, or over time), in which case you may want to create a separate table where the multiple cars for each individual are recorded (one record for each). This kind of table is sometimes referred to as a *join table* or an *association table.* An enrollment table is a good example because it joins a student with courses or classes.

**CREF I discuss techniques for implementing join tables — along with other methods of** <br>In an aging multiple related with a **company managing multiple related values — in the section "Alternative Relationship Techniques," later in this chapter.**

#### **Store everything once only**

An objective of successful relational data modeling is that it allows you to store each piece of information only once, yet refer to it from multiple locations within the solution. One benefit of achieving this goal is that when information is updated via one part of your solution interface, the modified information then appears everywhere else the information is referenced.

A successful data model, therefore, is one where you can store each piece of information only once, where it's clear where the information should reside, and where the single instance of each piece of information can nevertheless be accessed wherever required throughout your solution.

#### **Identify the major players**

In addition to the practical steps outlined in the preceding sections, I encourage you to discover the centers around which your solution's processes or workflow revolve. Most solutions have several centers, while a few have only one. While it's likely you'll identify a number of entities requiring tables in your solution, knowing which tables are the main focus points for the activities your solution supports greatly aids the clarity of your model.

#### **Put it into practice**

A key to successful data design — in FileMaker or any other application — is establishing a clear understanding about the nature of the information to be stored and accessed and the relationships between its elements. By applying the broad guidelines outlined in the preceding sections, you arrive at a map of the data your solution must support. The exercise I propose here is designed to help you to get clear about the data model for your solution, prior to commencing implementation in FileMaker Pro. Hence, at this preliminary stage, your outline is necessarily somewhat abstract. In the ensuing sections, you give concrete form to a data framework supporting your data model, using the relational toolset provided by FileMaker.

## **FileMaker Relationships Graph Symbols**

The FileMaker Relationships Graph — as a spatial and visual metaphor for the data structure provides you with an environment where you can give form to your solution's data architecture. Nevertheless, given the practical and procedural implications for your solution's operation, the Relationships Graph is more an implementation tool than a visual model. Moreover, as your solution becomes more complex, essentials of the data model are obscured (on the Graph) as it becomes increasingly crowded with components serving functional, rather than structural, purposes.

To make best use of the Graph and the tools it provides for creating and managing data relationships, you need a deep understanding of the way each of its components fit together.

## **Visual cues and clues**

The Graph presents a collection of miniaturized table icons commonly called *Table Occurrences* (TOs) that are aliases or pointers to tables, not the actual tables. This is an essential distinction. Several TOs can point to the same base table, and TO names need not relate in any way to the names you've assigned to the underlying tables.

**TIP Because TOs aren't tables, as such, the Tables panel in the Manage Database dialog provides more direct insight into the data structure. However, bear in mind that in a multi-file solution, some or all of the tables may be defined in other files.**

The lines connecting TOs on the Graph represent relationships and are drawn between the operative key fields in the tables represented by the TOs they join. However, FileMaker displays different line endings according to the status of the field at each end of the relationship.

Figure 11.1 shows four relationships between a Main table and a Related table, where a different Main field is used as the key field for each relation. Note that the lines all end in the "crows foot" terminator where they connect to the Related~ TOs. This terminator signifies that the connection to Related is valid and capable of supporting a  $\sim$  to-many (1:n or m:n) join to records in the Related table. The two determinants of this status are

- **1.** The match field in Related ("Key") is indexed (or indexable), thus supporting the retrieval of record data from the Related table via this relationship.
- **2.** There is no constraint or mechanism for uniqueness of the match field's values.

In the Main TO, however, the line terminators show as

- $\blacksquare$  A straight line connecting to the Serial  $\#$  field, because the field is set to auto-generate unique numbers
- $\blacksquare$  A terminal line connecting to cUnstored because the field is an unstored calculation and therefore can't be indexed (so retrieval of record data from Main via this connection isn't supported)
- A terminal line connecting to gGlobal because, as a global field, it also can't be indexed and doesn't support retrieval of record data from Main
- $\blacksquare$  A crows-foot line connecting to Main::Indexed because it's an indexable and (potentially) non-unique data field supporting retrieval of record data from Main

These line terminators provide visual clues to the operative abilities of each of the relationships, according to the definitions of the fields they connect. The crows-foot symbol doesn't signify that a relationship *is* used to support a ~to-many join, but merely that it *may* be.

Bisecting each relationship line on the Graph is a small, white box displaying a join symbol describing the kind of relationship. By default, the join symbol is an equal sign (=), as shown in Figure 11.1.

#### **FIGURE 11.1**

Alternative relationship line representations.

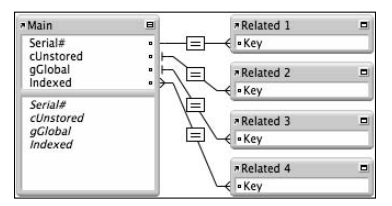

**NOTE The relationship operators and their uses are explained in the upcoming section "Relationship Operators."**

## **The TO as a pointer**

Because TOs aren't actually tables but pointers to tables, you can refer to the same table in multiple ways or in multiple places on the graph. By using separate TOs for multiple references to a table, you avoid circular references so that there is never more than one relationship path between any two TOs on the Graph, thus avoiding referential ambiguity.

Because you can have multiple instances of the same table on the Graph, you can establish multiple views of the content of the same table. For example, by setting up a relationship based on a field holding the current date, you can display all of today's transactions in a portal. At the same time, a relationship to the Transactions table on status will give you a portal display of outstanding payments. Meanwhile, in the Customer table, you may require a filtered view of transactions for each customer. By creating three separate TOs, each a pointer to the Customer table, you're able to connect in different ways (and from different places on your graph) to the same underlying table.

Similarly, the ability to add multiple occurrences of a table enables you to connect a table to itself. For example, you may want to show fellow team members in a portal on a staff member's record. Joining two TOs of the relevant table (for example, matching TeamID in both TOs) achieves this goal.

## **Understanding the graph metaphor**

The FileMaker Relationships Graph may contain elements of your data model, but it must also contain a variety of functional and procedural elements supporting interface requirements and process logic in and around those parts supporting the data model. If you try to use the Graph as the locus of your data design, you risk becoming mired in a mass of extraneous information.

**chapter.**

**NOTE A more extensive discussion of alternative graph modeling techniques appears in the section "Graph Techniques — Spiders, Squids, and Anchor Buoy," later in this** 

Two alternative ways to consider the Relationships Graph are

- $\blacksquare$  As a map of data flows and data controls
- $\blacksquare$  As a context diagram linking interface to data structure

In either case, choose a TO as the current TO, and the Graph becomes instructional for data availability, access to records and tables, and related options possibilities and constraints from the current layout's vantage point.

## **Relationship Operators**

FileMaker creates relationships displaying an = symbol by default. The symbol is referred to as the relationship operator and indicates the type of join. The = symbol signifies a type of join referred to as an *equi-join,* where the relationship is based on matching values on opposing sides of the join. Only records with the same value in the fields in both tables used for the relationship will be related.

### **NOTE** The fields used in relationships are commonly referred to as *match fields* or *key fields*. The unique ID field used to identify the records in a table is often referred **to as the** *Primary Key* **in that table. A Primary Key from another table may be referred to as a**  *foreign key.*

The equi-join is one of seven relationship operators supported in FileMaker. To change the default "=" operator to one of the other alternatives, you must edit the relationship. For an existing relationship, double-click the symbol box bisecting the relationship line to view the Edit Relationship dialog. As shown in Figure 11.2, a drop-down list in the upper center of the dialog (between the two field lists for the connected TOs) gives you access to the alternative operators.

#### **FIGURE 11.2**

Accessing alternative relationship operators in the Edit Relationship dialog.

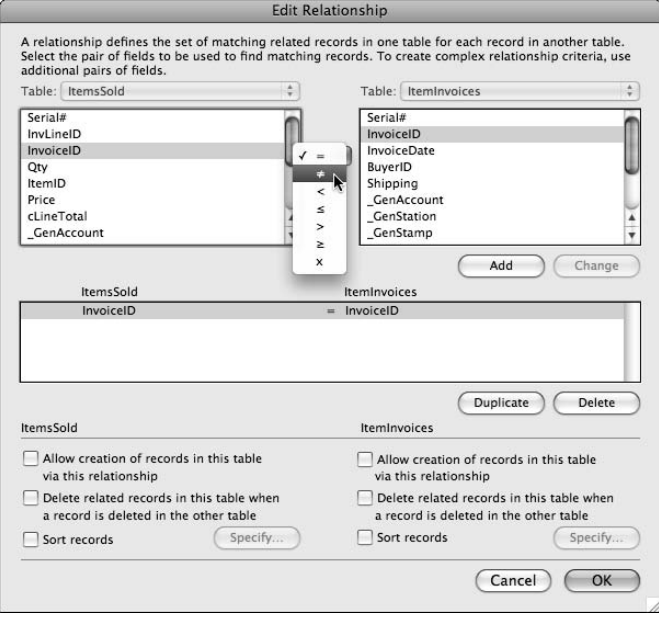

Each relationship operator engenders different relationship behavior, giving you the capability to filter and connect data to serve a variety of purposes, as detailed in the following sections.

## **Equi-joins and non-equal joins**

Most relationships are based on exactly matching values in the connected fields in both tables and therefore use the equi-join (=) operator. FileMaker looks up the value in the current record of the current table in the index of values for the matching field in the related table and returns records having a matching index entry.

Because the matching process uses the field index of the related table, the indexing method chosen for the field(s) used in the relationship affects the way matching occurs. Thus, the data type, such as whether it's text or number, is significant, because numbers and text are indexed differently. To achieve expected results, the key fields on both sides of a relationship should be of the same data type.

If you're using text fields for a relationship, alternative indexing protocols are available (via the Options for Field dialog's Storage tab). For example, if you choose English language indexing, relationship matches aren't case sensitive (although punctuation and spaces are still observed when matching), whereas if you choose Unicode as the indexing protocol, full-case sensitivity is observed in relationship matching. Conversely, if you choose Default text indexing, accented characters are differentiated from unaccented equivalents, but matching is not case sensitive.

**TIP The text index protocol for the key field in the related table determines the method <b>T of matching.**

For many purposes, you'll require relationships matching key values (for example, to link invoice items to an invoice or courses to a study program). In most cases, text matches based on the native language of your solution (for example, English) will suffice. However, note that indexing in external SQL tables is generally case-sensitive by default.

## **CROSS-REF CROSS-REF For an in-depth discussion of indexing and its implications, refer to Chapter 9.**

FileMaker also provides an inverse of the equi-join, in the form of the not-equal join operator  $(\neq)$ , also known as the anti-join. This operator makes a join for all records in the related table key field values (including an empty value) that *don't* match the key field value in the current record. On the other hand, an empty key field value in the current record will not match any related records, even though the empty value in the current record does not match non-empty values in the related key field.

## **Note regarding theta joins in relational algebra**

In relational algebra, the category of joins known as *theta joins* also includes the equi-join and anti-join. In common parlance, however, the term is frequently reserved for those members of the n relational algebra, the category of joins known as *theta joins* also includes the equi-join and join set other than equi- and anti-joins.

## **Comparative operators (theta joins)**

FileMaker provides four comparative operators (commonly referred to as *theta joins*), represented by the less-than  $\langle \langle \rangle$ , greater-than  $\langle \rangle$ , less-or-equal  $\langle \leq \rangle$ , and greater-or-equal  $\langle \geq \rangle$  symbols, enabling you to establish relationships based on a range of values.

Using the available comparative operators, you can make use of range-based joins with text, number, date, time, and timestamp data types, creating relationships for uses such as the following:

- Identifying records with a due date prior to the current date (in other words, overdue)
- $\blacksquare$  Listing records with a family name in the range m to z
- $\blacksquare$  Displaying records of customers with more than \$200 outstanding

## **Cartesian joins**

The last of the seven relationship operators is the Cartesian product operator  $(x)$ , which provides a join where all records in one table are matched to all records in the other, regardless of the values (or lack of values) in the match fields. For this type of relationship, the selection of key fields is immaterial, as their contents are ignored. In fact, if the fields chosen for the relationship are subsequently deleted, the relationship will nonetheless continue to function.

Cartesian product relationships (also referred to as a cross-join) are useful for relationships used to aggregate whole-of-table data (for example, returning the Max( ) and Min( ) values for a related table), for portal navigation where users will select from all available records, and a variety of purposes, such as reference tables, preference tables, or logs, where access to a continuous data display is desired.

## **Multi-predicate relationships**

FileMaker supports *multi-predicate* (sometimes also called *multi-criteria*) relationships where you select more than one pair of key fields to define the join. The effect of multiple predicates is cumulative — all the matches must be satisfied for the join to be valid, meaning that only AND predicate operators are permitted.

Multi-predicate relationships are created in the Edit Relationship dialog by selecting additional pairs of match fields (and an associated operator) and clicking the Add button, as shown in Figure 11.3.

The relationship definition shown in Figure 11.3 is the one used for filtering a portal of contacts by name and contact type in the Inventory example file, as discussed in Chapter 9. However, multi-predicate relationships have many other uses. For example, you can use a relationship definition to locate records with dates falling between two dates:

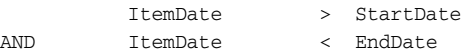

Multi-predicate relationships employing a mix of different operators are represented in the Relationships Graph by the generic dyadic operator, as shown in Figure 11.4.

#### **FIGURE 11.3**

Defining a multi-predicate relationship in the Edit Relationship dialog.

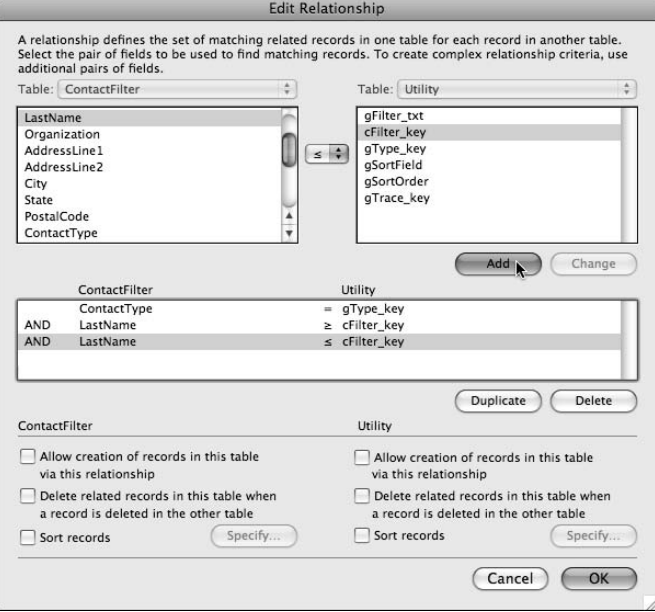

#### **FIGURE 11.4**

The dyadic operator representing a mixed-operator, multi-predicate join.

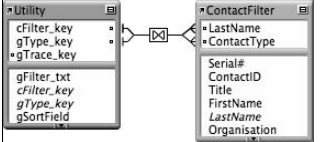

## **Alternative Relationship Techniques**

Frequently, FileMaker offers you a variety of methods to achieve similar outcomes. That's certainly the case when working with relationships, where you can use other means to produce many of the effects you can achieve with different relationship operators and multi-predicate joins.

In the interests of an expanded toolkit of relationship management techniques, here is a brief survey of alternative techniques.

## **Multi-Key fields**

When you enter more than one line of text into a text field (separated by carriage returns), FileMaker treats each line as a separate value. Related records that match either value (in accordance with the relationship operator) are deemed valid. Key fields holding more than one value are termed *Multi-Key fields.*

Because any value in a list of values (in a relationship key field) will provide a match, Multi-Key fields provide one mechanism to support one-to-many or many-to-many joins. Moreover, because multiple value matches occur simultaneously, Multi-Key techniques enable you to relax relationship constraints, introducing OR logic into relationship definitions (whereas multi-predicate relationships permit only AND logic).

Among the many uses of the Multi-Key techniques in FileMaker is the calculation of exploded keys to support partial match filtering. For example, if the target key in the related table is a calculation rendering the value of a field in the related table as an exploded array in the form

e ex exp expl explo explod explode exploded

then incomplete matches from a related table (via an equi-join relationship) become possible. As a result, users can start typing part of a word or name and then select from a portal list of possible matches. While this technique is useful in some situations, it imposes a penalty of increased storage and indexing requirements in the related table.

An alternative application of a Multi-Key technique achieving similar functionality in some circumstances is the use of a calculation in the parent table, generating two values to represent the lower and upper limits of a text range. For example, set up a field for user-entered data (say, a global text field called gSearch) and an unstored calculation called cSearch (of result type text) in the same table defined as

```
gSearch & ¶ & gSearch & "zzz"
```
Set up a relationship based on the calculation field defined along the following lines:

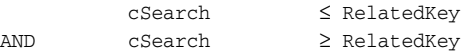

With the preceding calculation and relationship in place, when the user enters **ex** into the gSearch field, the cSearch field will produce a Multi-Key value array containing two values:

ex exzzz

Because Multi-Key matches are evaluated simultaneously on all values (as an OR sequence), values in RelatedKey that are both greater than and less than the two values in cSearch are those falling between ex and exzzz in alphabetical sequence. This method is suitable for a variety of range matching, filtering, and partial completion relationships.

**CROSS-REF CROSS-REF See Chapter 9 for implementation notes for a filter relationship using the essentials of this technique.**

## **Compound keys**

Compound keys (usually calculation fields) concatenate the several values into a single value (or group of values) for matching purposes. You frequently encounter keys of this type in solutions migrated from earlier versions of FileMaker (for example, solutions created in FileMaker 6 or earlier) because multi-predicate relationships were not directly supported prior to Version 7.

An example of the former use of concatenated keys is a relationship based on a concatenation of last name and date of birth in both tables. When compound keys are matched in this way, only records with the same value in both last name and date of birth will match — so the relationship is functionally equivalent to a multi-predicate relationship referencing both fields. For this reason, most uses of compound keys in current solutions serve other purposes.

A useful contemporary technique using compound keys is the creation of *multi-purpose relationships* (relationships you can switch between different purposes at will). For example, if you have three key fields in Table1 (keyA, keyB, and keyC) and three corresponding key fields in Table2 and you need at various times to relate Table1 and Table2 according to different pairs of keys, you can achieve this with a single relationship by creating a compound key in Table2 (as a stored text calc named cMasterKey) defined as:

```
"keyA" & Table2::keyA & "¶keyB" & Table2::keyB & "¶keyC" & Table2::keyC
```
In Table1, create a global text field called gKeySelection and an unstored calculation field called cDynamicKey with the formula

```
gKeySelection & GetField(gKeySelection)
```
With the preceding fields in place, define a single relationship between Table1 and Table2 as

```
Table1::cDynamicKey = Table2::cMasterKey
```
With such a relationship in place, you can modify the relationship between Table1 and Table2 to match any pair of the three original (Table2) key fields by putting the name of the desired key field for the relationship into Table1::gKeySelection.

## **One-way relationships**

In most cases, FileMaker relationships work in both directions. So, for example, an InvoiceLines layout can display data from the Invoices table sourced via the same relationship you use to display InvoiceLines data on the Invoices layouts.

Relationships that are dependent on an unstored calculation work in one direction only, however, because the matching of records utilizes the index of the key field(s) in the related table — and unstored fields can't be indexed. Although you can use such relationships to retrieve data from other tables, data won't flow in the other direction.

Similarly, global fields cannot be indexed, so relationships where the destination key field is a global field do not return matching records. Instead, they act as Cartesian joins (when retrieving records from the table where the global key field is located), returning all records, regardless of the value (or lack of value) in the global field.

**NOTE The behavior of relationships that terminate with a global field is consistent regard-**<br>NOTE **The set that data time of the global field because no index matching agains less of the data type of the global field because no index matching occurs. However, if the relationship is used in the opposite direction (assuming that opposing match field is not a global field), the data types of the fields should match.**

Despite their limitations, one-way relationships prove useful in a variety of situations because they have other helpful behaviors. In many cases, a utility relationship from a global field to a related table is useful for addressing individual records in the related table. Similarly, relationships where one of the keys is an unstored calculation field exhibit more dynamic behavior than their storedkey counterparts.

## **Join tables**

While you can use Multi-Key fields to support various forms of one-to-many and many-to-many relationships, in many cases storing associations between entities in an intermediary table is preferable. Tables used in this way are commonly known as *join tables.*

The use of join tables is particularly advantageous in any situation where

- You need to store or process data connected with each join event.
- $\blacksquare$  You need to track the joins and report on join activity.

For example, when associating people with clubs, you can create a Memberships table to manage the connections. Each person would then have a record in the Memberships table for each club they were a member of. In such a case, you need to store data connected with the join (such as the person's membership expiration date, their status, and perhaps the fee paid). You also need to be able to track memberships — for example, producing membership pattern reports by year for each club — which is much easier to do when you can search, sort, and summarize the records in the memberships table.

## **Naturally occurring joins**

Like the preceding memberships example, many types of data that are a familiar part of life that, in database terms, are a join table. For example, a college Enrollments table is, in fact, a join table connecting People and Courses. An Employees table is a join tables between People and Companies. The Tickets register in an airlines database is a join table between Passengers and Flights.

The preceding examples are so familiar that you're likely to think of them as entities in their own right. However, in each case (and there are many other examples), the joins have no independent existence — they're not tangible entities in the way that, say, people and companies are.

For the efficient management of data relationships involving ~to-many joins, facilitation of organizational clarity and ease of reporting/summarizing available information often warrants creating one or more join tables.

## **Working with Data Arrays**

In any work you do with structured data, arrays make an appearance (whether you're aware of it nor not). An *array* is a group of data elements you can access via an index (value number). It can be as simple as a numbered list or as complex as a compilation of keys and associated values from a set of related records.

Any time you store a list of record IDs in a field, you have, in effect, an array — you can reference the record IDs by their position in the list, using functions such as GetValue( ). Similarly, value lists, delimited text, and name/value pairs may all be considered array types.

## **Repeating fields as an array handler**

FileMaker provides a built-in method of storing multiple discrete values in a single field and referencing them according to a value's index (position) within the set of values assigned to the field. FileMaker calls this feature a Repeating Field. Moreover, FileMaker also supports repeating variables, so arrays can be stored and accessed efficiently in memory (and therefore outside your solutions' data structures).

Most programmers know that arrays can be really useful, yet repeating fields gets a bad rap among old hands in the FileMaker developer community for two reasons:

- Historically (prior to the release of FileMaker Pro v3 in 1995), FileMaker provided only rudimentary relationship support, so repeating fields provided a surrogate (albeit an inadequate one). When relational structures became available, this type of use of repeating fields was deprecated.
- **n** Inexperienced users without grounding in relational theory have been known to tie themselves in knots trying to use repeating fields for purposes far better served by related tables.

Although these concerns have a legitimate basis, a variety of valid and appropriate uses of repeating fields as array-handling mechanisms exist. In particular, using global repeating fields as index references or repositories for system resources, such as text and graphics for use in your solution interface, aids efficiency and clarity.

## **Collapsing and expanding arrays**

FileMaker provides a number of alternative forms for lists and arrays. On occasion, you may consider using arrays to extend your data structure — for example, storage of anything from test measurement sets in research databases to binomial indices in quantum plotters to rolling transaction logs in audit systems.

In some cases, such as when a *static array* (one fixed in size) is appropriate to your needs, repeating fields may be adequate. However, in many cases, you may not know in advance how many elements you need to accommodate. In those cases, you should consider using text arrays (managed using FileMaker's ~Values( ) functions) for stored arrays or variables for temporary arrays. In both cases, you can achieve dynamic array functionality, where the array size may be extended at will, within the limits of available memory or FileMaker's text field size limit of 1 billion characters.

**TIP Arrays are a great way to pass more than one parameter to a script — or returning more than one result. Name/Value pair syntax is one of the formats many developers find ideal for this purpose.**

## **Relationship-based techniques for managing data**

One of the choices you make as soon as you start building a solution is what values to use as the keys for relationship match fields. For each table in a relational database, it's a good idea to have a unique ID field to use as the primary key (and for all other purposes, to identify the record).

**CROSS-REF CROSS-REF For a discussion of the selection requirements for key field values (especially primary keys), refer to Chapter 7.**

When you have relationships in place, a variety of useful options become available to you. For example, you can use relationships in place of Finds to locate groups of records instantly (by using the Go to Related Record [ ] command), and it becomes possible to automatically generate *dynamic* (data-driven) value lists filtered via relationships.

From a single vantage point (layout or base table) within your solutions, your users (and the scripts you provide them) can access related data and create, update, or delete related records. A brief overview of techniques available for these purposes appears in the following sections.

#### **Allowing creation via relationship**

When you define a relationship, you can choose for either (or both) TOs of the relationship to Allow Creation of Related Records in This Table via This Relationship. You make this specification via a pair of settings in the lower panel of the Edit Relationship dialog, shown in Figure 11.5.

**NOTE The Allow Creation of Related Records option requires that key fields in either or both tables be writable so that FileMaker can automatically synchronize key field values when establishing the relationship to a new record. Moreover, the relationship definition may only include the =,** ≥**, and** ≤ **operators. (Otherwise, FileMaker is unable to determine an appropriate corresponding key value to establish a relationship match.)**

#### **FIGURE 11.5**

Setting the Allow Creation option to enable creation of new records in the OrderLines TO from layouts based on the Orders TO.

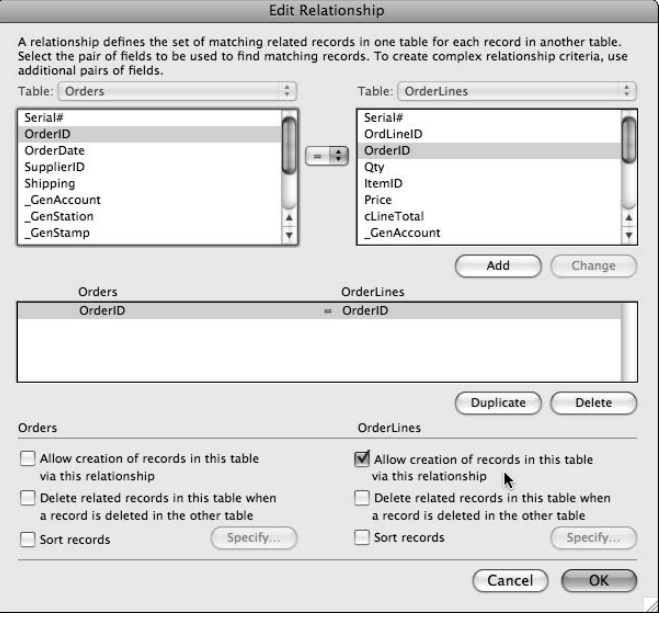

When this setting is enabled, portals based on the TO in question acquire an empty last line into which you can enter data to automatically create a new record. Thus, with a portal based on such a relationship present on the current layout, a script sequence along the following lines will generate a new related record:

```
Go to Portal Row [Last]
Set Field [RelatedTable::AnyWritableField; AnyValue]
```
**NOTE** In the absence of a portal, you can still create related records via a relationship set **NOTE up as noted. However, a new related record is created only when no related records exist for the current match key value(s). Nevertheless, you can use a utility relationship to generate new related records (see "The isolating relationship" section, later in this chapter).**

#### **Using self joins**

The self-join relationship is an important technique in creating sophisticated solutions. Self-joins require two TOs of the same base table for the purpose of connecting them. The primary purpose of self-join relationships is to permit records to read from and/or write to other records in the same table.

Self-join relationships serve a variety of different needs, including joins on the primary key to isolate the current record (by using a GTRR to present it alone in a found set), joins on foreign keys, or other attributes grouping or summarizing records on common characteristics (to see other person records listing the same profession, other employee records in the same work group, other invoices for the same customer, and so on). Self-joins are also frequently used for navigation, filtering, selection summarization, and new record creation.

#### **The isolating relationship**

You can employ utility relationships to create a temporary one-to-one relationship to any record in a table so that its data can be retrieved or updated. Such relationships generally match a global field in the current table to the primary key field in a TO based on the same or a different table. By writing the ID (of any related record) into the global field, you can establish a temporary relationship isolating the related record, without changing layouts or modifying the found set.

By this means, you can create a script to work its way through a group of related records (without using a portal), updating each in turn. Alternatively, with a relationship configured to allow creation of related records, you can clear the global field and generate a corresponding related record by writing a value into a field in the related table via the relationship. FileMaker will generate a new auto-entered ID in the related table and will automatically add it to the global field to complete the relationship.

**TIP** After creating one or more related records via an Allow Create relationship, pro**vided that you don't commit records during the process, the whole operation can be committed or reverted as a batch and therefore operates as a single transaction.**

**CROSS-REF CROSS-REF For a detailed description of scripted processes using an isolating relationship to address groups of related records, refer to Chapter 13.**

## **Graph Techniques — Spiders, Squids, and Anchor-Buoy**

When FileMaker first introduced the Relationships Graph (FileMaker Pro 7), many users assumed it was primarily a data modeling tool and tried to build ERD-like structures. However, the required supporting relationships for interface and process added complexity, and the original concept was almost invariably lost. With a certain amount of irony, some developers have described the Relationships Graphs from their early efforts as *spider graphs,* meaning that the clusters of TOs amid myriad relationship lines resembled spiders in webs.

Over time, developers confronted with the need to manage the relationship structures of complex solutions came up with alternative strategies for organizing the Graph's elements and increasing its manageability. One of the first — and perhaps least useful — methods to emerge (though it can be argued that it has helped some developers make the transition to the .fp7 format) is an approach that in its variants is sometimes referred to as either *squid* or *anchor-buoy.* These Graph management

models introduce an orthodoxy in which a specific TO of each table is reserved for layouts, and each reserved TO becomes the anchor (or squid-head) for a discrete group of TOs built entirely and independently to support the needs of layouts based on the anchor TO. These methods make no use of two-way relationships, introduce high levels of redundancy, and trap the developer in a confined (though predictable) paradigm of relationship management closely analogous to the constraints operating in FileMaker 6 and earlier.

Meanwhile, among developers dissatisfied with the limits of these approaches, several other useful Graph management models have emerged. Although I don't propose to exhaustively explore the possible techniques in the following sections, I'd nevertheless like to indicate some directions for you to consider.

## **Constellations and modular centers**

A useful emerging technique for managing the Relationships Graph in complex solutions is to group Graph activity into modules around several functional centers that form a natural focus of activity in the solution. Many solutions support several overlapping areas of activity and readily lend themselves to being conceptualized in this way.

This *modular-centric approach* enables you to begin by building several independent ERD-like Graph structures from the foundation tables of each modular center. These structures remain separate, while you extend them by adding supporting TOs (drawn in some cases from base tables represented in the cores of other modular centers) to serve the range of process, interface, and reporting requirements within each module.

While the Relationships Graph example shown in Figure 11.6 supports a solution of moderate complexity, where five interactive functionality centers are used as the basis of organizing the supporting relationship structures, it's clear that each of the TO groupings is of manageable size and complexity. In this solution, the ratio of TOs to tables is approximately 4:1, so there is moderate redundancy, and the solution is efficient in operation and relatively straightforward to maintain. I compare this solution to one of equivalent size and functionality developed using an *anchor-buoy approach,* requiring over 500 TOs (ratio approx 15:1) and presenting a significant challenge to development.

Some solutions lend themselves more readily to a modular Graph management approach than others. This implementation style works best when each center has relatively few supporting tables (in the case of my example, an average of seven tables per operational group) and where not all tables from other groups are required to be accessed throughout the solution.

## **A satellite-based graph solution**

When modularization of the Graph begins to reach burdensome levels of redundancy, you have other alternatives. For example, you can draw together the essential elements of the data model into a simplified cluster at the heart of your Graph design. For all operational requirements not catered to within the simplified central group of TOs, you can add separate utility structures that control specific functions, reports, and processes.

#### **FIGURE 11.6**

An implementation of Graph modeling based on the modular-centric approach, in a 35-table solution.

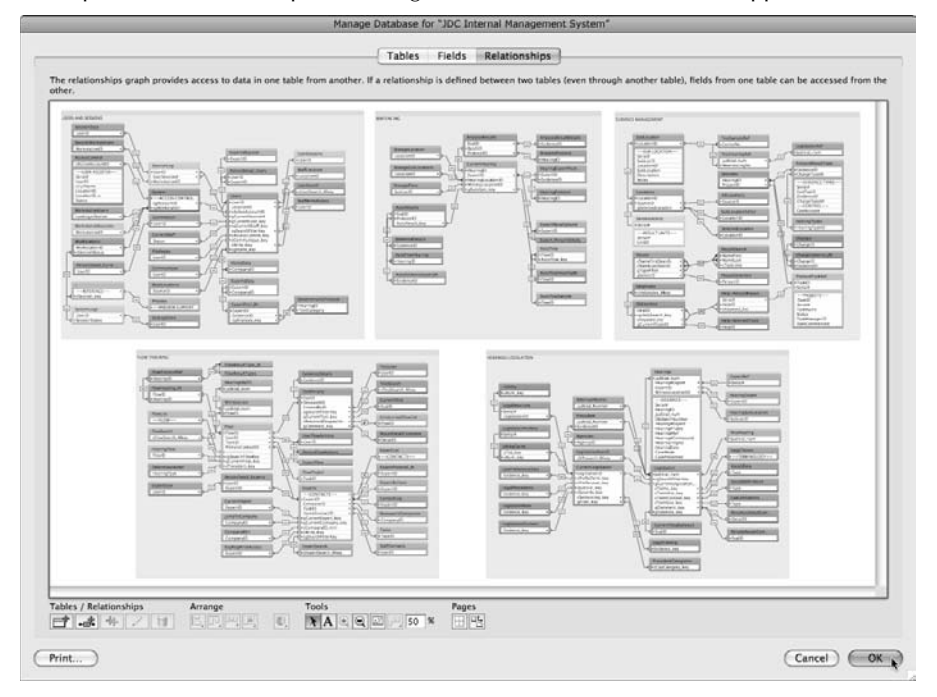

The Relationships Graph displayed in Figure 11.7 represents the final result of a process commencing with solution design around an anchor-buoy graph model requiring more than 350 TOs. When the original developer sought a more streamlined design, a modular approach was first considered. However, due to the nature of the solution, a modularized Graph would still have required around 180 TOs.

By stripping the Graph model back to bare essentials and defining a limited number of twodirectional reusable satellite structures, you can deliver the same functionality using only 73 TOs, as shown in Figure 11.7.

Although alternative approaches to Graph modeling, as illustrated by the preceding examples, can result in more manageable and efficient data designs and Graph structures, the more radical reductions, such as the satellite-based approach, have implications for the solution's logic. To use such a model, the solution is heavily dependent on scripted processes transferring the action to appropriate layouts to access Graph element utility clusters. So the solution is more tightly scripted than would be required for some other data designs — and requires a significant number of ancillary layouts to support the scripted processes.

#### **FIGURE 11.7**

A Graph implementation based on a cluster and satellite approach in a 23-table solution.

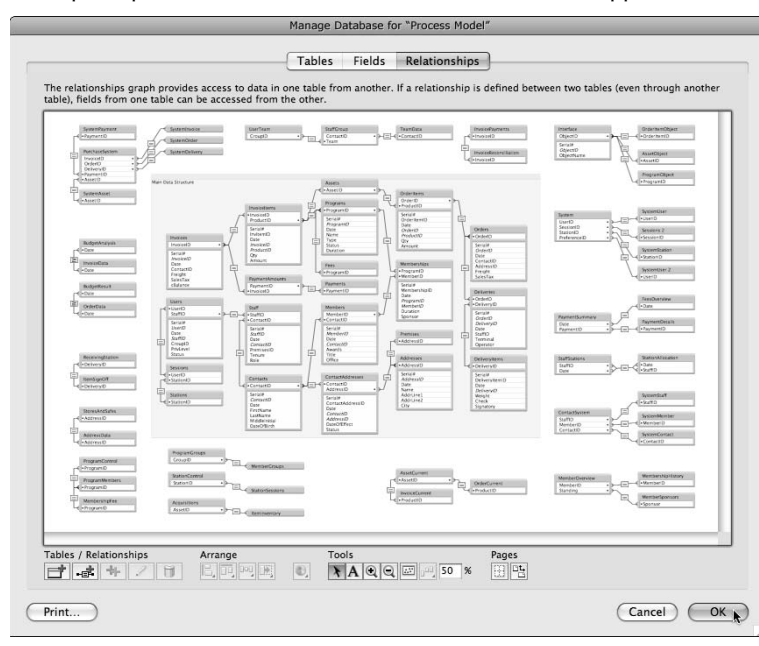

The use of a satellite Graph model, therefore, becomes a trade-off between competing concerns. A reduction of complexity in one area of your solution may be counterbalanced by constraints or complications elsewhere. When determining an appropriate Graph model, consider the balance of requirements for your particular solution to identify a harmonious mix of elements.

## **Segmentation on functional lines**

The foregoing examples of Relationships Graph models are best suited for solutions of moderate size and complexity. To varying degrees, they take a task focus rather than an entity relationship model as their alternative organizing principle. While these techniques are scalable within reason, if you use this type of structure, you'll encounter problems supporting solutions with hundreds of base tables.

You need to think about the overhead any complex Relationships Graph imposes on FileMaker's cache management processes. To support a data-on-demand usage model, FileMaker maintains an internal map of joins with respect to the layout (and its associated TO) of each window. When the user (or a script) takes action impacting the joins, FileMaker must work its way through each affected join, discarding outdated cache and (subsequently, when required) rebuilding it. A layout that reaches out through hundreds of relationship joins therefore imposes a greater burden than one with a more moderate Graph overhead.

To ease concerns about interactions between large numbers of tables, you could consider separating the Graph between two or more files. Even though all the base tables may reside in a single file, placing some components of the Graph functionality into alternate files (to support various script and interface requirements) can yield noticeable benefits in both manageability and solution performance.

One of the candidates for segmentation is reporting. A large solution can benefit from separating and modularizing reporting requirements, enabling them to be served by separate graph structures that come into play only when the reporting functionality is required. Thus, data entry and business process support can proceed without the added cache management associated with reporting relationship structures. Conversely, reporting can operate unencumbered in a Graph environment of its own when required.

**NOTE A deeper exploration of the separation of solutions into elements — including the separation of data and interface — is provided in the section "Implementing Separation in an Existing Solution," later in this chapter.**

## **Documenting the Database Structure**

In every area of every solution, the value of documentation increases as the mix of elements and structure becomes more complex, as time passes and memory fades, or as the number of people working on a system increases or changes.

In a solution of less than a hundred lines of code, even if you've never seen it, you can probably comprehend its entire scope and purpose in the space of an afternoon. A solution of a thousand (or 10,000) lines of code, however, is a different proposition. At this point, some well-placed sign posts may be the only thing preventing you from becoming hopelessly lost.

A problem, however, arises when you put off documenting your solutions — at first because they're small (everything starts small, after all), and then because you're onto the next thing (and, besides, you can remember where you've been). But soon, a solution grows to the point where retrospectively documenting it is a major undertaking. When it comes to documentation, "Don't wait, or it will be too late" is an excellent motto.

## **Graph annotations**

The FileMaker Relationships Graph provides a text tool for adding notes to the Graph. Conveniently, the notes always sit behind TOs and relationship lines, so the essentials aren't obscured. You can add text notes as sticky labels, headings, explanatory notes, or frames and bounding boxes for groups of TOs. Figure 11.8 shows a selection of styles and uses of Graph notes objects created with the Text tool.

The upper right corner of the Graph text object (see Figure 11.8) provides a disclosure button. Clicking the button collapses the note into a heading; subsequent clicks toggle the display of the body area of the note. You can use this feature to add information and then tuck it out of sight until it's needed.

#### **FIGURE 11.8**

You can create a variety of text notes to provide supporting information on the Relationships Graph.

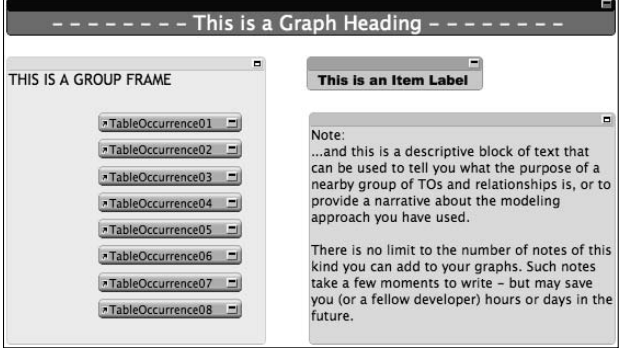

You can also apply color to notes, note text, and TOs on the Graph. By using color systematically to identify TOs (either by the base table they point to or according to their function), you can make the Graph considerably more comprehensible.

## **Naming conventions**

A significant aspect of the trail you leave behind for yourself or others to follow is the way you name the components of your solutions. Nowhere is naming more important than for tables, Table Occurrences, and fields.

**NOTE FileMaker accepts free-form text names for most elements in the schema – you can use spaces, alphanumeric characters, plus a variety of other characters or punctuation marks. However, integration with other systems and technologies can be problematic if your naming is nonstandard. For compatibility, use only alphanumeric characters, underscore, and hash characters**

I'm not about to instruct you to follow standards. The problem with standards is that they're all different. Numerous public documents recommend various possible approaches to naming in FileMaker. Most recently, in November 2005, FileMaker, Inc. published a Development Conventions paper documenting the practices and recommendations of a number of developers. Although it contained some useful advice, along with a broad range of suggestions, it has gained no more widespread acceptance than various other proposed standards that preceded it.

While I don't insist on a specific standard, I strongly recommend that you take care to be consistent and to strive for simplicity, logic, and readability. I recommend the use of Hungarian notation (in other words, a prefixed c or g) to identify calculation fields and global fields, along with the use of CamelCase (often called *intercapping*) to delineate words in a compact way without spaces.

While some developers recommend suffixes such as \_pk for primary keys and \_fk for foreign keys, I think the inclusion of ID in the name of a key field is sufficient for clarity in most cases. It's already obvious that an InvoiceID field is the unique identifier and serves as the primary key in

an Invoices table — and it's equally obvious when it appears in another table that it is a foreign key. In both cases, suffixes would clutter without clarifying.

As a part of a common-sense and minimalist approach to naming, I do recommend care in ensuring that your names are clear and descriptive. Try to avoid similarly named fields with different purposes — and differently named fields with similar purposes. Aim for clarity.

## **Field commenting**

In complex solutions, the importance of brevity in field names limits the amount of meaning or explanation you can reasonably hope to pack into field and TO names. While FileMaker permits names of up to 100 characters, long names are problematic and counterproductive. For example, the long field name shown in Figure 11.9 is only 48 characters long — but only the first 27 characters show in the default column width in the Fields panel of the Manage Database dialog. Moreover, other dialogs, such as the Sort dialog, show even fewer characters of the field name and can't be enlarged.

In fact, if you choose the same starting characters for several fields, differentiating them only by the characters at the end of the name, such as

```
Companies_Selection_update_ALL
Companies_Selection_update_CURRENT
Companies_Selection_update_NEXT_c
Companies_Selection_update_NEXT_g
```
#### **FIGURE 11.9**

Long field names are truncated in many dialogs, including the Field Name list on the Fields tab of the Manage Database dialog.

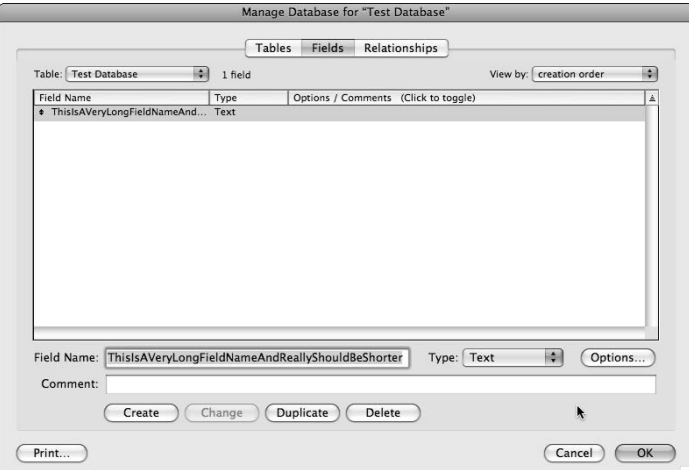

you'll encounter a usability issue when the field names are truncated in dialogs throughout the application. Figure 11.10 displays fields that are indistinguishable from others because they all start with the same characters.

#### **FIGURE 11.10**

Long field truncated in the Sort Records dialog — presenting a usability issue for both developer and end users.

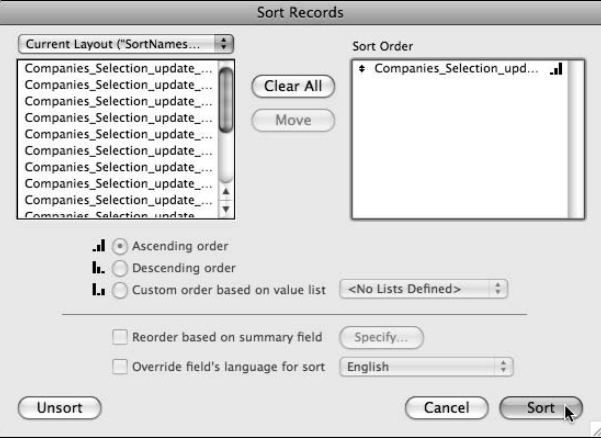

**NOTE** You can resize some FileMaker dialogs to enlarge the viewing area, but it doesn't **solve the problem in cases where only the right-hand column is resizable.**

I recommend field names of 25 characters or less. If you want to include more information than fits comfortably within these constraints, use the field commenting facility to add an explanatory note. As shown in Figure 11.11, you can enter field comments directly below the field name and, if desired, view these in the main field list in the Manage Database dialog by clicking the column heading labeled Options/Comments.

**CROSS-REF** In addition to field comments and Graph notes, FileMaker supports the use of C<br> **CROSS-REF** and C++ style commenting within calculation expressions. Refer to Chapter 12 for **additional details about the use of commenting in calculation expressions.**

## **Ancillary notes and documentation**

You can also leave additional notes within the database itself. For example, you might consider adding a table called DeveloperNotes where you can store design concepts and annotations regarding aspects of the structure and code so that you can have ready access to your notes about things you need to remember.

#### **FIGURE 11.11**

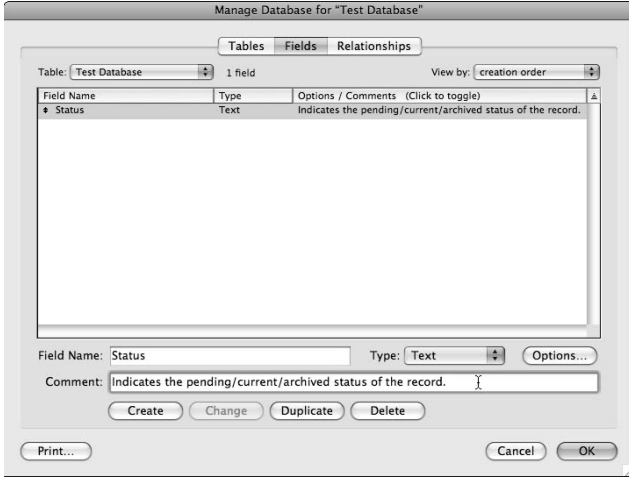

Adding and viewing field comments via the Manage Database dialog.

In addition, accumulating programming notes during the course of solution development can provide various forms of input information as you begin to assemble user documentation and help text for your solution. Users generally need slightly different information — and may need it expressed in different terms. However, both kinds of documentation should often cover many of the same broad issues.

## **The Concept of Layers**

Database systems are frequently comprised of a collection of elements working together to provide data storage, logical processing, and user interaction. Thus, it can be helpful to think about solution design in terms of the data layer, the logic layer, and the interface layer. FileMaker's unified file structure incorporates some elements of all three layers in every file — and permits you to deliver your entire solution in one file, if you want.

FileMaker is nothing if not flexible, however. If you choose to do so, you can divide your solution to some degree, delineating the purpose of different files according to layers of functionality — or other criteria as dictated by the needs of your solution and its users.

Some developers believe that a benefit of considering the layers of your solution independently (whether or not you choose to use a single file or multiple files) is that it gives you an opportunity to think through the data structure and get it right before worrying about the logic or interface aspects. I'm not persuaded by this viewpoint because in FileMaker the requirements of logic and interface are substantially imposed on the Graph model (and vice versa); thinking about any one layer in isolation may lead to decisions that are ultimately detrimental.

## **"Back end" and "front end"**

Another concept familiar to many database developers is the back end or data end of a solution. Although FileMaker has layouts in the same files as tables, you enter a different environment (the Manage Database dialog) to create or change the data structure, so it's not difficult to recognize that the data end requires somewhat different skills and has its own rules.

Because FileMaker enables you to set up references to external data — in other FileMaker files or in SQL data sources — you have the option to create some degree of distinction between the data storage function and the logic and interface functions in your solutions. For example, you can choose to use a specific file primarily to store data and little else (giving it only the most rudimentary interface and few scripts) and then create one or more files to use the data in the first file as the basis of layouts and scripts to make a presentation layer for your solution. Arrangements of this kind form the basis of what has become known as the *separation model* of FileMaker development.

The separation model is important to understand — not merely because it provides you with additional architectural options for your solutions, but also because understanding it is essential to grasping the elements of the structural model FileMaker provides.

FileMaker ties code to data to the extent that a back-end file must always have more than just data in it. For example, calculations or lookups require some supporting relationships in the file where they're defined. Moreover, FileMaker's security model is file-based; to protect the data, you need to build appropriate security in the data file. With this security in place, some scripts will be necessary to let users log in appropriately in the data file so that they can access the information it contains. In all these respects and others, it becomes clear that a purist approach to the separation of data from the remaining frameworks of a solution is neither feasible nor desirable when working with FileMaker. Nevertheless, you may choose to create one or more files primarily as data files and others primarily as interface files.

Just as a FileMaker data file will never be purely or exclusively data, a FileMaker interface file will necessarily include the logic (security and scripting) and probably also at least some data (if only user preferences, global filter attributes, and the like).

## **The business or procedural layer**

In some database development environments, the process or logic layer of a solution subsists in a collection of stored procedures. FileMaker, on the other hand, distributes your solutions' logic layers throughout a number of places.

The first and perhaps most important logical and procedural control FileMaker affords you is its calculation capabilities. When you define a calculation, you're in effect setting up a process that automatically responds to certain inputs and follows the rules you specify to produce corresponding outputs. This is true of calculations residing in the tables of your solution, but it's also true of calculations in scripts, on buttons, in conditional formatting, or anywhere else in your solution. Calculations are one expression of rules governing how your solution should work and what should happen when the user acts in a certain way.
FileMaker's scripting capability is the second focus of logic and process in your solutions. In many respects, scripts more closely resemble the procedure methods available in other environments and their implementation provides self-contained process logic.

**CROSS-REF CROSS-REF For a more detailed discussion of the FileMaker scripting engine's logical capabili-ties, refer to Chapter 13.**

# **FileMaker as an integrated environment**

One reason to consider a solution structure separating data and interface is the ability to modify one part without affecting the other. Because FileMaker is designed as an integrated database tool, you can view using it to create solutions comprising separate data and logic interface components either as perverse or ingenious — your choice. You may not choose to adopt such an approach for all cases, but it's important to be aware that separation is available for occasions when it may be desirable or even necessary.

When a solution created in a version of FileMaker prior to Version 7 is migrated to the current file format (identified by the file suffix  $f(p7)$ , it acquires a structure that reflects the constraints of the legacy environment. Prior to the release of FileMaker 7, solutions were constrained to a single table per file, so all relationships were between files. (Even self-join relationships were defined as a link from a file to itself.) Migrated solutions, therefore, typically start out with tables distributed across multiple files and with the interface elements related to a particular table residing in the same table as the file.

Other reasons to depart from the obvious (single-file) architecture for your FileMaker solution include

- **n** Network performance considerations: You can keep your dependence on a slow network connection to a minimum if you separate a solution into two components and place the shared data component on a remote server and the static reference data, archival data, and graphics-intensive interface files on the user's local workstation.
- **Divergent user requirements:** If your solution serves different groups of users with different preferences or different needs (but common data requirements), you can provide access to a single data source via multiple interfaces representing the different groups' requirements.

FileMaker has the power to leverage a range of different structural models to deliver a variety of user experiences — all underpinned by a seamless application delivering a holistic database environment.

# **Separation anxiety**

No matter how you're considering separating your solution on data and interface lines, on modular lines, or in some other way, you need to be aware of several issues and weigh the potential benefits against possible concerns:

- When you choose a multiple-file structure, you need to duplicate some components of code, content, and/or structure. For example, if you create a two-file solution, some scripts may be required in both files (and some processes may require that a script in one file call a script in the other and vice versa). Moreover, you need to configure appropriate security settings in each file. These requirements add complexity and, therefore, may increase development time.
- When you deploy a multi-file solution, you need to decide what goes where and (when you have a choice) what combination or distribution of elements best serves the needs of the users and the requirements of the solution. For example, you don't want to have users perform some actions, such as logging in, twice just because you have two files.
- You also need to be aware of what works where, such as how environment variables are evaluated when a calculation is being performed in a different file. You must also understand the scope of action of all the elements in play (variables, security, scripts, and so on).

# **File Architecture versus Data Structure**

There is a long history of confusion between file architecture and data architecture. Since the inception of the .fp7 file format, FileMaker has supported multiple tables per file up to 1 million, according to the technical specifications published by FileMaker, Inc. (I'll leave it to you to test that assertion!)

A database system's file architecture, however, doesn't determine the relational structure — FileMaker Pro has supported relational data architectures since the release of Version 3. Prior to the release of Version 7, each file was constrained to contain only a single table, so a multi-table relational solution required multiple files. Solutions converted to the . fp7 format from earlier versions retain their multi-file architecture initially — and, in fact, you can create new solutions in FileMaker 10 that work this way, if you choose.

Remember that although the file structure has implications for how you work and how your solution appears to users, it's entirely independent of the data structure. You get to choose where to store and access each data table your solution uses.

# **Multi-file solutions**

In a few situations, it's advantageous to have every table in a single file, but it's frequently useful (or necessary) to build a solution around data residing in more than one file. Occasionally, a multifile solution architecture is required so that you can incorporate or reference data in a pre-existing system (either a separate FileMaker solution or an external SQL database). Even when there is no imperative to use multiple files for your solution, you may choose to do so for a variety of reasons:

n To improve network performance by storing static data or interface components on users' local workstation

- $\blacksquare$  To make installing an update of the interface or process components of a solution easier (without the need to import current data into each new version)
- $\blacksquare$  To give different users different views of the data or different functionality according to their needs or preferences
- To reduce the complexity and overhead associated with each "module" in a complex system where, for example, a single Relationships Graph supporting the entire solution would be unduly complex

Your objectives dictate whether you seek to gather all data into a single file while providing one or more other files to access it, present your interface in a single file with data being sourced from multiple locations, or some combination of both. In other words, you may choose to create

- $\blacksquare$  A single file comprising both data and interface
- A single data file and a single (separate) interface file
- $\blacksquare$  Multiple data files supporting one interface file
- $\blacksquare$  Multiple interface files accessing a single data file
- $\blacksquare$  Multiple interface files sourcing data from multiple files
- n A mixed-model solution incorporating multiple files, which may have both interface and data elements within them

# **The modular approach**

If you can readily divide your solution's functionality into discrete (though perhaps overlapping) areas of functionality, a mixed model or multiple interface approach may provide several benefits. For example, you may choose to provide separate modules to support sales, inventory, and accounts, even though the data for all three subsystems is stored in a single file.

With a modular approach, each department in an organization can have immediate access to the results of the work being done elsewhere (using other system "modules"), yet each works within a system specifically designed to support the needs, preferences, and business processes at hand. For example, the screens, scripts, reports, and menus seen by Accounts personnel need bear no resemblance to those used in the warehouse or on the shop floor, even though the supporting tables and relational structure of the back-end data file are common to all.

Other uses of a modular approach may involve separation of functionality along process lines. For example, you can create a single file or pair of files (interface and data) to support data entry and general solution functionality but provide a separate file for reporting. One advantage is that end users may be given considerably broader access to make changes in the reporting file, while the scripts and interface of the main files remain tightly secured.

While a modular approach can serve a number of needs, the advantages must be counterbalanced against the additional file infrastructure requirements, version control, and complexity introduced. There is, nevertheless, often a payoff from using a modular approach to solution architecture.

# **Interface files**

Whenever you have a FileMaker file containing data and interface, you can create an interface file by establishing an External Data Source reference from a new file to the existing file. For example, in a new file, if you choose File  $\div$  Manage  $\div$  External Data Sources and then click the New button in the lower left of the Manage Data Sources dialog (to expose the Edit Data Source dialog), you can create a link to a copy of the Inventory example file, as illustrated in Figure 11.12.

**NOTE When you're working on the Relationships Graph (in the Manage Database dialog), you can also access the Manage External Data Sources dialog from the Data Sources menu in the Specify Table dialog.**

With a named reference to an external database in place, you can then begin to add TOs to the interface file's Graph (by clicking the + tool button in the lower left of the dialog, as described in Chapter 5) referring to tables located in the external file, as shown in Figure 11.13. Once TOs are in place, you're able to work with the interface, developing scripts and layouts in the same ways as if the tables were defined and stored within the file. However, all changes to the definitions of tables and fields — and associated access privileges — must still be made directly in the file housing the tables.

### **FIGURE 11.12**

#### Creating a link between two files.

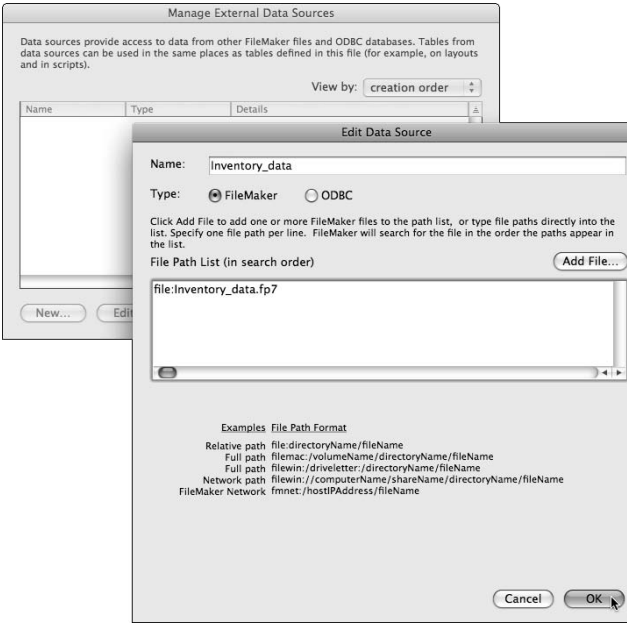

#### **FIGURE 11.13**

Choosing an external file when adding a TO to the Relationships Graph in an interface file.

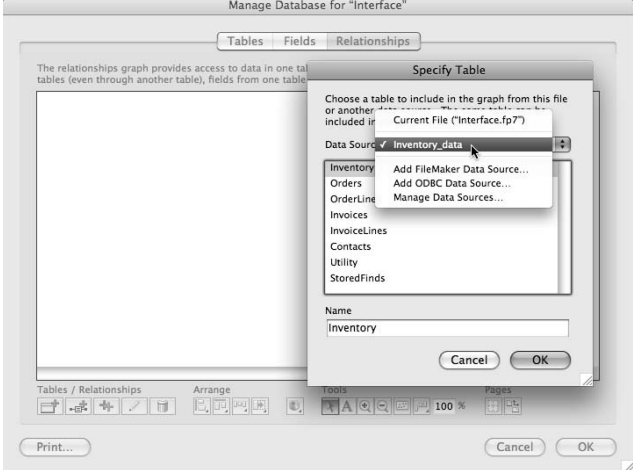

The most significant difference when you develop in a separated solution where the interface is in one file and the data in another is the need to maintain an awareness of the location of different elements and the scope of each component of the solution. For example:

- n The Run Script with Full Access Privileges setting only influences the access privileges in the file where the script resides — so a script in your interface file won't gain full access to data in the external data file when this option is selected. To achieve full access to the data, you must either call a script (with appropriate privilege settings) in the data file, run a re-login process to temporarily change the level of privileges in the data file, or otherwise modify settings affecting the privilege status of the data file.
- $\blacksquare$  Variables are scoped to the file where they're declared so calculations in the data file won't be able to "see" variables declared in the interface file and vice versa. To pass values between files, your solutions will have to write the values to a field (for example, a global field) or pass them as a script parameter or script result so that they can be accessed externally.
- $\blacksquare$  You should be mindful that environment data returned by Get () functions in the interface file won't always be applicable in the data file and vice versa. For example, if a script in the data file evaluates the function Get(ActiveSelectionStart), it returns a result with respect to whatever is (or is not) selected in the data file. Even if the user's cursor is in a data-file field in the current active window of the interface file, the function being evaluated in the data file will not recognize it. To achieve the desired result, you need to structure the scripted sequence to pass the relevant value(s) from the interface to the data file via a script parameter or script result.

These concerns, and other examples like them, introduce some constraints and stringencies to multi-file development. However, taken as a whole, FileMaker's support for external data sources is broad and effective, with most features operating the same way regardless of the file architecture.

One of the most challenging issues in a multi-file solution is the management of security, because you need to script processes — such as login, logout, account creation, and password change — to occur simultaneously in all files. That way, the user is not prompted for credentials multiple times, and the appropriate access privileges are in place in all files throughout a work session.

# **Approaches to separation of data**

Some developers take the view that to achieve separation of data and interface, the data file should ideally contain nothing but data, and that one should aim to get as close to this ideal as possible. Doing so, however, presents some challenges when working with FileMaker, preventing you from using some of FileMaker's features to the best advantage. For example, FileMaker's calculation fields and the schema to support them can be viewed as part of the logic of the solution rather than strictly part of the data and therefore a strict separation would exclude their use.

Such an approach may enhance the ability to perform updates to a solution without a need to import data to a new file by reducing the likelihood that updates will require modifications to the data file. In extreme cases, however, this convenience is achieved at a considerable cost in foregone functionality and produces inconvenience in other areas. I take the view that the more extreme approaches to separation cost more than they gain in a majority of cases, and you should carefully weigh the trade-offs before going to lengths to achieve "pure" separation.

A more conservative approach to separation, however — where schema, scripts, and calculations are present in the data file, but kept to moderate levels and the majority of code and configuration resides in the interface file — is highly tenable and provides a viable option for many solutions.

In this latter method, some redundancy occurs because the data file requires the essentials of a data model for the solution, much of which may also be required in the interface file. Moreover, in addition to login and security management scripts, some supporting sub-scripts (able to be called from scripts in the interface file) may also be present in the data file, especially where actions beyond the user's access privileges are required.

Although the essential calculation requirements of a solution may be performed in the original data file in a separation model solution, if you want to minimize changes to the data files after deployment, you can structure your solution to script the calculation and storage of derived values for all calculation requirements not covered in the original implementation. Similarly, the addition of reserved (unused) fields in tables in the data file can enable you to anticipate changes and make adjustments to the implementation without modifying the data file.

**CAUTION CAUTION Although the practice of adding unused fields to tables in a data file may help you reduce the need to modify the data file in the event changes are needed in the future, the practice is disadvantageous in some respects, because the unused fields can't be meaningfully dealt with in the scripting or security model for your solution, nor adequately detailed in the solution documentation.**

# **Costs and benefits of separation**

Data separation introduces a well-understood architecture common to many other data systems with clarity regarding the independence of the interface and logic layers from the data layer of your solution. This clarity is poised in counterbalance against the minor penalties and added complexities noted in the preceding sections, making the decision to opt for a separated solution difficult to justify in the absence of other considerations.

One of the most frequently repeated arguments in favor of the separation of data and interface is the added ease and efficiency of updates after deployment. In some cases, this contention is more valid than others. For example, when a solution is in use around the clock and holds millions of records, you want to avoid the inconvenience of taking the system offline to transfer records to an updated database file, if possible. In such cases, if you're able to construct the solution so as to minimize the impact of updates, it makes sense to do so.

Conversely, if your solution is of moderate size or doesn't need 24/7 availability, offline updates involving migration of the data to a new master copy of the updated file are feasible and often desirable because they

- n Allow updates to the data structure, including calculations, additional fields, and data relationship definitions to support changed or extended functionality.
- $\blacksquare$  Enable you to refresh the file at each update with a pristine master copy of the development file, thus minimizing the risk of corruption or data loss.

In the latter case, I recommend creating a migration utility to automate the transfer of data between versions of the file. This utility increases the efficiency of an offline update so that it can be performed routinely as required. You can view the creation and maintenance of an update utility as a cost or trade-off associated with your decision to work with an integrated (single file) solution. You can avoid the additional burden of creating and maintaining an update utility if you opt instead to separate the data and interface between two or more files.

In addition to the considerations regarding updates, potential benefits for network optimization and added deployment flexibility make various forms of separation and multi-file solution architectures attractive in a number of cases.

# **Separation and External SQL Sources**

As part of the repertoire of options for accessing external data, FileMaker 10 provides support for live access to data in supported external SQL databases. Because SQL systems can't contain any FileMaker script or calculation code, an instance of the use of live SQL data requires you to adopt strategies for dealing with separation of data and interface, as outlined in the preceding section ("File Architecture versus Data Structure"). In such a solution, you can rely entirely on one or more SQL data sources for the data content of a solution, while using FileMaker to provide the interface and business process logic.

The use of SQL data with FileMaker has several potential advantages, chiefly being the capability to integrate seamlessly with other systems supporting SQL standards and the relative ease with which supported SQL databases can accommodate very large data sets, making them available simultaneously to thousands of users.

# **Understanding the rules**

You may be tempted to consider FileMaker a candidate for duties as a front end for SQL databases. However, bear in mind that FileMaker doesn't provide some capabilities normally found in SQL front ends, including the ability to modify schema in the SQL back end and the ability to incorporate SQL syntax in its normal interactions with the data source.

**COTE FileMaker includes an Execute SQL command you can use for scripted queries against an ODBC data source. However, normal Find operations on SQL tables in FileMaker use the native FileMaker Find interface, which is translated internally into SQL syntax for transmission to the host database.**

You should also be aware that FileMaker's ability to deal with very large data sets (such as when performing finds, sorts, or other data-management tasks) is constrained by its internal architecture and may not be optimal when dealing with extremely large numbers of records. The performance limits you encounter when working with data stored in a SQL database will not necessarily be significantly different from those you deal with in native FileMaker deployments.

Also consider the absence of stored calculation capabilities in SQL databases. If you're used to defining calculations for a variety of purposes in FileMaker tables, you'll have to adopt alternate strategies when working with SQL data, which reduces some of the data modeling flexibility characteristic of an all-FileMaker implementation.

# **Working within constraints**

To work efficiently with SQL data sources, consider adopting some different solution design approaches to compensate for the reduced data model flexibility. For example, one option is to provide an editing interface where the data is presented in holding fields (for example, global fields in the FileMaker interface file) and written back to the SQL database via script at the conclusion of user editing. Such a model where all changes to the remote data are made via script allows you to add calculations and perform operations on the data prior to storage.

If you're working with SQL databases holding very large sets of data, consider defining your links to the SQL data via views rather than direct to the SQL tables, as views can present more manageable subsets of the data in large tables. Figure 11.14 shows the configuration at the lower right corner of the Edit Data Source dialog where you can specify the form of SQL data to be presented to FileMaker.

**NOTE The extent of flexibility you have to set up links to an SQL database that use views in an optimal way will depend on the way the SQL database is configured. If you don't have access to make changes to the configuration of the SQL system, you should communicate with the administrator for the SQL database to ascertain the most appropriate options for making connections to the SQL data.**

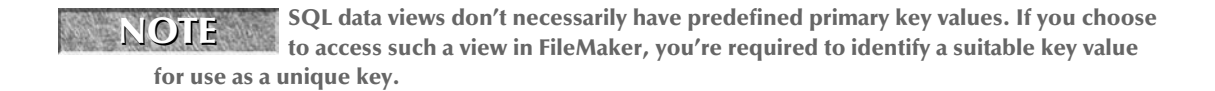

#### **FIGURE 11.14**

Configuring the settings for an external ODBC data source to present views instead of tables.

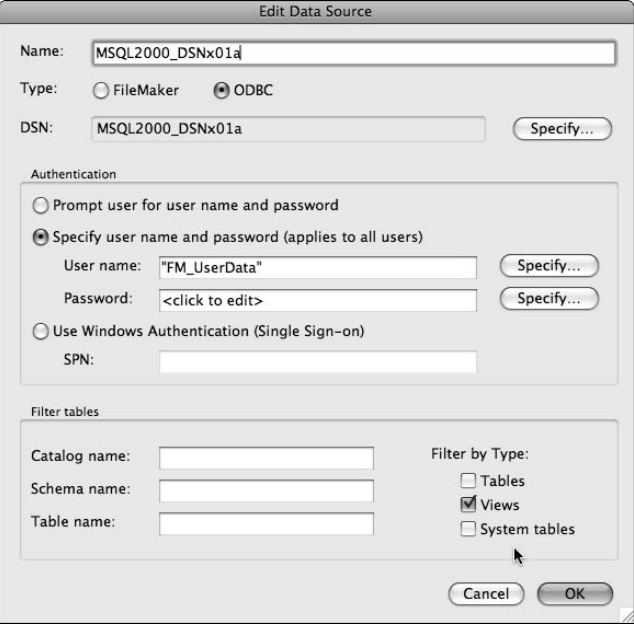

## **Supporting the user**

Delivering solutions combining data from a variety of environments — even connecting simultaneously to multiple remote host systems — is challenging as well as exciting. The effort required to resolve differences in the way different technologies are implemented is worthwhile because it gives you the ability to provide enhanced support to the users of your solutions.

With user requirements in play, it's important to set aside theoretical models and examine the practical realities. The functional requirements and the best interests of the solution's owners and users dictate the decision to build a separated solution, an integrated solution, or a part FileMaker and part SQL solution.

The starting point for any solution modeling exercise should be a user requirements audit. When developers listen, it's been my experience that users are more than ready to talk.

# **Implementing Separation in an Existing Solution**

When you create a single-file solution in FileMaker Pro 10, all the elements of the file — tables, layouts, scripts, accounts and privileges, and so on — connect directly within FileMaker's integrated file format. Even after a solution is in an advanced stage of development, however, you can redeploy with an alternative solution architecture, introducing layers of separation.

The simplest method for adding multi-file functionality to an existing solution is to create an additional file with links to the tables in the main file and configure the new file to provide specific additional functions (for example, a search interface, an Instant Web Publishing interface, a reporting interface, and so on). However, converting the file into a completely separate data/interface architecture is a more challenging task.

# **Establishing data source(s)**

To begin the process of converting a solution from a single-file architecture to a separated architecture, you should first store a backup copy of the file in a secure place and then create a duplicate of the file, naming it appropriately for the data file of the solution. You now have two copies of the file, both containing the existing interface and the existing data. Here's how you convert a solution:

- **1.** Add the data file as an external data source in the interface file.
- **2.** Reassign the TOs in the interface file to point to the corresponding tables in the data file.
- **3.** Remove data tables (and their contents) from the interface file.
- **4.** Test to restore any functionality affected by the change.
- **5.** Remove or disable interface elements in the data file.
- **6.** Add scripts to manage security (login and logout) as required across the two files.

Figure 11.12 shows the method of adding a data file as an external data source by choosing File  $\Rightarrow$  Manage  $\Rightarrow$  External Data Sources. After adding the path to the data source to the interface file, it appears as an available option on the Data Sources menu when selecting or assigning a TO to a data table in the Manage Database dialog.

# **Re-pointing Table Occurrences**

The second step in implementing separation is to select each of the TOs in the Relationships Graph and reassign it to the corresponding table in the external data file, as shown in Figure 11.15. Here's how to do so, making sure that you keep the same TO names:

- **1.** Note the table the TO is attached to.
- **2.** Copy the TO name.
- **3.** Select the external data source.

**442**

- **4.** Reattach it to the corresponding table in the external file.
- **5.** Paste the original TO name into the name field.
- **6.** Repeat Steps 1–5 for each TO.

After you've changed each TO, its name in the header band appears in italics to indicate that the table it references is in an external file. After completing this process, visit the Manage Database dialog's Tables panel in the interface file. As shown in Figure 11.16, you now see nothing in the Occurrences In graph column of the tables list. (If you do see some, then you missed one and should go back to the Relationships tab to reassign it to the external data file.)

After you've confirmed that all the tables in the interface file are unreferenced, you can delete them from the file. The solution now uses data exclusively from the data file.

As an important part of the redeployment procedure, you should conduct tests to confirm that the solution's functionality is intact, making any required modifications to restore the intended behavior. In the case of the example Inventory solution, my testing revealed that the Back button functionality required modifications because it depended on a \$\$trace variable declared within the cTrace calculations in schema. The value of a variable declared in the data file where the schema now resides is no longer available to the Go Back script in the interface file. This example is typical of the kind of issue that arises when you change to a separation architecture, as noted in the section "File Architecture versus Data Structure," earlier in this chapter.

### **FIGURE 11.15**

Reconnecting a TO to the corresponding table in an external data source.

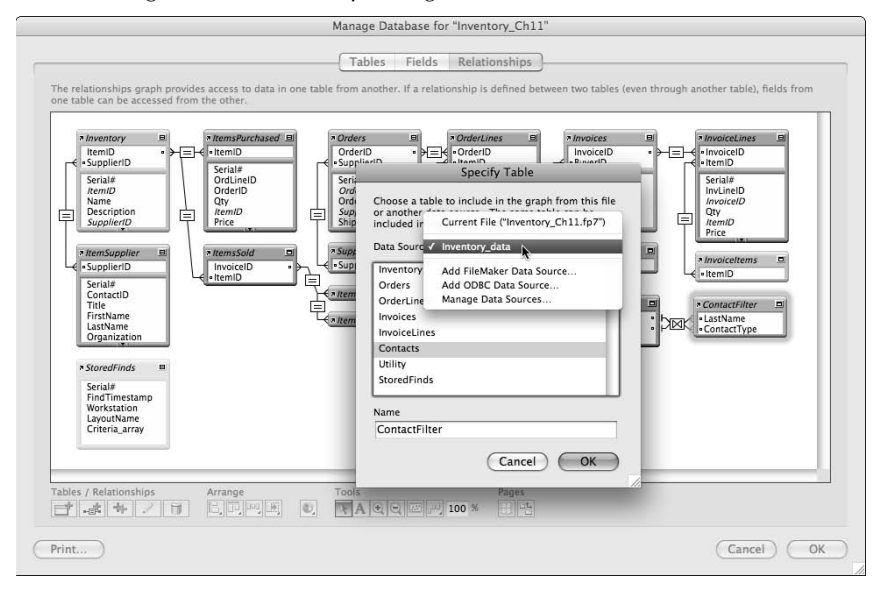

#### **FIGURE 11.16**

No graph occurrences of tables appear in the Interface file.

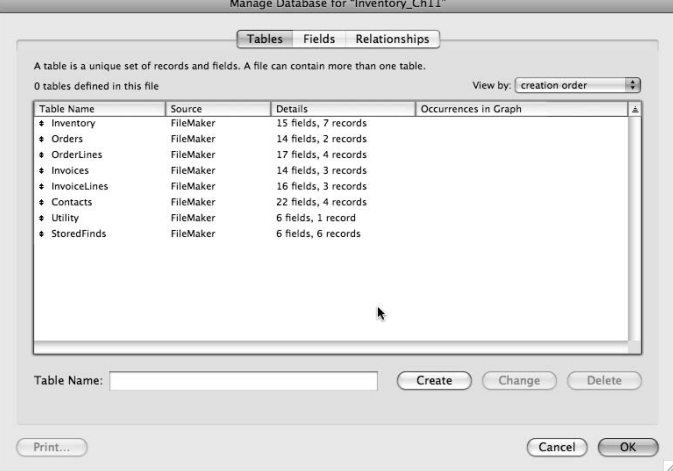

I addressed this issue in the example files for this chapter by placing a variant of the cTrace calculation expression into the conditional formatting calculation of replacement Back buttons in the interface file. After this change, I deleted the cTrace fields from the tables in the data file.

Additionally, I made minor changes to the Go Back script to address a refresh issue arising from cached external data in the Utility relationship used by the script. With these changes, I restored the example solution to its former functionality, yet in a separated architecture.

# **Creating separate graphs**

Once data sources for all TOs have been reassigned according to plan, rationalization of the two identical Relationships Graphs can begin.

The first step toward tailoring each file for its new role is removing extraneous process and interface support elements from the data file's Relationships Graph. In the example Inventory solution, I identified that 12 of the 24 TOs on the original Graph were required for script or interface support, but they were nonessential to the schema in the data file. Consequently, I was able to halve the number of TOs in the data file. Similarly, I removed scripts and layouts from the data file.

When making changes to both files at this stage in redeployment, multiple test cycles are a good precautionary measure. Extra testing ensures that adjusting Graph and/or other elements in either of the files allows preservation (or restoration, if necessary) of required functionality.

After making the preceding changes, the Inventory example reached the desired redeployment aim: a more flexible architecture without sacrificing features or usability. The programming style adjustments required to accommodate the structural change are minimal, and I could efficiently make the required modifications at this stage of development.

The more complex a solution is at the time a change of deployment strategy is indicated, the greater the risks involved and the greater the work and testing required to ensure that the solution will not be adversely affected by the change. However, while determining an appropriate architecture for your solutions at the outset is desirable, change can be achieved.

# **Deployment Considerations**

The option to separate elements of a solution makes a number of innovative deployment models viable, including modularization, separation of data, and interface and integration of external SQL data. However, I encourage you to carefully weigh the options to determine a mix that best serves your solution.

The conventional deployment mode — where one or more FileMaker database files (comprising both data and interface) reside on a network server and are accessed over a high-speed internal network — is giving way to other innovative solution topographies.

# **Your remotest dreams**

Employing solution separation architectures enables some elements of your solutions to reside on network hosts (including multiple or remote/WAN hosts) while others are stored and accessed locally from the end user's workstation. Deployment models of this type permit new levels of flexibility and performance for distributed systems.

Systems drawing agency data for supporting databases in branch offices at considerable distances can now achieve satisfactory performance with appropriate optimizations — and a single server can be used as the conduit for data from any mix of FileMaker and supported SQL data systems.

# **The model of adaptability**

The introduction of FileMaker's .fp7 file format in 2004 signaled a shift in focus only fully realized with the release of the FileMaker 10 suite of products. FileMaker has evolved and, with the introduction of support for external SQL data sources, the evolutionary leap is evident.

With FileMaker 10 as your tool of choice, a robust and ambitious feature set is available to you. FileMaker delivers its own flexible relational database management system — and puts it, along with a plethora of alternative (and even competing) technologies, into your hands. Access to these capabilities enables you to combine technologies in new ways and to solve new problems by doing so. It is up to you to devise data models and solution architectures to take advantage of FileMaker's new horizons.

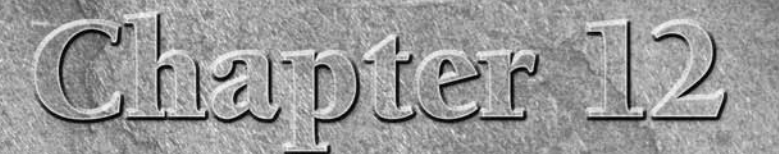

# **Calculation Wizardry**

I**I** In Chapter 7, I introduce you to the Specify Calculation dialog and demon strate a few aspects of its utility and capability. However, if you have the impression that calculation is mainly about numbers, I have some s n Chapter 7, I introduce you to the Specify Calculation dialog and demonstrate a few aspects of its utility and capability. However, if you have the  $L$  impression that calculation is mainly about numbers, I have some surto work things out, but not necessarily just with numbers. In fact, calculations are great for people who aren't all that impressed with numbers. A bit of clear thinking will go a very long way, and the computer can do the rest!

Like scripting, calculations are integral to structuring and automating your solution. You can use calculations to determine access, control displays, and implement a variety of other features in your solution, as demonstrated in this chapter.

With FileMaker, a little work upfront can save you a lot of work later on. Calculations are one of the most extreme examples of this principle. Set one up, and it will keep chugging away producing results for thousands or even millions of records — enough to wear the buttons off a whole storeroom full of portable calculators.

You can employ the 249 built-in calculation functions FileMaker Pro 10 offers, each of which is designed to do something very particular. However, what calculation functions can do on their own isn't the subject of this chapter, but how you can combine them together to achieve everything from clever tricks to downright astonishing feats is.

**NOTE An alphabetical list of the calculation functions in FileMaker Pro 10, including links to descriptions and basic examples, is available at www.filemaker.com/help/html/help\_ func\_alpha.html. Moreover, you can find a complete FileMaker 10 Functions Reference in a PDF document at www.filemaker.com/ downloads/pdf/fmp10\_functions\_ref.pdf.**

# **IN THIS CHAPTER**

**Building compound calculation expressions**

**Understanding order of operations and Boolean constructs**

**Using variables in different contexts**

**Processing, parsing, and formatting text**

**Calculating with dates and times**

**Working with summaries and arrays**

**Dealing with Layers of Abstraction**

**Working with different kinds of calculations**

**Employing global calculations**

**Making use of environment and meta-data**

**Extending your code with Custom Functions**

**Keeping track of what you've done**

 **Because these materials are so readily available, I don't repeat their content in this book, reserving the space instead for usage recommendations and examples. I recommend that you download the PDF reference and refer to it as a supplement to this book.**

# **Compound Calculation Expressions**

A *formula* is the statement of your calculation, and an *expression* is something that can be evaluated. Thus, a formula is an expression, but not all expressions are necessarily formulas. Therefore, when I say formula, I mean the entirety of what appears in the Specify Calculation dialog's formula box, and that formula will consist of one or more expressions.

A *function* is a named expression that, when provided with zero or more arguments (frequently called *parameters*), returns a value. FileMaker Pro 10 provides a collection of precisely 249 calculation functions for you to employ in your formulae; however, they are *black boxes* in that you don't get to see the code that implements them.

Symbols such as  $+$ ,  $-$ ,  $*$ ,  $/$ ,  $\hat{\cdot}$ , and also and, or, xor, and not are termed operators and instruct FileMaker how to treat adjacent parts of your calculation expressions. The adjacent parts acted upon by operators are often termed *operands.* In the calculation 2 + 3, for example, the 2 and the 3 are operands and the + is the operator.

**CROSS-REF CROSS-REF You can supplement FileMaker's built-in functions by creating your own custom functions using FileMaker Pro 10 Advanced, as described in Chapter 18.**

In the simplest of formulas, a function receives appropriate input parameters and returns a result. For example, the expression Rightwords("The Jean Genie"; 1) returns Genie, extracting one word from the right of the supplied phrase. However, each parameter you supply to a function such as RightWords( ) can be a literal value (as in the preceding example), a field (in which case the function acts on the field's value for the current record), or an expression combining one or more functions, constants, and/or operands.

Because one function's result can be passed as the input to another function, you can assemble complex structures according to simple rules, using functions and expressions like the words and phrases of a magical language that does the things it says.

If you begin with a simple function such as Get(CurrentDate) (which returns the current date as per the current computer's system clock) and enclose it within the Month( ) function as in Month(Get(CurrentDate)), FileMaker returns the number of the current month (for example, 3 for March, 7 for July, and so on). Similarly, enclosing Get(CurrentDate) within the Year( ) function returns the number of the current year (for example, 2009).

All these numbers are moderately useful in themselves, but they're more useful if you use them in turn to supply arguments to the Date function:

Date( Month(Get(CurrentDate)) + 1; 1; Year(Get(CurrentDate)) )

In this formula, 1 is added to the month number, and it's passed as the month parameter to the Date() function. The day is specified as the constant value 1, and the current year is provided as the year parameter. Thus, the entire expression returns the date of the first day of the following month.

An important thing to understand about the foregoing Date trick is that it will still work even when the current month number is 12. FileMaker is smart enough to accept the resulting month parameter of 13, convert the month to 1 (January), and increment the year so that a valid date is returned for all cases. This sleight of hand is typical of the FileMaker box of tricks.

**NOTE The Date( ) function also resolves zero and negative parameter values. So, for example, if zero (0) is passed as the second parameter (day number) in the preceding example, the result will be the last day of the current month, regardless of how many days are in the current month.**

# **The language of logic**

In the example

Date( Month(Get(CurrentDate)) + 1; 1; Year(Get(CurrentDate)) )

you're instructing FileMaker to tell you the date where the month is the current month plus 1, the day is the first of the month, and the year is the current year. The form — also called *syntax* — that FileMaker requires you to use when asking it for a date is

Date(Month, Day, Year)

This form imposes a structure like any other language. First, you must say what you want to do and then (in parentheses afterward) you must say how, when, or where (as the case may be). FileMaker's calc syntax is based on the English language, presented in a simplified and codified form. After you get used to the structured language, it becomes easier to scan, write, and understand.

The calculation language's rules are consistent and straightforward, and the vocabulary (function names, operators, constants and some reserved words, plus the table and field names in your solution) isn't too challenging. Most of the rules simplify things; prepositions and conjunctions are omitted, and parentheses, semicolons, or operators are used in their place, as appropriate.

FileMaker's native function set defines not only the core of the vocabulary of calculations, but also the form and syntax. Each function in the vocabulary has simple rules for the inputs it requires and the outputs it returns, all of which are defined in the FileMaker 10 Function Reference. (To access this reference, go to www.filemaker.com/downloads/pdf/fmp10\_functions\_ref.pdf.)

Almost all native FileMaker calculation functions require parameters. The only five exceptions are

- DatabaseNames
- $\blacksquare$  Pi
- Random
- $SA +$
- WindowNames

Each of the first four functions stands alone, returning its appropriate value without qualification, whenever you use it. The last, WindowNames, can stand alone or can accept an optional parameter specifying the name of the file for which it is to return the names of current windows. All other functions, however, require one or more parameters, either to control the way they work or to provide input.

When parameters are required, they're always enclosed in parentheses immediately after the name of the function they're associated with. Multiple parameters are separated by semicolons. A few functions (22 in total, including WindowNames) include optional parameters. Whereas WindowNames has only one parameter, all other functions with optional parameters have one or more required parameters. An example of a function with an optional parameter is the  $I\{f( )\}$  function:

```
If(test; resultIfTrue {; resultIfFalse})
```
The  $If()$  function can accept either two or three parameters — the first two are required, and the third is optional. The first parameter is the test to determine the result the function returns. The second parameter supplies the result if the test succeeds (is evaluated as true). The final, optional parameter supplies a result to be returned if the test fails (proves false). A simple expression using If( ) can therefore be written as

```
If(
Month(DateOfBirth) = Month(Get(CurrentDate)) and
Day(DateOfBirth) = Day(Get(CurrentDate));
"Happy Birthday, " & FirstName
\lambda
```
This formula returns a message such as "Happy Birthday, Jan" when the value in the FirstName field is "Jan" and the month and day of the value in the DateOfBirth field is the same as the current date on your computer's system clock. However, if you want the function to return a result on days other than Jan's birthday, you can use the optional third parameter:

```
If(Month(DateOfBirth) = Month(Get(CurrentDate)) and
Day(DateOfBirth) = Day(Get(CurrentDate));
"Happy Birthday, "; "Welcome, ") & FirstName
```
In this example, whenever it is not the anniversary of Jan's birthday, the optional second result is returned, so the text will simply read "Welcome, Jan". One day per year, the text returned will be Happy Birthday, Jan".

# **Functions and schema references**

You can supply parameters to your functions in one of three ways:

**As text or numbers entered directly into the calculation:** Parameters supplied in this way are usually referred to as a *constant* or a *literal* value. Commonly, constant refers to numeric values and literal to text values, but the names are applied somewhat interchangeably.

- As a reference (by name) to a field or a variable in your solution: In this case, FileMaker retrieves the current value of the field or variable at the time it evaluates the calculation, using it as input to the function.
- $\blacksquare$  As an expression: This expression can be made up of one or more functions, operators, and other elements combined in such a way as to produce a result that will provide the required parameter.

When you enter text literals into a calculation, they must be enclosed within quotes (""). Numeric literal values don't require quotes. When you enter more than one item, an operator is required in between them (and which operator you choose controls how they're interpreted). For example, the + operator tells FileMaker to add the numeric values of the supplied values, whereas the & operator tells FileMaker to append them as text. So the expression 23 + 4 will return 27, whereas the expression 23 & 4 will return 234.

**CROSS-REF CROSS-REF For a detailed discussion of the mechanics of defining calculations in the Specify Calculation dialog, refer to Chapter 7.**

### **Making context explicit**

When you want FileMaker to retrieve the value from a field in your database, you must generally supply the name of the field, preceded by the name of the relevant TO, in the form

TableOccurrenceName::FieldName

The only exception is when you define the calculation within the schema, and the field is returned from the current record — in which case the TO name is optional.

Adding the TO name enables FileMaker to determine the relationship path to use when retrieving a value from the field. Resolving the path requires both a start point and an end point. The TO name you supply with the referenced field name defines the end point. The start point is set via the Evaluate This Calculation From The Context Of menu at the top of the Specify Calculation dialog, as shown in Figure 12.1.

### **Avoiding circular references**

Because FileMaker requires that only one relationship path be between any two TOs on the Relationships Graph (thus avoiding circular references on the Graph), supplying the starting and ending TOs for a field reference is sufficient to indicate exactly from which instance of the field to retrieve a value.

**NOTE When a relationship you use to reference a field in the current record points to multiple related records, FileMaker returns the first related record (according to the sort order for the relationship, if specified, or otherwise according to the creation order of records in the related table). To reference a field in a record (other than the first related record), enclose the field reference within the GetNthRecord( ) function, supplying (as the second parameter) the number of the record you want to reference.**

#### **FIGURE 12.1**

Setting the context for evaluation of a calculation via the Specify Calculation dialog.

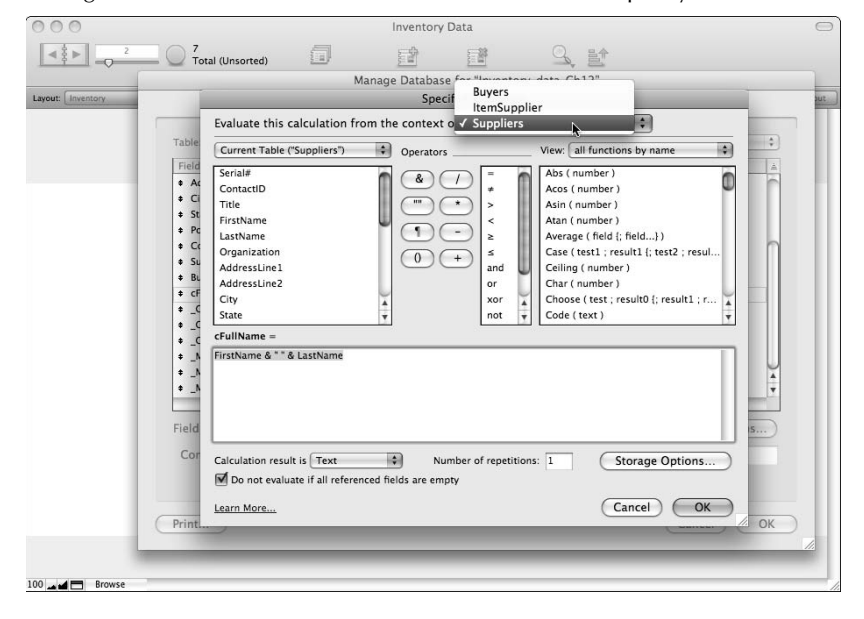

# **Structured syntax and nesting**

Although I recommend that you obtain a copy of the FileMaker 10 Functions Reference and use it as a supplementary resource, you don't need to refer to it to remember the syntax required for each calculation function. FileMaker lists all its available functions in the panel at the upper right of the Specify Calculation dialog, along with a key to the syntax requirements of each function. The listed functions may be filtered by category (in 16 predefined categories) to make it easier to find what you're looking for.

Two of the 16 categories of functions — Get functions and External functions — are included only as a single reference each in the list of all functions by name. To see the available options in each of these groups, you must choose the respective function category.

**NOTE Functions in the Specify Calculation dialog list are categorized by data type according to the kind of input value they're expected to receive, rather than the kind of output they generate. For example, GetAsTimestamp( ) is listed as a text function because it receives a text input, even though it returns its result as a timestamp value.**

**Similarly, the Length( ) function is listed among text functions because it treats the input value as a text string, even though the result it returns will be a number (representing the length of the supplied string).**

When you select a function from the Specify Calculation dialog functions list, it's inserted into the calculation panel at the current cursor position, along with the prompt for its syntax, such as parentheses, semicolons, and names of the required parameters. For example, if you select the Upper ( $\prime$ ) function, it is inserted into your calculation as Upper ( $text$ ) with the parameter name (text) selected, ready for you to overwrite it with an appropriate value. You can supply the parameter as a literal value (within quote marks):

```
Upper("Strawberry Fields Forever")
or as a reference to a field or variable:
     Upper(Songs::SongName)
     Upper($$CurrentSongName)
```
or as an expression, incorporating any combination of literal values, field or variable references, and/or functions:

```
Upper("Song Title: " & Songs::SongName)
```
In each case, FileMaker first resolves any expressions within the enclosing parentheses and then converts the result to uppercase text.

# **Putting it all together**

To connect components of a calculation together, FileMaker provides six basic types of operators:

- **n** Arithmetic operators:  $+, -, /, *, (,)$ , and  $\hat{ }$ .
- **■** Comparison operators:  $\lt$ ,  $\gt$ ,  $\geq$ ,  $\leq$ ,  $\leq$ ,  $\lt$ , and  $\neq$ .
- Logical operators: and, or, not, and xor.
- **n Text operators:**  $\&$ , " ",  $\setminus$ , and  $\P$ .
- **Comment operators:**  $/*$   $*/$  and  $//$ .
- Reserved Name operator: \${ }.

**NOTE If you prefer, you can use the combinations <> in place of** ≠**, >= in place of** ≥**, and <= in place of** ≤**.**

Frequently, your calculations will involve a decision, taking action or applying logic accordingly. For this purpose, the comparative and logical operators are indispensable. When two or more values are compared, FileMaker returns a true or false (Boolean) result that you can use to determine the outcome of the calculation. For example, if you're inviting interested parties to a house inspection on a different date depending on where in the alphabet their name falls (for example, A to M on date 1 and N to Z on date 2), you might use a simple logic calculation along the following lines:

If(Visitors::LastName < "N"; VisitDates::Day1; VisitDates::Day2)

In this example, the logic hinges on the test Visitors::LastName < "N" returning either of the two possible dates from the VisitDates table contingent on the test outcome. However, if you also want to ensure that anyone who has made telephone contact is also invited on the first available date, you need a more complex logic. Your calculation now appears as

```
If(Visitors::LastName < "N" or Visitors::PhoneContact = "Yes"; VisitDates::Day1; 
  VisitDates::Day2)
```
Again, the formula includes an expression and two alternative results; however, this time the test brings together two comparisons (using the comparative operators < and = respectively) with the logical operator or to accommodate the additional requirement. Note that the meaning of the calculation is clear, and it reads almost like a narrative.

# **Order of Operations**

When you place parentheses around part of a calculation, FileMaker resolves that part first. Therefore, adding parentheses makes the order of evaluation explicit. Consider the classic example of a simple arithmetic calculation:

 $24 - 2 * 3$ 

The rules of math require that multiplication and division take place before addition and subtraction, so the correct answer is 18 (24 minus 6). However, if parentheses are used to re-order the calculation as in

 $(24 - 2) * 3$ 

the parentheses change the normal order of computation so that the subtraction must be performed first — making the correct answer now 66 (22 times 3). Similarly, all FileMaker's operators have a natural or default order of operations for all cases except where you specify the order by including one or more sets of parentheses. In fact, parentheses themselves are an operator acting on the calculation to determine the outcome.

Although some operators take precedence over others, some are of equal weight (for example, addition and subtraction). When these equal operators are combined in a calculation, the evaluation proceeds from left to right (again, unless parentheses are included).

Each kind of operator serves a different purpose and produces a different kind of result. Arithmetic operators perform sums and produce numeric results, whereas comparative operators perform tests and return a Boolean result. Logical operators combine multiple tests to determine a composite test result, and so on. Each has a clear role and operates according to basic (and largely intuitive) principles.

Filemaker Pro 10 applies the following default order of operations:

- **1.** Comment operators take precedence over all else.
- **2.** Reserved name operators and quotation marks are evaluated second, with whichever occurs first or outside the other taking precedence.
- **3.** Expressions in parentheses are evaluated next.
- **4.** The not operator is evaluated before all remaining operators.
- **5.**  $\hat{ }$  is evaluated before any other arithmetic operator;  $\hat{*}$  and / are evaluated before + and –.
- **6.** With the exception of quotation marks (see Step 2 on this list), arithmetic operators are evaluated before text operators.
- **7.** Arithmetic and text operators are evaluated before comparison operators.
- **8.** With the exception of the not operator, comparison operators evaluate before logical operators.
- **9.** The and operator is evaluated before or or xor.

This order of operations determines how your expressions are evaluated, except where you use parentheses to determine the order of evaluation. Where no parentheses are included and operators are at the same level in the preceding hierarchy, evaluation takes place from left to right.

Although the order of operations I provide here may appear daunting at first glance, in most cases the order supports natural flow and readability in your calculation expressions. In many cases, beyond the rules of simple arithmetic, you don't need to pay any special attention to evaluation order because the default order determined by FileMaker is the correct order for a significant number of cases.

Take, for example, the test in the  $If( )$  function cited in the preceding section:

Visitors::LastName < "N" or Visitors::PhoneContact = "Yes"

Because comparative operators take precedence over logical operators, both comparisons take place first and are then joined by the evaluation of the or operator and no parentheses are required to deliver the expected and desired outcome. In many such cases, FileMaker makes the same sense of your code as you would make reading it, making your task simple.

You can combine elements to produce a desired result in many ways, and you can achieve many calculations using alternative approaches. Some methods may be easier to read, while other methods may be more compact. Still others may be more efficient in operation. You get to decide which is best for your purposes.

Because the parameters for a function can be supplied by a combination of calculation elements (including functions), you can nest calculation functions within themselves. For example, you can use the Replace( ) function with a size parameter of zero, to insert a phrase into a block of text:

Replace("The fox jumps over the dog."; 5; 0; "quick ")

This syntax returns "The quick fox jumps over the dog." However by passing the preceding expression as the input parameter to a further Replace( ) function, you can insert a text string at a second point in a single operation:

Replace(Replace("The fox jumps over the dog."; 5; 0; "quick "); 30; 0; "lazy ")

This expression returns "The quick fox jumps over the lazy dog." Although the preceding expression is a conventional example of nesting, extending the scope of the original operation, you can also place one function within another to perform complementary operations. For example, you can make sure that a number never goes below 1 with the following expression:

Max(1; YourNumber)

The  $Max( )$  function returns the highest number from those supplied to it as parameters, so if the value in the field called YourNumber is greater than 1, it will be returned, but if it is lower, 1 will be returned instead. Similarly, the Min( ) function can be used to determine an upper limit:

Min(10; YourNumber)

Here, the result will never exceed 10 because FileMaker will return the lesser of the two values supplied. You can nest one expression within the other to ensure that YourNumber always falls within the range from 1 to 10:

Max(1; Min(10; YourNumber))

With this expression in place (using a technique such as an *auto-enter calculation/replaces existing value*, on the YourNumber field), you have set both upper and lower bounds for YourNumber, using a single formula.

# **Boolean Operations**

Many tasks you perform in a database implement decisions. If a student has achieved a certain score, he may be admitted to the next grade. If the full amount of an invoice has been paid, its status may be changed to Closed. These decisions are simple logical determinations you can build into your database via calculations.

When you write a formula to compare values and determine a result, you use comparison operators. Comparison operators return a true/false result in numeric format where 1 is true and 0 is false. This true/false result is called a *Boolean result* — meaning that the result is always either true or false, and no other possibilities exist.

# **Zero, empty, and everything else**

FileMaker interprets numbers (in fields, variables, and literal values) as Boolean according to the rule that zero and empty values are false and other numbers (whether positive or negative, integer or decimal fraction) are true. Text strings (containing no numerals), because they have no numeric value, are treated as empty for the purposes of a Boolean test. However, text values that contain a number (such as "Julie has 3 socks") are interpreted as having a true Boolean value.

Date, time, and timestamp fields, because they also stored numeric values, are interpreted as true when they hold a non-empty, nonzero value. Otherwise, they're interpreted as false. Container fields do not hold numeric data, but FileMaker interprets them as true if they're not empty and false if empty.

**CAUTION** If invalid data is imported into date, time, or timestamp fields, they can return false when evaluated as a Boolean due to the presence of invalid data (that is, data that **doesn't conform to the requirements of the field's data type).**

If you set up a number field to display a value list with only a single value of 1, checking or unchecking the checkbox will change the value of the field from null (empty) to 1 and back. Because FileMaker interprets null values as false and other values (such as 1) as true, such a field can be used as a logical switch to control other calculations.

# **Implicit Boolean coding**

Alternately, if you reference the AmountPaid field within an operation calling for a Boolean result, FileMaker registers it as true if it contains an amount or false if it contains zero or is empty. This coding is an implicit conversion of the field value to a true/false status. You might use this, for example, to set a Paid flag on the invoice.

Although FileMaker handles this conversion for you, it is generally preferable to code your solution explicitly rather than relying on FileMaker to interpret it for you. (That way, when you or another developer looks at your code, you'll have no doubt as to what you intended.)

# **Explicit Boolean coding**

You can make Boolean behavior explicit in several ways. Perhaps the clearest and simplest is to enclose the reference within FileMaker's GetAsBoolean( ) function. So, for example,

GetAsBoolean(Invoice::AmountPaid)

always returns either zero (false) or one (true). Not only is this simple and direct, but it plainly states the purpose of the expression.

Another way to make a reference to a field explicitly Boolean is to use it in a comparative operation:

Invoice::AmountPaid > 0

Because comparative operations always return a Boolean result, this expression is an acceptable alternative way to make a field reference in your solution explicitly Boolean. However, in the case of this example, you may want to avoid situations where a part-payment will set the payment flag, so comparing the AmountPaid value to the TotalPayable value for the invoice is preferable, rather than merely confirming that it is a nonzero amount. So the formula for your paid flag field may best be

If(Invoice::AmountPaid ≥ Invoice::TotalPayable; "PAID IN FULL")

When written in this way, your Boolean code is clear and unequivocal, leaving you in no doubt as to its intent — and leaving FileMaker no room for alternative interpretations of your code.

**NOTE FileMaker's interpretation of null values is also affected by the setting labeled Do Not Evaluate When All Referenced Fields Are Empty. If this checkbox is enabled in the Specify Calculation dialog, the calculation will return no result if the referenced fields are null.**

# **Variables — Calculation, Script, and Global**

*Memory variables* — values such as calculation results or data held temporarily in application memory — are both convenient and efficient (much faster than referencing a field, for example) as ways to pass information between calculations or between expressions within a calculation.

FileMaker supports three essential kinds of memory variables for use in your solution:

- **n Calculation variables:** Calculation scoped variables are those that have names that don't begin with a \$ character.
- **n** Local variables: This category includes all variables that have names commencing with single \$ character.
- **n Global variables:** Global variables have names commencing with a pair of dollar sign characters (\$\$).

The variable types differ in their scope and/or persistence and are therefore useful in different ways. However, their usages aren't immediately obvious from the names appearing in official documentation and common use. In particular, the use of the term *script variables* is misleading.

Significantly, all three kinds of variables can be defined in a calculation anywhere in your solution, via the use of the Let( ) function. Moreover, although calculation variables can't be defined or referenced outside a calculation, the calculation in which they're defined can occur within a script or anywhere else in your code — for example, in schema, in a calculation defined as part of a button command, in a formula evaluated as part of conditional formatting, and so on.

# **Declaring calculation variables — the Let( ) function**

Calculation variables exist only within the confines of a Let( ) statement within a single calculation expression. Such variables are defined singly or in a list at the beginning of the Let( ) function and persist only through to the closing parenthesis of the function they're defined in (unless explicitly cleared or redefined earlier in the function syntax). For example, the expression

Let  $(x = 10; 70 / x)$ 

returns 7 because for the duration of the expression (between the enclosing parentheses of the Let( ) function), the variable x has been declared as having a value of 10. When the expression 70 /  $\times$  is evaluated, x resolves to its declared value, and the formula is treated as 70 / 10. Similarly,

Let( $[x = 10; y = 70]; y / x$ )

also returns 7 because both the operative values  $x$  and  $y$  have been declared with their respective values in the list expression (between the square brackets). Moreover, once a variable has been declared, you can use it as part of the argument in the declaration of subsequent variables:

Let  $([x = 10; y = x * 7]; y / x)$ 

In this way, each named variable acquires a declared value for the purposes of the enclosed expression. If a variable name is reused in the list of variables in a single Let( ) statement, the later declared values supercede earlier ones. If Let( ) statements are nested, the value of variables declared in the enclosing statement can be accessed within enclosed statements, but not vice versa. In other words, enclosed statement variables aren't accessible outside the specific instance of the Let( ) function where they're declared.

# **Understanding variables' scope**

Variables with names not starting with dollar symbols are operable only within the confines of the function where you define them. Thus, their scope is tightly constrained, they expire instantly, and they can't be referenced, even while evaluation is in process, anywhere else in the solution.

When a Let () statement variable's name commences with a single dollar sign (for example,  $\frac{1}{2}x$ ), you can access the variable outside the calculation where you define it, but only while the current instance of the currently running script is *active* (in other words, at the top of the script stack).

**CROSS-REF CROSS-REF For a detailed discussion of FileMaker's script-threading and the operation of the Script Stack, refer to Chapter 8.**

Such variables are termed *local* because, though accessible throughout the current file, they persist only for the duration of the current script. They may also be considered *script variables* because in addition to being declared in a Let( ) statement within a calculation expression, they can be created independently by the use of the Set Variable[ ] script step or button command.

**TIP When no scripts are running, FileMaker deems a hypothetical Script Zero to be at the top of the script stack. Therefore, if a local variable is declared while no scripts are active (that is, in a calculation expression), it retains its value throughout the file whenever the script stack is empty, for the remainder of the current file session.**

When you declare a variable with a name commencing with two (or more) dollar signs, FileMaker makes its value available throughout the current file regardless of the status of the script stack. Variables of this type are called *global* variables because of their wider scope; however, they're not persistent — in other words, they're constrained to the current file session. If you want a value to persist between FileMaker sessions, you should store it in a standard (nonglobal) field and then set your solution's start-up script to retrieve and reinstate the value in a subsequent file session. Global fields, like global variables, are session specific in a hosted solution.

**NOTE A file session is the period between when a file is opened and subsequently closed on a particular workstation. If a file is closed and reopened, a new file session begins, and any \$\$ variable values associated with the previous file session are lost.**

Within their respective scope, each type of variable persists until explicitly destroyed. A variable is destroyed in FileMaker by setting its value to null (""), at which point the memory it has occupied is released.

# **Benefiting from variables in a calculation**

The use of the  $\text{Let}(\cdot)$  function to declare variables in calculation syntax has several potential advantages, especially in compound or complex expressions. Foremost among these advantages are

- $\blacksquare$  The capability to calculate a component value once and use it multiple places in the calc expression, thus reducing redundancy and minimizing the processor cycles required to evaluate the expression
- $\blacksquare$  The capability to break logic of a compound statement down into its elements and improve readability, simplicity, and clarity

As an example of the elimination of redundancy, consider the following simple expression:

```
Item::Qty * Item::Price + 
If(Item::Qty * Item::Price < 100; Item::Shipping)
```
The logic of this expression is straightforward: Customers aren't charged shipping on orders over \$100. To resolve the logic, however, FileMaker must retrieve the Item:: Qty and Item::Price values from their respective fields twice and perform the multiplication twice, consuming slightly more resources (processor cycles, memory, network bandwidth, and so on) in the process and taking slightly longer.

Instead, the components of the preceding calculation can be reworked as

```
Let(
Amt = Item::Qty * Item::Price;
Amt + If(Amt < 100; Item::Shipping)
\lambda
```
In this reworking, you calculate the product of quantity and price only once, significantly reducing the work involved in evaluating such a calculation — it's almost halved. In more complex functions where the time taken to calculate a component of the expression is significant, and especially where one or more components may recur multiple times, the reduction in evaluation time is greater and may make a significant difference to your solution usability.

**CROSS-REF CROSS-REF For a further discussion of elimination of redundancy and efficient coding practices in your solutions, refer to Chapter 19.**

# **Text Processing and Parsing Functions**

One useful capability in FileMaker's calculation repertoire is the ability to modify text in your databases in a wide variety of ways, including correcting errors; updating entries; organizing; sorting; merging; separating words, lines, and sentences; and more.

When your database contains e-mail addresses such as mary@greatgizmos.com, you'll likely need to convert them into a corresponding URL, such as one for the GreatGizmos Web site. Or perhaps you need to extract all the part numbers from a file full of correspondence with a major client. These tasks and many others are trivial when you're familiar with the use of FileMaker's text processing functions.

# **Substitute, Replace, and Trim**

One of FileMaker's most versatile functions is Substitute( ). You can use this function to swap all occurrences of any character or sequence of characters in a field or text string for text you specify. For example, if you have a list of values (one on each line) that you'd prefer were presented with a comma and space between each, you can achieve that elegantly with a calculation expression, such as

```
Substitute(YourList; ¶; ", ")
```
If the items on your list are preceded by bullet characters that have no place in your new comma separated presentation, you can remove them as part of the same function call by using the list syntax:

```
Substitute(YourList; [¶; ", "]; ["• "; ""])
```
**TIP Wherever parameter lists are supported in FileMaker calculations, each list item, as in the preceding example, is enclosed within square brackets, and successive items are separated by a semicolon.**

The ability to perform multiple substitutions in a single function call makes your calculations both powerful and efficient. Because the Substitute( ) function is case sensitive, if you need to replace a word or phrase regardless of case, you may need to list all likely permutations. For example, to ensure that the name of your database software is correctly capitalized wherever it occurs in a text field, you could use

```
Substitute(YourTO::YourTextField;
["filemaker; "FileMaker"];
["Filemaker; "FileMaker"];
["FILEMAKER; "FileMaker"];
["FIleMaker; "FileMaker"];
)
```
When you need to replace a specific sequence of characters without regard to what they are, you'll be better served by the Replace( ) function. Unlike Substitute( ), Replace( ) enables you to specify the text to be modified by its position in the target string, rather than by matching it to a string you supply.

Suppose that the value in a field always begins with a letter of the alphabet, followed by a punctuation mark (but not always the same punctuation mark), a space or tab, and then some subsequent text, and your objective is to make all of the second and third characters consistent. In such a situation, Substitute( ) is less useful — not only because the combination of characters to be replaced may be different each time, but also because you don't want to change other punctuation later in the field. (You're concerned only with the second and third characters in each field.) You can achieve an update with surgical precision using a formula such as

```
Replace(YourTO::YourTextField; 2; 2; ". ")
```
which tells FileMaker to start at the second character and replace two characters with the string you're providing (a period followed by a space).

**TIP If you supply a zero as the third parameter for the Replace( ) function, it doesn't remove any text. Instead, it inserts text at the point determined by the second parameter. For example, you can use this feature to add a space between the third and fourth characters of a telephone number.**

Before long, when editing or cleaning up text in your solutions, you face the challenge of superfluous spaces at the start or (particularly) the end of a field value or text string. Spaces at the end of a field can go unnoticed until you compare text or combine text together, such as when you're adding names to the top of a letter. As soon as you do, the extra spaces can create problems and produce unwanted results.

FileMaker provides the  $Trim()$  function to enable you to efficiently discard leading and trailing spaces without disturbing the spaces between words). So

Trim(" The Hendersons will all be there... ")

returns "The Hendersons will all be there…" without all the extra space before and after. Similarly,:

TrimAll(" For the benefit of Mr Kite… "; 1; 1)

returns "For the benefit of Mr Kite…" with just a single space between each word, as well as the superfluous leading and trailing spaces removed.

**NOTE The TrimAll( ) function also has uses controlling full- and half-width spaces when working with non-Roman characters and words. Consult the online help entry on this function for full details of all its configuration options.**

# **Left, Right, and Middle**

When you get down to working with text, you frequently need to extract part of the text from a larger block. For example, if names have been imported into your solution in a single field, but you require them to be separated into Title, FirstName, and LastName fields, you're facing a minor challenge known as *parsing.*

The Left(), Middle(), and Right() functions provide you with the means to extract a specific number of characters from either end, or anywhere within a string of text. For example, if your ClientDetails field contains the name Mr Fandangle Pranderghast, the following three expressions return the three separate text strings Mr, Fandangle, and Pranderghast, respectively:

```
Left(Contacts::ClientDetails; 2)
Middle(Contacts::ClientDetails; 3; 9)
Right(Contacts::ClientDetails; 12)
```
These functions are powerful and precise — provided that you're able to accurately supply them with the correct coordinates (more on that in the following section, "Position and PatternCount").

Another example of using these great functions is the elimination of unwanted characters at the start or end of a text string. For example, if you want to remove the punctuation from the end of a sentence in a field, you can use

```
Left(YourSolution::YourTextField; Length(YourSolution::YourTextField) - 1)
```
Whatever is in the text field when this expression is evaluated will be returned with one character removed from the right.

Similarly, when you have fields containing To Do list items in the form

*A: Don't forget your lunch!*

and you want to discard the first three characters and the trailing punctuation mark, you can accomplish that in a single stroke with the expression

Middle(ThingsToDo::Reminder; 4; Length(ThingsToDo::Reminder) - 4)

By starting at character 4, it leaves off the first three characters, and by running for the length of the string minus 4, it stops short of the last character, giving as its result "Don't forget your lunch".

# **Position and PatternCount**

The text processing operations' capability increases greatly when you can instruct FileMaker to look for particular characters or text strings and return their position or the number of them encountered. FileMaker provides the Position( ) and PatternCount( ) functions for this purpose, and they add flexibility and precision to the text-handling arsenal.

For example, in the following example, FileMaker is extracting text from the middle of a string commencing at the fourth character:

```
Middle(ThingsToDo::Reminder; 4; Length(ThingsToDo::Reminder) - 4)
```
However, this syntax produces the desired result only if all the strings you apply the procedure to are structured the same. If any of them has an additional (leading) character or missing initial character, the fixed start parameter results in an inappropriate result. In other words, the first character of the required text may sometimes be 5 or 3 rather than 4.

Because Position( ) returns the exact location of a specified character or starting location of a string, it can be incorporated to lend greater accuracy to the text extraction:

Position(ThingsToDo::Reminder; ": "; 1; 1)

This expression returns the location (in characters starting from the left) of the first occurrence of a colon and space. By using the result of the Position( ) expression as a reference point (adding two to it to determine the start of the extract string), you can make your Middle( ) operation responsive to changes in the format of the Reminder text.

In the form shown in the preceding example, the Position( ) function is set (via its last two parameters) to locate the first occurrence of the search string (": ") starting from the first character of the content of the ThingsToDo::Reminder field. However, you can structure the function to operate differently by supplying different values for these parameters:

```
Position(ThingsToDo::Reminder; ": "; Length(ThingsToDo::Reminder); -1)
```
The preceding syntax instructs FileMaker to begin its search at the end of the field (Length (ThingsToDo::Reminder)) content and to search backwards(-1). Thus, with this variant of the expression, the last occurrence of the search string's location is returned, rather than the first.

**NOTE If the search string is not present in the supplied text (or field value), the Position( ) function returns a zero.**

In some cases, however, you'll want to confirm the presence or frequency of occurrence of the search string before proceeding to act on it. For example, when you need to locate the middle occurrence of an item in a continuous text sequence (where each item is prefaced by a label and colon, as in the previous example), you can determine the number of items using the following syntax:

```
PatternCount(ThingsToDo::Reminder; ": ")
```
Thus, to calculate the middle occurrence, you should divide by two and enclose the result in the Ceiling( ) function:

Ceiling(PatternCount(ThingsToDo::Reminder; ": ") / 2)

To ascertain the location of the middle occurrence of the search string, you can use a compound formula, where the preceding expression is supplied as the *occurrence* parameter for the Position( ) function:

```
Position(ThingsToDo::Reminder; ": "; 1; Ceiling(PatternCount(ThingsToDo::Reminde
  r; " : " ) (2))
```
This result, in turn can supply the *start* parameter to the Middle( ) function, when you are seeking to extract text from the middle To Do list item in a text block. By using a comparable technique to determine the location of the end of the middle item (and subtracting the end from the start to determine the size of the middle item), you're able to neatly extract (parse) the middle item from a block of text containing multiple items. For example, when the text in the ThingsToDo:: Reminder field is as follows,

 *A: Don't forget your lunch! B: Deliver term papers to office. C: Collect bus pass! D: Pay electricity bill. E: Photocopy timetable.*

you can use a compound construction along the following lines to extract the middle item (Collect bus pass!) from the field:

```
Let([
    ItemNo = Ceiling(PatternCount(ThingsToDo::Reminder; ": ") / 2);
   StartPos = Position(ThingsToDo::Reminder; ": "; 1; ItemNo) + 2;
  EndPos = Position(ThingsToDo::Reminder; ": "; StartPos; 1) - 2];
Middle(ThingsToDo::Reminder; StartPos; EndPos - StartPos)
\lambda
```
**NOTE In the preceding example, I employed the Let( ) function to separately calculate the expression's components, declaring each as variables, and then combined those variables in the final line. Determining parameters dynamically increases the clarity and efficiency of a compound expression used to parse elements dynamically from a text string.**

While combinations of Position () and PatternCount(), along with the Left(), Middle( ), Right( ) functions, are sufficient to isolate and extract a word or phrase from a longer text string, doing so can be challenging. FileMaker makes it easier by giving you a variety of other options, including the ability to extract text in whole words rather than individual characters.

# **The xWords suite**

The LeftWords( ), MiddleWords( ), RightWords( ), and WordCount( ) functions streamline many text operations, giving you a direct and simplified method of performing many language and narrative related manipulations and analyses. Working in whole words takes much of the drudgery out of parsing and assembling text.

When parsing text by whole words, FileMaker uses separator characters to recognize the start and end of each word. The most obvious example of a word separator is the space, but FileMaker also treats many common punctuation marks and glyphs as word separators. For example, in addition to spaces, the following characters are treated as word separators:

 $\blacksquare$  <> ? / ; "{ } [ ] | \ ~ `! @ # \$ % ^ &  $\mathbb{F} \bullet$  \* ( ) \_ + =

Additionally:

■ A period is treated as a word separator if the characters on either side of it are a letter and numeral, but not if both characters are of the same type, such as two letters or two numerals.

- $\blacksquare$  A forward slash, colon, comma, and hyphen are treated as word separators except when the characters on both sides of them are numerals (useful for selecting dates, times, and numbers as single words).
- An apostrophe is treated as a word separator except when the characters on both sides of it are letters.
- Both a tab character and a carriage return, as well as a literal pilcrow (¶) character, are treated as word separators for all cases.

By applying these rules, FileMaker offers a relatively automatic method of text manipulation. Using this capability, text in the form

*A: Don't forget your lunch!*

can be more easily reduced to "Don't forget your lunch" with the expression:

```
RightWords(ThingsToDo::Reminder; 4)
```
Because an artifact of the xWords functions is that they omit leading and trailing word separator characters from the returned (or counted) string, they're often exploited as a way to strip unwanted characters, including spaces, carriage returns, and punctuation, from the ends of a text string. For example, the expression

LeftWords(" • Endless rain into a paper cup??! ¶ "; 9999)

returns "Endless rain into a paper cup", cleanly excising the bullet, tab, punctuation, carriage return, and associated spaces from both ends of the text string — rather like a Trim( ) function on steroids!

# **Parsing in practice**

The logic of parsing operations (location and extraction of text within a field or other string or value) conforms to a common set of principles whether you're using functions such as Left(), Middle( ), and Right( ), or the powerful yet simple xWords functions. Either way, you must locate a start point and an end point and then pass these parameters to the appropriate function to grab everything in between.

Sometimes, however, what you leave out, not what you include, makes the difference. Consider a situation where you want to omit a particular text string that occurs in several thousand records. For example, in a tournament database, each match will be entered in the following form:

Peter Van Elking - challenging - Jerry Glover Janice Thorn - rematch - Jenny-Lee Shackles Gemma P. Harding - face-off - Susan Marchent However, you may be asked to produce a program where the names are listed with a simple comma between the opponents' names instead. One way to do this is to use the Position( ) function to locate the "–" characters and use that to reassemble the strings as follows:

```
Left(Game::Set; Position(Game::Set; " – "; 1; 1) - 1) & ", " &
Right(Game::Set; Length(Game::Set) - Position(Game::Set; " – "; 1; 2) - 2)
```
When this expression is applied to each line (that is, each Game:  $:$  Set field value) in turn, the names are returned with a comma in place of the intermediary dashes and words.

In this expression, the location of each of the en dashes is determined by the Position( ) functions and passed respectively to the Left( ) and Right( ) functions to extract the name from either end of each string, despite the fact that the length of the intervening text is not consistent. The two names are then joined in a new string using the concatenation operator  $(\&)$ , along with a separating comma and space supplied as a text literal (and therefore enclosed within quote marks).

# **Text Formatting Operations**

FileMaker's suite of text formatting calculation functions enables you to control character level (embedded) formats applied to text within fields in your database, including applying and removing custom text style, color, size, and font attributes.

You can display text you've formatted via calculation in calculation fields, set it into conventional data fields via script, or apply (or remove) formatting using auto-enter calculations, depending on the content of the field (or other fields in the record).

# **Applying text formatting**

You can use any combination of the TextFont(), TextColor(), TextSize(), and TextStyleAdd( ) functions to apply formatting. Formatting you apply with any one of these commands is added to the specified text's existing character formatting (if any).

To apply more than one style at once, you can list multiple style parameters within a single instance of the TextStyleAdd( ) function:

TextStyleAdd("Mad World"; bold + italic + underline)

The preceding expression results in the text *Mad World*.

Similarly, you can apply multiple formats simultaneously by nesting two or more format functions. For example, to simultaneously change the font of a text string to Verdana and the size to 11 point, you can use

TextSize(TextFont("I Saw Her Standing There"; "Verdana"); 11)

Formatting applied in this way overrides field formats applied to the field object on a layout (and also conditional formats applied to the layout field object).

**CROSS-REF For a detailed discussion of formatting and the different ways it's applied and managed in FileMaker Pro, refer to Chapter 9.**

# **Removing text formatting**

You can remove text formatting either selectively or indiscriminately. To remove all fonts, styles, font size, and font color attributes from a text string, use the formula

```
TextFormatRemove(YourTable::YourTextString)
```
This calculation returns the text in the YourTable:: YourTextString field as plain text that is stripped of all character styles and paragraph formatting

However, if you prefer to remove some aspects of the custom formatting while retaining others, you can do so with precision by using the TextFontRemove( ), TextColorRemove( ), TextSizeRemove( ), and TextStyleRemove( ) functions. You can remove a single format with each of these functions by supplying an associated format parameter. Or you can remove all formats of the relevant type by supplying a text string and no format (size, color, style, or font) parameter. For example, to remove bold character styling while leaving other styles (italic, underline, and so on) in place, use an expression such as:

```
TextStyleRemove(YourTable::YourTextString; Bold)
```
As when adding formatting, you can nest multiple functions (if desired) to remove a number of specific format attributes simultaneously (while leaving others in place).

# **Applying selective formatting**

You can combine logic and formatting functions to apply to text (or parts of the text, such as individual words) according to the data in your solution. For example, to display part of a sentence in italics depending on the data available, you can use the following formula:

```
"This issue is " & 
TextStyleAdd(Issues::Status; If(Issues::Status = "Urgent"; Italic; Plain))
```
Alternatively, to spotlight all occurrences of a search term in a block of text using bold formatting, you can use

```
Substitute(Issues::Description; Issues::gSearchTerm; TextStyleAdd(Issues::gSearch
  Term; Bold))
```
This formula locates all occurrences of the value in the gSearchTerm field within the content of the Description field, changing each to bold formatted text. Because formatting functions can be nested, the preceding example can be extended to apply color as well as style attributes, by enclosing the final part of the expression within an additional function:

```
Substitute(Issues::Description; Issues::gSearchTerm; TextColor(TextStyleAdd(Issu
  es::gSearchTerm; Bold); RGB(0; 0; 255)))
```
**TIP The TextColor(** ) function accepts, as its second parameter, a color number in **the range from 0 (black) to 16777215 (white), where the 8-bit color value of red, green, and blue (each in the range from 0 to 255) is combined using the following formula:**

**Red \* 256^2 + Green \* 256 + Blue**

**For convenience, FileMaker provides the RGB( ) function for computing this value from the individual values for red, green, and blue. However, if you know or can precalculate the number for a desired color, you can enter the number directly into the TextColor( ) function.**

#### **Creating a Format button**

If you routinely need to mark words or passages in a text field, you can easily create a button that applies the marking to the selected text. For example, to underline text, follow these steps:

- **1.** Attach the Insert Calculated Result [ ] button command to your button.
- **2.** Disable the Select Entire Contents checkbox.
- **3.** Leave the Go To Target Field checkbox unchecked and specify the calculation as

```
Insert Calculated Result[
TextStyleAdd(Middle(Get(ActiveFieldContents); 
   Get(ActiveSelectionStart); Get(ActiveSelectionSize)); 
   Underline)
]
```
 **4.** Close the Button Setup dialog and name the button (for example, with the U symbol).

You can then click the button to apply character formatting to selected text in any accessible field.

**NOTE Because the button described here works on the basis of insertion (overwriting the current selection with a formatted copy of itself), the selection will be lost, and the cursor will appear at the end of the selected text after the formatting is applied. If you don't want this to happen, consider attaching a script to the button and configure the script so that it captures and stores the selection (in a local variable), inserts the formatted text, and reinstates the selection of the formatted text.**

**You can use the Get(ActiveSelectionStart) and Get(ActiveSelectionSize) functions to capture the current selection (or cursor position) and the Set Selection[ ] script command to reinstate the selection subsequently.**

In this case, the button applies but doesn't remove the formatting. If you need to also simplify the process of removing formatting, you can provide a second button using the essentials of the same procedure while employing the TextStyleRemove( ) function. Alternatively, you can use a more complex calculation to determine whether the selected text is underlined and either remove or apply underlining accordingly. This enables a single button to toggle the underline formatting.

To determine within a calculation whether text is underlined, you can retrieve the selected text as CSS using FileMaker's GetAsCSS( ) function, search it for the presence of the textdecoration:underline; tag, and modify the result accordingly. You can incorporate such an expression into a scripted process to provide buttons that add or remove formats dynamically.

**CROSS-REF** The appendixes include references to online resources where you will find exam-<br> **CROSS-REF** The added to be accepted to the hydrogen film along the 40 **ples of techniques for creating scripted style buttons for Filemaker Pro 10.**

## **Dates, Times, and Timestamps**

As part of almost every solution I've seen, storing and tracking dates or times is needed, whether to record the creation date of records, the acquisition date of assets, the start time of a recording session, the expiration date of perishable goods, or myriad other temporal factors. In many cases, you can significantly increase a solution's utility by performing checks and calculations using date and time values.

FileMaker uses a robust method of storing and manipulating date, time, and timestamp values, and when you comprehend the basics, many operations become simple to understand and execute.

#### **How FileMaker manages dates**

FileMaker stores all dates internally as a numeric value representing the number of days since 1/1/0001 inclusive. For example, 2 January 0001 is stored as 2, whereas 1/1/2010 is stored internally as the number 733773. You don't normally see this value because FileMaker receives and displays accepted date formats (according to the current file or system regional settings) — but you don't need to take my word for it. Enter this calculation:

GetAsNumber(Date(1; 1; 2010))

FileMaker returns the number 733773.

What is great about this storage format is that you can add and subtract using dates, and FileMaker will resolve the calculation appropriately. For example, the expression

GetAsNumber(Date(3; 1; 2008)) - GetAsNumber(Date(2; 1; 2008))

returns 29, because there are 29 days between February 1 and March 1, 2008 (it was a leap year).

Although the examples here cite explicit dates for the sake of clarity, the calculations work the same way when the values involved are references to date fields, variables containing date values, or functions or expressions returning dates, such as Get(CurrentDate).

#### **Plotting time**

FileMaker stores all times internally as a numeric value representing the number of seconds since midnight. For example, when you enter 9:25 a.m. into a time field, it's stored internally as the number 33900 but displayed as 9:25:00. Enter the following calculation expression:

```
GetAsNumber(Time(9; 25; 00))
```
It returns the number 33900.

Storing values in this form enables you to perform calculations comparing times (to get the difference between them in seconds). So, for example, the following expression returns 180 — the number of seconds in three minutes:

GetAsNumber(Time(9; 28; 00) - Time(9; 25; 00))

However, if you remove the enclosing GetAsNumber( ) function, FileMaker returns the difference as a time value in the form 0:03:00.

Using these temporal arithmetic capabilities in your solutions could not be easier. For example, when you have a start and stop time for any activity, you can determine the duration of the activity with an expression such as:

Meeting::ConcludeTime - Meeting::StartTime

Similarly, you can calculate the appropriate end time of a scheduled 90-minute meeting that starts at, say, 10:42:16 a.m., by entering the start time into a time field in FileMaker and using the following calculation expression:

Meeting::StartTime + 90 \* 60

Such calculations enable you to deal with time calculations falling within a given day with ease. However, when you encounter the need to calculate time periods spanning several days, the Timestamp data format is better suited to the task.

#### **The number of seconds in 2009 years**

FileMaker stores timestamps internally as a numeric value representing the number of seconds since midnight preceding 1/1/0001. In this way, a timestamp value combines both date and time into a single reference value. Thus, the timestamp value for 9:25 a.m. on 1/1/2010 is stored internally as 63397934700— a fact that you can readily demonstrate by having FileMaker resolve the expression:

GetAsNumber(Timestamp(Date(1; 1; 2010); Time(9; 25; 00)))

Working with timestamp data, you combine the benefits of both date and time calculations, enabling you to compare times many days apart to easily determine the amount of time elapsed between them. For example, the expression

Timestamp(Date(1; 1; 2010); Time(9; 25; 00)) – Timestamp(Date(1; 1; 2009); Time(9; 25; 00))

returns 8760:00:00, which is the number of hours in 365 days (365  $\times$  24 = 8760).

Even if you've chosen to store date and time values in their own respective formats, you can still take advantage of timestamp capabilities when resolving calculations spanning days or weeks. For example,

```
Timestamp(Trip::EndDate; Trip::EndTime) – 
Timestamp(Trip::StartDate; Trip::StartTime)
```
is one of the more straightforward ways to calculate a trip of several days' duration's total length.

#### **Juggling days, months, and years**

When you're working with either date or timestamp values, being able to perform simple math operations on the component values can prove invaluable. For example, just as subtracting one date from another works to give a duration, you can also add or subtract numbers from date values. For example:

```
Get(CurrentDate) + 7
```
returns the date of the corresponding day of the following week. Similarly,

```
Timestamp(Get(CurrentDate) + 7; Time(9; 0; 0))
```
returns 9:00am on the corresponding day of the following week.

By combining other options from among FileMaker's date and time functions, you can calculate many other useful intervals and dates. For example:

```
Get(CurrentDate) - DayOfWeek(Get(CurrentDate)) + 6
```
always returns the date of the current week's Friday.

**NOTE FileMaker assigns day numbering based on a week starting on Sunday (day 1) and concluding on Saturday (day 7). If you want to work with weeks that start on a different day (such as Monday), you'll have to adjust your calculations for this.**

Moreover, using the same principle, but with a little additional sleight of hand, you can use an expression such as

DateValue + Choose(Mod(DayofWeek(DateValue), 7), -1, 1)

to return the date of the nearest week day. In other words, if the date falls on a Saturday, the date returned is the preceding Friday; if the date falls on a Sunday, the date returned is the following Monday; but if the date is a week day, it is returned without change.

By extending these techniques, you can calculate the date of the corresponding day of the next month with the expression

Date(Month(Get(CurrentDate)) + 1; Day(Get(CurrentDate)); Year(Get(CurrentDate)))

**NOTE** If no corresponding day is in the following month (such as when it is the end of the **NOTE month and the next month is shorter than the current month), FileMaker will return an equivalent date value counting forward in days from the start of the next month. For example, if the current date is 31 January 2009, the calculation provided will return 3 March 2009.**

or the date of the last day of the preceding month (even when the current month is January) using

Date(Month(Get(CurrentDate)); 0; Year(Get(CurrentDate)))

or the date of someone's birthday in the current year, using

```
Date(Month(Person::DateOfBirth); Day(Person::DateOfBirth); 
  Year(Get(CurrentDate)))
```
Moreover, you can combine the preceding elements to accurately calculate a person's current age in whole years using a relatively simple expression such as

```
Year(Get(CurrentDate)) - Year(Person::DateOfBirth) -
GetAsBoolean((Month(Get(CurrentDate)) + Day(Get(CurrentDate)) / 100) <
(Month(Person::DateOfBirth) + Day(Person::DateOfBirth) / 100))
```
Many other examples are possible, using different combinations of FileMaker Pro 10's available date and time functions. With a little logic and ingenuity, you have all the resources you need to gain mastery over a wide range of date and time calculation requirements.

## **Summary Data**

FileMaker's summary field options (Total, Average, Count, Minimum, Maximum, Standard Deviation, and Fraction of Total) accommodate a variety of basic requirements for analyzing and reporting on your data. However, you can greatly extend these capabilities' scope by bringing FileMaker's calculation capabilities into play.

To complement summary fields, FileMaker provides you with a comparable range of calculation functions to aggregate data in various ways, producing calculated summary data.

#### **Using aggregate functions**

You can use aggregate functions in three essentially different ways:

- $\blacksquare$  To summarize values in a supplied array or in multiple designated fields on the current record
- $\blacksquare$  To summarize values in nonempty instances of a repeating field
- $\blacksquare$  To summarize values in a field across all related records

FileMaker does not support combinations of the first two methods. If you supply a list of fields to an aggregate function such as Sum( ), the returned result ignores values in the second or subsequent repetitions of those fields. (In other words, only values in the first repetition of each referenced field are summed.) Only where a single field is referenced do the aggregating functions address values in field repetitions.

Similarly, you can't combine the first and last methods. If you include a reference to a related field in an array of fields being passed to a summary function, FileMaker ignores values in the second or subsequent related records, summarizing the values on the current record along with the first related record only.

You can, however, combine the last two methods. When you reference a related repeating field in an aggregate function, FileMaker summarizes the values in all repetitions of all related records.

When you reference fields in the current TO within an aggregating calculation as in

Average(Score1; Score2; Score3)

FileMaker determines an average with respect to values in the Score1, Score2, and Score3 fields in the current record only, without regard to other records in the found set. Similarly, if you reference a repeating field, such as

Average(Score)

in a record where the Score field has three repetitions, FileMaker determines an average of the nonblank repetition values in the current record only. Meanwhile, if you reference a related field within an aggregating function, such as

Average(Games::Score)

where Games is a related TO, FileMaker returns the average of values in nonempty instances of the Score field on all Games records related to the current record.

When supplying an array of values to an aggregate function, you can include any mix of constant values, field references, variables, and expressions. For example, if you enter the following expression into a calculation in an InvoiceLines table:

```
Min(100; InvoiceLines::Value; InvoiceLines::Qty * InvoiceLines::Price; $$var)
```
FileMaker returns a result representing the lowest of the four values:

- $\blacksquare$  100
- $\blacksquare$  value (if any) in the InvoiceLines::Value field
- $\blacksquare$  product of Qty  $*$  Price on the current InvoiceLines record
- numeric value (if any) of the  $$svar variable$  at the time the calculation is evaluated

**NOTE Should any of the supplied references or expressions in an array of values passed to an aggregate function evaluate to null, they're excluded from the calculation.**

#### **The ballad of Max and Min**

Among the aggregating functions,  $Max()$  and  $Min()$  are particularly useful for the ways they work together when you define limits or ranges.

In the example in the preceding section, given that the number 100 appeared as one of the values in the array being passed to the  $Min( )$  function, the number returned by the expression will never be higher than 100. Thus, the Min( ) function is being used to set a maximum value for the field to which it is applied. At first glance, this setup may seem counterintuitive, but its logic is sound (so much for intuition!).

Similarly, by applying  $Max(N; YourValue)$  to a value in your solution, you can establish a minimum — the resulting value will never be lower than N. You can combine the two functions into a single expression to set both an upper and lower limit, containing a value within a fixed or variable domain.

**CROSS-REF CROSS-REF For additional details on the use of the Max( ) and Min( ) functions, refer to the example of their use with Evaluate( ) in the section titled "The value of Evaluate( )", later in this chapter.**

#### **Referencing summary fields**

An essential difference between the ways summary fields and aggregate calculations behave lies in the fact that summary fields always calculate with respect to the found set, whereas aggregate functions act on the current record or the related record set, without regard to the found set. Moreover, summary fields depend upon the sort order to tabulate and break the data into Sub-summaries when viewed in Browse mode, Preview mode, or in printed output.

You can, however, combine calculation capabilities with the behavior of summary fields in various ways, by including references to summary fields within calculations. For example, in a table containing scheduled examinations for a college semester, summary fields defined to return the Minimum of the ExamDate field and the Maximum of the ExamDate field will dynamically return the start and end of the exam period for the semester. Additionally, when a Find is done to locate the exams for a particular course or a particular student, the summary fields update to show the start and end of the exam period for that course or individual.

In this example, when you need to determine the length of the exam period — either overall or for a particular found set of exams — you can do so by defining a calculation field referencing the summary fields:

1 + sLastExam - sFirstExam

Here, sLastExam and sFirstExam are the summary fields providing the maximum and minimum of ExamDate, respectively. This example produces a valid result across the found set in the exams table as a whole, but will not produce separate Sub-summary results for each student or course when the data in the examinations table are included in a report. To have the calculation return separate Sub-summary results for each group of records when the found set is sorted, you should enclose the references to the summary fields within the GetSummary( ) function, as follows:

1 + GetSummary(sLastExam; cSortBy) - GetSummary(sFirstExam; cSortBy)

In this example, cSortBy is the field used to sort the examination table records by course or student according to the report required. The calculation result returned now correctly reflects the Sub-summary values of the sLastExam and sFirstExam summary fields for grouped data.

**CROSS-REF** For a further discussion of techniques for calculating a multiple-use sort field for **CROSS-REF** retrieval of summary data according to two or more break fields (as per the **cSortBy field in the preceding example) refer to the section "Layers of Abstraction," later in this chapter.**

### **Lists and Arrays**

In solutions of all kinds, you frequently require ways to retrieve and manage sets of values — often as lists or arrays. The essential techniques are much the same whether you're retrieving a list of the most common symptoms of an illness, a list of the top three students in each class, a list of lowstock items to be reordered, or a list of tasks to be performed before next Monday's meeting.

A *list* is any sequence of data elements (generally of the same or similar type), and an *array* is the mechanism use to store or handle such data. The simplest structure for an array is a delimited list, where each list item is separated from the next by a known (reserved) character or sequence of characters — and the most ubiquitous form of such arrays is the carriage-return (CR) delimited list where each list value is on a separate line. In this context, the character used as a delimiter is reserved arbitrarily by the user or developer rather than by FileMaker (though FileMaker does provide support for external file formats using a variety of common delimiter characters, such as tabs and commas).

### **Retrieving values as a list**

FileMaker provides several powerful features for the retrieval of lists of values, each applicable to different requirements and operating according to its own rules.

The first and longest-standing method is the creation of value lists (either custom lists, or lists dependent on field indices), and the retrieval of their contents via the ValueListItems( ) function. This method requires the separate configuration of the list (via the Manage ↔ Value Lists command and associated dialogs) and a reference to it by name from within the preceding calculation function. Values are returned as a CR-separated list in an order determined by the value list referenced — in other words, where values are sourced from a database field, listed values are sorted in ascending order according to the data type assigned to the referenced field.

A second method of retrieval of CR-separated values is via the List( ) function. As an aggregating function, you can use List( ) to return a list from an array of supplied elements including any combination of constant values, referenced fields, expressions, and variables:

List(100; InvoiceLines::Value; InvoiceLines::Qty \* InvoiceLines::Price; \$\$var)

As is the case for other aggregating functions, null values are ignored (and do not appear as empty lines in the resulting list of values).

Similarly, you can use List( ) to return all nonblank values from a repeating field on the current record, or from a related field (in which case values from all related records will be returned).

In addition, you can use the GetNthRecord( ) function, alone, in a compound expression, or in a custom function to assemble a custom list of values, either from field values among records in the found set, or from field values among related records.

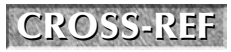

**CROSS-REF CROSS-REF For additional information regarding custom functions and their uses, refer to Chapter 18.**

Similarly, if you're working with repeating fields or repeating variables, you can use standard array notation, such as YourField[7] or \$YourVariable[8], to build a custom CR-separated list of values for further manipulation. In the case of repeating fields, you can also use the GetRepetition( ) function to reference the values in specific repetitions (cells).

#### **Managing lists — the xValues functions**

Extending the parsing functions detailed in the section titled "Text Processing and Parsing Functions" earlier in this chapter, FileMaker provides you with a suite of functions purpose-built for managing values in lists: LeftValues( ), RightValues( ), MiddleValues( ) and ValueCount( ). In combination, these functions enable you to combine lists, separate lists, and add and remove list values.

**CAUTION CAUTION Although the LeftValues( ), RightValues( ) , and MiddleValues( ) functions are in many respects equivalent in operation to the Left( ), Right( ), and Middle( ) functions, dealing with whole lines of text rather than individual characters, an important difference is that the xValues functions always include a trailing carriage return on the result, even in cases where no trailing carriage return was present in the original string being interrogated. For example:**

```
LeftValues("Line One."; 1)
```
**returns "Line one.¶" In other words, it adds a trailing carriage return not present in the original string.**

**NOTE** Carriage return characters are always represented in calculation code by the pilcrow **(¶) character.**

The PatternCount( ) function lets you measure a text string's contents. This useful test helps you confirm that a string contains what you're looking for, before your calculation proceeds to extract it, and also helps to determine the contents of a string without examining it exhaustively. Why not let FileMaker do the work for you?

One of the many invaluable uses of PatternCount( ) is determining the number of times an entry appears in a list. For example, if you have a list of late returns to your school Library, you may want to check how many times the name of a certain student appears on the list. Although PatternCount () can do this search for you, there is a trick to making it work reliably.

If you simply have FileMaker search the list for a name — say, "Mary" — you risk also inadvertently counting entries for **Mary**anne or perhaps Rose**mary**, or some other name of which Mary is a substring. (Note: PatternCount( ) is not case-sensitive.) To address this problem, I recommend that you enclose the search item within word or list delimiter characters. For example, with a carriage-return delimited list, place a carriage return at either end of the search string to ensure that only complete-value matches are counted. For this search to work, you must also ensure that the list and each item within it is enclosed within leading and trailing carriage returns; otherwise, the first and last list values, and any adjacent values, will not qualify to be counted because they won't match to a search value having a carriage return on either side. The resulting expression is

```
PatternCount(\mathcal{J} & Substitute(Library::LateReturnsList; \mathcal{J}; "\mathcal{J}\mathcal{J}") & \mathcal{J}; "\mathcal{J}\mathcal{M}")
```
The preceding expression returns 3 if Mary's name appears three times in the LateReturnsList field.

#### **Extracting one value from a list**

As is often the case, FileMaker provides multiple ways to solve a given problem. And the extraction of a specific value from a list is no different. One of several ways to extract, say, the third value from a list is to use the MiddleValues( ) function, with a "start" parameter of 3 and "size" parameter of 1:

MiddleValues(Library::LateReturnsList; 3; 1)

While the preceding method works and is straightforward to implement, it returns the text of the third list entry with a trailing carriage return. If the purpose of your calculation is assembly of a new list and you're adding the extracted item to it, the trailing carriage return is of benefit because you won't have to add a carriage return before appending a subsequent item. However, for most other purposes, the trailing carriage return is either redundant or problematic.

For cases where you want to extract a single list value without a trailing carriage return, FileMaker provides the GetValue( ) function. Thus, the expression

```
GetValue(Library::LateReturnsList; 3)
```
performs the task with simplicity and efficiency, returning the referenced value (in this case, the third) without a trailing return.

### **Adding or inserting a list value**

Adding an item to the end of a list is straightforward if you know whether the list already has a trailing carriage return. If it does, and assuming that the list is in a field called Roster in a table called Library and the new value to be added is in a global field called gNewValue in a Utility table, you can use

Library::Roster & Utility::gNewValue

If the same list doesn't have a trailing return, you should use

Library::Roster & ¶ & Utility::gNewValue

The preceding example appends the required return as well as the new value. However, both these approaches are fragile and may produce undesired results if the field is not in the state you expect. A far more robust approach is to have your calculation check for the presence of a trailing carriage return, adding one only if necessary:

Library::Roster & If(Right(Library::Roster; 1)  $\neq$  T; T) & Utility::gNewValue

The preceding technique is a robust way of adding a value to the end of your list, but if you want to insert the new value into the midst of the list, you require a different approach. For example, if you want to insert a value after the fourth value in a lengthy list, you could split and recombine the list (inserting the new value between the parts) using an expression such as

```
LeftValues(Library::Roster; 4) & 
Utility::gNewValue & ¶ & 
RightValues(Library::Roster; ValueCount(Library::Roster) - 4)
```
By altering the number in the first and last lines of the formula, you can vary the position in the list where the new value will be inserted. In the example, the new item becomes the fifth item in the list. However, when you change both 4s to 7s, the new item is inserted as the eighth list item.

Although you can insert a value in other ways, such as by using the Replace( ) function, the preceding method has the advantage that it gracefully handles a situation where the list contains fewer items than the position specified in the formula. For example, if the list in the Library:: Roster field contains only two items, the preceding expression simply appends the contents of Utility::gNewValue to the end of the list.

#### **Removing a value from a list**

You can approach the task of removing a value from a list in different ways, depending on the nature of the list and the information you have about the item to be removed. For example, if you are confident that the items on the list are unique, you can remove the value by substitution, using an expression such as

```
Middle(
Substitute(¶ & Library::Roster & ¶; ¶ & Utility::gValueToRemove & ¶; ¶)
; 2; Length(Library::Roster) – 1 – Length(Utility::gValueToRemove))
```
Note that both the list and the value to be removed are first enclosed in carriage returns to ensure that partial matches do not occur, and the Substitute( ) function is enclosed within a Middle( ) expression (with a starting parameter of 2) to remove the leading and trailing carriage returns that would otherwise be appended.

This method is unsuitable if the list may include duplicate values, because multiple non-adjacent occurrences of the target value will be removed. However, by first identifying the list position of the value to be removed, you can cleanly excise it using a variation of the split list technique. For example, to remove the fourth item from the list, you could use the following expression:

```
LeftValues(Library::Roster; 3) & 
RightValues(Library::Roster; ValueCount(Library::Roster) - 4)
```
This technique is clean and simple, but requires that you know — or can first determine — the list position of the item to be removed. Assuming that you know the item but not its list position, you can calculate the list position of the item's first occurrence by using an expression such as

```
ValueCount(Left(Library::Roster;
Position(¶ & Library::Roster & ¶; ¶ & Utility::qValueToRemove & ¶; 1; 1)))
```
By incorporating the logic of this process into a composite expression with the preceding calculation, you can remove an item's first occurrence in your list as follows:

```
Let([
p1 = Position(¶ & Library::Roster & ¶; ¶ & Utility::gValueToRemove & ¶; 1; 1);
n1 = ValueCount(Left(Library::Roster; p1));
v1 = LeftValues(Library:: Roster; n1 - 1);
v2 = RightValues(Library::Roster; ValueCount(Library::Roster) - n1)];v1 & Left(v2; Length(v2) - 1)
\lambda
```
**NOTE For simplicity and brevity, I have used algebraic naming for the variables in the Let( ) function. However, you're at liberty to employ more descriptive names if you prefer.**

### **Layers of Abstraction**

The previous calculation formula introduces a form of abstraction in that you don't have to know which list item is to be removed; the calculation determines where the item is in the list and then uses that information to complete the process of item removal. Although this is a simple and relatively minor form of abstraction, FileMaker's calculation engine supports a number of more profoundly abstract techniques, letting you structure your solution so that different outcomes occur depending on the state of the data your calculations encounter.

The essential principle of code abstraction is the use of FileMaker to calculate what should be calculated. A simple and direct example of this is the GetField( ) function.

### **Building blocks with GetField( )**

The GetField( ) function returns the value in the field named in its parameter, enabling you to calculate the name of the field from which a value is to be retrieved, at the time the calculation is evaluated.

At the conclusion of the "Summary Data" section earlier in this chapter, I proposed employing a calculation field named cSortBy as the GetSummary( ) function's break field parameter in a case where it might be used to return exam period data either by course or by student. To achieve this task, you can create a reference field (a global field in a Utility table) and store a value there determining which field (CourseID or StudentID) the cSortBy calculation should reference. A simple logical expression to achieve this would be

```
Case(
Utility::gSortField = "StudentID"; StudentID;
Utility::gSortField = "CourseID"; CourseID
\lambda
```
Although this approach is adequate when you have only two options that can be defined in advance, an alternative and more flexible way to achieve the same result is with the expression

```
GetField(Utility::gSortField)
```
This expression returns the contents of whichever field (if any) is named in the Utility: : g SortField field. It has the advantage of simplicity and directness, but more importantly, it is open-ended and can accommodate a variety of other sort fields of the same data type (requiring only that they be named in the Utility::gSortField global field).

The GetField( ) function's various uses enable you to build calculation code that can source input values from different fields in your solution according to need or context, enabling you to build a single calculation with multiple uses.

### **Completing the circuit with GetFieldName( )**

Supplying the name of a Table Occurrence and field — for example, as a literal text parameter for the GetField( ) function — is a risky proposition. There is a risk that at some later time, the Table Occurrence name or field name will be edited, and the text literal will no longer be accurate. If you have many references to a field located in calculations within calculations, scripts, conditional formatting, custom dialog messages and so on, any number of things will break when someone changes the field name.

FileMaker 10 provides a way to set up your code so that parameters requiring that fields be named will not break if the field or Table Occurrence names change. The GetFieldName( ) function in FileMaker 10 returns the fully qualified field name from a supplied field reference. With GetFieldName( ), you can pass a text literal, while preserving FileMaker's ability to automatically propagate field (and Table Occurrence) name updates throughout your solution. For example, rather than supplying a literal text reference to a field in your solution in a form such as

```
GetField("SalesItems::cSaleTotal")
```
you can instead achieve the desired result in a more durable fashion with

```
GetField( GetFieldName(SalesItems::cSaleTotal) )
```
Apart from the opportunity to avoid typographical errors when defining your code, the clear advantage here is that the field name will always be retrieved afresh when the calculation is evaluated — so in the event the name is subsequently edited, the latter expression will still be valid.

**CAUTION CAUTION As with Get( ) functions and Design functions, the GetFieldName( ) function won't prompt re-evaluation of an expression where it has been used, if the name of the field it references changes. When you use the GetFieldName( ) function in conventional calculation field formulas, you'll generally need to make the calculation unstored to ensure that it updates appropriately.**

The GetFieldName( ) function has application wherever a literal reference to a field may be required. In addition to calculation functions such as Evaluate( ) and GetField( ), it is well suited to use in expressions supplying the target field to the Set Field By Name[ ] script and button command.

### **The value of Evaluate( )**

While your solutions can operate more flexibly with judicious use of the GetField() function, a range of considerably more powerful options is provided by the Evaluate () function, enabling you to determine part or all of the syntax of a calculation expression within the calculation itself.

As usual, FileMaker's online help gives a number of basic examples. Using the Evaluate( ) function, however, opens a range of new possibilities and provides alternate ways to solve problems. Consider for a moment that you can use the  $Max( )$  function to ascertain the highest value in a related field, but there is no obvious way to use a calculation to determine the second-highest value, should you need to.

One way to solve such a problem is to

- **1.** Retrieve all the related values using the List( ) function.
- **2.** Determine the maximum related value using the Max () function.
- **3.** Use the list management techniques described in the section titled "Lists and Arrays" earlier in this chapter, to remove the first occurrence of the maximum related value from the list of related values.
- **4.** Present the list of remaining values as an array formatted appropriately for the syntax required by FileMaker's aggregate functions.
- **5.** Pass the resulting string, enclosed within Max () function syntax, to the Evaluate () function.

In this way, you use text and list manipulation functions to modify the inputs to the calculation, eliminating the highest related value. Rather than acting on the raw related data, Evaluate( ) is used to apply the Max( ) function to the modified text string.

The following composite calculation expression uses Evaluate( ) to determine the second-highest related value in the Entries::Points field:

```
Let([
Lv = List(Entries::Points);
Lc = ValueCount(Lv);Mv = Max(Entries::Points);
p1 = Position( & Lv & \text{I}; \text{I} & Mv & \text{I}; 1; 1);
v1 = ValueCount(Left(Lv; p1));
Lr = LeftValues(Lv; v1 - 1) & RightValues(Lv; Lc - v1);
Mf = "Max(" &amp; LeftWords(Substitute(Lr; <math>\text{I}; "; "); LC - 1) &amp; ")"];Evaluate(Mf)
)
```
When seven related records contain values in the points field of 77, 65, 83, 22, 91, 58, and 63, the function retrieves all the values as a list (Lv), identifies the maximum of 91 (Mv), eliminates 91 from the list (Lr), and then substitutes semicolon characters for carriage returns in the resulting list, placing it in the text format of the Max() function (Mf). The value of the Mf variable is therefore resolved to the following text string:

"Max(77; 65; 83; 22; 58; 63)"

When the text string Mf is passed to the Evaluate () function on the final line of the calculation, the calculation is resolved, and the second-highest related value — 83 — is returned. By using a calculation to determine what is to be calculated, this procedure is able to produce a result outside the primary scope of native FileMaker calculation functions (there is no native function to return the second-highest related value).

Although this example is somewhat arbitrary (albeit a useful technique in solutions where you need to calculate penalties or handicaps or plot top scores), I offer it as an indication of the extended scope of calculation capabilities made possible by creative uses of calculation abstraction.

## **Unstored Calculations**

FileMaker manages dependencies within each record of each table so that if a field is updated, other fields (stored within the same record) referencing it are re-evaluated. However, FileMaker provides an option for calculation fields to be unstored, in which case they're evaluated whenever referenced or displayed (as well as when referenced fields in the same record are modified, if they're currently referenced or displayed when the modification occurs). Moreover, calculations directly referencing fields outside the current record (global fields or related fields) are required to be unstored. (FileMaker converts them to unstored data automatically when accepting the formula.)

**NOTE** Unstored fields are commonly confused with unindexed fields, but they're not the **same thing. There is a connection between storage and indexing insofar as a field must be stored to be indexed. However, although all unstored fields are always necessarily unindexed, stored fields my also be unindexed.**

Unstored fields have both advantages and disadvantages. They have some capabilities and useful properties that other fields don't, but they also have several notable limitations.

#### **Why and when calculations are unstored**

An unstored calculation comes into being for one of several possible reasons:

- The calculation directly references one or more global fields, and FileMaker has automatically converted it to unstored storage.
- The calculation directly references one or more related fields, and FileMaker has automatically converted it to unstored storage.

- The calculation directly references one or more unstored fields, and FileMaker has automatically converted it to unstored storage.
- $\blacksquare$  The unstored option has been manually enabled in the Storage Options dialog for the field.

The first three reasons are required by FileMaker, because they introduce dependencies outside the record and not tracked by FileMaker's internal dependencies table. The fourth is optional; you may decide to make a field unstored to save on storage space, to improve the performance of certain tasks, or to enable the field to update to reflect the current state of system variables such as those returned by FileMaker's Get( ) functions. For example, a calculation defined with the expression

#### Get(CurrentTimestamp)

has no dependencies on fields or objects in your solution — it derives its value from your computer's system clock. If the calculation is stored, it records the date and time at its evaluation (when you leave the Manage Database dialog after defining the calculation). If your intent is to simply display the current date and time (when a layout is displayed) you should make the calculation unstored. Note, however, that unstored calculations are re-evaluated only when the screen is re-drawn, so the value shown on screen will not always be current.

Similarly, calculations created to display navigation details, such as the number of the current record in the found set, login details, or a variety of other system or environment variables, will only refresh if you define them as unstored.

#### **Understanding the benefits and trade-offs of unstored calculations**

Unstored calculations have several benefits. When a calculation is unstored, the file size is reduced because the results of the calculation are not written to disk. Some operations, such as the update of dependent field values or import of records, may proceed with greater efficiency given that they don't require re-evaluating the calculation. Moreover, changing data in unstored calculations is refreshed frequently; for example, every time a layout containing an unstored calc is refreshed, the calculation is re-evaluated.

Conversely, unstored calculations use many processor cycles over time because they're evaluated whenever needed and, therefore, may be evaluated many times in the course of a work session rather than being evaluated once and stored. The re-evaluation of unstored calculations can lead to a processing burden that affects your solution's speed of operation if the number of unstored calculations is large, and particularly if unstored calculations are implicated in actions repeated across large record sets. If you're sorting records by an unstored calculation field, for example, the sort duration may be noticeably slower if the record set's size is larger than a few thousand — especially on older, slower hardware.

**CAUTION** In cases where unstored calculations reference other unstored calculations,<br> **CAUTION** FileMaker must resolve each in turn before a result can be displayed. If you create **multiple cascading dependencies of this kind, serious performance degradation often results because you're requiring FileMaker to resolve an extensive chain of dependencies at every turn.** **Design flaws of this kind can result in an unresponsive and inefficient solution and should be avoided.**

#### **Discovering the hidden secrets of unstored calcs**

Because an unstored calculation placed on a layout is re-evaluated each time it is referenced, you can use it to track user activity, increment values in your solution, or, with the aid of a third-party plug-in, perform other operations (for example, sending e-mail, updating a log file or polling a server) automatically as users interact with your solution. These capabilities provide a useful supplement to the automation options that script triggers make available to you.

For example, when you define an unstored calculation to increment or update a local or global variable, the variable is re-created each time a user performs an action resulting in screen re-draw. A practical example of one of the many uses of this capability is in Chapter 10 with the example of adding "back-button" functionality to the Inventory sample file.

Similarly, you can use a calculation defined to declare the current record ID to a variable each time the user navigates to a new record or layout as the basis of a conditional row-highlight in a portal. In other words, where the portal displays the results of a self-join relationship, you can highlight the current record's row in the portal. Here's how:

 **1.** Create a stored calculation field called RecordID in the current table defined with the formula

Get(RecordID)

**2.** Define (or modify) an unstored calculation displaying on the current layout to commence with the expression

Let(\$\$CurrentRecord = Get(RecordID); ...

 **3.** Add a text object containing only a space to the layout to provide the portal row's background and apply conditional formatting to invoke a custom fill color with the formula \$\$CurrentRecord = PortalTO::RecordID

where PortalTO is the name of the Table Occurrence your portal is based on.

- **4.** Apply transparent fill to the text object, size it to fit in the portal row, and set it behind other objects in the portal.
- **5.** Adjust the stacking order on the layout so that the unstored calculation field in Step 2 is further back in the object order than the portal. To do so, select the portal and all its contents and then choose Arrange < Bring To Front.

On records where the portal display includes the current record, after you complete these steps the portal row showing the current record is highlighted with the fill color you selected in Step 3.

Because other kinds of calculations, such as tooltip calculations, conditional formatting calculations, Web Viewer calculations, and so on, are also evaluated when the screen refreshes or when users interact with your solution, you can exploit several alternatives to invoke functionality depending on evaluation of calculations embedded in layout objects.

## **Calculation Fields versus Auto-Enter Calculations**

A FileMaker calculation field acquires a value according to the formula specified for it, updating when local fields it references are edited. The same is true of an auto-enter calculation, when the option labeled Do Not Replace Existing Value Of Field (If Any) is disabled, as shown in Figure 12.2. Consequently, some commentators have suggested that the calculation field is redundant, and auto-enter capabilities suffice.

#### **FIGURE 12.2**

De-selecting the Do Not Replace Existing Value of Field (If Any) option for an auto-enter calculation.

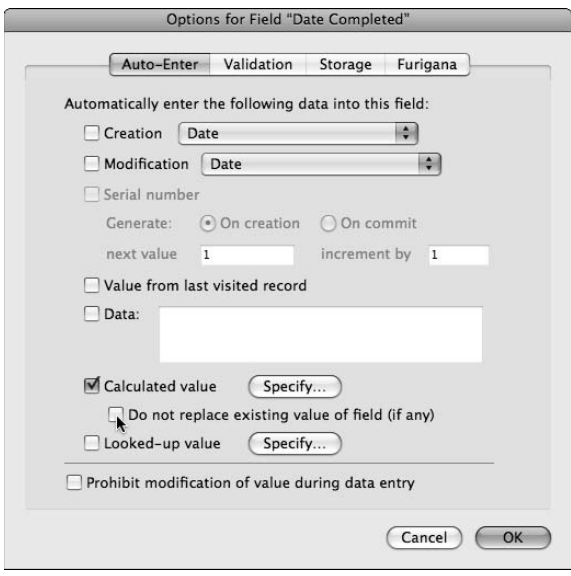

The functionality of conventional FileMaker calculation fields and auto-enter calculation fields overlap. However, both kinds of calculations are useful in their own right, making them both highly desirable in different circumstances.

#### **The user over-ride capability**

FileMaker calculation fields do not accept user input under any circumstances; their result is always determined by the calculation expression defining them. Users can enter a calculation field if you make it accessible on a layout, but although they can select and copy the contents, they can't overwrite them. Any attempt immediately results in the error dialog shown in Figure 12.3.

#### **FIGURE 12.3**

Users can't modify conventional calculation fields.

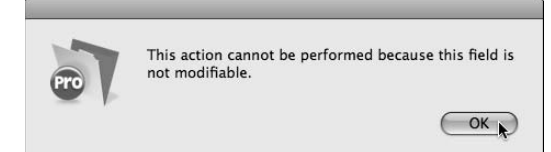

Auto-enter calculation fields can partially mimic the behavior of conventional calculations when you select the Prohibit Modification of Value During Data Entry option in the Options for Field dialog. However, you can override this option using a variety of methods, including disabling the Perform Auto-Enter Options While Importing option or by using a Set Field[ ] command on either a button or a script.

In most cases, however, the user can freely overwrite auto-enter calculations. This feature is valuable for occasions when your users need to manually over-ride a value, such as to mark down the price of a damaged stock item or waive a fee for a needy student. Whenever business rules call for the exercise of discretionary powers, mechanisms to depart from calculated norms are called for.

Just as auto-enter calculations offer the user the capability to over-ride the calculation result, so, too, can they be configured to respond to data input, overwriting the data entered by the user with the result of the calculation expression. This feature is useful for automatically applying or removing formatting or cleaning up sloppy data entry. For example, an auto-enter calculation with the formula

```
TextFormatRemove(Trim(Self))
```
accepts user input but immediately and automatically (as the user leaves the field) removes leading and trailing spaces and formatting. Similarly, a phone number field (defined as a text field, with an auto-enter/replaces existing value calculation) automatically updates to apply a standard telephone number presentation format (mask), regardless of the way the data is entered, thanks to the following formula:

```
Replace(Replace(Filter(PhoneNo; "0123456789"); 4; 0; "-"); 8; 0; "-")
```
With this formula and configuration, entering any of the following

0123456789

012.345.6789

012 345 6789

results in the field displaying and storing the value 012-345-6789.

**NOTE The phone format formula is a simple and single example that indicates a way to solve this genre of problem. You may need to vary this formula to match the requirements of phone numbers in your area or to support multiple formats if your solution will contain contact details from different provinces or countries.**

#### **Auto-enter calculations and storage**

Auto-enter calculation options apply only to stored fields, so they don't share the capability of conventional calculations to be unstored and therefore to refresh "spontaneously" on screen re-draw. The capability to define unstored calculations has a number of specific uses and benefits. (See the section "Understanding the benefits and trade-offs of unstored calcs," earlier in this chapter.) These advantages are therefore unattainable with auto-enter calculations.

Conversely, in some cases, you can use auto-enter calculations to address shortcomings of unstored calculations. Because an auto-enter calc can never be unstored, even if it references global fields or related fields, the result of its calculation will be stored in the current record. In cases where the related data will not change — or where changes will not be relevant to the current record, such as where the data are part of a historical transaction record — incorporating related data into a stored auto-enter calc result has the advantage that the field can then be indexed and used for optimized searches, relational filtering and matching, and/or as a source of data for fieldbased value lists.

**CAUTION** Because calculation dependencies do not extend beyond the current record, an <br> **CAUTION** auto-enter calculation field referencing related data will not automatically update **when the related fields it references are changed. Therefore, you should reference the data in place in the related table (that is, place the calculation in the same table as the fields it references) or use an unstored calculation, whenever current data is required.**

### **The Do Not Replace option**

Figure 12.2 shows the Options for Field dialog, containing the Do Not Replace Existing Value of Field (If Any) setting. The way this option is named is perverse insofar as it results in a double negative when you deselect it — by turning it off, you are instructing FileMaker to "*Do Not Do Not Replace*…" — all very sensible if you're the kind of person who drives to work in reverse; for the rest of us, it can be downright confusing.

Notwithstanding the convolutions of its naming, this option is a powerful and essential feature in its own right, enabling you to configure auto-enter calculations to dynamically determine a default value for a field and then remain in the background allowing free-form data entry thereafter.

When the Do Not Replace checkbox is selected, auto-enter calculations support the user unobtrusively, leaving the user entirely in control of the data and the process of updating/maintaining it. When the option is turned off, the auto-enter calculations more closely mimic the behavior of conventional calculations, overwriting their current contents whenever local fields they reference are edited.

## **Global Calculations**

A rather underrated (and perhaps, poorly understood) feature of FileMaker is the global calculation field.

To define a calculation field as global, go to the Storage Options dialog by clicking Storage Options in the lower right of the Specify Calculation dialog and, as shown in Figure 12.4, select the checkbox labeled Use Global Storage (One Value for All Records).

A calculation field defined to use global storage acquires the same essential (and valuable) characteristics as other types of global fields, to wit:

- $\blacksquare$  As indicated in the Storage options dialog, it returns a single value for all records in the current table.
- $\blacksquare$  It is accessible throughout your solution without requiring a relationship between the current context and the TO where it is defined.
- $\blacksquare$  Its value (if changed during a user session in a multi-user solution) is specific to the current user and session.
- $\blacksquare$  Its value does not depend on any records being present (or being present in the found set) of the table where it resides.
- $\blacksquare$  Its value is persistent in Find mode.

These advantages are surely powerful, providing reason enough to make use of global calculations. However, global calculations exhibit some additional characteristics, making them especially useful for a range of requirements.

#### **FIGURE 12.4**

Defining global storage for a conventional calculation field.

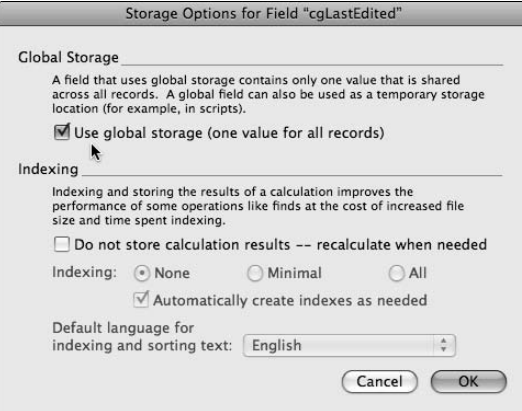

#### **The moon follows you everywhere**

Like a full moon in the late afternoon sky, global calculations shadow your movements, recalculating always with respect to the current user's current context. Like all other calculation fields, their dependencies are restricted to fields in the current table. However, they update according to changes in the current record — whichever record that may be from the context of the current user.

Global calculations also have a unique role in relation to other kinds of global fields. Normally, a calculation based on a global field value must be unstored. However, if the calculation is global, it will respond to global fields as a regular calculation field responds to data fields within the record updating according to internally managed dependencies.

These two important behavioral attributes of global calculations give them considerable power. Unfortunately, their unique combination of behavioral attributes has resulted in some confusion about how they interact with other field types and when they will and won't update. To assist you in coming to grips with the behavior of global calculations and to understand and predict their behavior, I've assembled a brief description of their characteristics.

### **Managing global dependencies**

If you're uncertain about the way global calculations behave with respect to changes in fields they reference, the following 12 observations provide you with guidance. These characteristics of global calculations apply to all versions of FileMaker supporting the . fp7 file format:

- $\blacksquare$  A global calculation updates automatically if it references a global field that is located in the same table and that field is edited by the current user.
- $\blacksquare$  A global calculation updates automatically if it references a regular field that is located in the same table (and referenced directly) when that field is edited on any record by the current user. In this instance, the value of the global calculation depends on the value of the referenced field in the record in which that field has most recently been edited.
- n When a global calculation references multiple regular fields, its value depends on the values in the instances of all those fields located on the particular record where the most recently edited (by the current user) of any of those fields resides.
- n A global calculation does *not* update if it references a global field that is located in another table, if that field is edited by the current user.
- n A global calculation does *not* update if it references a global field (in the same table and referenced directly, or in another table) that is edited by different user. (Users see their own separate global values.)
- n A global calculation does *not* update automatically if it references a regular field that is located in the same table (and referenced directly) when that field is edited on any record by another user.
- n A global calculation does *not* update automatically if it references a regular field that is located in a related table (even if a self-relation) if that field is edited on any record by the current user or by another user.
- If a global calculation references one or more related fields and *also* directly references a local field, either global or regular, the value of the global calc depends on the related values that are current (for the current user) at the time when the local (to the table in which the global calc resides) value(s) are edited.
- $\blacksquare$  The value of a global calculation when a solution is opened remotely is the value that it had on the host when last closed. (Sound familiar?)
- $\blacksquare$  The values of global calculations in a hosted solution can be prompted to update at login by changing a local field which they reference. For example, if you have several dozen global calculations with formulas constructed along the lines of

```
If(not IsEmpty(GlobalsTable::RegularTriggerField); 
   RelatedTable::DataField)
```
 they all update to reflect the current (related) values at start-up when the start-up script includes the command

Set Field [GlobalsTable::RegularTriggerField; "1"]

- Changes made to referenced regular fields on another workstation do not appear in global calculation results until a refresh event has occurred on the current workstation such as the next time the start-up script runs. If no triggering mechanism occurs, then remote changes do not appear at all until the solution is taken offline, updated in a client session, closed, and reopened on the server, as is the case with noncalculating globals.
- n When a global calculation field references regular fields located in the same table, it retrieves values from the record in that table that is the current record at the time the calculation is evaluated. If no current record exists at the time of such an update (for example, the active layout is not based on the table containing the global calculation field and there is no relationship from the current layout's TO to the TO containing the field), the current record is imputed to be "record zero" and the values of regular fields will be read as null.

Within these constraints and guidelines, the behavior of global calculations is entirely consistent and predictable. After you're familiar with their behavior, they're an invaluable addition to your technical repertoire.

### **The freedom and efficiency of global calculations**

In addition to their useful characteristics as global fields — they're session specific, accessible without a relationship, and so on — global calculation fields also share several key behaviors common to regular calculations:

- $\blacksquare$  They're automatically triggered by dependencies according to specific rules as set out in the preceding section titled "Managing global dependencies."
- $\blacksquare$  Their values are determined and cannot be overwritten, deliberately or inadvertently, as a result of either user error or script error.

Taken as a whole, these attributes make global calculation fields indispensable for a variety of purposes related to handling of user, state, and reference data, as well as process support and interface elements in your solutions.

**CROSS-REF CROSS-REF As an illustration of the use of global calculation fields to support extended solution functionality, refer to the multilingual solution interface example in Chapter 10.**

### **Environment and Metadata**

Enabling your solutions to interact sensitively and dynamically with the environments where they operate, FileMaker includes a significant number of functions allowing you to retrieve information about the solution and the state of the hardware and operating system.

#### **The Get( ) functions**

An essential part of the calculation process, FileMaker provides Get( ) functions to return information about process, context, and environment. Filemaker Pro 10 has 92 Get( ) functions, and I urge you to familiarize yourself with each of them. The online Help files are a great place to start for brief descriptions of each function.

As a simple illustrative example, the Get(ApplicationVersion) function returns a text string identifying both the kind of access the current user has to the solution and the specific version and revision number if applicable. Obtaining the application version number can be useful in several ways. For example, the expression

GetAsNumber(Get(ApplicationVersion))

returns 10.01 when the solution is currently being accessed by FileMaker Pro 10.0v1, FileMaker Pro Advanced 10.0v1, or a runtime created using FileMaker Pro Advanced 10.0v1. If your solution has been created using features introduced in Filemaker Pro 10, such as script triggers, Set Field By Name, or SMTP-direct email, it won't work as intended if opened using an earlier version of FileMaker. You should consider including a test, like the following, in the On Open script of your solution, configured to alert the user to the required version and close the file if it evaluates as false:

GetAsNumber(Get(ApplicationVersion)) ≥ GetAsNumber( "10.01")

Alternatively, when your solution is accessible by a variety of means, you will find it useful to calculate script branching (or otherwise tailor the functionality of your solution) using the following expressions:

If(PatternCount(Get(ApplicationVersion); "Web"); ...

and

If(PatternCount(Get(ApplicationVersion); "Pro"); ...

These calculation expressions enable you to determine whether the current user is accessing your solution via Instant Web Publishing or one of the FileMaker client application versions (Pro or ProAdvanced). With the information the calculations provide, you can set up calculation or script functionality to branch according to version.

Similarly, when your solution may be accessed on a variety of computers, you should routinely test for the computer platform and operating system version using Get (SystemPlatform), Get(SystemVersion), and/or Get(SystemLanguage), enabling your solution to respond differently according to the requirements of different computing environments.

The many available Get( ) functions in FileMaker Pro 10 offer you a rich source of information about many aspects of your solution, its use, and the environment in which it is operating, each offering enhanced control over the results your calculations return and the ways your solution operates.

CROSS-REF Refer to the appendixes for references and additional resources regarding the **CROSS-REF** abundant collection of Get ( ) functions in FileMaker Pro 10. **abundant collection of Get( ) functions in FileMaker Pro 10.**

#### **Design functions**

Like the Get( ) functions, design functions in FileMaker are principally concerned with the retrieval of metadata and environmental information. Functions such as DatabaseNames, which returns a list of the filenames of FileMaker databases open on the current workstation, or FieldType( ), which indicates the data storage type (number text, date, etc.) of a named field, enable you to code your solution to adapt to present conditions.

Design functions also serve many more central purposes in your solution design. For example, if you build code in your solution to refer to a specific layout by its layout number, the code may cease working correctly if the layouts are reordered. However, if you refer to the layout by name instead, you risk the code failing if the layout is renamed in the future. Instead, you can use design functions to refer to a layout by its layout ID, which can never change. For example, to determine the internal ID of a specific layout, you can first use a calculation expression such as

```
Let(ILn = LayoutNames(Get(FileName));
ID = LayoutIDs(Get(FileName));
p1 = Position({\mathcal{N} \& In \& \mathcal{N}; \mathcal{N} \& \mathbb{N}}) . Where of Layout" & \mathcal{N}; 1; 1);nl = Left(Ln; p1);p2 = ValueCount(n1);
If(p1; GetValue( ID; p2 ))
\lambda
```
Having ascertained FileMaker's internal ID number for a specific layout, you can then code your solution to determine the current name of the layout at any time, based on its ID, by passing the ID to a calculation reversing the process:

Let([ ID = LayoutIDs(Get(FileName)); Ln = LayoutNames(Get(FileName));

```
p1 = Position([ & ID & ]; [ & "ID of Layout" & [; 1; 1);
nl = Left(ID; p1);p2 = ValueCount(n1)];
If(p1; GetValue( Ln; p2 ))
)
```
**NOTE You can adapt these techniques to enable you to refer to a variety of other solution elements by ID, including fields, Table Occurrences, scripts, and value lists.**

Although this example shows you one way you can use design functions to improve the robustness and adaptability of your solutions, you have many other options. FileMaker Pro 10 offers 21 design functions to provide dynamic information about the essentials of your solutions.

### **Calculations Using Custom Functions**

FileMaker Pro includes a category of functions available in calculation dialogs for custom functions. You can see the functions listed in the menu of function types appearing at the top right of the Specify Calculation dialog, as shown in Figure 12.5.

In a new database file created in FileMaker Pro 10, the Custom Functions category is empty. You must create and install custom functions into a file using FileMaker Pro 10 Advanced. However, this capability alone is well worth the cost difference between FileMaker Pro 10 and FileMaker Pro 10 Advanced, and I encourage you to consider the benefits of designing additional calculation functions to serve the needs of your solutions.

#### **FIGURE 12.5**

Selecting the Custom Functions category from the menu of function types in the Specify Calculation dialog.

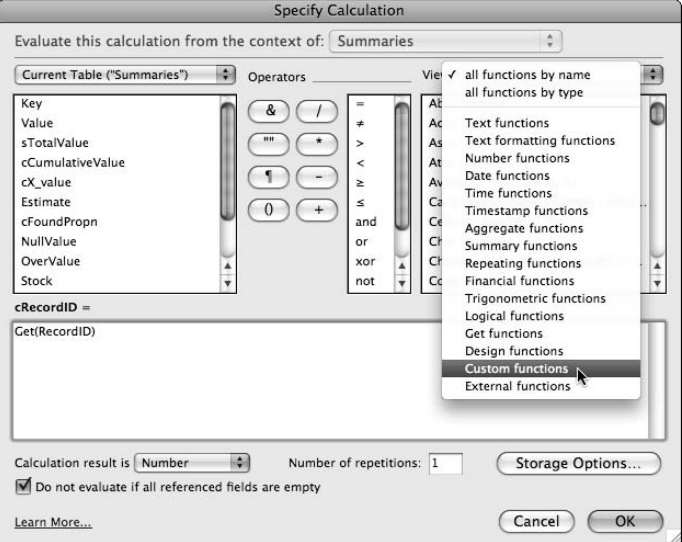

Once a custom function has been created and installed, you can select and use custom functions in calculations in the same way that you use other kinds of functions, assuming that your account does not have restricted access.

Here are three chief reasons why custom functions can significantly enhance the calculation code of your solutions:

■ You can use custom functions to simplify calculation syntax and improve legibility and convenience in calculation code.

 For example, when your solution contains a custom function called Platform Is MacOS defined as:

Abs(Get(SystemPlatform)) = 1

 you can check which platform your solution is presently running on with plain English readable code, such as

If [Platform Is MacOS]

 This and many other examples like it can streamline development and add clarity to your code.

 $\blacksquare$  Custom functions can encapsulate complex, but frequently used, code in a compact and convenient form, enabling you to reference the code with a single function call. Incorporating complex code within a custom function is not merely a simplifying move; it also enables you to maintain the block of code in one place (the custom function definition) knowing that any change to the stored function definition will propagate everywhere the function is called throughout your solution.

**NOTE When you change a Custom function definition, previously stored values created using the function will not automatically change, but any new values will be calculated using the revised function definition. If you want to update previous values, you'll have to prompt reevaluation of stored calculations using the Custom function.**

> For example, in the preceding section, I provide a sample function to retrieve the current name of a layout based on its ID number. If you plan to use such a function frequently, it may be preferable to place the code within a custom function with the syntax

```
GetLayoutName ( LayoutID )
```
where the function definition is

```
Let([
ID = LayoutIDs(Get(FileName));
Ln = LayoutNames(Get(FileName));
p1 = Position( & ID &  ; \frac{1}{2} & LayoutID & \frac{1}{2}; 1; 1);
nl = Left(ID; p1);p2 = ValueCount(n1) ;
If(p1; GetValue( Ln; p2 ))
\lambda
```
With a GetLayoutName () custom function installed in your file, you can incorporate it in your code whenever you want instead of repeating the more unwieldy expression it represents.

■ You can configure custom functions to perform feats not available to ordinary calculations. In particular, you can design custom functions to use *recursion,* a process where a function repeatedly calls itself until predetermined conditions are met.

 As an arbitrary example of a recursive process, consider the elementary example of a custom function defined with the syntax ShuffleString(text) and with the definition

```
Let([
a = Length(text);b = Int(Random * a) + 1;
If(a; Middle(text; b; 1) & 
ShuffleString(Left(text; b - 1) & Right(text; a - b)))
)
```
 This simple recursive function is designed to receive a text string and return the supplied characters in random order. The following example expression returns a result such as BLFVWNAQUMOIRTGPYCSDJKHXEZ:

```
ShuffleString("ABCDEFGHIJKLMNOPQRSTUVWXYZ")
```
 Because the recursive process repeats its work until complete, the function can process input strings of variable length. In doing so, it achieves a result that cannot readily be matched using a conventional calculation expression. There are many kinds of problems both common and obscure — that you can solve elegantly using an appropriately constructed recursive function.

A comprehensive tutorial on the creation and use of custom functions is beyond this chapter's scope. Nevertheless, the calculation capabilities in FileMaker are powerful and extensible, well beyond the limits of the 249 built-in calculation functions in FileMaker Pro 10.

**CROSS-REF CROSS-REF For further discussion about the creation and use of custom functions using FileMaker Pro Advanced, refer to Chapter 18.**

### **Documenting Your Code**

As you work with the calculation expressions in FileMaker, their syntax becomes increasingly familiar, and you find them intelligible. To a degree, therefore, calculation code in FileMaker is self-documenting. With only the most basic familiarity with the calculation engine, the following expression can be accurately interpreted:

If(IsEmpty(Invoices::TimeField); Get(CurrentTime))

So much so that including an explanation along the lines of "if the invoice time field is empty, get the current time" adds bulk without aiding clarity.

The use of descriptive field, table, and variable names aids the readability of your calculations. When combined with the intelligibility of much of the FileMaker calculation syntax, the use of relatively transparent naming makes it much easier to read and understand your calculations. In addition, keeping field and table names relatively short contributes to ease of comprehension of calculation expressions.

In some cases, however, your calculation code's meaning or purpose is difficult to discern without additional information — particularly when calculation expressions are long or complex, or where they form a small part of the logic distributed between a number of solution components. In such cases, the judicious use of code formatting and code commenting can improve intelligibility.

#### **Code formatting**

A variety of styles for the formatting of code are available, including use of line breaks and indenting to delineate enclosing elements and map out the logic of compound expressions.

Although simple one-line expressions rarely require formatting, longer expressions do benefit from some attention to the arrangement of elements for readability. For example, the definition of the GetLayoutName( ) custom function in the previous section titled "Calculations Using Custom Functions" would have been considerably more difficult to interpret if presented as follows:

```
Let([ID=LayoutIDs(Get(FileName));Ln=LayoutNames(Get(FileName));p1=Position(¶&ID&
  ¶;¶&LayoutID&¶;1;1);n1=Left(ID; p1);p2=ValueCount(n1)];If(p1;GetValue(Ln;
  p2)))
```
As the expression is of moderate complexity, I chose to include line breaks to delineate the components of the code. For more convoluted expressions, indenting may also help to clarify meaning. For example, a fully formatted rendering of the same function definition is

```
Let(
     [
          ID = LayoutIDs( Get( FileName ) );
          Ln = LayoutNames( Get( FileName ) );
         p1 = Position( \text{I} & ID & \text{I}; \text{I} & \text{a} LayoutID & \text{I}; 1; 1); n1 = Left( ID; p1 );
          p2 = ValueCount( n1 )
     ];
     If( p1; GetValue( Ln; p2 ) )
)
```
Here, like elements and enclosing braces are aligned to give the syntax maximum form and structure.

#### **Code commenting**

Another aid to comprehending complex code is the judicious use of commenting. FileMaker supports the inclusion of either C or C++ style commenting (or any mix thereof) within calculation expressions. In general, C++ comment syntax is best suited to labeling and brief annotations, whereas if you need to include extensive explanatory notes, C syntax will be preferable.

To add comments in C++ syntax, precede each comment with a pair of slashes and terminate it with a line break:

```
//this is a C++ comment
//you can include multiple lines
//but each line must commence with a new pair of slashes.
```
Alternatively, you can provide more discursive multi-line comments by adopting the C syntax, where a comment is preceded by a slash and asterisk (/\*) and terminated with an asterisk and slash (\*/):

/\* This is a C style comment, running across multiple lines and enclosed at either end with the appropriate terminators.\*/

As a general rule, commenting should highlight important or obscure points, providing signposts and pointers to aid understanding. However, it should remain unobtrusive, contributing as little as possible to code bloating.

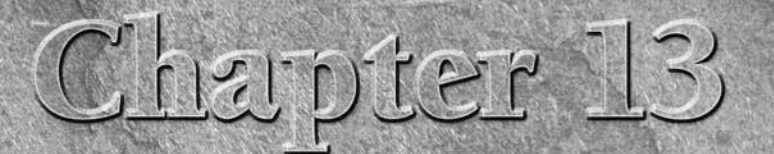

# **Scripting in Depth**

The I provide various practical examples of scripting does and how to use it — I provide various practical examples of scripts automating a number of frequently performed database tasks. The examples I show you in Chapter I provide various practical examples of scripts automating a number of frequently performed database tasks. The examples I show you in Chapter 8, however, barely exercise the FileMaker scripting engine's power. In this chapter, I provide you with deeper insight into a number of central scripting concepts in FileMaker.

The FileMaker Pro 10 scripting engine evolved through previous versions and has grown into a powerful coding environment. Originally, FileMaker scripting offered a way to automate repetitive or tedious user actions. Consequently, many scripts and script commands work with and through the solution interface, performing actions and accomplishing work in the same ways the user does. However, scripts can go far beyond mimicking the user and provide an environment of power and extended functionality.

Scripts in FileMaker Pro 10 have the ability to act directly on data and file elements and interact with other applications and services. Nevertheless, the scripting framework retains some of its original focus on the interface as the primary way of interacting with a solution. In this chapter, I explore a number of essential techniques to increase the depth of your command of FileMaker scripting.

## **Scripting the Control of Objects and Interface**

Consider for a moment the ways your FileMaker solutions interact with users. A FileMaker solution's user interface is comprised of a series of layouts containing a variety of objects, some of which are static, but many of which have embedded attributes linking them to the solution's data and code.

#### **IN THIS CHAPTER**

**Controlling interface objects via script**

**Handling errors gracefully**

**Scripting around access privilege issues**

**Applying principles of automation**

**Using parameters, results, and variables in your scripts**

**Utilizing dynamic and indirect controls in scripts**

**Applying nonlinear logic**

**Working with modular script code**

**Managing database windows via script**

**Automating import and export of data**

**Moving data efficiently between tables**

The variety of FileMaker layout objects include static objects (text labels, graphical lines and shapes, plus inserted images) augmenting the visual appearance of your solution but without an active or interactive role. Other layout object types are designed as controls or devices with which the user can access and interact with the solution's code and data. These include

- $\blacksquare$  Field boxes
- **n** Buttons
- $\blacksquare$  Portals
- $\blacksquare$  Tab controls
- $\blacksquare$  Web viewers

In FileMaker Pro 10, you can assign names to both layouts and layout objects. The object names that you assign provide a basis for scripts to target and interact with specific objects. In fact, you can explicitly name each of these kinds of objects and then have scripts specify an object by name when the script needs to interact with the object.

**The** *T* **radigm of edit layout names while in Layout mode by choosing Layouts**  $\phi$ **Layout Setup and entering a name in the name field in the upper part of the Layout** 

**Setup dialog.**

**Object names are assigned when you enter them into the Object Name field in the Info palette after selecting the object in Layout mode. Choose View** ➪**Object Info command to display the Info palette.**

#### **Addressing objects by name**

After you create an object and place it on a layout in Layout mode (and after you save the changes to the layout), it immediately becomes visible and available to users viewing the layout in Browse or Find modes. Additionally, the object becomes accessible to scripts running in either of those modes. When you assign a name to an object, scripts are able to select the object using its name. Selected objects (by the user or via script) are said to be *active* or to *have focus*. Similarly, only one layout — the layout showing in the frontmost window — is active at a time.

When interacting with objects, your scripts are constrained to those objects present on the current (active) layout. Moreover, FileMaker's current mode determines the possible forms of interaction with each kind of object. Consequently, to ensure that your script can perform the intended action, you should commence your script code with a command explicitly establishing the required mode and then add commands navigating to the appropriate layout and (if appropriate) the desired record.

For example, to have your script place the focus on the FirstName data field (with an object name of "Contact first name") on the Contact Details layout in Browse mode in the most recently added record of the Contacts table, commence it with the following six script steps:

```
Enter Browse Mode [ ]
Go to Layout ["Contact Details"]
Show All Records
```

```
Unsort Records
Go to Record/Request/Page [Last]
Go to Object [Object Name: "Contact first name"]
```
The preceding sequence of commands sets the focus where you want it — on the FirstName field. However, it only succeeds if a number of conditions are satisfied. In this case, the script requires that the "Contact Details" layout exists, that there are (one or more) records in the Contacts table, and that an instance of the FirstName field on the Contact Details layout has been assigned the object name Contact first name. If any of these conditions aren't met, the script fails.

**Each object type mentioned at the start of this section can have focus. Consequently, you can use the Go to Object[ ] script command in a sequence such as the one shown here, to direct the focus toward named objects of any of the kinds listed.**

The names you assign to objects must be unique within a given layout. FileMaker won't accept an object name if it's already used on the current layout. Therefore, you can employ a single instance of the Go to Object[ ] command to address an object even if it's enclosed inside other objects on the layout. For example, suppose that a named field object is located inside a named portal that, in turn, is located inside a named tab control panel. You can place the focus on the field and both its enclosing objects simply by addressing the named object's unique name. This is sufficient for the relevant tab and portal to also automatically acquire focus. You can use this behavior to address a layout's objects in a straightforward manner.

You should bear in mind that while object names must be unique within a layout, objects with the same names may appear on other layouts. The process of directing focus to a named object with the Go to Object[ ] command is valid only when the correct layout is active. Avoid using the Go to Object[ ] command unless your script has previously established or confirmed the layout context. In this and many other respects, context is crucial.

In fact, the concept of context, as outlined in Part I, governs every action that your scripts take. The methods outlined in this section provide a key part of the strategy you can use to ensure that your scripts manage context throughout their execution by placing the focus where required for each scripted action.

#### **TIP I** suggest that you first ascertain and store the user's current context (mode and **record or request) so that the script can reinstate context at its conclusion and return control of the database to the user in the same state as when it started.**

#### **Locking down the interface**

When you configure your script to establish focus on a specific field, your purpose may be to have the script prompt the user to enter a name for the most recent client contact record. If so, to achieve its aim, your script relies on the user to provide necessary input.

To ensure that such a scripted procedure is completed successfully, you must ensure that the user is unable to leave the selected layout until the required information is entered. In this case — and other similar situations — it makes sense to prevent the normal use of navigation controls until the

matter at hand has been addressed. In this manner, you can configure your scripts to guide and constrain users. Doing so establishes and enforces procedures and business rules in keeping with the solution's objectives.

Frequently, hiding and locking (disabling) the FileMaker Status Toolbar suffices to constrain navigation. However, you may also want to set the layout size and magnification (zoom) level to ensure that the field is in view and to ensure that the layout is being viewed as a form rather than a list or table (so that the user cannot scroll to other records). You can implement these restrictions by configuring the following four additional script commands:

```
Show/Hide Status Area [Lock; Hide]
Set Zoom Level [100%]
View As [View As Form]
Adjust Window [Resize to Fit]
```
Although a sequence of commands such as this one adds to the length of my script, it enhances the script's ability to meet its objectives, so its inclusion is justified.

**TIP When the Status Toolbar is hidden and locked, not only are the navigation controls (the layout menu, rolodex, slider, and so on) inaccessible to the user, the scroll wheel, standard keyboard navigation shortcuts, and menu commands for navigating between layouts and records are also disabled.**

#### **Managing user interaction**

In the previous sections, I describe a script that takes the user to a particular layout and record, locks the interface, adjusts the window, and places focus on the FirstName field. However, you can't be certain that the user will know what to do next. Users are apt to have minds of their own. Moreover, no process has been implemented for returning the users to their starting point after they complete the required task.

In addition to setting the conditions for the task at hand — and doing all the heavy lifting — your scripts should inform users what is required of them. One method is to post a dialog prompting the user to enter a name in the name field. You can find the Show Custom Dialog[ ] script command in the Miscellaneous group of commands near the bottom of the Edit Script window's script step list, as shown in Figure 13.1.

After adding and configuring the dialog command (to display a prompt along the lines of "Enter the contact's first name, then press enter"), you need a way to maintain scripted control of the process. One way to do so is by having the script pause for user input and then return the user to his previous location or context.

If using the pause-for-input approach, you should add a pause command after the Show Custom Dialog[ ] command, followed by a further pair of commands that return the user to their previous layout and reinstate the Status Toolbar. The whole script now looks like

```
Enter Browse Mode [ ]
Go to Layout ["Contact Details" (ItemSupplier]
Show All Records
```

```
Unsort Records
Show/Hide Status Area [Lock; Hide]
Set Zoom Level [100%]
View As [View As Form]
Adjust Window [Resize to Fit]
Go to Record/Request/Page [Last]
Show Custom Dialog ["Enter the customer's name, then press Enter."]
Go to Object [Object Name: "Contact first name"]
Pause/Resume Script [Indefinitely]
Go to Layout [original layout]
Show/Hide Status Area [Show]
```
With the script paused, as indicated at the third-last line of the script as set out here, pressing the Enter key causes the script to resume from its paused state, at which point the subsequent command takes the user back to whichever layout was active when the script was triggered. However, if the user presses Enter without first typing a name in the FirstName field, the script will proceed without the requested input.

So far, so good — the sequence of steps now appears workable. However, the process is more heavy-handed than necessary, in part because it's modeled on the series of actions a user would take to perform the same task manually. While it's not a bad starting place, you can use other options to achieve similar results in a more streamlined fashion.

In this case, rather than taking the user on a whirlwind tour to the customer table and back, an alternative is to use the custom dialog to collect the required information in one step (before even changing layouts) and then perform the remaining action(s) efficiently behind the scenes without the user's knowledge or intervention. This process makes use of the custom dialog's ability to include input fields.

#### **FIGURE 13.1**

You can select Show Custom Dialog from the Miscellaneous group of commands in the Edit Script window.

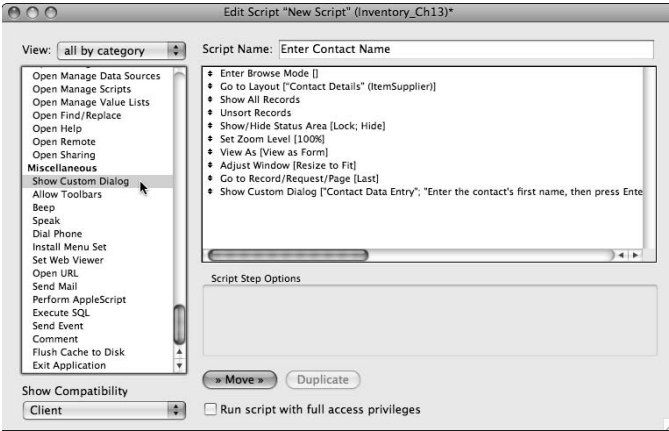

To achieve more graceful execution, try using alternative sequencing of essentially the same script, such as the following:

```
Show Custom Dialog ["Enter the customer's name, then press Enter."; 
  Contacts::gTempText]
Freeze Window
Enter Browse Mode [ ]
Go to Layout ["Contact Details"]
Show All Records
Unsort Records
Go to Record/Request/Page [Last]
Set Field [Contacts::FirstName; Contacts::gTempText]
Go to Layout [original layout]
```
This modification improves the script in several respects. The script accomplishes the same task with fewer steps but, more importantly, it accomplishes its work with less interruption and visual discontinuity for the user. The dialog appears and, after it's closed, the window is frozen momentarily while the rest of the work is done unseen.

**NOTE To collect the user input up front using a dialog requires a temporary place to store the data until it can be used. A global text field is suitable for this purpose.**

### **Trapping for Errors**

A clean and simple user experience is certainly an improvement, but truly graceful execution also requires that your script detect problems and handle them efficiently.

The script in the preceding section is vulnerable to a number of possible problems that you can anticipate. Think about the following:

- $\blacksquare$  The user might dismiss the dialog without entering anything into it.
- The Contact Details layout may have been deleted.
- $\blacksquare$  While the user was entering a name in the dialog, another user on the network may have deleted all the records in the contacts table.
- n Another user may have added a new record to the Customer table, so that the last record is no longer the one that the current user's value should be entered against.
- n Another user may presently be editing the last record in the Customer table, so it may be temporarily locked, and the script is consequently unable to apply the change.

These and other similar conditions can cause one or more of the script commands to fail, in which case the script may not complete or may complete with unintended results. At worst, the script may write its data into the wrong record, perhaps overwriting data already stored there. Such occurrences threaten a solution's data integrity and are more common than many people suppose.
You can achieve a more robust script in two ways:

- Introduce additional code into the script to detect errors and respond appropriately.
- $\blacksquare$  Further modify the design of the script so that it's less vulnerable to error.

Both of these techniques are possible. For example, FileMaker Pro 10 provides error management capabilities within scripts. As a script is executed, step by step, it returns a succession of error codes (each of which refers to a specific error class or condition). The calculation function Get(LastError) provides a means to determine whether an error was encountered and, if so, of what type.

# **Retrieving error codes appropriately**

At any point in time, only one error code is available — the code relating to the most recently executed script command. If another command executes (aside from the exceptions noted in this section), its error code replaces the previously stored result. In other words, FileMaker does not maintain a history or log of errors. It is up to you to retrieve the error codes and then act on them or store them as you see fit when designing and implementing a script.

**NOTE In all cases, when no error has occurred (including when no script steps have yet <b>NOTE been executed), the Get(LastError) function returns zero.**

Not all script commands return an error code. Most notably, #comment script lines are not evaluated or executed in FileMaker Pro 10, so they return no code. Similarly, the Halt Script and Exit Script [ ] commands are ignored by the error handler (the error result from the preceding command will continue to be available). Additionally, various commands — including those in the Control group, such as Allow User Abort [ ], Beep, Pause/Resume Script [ ], among others — are not vulnerable to failure and routinely return a zero error result.

NEW FEATURE A change in the behavior of scripts in FileMaker Pro 10 has been made so that the MEW FEATURE most recent error code (the value returned by the Get (LastError) function) is not cleared by the controls steps If, Else, Else If, End If, Loop, Exit Loop If, End Loop, **Exit Script, and Halt Script. This change makes it easier to test for an error from a preceding step and then act on it in the following step.**

The error code relating to the most recent script's last action remains available even after the script has concluded, so you may evaluate the Get(LastError) function at any time to discover the error result of the most recent script's last command. Moreover, error result codes are specific to the FileMaker application session but not to the file, so even if the most recently run script was in Solution A, its closing error result will remain available even after switching to Solution B — until another script is executed (in either solution) or until you quit from FileMaker.

### **What the error codes mean**

FileMaker Pro 10 provides a total 137 script commands. However, more than 200 error codes are available, each relating to a particular problem (or category of problem) preventing a command or process from executing successfully. You can find a complete list of the codes, with a brief explanation of each, in FileMaker Pro 10 online help under the heading FileMaker Pro error codes.

In some circumstances, an error code is returned even though the script command may be regarded as having succeeded. For example, a Go To Related Records[ ] command with the Match All Records in Found Set option enabled will return error code 101 (Record is missing) if the current record had no related records, even though other records in the found set had related records that have been located and displayed. If there were no related records for any of the records in the found set, FileMaker returns error code 401 (No records match the request), and the command fails.

Not all the error conditions represented in the list of error codes are relevant to any one script command. For example, error code 400 is defined as "Find Criteria are empty." This error code is clearly applicable only to those few script commands that you can use to execute a find and that may therefore fail if no Find criteria have been provided. Similarly, error code 209 is defined as New password must be different from existing one, which is applicable only to the Change Password[ ] script command.

However, other results (such as error code 1, User canceled action or error code 9, Insufficient privileges) can arise in a variety of situations and may be associated with many of the available script commands. Although you may be able to anticipate specific error conditions when using particular script steps, accounting for the possibility that other errors may also arise is prudent.

## **Why bother with error handling?**

In most cases, when an error is returned, something is amiss, and there are likely to be consequences. FileMaker, as an application, is relatively tolerant of errors (that is, it rarely crashes or hangs), but if a sequence of commands fail, the following scenarios may result:

- $\blacksquare$  The user will be confused.
- Data will be inappropriately written or overwritten.
- $\blacksquare$  Data that should be written won't be.
- The wrong records will be deleted or duplicated.
- $\blacksquare$  The user will be left stranded on the wrong layout.
- $\blacksquare$  Any of a range of other unexpected events will occur.

The purpose of a script is generally to improve the efficiency, accuracy, and usability of your solution. It is somewhat self-defeating if the script itself becomes the cause of errors or usability problems.

Scripts are executed sequentially from the first step to the last, so when a command partway through a script can't be performed, it may be problematic if the script proceeds. Conversely, if the script stops partway through its run, the procedure it was intended to implement may be left in an incomplete or otherwise unacceptable state (for example, an address that is partially updated may be rendered meaningless).

In general, users are likely to embrace your solution if it supports their work, increases their efficiency, or makes life easier, but not if it produces unpredictable results and leaves them confused. To address this concern, you should selectively add code to trap errors as they occur during the execution of your scripts.

# **Handling errors**

FileMaker Pro 10 applies default error handling to many processes, which is what you see when an error occurs while you're operating the database manually. For example, if you go to Find mode and then try to execute the Find without having entered any criteria, FileMaker posts a standard alert dialog, as shown in Figure 13.2.

When a comparable error is encountered as a result of a script's execution, FileMaker (by default) posts an essentially similar dialog, with the addition of a button allowing the user to continue the script regardless. In this case, the Cancel button not only cancels the current action but also terminates the script. Figure 13.3 shows the variation of the dialog that appears by default when the same error is encountered as a result of a failed Perform Find [ ] script command.

When comparing the dialogs shown in Figures 13.2 and 13.3, notice that apart from the addition of a Continue button, the dialogs are identical. However, while the default dialog in Figure 13.2 is generally adequate for a situation when the user initiates a Find without first providing criteria, the dialog appearing when a script throws the same error is less helpful — especially because the user, not being closely acquainted with your script code, may be unable to discern the cause or consequences of the error.

#### **FIGURE 13.2**

The native FileMaker error dialog for the empty Find criteria condition.

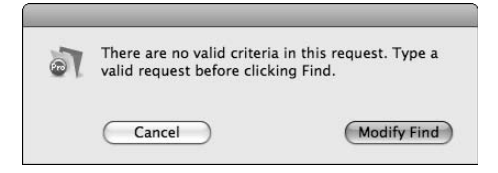

#### **FIGURE 13.3**

The default script error dialog for the empty Find criteria condition.

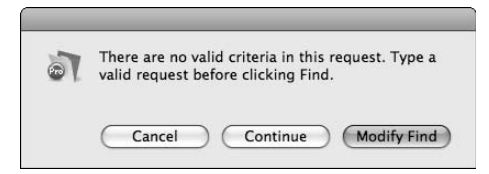

**NOTE When a scripted Find procedure is preceded by the Allow User Abort [Off] command, a variant of the dialog shown in Figure 13.3 appears, with the Cancel button omitted.**

The default error dialog is unable to tell the user what role the failed command had within the script or why it has failed on this occasion. Similarly, it does not explain the consequences of canceling or continuing, or what criteria it would be appropriate to enter if choosing the Modify Find option. The user is placed into a position of uncertainty, if not confusion, and the choices he makes to resolve this dilemma may only compound the problem. This is an inherent limitation with reliance on default error handling within the context of a scripted procedure.

The first thing to do when implementing appropriate error handling within a script is to turn off the default error messages within the script. You do this by adding the script command Set Error Capture [On].

**NOTE** After error capture is turned on, all default error handling is disabled until the script concludes or error capture is explicitly turned off. Notable exceptions are errors aris**ing from failed file handling procedures (such as import or export) and errors generated by the operating system arising from a script action (for example, out of memory or permissions errors).**

**A script's error capture state is also "inherited" by any and all sub-scripts that the script may call. Changes to the error capture state occurring within sub-scripts will subsequently be inherited by the calling script (when it resumes execution).**

When you include the Set Error Capture [On] command at the start of a script, it is important to ensure that you provide adequate error handling within the ensuing script sequence, because no default error messages will be displayed. Otherwise, when the script encounters an error while error capture is on, it will continue regardless.

**TIP** You can use the **Set Error** Capture [ ] command to turn error capture on and off **at will during the course of a script (or script thread involving calls to sub-scripts).**

**If you determine that native error trapping will be adequate for some portion of a script, you may want to turn on error trapping for only those passages that require custom error handling.**

Whenever you enable error capture, you should add an error-check sequence after each command that you might reasonably expect to fail under some conditions. I recommend that you trap for less likely errors as well as highly probable ones.

Here is a practical example of a simple two-step script to which error trapping might be added:

```
Go to Layout ["Invoices" (Invoices)]
Perform Find [Specified Find Requests: Find Records;
Criteria: Invoices::Status: "Open"]
```
The preceding script is designed to locate and display open invoices, if there are any. Of course, if no open invoices are in the Invoices table at the time of script execution, the second line produces an error, and the user is left stranded. Here's a revised copy of the same script, including error handling:

```
Set Error Capture [On]
Go to Layout ["Invoices" (Invoices)]
If [Get(LastError) \neq 0] Beep
   Show Custom Dialog [Title: "Find Open Invoices: Error Alert";
      Message: "The Invoice Layout required for this process could not
      be accessed.¶¶Please report this problem to the developer.";
      Buttons: "OK"]
   Exit Script [ ]
End If
Perform Find [Restore; Specified Find Requests: Find Records;
   Criteria: Invoices::Status: "Open"]
Set Variable [$LastError; Value:Get(LastError)]
If [$LastError ≠ 0]
   Beep
   Show Custom Dialog [Title: "Find Open Invoices: Error Alert";
      Message: Case(
      $LastError = 401; "There are no open invoices at present.";
       $LastError = 9; "Your privileges do not permit this action.";
       "An unexpected error occurred [ref#" & $LastError & "].¶¶Please
       report this problem to the developer."
       ); Buttons: "OK"]
   Go to Layout[original layout]
End If
```
The original two-step script is now expanded to 14 steps, with the inclusion of the Set Error Capture [ ] command and an If[ ]/End If sequence after each of the substantive steps.

**NOTE The example shown here illustrates two different approaches to error trapping. The first (which follows the Go to Layout [ ] command) is generic and responds without regard to the cause of the error, while the second approach stores the error code so as to be able to respond in a way that is specific to the nature of the error.**

At first glance, the implementation of error handling may seem unduly onerous. Consider the following before you throw your arms up in despair:

- $\blacksquare$  In practice, you can greatly reduce the work required by placing the repetitive error trapping code into a sub-script. (An example of this technique is described in detail in the "Using sub-scripts" section, later in this chapter.)
- $\blacksquare$  When the script is executed, if no errors are detected, the steps within the enclosing  $If/$ End If commands will be bypassed, so the revised script does not take significantly longer to run.
- n Adding error handling is a significant enhancement that greatly improves the user experience. In many cases, the quality of the data and reliability of the solution also improves substantially.

# **Scripts and Access Privileges**

FileMaker scripts assume control of your solution for the duration of the tasks they perform, working with your solution's code and interface like a powerful (and extremely efficient) user. By default, therefore, your scripts inherit the current user's login account access privileges and constraints.

# **CROSS-REF CROSS-REF For a detailed discussion of security configuration and user accounts and privileges, see Chapter 14.**

You can take three approaches when dealing with access privileges within your scripts. You can

- $\blacksquare$  Design your scripts to work within the limits of the current user's account privileges, working on the basis that if, for example, the user does not have record creation privileges, then scripts running while the user is logged in should be similarly limited.
- **n** Designate your scripts as super-users, granting them access to everything in the file regardless of the privileges of the current user.
- n Configure your scripts to re-login under an account of their own, changing the applicable access restrictions one or more times during the course of execution (perhaps requiring the user to re-authenticate at their conclusion).

Needless to say, you may mix and match — take one approach for some scripts and another for others. Whichever approach you take, however, must be reflected in the way your script tests for and handles privilege-related error conditions.

When you take the first approach indicated, your scripts will encounter different permissions depending on the current user's login account. Moreover, user access privileges may change over the solution's life, so you should assume that access restrictions may arise subsequently, even if they're not a consideration when your script is first created.

To take the second listed approach, you should enable the checkbox option at the lower edge of the Script Editor window labeled Run Script with Full Access Privileges, as shown in Figure 13.4.

When your script is set to run with full privileges, access restrictions of the privilege set assigned to the current user's account are overridden for the duration of the script.

CAUTION If a script set to run with full access privileges script calls other scripts via the<br>Perform Script [] command, the called scripts do not inherit the full privileges **setting (unless they're also set to run with full access privileges; they're constrained by the privilege set assigned to the current user's account).**

If you decide to have your script log in with a different account to perform certain operations, be aware that the user's login session will be terminated. If you intend that users continue to use the database by using their own login accounts after the script completes its task, you need to request (or otherwise supply) the user's password to re-login with the user's account.

### **FIGURE 13.4**

Select the full access privileges option for a specific script by using the checkbox at the bottom center of the Script Editor window.

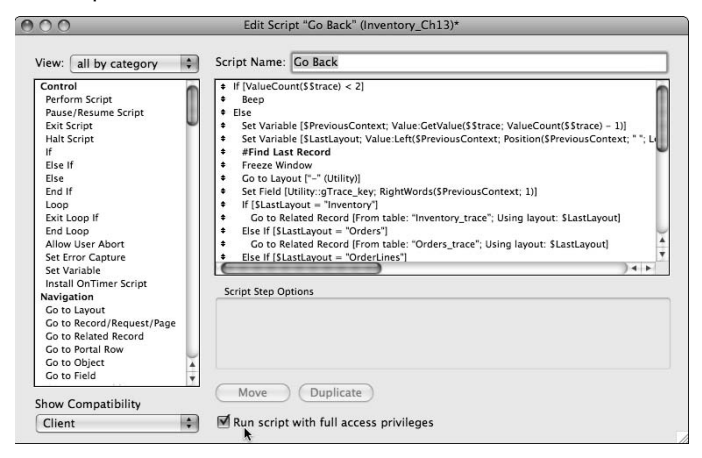

# **Privilege-based errors**

When a script action fails due to privilege restrictions, the error code returned is not necessarily directly related to privileges. For example, if the Contacts::FirstName field is configured as "no access" for the Privilege Set assigned to the current user's login account, the following script command will return error 102, Field is missing:

Go to Field [Contacts::FirstName ]

FileMaker returns this same error code if the field targeted by the Go to Field[ ] script command is not present on the current layout. In this example, and others like it, the error returned may arise from a number of causes, of which privilege restrictions are only one.

In light of this, I recommend that you trap for a variety of errors in addition to the Insufficient privileges error, when dealing with processes subject to access restrictions.

# **Run script with full access privileges**

As indicated in Figure 13.4, you can set individual scripts to run with full access privileges. When this option is enabled, your script behaves in all respects as though the current user is logged in with an account assigned to the file's default [Full Access] privilege set. As part of this, the Get(PrivilegeSetName) function will return "[Full Access]" if evaluated while the script is active. However, the Get(AccountName) function will continue to return the name of the current user's account.

Be aware that the Run with Full Access Privileges option affects access only within the file where the script is defined. If your users are accessing data, scripts, or other elements stored in other files (either FileMaker files or external SQL data sources), privilege restrictions in those files remain unchanged. When working with data or other content distributed between multiple files, the options for overriding privilege restrictions within your scripts are consequently limited.

If your script needs to act on an external FileMaker file's content and may encoun**ter privilege restrictions in the source file, one possible solution is to create a script within the external file to perform the required operations, set that external script to run with full access privileges, and use the Perform Script[ ] command in your original script to call the external script.**

# **Determining the substantive privileges**

If you've created a script to perform actions outside the privilege restrictions of the current user (and have enabled the Run Script with Full Access Privileges option for the script), you may want to set the script up to function differently according to the user's assigned privileges. To do so, your script will require access to the name of the current (substantive) user's privilege set. However, the Get(PrivilegeSetName) function does not return the substantive privilege set during the execution of such a script. Here are two alternative options allowing your script to nevertheless ascertain the current user's assigned privilege set:

- n **Ensure the script is always called via a method that supports script parameters** (for example, a button or a custom menu command) and specify the script parameter using the Get(PrivilegeSetName) function. Because the parameter expression is evaluated prior to the script's commencement, it's not affected by the Run Script with Full Access Privileges setting, and your script can retrieve the name of the substantive privilege set by using the Get(ScriptParameter) function.
- **n Create a single step script** (without the Run Script with Full Access Privileges option enabled) containing the following command:

Exit Script [Result: Get(PrivilegeSetName)]

 Then call the script from within your original script, afterwards retrieving the name of the user's substantive privilege set by using the Get(ScriptResult) function. Note that the same one-step script can serve this purpose for all the scripts in a solution file set to run with full access privileges.

**CROSS-REF CROSS-REF For additional details about defining custom menus using FileMaker Pro 10 Advanced, see Chapter 18.**

# **Automating the Automation**

Every solution has processes that can benefit from automation, so the question is not whether to make use of Scripting's ample capabilities, but which tasks to automate first and how to design the automation so that it requires as little user input or intervention as possible.

Most scripts — even the most self-contained and robust — require user initiative to launch them. In Chapter 8, I detail seven methods of calling scripts, most of which depend on an explicit action from the user (a button click or a menu selection). However, several script-triggering methods offer less direct ways to set scripted procedures in motion.

I encourage you to consider all options for setting your scripts in motion at the appropriate times both in the interests of saving work for your users and also to improve the reliability and integrity of the processes your scripts encapsulate. The most elegantly conceived script is only useful if it's used!

# **Defining a script to run on file open**

Among the *indirect* methods of launching a script are the "when opening" and "when closing" perform script options accessible in the Open/Close tab panel of the File Options dialog (File ➪ File Options), as shown in Figure 13.5.

When you specify a script to run on file open, it's automatically triggered every time the file is opened, the first time a window from the file is displayed. When a file is opened in a hidden state such as when FileMaker opens it via a relationship or script call — the start-up script is not invoked. However, if the file is selected for display, the start-up script will then be activated. When you open a file directly, either by double-clicking its icon or by choosing File ➪ Open or File ➪ Open Recent, the start-up script will run. However, if the file is opened indirectly as a result of a relationship or a script call, it will open hidden, and the start-up script will be delayed to run if and when a window from the file is first displayed.

Specifying a script to run when opening your solution files is as simple as selecting a checkbox and choosing the script from a list of scripts defined in your file. However, determining what to include in your opening script is a challenge of a different order.

### **FIGURE 13.5**

Setting the options to perform a script when opening or closing a file, via the File Options dialog.

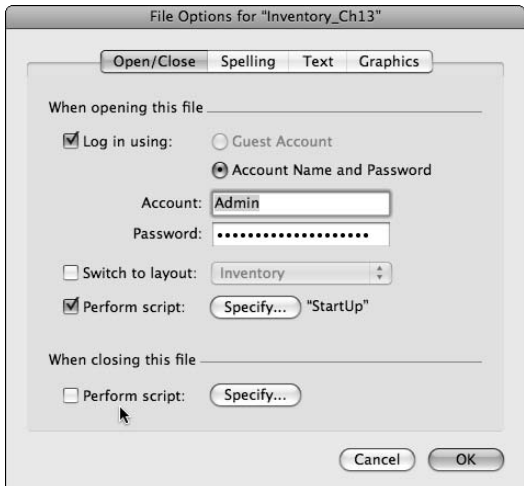

# **Housekeeping practices for start-up scripts**

The processes you include in your start-up scripts vary according to the needs of your solution, but a range of operations common to many solutions' start-up scripts are worth considering.

You should also keep in mind that a start-up script is considerably more useful if you can be confident it has launched and completed its run on every occasion your solution is accessed. One part of ensuring this is to include the command

Allow User Abort [Off]

Placing this command at or near the commencement of the script reduces the likelihood that the user will (intentionally or inadvertently) interrupt your script before it executes fully (for example, by pressing the Escape key).

**CAUTION Don't assume that the Allow User Abort option is an absolute guarantee of uninter-**<br>**CAUTION Pupited passage for your start-up script — or any other script, for that matter. A knowledgeable user can contrive a number of ways to halt a running script. However, this option is a reasonable first-line safeguard.**

**CROSS-REF CROSS-REF For a further discussion of start-up scripts and security considerations, refer to Chapter 14.**

Consider including the following when configuring your start-up scripts:

- **n Application verification:** When your solution has been developed to take advantage of the features of a recent version of FileMaker, it may be prudent to have your start-up script confirm that it's being opened with the required version (or later).
- **n Security and login procedures:** Unless your solution is configured to prompt the user for credentials prior to opening, your start-up script is an opportunity to present a scripted login procedure.
- **n Window placement and management:** Positioning and sizing of the window (or windows) required for your solution's optimal use should not be the first task for your solution's users.
- **n Setting user preferences:** When you've configured your solution to store a range of settings, preferences, state variables, or other user-specific or computer-specific usage information, the start-up script is a convenient place to restore the appropriate configuration for the current user or workstation. The configurations sequence in your start-up scripts may also include loading custom menu sets and ensuring your solution and/or its interface options conform to the current computer's language and regional settings.
- **n Usage logging:** For diagnostic and planning purposes, have your solution maintain a record of the history of its use, including opening and closing on different computers. This, too, may be a job for the start-up script.
- **Initialization of third-party plug-ins:** If your solution's functionality depends on plugins, start-up is a good time to verify the availability of compatible versions of plug-ins and to pass any registration or enabling codes to them for the current session.
- **n Refreshing any external resources required by your solution:** For example, if you've configured Web viewers to display Flash files, images, and so on, the start-up script provides an opportunity to install or update the required resources on the current workstation.
- **Uploading or updating online content:** When your solution depends on current information from remote servers or Web sites, the start-up script can check the current online information, downloading fresh data when necessary.
- **n Restoring global values and declaring variables:** The start-up script is a good place to establish the default state of any values and variables on which your solution depends. Moreover, the practice of establishing solution-wide reference values in the start-up script is a good discipline (and a point of reference for the existence and operational state of any/all such values required by your solution).
- **n** Providing the user with solution version confirmation, basic usage statistics (last **used, last back-up, file size, number of records, and so on), and/or support resources and contact information:** A splash layout displayed for the duration of the starting script may be a good way to achieve this task.

You might also consider assigning a variety of other tasks to a start-up script in your solutions. The previous list includes only some of the more common usages. However, as you can see, there is no shortage of work in store for you as you prepare your solution for an encounter with its users.

# **Scripts that run on file close**

Just as a start-up script can perform a wide variety of useful operations, a script set to run on file closure can take care of numerous important checks, updates, and other housekeeping. Because the user can choose to terminate the application (or file) session at any time, a first concern to be addressed by the closing script is whether the data is in a valid state (for example, your closing script might prompt the user to provide data to finalize a partially complete record, or to either correct an invalid entry or discard the record containing it).

Like the start-up script, your closing script should restore the solution to its default state by

- Capturing and storing any preference or state data for the current user (for example, so that the user's session can be restored on next login)
- $\Box$  Updating any solution logs to indicate closure of the client session
- Ensuring any ancillary or supporting files are gracefully closed
- n Presenting the user with any relevant statistics or exit system messages or data

You should also consider that in the event of a system or hardware failure (power outage or forcequit, for example), your closing script may not run or execute completely. You may need to include an additional subroutine in the start-up script that verifies that the previous session was terminated appropriately and, if not, undertakes whatever checks and other remedial steps are appropriate (updating logs, for example). To detect whether your closing script has run correctly, have it set a value into a utility field when it runs and then have the start-up script reset the value to indicate the file is open. If the start-up script finds the utility field with a value indicating an open session, you've established that the shut down sequence did not execute completely.

# **Script Triggers**

While your database is in use, a variety of circumstances will necessitate the execution of a script. For this purpose, FileMaker 10 provides script trigger events that allow you to attach a script to a layout or layout object.

You can assign a script trigger to a layout by choosing Layouts  $\mathfrak{S}$  Layout Setup and navigating to the Script Triggers tab. FileMaker 10 provides support for seven kinds of layout based script trigger events:

- n OnRecordLoad**:** Runs a script after a record becomes active on the layout to which the trigger has been assigned.
- OnRecordCommit: Runs a script prior to committing a record on the layout. The script can forestall the commit action by returning a script result of zero.
- OnRecordRevert: Runs a script prior to reverting a record on the layout. The script can forestall the revert action by returning a script result of zero.
- n OnLayoutKeystroke**:** The assigned script will run when an (noncommand) input keystroke is issued while on the layout, provided the keystroke isn't intercepted by an OnObjectKeystroke trigger. The script runs before the keystroke takes effect and can be forestalled by returning a script result of zero.
- OnLayoutLoad: Runs a script each time the layout becomes active.
- OnModeEnter: Runs a script after entering a new mode on the layout.
- OnModeExit: Runs a script prior to exiting the current mode on the layout. The assigned script can forestall the mode change by returning a script result of zero.

Similarly, FileMaker 10 provides a further five script trigger events that can be assigned to individual layout objects, as follows:

- OnObjectEnter: Runs a script after the selected object becomes active.
- OnObjectKeystroke: The assigned script will run when an (noncommand) input keystroke is issued while the selected object is active. The triggered script runs before the keystroke takes effect and can be forestalled by returning a script result of zero.
- OnObjectModify: Runs a script after the selected object is modified. Modification can include an edit action in a field box, a tab change in a tab control, and so on.
- OnObjectSave: Runs a script before a change to the object's contents is validated and saved. The assigned script can forestall the save event by returning a script result of zero.
- OnObjectExit: Runs a script before the selected object loses focus (is no longer the active object). The assigned script can forestall the exit event by returning a script result of zero.

You can assign Layout object triggers, as well as the OnRecordLoad, OnRecordCommit, and OnRecordRevert triggers, to run in Browse mode, Find mode, or both. You can assign the OnLayoutKeystroke, OnLayoutLoad, OnModeEnter, and OnModeExit triggers to run in Browse, Find, and/or Preview modes.

You should exercise caution when assigning script triggers because they're a powerful feature that can take control of your solution. Used sparingly and wisely, triggers can provide seamless automation and invaluable assistance to your solution's users. Take care, however, to avoid overuse of triggers and test to ensure that one trigger event does not set off others resulting in a loop sequence or creating other unintended or undesirable effects.

# **Harnessing the Power of Parameters, Results, and Variables**

In Chapter 8, I mention that a script parameter can be passed to a script and referenced within the script as a way of controlling the script's behavior. However, the concept isn't pursued in depth in the examples I provide. In the example provided in the "Scripts and Access Privileges" section, earlier in this chapter, I suggest that you use a single line script to declare the name of the substantive privilege set as a script result, for retrieval by a *parent* script, where the Run Script with Full Access Privileges option is enabled. There are, however, many other benefits to the ability to pass data directly to and retrieve data from your scripts.

# **Getting data into a script**

FileMaker provides you the option to specify a script parameter — data to be passed as input to the script — either literal text or the result of a calculation expression evaluated as the script is queued when a script is triggered by the following methods:

- Using the Perform Script [ ] button command
- $\blacksquare$  Being called as a sub-script from the current script
- $\blacksquare$  Selecting an item in a Custom menu
- Using an external function (using FileMaker's plug-in API with an appropriate third-party plug-in installed)

For example, when configuring the Perform Script[ ] button command, the Specify Script Options dialog, shown in Figure 13.6, includes a field for an optional script parameter below the list of available scripts.

In Figure 13.6, the script parameter has been specified as literal text (enclosed in quotes). However, the Edit button to the right of the parameter field provides access to the Specify Calculation dialog in which you can define a calculation to determine the content of the parameter based on the state of your solution at runtime (for example, when the button is clicked).

**NOTE An expression determining the parameter to be passed to a script is evaluated before the script commences — which determines the state of local variables in play, the scope of any local variables declared in the expression itself, the status of privileges with respect to the "Run with Full Access Privileges" setting, and the value returned by the Get(ScriptName) function. In all these respects, the context of evaluation of the script parameter expression reflects the state of play immediately before commencement of the script.**

#### **FIGURE 13.6**

Specifying a script parameter when defining a button on the Specify Script Options dialog.

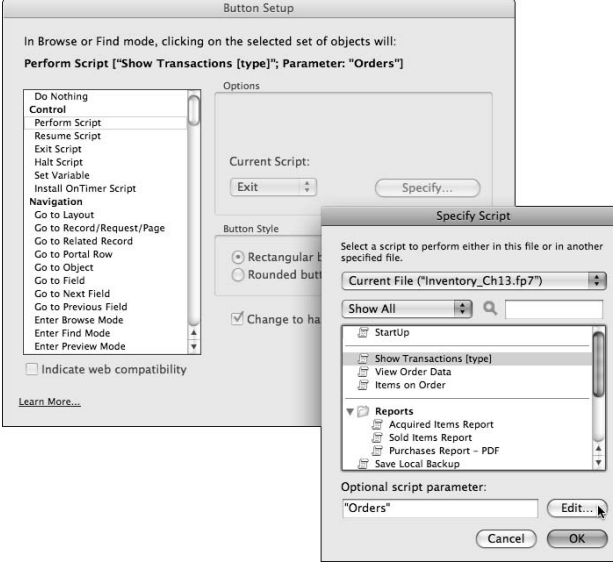

# **Branching according to state**

Your solution's state when a script is triggered is largely beyond your control. By restricting the means of triggering your script to a specific layout button (or to a set of custom menus assigned to particular layouts), you can constrain users' options a little — for example, you can be confident that they are on an appropriate layout when launching the script. However, you can't predict what mode the user will be in, what record (or request) will be active, what the found set will be, what other windows will be open, or what processes are running.

By capturing data about your solution's state either at the commencement of the script or by passing the data as a script parameter (evaluated immediately prior to the script's commencement), you can ensure that your script has crucial information about the environment it is to act upon. Additionally, you have the option to call the same script from different buttons, passing a different parameter from each to determine alternate script behavior. For example, you may choose to use the same script for two buttons, requiring different behavior for Browse and Find modes, thereby producing four alternate script sequences.

One way to implement a branching of process and functionality within your script is to create a control structure for your script by using FileMaker script control commands (those grouped in the Control category of commands in the Edit Script window). For example:

```
If [Get(WindowMode) = 0]
   #Solution is in Browse mode
   If [Get(ScriptParameter) = "Button 1"]
```

```
 >>> {insert script sequence 1 here}
   Else If [Get(ScriptParameter) = "Button 2"]
    >>> {insert script sequence 2 here}
  End If
Else If [Get(WindowMode) = 1]
   #Solution is in Find mode
  If [Get(ScriptParameter) = "Button 1"]
     >>> {insert script sequence 3 here}
  Else If [Get(ScriptParameter) = "Button 2"]
     >>> {insert script sequence 4 here}
  End If
End If
```
A simple control framework such as the one shown in this example lets you apply process differentiation to part or all of your script, contingent on mode and the trigger button selected. However, although simple to design and implement, such a structure may lead to redundancy or repetition in your scripting model.

**CROSS-REF** For alternative approaches to branching and alternate script functionality according to state or context, refer to the discussion of dynamic and indirect controls later in **this chapter.**

By first mapping out an appropriate control structure for your scripts, you can accommodate varying (though related) functional requirements within a single script, enabling one script to serve for diverse situations and contexts.

Two concerns you must address when structuring scripts for dynamic execution are the frequent need to pass more than a single datum to the script as parameter and the desirability of establishing a consistent framework of context indicators for the duration of the script. For example, the simple control framework described earlier in this section directly tests for window mode during its execution. However, in a more complex script where branching may occur at intervals throughout its execution, the mode may change during the course of the script. Thus, it's necessary to capture and store context at the commencement of the script to provide a consistent point of reference throughout.

# **Declaring variables**

I recommend that you declare relevant information in local (\$var) variables during the commencing steps of your script so that you can capture context at the start of a script (or at key points throughout its execution) and maintain the data for reference during the script. For example, you can restructure the control framework discussed in the previous section as follows:

```
#Declare state variables:
Set Variable [$Mode; Value:Choose(Get(WindowMode); "Browse"; "Find")]
Set Variable [$Button; Value:GetAsNumber(Get(ScriptParameter))]
#Process control:
If [$Mode = "Browse"]
  If [$Button = 1]
    >>> {insert script sequence 1 here}
  Else If [$Button = 2]
```

```
 >>> {insert script sequence 2 here}
  End If
Else If [$Mode = "Find"]
  If [$Button = 1]
    >>> {insert script sequence 3 here}
  Else If [$Button = 2]
     >>> {insert script sequence 4 here}
  End If
End If
```
In this rudimentary example, with only two state variables in play and a basic branching structure, you can notice an improvement in readability because intelligible variable names replace function calls and potentially convoluted expressions throughout the script's body. The work of retrieving parameter and environment data is performed once at the script's commencement, and the variables are then available throughout the course of the script. Overall, structuring your scripts in this way offers potential improvements in

- **Efficiency:** Functions and calculations determining state need be evaluated only once and thereafter variables are available to be referenced. Variables are held in memory; referencing uses minimal resources.
- **n Reliability:** Given values are determined once and remain in memory throughout, so if a script action changes the state of your solution, the execution of the script's logic is not impacted.
- **Readability:** Variable names and values can be chosen to aid clarity and transparency of the ensuing logic throughout the main body of the script.
- n **Maintainability:** An adjustment to the calculation used to retrieve and declare a mode variable requires a change in only one place. (Otherwise the change would be required to be repeated throughout logical expressions distributed through the script.)

Although a series of Set Variable[ ] commands at the top of your script is moderately compact, yet accessible and readable, an alternative approach is to use a single command containing a Let( ) calculation declaring multiple variables within its syntax. Some developers prefer this approach because it increases compactness of the code, tucking the variable definitions out of the way until needed. I regard this decision as largely a matter of style or personal preference, and I acknowledge that the desirability of having all the variables laid out may vary according to the solution's nature and complexity. If you prefer to use the hidden-until-needed approach, the first three lines of the example cited previously would become

```
Set Variable [$All State Variables; Value:Let([
$Mode = Choose(Get(WindowMode); "Browse"; "Find");
$Button = GetAsNumber(Get(ScriptParameter))]; "")]
```
Because the bulk of the code in this construction is contained within the parameter of a single Set Variable[ ] command, only one line of the script is used, and it stays out of sight until you select and open the step for viewing.

Either of the methods outlined in this section provides the means to pass data efficiently into appropriately named local variables to serve the needs of your script. The usefulness of these techniques remains limited, however, until you find a way to pass more than a single parameter value to your scripts.

# **Passing and retrieving multiple parameters**

Although FileMaker accommodates a single text parameter when calling a script, you need not regard it as a limitation. You can contrive to pass multiple parameter values several ways.

One of the most straightforward techniques for passing multiple parameter values is to place each value on a separate line in a predetermined order and then write your script to retrieve each line of the parameter separately, such as by using the GetValue( ) function to selectively appropriate the individual values from the composite string passed as the original parameter. For example, when you have a script designed to write a new value into a given field for a specific contact record, you require the ability to pass three values to the script: ContactID, FieldName, and NewValue.

When a script you define requires parameters, I recommend that you append their names to the name you give the script (preferably listed at the end in square brackets), as in

Update Contact Record [ContactID, FieldName, NewValue]

Having determined the order that you will pass the parameter values, you can then specify the script parameter using an expression such as

Contacts::ContactID & "¶AddressLine1¶" & Utility::gUpdateValue

This expression passes to the script a carriage-return separated list of values such as

CT00004 AddressLine1 17 Coventry Road

Within the opening lines of your script, you can then efficiently retrieve the separate elements of the parameter, declaring them as separate named variables, with the following commencing steps:

```
Set Variable [$ContactID; Value:GetValue(Get(ScriptParameter); 1)]
Set Variable [$FieldName ; Value:GetValue(Get(ScriptParameter); 2)]
Set Variable [$NewValue; Value:GetValue(Get(ScriptParameter); 3)]
```
This procedure is easy to implement for small numbers of values and, provided that the values will not contain carriage returns, gives satisfactory results. However, such a procedure is vulnerable to error if you're not careful about the order you provide the variables. The risk of error and intelligibility of the parameter and code rapidly diminish if you have more than two or three values to pass to your script.

To address these shortcomings — and especially to serve more demanding requirements — I recommend an approach where each component value is passed together with its name. The resulting array format is what is commonly termed *name/value pairs.* The most frequently encountered format for name/value pairs is the FileMaker internal display of command parameters (in the script definition panel of the Edit Script window, for example). The value name is supplied, followed by a colon, and then the value followed by a semicolon. For example, the three parameters in my preceding example could be represented as name/value pairs as follows:

```
ContactID: "CT00004"; FieldName: "AddressLine1"; NewValue: "17 Coventry Road"
```
A set of parameter values passed in this format has several advantages. It is extensible; you can include additional values at will. Each value is clearly identifiable regardless of how many there are. The order of the values is immaterial, because each value will be located according to its name.

The downside is that retrieving the values requires a more complex calculation. For example, to retrieve the individual values from the preceding parameter string, you could use a parsing expression (such as those in Chapter 12), such as

```
Let([
Vn = "FieldName";
Ln = Lenath(Vn);Sp = Get(ScriptParameter);
p1 = Position(Sp; Vn & ":: \{'""; 1; 1) + Ln + 2;p2 = Position(Sp & "; "; "\\ "; "; p1; 1)];
Middle(Sp; p1; p2 - p1)
\lambda
```
This expression returns AddressLine1, but if you change the value of the Vn calculation variable to "ContactID", it returns CT00004, and if you change Vn to "NewValue", it returns 17 Coventry Road.

In this technique, you have the rudiments of an extensible system, but in the form described here, the unwieldy calculation is a drawback. Either creating a sub-script to perform the task or defining a custom function (using FileMaker Pro 10 Advanced) to encapsulate the required code obviates needing to repeat an exacting expression to parse individual parameter values.

In fact, if you have access to FileMaker Pro 10 Advanced, I recommend taking this process a step further using the capabilities of custom functions. You can design a self-contained custom function to parse an unlimited number of name/value pairs and declare them as local variables in a single call. With such a function in place, a parameter string, whether containing one or several dozen name/value pairs, can be declared as local variables in a single opening script command.

Here's one custom function definition example:

```
//Custom Function Syntax: DeclareVariables ( ParameterString )
Case(
  not IsEmpty( ParameterString );
   Let(
```

```
\mathbb{I}p1 = Position( ParameterString; ":: "; 1; 1) + 2; q1 = Middle( ParameterString; p1; 1 );
      s1 = (q1 = "\\ "");t2 = Choose(s1; "; "; "\\");q2 = \text{Left}("\\ " " : 1 - s1);p2 = Position(Parametersstring & t2; t2; 1; 1);n1 = \text{Left}(\text{ParameterString}; p1 - 3);c1 = Middle(ParameterString; p1; p2 - p1 + s1);v1 = Evaluate("Let( <math>\xi</math> " & n1 & w" = " & q2 & c1 & q2 & w "; \\\n", " \n", ");r1 = Right(ParameterString; Length(ParameterString) - p2 - 1 - s1) ];
     DeclareVariables( Trim( r1 ) )
  )
)
```
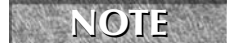

**NOTE Custom functions must be defined in your file using FileMaker Pro Advanced, but once installed, you can use and deploy them in FileMaker Pro.**

**CROSS-REF CROSS-REF For more information about the creation and use of custom functions, see Chapter 18.**

The preceding custom function is structured so that the enclosing quotation marks on the values in your name/value pairs are optional, being required only when semicolons are present in a particular value. With this custom function in place, you can convert this script parameter,

 date: 8/12/2005; address: 33 Drury Lane; city: Gemmaville; state: Louisiana; amount: \$343.00; process: recursive; title: FileMaker Pro 10 Bible; url: http://www.wiley.com/

which includes eight name/value pairs, to eight separate local variables (with names corresponding to those supplied in the parameter string) by using the following single line of script code:

Set Variable [\$x; Value: DeclareVariables ( Get(ScriptParameter) )]

**NOTE The Inventory example file for this chapter includes the DeclareVariables( ) custom function and employs the function to declare name/value pairs in the supplied parameter for the Show Transactions [type; filter] script.**

# **Specifying and retrieving a script result**

Script results are specific to the situation where you program one script to call another using the Perform Script[ ] command. In such situations, the calling script (sometimes called the parent script) may need to receive a confirmation or error message back from the sub-script, after the sub-script concludes and the parent resumes.

When one script calls another, a parameter can be passed to the sub-script. A script result can be viewed as the inverse functionality, allowing the sub-script to pass a value back to the calling script. Like a script parameter, the script result value is available only to the specific script to

which the sub-script passes it. To declare a script result, the sub-script must conclude with the Exit Script[ ] command, with the result value declared as its parameter. For example, a subscript that creates a record in a related table can be structured as follows:

```
#Create child record:
Set Variable [$layout; Value:GetValue(Get(ScriptParameter); 1)]
Set Variable [$parentID; Value:GetValue(Get(ScriptParameter); 2)]
Freeze Window
Go to Layout [$layout]
Set Variable [$ErrorLog; Value:Get(LastError)]
If [GetAsBoolean($ErrorLog)]
  Exit Script ["ResultLog: " & $ErrorLog]
End If
New Record/Request
Set Variable [$ErrorLog; Value:$ErrorLog & ¶ & Get(LastError)]
If [GetAsBoolean($ErrorLog)]
   Go to Layout [original layout]
  Exit Script ["ResultLog: " & $ErrorLog]
Else
   Set Variable [$NewID; GetField(Get(LayoutTableName) & "::ID")]
End If
Go to Object[Object Name: "ParentID"]
Set Variable [$ErrorLog; Value:$ErrorLog & ¶ & Get(LastError)]
If [not GetAsBoolean($ErrorLog)]
  Set Field [$parentID]
  Set Variable [$ResultLog; Value:$ErrorLog & ¶ & Get(LastError)]
End If
Go to Layout [original layout]
Exit Script ["ResultLog: " & $ErrorLog & "; NewID: " & $NewID]
```
This example sub-script has several important features. It does the following:

- $\blacksquare$  Receives direction as to the layout of the child table and the ID of the intended parent record
- Traps (cumulatively) for errors throughout, storing them in a local variable
- n Declares a script result at each point of exit, including a complete log of error values returned by the four error-sensitive commands in the sequence
- Returns (if successful) the ID of the newly created child record

The example provided here is structured so that it can be reused (subject to layout, field, and object naming) to create related records in any table in a solution, returning a result in name/value pair format to the calling script.

**TIP** *You can use whatever method you use for passing and parsing multiple parameters to* **<b>***TIP* **declare and retrieve multiple values through the FileMaker script result mechanism.**

With a utility script in place in your solution and assuming that your solution has implemented the DeclareVariables( ) custom function described in the previous section, a controlling script can create a child record for the current record using a sequence along the lines of

```
#Create child record in Invoices table:
Perform Script ["Create child record"; Parameter: "Invoices¶" & Products:ID]
Set Variable [$x; Value: DeclareVariables ( Get(ScriptResult) )]
If[GetAsBoolean($ResultLog)]
  Beep
  Set Field [SystemLog::Errors; $ResultLog]
   Show Custom Dialog ["An error occurred – child record not created!"]
  Exit Script
End If
Set Field [Products::gNewInvoice; $NewID]
#New child record successfully created...
```
**NOTE The preceding code is a fragment of a larger script. For brevity and clarity, I have <b>NOTE shown here only the segment of the parent script calling the sub-script and receiving/handling the result.**

The foregoing process provides you with a framework for handling errors progressively throughout a multi-script sequence, enabling two-way communication between your scripts.

# **Storing and accumulating data as you go**

A significant feature in the Create child record sub-script's error-trapping process is the use of a local variable (\$ErrorLog) to store a cumulative log of error codes returned by key steps in the process. Because variables are passed directly to and from memory, they're stored and retrieved with little or no overhead (delay or processor cycles). This method is far more efficient than writing to or referencing fields in your solution's database schema.

You can use variations of the logging technique exemplified in the previous example to perform a range of tasks requiring the accumulation of data. For example, if you need an on-the-spot summary to show you the proportion of radio airtime devoted to local talent in the current days' broadcast program, you could set up a script as follows:

```
#Local talent airtime:
Go to Layout ["Air Schedule" (Prog)]
Enter Find Mode [ ]
Set Field [Program::AiredDate; Get(CurrentDate)]
Perform Find [ ]
If [Get(LastError) = 0]
  Go to Record/Request/Page [First]
  Loop
     Set Variable [$all; Value:$all + Prog::Duration]
   Set Variable [$local; Value:$local + If(Prog::Local = 1; Prog::Duration)]
    Go to Record/Request/Page [Next; Exit after last]
  End Loop
  Show Custom Dialog ["Local talent: " & Round($local / $all * 100; 1) & "%"]
Else
  Beep
  Show Custom Dialog ["Sorry - nothing has been scheduled for today yet!"]
End If
Go to Layout [original layout]
```
This is another of many examples of scripted data accumulation using variables. Although this example is by no means the only way (nor necessarily the best way) to calculate quick summary data, it may be an ideal method in cases where

- $\blacksquare$  You don't want to (or can't afford to) clutter schema with additional fields (such as summary fields) for the purposes of performing such a check.
- The summary or calculation you require isn't readily supported by the FileMaker built-in summary and aggregation operations.
- You need to spot-check a host of different things at different times (in which case your script can be repurposed — for example, via script parameters — to perform a variety of calculations at will).
- $\blacksquare$  The information to be extracted is solely as input to a subsequent script operation.

If one or more of these conditions applies, scripted data aggregation should be among the options you consider. There are many instances when the aggregation of information available during the course of a script is both opportune and practical — with variables providing the ideal mechanism for all such operations.

# **Dynamic and Indirect Controls in Scripts**

You can configure many FileMaker scripting commands to explicitly target a specific layout, field, or object in your solution. When you do, your scripts are clear, direct, and simple but not very flexible.

For example, when you create a script with the Go to Layout [ ] command and you assign a specific layout as the command's target, your script is easy to read and interpret, but it can be used only for operations to be performed on that one layout.

# **Example — Go to Layout by name or number**

In the case of the Go to Layout[ ] command — as with many other script and button commands — FileMaker provides options for the destination object (in this case, layout) to be determined by calculation. This has two profound implications:

- $\blacksquare$  The target layout will be determined as the command is evaluated, based on the result of the calculation (and, therefore, on the inputs available at the time).
- $\blacksquare$  The script or button can be configured to serve different purposes in different circumstances, making the code more flexible and dynamic and allowing it to be repurposed.

As shown in Figure 13.7, the Go to Layout[ ] command offers two By Calculation options. It can be configured to select a target layout by either its name or its number. When choosing either option, make sure that the calculation expression you supply will return a valid result in all cases.

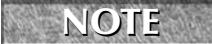

**NOTE In the context of the Go to Layout[ ] command, "by number" means according to the numeric position of the layout in the layout order of the file (including any layouts used as separators or not set to appear in the layouts menu).**

**CON If you choose to target a layout by name and the layout names are subsequently edited, or to target a layout by number and the layouts are subsequently reordered, the command may either fail or select the incorrect layout.**

If you're concerned about the possibility of changes in the future impacting the accuracy or applicability of calculated results used to control commands dynamically, you can devise a more robust method by using FileMaker design functions to determine an object's name or number from its internal ID.

**CROSS-REF CROSS-REF A method for calculating a layout's internal ID from its name (and vice versa) to enable you to increase the robustness of references to objects in your code is provided in Chapter 12.**

### **FIGURE 13.7**

Configuring the Go to Layout command to determine the target layout at runtime using a calculation.

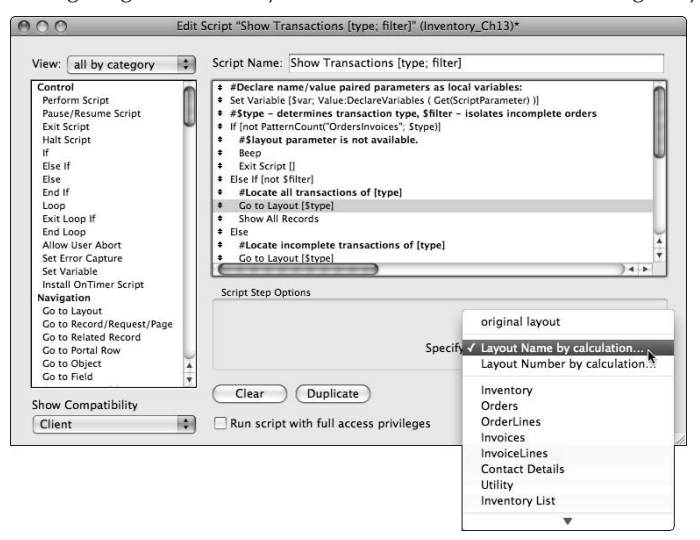

# **Dynamic file paths using variables**

In most cases, the option to determine a target object by calculation appears in the FileMaker script and button command interface — at least when you know where to look, as in the case illustrated in Figure 13.7. However, one of the less obvious examples is the ability to provide the filename and/or file path for import and export of files (including the creation of PDF and Excel files using the Save Records as PDF[ ] and Save Records as Excel[ ] commands).

FileMaker accepts a variable as the specification (path and filename) of a file in the Specify File dialog you use to set the target file for all import and output file operations. Figure 13.8 shows a variable named \$ReportPath being entered into the Specify Output File dialog in this chapter's Inventory example file's Acquired Items Report script (in the Save Records as PDF[ ] command).

For a file operation to complete successfully when the file has been specified using a variable, the variable must have a value resolving to a valid file path and filename for the current computer when the command is executed. Therefore, a preceding step in your script must declare the variable, giving it a value in the appropriate format (the accepted syntax for paths and files of various types is indicated in the lower portion of the Specify File dialogs for each operation).

To assist in the creation of appropriate paths for the configuration of the current computer, you have recourse to a number of useful functions, including

```
Get(DesktopPath)
Get(DocumentsPath)
Get(FilemakerPath)
Get(FilePath)
Get(PreferencesPath)
Get(TemporaryPath)
```
Moreover, the Get(SystemPlatform) function will enable you to ensure that your calculation expression returns a path and filename in keeping with the requirements of the current computer's operating system.

### **FIGURE 13.8**

Supplying a predefined variable to provide the path and filename to create a file on the current workstation.

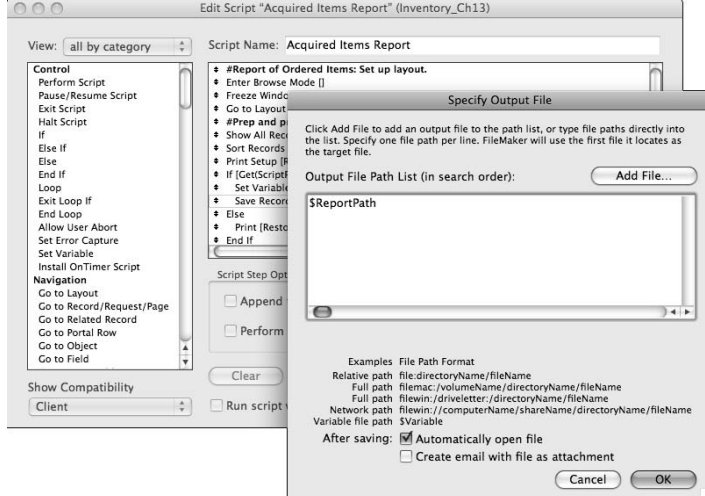

# **Dynamically building Find criteria**

Although many script and button commands provide for indirect or dynamic targeting, several are lacking in this capability. For example, although you can configure the Perform Find[ ] command to apply specific search criteria, there is no provision for the criteria themselves to be determined by calculation. You can, nevertheless, achieve dynamic search capability in a reasonably straightforward way.

If you followed Chapter 8 closely, you already encountered a simple example of a dynamically scripted Find procedure in the Show Transactions [Type] script section. The script is designed to find incomplete records in either of two tables and therefore places criteria into a different field in each case (though the criteria placed into the field is always "1"). The technique for scripting a dynamic Find is, essentially, to build the find step-by-step using a series of discrete script steps, rather than using the "Restore" option to pre-populate Find criteria within the Perform Find[ ] step.

**NOTE Because performing a dynamic Find requires multiple commands in sequence, it can't be performed directly by a single button command — it requires a script. (However, your button can call the script to achieve the desired effect.)**

The essence of a dynamic Find is a script sequence in which you enter Find mode, specify criteria, and then perform the Find — thus, at a minimum, three lines of script code are required. For example, when you need a script to locate all agenda submissions entered within the past 28 days, you can set it up as follows:

```
Enter Find Mode [ ]
Set Field [Submissions::Date; "≥" & (Get(CurrentDate) - 28)]
Perform Find [ ]
```
In this case, a single Find request is used (FileMaker creates a request automatically when entering Find mode), with a single criterion entered into the Submissions: :Date field. However, the criterion is calculated with respect to the current day's date, as a calculation using the Set Field[ ] command.

By extension, you can use the same technique to build more complex Finds. For example, when scripting a Find similar to the one described, to locate all "topic" submissions since the start of the current month but excluding those marked as "deferred", you can build a two-request dynamic Find script as follows:

```
Enter Find Mode [ ]
Set Variable [$now; Value:Get(CurrentDate)]
Set Field [Submissions::Date; "≥" & Date(Month($now); 1; Year($now))]
Set Field [Submissions::Type; "Topic"]
New Record/Request
Set Field [Submissions::Status; "Deferred"]
Omit Record
Perform Find [ ]
```
**NOTE When used in Find mode, the Omit Record command toggles the state of the Omit checkbox option appearing in Find Mode's Status Toolbar.**

In this more complex example, two Find requests are created:

- $\blacksquare$  The first with compound criteria in the Date and Type fields
- $\blacksquare$  The second configured to omit records matching a criterion in the Status field

Because the parameter of the Enter Find Mode[ ] command is empty, the sequence is executed without pausing. As the parameter of the Perform Find [ ] command is empty, the extant criteria, such as that created by the preceding steps, are used for the Find.

**CAUTION For the sake of clarity and compactness, I have omitted additional error trapping commands from the foregoing script code. This may be acceptable where a script concludes with the Perform Find[ ] command, but in most cases, as discussed in the section "Trapping for Errors***,"* **earlier in the chapter, error trapping steps would be appropriate in addition to those shown here.**

# **Editing field data on the fly (indirection)**

A further area of frequently desired (and often required) dynamic functionality is the ability to determine at runtime the field to be set (for example, by the Set Field[ ] command) or selected (for example, by the Go to Field[ ] command). In either case, the functionality is only indirectly achievable in FileMaker Pro 10.

One of the more elegant methods for having your script target a field without predetermining which field (determining which field via runtime calculation) is employing the Go to Object [] command to select a named field on the current layout. This technique requires that

- n An instance of each of the fields to be targeted be present on the current layout when the Go to Object[ ] command executes.
- Each field to be targeted is assigned an object name on the current layout.
- $\blacksquare$  Your calculation for the Go to Object [ ] command returns the appropriate field's object name, rather than its logical (schema) name.

Thus, to reliably replicate the behavior of the Go to Field[ ] command with or without its Select/Perform parameter enabled, but with the target field being determined by calculation, you require (in addition to the earlier conditions set out) two lines of script code. To choose the field and select its contents:

```
Go to Object [If(Submissions::Status = "Pending"; "Reason"; "Action")]
Select All
```
To place the cursor at the end of the selected field's current content:

```
Go to Object [If(Submissions::Status = "Pending"; "Reason"; "Action")]
Set Selection [Start Position: Length(Get(ActiveFieldContents)) + 1]
```
#### **NOTE These field selection methods are applicable to field types other than containers. The Select All command does not prompt the commencement of multimedia program content in a container field.**

In cases where you need to dynamically target a field for the purposes of having your script update its value, the Go to Object[ ] command can also be pressed into service for the first part of the task. Rather than using a subsequent selection command, however, you can use a Set Field[ ] command with no target field specified. (When the cursor is in a field and a Set Field[ ] command with no target is executed, the result of the Set Field[ ] calculation replaces the contents of the current field.)

Thus, to set a field without specifying which field in advance, you can use a two-step sequence such as

```
Go to Object [If(Submissions::Status = "Pending"; "Reason"; "Action")]
Set Field ["Prep for next meeting"]
```
You can apply a similar approach to achieve the effect of indirection using other editing and inserting commands, such as Cut, Copy, Paste, Clear, Insert, and so on.

In addition, FileMaker Pro 10 includes an additional Set Field By Name[ ] command that allows you to determine the field to be set using a calculation that supplies the fully qualified name of the field (that is, the TO name and the field name separated by double colons). The use of this new command enables you to select a field as the target of a set field operation dynamically based on context or other variables that may not be known until runtime. For example, if your solution has fields named tp correspond to the days of the week, you can place the value 9 into a field corresponding to current day as follows:

Set Field By Name [Get(LayoutTableName) & "::" & DayName(Get(CurrentDate)); 9]

# **Using Nonlinear Logic**

Although the basic structure of FileMaker scripting processes is linear, several of the control options let you construct script sequences that execute in a nonlinear way. These can result in repeated sequences, alternate or parallel logical paths, and a variety of conditional code options.

Throughout the execution of all script processes, however convoluted, FileMaker nevertheless remains single-threaded: Only one command is executed at any point in time, and the process remains sequential in nature. (Each command completes its task before the next begins.)

# **Nested and sequential If/Else conditions**

A mainstay of scripting control is provided by the logical controls If[ ], Else If[ ], Else, and End If sequence of commands. You can use them to introduce dynamic elements to your code to satisfy a wide range of requirements. They're not as compact or dynamic as the indirection methods discussed in the previous section, but they're nonetheless invaluable for their breadth of application and their explicit control of any sequence of steps in your scripts.

In some cases, you can use a sequence of  $If [ ]$  and  $E$ lse  $If [ ]$  conditions where indirection capabilities are not provided by FileMaker. For example, to call a different sub-script according to which TO the current layout is based on, you might define the following sequence:

```
If [Get(LayoutTableName) = "Contacts"]
   Perform Script ["Add Contact Address Record"; Parameter: Contacts::ContactID]
Else If [Get(LayoutTableName) = "Invoices"]
  Perform Script ["Create InvoiceLines Record"; Parameter: Invoices::InvoiceID]
Else If [Get(LayoutTableName) = "Orders"]
   Perform Script ["Create OrderLines Record"; Parameter: Orders::OrderID]
Else If [Get(LayoutTableName) = "Products"]
  Perform Script ["Create ProductPrice Record"; Parameter: Products::ProductID]
End If
```
Although this code is entirely explicit regarding what should happen and when, it is nonetheless extensible. And although I include provision for only four conditions, much longer conditional statements are possible.

When FileMaker evaluates a conditional sequence such as the one shown here, it works down from the top evaluating the If[ ] and Else If[ ] expressions until it finds one that returns true (a non-empty and non-zero value). It then performs the enclosed commands and jumps to the following End If command.

For logical purposes, therefore, the order of the conditions is significant. For example, if more than one condition could evaluate as true, the one coming first will gain focus, and the subsequent one(s) will be bypassed. However, if the conditions you supply are mutually exclusive, it's preferable to order the conditions from the most probable (or frequently occurring) to the least probable, because doing so reduces the number of evaluations performed (and therefore execution time) for a majority of cases.

**CROSS-REF CROSS-REF For further discussion of techniques for optimizing your script and calculation code, see Chapter 19.**

## **Looping constructs**

FileMaker includes control commands you can use to create recursive script sequences. Direct support for this functionality is provided in the form of the Loop, Exit Loop If[ ], and End Loop group of script steps (refer to Chapter 8).

In Chapter 9, I present a method of saving and restoring Finds using a pair of loops. However, I do not discuss in detail the mechanism used to support this. The relevant steps from the first example script I do include (the script appears in the Inventory example as "...Perform/Store Find") are as follows:

```
Go to Record/Request/Page [First]
Go to Next Field
Set Variable [$FirstField; Value:Get(ActiveFieldName)]
```

```
Loop
  Loop
     If [not IsEmpty(Get(ActiveFieldContents))]
       Set Variable [$Criteria; Value:If(not IsEmpty($Criteria);
         $Criteria & ¶) & Get(RecordNumber) & "»" &
         Get(RequestOmitState) & "»" & Get(ActiveFieldName) &
         "»" & Get(ActiveFieldContents)]
     End If
    Go to Next Field
     Exit Loop If [Get(ActiveFieldName) = $FirstField]
   End Loop
  Go to Record/Request/Page [Next; Exit after last]
End Loop
```
As you can see from the two adjacent Loop steps, the construction of this sequence sets up a loop within a loop. The outer loop contains only two elements: the inner loop, plus the Go to Record/Request/Page[Next; Exit after last] command. Therefore, the outer loop serves to *walk* the current requests starting from the first and exiting after the last.

While the first (outer) loop is working its way through the current set of Find requests, the inner loop executes multiple times on each record, working its way through all the fields in the current layout and assembling details of the Find criteria (if any) in each field.

The number of times each loop executes depends on the circumstances when the script is executed. In the case under discussion, when there are three Find requests, the outer loop will execute three times — and when there are 12 fields on the current layout, the inner loop will execute 12 times on each pass of the outer loop for a total of 36 passes.

# **Specifying exit conditions**

Whether you use an incrementing or decrementing counter, as I describe in Chapter 8, or an exit condition such as those employed in the loops in the preceding example, the essentials of the technique are the same — the loop iterates through the enclosed steps until the exit condition is satisfied.

In some cases, the use of a loop with an enclosed pause (set for a specific time interval) can be used to confirm completion of a task before proceeding. For example, when your script issues the Set Web Viewer[ ] command to load a page from a remote site, you can use a loop and pause technique to wait until the page has completely loaded before proceeding. One way of doing this is to check the html source of the loading Web viewer to confirm that the closing body tag has been received. For example:

```
Set Variable[$counter; Value: 0]
Loop
   Set Variable[$counter; Value: $counter + 1]
   Set Variable [$source; Value:GetLayoutObjectAttribute("Viewer"; "content"]
   Exit Loop If [PatternCount($source; "</body>") or $counter > 100]
```

```
 Pause/Resume Script [Duration (seconds): .1]
End Loop
If [not PatternCount($source; "</body>")]
  Show Custom Dialog ["Web Connection time-out"]
  Exit Script [ ]
End If
```
In this code example, note that I've included a counter in addition to the check for the presence of the closing body tag so that in the event the network is unavailable, the script will not be indefinitely locked within its loop.

**NOTE FileMaker provides support for pauses of durations less than a second, but the accuracy of pause timing in FileMaker Pro 10 for very short pauses (less than one tenth of a second) is low. However, you can specify pauses as short as 0.1 of a second, and FileMaker will pause for a corresponding interval (approximately 100 milliseconds).**

One occasion when your loop will not require an exit condition is when the loop's purpose is to force a pause (for example, holding the active window in frontmost position) until the user clicks a button. In this case, the button the user clicks may be defined to halt or exit the current script as shown in Figure 13.9.

**NOTE The Current Script option is available only on buttons you attach to the Perform Script[ ] command, though you can separately define a button to halt or exit the current script (by attaching the separate Halt Script or Exit Script commands).**

### **FIGURE 13.9**

Defining a button to halt or exit the current running script to terminate a paused looping sequence.

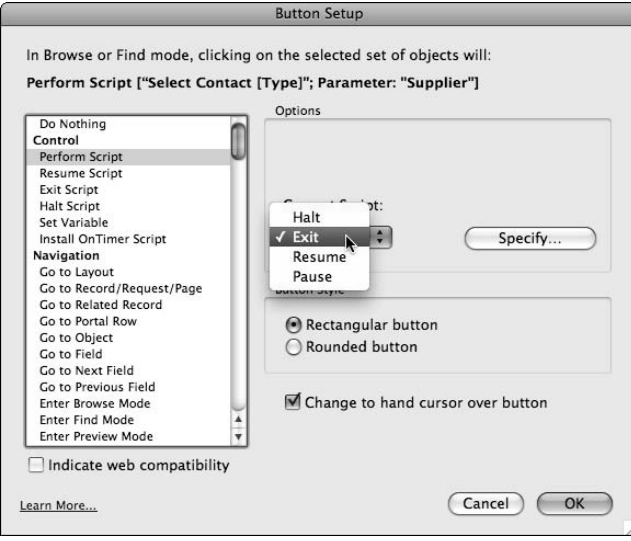

**TIP By default, when you define a button to execute the Perform Script[ ] command, the Current Script control is set to the Pause option. However, this choice is rarely the most appropriate, so it is a good practice to consider the circumstances where a button will be used and select accordingly.**

**In most cases, looping conditions aside, it's been my experience that the most appropriate Current Script setting for a Perform Script[ ] button is either Exit or Resume, with Pause or Halt rarely giving the most acceptable or desirable behavior.**

# **Modular Script Code**

When your scripts are long and complex, you may want to consider breaking them up into selfcontained smaller blocks of code that can be called in sequence to complete longer tasks. However, I counsel against doing this for its own sake. A lengthy scripted procedure does not necessarily become more manageable when its contents are split between several scripts, and, in fact, the reverse can be true. Keeping track of a scripted sequence when it ducks and weaves between multiple scripts can be a considerable challenge.

So when should you divide a scripted process into multiple scripts? Here are some things to consider:

- $\blacksquare$  Is a section of your script code repeated at intervals during the process (in which case a single sub-script might be called at each of those points)?
- Could part of the process of your script be shared with one or more other scripted processes in your solution? (Again, if there is common code, separating it into a selfcontained module may have benefits.)
- Does part of your script require a different level of access than the rest (for example, should one part run with the Run Script with Fill Access Privileges option enabled, while the remainder does not)?
- Is it desirable or necessary that part of your scripted process reside in one file while another part resides in another of your solution's files?

Unless you answered a resounding "yes" to one or more of the preceding questions, you're unlikely to benefit from introducing component logic into your script. In fact, it's likely that the added complexity and overhead (more scripts to manage, more convolutions, and dependencies to keep in view) will outweigh any advantages.

# **Using sub-scripts**

When you design a script so that it can serve a particular kind of need in a number of contexts in your solution, ideally it becomes a self-contained parcel of code available to you whenever you need it when creating other scripts. In the section "Using Nonlinear Logic," earlier in this chapter, I cited the example of a script designed to create child records from various locations in your solution.

Another example would be a script designed to display a progress bar while other processes are under way. The code to manage either of these processes might best be located in one place for your whole solution — so that when you need to update it, you know exactly where to find it and a single change will be reflected throughout the solution (for example, wherever the sub-script is used).

A further area that is frequently a good candidate for separation into a sub-script is error trapping. Many steps in many scripts require similar checks and error-handling mechanisms. If you centralize all your error handlers into one script designed to receive the error code as a parameter, you can then provide error handling throughout all your other scripts by adding the following line of code:

```
Perform Script ["Error Handler"; Parameter: Get(LastError)]
```
You can add it after each script step where an error condition is possible. Such a script should, as its opening line, exit if the parameter is equal to zero (no error) so that the parent script can continue.

An advantage of using a sub-script for error trapping is that it enables you to apply much more exhaustive interpretation and response to various error types (and logging of errors) than would be feasible if you are required to repeat the error-handling code in every script throughout your solution. When you've created an appropriate error-handling script, it becomes a simple matter to reuse it wherever there is potential for error.

# **Script recursion**

Intentionally or otherwise, the use of sub-scripts creates the possibility of circular logic and, therefore, infinite loops. This is one of many ways FileMaker gives you enough rope to hang yourself. Whenever you create a call from one script to another script, it is wise to confirm that the script you are calling does not itself call the current script. If it does — and you haven't added an intercept or exit condition — calling either script will bring your workstation to its knees.

While you should be mindful of the risks, the possibility of script recursion may be useful in some situations. Provided that you enclose a script's call to itself (or its call to another script that, in turn, calls it) within an If[ ]/End If condition with an appropriate expression to terminate the cycle when the desired aim is achieved, such a code model is viable.

In general, I recommend the use of Loop/End Loop structures in situations where recursive functionality is required within your scripts. It is clear and readable, while providing support for a variety of code architectures. Moreover, loop structures avoid the relative inconvenience and added overhead of repeated script calls that are a necessary part of recursively calling scripts.

# **Scripted Window Management**

Among the 14 script commands appearing under the Windows group of commands in the list at the left of the Edit Script window, you can use 7 commands to control the appearance of the content display in the current window. Seven — highlighted in Figure 13.10 — act on the window itself.

### **FIGURE 13.10**

Seven of the available Windows script commands act on windows themselves rather than the current window's contents.

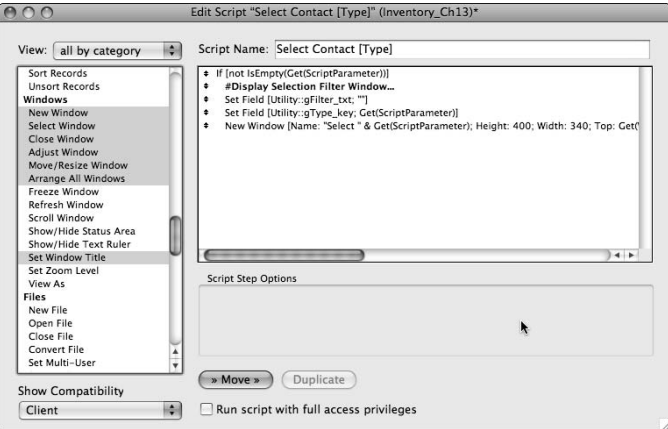

# **Addressing windows by name (title)**

I'd love to have been able to provide a less equivocal subheading here, but the fact is that the text appearing across the top of windows is referred to as the window name in some places in FileMaker Pro 10, while in others it's called the window title. But rest assured that they're both referring to the same thing — for example, when you execute the command Set Window Title ["xyz"] and then subsequently evaluate the Get(WindowName) command, it returns "xyz".

Nowhere is this quirk more evident than in the "Set Window Title" Options dialog (shown in Figure 13.11) where the dialog itself is labeled "Title" but the fields within the dialog prompt you for "Window Name."

### **FIGURE 13.11**

Filling in the Window Name fields in the "Set Window Title" Options dialog.

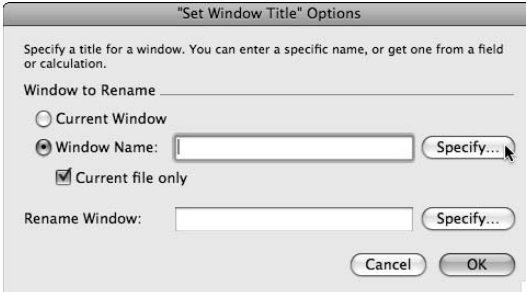

When you first open a solution file, FileMaker sets the window name to the file's name. When you create a new window using the New Window[ ] script or button command, FileMaker allows you the option of specifying the new window's name. If you don't provide a window name at this point, however, FileMaker uses a default naming convention where the new window is assigned a name based on the current window name (with a trailing hyphen and number appended — such as "Inventory – 2"). If you create a window manually by choosing Window  $\Rightarrow$  New Window, FileMaker applies the same default naming procedure to determine the name (or should that be title?) of the new window.

Whatever it's called and however it got there, the label across the top of the window is useful for a variety of purposes:

- $\blacksquare$  It gives you a way to let your users know which window is which and what each window is for.
- It lets you differentiate between windows in calculations throughout your solutions (for example, by using the WindowNames( ) and Get(WindowName) functions to apply window-specific highlighting or other attributes in your solution).
- $\blacksquare$  It provides scripts with a mechanism to control the behavior of one window from a script running elsewhere (even from a script in another file).

For all these reasons, I encourage you to supply unique and descriptive names to the windows in your solutions and keep window naming in mind when managing windows through your scripts. As part of this, you can issue custom (calculated) names to all new windows created by using the New Window[ ] command, as shown in Figure 13.12.

When you name a window, its name remains in place until it is closed unless your scripts or button commands explicitly change it. Thus, care in window naming provides you with a way to be explicit when subsequently selecting, moving, resizing, hiding, or closing a window.

**NOTE** If you configure your solution to explicitly name windows, then the names will be **NOTE those you assign. Otherwise, FileMaker will assign window names that incorporate the file name, which may include the name of the host where the file is located and/or a sequential number appended to differentiate similarly named windows.**

### **Moving and resizing windows**

When you script the creation of a window, the New Window Options dialog, shown in Figure 13.12, provides the option to specify the size (height and width in pixels) and location coordinates (distance from top and left of the main monitor in pixels).

**TIP On Mac OS, the window position is measured (in pixel coordinates) with respect to the top left corner of the screen display area immediately below the menu bar, while on Windows, the coordinates are referenced to the top left of the display area of the Multiple Document Interface (MDI) Application window that frames all database windows on Windows.**

### **FIGURE 13.12**

Specifying a name by calculation when scripting the creation of a new window.

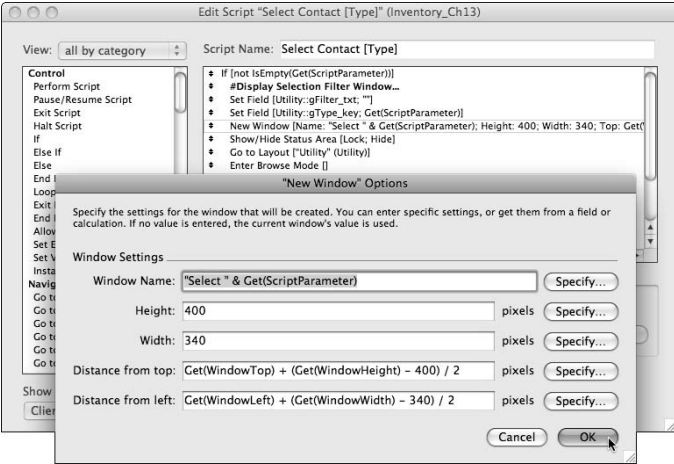

Whether or not you've chosen to make use of the options to set a window's initial dimensions and location when creating a new window by script, you can subsequently modify the window's position or proportions by using the Move/Resize Window[ ] command. Like the New Window Options dialog, the Move/Resize Window Options dialog accepts values for height and width in pixels, and for top and left in pixels from the upper left corner of the main monitor.

### **Determining window dimensions**

Because the values for all four Move/Resize values can be determined by calculation, you can size and position the window with respect to other windows on the screen. For example, if you're setting your window to a width of 340 pixels and your monitor size is  $1024 \times 768$  pixels, the unused horizontal space on either size of your window will be 768 − 340 = 684 pixels. Thus to position a window with a width of 340 pixels in the center of a 1024 pixel monitor, the "Distance from left" coordinate should be supplied as 342 (half of 648).

**NOTE** When you're calculating the available are for your solution's windows, you should take account of the allowance required for window "chrome" — the borders, scroll **bar, controls, and other adornments that are included on your database windows be default. The sizes of these window components differ between operating system and operating system versions and are also affected by appearance settings, themes, and task bar preferences in Windows and the location and size of the Dock on Mac OS.**

In cases when your solution may be opened on a number of monitors of different sizes, you can set your window placement calculations to determine the correct placement of your window by using the appropriate Get( ) functions. For example, to center a 340-pixel window horizontally on a monitor of any size, you can specify the distance from left coordinate as

(Get(ScreenWidth) – 340) / 2

Similarly the vertical location (for a 400-pixel-high window) can be set to find the middle of the monitor according to its height with

(Get(ScreenHeight) – 400) / 2

**NOTE When determining sizes and locations of windows on the Windows operating system, remember that they will be contained within the Application window frame. It is preferable to calculate your window coordinates with respect to the application window dimensions rather than the screen size. You can do so by using the Get(WindowDesktopHeight) and Get(WindowDesktopWidth) functions. On Mac OS, Get(WindowDesktopHeight) returns the main monitor height minus the height of the menu bar.**

Alternatively, if you prefer to center a new (say,  $400 \times 340$ ) window with respect to an existing window (for example, the foremost window), it is easiest to use the Get(WindowHeight) and Get(WindowWidth) functions to pass the current window's coordinates to the expressions specifying the new window's location when creating the new window. As shown in Figure 13.12, you can do so with the following expressions:

```
Distance from top: Get(WindowTop) + (Get(WindowHeight) - 400) / 2
Distance from left: Get(WindowLeft) + (Get(WindowWidth) - 340) / 2
```
# **Creating windows off-screen**

Extending the ability to control the placement and size of windows, you can create windows offscreen and therefore (potentially) invisible to the user. This documented feature of FileMaker Pro 10 is useful for cases where you require a scripted procedure to undertake actions in another window so as to leave the user's environment undisturbed, while avoiding the visual discontinuity of a new window appearing and disappearing onscreen during the process.

**NOTE FileMaker keeps track of found sets and relationship caching — along with other <b>NOTE environment and state characteristics such as current layout, active record, commit state, and so on — separately for each window. Therefore, if your script changes some of these attributes (especially the found sets, which may be onerous to reinstate), creating a separate window to give your script its own separate contextual environment in which to operate (and closing the window upon script completion) is advantageous.**

Using this technique, you might, for example, activate a message in the user's current window (or a floating window positioned above it) saying "processing — please wait…" perhaps accompanied by a progress indicator (especially if your script procedure may take more than a few seconds). Bear in mind that the visual effects of this technique vary between platforms, and window placement requires restored window states on the Windows operating system.

**CROSS-REF CROSS-REF For a detailed discussion of various approaches to the implementation of progress indicators, refer to Chapter 10.**
After user feedback is in place, your script can create a window out of view and undertake its processing in a discreet contextual environment without impacting the user's selections and environment. From its point of focus in the off-screen window, your script can update a global variable value controlling the progress indicator onscreen, to provide up-to-date user feedback throughout the process.

**CAUTION** If the user's computer is equipped with multiple monitors, a window created a short distance off-screen may simply appear on a different monitor (this applies particularly **to Mac OS where the visibility of windows is not constrained by the limits of an Application Window). I recommend using negative coordinates and/or coordinates above 10,000 pixels to place your script's window well out of the user's visual range (values up to 32,766 in all directions are supported on all platforms — higher values are supported in some cases, but I don't recommend their use for reasons of cross-platform compatibility).**

### **Freezing and refreshing the screen**

In some circumstances creating off-screen windows will not suit your requirements — for example, if your approach is maximizing your solution's windows on the Windows platform, creation of windows of specified dimensions and placement causes FileMaker to revert to the restored window state. Moreover, creation of off-screen windows on Windows OS causes the application window to acquire scroll bars indicating the presence of objects outside the user's field of view.

For these and other reasons, in certain circumstances, you may prefer to maintain the focus on the current window while your script is in progress, yet don't want to expose a screen display of the script's actions. In such cases, issuing the Freeze Window script command prior to script steps that would otherwise change the display in the current window is an alternative. The Freeze Window command frees your script to proceed without updating the screen.

A common misconception is that when your script freezes the window, it should subsequently refresh the window using the Refresh Window[ ] command; however, this is not the case. The Freeze Window command carries an implicit window refresh after the freeze is released (such as when the script pauses or concludes). Therefore, adding a Refresh Window[ ] command is not only superfluous but may cause screen flicker as the screen is refreshed twice in quick succession.

I recommend that you only use the Refresh Window[ ] command at the conclusion of a script sequence if either

- $\blacksquare$  You have not used the Freeze Window command throughout the course of the script.
- You need to explicitly flush cached join results or cached SQL data (both of which are options of the Refresh Window[ ] command).

**CAUTION Overuse of the Freeze and Refresh commands may add to rather than ameliorate screen flickering. I recommend that you use them sparingly and only when needed. However, lengthy scripts — such as those looping through the found set — generally benefit from including a Freeze command before commencing the loop.**

**In addition to off-screen windows and scripted Freeze/Refresh sequences, a further option for performing processes out of the user's field of view is the use of a utility file with a window that has been explicitly hidden using the Adjust Window [Hide] command. You can call a script in a utility file as a way of ensuring that the action is separated from the interface being viewed by the user.**

# **Scripting Data Import and Export**

One of many strengths of FileMaker is its ability to import data from and export data to a wide variety of formats. This ability makes it a good player in medium to large organizational environments where a number of tools and technologies are in use. These capabilities become considerably more powerful when you're able to control them within your solution's scripts.

**CROSS-REF CROSS-REF My description of the technique for specifying dynamic file paths using variables (in the section "Dynamic file paths using variables," earlier in this chapter) is pertinent to the following examples. You can use a calculation to determine the filename and file path for any of the file creation and import operations discussed here.**

### **Exporting field contents**

With very few exceptions, you can export anything that is stored in a FileMaker field to a file on your computer, and the process can be scripted. The exceptions are limited to container images not in a supported external graphical format (such as layout vector objects pasted directly into container fields). All other data — including text, movies, sounds, images, and files — can be used as the basis of creation of a file or files on the current computer or any volume (such as network file server) accessible to it.

The Export Field Contents[ ] command requires only that you select a target field and specify an output file. For example, if your solution includes a text field called Description in a Library TO, you can use the following two lines of script code:

```
Set Variable [$FilePath; Value "File:Description.txt"]
Export Field Contents [Library::Description; "$FilePath"]
```
Doing so results in the creation of a text file called Description.txt, containing the text in the targeted field.

The suffix of the filename you specify for an output file must be one your comput**er's operating system recognizes as valid for the kind of data you are exporting. If the suffix does not conform to system requirements the export may return an error. Or, if the file is successfully created, it may be associated with an inappropriate application (and therefore not recognized when a user attempts to open it).**

### **Exporting table data**

When you choose to export structured data from your solution, by default FileMaker exports from the table associated with the current layout and includes only the records in the current found set. The same applies when your export is scripted — the export is conducted from the current context at the time the Export Records[ ] command executes.

To script a successful export, you must therefore structure your script to first

- n Select an appropriate layout (providing table context, including relationships to other tables if you're including data from related fields in the exported data set, including calculations in your primary TO referencing related table data).
- $\blacksquare$  Establish an appropriate found set for the records you want to export.
- (Optionally) Set a path and filename for the file to be created.

In addition to the preceding preparatory steps, you must configure the Export Records[ ] step to include the selection of fields to be exported (and the order they're to appear in the export file), the output file path and the file format for the export (csv, tab separated text, XML, Excel, and so on), as shown in Figure 13.13.

The rudiments of a script exporting the contents of all Meetings table records in your solution in ASCII text in a CSV (comma separated values) format, into a file called "AllMeetings.csv" on the desktop of the current computer, are as follows:

```
Go to Layout ["Meetings" (Meetings)]
Show All Records
Set Variable [$FilePath; Value "file:" & Get(DesktopPath) & "AllMeetings.csv"]
Export Records [No Dialog; "$FilePath"; ASCII(DOS)]
Go to Layout [original layout]
```
This script (with the addition of appropriate error handling) executes efficiently, creating a file ready for transfer into another system or for a variety of other purposes.

**If your objective is to move records from one table to another in your solution or to move them to another FileMaker file, rather than exporting, you can perform a direct import into the other table or file.**

### **Selecting fields for export**

When setting up an export, the settings you create in the Specify Field Order for Export dialog, shown in Figure 13.14, determine the fields to be included in the export, as well as their order.

Using the Field Order dialog, you can choose the source table for each field from the pop-up menu at the upper left and then select fields from the list at the left and use the buttons in the center to move them to the Field Export Order or Group by list boxes at the right.

#### **Part III Beyond the Basics**

#### **FIGURE 13.13**

Specifying the file type in the Specify Output File dialog for the Export Records[ ] command.

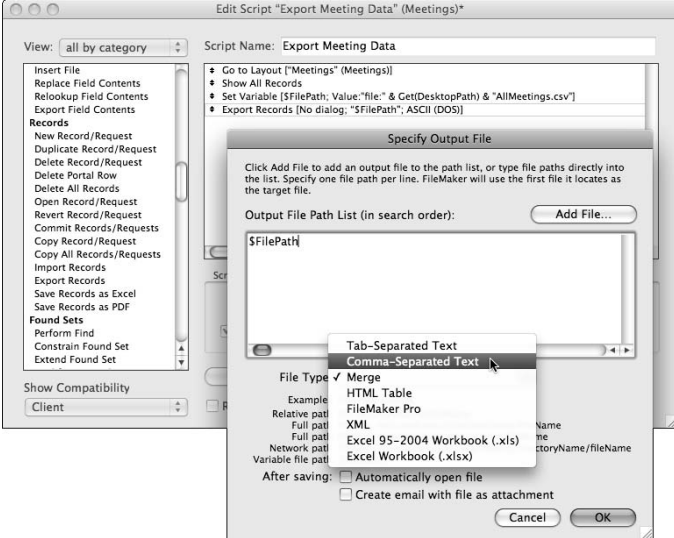

#### **FIGURE 13.14**

Specifying the fields and field order for export from the Meetings table.

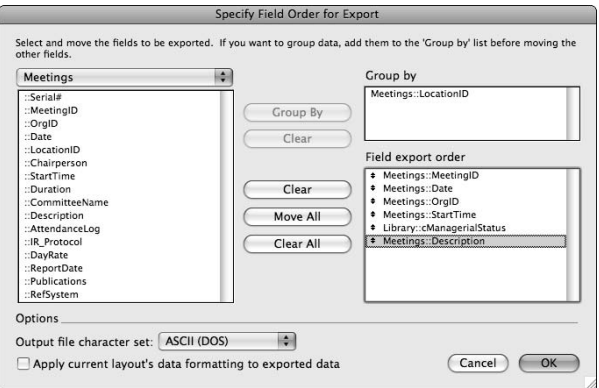

**NOTE The checkbox option at the lower left of the Specify Field Order for Export dialog** <br> **NOTE The checkbox option of the specify of the condition of the condition formula refers to the data format (such as number, date, and time presentation formats) rather than to character styles and formats applied to text.**

**TIP Most export file options are suited for plain text only, so you can't include container field data, and any embedded text styles (including colors, fonts, and font sizes) will be lost. An exception is when you're exporting to a FileMaker file — both container data and embedded character styles are retained.**

After you've added fields to the Field Export Order list, you can change their order by selecting them and then using  $\mathcal{B}_+ \uparrow$  or Ctrl+ $\uparrow$  and  $\mathcal{B}_+ \downarrow$  or Ctrl+ $\downarrow$  to move them up and down, or by dragging them with the handle icon to the left of each field, as shown in Figure 13.14.

### **Import options**

When scripting a data import process into your solution, several steps of the process mirror the export procedure described in the preceding section. In particular, specifying a source file from which the data is to be imported and choosing an appropriate file type are achieved in the same way using a variant of the Specify File dialog, as shown in Figure 13.15.

#### **FIGURE 13.15**

Specifying the file path and type for import of data into your solution.

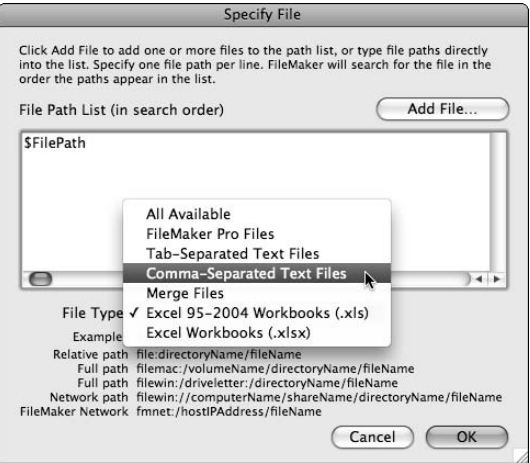

The choice of file type you make when specifying the file for import determines how FileMaker interprets the data and parses the values in the file you select (for example, FileMaker breaks fields using the appropriate delimiter for the chosen file format).

To configure the settings for an import, you must select a specific file as the source **of the import. If you intend to supply a dynamic file path using a variable, you should first configure the import with a file path selected and then overwrite the file path with the name of the variable that will supply the path for the import.**

#### **Part III Beyond the Basics**

### **Data matching for import**

The configuration of options to match fields from the incoming data (or database) file to the field structure of a table in your solution requires that you select a destination table in your solution and then designate fields or values in the external file to align with some or all of the fields in the selected table, as shown in Figure 13.16.

Individual fields in the Target Fields column at the right of the Import Field Mapping dialog can be moved up and down to correspond to incoming data by selecting them and using the  $\mathcal{H}_+ \cap$  or Ctrl+↑ and  $\mathcal{B}_+\downarrow$  or Ctrl+↓ to move them up and down, or by dragging them with the handle icon to the left of each field. Moreover, you can click the arrow in the center column adjacent to any field to enable or disable import into a specific field.

#### **Synchronizing and updating data**

You can import data into only one table at a time. However, you can choose a variety of import, matching, and synchronization options, enabling you to add new data, update existing data (to match the corresponding records in the external file or table), or a mix of both. The controls for these options are found at the lower left of the Import Field Mapping dialog, as shown in Figure 13.16.

#### **FIGURE 13.16**

Aligning incoming data to fields in your solution by using the Import Field Mapping dialog.

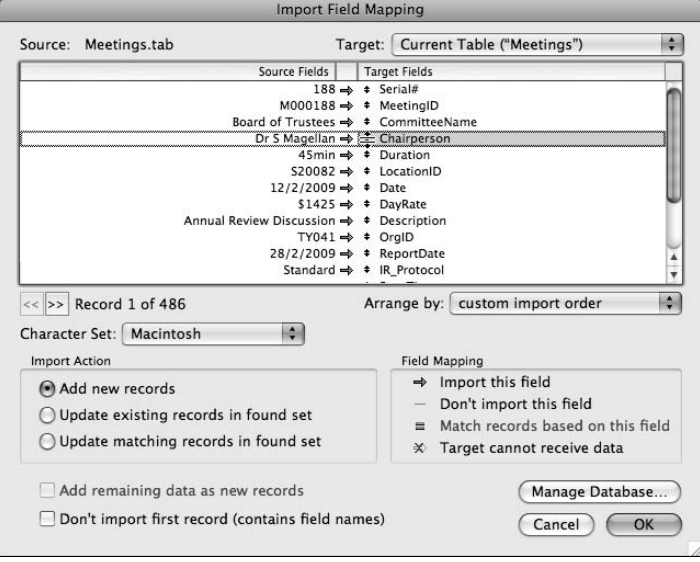

**If you Shift+click or** <sup>84</sup>+click or Ctrl+click to select multiple contiguous or discontig**uous fields in the Import Field Mapping dialog, as shown in Figure 13.16, you can enable or disable them all as a group by clicking the symbol in the center column.**

Additionally, you can choose from the Arrange By pop-up menu (below the field list at the right), one of six field presentation orders for the fields in your solution, as follows:

- **Natching names**
- Last order
- Creation order
- $\blacksquare$  Field names
- Field types
- Custom import order

**CAUTION** If new fields are created in the destination table (in your solution) after you've defined a scripted import, they will be automatically added to the end of the import **order. If you do not want new fields included in subsequent imports (or you want them in a different place in the import map), you should revise all script import maps targeting the table after adding fields.**

#### **Other import options**

In addition to the import of raw data as described previously, FileMaker provides options to import from a Bento data source, enabling you to access the content of address book, calendar, and other related data from your computer, via the Bento desktop database. To import Bento data, choose File  $\div$  Import Records  $\div$  Bento Data Source. This option requires that you have Bento 2 (or later) installed on your computer.

Another import option allows you to import from an XML source. If the source data is formatted using the FMPXMLRESULT encoding format, you can import it directly. Otherwise, you need an appropriately formed XSLT style sheet to enable FileMaker to interpret and transform the XML data. Many data sources are available for which style sheets already exist or can readily be adapted.

After you've specified an XML source and (if necessary) an XSLT document to interpret it, FileMaker lets you configure an import field map to import the XML data as described in the previous section.

Additionally, FileMaker supports import from Open Database Connectivity (ODBC) data sources. To take advantage of this option, you first need to install an appropriate ODBC driver and employ it to define a Data Source Name (DSN).

### **CROSS-REF CROSS-REF For full details of the process of installing and configuring an ODBC driver and defining a DSN, refer to Chapter 7.**

When your driver and DSN are configured, you're prompted to authenticate for the remote data source and then passed to the SQL Query Builder for the remote data source, letting you select fields from the ODBC data to be included in the import mapping process in FileMaker.

### **Loading and unloading container objects**

Although container data aren't supported in import and export formats, you can batch import text or multimedia (picture or movie) files by using the Folder Import option. This option has a number of advantages, including the ability to simultaneously import (into different fields in your table) the Text Content, File Name, and File Path (for text file folder imports) or the Image, File Name, File Path, and Image Thumbnail (for image or movie imports).

Alternatively, you can readily script a process by using FileMaker's scripting commands to Insert Picture[ ], Insert QuickTime[ ], Insert File[ ], and/or Export Field Contents[ ] to loop through a group of records inserting or exporting container field contents to or from a predetermined directory (using filenames calculated and passed to the relevant commands via the attendant Specify File dialog, as noted earlier in this section). So, for example, to export student photos from the Students table to a pix folder in the current solution directory on your computer, using the StudentID as the filename, you could use a script structured in essentials along these lines:

```
Enter Browse Mode [ ]
Freeze Window
Go to Layout ["Students" (Students)]
Show All Records
Go to Record/Request/Page [First]
Loop
   Set Variable [$ImagePath; Value "file:pix/" & Students::StudentID & ".jpg"]
   Export Field Contents [Students::StudentPhoto; "$ImagePath"]
  Go to Record/Request/Page [Next; Exit after last]
End Loop
Go to Layout [original layout]
```
By using a similarly structured script with the Go to Field[ ] and Insert Picture[ ] commands in place of the Export Field Contents[ ] command, the reverse procedure can be accomplished, and appropriately named files can be uploaded from the pix directory. The variant of the script to achieve this is as follows:

```
Enter Browse Mode [ ]
Freeze Window
Go to Layout ["Students" (Students)]
Show All Records
Go to Record/Request/Page [First]
Loop
   Set Variable [$ImagePath; Value "image:pix/" & Students::StudentID & ".jpg"]
  Go to Field [Students::StudentPhoto]
  Insert Picture ["$ImagePath"]
  Go to Record/Request/Page [Next; Exit after last]
End Loop
Go to Layout [original layout]
```
**CAUTION** Both scripts described in this section require the addition of error handling as dis-<br> **CAUTION** eussed in the section "Trapping for Errors," earlier in this chapter, particularly to **deal with the situation where, in the second script, no image is available to match a given record in the Students table.**

## **Pivoting Data between Tables**

While import and export provide a number of essential methods for moving your data around in a number of circumstances, you will require more control over the process — for example, when modifying or massaging data into the appropriate form and structure for the table it is to occupy.

When you're working with data stored according to a different data model (such as FirstName and LastName in the same field — something you're most unlikely to have done in your own solutions, having read Chapters 7 and 11 of this book!), you'll require what is sometimes referred to as an Extraction, Transformation, and Loading (ETL) process between your data and the destination data structure.

### **Using utility relationships**

One of the most powerful methods of data transfer and transformation in FileMaker is via a scripted update using a utility relationship. Such a relationship is based on a global field in the table from which the data is to be sourced, and relates either to the primary key of the destination table, or to an intermediary table you will use for final data vetting before export or before importing to the destination table.

The relationship between the tables should be set to Allow Creation of Related Records, as described in Chapter 11. By populating the global key field in your source table with each of the primary keys for the remote table in turn, you are able to write to or create corresponding records using the data in your primary source table and any tables related to it, within the structure of your solution.

### **Managing related data (walking through related records)**

Using your utility relationship to isolate individual records to be created or updated in the target table, you can build a transformation script in your solution along the following lines:

```
Enter Browse Mode [ ]
Freeze Window
Go to Layout ["SourceData" (Source)]
#Locate records to be loaded to external system via ETL
Perform Find [Restore]
Go to Record/Request/Page [First]
Loop
   #Load external system key to activate utility relationship
   Set Field [gETL_key; Source::LegacySystemID]
```

```
 Set Variable [$ETL; $ETL + 1]
   #perform required transformations for each external data field
   Set Field [External::Name; Source::FirstName & " " & Source::LastName]
   Set Field [External::Chk; Choose(Source::Status; "pending"; "complete")]
  Set Field [External::Date; Day(Billed::Date) & "." & Month(Billed::Date)]
   Set Field [External::NetCost; Billed::Amount – Source::Discount]
   #etc – to complete full set of required data transformations
  Go to Record/Request/Page [Next; Exit after last]
End Loop
Go to Layout [original layout]
Show Custom Dialog ["Extract/Transform/Load of " & $ETL & " records completed"]
```
This process outlined in its essential form pivots data through the utility relationship from the Source TO to the External TO, drawing on data from the Source and Billing TOs (and others as required) to modify and transform the data into the appropriate form and content for upload to the external system.

**TIP An ETL process along the lines set out in the previous script can be used effectively to pass data between external data sources and FileMaker data tables to facilitate reporting on ESS data, archiving or warehousing of FileMaker data, or the interchange of data between complementary systems.**

### **Going over Some Practical Examples**

Throughout this chapter, I've delved into a selection of the essentials of scripting, providing you with guidance, tips, and examples designed to help you solve problems and elevate your solution's scripts to new levels of power and efficiency. To add to the wealth of examples included in this chapter, here are two useful techniques to round out your repertoire.

### **Locating unique records**

A common problem encountered in all database systems is identifying unique examples of an entity or attribute when duplicates exist. For example, if your parking register has a field for the car model of each client and you need to produce a list of car models (including each only once), you can use the following script:

```
Enter Browse Mode
Show All Records
Sort Records [Restore; No dialog {by Clients::CarModel}] 
Go to Record/Request/Page [First]
Freeze Window 
View As [View as Form]
Loop 
   Set Variable [$prevNo; Value: Get(RecordNumber) – 1)
   Set Variable [$prevValue; Value: GetNthRecord(Clients::CarModel; $prevNo)]
   If [$prevValue = Clients::CarModel]
     Omit Record
```

```
 Else 
     Go to Record/Request/Page [Next; Exit after last]
  End If 
End Loop 
Unsort Records 
View As [View as List]
Go to Record/Request/Page [First]
```
In this disarmingly simple procedure, your script sorts the records in the Clients table (by the field where you want to isolate unique values) and then walks the records, comparing each with the preceding record to selectively omit those already represented in the found set.

### **Building a multi-part PDF report**

FileMaker Pro 10 includes the ability to combine several reports or report components into a single, composite PDF document. For example, you can generate a polished presentation document with a cover page, data pages, and a concluding summary page within a single document.

Generating a composite report of this kind first requires three layouts: one providing the summary page, one formatted as a list layout providing the report document's body, and one containing header, footer, and sub-summary parts only to generate an overview of grouped data. With the required report layouts in place, you can then set in place a script along the following lines:

```
Set Variable [$ReportPath; Value:"file:PurchasesReport.pdf"]
Go to Layout ["ReportCover" (InvoiceLines)]
Save Records as PDF [Restore; No Dialog; "$ReportPath"; Current record]
Go to Layout [ "PurchaseReport" (InvoiceLines) ] 
Show All Records 
Sort Records [Restore; No dialog ]
Save Records as PDF [Restore; Append; No Dialog; "$ReportPath"; Records being 
  browsed]
Go to Layout ["BuyerSummary" (InvoiceLines)]
Sort Records [Restore; No dialog ] 
Save Records as PDF [Restore; Append; No Dialog; "$ReportPath"; Automatically 
  open; Records being browsed]
Go to Layout [original layout]
```
With this script in place, a multi-page PDF report will be created representing current data and then opened on your computer.

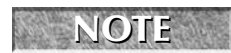

**NOTE This script is implemented in the Inventory example file for this chapter and is available among the download materials on the book's Web site.**

# Parri IV

# **Integrity and Security**

**M** aking your solutions operate efficiently and respond to the needs of users is an excellent start, but it's and secure. A focus on preventative measures in the design to the needs of users is an excellent start, but it's important that your solutions also be robust, reliable, and secure. A focus on preventative measures in the design, configuration, and deployment of your solutions will be of great benefit in ensuring that your solutions continue to deliver what is required.

When you encounter situations where different users require different levels of access to data and functionality in your solutions, it's time to make use of FileMaker security to set in place granular controls on user access privileges.

In this part, you'll find insider tips, explanations, and techniques to help you understand how best to design and deploy solutions that will survive real-world use and abuse. The chapters included here include detailed coverage of user account management, robust relational design techniques, error trapping, backup strategies, and more, to equip you with the best practices for developing dependable solutions.

#### **IN THIS PART**

**Chapter 14 In Control with FileMaker Security**

**Chapter 15 Maintaining Referential Integrity**

**Chapter 16 Making FileMaker Systems Fail-Safe**

**Chapter 17 Maintaining and Restoring Data**

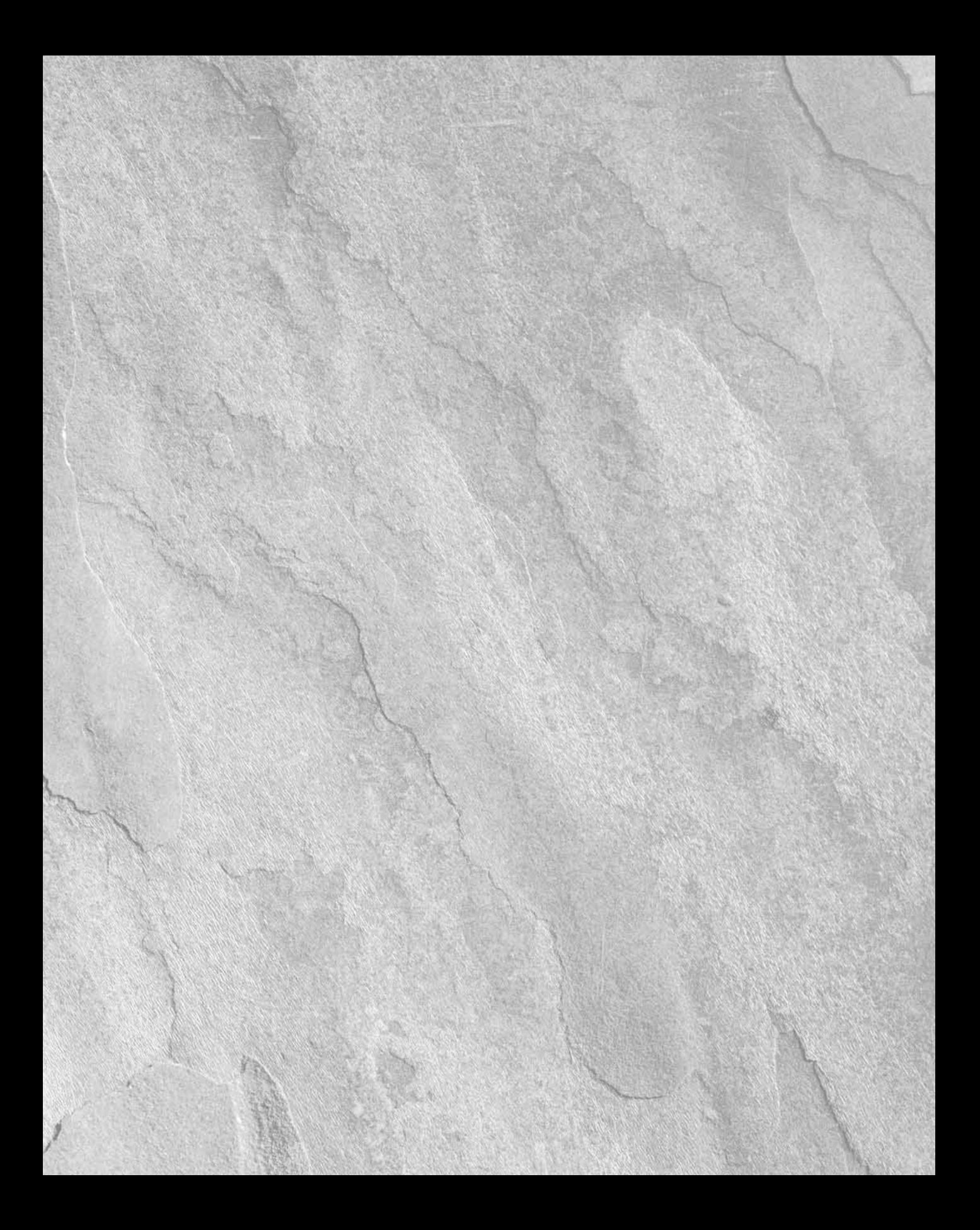

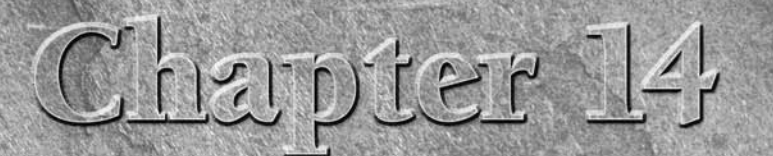

# **In Control with FileMaker Security**

**I** f data doesn't matter to you, you're unlikely to store it at all, much less build a database solution to accommodate it — so the fact that you've done so is as good an indication as any that the data matters. Because i f data doesn't matter to you, you're unlikely to store it at all, much less build a database solution to accommodate it — so the fact that you've done so is as good an indication as any that the data matters. Because it simply from mishap or loss. Security takes a number of forms and helps protect your data in a variety of ways.

FileMaker provides a robust database environment with a multi-faceted security architecture that you can configure to meet various needs — from a simple single-user database to a diverse multi-user system with dozens or even hundreds of users. FileMaker conforms to industry standards in its security framework implementation and supports a range of best practices for secure handling of sensitive data.

Technology, however, is effective only when used skillfully and appropriately, and an arsenal of security capabilities is of no use whatsoever if it remains unused. Security should form part of your solution's design from the outset and should be built into the fabric of your code. Too often security is added as an afterthought.

# **Concepts of Security**

In the broadest sense, security represents a collection of safeguards against potential risks, threats, and problems. An important first step toward creating an appropriate security strategy is planning, which involves assessing the possible risks, understanding their impact, and considering the probability of the various risks.

### **IN THIS CHAPTER**

**Exploring security concepts**

**Understanding privilege sets**

**Working with granular security**

**Dealing with user authentication**

**Managing accounts via script**

**Creating a custom logout option**

**Deciding how much security you need**

**Recognizing the importance of physical file security**

**Implementing secure deployments with FileMaker server**

There is no one way to address all aspects of security, so I encourage you to think and act broadly and to implement a mix of strategies addressing your solution's needs. Security can't be considered in isolation; it's an essential and core part of every aspect of your solutions' creation and use.

### **Balance and perspective**

Among life's copious ironies are a collection of sad stories about misplaced effort, including backup files that can't be opened, passwords on sticky notes along the tops of computer monitors, and heavily secured buildings with open access Wi-Fi networks. It's a long and sorry tale.

Keeping things in perspective is important when considering solution security. It's too easy to focus your attention on one area of concern while largely overlooking others. For example, a beautifully implemented login system won't protect your data from the hazards of disk failure or human error — each presenting a real risk of potentially equal magnitude. You need different kinds of security to address different risks.

#### **Identifying threats**

Taking time to identify the various risks, threats, and contingencies impacting your solutions makes sense. These risks include the possibility of malicious acts, unauthorized access to your data or your solution's code, and careless modification or deletion of data, not to mention hardware failure or errors within your solution's code.

I suggest a measured approach to security. Address the various hazards and potential issues by responding to them in proportion to their relevance (the probability of each type of issue arising in your particular situation) and make sure that the level of security you implement is in line with your solution's value.

#### **Assessing value**

Your solution has value in several ways, the most readily identifiable being the expenditure (of both time and money) to develop, implement, and maintain it. In many cases, however, the value of your solution is best measured by the amount of work it does for you, your business, or your employer — and the costs that would be incurred or the amount of income foregone if your system failed or were unavailable.

Against this background, even the simplest of solutions has a value sufficient to warrant some thought, time, and resources devoted to identifying its vulnerabilities and setting strategies in place to manage those vulnerabilities.

### **Protecting your investment**

Before deciding on a security strategy for your solutions, take a moment to consider what's at stake. Security is a way of protecting your investment, and the level of your investment may be greater than you first think. You invest in your database solutions in several ways:

- $\blacksquare$  The solution is almost certainly an investment in time and ingenuity. It may well be worth more than the software or computers it runs on.
- $\blacksquare$  Your solutions, by nature, contain the essentials of many of your business rules, operating procedures, and work preferences. (A solution is in fact a way of codifying your way of working.) A solution may also incorporate your "mental map" of ways to solve a host of problems.
- $\blacksquare$  The accumulation of work collecting, processing, refining, and organizing information in your solution has a value. Whether you enter information yourself, pay others to do so, or acquire information in a variety of other ways, it nevertheless has a value.
- When information is sensitive or privileged, it must be protected as required by law as well as common sense. Whether the reasons are positive (competitive advantage) or negative (breach of privacy), they amount to a compelling need for controlling the flow of information.

Each way your solution has value presents a range of different issues and security concerns. Maintaining data confidentiality is of little use if the data itself has become subject to corruption or is generously peppered with user errors. Conversely, protecting your solution from a malicious attack won't help if your scripts malfunction and delete the wrong records.

Although in some cases risks are low or security isn't a paramount concern, nonetheless, you need to consider the investment, both in the data and in the solution itself. Even for solutions operating in a secure environment or including no private or sensitive data, the levels of risk are needlessly high if security is left to chance.

### **Interface vulnerabilities**

Your solution interface can challenge or threaten security in several ways. The simplest of these are the impact of clutter and confusion. Confusion leads to errors, misplaced data, incomplete processes, and the diminishing returns arising from user frustration and incomprehension.

#### **Taking things at interface value**

Care and attention to interface design can lend clarity and simplicity to your solutions, resulting in great improvements in data integrity and worker productivity. Rather than bolting your interface down, adding layers of code to prevent users from doing the wrong things, and using still more layers to detect and correct errors after they're made, with some changes to the interface, many problems evaporate.

Along with your solution's interface layer, you should also consider the interaction model. If your solution has a natural flow to it and users find that it mirrors their work processes, they'll be engaged and energetic in maintaining the solution, because they understand and appreciate its value. Conversely, when you introduce onerous login processes and complex or convoluted requirements, the easy flow turns to a struggle, with users working in opposition to the system.

#### **More than a semblance of security**

An entirely different way your solution's interface can get you into trouble is by providing the appearance of security in place of real security. You may be tempted to consider fields not in view as being inaccessible or to suppose that users will be constrained to follow the processes laid out in your scripts.

Don't allow your interface and script designs to lull you into a false sense of security. They are the front door to your solution, and it's certainly important that they guide the user and present only the appropriate information in layouts and reports. Be aware, however, that many alternate ways exist for a solution to be accessed by a resourceful or mischievous user — so the fact that a field doesn't appear on any layouts doesn't mean that it's secure. Similarly, having your scripts impose a certain sequence of events doesn't guarantee that users can't contrive other passages through your solution.

FileMaker supports links to external files, so you can structure solutions to include data from other files. Unless you've given careful thought to security, a user can create a file with a reference to your solution and use it to view and edit data in every corner of your solution, regardless of the interface you've set in place.

Unless you have set safeguards in place — in the form of robust security measures **assigning appropriate privileges to each user — every field can be accessed and edited by anyone with a mind to do so.**

#### **File-based security**

To provide you with the tools to control access to key components of your solution (including layouts, scripts, and value lists as well as field data), FileMaker provides a security architecture centered on assigned user privileges in each file. Therefore, if a user is accessing the contents of your file from another file, the constraints and privileges in place will be those (if any) you have defined in your file, not those they define in the external file being used to gain access.

The file-centered security model has numerous advantages — allowing you to offset a variety of security concerns — but also presents some challenges, especially when your solution is comprised of multiple files. In such cases, it's incumbent on you to build appropriate security into each file, while ensuring that the solution files can nevertheless interact and provide a seamless user experience.

**CROSS-REF CROSS-REF The implications of file-based security for aspects of the design and use of your solutions are explored in Chapters 11 and 13.**

### **The Privilege Set**

At the heart of the FileMaker security model is the concept of the *privilege set,* a named collection of specifications for access levels and restrictions throughout the file where it's defined.

By default, all FileMaker files contain the following three privilege sets:

- $\blacksquare$  [Full Access]
- [Data Entry Only]
- [Read-Only Access]

**NOTE The enclosing square brackets around FileMaker's default privilege set names enable you to easily differentiate them from other privilege sets in your solution files. When creating your own privilege sets, you can choose to enclose their names in square brackets. However, I recommend against doing so, to preserve and underscore the distinction between default privilege sets and those created specifically for the solution.**

The default [Full Access] account provides the level of access required for solution development and is an essential component of any file under development or maintenance.

By choosing File  $\div$  Manage Accounts  $\&$  Privileges and navigating to the Privilege Sets panel, as shown in Figure 14.1, you can view the current privilege sets in each solution file, as well as create and configure new ones.

#### **FIGURE 14.1**

Default privilege sets showing in the Manage Accounts & Privileges dialog.

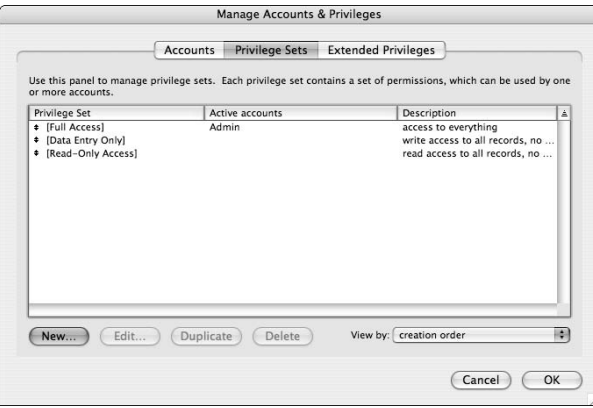

Before your solution's initial deployment and preferably early in its development, you should begin building appropriate privilege structures to support and enhance your solution's operations and to define the scope and limits of use. In fact, establishing the security model will help you achieve clarity about what the purpose and scope of the components of your solution are, and is therefore an important component of the design process.

### **Concepts of role-based security**

A privilege set comprises a comprehensive definition of field, layout, value list, and script access permissions, as well as a number of broad functional capability permissions (such as printing and exporting). Collectively, these permissions are assembled to meet the requirements of a particular user or (better still) a group of users.

When you define a privilege set to meet the needs of a group of users, you tailor the permissions according to the role or roles to be performed by the users. If a different group of users performs different roles, you create another privilege set. Thus, a collection of privilege sets is modeled on the various roles performed by users of the solution. Organizing privileges in this way provides a framework of clarity that helps you determine appropriate access for each group and enables efficient management of privileges. For example, a single change to the privileges assigned to a particular privilege set affects a change for all users assigned to that set.

Each user logs in with personal credentials (account name and password), but each account is assigned to a privilege set that determines the access levels the account enjoys. By assigning multiple accounts (requiring similar access privileges, according to the users' roles) to each privilege set, you simplify the setup and management of access for multiple users. The grouping of accounts with similar requirements against appropriate privilege sets is the essential principle of role-based security management.

### **Defining and constraining access**

To create and configure privilege sets for your solution's users, click the New button (lower left of the Privilege Sets panel of the Manage Accounts & Privileges dialog) to open the Edit Privilege Set dialog and then enter a name for the privilege set in the field at the top left. You can also enter an optional description in the adjacent field as a reminder of the privilege set's purpose. By default, a new privilege set provides no access to any part of your solution, so you must add privileges before the privilege set will allow users to view any data or perform any actions.

The Edit Privilege Set dialog is divided into three sections, as shown in Figure 14.2. The Data Access and Design section lets you specify access controls for records and fields in the file's data structure (data stored in tables within the file, for example), as well as access levels to layouts, value lists, and scripts.

**NOTE While unstored calculation fields don't represent stored data as such, access to the results they return can be controlled using access privileges in the same way as other types of fields.**

The Extended Privileges section lets you enable or disable each of a list of access modes or options. By default, FileMaker includes seven extended privilege options associated with different modes of access to your data. You can add to or modify the list. Each extended privilege optionally associates a keyword with the privilege set. You can see the keywords listed in parentheses to the right of each entry in the Extended Privileges list box at the lower left of the dialog, as shown in Figure 14.2.

#### **FIGURE 14.2**

Configuring a privilege set in the Edit Privilege Set dialog.

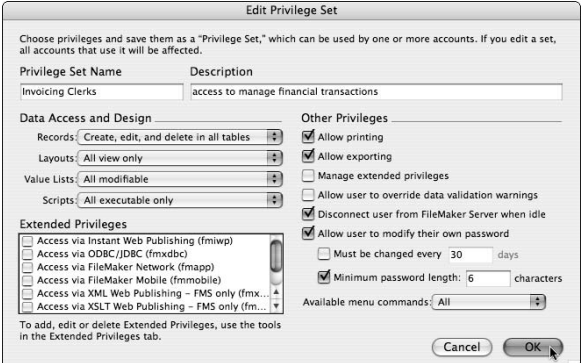

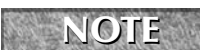

**NOTE Extended privileges allow you to specify keywords that are associated with a privilege set to allow you to set up extensible control of access and application behavior according to your own requirements. When viewed or retrieved in the application (for example, using the Get(ExtendedPrivileges) function), the names of the assigned extended privileges for the current user's privilege set are returned as words, without the brackets that appear in the dialogs where they're defined.**

Finally, the Other Privileges section (on the right) gives you access to a series of general controls over the current solution file's behavior for users whose logins are associated with the privilege set. Among the most significant of the privilege settings in the Other Privileges section are the controls for ability to print or export data and the ability to override data validation warnings.

#### **CAUTION** Be aware that disallowing printing or exporting of data will not stop determined users from taking screen captures, copying and pasting data from your solution into **other applications on their workstation, or using other methods of access to circumvent your file-based security measures. These controls determine only the range of functionality available within the file where they are defined.**

### **Schema privilege controls**

At the center of the FileMaker security model is the ability to control users' access to the elements of schema — the fields and tables throughout your solution's data structure — as part of Data

Access and Design privilege controls. In the Edit Privilege Set dialog's Data Access and Design section, the pop-up menus provide several categories of access, each offering several predetermined access levels including

- $\blacksquare$  All Modifiable
- $\blacksquare$  All View Only
- $\blacksquare$  All No Access

The first pop-up menu is labeled Records and differs from the others in that in place of the All Modifiable option are two more explicitly defined options, as shown in Figure 14.3, supporting editing capabilities either with or without the ability to delete records. As the wording in these options indicates, the selection you make at this level applies equally to all tables within the file.

The generic access options presented in the Data Access and Design settings will be adequate for your requirements in many cases. If you need more fine-grained control, however, you can choose a Custom Privileges option to modify the scope of action permitted (per privilege set) in each area of the file. These options appear below a separator at the bottom of each pop-up menu.

#### **FIGURE 14.3**

Access options in the Data Access and Design privileges pop-up menus.

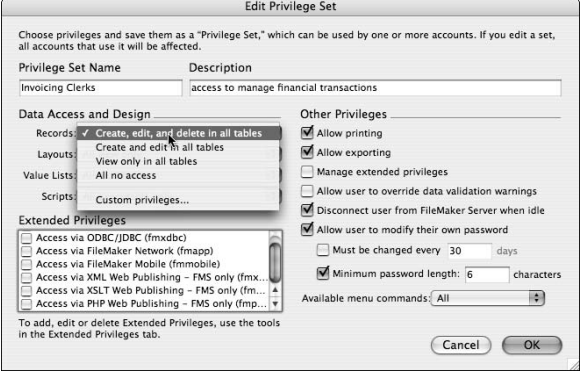

## **Granular Security**

On each of the pop-up menus, the Custom Privileges options give you access to dialogs listing the corresponding elements in the current file (records, value lists, scripts, and layouts), letting you specify a range of access attributes separately against each component of the solution file.

The range of access controls operates at a number of levels from the broadest categories (for example, granting or denying access to a whole table) down to the most finely granular (controlling access for the individual record or field). In this section, I describe the processes for configuring granular access appropriate for the needs of your solution.

### **Access to value lists and scripts**

The Custom Privileges options open list dialogs that allow you to select items and choose the desired access levels. For example, the Custom Script Privileges dialog, shown in Figure 14.4, offers radio button settings for Modifiable, Executable Only, or No Access on a script-by-script basis.

As you can see near the top left of the dialog shown in Figure 14.4, a checkbox is provided to control the user's ability to create new scripts. A similar control is provided in the Custom Layout privileges dialog to regulate users' ability to create new layouts. Furthermore, the Custom Script Privileges layout includes a Notes column at the right to display indicators generated by FileMaker that are relevant to the access status of the script. For example, scripts set to Run with Full Access are annotated as such in the Notes column. The Custom Value List Privileges dialog is also similar to the dialog shown in Figure 14.4, offering options for Modifiable, View Only, or No Access for each value list in the current file.

#### **FIGURE 14.4**

Specifying access levels for individual scripts.

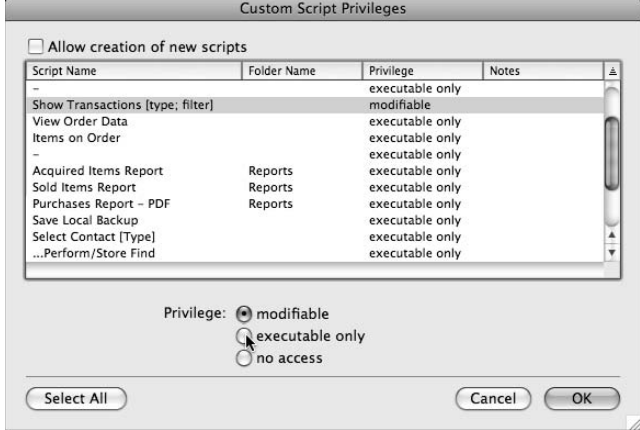

### **The two dimensions of layout access**

The Custom Layout Privileges dialog provides dual controls for each layout — one relating to the layout itself (to allow or deny layout design changes or layout viewing, for example) and another to control access to records when viewed using the layout.

Figure 14.5 shows that you can independently select the options provided by the dual controls when configuring layout privileges.

#### **FIGURE 14.5**

Setting access for both layouts and records via layouts in the Custom Layout Privileges dialog.

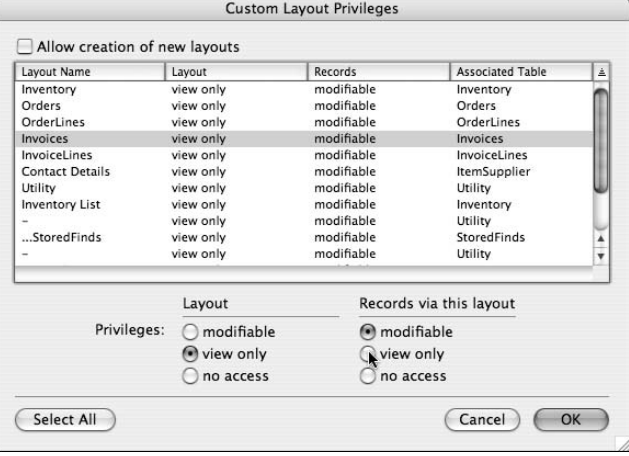

### **Privileges for table, record, and field access**

The Custom Record Privileges dialog differs from the three custom privileges dialogs described in the previous section. This dialog provides multiple access controls for records in each table and governs View, Edit, Create, Delete, and Field Access permissions, as shown in Figure 14.6. The pop-up menus for View, Edit, and Delete include an option labeled Limited. Selecting this option opens a Specify Calculation dialog where you can define an expression that determines on a record-by-record basis the level of access to individual records users assigned to the current privilege set enjoy. For example, in the Inventory example file for this chapter, if you select the Orders table, choose Limited from the Edit pop-up menu and then enter this expression:

Status ≠ 1

Users logging in against the privilege set so defined are prevented from editing records flagged as complete in the Orders::Status field (that is, only incomplete records may be edited). In this example, it would be appropriate to apply a similar control to the Delete option so that only incomplete orders can be deleted.

Using the Field Access menu option (lower right of the Custom Record Privileges dialog), you gain access to a further layer of granular control over users' access to individual fields in the selected table. As shown in Figure 14.7, you can independently designate each field in the table as No Access, View Only, or Modifiable for the current privilege set.

#### **FIGURE 14.6**

Specifying record level access permissions by table in the Custom Record Privileges dialog.

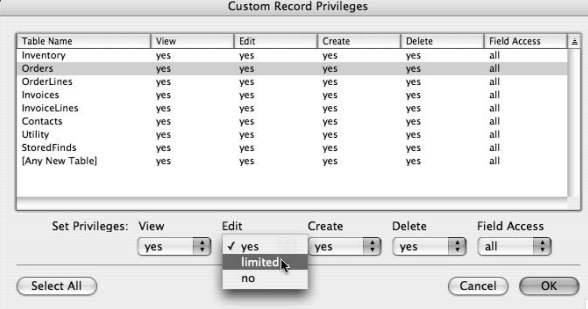

Using these controls as described, you can configure explicit and dynamic access privileges for individual elements throughout the current file, ensuring access at all levels as appropriate to users assigned to the selected privilege set.

Additionally, each Custom Privileges dialog includes an option to set the default access level applicable to new elements added to the file. For example, in Figure 14.6, the last line specifies access for [Any New Table]. Similarly, the Custom Privileges dialogs for Layouts, Value Lists, and Scripts include a checkbox option at the top left allowing users to create new items — for example, at the upper left of Figure 14.5 the Allow Creation of New Layouts option is shown.

#### **FIGURE 14.7**

Specifying field-level access privileges for the selected table.

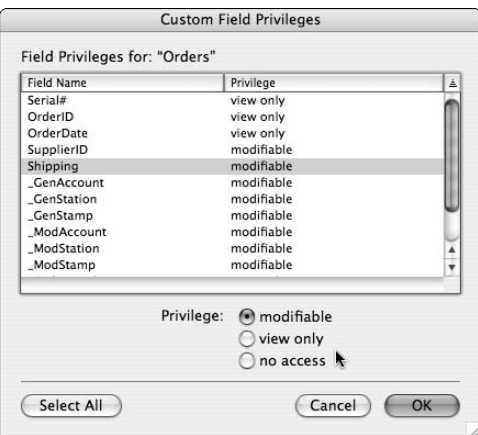

**NOTE At the bottom of each custom privileges list is a line that allows you to set default access privileges for new (subsequently created) entities. For example, Figure 14.6 shows the entry for [Any New Table] at the bottom of the Custom Record Privileges list.**

**In the case of the Custom Layout Privileges dialog shown in Figure 14.5, there is an interplay between the Allow Creation of New Layouts option and the default [Any New Layout] privilege setting. When you grant users the privilege to create new layouts using the checkbox setting, you can also determine the level of access they'll have to those new layouts using the [Any New Layout] privilege setting.**

### **Using and managing extended privileges**

FileMaker Pro and FileMaker Server use the seven default extended privileges keywords to control a range of network and remote access capabilities. You can enable or disable each of these keywords independently for each privilege set, giving you precise control over the means of interaction with the solution available to each role-based group of users.

FileMaker provides a number of default extended privileges in each new file, including the fmapp extended privilege to control access to the file when hosted (for example, using FileMaker Server). The default extended privileges also provide various forms of web access, mobile access, and external connectivity (ODBC/JDBC) access.

You can also create keywords of your own and associate each with one or more privilege sets, as a means of establishing granular and customized access control over your solution's elements (such as calculations and scripts). For example, when you have a script — say, a reports script — that should include monthly totals for some groups of users (but not others), you can create an extended privilege keyword to manage this for monthly reports. To do so, follow these steps:

- **1.** Navigate to the Extended Privileges panel of the Manage Accounts and Privileges dialog.
- **2.** Click the New button at the lower left. The Edit Extended Privileges dialog appears.
- **3.** Enter a brief keyword (such as MthRep) and a description of the purpose of the privilege, as shown in Figure 14.8.
- **4.** Select one or more privilege sets for access to the extended privilege you've created.

After an extended privilege, as outlined, is in place, you can code your calculations and scripts to refer to it. In this example, you can set up a script to include the additional (month report summary) functionality, conditional on the current user's login having the MthRep privilege assigned, by adding script code, such as:

```
If [PatternCount(¶ & Get(ExtendedPrivileges) & ¶; "¶MthRep¶")]
   Go to Layout ["Month Summary Report" (Orders)]
    Sort Records [Restore; No dialog]
End If
```
#### **FIGURE 14.8**

Entering details for a new Extended Privilege in the Edit Extended Privilege dialog.

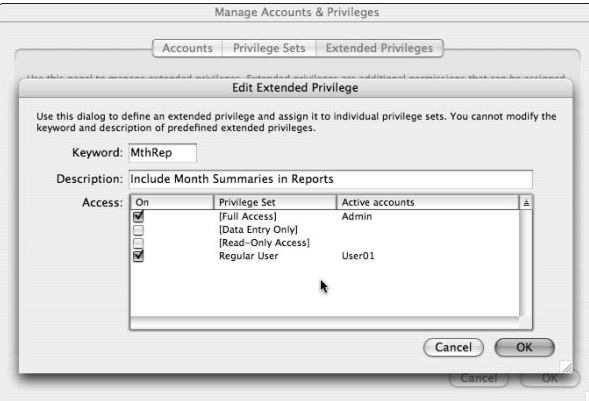

With this additional code in your report script, users whose login account is assigned the MthRep extended privilege will see an alternate report based on the Month Summary layout, whereas other users will not.

**NOTE You can assign the Manage Extended Privileges option to one or more privilege <b>OTE sets, enabling some users (managers and team leaders, for example) to edit and reassign extended privileges to existing privilege sets. Extended privileges, like all privilege set characteristics, are available only to scripts and calculations in the file where you define them. For a multiple file solution, you may need to define extended privileges in more than one file.**

### **User Authentication**

You can create privilege sets for groups of users according to their role within the solution and create multiple accounts in each solution file. You can assign each account to an existing privilege set in the file to facilitate assigning appropriate privileges without having to individually specify and manage each user account's permissions.

Each user of your solution should therefore be assigned an account, giving them personal credentials (account name and password) to log in to your solution — and users should be made aware of measures to keep their credentials private and secure.

**NOTE An essential principle underpinning security and solution access management is that accounts and credentials are never shared. Each user has his own login account name and a password he should be expected to keep secret. Moreover, each user should be encouraged to avoid leaving his computer unattended (or handing control to another person) while logged in with his credentials.**

#### **Creating user accounts**

User accounts provide you with a basis to control the access of individual users to a solution file. You should therefore add a separate account for every person who will access the solution (and to each file within the solution). To add accounts in your solution files, follow these steps:

- **1.** Choose File  $\div$  Manage Accounts & Privileges. The Manage Accounts & Privileges dialog appears with the Accounts panel selected as the default.
- **2.** In the Accounts panel of the Manage Accounts & Privileges dialog, click the New button at the lower left. The Edit Account dialog appears, as shown in Figure 14.9.

#### **FIGURE 14.9**

Creating a new account using the Edit Account dialog.

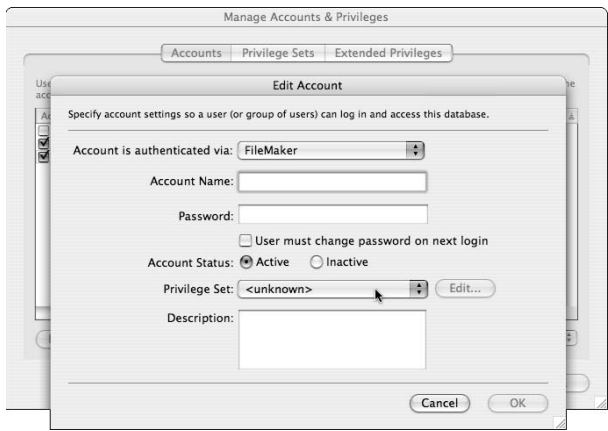

**3.** Click OK to accept the settings and close the Edit Account dialog.

**IFIP I** recommend that you assign intelligible and recognizable account names so that **when data about the current user is returned (by the Get(AccountName) function, for example), the user's identity will be evident. Straightforward naming conventions, such as first name and last initial (JulietteB, GeoffreyR, and so on) or first initial and last name (RFiennes, CBlanchett, for example), are compact, yet readily recognizable.**

#### **Internal and external authentication**

By default, FileMaker accounts are set to authenticate with a password you supply (that is, a password stored internally in your FileMaker file), as shown in Figure 14.9. However, when you choose the external authentication option from the pop-up menu near the top of the Edit Account dialog (Figure 14.10), user credentials are retrieved from the domain server when the file is hosted using FileMaker Server, within a network managed by an Open Directory (Mac OS) or Active Directory (Windows) domain controller.

#### **FIGURE 14.10**

Choosing external authentication for an account, in the Edit Account dialog.

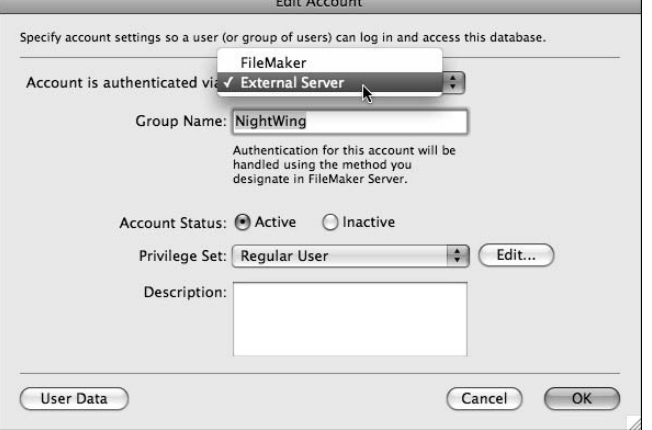

When creating user accounts, rather than supplying an account name and password, when you choose external authentication, you need supply only the name of a group corresponding to a group assigned to users in the domain authentication server.

**NOTE The authenticating computer for an external authentication configuration may be the same computer where FileMaker Server is installed — though in most cases, a separate domain controller will already be performing this function.**

When a user logs in at the domain level and then accesses a FileMaker file, FileMaker compares the groups associated with the user's network login with groups assigned to externally authenticated accounts in the file. The file is opened with the first externally authenticated account with a name matching one of the group names for the current user's network login (working downwards from the top of the accounts in FileMaker, when viewed in authentication order). A Windows-based domain configuring external authentication as described here provides users with single sign-on functionality.

On Mac OS, the user is still presented with the familiar login dialog to access the file (or server, if so configured). However, a similar level of functionality is available via the use of the Mac Keychain to manage credentials for the user, enabling the user to bypass the FileMaker authentication dialog and providing a convenience proximate to single sign-on.

**TIP** You can change the authentication order of accounts in the Manage Accounts & **Privileges dialog by dragging the accounts up or down in the list on the Accounts pane. You can display the authentication order by selecting Authentication Order in the View By drop-down menu.**

When you create accounts configured for external authentication, the FileMaker external server account operates as a connection between existing network credentials and a defined privilege set within your FileMaker files. All the work of verifying the user's credentials takes place outside of FileMaker. (This step happens at the designated authentication server, as configured in FileMaker Server settings.)

One significant benefit of using external authentication is that the accounts and passwords are managed centrally for multiple FileMaker files. So, for example, when users change their password, you don't need to provide a mechanism to apply the change separately to each FileMaker file the credentials for such accounts are not stored within your solution.

**CAUTION I** advise against assigning any externally authenticated accounts to the [Full Access] **privilege set, as this presents a potential vulnerability if users can gain access to the physical files.**

### **Scripted Account Management**

For the purpose of setting up the initial security configuration for the database files in your solution, you must use the controls in the Manage Accounts & Passwords dialog's panels, as I describe in the previous sections — no alternative exists. After your solution's security infrastructure is in place, FileMaker lets you automate a number of the key maintenance and usage operations associated with logging in and manipulating accounts. You can use scripts to manage these and other tasks.

### **Provision for automation of database security**

As shown in Figure 14.11, ScriptMaker provides you with six essential commands for controlling security in your files, including adding and deleting accounts, resetting or changing passwords, and activating or deactivating accounts, as well as account login and re-login.

**NOTE Contrary to expectation, the Enable Account command is not used to enable an account. Instead, its function is either to activate or deactivate a designated account. (In fact the latter option seems directly contrary to the function suggested by its name.) Despite this oddity, the function efficiently performs its activation and deactivation tasks.**

FileMaker also provides three calculation functions you can use to determine the current security status of the solution:

```
Get(AccountName)
Get(ExtendedPrivileges)
Get(PrivilegeSetName)
```
CROSS-REF As noted in Chapter 13, the Get (PrivilegeSetName) returns [Full Access]<br>CROSS-REF when evaluated during the course of a script set to Run with Full Access Privileges. **A method of determining the name of the user's substantive privilege set in this situation is detailed in Chapter 13.**

#### **FIGURE 14.11**

 $\circ$ 

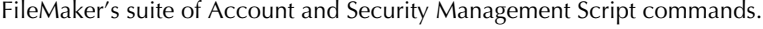

Edit Script " " (Inventory Ch14)

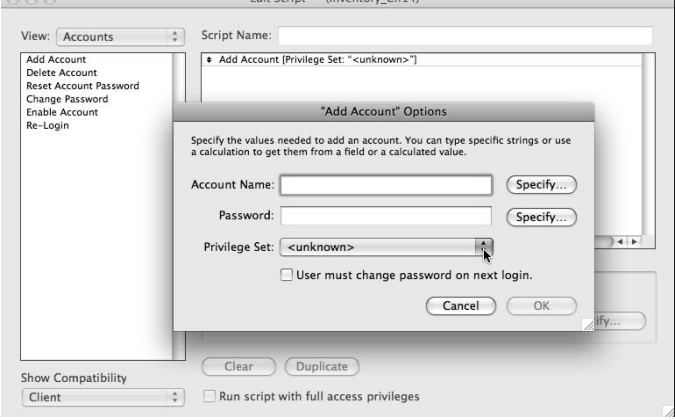

Moreover, although you can't directly change the privilege set to which an account is assigned, you can delete an account and recreate it. And when you recreate an account, it can be assigned to any privilege set in the file.

**CAUTION** Avoid having your scripts deactivate or delete the account of the current login ses-<br> **CAUTION** sion (lest the script and the current user be orphaned without access to the file). **Instead, if you need to modify the current user's account, have your script log in to a different account first, modify the user's account, and then log back in to the modified account.**

### **Working with multi-file solutions**

If your solution contains more than one file, having a synchronized security configuration is helpful. In particular, you should ensure that the same accounts are present in each file (and with comparable privileges).

If you're using external authentication, you should ensure that accounts exist in the same authentication order for all the same groups in all files in your solution, so when a user's credentials are accepted, their access is simultaneously granted to all required components of your solution.

If you're using the FileMaker internal password authentication and if the account names and passwords in each file match, opening one solution file (where the user is prompted to login before the file opens) will generally pass the user's credentials to other files. However, if your solution provides an option for users to re-login during a file session, it will fall to your scripts to coordinate synchronous re-logins in all the required files, to keep the security status in alignment across all the solution files.

Similarly, if users are allowed to change passwords in your solution, in order to ensure the passwords remain in sync across multiple solution files, I recommend that you provide a scripted password change procedure. The procedure should prompt the user for old and new passwords, authenticate them, and then apply the change automatically in each file. For this purpose, the initial script can collect the required password (or passwords) from the user and then transmit them (for example, as script parameters) to scripts in the other solution file (or files) configured to apply the same authentication update (login, password change, and so on) in those files.

### **Safe scripting implementations**

A potential security risk arises when you have your script collect a password from the user and then transmit it as data. The concern is that while the password is being held and transmitted as data, it might be intercepted or otherwise revealed to an unauthorized party. Configuring your scripts to avoid these types of risks is very important. To achieve this, I recommend that your controlling script is implemented as follows:

- **1.** Turns off the Allow User Abort [ ] capability, presents the user with a layout devoid of any buttons that could halt the script, and then hides and locks the Status Toolbar.
- **2.** Displays a custom dialog requesting the user's password (and new password, in the case of a password change procedure).
- **3.** Retrieves the password(s) supplied by the user immediately (storing them as variables) and deletes them from the global fields used for the custom dialog, before proceeding.

**NOTE For all processes involving user password entry, you should configure the custom dialogs your scripts display to use the bullet character to conceal the actual password entry. This option is available in the Input Fields panel of the Show Custom Dialog Options dialog.**

When your scripts follow these steps, the period of time when the password is held as data is constrained to the time from when the user accepts the dialog until the global fields are cleared immediately afterwards. The vulnerability is limited to the user's computer, because global field values are specific to the client workstation — and the client workstation is in use with its interface and abort options locked during the millisecond or so while the password is held as data. This setup minimizes any risk of a password being intercepted as data.

After your scripts retrieve passwords the user enters (clearing the global fields used for this purpose), the passwords exist in memory but not in data. With unauthorized access to the workstation at this juncture, a third party might contrive to pause the script and retrieve the contents of variables. However, because the process follows immediately from the user dismissing the dialog, such an intervention is unlikely in practice. However, if you're concerned about this potential threat, then you might consider encoding or encrypting passwords when declaring them as variables and/ or transmitting them as parameters to other files.

**TIP You can use text-processing functions or custom functions (created using FileMaker Pro Advanced) to modify the format of passwords for added security — provided you create calculations in the scripts in the receiving files to reverse the process and extract the original password text.**

### **Creating a Custom Logout Option**

The way the FileMaker security system works, you log into a file when first opening it and remain logged in until you either close the file or use a script or button command to re-login (using the Re-login[ ] command). As long as a file is open, a user (or at least, an account) is logged in. For best security, however, it can be advantageous for users to be able to secure your solution while they're away from their desk, without the tedium of closing the solution files and reopening them on their return.

In such cases, you can create a process analogous to a logout where your solution remains open but is in a secured state — requiring that the user enter their account name and password to regain operational access and resume working with the solution. Because responding to a password prompt may be considerably quicker and less onerous than reopening the solution files from the host, users appreciate this convenience and are likely to use it.

### **The locked-down database**

A first step toward securing your solution's files to provide the effect of a logged out state is to create a layout with limited options, attached to a utility table. Typically, such a layout should include your solution's name, version, support or admin contact information, a button to exit the solution (close all solution files), and a button to login (to run a login script requesting the user's credentials).

The second step completes the securing of your solution, giving you a lockdown state. The three additional features of a secured solution required for this step are as follows:

- $\blacksquare$  The Status Toolbar is hidden and locked (using the Show/Hide Status Area [ ] command). This has the effect of also disabling the menu commands for Go to Layout and Go to Record (and also the corresponding keyboard commands, including the mouse scroll wheel) to restrict users' navigation options.
- $\blacksquare$  The menus are restricted so that the user cannot use them to perform any significant actions or to navigate away from the current record or layout. This can be achieved using the custom menus capability of FileMaker Pro Advanced (if available), or by using a restricted Privilege Set as described in the following topic.
- $\blacksquare$  The access privileges are constrained by logging in to the solution with an account assigned to a special privilege set having minimal capabilities. (Essentially, only the ability to run the login script or close the solution – along with read-only access to the loggedout layout and any utility fields displayed there.)

**CROSS-REF CROSS-REF For additional information about using FileMaker Pro Advanced to create and deploy custom menus, turn to Chapter 18.**

### **Structuring a solution for logging out**

Strange though it may sound, the third step in securing your solution, as I discuss in the previous section, involves logging in with a "logged out" account.

The procedure required to complete custom log-out functionality is for you to create a special restricted lockdown privilege set where the user has no record creation, deletion, or editing capabilities, where the only accessible layout is your login layout, and the only executable scripts are the start-up script, your exit script (if any), and a login script attached to the corresponding button on your "logged out" layout.

If your login script will use a custom dialog to have the user enter an account name and **password, you must provide fields in your solution to temporarily accommodate the values entered into the dialog (global fields in a utility table will suffice). These fields must be accessible while the login script is running, either because they're assigned as writable fields under the lockdown privilege set or because you have set the login script to run with full access privileges.**

As Figure 14.12 shows, your lockdown privilege set should constrain the user, including applying the Minimum setting for the Available Menu Commands option.

#### **FIGURE 14.12**

Setting up a lockdown privilege set with constrained access and minimum available menu commands.

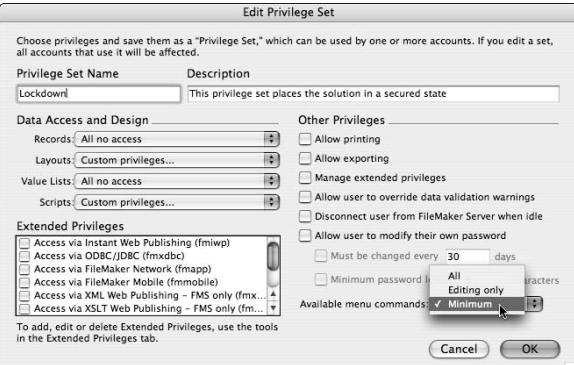

With the lockdown privilege set, you can create a lockdown account assigned to this privilege set, for use as the default account for your solution files and for occasions when users want to temporarily log out of the solution without closing it.

**TIP When your solution has multiple files, you should create a lockdown privilege set and associated lockdown account in each file so that your logout script can call a sub-script in each file, placing it into a secured state as part of a single-user action.**

To complete the securing of your solution, I recommend that you specify your lockdown account as the default account for each solution file, as shown in Figure 14.13.

Additionally, you should configure your solution's start-up script (or scripts) to take the user to the login layout and hide and lock the Status Toolbar, ensuring that the user must provide valid credentials before proceeding.

#### **FIGURE 14.13**

Defining the lockdown account as the default account for when each solution file is opened.

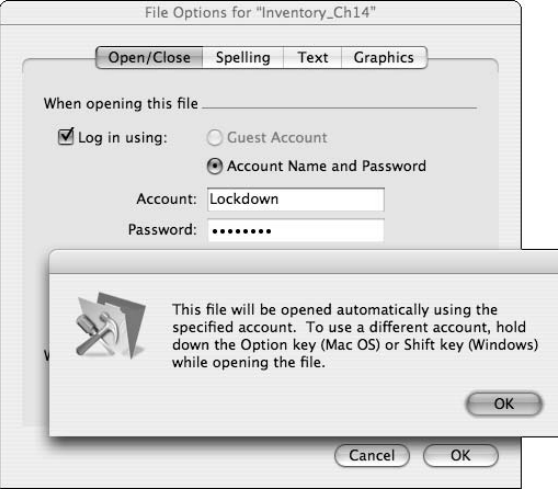

As an added security measure, you can set your login scripts to automatically activate the requested account prior to login and deactivate it again on logout. This step can reduce the solution's vulnerability in the event the solution files fall into the wrong hands.

**CROSS-REF CROSS-REF Security can be further strengthened by using the Developer Utilities in FileMaker Pro Advanced to remove full access accounts from all production copies (or published copies) of your solution files, as outlined in Chapter 18.**

I've updated this chapter's Inventory solution example file to include a basic security architecture along the lines described here, including a dual-file custom logout system and a master script to manage the login and logout procedures. Passwords for the two accounts in the file are provided via a button labeled "get passwords" appearing at the lower right of the main panel on the login screen.

**ON the the WEB The Inventory example files may be downloaded from the book's Web site, as detailed in Appendix B.**

### **Security logging**

As a further aid to security, I recommend you include a script process that tracks user activity. The tracking process should capture login and logout times and associated workstation and network locations. To do so, you need to add a user sessions table to your solution, plus a few extra steps in your login/logout script(s) to create and update a record for each user login session.

A security log serves a number of purposes, including enabling users to see an up-to-date register of who is logged in and from which workstations, at any time during their use of the system. Moreover, a security log can provide important diagnostic information in the event of data anomalies or malfunctions of any kind. (You can match record creation and modification times to the details in the sessions table.)

In addition, a security log is a useful monitor of access and login attempts, providing you with an overview of system activity and alerting you to potential flaws, vulnerabilities, or irregularities in the solution's security or related to its usage patterns.

## **How Much Security Is Enough?**

Realistically, all security measures (in FileMaker or anywhere else) can be defeated, given unlimited time and resources. However, potential thieves or saboteurs do not have infinite time or money to devote to the task of getting around your security — so your job is to ensure that your solution's security exceeds any reasonable expectation of threat. Additionally, some security threats, such as spyware (keystroke loggers, for example), are system-wide and are therefore beyond the purview of an application or solution developer.

### **Ways to evaluate risk**

When evaluating risk, begin by determining the incentives for a range of possible attacks on your system. For example, perverse human actions may be motivated by greed or spite, but whatever the motive, you can reasonably assess the value their perpetrators may place on success. If your solution supports a business with an annual turnover of \$10 million in a highly competitive market, an unscrupulous competitor may be prepared to spend millions mounting corporate espionage or sabotage. The value you and others may place on (or derive from) the solution or the data it contains is the first and best indication of the extent of security warranted.

When considering possible threats, think about positive and negative value as well as indirect value. For example, the privacy of client records may not be a salable commodity as such, but nevertheless is highly valued by the clients to whom it belongs. A breach of client or customer privacy may expose you to legal challenges, but its indirect implications may be still more serious. The flow-on effects of a compromise of privacy may result in indirect consequences, such as a loss of confidence in the business or the business practices your solution supports. Although you may not regard client details as saleable, identity thieves and Internet marketers may take a different view.

In all these respects, the nature of your solution, the data it contains, and the investment it represents form the basis of your assessment of its value. In simple terms, your job is to ensure the cost and inconvenience of any effort to circumvent your solution's security exceeds any perceived gain.
# **A balanced view of threats**

When you deadbolt your front door, the adjacent open window becomes the most likely area of vulnerability for your home's security. When the window is also bolted and shuttered, the point of least resistance moves elsewhere. To achieve reasonable levels of security, you must pay adequate attention to all potential vulnerabilities, raising each potential vulnerability above the threshold of incentive for those who might pose a threat.

When considering the range of potential risks, in addition to threats from deliberate attack, you should also be mindful of the many ways your solution may be compromised by actions or events that don't involve any malicious intent. User error, hardware failure, or a variety of other mishaps may present as great a risk as any other and should be kept in view when considering how to safeguard your solution.

Additionally, make sure that the ways you address potential risks don't create new risks. For example, if your password security implementation is cumbersome for users, they'll be reluctant to use it and may ultimately (actively or inadvertently) undermine it. A classic example of this is the organization so concerned about security that they implement multiple levels of password screening for various different functions or procedures — with the direct consequence being that users who cannot remember all their many passwords end up writing them on notes stuck up and down the sides of their computer monitors. The net effect of this ill-conceived strategy is a diminution rather than an enhancement of security.

# **A strategic model for response**

After pondering the range of possible vulnerabilities for your solution and the data it accommodates, considering the relative impact of potential mishaps of different kinds, and assessing the value of your solution and its contents to various contenders, you have the model for strategic risk management.

Using your appraisal of the potential threats, I encourage you to map out priorities for solution safeguard measures, paying heed to each identified risk in accordance not only with the perceived likelihood of mishap, but also with the consequences (direct and indirect) should a mishap occur. By doing so, you achieve a balanced strategy providing a reasoned response to a broad view of hazards and susceptibilities. Error correction, audit systems, data backup, and login security can all work together to address risks and provide recovery options when a problem is encountered.

# **The Importance of Physical File Security**

In any situation in which third parties can gain direct physical access to copies of your solution files, a number of avenues of attack are open, and your files are vulnerable. Would-be hackers can attempt to use software other than FileMaker to try to read, interpret, or even change the content of your files — or they may use other tools to try to break past your login security systems.

Whenever external authentication is used, the importance of the physical security of your solution's files is further increased. Someone obtaining copies of the database files may seek unauthorized access by configuring a bogus domain (with groups named according to the group names in the legitimate server environment). Bear in mind that backup copies of the solution represent as much of a risk as the deployed copy and should therefore be safeguarded with similar measures.

# **Layers of protection**

As I mention in the last section, you want to consider ways to maximize the physical security of your solution. If the only (or primary) means of access to your solution will be through a network (if your solution resides on a server), the location and accessibility of the server is an important consideration. If possible, the server should be located in a secure environment (such as a locked room) where unauthorized persons can't access or remove it.

Similarly, restricting access to the network where your solution operates and to the workstations commonly used to access your solution helps ensure your security's integrity. Be aware that keystroke logging software (spyware) and other malware finding its way onto client computers may compromise the security of your data, despite your best efforts in other areas.

**NOTE FileMaker files do not store user passwords internally. Instead, a** *hash* **(a complex checksum) is computed and stored — in a form that can't be used to reconstruct the original password. This makes some forms of attack more difficult, but it does not stop thirdparty tools from overwriting the relevant sections of the file with bogus password hashes to break your file's security, replacing the legitimate passwords with impostors. This is one of several ways someone who has physical access to your files may wreak havoc, potentially compromising the integrity and security of the files and their contents.**

# **Alternative forms of protection**

In cases where you can't safeguard the physical security of your files — for example, when your solution is to be distributed to end users to run on their own computers, rather than being accessed from a server — I recommend that you use the FileMaker Pro Advanced capability to permanently remove [Full Access] accounts from all copies of your solution files distributed to others or used in production.

The removal of [Full Access] accounts provides good protection against direct access to your solution's code (file structure, calculations, scripts, and so on) within your database files. Additionally, it provides some protection against various methods that might be used to gain indirect access to the code. However, the removal of [Full Access] accounts may not prevent a skilled user from using third-party tools to tamper with the remaining accounts or to directly read or modify your solution's files.

# **CROSS-REF CROSS-REF For additional details regarding the removal of [Full Access] accounts using FileMaker Pro Advanced, see Chapter 18.**

# **A multi-faceted approach**

Using a variety of methods to guard against potential hazards and threats is the best approach to take for your solution's security. If your solution's start-up script and File Options configuration place the files into a secured state and direct the user to use your login scripts to present credentials and gain authorized access to your solution, it's important to ensure that your scripts will be used — and that other avenues to the use of your solution will not be viable.

One way to constrain users to operate within the limits of your scripts is to have the start-up script and login script generate dynamic token values and place them in fields in your solution (such as global fields created for the purpose). You can then configure other key scripts and calculations throughout your solution to check for the presence of valid tokens before proceeding (or calculating). By doing this, you can effectively disable your solution unless the current user has logged in using the scripts you have provided.

Another part of your approach — to guard against tampering with your solution's security structure — is to build in a second lockdown account and then have your start-up script perform a relogin (into the second lockdown account) by using a fixed password. If the password verification data stored in the file have been tampered with, the scripted re-login will fail, and your start-up script (detecting the failure of this procedure via the Get (LastError) function) can lock and close the solution.

In addition to these approaches, consider using various third-party products including

- $\Box$  Data encryption systems (either native or plug-in based)
- External dongles, hardware keys, and locking devices
- Identification card readers and biometric scanner systems
- Online authorization and activation services

Using the range of available techniques and tools, your solution can be configured to provide efficient and convenient, yet effective measures to guard against a broad range of potential problems and hazards.

**CROSS-REF CROSS-REF For additional information about plug-ins and third-party resources, see Chapter 20, and for details of some sources of information and tools, see Appendix A.**

# **Security in Deployment: FileMaker Server**

In several respects, the deployment of your solutions through the use of FileMaker Server software running on an appropriately configured and secured machine is advantageous from a security perspective (as well as in various other respects). One of the advantages, as noted in the "User Authentication" section, earlier in this chapter, is the support for external authentication enabling your FileMaker Server deployments to conform to domain or external credential checks, providing, in effect, single sign-on capabilities for one or more solutions on a local network.

FileMaker Server provides several additional options that are worth taking a few moments to consider (and to configure).

# **Filtered display of files**

FileMaker Server gives you an option to filter the display of files to users accessing the list of available databases (by using File ➪ Open Remote in the FileMaker Pro client application) based on a user's account name and password.

By enabling this option, you can prevent unauthorized individuals from seeing or presenting credentials to any database files other than those they are approved to access.

# **Secure Socket Layer encryption**

FileMaker Server 10 provides an option to encrypt data in transit between the server and client workstations using industry standard SSL (Secure Socket Layer) encryption.

You can activate network encryption simply by selecting it as an option in configuring your server deployment (and then restarting the server). I have seen no performance penalty resulting from the use of SSL encryption for data transfers with FileMaker Server — and I recommend its use as a further means of protection for your hosted solutions.

# **Server checks and logs**

As a standard part of its operation, FileMaker Server 10 provides automatic logging and optional e-mail notifications for a variety of events and potential problems. This includes commencement and conclusion of client sessions (remote connections, not user account logins), automated backups, and consistency checks.

The availability of server event and error logs is an important additional step toward ensuring the health and security of your solution, giving you insight into its use as well as alerting you to problems and issues arising as your solution is accessed. E-mail notifications provide a way to extend your monitoring of the health of your database server installation.

In addition to its performance capabilities, the added safeguards and security of FileMaker Server represent a significant benefit over peer-to-peer hosting options (for example, hosting files with FileMaker Pro). Of course, the increased expense of a dedicated server and the FileMaker Pro Server license is an element in your security cost-benefit analysis. However, only in a few cases do the benefits of this deployment model not outweigh the costs.

**NOTE Bear in mind that when you consider costs and benefits, the costs of deploying an <br>
<b>NOTE appropriately configured server include those associated with providing for an adequately experienced and trusted user or IT professional's time to administer the server and software. Logs and e-mail notifications are of little value if there is no one to read and respond to them.**

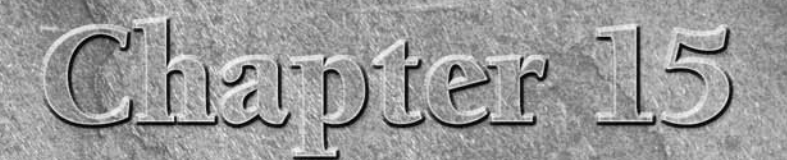

# **Maintaining Referential Integrity**

**Referential integrity, an essential concept, lies at the very heart of rela-**<br>tional database development. Ideally, the end users of your solutions<br>take referential integrity for granted — and you, as developer, place<br>it tional database development. Ideally, the end users of your solutions take referential integrity for granted — and you, as developer, place it before many other considerations. I think it's important enough to devote an entire chapter to the topic because I know that without referential integrity, all your beautifully built solutions will crumble and amount to nothing.

# **Pinpointing Common Causes of Referential Integrity Problems**

Referential integrity has many dimensions, the problem of orphaned records foremost among them. Consider, for a moment, an invoicing system where you have an invoice table and a line items table storing the items for each invoice. However, an invoice has been deleted without the corresponding line item records being deleted. Now, when you perform a search, you get a different result when you search in the Invoices table than when you search in the Line Items table. The difference arises because the deleted invoice's items remain in the Line Items table, so they appear there, but no related record exists in the Invoices table, so they don't appear when you search there.

When you get different results searching in different places, you no longer know what is correct, and you have a lot of work to do to determine the discrepancy's cause. This example is one of several common problems affecting referential integrity. Three of the most common causes of referential integrity problems are

# **IN THIS CHAPTER**

**Surveying threats to referential integrity**

**Understanding the importance of relational keys**

**Working with keys and data types**

**Bringing data into line with optimal relational design**

**Automating the removal of redundant data**

**Considering data integrity in wider contexts**

**Managing a solution's data dependencies**

- Deleting records without deleting related or dependent records or values
- $\blacksquare$  Modifying key field values without modifying the corresponding foreign key values in related tables, so corresponding field values no longer match
- n Non-unique (duplicate) primary key values

# **The potential impact on your solution**

On rare occasions, these problems may go undetected, and the consequences may be minimal. However, even a single instance of one of these problems means that your data is no longer in sync the data in one table no longer agrees and fully conforms with data elsewhere in your solution. Such issues can rapidly erode confidence in a solution and may have profoundly negative consequences when business decisions are based on compromised data.

If your data ever falls out of sync, you'll understand why I say that prevention is better than cure. Vetting and correcting anomalies in a large data set can be a thankless and enormously timeconsuming task.

# **Costs and benefits**

You have a great deal to gain from using relational data structures in your solutions. Key information is stored once and is instantly available elsewhere — wherever it is needed. An update in one part of the system is propagated instantly throughout the solution. These significant benefits depend on taking the time to understand and implement robust and reliable links throughout your solution, to support its relational data architecture.

In Chapters 7 and 11, I address many of the concepts that underpin the design and implementation of relational structures in FileMaker Pro. Although I comment on some relational integrity issues in those chapters, I don't spell out exactly why it matters or how best to avoid the potential pitfalls when working with complex data interdependencies. Several strategies are essential to successful management of complex related data sets, as outlined in the following sections.

# **Using Unique Keys**

Should the keys for a relationship in your solution be edited, deleted, or duplicated, relationships depending on them will break. Re-establishing relationship connections after such a mishap is, at best, an unenviable task. A first checkpoint when assessing the relational integrity of your solution is, therefore, the appropriateness of selected keys and methods of handling them.

Consider using ways to generate key values automatically (for example, using auto-enter serial numbers, calculations, or scripts) to ensure their integrity. On occasions when keys aren't generated automatically, you need to implement some safeguards to ensure the key values are appropriate.

# **Key safeguards**

The validation options in FileMaker let you require that a field has a value ("Not empty") and that it is unique, as shown in Figure 15.1. If your solution requires user entry of primary key values, such as when records originate within another system, using both these validation checks can help minimize errors.

In cases where users import data into your solution, validation rules will be applied during import if the Validate Data In This Field: Always option is selected (rather than the Only During Data Entry option). With the Always option selected, records in the import source data with field values that do not satisfy the validation rules you specify will be skipped (that is, they will not be imported), and this will be mentioned in the Import Summary dialog. In the case of a scripted import procedure, if records were skipped due to validation errors, error code 729 will be returned for the Import Records command.

**CAUTION** Any situation where users directly enter or edit key values is risky, even if you have existence and uniqueness validations in place, because any unique value will be **accepted and then used for relationship matching (and the creation of related records). Any errors the user subsequently corrects will post a risk for relational joins involving the record in question.**

### **FIGURE 15.1**

Setting Unique, Not Empty validation for a PrimaryID field.

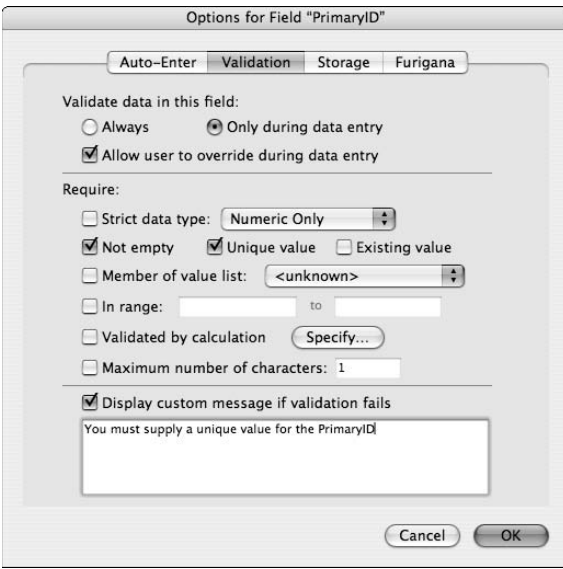

Few values originating outside your solution can be relied upon to be unique — or to exist for all cases. Even purportedly unique values, such as a Social Security Number (SSN), have been known to be duplicated on occasion — and you can't assume that they will always be available. Input data types that can be relied upon as suitable for use as a key value in all cases are the exception rather than the rule.

# **Keys and meaning (existence, persistence, uniqueness)**

Relational keys should be unique, persistent, and non-empty, and these requirements are frequently best met by assigning special values for the purpose. There is no absolute rule about this. Classical relational theory proposes that key values be derived from data, if suitable. However, if you do so, you introduce risks and should proceed carefully. In general, I counsel against using keys based on or derived from data, as data is subject to data-entry errors, the correction of which may compromise the persistence of key values. Instead, I recommend that your key values be generated automatically (via auto-entry options) and protected by selecting the Prohibit Modification of Value During Data Entry option in the Auto-Enter tab of the Options for Field dialog.

One case where key values are frequently legitimately derived from data is within the context of an association table (also known as a join table), where the primary key is commonly formed from the conjoining of two or more foreign keys. This is an example of a situation where the data provides a suitable basis for relational keys.

In situations where an ID value, such as an SSN, bank account number, or vehicle registration number, is required to be entered, you can also generate a separate unique value to use as the record's primary key. When you do so, even if the entered value changes (or is entered inaccurately and subsequently corrected), referential integrity is maintained.

**NOTE For most purposes, you don't need to display key values to the user; in fact, doing so may complicate matters needlessly. However, where you can't rely on any of the data values to be unique, a serial number or other unique value can be useful to users.**

**In a student database, for example, where several students are named Peter John Smith, a student ID may be a convenient way for users to identify to which Peter Smith a given piece of information refers.**

# **Generating Keys**

A majority of database solutions are designed to operate as single or separate instances — in other words, only one copy of the solution is deployed at a time. Or, if there are multiples, data from them will never be combined. In most cases, an efficient way to generate suitable key values is to produce record serial numbers in each table. The auto-entry serial option is an ideal way to address this need. Even so, it has several possible variations, described in the following sections.

# **Serial numbers**

The option to auto-enter serial numbers is the cleanest and simplest way to generate key values for single-instance solutions. Although the concept and name suggest that values created via this mechanism will be numeric, you can store the values in either text or number fields. If the values are stored as text, they may include alphabetic prefixes. For example, as shown in Figure 15.2, you can configure serial values to include leading zeros or other characters.

#### **CROSS-REF CROSS-REF For a detailed discussion of the use and limitations of the available data types, refer to Chapter 7.**

FileMaker also provides you with the option to have serial values assigned either on creation of a new record or when the record is first committed. You can use the radio buttons shown in Figure 15.2 to specify which option you want. In situations where consecutive serial numbers are desired, using the On Commit option avoids serial number incrementation in a case where users change their mind and revert the new record. In this situation, however, be aware that relationships or other operations depending on the presence of the serial value will not be available until after the record is committed.

To assist you in managing serial numbers, FileMaker provides the GetNextSerialValue( ) and SerialIncrement( ) calculation functions and the Set Next Serial Value[ ] script command. Thus, in a script designed to import records into your solution, you can sort the records and reset the serial number for the table so that serial numbers assigned to subsequently created records will not overlap those among the imported data. For example, you can structure the relevant portion of such a script along the following lines:

```
Import Records [No dialog; "OldFile.fp7"; Add; Windows ANSI]
#Re-set next serial value:
Show All Records
Sort Records [Restore; No dialog]
Go to Record/Request/Page [Last]
Set Next Serial Value [Data::Serial#; SerialIncrement(Data::Serial#; 1)]
Unsort Records
```
**NOTE This script sequence's correct operation requires that the Sort Records[ ] command be configured to sort the records in ascending order by the Data::Serial# field and on the data type and content of the Data::Serial# field. Note, however, that the correct operation of the script (including the correct sort sequence) depends on the Data::Serial# field being defined as a number field (since in a text field 10 will sort before 9 and so on).**

Additionally, FileMaker can reassign serial numbers to a field, at the same time resetting the autoentry options to follow sequentially from the last assigned number, using the Records $\Leftrightarrow$  Replace Field Contents menu command or the corresponding script or button commands. As shown in Figure 15.3, if the selected field is defined to auto-enter a serial number, the procedure can simultaneously update the serial number (the next value) in Entry Options.

#### **FIGURE 15.2**

Defining an alphanumeric serial value with an alphabetic prefix.

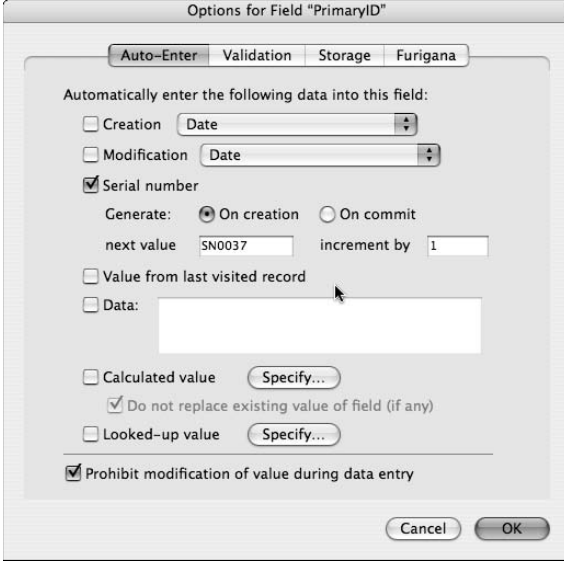

Using the Replace Field Contents command to modify a key field's contents will **compromise any relationships already depending on existing key field values. You can't revert or undo changes made using this command.**

**NOTE** You should avoid using a Replace Field Contents procedure while your solution is **NOTE hosted because locked records, if any, are skipped. In the case of serialization, skipping locked records can lead to duplications, where the skipped records may hold the same value as some of the values assigned elsewhere during the process.**

If the Prohibit Modification of Value During Data Entry option is in force for the selected field, the Replace Field Contents menu command isn't available. However, scripts or buttons calling the corresponding command can still succeed. Therefore, you should consider the implications for relational integrity and the potential for error (especially if the solution is hosted) before using this procedure on a primary key field.

# **Record IDs**

In addition to auto-enter serial numbering, FileMaker automatically assigns an internal sequential record ID to each record in every instance of a file. Record IDs are a numeric value starting from 1 in each table. You can retrieve this internal value for the current record by using the Get (RecordID) calculation function. Although the record ID value is useful in some circumstances, it isn't well suited as a key value's sole basis because:

- $\blacksquare$  The record ID sequence is particular to a specific copy of the file. If records are imported into another copy of the file, they will be assigned new record IDs in the receiving file.
- $\blacksquare$  All record IDs are reset (and therefore commence again from 1) within a copy saved as a clone of your file.

For these reasons, if you use record IDs as keys you can't prevent the assignment of duplicate values in all situations. However, it has the advantage of not being vulnerable to being reset inappropriately (for example, via the Replace Field Contents command) or not being reset when it should, such as when records are imported. It can, however, be used as a component of a key field value in cases where records will be combined from multiple files into a single set (and where it is desirable to avoid key field duplications in the combined record set).

# **Unique identification (UID) values**

The concept of a universally unique ID value, commonly known as a UUID, is known and used in a variety of computing contexts. However, FileMaker does not support it directly. This kind of value is called for in distributed solutions where multiple sets of new records will be created separately and later combined (and where it is essential to avoid duplication of ID values when the record sets are merged or synchronized).

One way to meet this requirement is by allocating reserved serial ranges, where each instance of the solution files assigns IDs within its own separate range. Whereas the allocation of reserved ranges is feasible in limited cases, it requires careful management, and its success depends on accurately configuring every instance for an appropriate range. As a result, the scope for error becomes greater if more than a few instances of the solution are in operation.

### **FIGURE 15.3**

Generating a new serial number sequence and resetting the next serial value in auto-entry options via the Replace Field Contents dialog.

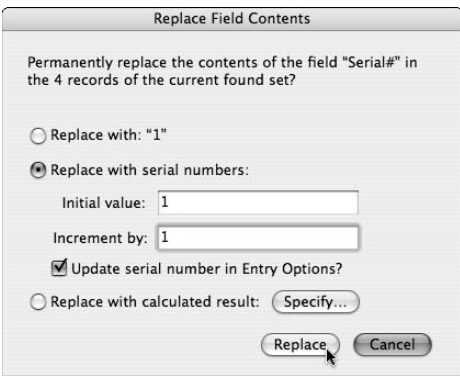

In cases where you can't reliably predict the number of copies of the database that will be in use, or where managing the assignment of serial ranges is difficult, one solution is to assemble a unique identifier. You do this by combining the identity of the current computer, the assigned ID of the current record, and the timestamp of the second when the record is created. FileMaker provides the means to assemble a UID in several ways:

 $\blacksquare$  You can determine the identity of the computer by retrieving its unique network address the ID of the hardware Network Interface Card (NIC) installed in the computer — using the Get (SystemNICAddress) function. Because a computer may be equipped with more than one network interface device, you can obtain a sufficient identifying value by retrieving the address of the first available device, using the calculation expression

```
GetValue(Get(SystemNICAddress); 1)
```
- $\blacksquare$  You can access the sequential number of the current record within the current copy of the file via the Get(RecordID) function.
- $\blacksquare$  You can generate the current time (in the form of a number representing the seconds elapsed since midnight on 1st January 0001) using the calculation expression

```
GetAsNumber(Get(CurrentHostTimestamp))
```
By concatenating the three values — NIC address, record ID, and timestamp — you can produce a key value that will be unique regardless of the circumstances of its creation. The chief drawback of this approach is that the resulting string will be lengthy. I recommend ameliorating this concern by converting the values first to base 10 (the NIC address is supplied as a hexadecimal value) and then to base 36 for compactness. Using this approach, a record created with the record ID 123,456,789 on a computer with an NIC address of 00:14:51:65:4d:6a and generated at 5:47:37 pm on October 21st 2007 is allocated the UID NI1PM Z3J50 JG9ZH 6HI2H.

The base conversions required to transmute the source data into the compact base36 format require some mathematical manipulation of the original values that is best performed via a custom function.

**CROSS-REF CROSS-REF An example of a custom function you can use to create UIDs along these lines is included among the materials referenced in Appendix B.**

# **Exploring Keys and Data Type**

Because serial numbers and record IDs may be numeric, defining ID fields as number fields is tempting. However, you'll frequently have occasion to use multi-key relationship capabilities (for example, to filter a portal or to use the Go to Related Record[ ] command to isolate a group of records in a found set). In a multi-key relationship, multiple values in a key field are simultaneously matched to values in the related table. If you have used number fields as the key fields in either table, however, matching won't work as desired because number fields aren't designed to hold multiple values. You must use text fields to take advantage of multi-keyed relations. For maximum flexibility, I recommend using text fields as keys.

Using text fields as keys presents a different kind of problem. If you have conventional numeric sequences stored as text, they will not be sorted appropriately — for example, 3 will be sorted after 12. You can address this problem in two ways:

- n Pad the numbers with leading zeros so that they're all the same length. They then will sort correctly in a text field.
- $\blacksquare$  Use a number field to generate the serial values (and for sorting) but use a text calculation referencing the number field as the key field.

For maximum flexibility, I suggest that you consider using both these strategies simultaneously. You then have both a numeric and text field you can use for relationships, for sorting, and for other purposes, as appropriate.

An added benefit of using text values as relational keys is that you can prefix them with one or more letters identifying their table of origin. For example, INV0001 is recognizable as an invoice number and ORD0001 as an order number. Although this classification may be of little consequence in the table of origin, when data containing a primary key and several foreign key values is exported or imported, the prefixes greatly reduce the likelihood that the keys will be imported into the wrong fields (or, if they are, the problem will be considerably easier to detect and correct).

Consider, for example, an import procedure where the import mapping dialog presents you with the following:

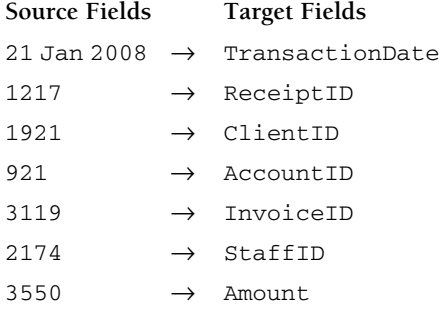

In this example, importing a data set from a delimited file is error prone, because the source values other than the transaction date are not differentiated. If, however, text key values are used with the appropriate prefixes, you can more readily see that the correct import order in this case is as follows:

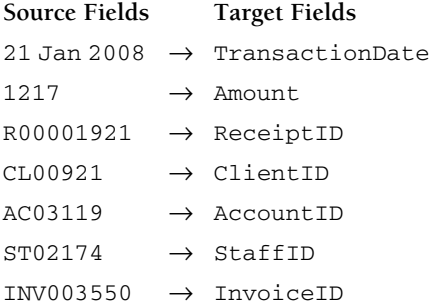

Whereas the use of redundant (text and numeric) serials and padded keys adds slightly to the amount of data your solution must store, the improved flexibility, reliability, and diagnostic transparency offered usually outweighs the penalty.

**NOTE The ID fields throughout the inventory example file created in previous chapters of this book provide an example of a structure incorporating a numeric serial and a prefixed text ID value, along the lines I recommend.**

# **Retrofitting Keys**

When you encounter a situation where the key fields in use are unsuitable and their format is presenting a threat to referential integrity, you may need to retroactively add key fields to existing tables. For example, suppose that you have inherited a solution where the client table's LastName field has been used as a key field to associate invoices with clients, but it's come to your attention that two more families named Johnson have moved into the neighborhood and will soon be added to the clients table along with the Johnson client you already have.

Rather than loading the new clients as Johnson2 and Johnson3 — a kludge at best — you can correct the structure by adding appropriate key fields to the solution and reconstructing the relationship between Clients and Invoices tables to use them. To retrofit appropriate keys to the solution in this example, proceed as follows:

- **1.** Take the database offline if it is hosted. You can't make a change such as this one reliably while other users are accessing the solution.
- **2.** Create a text field called ClientID in the Clients table. In field options, configure the ClientID field to auto-enter a serial number.
- **3.** Place the Clients::ClientID field on a layout based on the Clients TO.
- **4.** In Browse mode, choose Records **<** Show All Records.
- **5.** Place the cursor into the ClientID field and choose Records **☆** Replace Field Contents. The Replace Field Contents dialog appears.
- **6.** Select the Replace with Serial Numbers option, enter **CL0000001** in the Initial Value field and **1** in the Increment By field, check the option to Update Serial Number in Entry Options and then click the Replace button.
- **7.** Choose File **☆** Manage **☆** Database, navigate to the Clients table on the Fields tab, and double-click the ClientID field. In the Auto-Enter tab of the Options for Field dialog, select the Prohibit Modification of Value During Data Entry option and click OK to accept the change.
- **8.** Select the Invoices table on the Fields tab of the Manage Database dialog and create a text field called ClientID. Click OK to close the Manage Database dialog.
- **9.** Navigate to a layout based on the Invoices TO and add the Invoices::ClientID field to the layout.
- **10.** In Browse mode, still on the Invoices layout, choose Records **↔** Show All Records.
- **11.** Place the cursor in the Invoices::ClientID field and choose Records  $\ddot{\psi}$  Replace Field Contents. The Replace Field Contents dialog appears.
- **12.** Select the Replace with Calculated Result option; in the resulting Specify Calculation dialog, enter Clients::ClientID.
- **13.** Choose File **↔** Manage  $\triangle$  Database, navigate to the Relationships tab, and double-click the box bisecting the relationship line connecting the Clients and Invoices TOs. The Edit Relationship dialog appears.
- **14.** Select the ClientID field in the Clients TO's field list, select the ClientID field in the Invoices TO's field list, and click the button labeled Change in the middle right of the dialog.
- **15.** Click OK to dismiss the Edit Relationship dialog and again to dismiss the Manage Database dialog.
- **16.** Choose File  $\uparrow$  Manage  $\uparrow$  Value Lists. If an existing value list of clients was used to select a related client for each invoice, select it and click Edit; otherwise, click New.
- **17.** Configure the value list to use values from a field, choosing the Clients::ClientID field as the first field. Select the Also Display Values from the Second Field option and then choose the Clients::LastName field in the second field list. Click the OK button to save the value list and then dismiss the Manage Value List dialog.
- **18.** In Layout mode on the Invoices layout, configure the Invoices: : ClientID field to use the Clients value list (the one edited or created in Step 17) and position the field in place of the ClientName field previously used as the key field.

After completing these steps, your solution is updated to use the new ClientID field as the basis of the relationship between Clients and Invoices. After testing the solution to confirm that the update has been successful (and assuming that no relationships, calculations, or scripts depend on it), you can delete the Invoices::Client field and instead use a related field (Clients::LastName) to display the name of the client on the invoice.

If other relationships depend on the Clients::LastName field, you should repeat the process from Step 8 onward to update each of the related tables to include ClientID as a foreign key field. Once the change is complete, the relationship architecture of the solution is significantly improved.

# **Deleting Redundant Records**

The usefulness of your data is proportional to its accuracy. The harvest from a garden of weeds is not sustaining. As well as taking the trouble to add the data you need, you must take the time to excise erroneous, obsolete, irrelevant, or duplicated data. If you don't, you can't rely on the results of any find, calculation, or report as encompassing only current or accurate content.

In a relational database, data is distributed among tables according to its type. Data about cars is in the Vehicles table, and data about their owners is in the People table. To ensure that your database does not become a repository for accumulations of redundant and obsolete information — not merely a dead weight but a compromise of data integrity — you should configure your solution to manage group deletion of related records, wherever appropriate.

# **The use of cascading deletion**

To assist you in maintaining referential integrity, FileMaker provides an option to automatically delete related records when deleting a record in any table in your solution. You can enable this option by accessing the Edit Relationship dialog for the join between the two Table Occurrences in question and selecting the checkbox option labeled Delete Related Records in This Table When a Record Is Deleted in the Other Table. This capability is commonly known as *cascading deletion* because it can be configured for a series of relationships such that deletion of a record in one table can result in follow-on deletion of records in a number of related tables.

Figure 15.4 shows the Edit Relationship dialog for the join between the Orders and OrderLines TOs in the current chapter's Inventory example. As you can see, the Delete Related Records option is enabled on the OrderLines side of the relationship; if an Order is deleted, the associated item records will automatically also be deleted.

The cascading deletion option imposes an essential referential integrity constraint ensuring that the dependency between associated entities is preserved. Without it, the integrity of your data will be compromised.

# **Configuring relationships for referential integrity**

When setting up your data model, take care to enable cascading deletion only where an entity's existence is fully contingent on the associated "parent" entity. Moreover, consider the flow-on effects of cascading deletion, lest their scope exceed your intent. To avoid unintentional consequences of the use of integrity constraints, I recommend

- n No more than one TO for each base table be configured with the Delete Related Records option
- $\blacksquare$  The TO targeted by the Delete Related Records option be named to match the underlying table
- The Delete Related Records option be enabled only in the file where the corresponding base table is defined

In addition (and especially should you have occasion to depart from any of these recommendations), you may want to consider making a separate record or annotation regarding the cascading deletion configuration in each file. A text note on the Relationships tab of the Manage Database dialog in the data file is often appropriate.

### **CAUTION** Although FileMaker permits you to activate the Delete Related Records option on both sides of a relationship, it's generally not appropriate to do so. In fact, activat**ing this option, depending on the nature of the relationships and data, may set up a ricochet effect as deletion calls pass back and forth between the two tables, with the result that deleting a single record in one table may decimate the contents of both tables.**

#### **FIGURE 15.4**

Enabling cascading deletion for the Orders-to-OrderLines relationship.

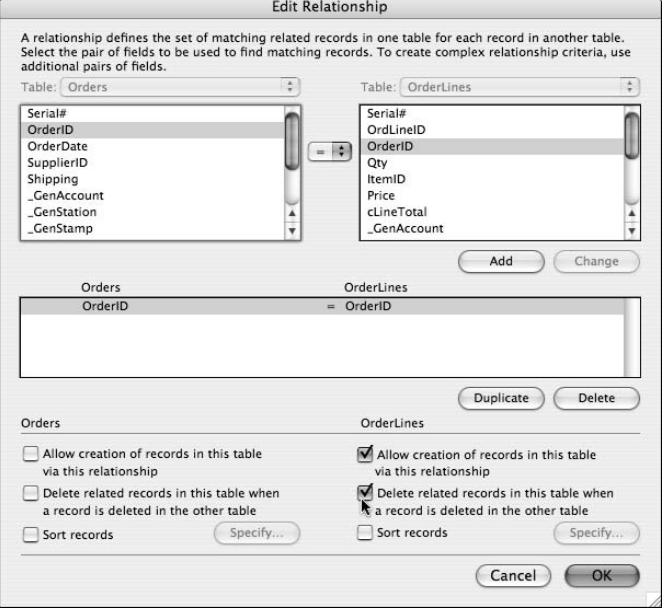

# **Privilege requirements for cascade delete**

Users must have sufficient privileges to delete all the dependent records in order to be able to delete a record in the current table when referential integrity constraints (via cascading deletion) are configured. For example, if the user is viewing a record from table A and a constraint has been applied that requires that records in table B be deleted if a record is deleted in table A, the user will be able to delete the current record in table A only if

- The Privilege Set assigned to the user's login account permits deletion of records in both table A and table B.
- No records in table B relate to the current record in table A (and the user's privileges allow deletion of records in table A).

In the event that there are records in table B and the user's account doesn't include privileges to delete records in the related table, deletion of the current record in table A will fail, and FileMaker will post an error dialog, as shown in Figure 15.5.

If the deletion command is issued via script with error capture enabled, no error dialog will appear, but the deletion will nevertheless fail, and FileMaker will return error code 200 (defined as Record Access Is Denied).

### **FIGURE 15.5**

FileMaker posts an error if the user doesn't have sufficient privileges for cascading deletion to occur, even if the user's privileges permit deletion of records in the current table.

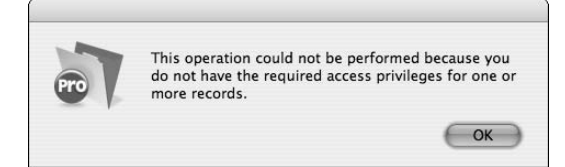

**If record deletion is undertaken by script and you enable the Run Script with Full <b>Property of the Run** Script with Full **Property Access Privileges option, the deletion will succeed regardless of the privileges assigned to the current user's account, and all cascading deletions will succeed.**

# **Controlled cascading deletes at runtime**

Configuring your files to delete records automatically can save your users a lot of work and/or a lot of headaches when configured appropriately. However, in some situations, cascading deletes may result in problems. For example, if your solution requires that data in one of the tables be refreshed from an external source, such as via selective deletion and re-import of updated records from a reference file, the presence of cascading deletes may interfere with the desired process, requiring that related record sets also be refreshed/imported (because they'll be deleted as a result of referential integrity constraints, when the parent records are deleted).

You can respond to such a requirement so that cascading deletion does not prevent you from delivering the required functionality in several ways:

- Avoid the necessity to delete and re-import parent records by restructuring the process around synchronization or conditional update of the existing records. In some cases, you can do so by using the Update Existing import option. In others, it may warrant importing the reference data into a holding area, such as a utility table, and providing a scripted reconciliation process.
- $\blacksquare$  Script the process to delete the values from the primary key fields in the parent table (the key field used for the relationship defined to delete related records) before deleting the parent records. Alternatively, if this step introduces an unacceptable delay to the procedure, set up the cascading delete to operate via a secondary (utility) relationship where the parent key is an unstored calculation depending on a global field. For example, use a calculation formula for the key field along the lines of:

If(ParentTable::gRI\_Switch = 1; ParentTable::PrimaryID)

 Clearing the gRI\_Switch global field can disable the relationships depending on the unstored calculation throughout the table at a single stroke; you can re-enable them by setting a 1 into the global field. With this mechanism in place, your scripts can turn cascading delete functionality on and off by controlling the value in the gRI\_Switch field.

 $\blacksquare$  Build a separate file containing a reference to your solution data file(s) and build a graph in the separate file containing your referential integrity constraints, such as all Delete Related Records options. Then script your solution to open the file (as in open hidden) when you require the constraints and close it when you want to switch off the constraints.

 I recommend this last technique for cases in which cascading deletion will not be part of normal operation but is to be invoked for specific procedures.

By using these techniques (and other variations and permutations), you can control your solution's functionality, ensuring that cascading deletion serves its intended purpose, yet avoiding circumstances where it interferes with the required functionality.

# **Considering Other Integrity Issues**

One essential of efficient data management is a solution designed to store each piece of information only once — displaying it whenever and wherever it's needed. The fact that you can update the data once and expect the change to flow throughout your solution is an efficiency advantage. However, the integrity advantages are greater still.

When you store the same information twice, you risk that one instance will be edited so that it no longer agrees with others, and then you no longer know which instance is the correct one. Any time you duplicate data, you're compromising solution integrity as well as solution efficiency.

# **Lookups and when to use them**

FileMaker supports auto-entry lookups where a field is set to automatically copy the contents of a related field. The OrderLines::Price field in the Inventory example demonstrates the use of this functionality, as shown in Figure 15.6.

When is it appropriate to use a lookup, and when is it preferable to reference the data in place in its source table? The straightforward answer is that Data should be referenced in place if its meaning is undifferentiated.

# **Auto-entry lookups and references**

In the case of the price field discussed in the preceding example, the Inventory table's cost field represents the current purchase price of the item. When the item is ordered, the price against the individual order line takes on a different meaning because it represents the price at the date of the order. If a price change occurs in the future, the price in the Inventory::Cost field may change, but the change won't apply automatically to the history of previous orders. Only subsequent orders will be affected. Moreover, a discount or bulk order price may be negotiated for a specific purchase, but it will not be reflected in the list price for the item. Thus, the ongoing reference price is a different piece of information from the specific price for any one instance of a purchase of the item, so it makes sense to store each instance independently. They may, in fact, all be different.

By contrast, you can't expect other details about an item to change or differ from one transaction to another. The name of an item and its description are immutable facts about the item. If you were to set lookups to create copies of each of these item attributes for every order, referential integrity and solution efficiency would be compromised by data duplication.

# **Data design issues**

The principle of making data storage decisions according to differentiation of meaning is broadly applicable to a range of design decisions you make when determining your solution's data model. In addition to lookups, it applies to auto-entry calculations, relationships, and even regular calculations. Unless an element has a distinct role and meaning, it's redundant and should not be included in your solution's data model.

Throughout your solution, avoid duplicating data, structure, and code. This general maxim is part of a larger framework considered part of the DRY (Don't Repeat Yourself) programming principle.

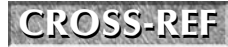

**CROSS-REF CROSS-REF Issues relating to the elimination of redundancy and the application of the DRY principle are discussed in depth in Chapter 19.**

#### **FIGURE 15.6**

The use of a data lookup for the OrderLines::Price field.

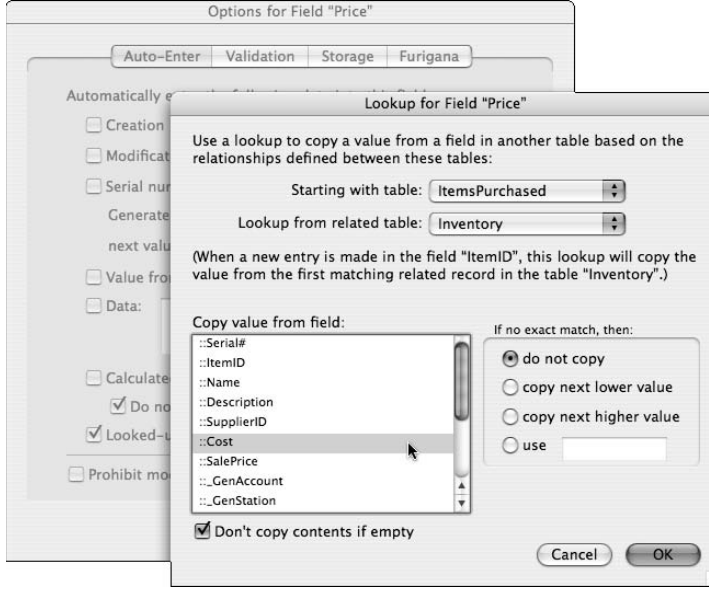

# **Managing Dependencies**

The handling of data about the design elements of your solution (fields, tables, scripts, layouts, and so on) in FileMaker operates in a framework where, when you change an element's name, the new name is reflected in all references to the element throughout your solution. For example, if you rename a field referenced in scripts and calculations, the next time you open the calculation to review its definition or open the script in the Edit Script window, you see the updated name.

FileMaker uses internal IDs to track references to solution elements, looking up their current names as required. The process is analogous to your use of relational data structures to store your data only once (yet make it available throughout multiple contexts).

# **Literal text references**

A notable exception to automatic handling and updating references to solution elements in FileMaker arises when you incorporate references to elements as literal text within your calculations. For example, if you supply a layout name by calculation when defining a Go to Layout[ ] script or button command, FileMaker does not change the literal text values (the text within the quotes) if the names of your layouts are subsequently changed:

Go to Layout [If(User::Preference = "Tips"; "Instructions"; "Report Listing")]

Where you've used literal references to layouts, files, fields, scripts, layout objects, or any other elements of your solution, you must keep track of them and update them manually if you change the name of the object to which they refer.

# **Indirect object/element references**

Given that FileMaker doesn't automatically update literal text references to elements and objects for you, you may prefer to minimize your use of them. However, including literal references in your code is occasionally advantageous because doing so enables you to construct dynamic code referring to different elements according to the current context. Thus, you have a trade-off between richer and more flexible code and maintenance convenience.

Ironically, you can produce compact and reusable code by incorporating calculated references to solution elements and objects. Literal references to objects by name, like those used in the Go to Layout example shown in the preceding section, are easier to troubleshoot and maintain in most other respects (in particular, because the technique allows you to greatly reduce repetition and duplication in your code). You must strike a balance.

# **Filename references**

One area in which the use of literal references can compromise referential integrity is in the use of the FileMaker Design functions, many of which require you to supply the name of the file containing the required information. For example, you can retrieve the contents of a value list using the following function syntax:

```
ValueListItems ( FileName; ValueListName )
```
You can supply both parameters required by the ValueListItems( ) function as text literals, so the resulting expression may be incorporated into your solution along the lines of

```
ValueListItems ( "Inventory.fp7"; "Suppliers" )
```
Declaring calculation arguments as text literals, as in this example, is high maintenance because if the filename or value list name ever changes, you will have to manually edit the names in quotation marks to restore the intended functionality. You can solve this problem in several ways. In relation to the filename:

- n When the reference is to the current file, you can structure your syntax to retrieve the name of the file using the Get(FileName) function. This function continues to work without any adjustment in the event the file is renamed.
- $\blacksquare$  In a multi-file solution, including a reference table containing details such as the names of the solution files may be advantageous. If all functions referring to a particular file reference its name in the relevant data field (rather than as a text literal), you only have to update the file's name in the reference table if it changes, rather than separately locating and updating each function referring to it.

**CROSS-REF** A method of making references to field, layout, value list, script, and Table <br> **CROSS-REF** Occurrence names impervious to name changes (referring to them by their internal **ID rather than by their current name) is detailed in Chapter 12.**

# **Structural anomalies**

On occasions when you have included literal text references to an object or element (or where others may have done so) and you need to change that object's (or element's) name, you'll need a reliable way of locating the literal references so that you can update them.

One option is to select all tables (in the Manage Database dialog's Tables tab) and all scripts (in the Manage Scripts window) and print them, sending the output not to a printer but to a PDF or text file. Then you can search the file for the text string to locate all occurrences of text references to the object or element you are renaming.

**CROSS-REF CROSS-REF Third-party diagnostic tools, such as BaseElements from Goya or Inspector from FM::Nexus, in conjunction with FileMaker Pro Advanced can also provide invaluable help when tracing dependencies. For additional details about the uses of FileMaker Pro Advanced with these and other third-party diagnostic tools, refer to Chapters 18 and 19.**

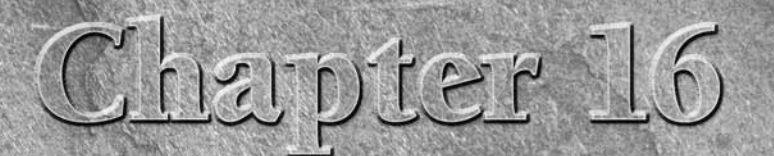

# **Making FileMaker Systems Fail-Safe**

atabase solutions serve many purposes, including supporting essential, even critical, processes. Whether the consequences of data<br>errors or problems are dire — or merely inconvenient — designing<br>vour solutions to be as rob tial, even critical, processes. Whether the consequences of data errors or problems are dire — or merely inconvenient — designing your solutions to be as robust as possible is beneficial. In many cases, additional cost or effort to make your solution resistant to failure and improve the ability to recover from a variety of errors is more than justified.

Fortunately, you can take many steps to safeguard your solution's data, improve user accountability, avert mishap, and recover from calamity. In this chapter, I gather together a number of techniques and options you can use to strengthen your solution's defenses against a variety of potential hazards.

# **Expecting the Unexpected**

Systems fail for any number of reasons — usually, they're the reasons you didn't consider, because otherwise you'd have taken preventive measures. The circumstances that cause your system most harm, therefore, will be the problems you didn't anticipate.

Although you can't anticipate every possible error or mishap, you can be confident that sooner or later something will crop up. Luckily, you can take steps to ensure that when a difficulty arises, you have some options available to minimize its impact and recover with a minimum of fuss.

# **Successful backup strategies**

Foremost among survival strategies for any computer system — and especially any database solution — is a backup regime. A reliable backup routine can get you out of trouble almost regardless of the cause. Accidentally deleted records,

# **IN THIS CHAPTER**

**Being prepared for problems**

**Taking care of error trapping**

**Opening databases remotely**

**Working with temporary edit interfaces** 

**Screening errors with masks and filters**

**Building audit trails and script logs**

**Offering undo and roll-back functionality**

**Considering logging alternatives**

power failure, disk corruption, bugs in your code — you can alleviate all these things if you have previous copies of your database to which you can revert.

Several questions arise when you're considering your approach to solution backup, and the way you resolve them determines your backup strategy's viability. The key questions are

- $\blacksquare$  How often should you back up?
- How long should you retain each backup?
- How will you be sure that your backup copies are sound?
- How and where should your backups be stored?
- $\blacksquare$  Which components of your solution should you back up?

### **Backup frequency**

Backing up too infrequently reduces protection against mishap and leaves you exposed to the possibility of greater loss of data. In the event of a catastrophic system failure, you may lose all the data entered or edited since the last backup. If you backed up less than an hour ago, you're in a much better position than if your last backup was a week or a month ago.

Frequent backups, however, consume time and resources. If your solution is large, they may begin to impact the solution's performance. Often, the ideal backup regimen is one that sets the frequency of backups just below the level where their impact on performance would begin to affect productivity. The level that adversely affects productivity varies depending on the size of your system, the deployment configuration, and the number of users. However, you should aim to avoid any significant slowing or interruption or work due to backup cycles. (If sufficiently frequent backups present a performance problem, consider upgrading server hardware.)

You also need to consider the relative costs of data loss. If the labor costs of repeating a day's work are significant, then you should consider running backups more frequently than once a day. Determine how much time and data you (and your solution's owners and users) can afford to lose.

#### **An appropriate backup cycle**

If you overwrite each backup with the next one, at any point you have only one backup copy. This situation is risky for several reasons, including the possibility that an error or problem may not be immediately detected. If several hundred records were erroneously deleted some time in the last week, but you're only keeping backups from the last day or hour, backups won't enable you to recover the lost data.

If storage capacity is limited, I recommend that you keep backups for two weeks. However, in any situation in which the preservation of data is critical, consider archiving backups to cheap longterm storage media, such as a DVD-ROM.

As part of your short-term backup strategy, I recommend setting up an external process. For example, you might consider deploying a third-party backup application or operating system script (AppleScript or VBScript or Shell script) to transfer the backup files to a remote volume (for example, a network share or ftp directory) after the creation of each backup file set is completed.

### **The integrity of backups**

All too frequently, it's not until *after* a system failure — when they attempt to restore from a backup — that people discover that all their backups are empty, corrupt, or otherwise useless. Backup failure can occur for a variety of reasons, including simple hardware failures (such as write errors) on the media where the backups are being stored.

To be certain, therefore, you need a procedure in place that confirms the integrity of the backup files. If your solution is hosted using FileMaker Server 9 or 10, you can configure it to perform both the scheduled backups and their verification automatically. Otherwise, you'll need a manual process to regularly verify that backup copies of your files are accessible and usable. In fact, even where Server verification is enabled, periodic manual checks are good practice, helping to place focus on the restore process, which is where backup strategies most frequently fail.

### **The location of backups**

It may seem obvious, but if your backups are stored on the same disk drive (and on the same workstation) that the solution itself resides on, failure of that drive will cause your backups to be lost — along with the deployed copy of your solution.

Ideally, your backups should be stored not just on a different system, but at a different location. In the event of a fire, flood, earthquake, or other physical calamity, multiple computers in the same room, building or wider area may be affected simultaneously. Ideally, you should store frequent copies of backups at a secure remote location, such as on an ftp server accessed over the Internet.

### **Back up the code, not just the data**

Keep in mind that the investment in your solution's structure, logic, and interface may be at least as valuable as the data it contains. Thus, you should back up not only while your solution is deployed, but also while it's under development. Keep a pristine (never deployed, never improperly closed) reference copy of your solution from each stage of its development. In the event your file's code or structure is compromised, the existence of a reference master will prove invaluable.

# **The hazards of copying open files**

Some ways to create backup files are right — and some are wrong. One of the riskiest actions you can take is to use external applications (third-party backup utilities or your computer's operating system) to make copies of your solution files while they're in use.

# **CAUTION** Copying database files while they're being accessed by users can result in corrup-<br> **CAUTION** control of the copies but also of the original files. Avoid copying open data**base files under any circumstance.**

Copying database files while they're open is a bad idea for two reasons:

 $\blacksquare$  FileMaker and FileMaker Server read substantial amounts of an open file into cache, maintaining the data there, writing parts of it back to disk only when necessary or during idle time. Therefore, the valid structure and content of the file is an amalgam of what is

on disk and what is in memory — with neither, alone, representing a valid or complete file. If you attempt to copy the file while it's in this state, you are at best copying only the disk component of the file, which will be neither current nor complete.

■ FileMaker and FileMaker Server require exclusive access to a file they're hosting so that data can be read and written with maximum efficiency and integrity. External applications copying files frequently place successive locks on sectors of the disk while reading data from them. If FileMaker needs to flush data from its cache while part of the current file is locked by a third-party application, the consequences can include data loss and/or file corruption.

Of similar concern are ancillary programs, such as indexing and anti-virus applications, which may interfere with the connection between FileMaker Server and the files it is hosting. Any external process that accesses database files while they're being hosted presents a threat to file integrity.

**TIP Always use FileMaker or FileMaker Server to create a separate backup copy of open files. Only use the operating system or third-party procedures to subsequently copy the backup files, not the deployed files. This way you can securely transfer copies of the backup files to remote storage locations.**

# **Backing up local files**

If you're hosting a solution using FileMaker Pro or FileMaker Pro Advanced (rather than FileMaker Server), you must create backups by using the File  $\Leftrightarrow$  Save a Copy As command or by closing the solution files and then using your computer's operating system (or a third-party application) to make copies.

You can, however, simplify the process of making solution backups in a stand-alone solution (or a solution hosted using FileMaker Pro) by creating a script along the following lines:

```
If [Get(MultiUserState) < 2]
   #Set Backup reference time
   Set Variable [$time; Value: Year(Get(CurrentHostTimeStamp)) & 
          Right("00" & Month(Get(CurrentHostTimeStamp)); 2) & 
          Right("00" & Day(Get(CurrentHostTimeStamp)); 2) & "_" & 
          Right("00" & Hour(Get(CurrentHostTimeStamp)); 2) & 
          Right("00" & Minute(Get(CurrentHostTimeStamp)); 2)
   #Set Backup path
   Set Variable [$path; Value: "file:" & Get(FileName) & "_BU" & $time & ".fp7"]
   #Create backup of current file:
   Save a Copy as ["$path"; compacted;
Else
   Beep
   Show Custom Dialog ["Backups can only be run on the host computer"]
End If
```
Where your solution has multiple files, an efficient way to configure it is to create a backup script in each file and then, from the main file (the interface file), add steps to the backup script to call the backup scripts in each of the other files.

**ON the WEB Example backup scripts similar to the one provided here have been added to the Inventory example files for Chapter 16 on this book's Web page.**

Such a script is useful only if you remember to run it on the host computer at regular intervals. Relying on someone remembering to run backups at regular intervals may be adequate for a small or single-user solution. For all other cases, I recommend the use of FileMaker Server, where automatic backup scheduling is built in.

# **Backing up hosted files**

If your solution files are hosted (multi-user), backup copies can be generated only on the computer on which the files reside. The script shown under the previous topic includes a check to confirm that the file is hosted on the current computer before it creates a backup copy. If your solution is hosted using FileMaker Pro, you need to ensure that the backup procedure is completed at regular intervals.

If you're using FileMaker Server to host your solution, you can use the option (recommended) to create automatic backup schedules. FileMaker Server 9 and 10 also provide the means to automatically verify the integrity of each backup file after it's created and to generate an e-mail notification confirming task completion.

Regardless of the way your solution is hosted, a separate procedure to transfer the backup files to an appropriate secure location is required. FileMaker Server includes the ability to schedule OS-level scripts. If you create an appropriate script on the host computer to archive and/or transfer backups to a secure location, you'll be able to schedule it to run after each backup has been created.

**CAU When scheduling a file transfer procedure to copy backup files to a remote storage location, ensure that the copy procedure does not commence before FileMaker Server has had time to complete the creation of the backup files.**

**CO-REF** See the resources listed in Appendix A for sources of information about the cre-<br> **CO-REF** ation of external scripts for archiving backup files **ation of external scripts for archiving backup files.**

# **A Comprehensive Approach to Error Trapping**

While anticipating problems and setting in place appropriate backup procedures is an essential first step toward protecting your solution, prevention is undoubtedly better than a cure. Adopting a broad-based approach to error handling when designing your solution's code can help you avoid a significant class of possible problems before damage occurs.

FileMaker, Inc. provides documentation listing more than 200 error codes FileMaker may return, so trapping independently for all of them at every step would be an onerous task. Fortunately, you don't need to because many errors are particular to specific circumstances. For example, error 508 (Invalid value entered in Find mode) is specific to actions in which field contents are updated

while the database is in Find mode — so unless both these conditions apply, you won't see an error 508. Similarly, error 100 (File is missing) is specific to an action involving a reference to an external file (and that file is unavailable).

**CROSS-REF CROSS-REF Full details of all FileMaker Pro error codes and their definitions appear in the online help and are listed in resources referenced in Appendix A of this book.**

Bearing in mind the context of a given script and script action, you can narrow the range of possible errors and associated error codes considerably and then test explicitly for those errors you deem most likely to occur in context. When you do, I suggest that you ensure the final lines of your error-handling code test for any other errors and handle them generically.

**NOTE Not all error codes indicate that the preceding command has failed (or failed inappropriately). For example, error 1 is defined as User cancelled action. This error can occur only in a situation where the user has been presented with an option (for example, in an application dialog) that includes a Cancel button and has clicked it. Because Cancel is a valid option for the user in such a situation, your scripts should handle it, but it need not be considered an error.**

**Similarly, a Go to Related Record[ ] command with the Match All Records in Current = Found Set option enabled will return error 101 (Record is missing) if the current record had no related records, even though other records in the found set did and they have been successfully displayed.**

**In such cases, the error code FileMaker returns provides information about the result of the previous action but need not be considered an indication of an error as such.**

In all cases, when implementing error trapping, I recommend that you also maintain a log of errors within your solution. Have your scripts create an entry in an error table indicating what error was encountered, at what point in what script, on what record in which layout, which user was logged in, and so on. Creating a log greatly aids system maintenance and problem diagnosis if errors should occur.

# **Dealing with record locking**

When your solution is hosted on a busy network, one of the most frequent errors your scripts may encounter is 301 (Record is in use by another user). However, this error can be produced even if your database is not hosted, when the record currently being edited is already being edited in another window on the current user's workstation. In this situation, FileMaker produces the error dialog shown in Figure 16.1 (if error capture is not enabled).

With multiple users working simultaneously on a hosted solution, error 301 is apt to occur more whenever users or scripts simultaneously attempt to open or edit the same record.

**NOTE** *You can view records while another user is editing them and place the cursor into a* **<b>***C* **field without seeing an error message. FileMaker returns an error only when an attempt is made to change the contents of a field while the record is being edited by another user.**

#### **FIGURE 16.1**

The error dialog associated with an attempt to edit a record already being modified (in a different window) on the current user's computer.

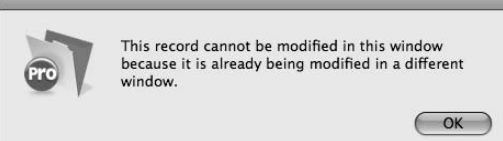

When someone else on the network causes the record lock, FileMaker displays an error dialog (if error capture is off) that indicates the identity (workstation "user name" and login account name) of the user currently modifying the record and provides an option to display a message to the user encountering the error, as shown in Figure 16.2.

#### **FIGURE 16.2**

The error dialog associated with an attempt to edit a record already being modified by another user on the network.

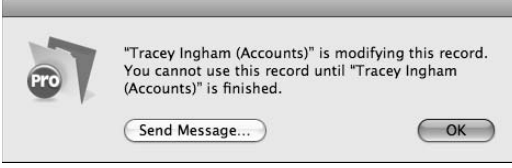

Although the error dialogs FileMaker displays when encountering these two distinct error conditions are different (see Figures 16.1 and 16.2), the error code returned in both cases is the same (301), so you need to construct your error handling to deal appropriately with both issues.

I recommend that you build window management procedures into your scripts to handle situations where the user may have several windows open, closing those not required and ensuring that the state of those remaining open do not impede subsequent scripted edits. If you build appropriate context management (including window management) procedures into your scripts as a matter of course, you can minimize or eliminate situations where error 301 results from the current record being edited in another window.

Regarding occurrences of error 301 resulting from the activities of other users, your error handling code should do the following:

 **1.** Pause and try again several times. If the other workstation edit is brief, such as when it results from another user's computer performing a scripted update, you can expect the record to be released quickly, and your script can then continue.

- **2.** Time out after several attempts and store the unique ID of the record where the error occurred.
- **3.** If the script has significant processing to do on other records, consider structuring it so that it returns to records skipped because of error 301 and tries again after concluding its work on other records. Frequently, the locked records will have been released in the interim.
- **4.** Notwithstanding Step 3, if the record(s) remain locked through timeout and after the conclusion of the script, have your script either report the error to the user (with the IDs of records not updated) and/or log the errors (including the IDs of the records where errors occurred and the details of the update that failed on those records) to an error log for later attention.
- **5.** Consider having your script's error-handling sequence automatically generate and send an e-mail to the solution administrator with details of the error.

Although this mix of steps may vary according to the nature of the update your script is applying, following such a process provides the best protection against data anomalies arising when records in a set being updated are unavailable due to record locking in a hosted solution. The way of dealing with record locking described here addresses one of the most common causes of data integrity issues arising from inadequate code and error handling.

# **Techniques to avoid in multi-user or multi-window environments**

Several development techniques you can effectively employ in single-user solutions present risks or have adverse consequences when used in a multi-user solution — either because they cause errors or because error-handling procedures can't adequately protect their use. Several techniques deserve special mention here.

### **Replace Field Contents**

Although the scripted update of a batch of records (such as via a script looping through the found set and updating each record in turn) is vulnerable to record locking in a multi-user solution, appropriate error handling, as described in the previous section, can mitigate the associated risks. However, if your solution (or its users) use the Replace Field Contents [ ] script step in a button, script, or menu command, error data regarding locked records (if any) will not be available during or after the update. In other words, if records were locked, they're skipped. While a generic error code (201, defined as Field Cannot Be Modified) is returned, the identities of the locked records remain unknown.

For this reason, you should avoid using the Replace Field Contents[ ] command in a multiuser solution. Because it doesn't lend itself to error handling, it poses an unacceptable risk when used in a hosted database.

**IF PARKIP IF YOU have access to a copy of FileMaker Pro Advanced, you may want to create a custom menu set for your hosted files, with the Records** ➪ **Replace Field Contents command disabled or removed.**

**CROSS-REF CROSS-REF You can find additional detail about the creation of custom menus using FileMaker Pro Advanced in Chapter 18.**

### **Record marking and flagging techniques**

Inexperienced developers sometimes build procedures depending on setting flag values on or marking certain records so that they can be summarized, found again, or included in a process being performed by the current user. If the number of records involved is moderate, these techniques can provide an acceptable method in a single-user solution. However, as soon as the solution is made available to multiple simultaneous users, problems arise because the marks applied or removed by one user's workstation are overridden by another's.

I've encountered solutions in which one user's order items routinely ended up on another user's invoices or where records marked by one user for archiving are instead duplicated by another user's script. These errors, and others like them, arise from the use of flagging and marking techniques that are inappropriate for multi-use deployments.

**NOTE The use of flags to indicate the status of a record with the purpose of enabling other users to see the record's status is multi-user friendly and falls outside the caution mentioned here.**

**An example of the legitimate use of a flagging technique to manage custom record locking is discussed in the "Temporary Edit Interface Techniques" section, later in this chapter.** 

### **Uses of global fields**

One further technique you should avoid when developing solutions that may at some point form part of a hosted data system is the use of global fields to store persistent data.

When a solution is accessed in stand-alone mode, the contents of global fields are saved when the solution files are closed and are therefore available again when the file is subsequently reopened. In this situation, global field values persist between sessions. However, in a multi-user database, changes made to global field values during each client session are seen only on the workstation where they're made (every user "sees" their own set of global field values) and are discarded at the conclusion of the client session.

Once understood, global field behavior in a hosted solution is valuable and even essential. However, procedures predicated on the behavior of global fields in stand-alone mode fail spectacularly — and without returning any error codes — when hosted.

# **Opening Remote Files**

The method you use to access database files has a bearing on their performance and their vulnerability to corruption.

Database applications, especially for hosted databases, are I/O (input/output) intensive. A lot of data is read and written to disk, sometimes in short periods of time, so FileMaker (or FileMaker Server) performs a lot of two-way communication with the disk on which your database files are

stored. The speed and reliability of the connection between the CPU where the host application is running and the volume where the files are stored are therefore critical determining factors in the response times and reliability of the application.

**TIP Always open and/or host database files from the computer where they're stored. Opening files from a remote (network) volume is both risky and suboptimal. I acknowledge that technology advances rapidly and new storage protocols are emerging, including new mass storage opportunities in high bandwidth networked environments. While each case must be considered on its merits, I presently consider local hardware connected storage to be the safest and (in most cases) best performing option.**

**For additional information about the reasons for this caution, refer to the sections "File sharing risks" and "Network spaghetti," later in this chapter.** 

# **Peer-to-peer hosting**

You can use FileMaker Pro 10 to host a solution for up to ten concurrent users (nine client connections, plus the host itself), so you can start sharing files straight away over a local network, directly from your desktop computer. To do so, you should follow these steps:

- **1.** Make sure that your computer is connected to a TCP/IP network and that other computers on the network have copies of FileMaker Pro 10 (or FileMaker Pro 10 Advanced) installed.
- **2.** Open the solution you want to install (including all solution files, if your solution comprises more than one file) from a disk drive directly connected to the current computer (either an internal hard drive or an external drive attached through high-speed USB, FireWire, SCSI, or SATA connections).
- **3.** Choose File **☆** Sharing **☆** FileMaker Network. The FileMaker Network Settings dialog, shown in Figure 16.3, appears.
- **4.** Select the Network Sharing On radio button in the upper section of the dialog.
- **5.** Select each of your solution's database files in the Currently open files lists (lower left of the dialog) and enable network access to the file in the panel at the lower right — either for all users or users by privilege set.
- **6.** If the computer where the files are open has a firewall enabled, confirm that port 5003 is open in the firewall settings, to permit traffic between the FileMaker host and client workstations.

**If your solution has a main file and one or more ancillary files, consider enabling the checkbox labeled Don't Display in Open Remote File Dialog for the ancillary file(s) so that remote users will be guided to open your main file first.**

 **7.** Click OK to accept the settings and close the FileMaker Network Settings dialog.

#### **FIGURE 16.3**

Enabling Network File Sharing from the FileMaker Pro client application.

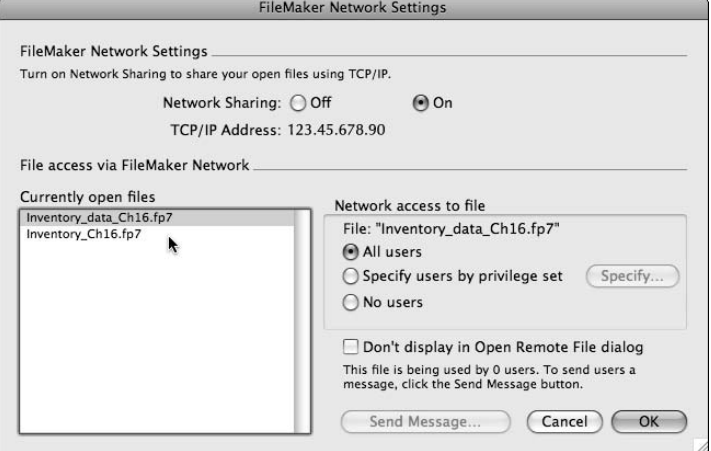

After following the preceding preparatory steps, other workstations elsewhere on your network running FileMaker Pro are now able to open the solution files remotely. To confirm that your solution is shared over the network, go to another computer on the network, launch FileMaker Pro, and choose File ➪ Open Remote. The Open Remote File dialog appears, as shown in Figure 16.4.

### **FIGURE 16.4**

Select a file to open in the Open Remote File dialog.

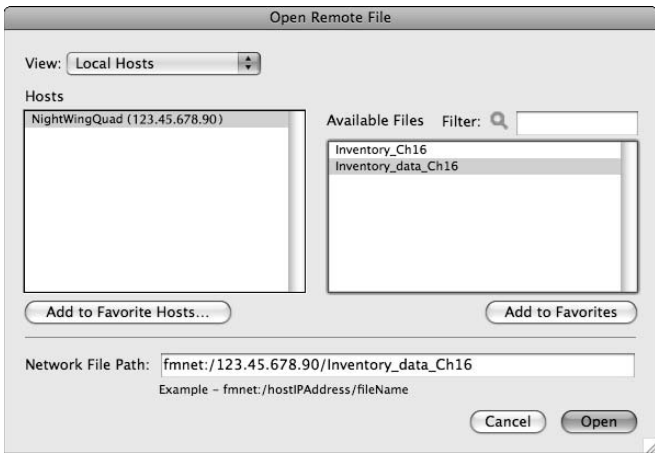

The list of available hosts in the Open Remote File dialog, when Local Hosts is selected in the View pop-up menu at the top left, shows computers on the local network configured for FileMaker sharing. When you select the workstation where your solution is hosted, the files enabled for network sharing appear in the Available Files list at the right of the dialog. When you select your solution's main file and click OK, the solution opens remotely on the current workstation.

# **File sharing risks**

FileMaker network sharing provides you with a built-in data sharing protocol available with minimal setup, right within FileMaker Pro on your computer. There is an important distinction between this capability and conventional file sharing, where users open a file directly from a disk on another computer. The key difference is that with FileMaker Network sharing, multiple users can open the solution simultaneously, whereas file sharing permits only one user at a time to have write access to a file.

When you enable your solution for FileMaker Network Sharing, avoid having the same computer available for conventional file sharing on the network for several reasons. Foremost among them is that doing so provides two alternative ways users can open the solution — one via FileMaker Network sharing and the other by opening the files directly with file sharing. Should users open your files directly (as host) via file sharing rather than through FileMaker's Open Remote dialog, your files are placed at risk (for example, if a network drop-out occurs), and performance is severely compromised.

Another significant risk presenting itself whenever database files are stored on a volume enabled for file sharing is that multiple copies of the files will be available, and users may make their own copies. If they do, users are highly likely to inadvertently open the "wrong" copy of the database for a given work session. Then, when they next log in (to the correct copy of your solution), all the work from their previous work session is absent. Even if users realize immediately what has occurred and where all their work from the previous day is located, reconciling the data between the two copies of your solution may present significant challenges (particularly if some users have been updating one version while others were updating another).

You can avoid all these problems and potential pitfalls by ensuring that file sharing is never enabled for volumes where copies of your database files are stored and, particularly, for the computer (or computers) you're using to host databases via FileMaker Network Sharing.

# **Network spaghetti**

Risks of file corruption, data loss, and general confusion aside, additional issues arise when database files are accessed via file sharing. Every element of data to be displayed, edited, or entered when a database is opened via file sharing must be passed to and fro between the computer accessing or hosting the databases and the network volume where they're stored. Moreover, the computer's access to the storage media is impeded not only by network traffic and inherent network latency but by other tasks being serviced simultaneously by the file share.

When users connect remotely to a database file open on a computer, if that computer has in turn opened the files via file sharing from elsewhere on the network, all remote calls for data must travel to the host computer, then to the file sharing computer, then back to the host — and then on to the client workstation. Data entered or edited must negotiate the same obstacle course in reverse. By the time you have several client workstations connected, network traffic becomes convoluted, and multiple bottlenecks can arise.

In a busy office or production environment, the last thing you need is an overburdened and sluggish network configuration — notwithstanding the risks to file integrity should the connection between host and file server/file share ever be interrupted.

# **Opener files**

One way of simplifying the remote connection procedure for users of your solution is to provide a file to be stored on the user's desktop as a gateway to your solution. Such files are commonly termed *opener* files.

The basic principle of an opener file is a simple one. It opens the solution file(s) from a remote network address (the computer configured as host) and then closes itself. In the process, it gives the user an icon on the desktop that simultaneously launches FileMaker Pro and opens the remote database, saving the user a number of intermediary steps. For users who access your database infrequently — and who may be relatively unfamiliar with FileMaker Pro — an opener file provides a direct and easily remembered way to access your solution.

Within your opener file, you create a link to your solution as an external data source so that the opener can find your solution on the network. Enter the syntax for the data source in the following form:

fmnet:/hostIPAddress/FileName

If your solution may be hosted in one of several alternate locations, you can list them, each on a separate line. (FileMaker opens the solution from the first location where it finds it, working down from the top of the list.) You can set up the start-up script in your opener file along the following lines:

```
Set Error Capture [On]
Open File ["Inventory Ch16"]
Set Variable [$result; Value: Get(LastError)]
#Create opener log entry
New Record/Request
Set Field [OpenerLog::CurrentIP; Get(SystemIPAddress)]
Set Field [OpenerLog::DateTime; Get(CurrentTimestamp)]
Set Field [OpenerLog::ConnectionStatus; $result]
If[Result \neq 0] Show Custom Dialog ["The solution is not currently available"]
End If
Close File [CurrentFile]
```
You can define a script such as this one to run automatically on file open (via the Open/Close tab panel of the File Options dialog). When you configure it in this way, the opener file automatically launches your solution remotely, logs the event, and then closes. If an error is encountered (if the solution isn't available on the network, for example), the opener file posts a dialog stating this before closing.

**NOTE** I have included several lines in the suggested opener script to log the result of its **NOTE use in a table within the opener file itself. This means that if a user is reporting problems or as part of routine maintenance, you can verify the exact times and details of any failed connections, including the specific error code FileMaker returned on each occasion.**

# **Sending an e-mail link**

New in FileMaker 10 is the ability to send an e-mail link to a hosted database. This capability is a useful alternative to an opener file in cases where those accessing your solution may change frequently or be spread far and wide. An e-mail link doesn't require that any files be added to the user's desktop, and you can distribute the e-mail bearing the link to large numbers of users speedily and efficiently.

To create an e-mail containing an embedded link (URL), users can click to access a hosted solution and then choose File  $\div$  Send Link, as shown in Figure 16.5.

The Send Link command creates an unaddressed e-mail containing a URL for the current host and solution file, in the form

fmp7://123.45.678.90/Inventory\_Ch16.fp7

The IP address of the host computer on the network in this example is 123.45.678.90, and Inventory\_Ch16.fp7 is the name of the hosted file. The text of the automatically generated e-mail also includes a summary of the conditions that are required when clicking the link.

In order to connect to the database using this link:

- The client must have FileMaker installed on their computer.
- The database file must be open on the host machine.
- Any firewalls between the client and server must allow FileMaker sharing.
- $\blacksquare$  The client must have a valid account and password.
- $\blacksquare$  The client and the host must be on the same local area network.

E-mail links may be sent from FileMaker 10 databases hosted either peer-to-peer or by using FileMaker Server 9.

Users receiving an e-mail link may save the e-mail or add the link to bookmarks in **their Web browser. The link works whenever the solution file is open on the host computer indicated in the URL.**
#### **FIGURE 16.5**

You can send an e-mail link for the current (hosted) FileMaker database file to a prospective user.

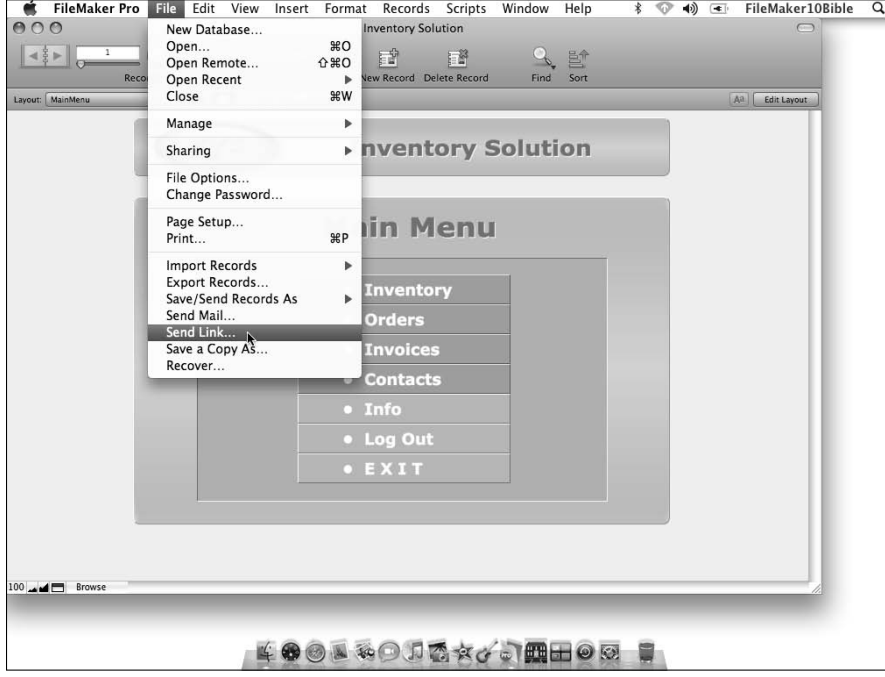

## **Temporary Edit Interface Techniques**

When you exit a field or record (click in an inactive area of the layout outside of FileMaker's fields, buttons, and so on), the record is automatically committed, validation rules are evaluated, and the data (if validation succeeds) is written to the record. After a record is committed, the Records $\clubsuit$  Revert Record and Edit<sup>+</sup> Undo commands are no longer available, and the changes become permanent.

In cases where the accuracy of data entry and editing is of paramount importance, you're likely to require greater control over what goes into the database and how it gets there. You can create a holding area where data entry can occur and be subject to more rigorous checks or screening before being stored in your solution's main data tables.

#### **The Data Viewer concept**

You can create a separate Data Viewer interface so that users can edit in an offline area where you control how and when the data is saved to the database. You can create a FileMaker Data Viewer interface by following these steps:

- **1.** Set user access privileges to View Only for the table(s) in question.
- **2.** Create global fields (for example, in a utility or temporary data table) corresponding to each of the user-editable fields in your table.
- **3.** Make a copy of the main form layout for the data to be edited via a viewer screen and re-point the fields on the copy to the temporary global fields created in Step 2.
- **4.** Create an Edit script that
	- **a.** Opens the current record (if necessary looping until it is available).
	- **b.** Checks a lock flag on the current record and, if it isn't set, sets it (but if it is set, exits the record and posts an error alert telling the user the record is locked).
	- **c.** Writes the values from each field in the current record to the corresponding global field (as per Step 2).
	- **d.** Switches to the layout showing the global fields
	- **e.** Locks down the interface (so that the user can't navigate using menus or the Status Toolbar).
- **5.** Attach the Edit script to a button on the original layout.
- **6.** Create a Save script that
	- **a.** Checks all the values in the global fields and performs all required validations (alerting the user and exiting whenever a problem is found).
	- **b.** On successful completion of all checks, opens the current record (if necessary, looping until it's available).
	- **c.** Writes the values from the global fields back to the current record.
	- **d.** Clears the lock flag on the current record.
- **7.** Attach the Save script to a button on the copy of the layout with the global fields.

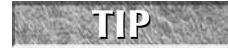

**TIP Because the user's privilege set doesn't have write access to the main data table, both the Edit and Save scripts must be set to run with full access privileges.**

With this configuration in place, you have a custom record editing procedure, one in which changes to the record can't be committed until the Save button is clicked — and then only in accordance with requirements built into your Save script. No data can be entered or updated in the live solution table until (and unless) all your validation requirements are met.

One advantage of this approach is that it enables you to perform multiple validation tests on each field, returning a custom error message for each, indicating the exact nature of the problem encountered and what to do to resolve it. (The FileMaker built-in validation system provides only a single custom message regardless of the validation rule breached.)

#### **614**

### **The legitimate purpose of record locking**

You may have encountered cases where a Data Viewer concept somewhat like the one described under the preceding topic has been proposed (or even implemented) as a palliative for issues arising from record locking. Such an approach resembles the one described in the preceding section but omits the custom record locking (the lock flag) procedure. I strongly caution against disabling record locking without providing a viable alternative.

Record locking serves an essential purpose in a multi-user database. It prevents one user's changes from being overwritten by another's and, perhaps more importantly, prevents data integrity from being threatened by the merging together of data of different origins. For example, without a record lock procedure, two users can select the same record for editing more or less simultaneously. If one user replaces a contact address while another user corrects the spelling of the suburb of the existing address, there is a risk that when both users confirm their changes, the result will be the new address but with the old suburb — an address that doesn't exist and therefore corrupts data. Each user independently did the right thing, but a flawed solution design crunched their data together inappropriately.

To preserve data integrity, you should either use record locking (either FileMaker's native record locking, or a custom alternative as described in the preceding topic) or

- **n** Ensure that all fields are overwritten with new data when the edited record is saved (so that data from two separate user edits can never be blindly combined).
- Store the modification time when a record is opened for editing and check that it hasn't changed before writing changes back to the record.
- If the record has been modified since the user began editing, post an error dialog and either discard the changes or require that the user review changes made by the other user to decide which value to keep for each field (and subject the combined result to a further round of validations).

With these additional measures, your edit interface provides a viable alternative method of dealing with potential editing conflicts. Permitting multiple edits and then warning if a problem arises resembles the "optimistic" locking model FileMaker itself uses when dealing with data in *ESS* (External SQL Source) tables.

### **Creating double-blind entry systems**

You can extend temporary edit interface techniques to provide support for *double-blind data entry* where each record or edit must be processed independently and identically by two operators before being accepted into your solution's data. Double-blind entry is a requirement in some data processing environments and is considered desirable in others to safeguard against error and fraud.

Implementing a double-blind entry system requires all the essentials of the Data Viewer outlined in the preceding pages, with the addition of a holding table. Moreover, data to be entered requires a unique ID number prior to entry (for example, from serialized stationery). The Save script then performs an additional procedure as follows:

- **1.** After completing data validations on the entered/edited data (refer to Step 6 in the procedure to create a Data Viewer earlier in this chapter), the script checks for the presence of a corresponding record (by unique form ID) in the holding table. Then one of the following happens:
	- $\Box$  If no corresponding record is found in the holding table, the data is transferred to a new record in the holding table.
	- $\Box$  If one (or more) corresponding record is found in the holding table, the values in each field of the entered or edited data are compared with the values in the holding record.
	- $\Box$  If there is an exact match between the entered/edited data and any holding record, the corresponding holding record (or records) is deleted, and the entered edited data is saved to the main table.
	- $\blacksquare$  If the entered or edited data does not match any of the holding records, the data is transferred to a new record in the holding table.
- **2.** Returns the user to the main viewing layout.

With this additional procedure in place, data can't become part of the main system unless entered identically by at least two operators. In such an implementation, it's normal practice to record the user IDs of both operators (those creating each of the matching entries) either with the updated record or in a separate log table. When an entry or edit is transferred to the main table, some businesses require that records from the holding table be transferred to an archive rather than deleted. Doing so provides a comprehensive audit trail of additions and modifications to the data. The presence of errors is greatly reduced, while user accountability is enhanced.

Because double-blind entry systems require a more complex solution design — and twice as much staff time for data entry — their use is restricted to solutions where the accuracy of data (and accountability of staff) is of critical importance. Nevertheless, the double-blind technique provides an added option in the design of a fail-safe system.

**CROSS-REF CROSS-REF Methods of creating audit trails without requiring double-blind entry or separate edit interfaces are discussed in detail in the later sections of this chapter.**

# **Field Masking, Filtering, and Error Rejection**

When your data is required in a standard format and you want to avoid variations or rogue characters accumulating amidst your data, validations are only one of the options — and not necessarily the best option — for achieving your objective.

An alternative approach is to intercept data at the point of entry and modify it to conform to your requirements. In FileMaker Pro, you can intercept and modify data via the use of Auto-Entry calculations that reference the current field (and with the Do Not Replace Existing Value of Field option disabled). A field with Auto-Entry options configured by using this option automatically replaces the contents of an entry into it with the result of the calculation expression.

Data modification at entry is generally best suited for use with text fields because **they're designed to accept data in a variety of presentation styles and configurations.**

### **Applying standard data formations**

A frequent requirement when setting up database fields is to store telephone numbers according to a common convention — for example, the 123-456-7890 format is common in some parts of the world.

If you require all values entered into your Contacts::PhoneNo field converted onto a standardized 3-3-4 format, you'll require an auto-enter (replaces existing) calculation to remove characters other than numerals and to insert hyphens at the appropriate places. The following is an example of a calculation formula that achieves this:

```
Let(
Dgts = Filter(Contacts::PhoneNo; "0123456789");
If(not IsEmpty(Dgts);
Left(Dgts ; 3) & "-" & Middle(Dgts; 4; 3) & "-" & Middle(Dgts; 7; 4)
)
)
```
When this calculation expression is entered as an auto-enter calculation definition and the Do Not Replace option is disabled, entries such as the following are automatically converted:

(12) 345 678 90 1-2345-678 #9 123 456 7890 1234567890

Each of these input values is converted and stored as

123-456-7890

**CAUTION CAUTION Before enabling strict filter formatting, consider the possibility that users may need to enter international or out-of-state numbers according to a different convention. If so, an override option (using a modifier or a global field checkbox, for example) may be appropriate.**

The following is an example of a variation of the formula configured to provide an override (accepting data in whatever fashion it is presented) if the Shift key is depressed while leaving the field after entering or editing a value:

Let( Dgts = Filter(Contacts::PhoneNo; "0123456789");

```
Case(
Abs(Get(ActiveModifierKeys) - 2) = 1; Contacts::PhoneNo;
not IsEmpty(Dgts); Left(Dgts ; 3) & "-" & Middle(Dgts; 4; 3) & "-" & 
  Middle(Dgts; 7; 4)
)
\lambda
```
#### **Dealing with trailing spaces and carriage returns**

Using variations of the masking technique discussed in the preceding topic, you can configure a field to reject trailing spaces or carriage returns automatically as the user leaves the field. For example, to remove leading and trailing spaces from entered values in the Contacts::Address field, select the Auto-Entry by calculation option, deselect the Do Not Replace checkbox, and enter the formula

Trim(Contacts::Address)

Alternatively, to remove trailing carriage returns from values entered into the same field, specify the auto-enter calculation expression as

```
Let([
Rchar = Right(Substitute(Contacts::Address; \mathbb{I}; ""); 1);
Pchar = Position(Contacts::Address; Rchar; Length(Contacts::Address); -1)];
Left(Contacts::Address; Pchar)
)
```
**NOTE The previous formula removes carriage returns only if they occur at the end of the text string entered into the field. Carriage returns included elsewhere in the entered string are left in place.**

Building on the previous two examples, if you want to simultaneously remove trailing carriage returns and leading and trailing spaces, you can do so using a calculation expression such as the following:

```
Let([
Rchar = Right(Substitute(Contacts::Address; [f[; ""]; [" "; ""]); 1);
Pchar = Position(Contacts::Address; Rchar; Length(Contacts::Address); -1)];
Trim(Left(Contacts::Address; Pchar))
)
```
You can combine the logic of these expressions with other filtering requirements by **nesting additional code within the example expressions.**

### **Rejecting out-of-scope characters**

FileMaker's Auto-Entry calculation technique, in combination with the Filter( ) function, lets you cleanly eliminate inappropriate characters, defining the character set to be retained and stored in a field.

For example, to ensure that the Contacts:: Address field contains only letters, numbers, and spaces, you can use a formula such as the following:

```
Let(
Charset = "ABCDEFGHIJKLMNOPQRSTUVWXYZabcdefghijklmnopqrstuvwxyz 0123456789";
Filter(Contacts::Address; Charset)
)
```
With this expression applied as an Auto-Entry (replaces existing) calculation, all punctuation, carriage returns, and other extraneous characters are stripped from the text string entered by the user.

#### **Handling styled source text**

If users paste data into fields in your solution (after copying text from a word processor or Web browser, for example), the text may include embedded character formatting — text colors, text styles, fonts, or nonstandard font size attributes. These styles can wreak havoc on the data legibility in your solution's screens and printed output. You can strip these styles out at data-entry time cleanly and simply with an auto-enter (replaces existing) calculation employing a formula such as

```
TextFormatRemove(Contacts::Address)
```
With this auto-enter calculation configured, users can paste styled text into the field, but as soon as they leave the field, all styles and character format attributes are removed.

If desired, you can also use the techniques described in this section to conditionally **apply text styles and character formats to data at the point of entry.**

# **Built-In Logging Capabilities**

Your data's safety depends on your solution being able to detect errors and, when errors are detected, acting to correct them and prevent their recurrence. To achieve that goal, you need information about the data and the sources of errors. FileMaker provides several ways to capture additional information that can be of assistance in tracing and troubleshooting errors.

### **Making use of auto-enter options**

As a first line of defense, you should add a standard set of metadata fields to each table users will edit directly.

In Chapter 5, I describe adding fields to capture creation account, creation workstation, creation timestamp, modification account, modification workstation, and modification timestamp for every record in each table. I recommend this practice to you as a standard procedure for data entry tables. Although standard metadata fields provide a first port of call when checking the origins of your data, you can explore a number of more useful options.

#### **Capturing and extending standard metadata**

In addition to the basic set of metadata fields provided among FileMaker's standard Auto-Entry options, you can capture a number of additional pieces of information regarding the circumstances of each record's creation and modification, including

- The user's IP Address and/or network hardware address such as their computer's MAC address (Media Access Control, not an Apple computer)
- $\blacksquare$  The version of FileMaker being used to make the change
- $\blacksquare$  The operating system version and platform of the user's workstation
- $\blacksquare$  The layout the user is using the make the edit
- $\blacksquare$  The name of the script (if any) running when the record is committed
- $\blacksquare$  The name of the account the user uses to login to their computer (not the database)

You can capture each of these items (except the last) with a text field that is set to auto-enter based on a reference to the record modification time field and then use one of FileMaker's native Get( ) functions. For example, an auto-enter text calculation field can capture the IP address (or addresses if there is more than one network interface available) of the computer used to make the most recent modification to the current record, with the following calculation expression:

```
If(_ModStamp; Get(SystemIPAddress))
```
To obtain the name of the user's login account on the current computer, you can extract it from the result returned by FileMaker's Get(DesktopPath) function using the following calculation expression:

```
Let([
Dp = Get(DesktopPath);
Ln = Length(Dp);
p1 = Position(Dp; " / "; Ln; -3) + 1;p2 = Position(Dp; "}/". Ln; -2)];
Middle(Dp; p1; p2 - p1)
)
```
**If you require extensive data about this information, rather than adding a large number of fields to every table, I recommend that you create a session table and have your login script add a record to it each time a user logs in or out. With all the required information stored in the session table, you'll be able to reference it as required based on the user's account name and the creation or modification timestamp value.**

A significant limitation of the metadata capture process is that it contains information only about the most recent modification. If the record has been modified multiple times, information about the previous modifications is overwritten. However, you can readily build a variation that captures the account names and dates/times of all changes or recent changes to each record. For example, if you want to capture a rolling log of the date, time, and associated login account of the last six modifications of the current record, you can do so by defining an auto-enter text calculation (replaces existing) called \_ModHistory, with the following calculation expression:

```
LeftValues(
If(_ModStamp; GetAsText(Get(CurrentHostTimeStamp)) & " - " & Get(AccountName)) &
¶ & _ModHistory
; 6)
```
**NOTE As an example, I've added a \_ModHistory field using this formula to this chapter's Inventory example's Inventory table. I used FileMaker Pro Advanced to add a tooltip displaying the recent modification history, as captured by the \_ModHist field to the Record Last Modified panel near the bottom of the Inventory layout.**

**CROSS-REF CROSS-REF For additional information about defining tooltips using FileMaker Pro Advanced, see Chapter 18.**

# **Script Logging**

An important part of the reference information about the access, performance, and data history of your solutions is the timing, context, and results of script execution. If things go awry, in either a small or a significant way, your ability to determine what has been occurring and why depends on the quality of information available — including information about what happens when each of your scripts executes.

For any solution where performance, reliability, and data integrity are crucial, I recommend that you consider incorporating a script logging procedure to capture details about script activity as your solution is used.

### **Infrastructure for script logging**

To keep track of script activity in your solution, create a ScriptLog table with a single table occurrence, no relationships, and one layout. (The layout may remain blank because only the script accesses the table.) In your StartUp script, create a window called ScriptLog, either off-screen or hidden.

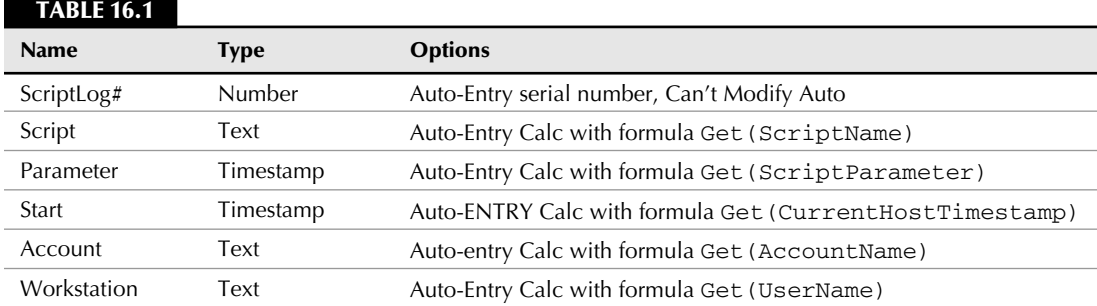

In the ScriptLog table, create the fields as set out in Table 16.1

*(continued)*

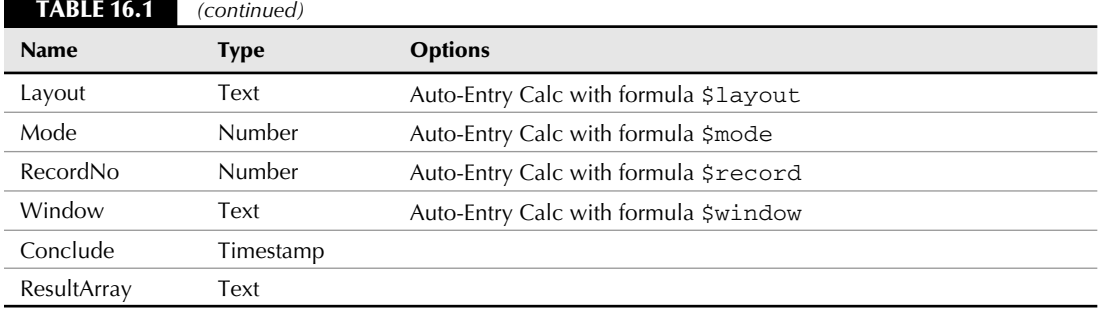

#### **Tracking script execution**

With the script log table in place, commence each significant script with a sequence along the lines of the following:

```
#Capture Context and Log Script Start
Set Variable [$x; Value:Let([
                       $window = Get(WindowName);
                       $record = Get(RecordID);
                       $mode = Get(WindowMode);
                       $layout = Get(LayoutName)]; "")]
Select Window [Name: "ScriptLog"; Current file]
If(Get(LastError)]
  New Window [Name: "ScriptLog"; Top: -5000; Left: -5000]
  Go to Layout ["ScriptLOG" (SCRIPTLOG)]
End If
New Record/Request
Select Window [Name: $window; Current file]
```
After each significant or error-vulnerable step, include the step:

Set Variable [\$result; Value: \$result & "|" & Get(LastError)]

At the conclusion of the script, include the following:

```
Select Window [Name: "ScriptLog"; Current file]
Set Field [ScriptLog::Conclude; Get(CurrentHostTimestamp)]
Set Field [ScriptLog::ResultArray; $result]
Select Window [Name: $window; Current file]
```
**NOTE** When using the error logging method to build an array in the \$result local vari**able, the expression RightWords(\$result; 1) retrieves the error code of the most recently logged script command (as the script progresses).**

#### **Script-specific context variables**

As part of the opening lines of the script described in the preceding topic, the starting context of the script (window, record ID, layout, and mode) are captured, and these values are subsequently logged, along with several others.

An added benefit of this procedure is that where appropriate, you're able to use the same values at the conclusion of the script to return the user to the context as it was when the script began. Exceptions depend on the nature and purpose of the script.

#### **Script diagnostics**

With a script logging procedure in place, you'll be able to export the accumulating history of solution use into a separate developer database in which you can analyze script usage patterns, identify performance bottlenecks, and locate errors indicating where revisions of your solution's code are appropriate.

In some solutions, you may conclude that only a few of the scripts warrant logging; in complex solutions, it may be appropriate to include logging on all scripts. When you include script logging in your solution from the outset, you'll discover its value immediately during the build and beta testing phases of development.

# **Capturing User Edits in Detail**

In the earlier section "Built-In Logging Capabilities," I provide you with techniques for capturing data about who has modified each record and when. To provide a true audit trail, however, you need to know which fields were edited and what their values were before and after the change.

A number of methods enable you to build an audit trail capability into your solutions. If you're using a temporary edit interface technique, your Save script can store a record of the changes. However, if your users edit data directly in layouts attached to the main solution tables, you need to create a calculation field to automatically capture field changes.

**NOTE** When your scripts change data in your solution, it's a simple matter to have them **NOTE also record the change to a record of edits — so scripts can be self-logging. However, capturing edits made by users presents a challenge of a different order. The following techniques focus on methods of capturing a reliable history of user-initiated changes.**

### **Trapping edits, field-by-field**

If you want to capture a history of values in a single field, you can efficiently achieve that goal via a slight extension to the Auto-Entry method I describe in the section "Capturing and extending standard metadata," earlier in this chapter. For example, to add a field audit log to capture the history of values in the Contacts::Organization field in the Inventory example database, proceed as follows:

- **1.** In the Inventory Data file, choose File **↔** Manage ↔ Database. The Manage Database dialog appears.
- **2.** Navigate to the Fields tab panel and select the Contacts table from the pop-up menu at the upper left of the dialog.

- **3.** Create a text field called \_DataLog.
- **4.** In Field Options for the \_DataLog field, navigate to the Auto-Enter tab panel and select the checkbox labeled Calculated value. The Specify Calculation dialog appears.
- **5.** Enter the following calculation formula:

```
Let([
p1 = Position(\_DataLog; "->"; 1; 1) + 3;p2 = Position(DataLog; \mathcal{J}; 1; 1);Prv = If(p1 < 4; "[---]"; Middle(_DataLog; p1; p2 - p1));
Crt = If(IsEmpty(Organization); "[null]"; Substitute(Organization; 
   \text{I}; \ \text{I}; \ \text{I};Get(AccountName) & " " & 
GetAsText(Get(CurrentHostTimeStamp)) & " " & 
Prv & " \rightarrow " & Crt & \text{\textsf{T}} & \text{\textsf{DataLog}}\lambda
```
- **6.** Click OK to accept the Specify Calculation dialog.
- **7.** Disable the checkbox option labeled Do Not Replace Existing Value of Field (If Any).
- **8.** Select the checkbox option labeled Prohibit Modification of Value During Data Entry.
- **9.** Click OK to close the Options for Field dialog and again to close the Manage Database dialog.

With this method in place, the DataLog field accumulates a history of edits for the Organizations field, as shown in Figure 16.6. The history includes the account name of the person performing the edit, the data and time the edit occurred, the previous value (if any) of the field, and the value it was changed to.

**NOTE I** have made these modifications (shown in Figure 16.6) in the copy of the <br> **NOTE Inventory example files for this chapter. You can view the field modification history for the current record by holding the mouse over the Organization field on the Contacts screen to display its tooltip. (See Chapter 18 for additional information about tooltips.)**

#### **Incorporating ancillary data**

You can use the method I describe in the previous section to log any text or number field. And with minor adjustments, it can also log date, time, and timestamp values. However, if you're using this approach, you need an additional field in each table for every field you need to audit. Instead, you can use a more complex formula to log user edits of multiple data-entry fields within a single (log) text field.

The following example is a formula to capture edits from multiple fields (including any mix of text, number, date, time, or timestamp fields, and including repeating fields) within a single text field.

```
Let([
Trg = Field1 & Field1[2] & Field2 & Field3 & Field4;
Lval = Length(AuditTrail);
Scpt = Get(ScriptName);
```

```
Rpt = Get(ActiveRepetitionNumber);
Rflg = If(Rpt > 1; "[" & Rpt & "]") ;
Fnm = Get(ActiveFieldName) & Rflg;
Pref = Position(AuditTrail; " " & Fnm & " "; 1; 1);
Pst = Position(AuditTrail; " \longrightarrow "; Pref; 1) + 4;
Pnd = Position(AuditTrail & \P; \P; Pref; 1);
Pval = If(Pref; Middle(AuditTrail; Pst; Pnd - Pst); "[---]");
Tval = Get(CurrentHostTimeStamp);
Fval = GetField(Fnm);
Sval = Substitute(Fval; ¶; "‡");
Nval = If(Length(Fval); Sval; "[null]")];
If(Length(Fnm) and Length(Scpt) = 0;
GetAsDate(Tval) & " " &
GetAsTime(Tval) & " " &
Get(AccountName) & " " &
Fnm & " \alpha Pval & " \rightarrow " &
Nval & Left(¶; Lval) & AuditTrail; AuditTrail)
)
```
In this formula, the fields listed on the second line (Field1 & Field1[2] & Field2 & Field3 & Field4) are the fields to be logged, and the name of the log field itself appearing throughout the formula is AuditTrail.

#### **FIGURE 16.6**

A tooltip in the Contacts layout of the Inventory example for this chapter shows the history of edits of the Contacts::Organization field on the current record.

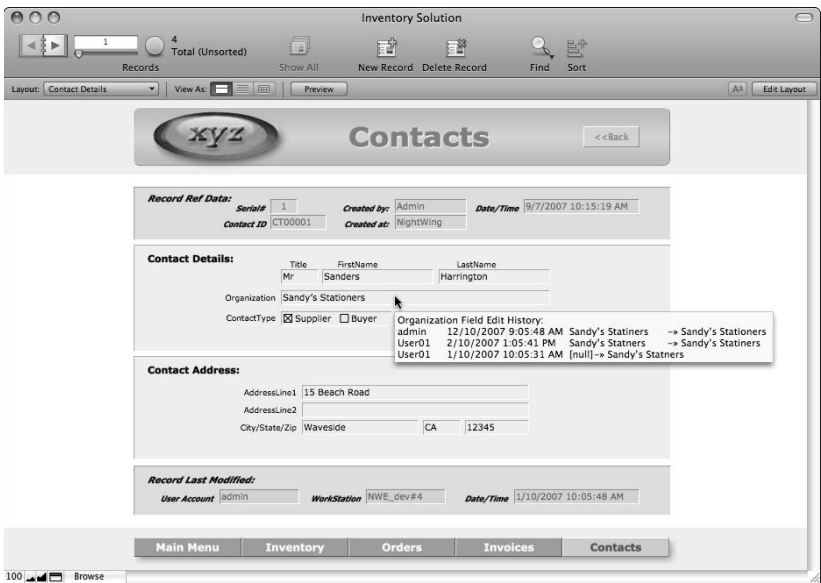

Because this formula is unwieldy, I recommend that you use a custom function to incorporate its logic. Doing so allows you to use it with a single function call and two parameters. A custom function that provides logging capabilities along the lines of this example was the basis of the FileMaker SuperLog demo (a free online download example file) published by NightWing Enterprises in 2006.

The calculation expression shown previously (and the SuperLog( ) custom function, on which it is based) produces a composite (multi-field) audit trail for the current record, in the form shown in Figure 16.7.

#### **FIGURE 16.7**

The audit trail text for a record, as shown in the SuperLog example file.

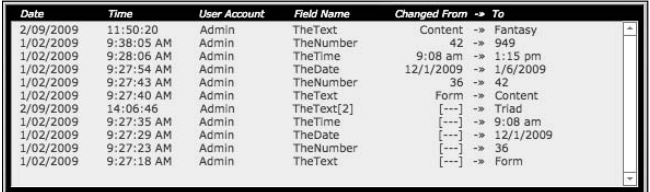

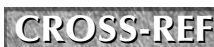

**CROSS-REF CROSS-REF You can find a link to the NightWing Enterprises SuperLog example file among the resources included in Appendix A.**

Implementing an audit trail mechanism throughout your solution by using a technique such as the preceding one requires an AuditTrail field in each table, alongside other metadata fields. Field modification data is then captured automatically as users work.

### **Logging record deletions**

Although the processes described in the preceding sections provide mechanisms for tracking user edits, the method is such that if a record is deleted, its recent log entries are deleted with it.

One way to address this shortcoming is to provide (and require the use of) a script for deletion of records and to have the script first transfer details of the record being deleted (including all its data) to a log table. This way, you can keep track of which records have been deleted by whom as well as have the basis to restore lost information, if necessary.

# **Managing the Accumulation of Log Data**

A potential disadvantage when you set up a field in each table to capture user edits is that in solutions where data changes frequently, the history of edits and previous field values can accumulate, adding significantly to the size of the file and thereby impacting performance. In fact, the volume

of data associated with logging each record's history is necessarily larger than the current data in the solution. In addition, while audit data is stored in a single text block within each record, you can't readily search or sort it.

You can mitigate both these shortcomings by periodically archiving audit data to a separate table and/or file for reference.

### **Archiving options**

Audit log data is more useful when you store it in a separate data table, where a separate record holds the details of each field edit in your main solution tables. When stored separately in this way, you can search and analyze log data, as well as access and update it independently of the main database. Separate data storage provides a more convenient format for audit log data when it is archived. When you allocate a separate record per field edit, each column of data from the originating log field array can be stored in a separate field in your log table. A script that loops through the lines of each record's audit log and parses each to the fields of a separate record in an audit utility table provides the first step toward consolidating audit data in a convenient indexed and searchable format.

**CROSS-REF CROSS-REF For details of techniques for looping through data and parsing elements from data arrays, refer to Chapters 12 and 13.**

With your audit data stored in its own table, you can search for all changes made by a specific user or containing a particular value. Your ability to pinpoint errors and to discern patterns in the evolution of your solution's data is increased exponentially.

### **Generating secondary output**

Depending on the volume of data edits taking place in your solution, you may consider running a maintenance script that transfers log data to an audit table nightly (after close of business), weekly (over the weekend), or on some other convenient cycle. If you need to review up-to-date audit summaries, you may want more frequent consolidations.

Your secondary repository of audit data is generally most useful if it spans a recent period (for example, ranging from a quarter to a year), rather than being an accumulation of edits for all time. In most cases, periodically transferring aged transaction logs to external storage (either an archive database or delimited text files) is appropriate. Once exported, you can delete these data from secondary storage.

# **Implementing Roll-Back Capabilities**

A key benefit of implementing logging procedures — both for user edits and for record deletions is the opportunity it affords to detect errors and reverse them. At its simplest, it means going back through the logs to locate an entry made in error and manually re-entering (or copying and pasting) the original value back into the relevant field and record.

A much more useful and powerful feature is the automated roll-back of log entries. In effect, this feature provides multiple undo capabilities at the record level.

### **Chronological roll-back**

By using a record-based text field log as described in the preceding pages, you can create a relatively straightforward script to reverse the most recent edit on the current record. By running such a script multiple times, you can step a record back through its previous states in reverse chronological order.

As an example, the following script applies record-specific roll-back, one edit at a time, based on a log field in the format shown in Figure 16.7.

```
Set Variable [$LogEntry; Value:LeftValues(Data::AuditTrail; 1)]
Set Variable [$field; Value:Let([
                        p1 = Position(\text{SLogEntry}; " " ; 1; 3) + 1;p2 = Position(SLogEntry; " " ; 1; 4) - p1;f1 = Middle(SLogEntry; p1; p2);Ln = Position(f1 & "["; "["; 1; 1) - 1];
                        Left(f1; Ln)
                        )]
Set Variable [$repetition; Value:Let([
                        p1 = Position(\text{SLogEntry}; " " ; 1; 3) + 1;p2 = Position(SLogEntry; " " ; 1; 4) - p1;f1 = Middle(\n$LogEntry; p1; p2)];If(PatternCount(f1; "(") = 0; 1; RightWords(f1; 1)))]
Set Variable [$value; Value:Let([
                        p1 = Position(\text{SLogEntry}; " " ; 1; 4) + 1;p2 = Position(SLogEntry; " "; 1; 5) - p1];Middle($LogEntry; p1; p2)
                        )]
If [\text{Svalue} = "[--]"] Beep 
Else 
   Go to Object [Object Name: $field; Repetition: $repetition ]
   Set Field [If($value ≠ "[null]"; $value) ]
    Set Field [Data::AuditTrail; RightValues(Data::AuditTrail; 
                       ValueCount(Data::AuditTrail) – 1)]
   Commit Records/Requests [Skip data entry validation; No dialog]
End If
```
**NOTE The preceding script requires that the fields being logged have object names matching their field names assigned on the current layout so that the Go to Object[ ] command can locate each field by its name.**

Although the previous script implements a roll-back procedure that is chronological with respect to a specific record in isolation, it allows you to roll back one record without affecting others edited during the same time period. A possible shortcoming of this roll-back procedure is that

because it deals with a single record in isolation, associated changes to child records (if any) aren't automatically rolled back as part of the same action, potentially leaving related data sets in an erroneous state unless comparable roll-back procedures are performed in each related record.

### **Alternative undo and roll-back capabilities**

By using the principle that provides the basis for the chronological roll-back discussed in the previous section, you can implement a roll-back option for audit log records in a consolidated log table.

Because you can search and sort records in a consolidated log table in various ways, selective rollback is possible. You can adjust the scope of selective roll-back to include all references to a particular event, all edits made by a particular user, all edits made to a particular field — or any other criterion you choose to apply to the edit history.

To implement selective roll-back capabilities, first create a script that reverses a single edit by following these steps:

- **1.** Have your script transfer the name of the edited field, the before-edit value, the location, and the ID of the edited record into variables.
- **2.** Your script should then navigate to the appropriate record and place the before-edit value into the edited field.
- **3.** Your script should return to the log table and update the status of the current log record to indicate it has been reverted.

With this script in place, selective rollback of a group of edits can be achieved by performing a find in the log table to locate the edits that are to be reverted and then calling a master script that loops through the found set applying the revert script to each.

**CAUTION** If you roll back edits to a particular field and record out of chronological sequence (for example, reinstating a value other than the second-last value of the field), the **remaining log records may not have continuity.**

**I recommend that if you're rolling back log table entries, rather than deleting the entries you have reversed, you mark them as rolled back. Using a log status field to indicate which log records have been reverted has the added advantage that you can provide a counterpart procedure to roll forward.**

### **Using logs to roll forward**

If you've implemented comprehensive audit logging capabilities in your solution, a further option providing additional fail-safe security is a generic roll-forward script. Again, such a script operates on the same principle as the roll-back example provided in this chapter.

Rolling forward enables you to do the following:

■ Reverse a roll-back. If you have rolled back too far or where you wanted to roll the database back to the state it was in on a previous date to run a report or summary of the data as at that date, then roll the database forward to the present.

n In the event of file corruption, providing your consolidated logs are intact, roll-forward enables you to apply the logged edits to a backup copy of the database, bringing the backup forward to the state the solution was in at the most recent consolidation.

If you provide a mechanism for the reversal of roll-back, I recommend inclusion of a status check to ensure that each log entry to be rolled forward has previously been rolled back. (Log entries not marked as rolled back should be skipped.) This requirement should be waived when applying a roll-forward through consolidated edit logs to a backup copy of your solution.

# **Alternative Logging Approaches**

Although I've explored several facets of audit logging in the closing pages of this chapter, a variety of other approaches are possible. With a little research, you can find examples of other methods suited to a number of different requirements.

In particular, logging methods depending on third-party tools can provide additional flexibility and improved protection against unforeseen events. You must weight these potential benefits against the additional costs and deployment considerations for such products.

**CROSS-REF CROSS-REF Additional information about extending FileMaker capabilities with third-party tools is provided in Chapter 19.**

#### **Logs as Data**

The accumulation of audit logs and journals as additional data in your solution has advantages for searching, sorting, summarizing, and reporting based on log data. However, it also presents a risk. If your solution encounters a problem that can be rectified by referring to the logs, the logs may possibly be affected by the same event.

If, for example, your server crashes, you might be able to rebuild the current state of the data if your logs are intact. For this reason, I suggest recording your log data on a server in a different location and outputting your logs to a different format. (For example, a text file format on a remote file server.) According to the needs of your solution, you must balance convenience and flexibility of data logs against the additional safeguards of remote or external log formats.

### **Scripted and triggered logging**

When your audit trail of user edits is captured within the record by using the FileMaker calculation engine, compiling consolidated logs is necessarily a two-step process, with log data being stored first in the calculation used to capture it and subsequently transferred to a separate table or file.

Using the Script Event Triggers capabilities of FileMaker Pro 10, you're able to set up layout script triggers to perform an action every time a record is committed on a layout. You may choose to harness this capability to trigger the transfer of logged data to a consolidated log table. Be aware,

however, that this approach is inherently fragile because the available triggers are all associated with the interface rather than with the schema — so logging will only occur if a data change is committed on a layout where the appropriate trigger has been defined. In fact, it would be relatively easy for a user to circumvent logging if it were based on native event triggers. For this reason, script triggers as implemented natively in FileMaker Pro 10 are more ideally suited to roles as interface tools and navigation aids than for audit, data validation, enforcement of business rules, or other mission critical purposes within your solutions.

By using a fully scripted approach to audit logging, you can avoid the necessity for a two-step approach, instead writing details of each change directly to a consolidated log table. This approach requires either of the following:

- The use of a scripted edit interface where changes are always committed and written to the main data tables via a script. In this situation, you can include log maintenance procedures within the Save scripts when you use this approach to editing your solution data.
- $\blacksquare$  The use of a third-party tool to trigger a script or external event when an edit occurs (or when the record is committed). You can use a variety of products, such as plug-ins, in conjunction with FileMaker Pro 10 to support script-driven or event-driven logging functionality. Because script trigger calls provided via plug-ins can be embedded within the schema, processes that depend on them will occur whenever the schema is affected. Third-party triggering methods therefore continue to be better suited to logging and related requirements requiring robust and fail-safe implementation.

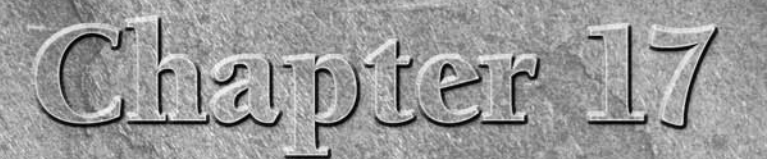

# **Maintaining and Restoring Data**

**WA** hen handled appropriately, FileMaker Pro solutions give years of faithful and trouble-free service — and, in fact, they've been known to survive a variety of forms of abuse. Nevertheless, problems can and do arise, an faithful and trouble-free service — and, in fact, they've been known to survive a variety of forms of abuse. Nevertheless, probdo — when responding to them.

As is frequently the case in many areas of computing, fiction and misinformation abound. In this chapter, I set out the facts for you so that you're able to address any potential problems with confidence and dependable strategies.

For more techniques to increase your solutions' fault tolerance and robustness, see the previous chapter. Here, I provide you with techniques to manage your solution's data.

# **Some Notes on File Recovery**

The Recover command (File  $\triangle$  Recover) is arguably one of the most universally misunderstood features in FileMaker Pro. Despite many theories about what it does and how and when you should use it, much of the original confusion persists.

The uncertainty surrounding the Recover command stems in part from the fact that its name is misleading. *Recover* simultaneously suggests regaining full health and regaining something lost or misappropriated. Neither sense aptly conveys what the Recover command in FileMaker Pro actually does: a task that may be better characterized as a "partial salvage" in a brutal jaws-oflife kind of fashion.

#### **IN THIS CHAPTER**

**Understanding file recovery**

**Working with data export and import**

**Cleansing your data**

**Setting up data synchronization**

**Managing stored files and embedded images**

**Transforming text and text formats**

#### **Debunking common myths and misconceptions**

The first and most egregious misconception you'll encounter regarding the Recover procedure is that running a full recovery on your files is a reasonable measure as a maintenance health check, and it's okay or even advisable to do it routinely — whether your files have exhibited problems or not. If you're the kind of person to clean your new Porsche with a belt sander, then go right ahead but otherwise, please think again.

As an alternative to running a recover procedure, FileMaker 10 provides a Check Consistency option that you can access from the Select Damaged File window. This procedure is nondestructive, so you can perform it on healthy files without risk. To run a consistency check, choose File  $\Leftrightarrow$  Recover. In the Select Damaged File dialog that appears, locate the file you want to check and click the Check Consistency button at the lower right of the dialog. FileMaker performs a basic analysis of the structure of the selected file and then posts a dialog, as shown in Figure 17.1, indicating whether any anomalies were found in the block structure of the file.

#### **FIGURE 17.1**

The result of the Check Consistency procedure shown in a summary dialog.

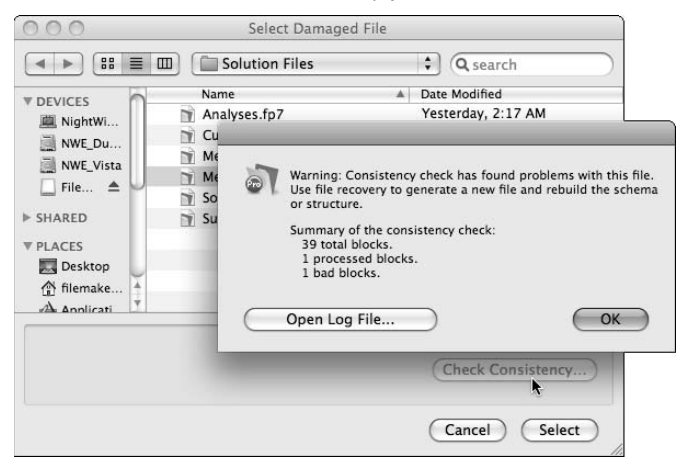

Although the Check Consistency procedure does not alter the file (and can therefore be run at will), it doesn't exhaustively analyze the file, so the Check Consistency process may not detect all problems.

A second widely circulated fallacy is that a database file, if it survives the Recovery procedure, is whole, intact, clean, and safe to use or develop further. You may be able to drive your car — after a fashion — following a nasty crash and an encounter with hydraulic salvage machinery. The stereo may even work. However, the safety of such an undertaking is in serious doubt. FileMaker Pro 10 provides some additional control over the procedures performed during a Recover cycle, as well as

additional detail about what has transpired after recovery is complete, to provide a basis for making a judgment about the extent of the changes that occurred during recovery. However, it's important to bear in mind that the procedure is essentially a salvage operation.

A further myth, arising all too frequently, is that the Recover procedure *not* being a reliable repair utility — a dependable machine for restoring files to pristine condition — is itself a myth and that no one has ever experienced severe problems with recovered files. This myth seems to be a curious extension of "It will never happen to me" thinking.

### **The Recover process**

Before deciding when and how to use file recovery in FileMaker Pro, you should know that this feature's mandate is to do whatever it takes to get a file in a state such that its *data* can be extracted. While the precise steps included in the recovery procedure may vary depending on the selections made in the Advanced Records Options dialog (see Figure 17-2), consider, for a moment, the broad basis of the process Recover follows:

- **1.** The Recover command produces a copy of your original file.
- **2.** As the copy of the original file is created, each piece of the original file is examined by using an algorithm designed to swiftly identify possible corruption.
- **3.** When a component of the original file's code or structure is identified (accurately or otherwise) as potentially problematic, a pessimistic approach is taken, and the element containing the suspect code is omitted from the recovered version of the file. Recovery, therefore, is an aggressive process placing priority on getting your data out of a severely compromised file — and it will sacrifice code, interface, or the essential logic of your solution in service of this aim.
- **4.** On completion of the Recovery operation, a dialog appears with a report providing edited highlights of its journey of recovery, as shown in Figure 17.3.

While a default set of Recover steps applies, a significant innovation in FileMaker 10 is the ability to configure a number of options that determine the steps Recover will apply, as shown in Figure 17.2. Using the options in the Advanced Recover Options dialog, you can choose to apply recovery procedures only to specific areas of the file and to choose the method used to deal with inconsistencies in the block structure as well. The generate new file options allow you to configure the Recover process to perform the equivalent of a Save a Copy or Save a Copy Compacted commands as the basis of creating the recovered file, rather than rebuilding the file as part of the recovery process.

In cases where you experience problems associated with a specific area of functionality in your file, such as indexing, you can use the advanced recovery options in FileMaker 10 to target Recover procedures on the problem area, leaving other parts of the file unmodified. To achieve a minimal procedure, you should choose the Copy Blocks As-Is option in the Advanced Recover Options dialog and then enable only the checkbox (or checkboxes) associated with areas of the file where you've been experiencing problems.

Although recovery passes through 16 multi-part stages, working through file structure, data blocks, layouts, tables, indexes, relationships, scripts, dependencies, and more, the confirmation dialog, as shown in Figure 17.3, mentions only five of these steps and provides only brief summary details about what occurred. In other words, the confirmation dialog doesn't mention a great deal of what occurs (including most of the checks resulting in file components being included or skipped) during recovery. The dialog's focus is primarily on your data (Records, fields, field definitions, and indexes).

#### **FIGURE 17.2**

The default selection of options in the Advanced Recover Options dialog.

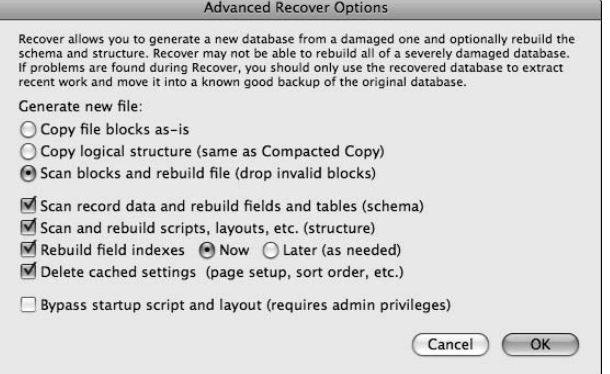

#### **FIGURE 17.3**

The overview dialog appearing on completion of a Recovery cycle.

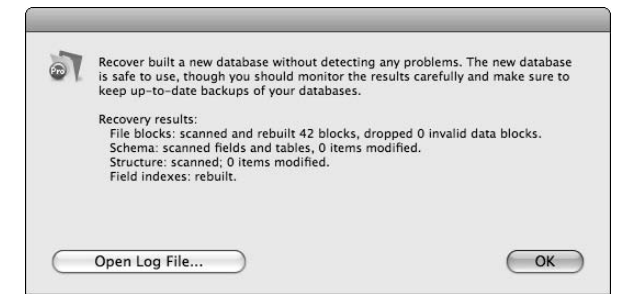

Although the result summary as shown in Figure 17.3 may state that The New Database Is Safe to Use, that message doesn't signify that the file is complete or intact, but rather that the Recover tests seem to indicate that the file is restored to a stable point. (In other words, you can expect to open the file without causing an application or system crash on your computer.)

Conversely, should the Recovery confirmation dialog indicate that the resulting file is *not* safe to use, that message doesn't necessarily indicate that the file won't open or that the contents of the file will not appear normal. Rather, it signifies that the Recover procedure produced a file in a state that *may* still render the file unstable. Thus, while a file that is Safe to Use is not necessarily complete or fully functional, a file that is described as Not Safe to Use may appear to be complete and operable.

Based on considerable experience, both good and bad, with this feature (including previous and current versions of FileMaker), I can confirm that the Recover process:

- $\blacksquare$  Typically (but not invariably) omits items preventing a file from opening
- n May omit items (scripts, layout objects, and so on) not among the elements mentioned in the concluding dialog summary
- May remove logical components of a file (layout, layout element, script step, and so on) suspected to be corrupt, even though they were causing no apparent problems
- n May skip damaged or corrupt content, leaving it in the recovered file if the presence of that content doesn't prevent the file from opening

Damaged files usually open after recovery and may even appear to operate normally. However, don't assume (regardless of what the confirmation dialog stated or omitted to state) that your recovered file is complete and contains all the code and logic of the original — nor that it will work as intended in all respects.

**WARNING** In rare cases, recovered files have been known to contain duplicates of some  $\blacksquare$  records or to reinstate deleted records. My observation has been that the Recover **procedure uses as its guiding principle "When in doubt, exclude it" regarding file structure and code content, while using "When in doubt, include it" with respect to your data.**

Occasionally, damaged files may continue to exhibit problems after recovery. Furthermore, I have seen cases where otherwise normal and fully operational files are missing essential components and therefore malfunction after recovery.

### **Salvaging data**

File recovery provides you with a fallback option if you encounter difficulties resulting from a system crash, hardware failure, and so on. However, the process is imperfect and is not exhaustive (see preceding section), so don't assume that your file is complete or will function as you intended after recovery.

Rather than take the risk of running the Recover process, the preferable options, in priority order, are

**1.** Revert to a recent backup of your file — one predating any problems leading to your file becoming inaccessible — and then re-enter data or otherwise modify the backup to bring it up to date. If you've been making frequent backups, this path may be the least onerous or inconvenient to take, particularly if you've employed transaction logging as described in Chapter 16.

 **2.** Locate a clean and uncompromised (never crashed or improperly closed) copy of your solution file(s), make a clone, and then import data from a recovered copy of your solution into the clean clone(s).

**NOTE Because the data in a recovered file may not exactly match the data in the original <b>NOTE file (damaged records may have been omitted, deleted records reinstated, or duplicates included), if you opt for making a clone, you should expect to comprehensively check the resulting data set's completeness and accuracy. Unless your most recent backup is well out of date, the combined effort to recover, re-import, and verify your data will likely be greater than the work of re-entering information to bring a backup up to date.**

Consider deploying a recovered file only if neither of the preceding options is available. (For example, your file has crashed, and you have no suitable backups or clean clones of the current file structure.) Before doing so, be prepared to undertake a thorough check of both the data and the code (including all layouts, layout objects, scripts and script steps, and calculation definitions) to confirm the solution is in a deployable state. If your solution is of any size and complexity, an adequate check of the deployment-worthiness of a recovered file is likely to be more onerous than preferred options 1 and 2 combined.

### **Understanding file corruption**

You can define *file corruption* in several ways, with the broadest definition perhaps being "anything that is not as you intended." FileMaker, however, can't know what you intended and must therefore use a considerably less ambitious definition. For this purpose, FileMaker looks for block integrity throughout a file by applying the rules of well-formed data, seeking to restore lost pointers when file architecture contiguity is compromised.

FileMaker manages its own (internal) file structure, independent of the block structure of the storage device and, in doing so, depends on internal pointers to establish the status and order of each segment. When the integrity of the pointers is compromised or FileMaker is unable to resolve and interpret the contents of one or more segments of your file, FileMaker determines the file to be corrupt and posts an alert dialog, such as the one shown in Figure 17.4.

#### **FIGURE 17.4**

The warning FileMaker provides when file integrity problems have arisen.

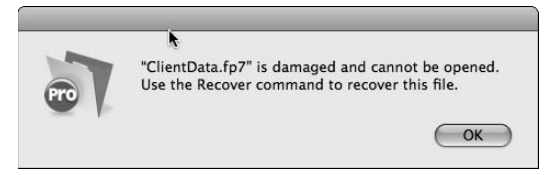

The most common problems affecting FileMaker files arise from improper closure, and FileMaker is able to correct these anomalies in most instances, with nothing more onerous than a consistency check when the file is next opened. More serious problems can result if data was partially written to disk at the time of a crash, power outage, or hardware failure — in which case one or more segments of your file's data may be incomplete and/or damaged. File corruption may result from a variety of other causes, such as power spikes, faulty device drivers, operating system errors, malicious software, or plain-old bugs, process conflicts with background utilities, and user errors, such as copying a file at the Operating System level while it's still open in FileMaker or FileMaker Server. Fortunately, file damage from these various causes is relatively rare.

The kind of damage your files may sustain when impacted by one of the events I mention may vary, from a single overwritten bit to whole sections of the file missing. For the most part, damage is random and therefore unpredictable. Occasionally, damaged data resembles valid data, and occasionally it is valid data (written into the wrong place), whereas on other occasions damaged bits are simply unintelligible. Faced with almost infinite possibilities in the forms corruption may take, the Recover procedure in FileMaker balances efficiency and efficacy by checking for the most commonly encountered and problematic issues.

# **Exporting and Importing Data**

An important consideration when deploying any database is your ability to get data into and out of it in bulk, in formats appropriate for a variety of requirements. FileMaker Pro helps you out by supporting a broad range of data formats for both import and export.

In addition to general utility and exchange of data with other applications (for example, drawing in data from legacy systems, sharing data with others, and using information from your solution for word processing or publishing tasks), data exchange enables you to take advantage of the summarizing, reporting, or data analysis capabilities of other desktop applications or to share data with external accounts or financial management suites.

Several of the further purposes of data export and import include archiving data from your system, moving data between versions of your solution or processing, filtering, or validating your data externally as part of maintenance and/or restoration procedures in the event of solution integrity problems.

**CROSS-REF CROSS-REF Refer also to details about importing and exporting procedures and automating data transfers provided in Chapters 3 and 13.**

### **File format considerations**

One of the essential issues when you're considering moving data between formats is supported functionality. While your data remains in FileMaker, you benefit from a variety of automatic calculation, summary, and data presentation options. Because other applications don't support many of

these options, you may face compromises when preparing to export to an alternative format. As a result, you may want to perform calculation, filtering, sorting, or summarizing in FileMaker prior to export.

When transferring data, it's usually preferable to deal with each table separately. However, where data relationships are central to your solution but can't be replicated in the destination application, you can accumulate data from multiple tables into a single (flat) file export. Figure 17.5 shows a simple example where the cFullName field from the Suppliers Table Occurrence is included in an export of data from the Orders table.

Along with relational and data presentation limitations in many of the available export file formats, most formats don't support inclusion of container data, such as files, images, sounds, or movies. Unless you choose FileMaker Pro as the export file format, FileMaker posts an alert dialog and prevents you from adding container fields to the field export order, as shown in Figure 17.6.

Even though you can't include container data in most data exports, you can output container fields' contents into a folder, from which you can later import them (if desired).

#### **FIGURE 17.5**

Inclusion of related fields in the Field Export order.

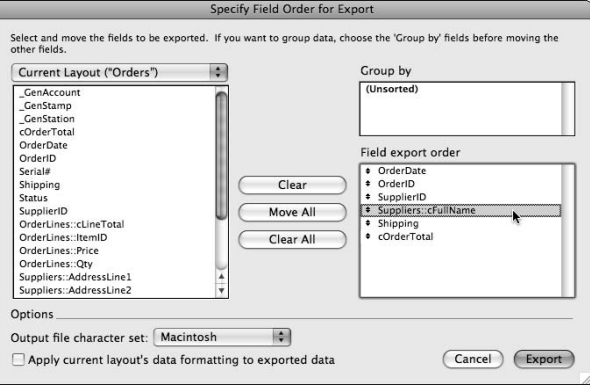

#### **FIGURE 17.6**

FileMaker displays an error alert if you choose a container field for export.

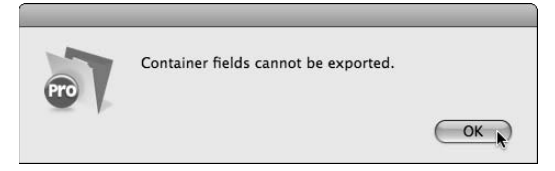

### **Exporting to and importing from a folder**

In most cases, you can export container field contents individually (one field and one record at a time) by choosing Edit ➪ Export Field Contents command. In situations where you need to export a batch of container field contents — for example, from a found set of records or a whole table you should create a script to automate the process, including assigning an appropriate (and unique) filename to each exported file.

#### **In one particular case, you can't export container contents directly to a file using the Export Field Contents command: when container data has been pasted from the clipboard and is not in a supported file format.**

**In this case, you can copy and paste the contents into a graphics application where you are able to select a suitable file format to save it, or, if you prefer, you can use a third-party plug-in in conjunction with FileMaker to automate the process.**

Chapter 13 describes methods for scripting export or selective import of container field data, including details of scripts for accomplishing each of these tasks and also briefly covers the ability to import an entire folder of files. To commence this process, choose File $\Rightarrow$  Import  $\Rightarrow$  Folder. You select the options for folder import, including text files, pictures, or movie files, from the Folder of Files Import Options dialog shown in Figure 17.7.

#### **FIGURE 17.7**

Selection options for a folder import.

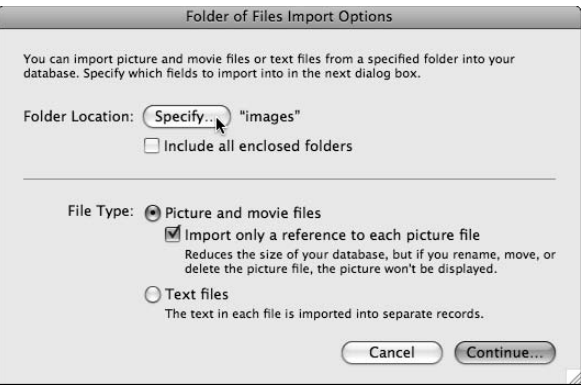

After you select an appropriate folder (one that contains files of the selected type), you're then prompted to select up to four values for import. As shown in Figure 17.8, you can simultaneously import the file (into a container field), the filename and file path (into a text field), and a thumbnail image (also into a container). When importing text files, only the first three of these options are available.

When your data includes both text and files, you may require separate processes to bring both types of data into FileMaker from other data formats. However, you can script both processes, if desired, even managing them sequentially within a single script.

#### **FIGURE 17.8**

Setting the import field map to upload a folder of picture files into FileMaker.

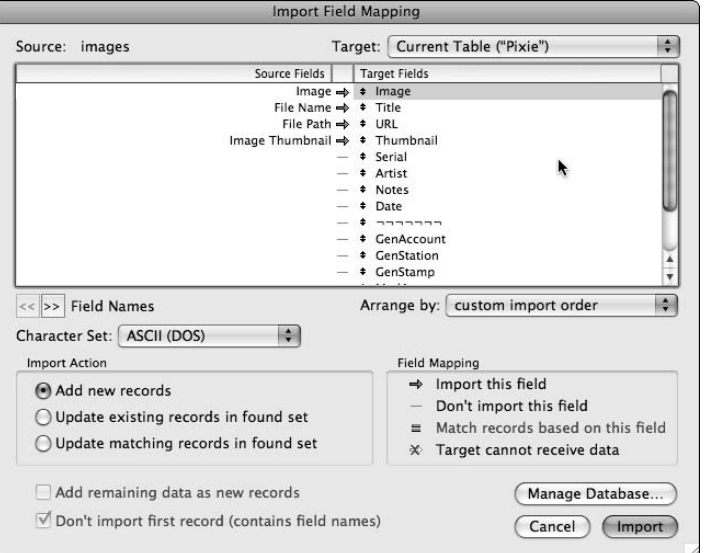

### **Delimiters and EOL markers**

Most data formats represent each record as a separate line or paragraph of text, containing one or multiple field values. The field values within each line are separated by a character or sequence of characters, referred to as *delimiters*. For example, a tab delimited file has tab characters separating field values within each record and carriage returns marking each end-of-line (EOL), which separates each record from the next.

So what happens when carriage returns or tab characters appear in a field in your FileMaker data? FileMaker solves this dilemma for you:

- Carriage returns within fields are converted to vertical tab characters (ASCII character number 11) in the exported data. This conversion takes place automatically when you use the Export Records command in FileMaker.
- Tab characters within fields are converted to standard spaces (ASCII character number 32) when you choose the tab-delimited text export format. When you choose other formats where tabs are not treated as delimiters, such as in comma-separated values (CSV), the tab characters are preserved in your export output.

You should consider your data content when choosing your export formats. In other words, if your data includes tab characters, the tab-separated export format is less suitable than others because your tab characters are translated to spaces during the import. Fortunately, FileMaker Pro 10 provides eight different export file formats, letting you find a suitable way of preserving your data in most cases.

**CROSS-REF CROSS-REF Import and export options and procedures are addressed in detail in Chapters 3 and 13.**

# **Data Cleansing Operations**

Exporting and importing data is a relatively straightforward task if the data is clean and well formed, and you're either transferring data between two systems using identical data structures or have control over both the applications (so that you can make changes to facilitate data transfer).

In situations where the data has integrity issues or isn't compatible with the required format or structure, you face an additional challenge: You have to transform the data as part of the data transfer procedure.

#### **Extract, transform, and load**

The process of modifying data to correct formation and structural issues or mismatches is called an *Extract, Transform, and Load* (ETL) cycle and is especially important when migrating data between different kinds of systems. For example, when you need to load data into a data-warehousing or external-reporting tool, you invariably require a modified organizational format and possibly require individual values in a data format specific to the destination system. Similarly, migrating data between a legacy database system and a new solution environment necessitates converting data to the structure and format required by the new system.

You may also require an ETL cycle if your data has been subject to abuse or system malfunction and must be retrieved from a damaged solution file (such as a recovered file). After extraction from a damaged file, you should perform checks and cleansing procedures on the data prior to loading it into a clean reference copy (clone) of your solution.

Depending on the nature of transformation and/or data cleansing required, you may want to build a rapid FileMaker transformation tool. To do so, first drag the extracted file onto the FileMaker application icon to create a temporary database file containing the migratory data. Within the temporary file, you can then build scripts and calculations to correct issues with the data, combine groups of data together, separate concatenated values, remove unwanted characters, and eliminate unneeded duplicates. Your FileMaker calculation and scripting skills will get a thorough workout!

### **Data format considerations**

Data organization, data presentation, and data domain are three aspects of data formation you should consider separately during the transformation process — each requiring a different set of skills and strategies to successfully update your data.

#### **Data organization**

First and foremost, your data must be aligned with the receiving application's data model. This alignment includes an appropriate delineation of data elements to conform to the entity/table definitions and the data model used in your data's new home. Moreover, within grouped records, you may require a different distribution of attributes. For example, when migrating data from a legacy database, you may find the extracted data has a single field for address, whereas the destination data model may require street address, city, state, and postal code each in a separate field. The legacy system's address data must be parsed during the transformation stage — using appropriate calculation techniques — to separate the original single address value into the required four (or more) values to match the requirements of the receiving system.

Other aspects of the data organization challenge may include

- Eliminating redundant or duplicated data
- Allocating appropriate unique key values
- Establishing metadata or summary data if required
- $\blacksquare$  Setting a suitable sort order for the records in each data subset

As part of the data organization procedure, you should also prepare a basic inventory of available data so that you can confirm the transfer's success. This inventory may be as simple as the number of data subsets (tables), the number of fields in each subset, and the record count of each subset. If the data will include null values, a count of nulls per subset (including null rows, null columns, and individual null values per table) is also a useful check.

#### **Data presentation**

The foremost data presentation issue relates to the receiving system's data type requirements. If your data currently includes alphabetic characters in attribute data required to be numeric, you need to either eliminate or substitute values to meet the presentation requirements. Similarly, you should pay attention to the strings used to express date and/or time values. For example, if your legacy system has produced date columns in dd/mm/yy presentation format and the destination solution is configured to receive mm/dd/yyyy dates, your transformation stage must modify all the dates to conform to the latter requirement. You can make such a change in a FileMaker transformation tool by running a Replace Field Contents [ ] on the data as text, using a formula such as

```
Let([
txt = Substitute(TransformationTool::LegacyDate_ddmmyy; "/"; " ");
mm = MiddleWords(txt; 2; 1);dd = LeftWords(txt; 1);
yy = RightWords(txt; 1);
yyyy = (19 + (GetAsNumber(yy) <= 50)) & yy];
mm & "/" & dd & "/" & yyyy
\lambda
```
**CAUTION This calculation deals with conversion of the two-digit years to four-digit years by placing all years less than 50 (00 through 50) into the 21st century and dates with year values above 50 into the 20th century. This conversion is likely to be appropriate for transaction dates or budget projection dates, but may be inappropriate for dates of birth or other historical data (which may include dates prior to 1951, but will not include dates in the future).**

An alternative form of the date text transformation calculation suitable for dates including only past values (such as date-of-birth data) is

```
Let([
txt = Substitute(TransformationTool::LegacyDate_ddmmyy; "/"; " ");
mm = MiddleWords(txt; 2; 1);
dd = LeftWords(txt; 1);
yy = RightWords(txt; 1);
yyyy = (19 + ((2000 + yy) \leq Year(Get(CurrentDate)))) \& yy];mm & "/" & dd & "/" & yyyy
\lambda
```
By varying your approach according to the needs of each data element, you can automate the transformation of large sets of data to efficiently address each data presentation issue.

A further dimension of data presentation relates to the data format itself — the delimiter and endof-line characters determined by the export and import formats. In cases where you need to prepare data for upload into a system not supporting any of the standard export formats provided by FileMaker, you may need to use text calculation operations to generate data using different delimiters, such as pipe characters or square brackets. Again, you can accomplish this task with relative ease by using text calculations in a temporary transformation tool.

#### **Data domain**

Data transformation considerations also encompass confirming that your data falls within acceptable ranges, both with respect to the characters occurring within the data, and the range of values occurring across all instances of fields, cells, or attributes within each data set or subset. This transformation involves addressing several specific requirements:

- n Establishing that the range of values in each field is within the range of values supported for the field in the destination solution — for example, within the permissible numeric or date range, or for text, within the character limit (if any) of the destination field
- $\blacksquare$  Ensuring that the data is appropriately current in other words, if the data includes records due for archiving due to a long period of inactivity, they should be segregated during transformation
- n Eliminating redundant or inappropriate characters from data, including leading or trailing spaces or carriage returns, superfluous punctuation, or characters outside the required or approved character set (such as low or high ASCII characters not forming part of the language of the data)

**TIP Although you can perform a variety of transformation operations within FileMaker, if you have extensive requirements, consider using a special-purpose external data cleansing application.**

The transformation stages do have some overlap, and some data problems may relate to more than one stage. For example, extraneous characters included in a date or number field are a data presentation problem, because the affected field values do not conform to data type requirements of the destination system. However, these cases should also be regarded as data domain problems, as the characters are also out of range and redundant.

You ensure that key data integrity, structure, and content issues are not overlooked by considering and addressing each of the transformation stages.

### **Filtering capabilities in FileMaker**

FileMaker is very forgiving regarding what is stored in the fields of your database. Field validation and data type constraints aside, you can store any string of characters from the vast compendium of the Unicode character set. However, in practice, you'll likely require a considerably narrower scope, and in many solutions, you can define the permissible character set to include no more than a few hundred characters.

The presence of out-of-range characters may present several problems for your solution. Most fundamentally, it compromises your data's meaning and may lead to calculations producing unexpected results. In particular, low-range characters (generally referred to as *control characters* — those in the range from 0 to 31) are frequently invisible, and their presence leads to confusion at the very least. For example, take a calculation including the following expression:

If(Deliveries::DestinationState = "Utah"; Amount \* TaxRate; Amount)

Your users will be concerned if they can see "Utah" in the DestinationState field, but the state tax has not been included. However, the presence of an invisible control character (an ASCII #011, a.k.a. DC1) on one end of the value in the field prevents it from matching the literal comparison value in the calculation expression.

The concept of invisible characters seems contradictory. Although you may not be familiar with all the control characters supported in the ASCII and Unicode character sets, you have probably encountered programs, such as word processors, that include the ability to *show invisible characters*. Invisible characters include tabs, carriage returns, line feeds, and numerous other characters serving as instructions or placemarkers. While tabs and carriage returns are standard fare, most control characters have no place in your solution's data, yet the fact that they're invisible can make them difficult to detect and remove.

#### **TIP Rarely are invisible characters entered from the keyboard, but users may paste them in inadvertently, having copied text from another application or (more commonly) from a Web site. You can also import out-of-range characters into your solution if data has not undergone appropriate cleansing transformations prior to import.**

Provided you can determine an "approved" character set for use in your solution, the most straightforward way to reject undesired characters is via the use of the Filter( ) function. For example, to constrain a field to contain only characters suitable for numeric values (integers and decimal fractions), you can use a calculation with the expression

```
Filter(YourTable::YourField; "0123456789,.")
```
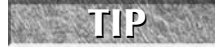

If the values you're filtering may include negative numbers or numbers in scientific **notation, you should include both the characters e and – within your filter string.**

**NOTE** This filter only removes invalid characters from the field and does nothing to vali-<br>
and the first the month is continued in the contract of the first contract of the first contract of the first contract of the fir **date that the resulting string is a valid numeric representation. For example, it doesn't verify that only one decimal point is present or that the comma separators are appropriately placed.**

If you apply such a formula as an Auto-Entry calculation (replaces existing), the field automatically rejects out-of-range characters. Similarly, to constrain a text field to include only alphanumeric characters, spaces, and hyphens, you can use the calculation formula

```
Filter(YourTable::YourTextField; 
   "0123456789ABCDEFGHIJKLMNOPQRSTUVWXYZabcdefghijklmnopqrstuvwxyz -")
```
When you use calculation expressions such as the preceding ones as an argument within the Replace Field Contents [ ] command, you can efficiently constrain the character set across significant numbers of records. The use of filters (along with selective substitution in cases where the permitted character set is too large to be readily defined or included in a Filter calculation) forms an essential part of data cleansing and transformation processes.

**NOTE Alphanumeric value filtering using the 64 characters shown in the preceding exam-ple is suitable only for limited cases. In many circumstances, you'll want to include a considerably larger range of characters (including punctuation, accented characters, glyphs, and so on).**

# **Synchronizing Data Sets**

As part of the process of managing data in your solutions, you may have call to synchronize disparate data sets in separate copies of the same solution (or in comparable solutions). For example, when your main database resides on the server at your office, and you go on offline field visits, taking a copy on your laptop (modifying records and adding new records as you go), a problem of synchronization of the two record sets (the server database and the laptop database) arises. On your return, you need to load the added and edited work from your laptop into the main solution file, but without deleting new records added by your colleagues while you were gone.

An important feature of the import and export functionality in FileMaker is that it acts on the found set of records in the frontmost window showing a layout based on the Table Occurrence from which you're importing. To import only the new records you added while on your field trip:

- **1.** Copy the file from your laptop onto a client machine logged in to the main copy of your solution.
- **2.** Open the field copy and perform a Find to locate the records you added while on your trip. One way to locate the added records is to perform your search on the record creation timestamp field in your table.
- **3.** With the found set of new records still showing in the window of the field copy, switch to the main solution.
- **4.** Perform an import in the main copy of the solution, importing records from the field copy.
- **5.** Only the new records (those in the current found set in the field copy of the file) are added to the main solution.

**CAUTION** When consolidating records from different copies of a solution file, take care to <br> **CAUTION** ensure that you're not introducing duplicate primary key values (for example, serial **numbers).**

**To avoid duplication of key values, consider allocating separate ranges of serial numbers to each copy of the file or try generating unique IDs using a combination of timestamp, NIC address, and recordID values.**

### **CROSS-REF CROSS-REF Chapter 15 covers methods of generating robust unique IDs (UIDs).**

If your work while traveling offline with your laptop also involved editing some of the pre-existing records originating in the main solution, you'll need to use a different process to upload modified records as well as new additions. Import matching allows you to merge records from the original and secondary copies of the file into a single data set.

**COTE When merging data sets as described here, the incoming data is given preference,**  $\overline{a}$ **overwriting corresponding data (if any) in the receiving file. If you require a more finely tuned synchronization process (such as one that retains the most recently modified version of each record), you need to build an intermediary transformation process to compare the data in both sets and selectively update either or both files.**

### **Import matching**

To match records while importing, select the file for import via the normal import process (choose File  $\heartsuit$  Import Records  $\heartsuit$  File) and proceed to the Import Field Mapping dialog. As well as ensuring that the fields shown in the current table at the upper right align appropriately with the data in the column at the upper left area, select the Update Matching Records in Found Set option in the panel at the lower left, as shown in Figure 17.9.

**NOTE Assuming that the source and destination are both FileMaker files and the source and destination table structures are the same, you should select the Matching Names option from the Arrange By pop-up list in the Import Field Mapping dialog.**
For synchronization during import, FileMaker provides you with two options, as represented by the Update Existing Records in Found Set and Update Matching Records in Found Set options appearing in the lower left area of the dialog, as shown in Figure 17.9.

When you choose the Update Existing Records in Found Set option, the selected fields in records in the found set are overwritten with values from corresponding (according to sort order) records in the source table. Alternatively, when you select the Update Matching Records in Found Set option, you can identify one or more match fields to synchronize existing records in the current table with corresponding records in the source. With this option selected, you choose the match  $("="")$  symbol adjacent to the relevant fields in the import order list, as shown beside the ItemID field (the selected field) in Figure 17.9.

**CAUTION CAUTION When determining match fields for an Update Matching Records in Found Set import, take care to ensure that the field (or combination of fields) you choose will be unique. If more than one match is found, the subsequent matches will overwrite data imported from previous matches, resulting in the last match in the source file determining the final value for a record in the current file.**

#### **FIGURE 17.9**

**Import Field Mapping** Source: Inventory Target: Current Table ("Inventory")  $\div$ Source Fields | | Target Fields  $\pm$  Serial#  $ITM00003 \equiv 1 \cdot \text{ItemID}$ Plastic Clipboard Folders  $\Rightarrow$   $*$  Name Legal size folder with document pocket and clip.  $\Rightarrow$   $\Rightarrow$  Description  $CT00001 \Rightarrow * \text{ Supplement}$  $3.20 \Rightarrow 4$  Cost  $4.50 \Rightarrow 4$  SalePrice Admin → + \_GenAccount NightWing  $\Rightarrow$   $\ast$  \_GenStation 5/06/2007 11:28:25 PM → + \_GenStamp Admin → + ModAccount  $\frac{1}{4}$ NightWing  $\Rightarrow$   $\ast$  ModStation  $\left| \left| \left| \right| \right| \right|$  Record 3 of 7 Arrange by: custom import order A **Import Action** Field Mapping  $\Rightarrow$  Import this field ○ Add new records Don't import this field ◯ Update existing records in found set  $\equiv$  Match records based on this field Update matching records in found set  $★$  Target cannot receive data Add remaining data as new records Manage Database...  $\sqrt{ }$  Don't import first record (contains field names) Cancel | Import

Setting the import field map to update modified records.

When performing an update import process, you can select the checkbox option to add remaining data as new records. Note, however, that if you're updating the values in a subset of fields in the current table (as determined by your configuration of the import field map), only the selected values (and match values, if any) are imported into the resulting new records.

**NOTE If you require additional fields uploaded for the records added in an Update import, you should isolate the new records in a reduced found set after the import completes and then run a second import using the Update Matching Records in Found Set option to populate the remaining fields in the new records.**

## **Importing selectively**

To import selectively, one option is to open both the source and target files and perform a find in either or both files and then run an Update Records in Found Set import. Providing the file containing the source table is open and is showing the required found set in its frontmost window, only the found records are included in the import. (Otherwise, all records in the source table are imported.)

In cases where data synchronization requires the application of more complex criteria than you can address by performing a find in either or both files prior to import, such as when you need to compare the values in corresponding records in both data sets to determine whether to import values from a given record, you'll require a custom synchronization process. Custom synchronization requires one of the following:

- $\blacksquare$  One file is defined as an external data source for the other so that a relationship between the source and target tables can be established (and a script can then loop through records comparing them and selectively transferring values in either direction).
- n A utility table is created in one of the files as a temporary holding place for data from the source file. Selected records can then be imported into the utility table, and a postprocessing script can perform the required comparisons and selective transfers prior to deleting the records from the utility table.
- $\blacksquare$  An external control file is created with the source and target files defined as external data sources and containing the logic for comparison and selective transfer of data between one or more tables in the two original files.

The use of a control process, as described in the first and last options, is powerful and flexible, giving you the option to

- Selectively transfer data in both directions, achieving two-way synchronization of data between tables in two files
- n Efficiently synchronize data between systems with different data structures, where some data transformation and/or cleansing is required as part of the procedure
- Selectively transfer records from tables in other supported database environments, such as external SQL data sources

The utility table method described in the second option introduces additional processing time, because external data must first be imported and then separately reconciled. However, the absence of calculations, Auto-Entry actions, or validations (and minimization of the use of indexes) in the utility table enables the initial import to proceed efficiently. Moreover, this method's added flexibility lets you build synchronization procedures for data extracted or exported from a wide variety of sources, including unsupported mobile databases, spreadsheets, online sources, and third-party data systems.

# **Handling Embedded Images and Stored Files**

The container fields in FileMaker Pro can store a wide variety of files containing text, images, or other media content. A significant number of files of this kind, however, will add to the bulk of your solution file(s), impacting performance, making backups and other procedures slower, and complicating some data transfer procedures. (Keep in mind that container fields can't be exported directly, as noted in the "Exporting and Importing Data" section, earlier in this chapter.)

One option to consider if your solution is carrying a significant quantity of container data is to place container fields into tables in separate files, defining those files as external data sources and creating 1:1 relationships from your existing tables to the tables housing container data. This approach enables you to back up your data more efficiently by setting a different backup schedule for the file(s) containing large quantities of container content.

Another option FileMaker provides is external storage of container objects, where you instruct FileMaker to store only a reference to the file (for example, the path to the file's location on your computer or an accessible volume such as a file server). For example, when inserting a picture into a container field in Browse Mode by choosing Insert ➪ Picture, the resulting dialog, shown at the lower left of the dialog in Figure 17.10, includes a checkbox option to Store Only a Reference to the File. This option is also available when using script or button commands to insert a file into a container.

Storing a reference to a file, rather than storing the file itself, has both advantages and disadvantages. Among the advantages:

- You can access or update the files independently of FileMaker.
- The references don't cause your database files to bloat with their extra content.
- $\blacksquare$  You can back up the files separately from your database backups.

Among the disadvantages:

- $\blacksquare$  The path to the files must be the same from all client workstations if the files are to be accessible by multiple users when your solution is hosted.
- n Your solution may break (or its content may no longer make sense or be complete) if the files are moved, renamed, or deleted.

You are, however, able to choose the most convenient method of storage depending on your priorities and the deployment considerations for your solution. Among other things, the ability to choose the storage mode can lead to

- $\blacksquare$  Some containers being stored in the database and others stored only as a reference
- Changes of circumstance wherein you need container contents stored via the alternate method

#### **Part IV Integrity and Security**

#### **FIGURE 17.10**

The Insert Picture dialog, showing the Store Only a Reference to the file setting.

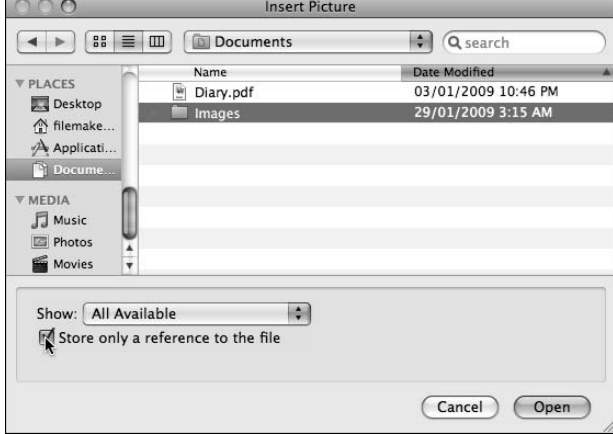

Fortunately, the decisions you make aren't final; the means are available to convert container fields (individually, or as a batch) between the two modes of storage.

## **Assigning and retrieving paths**

When a file has been stored (embedded) in a container field using the Insert menu commands (or an equivalent script or button command), you can ascertain the file's name by passing the container field's name to the GetAsText( ) function. Similarly, if a file is stored as a reference in a container field, you can retrieve the path to the file (along with other information about the file, if available) by the same method.

When you script the insertion of a file into a container field, you can use a variable to supply the path, as described in Chapter 13. Additionally, when you set a valid path to a file (as text) into a container field, FileMaker stores the reference and displays the file (or its icon) in the container.

By exploiting the capabilities of the GetAsText( ) function and the Set Variable[ ] command, you can build scripts to control the storage state of container fields.

## **Scripted field updates**

A script along the following lines toggles the storage state of a container field used to store image files between embedded images and store-as-reference images:

```
If [IsEmpty(Products::Image)]
   Beep
Else If [PatternCount(GetAsText(Products::Image); "image:")]
   #Container is stored as path. Embed image:
```

```
 Set Variable [$Path; Value:Let([
                             pf = GetAsText(Products::Image);
                            p1 = Position(pf; "image;"; 1; 1);p2 = Position(pf & g; f; p1; p1; 1) - p1;
                             Middle(pf; p1; p2)
)]
   Go to Field [Products::ProductImage]
   Insert Picture ["$Path"]
Else
   #Image is embedded: Store as path
   Set Variable [$Path; Value:"file:images/" & GetAsText(Products::Image)]
   Export Field Contents [Products::Image; "$Path"]
   Set Field [Products::Image; "image" & Right($Path; Length($Path) — 4) ]
End If
```
**TIP** You can readily adapt the scripting techniques used in the preceding script to pro-

**duce a script that loops through the found set — or all records in the current table converting the contents of a container field between embedded and stored-as-reference storage modes.**

# **Text-Handling Considerations**

In this chapter, I provide you with strategies and techniques for dealing with a broad range of data migration, transformation, and synchronization challenges. However, another issue deserves special mention. When presenting data in a range of export formats, FileMaker uses the standard convention of including a carriage-return character (ASCII character 13) as the delimiter between successive records in the exported data. Consequently, carriage returns appearing within fields in your data are substituted with alternate characters (ASCII character 11) in the exported data. This substitution presents a challenge when situations arise requiring that exported data include the original carriage-return characters.

## **Export field contents**

One way to solve the problem of ensuring carriage returns will be preserved in text output from your database is to gather content for export, such as data from multiple records, into a single text field, including carriage returns as required. You can then output the text field's complete contents — with carriage returns in place — using the Export Field Contents[ ] script command.

You can employ this technique to script a custom export process to build a text report document containing lines of text and carriage returns in configurations outside the normal constraints of the FileMaker export formats. For example, if you're required to export the contents of a series of Description fields in a Products table as continuous text, including any carriage returns residing within the text in the field, you do so by creating a global text field (for example, Products::gExportText) and a script along the following lines:

#### **Part IV Integrity and Security**

```
Set Error Capture [On]
Perform Find [Restore]
If [Get(LastError) \neq 0] Beep
  Exit Script []
End If
Go to Record/Request/Page [First]
Set Field [Products::gExportText; ""]
Loop
   Set Field [Products::gExportText; Products::gExportText & If(not 
            IsEmpty(Products::Description); ¶ & Products::Description)]
  Go to Record/Request/Page [Next; Exit after last]
End Loop
If [not IsEmpty(Products::gExportText)]
   Set Variable [$path; Value:"Products_" & Year(Get(CurrentDate)) & Right("0" & 
            Month(Get(CurrentDate)); 2) & Right("0" & Day(Get(CurrentDate)); 2)
            & ".txt"]
   Export Field Contents [Products::gExportText; "$path"; Automatically open]
  Set Field [Products::gExportText; ""]
End If
```
After running this script, you have a text file containing the description field entries with their carriage returns preserved, providing there are records meeting the criteria you specified for the Perform Find [Restore] command, and the Products::Description has text in it on one or more of the found records.

## **Designing a custom export process**

The process of passing data first into a global text field and exporting from there provides you with, in effect, a customized export where you gain increased control over the resulting file's form and content. By extension, you can use this process to build export files employing custom delimiters and to perform a variety of other procedures on the data — substitutions, character filtering, and so on — before exporting to the external file.

If you need still greater control over the export process, I recommend that you create a transformation utility within your solution. To create this utility, create a Transformations table where your scripts can create records (for example, via a relationship from the source table for the export, set to Allow Creation of Related Records). In this way, you can create Transformations table records for export in whatever form is required, applying calculations to the content to combine or separate data, or to address data presentation or domain requirements.

Once the transformation process is complete, your script can either export the transformed data directly from the Transformations table or perform further processing by compiling output content in a global field as described in the "Export field contents" section, earlier in this chapter. By combining these techniques, you can attain a high degree of control over the resulting data export, generating data in whatever form circumstances may require.

# V trust

# **Raising the Bar**

s a mature application development environment,<br>FileMaker provides open ended scope for the creat<br>needs of a wide variety of industry, business, and organiza FileMaker provides open ended scope for the creation of commercial and professional solutions to serve the needs of a wide variety of industry, business, and organizational requirements. To provide the necessary flexibility, FileMaker provides open ended capabilities for integration with third-party applications and utilities, as well as a number of built-in options for extending and refining the operation of your solutions.

In this fifth part of the book, I give you a tour of the additional capabilities that FileMaker Pro 10 Advanced provides, with its custom menus, custom functions, design reporting, runtime applications. and more. I also offer insight into the art of designing your solutions for elegance and streamlined simplicity, and I survey available options for extending your solutions' reach with external scripting, third-party plug-ins, and available Webdeployment options. In addition, this part includes pointers to some of the available third-party tools that will assist you to diagnose problems and maintain the health of your solutions.

#### **IN THIS PART**

**Chapter 18 FileMaker Pro Advanced Features**

**Chapter 19 Efficient Code, Efficient Solutions**

**Chapter 20 Extending FileMaker's Capabilities**

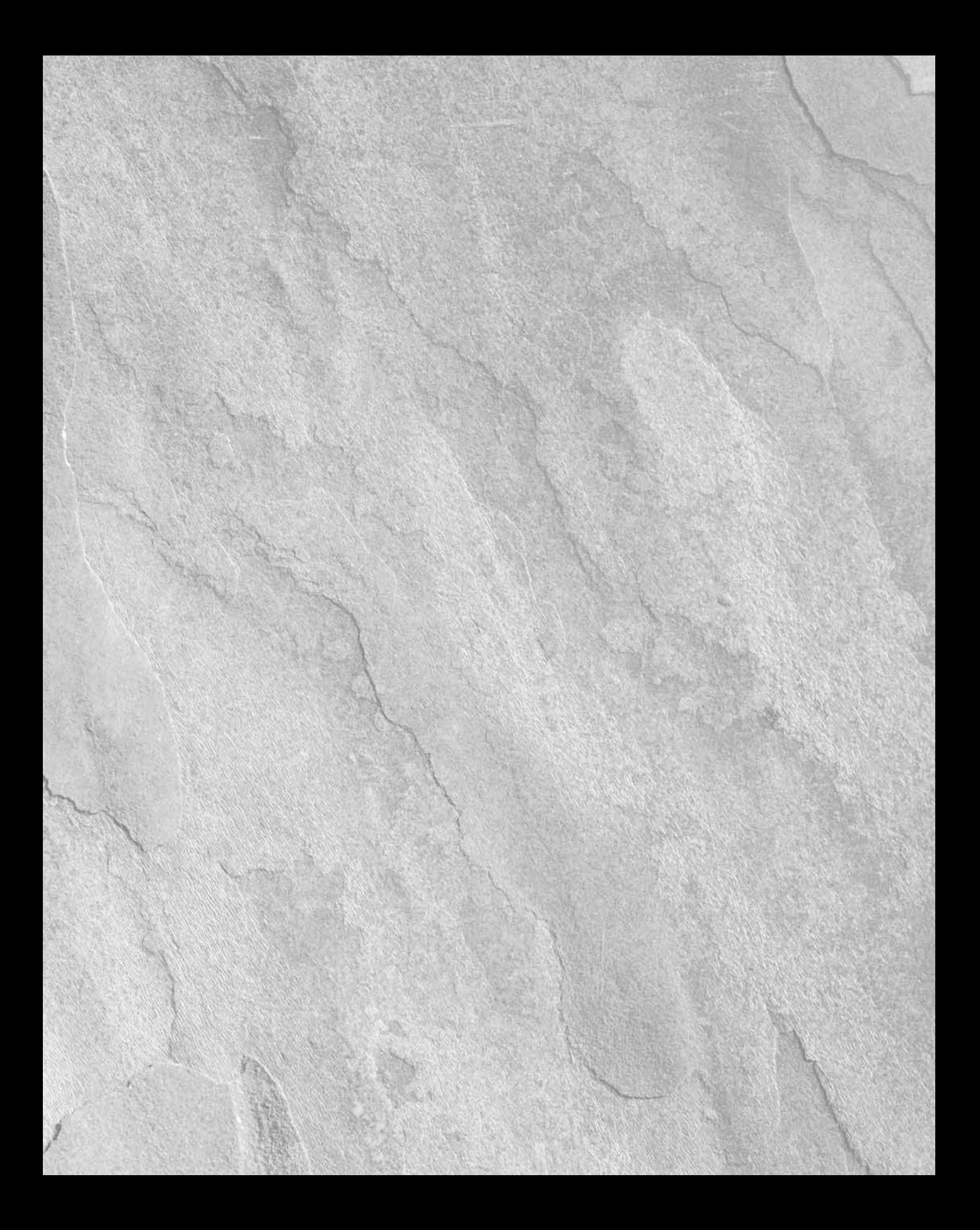

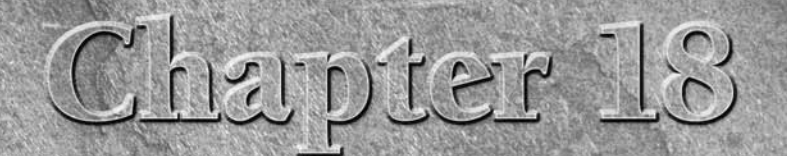

# **FileMaker Pro Advanced Features**

**I** f you're reading this chapter, I figure the fact that you're how you're serious, right? When the going gets tough, FileMaker and thing FileMaker Pro can do, with a host of powerful additions. f you're reading this chapter, I figure the fact that you're here means you're serious, right? When the going gets tough, FileMaker developers' reach for FileMaker Pro Advanced, an extended version that does every-

FileMaker Pro Advanced makes things easier, giving you professional tools to debug and document your code. By itself, this benefit may be reason enough to pawn your second computer and buy a copy, but FileMaker Pro Advanced offers you several other powerful features.

In this chapter, I walk you through what I consider the key features of this leading-edge FileMaker Pro version, giving you insights into where your development can take you when you become an Advanced developer.

# **Script Debugger**

Scripts run at blinding speed, doing their thing. When they work, it's a bit magical, but when your scripts don't do what you expect them to do, figuring out the cause can be quite a challenge. To help, FileMaker Advanced provides a Script Debugger that lets you step through your script one line at a time, watching what happens, and checking for errors.

Choosing Tools ➪ Script Debugger prior to running a script activates the Script Debugger. While the Script Debugger is active, its window "floats" over your solution's windows. When you run a script, the text of the script appears in the Debugger window, as shown in Figure 18.1.

## **IN THIS CHAPTER**

**Employing the Script Debugger**

**Making use of the Data Viewer**

**Documenting solutions with the Database Design Report**

**Building and controlling custom menus**

**Working with custom functions**

**Understanding custom functions and recursion**

**Distributing solutions as runtime applications**

#### **FIGURE 18.1**

Viewing the Show Transaction script (from the Inventory example file) in the Script Debugger.

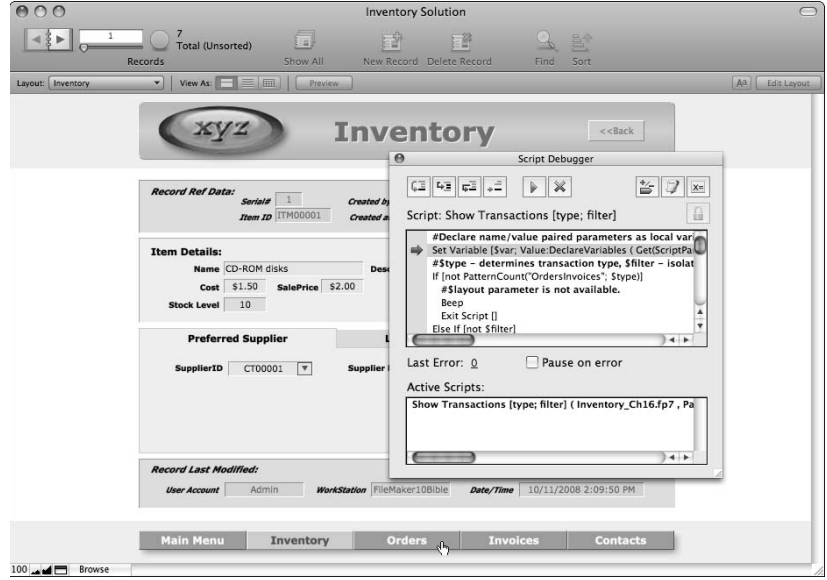

## **Watching code in action**

Along the top of the Script Debugger window are ten buttons and immediately below them the definition of the current script appears, with the current step highlighted. Below the script pane, the Last Error code is displayed. Most of the time when using the Debugger, you'll be stepping through a script using one of the two buttons nearest the left along the top of the Script Debugger window (Step Over and Step Into), while checking the effect on your solution and noting the error code at each step.

Even if your script isn't malfunctioning, stepping through it with the Script Debugger activated enables you to better understand how FileMaker scripting works and how to improve your script's code and make it more fault tolerant.

When your script calls other scripts (via the Perform Script [ ] command), the Script Debugger displays the stack of active scripts in the pane at the bottom, allowing you to select and review any script in the stack.

**TIP** You can double-click any script listed in the Active Scripts pane to open it for edit**ing in a corresponding Edit Script window.**

## **Debugging restricted privilege scripts**

An important feature of the FileMaker Pro 10 Advanced Script Debugger and Data Viewer is the ability to separately authenticate the Debugger so that you can view and debug a script while logged in with a privilege set that doesn't have edit access to the script.

To authenticate the Data Viewer for debugging while in restricted privilege access accounts, click the button with the padlock symbol at the upper right of the Current tab. In the authentication dialog that appears, enter a [Full Access] account and password. When you do, the access account and privileges for your current database session are unchanged, but the Data Viewer and Script Debugger nevertheless admit you "behind the scenes" to see what is going on.

After authenticating with [Full Access] credentials, the padlock icon shows in its unlocked state, and the Script Debugger and the Current tab of the Data Viewer both provide an unfettered view of the workings of your solution. Clicking the padlock icon again, however, concludes the authentication session, requiring you to re-authenticate to view scripts and data values in the Debugger and the Data Viewer's current tab.

**NOTE Authentication applies to the Data Viewer (see next topic) as well as the Script <b>AUTE Debugger. If you authenticate in one, the authentication provides coverage of the other as well, and if you de-authenticate in one, the de-authentication also applies to both.**

## **Getting used to the Debugger controls**

The buttons along the top of the Script Debugger (see Figure 18.2) take a little getting used to, mainly because they're adorned by rather obscure icons and aren't labeled. They do, however, have tooltips you can view by holding the mouse over them for a few seconds so that you aren't totally in the dark.

The buttons along the top of the Script Debugger window operate as follows:

- **Step Over:** Advances through the current script one line at a time, without stepping into (debugging) any sub-scripts.
- **Step Into:** Advances through the current script sequence line-by-line, stepping into and debugging any sub-scripts encountered as it goes.
- **Step Out:** Ceases debugging the current script or sub-script, allowing it to run normally until its conclusion. (If you're debugging a sub-script, you'll be returned to the parent script at the line after the Perform Script[ ] command calling the sub-script.) However, if the current script includes breakpoints, the Step Out button causes it to run until the next breakpoint is reached.
- **n** Set Next Step: Allows you to designate a selected step as the next step to execute. Using this control lets you modify the execution sequence while debugging, either skipping over steps or repeating steps.
- **Run/Pause:** Sets the script running until the next break point (if any) or until its conclusion.
- **Halt Script:** Cancels all active scripts, regardless of state at the current step, and exits the Script Debugger.
- **Set/Clear Breakpoint:** Adds or removes a marker (appearing as a red tag at the left) on the currently selected script step. When a breakpoint has been set, you can use the Run/ Pause button to run the script through to the next breakpoint. (It will pause automatically when it reaches the tagged step.) You can also add or modify breakpoints in the Edit Script window by clicking in the gray band to the left of the script pane or at the left of the Script Debugger window in FileMaker Pro Advanced.

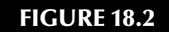

The main controls of the Script Debugger.

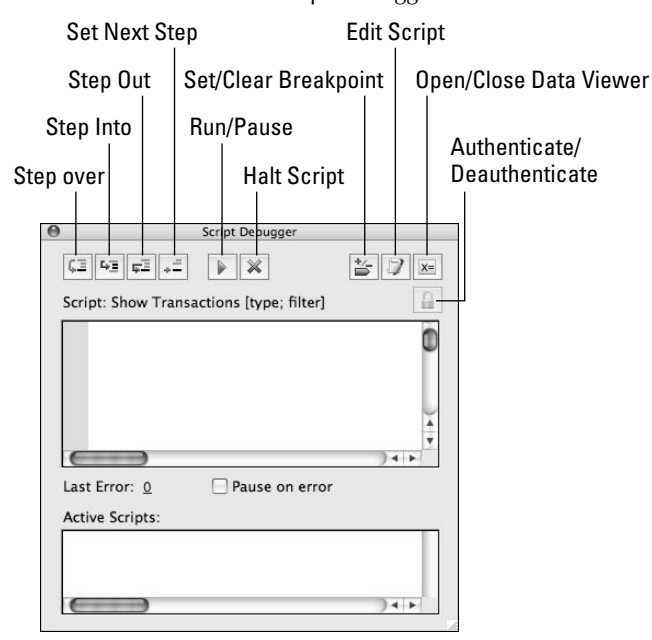

- **Edit Script:** Opens the current script for editing or viewing in its Edit Script window. The current step of the script will be automatically pre-selected in the script when it opens for editing. When you are logged in with a restricted access account and have authenticated with [Full Access] privileges, the Edit Script button allows you to use the higher privilege status to directly access a running script in its Edit Script window and make changes to it.
- **Open/Close Data Viewer:** Displays or hides the Data Viewer window, allowing you to see the values of fields, variables, or calculations as the script progresses.

**NOTE Closing the Script Debugger does not halt execution of the active scripts. Instead, it sets them in motion for the remainder of their run without the Debugger.**

In addition, below the main script pane, the Script Debugger in FileMaker Pro 10 Advanced includes a checkbox option for Pause on Error. With this option enabled, running the script, either by clicking the Run/Pause button or closing the Script Debugger, results in the script pausing when an error code other than zero is encountered. If the Script Debugger has been closed, it reopens when an error is encountered. When the Script Debugger reopens following an error, it does so with the step following the one that produced the error selected as the current step (even if the next step is in a different script from the one that produced the error — which can occur if the error occurred on the final step of a sub-script). However, if an error occurs on the final step of a script sequence, the Script Debugger will not reopen.

# **Data Viewer**

The FileMaker Pro 10 Advanced Data Viewer lets you see your calculation results without having to add them to your solution or place them on a layout. You can test ideas — and get the calculation syntax right — by trying them out in the Data Viewer before adding them to your scripts or field definitions. Moreover, you can keep an eye on the values of variables and an assortment of application or system parameters, by adding calculations using selected  $\text{Get}( )$  functions to the Data Viewer.

You can access the Data Viewer — whether a script is running or not — by choosing Tools $\triangle$  Data Viewer. As with the Script Debugger, the Data Viewer window permanently floats above other windows (with the exception the Script Debugger window), as shown in Figure 18.3.

#### **FIGURE 18.3**

Viewing the Data Viewer window floating over a solution window.

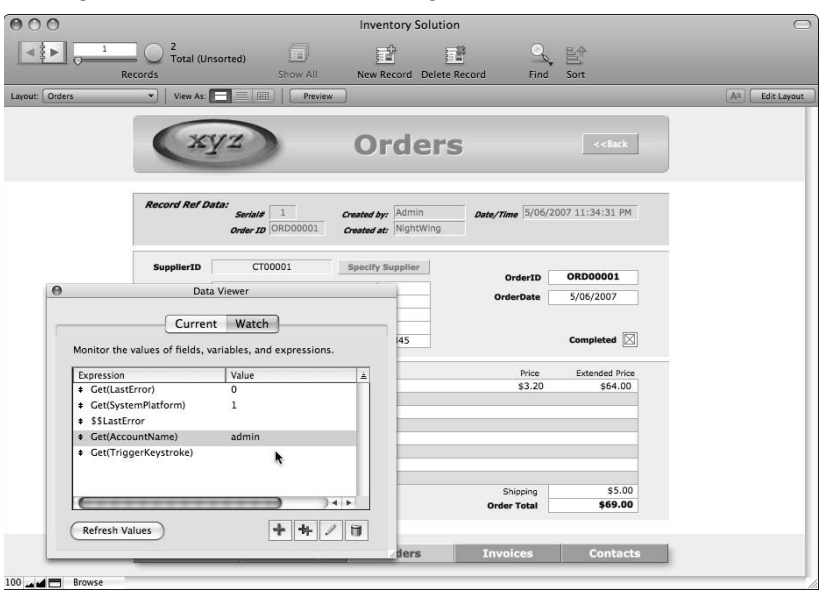

You can close and reopen the Data Viewer window at any time (except when viewing a modal dialog), and it will retain the calculations or values you manually added to it.

## **Current and Watch panels**

The Data Viewer in FileMaker Pro 10 Advanced includes two tab panels, one automatically displaying variables in use and values referenced in the active script and the other enabling you to create calculations and monitor their results regardless of the current script context.

You can switch between the Current and Watch panels whenever the Data Viewer is open, providing you with access to two complementary modes of operation.

#### **The Current panel**

Values tracked on the Data Viewer's Current panel update automatically to include current global variables (if no script is running) and current local and global variables (if a script is active). Moreover, when a script is in progress, fields referenced by the script are automatically added to the Current panel. As a script commences its run in the Script Debugger, the Data Viewer's Current panel performs a "pre-flight load" of all fields (including fields referred to by calculations) referenced by the script.

The Current panel is always available when you're logged in with an account that's assigned [Full Access] privileges. At other times, you're required to authenticate within the Data Viewer, as shown in Figure 18.4, to access the Current panel's display.

#### **FIGURE 18.4**

The Current panel requires authentication when you're logged in with a restricted access account.

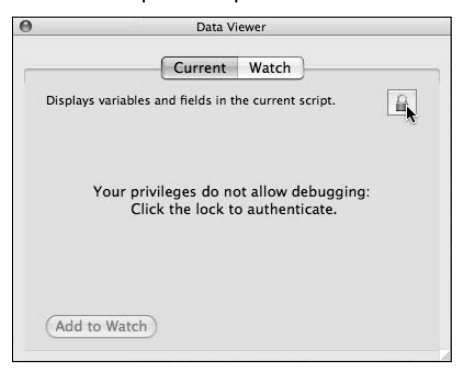

Authenticating with a [Full Access] account in the Data Viewer applies only to the Data Viewer and the Script Debugger in the current file; it has no effect on the login account for the rest of the file. If you have multiple files open with accounts assigned to restricted access privilege sets, you'll need to authenticate the Data Viewer separately in each file in order to see script values in the Current panel in all the open files.

When you hold the mouse pointer over a selected line in the Current panel, a tooltip appears showing the result in its entirety. This tooltip is useful when the result is too long to appear fully in the limited space of the Value column — and especially if the value has multiple lines, as shown in Figure 18.5.

In addition, you can view a line's values — and in the case of variables, directly edit them — by double-clicking the line in the Current panel. FileMaker displays the value in its entirety in a scrollable list in the Current Value dialog, as shown in Figure 18.6.

The Current Value dialog is resizable, so you can use it to display long values without truncation. Moreover, you can select values in the Current Value dialog and copy them to the clipboard. However, you can use the other enabled Edit menu commands (Paste Cut and Clear) only to perform actions on variable values.

Where referenced fields have repetitions, the repetitions containing a value are loaded into the Data Viewer's Current panel. Repetitions (for either fields or variables) are shown in the Data Viewer using array notation, such as YourField[3] for the third repetition of YourField.

#### **FIGURE 18.5**

The Current panel hover technique reveals long or multi-line viewer values.

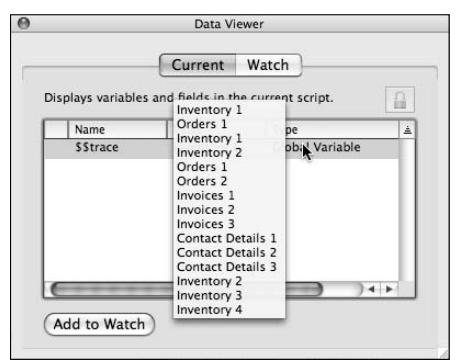

#### **FIGURE 18.6**

Viewing or editing a variable value in the Current Value dialog.

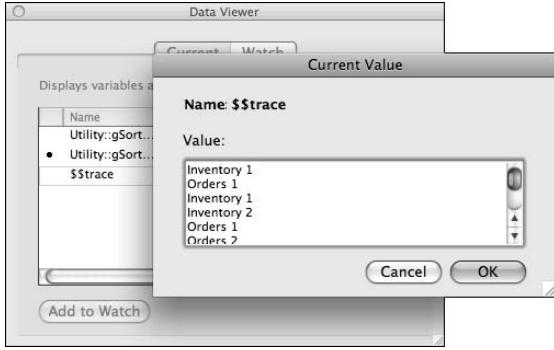

**NOTE You can copy fields or variables appearing in the Data Viewer's Current panel to the Watch panel by selecting them and clicking the Add to Watch button at the lower left of the Current panel.**

#### **The Watch panel**

The Data Viewer's Watch panel lets you specify calculation expressions and tracks their evaluation in the Value column, as shown in Figure 18.7.

The controls at the lower right of the Watch panel of the Data Viewer are as follows:

- **Add Expression:** Brings up an Edit Expression dialog (a variant of the Specify Calculation dialog) where you can enter a field, variable, or calculation formula to be monitored in the Watch panel.
- **n Duplicate Expression:** Creates a copy of the selected expression (or expressions) in the list area of the Watch panel.
- **Edit Expression:** Opens the Edit Expression dialog for the currently selected expression in the Watch panel, allowing you to view a long calculation expression or copy or revise it. Double-clicking an expression is an alternative way to open the Edit Expression dialog.
- **n Remove Expression:** Deletes the currently selected line (or lines) from the Watch panel.

#### **FIGURE 18.7**

The controls of the Data Viewer's Watch panel.

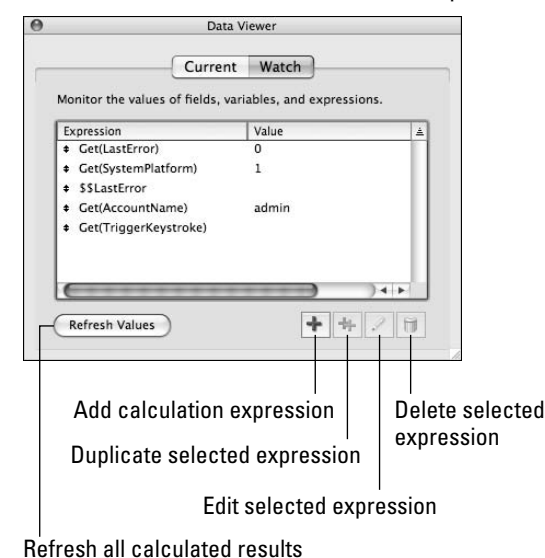

The values you enter into the Watch panel are retained until you delete them. They're not specific to the current file or files set, but apply to all files opened in the current copy of FileMaker Pro Advanced. However, expressions in the Watch panel are evaluated in the current context — so if they refer to fields in your solution, they only produce valid/meaningful results while those fields remain accessible.

You can sort either of the columns of the Data Viewer (in the Current panel as well **as the Watch panel) by clicking the corresponding column heading.**

## **Using the Viewer with the Debugger**

You can use the Data Viewer as a stand-alone feature by choosing it from the Tools  $\clubsuit$  Data Viewer. However, the Data Viewer is an invaluable adjunct to the Script Debugger, enhancing your ability to observe the results of scripts as you advance through them one step at a time. You can invoke or dismiss the Data Viewer from within the Script Debugger window by clicking the Open/Close Data Viewer button (bearing the "X=" symbol) in the upper right corner of the Script Debugger window.

In particular, the Current panel automatically monitors the values of all the current variables and all fields referenced by the current script. Each value is updated with every line of the script as you step through it in the Debugger window.

**CONDER ARTIC Global variables are listed in the Current panel while you're debugging a script, whether or not the current script references them.**

## **The Data Viewer sand box**

While the Data Viewer is a powerful adjunct to the Script Debugger, it has a variety of other uses in its own right. It is a very useful environment for building calculation expressions for use in your solution — either in scripts or field definitions — because it allows you to test the expression and view its result as you're writing it. In this way, the Data Viewer enables you to debug your calculation code in a safe sand-pit environment, copying the final expression and pasting it into your solution when you're satisfied with the result.

The Data Viewer's Edit Expression dialog, shown in Figure 18.8, includes a Result box below the Expression box, where the current expression's result appears when you click the Evaluate Now button.

**NOTE When you enter references to your solution's field and table occurrence structures into the Data Viewer via the Edit Expression dialog, FileMaker evaluates the references from the context of the current record and layout showing in the frontmost window of the active file.**

#### **FIGURE 18.8**

The Edit Expression dialog accessible from the Watch panel of the Data Viewer.

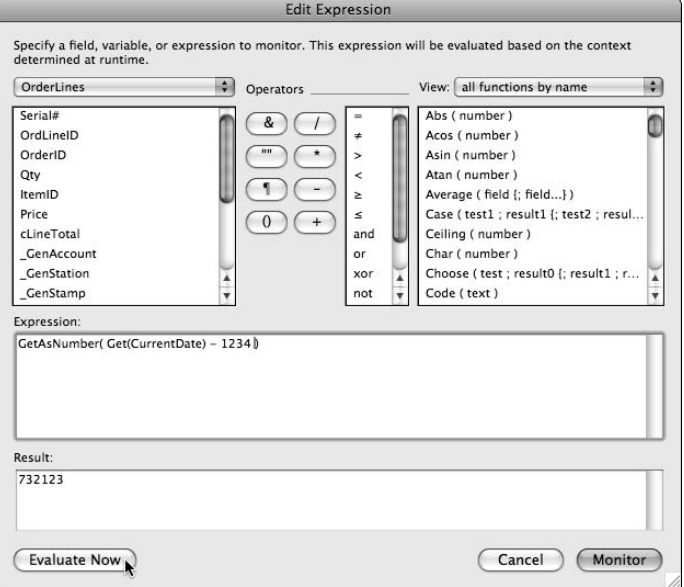

## **The Data Viewer and variables**

The Data Viewer is a convenient way to view the values assigned to variables in your solution, enabling you to keep track of their changing values as you test your scripts and calculations. Additionally, you can use the Data Viewer to modify a variable's value, either by editing it directly in the Current panel or by including it in a Let( ) expression in the Edit Expression dialog.

Bear in mind that anyone with a copy of FileMaker Pro Advanced can access the Data Viewer's Watch panel, even without a [Full Access] login, and can therefore modify the values assigned to variables in your solution. Keep in mind the following caveats regarding variables:

- n Global variables are unsuitable for holding or handling sensitive or confidential information, including passwords, because a user who guesses the name of the variable can access its value using the Data Viewer (if they open your solution using a copy of FileMaker Pro Advanced).
- n Variables aren't suitable for the storage of essential values your solution (and particularly your solution's security) depends upon because they can be edited directly by users who have access to the Data Viewer.

Concerns about the security of variable values with respect to the Data Viewer apply primarily to global variables because local variables are extant only while the script where they were declared is active (during which time a user without the ability to authenticate with a [Full Access] account is not able to use the Data Viewer). An exception to the normal expiration rules exists with respect to local variables associated with script zero.

**CROSS-REF** For a detailed discussion of variables, including variables associated with script **CROSS-REF zero, refer to Chapter 9.**

## **Database Design Report**

Documenting your work is an important part of the professional development process. You can do some limited documentation in FileMaker Pro by printing scripts, tables, and layouts. However, FileMaker Pro Advanced substantially extends your ability to document the finer details of your solutions by including the Database Design Report (DDR).

To create a Database Design Report, follow these steps:

- **1.** Open the file or file set you want to document.
- **2.** Choose Tools <sup>←</sup> Database Design Report. The Database Design Report dialog appears, as shown in Figure 18.9, enabling you to specify the files, tables, and kinds of detail to be included in the report, as well as the report's output format.

#### **FIGURE 18.9**

Selecting report options in the Database Design Report dialog.

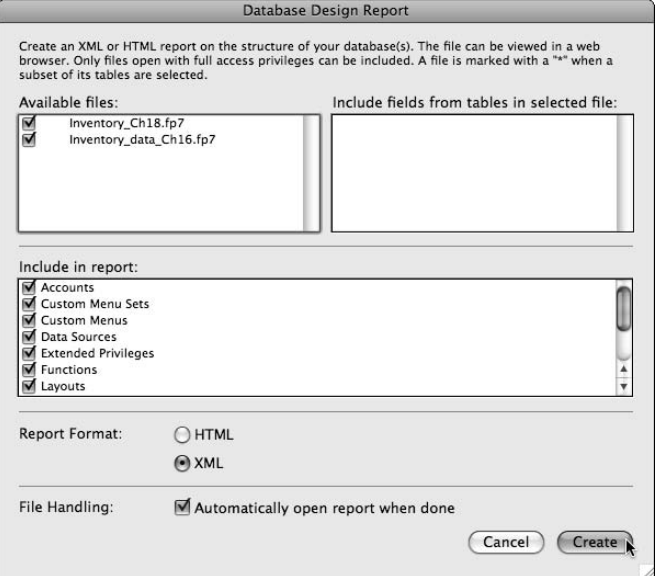

- **3.** Select your desired options in the Database Design Report dialog.
- **4.** Click the Create button and then choose a location to save the report files.
- **5.** Click the Save button to accept the settings and commence creation of your Database Design Report.

**NOTE If your solution is large and/or you choose to include most or all of the report detail <b>NOTE options, be aware the report may take some time to compile. A coffee break may be in order while FileMaker prepares your report.**

## **DDR capabilities**

A full DDR captures, in detail, almost every aspect of your solution's design, from scripts and script steps to tables, relationships, and calculation code. Data concerning all these elements and more are compiled into a structured and searchable document that defines and captures the current state of your solution files.

You can open the DDR in a Web browser — or any other HTML or XML compatible application to peruse, search, or manipulate its contents or to extract details for inclusion in other documents, archives, and so on. You can also use information in the DDR as a reference for further development or to build or repair parts of your solutions. For example, you can copy and paste the syntax of complex calculations, custom functions, and other code available in your DDRs into new field and function definitions in your solutions.

Running a new DDR at intervals during your development work is one way of keep**ing track of your work, enabling you to refer to the details of earlier versions of your data structure and code.**

## **Mining the DDR for information**

At the most basic level, the DDR provides an index of organized data about your solution's structure and code, enabling you to browse and locate information in broad categories and giving you a useful overview of each file's contents. However, you can also call the DDR into service to solve problems.

The DDR provides a direct resource for locating specific references to elements in your solutions. For example, if you need to locate all the places where a particular field is referenced, you can generate a complete DDR and then search it for the name of the field in question. Similarly, to locate unresolved references such as missing fields (for example, a field has been referenced but subsequently deleted), you can search the HTML version of the DDR for the text string "Missing Field."

By performing HTML searches or by opening the DDR files in a text editor or other tool, you can perform various kinds of basic analysis of your solution content. If you want access to additional capabilities, use the optional XML output option and consider investing in one of the available tools for detailed analysis of your DDR's contents.

## **Tools and techniques for interpreting DDR data**

When you create DDR output in XML format, FileMaker generates a series of files containing the complete contents of the DDR, in a form you can readily convert into a variety of other formats (or upload into a database) for analysis.

You can create your own tools, such as a custom-built FileMaker database, to import DDR's XML version for analysis or to develop reports of your own using the data contained in one or more of your solution's DDRs. You can find more details about the XML Output Grammar used in the Database Design Report at the FileMaker, Inc., Web site to assist you in working with the XML content.

Additionally, a number of developers have created and published tools ready-made to perform a variety of analyses of DDR data. The best of these provide instant access to a wealth of information that can save you time and help you to produce better solutions.

**CROSS-REF** For additional details regarding the use of third-party tools, including tools for anal-<br> **CROSS-REF** vsis of Database Design Report output, refer to Chapter 20, **ysis of Database Design Report output, refer to Chapter 20.**

## **Creating Custom Menus**

The FileMaker Pro menu system provides users with access to all the basic application features and functions, but it does so in a generic way without reference to the particular needs, habits, preferences, or vocabulary of your users.

You can improve your solutions' usability by modifying the menus to remove commands not required by your users, to rename commands so that their meaning is specific to your solution (for example, "New Contact" instead of "New Record"), and/or to change the way commands operate, according to the needs of your users.

## **Defining menus**

The Custom Menu functionality in FileMaker enables you to define menu sets and then choose which menu set will be the default for each layout in your file, as well as change the current menu set using the Install Menu Set [ ] script or button command.

**NOTE The standard menus in FileMaker are always available as one of the options for you to assign to a layout or invoke via the Install Menu Set [ ] command.**

To create a menu set for use in your solution, choose File  $\div$  Manage  $\div$  Custom Menus. The Manage Custom Menus dialog appears, as shown in Figure 18.10.

Creating a custom menu set requires you to configure elements at three levels:

- Setting the attributes name and action to be performed for the commands on each menu
- $\blacksquare$  Naming and configuring each individual menu (groups of commands)
- Gathering a number of menus into a named set

To perform the first two tasks, select a menu in the Manage Custom Menus dialog's Custom Menus panel and click the Edit button at the bottom of the panel, causing the Edit Custom Menu dialog to appear.

#### **FIGURE 18.10**

Selecting a menu for editing in the Custom Menus tab of the Manage Custom Menus dialog.

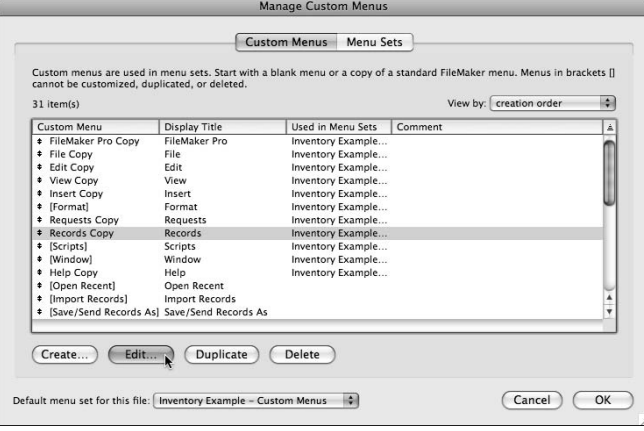

**TIP When defining menus and menu items, you can supply a calculation expression that will determine the name of the menu item. When you do so, however, the calculation will be evaluated when the menu is installed, and the menu and menu item names will then remain static until the menu set changes and the same or another menu set is installed. A change of menu set can occur when navigating to a new layout that has a different menu set assigned, or when a script of button calls the Install Menu Set[ ] command.**

When building a custom menu, you can choose to modify an existing menu, make a copy of a menu and modify the copy, or start from scratch and build a whole new menu. These options correspond to the Create, Edit, and Duplicate buttons along the bottom of the Custom Menus panel shown in Figure 18.10.

You can't copy *default menus* (those with names enclosed in square brackets). However, copies of most menus are ready for editing or duplication when a file is first created. Because the menu copies originate at the point when you create a file, the menu configuration they reflect matches the

configuration of the version of FileMaker used to create the file (so menu commands added in later versions aren't included). For example, the Edit Copy custom menu available by default in a file created with a previous version of FileMaker includes a single Edit $\triangle$  Undo command, whereas the Edit Copy custom menu in a file created with FileMaker Pro 10 includes Edit  $\triangle$  Undo and Edit ➪ Redo.

**CROSS-REF CROSS-REF For a detailed discussion of the process for determining which version of FileMaker is opening your solution so that you can prevent earlier versions from accessing the solution (or warn them about restricted functionality) refer to Chapter 12.**

When you create a menu, you can use it in multiple menu sets throughout your solu**tions — each menu set is made up of a collection of menus defined in the file including FileMaker's default menus.**

## **Editing individual menus**

The Edit Custom Menu dialog, shown in Figure 18.11, allows you to specify overall settings for the menu in the upper part of the dialog. These settings include the name of the menu, both as it appears in the Custom Menus dialogs and its *display title* (the name users will see when accessing it in your solution). You can also specify the platform(s) and mode(s) where the menu is to appear.

**NOTE FileMaker's standard menu sets always appear in Layout mode.**

#### **FIGURE 18.11**

Assigning a script to a menu command in the Edit Custom Menu dialog.

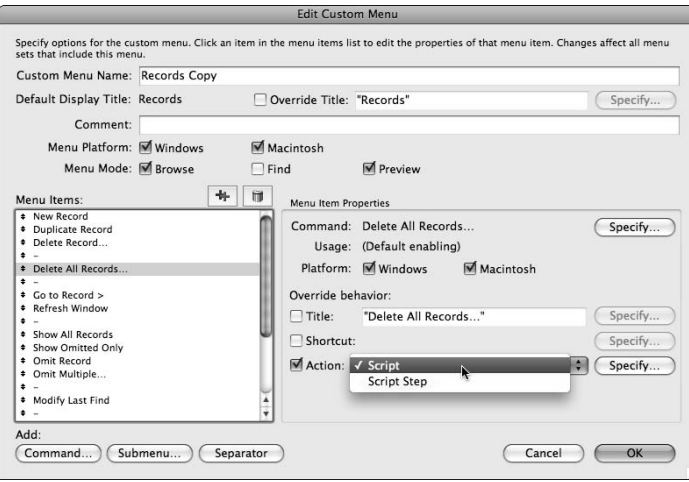

In the lower part of the Edit Custom Menu dialog, you edit the commands on the menu, configuring each to perform a default or custom (Script or Script Step) action, as well as setting the command's name, the platform(s) it's to be available on, and an associated keyboard shortcut. You can make each setting in the Menu Item Properties panel in the Edit Custom Menu dialog, after selecting the item in the Menu Items list.

#### **Benefits of the Script Step action**

Assigning custom menu commands to the Script Step action rather than the Script action does have some benefit, even when your goal is to have the command you're configuring run a script. Using the Script Step option, you can select the Perform Script[ ] command to launch a script, with the advantage that you can then also configure the controls to manage any running scripts (selecting whether running scripts should Halt, Exit, Resume, or Pause when the script you attach to the command is triggered).

When configuring menus using the Edit Custom Menu dialog, you can add or remove items, submenus, and separators using the buttons immediately above and below the Menu Items list.

**TIP When adding a menu item, you can base it on an existing FileMaker menu command or create it with No Command Assigned. The significance of the decision whether or not to repurpose an existing FileMaker command is that the command's availability is determined by the availability context of the command on which it is based.**

**For example, commands such as Duplicate Record and Delete Record aren't available (and therefore appear dimmed) when no records are in the current found set. If you want to create a command that is dimmed and unavailable when there are no records in the found set, you could choose to base it on one of these commands. (Its availability will be determined accordingly, even though you assign it a different name and a different action.)**

#### **Benefits of window widgets**

An important aspect of custom menu operation is that when you modify the actions associated with a standard menu command, window buttons and widgets performing the same task also acquire the new behavior. For example, if you reassign the Close Window command to run a script, clicking the Close button in the title bar of a database window also runs the assigned script.

When configuring the custom find log in the Inventory example in Chapter 9, I used custom menus to reassign the Perform Find command to run the Perform/Store Find script instead so when users perform a Find (whether by using the menu command, clicking the Find button in the Status Toolbar, or by pressing the Enter key), the script runs and the Find is logged.

In any situation where a command is associated with a window widget, you can employ custom menus to change the behavior of the widget by modifying the attributes of the associated command. The same is true regarding contextual menus and toolbar actions — like window widgets, their behavior is changed when the corresponding menu action is reassigned using custom menus.

## **Adding menus to sets**

Once you've created required menus and configured them with the menu commands you need, the next step is to assemble them into sets. You do so by navigating to the Menu Sets panel of the Manage Custom Menus dialog and using either the Edit (to modify an existing set) or Create (to assemble a new set) button to access the Edit Menu Set dialog, as shown in Figure 18.12.

In addition to adding or removing menus from the selected menu set, you can use the Edit Menu Set dialog to determine the order menus will appear (from left to right in the menu bar). To do so, drag the menus up and down by their handle icon in the Edit Menu Set dialog's Menus in <…> list.

#### **FIGURE 18.12**

Assigning a menu to a Menu Set via the Edit Menu Set dialog.

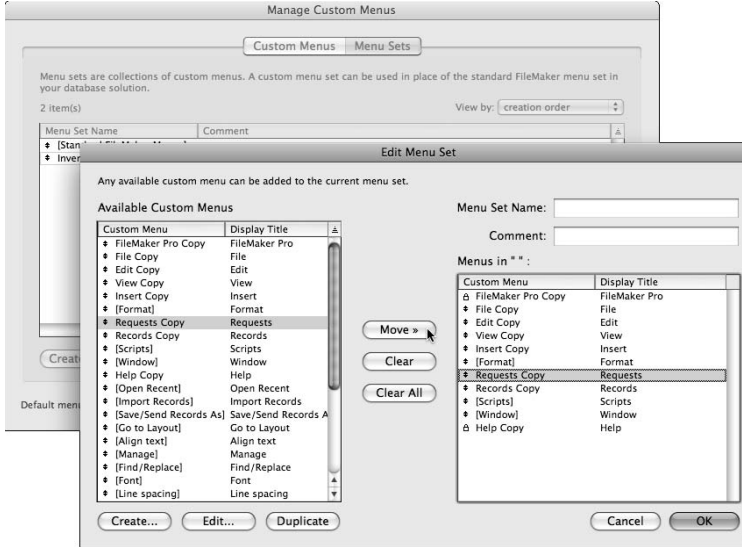

## **Assigning menu sets throughout your file**

Once you've created one or more custom menu sets, you have several options available to you to specify when and where your users will have access to your custom menus.

#### **Setting the default menu set for a file**

The simplest option for deploying your custom menu set is to assign it as the default menu set for the file where it is defined. You can do so via the pop-up menu setting on the bottom of the Manage Custom Menus dialog (see Figure 18.10). When you define a menu set, it appears in the pop-up list and can be selected as the file default.

#### **Determining a menu set for each layout**

You can also associate a default menu set with each layout in your file. To assign a default menu for a layout, proceed as follows:

- **1.** Navigate to the layout in question.
- **2.** Enter Layout mode
- **3.** Choose Layouts **☆** Layout Setup. The Layout Setup dialog appears, as shown in Figure 18.13.
- **4.** Choose the desired menu set for the layout from the Menu Set pop-up menu near the bottom of the Layout Setup dialog's General panel.
- **5.** Click OK to save the selection and dismiss the Layout Setup dialog.

FileMaker uses the term [File Default] to refer to a menu set assigned to the file via the popup menu setting at the bottom of the Manage Custom Menus dialog. The menu set specified as the file default applies everywhere in the file, except where you've chosen an alternative menu for a particular layout, or where your scripts have used the Install Menu Set[ ] command to change the current menu set.

#### **FIGURE 18.13**

Setting the default menu set for the current layout via the General tab of the Layout Setup dialog.

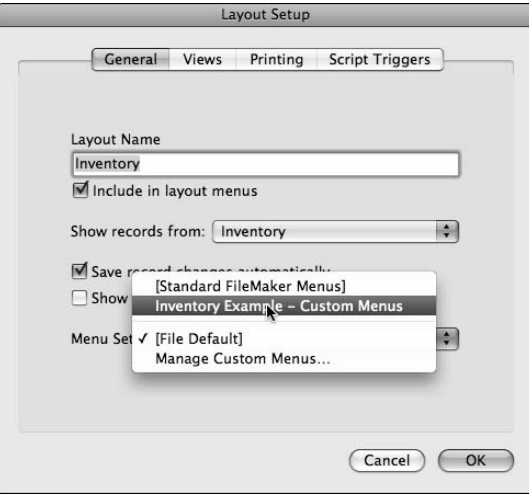

Conversely, the term [Standard FileMaker Menus] refers to the menu set that FileMaker uses when no custom menus have been created or selected. When a file is first created (and before you've made any custom menu configuration changes), [Standard FileMaker Menus] is set as the [File Default] menu set.

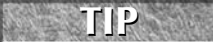

**TIP To quickly see which menu sets have been assigned as the defaults for each layout, choose File** ➪**Manage** ➪ **Layouts....** 

**The resulting dialog lists all the layouts in the file, showing in the right column the default menu set assigned to each layout.**

**Double-clicking a layout line in the Manage Layouts dialog invokes the Layout Setup dialog for that layout, allowing you to edit the layout's properties, including its assigned menu set.**

#### **Controlling menu sets via script**

Once you have set the default menu sets for the current file and/or for each layout in the file, you have established a basic operational environment for your users. You also have the option to further customize the user experience by providing access to alternative menus via script and button actions using the Install Menu Set [ ] command to vary the menus available on the current layout.

**NOTE A menu set invoked by a button or script normally remains in place only until the user switches to a different layout (when the default menu set for the new layout takes priority). If the user returns to the previous layout, the original menu set is reinstated until changed again by a script or button.**

**An exception is when you select the option on the Install Menu Set [ ] command to Use As File Default, in which case the selected menu set remains in place for all layouts configured to use the [File Default] menu set until the conclusion of the current file session. However, since this setting doesn't alter the default menu set in the Manage Custom Menus dialog, the file reverts to the pre-existing default menu set after it's closed and re-opened.**

# **Custom Functions**

FileMaker Pro 10 provides you with a total of 243 calculation functions. However, you can extend that number in FileMaker Pro Advanced by defining your own functions using combinations of the original 249 functions as building blocks to assemble powerful new calculation functions of your own.

Custom functions are a great idea and should be part of your standard development toolkit for three compelling reasons:

- n You can use custom functions to simplify the language of calculations, making your solution's code more readable and giving you shortcuts to commonly used code snippets.
- By encapsulating frequently repeated code (especially long or complex blocks of code) within a custom function, you can maintain the code in one place. When you change the custom function definition, calculations employing it throughout your solution automatically use the new function definition the next time they're evaluated.
- You can structure custom functions to produce *recursion* (repetition of a task until a condition is met), enabling them to tackle complex tasks beyond the scope of ordinary calculations.

**CROSS-REF CROSS-REF See Chapter 12 for a more complete discussion of the three advantages of custom functions.**

## **Defining custom functions**

Custom functions are available only in the file where they're defined. If you want to have access to a particular custom function in multiple files, you will have to define it separately in each file.

Once defined, however, custom functions appear in the list of available functions in calculation dialogs throughout the field definitions, scripts, button commands, and everywhere else calculation formulae are accepted. Although custom functions can only be defined with FileMaker Pro Advanced, once defined you can use them in calculations created using FileMaker Pro.

To create a custom function:

**1.** Choose File **↔** Manage ↔ Custom Functions. The Manage Custom Functions dialog appears, as shown in Figure 18.14.

#### **FIGURE 18.14**

Creating or editing a custom function via the Manage Custom Functions dialog.

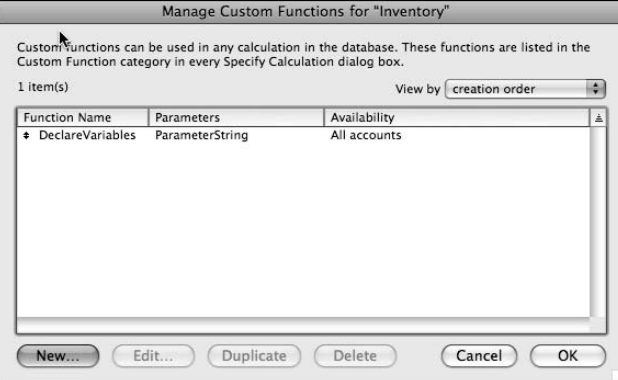

- **2.** Click the New button. The Edit Custom Function dialog appears.
- **3.** In the Function Name field, enter the custom function's name, as shown in Figure 18.15.
- **4.** (Optional) After naming your custom function, add parameters in the Function Parameters field. *Parameters* enable you to pass values to your function when you reference it in calculations throughout your solution. Parameters are used as placeholders in the definition of your custom function, but are substituted with the values passed by your calculations when the custom function is evaluated.

#### **FIGURE 18.15**

Specifying a Custom Function definition in the Edit Custom Function dialog.

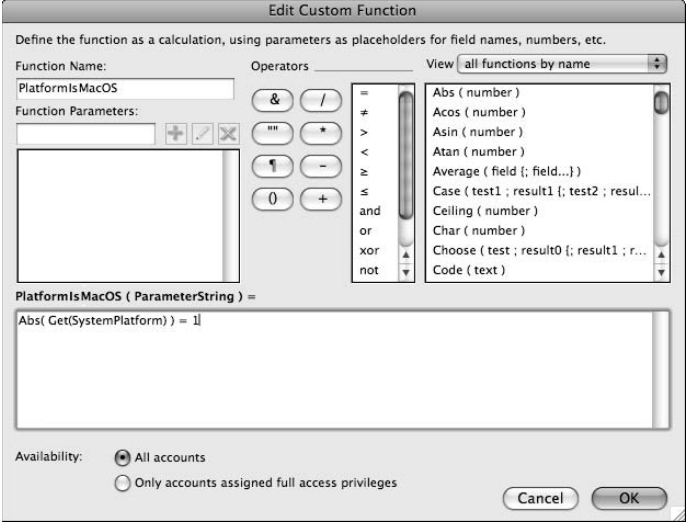

- **5.** Specify a calculation expression in the main text box occupying the lower area of the Edit Custom Function dialog. The function definition is created according to the same calculation syntax as used elsewhere in FileMaker, except that you can also refer to the parameters defined for the function, and to custom functions defined in the current file (including the current custom function).
- **6.** Use the radio button options at the bottom of the Edit Custom Function dialog to determine whether the custom function you're creating will be available in calculations specified by users whose login account is not assigned to the Full Access privilege set. If you choose to limit the function's use to Full Access accounts as described here, calculations referencing the function will still work for all users, but will not be able to be defined or modified by users with restricted privileges. For example, if you've granted some users the ability to create or modify their own scripts, they won't be able to build calculations in their scripts using your custom function unless you've selected the All Accounts availability option for the function.
- **7.** Click OK.

**NOTE Custom functions operate and are available for use by users (including users accessing the solution using FileMaker Pro) providing the users have sufficient privileges. That is, if a function is defined to be available only to users with full access privileges, it will be unavailable to users with restricted accounts, whether they log in with FileMaker Pro or FileMaker Pro Advanced.**

## **Custom functions as an aid to syntax readability**

Custom functions offer an opportunity to simplify calculation syntax in your solutions. A simple but elegant example is provided by the custom function definition shown in Figure 18.15:

```
Abs(Get(SystemPlatform)) = 1
```
This somewhat arcane syntax is specified as the definition of a custom function named PlatformIsMacOS, making it possible to use more easily scannable code in your solution. For example, with the preceding function installed in your file, a script requiring a different window width for each platform (to account for the difference in window borders between Macintosh and Windows) may use the expression

```
If(PlatformIsMacOS; 865; 878)
```
instead of

If(Abs(Get(SystemPlatform)) = 1; 865; 878)

You can simplify many other commonly used expressions in your solutions — from tests for modifier keys to paths to shared directories to error results — making the resulting calculation code shorter and easier to read.

## **Maximizing efficiency and ease of use**

When you place long or complex calculation expressions into a custom function, you can use a single custom function name in your calculations in place of a much more convoluted expression. For an expression used only once in your solution, there may be little value in replacing it with a custom function because the complexity of the code is simply moved from the calculation definition to the custom function definition. However, if your solution references the expression in multiple places, defining its logic as a custom function provides a number of benefits.

The first and most obvious benefit of placing a complex calculation into a custom function is that it makes coding easier throughout the various occurrences of the logic in your solution. An added benefit is that if you need to update the logic of the calculation, a single update (to the custom function definition) propagates throughout your solution.

**CAUTION** Previously calculated (and stored) values do not automatically update if the defini-<br> **CAUTION** tion of a custom function used to calculate them changes. To apply a changed defi**nition to stored values, you must separately prompt their recalculation — such as by updating the value of a referenced field.**

For example, if your solution requires that a progressive (tiered) tax rate be applied in three salary bands to calculate net income, you can achieve the required result using a formula such as

```
Let([Cap1 = 7500; Cap2 = 45000; Rate1 = 0; Rate2 = .33; Rate3 = .5];
Income::Gross - 
(Min(Income::Gross; Cap1) * Rate1) -
If(Income::Gross > Cap1;
(Min(Income::Gross; Cap2) - Cap1) * Rate2) -
If(Income::Gross > Cap2;
(Income::Gross - Cap2) * Rate3)
\lambda
```
An alternative technique, however, is to define the logic of the preceding calculation as a custom function where the rates and salary cap values are passed in as parameters, as shown in Figure 18.16.

With the NetIncome( ) custom function installed in your file, the previous calculation can be performed throughout your solution (in scripts and other calculations) with the new simplified syntax

NetIncome(Income::Gross; 7500; 45000; 0; .33; .5)

Moreover, should the rules for the application of progressive tax rates change in the future, a modification of the definition of the NetIncome( ) custom function implements the revised logic going forward.

#### **FIGURE 18.16**

Defining a NetIncome custom function to apply a three-tiered tax structure.

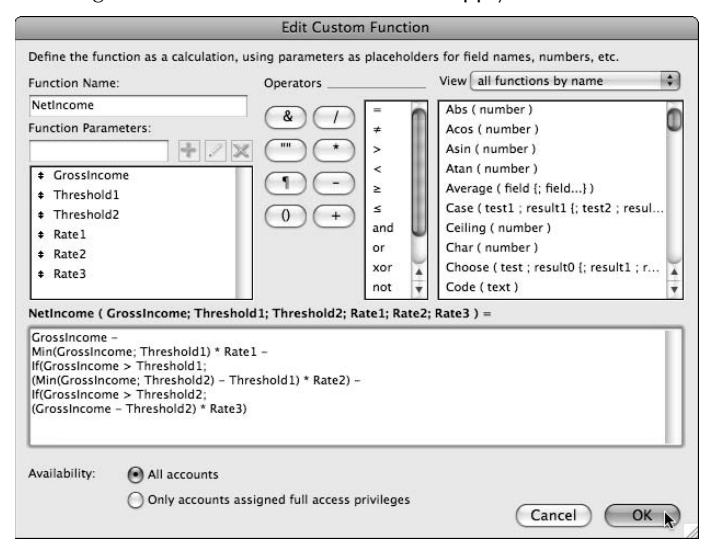

## **Custom Functions and Recursion**

Custom functions can do several tasks that regular FileMaker calculations cannot, because custom functions are capable of recursion. *Recursion* is when a process explicitly and repetitively invokes itself until its work is accomplished. Recursion is analogous to a looping construction, excepting that a loop is explicitly iterative, whereas recursion achieves an equivalent logical outcome implicitly. Examples of recursion and iteration exist elsewhere in FileMaker Pro, such as when you define a script to loop until an exit condition is satisfied. Looping constructs (as well as requiring a script to implement them) tend to be longer and less efficient in operation, though they may sometimes be easier to read and interpret.

Elsewhere in FileMaker Pro, calculation expressions are evaluated only once; however you can define custom functions to call themselves, creating a looping effect. To successfully implement recursion in a custom function, you need to observe two simple rules:

- $\blacksquare$  The function must call itself within its own syntax (supplying the appropriate parameter values).
- $\blacksquare$  The function syntax must include an escape condition so that it will stop calling itself when the intended goal has been achieved.

Following these two basic rules, you can set up custom functions to perform a wide variety of tasks — including many not otherwise readily (or efficiently) accomplished within calculations.

## **Things that only custom functions can do**

Using the power of recursion, your calculation can perform operations in an extensible way, repeating a process until the required result is reached (according to the exit condition you build into its syntax).

Consider a very simple example, where you need to generate a series of numbers — say, for houses in a street, starting at one number and ending at another, where some streets may have many thousands of houses and the start and end numbers can be almost anything. This task is quite difficult, if not impossible, to do reliably for all cases using a conventional calculation, but achieved quite simply with the following function, which uses the power of recursion:

```
 // SYNTAX: NumRange ( From ; To )
If(From < To;
From & ", " & NumRange(From + 1; To);
From
\lambda
```
When you define a custom function in this way and then employ it in a calculation expression, supplying the From parameter as, say, 52972 and the To parameter as, say, 53007:

```
NumRange ( 52972 ; 53007 )
```
FileMaker returns the result:

 52972, 52973, 52974, 52975, 52976, 52977, 52978, 52979, 52980, 52981, 52982, 52983, 52984, 52985, 52986, 52987, 52988, 52989, 52990, 52991, 52992, 52993, 52994, 52995, 52996, 52997, 52998, 52999, 53000, 53001, 53002, 53003, 53004, 53005, 53006, 53007

Using this same function, you can generate number ranges starting anywhere and running for hundreds or even thousands of numbers, if need be. While this example is simple, you can perform much more complex tasks using the same essential principle, thanks to the power and flexibility recursion offers. In this case, the If( ) function test provides an escape condition, while the work of the function is performed on the second line of the  $If( )$  expression:

From & ", " & NumRange(From + 1; To);

Here, on its first call, the function returns the From value, appends a comma and space, and then calls itself again with the From value incremented for the next iteration — so the expression continues to call itself until the If( ) test fails (that is, until From is no longer less than To), at which point the accumulated sequence of From values is returned, spanning all the way from the original From value to the To value.

### **The stack and the limits of recursion**

To execute a procedure such as the one described in the previous section, FileMaker must hold the result of each call to the NumRange( ) function in memory until the process completes, and it can return the combined result of all the iterations. To do so, FileMaker uses an internal memory stack, where it stacks up each result in turn, in memory, until the task is complete, and then it retrieves each value in turn from the memory stack.

A potential risk when using a memory stack is that the process will continue until available memory is exhausted, resulting in an out-of-memory error that causes a problem for the application. To avoid this risk, FileMaker places an arbitrary limit on the depth of the stack at 10,000. If the process hasn't completed by the time the memory stack is 10,000 values deep, the process is aborted, and an error value ("?") is returned. This limit protects FileMaker from the possibility of an out-of-memory condition, but imposes an upper limit on recursive processes that make use of the memory stack.

In cases where 10,000 iterations is insufficient, you need a different approach. If you plan to use recursion, the conventional "stack-based" approach won't do, and you need to use an alternative calculation syntax known as *tail-end recursion*, or simply tail recursion.

## **Tail recursion in practice**

A custom function using tail recursion is designed to complete all its work at each call so that nothing need be held in memory while subsequent calls are evaluated. To do so, the function must be structured to pass its result to the next call (via the defined parameters or via a variable) rather than holding it on the stack.

For example, you can restructure the NumRange () function from the preceding discussion to no longer require use of the memory stack by changing its definition to

```
 // SYNTAX: NumRange ( From ; To )
Let(
pN = GetAsNumber(RightWords(From; 1));
If(pN < To; NumRange(From & ", " & (pN + 1); To); From)
\lambda
```
Here, rather than each successive value being held in memory until the complete sequence has been compiled, the string of numbers is built within the From parameter and passed whole from each iteration to the next. Because nothing is left to be held in memory, the stack depth limit is not relevant, and this version of the function can return number ranges spanning more than 10,000 integers.

Tail recursion syntax enables functions to continue until FileMaker's limit of 50,000 total function calls for a single calculation operation is reached, so the revised (tail recursive) version of the NumRange( ) function can produce ranges containing up to 49,999 numbers before it, too, will fail.

**NOTE The 50,000 upper limit for sequential calls within a single calculation evaluation prevents you from locking your solution in an infinite loop, such as when you code your function with an invalid escape argument. Moreover, even with a powerful CPU, your computer will take a while to crunch through 50,000 nontrivial computations, so the limit is a good compromise between functionality and usability.**

## **Some useful examples**

The example I provide in the preceding discussion is designed to help you comprehend the fundamentals of recursion, but in itself is of limited use. However, many other uses of recursive functions can become central and even essential components of your solution functionality, taking over where the built-in capabilities of the FileMaker calculation engine leave off.

While I'd love to provide many more examples (and I have enough of them to fill a book), the constraints of space are such that I limit ourselves to the ones described in the following sections.

#### **Creating an acronym from a supplied phrase**

Producing an acronym by calculation is straightforward if you know in advance the maximum number of words occurring in the supplied text. You need not be concerned about that, however, if you use a recursion, as in this example:

```
 // SYNTAX: Acronym ( Phrase )
Case(
WordCount(Phrase) > 1;
Upper(Left( Phrase; 1)) &
Acronym(RightWords( Phrase; WordCount( Phrase ) - 1));
Upper(Left( Phrase; 1))
)
```
This function accepts an input parameter such as "Your mileage may vary" and returns the acronym YMMV. It uses conventional (iterative) recursion. It is useful for generating initials from names, company acronyms from company names, and so on. Because it can also create very long acronyms, you can use it for generating an "imprint" of a longer block of text for quick identification. For example, using it, I've created the following imprint of this paragraph:

TFAAIPSAYMMVARTAYIUCIRIIUFGIFNCAFCNESICACVLAICBUFGAIOALBOTFQIFEUIWCTFIOTP

#### **Extracting a character set from a supplied block of text**

To establish the character domain of a text value (or a series of values), you need to be able to produce a list of all the characters used in the text — in other words, a character set. The following recursive function makes the task easy:

```
 // SYNTAX: CharacterSet ( text )
Case(
Length ( text );
Let([
K1 = \text{Left}(\text{Text}; 1);Kn = Substitute(text; K1; ""));K1 & If(Length(Kn); CharacterSet(Kn))
)
)
```
The CharacterSet( ) function returns one of each character occurring in the text string you supply as input. Using it, you can develop appropriate collections of characters occurring in sample text, for use in filtering applications (where you need to constrain the character set to eliminate rogue or garbage content).

#### **Removing an unspecified number of leading carriage returns**

Removing undesired characters from a text string is another task that's straightforward if you know how many characters to remove. If you use a recursive function, with an appropriately formed escape clause, the problem is solved, as in the following example:

```
 // SYNTAX: TrimLeadingReturns ( text )
Tf(Left(text; 1) = \P;
TrimLeadingReturns(Right(text; Length(text) - 1));
text
)
```
The task of eliminating leading carriage returns is humble, yet practical and useful. I have selected this function as my third example because it provides another delightfully simple example of tail recursion — completing its task without invoking the memory stack.

**CROSS-REF CROSS-REF For links to resources containing a broad selection of documentation and examples of custom functions, refer to Appendix A.**

# **Creating Runtime Applications**

Complementing its wealth of customization options and developer tools, FileMaker Pro Advanced offers you the ability to generate royalty-free, stand-alone, runtime applications from your solutions. This ability means you can distribute stand-alone copies of your database solutions to users who don't own FileMaker Pro, and they'll be able to install them and use them as discrete applications.

Before generating a runtime application from your solution, it pays to give some thought to making your solution interface self-contained, adding appropriate branding and building in help and support information and contact details.

**NOTE Apart from being good practice and basic professionalism, providing an "About" layout that includes your name and contact details for technical support is one condition of FileMaker, Inc.,'s license agreement, permitting you to create and distribute runtime copies of your solution. Refer to the FileMaker Pro Advanced product documentation for full details.**

## **Generating a stand-alone solution**

To create a self-contained application from your completed solution, open FileMaker Pro Advanced (leaving your solution files closed) and proceed as follows:

- **1.** Choose Tools **↔** Developer Utilities. The Developer Utilities dialog appears.
- **2.** Click the Add button and select all the database files required by your solution. These files will be added to the Solution Files list in the Developer Utilities dialog.
- **3.** Ensure that the red arrow indicator at the left of the file list is pointing to your solution's primary file.
- **4.** Choose a project folder by clicking the corresponding Specify button and making a selection.
- **5.** Click the Specify button for Solution Options in the lower part of the Developer Utilities dialog. The Specify Solution Options dialog appears, as shown in Figure 18.17.
- **6.** Select from the five available options in the Specify Solution Options dialog (you can select more than one) and, with the Create Runtime Solution application(s) option highlighted, enter an application name and unique extension. (*Note:* Runtime applications can't use the fp7 extension.)
- **7.** If desired, select a closing splash screen image and enter the preferred closing splash delay.
- **8.** Enter a bindkey of your own choosing or make note of the bindkey value generated by FileMaker. You may need this value in the future.
- **9.** Click OK to accept the Solution Options and dismiss the Solution Options dialog.
- **10.** In the Developer Utilities dialog, click Create.
#### **FIGURE 18.17**

Specifying runtime solution options using Developer Utilities.

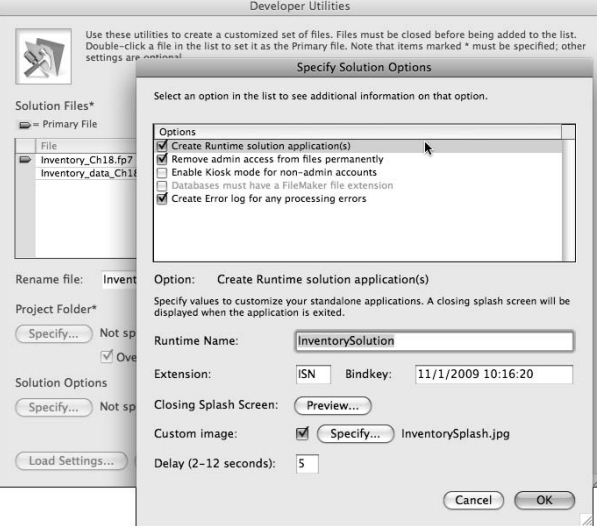

**NOTE** You can select the five options available in Developer Utilities in any combination – **so you can use the procedure to permanently remove admin access accounts or enable kiosk mode, without choosing the option to create a runtime application.**

Kiosk mode enables you to configure your files to run in a blacked-out screen with no menu bars or desktop visible or accessible. This mode is useful for computers that are available to the public for information purposes or for front-desk applications to log visitors and print name tags. However, the kiosk mode is less useful for general desktop productivity applications.

**TIP When you apply kiosk mode to your solution files using Developer Utilities, your solution opens into kiosk mode whenever it's opened with a restricted access account, either in FileMaker Pro or with a runtime application engine.**

#### **Binding for each platform**

As part of the process of creating a runtime application, a simplified version of FileMaker Pro (without database design capabilities) is created and specifically bound to your solution files (so that it can only operate with the bound files). Because this version is an application in its own right, it is specific to the platform you create it on.

If you want a runtime to operate on Windows, you have to bind your files to the Windows runtime on the Windows operating system. If you require a runtime for the Mac OS PowerPC platform, you need to bind on PowerPC. A separate runtime is required to run natively on an Intel Macintosh computer.

When you need to produce multiple versions of your solution, to work on different operating systems, you need to bind the same files, using the same bindkey value, on each destination platform. The executable file from each bind procedure is required to run the solution on that platform.

## **Hosting runtime files**

Runtime applications are strictly single user. However, if you need to provide multi-user access to a runtime solution, you can configure FileMaker Server to open and host your runtime database files.

When runtime solution files are hosted by FileMaker Server, users will require full licensed copies of FileMaker Pro (or FileMaker Pro Advanced) to log in and use the solution. It can't be accessed over a network using the runtime application engine.

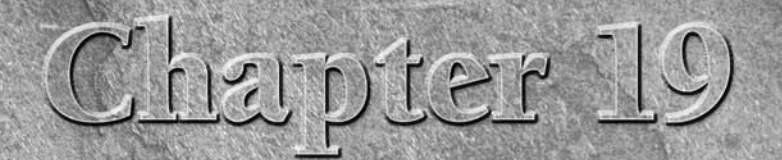

# **Efficient Code, Efficient Solutions**

**FileMaker's reputation as a user-friendly database is legend — and, for** the most part, well deserved. Users with no background in programming (but with self-motivation, good logical thinking, and some design sense) can m the most part, well deserved. Users with no background in programming (but with self-motivation, good logical thinking, and some design sense) can make great progress from a standing start with FileMaker.

In fact, FileMaker draws you in with what it can do, leading the new user to try more complex and even daring feats only a short time after becoming familiar with the application. But FileMaker has a great deal more to it than you can see from the outset. FileMaker is a program with deep roots and hidden power, and it takes time and dedication to fully tap its potential.

A proportion of enthusiastic beginners, having had a ball making their first attempts at building a database, get serious and start looking for robust, fault tolerant, and efficient ways to code their solutions. They are the ones who make the transition to achieve professionalism as FileMaker developers (whatever their job title). If you fall into this group, this chapter is especially for you.

# **Designing for Scale: Size Considerations**

One of the greatest problems you face — whether working with FileMaker or any other database application — is designing solutions that continue to work well as they grow. Some designs succeed when modeled using only a small number of records and survive beta testing (also with moderate-sized record sets), but then founder in deployment, when encumbered with the accumulation of serious quantities of business data.

#### **IN THIS CHAPTER**

**Designing your solutions for scalability**

**Finding ways to avoid redundancy**

**Seeking the most efficient ways to produce the desired outcomes**

**Building solutions around transactional principles**

**Keeping file sizes within limits**

**Working with images and media**

When a solution develops problems operating under load, many developers are tempted to blame the tool, but frequently such problems are a reflection of the design. What works well in small single-user databases does not necessarily translate well to situations calling for tens or hundreds of thousands of records in multi-user networked systems.

## **The elephant in the cherry tree**

Well, it's an old joke — and if you don't know it, you're not missing much — that an elephant can't really hide in a cherry tree by painting his toenails red. However, elephants notwithstanding, while you can accommodate surprisingly large data sets in your FileMaker Pro solutions by paying heed to good design and avoiding bottlenecks and performance impediments, the qualities needed for scalability are fundamental, not cosmetic.

In itself, FileMaker is one of the most scalable development environments available, working with ease and elegance in the smallest of desktop solutions, yet capable of producing server-based solutions delivering large and complex functionality to hundreds of users simultaneously. Across this range, however, are a variety of approaches you can use to produce viable solutions in high-volume, high-output deployments.

#### **CAUTION** Solutions need room to grow over time. Bear in mind that FileMaker Server supports **up to a maximum of 250 client connections, so if a new solution's requirements already approach this number, it will have little scope for expansion.**

**Enterprise-wide solutions delivering data to thousands of users may still have a place for FileMaker as part of a larger mix of strategies, but not as a whole solution.**

## **Predicting what will scale well**

Scale takes three main forms:

- Number of users
- $\blacksquare$  Functional or logical complexity
- Volume of data

Each form of scale brings its own issues and may be considered in isolation, though it is the combination of scale in multiple dimensions that presents the greatest challenge.

Some techniques are strictly single user — they break or cause problems when a solution is hosted. Notably, the use of global fields to store data across multiple sessions is a strictly single-user-only technique. Procedures depending on flag fields and record marking, or involving the use of the Replace Field Contents [ ] command, are also problematic in multi-user solutions. Finally, a lack of adequate error handling for record locking (and for a range of other conditions) becomes a serious impediment to functionality and data integrity when your solution is hosted.

When requirements are relatively simple, a variety of techniques can achieve the desired ends without unduly impacting performance. For example, a heavy dependence on unstored calculations to provide the solution interface, gather data across multiple tables, or pass data through an ungainly data structure is scarcely problematic while requirements remain relatively simple. However, such techniques become unsustainable, and their impact on performance increases exponentially as additional requirements are introduced and complexity increases.

In solutions with modest volumes of data (up to about a thousand records in each table), FileMaker is very forgiving:

- Finds performed on unindexed fields scarcely cause users to blink.
- Summary data calculated live in real time does not introduce unacceptable delays.
- $\blacksquare$  Scripts looping through found sets do not take hours to complete.

Techniques depending upon real-time data summarization become problematic, though, when the volume of data is expected to become large. Similarly, many actions involving updating indexes and using unstored calculations (especially those aggregating data) and multi-predicate relationships encounter performance issues.

Conversely, solutions that are clean, simple, and concisely coded, with almost all values stored, indexing optimized, and with an efficient and unencumbered data model, scale well and can support tables with hundreds of thousands or even millions of records in FileMaker.

# **Eliminating Redundancy**

A first step toward the optimization of your solutions is avoidance or elimination of redundancy. The DRY (Don't Repeat Yourself) development principle should be at the forefront of your thinking. While eliminating redundancy makes sense from the point of view of speed and efficiency of development, its impacts are greatest in the fluency and responsiveness of the resulting solutions.

By consolidating similar elements and functions and repurposing solution components to serve multiple purposes, you can reduce bloated and ungainly solutions to a fraction of their size, with comparable performance benefits. You can recast awkward and suboptimal scripts that take hours to complete simple processes so that they complete in minutes or seconds.

Combining the techniques I suggest in this section and the following section throughout your solutions, you achieve a considerable reduction in file sizes and corresponding improvements in solution performance. Your solutions will be lean and powerful.

## **Avoiding duplication of elements**

Whenever two processes are similar in essentials, consider using a single script to serve both requirements (with a script parameter determining context-appropriate behavior, and internal branching to deal with variations). Before you begin, reflect on whether you really need 45 report scripts, or whether a single report controller script, with some additional lines and internal branching — plus a handful of small supporting sub-scripts for various special cases — will serve the same requirements. If so, when reporting requirements change, what would otherwise have been a week's work updating each report and its associated script may be a task that you can complete in

a couple of hours. In such a case, the reduction in size and complexity of your file has benefits that flow right through your solution, making your design tight, efficient, and powerful. Now, consider applying the same essential approach to layouts. I have seen files with several hundred layouts that, after some rethinking and repurposing, could achieve the same functionality with only a few dozen layouts — again, reducing complexity and overhead in every direction.

Your Relationships Graph is another area where duplication and redundancy produces a suboptimal result. A solution design requiring more than the minimum number of table occurrences to achieve the desired functionality incurs performance penalties and complicates development and maintenance, because FileMaker must manage join results and concomitant cache updates across the Graph.

As in many aspects of development, you need to make a judgment call when deciding the optimal path to take. In some cases, a graph that includes redundant elements may support work practices that are more comfortable — and in a solution of moderate size, the trade-off in performance may be small enough to be considered acceptable. There is no single "correct" answer, and you must weigh the competing imperatives and decide what works best for each case.

## **Using portable and reusable code**

While scripts are a key area where the reusability of code gives you many opportunities to increase efficiency and do more with less, relationship specifications and your calculation code's design provide scope for streamlining and introducing reusability.

#### **Appropriate use of sub-scripts**

When you have a number of scripts where similar sequences of steps occur, even though those scripts may be substantially different in intent, consider placing those sequences into a sub-script and calling it from each of the main scripts. For example, error handling procedures for various conditions are apt to be repeated throughout many scripts. While I don't necessarily recommend having only a single, all-encompassing error handler script in your solutions, it certainly does make sense to consolidate the trapping and handling of certain errors or groups of errors. A single script to deal with record locking errors and another to deal with Perform Find [ ] errors (and so on) is a reasonable compromise between efficiency and manageability.

While sub-scripts enable you to consolidate code into a procedural model, reducing fragmentation and redundancy in your solution, the inappropriate use of sub-scripts can have the opposite effect. I recommend that you avoid breaking logically unified processes into multiple scripts without a compelling reason to do so.

A good general rule is that unless a sub-script is called from multiple parent scripts in your solution, you should include its content in the body of the main script instead of making it a sub-script. I've been called in to troubleshoot lengthy processes where the logic is distributed across a dozen or more scripts, to no benefit. In fact, splitting a process into sub-scripts may introduce redundancy because each script must separately instantiate and manage its own (local) parameters, variables, and so on. Exceptions to this rule are when

- One or more parts of an action are required to be performed with [Full Access] privileges, while the remainder of the process should be constrained by the privileges of the current user's account. In this situation, placing the part (or parts) of process requiring the Run Script with Full Access Privileges option enabled in a separate script makes good sense.
- n Components of a process need to be performed in different files of a multi-file solution. This approach may be required so that a script can act on variables (all variables are scoped within the file where they are defined), logins, or access privileges (also specific to the file where they're defined).

You should limit your use of sub-scripts to occasions where they're necessary or where doing so significantly increases the efficiency of your code. In other cases, sub-scripts add needless clutter and complexity.

#### **Appropriate use of custom functions**

One benefit of using custom functions in your solutions is the ability to avoid repetition of complex logic in your calculation code. By placing the essentials of calculation logic common to multiple scripts, schema calculations, or various other solution pieces (tooltips, button parameters, conditional formatting expressions, and so on) where calculations are used into a custom function, you can greatly simplify and streamline your solution's code.

As with script code, I counsel against separating calculation into custom functions unless you have a clear rationale for doing so. However, the benefits of using custom functions are several:

- n A custom function's calculation logic is reusable and can be more efficiently managed in one place than if it were repeated throughout your solution's structures.
- Custom functions using recursion give access to functionality not available with calculation code elsewhere in FileMaker.
- Using custom functions enables you to make functionality available to end users without revealing proprietary or sensitive logic contained within the function definition.

Remember that custom functions are specific to the file where they're defined, so managing a large number of custom functions across all the files in a multi-file solution can itself become burdensome. Nevertheless, many situations arise where the benefits of custom functions more than compensate for the time required to create and manage them.

**CROSS-REF CROSS-REF For detailed information about the design and use of custom functions, refer to Chapters 12 and 18.**

# **Designing for Flexibility and Adaptability**

FileMaker, as a development environment, is notable for its flexibility, lending itself to innumerable ingenious and sometimes unexpected problem resolutions. One consequence of this flexibility is that you can approach almost any problem in several ways. If you can see only one path forward, chances are you aren't looking hard enough.

As a developer, your task is to choose the most effective method to address each requirement and provide each function point. However, some choices will lock you in, constraining subsequent design choices, while others leave your options relatively unencumbered. In most cases, choosing the paths offering greatest versatility is the wisest choice, even if doing so requires additional work.

In the preceding section, I suggest techniques for creating flexible and adaptable script and calculation code. However, other areas of your solution designs, including schema and interface, also benefit significantly from adopting design practices aimed at maximizing reusability and portability.

## **Layouts and adaptable design**

You can design layouts for flexibility and reusability using a variety of available techniques, several of which have been covered in preceding chapters.

Defining screen elements as nonprinting objects and positioning print-ready content behind them supports combining print and screen versions of some layouts. Moreover, the ability to include multiple Sub-summary parts, invoking only those needed for a given report, according to the selected sort order lets you generate a variety of alternate reports from a single layout in your solution. Chapter 10 discusses examples of these techniques.

In addition, the FileMaker tab control layout object is well suited to circumstances where some screen or report elements should remain constant while others vary. Because you can control tabs either manually or via script, they also provide rich possibilities for condensing alternate interface and print content into single reusable layouts.

Combining tab control techniques with sliding objects, conditional formatting, and calculated interface elements, your interfaces can be dynamic and varied, while remaining compact and versatile.

## **Concepts of reusability applied to the Relationships Graph**

Another area where it pays you to minimize redundancy is FileMaker's Relationships Graph, because FileMaker must manage and update its cache of join results for every dependency affected by actions ranging from editing a key field (or a value upon which a key field depends) to creating or deleting a record. Any such change requires FileMaker to revisit all cached join results where dependencies may require that current cache contents be discarded. Consequently, when your Graph contains a large number of redundant connections, your solution is unnecessarily encumbered and its responsiveness degraded.

*Relationship joins,* where key fields on both sides of the join are indexed, are operable in both directions. I recommend that you avoid creating two or more essentially similar relationships where a single relationship may be repurposed (used in both directions) to provide the same functionality.

*Utility relationships* — such as those where a global field is used to establish temporary joins to related tables — should be designed to be reusable for various purposes where possible. To facilitate this goal, consider using a prefixed composite key (in other words, a calculation field combining multiple key values) in the targeted table so that you can reassign the global key used to filter the utility relationship by adding or alternating its prefix value.

# **Traveling the Shortest Distance Between Two Points**

A direct relationship exists between the ways you choose to structure your calculation code and the time it takes to execute. Lengthy and convoluted calculations tie up your workstation for many CPU cycles, unraveling their twisted logic. Calculations addressing related record sets require the retrieval of data from the host and carry a cost in network time, as well as processor cycles, on both server and client.

The unpleasant truth is that a single severely sub-optimal calculation can bring your solution to its knees, slowing users to a crawl and needlessly using vast computing resources. While this case is rare, a more common but equally problematic scenario is the solution where a number of calculations are sub-optimal and, while the effect of each is marginal, the combination is enough to severely impact performance. In either case, a few well-placed adjustments can yield significant and immediate gains.

## **Optimal calculation syntax**

The DRY principle, as it applies to calculations, mandates that you should structure expressions to calculate each value or logical unit of a computation only once. (For more on the DRY principal, see the section "Eliminating Redundancy," earlier in this chapter.)

Consider the seemingly inoffensive little calculation in the Customer table of an invoicing solution:

```
If(Sum(Invoices::BalancePayable) < 5; 0; Sum(Invoices::BalancePayable))
```
As a single line of code, it may hardly seem worthy of close attention. However, whenever the balance of amounts payable on related invoices equals or exceeds \$5, the calculation must determine the balance twice over — first to evaluate the  $If$  () test and again to deliver the result. When you consider that the number of related invoices involved in the computation may be large and, if the Invoices::BalancePayable is itself also an unstored calculation retrieving and reconciling related LineItems and Payments values for each Invoice record, several thousand values may be computed producing the result. The preceding line of code, requiring as it does that the task of summing balance payable amounts be done twice, carries a potentially heavy performance burden.

You can recast the calculation as follows:

```
Let(Bal = Sum(Invoices::BalancePayable); If(Bal < 5; 0; Bal))
```
The work required to evaluate the expression will be halved in many cases, because the values in the Invoices::BalancePayable field are summed only once for each record in the found set. If screen draws of list layouts including the original calculation were sluggish, this one small change increases its speed (up to doubling it, depending on the number of balances of \$5 or more in the rows being listed).

**NOTE The If( ), Case( ), and Choose( ) functions use short-circuit evaluation, so only those arguments required to be evaluated to return a valid result are processed. Consequently, in the original version of the preceding example, the second**  $\text{Sum}( )$  **function is not evaluated when the result of the first is less than 5.**

In the preceding example, the Let( ) function is used to avoid repetition of calculation syntax, while preserving the logical form of the original expression. The relatively minor adjustment has a marked effect on performance. Now consider a more profoundly sub-optimal calculation:

```
Case(
Sum(Invoices::BalancePayable) > 0 and Sum(Invoices::BalancePayable) < 50;
Sum(Invoices::BalancePayable) - Sum(Invoices::BalancePayable) * .05;
Sum(Invoices::BalancePayable) ≥ 50 and Sum(Invoices::BalancePayable) < 100;
Sum(Invoices::BalancePayable) - Sum(Invoices::BalancePayable) * .1;
Sum(Invoices::BalancePayable) ≥ 100 and Sum(Invoices::BalancePayable) < 150;
Sum(Invoices::BalancePayable) - Sum(Invoices::BalancePayable) * .15;
Sum(Invoices::BalancePayable) ≥ 150 and Sum(Invoices::BalancePayable) < 200;
Sum(Invoices::BalancePayable) - Sum(Invoices::BalancePayable) * .2)
Sum(Invoices::BalancePayable) ≥ 200;
Sum(Invoices::BalancePayable) - Sum(Invoices::BalancePayable) * .25)
)
```
This calculation is so poorly formed that you could be forgiven for thinking I made it up to illustrate a point. Not so; I copied both the examples in this section directly from a real (albeit poorly designed) solution. As you can see, the latter example requires evaluation of the Sum(Invoices:: BalancePayable) expression a minimum of 4 times and up to a maximum of 11 times, depending on the cumulative amount owing for a given customer record.

In this instance, I recast the expression as

```
Let([
Bal = Sum(Invoices::BalancePayable);
Rate = .95 - Min(4; Int(Bal / 50)) * .05;
Bal * Rate
)
```
Here, I eliminate redundancy, I no longer repeat the sum expression, and, after a single expression is used to calculate the discount rate, I apply it with the compact closing argument (Bal  $*$  Rate). The changes are twofold: The use of Let () function's variables to avoid needless repetition, plus the reworking of the logic of the calculation to achieve a more straightforward formula. Not surprisingly, with this change, the client reported approximately 900 percent performance gains in the processes (screen draws and reports) where the calculation was used, after this one change was implemented.

Throughout your calculation code, considering alternative ways to structure each expression and also choosing syntax requiring fewer steps (and therefore fewer CPU cycles and/or disk or network calls) during evaluation confer many benefits. While optimizing a single calculation formula may yield tangible benefits — as in the preceding example — the cumulative effect of optimizations throughout your solutions will be considerably greater.

### **Alternative syntax examples**

The examples discussed in the preceding section are calculations designed to act on related data sets. However, when you choose calculation syntax with care, your solution benefits in a number of ways. More compact and efficient calculations are frequently easier to read and understand (and therefore easier to maintain) and also provide improved performance.

When looking for opportunities to optimize calculation syntax, established methods such as eliminating repetition and eliminating redundant steps are a first step. However, a more radical rethinking of your approach will frequently take you further. For example, consider a situation where data imported into an Income table includes a delimited array of monthly balance amounts for the year, in the form:

1171|554|2034|943|1623|878|1340|2552|2154|3515|2091|3027|

Extracting the August income balance amount (the eighth value in the array) may lead you to first consider parsing the string using the pipe delimiter characters to break out the eighth value with an expression such as

```
Middle(
Income::MonthBalances;
Position(Income::MonthBalances; "|"; 1; 7) + 1;
Position(Income::MonthBalances; "|"; 1; 8) -
Position(Income::MonthBalances; "|"; 1; 7) - 1
)
```
A quick glance over this formula shows it is sub-optimal because the expression Position(Income::MonthBalances; "|"; 1; 7) occurs twice. A conventional approach to optimization, therefore, produces a slight improvement, as follows:

```
Let([
p1 = Position(Income::MonthBalances; "|"; 1; 7) + 1;p2 = Position(Income::MonthBalances; "|"; 1; 8];
Middle(Income::MonthBalances; p1; p2 — p1)
)
```
While the revised form of the calculation is a little more compact, a little quicker to evaluate, and perhaps a little more readable, the change is scarcely revolutionary. However, because I can be confident that the income amounts will all be numeric values, with some lateral thinking, I can adopt a quite different approach, arriving at the expression:

GetValue(Substitute(Income::MonthBalances; "|"; ¶); 8)

Each formulae in the preceding example produces the same result (2552), given the input string indicated. However, the last does so using considerably fewer steps.

**NOTE The method depending on the GetValue( ) function works reliably in cases where the values in the delimited string being parsed will never include carriage returns, as in the case with an array of numeric values.**

Elsewhere in the same solution, you may need to convert a text value representing the month into its corresponding numeric value (for example, a month number). I've seen various solutions set up to accomplish this conversion using expressions like the following:

```
Let(
MonthName = Left(Income::IncomeMonthName; 3);
Case(
  MonthName = "Jan"; 1;
MonthName = "Feb"; 2;
MonthName = "Mar"; 3;
MonthName = "Apr"; 4;
MonthName = "May"; 5;
MonthName = "Jun"; 6;MonthName = "Jul"; 7;
MonthName = "Aug"; 8;
MonthName = "Sep"; 9;
MonthName = "Oct"; 10;
MonthName = "Nov"; 11;
MonthName = "Dec"; 12
)
)
```
Consider, however, the fact that you can return the same result using a strikingly different — and rather more compact approach — by employing FileMaker's Position () function:

```
Position("xxJanFebMarAprMayJunJulAugSepOctNovDec";
Left(Income::IncomeMonthName; 3); 1; 1) / 3
```
These examples are selected somewhat arbitrarily to illustrate that you can bring a variety of techniques to bear to solve a given problem — and rarely is there only one viable approach. My purpose here is to present you with the concepts so that you can apply them yourself to myriad calculation requirements, rather than to limit you to the specific approaches of the examples I am able to include here. Nevertheless, in the following sections, I include several additional examples to illustrate the ways alternate coding approaches may be beneficial.

#### **Working with modifier keys**

A frequent calculation challenge — often associated with scripted procedures where different functionality is made available depending on whether the user holds down a keyboard modifier (such as Shift, Control, Option/Alt) while running the script — is to determine by calculation whether a particular modifier key is depressed.

When you hold down a modifier key, the FileMaker Get (ActiveModifierKeys) function returns a number representing the combination of modifier keys currently engaged. An issue arising when testing for a specific modifier, such as Shift, is the possibility that the Caps Lock key will be engaged, adding 2 to the value the function returns. So rather than testing for the Shift Key alone

```
Get(ActiveModifierKeys) = 1
```
it's desirable to test for the Shift key both with and without the Caps Lock engaged, as in

```
Get(ActiveModifierKeys) = 1 or GetActivceModifierKeys) = 3
```
You can create an equivalent expression, however, evaluating as true when the Get(ActiveModifierKeys) function returns either 3 or 1, using the Abs( ) function:

```
Abs(Get(ActiveModifierKeys) -2) = 1
```
To detect the presence of the Control key (on either Mac OS or Windows) regardless of the state of the Caps Lock, you can use

```
Abs(Get(ActiveModifierKeys) -5) = 1
```
In these examples, the expressions evaluate as true only if the Shift key or Control key (respectively) is the only modifier key (aside from Caps Lock) engaged. However, if you need to determine whether the Shift key is pressed regardless of the state of any of the remaining modifier keys, rather than using longhand and the pedestrian approach of testing against all 16 possible combinations (across both Mac and Windows), consider using

```
Mod(Get(ActiveModifierKeys); 2)
```
To test whether the Control key is pressed regardless of the state of any of the other modifier keys, consider using either of the two following expressions:

```
Mod(Get(ActiveModifierKeys); 8) > 3
```
or

```
Mod(Div(Get(ActiveModifierKeys); 4); 2)
```
These more succinct methods arise from taking a step back and looking at the values returned by the Get(ActiveModifierKeys) function. Each of the five possible modifier keys (Shift, Caps Lock, Control, Option/Alt,  $\mathcal{R}$ ) toggles a separate bit of a five-bit binary value. By isolating the relevant bit — by combined use of  $Mod()$  and  $Int()$  — you can efficiently read the state of a single key.

#### **Working with Boolean values**

The implementation of Boolean logic in FileMaker operates on the principle that nonzero numeric values are true, and zero and empty values are false. A basic understanding of this principle leads novice users to construct Boolean tests, such as the argument for the If [ ] step in a script, resembling the following:

```
If(IsEmpty(Receipts::AmountPaid) or Receipts::AmountPaid = 0; 0; 1)
```
Conversely, to toggle the state of a Boolean checkbox field, the novice may use

```
If(IsEmpty(Receipts::ReceiptStatus) or Receipts::ReceiptStatus = 0; 1; 0)
```
While these methods achieve their intent, they don't represent the shortest distance between points. In the case of the first example, the  $I(f)$  function is redundant, because the required Boolean result (0 or 1) is returned by the expression

Receipts::AmountPaid = 0 or IsEmpty(Receipts::AmountPaid)

However, a still more elegant (yet equally robust) way to meet the requirement is by using FileMaker's purpose-built (but remarkably under-utilized) function:

```
GetAsBoolean(Receipts::AmountPaid)
```
Similarly, the expression frequently used to set a Boolean checkbox to its alternate state is unnecessarily verbose and may instead be replaced by

```
not GetAsBoolean(Receipts::ReceiptStatus)
```
Or, depending on your mood,

```
Abs(Receipts::ReceiptStatus — 1)
```
Either of these alternatives is both more compact and more efficient in execution than the earlier method using the If( ) function. The first may be regarded as slightly more robust, as it still works even if the value in the Receipts: : ReceiptStatus field is out of bounds (that is, neither empty, 0. nor 1), but both methods are viable alternatives.

## **Avoiding dependency "spaghetti"**

When you define a calculation field with an expression referencing a field of the same table in your solution, you're creating a *dependency;* when the referenced field is updated, FileMaker automatically re-evaluates the calculation. FileMaker manages these dependencies internally, so you don't have to set or manage them. However, it pays to be aware of them when designing your solutions' code architecture.

One consequence of dependencies is a predetermined sequence of calculation "events" when you update a value. For example, take the following steps:

- **1.** Create a number field.
- **2.** Create a calculation field adding 1 to the value in the number field.
- **3.** Create an equi-join relationship using the calculation field (as defined in Step 2) as the match field.
- **4.** Create a text field defined as an auto-enter lookup to copy a value from the related table via the relationship established at Step 3.
- **5.** Create a calculation field performing a substitution on the looked-up value in the text field defined at Step 4.
- **6.** Apply a conditional formatting formula to the field defined at Step 5, changing its color if it matches the value of another field in the current record.

Each field created in Steps 2, 4, and 5 depends on the resolution of the preceding steps, so you've set up an implicit chain of dependencies for FileMaker to manage. When you change the value in the number field created in Step 1, FileMaker must work its way down the dependency tree triggering consequent actions at every level. When updating the calculated key field (Step 2), FileMaker must dump the cached join results for the relationship at Step 3, re-establishing it (replacing the cached values), and then perform the lookup for the field created at Step 4. Only after the fresh looked-up value is written to the text field at Step 4 can FileMaker begin to re-evaluate the calculation field defined at Step 5 — and only when the calculation has returned a result can FileMaker commence resolving the conditional formatting expression. Figure 19.1 illustrates this process.

#### **FIGURE 19.1**

The sequence of events required to resolve a chain of dependencies.

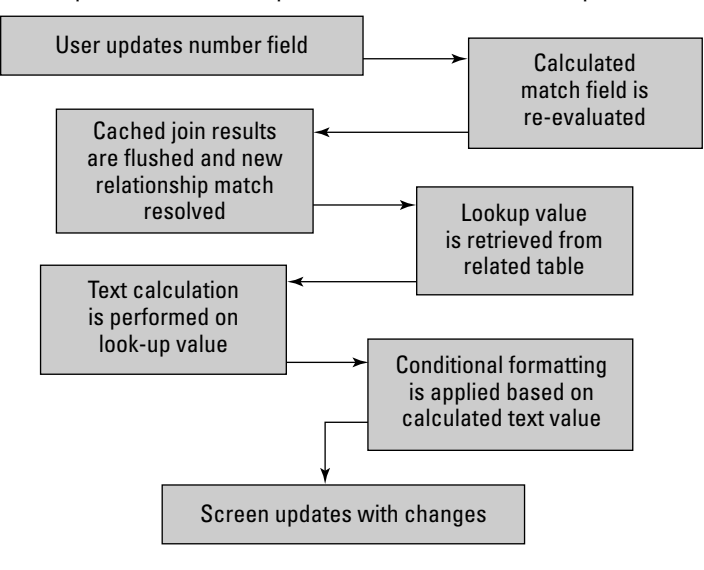

What's significant about this dependency scenario is that it's entirely sequential. Each step commences after the preceding step has completed. No amount of parallel processing efficiency will improve the speed of execution of such a process; its inefficiency is inherent.

**NOTE Sequential dependencies are most problematic when they involve unstored calculations (as they are re-evaluated each time they're displayed or referenced, using up large numbers of processor cycles as users work and hampering the responsiveness of your solution) and especially where unstored calculations are included in list views (requiring computation of the whole dependency chain multiple times over to draw a single screen).**

It's likely when you define a series of dependent actions in the preceding steps that editing the value in the number field imposes a slight but perceptible pause before the conditional formatting at Step 6 is displayed. On a high-performance workstation running on a fast network, the delay may be minimal. You should, however, be aware of the performance implications when creating long chains of dependency. I've seen solutions where sluggish calculations followed dependency chains from table to table all over the solution and back (and therefore using unstored calculations at each step), sometimes 15 or more steps deep. Small wonder that the users experienced long pauses and mounting frustration!

You can do three things to avoid creating "logical spaghetti" throughout your solutions:

- $\blacksquare$  Keep dependencies in view. Be aware of the implications of each dependency as you create it. If necessary, plot your dependency tree as part of your code design, updating it as you work.
- $\blacksquare$  Aim to keep sequential dependencies at four levels or less in all cases, with most dependencies being either direct or dependent on only one other dependency. With most modern computer hardware, FileMaker can resolve two calculations concurrently more quickly than it can process two calculations in succession.
- When a sequential dependency chain arises, look for opportunities to break it or branch it to achieve the desired result with fewer tiers (successive stages) of dependency.

In the case of the preceding example, to reduce the length of the chain of sequential dependencies, consider two steps:

- $\blacksquare$  Create a stored calculation field in the related table defined to subtract 1 from the value being used as the key for the equi-join and then use it as the match field for a relationship (Step 3) matching direct to the number field (Step 1). By doing so, you eliminate the need for the calculation field (Step 2), reducing the chain of dependencies from five to four.
- $\blacksquare$  Create a stored calculation field in the related table defined to apply the required substitution (as at Step 5) to the text value looked up in Step 4 and then re-point the lookup to the field holding the calculated value. By doing so, you eliminate the dependent calculation in Step 5 from the dependency chain, further reducing the length of sequential dependencies.

With these changes in place, when you change the value in the original number field, FileMaker has to perform only the re-lookup and then apply conditional formatting to the result. Yet the outcome is functionally the same.

In this scenario, each calculation is still performed. However, the calculations in Steps 2 and 5 are performed separately when the values they reference in the related table are updated. When reevaluation of the calculations occurs, because they're directly dependent on fields in the related table, they introduce no perceptible delay. Yet the lengthy chain of dependencies has been significantly reduced.

Whether the specific techniques discussed in this example are appropriate for a given situation depends on what else you have in place in your solution. A variety of other strategies are possible. What matters is that you're aware of the dependency overhead as you work, taking opportunities to structure your solution design to minimize daisy-chain logic.

## **Applying simplicity principles**

The process of simplifying your code isn't as simple as it seems. That may be a great one-line jest, but it's nonetheless true.

A single line of code capable of replacing (and performing the same function as) half a page of code is obviously more powerful. In addition, the resulting solution is cleaner, simpler, easier to maintain and easier to use. Once you've taken the trouble to comprehend how and why the single line of code works, the solution containing it becomes easier to read and understand than the solution containing more verbose code. I doubt that the argument that longer code is preferable because it's "more explicit" or "easier to understand" is ever more than a rationalization.

One way you can view the concept of simplicity is in terms of elements. The elements are powerful. When you reduce your solution to its elemental properties, you remove extraneous and verbose material and invest a great deal in the remaining essentials. Mature computer applications such as FileMaker are inherently complex, permitting myriad paths toward any goal you identify. Your challenge is to find or create simplicity and harmony among the burgeoning complexity. If you succeed, your code and the solutions it supports will be powerful and elegant — as well as robust and scalable.

The following general principles govern the achievement of simplicity in solution development:

**n Simplicity doesn't simply happen.** In fact, if you have anything more than a shopping list to design, simplicity is frequently harder to achieve than complexity. Moreover, arriving at a set of simple principles requires a more profound understanding of both the solution requirements and the development environment.

 When you sketch out the design for a relational model, a challenging calculation, or a crucial screen design, you're probably approaching it from the wrong direction if it seems impressively complex. Take that complexity as a sign and look for an alternative way to conceptualize the problem.

■ **The ideal solution is usually the simplest.** When you can achieve more with less, everybody wins. That's true whether you're talking about increased data accuracy with fewer error alerts, better system performance with more compact code, or more flexibility with less confusion.

 If your solution has 20 tables and you can build a fully functioning solution requiring only 50 table occurrences on the Relationships Graph, your achievement is superior and evidence and experience indicate that it will perform better (all other things being equal) than a comparable solution where there are 100 table occurrences on the Graph.

**n The deepest organizational model frequently is the simplest in operation. Collapsing** too many things together (when their fit is poor) leads to conflict and confusion, whether they're ideas, operational procedures, or entities and attributes in your relational model.

 By working from first principles and breaking the components down into their essential units, you establish clean lines of separation and workable models of the real world.

- **n** Simple for the user matters more than simple for the developer. Avoid the temptation to rationalize with "If simple is good, then my job should be easy" — it just isn't so. Development is in part a process of creating order out of chaos, offering smooth and streamlined paths in place of clutter and obstacles. The greater your thought and comprehension, the more likely it is that your users will find the result simple to use and easy to like.
- **n There is always room for improvement.** Perfection is unattainable, but improvement is not. However powerful and elegant a piece of code may be, remain open to the possibility of other ways and other ideas. Continually revisit design principles, removing the unnecessary, refining, condensing, and simplifying.

 Excellence arises from a continuous process of questioning and a sustained commitment to improvement.

A number of the principles in this list (along with others, perhaps) may aid you in a variety of pursuits, beyond the bounds of FileMaker development. However, if you're able to keep these five principles in mind throughout the development of your solutions, I'm confident you (and your solution's users) will see direct benefits as a result.

# **Transaction Modeling**

Many database systems, especially those supporting large data sets and enterprise-wide network demands (perhaps serving up data to thousands of users concurrently), provide no equivalent for FileMaker's calculation and summary field types. All data, whether input data or derived data, is calculated on the spot (for example, using a stored procedure), verified, and then stored.

FileMaker's calculation and summary field capabilities are a convenience I would not have you forego, but they carry a price. As the size and complexity of your solutions grows, reliance on calculations and summaries becomes less desirable. In large and heavily loaded systems, data integrity and solution responsiveness is best served by adopting a transaction-based approach to use-case definition — that is, design and define the user experience and the solution's response to user inputs in terms of transactions.

## **Live versus batch data**

When your solution uses calculation and summary fields throughout, every action a user takes has flow-on consequences. Change the value of the quantity field in an invoice, and the change instantly propagates to the calculated totals and summaries showing on the user's screen. The automatic and immediate update of dependent values is the essence of live data interaction — as illustrated in Figure 19.2 — and many of the processes in FileMaker are built around this principle.

#### **FIGURE 19.2**

A dynamic interaction model where each user action produces a result.

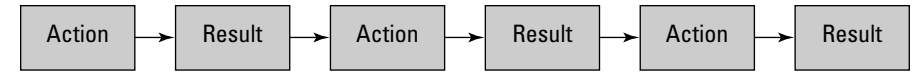

An alternative way to conceptualize a data management process is to separate input actions from consequential actions. In such a process, you enter all the required information and then press a key or click a button, and all the resulting computations (along with validations and integrity checks) are performed. If the process is complete and all validation requirements are satisfied, the data is written to the database (committed) as a single transaction, as shown in Figure 19.3.

#### **FIGURE 19.3**

A transactional interaction model — the final user action precipitates a result (reflecting all the preceding actions).

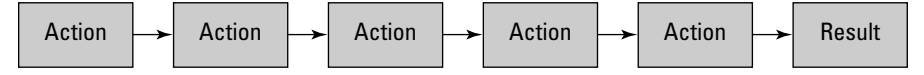

### **Posting edits and propagating edits to related records**

When you implement a transaction-based interaction model, a complete set of changes is committed as a whole, in a single action. At the time of that action, all interdependencies are resolved, validation checks performed, derived values are generated and stored, and data summaries are updated in a single closing procedure.

In FileMaker, the closing procedure for a transaction is best managed by a script, where the script commits the record and all related records updated as part of the transaction at the close of its process. Because a script manages the user's interaction with the stored data, you can use the script to generate and store derived (calculated) values and update summaries at the point where each change is committed.

With this type of interaction model in place, summary values are computed and stored at the conclusion of each transaction rather than being recalculated across vast record sets in real time (consuming CPU resources constantly as the user navigates the database and works with the data). Each time the user commits a record, such as by clicking a custom Save Changes button on each layout, a short delay occurs while FileMaker adjusts the summary data. However, summary recomputation, even at this point, is not required. The script can simply increment or decrement each stored summary value to reflect the current transaction's contribution. Because all calculations and summaries are stored, navigation, screen refresh, and reporting are instantaneous regardless of the size of your solution.

## **Offline updates and processing**

Another dimension of transactional systems is the potential for periodic data refresh using separate system processes not dependent on direct interaction between each client workstation and the host.

Overnight generation of updated summary data and reports is one implementation model for periodic processing. If you choose this approach, you schedule an extensive operation to occur during off-peak hours (overnight, for example) to generate queued reports, re-compute and store updated summary data (stock levels and so on), and perform various other batch processing tasks.

The strategic use of periodic updates (performed elsewhere — not on the client workstation) can relieve performance bottlenecks for a variety of non-time-critical requirements, freeing live computation or transactional updates to deal exclusively with immediate data requirements. For example, in a transaction process where the user records a customer payment and issues a receipt, the calculations generating the balance of account for the receipt and updating the customer balance record are required immediately, so you include them as part of the transaction work cycle. However, updates to the company profit and loss statements and general ledger aren't required instantly and can occur in an overnight batch run gathering all receipts and payments in the preceding 24-hour period. In this way, you free user transactions of much of the burden of consequential processing, enabling the system to be deft and responsive for end users, yet all the required data is available according to appropriate timelines.

## **Robots and batch automation**

When you want to implement batch processing in a multi-user solution, several options are available. One of the most powerful and versatile options is deployment of a workstation dedicated to batch processing. Such a workstation is commonly termed a *robot,* as it self-regulates and performs a variety of preprogrammed tasks as an unattended client on the network.

A database robot has its own user account and remains logged in to the host database, as shown in Figure 19.4. Because its tasks are scheduled to occur without user intervention, you need to choose a late model or well-specified machine — if it meets the requirements to run FileMaker Pro 10 and is robust enough to run 24/7, it will suffice. Its job is to work quietly in the background, relieving the client workstations of non-urgent process work and ensuring lengthy and processintensive tasks are routinely completed.

You don't need to limit robot deployments to overnight processing of lengthy batch jobs. You can use them as fax or database print managers, monitoring queues as users commit jobs for processing, generating the required documents throughout the daily work cycle, and then resuming routine batch processing outside scheduled work hours.

## **Host/server script execution**

FileMaker Server permits you to schedule database scripts to run on the server at predetermined times. This approach provides you with a viable alternative to employing a robot workstation for some kinds of process work.

#### **FIGURE 19.4**

Overview of a server-based system incorporating a robot-processing station.

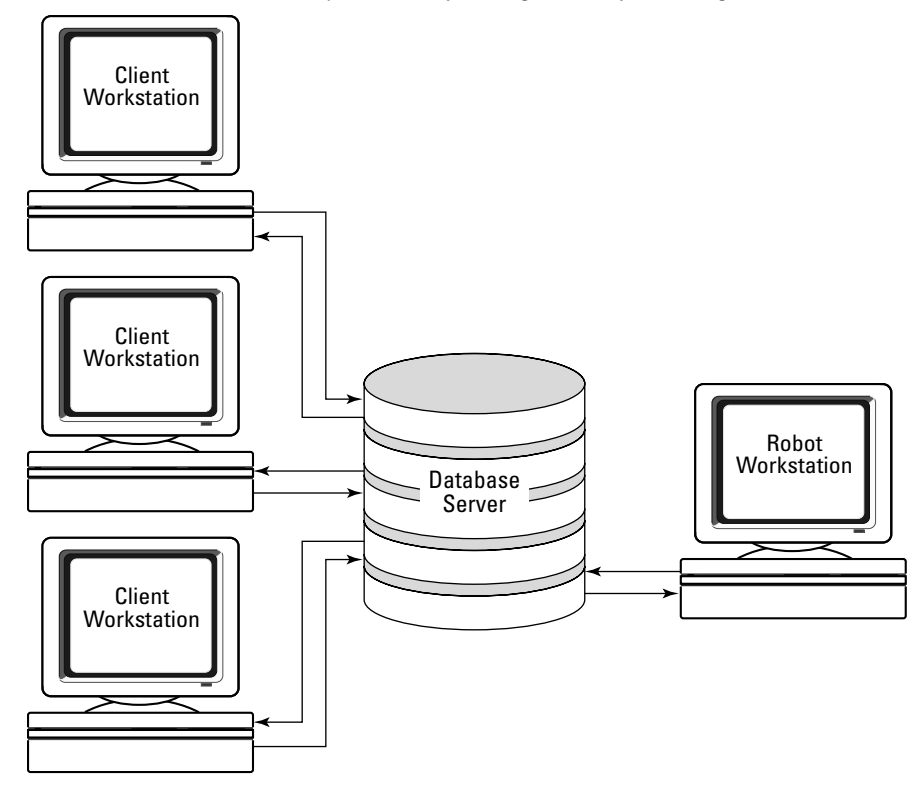

When you define a script to be executed on FileMaker Server, you're constrained to use Servercompatible script step subset. You can view the available commands by choosing Server from the pop-up menu labeled Show Compatibility in the lower left of the Edit Script window. Incompatible Script steps appear dimmed in the list of script commands at the left of the Edit Script window, as shown in Figure 19.5.

Despite the limited selection of commands available for use in scripts you want to schedule to run on FileMaker Server, you can address various operations using this mechanism. In general, I recommend that you schedule scripts to run during low-use times on FileMaker Server to minimize server load.

**CAUTION CAUTION CAUTION CAUTION CAUTION CAUTION CAUTION CAUTION CAUTION CAUTION CAUTION CAUTION CAUTION CAUTION CAUTION CAUTION CAUTION CAUTION CAUTION CAUTION CAUTION CAUTION C steps (in other words, commands not indicated as Server compatible). A script containing incompatible steps either halts when the first such step is encountered (leaving the process incomplete and possibly leaving the solution of the data in an inappropriate state) or, if the Allow User Abort[ ] setting is off, continues, while skipping the incompatible step or steps.**

#### **FIGURE 19.5**

Viewing the Server-compatible script command subset available for use in scripts executed on FileMaker Server 10.

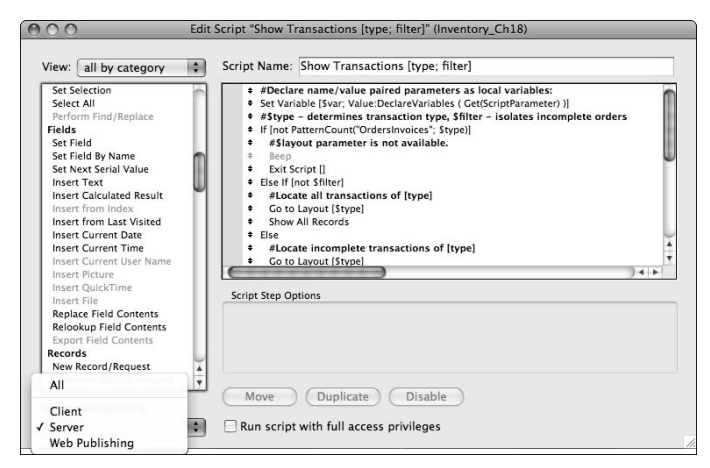

# **Managing File Size**

A factor affecting both the manageability of your solution and its performance under load is the size of your database files. Large files are less efficient for several reasons.

One issue with very large files is that data segments are necessarily stored further apart on disk media, so more head movement is required to return nonsequential data sets, such as the results of a Find or records for display in a portal. FileMaker manages data caching to minimize performance impacts from this cause, but the performance you observe in a 200K file will outstrip your experience with a file approaching 5GB.

When files sizes become very large, a more profound impact arises because the backup process for the file takes considerably longer, which introduces periodic delays if your backups are frequent (and I recommend that they are)!

**NOTE The storage of text and numeric data — especially where a majority of fields are not indexed — is very efficient and is not generally the primary cause of large file sizes. Images and files stored as data are the most frequent cause of large file sizes.**

## **Dealing with data in chunks**

One way to mitigate the performance impact arising from large database files is to separate your data between two or more files. As part of this strategy, you can set separate backup schedules for each file. Because the files are smaller, performance impact when their backups occur will be less noticeable. Moreover, you don't need to back up less used files, such as reference data that rarely changes, as frequently.

#### **Modularization strategies**

If you need to address issues arising from file size, making modularization of your solution necessary, consider the following three approaches:

- $\blacksquare$  Create separate database files to store container data images, files, and multimedia content — using 1:1 relationships between records storing container data and the corresponding data records in your existing solution files.
- Build files to store any large reference data sets and/or low-use data tables, because you don't need to back them up as frequently as other files. This strategy is of greatest use where you have very large reference sets of historical or geographic data that rarely changes.
- n Define functional centers based on the operational requirements of different groups of users of your solution, separating the main data sets for each functional center into a different file. For example, accounts payable may be in a separate file from product inventory.

One or more of these strategies may enable you to adapt your solution's deployment strategy to improve performance and minimize storage and backup issues.

#### **Considering segmentation**

An alternative approach to the management of large data sets is *segmentation,* where you subdivide data into ranges or subcategories, storing alternate blocks of data in separate "edition" files. For example, if your solution stores the content of newspaper articles spanning a century or so, you can consider segmenting data by decade, giving you ten files of manageable size, rather than one vast and unmanageable file.

Supporting segmentation requires an index file containing enough information, including keywords and titles, to let users search and summarize data across multiple segments. However, viewing a record's content in its entirety requires the user to navigate to the appropriate segment file. You can automate the navigation process, making the user's task a relatively straightforward one.

**CAUTION Data segmentation is most useful for historical data sets where most segments are not expected to change or grow significantly.**

## **Data archiving**

At some point in any solution's life, the question of archival storage of old or low-use data arises. If you're concerned about the impact of file size on your solution's performance, archiving aged data may present a viable option.

The simplest method of archiving is to create a copy of your solution structure and import records older than a given date into the copy. However, I recommend that you make significant changes to the interface and scripts to ensure the following:

**n** Users can't mistake an archive file for the current file. You don't want users mistakenly entering new data into the wrong file or searching in vain for current data in a file of ancient records.

Scripts, buttons, and screens associated with new record creation and other pro**cesses relevant only to current data are removed or disabled.** As part of this change, you should consider modifying all privilege sets assigned to user accounts to read-only in the archive file.

With an archive file established, build a scripted process in your solution to automate the process of locating candidate records for archiving and their transfer to the archive solution file.

**COSS-REF For details of the processes of transferring data sets between files or alternate systems, refer to Chapter 17.**

**Notify the Solution includes an archive, all future changes of data structure should and**  $\alpha$  **is a structure should be all the structure should be a structure should be a structure should be a structure should be a struct be replicated in the archive to a sufficient extent that the archive is always able to accommodate data from the current solution structure without transformation.**

# **Images and Media in Databases**

A significant cause of overly large database files is the storage of images and media content files, such as PDF or QuickTime, as part of your solution data. Be aware, however, of the range of options available to you for handling these content types.

If file size is the primary cause of performance issues, and that in turn is due to the storage of files and/or media content, one option you should consider is storing files separately, such as on a file server, and referencing them in your solution.

**CROSS-REF CROSS-REF For techniques and procedures for handling images and stored files, refer to the details in the closing pages of Chapter 17.**

By defining a media file as an external FileMaker data source for your solution, and selecting the Allow Creation of Related Records in This Table via This Relationship option, the location of the container content in a different file will not be evident to users.

When considering options for efficiently storing and handling container data, you should consider the capabilities of Web viewers as a means to present image and media content stored remotely.

To incorporate Web storage and viewer access and display of media data as a primary content strategy in your solution, you need to employ external scripting and/or third-party tools to aid in the transfer of files to and from online server locations. Even so, the merits of online content management, including the options for integrating database operations with Web support, make this option worthy of further consideration.

**CROSS-REF CROSS-REF For additional details about external tools and products to assist in management of content via remote servers, see Chapter 20.**

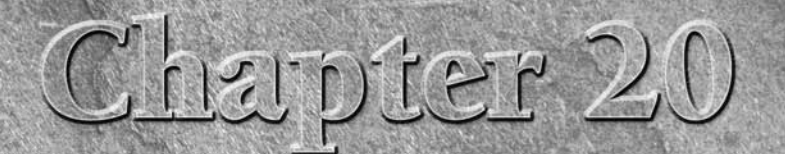

# **Extending FileMaker's Capabilities**

There is a great deal to know about FileMaker — so much that doing<br>justice to its native capabilities, without providing coverage of the<br>many related environments, technologies, products, and deployment<br>options. in a book justice to its native capabilities, without providing coverage of the many related environments, technologies, products, and deployment options, in a book of this size is no small challenge. In this chapter, however, I provide you with a brief survey of products, tools, and techniques available to extend the reach of your solutions.

Many of the technologies I refer to here are the subject of a rich variety of books and other resources in their own right. I encourage you to consider the range of technologies available and choose appropriate resources for further exploration.

Because FileMaker's capabilities are extensive and provide support for wideranging functional requirements, you can create many solutions with FileMaker Pro without recourse to external tools or applications. When you reach the limits of the program's native capabilities, however, many options enable you to employ other technologies and push past those limits.

# **External Scripting Calls**

Among FileMaker's 137 (Mac) or 138 (Windows) scripting commands are two commands allowing you access to the repertoire of external capabilities made available via your computer's operating system and the scripting languages installed by default on your computer:

```
Perform AppleScript [ ]
```
and

```
Send Event [ ]
```
#### **IN THIS CHAPTER**

**Making use of external scripting calls**

**Rendering Web source code in FileMaker**

**Using Web viewer widgets**

**Getting acquainted with FileMaker plug-ins**

**Exploring Web deployment options**

**Reviewing available third-party tools**

These commands enable you to configure your FileMaker scripts to execute AppleScript code on Mac OS and VBScript code on Windows. These scripting languages, in turn, let your solution execute command-line (OS Shell) calls and control other applications running on the current workstation. Moreover, the Send Event [ ] command can pass messages (open application/document, print document) to other applications on Windows.

**NOTE Send Event [] also passes messages (called** *AppleEvents***) on the Mac. However, the syntax of the messages differs between the platforms, and events that succeed on one platform may fail on the other. I strongly recommend that you ensure that you are on the correct platform for the event your solution is going to send. The Get(CurrentPlatform) function is extremely useful in this determination.**

Despite the wealth of possibilities you can access via these commands, be aware of the following issues:

- Whereas FileMaker solutions are cross-platform, AppleScript, VBScript, and commandline syntax are specific to each platform. While the capabilities of these technologies overlap, they work differently.
- When part of your script process occurs outside FileMaker scripting via calls to external script languages, conventional FileMaker error handling is not available. Therefore, your solution cannot as readily determine if the external script process has completed or succeeded.
- $\blacksquare$  Some variations exist in script capabilities and syntax between operating system versions, so what works in your test environment may not work (or may produce different results) on an end user's computer. Moreover, dependencies on the end user's computer configuration may make some scripts vulnerable.

For these reasons, I recommend that you use FileMaker's native script capabilities as much as possible, invoking alternative script capabilities only for requirements falling outside the scope of FileMaker's scripting vocabulary.

## **Using Send Event and VBScript**

On Microsoft Windows, you can execute either VBScript or command-line instructions from within your FileMaker scripts. Several methods are available for accessing external scripting capabilities. (I provide examples in the next two sections.) The process is relatively straightforward, giving you access to an immense vocabulary of instructions on the current workstation.

#### **Using VBScript with FileMaker Pro**

The Microsoft Visual Basic Scripting engine (VBScript) installs by default on current versions of the Windows Operating System (including the versions FileMaker Pro 10 requires to operate), making it a freely available resource for you to tap when your FileMaker solutions are deployed on Windows.

If you have a VBScript file already created and saved on your computer, you can run it using the Send Event [ ] script command. If desired, you can store a ready-made file containing VBScript code in a container field in your solution so that your script can export it and then run it as needed. For maximum flexibility, you can use FileMaker's calculation and scripting capabilities to create and run VBScript code dynamically.

In FileMaker 10, you can create a file containing a VBScript definition on a local disk drive and then have the Windows Script Engine run the file. You can efficiently accomplish this task by having your FileMaker script write the VBScript instructions into a global text field, then export them to a \*.vbs file and open the file. The process requires a script sequence such as

Set Variable [\$vbs; Value:"file:" & Get(TemporaryPath) & "FMPmessage.vbs"] Set Field [Utility::gVBS; "MsgBox \"You've run VBScript from FileMaker Pro.\""] Export Field Contents [Utility::gVBS; "\$vbs"; Automatically open]

To create the VBScript file and open it in a single step, select the Automatically Open File checkbox option in the Specify Output File dialog for the Export Field Contents [ ] command, as shown in Figure 20.1.

#### **FIGURE 20.1**

Setting the Exported .vbs file to open automatically.

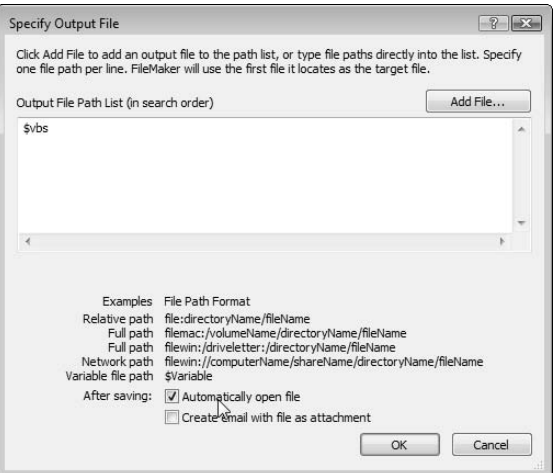

The example script shown here uses a single line of code containing the VBScript MsgBox command to invoke a dialog onscreen, as shown in Figure 20.2.

While the one-line VBScript that produces the dialog in Figure 20.2 is a useful, albeit basic, demonstration of the technique, you can use VBScript's extensive capabilities to automate a great variety of processes.

#### **FIGURE 20.2**

A VBScript dialog invoked from a FileMaker Pro script.

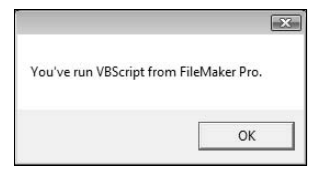

**CROSS-REF** You can find links to resources containing thousands of ready-to-use VBScript **CROSS-REF examples in Appendix A.**

#### **Calling Windows Command-Line scripts**

You can also issue instructions to the Windows Command Line Interpreter using the FileMaker Send Event [ ] script command. For example, Figure 20.3 shows the Options dialog for the Send Event [ ] script command configured with appropriate syntax to create a folder at an explicit path.

#### **FIGURE 20.3**

Using Send Event [ ] to call a command script creating a folder on the current workstation.

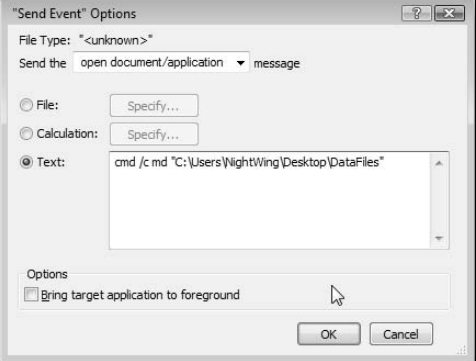

The example shown in Figure 20.3 provides a fixed text command-line instruction to create a new folder called DataFiles on the desktop of a user named NightWing on drive C:\ of the current workstation. The syntax of the code used in this example is formed as follows:

- **1.** The instruction opens with cmd to invoke the Windows command-line interpreter (the cmd.exe application on the current computer).
- **2.** The /c suffix is a command-line switch instructing the interpreter to exit after completion of the instruction.
- **3.** The program call, md, is the command-line instruction for "make directory."
- **4.** The closing argument "C:\Documents and Settings\NightWing\Desktop\ DataFiles" provides the path (including the folder name) of the folder to create. The enclosing quotes are required only if the path contains spaces (as in this case).

**NOTE** When you use Send Event [ ], a scripted pause may be required before any sub**sequent step that depends on the outcome. In this case, for example, if your script's next action is to place a file in the newly created folder, a short pause of 1 to 2 seconds is required to give the command-line interpreter time to create the folder and exit.**

While this example illustrates the technique, in practice, you'll frequently find it more useful to determine paths dynamically. You can achieve the dynamic determination of paths using the option to employ a calculation specifying the Send Event [ ] command. For example, to build the path for creation of a folder named DataFiles, you can specify a calculation using as its basis the value returned by the built-in Get(DesktopPath) function, with an expression along the following lines:

```
Let([
UserDesk = Substitute(Get(DesktopPath); "/"; "\\");
MD\_path = Right(UserDesk; Length(UserDesk) - 1);
"Cmd /c md \"" & MD_path & "DataFiles\""
\lambda
```
When you use a calculation to determine command-line syntax dynamically, as shown here, the procedure is more robust because it accurately reflects the extant environment on the user's computer.

**CROSS-REF CROSS-REF The command-line instruction used in the preceding examples (md) is one of a large number of available Windows commands. For additional information about available commands and their uses, refer to the resources listed in Appendix A.**

The Windows Send DDE Execute [] script step (DDE stands for Dynamic Data Exchange) provides added Windows-specific capabilities. In particular, it allows you to send service requests to other applications (such as a request to Internet Explorer to open a particular URL). The services available depend upon the application with which you're trying to communicate, so you need to examine that application's documentation for what it supports and the request syntax. While FileMaker Pro can send DDE requests, it isn't configured to respond to any DDE requests.

## **Perform AppleScript**

On the Macintosh Operating System, your FileMaker scripts can make use of the built-in AppleScript scripting language, providing extensive control over the operating system and many applications. Moreover, through AppleScript, you can gain access to Shell Scripts (UNIX command-line instructions).

Executing AppleScript code from within your FileMaker scripts is as simple as configuring the Perform AppleScript [ ] command with an appropriate AppleScript instruction. For example,

to have AppleScript display a dialog similar to the one in the preceding section's example, you can configure the Perform AppleScript options to run a line of Native AppleScript, as shown in Figure 20.4. When the script containing the Perform AppleScript instruction shown in Figure 20.4 executes, Mac OS presents a dialog displaying the specified message text, shown in Figure 20.5.

Needless to say, the one-line AppleScript shown here does not do justice to AppleScript's expansive capabilities. However, it serves to illustrate the basic technique for integrating external script calls into your FileMaker scripts.

#### **FIGURE 20.4**

Running a line of Native AppleScript code with the Perform AppleScript command.

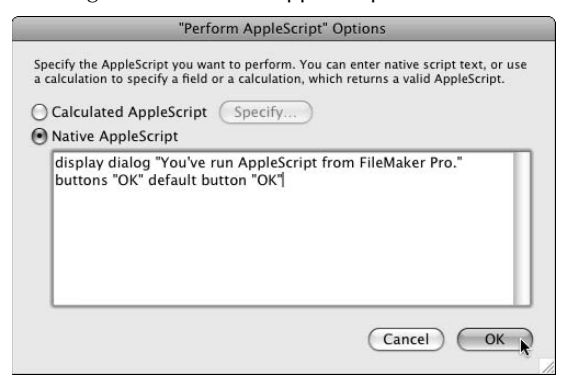

#### **FIGURE 20.5**

An AppleScript dialog invoked from a FileMaker Pro script.

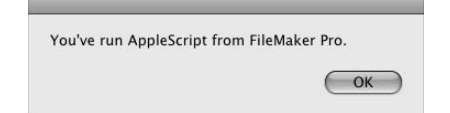

**CREF** You can find links to resources containing detailed AppleScript syntax and a broad **CRU**<br>Collection of useful examples in Appendix A **collection of useful examples in Appendix A.**

In addition to its native powers, AppleScript gives you access to the operating system's commandline capabilities.

For example, rather than using AppleScript instructions to create a folder (which is certainly possible), you can use it to execute a Shell script. The example in Figure 20.6 shows an AppleScript call configured to run an OS script, hard-coded to create a new folder called DataFiles on the desktop of a user named nightwing on a volume named Macintosh HD on the current workstation.

#### **FIGURE 20.6**

Using AppleScript to call a Shell command creating a folder on the current workstation.

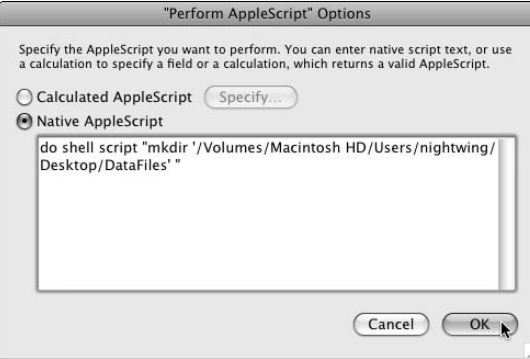

In practice, dynamically determining paths is frequently far more useful. You can, for example, use the shell syntax "~/Desktop/DataFiles" to determine the path to the DataFiles directory on the current user's desktop. Alternatively, you can employ the Calculated AppleScript option to specify the command syntax. For example, you can specify a calculation to build the required shell script instruction with an expression such as

```
"do shell script \"mkdir '/Volumes" & Get(DesktopPath) & "DataFiles' \""
```
Because you can create both AppleScript and OS Shell commands via calculation and execute them using the Perform AppleScript[ ] command, you have a great deal of scope and flexibility.

**CROSS-REF CROSS-REF For information and examples of Shell commands and their associated arguments, refer to the resources listed in Appendix A.**

#### **Cross-platform solutions and external script calls**

While the external script options differ between MacOS and Windows, the command-line and script engine capabilities have significant overlap, so you can accomplish many external scripting tasks on both platforms with the appropriate syntax.

To make best use of external script calls in your solutions, consider including a platform test and execute the external scripts according to the result. For example, to create a folder named DataFiles at the root directory of the boot drive, regardless of platform, you can use the following script code:

```
If [Abs(Get(CurrentPlatform)) = 1
   # Current Platform is MacOS–execute AppleScript/Shell Script:
   Perform AppleScript ["do shell script "mkdir 'DataFiles' ""]
Else
   # Current Platform is Windows — call Command-Line instruction:
   Send Event ["aevt"; "odoc"; "cmd /c md C:\DataFiles"]
End If
```
With strategic branching according to platform, your solution's scripts can respond appropriately wherever the files are opened. Using this technique, you can successfully incorporate a significant number of external script actions into your cross-platform solutions.

**EXECUTE: Because the Perform AppleScript [ ]** command is not available on Windows, **the third line of the preceding script must be tested with the file open on MacOS. Although the Send Event [ ] step is available on both platforms, I recommend that you create and test the external script calls for each platform on the appropriate operating system.**

On Mac OS, the Send Event[ ] command provides you with the capability of directly sending AppleEvents to other applications (or even to your currently running copy of FileMaker Pro). When you install FileMaker Pro 10 (or FileMaker Pro 10 Advanced) on a Mac, a FileMaker Pro database of AppleEvents is installed in the English Extras folder within the FileMaker folder within Applications.

On Windows, you can use the Send Event[ ] command to pass open or print events to designated applications, pass single lines of script, or invoke the command-line interpreter. A FileMaker database of script commands and code operable on Windows is available as a free download from the ConnectingData Web site (www.connectingdata.com).

## **Third-party helpers and macros**

Beyond FileMaker scripting, you can use a variety of external tools to automate common procedures, including repetitive FileMaker tasks.

Depending on the platform, you can use AppleScript or VBScript to initiate processes, opening files and setting scripts in motion (script calls require the use of ActiveX on Windows) and controlling your solution's interface.

Other third-party automation and scheduling tools are also worthy candidates for the automation of both developer and end-user processes involving your solution (or your solution's interaction with other applications). For example, QuicKeys (available for both Mac OS and Windows) is a versatile macro environment providing user-configurable automation options for most sequences of keyboard and mouse input.

Other useful tools for enhancing productivity include TextExpander (Mac OS), As-U-Type (Windows), and AIM Keys (Windows) — each offering aids to the efficiency and accuracy of a wide variety of data-entry and computer management tasks — within and beyond your database solutions.

# **Rendering HTML and JavaScript**

FileMaker's Open URL [ ] script step and the Web viewer layout object give you direct access to content from a wide variety of sources, including Web services and output from a variety of applications capable of generating hypertext or Web-compliant content.

With the advent of FileMaker 10 and its increased support for Data URLs, FileMaker itself is now one of the applications you can use to generate Web viewer content. You can render calculations and stored data directly in FileMaker Web viewers using the following syntax:

"data:text/html," & YourTO::YourHTMLcontent

In this example, the trailing field reference (or a calculation expression in its place) produces HTML and/or browser-compatible content (Flash, Javascript, and so on).

## **Harnessing HTTP**

When you produce Web content using any third-party tool, such as Dreamweaver, Netbeans IDE, or Eclipse, you can substitute placeholder flags for content or page rendering values (colors, sizes, coordinates). When you store the resulting content in FileMaker in a text field, your calculations can substitute values from the current record's fields (and its related data) for the embedded placeholder values.

This process's output is a dynamic rendering of your solution content. You can pass the result directly to a Web viewer for screen viewing or printing (or output to pdf, e-mail, and so on) or save the result to an external file, such as on a Web server for public access.

Using variations on the techniques described here, your solutions can incorporate the full depth of interface, data display, and dynamic visualization available using current Web and browser technologies.

#### **Bringing services to your solution**

With a Web viewer pointed to any URL on the Internet, your solution can retrieve the page source using the following simple FileMaker calculation expression:

GetLayoutObjectAttribute ( "ViewerObjectName" ; "content" )

To reliably retrieve the source code from a designated Internet address, you must account for load times, pausing until the full content of the destination page has been recovered. You can do so with a scripted loop procedure.

**CROSS-REF CROSS-REF For a detailed description of script technique for scraping data from Web pages, refer to Chapter 10.**

Using Web viewers in your solution lets you choose to render the content for screen or print output or to store the content as data in your solution. By combining the techniques discussed here with those described in previous sections, you can recover the source from a remote Internet address and then use it as a template or *wrapper,* interleaving or embedding data from your solution and rendering or printing the result.

Alternatively, these techniques allow you to draw source content from multiple sites, combining them and presenting them in a format of your choosing.

**CAUTION** Always ensure that your use of content not originating within your solution is in accordance with the terms of use and copyright provisions of its owners, authors, **and publishers.**

## **Handling hypertext**

Moving content between conventional data storage, such as text and number fields, and hypertext presents some challenges regarding formatting. By using FileMaker's native GetAsCSS( ) function, you can convert embedded text character formatting, including styles, sizes, fonts, and colors, to a tagged form appropriate for display in a Web viewer or browser environment.

For example, to display formatted text content from your database in a Web viewer, configure the Web viewer (in Layout mode, via the Web Viewer Setup dialog) to enclose the data URL content within the GetAsCSS( ) function, as shown in Figure 20.7.

#### **FIGURE 20.7**

Configuring a Web viewer to render embedded character formatting from content originating in data fields.

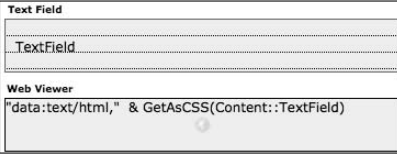

Using this technique, any character formatting applied to the text in the TextField field will be replicated in the CSS-tagged content the Web viewer renders. You can see the rendering of styled field text in a Web viewer in the Browse mode image of the same layout reproduced in Figure 20.8.

#### **FIGURE 20.8**

Web viewer in Browse mode, displaying data formatting.

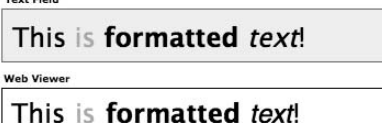

**NOTE A Web viewer renders unformatted text (that is, text without embedded character formatting) according to the default Web style — not necessarily matching the field box's display formatting. The application of default formatting applies separately to each aspect of formatting (font, size, style, and color).**

# **Web Viewer Widgets**

Web viewers bring additional functionality to FileMaker. There is a world of innovation on the Web, much of it leaking into FileMaker layouts through Web viewers large and small.

With the gathering momentum of Web 2.0, dynamic and interactive content forms are appearing and evolving at an alarming rate — so I'm resigned to anything I write here being old news almost before the words hit the page. You can assume that what I say here applies equally to a variety of technologies — including some not yet revealed.

## **Charting with Flash**

Data visualization tools are far more abundant with every passing year. Many of these tools cropping up in recent years are compact Shockwave Flash  $( . s \omega f)$  files capable of receiving and rendering arrays of user data. The variety and quantity of this class of tools is steadily increasing, and a number of the tools are available free (and others are licensed for modest shareware fees).

The significance of this burgeoning technology for FileMaker lies in the opportunities you have to incorporate Flash charting into your solution. You can perform this feat by

- **1.** Storing the required Flash resource file in a container field.
- **2.** Exporting the file to a known path on the user's workstation (for example, to the temp directory).
- **3.** Setting a calculation to append arrays of solution data to the path to the Flash resource file.
- **4.** Loading the resulting string into a Web viewer on your solution's layout.

Moreover, while this process requires a script to render your data in graphical form on your layout, by placing the required resources during your solution's start-up script and setting the path calculation as the default path for your Web viewer, you can make the process fully dynamic. Your solution's data will be charted "live" as users navigate records and edit field contents.

## **Applets and servlets**

The process outlined in the preceding section isn't limited to data visualization. In addition to graphical and rendering widgets, a generation of calculation, communication, and analysis utilities is emerging in the form of miniature Web-capable, self-contained code snippets. Some of these emerging tools — commonly called *servlets* — are designed to operate in a fixed environment on a remote server, yet are accessible to anyone with a Web connection. Others are entirely portable, compatible with the models of use I've described for charting utilities, and are referred to as *applets.*

FileMaker is positioned to make full use of emerging technologies of this kind — and their continuing availability appears assured. Whatever the future of computing may hold, component technologies are set to be a significant part of it.

# **FileMaker Plug-Ins**

No survey of FileMaker's options for extensibility would be complete without mention of the plugin API (Application-Program Interface) and the extraordinary variety of plug-in utilities (some so sophisticated they might be better thought of as ancillary applications) developers have made available as FileMaker plug-ins.

Although the plug-in interface was first envisaged (with the introduction of FileMaker 4) as an adjunct to the calculation engine — a way for developers to provide support for obscure computation functions — it rapidly became the base of wide-ranging innovation, with plug-ins emerging to serve such diverse purposes as script scheduling, systems integration, e-mail handling, and image manipulation.

As with almost every technology available for extending the program's scope, I could fill a book in its own right with detailed coverage of FileMaker plug-ins, their capabilities, and their use. I can't hope to do justice to even a fraction of the available tools here. However, I can provide you with an overview of the main techniques used to control plug-ins and some guidelines for their use.

## **Installing and enabling plug-ins**

To install and fully enable a plug-in on your client workstation installations of FileMaker Pro or FileMaker Pro Advanced, follow these steps:

- **1.** Obtain the correct version of the plug-in for your computer's operating system and place it in the Extensions folder inside the folder containing your copy of FileMaker Pro 10 (or FileMaker Pro 10 Advanced). Plug-ins on Mac OS have the file extension .fmplugin, whereas Windows plug-ins use the .fmx extension.
- **2.** Launch FileMaker Pro 10 (if it's already running, quit and relaunch it to load the new plug-in) and choose FileMaker Pro ➪ Preferences (MacOS) or Edit ➪ Preferences (Windows). The Preferences dialog appears.
- **3.** Navigate to the Plug-Ins tab, confirm the new plug-in appears in the list, and (if it's not already selected) select the checkbox next to its name, as shown in Figure 20.9.

 In your solution, configure the start-up script to call the plug-in's version function confirming its availability (and verifying the required version of the plug-in — or later — is installed). If the required plug-in version isn't available, try the following:

- If your solution is hosted and you're using AutoUpdate to retrieve required plug-ins from the Server, have your script call the FMSAUC\_FindPlugIn( ) external function to search for the plug-in on the server and, if found, subsequently call the FMSAUC\_ UpdatePlugIn( ) external function to retrieve and install the plug-in.
- n If the plug-in isn't available and your solution's functionality depends on it, post a dialog alerting the user to the problem and close your solution.
**NOTE Commercial and shareware plug-ins must be licensed and generally require that a valid license code be supplied by your solution before first use of the plug-in in each application session.**

Passing a required license code to a plug-in is usually achieved by calling an external "register" function provided by the plug-in. Consult the documentation supplied by your plug-in vendor for details of the appropriate syntax for plug-in registration.

#### **FIGURE 20.9**

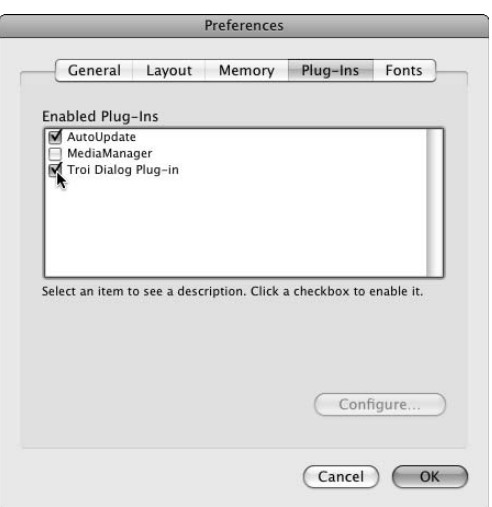

Enabling a plug-in via the Preferences Plug-ins tab.

FileMaker Pro installs by default with a plug-in named AutoUpdate enabled. AutoUpdate enables you to configure your solutions to retrieve current versions of required plug-ins when they're stored in the designated plug-ins folder on the current FileMaker Server host computer.

To take advantage of plug-in auto-update capabilities, you must configure the following in accordance with the operational requirements of the AutoUpdate process:

- FileMaker Server
- FileMaker Pro
- Your solution's start-up script

When each of these components are configured appropriately, the required plug-in versions are checked and, if necessary, are downloaded from FileMaker Server and enabled on the user's workstation, as your solution starts up.

A notable change in the operation of the auto-update feature with FileMaker 10 is that plug-ins are automatically downloaded to new locations on the user's workstation. The target locations, depending on the user's operating system and platform, are

**n** On **Mac OS X:** 

Mac OS X: Macintosh HD/Users/User Name/Library/Application Support

■ On Windows XP<sup>.</sup>

 C:\Document Settings\User Name\Local Settings\ApplicationData\ FileMaker\Extensions

■ On **Windows Vista**;

C:\Users\User Name\AppData\Local\FileMaker\Extensions

The same plug-in folder locations are accessed by both FileMaker Pro 10 and FileMaker Pro 10 Advanced.

**TIP The user can choose to place plug-ins in the local folders manually if desired, rather than placing them into the FileMaker Pro application folder. This method may be preferable in cases when the user doesn't have privileges allowing them to modify the Applications folder (on Mac OS) or Program Files folder (Windows).**

**NOTE For additional information about the configuration requirements for automatic update of solution plug-ins, refer to the document named FileMaker Server 10 — Guide to Updating Plug-ins provided with the FileMaker Server 10 manuals and documentation. (It's also available from the Downloads section of the FileMaker, Inc., Web site.)**

## **Using external functions**

Invoking plug-in capabilities requires you to call an external calculation function provided by the plug-in, supplying appropriate arguments to control the behavior of the plug-in, and pass it required data or parameters. The purpose of each external function — and its required syntax — is specific to the individual plug-in and should be detailed in documentation available from the plugin vendor.

**TIP** Simply including an external function in a calculation is not sufficient. FileMaker's **calculation engine must evaluate the function. For example, if you have the MediaManager plug-in installed and you call the external function Media\_RecordSoundStop in the following calculation expression:**

If(DayOfWeek(Get(CurrentDate)) = 5; Media\_RecordSoundStop)

**the sound recording function of the MediaManager plug-in will be stopped on Fridays.**

**You can take advantage of this behavior by using calculation code to determine how and when external functions are evaluated.**

Most plug-ins are designed to be called via calculations occurring in your solution's scripts (by including external functions in the formula for a Set Field [ ] or Set Variable [ ] command, for instance). However, you can include plug-in functions wherever calculations are supported so that you can add plug-in calls in schema calculations, access privileges calculations, conditional formatting expressions — wherever is appropriate for the plug-in functionality you require.

**NOTE** Ideal techniques for including external function calls in your solutions may vary  $\overline{N}$  according to a given plug in  $\zeta$  actual one functionality. Most plug in vandors pro **according to a given plug-in's nature and functionality. Most plug-in vendors provide example databases showing a range of recommended techniques for calling the external functions provided by their plug-in. Such examples are indicative of the range of viable and supported triggering methods for the plug-in.**

# **Script triggering**

One of the most ubiquitous plug-in capabilities is *script triggering,* which offers you the ability to trigger a script from a calculation in your solution. Script triggering capabilities can substantially extend and enhance your solution's capabilities. However, it can also lead to problems if not implemented expertly. For example:

- $\blacksquare$  If your solution triggers a script from a schema calculation, and the script modifies the current record resulting in re-evaluation of the same calculation, your solution may become trapped in an infinite loop. The risk is no greater than pertains to the use of the FileMaker Loop/End Loop script commands (where failure to include a valid exit condition also results in an infinite loop) or the Perform Script [ ] command (where an inattentive developer can set a script to call itself). Nevertheless, you should be aware of the need to plan your implementation of script triggering with care.
- n Calculations are evaluated when leaving a field or record, and you can use them to trigger a script (by inclusion of an external function call within the calculation expression). However, when you intend to have the script act upon the current record and the user exits the field by navigating to a different record, by the time your script commences, the current record is not the one where the trigger calculation was evaluated. Therefore, you must allow for this possibility and design your scripts accordingly, avoiding unintended outcomes from such uses of script triggering.

You can address both these issues by designing an appropriate framework for your script triggering plug-in calls, mindful of the potential issues, as I discuss in the next two sections.

#### **Robust triggering implementations**

To ensure that your script triggers aren't activated by the actions of the script they call, becoming loop-locked, enclose schema (and schema-dependent) trigger calls within a condition preventing the evaluation of the external function if the script is already running. For example, to use the popular zippScript plug-in to call a script named "Check" in the current file (without the optional parameter or control settings), you can use the external function syntax:

```
zippScript_PerformScript(Get(FileName); "Check")
```
#### **Part V Raising the Bar**

However, to ensure that the external function will not be evaluated if the Check script is already active, enclose the function in a conditional expression, as follows:

```
If(Get(ScriptName) ≠ "Check"; zippScript_PerformScript(Get(FileName); "Check"))
```
If the Check script calls other scripts that may in turn modify the field (or fields) used to trigger the external function call, you may need to guard against indirect recursion as well. To do so, extend the If( ) test in the preceding expression to forestall the trigger action while any of the implicated scripts are active.

By controlling the evaluation context of script triggering function calls as outlined in the preceding example, you can manage the external calls, determining the context when triggering occurs (also including other criteria if desired). This approach is appropriate in cases where the called script may have consequences leading to re-evaluation of the external function activating the trigger, including schema calculations, privilege (Record Level Access) expressions, and layout calculations, such as Web viewer and conditional formatting expressions.

In cases where a triggered script is required to act on the record where the external function is evaluated, such as for data-entry validation, data updates, and other record-specific script processes, you need to capture the context where triggering originates. You can do so by using the external function call to pass a parameter to the called script, including the ID of the calling record in the parameter. In the following example, the zippScript function passes the primary ID of the current customer record to the Check script:

```
zippScript_PerformScript(Get(FileName); "Check"; CustomerID)
```
You should then structure your check script so that when run, it first confirms that the calling record is current and, if not, accesses it — for example, you can use one of the following methods:

- $\blacksquare$  Structure your script to
	- $\Box$  Capture the current context (mode, layout, record, and window)
	- $\Box$  Freeze the screen, navigate to a utility layout, and enter Browse mode
	- $\Box$  Enter the script parameter value into a global field you've configured to establish a relationship to the relevant customer record

 The script can then proceed to perform its check procedure while accessing the appropriate record via the utility relationship, subsequently returning the user to the script's commencing context.

■ Have your script create a new temporary database window out of the user's field of view (for example, off-screen), navigate to the customers layout and perform a Find to locate the relevant customer record, perform the required check, and then close the temporary window.

In either case, your script ensures that its actions are applied to the appropriate record, yet faithfully reinstates the context (active window, layout, found set, and current record) invoked by the user on leaving the field at the point the external function call triggers the Check script. With this implementation, the user can leave the current record by changing layouts, navigating to a different record, entering a different mode, or closing the current window, without compromising the script's ability to perform its intended function.

One further condition you should account for to ensure that your script triggering implementation is robust is the case where a user leaves the current record by closing the file or exiting the application. Because it's likely that your script trigger will not succeed in such a case, if it's essential that the script runs when data is edited, I recommend that you set the script trigger in an auto-enter calculation set to return a session ID value (for example, user login account and workstation ID) when triggered and have your script clear the value when it runs.

With this configuration, your file's closing script should check for the presence of the current session ID in the current table and, if found, call the check script before completing its run.

When you set in place a thoughtfully designed (and thoroughly tested) implementation along the lines set out in this example, you can be confident that your scripts will always run when triggered, will never lock your solution in a loop, and will always act on the appropriate record.

#### **Available script triggering plug-ins**

A number of excellent script triggering plug-ins are available, and many provide triggering in addition to a variety of other features. Worthy offerings include MenuMagic from New Millennium Communications (http://newmillennium.com), ScriptMaster from 360Works (www.360works.com), and Troi Activator from Troi Automatisering (http://troi.com). Each of these plug-ins provides additional functionality (and, in the case of MenuMagic, an extensive suite of security and menu customization options).

**An FMExample plug-in supplied on the FileMaker Pro Advanced installation CD includes script-triggering capabilities. However, I advise against its use for most script-triggering purposes because it does not include the ability to pass a parameter to the called script. Consequently, the FMExample plug-in is unsuitable as a trigger for any script where context is relevant to the actions the script performs.**

# **Dialog capabilities**

The FileMaker Show Custom Dialog [ ] script step offers a core set of capabilities enabling you to perform two or three of the tasks commonly handled using dialogs in modern computer systems. Several leading third-party vendors — perhaps the best known being 24U Simple Dialog from 24U Software (www.24usoftware.com) and Troi Dialog Plug-in from Troi Automatisering (www.troi.com) — offer plug-ins with dialog capabilities.

Dialog plug-in capabilities include adding custom icons or graphics to your dialogs and altering the dialog's size or placement, including pop-up lists, checkbox options, radio buttons, fields of various sizes, and dynamically labeled buttons. Figure 20.10 shows an example of a dialog produced by calling an external function.

#### **Part V Raising the Bar**

#### **FIGURE 20.10**

A customized text display dialog produced using the Troi Dialog Plug-in.

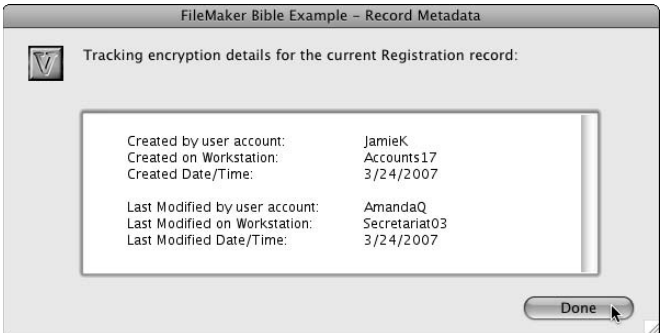

The customized dialog example shown in Figure 20.10 was created by calling three of Troi Dialog's external functions in succession, to specify the custom icon, the dialog title, and the parameters for the dialog to be displayed respectively. The syntax for the relevant script code is as follows:

```
Set Variable [$x; Value: Dial_IconControl("-SetCustomIcon"; I::gDialogIcon)]
Set Variable [$x; Value: Dial_SetDialogTitle( "" ; "FileMaker Bible Example - 
                         Record Metadata" )]
Set Variable [$x; Value: Dial_BigInputDialog( "-Width=600 -Height=280 
                         -CustomIcon -DefaultButton1 -StopOnESC" ; "Tracking 
                         encryption details for the current Registration 
                         record:" ; "Done" ; "" ; "" ; "" ; Registrations::cRec
                         ordMetadata)]
```
**Nany other dialog formats and options are available. Full details of the syntax options for each external function — with examples of their use — are available from the vendors' sites.**

While the example provided here gives you an indication of what is involved — and what results you can expect — from using a dialog plug-in, I have barely scratched the surface in an effort to point you in the right direction. I recommend that you download trial copies of plug-ins to determine the most appropriate options for your solution.

## **File and media handling**

One of several other areas of plug-in functionality worth highlighting is the broad range of file and media capabilities brought to FileMaker by a number of premier third-party providers — plug-ins such as CNS Image from CNS (www.cnsplug-ins.com), File Manipulator from Productive Computing (www.productivecomputing.com), MediaManager from New Millennium (www. newmillennium.com), and Troi File from Troi Automatisering (www.troi.com).

These plug-ins and others like them simplify the process of managing external content and extend your reach beyond what can readily be achieved with the combination of FileMaker Pro's native file management capabilities, and those available to you via the use of external scripting, as outlined in the "External Scripting Calls" section earlier in this chapter.

Also noteworthy with respect to content management tools is the SuperContainer plug-in from 360Works (www.360works.com), designed to provide coordinated access to remote server storage of files and media content using a Java servlet in conjunction with a Web viewer in your solution.

# **E-mail, HTTP, and FTP**

An ever-expanding selection of plug-ins providing support for online connectivity continues to emerge from established and new third-party vendors. Long-standing contenders such as mail.it (http://dacons.net), SMTPit, POP3it, FTPit (http://cnsplug-ins.com), and Troi URL Plug-in (http://troi.com) have been joined by the 360Works Email Plugin (http://360works.com) and the TCPdirect and SendMail offerings from Fusion (http:// fusionplugins.com).

Recently, however, vendors are providing connectivity tools that combine broad-based and mixed capabilities in a single powerful plug-in. One of the difficulties these products face is their breadth and the potential to overlook them when targeting specific (and more traditional) niches. The release in recent years of Smart Pill from Scodigo (www.scodigo.com), the MBS FileMaker Plugin from Monkeybread Software (www.monkeybreadsoftware.de), and Fusion Reactor from Digital Fusion Ltd. (www.fusionplugins.com) — each exciting and ground-breaking in their own right — are equally hard to categorize in light of their versatility and breadth of applicability.

# **Charting and other functionality**

Another area of plug-in functionality with an established user base is charting and data visualization. Here the plug-in contenders include xmCHART from X2max Software (www.x2max.com), 24U SimpleChart Plugin from 24U Software (www.24usoftware.com), and the Charts Plugin from 360Works (www.360works.com). The breadth and depth of functionality varies between vendors, but continues to provide many users a viable alternative to more recent Web viewer– based charting options.

Also notable for the variety of options available are interapplication communication and data transformation plug-ins. Some of the many available options provide data conduits between FileMaker and established accounts, CRM, e-mail, address book, and organizer applications.

**NOTE If you're interested in writing your own plug-ins, you can find an example plug-in project on the installation disk for FileMaker Pro Advanced. Moreover a plug-in development template and tutorial is available from 24U (www.24Usoftware.com).**

Suffice it to say, innovative plug-in developers around the globe cover an extraordinarily large number of bases, extending the uses of the API in every direction conceivable. A great deal more is on offer than I have been able to touch on here. If you have a problem, the chances are somebody has already solved it with FileMaker plug-in.

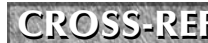

**CROSS-REF CROSS-REF For additional details regarding the broad range of third-party plug-ins, refer to the online resources listed in Appendix A.**

# **Web Deployment Options**

In addition to its power and versatility as a desktop and client-server database system, FileMaker provides options for Web deployment, enabling you to use your FileMaker data as the basis of Web site content. If your data includes schedules, catalogs, collections, facts, or figures, the chances are someone would like to look it up on the Web.

If you don't require users to enter data into your database (and if your data changes only infrequently), one option is to export your data as an HTML table (one of FileMaker's built-in data export formats) and incorporate it into an appropriate HTML framework by adding HTML frames, headers, and/or style sheets. But if your data requires two-way interaction or needs more than periodic updates, a live Web connection direct to your solution is preferable.

# **Instant Web publishing**

If the fmiwp extended privilege is enabled for one or more privilege sets in your solution, you can make your database available to up to five concurrent Web users in a matter of minutes by choosing File ➪ Sharing ➪ Instant Web Publishing and configuring the open databases for access, as shown in Figure 20.11.

Once Instant Web Publishing (IWP) is enabled, users will be able to open your solution using a supported web browser, by entering the IP address of your computer (preceded by  $htttp://)$  in their browser's address bar. Your solution's layouts are rendered in the user's browser and navigation, data entry, and limited scripts (those containing only Web-compatible script commands) are available.

Because of the nature of web browsers — an inherently stateless user experience — FileMaker layouts are not as dynamic and responsive in IWP. The user experience is less suited to the FileMaker interface model than the FileMaker client application, and some layout objects exhibit different behavior when accessed via a web browser. Nevertheless, IWP is a remarkable technology and serves a range of purposes well.

**COTE To access your solutions via Instant Web Publishing, the user's browser is required <b>COTE to provide full support for Cascading Style Sheets (CSS). That limits users to Internet Explorer 6.***x* **(or later) or Firefox 1.***x* **(or later) on Windows and Safari 1.2.***x,* **Safari 2.0.***x,* **Safari 3.***x* **or Firefox 1.***x* **(or later) on Mac OS.**

#### **FIGURE 20.11**

Configuring your database for web browser access via the Instant Web Publishing dialog.

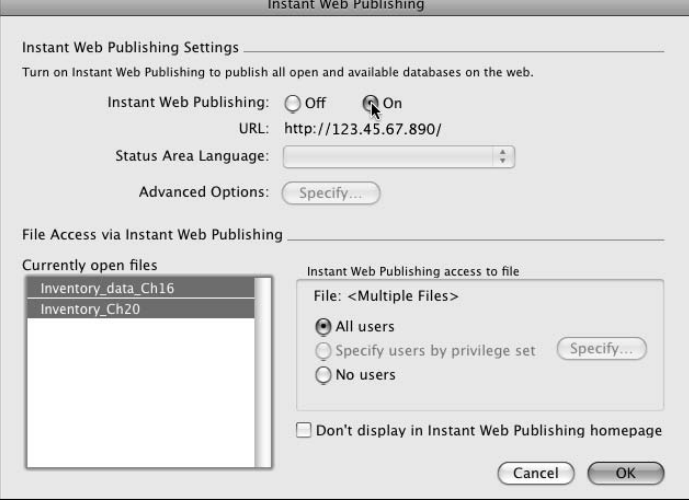

If you can work within the IWP format's functional constraints, but require more than five simultaneous users, you should consider hosting your solution on FileMaker Server Advanced to make your solution available to up to 100 simultaneous Instant Web Publishing users.

**TIP** When using IWP, you can use the Web folder in your FileMaker Pro folder to store **external files, such as images and referenced container files, to share via Instant Web Publishing. You can also include a customized entry page of HTML using the filename iwp\_home.html, plus other pages of static HTML if required.**

### **Custom Web publishing**

If you require more than 100 simultaneous Web-based users, support for a larger selection of Web browsers, or greater flexibility and control over the Web-browsing experience than is achievable within the constraints of Instant Web Publishing, FileMaker Server provides support for other forms of Web access to your solutions.

Custom Web Publishing enables you to build an alternative Web-specific interface to your solution, reading and writing directly to your solution's data structure in real time. Support is available for Web-publishing strategies based on XML/XSLT or PHP.

#### **Working with XML and XSLT**

When your solution is hosted using FileMaker Server, you can make data access (for both read and write) available via XML (Extensible Markup Language) and XSLT (Extensible Stylesheet Language

#### **Part V Raising the Bar**

Transformation). By using XSLT, you can extract and transform your data into appropriate presentation formats for a variety of applications, such as Web forms, news feeds, or special-purpose downloads from your Web site.

Similarly, using XML with XSLT can also dynamically generate the source and content for your Web pages, including data from FileMaker and, if desired, from other sources as well. To generate Web content using XML, you require an appropriate XSLT style sheet as the intermediary between FileMaker Server and its Web-publishing engine.

#### **The FileMaker PHP API**

If you host your solution using FileMaker Server, you can make use of its built-in PHP support, making content from your solution available directly to external Web sites, receiving input from Web users. The support for PHP's open source standards for the Web enables you to rapidly assemble Web-based applications to access your FileMaker data via live, real-time connections with FileMaker Server.

With your installation of FileMaker Server, you receive a standard install of the PHP engine, the FileMaker API for PHP and sample code, and documentation. Once the server is operational, you have everything you need to begin publishing your FileMaker data via PHP.

To prepare your solution for use with the PHP API, first activate the fmphp **extended privilege for privilege sets in your solution files, as shown in Figure 20.12.**

#### **FIGURE 20.12**

Activating the fmphp extended privilege in your solution files.

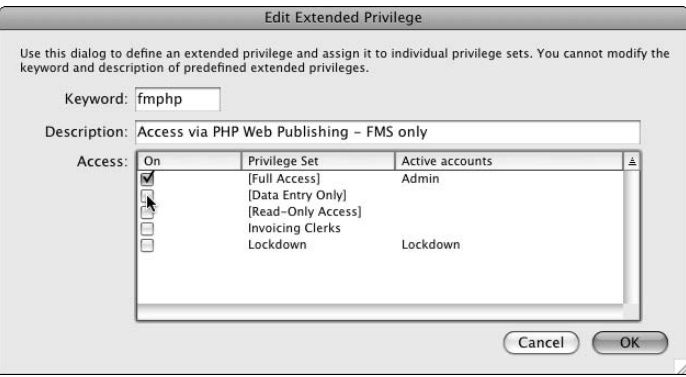

#### **FileMaker's PHP Site Assistant**

FileMaker Pro 10 includes a PHP Site Assistant to walk you through the processes required to produce PHP-based Web pages, replicating a range of common Web design elements and formats such as data collection forms, list searching, and database record editing. You can take the resulting pages and place them directly on your Web server or open them in the Web-design environment of your choice (such as Dreamweaver, RapidWeaver, or GoLive) to edit and further refine the HTML.

By using the PHP Site Assistant, along with FileMaker's PHP API, you achieve an efficient method of creating direct links between your FileMaker solution and a new Web application forming the basis of your Web site. If you're an experienced PHP developer, you can bypass the Site Assistant and work directly with the FileMaker API for PHP. By doing so, you gain direct access to the broad range of capabilities PHP provides in conjunction with the functionality of your existing FileMaker solution.

**CROSS-REF** Refer to the documentation provided with your installation of FileMaker Server for **CROSS-REF** additional detail and instructions about the use of the PHP Site Assistant and the **FileMaker PHP API.**

# **Finding Third-Party Tools**

The catalog of third-party tools you can find a use for in your FileMaker development is well beyond the scope of the advice I can offer here. It's an ongoing adventure for us, as it will be for you. However, several FileMaker-specific third-party tools are so useful or particularly suited to use with FileMaker that they deserve a mention here.

# **Developer tools**

When you're confronted with a challenging development task involving extensive manual updating of complex FileMaker solution files, you'll be relieved to know that powerful third-party automation tools can reduce the labor and increase the accuracy of your work. FMRobot from New Millennium (www.newmillennium.com) re-creates field definitions, custom functions, value lists, and privilege sets in a new FileMaker Pro 10 file, based on the structure and content of a source file, which can be in any version from FileMaker 6 onward.

Also from New Millennium is Security Administrator, which enables you to manage passwords and privileges centrally across a multi-file FileMaker solution. This tool lets you automate multi-file account management in FileMaker 10.

As an alternative or adjunct technology for generating PHP Web pages and developing and customizing Web applications that integrate closely with FileMaker data, FMStudio and FXForge from FMWebschool (www.fxforge.net) cover a lot of ground and help you leverage multiple technologies to meet complex Web requirements.

For pure convenience and peace of mind when your solution is running on FileMaker Server, AdminAnywhere from 360Works (www.360works.com) lets you access Server administration features, monitor backups, and manage users remotely from a variety of devices via a browser interface you can run on a handheld device, such as iPhone or Palm Treo.

#### **Part V Raising the Bar**

## **Analysis and documentation**

Beyond the capabilities of the DDR generated by FileMaker Pro Advanced, several third-party tools give you direct access to an abundance of detailed information about your solution files.

Foremost among the new breed of FileMaker analysis tools is FMDiff from Huslik Verlag GmbH (www.fmdiff.com), a deceptively simple tool capable of directly examining alternate versions of your FileMaker Pro files and detecting the differences between them. FMDiff also has a range of other useful capabilities, such as detecting and reporting possible structural anomalies and revealing embedded metadata, such as the version of FileMaker used to create your solution files, the versions used to open the file, and the number of times (if any) the file has been recovered.

Operating on different principles, yet no less impressive, is BaseElements from Goya (www.goya. com.au). When you generate a DDR from your solution, BaseElements can import, organize, and analyze the content, enabling you to rapidly detect errors, locate references to specific database objects, and identify unreferenced objects at all levels in your solution. Built in FileMaker, BaseElements massively extends the scope and value of the DDR, giving you the ability to comprehensively analyze and document your solution and to compare different versions of your solution.

At the time of writing, other well-known and useful tools include MetaDataMagic from New Millennium (www.newmillennium.com) and Inspector from FMNexus (www.fmnexus.com). MetaDataMagic presently supports files in the .fp5 format and is an invaluable tool for use prior to and during the conversion of solutions from the .fp5 format. Inspector supports the .fp7 format and is a versatile and impressive analysis tool. Both tools remain invaluable for analysis of files created in previous versions, and I look forward to their support for FileMaker Pro 10 in the future.

# **Shared information**

Undoubtedly the most powerful tool of all is the information shared generously among members of the international developer community. Developers at all levels of expertise from countries on all continents willingly solve problems and exchange knowledge and expertise. Rather than jealously guard trade secrets and nurse competitive advantage, FileMaker developers have a long history of collegiality, where problems are shared and solutions debated in open forums.

I encourage you to build your skills and share them with others that you in turn may benefit from the collective expertise of FileMaker developers across the globe.

**CROSS-REF CROSS-REF A variety of resources, including Web links to community-sponsored forums and online archives of FileMaker-related information, are available in Appendix A.**

# Parri VI

# **Appendixes**

espite the size of this volume and the scope of its coverage of FileMaker techniques and functionality, there is a great deal more to learn and to discover. I have given you examples and pointers that should make the journey easier and more enjoyable, but it doesn't end here. To continue to develop your skills as a FileMaker developer, you'll need access to a variety of supplementary resources.

This part contains an overview of additional sources, references, and resources that you'll find useful for further exploration and details about the book's companion Web site, which contains links to download the example solution discussed throughout Chapters 5 through 16.

#### **IN THIS PART**

**Appendix A Expanding Your Knowledge with Additional Resources**

**Appendix B About the Web Site**

**Index**

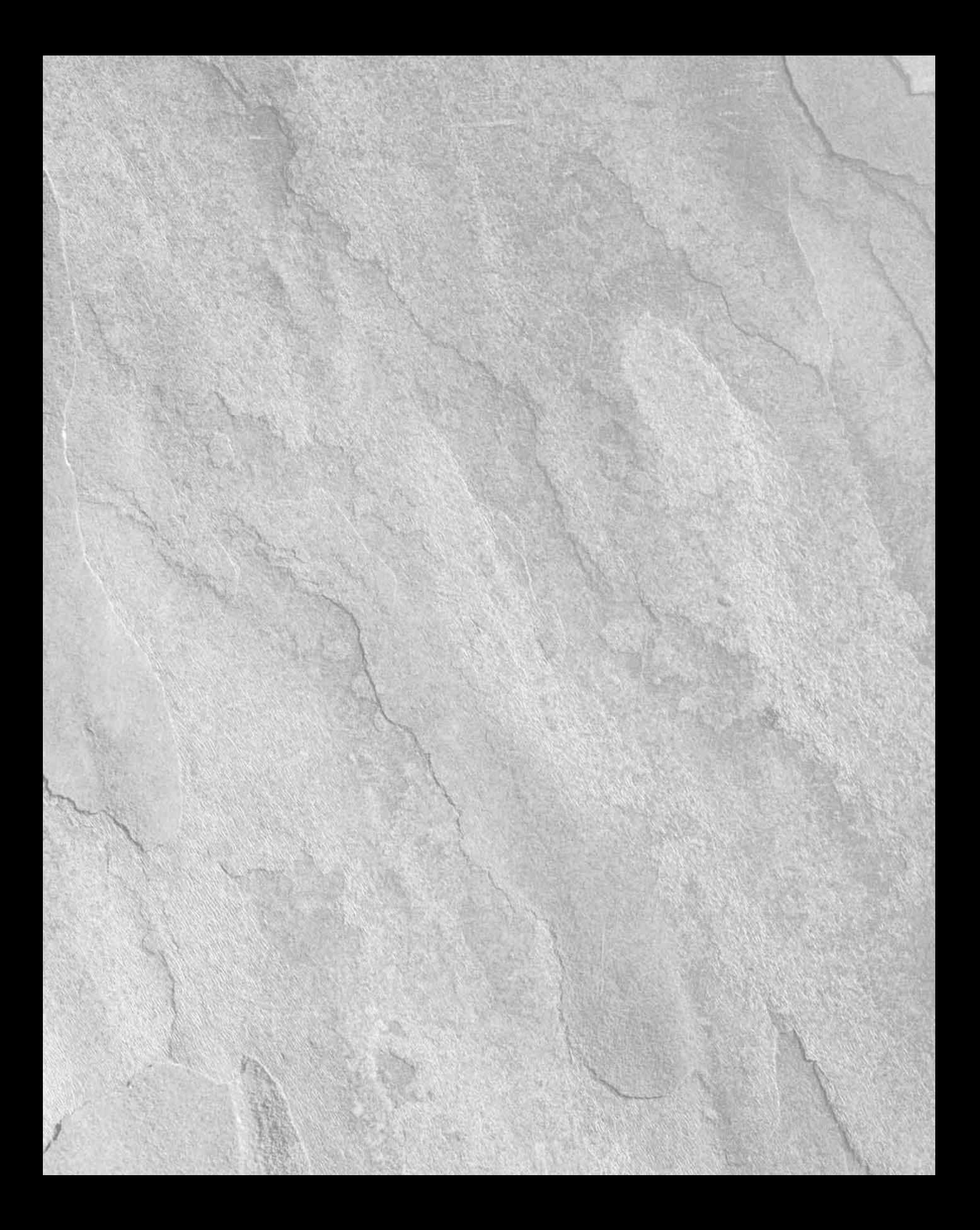

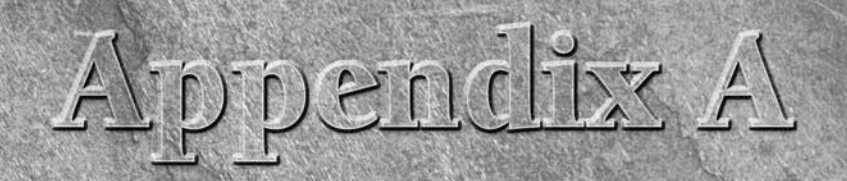

# **Expanding Your Knowledge with Additional Resources**

This book and the documentation accompanying your FileMaker Pro<br>10 software provide a solid foundation for using FileMaker Pro<br>20 and leveraging its power. However, a worldwide community of<br>5 FileMaker users and developers 10 software provide a solid foundation for using FileMaker Pro 10 and leveraging its power. However, a worldwide community of FileMaker users and developers exists, and many of them share useful information, tips, and examples of both general and specific nature.

In this appendix, I describe and enumerate many of these other useful FileMaker information sources. These sources include consulting and development services, FileMaker technical support, online and published periodicals, and references to online discussion groups and mailing lists. You can find links to this appendix's references on the book's companion Web site for those sources with an Internet presence (see Appendix B).

# **From the Horse's Mouth**

The FileMaker, Inc., Web site (www.filemaker.com) is your contact point for online product support. But, more than just providing a technical and customer support contact point, the site is a repository of information, including links to tutorials, sample files, a directory of consultants, and a compendium of various FileMaker add-ons, plug-ins, and developer tools (some freeware, some shareware, and some commercial).

In addition to these general categories, the FileMaker Web site includes viewable *Webinars* (recorded Web seminars); access to a broad online Knowledge Base of product issues; solutions and answers to specific questions; PDF copies of the various product manuals; and links to purchasing books (including this one) and magazines devoted to FileMaker. You can find a treasure trove of these and a wealth of other downloadable resources at www.filemaker.com/support/downloads/index.html.

#### **IN THIS APPENDIX**

**Finding accurate and current information**

**Locating professional support and services**

**Sourcing examples and technique demos**

**Discussing FileMaker online**

**Using FileMaker printed and periodical resources**

### **Part VI Appendixes**

**NOTE While FileMaker's Web site provides online support access, talking to a person is sometimes beneficial. The Product Technical Support number of 800-325-2747 or 408-727-8227 (if outside North America) fills that bill. Be aware that, unless you purchase an extended support option (FileMaker calls it** *Priority Support***), this phone support is limited to one call related to installing the software and one call related to usage problems. Priority Support offers single-case, five-case, and annual options.**

Beyond the resources available from the FileMaker, Inc., Web site, resources and mailing lists are available via the membership-based programs (TechNet and the FileMaker Business Alliance) offered to developers and businesses working with FileMaker. Through these resources, users and developers around the globe stay abreast of news, changes, updates, and new releases of the software, and exchange notes with each other and the Developer Relations contacts at FileMaker, Inc. Other resources, such as white papers and technical briefs, are available exclusively to members of FileMaker developer organizations.

**NOTE Membership in TechNet and the FileMaker Business Alliance includes significant benefits in addition to providing access to a communication network dedicated to improving the state of the FileMaker development art. Ancillary software, access to prerelease versions, and even copies of FileMaker applications are included, based upon the membership chosen. See the FileMaker Web site for further details.**

As an annual event, the FileMaker Developers Conference provides four days of intense information, resources, and exchange between attendees from many parts of the globe. At the time of publication, the next such event is scheduled to take place in San Francisco in August 2009 and will attract speakers and delegates from all major continents. In addition, regional conferences and special-purpose events (colloquia, briefings, meetings, and the like) are conducted in other cities with either sponsorship or involvement of FileMaker, Inc.

# **Professional Consulting and Development Services**

A global network of professional FileMaker developers exists, many of whom provide and support complex applications for clients in a vast range of industries and in many countries of the world. FileMaker provides a certification program through a network of external test centers worldwide as a step toward the assurance of the knowledge and skill of professionals working in the field. Because FileMaker has been in use since 1985, professionals with extensive experience are available.

For those located in Canada and the United States, FileMaker, Inc., publishes a *FileMaker Resource Guide* listing individuals and companies providing FileMaker-based solutions and consultancy services. The current edition is available online from the FileMaker Web site at www.filemaker. com/downloads/pdf/resource\_guide.pdf.

Regrettably, the community is heavily shortchanged by the Resource Guide's predominant focus on businesses located in the Americas, as it excludes much of the worldwide network of developers and numerous other world-class FileMaker resource providers. With the ready availability of the Internet, you need not be limited to one region or country when looking for the best support or solutions.

To access information about developers the world over, visit the FileMaker, Inc., regional Web sites listing consultants and developers in many other countries. These sites are available separately and managed by their respective regional offices of FileMaker, Inc. For example, FileMaker in France is represented at www.filemaker.fr, FileMaker in the Asia Pacific region is represented at www.filemaker.com.au, in the United Kingdom FileMaker's Web site is www.file maker.co.uk in Japan FileMaker's Web address is www.filemaker.co.jp and so on. You can find a full list of international Web locations at www.filemaker.com/company/intl/ index.html.

You can find alternative sources of information about professionals working with FileMaker on public resource Web sites, such as FMPug.com and FMPro.org, FileMaker forums, or via the ubiquitous Internet search engines. For example, a search for "FileMaker Pro developers" on Google. com presently produces more than 1.2 million hits.

**NOTE Due to the dynamic nature of the Internet and technology companies, I don't include a comprehensive list of URLs because they frequently become out of date. Instead, I encourage you to use the directories and resources outlined in this section to locate the help you need. In the following sections, I do, however, provide URLs for a few sites of particular interest.**

# **Online Design and Development Tips and Tricks**

While I provide you with a broad base of design principles and techniques, as well as more than a modicum of examples and tips for developing your solutions, a book this small (yes, I said "small") can't begin to cover the breadth and depth of specific approaches you can employ, problems and solutions you may encounter, nor all the specific challenges you will face.

Fortunately, in addition to the professional FileMaker consultants referenced in this appendix and the publications listed in the upcoming section "Books and Periodicals," other resources also provide high-quality examples, tips and tricks, and developer techniques. Foremost among these are the collections of example files freely available from Database Pros in California (www.database pros.com); NightWing Enterprises in Australia (www.nightwing.com.au/FileMaker); and from commercial providers, such as ISO FileMaker Magazine (www.filemakermagazine.com) and FMWebschool (www.fmwebschool.com). Specialist FileMaker Custom Function resources are available from Cleveland Consulting (www.clevelandconsulting.com) and BrianDunning. com (www.briandunning.com). Information, tips, and techniques are also plentifully available among innumerable blogs including those from The FileMaker Collective (www.fmcollective.

#### **Part VI Appendixes**

com), Six Fried Rice in Arizona (www.sixfriedrice.com); Tokerud's FileMaker Fever (http://tokerud.typepad.com/FileMaker), and FileMaker Addict (http://file makeraddict.blogspot.com). Also, topics of interest are regularly placed under the microscope (or at any rate, in front of the microphone) on the periodic Adatasol FileMaker Podcasts (http://podcast.adatasol.com).

An international network of FileMaker Pro user groups operates and is coordinated from the FMPug.com Web site (www.fmpug.com). FMPug provides a vast collection of other useful resources, including a desktop compendium of code and other resources called "The Everything Reference for FileMaker Developers"; online directories of trainers, developers, and consultants from the world over; a database of feature and enhancement requests; and reviews of books and third-party products for FileMaker Pro users and developers.

In addition, innumerable professional development companies offer tips and examples of their work, sometimes giving generally applicable insights or approaches to problems encountered in a variety of contexts. Many of these resources are available free of charge, for the trouble of seeking them out!

**TIP A** search for "FileMaker demos" produces more than a million hits each on both **Yahoo! and Google's search engines.**

# **Online Forums and Mailing Lists**

The Internet is teeming with mailing lists and online forums, many of which are free, publicly accessible, and full of rich and varied content about many facets of FileMaker Pro programming and use. A selection of the more targeted FileMaker-specific mailing lists and forums are provided at www.filemaker.com/support/mailinglists.html and www.filemaker.com/ support/forums.html. If you have Usenet access, a newsgroup, comp.databases.file maker, is an active discussion group covering FileMaker topics.

**TIP You can also use the Google Groups (http://groups.google.com) interface to access Usenet groups.**

Foremost among online forums for all things FileMaker is FMForums.com, boasting more than 40,000 members and approaching a decade online. The largest single online community of FileMaker users and developers, FMForums attracts a diverse group of participants representing all levels from the merest of beginners to the most accomplished professionals.

Also worthy of mention is the RealTech list operated for members of FMPug and dealing with a broad range of technical issues and challenges relating to FileMaker and FileMaker-related products and solutions. In addition, a number of the user groups listed on the FMPug site sponsor their own mailing lists, wiki Web sites, or online resource pages.

# **Books and Periodicals**

Numerous books are available about FileMaker Pro and related technologies, some repeating material available among the resources mentioned in the preceding sections, or offering little that is not amply covered in this book. I would, however, like to recommend several volumes that provide explorations or detail on matters that go beyond the scope of this book:

- *The Everything Reference for FileMaker Developers* by Andy Gaunt and Stephen Dolenski (FMPug.com)
- *FileMaker 9 Developer Reference* by Bob Bowers, Steve Lane, and Scott Love (Que Publishing)
- n *FileMaker Security: The Book* by Steven H. Blackwell (New Millennium)
- *Web Publishing with PHP and FileMaker 9* by Jonathan Stark (Sams Publishing)

Each of these publications offers a wealth of additional information that will prove useful to the professional developer and serious amateur alike. I recommend these titles for the accuracy, quality, and depth of information they provide.

Additionally, while you can occasionally find articles about FileMaker Pro usage in general computer print magazines, such as *Macworld* or *PCWorld,* the following publications contain more concentrated coverage:

- *FileMaker Pro Advisor* is dedicated to FileMaker and related subjects. ADVISOR MEDIA, Inc.; PO Box 429002; San Diego, CA 92142. Web site: http://my.advisor.com/ pub/filemakerAdvisor.
- *Databased Advisor* covers database issues and includes FileMaker among the database management systems covered (although Access, xBase, and other platforms consume the bulk of the ink). ADVISOR MEDIA, Inc.; PO Box 429002; San Diego, CA 92142. Web site: http://my.advisor.com/pub/DataBasedAdvisor.
- *MacTech Magazine* covers popular Macintosh technologies from the perspective of the "serious" user (and FileMaker is one of the many technologies covered). MacTech Magazine; PO Box 5200; Westlake Village, CA 91359-5200; 877-622-8324 805-494- 9797 outside US/Canada); http://www.mactech.com.

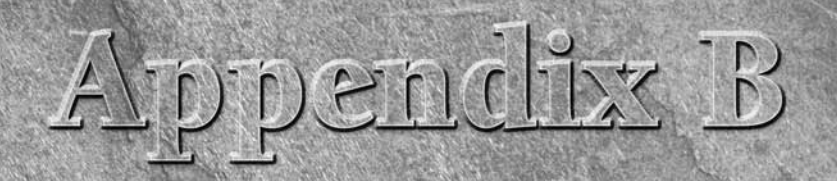

# **About the Web Site**

This appendix describes what you can find on this book's companion Web site at www.wiley.com/go/filemaker10bible. While you can use any relatively current Web browser and operating system to peruse the site's pages, using much of the available content will impose additional requirements. For example, using the sample files will necessitate running FileMaker Pro 10 or FileMaker Pro 10 Advanced, with their consequent Mac OS and Windows requirements.

**TIP You can download a free 30-day trial copy of FileMaker Pro 10 from www.filemakertrial.com.**

In addition to the preceding requirements, you need an Internet connection and appropriate computer hardware to access the Web site and run the required operating systems and other software.

# **What's on the Web Site**

The following list provides an overview of what the book's Web site contains:

- **Author-created materials:** I include copies of all the referenced example files used in this book, in the corresponding chapter link in the Author section. In particular, I have made each iteration of the Inventory example solution available so that you can look at it in various stages of evolution, comparing it to experiments you may have created while working through the book's examples. Additionally, I offer a few referenced special examples. I also include a glossary
- **Application and documentation links:** Exhaustive coverage of FileMaker's capabilities would require a book far larger than this one, and the ancillary information grows daily. Consequently, I

### **IN THIS APPENDIX**

**Locating resources accompanying the book**

**Taking steps to solve any problems that arise**

avoid including reference data that is readily available elsewhere. For example, comprehensive lists of calculation functions and script commands for FileMaker Pro 10 are available as PDF downloads from the FileMaker Web site. Rather than include this extensive material as part of the text of this book, I use the space otherwise and encourage you to download the companion documents from the links I provide on the companion Web site.

 In this section of the Web site, I include links to the trial version of FileMaker Pro 10 provided as a free download by FileMaker, Inc., as well as links to a variety of documents FileMaker, Inc., makes available that I believe to be particularly useful as an adjunct to the information I have collected in this volume.

 I also provide links to useful utilities, including plug-ins, from a variety of third-party vendors such as 360Works, New Millenium, 24U Software, Troi Automatisering, Digital Fusion, and others, and utilities from companies such as FM::Nexus, FXForge FMDiff, and Goya. Finally, I include links to groups and periodicals devoted to the FileMaker development community, including FMPug user group resource, FileMaker TechNet, FileMaker Forums, the ISO FileMaker Magazine, FileMaker Advisor, and significant providers of demo and example files such as Database Pros and my own company, NightWing Enterprises.

# **Troubleshooting**

If you have difficulty accessing the Web site or downloading any of the provided materials (not including items downloaded from other sites to which I provide links), please contact the Wiley Technical Product Support Center at 800-762-2974 (outside the United States, call 1-317-572- 3993) or online at www.wiley.com/techsupport.

Additionally, if you have trouble installing or using software from any of the linked sites:

- $\blacksquare$  Check to ensure that you have the requisite system software version, disk space, and memory required for that software.
- Ensure that the files or applications have been extracted from archives (.dmg or .zip and so on) in which they are provided for download.
- $\blacksquare$  Disable any virus-protection software during the installation. Many viruses mimic the actions necessary for an installer to function, and the virus-protection software is prone to confuse the two. (Remember to re-enable your virus-protection software after completing the installation.)
- n Quit other programs you have running. In addition to freeing up memory for the installation to proceed, the absence of other running programs removes any conflict as to files the installer may need to access, update, or replace.

Should you experience ongoing problems after following each of these steps, contact the site from which you obtained the software to seek advice or assistance. Note that some sites may require a purchase or fee to provide you with personal support.

# **Numerics and Symbols**

#comment script, 505 \$ character, 340 \$\$trace variable, 384, 443 \$\$var variable, 474 \$ReportPath variable, 528 \$result local variable, 622 \$YourVariable[8] array notation, 477 & (ampersands), 240 \*.vbs file, 711 ... (Range operator), 143 \ (backslash character), 235 | (pipe character), 396 < (less-than) symbol, 415  $<$ /body> tag, 393 = (equi-join) operator, 414  $=$  symbol, 411, 413 > (greater-than) symbol, 415 × (Cartesian product operator), 415 ≤ (less-or-equal) symbol, 415 ≤ relationship symbol, 307 ≠ (not-equal join operator), 414 ≥ (greater-or-equal) symbol, 415 ≥ relationship symbol, 307 360Works AdminAnywhere, 731 360Works Charts Plugin, 727 360Works Email Plugin, 727

# **A**

about information, 398 Abs( ) function, 697 abstraction Evaluate( ), 482–483 GetField( ), 480–481 GetFieldName( ), 481–482 access privileges. *See also* granular security defining and constraining access, 560–561 full, running script with, 511–512 overview, 510–511, 558–559

privilege-based errors, 511 role-based security, 560 schema privilege controls, 561–562 setting default, 150–152 substantive, determining, 512 Account Management Script command, 571 accounts, user creating, 568 internal and external authentication, 568–570 overview, 148–150, 567 scripted management of, 570–572 setting default, 150–152 accounts commands, 262 Accounts tab, Manage Accounts & Privileges dialog, 149 Acquired Items Report script, 272, 528 Active Directory, 568 active object, 500 active script, 459 ActiveRecord variable, 390 Actual SQL Server driver, 249–252 adaptable design, 692 adaptable screens, 362–363 Adatasol FileMaker Podcasts, 738 Add Expression control, Watch panel, Data Viewer, 664 Add Fields to Portal dialog, 192–193, 309 Add Newly Defined Fields to Current Layout checkbox, Layout tab, Preferences dialog, 156 Add Relationship dialog, 244 addressing windows by name, 537–538 Adjust Window [Hide] command, 542 Adjust Window [Resize to Fit] command, 379 AdminAnywhere, 731 Advanced Records Options dialog, 635 Advanced Recover Options dialog, 97–98, 635–636 aggregate functions, 473–474, 476 aggregating calculations, 132–135 aggregation, scripted data, 526 AIM Keys, 716 alert dialogs, 151, 214, 220–221 alias icon, 37

alignment of graphic objects, 183–184 Allow Creation of New Layouts option, Custom Layout Privileges dialog, 565–566 Allow Creation of Related Records in This Table via This Relationship option, 421–423, 708 Allow User Abort[ ] command, 280, 508, 514, 572, 705 Allow User to Override during Data Entry checkbox, Validation tab, Options for Field dialog, 219 alphabetic prefix, 585–586 alphanumeric serial value, 586 Also Reduce the Size of the Enclosing Part option, 369 alternate language indexes, 344–345 Always Lock Layout Tools setting, Layout tab, Preferences dialog, 56 Always radio button, Validation tab, Options for Field dialog, 219 AmountPaid field, 457 ampersands (&), 240 analysis tools, 732 anchor-buoy graph, 423–425 anchoring objects centering, 382 complex layout resizing, 379–381 enclosing, 382 moving according to window size, 378–379 overview, 377 that grow and shrink, 379 ancillary data, incorporating in user edits, 624–626 ancillary notes, 430–431 AND Find, 318 and operator, 455 AND predicate operator, 415 annotations, Relationship Graph, 427–428 anticipating users, 146–147 anti-join, 390, 414–415 [Any New Layout] privilege setting, 566 API (Application/Program Interface) plug-in, 30–31 appending PDF pages, 204 AppleEvents, 710 AppleScript, 713–715 applets, 719 application links, 741–742 Application menu, 355 application verification, 514 Application/Program Interface (API) plug-in, 30–31 archiving backup files, 603 data, 707–708

arguments, 229, 265, 268 arithmetic operators, 453–455 Arrange By pop-up menu, 547 array notation, 477 arrays collapsing, 421 defined, 16 expanding, 421 overview, 420 relationship-based techniques for managing data, 421–423 repeating fields, 420 arrow keys, 161, 186 assistance programs, 32 association table, 409 As-U-Type, 716 audit log, 627, 630 AuditTrail field, 626 authentication, user creating user account, 568 internal and external, 568–570 overview, 567 Authentication panel, Edit Data Source dialog, 92–94 author-created material, 741 auto-enter calculations data modification at entry, 617 Do Not Replace option, 488 handling styled source text, 619 order of operations, 456 overview, 486 storage, 488 trailing spaces and carriage returns, 618 user over-ride capability, 486–488 Auto-Enter tab, Options for Field dialog, 118–124, 216–218, 584, 590 Auto-Entry anticipating user, 146 ESS tables, 255 lookups, 595–596 Manage Database dialog, 216–218 serial, 584–586 Automatically Create Indexes as Needed option, 341–343 Automatically Open File checkbox option, 711 automation of database security, 570–571 process, 12 auto-save behavior, 38 AutoUpdate utility, 56, 721–722

**Index** 

Available Items button, 315–316 Available Menu Commands option, 574 Average of summary function, 226

### **B**

Back button functionality, 384–385 backslash character (\), 235 backups appropriate cycle, 600 automating, 286–287 code, 601 copying open files, 601–602 frequency of, 600 hosted files, 603 importance of, 40 integrity of, 601 local files, 602–603 location, 601 overview, 599–600 BaseElements, 732 batch automation, 704 batch data, 702–703 Batch field, 325 batch processing, 286, 704 Bento personal database solution, 22, 94–95, 547 black boxes, 448 Body, layout, 170, 308 body tag, 393 Boolean operations, 456–457, 697–698 break fields, 68, 366 bright colors, 386 Browse mode controlling one window from another, 317 data formatting, 718 defined, 43 filtering portals, 306–313 overview, 14 pick lists, creating, 306–313 shortcut navigation, 313–316 Sub-summaries, 68–70 using multiple windows and views, 306 business layer, 432–433 button click-shade highlighting, 354 Button Setup dialog, 196–197, 311, 314, 329–330, 469 Button Setup option, Format menu, 195 Button tool, Status Toolbar, 195–196

buttons calling scripts via, 298 commands, 198–199 defining, 196–198 launching script via, 280 for moving between layouts, 190 multi-state, 361–362 as objects, 199 overview, 47, 195 for paper configurations, 203

scope, 198–199 for static and dynamic actions, 154 tooltips, 176 BuyerID field, 312 Buyers TO, 307 By Calculation option, 526

# **C**

cache setting, Memory tab, Preferences dialog, 56 cache update, 690 cached data, 38–39 caching join results advantages of, 347 gaining control of cache, 349 solving problems with, 348 Calculated AppleScript option, 715 Calculated Value checkbox, Auto-Enter tab, Field Options dialog, 218 calculation fields versus auto-enter calculations, 486–488 creating, 229–232 defined, 16, 215 global, 489 letter generators, 373 overview, 222–227 unstored, 483 calculation functions Char(code), 90 Code(text), 89 Count( ), 237 Date( ), 237 Get(DocumentsPathListing), 91 GetFieldName(field), 90 Get(LastError), 505 Get(TriggerKeystroke), 88–89 Get(TriggerModifierKeys), 89 Length( ), 237–238

calculation functions *(continued)* List( ), 236 overview, 447–448 Round( ), 237 schema references, 450–452 structured syntax and nesting, 452–453 syntax, 449–450 calculation variables, 339–340, 458–459 calculations abstraction, 480–483 aggregating, 132–135 auto-enter, 486–488 Boolean operations, 456–457 calculation fields, creating, 229–232 capabilities of FileMaker, 31 compound calculation expressions, 448–453 custom functions, 494–496, 691 documenting code, 496–498 environment and metadata, 492–494 formulas, defining, 233–234 global, 489–492 lists, 476–480 literal text, entering, 234–235 order of operations, 454–456 overview, 228–229, 447–448 referencing fields, 235–236 setting up, 124–126 simple, 238–241 standard data formations, applying, 617 summary data, 473–475 syntax, 449–450 text formatting operations, 467–470 text parsing, 462–463, 466–467 text processing, 460–466 time, 470–473 unstored, 483–485 calendar year calculations, 240 calling scripts buttons, 298 Custom Menus, 298 external script calls AppleScript, 713–715 cross-platform solutions, 715–716 macros, 716 overview, 301, 403, 709–710 Send Event [ ] command, 710–713 third-party helpers, 716 VBScript, 710–713

file open and file close scripts, 299 hotkeys, 297–298 layout event Script Triggers, 299–300 object event Script Triggers, 300–301 from other scripts, 298–299 overview, 279 Scripts menu, 297 on timer script triggers, 299 camel case, 115, 428 Cancel dialog button, 355 capital letters, 115 Caps Lock key, 696–697 carriage returns dealing with, 618 delimited lists, 476 delimiters, 642 text-handling, 653 Cartesian joins, 415, 419 Cartesian product, 390 Cartesian product operator (×), 415 cascading calculation operations, 346 cascading deletion, 592–595 cascading name changes, 208 Cascading Style Sheets (CSS), 728 Case statement, 233–234 case-sensitivity, 234 cDynamicKey unstored calculation field, 418 Ceiling( ) function, 240, 464 centering objects, 382 certification program, 32 cFilter\_key =LastName join attribute, 307 cFilter\_key field, 308 cFullName field, 309, 640 Change Password[ ] script command, 506 character-level formatting, 334 CharacterSet( ) function, 683 Char(code) function, 90 charting plug-ins, 727–728 Charts Plugin, 727 Check Consistency option, 634 Choose( ) function, 693 chronological roll-back, 628–629 circular references, 244–245, 451–452 cleansing, data ETL cycle, 643 filtering capabilities, 646–647 format considerations, 643–646 overview, 643

Clear All button, Set Tab Order dialog, 186 Cleveland Consulting, 737 click-shading effect, 354 click-sort columns, 327–331 ClientDetails field, 463 ClientID field, 590–591 Clients table, 551, 590 Clients::ClientID field, 590–591 Clients::LastName field, 591 Close Window command, 309 closing files, 38 closing scripts, 515 cMasterKey text calc, 418 cmd command, 712 CNS Image, 726 Codd, Edgar F., 7, 405–406 code backups, 601. *See also* efficient code code objects, 391–392 Code(text) function, 89 collapsing arrays, 421 color depth and dimensionality, 386 differences in screen rendering, 354 effect on user, 175 formatting for printing, 166 in printed reports, 202 of text, 162–163 TOs, 131 color palette Layout tab, Preferences dialog, 56 Relationships tab, Manage Database dialog, 131 ColumnSort script, 328, 330 command-line interpreter, 712 commands. *See also* specific commands by name button, 198–199 control, 262, 273 Custom Menus, 298 editing, 262 fields, 262 files, 262 found sets, 262 interface dependent, 273 keyboard shortcut, 297–298 navigation, 262 records, 262 script assigning attributes to, 276–278 branching according to state, 518–519

changing order of, 274–276 groups, 262–265 overview, 273–274 window management, 536–537 spelling, 263 Status Toolbar, 68 windows, 262 comma-separated values (CSV), 543, 642 comment braces, 211 Comment function, 291 comment operators, 453 commenting, script, 290–291 Comments field, 409 commission on earnings above threshold, 238 committing records, 49–50, 107 community-sponsored forum, 732 comparative operators, 414–415, 453–455, 457 compatibility filters, 103 compound calculation expressions functions, 450–452 logic, 449–450 nesting, 452–453 overview, 448–449 schema references, 450–452 structured syntax, 452–453 compound Find criteria, 318 compound interest, 239 compound keys, 418 concatenation operator, 467 conditional execution, 281 conditional expressions, 126 conditional formatting, 179–181, 360–362 Conditional Formatting dialog, 180, 330, 360–361 Conditional Formatting for Selected Objects dialog, 330 conditional statements, 281–282 conditional tooltips, 176–177 configuration dialogs, 179 consistency check, 96 constants, 229, 450 constellations, 424 contact databases, 8 contact details, 146 Contact Details layout, 500, 504 ContactFilter table occurrence, 307–308 ContactFilter::ContactType field, 307 ContactFilter::LastName field, 307 ContactID value, 312, 521 Contacts table, 146, 308, 313–314, 501, 625

Contacts::Address field, 618, 619 Contacts::FirstName field, 511 Contacts::Organization field, 625 Contacts::PhoneNo field, 617 container fields, 17, 215 container objects, 548–549 Content field, 392 context layout, 152 managing, 153 relationships, 55 scripting, 266–267 Context pop-up, Specify Calculation dialog, 230 control characters, 646 control commands, 262, 273 controller palettes, 317 conversion, file, 40–41 Copy All Records/Requests[ ] command, 320 Copy Blocks As-Is option, 635 copy/clear/paste method, 275 copying commands, 274 open files, 601–602 and pasting, 126, 288–289 correspondence, 11 Count( ) function, 237 Count of summary function, 226 Create child record sub-script, 525 Create Database tab, Quick Start screen, 36, 101–102 Create Runtime Solution application(s) option, 684 Creation checkbox, Auto-Enter tab, Options for Field dialog, 127, 217 Criteria\_array field, 321 cross-platform development, 28–29 "crows foot" terminator, 411 cSearch field, 417–418 cSort1\_asc text calculation, 325 cSort1\_dsc text calculation, 325 cSort2\_asc text calculation, 326 cSort2\_dsc text calculation, 326 cSortBy field, 475, 480 CSS (Cascading Style Sheets), 728 CSV (comma-separated values), 543, 642 cTrace field, 443–444 cUnstored field, 411 Current panel, Data Viewer, 661–664 current quarter calculations, 240 Current Script menu, 311–312, 330

Current Script option, 534 Current tab, Data Viewer, 659 Current Value dialog, 663 custom delimiter, 654 custom dialogs attributes, 377 as data-entry device, 376–377 overview, 355, 375–376 custom functions, 494–496, 523, 572, 676–677 Custom Layout Privileges dialog, 563–564, 566 Custom Menus, 278, 298, 669–671 Custom Privileges dialog, 565 Custom Privileges options, 562 Custom Record Privileges dialog, 564–565 Custom Script Privileges dialog, 563 custom synchronization, 650 Custom Value List Privileges dialog, 563 Custom Web Publishing FileMaker PHP API, 730 FileMaker PHP Site Assistant, 730–731 overview, 729 XML and XSLT, 729–730 Customer table, 412, 504 Customize dialog, 66–67

# **D**

damaged files, 39 Data Access and Design section, Edit Privilege Set dialog, 149, 560–562 data architecture. *See* data structure data archiving, 707–708 data arrays, 16 Data checkbox, Auto-Enter tab, Field Options dialog, 217 data cleansing operations ETL cycle, 643 filtering capabilities, 646–647 format considerations, 643–646 overview, 643 data domain, 645–646 data entry. *See* entering data data files, 435 data maintenance. *See* maintaining data data modeling alternative relationship techniques, 416–420 arrays, 420–423 deployment considerations, 445 documenting database structure, 427–431

**Index D** 

external SQL sources, 439–441 file architecture versus data structure, 434–439 implementing separation in existing solution, 442–445 layers, 431–434 overview, 405 relational theory, 405–410 relationship operators, 413–416 Relationships Graph symbols, 410–412 Relationships Graph techniques, 423–427 data modularization, 349 data organization, 644 data presentation, 644–645 data redundancy, 7 data relationships, 408 data separation approaches to, 438 costs and benefits, 439 external SQL sources, 439–442 implementing in existing solution, 442–445 data sets, synchronizing import matching, 648–650 importing selectively, 650 overview, 647–648 Data Source Name (DSN), 247–252, 547 Data Sources menu, 442 data structure interface files, 436–438 modular approach, 435 multi-file solutions, 434–435 overview, 9, 434 separation of data, 438–439 data types, 214–216 data updates, 286 Data Viewer Current panel, 661–664 debugging restricted privilege scripts, 658–659 sand box, 665–666 temporary edit interfaces, 613–614 using with Script Debugger, 665 variables, 666–667 Watch panel, 661, 664–665 Database Design Report (DDR) capabilities, 668 interpreting data, 669 mining for information, 668 overview, 208, 667–668 Database Design Report dialog, 667 Database Management Systems, 22

Database Pros, 737 database robots, 704 database solutions data, 8–9 FileMaker Pro 10, 13–19 interface, 9–11 overview, 8 process management, 12 Databased Advisor, 739 DatabaseNames function, 449–450, 493 databases calculations, 124–126, 132–135 digital age, 5–6 documenting structure, 427–431 duplicating data, 143–148 Field Options dialog, 118–124 fields, adding, 114–118 file security, 148–152 forms, 4–6 lists, 4–6 metadata, capturing, 127–128 overview, 3–4, 112–114 paper-based, 4–5 planning, 6 preparing for, 111–112 relational, 6–8 relationships, creating, 129–132 security, automation of, 570–571 tables, 4–6, 114–118 usability, 152–154 viewing data, 135–143 [Data Entry Only] privilege set, 559 DataFiles folder, 712–713 \_DataLog field, 624 data-on-demand usage model, 426 Data::Serial# field, 585 Date( ) function, 237, 448–449 date fields, 215 date formats, 336 DateOfBirth field, 450 dates juggling days, months, and years, 472–473 managing, 470 DATETIME values, 94 DDE (Dynamic Data Exchange), 713 DDR (Database Design Report) capabilities, 668 interpreting data, 669

DDR (Database Design Report) *(continued)* mining for information, 668 overview, 208, 667–668 Debugger window, 657 decimal currency, 164–165 DeclareVariables( ) custom function, 523–524 declaring variables, 340 default error dialog, 508 default menus, 670 default script error dialog, 507 Default Script option, 105–106 Delete Related Records option, 592, 595 deleting data, 141 fields, 213–214 redundant records, 591–595 tables, 206–208 delimiters, 642–643 delineation of element groups, 386 dependencies cascading calculation operations, 346 filename references, 598 indirect object/element references, 597 limits of, 346–347 literal text references, 597 overview, 49 simplicity, 698–701 structural anomalies, 598 table of, 224 tiers of, 347 deployment, 445 depth, computer interface, 385–387 Description field, 468, 542 Description.txt text file, 542 design. *See also* interface design adaptable, 692 custom export process, 654 layout, 18, 25–26 online development and, 737–738 screen, for users, 174–175 design functions, 493–494 desktop products, 26–27 DestinationState field, 646 developer certification program, 32 Developer Utilities dialog, 684 DeveloperNotes table, 430 Development Conventions paper, 428

dialog command, 502 dialogs. *See also* specific dialogs by name custom, 375–377 plug-ins, 725–726 user, 286 digital forms, 9–10 dimensionality, interface color, 386 delineation of element groups, 386 embossing effect, 385 engraving effect, 385 spatial cues, 385–386 translucency, 386–387 transparency, 386–387 disappearing objects concealed and remotely operated Tab Control, 358–360 conditional formatting, 360 overview, 356 portal invisibility, 356–358 Display Custom Message if Validation Fails option, Validation tab, Options for Field dialog, 220 display titles, 671 displaying related data within layout context, 191 overview, 191 portals, setting up, 191–195 Distance from Left attribute, 374 Distance from Top attribute, 374 Do Not Apply Visual Spell-Checking option, 187–188 Do Not Evaluate When All Referenced Fields Are Empty checkbox, 457 Do Not Print option, 167, 169 Do Not Print the Selected Objects checkbox, 363 Do Not Replace checkbox, 488, 618 Do Not Replace Existing Value of Field (If Any) setting, 488 Do Not Replace Existing Value of Field option, 486, 617, 624 Do Not Replace option, 488, 617 documentation, 290–291, 398–399 documentation links, 741–742 documenting code commenting, 497–498 formatting, 497 overview, 496–497 database structure ancillary notes, 430–431 field commenting, 429–430

**Index E**

graph annotations, 427–428 naming conventions, 428–429 overview, 427 documents path, 91 Don't Evaluate checkbox, Specify Calculation dialog, 231 Don't Repeat Yourself (DRY) programming principle, 596, 689, 693 double-blind entry systems, 615–616 drag-to-layout tools, 158–160 drill-downs, windows as, 374–375 DRY (Don't Repeat Yourself) programming principle, 596, 689, 693 DSN (Data Source Name), 247–252, 547 Duplicate Expression control, 664 duplicates button, 197 file, 40 script name, 289 duplicating data, 143–148 multiple commands, 288 records, 49 dyadic operator, 415–416 dynamic actions, using buttons for, 154 dynamic arrays, 421 Dynamic Data Exchange (DDE), 713 dynamic execution, 519 dynamic interface technique, 356 dynamic objects, 178–179 dynamic rendering, 717 dynamic screen elements conditional formatting, 360–361 disappearing/reappearing objects concealed and remotely operated Tab Control, 358–360 conditional formatting, 360 overview, 356 portal invisibility, 356–358 multi-state buttons and objects, 361–362 dynamic sorting technique, 327–330 dynamic value lists, 421

## **E**

Edit Account dialog, 149, 568 Edit Copy custom menu, 671 Edit Custom Function dialog, 676–677 Edit Custom Menu dialog, 670–672

Edit Data Source dialog, 92–94, 253–254, 436, 440 Edit Expression control, 664 Edit Expression dialog, 664–666 Edit Extended Privileges dialog, 566 Edit Folder dialog, 292 Edit menu command, 663 Edit Menu Set dialog, 673 Edit Privilege Set dialog, 149, 560–562 Edit Relationship dialog, 130–131, 307–308, 332, 413, 415–416, 421, 591–592 Edit Saved Finds dialog, 74–75 Edit Script button, Script Debugger window, 660 Edit Script windows changing order of commands in, 274 controlling selection window, 310 overview, 270–272 script commands groups, 262–265 Script Step Options panel, 276 Show Compatibility pull-down menu, 103–104 simultaneous editing in, 287 Edit Value List dialog, 138 editing data, 49–50, 141 information via scripts, 286 menus overview, 671–672 Script Step action, 672 window widgets, 672 related data, 54 scripts, 287–289 editing commands, 262 efficient code adaptability, 691–692 file size, 706–708 flexibility, 691–692 images and media in databases, 708 redundancy, eliminating, 689–691 simplicity applying, 701–702 dependencies, 698–701 examples, 695–698 optimal calculation syntax, 693–694 overview, 22–23 size considerations, 687–689 transaction modeling batch automation, 704 host/server script execution, 704–706 live versus batch data, 702–703

efficient code *(continued)* offline updates and processing, 704 posting and propagating edits, 703 robots, 704 Else command, 281–282 Else If command, 282, 325, 532 e-mail containing embedded link, 612 disappearing/reappearing objects, 356 plug-ins, 727 sending by SMTP, 99–100 sending links, 612–613 embedded images assigning and retrieving paths, 652 overview, 651–652 scripted field updates, 652–653 embedded links, 612 embedded paragraph attributes, 335 embedded placeholder tags, 373 embossed effect, 181, 183, 385 Employees table, 419 empty key field value, 414 empty variable, 339 Enable Account command, 570 enclosing objects, 382 encryption, 580 End If command, 281–282, 532 End Loop command, 282–283, 532 end-of-line (EOL) markers, 642–643 engraved effect, 162–163, 182, 385 Enrollments table, 419 Enter Find Mode[ ] command, 530 Enter key, 186 entering data committing records, 49–50 creating records, 48, 136–141 duplicating records, 49 field definitions, 49 literal text, 234–235 overview, 48 entities, 407 Entity Relationship Diagram (ERD), 25, 242 Entries::Points field, 482 environment calculations, 492–494 EOL (end-of-line) markers, 642–643 equi-join (=) operator, 414 equi-joins, 130, 259, 413–415 ERD (Entity Relationship Diagram), 25, 242 ergonomics, 174–175 error capture, 508 error codes, 505–506, 603–604 error handling, 506–509, 536, 605–606 error trapping error codes, 505–506 error handling, 506–509 global fields, 607 overview, 504–505, 603–604 record locking, 604–606 record marking and flagging techniques, 607 replacing field contents, 606–607 sub-scripts, 536 error-check criteria, 19 escape characters, 235 escape conditions, 283 ESS (External SQL Data Sources) adding supplemental fields, 256–257 DATETIME values, 94 integrating SQL tables, 252–256 modifying fields, 213 ODBC drivers, configuring, 247–252 overview, 26 separation, 439–441 SQL database support, 92 value lists based on, 92 Windows Authentication, 92–94 ETL (Extract, Transform, and Load) cycle, 643 Evaluate( ) function, 234, 475, 482–483 Evaluate This Calculation From The Context Of menu, 451 evaluation, short-circuited, 234 event-driven logging, 631 Everything Reference for FileMaker Developers, The, 739 ExamDate field, 475 Excel files exporting as, 53–54 versus printed output, 204 Execute SQL command, 440 execution, script. *See* scripts Existing Value option, 219 exit conditions, 283, 533–535 Exit Loop If [ ] command, 282–283, 377, 532 Exit Script[ ] command, 79, 505, 524 exiting FileMaker Pro 10, 36–37 exploded keys, 417 Export Field Contents[ ] command, 542, 548, 641, 653–654, 711 Export Records to File dialog, 52

Export Records[ ] command, 543–544 exporting data capabilities, 29–30 container objects, 548–549 delimiters, 642–643 end-of-line markers, 642–643 enhancements to, 102–104 as Excel files, 53–54 field contents, 542 file formats, 639–640 from folders, 641–642 overview, 50–52 as PDF files, 53–54 selecting fields for export, 543–545 table data, 543 Expression text box, Specify Calculation dialog, 231 expressions, 229, 448, 451 extended privileges, 566–567 Extended Privileges panel, Manage Accounts and Privileges dialog, 566 Extended Privileges section, Edit Privilege Set dialog, 560–561 extensibility analysis and documentation tools, 732 developer tools, 731 external scripting calls, 709–716 HTML, 716–718 JavaScript, 716–718 overview, 30–31 plug-ins, 720–728 shared information, 732 Web deployment options, 728–731 Web viewer widgets, 719 Extensible Markup Language (XML), 29, 669, 729–730 Extensible Stylesheet Language Transformation (XSLT), 729–730 Extensions folder, 720 external authentication, 569–571, 579 external backup strategy, 600 External Data Sources, 17, 436, 442 external files, 437 external function calls, 723–724 External functions, 452 external resources, 515 external scripting calls AppleScript, 713–715 cross-platform solutions, 715–716 macros, 716

overview, 301, 403, 709–710 Send Event [ ] command, 710–713 third-party helpers, 716 VBScript, 710–713 external server account, 570 External SQL Data Sources (ESS) adding supplemental fields, 256–257 DATETIME values, 94 integrating SQL tables, 252–256 modifying fields, 213 ODBC drivers, configuring, 247–252 overview, 26 separation, 439–441 SQL database support, 92 value lists based on, 92 Windows Authentication, 92–94 External table occurrence, 550 Extract, Transform, and Load (ETL) cycle, 643

#### **F**

fail-safe systems. *See also* logging backups, 599–603 capturing user edits, 623–626 intercepting data, 616–619 modifying data, 616–619 opening remote files, 607–613 roll-back capabilities, 627–630 temporary edit interface techniques, 613–616 trapping errors, 603–607 favorite files, 36 Field Access menu option, 564 field audit log, 623–624 Field Behavior dialog, 162, 164, 185–188 field boxes, 179, 353 Field Control Setup dialog, 314 Field Export Order list, 545, 640 Field Options dialog. *See* Options for Field dialog Field Order dialog, 543 Field tool, Status Toolbar, 178 Field/Control Setup dialog, 136, 138–139, 192–193, 312 FieldName value, 521 fields. *See also* calculation fields; global fields access to, 564–566 activating, 48 adding, 114–118, 213–214 applying formats to, 162–166 Auto-Entry options, 216–218 automatically entered information, 12

fields *(continued)* commenting, 429–430 controls, 178 copying and pasting, 126 creating, 38 data types, 214–216 deleting, 213–214 dependencies, 49 editing, 48 formats, 25 in imported tables, 211–212 indexing, 221–222 names, 115 other terms for, 13 overview, 4, 47, 212 referencing, 235–236 renaming, 213–214 resizing, 161 Summary, 222–227 supplemental, 256–257 for tracking, 127 validation, 49, 218–221 values in, 16–17 fields commands, 262 Fields list, Specify Calculation dialog, 230 Fields tab, Manage Database dialog adding fields, 113–117 adding fields to tables, 213–214 data tracking, 127–128 filtering portals, 307 retrofitting keys, 590 trapping edits, 623–624 FieldType( ) function, 493 file architecture approaches to separation of data, 438 costs and benefits of separation, 439 interface files, 436–438 modular approach, 435 multi-file solutions, 434–435 file close scripts, 299 File dialog, 37 file handling plug-ins, 726–727 File Manipulator, 726 File menu, 41, 100 file open scripts, 299 File Options dialog, 59–62, 85, 151, 513, 579, 612 file recovery file corruption, 638–639 improvements to, 96–98

myths, 634–635 overview, 633 Recover process, 635–637 salvaging data, 637–638 file size data archiving, 707–708 modularization strategies, 707 overview, 706 segmentation, 707 File Transfer Protocol (FTP) plug-ins, 727 file-based script triggers, 85 [File Default] menu, 674–675 *FileMaker 9 Developer Reference*, 739 FileMaker Addict, 738 FileMaker Collective, 737 FileMaker Custom Function resources, 737 FileMaker Developers Conference, 736 FileMaker Fever, 738 FileMaker Network Settings dialog, 608 FileMaker Network Sharing dialog, 610 FileMaker PHP API, 730 FileMaker PHP Site Assistant, 730–731 FileMaker Pro 10 advantages of, 18–19 compared to other database development tools, 22–26 examples, 32–33 exiting, 36–37 features of, 28–31 interface, 17–18 navigating, 41–48 optimizing, 55–62 overview, 21–22, 35–36 process and information integration, 18 product family, 26–28 starting, 37 terminology, 13–17 Web site, 735–736, 741–742 FileMaker Pro 10 Advanced, 87, 107 *FileMaker Pro Advisor*, 739 *FileMaker Resource Guide*, 736 *FileMaker Security: The Book*, 739 FileMaker Server, 22, 603, 729 FileMaker Server Advanced, 22 FileMaker Server 10, 27 FileMaker Server 10 Advanced, 27 filename extensions, 37, 40 filename iwp\_home.html file, 729 filename references, 598

files. *See also* file architecture; file recovery; file size accounts, 148–152 closing, 38 conversion, 40–41 corruption of, 638–639 creating, 37–38 filtered display of, 580 formats, 40–41, 63 handling safely, 38–40 links between two, creating, 436 managing via scripts, 286–287 passwords, 150–152 physical security, 577–579 printing via scripts, 286–287 privilege sets, 148–152 saving, 38 sharing, 107, 608–611 files commands, 262 filing systems, 4–5 Fill Color checkbox, 330 fill effects, 162–163 Filter( ) function, 618, 647 Filter field, Select Buyer window, 313 filtering data cleansing operations, 646–647 layout format, 335–336 portals, 306–313 scripts by folder, 293–294 Find icon drop-down menu, Status Toolbar, 73–74 Find mode constraining and extending found set, 319 dynamically building criteria, 529–530 AND Find, 318 finding data already entered, 141–142 OR Find, 318 overview, 14–15, 43 saving Finds and found sets, 319–323 saving requests, 72–75 special find symbols, 142–143 Status Toolbar controls in, 45–46 Finds table, 320 FirstName data field, 318, 401, 500–501, 503 fixed margins, 166 \_fk (foreign key), 413, 428, 589 flag field, 400 flagging technique, 607 Flash, 719 flat-file databases, 6–7

flexibility, 25, 27–28, 691–692 floating window, 306 FMDiff analysis tool, 732 FMForums, 738 fmphp extended privilege, 730 .fmplugin file extension, 720 FMPug, 738 FMPXMLRESULT encoding format, 547 FMRobot, 731 FMSAUC UpdatePlugIn( ) external function, 720 FMSAUC\_FindPlugIn( ) external function, 720 FMStudio, 731 FMWebschool, 737 .fmx extension, 720 Folder of Files Import Options dialog, 641 folders filtering scripts by, 293–294 importing/exporting data to and from, 641–642 script, creating, 291–293 submenus, 279 fonts initial layout, 157–158 printing, 202–203 selecting for Mac and Windows users, 352–353 size of, 99 Fonts tab, Preferences dialog, 58–59, 157 Footer, layout, 170, 173, 308 foreign key (\_fk), 413, 428, 589 form letters, 11 Form View, 168, 329, 378 Format button, creating, 469–470 Format menu, 99, 335 Format Painter, 147 formats. *See also* formatting applying to field and text objects, 162–166 for automatically generated log files, 106 converting from earlier, 40–41 data cleansing operations, 643–646 default graphic object, 183 image, 178 formatting character-level, 334 code, 497 conditional, 179–181, 360–362 controlling programmatically, 336–337 embedded, 334 instructions, 335 layout format filters, 335–336

formatting *(continued)* overview, 333 paragraph-level, 335 precedence of number, date, and time formats, 336 style buttons, creating, 337–338 text, 467–470 three-tiered approach, 334 Formatting Bar, Status Toolbar, 68, 160 forms, 4–6, 9–10, 168–170 Formula box, Specify Calculation dialog, 231 Formula Is field, 330 formulas defining, 233–234 overview, 229, 448 found sets constraining, 319 defined, 14, 46 extending, 319 saving, 319–323 found sets commands, 262 .fp3 file format, 40 .fp5 file format, 40 .fp7 file format, 37, 40–41, 434, 445 Fraction of Total summary function, 227 free-form text name, 428 Freeze Window script command, 541 Freeze/Refresh sequence, 542 freezing screen, 541–542 From parameter, 680–681 FTP (File Transfer Protocol) plug-ins, 727 [Full Access] privilege set authenticating, 662 as default, 152 overview, 559 running script with, 511–512 Function list, Specify Calculation dialog, 231 Function Parameters field, 676 Function View pop-up, Specify Calculation dialog, 231 functions as aid to syntax readability, 678 defined, 229, 448 defining, 676–677 efficiency and ease of use, 678–679 eliminating redundancy, 691 optional parameters, 233 overview, 675–679 recursion, 680–683 structured syntax and nesting, 452–453

Fusion Reactor, 727 FXForge, 731

### **G**

General Fields panel, "Show Custom Dialog" Options dialog, 377 General tab Layout Setup dialog, 674 Preferences dialog, 56–57 Get( ) functions. *See also* specific functions by name capturing metadata, 620 creating style buttons, 337 Data Viewer, 661 environment data, 437 overview, 452, 492–493 recording navigation text, 241 unstored calculations, 484 window dimensions, 539–540 Get(AccountName) function, 511 Get(ActiveModifierKeys) function, 696–697 Get(ActiveSelectionSize) function, 469 Get(ActiveSelectionStart) function, 437, 469 Get(ApplicationVersion) function, 492 GetAsBoolean( ) function, 457 GetAsCSS( ) function, 469, 718 GetAsNumber( ) function, 471 GetAsText( ) function, 652 Get(CurrentDate) function, 448 Get(CurrentPlatform) function, 710 Get(DesktopPath) function, 620, 713 Get(DocumentsPathListing) function, 91 Get(ExtendedPrivileges) function, 561 GetField( ) function, 234, 326, 480–482 GetFieldName( ) function, 77, 90, 481–482 Get(FileName) function, 598 Get(LastError) function, 108, 505, 579 GetLayoutName( ) custom function, 495, 497 GetNextSerialValue( ) calculation function, 585 GetNthRecord( ) function, 320, 451, 476 Get(PrivilegeSetName) function, 511–512, 570 Get(RecordID) function, 586, 588 GetRepetition( ) function, 477 Get(ScriptName) function, 517 Get(ScriptParameter) function, 512 Get(ScriptResult) function, 512 GetSummary( ) function, 475, 480 Get(SystemLanguage) function, 403, 493 Get(SystemNICAddress) function, 587
**Index G**

Get(SystemPlatform) function, 493, 528 Get(SystemVersion) function, 493 Get(TemporaryPath) function, 104 Get(TriggerKeystroke) function, 88–89 Get(TriggerModifierKeys) function, 89 GetValue( ) function, 91, 420, 478, 521, 695 Get(WindowDesktopHeight) function, 540 Get(WindowDesktopWidth) function, 540 Get(WindowHeight) function, 540 Get(WindowName) function, 537–538 Get(WindowWidth) function, 540 gFilter field, 310–311 gFilter\_txt field, 308–309 gGlobal field, 411 gKeySelection global text field, 418 gLanguageID field, 400 global calculations creating field, 307 freedom and efficiency of, 491–492 managing, 490–491 overview, 489 shadowing movements, 490 global container field, 391 global fields behavior of, 349–350 capturing state by user, 399 characteristics of, 489 dynamic sort techniques, 324 one-way relationships, 419 trapping errors, 607 uses for, 350 using, 350 when to avoid, 350 working with, 227–228 global key, 692 global number field, 325, 396 global storage, 489 global text field, 307, 324–325, 376, 504 global values, restoring, 515 global variables, 337, 339, 458–459, 665 gNewValue global field, 478 Go Back script, 443–444 Go to Field[ ] command, 511, 530, 548 Go to Layout[ ] command, 197–198, 526–527, 597 Go to Next Field command, 309 Go to Next Object Using section, Field Behavior dialog, 185–186

Go to Object[ ] command, 199, 267–268, 501, 530–531, 628 Go to Record/Request/Page[Next; Exit after last] command, 533 Go to Related Record[ ] command (GTRR) error codes, 506, 604 overview, 383 relationship-based techniques, 421 shortcut navigation, 313–316 uses of, 266 windows as pop-ups and drill-downs, 374–375 Go To Target Field checkbox, 469 Google Group, 738 Goya BaseElements, 732 granular security extended privileges, 566–567 field access, 564–566 layout access, 563–564 overview, 562–563 record access, 564–566 script access, 563 table access, 564–566 value list access, 563 graphic objects alignment, 183–184 building, 181–182 default formats and attributes, 183 importing from other applications, 184–185 stacking, 183–184 graphical attributes of objects, 179 graphical displays, 396–397 graphical element, 387 graphical interface, 17–18 Graphics panel, File Options dialog, 61–62 graphs. *See* Relationships Graph greater-or-equal (≥) symbol, 415 greater-than (>) symbol, 415 GreatGizmos Web site, 461 gRI\_Switch global field, 594 grouping options, Specify Field Order For Export dialog, 52 grouping scripts, 293 gSearch field, 417 gSearchTerm field, 468 gSortField field, 326–327 gSortField1 global text field, 325–326 gSortField2 global text field, 325–326 gSortField3 global text field, 325–326

gSortOrder field, 326–327 gSortOrder1 global number field, 325–326 gSortOrder2 global number field, 325–326 gSortOrder3 global number field, 325–326 gSWFresource global container field, 391 GTRR (Go to Related Record[ ] command) error codes, 506, 604 overview, 383 relationship-based techniques, 421 shortcut navigation, 313–316 uses of, 266 windows as pop-ups and drill-downs, 374–375 gType\_key field, 308

## **H**

Halt Script button, Script Debugger window, 659 Halt Script command, 265, 280, 505 handle icon, script, 292 hash, 578 Header, layout, 170, 172–173, 308 horizontal portal, 391 horizontal resizing, 378 horizontal zone, 379 hosted files, backing up, 603 hotkeys, calling scripts via, 297–298 Hungarian notation, 124 Hypertext Transfer Protocol (HTTP), 717, 727 hyphens, 289, 294

## **I**

ID fields, 119–120 If command Boolean values, 697–698 commission on earning above threshold, 238 custom functions, 681 optimal calculation syntax, 693 optional parameters, 450 robust triggering implementations, 724 sequential, 532 use of, 281–282 If[ ]/End If sequence, 509, 536 If/Else conditions, 531–532 I::gLanguageID field, 401–402 I::LanguageFlag field, 401 I::LanguageID field, 401 image formats, 178

image source hyperlink, 394 images in databases, 708 embedded, 651–653 Import Field Mapping dialog, 51–52, 209–210, 546–547, 648 import matching, 648–650 Import Options dialog, 210 Import Records command, 583 Import Summary dialog, 211, 583 importing Bento integration, 94–96 container objects, 548–549 data matching for, 546–548 delimiters, 642–643 end-of-line markers, 642–643 enhancements to, 102–104 file formats, 639–640 to folders, 641–642 graphic objects from other applications, 184–185 options for, 545 overview, 29–30, 50–51, 589 selectively, 650 synchronizing data sets, 647–648 tables, 209–212 In Browse mode, 311 In Find mode, 311 In Range fields, Validation tab, Options for Field dialog, 220 Include In Menu checkbox, Manage Scripts window, 297 Income table, 695 indexing alternate language indexes, 344–345 equi-joins and non-equal joins, 414 myths, 342–343 numeric, 343–344 optimizing configurations, 345–346 options for, 221–222 overview, 341 rules, 343 text, 341–342 Unicode, 344–345 Indexing and Sorting Language setting, 345 indirect object/element references, 597 indirection, 530–531 inherent object properties, 179 Initial Value field, 590 initials, calculating, 239 inline duplication method, 275

input, database, 6 input field, 350, 503 Input Fields panel, Show Custom Dialog Options dialog, 376–377, 572 input/output (I/O) database, 607 Insert Calculated Result[ ] button command, 469 Insert File[ ] command, 548 Insert Picture dialog, 651–652 Insert Picture[ ] command, 548 Insert QuickTime[ ] command, 548 inserting objects into tab order, 98 pictures, 185, 651–652 Install Menu Set[ ] command, 669–670, 674–675 Install OnTimer Script[ ] command, 84, 299 installing plug-ins, 720–722 Instant Web Publishing (IWP), 728–729 Insufficient privileges error, 511 Int( ) function, 697 integrity of backups, 601. *See also* referential integrity interaction model, 557, 703 intercapping, 428 interface, FileMaker, 17–18 interface dependent commands, 273 interface design custom dialogs attributes, 377 as data-entry device, 376–377 overview, 375–376 dimensionality color, 386 delineation of element groups, 386 embossing effect, 385 engraving effect, 385 spatial cues, 385–386 translucency, 386–387 transparency, 386–387 dynamic screen elements conditional formatting, 360–361 disappearing/reappearing objects, 356–360 multi-state buttons and objects, 361–362 interface elements about and version info, 398 main menus, 398 online help, 398–399 splash screens, 397–398

for Mac and Windows users fonts, selecting, 352–353 platform-specific window behavior, 354–355 screen rendering differences, 353–354 multiple windows and views placement, 373–374 as pop-ups and drill-downs, 374–375 simulating modal window behavior, 375 size, 373–374 overview, 351 portals dynamically sorted, 390 innovative implementations, 391 lists, 389 as navigation device, 389–390 for print letter generator, 372–373 Merge fields, 371–372 nonprinting objects, 368–369 reducing parts, 369–371 sliding objects, 369–371 progress bars graphical displays, 396–397 overview, 394 script progress monitors, 395–396 resizable layout objects centering within viewable area, 382 complex layout resizing, 379–381 objects that grow and shrink, 379 objects that move according to window size, 378–379 overview, 377 resizing behavior of enclosing objects, 382 shortcut navigation Back button functionality, 384–385 Go to Related Record [ ] command, 383 multiple paths, 383 overview, 382–383 Sub-summary parts adaptable screens, 362–363 multiple break fields, 366 page breaks, 366–367 pagination, 366–367 stacking up multiple, 363–365 Tab Controls navigation via keyboard, 388 organizers, 387 scripting tab operations, 389 space savers, 387

interface design *(continued)* user preferences capturing state by user, 399–400 multi-lingual solution interface, 400–403 user-centric development philosophy, 399 Web viewers advanced functionality, 391–392 rendering internally calculated content, 392–393 scraping data from Web pages, 393–394 interface files, 432, 435–438, 443 interface vulnerabilities, 557–558 InterfaceLanguages value list, 401 internal IDs, 211–212, 235, 288 Internet Protocol version 6 (IPv6) support, 106 Inventory file, 307, 316, 356–357, 360 Inventory List layout, 315 Inventory::Cost field, 595 invisible characters, 646 InvoiceID field, 428 InvoiceItems TO, 329 InvoiceLines TO, 328–331, 362, 418 Invoices table, 312, 508, 581, 590 Invoices::BalancePayable field, 693 Invoices::Client field, 591 Invoices::ClientID field, 590–591 I/O (input/output) database, 607 IPv6 (Internet Protocol version 6) support, 106 ISO FileMaker Magazine, 737 ItemID field, 649 Item::Price value, 460 Item::Qty value, 460 ItemSupplier TO, 144–146, 314 IWP (Instant Web Publishing), 728–729

## **J**

join results, caching advantages of, 347 gaining control of cache, 349 solving problems with, 348 join tables, 373, 409, 419 joins Cartesian, 415, 419 equi-joins, 130, 259, 413–415 naturally occurring, 419–420 non-equal, 390, 414–415 overview, 17 relationship, 692

self, 422–423 theta, 414–415, 455, 457 jump navigation, 313–316

#### **K**

key fields, 17, 413 keyboard control of layouts, 185–186 keyboard shortcut commands, 297–298 keyboards, tab navigation via, 388 keys exploring, 588–590 generating overview, 584 record IDs, 586–587 serial numbers, 585–586 unique identification values, 587–588 retrofitting, 590–591 unique meaning of, 584 overview, 582 safeguards, 583–584 keystroke logging software, 578 kiosk mode, 685

### **L**

LanguageID field, 400 LanguagePreference field, 402 LanguageResources table, 400–401 LanguageResources::LanguageID field, 401 LanguageResources::LanguageName field, 401 languages, 28 LastName field, 309, 318, 590 LateReturnsList field, 478 launching FileMaker Pro, 36 layers business, 432–433 integrated environment, 433 issues with, 433–434 overview, 431 separation model, 432 Layout Bar, 66, 160 layout context, 152 layout event script triggers, 299–300 Layout mode. *See also* layout objects buttons defining, 196–198 as objects, 199

overview, 195 scope and button commands, 198–199 displaying related data, 191–195 drag-to-layout tools, 158–160 enhancements to defining tooltips, 99 font sizes, 99 inserting objects into tab order, 98 graphic objects alignment, 183–184 building, 181–182 default formats and attributes, 183 importing from other applications, 184–185 stacking, 183–184 initial layouts applying formats, 162–166 forms, 168–170 lists, 168–170 organizing presentation of information, 160–161 overview, 155–158 parts of, 170–171 setting up for printing, 166–168 interface, 159 menu controls, 160 multilingual interfaces, 400–402 output, versus Excel, 204 overview, 43 palette controls, 160 preparing layout for use as selection window, 308–309 printed output composite PDFs, 204 fonts, 202–203 overview, 202 page setup, 203 page sizes, 203 versus PDF, 204 select/act tools, 158 tab panels creating, 188–189 limitations of, 190 navigating between, 189–190 tooltips conditional, 176–177 icons, 99 keeping track of, 177 overview, 175–176 visual structure ergonomics, 174–175 giving information meaning, 175

overview, 171 visual fatigue, avoiding, 174–175 visual pointers and aids, 172–174 white space, 174 Web viewers complementary data concepts, 202 controlling, 201 setting up, 200–201 layout objects format filters, 335–336 interacting with assigning names, 186–187 keyboard control, 185–186 tab order, setting, 186 visual spell-checking, 187–188 object names, 500 overview, 500 resizable centering, 382 complex layout resizing, 379–381 enclosing, 382 moving according to window size, 378–379 overview, 377 that grow and shrink, 379 script triggers, 516 triggers, 78–81 types of conditional format attributes, 179–181 dynamic objects, 178–179 inherent object properties, 179 overview, 177–178 static objects, 178–179 layout script triggers, 81–84 Layout Setup dialog accessing, 98 click-sort columns, 329 determining menu set for layout, 674–675 General tab, 136–137 jump navigation, 314 Printing tab, 166–167 Script Triggers tab, 82–83, 299–300 scripting, 500 Views tab, 169–170 Layout tab, Preferences dialog, 56–57, 156 LayoutName field, 321 layouts. *See also* Layout mode; layout objects access to, 563–564 design, 18, 25–26 elements in, 47–48

layouts *(continued)* format filters, 335–336 menu of viewable, 44 multiple uses of, 136 overview, 13–14 related records in, 49 script triggers, 516 tab order, 388 viewing related records, 54 Leading Grand Summary layout part, 171 leading Sub-summary part, 363 Learn More icon, Quick Start screen, 36, 100–101 Left( ) function, 337, 462–463, 467, 477 LeftValues( ) function, 477 LeftWords( ) function, 465–466 Length( ) function, 237–238, 452 less-or-equal (≤) symbol, 415 less-than (<) symbol, 415 Let( ) function, 458–459, 465, 480, 520, 666, 694 letter generator, creating, 372–373 Library field, 478 Library table occurrence, 542 Library::Roster field, 479 line breaking, 59 line height, 367 Line Items table, 581 Line Pattern tool, Status Toolbar, 172 LineItems value, 693 List( ) function, 236, 476, 482 List View, 168, 378 lists managing, 477–478 overview, 4–6, 168–170 separators, 289–290 Substitute( ) function, 461 values adding, 478–479 extracting one from, 478 inserting, 478–479 removing, 479–480 retrieving as, 476–477 literal text entering, 234–235 references, 597 literal values, 229, 450 live data, 702–703 local files backing up, 602–603 overview, 36

local networks, 608–609 local variable, 339–340, 458–459, 519, 525 lock flag, 615 lockdown account, 574–575, 579 lockdown privilege set, 574 locking, record, 280 locking down interface, 501–502 log data, 627 log files, format changes for automatically generated, 106 logging alternative approaches, 630–631 built-in capabilities auto-enter options, 619 capturing and extending standard metadata, 620–621 managing accumulation of data, 626–627 record deletions, 626 script infrastructure for, 621–622 tracking script execution, 622–623 using logs to roll forward, 629–630 logic calculation, 453–454 logic function, 468 logic interface, 433 logic layer, 432 logical operator, 453, 454 login procedure, 514 login script, 574 logo image, 181–182 logout option locked-down database, 573 security logging, 575–576 structuring solution for, 573–575 Looked-Up Value checkbox, Auto-Enter tab, Field Options dialog, 218 lookups, 133, 135, 146, 595–596 Loop command, 282–283, 532 Loop/End Loop script command, 536, 723 looping script, 282–283, 395 loop-locked window, 375 loops, 532–535, 680

### **M**

macros, 716 Macs Customize dialog, 66–67 documents path in, 91 ESS, 92 fonts, 203

**Index M**

interface design for users of fonts, selecting, 352–353 platform-specific window behavior, 354–355 screen rendering differences, 353–354 IPv6 format, 106 ODBC drivers, 248 setting up DSN, 249–252 MacTech Magazine, 739 main menus, 398 Main table, 411 maintaining data data cleansing operations ETL cycle, 643 filtering capabilities, 646–647 formats, 643–646 embedded images assigning and retrieving paths, 652 overview, 651–652 scripted field updates, 652–653 file recovery file corruption, 638–639 myths, 634–635 overview, 633 Recover process, 635–637 salvaging data, 637–638 importing/exporting data delimiters, 642–643 end-of-line markers, 642–643 file formats, 639–640 from folders, 641–642 stored files assigning and retrieving paths, 652 overview, 651–652 scripted field updates, 652–653 synchronizing data sets import matching, 648–650 importing selectively, 650 overview, 647–648 text designing custom export process, 654 Export Field Contents[ ] command, 653–654 malware, 578 Manage Accounts & Passwords dialog, 570 Manage Accounts & Privileges dialog, 149–150, 559, 566, 568–569 Manage Custom Functions dialog, 676 Manage Custom Menus dialog, 669–670, 673–675

Manage Data Sources dialog, 436 Manage Database dialog calculations Calculation fields, creating, 229–232 defining formulas, 233–234 entering literal text, 234–235 functions, 236–238 overview, 228–229 referencing fields, 235–236 simple, 238–241 creating files, 38–39 establishing data sources, 442 External SQL Data Sources adding supplemental fields, 256–257 integrating SQL tables, 252–256 ODBC drivers, configuring, 247–252 field commenting, 429–431 fields adding, 213–214 Auto-Entry options, 216–218 Calculation, 222–227 data types, 214–216 deleting, 213–214 global, 227–228 indexing, 221–222 overview, 212 renaming, 213–214 Summary, 222–227 validation, 218–221 Fields tab, 113–117, 127–128, 132–133 filtering portals, 307–308 interface files, 436 overview, 205–206 relationships functioning of, 258 locations, 259 overview, 257–258 relational model, 259–260 solving problems using, 258–259 Relationships Graph avoiding circular references, 244–245 misconceptions, 241–242 named and unnamed data sources, 245–246 references to other files, 246–247 tables versus table occurrences, 243 Relationships tab, 129, 131, 255, 592 retrofitting keys, 590

Manage Database dialog *(continued)* tables adding, 206–208 concepts, 206 deleting, 206–208 importing, 209–212 moving between files, 208–209 renaming, 206–208 Tables tab, 116, 118 trapping edits, 623 Manage Extended Privileges option, 567 Manage External Data Sources dialog, 246, 436 Manage Layouts dialog, 98, 675 Manage Scripts window controlling selection window, 310 enhancements to, 105–106 filtering scripts by folders, 293–294 folders in, 291–293 Include In Menu checkbox, 297 list separators, 289 overview, 262–263, 268–271 script searches, 294 Scripts menu, 278 Manage Value Lists dialog, 138 maps, process, 86 margin settings, 166 master script, 629 Match All Records in Current = Found Set option, 604 match fields, 17, 413 Max( ) function, 456, 474–475, 482–483 Maximum Number of Characters field, Validation tab, Options for Field dialog, 220 Maximum summary function, 226 MBS FileMaker Plugin, 727 md command, 713 MDI (Multiple Document Interface) Application window, 538 media, in databases, 708 media handling plug-ins, 726–727 Media\_RecordSoundStop function, 722 MediaManager, 726 Member of a Value List menu, Validation tab, Options for Field dialog, 220 Memberships table, 419 Memory tab, Preferences dialog, 56, 58 memory variable, 338–339, 458 menu controls, 160 Menu Item Properties panel, Edit Custom Menu dialog, 672 Menu Set pop-up menu, Layout Setup dialog, 674 menu sets controlling via script, 675 determining for each layout, 674–675 setting default, 673 Menu Sets panel, Manage Custom Menus dialog, 673 MenuMagic, 725 menus defining, 669–671 editing individual overview, 671–672 Script Step action, 672 window widgets, 672 layout, 44 menu sets controlling via script, 675 determining for each layout, 674–675 setting default, 673 Merge fields, 371–372 MergeLetterText field, 373 metadata calculations, 492–494 capturing, 127–128 MetaDataMagic, 732 MethodOfContact field, 356 Mf variable, 483 Microsoft Visual Basic Scripting engine, 710 Microsoft Windows command line interpreter, 712 Customize dialog, 66–67 documents paths in, 91 external scripting calls, 710 fonts in, 203 interface design for users of fonts, selecting, 352–353 platform-specific window behavior, 354–355 screen rendering differences, 353–354 and IPv6 format, 106 ODBC drivers, 248 Microsoft Word, 11 Middle( ) function, 337, 462–465, 477, 479 MiddleValues( ) function, 477–478 MiddleWords( ) function, 465–466 migration, 41, 439 Min( ) function, 456, 474–475 Mini Mode menu, 42 Minimal Indexing indicator, 344 Minimum summary function, 226

mixed-operator, multi-predicate join, 416 mnemonics, 239 Mod() function, 697 modal windows, 375 modeling data alternative relationship techniques, 416–420 arrays, 420–423 deployment considerations, 445 documenting database structure, 427–431 external SQL sources, 439–441 file architecture versus data structure, 434–439 implementing separation in existing solution, 442–445 layers, 431–434 overview, 405 relational theory, 405–410 relationship operators, 413–416 Relationships Graph symbols, 410–412 Relationships Graph techniques, 423–427 transaction batch automation, 704 host/server script execution, 704–706 live versus batch data, 702–703 offline updates and processing, 704 posting and propagating edits, 703 robots, 704 modes, 43 \_ModHist field, 621 \_ModHistory field, 620–621 Modification checkbox, Auto-Enter tab, Field Options dialog, 217 modifier keys, 696–697 Modify Table View dialog, 69–70 modular approach, file architecture, 435 modular script code script recursion, 536 using sub-scripts, 535–536 modular-centric approach, Relationship Graph, 424–425 modularization, 349, 445, 707 Month( ) function, 448 Month Summary layout, 567 Move/Resize Window[ ] command, 374, 539 Move/Resize[ ] script, 374 multi-criteria relationship, 415 multi-file solutions, 434–435, 571–572 multi-key fields, 17, 258, 417–419 multi-key relationships, 588

multilingual functionality, 28 multi-lingual solution interface, 400–403 multiple break fields, 366 Multiple Document Interface (MDI) Application window, 538 multiple-file structure, 434 multi-predicate relationships, 259, 415–416 multi-state buttons and objects, 361–362 multi-user capability, 28 music collection database, 8

#### **N**

named data sources, 245–246 names calculation field, 232 field, 235 layout object, 186–187 methodology for, pasted script, 288 script, 289, 297 table, 208 window, 538 name/value pair array format, 522 Name/Value pair syntax, 421 naming conventions, 428–429 Native AppleScript, 714 native function, 449 naturally occurring joins, 419–420 navigating. *See also* shortcut navigation FileMaker Pro 10 modes, 43 overview, 41–42 screen elements, 47–48 searching, 45–46 viewing data, 43–45 between tab panels, 189–190 via keyboard, 388 navigation commands, 262 navigation controls, 285–286 navigation icon, 17, 44 navigational pathways, 383 negative parameter value, 449 nested If/Else conditions, 531–532 nesting calculation functions, 452–453 NetIncome( ) custom function, 679 network encryption, 580 Network Interface Card (NIC), 588 network latency, 610 networkable capability, 28

New Layout Wizard, 107 New Millennium Communications, 725 New Record icon, 48 New Record/Request step, 265 New Window Options dialog, 314, 316, 538, 539 New Window[ ] command, 373–374, 538 NewValue value, 521 NIC (Network Interface Card), 588 NightWing Enterprises, 737 non-equal joins, 390, 414–415 nonlinear logic looping constructs, 532–533 nested and sequential If/Else conditions, 531–532 specifying exit conditions, 533–535 nonprinting objects, 368–369 Not Empty checkbox, Validation tab, Options for Field dialog, 219–220 not operator, 455 not-equal join operator (≠), 414 Notes field, 409 Now Showing: <br/>big><br/>b>tag, 394 number fields, 214 Number Format for selected objects dialog, 162, 164–165 number format, precedence of, 336 numeric indexing, 343–344 NumRange( ) function, 681–682

### **O**

Object Effects palette, 181, 183 object event script triggers, 300–301 Object Info palette, 179, 197–199, 358, 378, 389 Object Name field, 312, 500 Object Selection tool, Status Toolbar, 158, 178 objects. *See also* layout objects anchored, 380 defined, 17 occurrence parameter, 464 ODBC (Open Database Connectivity), 247–252, 440–441, 547 ODBC Administrator utility window, 249, 252 ODBC Data Source Administrator control panel, 248 offline updates, 704 Omit checkbox option, 530 Omit option, 318 Omit Record command, 530 omitting record sets, 45–46 On Commit option, 585

one-to-one relationships, 423 one-way relationships, 418–419 OnFileClose script triggers, 85 OnFileOpen script triggers, 85 OnLayoutKeystroke trigger, 82–84, 516 OnLayoutLoad trigger, 82–83, 358, 516 online content, uploading or updating, 515 online help, 398–399 online support, 735–736 Only During Data Entry option, 583 Only during Data Entry radio button, Validation tab, Options for Field dialog, 219 OnModeEnter trigger, 82, 516 OnModeExit trigger, 82, 516 OnObjectEnter trigger, 78, 83, 516 OnObjectExit trigger, 78, 516 OnObjectKeystroke trigger, 78, 83–84, 516 OnObjectModify trigger, 78, 220, 358, 516 OnObjectSave trigger, 78, 516 OnRecordCommit trigger, 82–83, 516 OnRecordLoad trigger, 82–83, 516 OnRecordRevert trigger, 82, 516 OnTimer script triggers, 84–85 Open Database Connectivity (ODBC), 247–252, 440–441, 547 open database files, copying, 601–602 Open Database icon, Quick Start screen, 36 Open Directory domain controller, 568 Open Menu Item commands, 263 Open Remote File Dialog, 608–610 Open URL [ ] script, 716 Open/Close Data Viewer button, Script Debugger window, 660, 665 Open/Close panel, File Options dialog, 59–60, 85, 151, 513 open-ended three-tier sorting system, 325–326 opener files, 611–612 opening remote files, 607–613 operands, 448 operations, default order of, 454–455 Operator buttons, Specify Calculation dialog, 230 Operator list, Specify Calculation dialog, 230 operators and, 455 AND predicate, 415 arithmetic, 453–455 in calculations, 451 comment, 453 comparative, 414–415, 453–455, 457

concatenation, 467 defined, 229 dyadic, 415–416 logical, 453–454 not, 455 precedence, 233 Range, 143 relationship Cartesian joins, 415 comparative operators, 414–415 equi-joins, 414 multi-predicate relationships, 415–416 non-equal joins, 414 overview, 413–414 Reserved Name, 453–454 text, 453, 455 wildcard, 143 optimization, FileMaker Pro 10 File Options dialog, 59–62 overview, 55 Preferences dialog, 56–59 Optional Script Parameter box, Specify Script Options dialog, 312, 330 Options dialog, 712 Options for Field dialog Auto-Enter tab, 216–218 Auto-Entry, 118–124 Creation checkbox, 127 indexing, 342, 344 language indexing options, 29 Prohibit Modification of Value during Data Entry checkbox,, 127 retrofitting keys, 590 Storage tab, 221–222, 227–228 trapping edits, 624 user over-ride capability, 487–488 validation, 118–124 Validation tab, 122–123, 218–219 Options for Summary Field dialog, 225 OR Finds, 318 OR logic, 417 order of operations, 454–456 OrderItems layout, 364, 367 OrderLines layout, 330, 362, 364, 366 OrderLines table, 327–328 OrderLines table occurrence, 422 OrderLines::Price field, 595 Orders table, 640

Orders::Status field, 564 OrdLineID label, 329 Organizations field, 624 Other Privileges section, Edit Privilege Set dialog, 561 out-of-scope characters, rejecting, 618–619 output. *See also* printed output database, 6 Layout mode, 204 Oval tool, 181

#### **P**

page breaks, 366–367 page layout, 392 Page Margins option, View menu, 167 page setup, 203 page sizes, 203 pagination, 366–367 Palette (256 Colors) radio button, Layout tab, Preferences dialog, 156 palette controls, 160 paper-based databases, 4–5 paragraph attribute, 333 Paragraph dialog, 367 paragraph-level formatting, 335 parameters assigning, 276 branching according to state, 518–519 custom function, 676 defined, 448 getting data into script, 517–518 logic, 449–450 optional, 233 overview, 229, 265 passing multiple, 521–523 retrieving multiple, 521–523 for size and location, 374 parent script, 517 parsing, 462 Part tool, Status Toolbar, 171 parts, layout, 47 passive filter, 335 passwords account, 149–152 encoding or encrypting, 572 Paste [No style] script, 335 Paste command, 320 Paste Text Only option, 333

pasting, 126, 288–289 PatternCount( ) function, 91, 463–465, 477 paused scripts, 280 Pause/Resume Script [ ] command, 283–284 pausing for user input, 283–284 Payments value, 693 PDF (Portable Document Format) files composite, 204 exporting as, 53–54 versus printed output, 204 peer-to-peer hosting, 608–610 People table, 408 Perform AppleScript [ ] command, 713–716 Perform Auto-Enter Options While Importing option, 487 Perform Find [ ] command, 319, 321, 507, 529–530, 672, 690 Perform Find [Restore] command, 654 Perform Script [ ] command click-sort columns, 330 Current Script option, 534–535 external scripts, 512 getting data into script, 517 instantiating variables, 340 overview, 195, 298 reducing user access to scripts, 280 Script Step action, 672 selection windows, 311–312 permissions, 560 PHP Site Assistant, 731 physical file security alternative forms of protection, 578 layers of protection, 578 multi-faceted approach, 579 overview, 577–578 Pi function, 449–450 pick lists, 306–313 pilcrow, 234–235 pipe character (|), 396 pipe delimiter character, 695 pivoting data between tables managing related data, 549–550 using utility relationships, 549 pixel, 379 \_pk (primary key), 413, 428, 589 placeholder, 372 PlatformIsMacOS custom function, 678 platform-specific window behavior, 354–355

plug-ins Application/Program Interface, 30–31 AutoUpdate, 721 charting, 727–728 dialog capabilities, 725–726 e-mail, 727 enabling, 720–722 extensibility, 30–31 external functions, 722–723 file handling, 726–727 FTP, 727 HTTP, 727 installing, 720–722 interface for, 28 media handling, 726–727 script triggering, 77, 723–725 Plug-Ins tab, Preferences dialog, 56, 58, 720–721 PNG (Portable Network Graphics), 386 pop-up windows, 286, 307, 374–375 Portable Document Format (PDF) files composite, 204 exporting as, 53–54 versus printed output, 204 Portable Network Graphics (PNG), 386 Portal Setup dialog, 191–192, 309, 332 Portal tool, 191, 309 portals behavior of enclosed objects, 382 dynamically sorted, 390 filtering, 306–313 innovative implementations, 391 interaction with, 178 invisibility, 356–358 lists, 389 as navigation device, 389–390 overview, 16, 47 setting up, 191–195 in Tab Control, 190 viewing related data, 54 visibility technique, 360 PortalTO stored calculation field, 485 Position( ) function, 91, 463–465, 467, 696 post-event triggers, 78, 82 potential vulnerability, 577 precedence, calculation operations, 233 pre-event triggers, 78, 82, 84 Preferences dialog, 56–59, 156–157, 720–721

prefix character, 235 presentation formats, 168–170 Preview mode, 43, 53, 167–168, 362, 365, 369, 475 previewing data, 52–53 primary key (\_pk), 413, 428, 589 PrimaryID field, 583 Print Options dialog, 272 Print[ ] command, 104–105 printed output composite PDFs, 204 versus Excel, 204 fonts, 202–203 overview, 202 page setup, 203 page sizes, 203 versus PDF, 204 printers, target, 104–105 printing data, 52–53 files via scripts, 286–287 interface design for letter generator, 372–373 Merge fields, 371–372 nonprinting objects, 368–369 reducing parts, 369–371 sliding objects, 369–371 reports, 295 setting up layouts for, 166–168 Printing tab, Layout Setup dialog, 166–167 Priority Support, 736 privilege set defining and constraining access, 560–561 overview, 148–150, 558–559 role-based security, 560 schema privilege controls, 561–562 setting default, 150–152 Privilege Sets tab, Manage Accounts & Privileges dialog, 149, 559 privilege-based errors, 511 privileges, extended, 566–567 procedural layer, 432–433 procedures, 501–502 process automation, 12 process layer, 432 process maps, 86 Product Technical Support, 736 Products::Description field, 654

progress bars graphical displays, 396–397 overview, 394 script progress monitors, 395–396 Prohibit Modification of Value During Data Entry option, Auto-Enter tab, Options for Field dialog, 127, 487, 584, 586, 590

## **Q**

queries, 14–15 Quick Start screen, 36, 100–102, 112–113 QuicKeys, 716 quote character, 234–235

### **R**

RAD (rapid application development), 205 radio buttons, 306, 585 Random function, 449–450 Range operator (...), 143 rapid application development (RAD), 205 RDMS (Relational Database Management Systems), 405–406 [Read-Only Access] privilege set, 559 RealTech, 738 real-time data summarization, 689 reappearing objects concealed and remotely operated Tab Control, 358–360 conditional formatting, 360 overview, 356 portal invisibility, 356–358 Receipts::ReceiptStatus field, 698 Recent Finds menu, 73 RecordID stored calculation field, 485 recording navigation text, 240–241 records access to, 564–566 committing, 49–50, 107 creating, 48 deleting redundant cascading deletion, 592–595 configuring relationships for referential integrity, 592–593 overview, 591 duplicating, 49 flagging, 607 locking, 280, 604–606, 615 maintaining sort order, 70–72

records *(continued)* marking, 607 moving between, 44, 153 overview, 4, 13 record IDs, 586–587 related, 16 sorting click-sort columns, creating, 327–331 dynamic sort techniques, 324–327 multiple sort keys, 324 overview, 323 related data, 332–333 records commands, 262 Records menu, 73–75 Recover command file corruption, 638–639 overview, 96–98, 633–635 recovery process, 635–637 salvaging data, 637–638 Recover.log file, 98 rectangle tool, Status Toolbar, 172–173 recursion defined, 496, 675 examples, 682–683 limits of, 681 overview, 680–681 tail, 681–682 reducing parts, 369–371 redundancy avoiding duplication of elements, 689–690 data, 7 data design issues, 596 portable and reusable code, 690–691 redundant records, deleting, 591–595 referencing fields, 235–236 referential integrity auto-entry lookups, 595–596 data design issues, 596 deleting redundant records cascading deletion, 592–595 configuring relationships for referential integrity, 592–593 overview, 591 dependencies filename references, 598 indirect object/element references, 597 literal text references, 597 structural anomalies, 598

keys exploring, 588–590 generating, 584–588 retrofitting, 590–591 unique, 582–584 lookups, 595 pinpointing causes of problems, 581–582 Refresh command, 348 Refresh Portal script, 311 Refresh Window[ ] command, 348, 541 refreshing screen, 541–542 registration, 35 Regular User privileges, 152 related data displaying, 191–195 pivoting data between tables, 549–550 sorting, 332–333 related records, 16, 49 Related table, 411 RelatedKey field, 418 relational data modeling principle, 408 structure, 582 Relational Database Management Systems (RDMS), 405–406 relational databases connections between corresponding information, 7–8 data redundancy, 7 flat-file, 7 overview, 6 relational filtering, 488 relational key, 589 relational matching, 488 relational theory. *See also* data modeling guiding principles, 408–410 modeling real world, 406–408 overview, 405–406 set theory, 406 relations, 13 relationship joins, 692 relationship operators Cartesian joins, 415 comparative operators, 414–415 equi-joins, 414 multi-predicate relationships, 415–416 non-equal joins, 414 overview, 413–414 relationships alternative techniques, 416–420 configuring for referential integrity, 592–593

context, 55 creating, 129–132 editing related data, 54 functioning of, 258 locations, 259 overview, 257–258 relational model, 259–260 simplicity, 55 solving problems using, 258–259 viewing related data, 54 visual cues to, 144 Relationships Graph circular references, avoiding, 244–245 constellations, 424 data sources, named and unnamed, 245–246 duplication in, 690 establishing relationships, 129–132 misconceptions about, 241–242 modular centers, 424 overview, 206, 423–424 references to other files, creating, 246–247 reusability concepts, 692 satellite-based graph solution, 424–426 segmentation on functional lines, 426–427 shadow tables, 255–256 symbols, 410–412 Table Occurrences, 23–25, 191, 243 tables, 243 Relationships tab, Manage Database dialog, 129, 131, 255, 307, 592 Re-login[ ] command, 573 Relookup Field Contents option, 107 remote files defined, 36 file sharing risks, 610–611 opener files, 611–612 overview, 607–608 peer-to-peer hosting, 608–610 sending e-mail links, 612–613 Remove Expression control, Watch panel, Data Viewer, 664 renaming fields, 213–214 tables, 206–208 reordering scripts, 293 repeating fields, 16, 420 repetition, controlling script execution using, 282–283 Repetitions text box, Specify Calculation dialog, 231 repetitive tasks, 399 Replace( ) function, 240, 455, 461–462, 479

Replace Field Contents [ ] command, 585–587, 606, 644, 647, 688 Replace Field Contents dialog, 587, 590 Replace Field Contents option, 107 Replace with Serial Numbers option, 590 reporting, 427 reports composite PDFs, 204 versus Excel, 204 fonts, 202–203 page setup, 203 page sizes, 203 versus PDF, 204 printed, 202 printing, 295 Require section, Validation tab, Options for Field dialog, 219 Reserved Name operators, 453–454 reserved words, 235 resizable layout objects centering, 382 complex layout resizing, 379–381 enclosing, 382 moving according to window size, 378–379 overview, 377 that grow and shrink, 379 resizing windows, 538–540 re-sorting, 71–72 resources books, 739 mailing lists, 738 online design and development, 737–738 online forums, 738 overview, 32–33 periodicals, 739 professional consulting and development services, 736–737 Web site, 735–736 restoring data. *See* maintaining data restricted-access accounts, 152 Result Type pop-up, Specify Calculation dialog, 231 results defined, 229 retrieving, 523–525 specifying, 523–525 retrofitting keys, 590–591 Return key, 186 Return/Enter characters, 123 Revert Record option, 48, 50, 134 Revert Script option, 287

RGB( ) function, 336, 469 Right( ) function, 337, 462–463, 467, 477 RightValues( ) function, 477 RightWords( ) function, 465–466 robots, 704–705 role-based security, 560 roll-back alternative undo, 629 chronological, 628–629 overview, 627–628 using logs to roll forward, 629–630 roll-forward, 629–630 Roster field, 478 Round( ) function, 237 Rounded Rectangle tool, 183 rule of multiples, 367 Run Script with Full Access Privileges option, 437, 510, 512, 517, 535, 594, 691 Run/Pause button, Script Debugger window, 659 runtime applications binding, 685–686 hosting runtime files, 686 overview, 27 stand-alone solution, 684–685 runtime files, hosting, 686

### **S**

safeguards, key, 583–584 SASE (Server Activated Script Execution), 103–104 satellite-based graph solution, 424–426 Save a Copy as [ ] command, 286–287, 602 Save a Copy command, 635 Save a Copy Compacted command, 635 Save Changes button, 703 Save dialog, 137 Save Layout Changes Automatically (Do Not Ask) checkbox, Layout tab, Preferences dialog, 156 Save Records as Excel[ ] command, 527 Save Records as PDF[ ] command, 527 Saved Finds sub-menu, Records menu, 73–75 Save/Send Records As commands, 53–54 saving files, 38 Find requests, 72–75 found sets, 319–323 records, 50 target printer, 104–105 scalability, 27–28

schema privilege controls, 561–562 schema references, 450–452 scope button, 198–199 variable, 459 Score field, 474 screen elements conditional formatting, 360–361 disappearing/reappearing objects, 356–360 multi-state buttons and objects, 361–362 overview, 47–48 screens adaptable, 362–363 font, 353 illusion of depth, 385–386 layering, 354 lists of values for fields, 12 rendering differences for Mac and Windows, 353–354 separating for printing information, 202 script commands assigning attributes to, 276–278 branching according to state, 518–519 changing order of, 274–276 groups, 262–265 overview, 273–274 window management, 536–537 Script Debugger controls, 659–660 debugging restricted privilege scripts, 658–659 empty comment lines, 291 enhancements to, 107 issues with triggers, 87–88 overview, 657–658 using Data Viewer with, 665 Script Definition panel, Edit Script window, 276–277 Script Editor windows, 268–271, 510–511 script error codes, 108 script logging infrastructure for, 621–622 overview, 630–631 tracking script execution, 622–623 Script Name field, 310 script parameters, 512, 517–518, 523 script progress monitors, 395–396 script recursion, 536 script results, 523–524 script stacks, 279–280 Script Step action, 672 Script Step Options panel, Edit Script window, 265, 276

script steps, 262–263 script triggering file-based, 85 layout object triggers, 78–81 layout script triggers, 81–84 logging, 630–631 overview, 77–78, 516–517 pitfalls of, 85–88 plug-ins, 723–725 Tab Controls, 358–359 timed interval, 84–85 Script Triggers tab, Layout Setup dialog, 82–83, 299–300, 516 script variables, 458–459 Script[ ] command, 510 scripted data aggregation, 526 scripted queries, 440 scripting access privileges full access, 511–512 overview, 510–511 privilege-based errors, 511 substantive, 512 account management automation of database security, 570–571 multi-file solutions, 571–572 safe scripting implementations, 572 addressing objects by name, 267–268 automation housekeeping practices, 514–515 overview, 512–513 running on file close, 515 running on file open, 513 script triggers, 516–517 blocks of automation, 264–266 context, 266–267 dynamic and indirect controls building Find criteria, 529–530 example, 526–527 file paths using variables, 527–528 indirection, 530–531 examples building multi-part PDF reports, 551 locating unique records, 550–551 exporting data container objects, 548–549 field contents, 542 selecting fields for export, 543–545 table data, 543

importing data container objects, 548–549 data matching for, 546–548 options for, 545 interface object control via addressing objects by name, 500–501 locking down interface, 501–502 managing user interaction, 502–504 overview, 499–500 modular script code script recursion, 536 using sub-scripts, 535–536 nonlinear logic looping constructs, 532–533 nested and sequential If/Else conditions, 531–532 specifying exit conditions, 533–535 overview, 261–264 parameters branching according to state, 518–519 getting data into script, 517–518 passing and retrieving multiple, 521–523 performing actions in sequence, 267 pivoting data between tables managing related data, 549–550 using utility relationships, 549 results, specifying and retrieving, 523–525 tab operations, 389 trapping errors error codes, 505–506 error handling, 506–509 overview, 504–505 variables declaring, 519–521 storing and accumulating data, 525–526 windows addressing by name, 537–538 creating off-screen, 540–541 freezing and refreshing screen, 541–542 moving, 538–540 overview, 536 resizing, 538–540 ScriptLog table, 621–622 scripts. *See also* calling scripts; script commands; scripting access to, 563 controlling execution overview, 280 pausing for user input, 283–284 using conditional statements, 281–282 using repetition, 282–283

scripts *(continued)* creating, 310 duplicate names, 289 editing copying and pasting, 288–289 overview, 287 selecting and duplicating multiple commands, 288 error handling, 506 examples acting on user input, 296 performing finds, 295 printing reports, 295 organizing filtering scripts by folder, 293–294 grouping scripts, 293 list separators, creating, 289–290 reordering scripts, 293 script commenting, 290–291 script folders, creating, 291–293 searching for scripts by name, 294 overview, 17 Script Editor windows, 268–271 Scripts menu managing, 278–279 paused scripts, 280 script stacks, 280 single-threaded script engine, 279–280 self-logging, 623 setting up, 271–273 uses for editing information via, 286 managing files, 286–287 navigation controls, 285–286 overview, 284 printing files, 286–287 view controls, 285–286 Scripts menu calling scripts via, 297 list separators, 290 managing, 278–279 paused scripts, 280 Reports submenu, 292–293 script stacks, 280 single-threaded script engine, 279–280 script-threading, 459 scroll bar, 389 searches constraining and extending found sets, 319 databases, 143

AND Finds, 318 OR Finds, 318 overview, 45–46, 317 saving Finds and found sets, 319–323 for scripts by name, 294 Secure Socket Layer (SSL) encryption, 580 security accounts, 148–152 amount of balanced view of threats, 577 strategic model for response, 577 ways to evaluate risk, 576 concepts of interface vulnerabilities, 557–558 overview, 555–556 perspective, 556 protecting investment, 556–557 deployment filtered display of files, 580 overview, 579–580 Secure Socket Layer encryption, 580 server checks and logs, 580 file-based, 432 granular extended privileges, 566–567 field access, 564–566 layout access, 563–564 overview, 562–563 record access, 564–566 script access, 563 table access, 564–566 value list access, 563 logout option locked-down database, 573 security logging, 575–576 structuring solution for, 573–575 management of, 438 passwords, 150–152 physical file alternative forms of protection, 578 layers of protection, 578 multi-faceted approach, 579 overview, 577–578 privilege sets defining and constraining access, 560–561 overview, 148–152, 558–559 role-based security, 560 schema privilege controls, 561–562 risks, 577

**Index S**

scripted account management automation of database security, 570–571 multi-file solutions, 571–572 safe scripting implementations, 572 start-up scripts, 514 user authentication internal and external, 568–570 overview, 567 user accounts, creating, 568 Security Administrator, 731 security logs, 576 Security Management Script command, 571 segmentation, 427, 707 Select Buyer pop-up window, 313 Select Contact [Type] script, 310–312 Select Damaged File dialog, 96–97, 634 Select Entire Contents checkbox, 469 Select Item window, 375 Select Window[ ] command, 374 select/act tools, 158 Self function, 337, 449–450 self joins, 422–423 self-contained applications, 684 self-join portal, 390 self-join relationship, 485 self-logging script, 623 Send DDE Execute [ ] script, 713 Send Event [ ] command, 710–713, 716 Send Link command, 612 Send Mail option, File menu, 100 Send Mail[ ] script command, 100 sending e-mail links, 612–613 SendMail, 727 separation, data approaches to, 438 costs and benefits, 439 external SQL sources, 439–442 implementing in existing solution, 442–445 separation model, 432 separators, 294, 465–466 sequential dependency, 700 sequential If/Else conditions, 531–532 Serial Number checkbox, Auto-Enter tab, Field Options dialog, 217 serial numbers, 119–120, 585–586 Serial# field, 411 SerialIncrement( ) calculation function, 585 Server Activated Script Execution (SASE), 103–104 server products, 27

Server-compatible script command, 706 servlets, 719 Set Error Capture [ ] command, 508–509 Set Error Capture [On] command, 508 Set Field [ ] command, 76, 267, 277, 309, 337–338, 394, 487, 531, 723 Set Field by Name [ ] command, 76–77, 90, 482, 531 Set Next Serial Value[ ] script command, 585 Set Next Step button, Script Debugger window, 659 Set Script Triggers dialog, 79–80, 300–301, 310–311 Set Selection[ ] script command, 469 Set Sliding/Printing dialog, 167, 169, 368, 370 Set Tab Order dialog, 186–187, 388 Set Theory, 406 Set Tooltip dialog, 99, 176 Set Variable[ ] command, 339–340, 459, 520, 652, 723 Set Web Viewer[ ] command, 201, 533 Set Window Title ["xyz"] command, 537 Set/Clear Breakpoint button, Script Debugger window, 659 sFirstExam summary field, 475 shadow tables, 255–256 Shell Scripts, 713–715 Shift key, 288 Shockwave Flash, 719 short-circuit evaluation, 234, 693 shortcut icon, 37 shortcut keys, 297–298 shortcut navigation Back button functionality, 384–385 Go to Related Record [ ] command, 383 multiple paths, 383 overview, 313–316, 382–383 shortcuts, Specify Calculation dialog, 232 Show All icon, 46 Show All Records command, 362 Show Compatibility menu, Edit Script window, 103–104, 705 Show Custom Dialog Options dialog, 376, 572 Show Custom Dialog[ ] script command, 502–503, 725 Show in New Window checkbox, 314 Show Individual Words checkbox, 342–343 Show Omitted Only option, Records menu, 141 Show Transactions [Type] script, 529 Show/Hide Status Area[ ] command, 573 ShuffleString(text) syntax, 496

simplicity applying, 701–702 dependencies, 698–701 examples, 695–698 optimal calculation syntax, 693–694 overview, 22–23 single character quote mark, 371 Single Sign-on (Windows Authentication), 92–94 single-file architecture, 442 single-threaded script engine, 279–280 Six Fried Rice, 738 sLastExam summary field, 475 sliding objects, 369–371 SMALLDATETIME fields, 94 Smart Pill, 727 smart quotes, 59 SMTP server, e-mailing via, 99–100 solutions overview, 13 simplicity in development of, 701 steps to add accounts, 568 using script triggers to enforce rules in, 87 something variable, 340 Sort dialog, 324 sort order, 222 Sort Portal Records checkbox, Portal Setup dialog, 332 Sort Records dialog, 142, 271–272, 430 Sort Records[ ] command, 325–326, 585 sorting data, 141–143 sorting records click-sort columns, creating, 327–331 dynamic sort techniques, 324–327 multiple sort keys, 324 overview, 323 related data, 332–333 Source table occurrence, 550 spatial cues, 385–386 Specify buttons, 263 Specify Buyer button, 313 Specify Calculation dialog accessing, 277–278 aggregating calcs, 132–134 custom functions, 494 field names in, 120–121 formula box, 448 global calculations, 489 making content explicit, 451–452 mouse-driven shortcuts, 232 overview, 23–24, 222–224

parts of, 229–231 privileges for table, record, and field access, 564 setting up calculations in, 124–126 structured syntax and nesting, 452–453 trapping edits, 624 Specify Field dialog accessing, 276–277 ItemSupplier TO, 144–146 Merge fields, 371 in portal creation process, 194 sourcing fields in, 191–192 Specify Field Order For Export dialog, 52–53, 543–544 Specify Fields for Value List dialog, 138, 140 Specify File dialog, 245–247, 528, 545, 548 Specify Find Requests dialog, 319 Specify Options for the Saved Find dialog, 74–75 Specify Output File dialog, 544, 711 Specify Script dialog, 311 Specify Script Options dialog, 330, 518 Specify Solution Options dialog, 684 Specify Table dialog, 252–254, 436 spell-checking, 59, 187–188 spelling commands, 263 Spelling panel, File Options dialog, 59–60 spider graph, 423 spiral formation, Relationships Graph, 244–245 splash screens, 397–398 spreadsheets, 6, 51 spyware, 578 SQL Query Builder, 548 SQL tables, integrating, 252–256 squid graph, 423 SSL (Secure Socket Layer) encryption, 580 stacking Find requests, 318 Standard Deviation Of summary function, 227 [Standard FileMaker Menus] menu set, 674 start parameter, 465 Starter Solutions, 107, 112 starting FileMaker Pro 10, 37 start-up scripts, 512–515, 621, 719 state branching according to, 518–519 capturing by user, 399–400 static actions, 154 static array, 421 static data, 434 static objects, 178–179, 500 stationery formats, 203 Status Area, 64–68

status bar, 355 Status Bar, Status Toolbar, 66 Status Toolbar Button tool, 195–196 controls, 42–46 Field tool, 178 Find icon drop-down menu, 73, *74f* Find mode, 306, 317, 502 icons, 160 Line Pattern tool, 172 Object Selection tool, 158, 178 overview, 42, 64–68 Part tool, 171 Portal tool, 191 rectangle tool, 172–173 Text tool, 173 tools, 158 Step Into button, Script Debugger window, 659 Step Out button, Script Debugger window, 659 Step Over button, Script Debugger, 107, 659 steps, 262–263 storage auto-enter calculations, 488 data, 627 protocols, 608 Storage Options button, Specify Calculation dialog, 231 Storage Options dialog, 350, 489 Storage tab, Options for Field dialog, 221–222, 227–228 Store Only a Reference to the File option, 651 stored calculation field, 485, 700 stored files assigning and retrieving paths, 652 overview, 651–652 scripted field updates, 652–653 Stored Find technique, 323 stored-as-reference storage mode, 653 StoredFinds layout, 321–322 Strict Data Type menu, Validation tab, Options for Field dialog, 219 structure data interface files, 436–438 modular approach, 435 multi-file solutions, 434–435 overview, 9, 434 separation of data, 438–439 database, 9, 23 documenting database ancillary notes, 430–431 field commenting, 429–430

graph annotations, 427–428 naming conventions, 428–429 overview, 427 multiple-file, 434 relational data, 582 visual ergonomics, 174–175 giving information meaning, 175 overview, 171 visual fatigue, avoiding, 174–175 visual pointers and aids, 172–174 white space, 174 style buttons, creating, 337–338 styled source text, 619 submenus, Script menu, 279, 292–293 Submissions::Date field, 529 sub-scripts defined, 279 eliminating redundancy, 690–691 script results, 524 use of, 535–536 sub-second pause durations, 284 subsets, data, 7, 9 Substitute( ) function, 240, 461–462, 479 Sub-summary parts adaptable screens, 362–363 multiple break fields, 366 overview, 68–70, 171 page breaks, 366–367 pagination, 366–367 stacking up multiple, 363–365 zones, 380 Sum( ) function, 473, 693 Sum(Invoices::BalancePayable) expression, 694 summaries, data, 52 summary data aggregate functions, 473–474 Max( ), 474–475 Min( ), 474–475 referencing summary fields, 475 summary fields, 16, 216, 222–227, 473, 475, 702 SuperContainer, 727 SuperLog( ) custom function, 626 Supplier Details field, 356–357 SupplierID field, 356, 360–361 Suppliers Table Occurrence, 640 support programs, 32 .swf file format, 719 synchronized security configuration, 571

synchronizing data, 546–547 data sets import matching, 648–650 importing selectively, 650 overview, 647–648 syntax, 229, 449 System DSN tab ODBC Administrator utility window, 249 ODBC Data Source Administrator control panel, 248 system failure, 601 System Preferences color palette, 354 System::gProgressPercent field, 396

### **T**

Tab Control Setup dialog, 188–189, 359 Tab Controls adaptable design, 692 concealed and remotely operated, 358–360 defined, 47 as dynamic objects, 179 hierarchical principle, 387 navigation via keyboard, 388 organizers, 387 resizing behavior of enclosing objects, 382 scripting tab operations, 389 space savers, 387 uses of, 188–190 Tab key, 265 tab order, setting, 186 tab panels creating, 188–189 limitations of, 190 navigating between, 189–190 scripting tab operations, 389 Tab Width pop-up menu, 359 tab-delimited format, 106 Table Occurrence Groups (TOGs), 152–153 Table Occurrences (TOs) displaying related data with, 191 GetFieldName( ) function, 481 interface files, 436–437 modifying in Manage Database dialog, 206–207 names in edited tables, 208 overview, 23, 410–412 as pointer, 412 relationships, 422 re-pointing, 442–443

Specify Calculation dialog menu, 224 table names, 122 versus tables, 242–243 using in Relationships Graph, 129–131 table of dependencies, 224 Table pop-up, Specify Calculation dialog, 230 Table View, 69–70, 168, 329, 378 tables access to, 564–566 adding, 114–118, 206–208 concepts, 206 deleting, 206–208 files, moving between, 208–209 importing, 209–212 moving between, 154 overview, 4–6 pivoting data between managing related data, 549–550 using utility relationships, 549 relationships, creating between, 129–132 renaming, 206–208 SQL, integrating, 252–256 versus table occurrences, 243 Tables tab, Manage Database dialog, 116, 118, 206–209, 307, 443, 598 tail recursion, 681–682 Target Fields column, Import Field Mapping dialog, 546 TCPdirect, 727 TechNet, 736 Temp directory, 391 templates Create Database, 36 updated, 107 using techniques as, 717 temporary edit interface techniques Data Viewer concept, 613–614 double-blind entry systems, 615–616 record locking, 615 temporary files, 104 terminal line, 411 testing, graph, 444 text color of, 162–163 font sizes, 99 formatting operations applying, 467–468 creating Format button, 469–470 removing, 468 selective, 468–469

handling designing custom export process, 654 Export Field Contents[ ] command, 653–654 parsing, 462–463, 466–467 processing functions Left( ), 462–463 LeftWords( ), 465–466 Middle( ), 462–463 MiddleWords( ), 465–466 overview, 460–461 PatternCount(), 463-465 Position( ), 463–465 Replace( ), 461–462 Right( ), 462–463 RightWords( ), 465–466 Substitute( ), 461 Trim( ), 462 WordCount( ), 465–466 underlining, 469–470 Text Color checkbox, 330, 360 text fields, 16, 214, 222, 463 text indexing versus numeric, 343–344 value indexes, 342 word indexes, 341–342 text objects, 162–166, 353 text operators, 453, 455 Text panel, File Options dialog, 59–61 text placeholder, 372 Text Ruler, 335 text string, 455–456, 466–467 Text tool, Status Toolbar, 173 text value, 589, 683 TextColor( ) function, 336, 467, 469 TextColorRemove( ) function, 468 textdecoration:underline; tag, 469 TextExpander, 716 TextField field, 718 TextFont( ) function, 467 TextFontRemove( ) function, 468 text-processing function, 572 TextSize( ) function, 467 TextSizeRemove( ) function, 468 TextStyleAdd( ) function, 337, 467 TextStyleRemove( ) function, 468–469 themes, updated, 107 theta joins, 414–415, 455, 457 ThingsToDo::Reminder field, 464–465

third-party analysis and documentation tools, 732 third-party automation, 716 third-party backup utilities, 601 third-party developer tools, 731 third-party diagnostic tool, 598 third-party plug-ins, 403, 514 third-party scheduling, 716 third-party shared information tools, 732 360Works AdminAnywhere, 731 360Works Charts Plugin, 727 360Works Email Plugin, 727 time calculations juggling days, months, and years, 472–473 managing, 470 number of seconds, 471 plotting time, 470–471 time fields, 215 time format, precedence of, 336 timed interval script triggers, 84–85 timed pauses, 283–284 timer script triggers, 77, 299 timestamps, 106, 128, 215, 471 Title Footer layout part, 171 Title Header layout part, 171 TOGs (Table Occurrence Groups), 152–153 tooltips conditional, 176–177 defining, 99 keeping track of, 177 overview, 175–176 TOs (Table Occurrences) displaying related data with, 191 GetFieldName( ) function, 481 interface files, 436–437 modifying in Manage Database dialog, 206–207 names in edited tables, 208 overview, 23, 410–412 as pointer, 412 relationships, 422 re-pointing, 442–443 Specify Calculation dialog menu, 224 table names, 122 versus tables, 242–243 using in Relationships Graph, 129–131 Total of summary function, 226 TotalPayable value, 457 trailing carriage return, 477 Trailing Grand Summary layout part, 171 trailing returns, 123

trailing spaces, 618 trailing Sub-summary part, 363 transaction modeling batch automation, 704 host/server script execution, 704–706 live versus batch data, 702–703 offline updates and processing, 704 posting and propagating edits, 703 robots, 704 Transactions table, 412 transformation tools, FileMaker, 643 Transformations table, 654 translucency, 386–387 transparency, 347, 386–387 trapping errors error codes, 505–506 error handling, 506–509 global fields, 607 overview, 504–505, 603–604 record locking, 604–606 record marking and flagging, 607 replacing field contents, 606–607 sub-scripts, 536 trial copy, 741 triggered logging, 630–631. *See also* script triggering Trim( ) function, 462, 466 TrimAll( ) function, 462 Troi Activator, 725 Troi Automatisering, 725 Troi dialog plug-in, 725–726 Troi File, 726 Troi URL Plug-in, 727 tuples, 13 Type pop-up menu, Fields tab, Manage Database dialog, 214

## **U**

UID (unique identification) values, 587–588 Undo/Redo command, 266 Unicode, 89–90, 344–345, 414, 646 unique identification (UID) values, 587–588 Unique Value option, Validation tab, Options for Field dialog, 219 unnamed data sources, 245–246 unstored calculation field, 419, 483–484 unstored calculations advantages and disadvantages of, 484–485 hidden secrets of, 485 reasons for, 483–484

Update Existing import option, 594 Update Existing Records in Found Set option, 649 Update Matching Records in Found Set option, 648–649 Update Records in Found Set import, 650 updating data, 286, 546–547 Upper( ) function, 453 usability, database buttons, using, 154 context, managing, 153 overview, 152–153 records, moving between, 153 tables, moving between, 154 views, using and changing, 154 usage logging, 514 Use Fixed Page Margins checkbox, Printing tab, Layout Setup dialog, 166 Use Global Storage option, 489 Usenet group, 738 user accounts creating, 568 internal and external authentication, 568–570 overview, 567 scripted management of, 570–572 setting default, 150–152 user names, 56 user over-ride capability, 486–488 user requirements audit, 441 users. *See also* user accounts acting on input, 296 anticipating, 145–147 capturing edits field-by-field, 623–624 incorporating ancillary data, 624–626 logging record deletions, 626 complications with triggers, 86 dialogs for, 286 interaction, managing, 502–504 pausing for input, 283–284 pop-up window, 286 preferences of capturing state by user, 399–400 multi-lingual solution interface, 400–403 setting, 514 user-centric development philosophy, 399 screen design for, 174–175 tooltip preferences, 177 utility relationships pivoting data between tables using, 549 Relationships Graph, 692

Utility table, 307–311, 327, 478 Utility::cFilter\_key field, 307 Utility::gFilter\_txt field, 309 Utility::gNewValue field, 479 Utility::gSortField field, 481 Utility::gType\_key field, 307

#### **V**

Validate Data In This Field: Always option, 583 Validate Data in This Field section, Validation tab, Options for Field dialog, 219 Validated by Calculation checkbox, Validation tab, Options for Field dialog, 220 validation, 49, 118–124, 218–221, 583, 614 Validation tab, Options for Field dialog, 122–123, 218–219 Value from Last Visited Record checkbox, Auto-Enter tab, Field Options dialog, 217 value indexes, 342 value lists access to, 563 based on external SQL data, 92 dynamic sort techniques, 324 ValueCount( ) function, 477 ValueListItems( ) function, 476, 598 variables benefiting from, 460 calculation, 458–459 Data Viewer, 666–667 declaring, 340, 515, 519–521 defined, 229 destroying, 340 dynamic file paths using, 527–528 instantiating, 340 interface files, 437 keeping track of, 340–341 kinds of, 339 memory usage, 339 overview, 338 scope, 459 storing and accumulating data, 525–526 VBScript, 710–713 Verdana font, 157, 203, 353 version information, 398 vertical resizing, 378, 381 vertical zone, 379 View By menu, Tables tab, Manage Database dialog, 208 view controls, scripting, 285–286 View Index dialog, 342–343

View menu, 43, 65 ViewerData table, 392 viewing data editing, 141 entering data, 136–141 Find operators, 142–143 finding, 141–143 layouts, 136 overview, 43–45, 135 Range operator (...), 143 records, creating, 136–141 related, 54 views changing, 154 multiple placement, 373–374 as pop-ups and drill-downs, 374–375 simulating modal window behavior, 375 size, 373–374 use of, 306 Views tab, Layout Setup dialog, 169–170 visual fatigue, 174–175 visual pointers and aids, 172–174 visual spell-checking, 187–188 visual structure ergonomics, 174–175 giving information meaning, 175 overview, 171 visual fatigue, avoiding, 174–175 visual pointers and aids, 172–174 white space, 174 Vn calculation variable, 522

#### **W**

Watch panel, Data Viewer, 661, 664–665 Web Address field, Web Viewer Setup dialog, 200 Web deployment Custom Web Publishing FileMaker PHP API, 730 FileMaker PHP Site Assistant, 730–731 working with XML and XSLT, 729–730 Instant Web Publishing, 728–729 *Web Publishing with PHP and FileMaker 9*, 739 Web scraping, 393 Web site contents of, 741–742 overview, 735–736 troubleshooting, 742

Web Viewer Setup dialog, 200, 718 Web viewers advanced functionality, 391–392 complementary data concepts, 202 controlling, 201 defined, 17, 179 overview, 48, 158 rendering internally calculated content, 392–393 scraping data from Web pages, 393–394 setting up, 200–201 web-compatible script, 81 Webinars, 735 When Sorted By field, 363 white space, 174 widgets, 391 wildcard operators, 143 Wiley Technical Product Support Center, 742 Window menu, 306 window widgets, 672 WindowNames( ) function, 449–450, 538 windows addressing by name, 537–538 controlling one from another, 317 creating off-screen, 540–541 freezing screen, 541–542 management, 514, 605 moving, 538–540 multiple placement, 373–374 as pop-ups and drill-downs, 374–375 simulating modal window behavior, 375 size, 373–374 use of, 306 overview, 41–42, 536 placement, 514 refreshing screen, 541–542 resizing, 538–540 Windows Authentication (Single Sign-on), 92–94 windows commands, 262 Windows operating system command line interpreter, 712 Customize dialog, 66–67

documents paths in, 91 external scripting calls, 710 fonts in, 203 interface design for users of fonts, selecting, 352–353 platform-specific window behavior, 354–355 screen rendering differences, 353–354 and IPv6 format, 106 ODBC drivers, 248 word indexes, 341–343 Word program, 11 word separators, 465–466 WordCount( ) function, 465–466 wrappers, 717

### **X**

xmCHART, 727 XML (Extensible Markup Language), 29, 669, 729–730 XSLT (Extensible Stylesheet Language Transformation), 729–730 xValues function, 477 xWords function, 466 xyz logo, 181–182

## **Y**

Year () function,  $448$ YourField[7] array notation, 477 YourNumber field, 456 YourTable::YourTextString field, 468

### **Z**

zero error, 505 zero parameter value, 449 zippScript function, 724 zones, resizing, 379–380 zoom controls, 42

# **If you want to learn FileMaker Pro, you need this book**

**Before you start a FileMaker Pro project, make sure you have this detailed how-to from renowned FileMaker expert Ray Cologon. He draws upon years of experience to provide pages of solutions, techniques, and instruction you won't find anywhere else. Discover what's new in FileMaker Pro 10, learn efficient coding, and create industrial-strength databases with automation, scripting, security, and more. From the fundamentals to full-scale development, this is the FileMaker book you need to succeed.** 

- Design dynamic layouts for screen and print
- Learn data modeling and examine data arrays
- Work with tables and SQL data sources, and migrate legacy data
- Manage lists, calculate summary data, and document your code
- Master scripting and the FileMaker Scripting Environment
- Apply security and maintain the integrity of your data
- Create custom functions and use standards-based approaches
- Employ third-party tools and plug-ins to extend FileMaker Pro's reach

## **Ray Cologon**

is a FileMaker Pro consultant, a member of the FileMaker Business Alliance (FBA), and a widely known and respected FileMaker Pro developer and solutions provider. Ray is the founder of NightWing Enterprises, based in Melbourne, Australia. He has been a speaker at FileMaker Developer Conferences in Phoenix, Orlando, and San Francisco over the past four years and is the recipient of an Award for Leadership and Technical Excellence in FileMaker Pro from FileMaker, Inc.

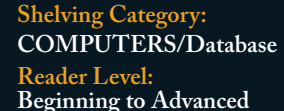

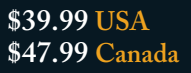

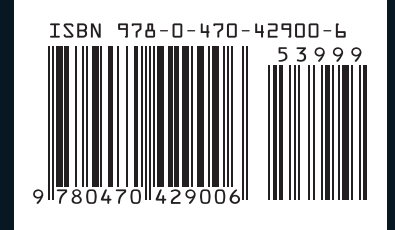

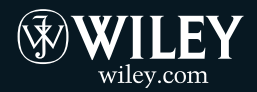